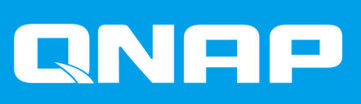

# **QuTS hero h5.0.x**

# **使用手冊**

文件版本: 6 06/02/2024

# 目錄

# 1. 總覽

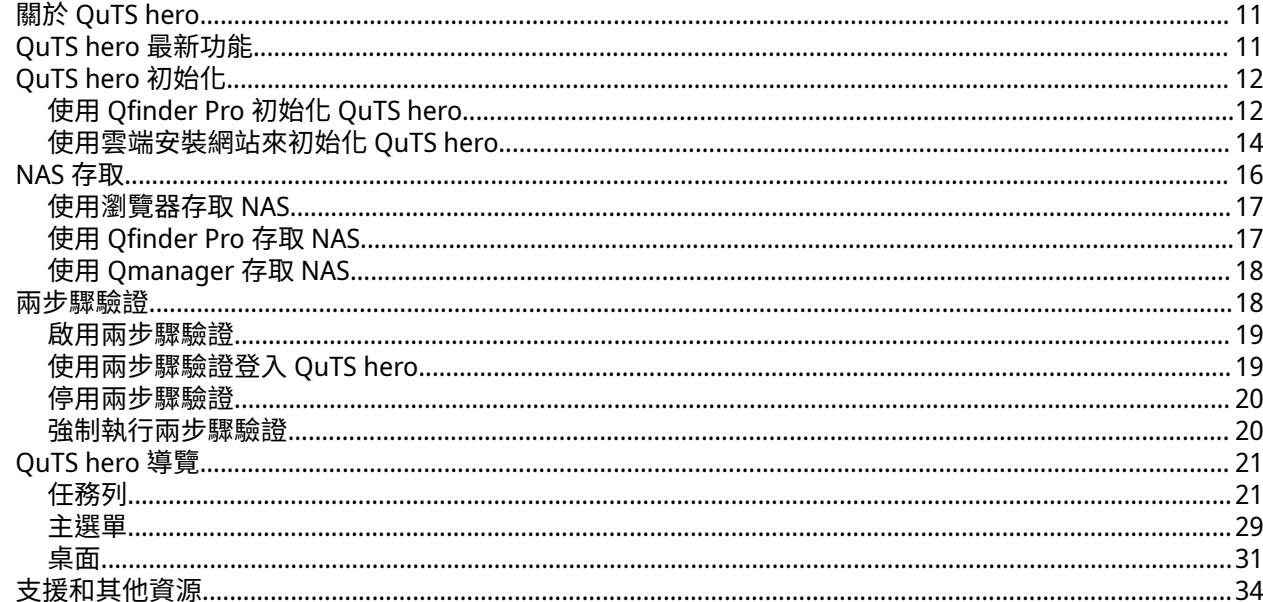

# 2. 開始使用

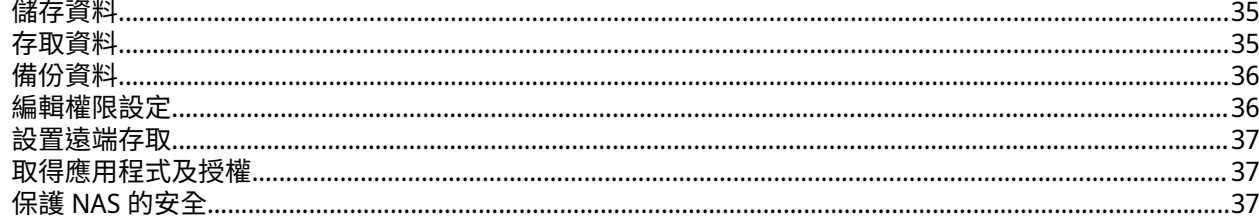

# 3. 系統設定

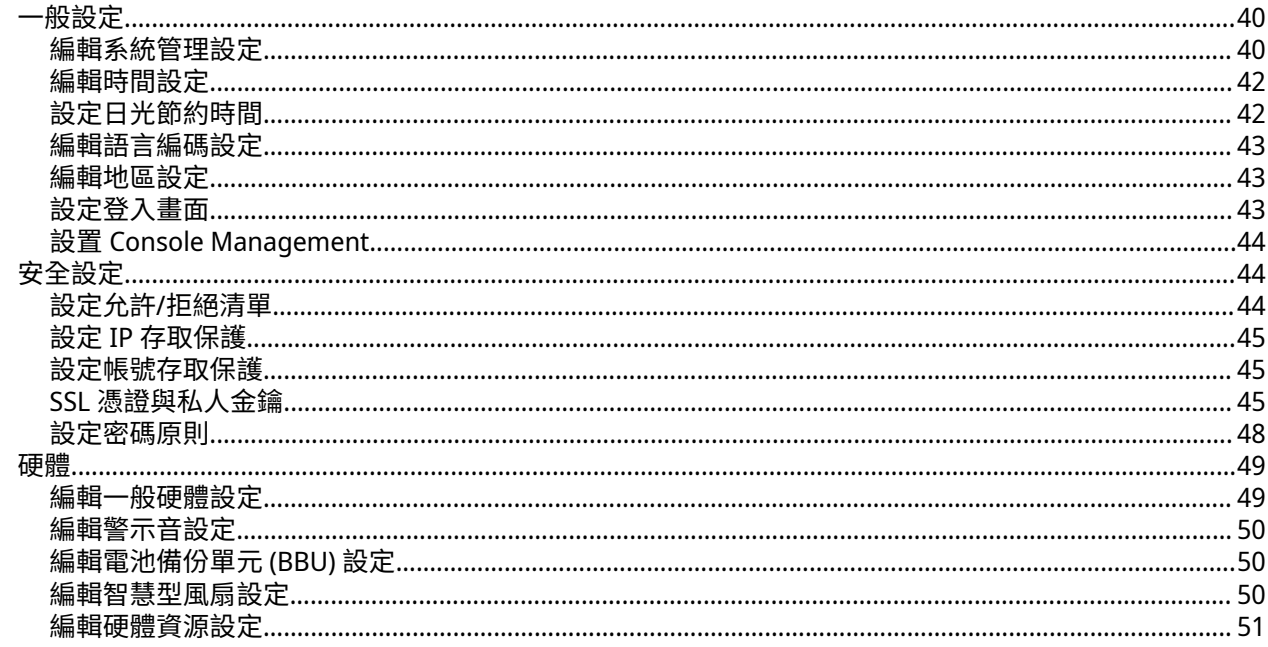

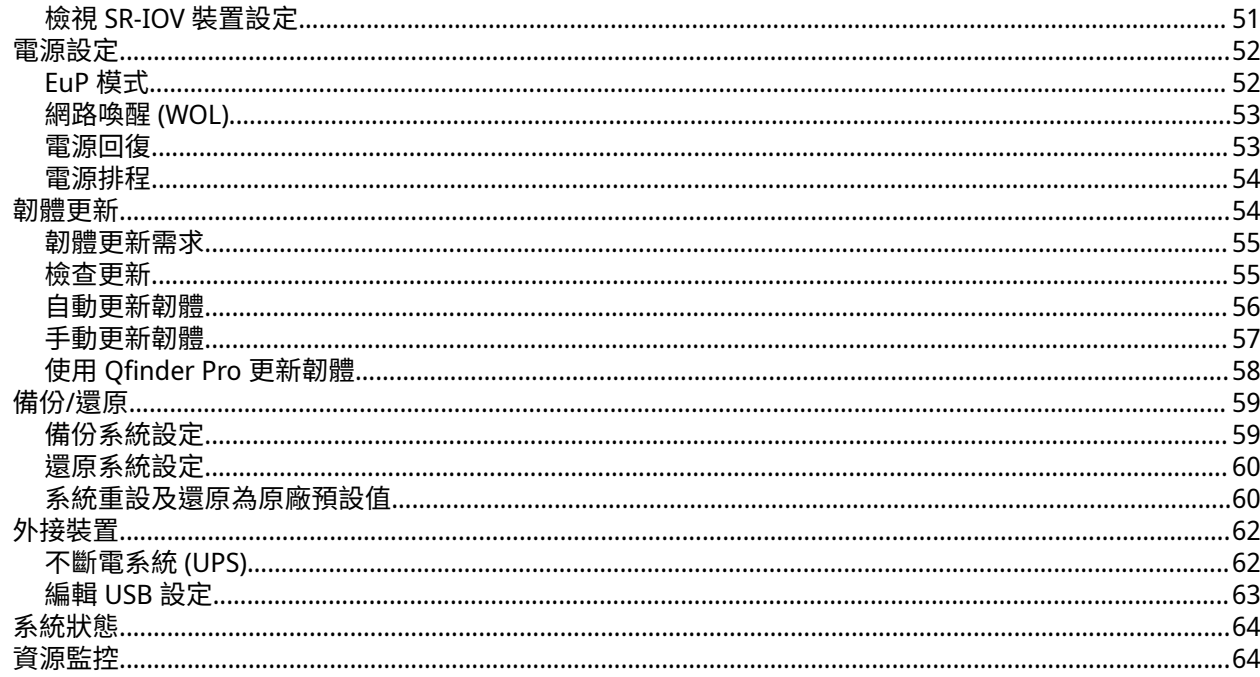

# 4. 權限設定

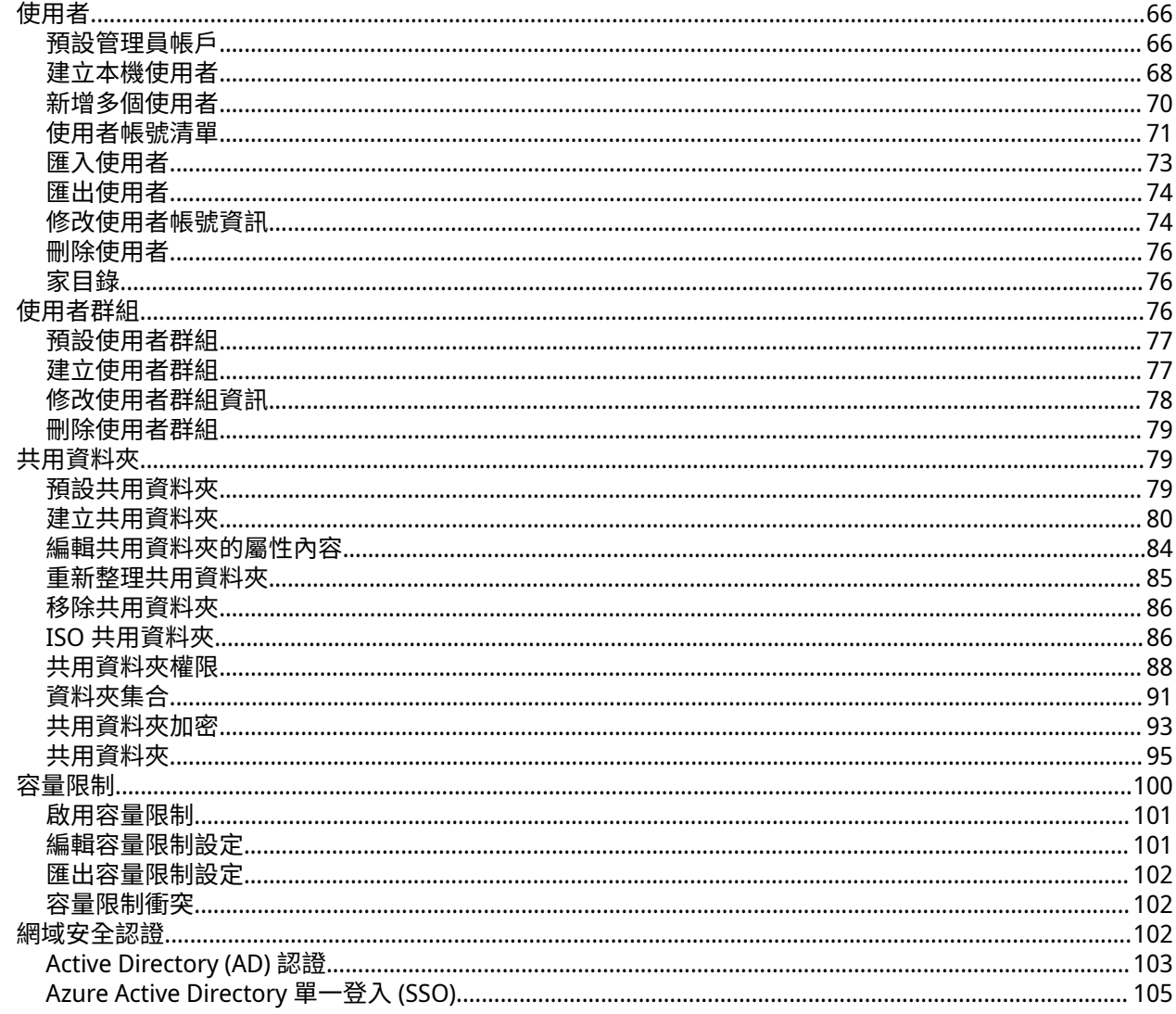

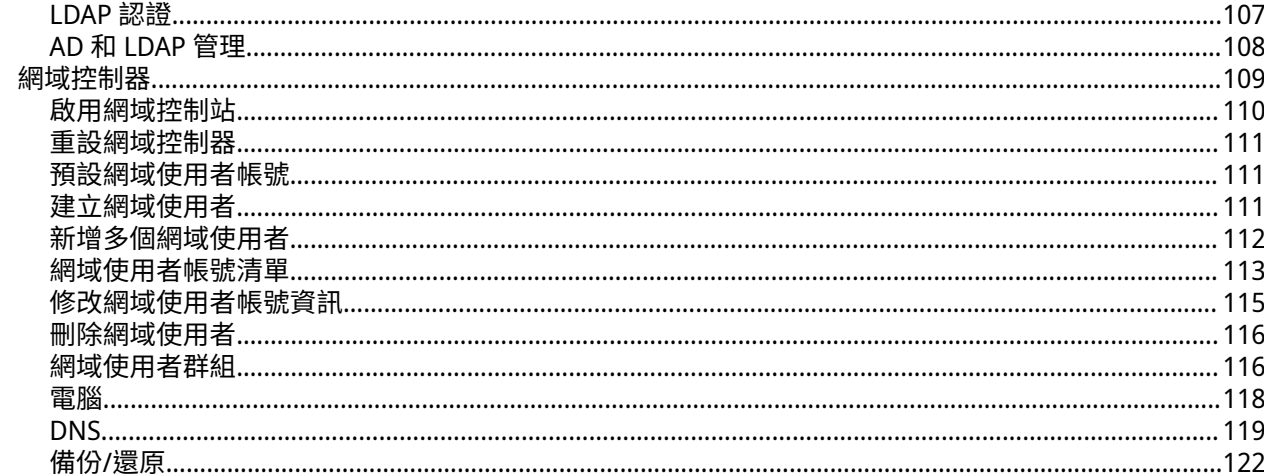

# 5. 服務

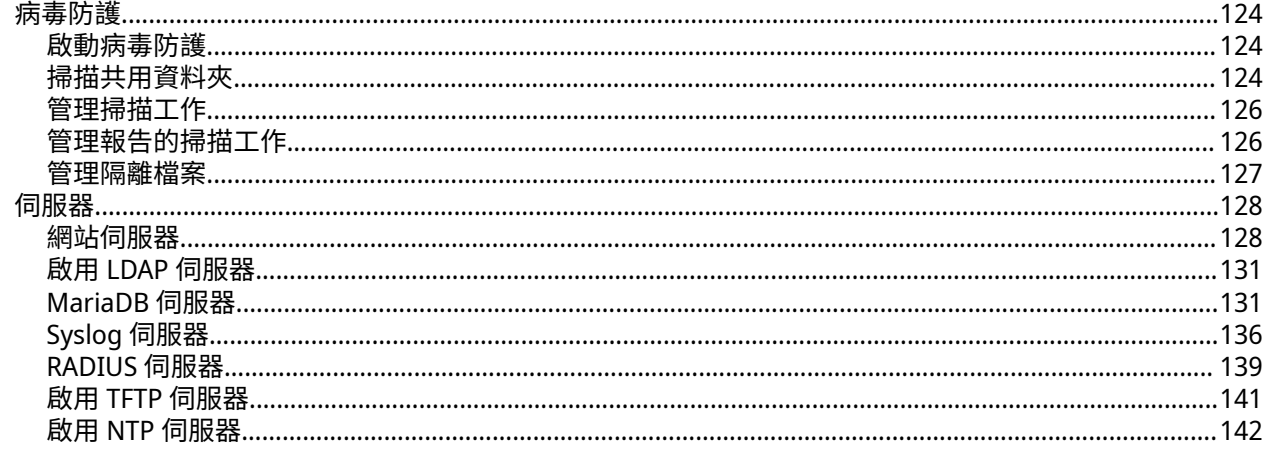

# 6. File Station 檔案總管

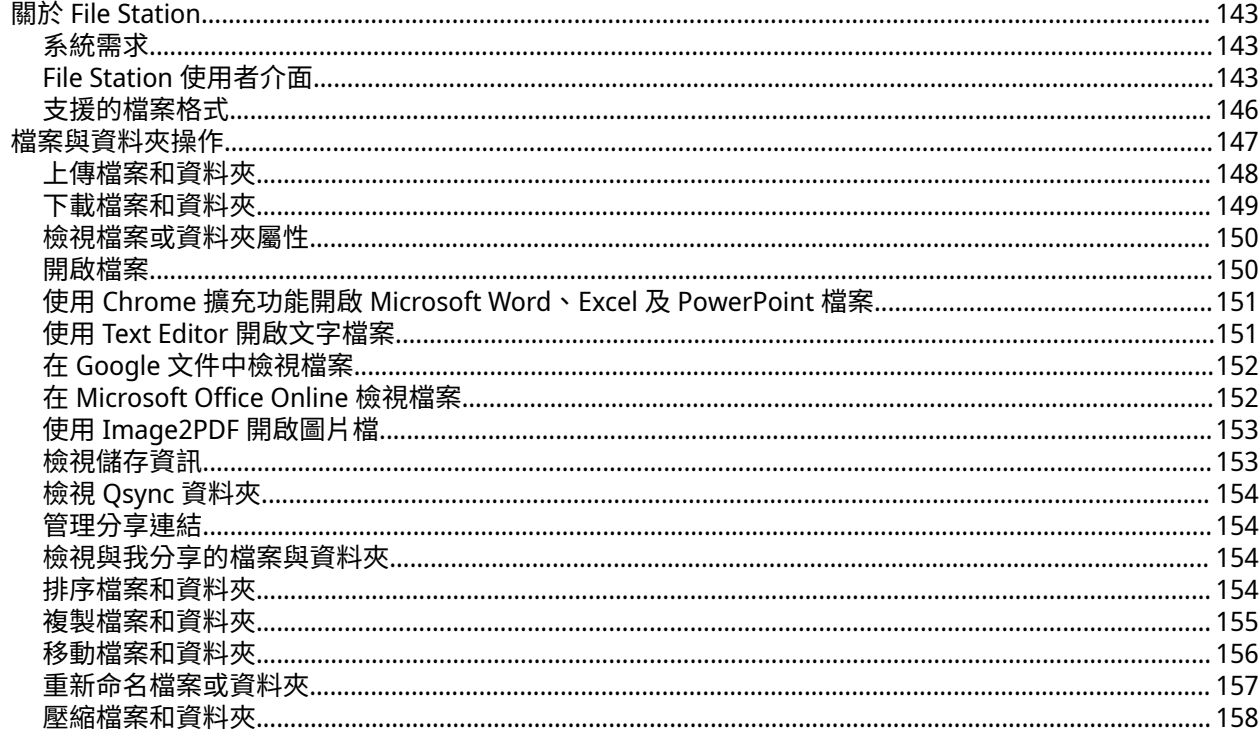

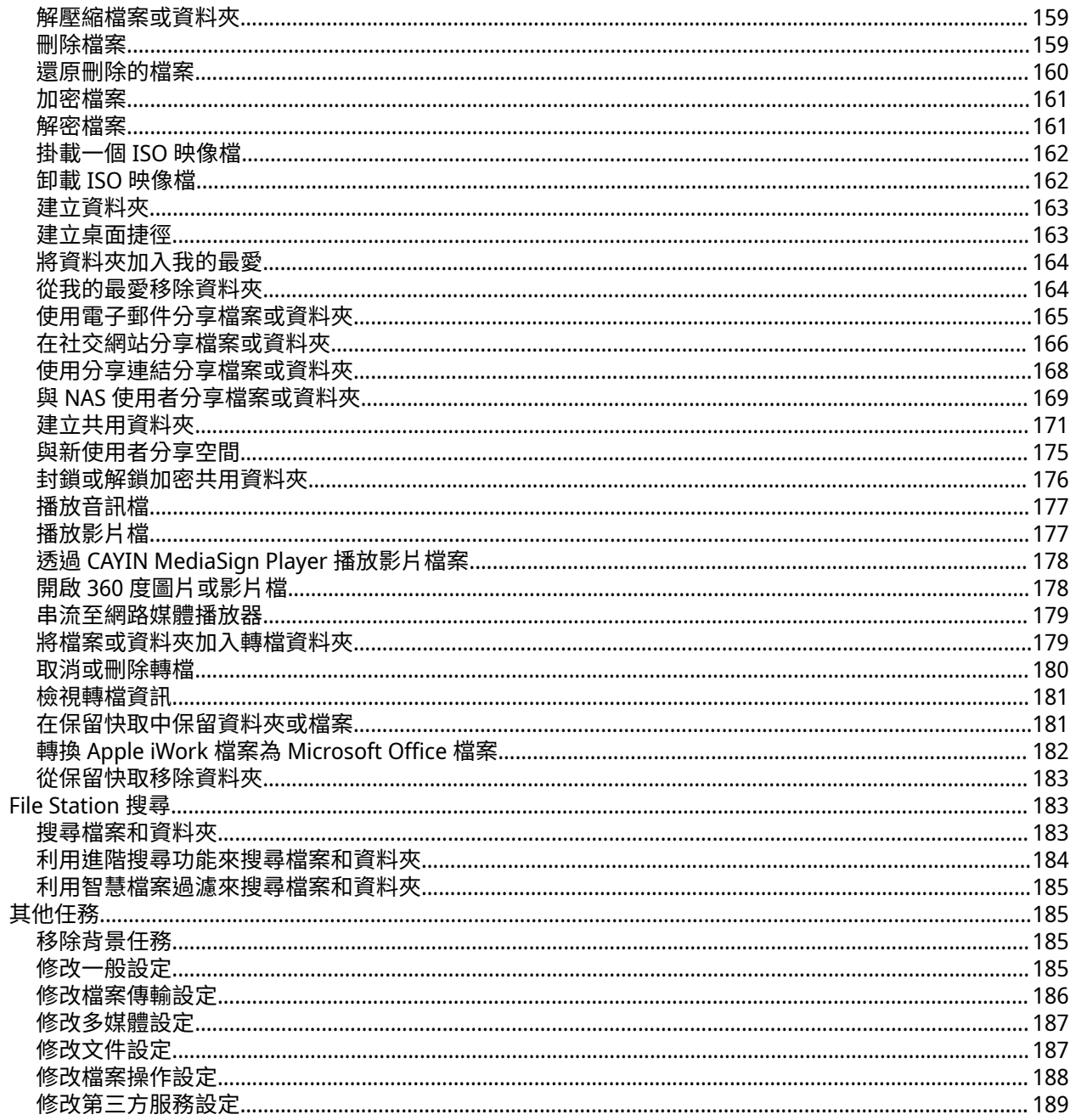

# 7. 儲存與快照總管

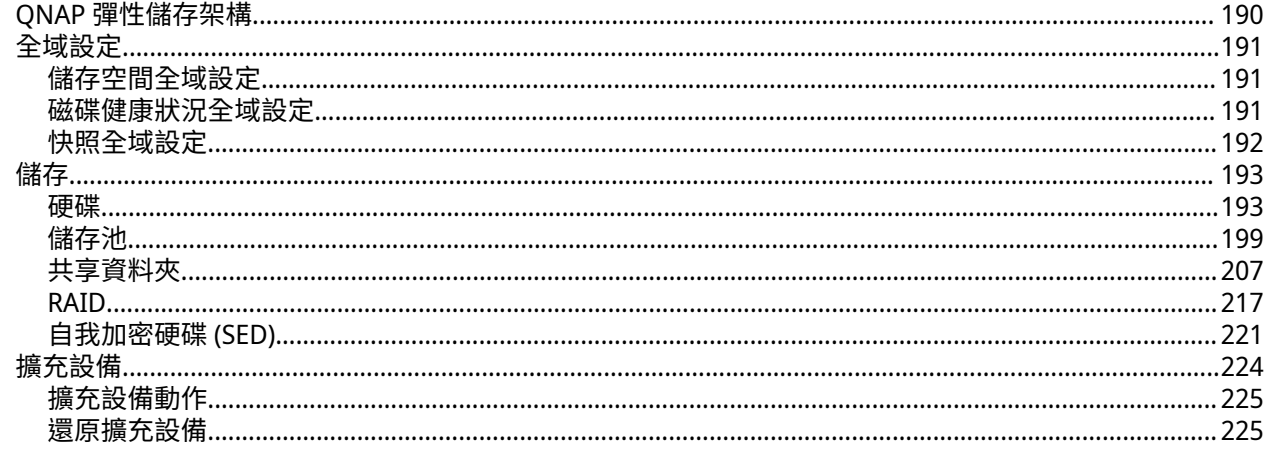

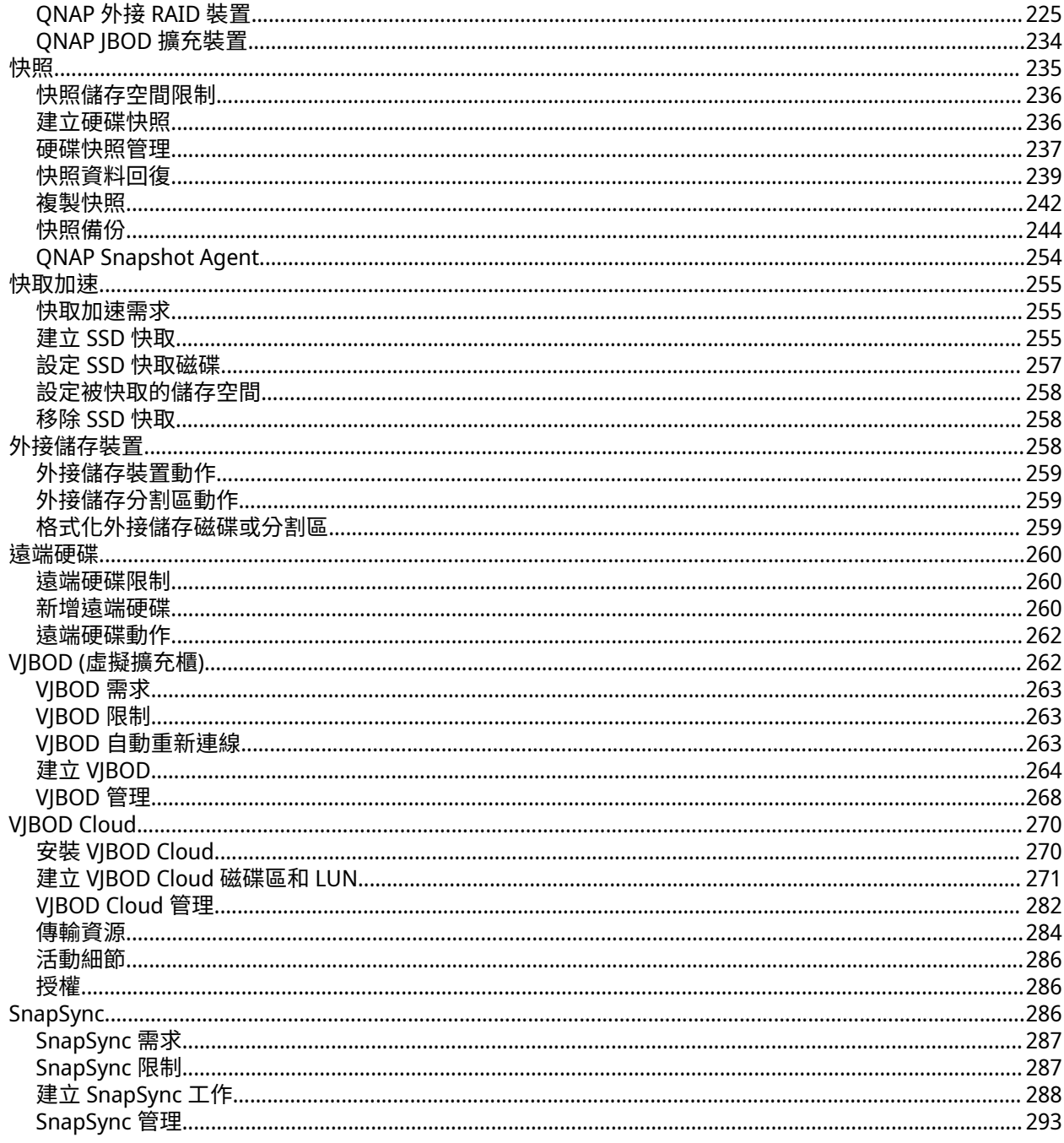

# 8. iSCSI 與光纖通道

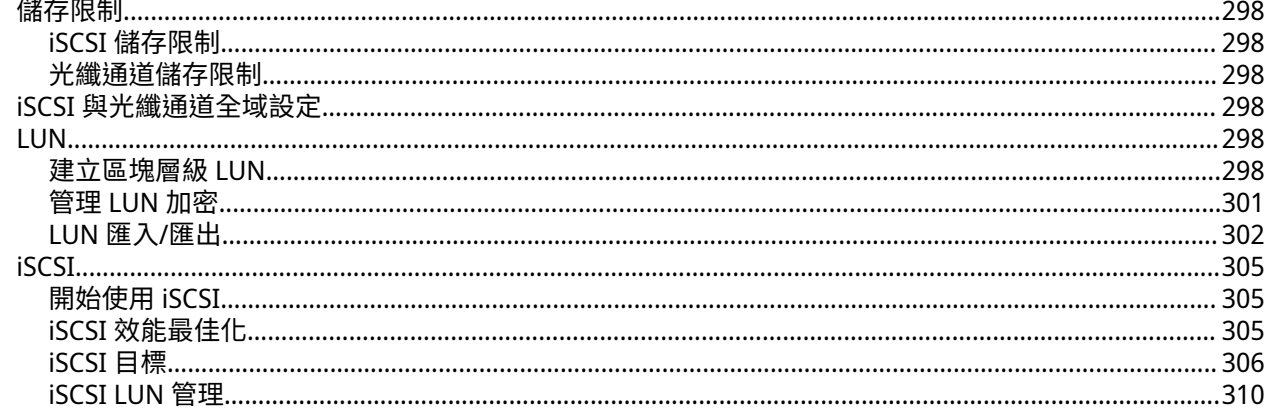

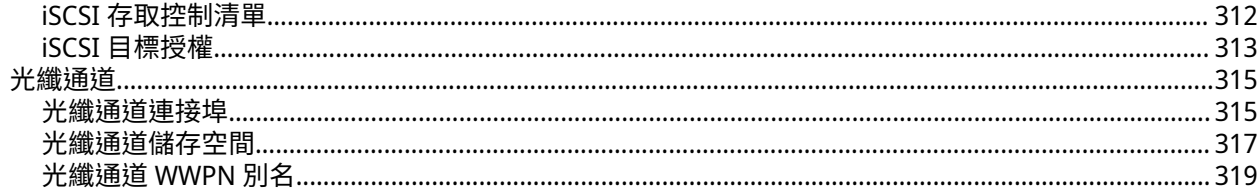

# 9. ZFS 儲存池分析工具

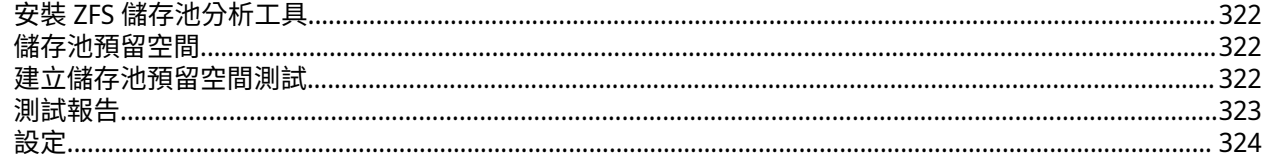

### 10. 網路與虛擬交換器

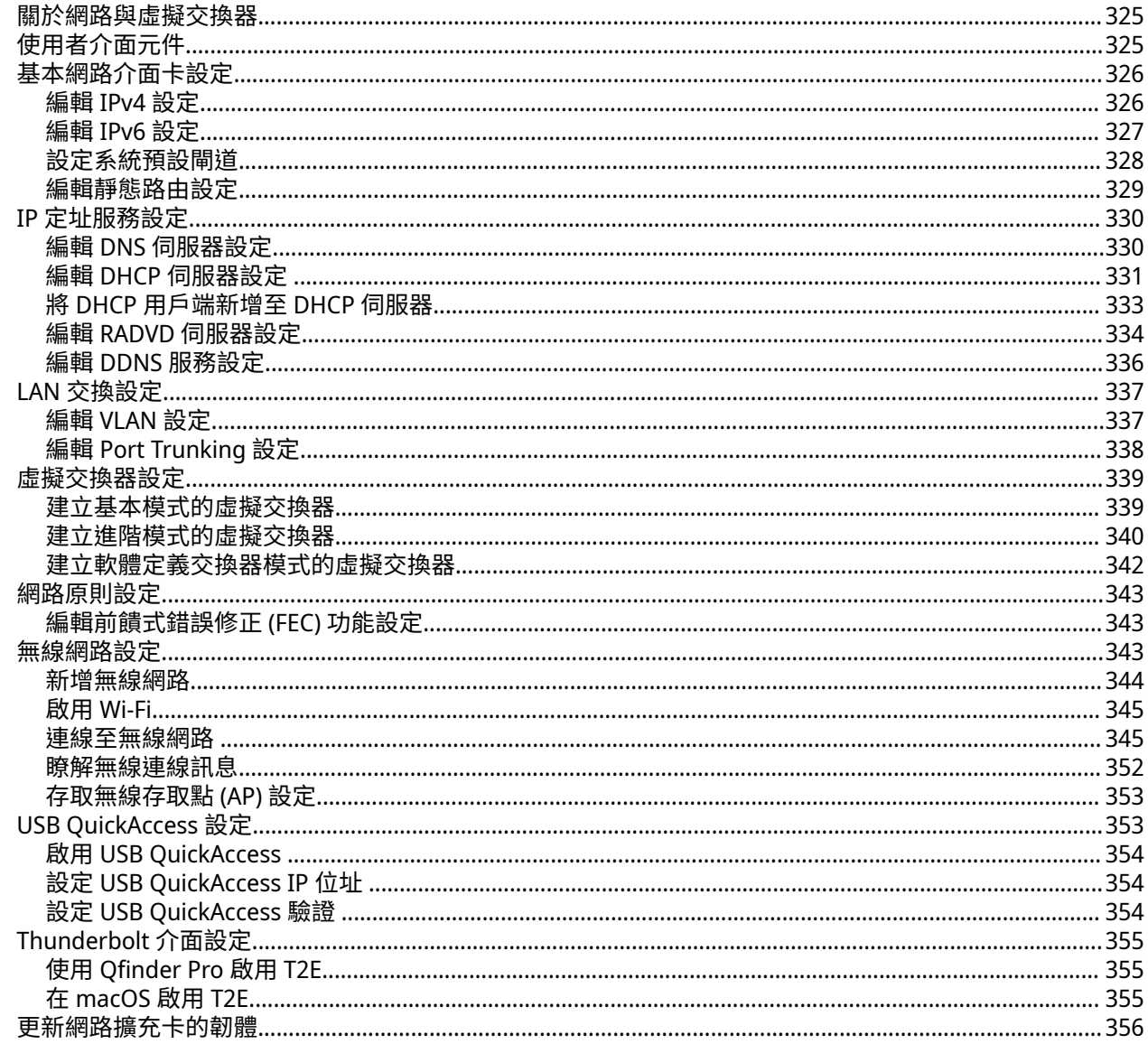

# 11. 網路& 檔案服務

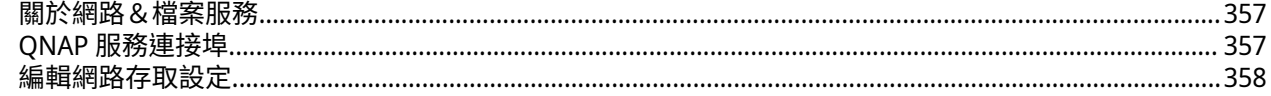

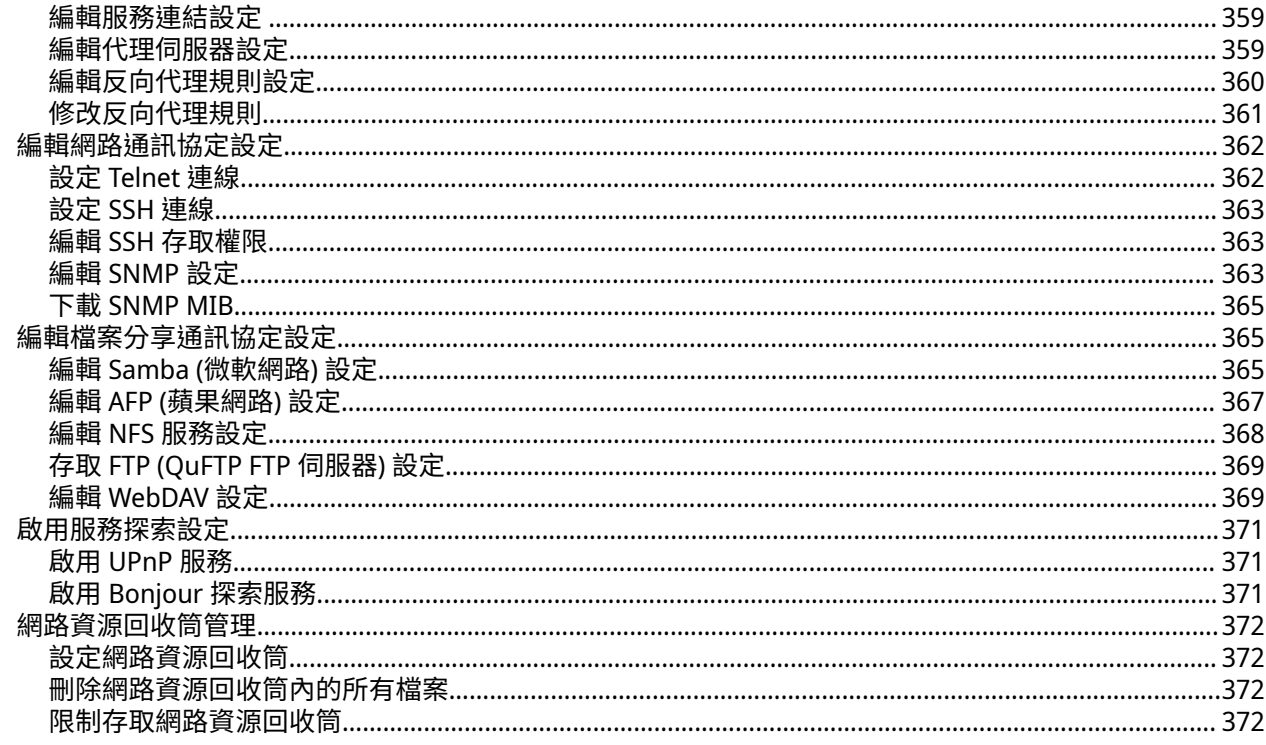

# 12. myQNAPcloud

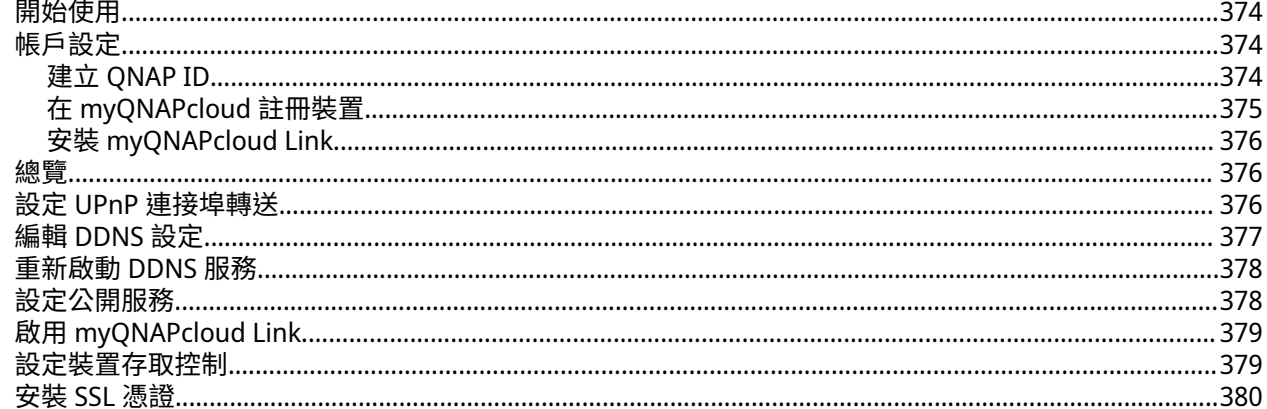

# 13. App Center

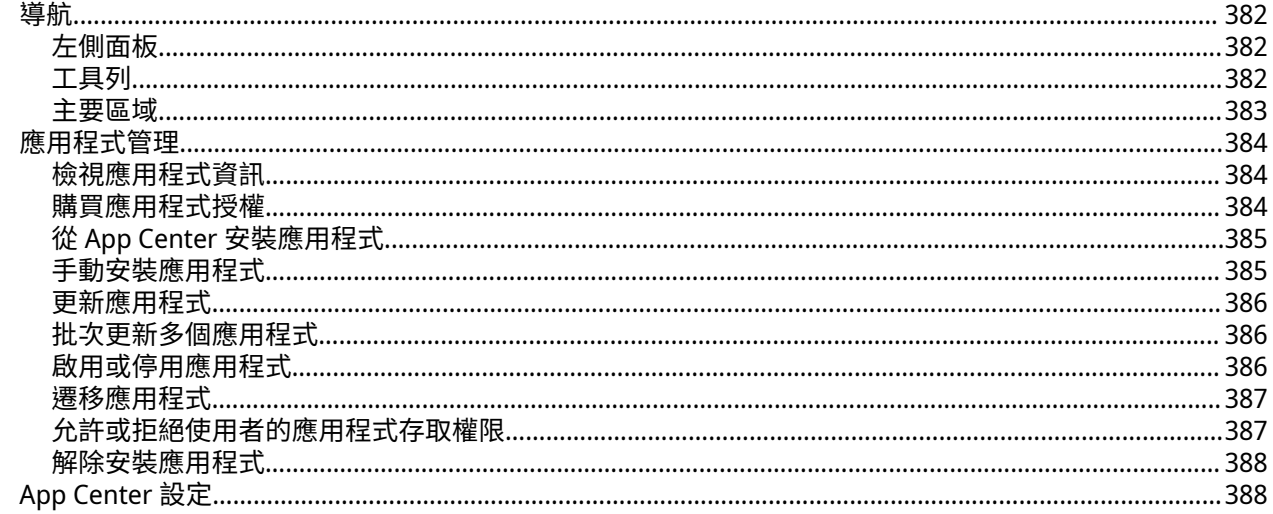

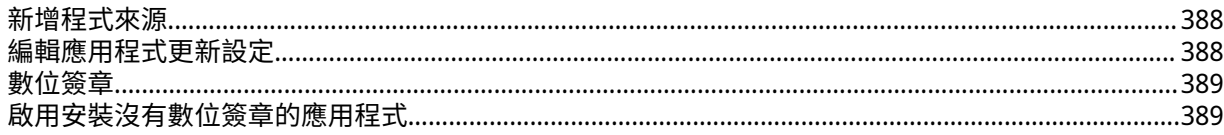

# 14. 授權

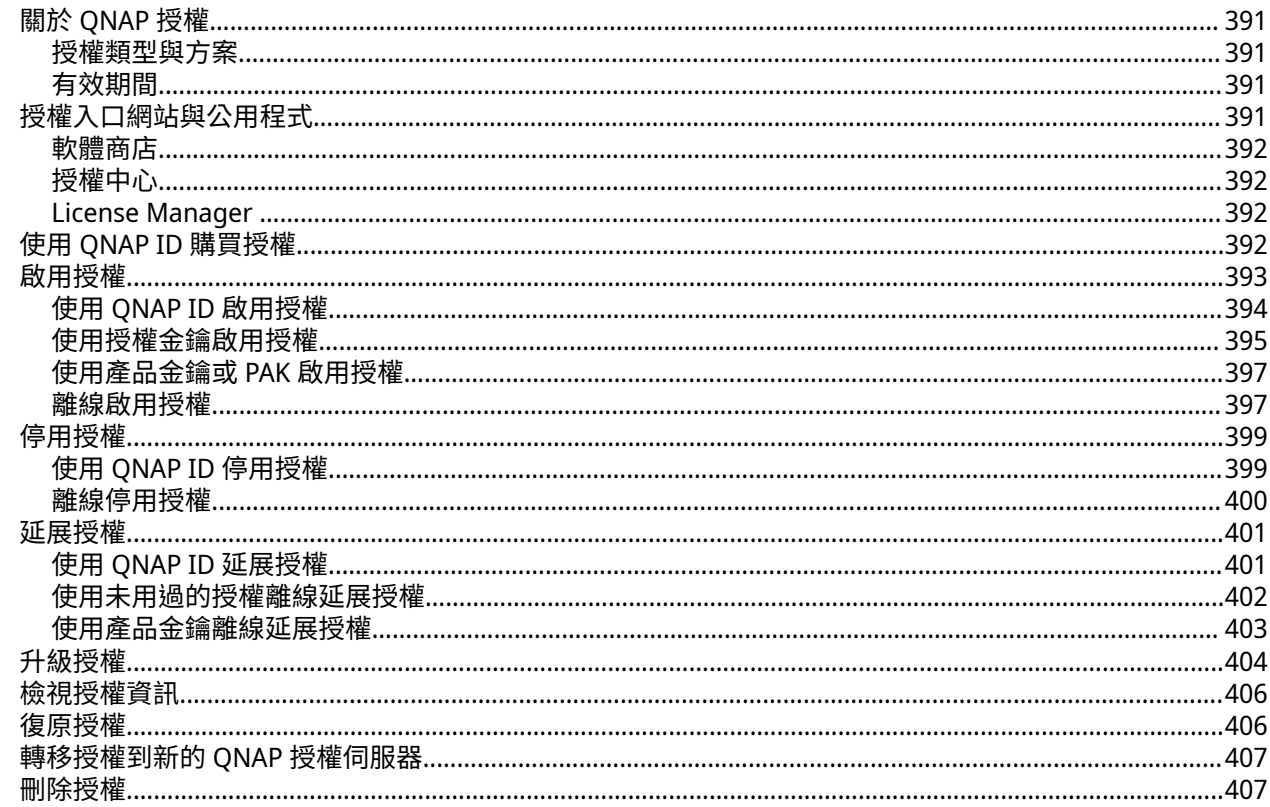

# 15. 多媒體

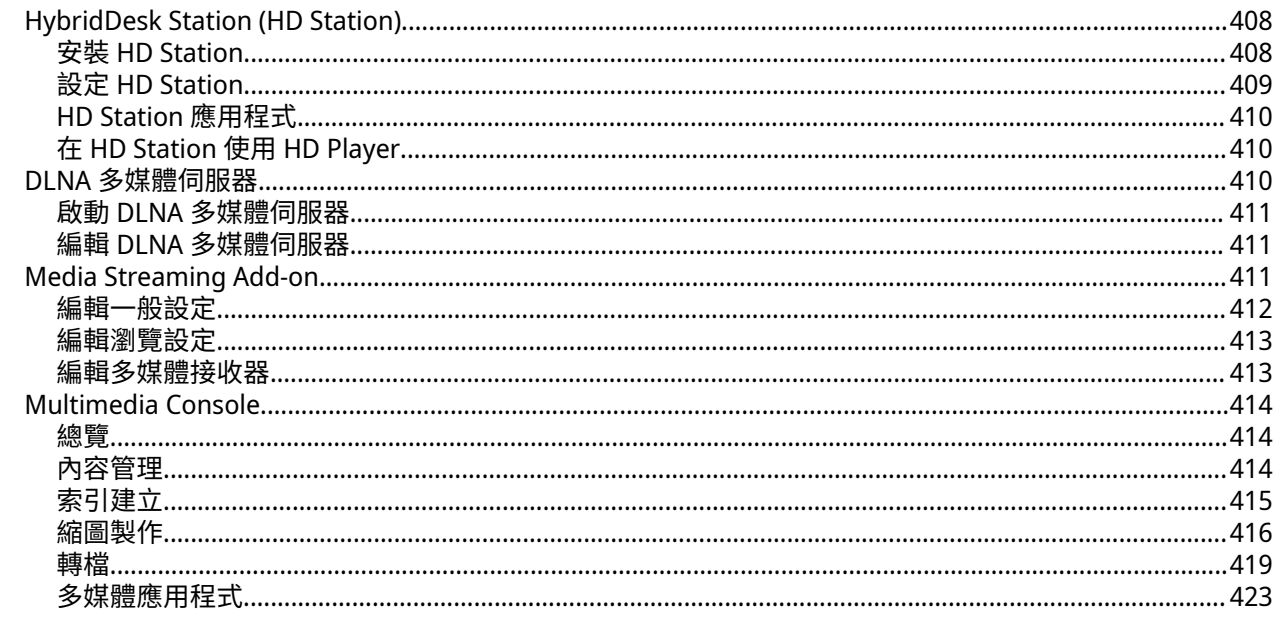

# 16. QuLog Center

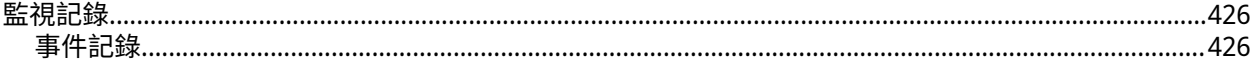

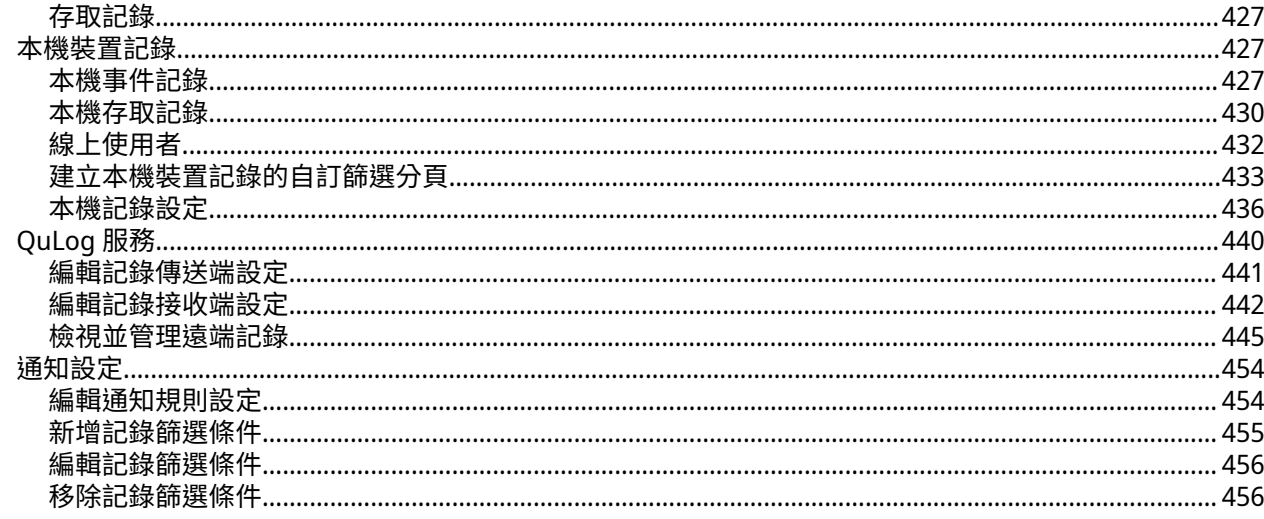

# 17. 通知中心

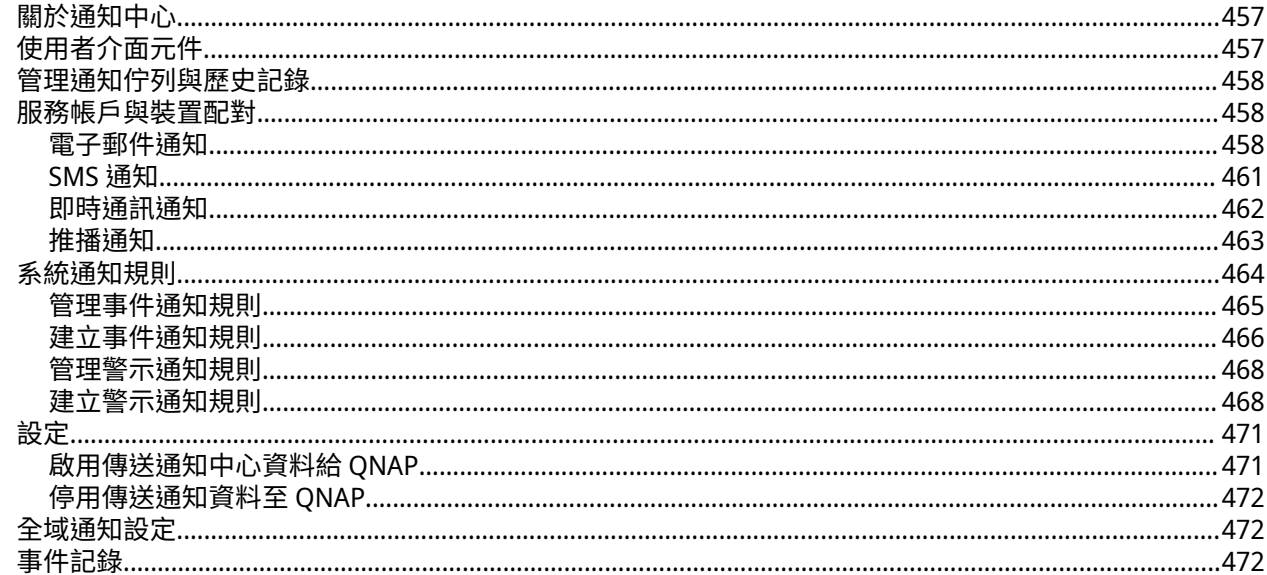

#### **18. Malware Remover**

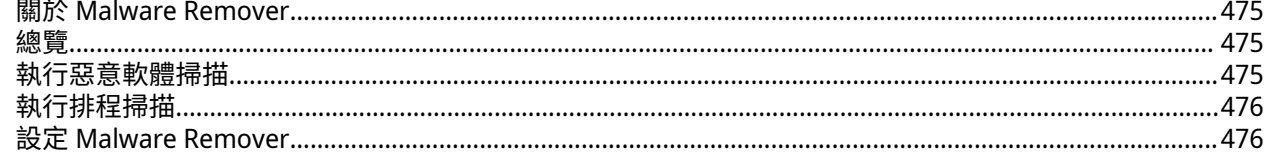

# 19. Helpdesk

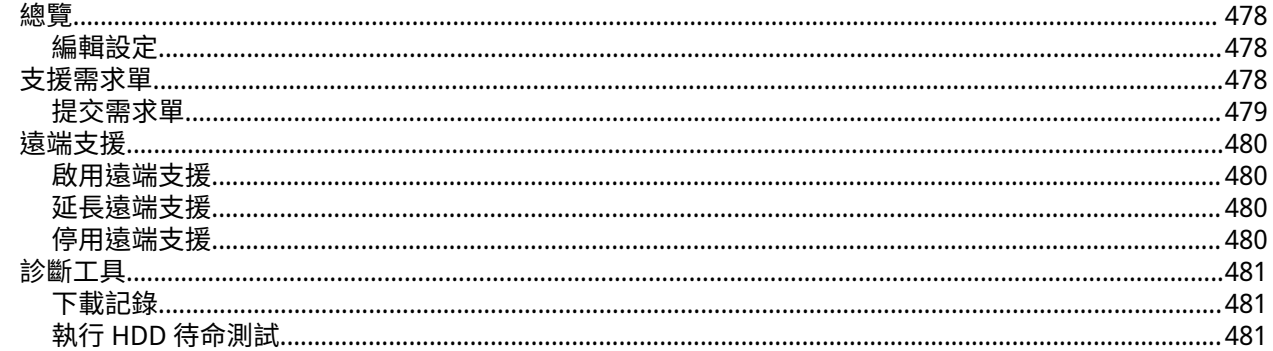

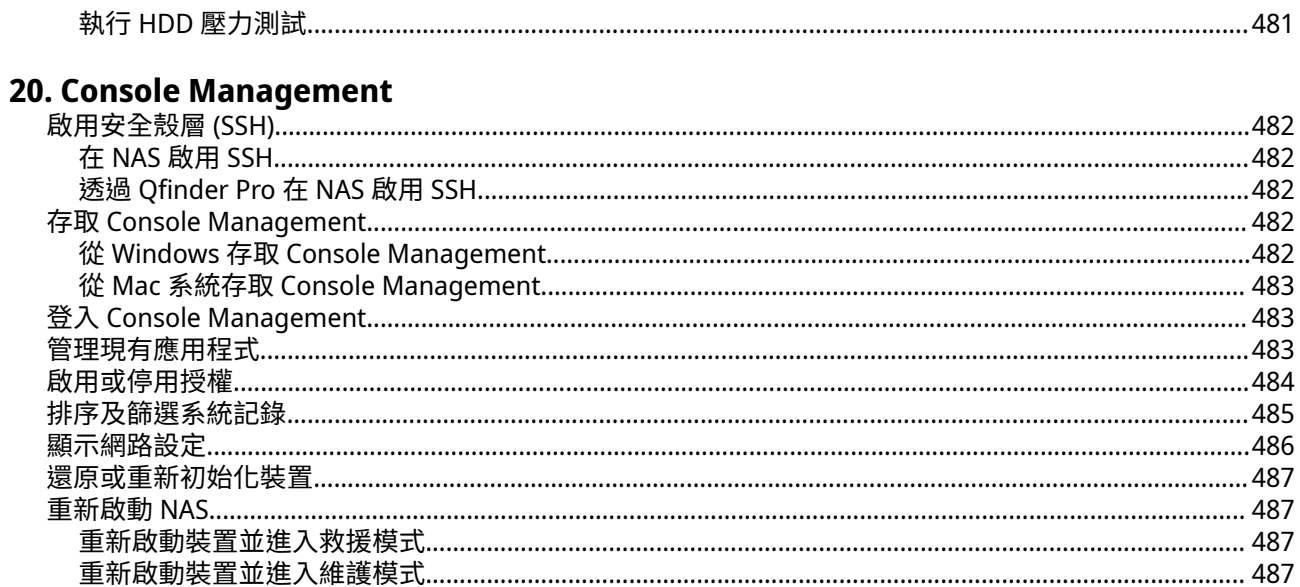

# <span id="page-11-0"></span>**1. 總覽**

#### **關於 QuTS hero**

OuTS hero 屬於 Linux 型作業系統,可執行檔案管理、虛擬化、監控、多媒體及其他用途的應用程式。其最佳 化核心和各種服務能夠有效率地管理系統資源、支援應用程式,以及保護資料的安全。QuTS hero 也提供內建 應用工具,可擴充 NAS 的功能並提升效能。

OuTS hero 採用先進的 ZFS 檔案系統,提供即時重複資料刪除、壓縮、自我修復及多層快取來確保資料完整性 及高效能。

其使用者介面支援多視窗及多工作業,方便您管理 NAS、使用者帳戶、資料以及應用程式。QuTS hero 具備現 成可用的特性,內建功能可讓您輕鬆儲存和分享檔案。QuTS hero 也包含 App Center,提供其他可下載的應用 程式,方便使用者自訂 NAS 和改善工作流程。

#### **QuTS hero 最新功能**

若需新增功能及增強項目的資訊,請前往:<https://www.qnap.com/en/release-notes/>。

#### **QuTS hero h5.0.1**

- OuTS hero 新增支援 LUN 加密功能,提升資料安全性。
- QuTS hero 針對單一儲存池現在最高可支援 5PB 容量。
- 增強的韌體增加了控制面板的更新,提供更多選項並讓通知顯示方式更清楚。您現在可以針對更新動 作、更新排程及韌體更新類型,來執行更多設定。
- 儲存空間與快照現在支援啟用或停用原生命令佇列 (NCQ)。
- 儲存空間與快照現在可針對 IronWolf Health Management (IHM) 測試結果,提供更清楚的資訊,讓您可 輕鬆檢查 IronWolf 磁碟機的健康狀況。
- 儲存與快照總管現在會顯示 SAS IBOD 擴充設備的拓撲圖表,以視覺化方式呈現儲存裝置的排列方式。
- 改善了 RAID 重建機制,使重建過程更安全。
- QuTS hero 現在可以根據 NAS I/O 讀取狀態,動態調整重建速度與優先順序。
- 增強幫助中心的使用者介面設計。
- 針對小型檔案增強 SAMBA 檔案傳輸速度。
- 修改了 File Station 的 UI 設計與工作流,以增強使用者體驗。
- 可以透過 File Station 的共用連結來分享共用資料夾。
- 可以透過共用連結來選取並下載多個檔案,也可以使用縮圖來預覽共用檔案。
- 可以在建立共用資料夾期間設定快照排程。
- 為加強裝置安全性,當使用者以預設密碼 (第一個網路介面卡的 MAC 位址) 登入時,系統會要求 「admin」使用者變更密碼。
- 為確保裝置安全性,「admin」帳戶變更密碼時不能使用預設密碼 (第一個網路介面卡的 MAC 位址)。
- 建立使用者時,您現在可以選擇強制規定使用者在首次登入時變更其密碼。
- <span id="page-12-0"></span>• 系統管理員現在可以針對特定使用者或群組強制執行兩步驟驗證,然後檢查其目前驗證狀態。強制執行 此規則後,所選的使用者必須先完成兩步驟驗證設定,才能繼續執行其他作業。
- 網路與虛擬交換器現在會顯示網路介面的傳輸單元最大值 (MTU)。
- OuTS hero 新增支援 Microsoft Windows Search Protocol,讓使用者可以透過 SMB 針對掛載在 Windows 10 的 NAS 共用資料夾,快速搜尋其中的檔案與資料夾。

#### **QuTS hero h5.0.0**

- QuTS hero 管理員現在可以在 App Center 購買及啟用應用程式授權。
- OuTS hero 現在支援桌面通知面板,提供各種活動與公告的通知。
- OuTS hero 現在支援建立快取的即時複製,如此一來,使用者可以立即從快照複製共用資料夾。
- QuTS hero 現在支援使用 TLS 1.3 來建立 HTTPS 安全連線。
- QuTS hero 現在預設會啟用動態桌布。
- 使用者現在無需購買 exFAT 授權即可使用 exFAT。
- 使用者現在可將連接埠 443 用於 Let's Encrypt 網域驗證請求。
- 使用者現在可以設定反向 Proxy 規則,從用戶端隱藏伺服器上的機密資訊,並加強透過網路傳輸資料的 安全性。
- 使用者現在可匯入自訂根憑證,以針對 NAS 需要存取的伺服器進行 SSL 憑證的驗證。
- 系統管理員群組中的使用者現在擁有預設共用資料夾的讀取/寫入存取權限,除了「homes」共用資料 夾。
- 使用者現在可以更彈性地設定清洗排程,以降低對系統效能的影響。
- 新增在連線沒有系統連接埠的 NAS IP 位址時,可選擇是否要將使用者重新導向 NAS 登入畫面。為了提 高裝置安全性,系統預設停用這個選項。
- 為了強化裝置安全性,UPnP 服務現在預設為停用。
- 新增可啟用強式加密套件的選項。
- 為了確保裝置安全性,QuTS hero 現在會提醒使用者在 HDMI 安裝期間停用預設的 "admin" 帳戶,並建 立另一個管理員帳戶。
- 為了強化系統安全性,使用者現在必須在 HDMI 安裝期間建立新管理員帳戶來取代 "admin" 帳戶。
- 新增前饋式錯誤修正 (FEC) 的支援,在不穩定或吵雜的通訊通道進行資料傳輸時,可偵測錯誤並修正。
- 用 MariaDB 5/MariaDB 10 取代 SQL 伺服器 (可在 App Center 安裝)。
- 與時間伺服器自動同步的預設間隔時間從 7 天縮短為 1 天。
- 改善 QuLog Center 進階搜尋的使用者介面。

#### **QuTS hero 初始化**

#### **使用 Qfinder Pro 初始化 QuTS hero**

您可以利用 Qfinder Pro 來初始化 QuTS hero。透過這個公用程式可協助您尋找並管理網路上的 QNAP 裝置。

**警告**  $\sqrt{N}$ 安裝 QuTS hero 會刪除硬碟上所有的資料。繼續操作前請先備份資料。

- **1.** 開啟裝置電源。
- **2.** 將裝置連接至區域網路。
- **3.** 在連接相同區域網路的電腦上執行 Qfinder Pro。

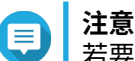

若要下載 Qfinder Pro,請前往:<https://www.qnap.com/utilities>。

- 4. 在清單中找到 NAS,然後按兩下它的名稱或 IP 位址。 [智慧安裝導引] 隨即在預設的網頁瀏覽器中開啟。
- 5. 如果畫面顯示不同的作業系統,請按一下 [QuTS hero] 。

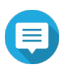

**注意**

只有在 NAS 支援安裝一個以上的作業系統,而安裝的預設作業系統不是 QuTS hero 時,才需要 執行此步驟。

NAS 會重新啟動,智慧安裝畫面會顯示 QuTS hero 作為要安裝的作業系統。

- **6.** 按一下**[啟動智慧安裝導引]**。 [安裝韌體]視窗隨即出現。
- **7.** 使用下列其中一種方法安裝韌體:

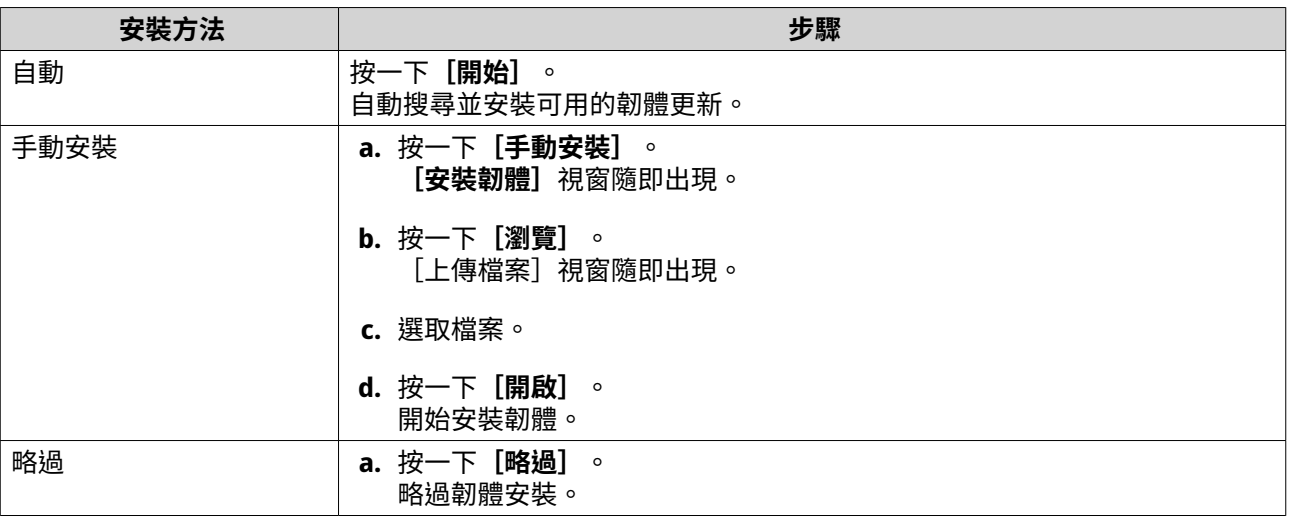

- **8.** 指定下列資訊
	- **NAS 名稱**:指定 1 到 14 個字元的名稱。名稱支援使用英文字母 (A 到 Z、a 到 z)、數字 (0 到 9) 以及 連字號 (-),但不能以連字號做結尾。
	- **使用者名稱**:指定長度為 1 到 32 個字元的管理員使用者名稱。名稱可包含英文字母 (A 到 Z、a 到 z)、數字 (0 到 9) 以及連字號 (-)、雙位元中文、日文、韓文及俄文字元。 使用者名稱不能包含下列特殊字元:重音符號 (`)、星號 (\*)、等號 (=)、加號 (+)、中括號 ([])、大括 號 ({})、斜線 (\)、分隔號 (|)、分號 (;)、冒號 (:)、撇號 (')、引號 (")、逗號 (,)、小於符號 (<)、大於符 號 (>)、反斜線 (/)、問號 (?)、百分比符號 (%)、貨幣符號 (\$),以及空白字元。

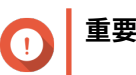

<span id="page-14-0"></span>若要保護 NAS 免受暴力密碼破解攻擊,請在 QuTS hero 起始化期間建立新的系統管理員帳號, 來停用預設的「admin」帳號。

- **密碼**:指定 1 到 64 個字元的管理員密碼。密碼支援使用所有 ASCII 字元。
- **9.** 按一下**[下一步]**。
- **10.** 指定時區、日期和時間。

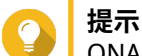

ONAP 建議連接至 NTP 伺服器,以確保 NAS 符合國際標準時間 (UTC) 的標準。

- **11.** 按一下**[下一步]**。 **[編輯網路設定]**畫面隨即出現。
- **12.** 選擇**[自動取得 IP 位址 (DHCP)]**。
- **13.** 按一下**[下一步]**。
- **14.** 檢視設定值。
- **15.** 按一下**[套用]**。 確認訊息隨即顯示。
- **警告** 按一下**[初始化]**,系統會在安裝 QuTS hero 前刪除硬碟的所有資料。
- **16.** 按一下**[初始化]**。 QuTS hero 開始初始化。完成流程可能需要幾分鐘的時間。 完成初始化後,您可以按一下**[前往 NAS 管理]**以開始使用 QuTS hero 並進行其他設定。

#### **使用雲端安裝網站來初始化 QuTS hero**

您可以利用雲端安裝網站來初始化 QuTS hero,該網站是為了協助使用者設定 QNAP 裝置。

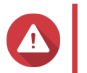

初始化 QuTS hero 會刪除硬碟上所有的資料。繼續操作前請先備份資料。

- **1.** 開啟裝置電源。
- **2.** 將裝置連上網際網路。

**警告**

- **3.** 透過下列其中一種方式前往 QNAP 雲端安裝網站:
	- 透過電腦連結您所在地區的專用網站:
		- 全球: https://install.gnap.com
		- 中國: <https://install.qnap.com.cn>
	- 或透過行動裝置掃描 NAS 的 QR 碼。

該網頁列出區域網路內所有未初始化的 QNAP NAS 裝置。

4. 在清單中找出自己的 NAS,然後按一下「初始化]。

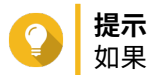

如果您的 NAS 已連線至網路,也可以前往 https://install.gnap.com/set,並輸入印在 NAS 上的 Cloud Key,讓您的 NAS 與電腦不在同一個網路,也可以進行 NAS 初始化。

安裝精靈隨即在預設的網頁瀏覽器中開啟。

**5.** 建立帳號或登入 myQNAPcloud。

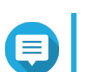

建立帳號之後,必須返回此頁面完成安裝步驟。

**6.** 指定 NAS 的 myQNAPcloud 裝置名稱。

#### **注意** Æ

**注意**

- 遠端存取 NAS 時,需要用到 myQNAPcloud 裝置名稱。
- 基於安全考量,myQNAPcloud Link 遠端連線服務將會在初始化後於 NAS 中停用。日後若要 再度啟用,請透過區域網路連線至 QuTS hero,然後安裝 myQNAPcloud Link。
- **7.** 按一下**[下一步]**。 [智慧安裝導引] 隨即在預設的網頁瀏覽器中開啟。
- **8.** 您可以執行下列動作。
	- 若要取得最新提供的版本,請按一下**[開始]**。 安裝精靈隨即開始下載最新版本;下載完畢後,NAS 將會重新啟動。如果沒有較新的版本,安裝精 靈將自動顯示**[智慧安裝導引]**。
	- 若要安裝「開箱即用」(out-of-the-box) 的版本,請按一下**[略過]**。
	- 如果畫面顯示不同的作業系統,請按一下[QuTS hero]。 NAS 會重新啟動,智慧安裝畫面會顯示 QuTS hero 作為要安裝的作業系統。
- **9.** 按一下**[啟動智慧安裝導引]**。 **[安裝韌體]**視窗隨即出現。
- **10.** 使用下列其中一種方法安裝韌體:

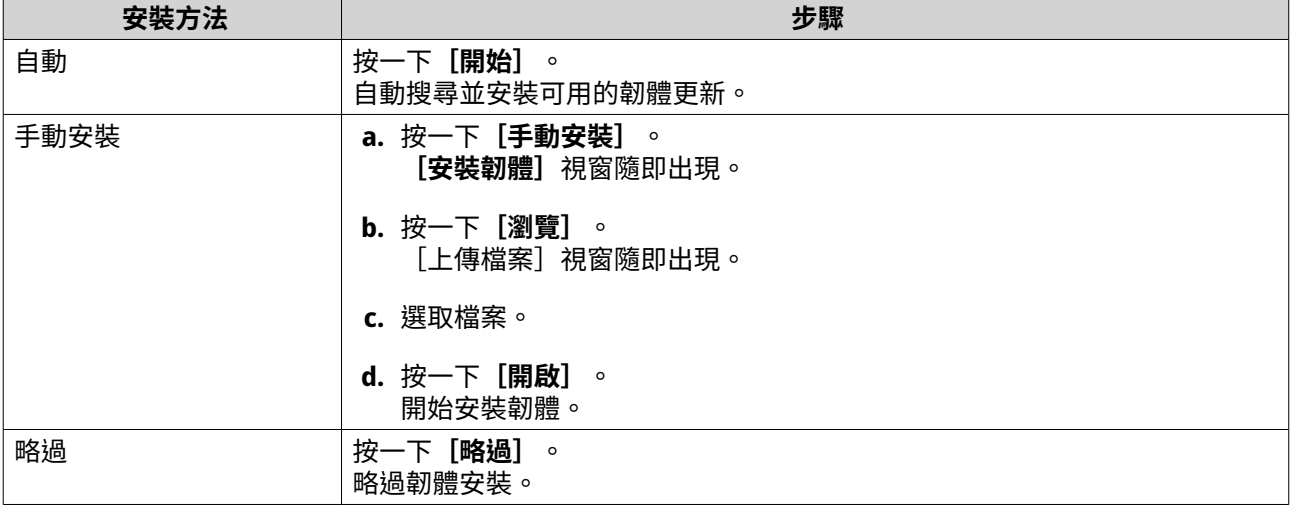

**11.** 指定下列資訊

- **NAS 名稱**:指定 1 到 14 個字元的名稱。名稱支援使用英文字母 (A 到 Z、a 到 z)、數字 (0 到 9) 以及 連字號 (-),但不能以連字號做結尾。
- **使用者名稱**:指定長度為 1 到 32 個字元的管理員使用者名稱。名稱可包含英文字母 (A 到 Z、a 到 z)、數字 (0 到 9) 以及連字號 (-)、雙位元中文、日文、韓文及俄文字元。

<span id="page-16-0"></span>使用者名稱不能包含下列特殊字元:重音符號 (`)、星號 (\*)、等號 (=)、加號 (+)、中括號 ([])、大括 號 ({})、斜線 (\)、分隔號 (|)、分號 (;)、冒號 (:)、撇號 (')、引號 (")、逗號 (,)、小於符號 (<)、大於符 號 (>)、反斜線 (/)、問號 (?)、百分比符號 (%)、貨幣符號 (\$),以及空白字元。

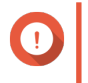

若要保護 NAS 免受暴力密碼破解攻擊,請在 QuTS hero 起始化期間建立新的系統管理員帳號, 來停用預設的「admin」帳號。

• **密碼**:指定 1 到 64 個字元的管理員密碼。密碼支援使用所有 ASCII 字元。

**12.** 按一下**[下一步]**。

**提示**

**重要**

**13.** 指定時區、日期和時間。

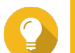

ONAP 建議連接至 NTP 伺服器,以確保 NAS 符合國際標準時間 (UTC) 的標準。

- **14.** 按一下**[下一步]**。 **[編輯網路設定]**畫面隨即出現。
- **15.** 選擇**[自動取得 IP 位址 (DHCP)]**。
- **16.** 按一下**[下一步]**。
- **17.** 檢視設定值。

**警告**

**18.** 按一下**[套用]**。 確認訊息隨即顯示。

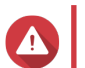

按一下**[初始化]**,系統會在安裝 QuTS hero 前刪除硬碟的所有資料。

**19.** 按一下**[初始化]**。 QuTS hero 開始初始化。完成流程可能需要幾分鐘的時間。 完成初始化後,您可以按一下**[前往 NAS 管理]**以開始使用 QuTS hero 並進行其他設定。

#### **NAS 存取**

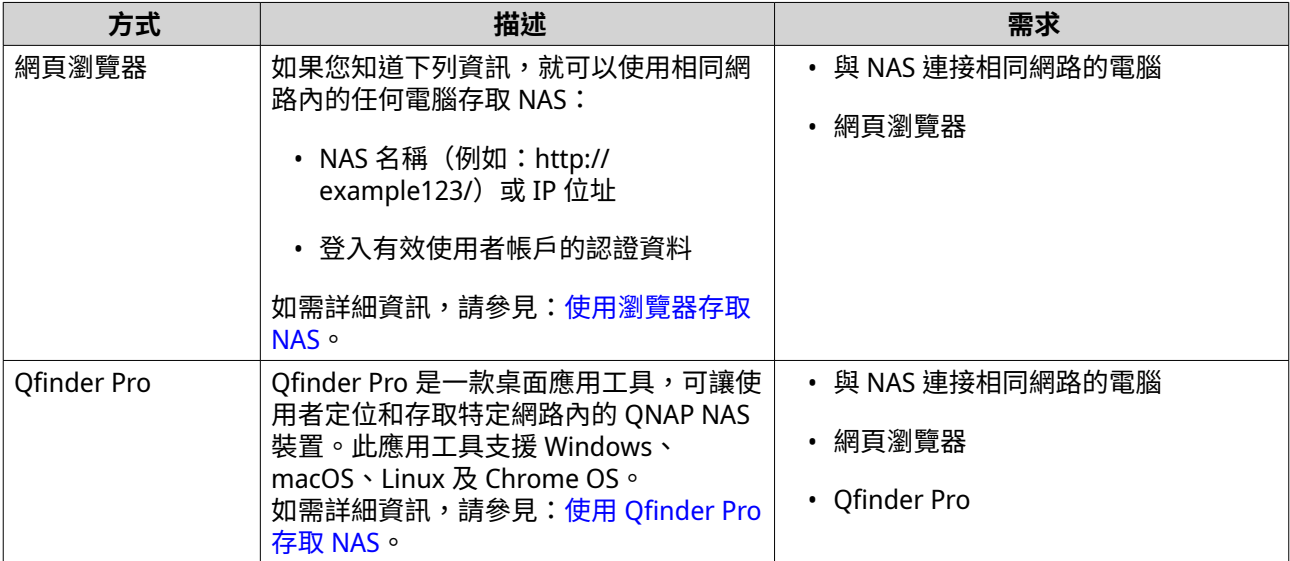

<span id="page-17-0"></span>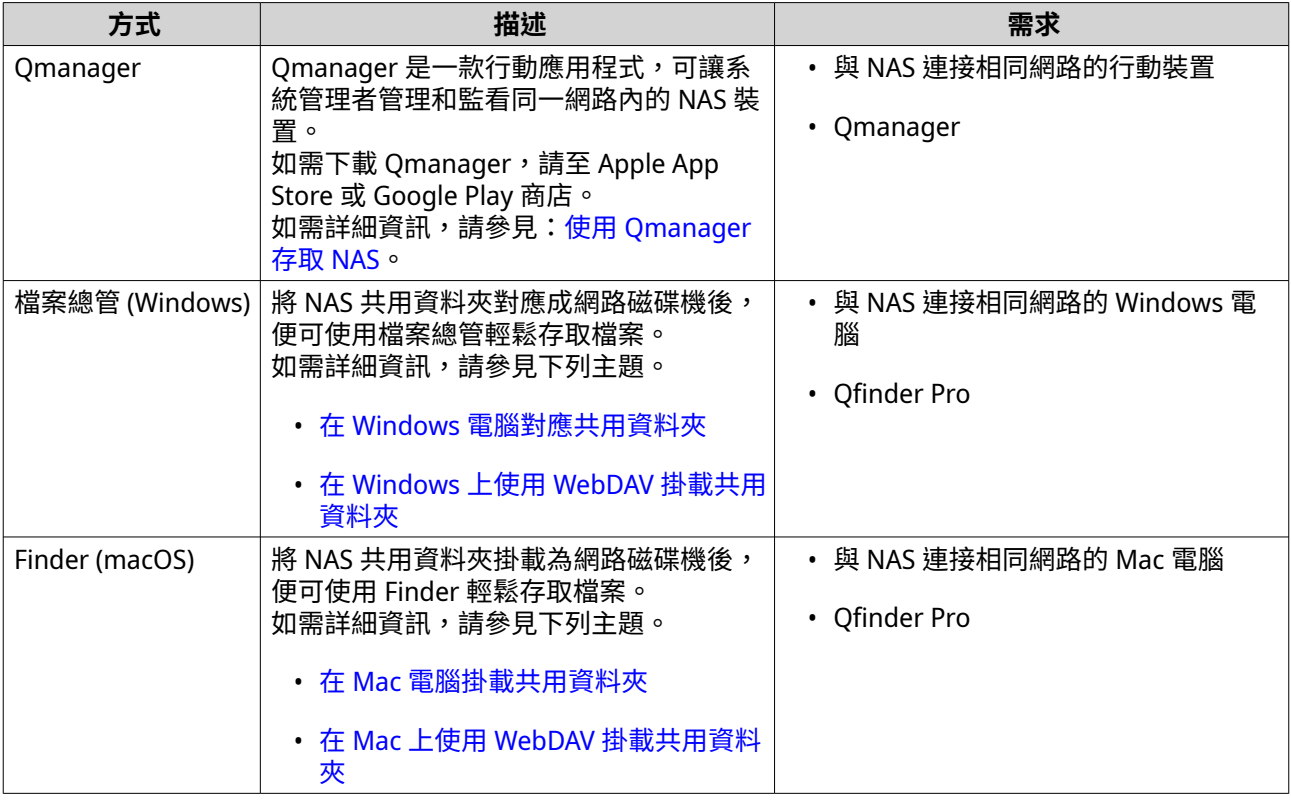

#### **使用瀏覽器存取 NAS**

- **1.** 確認您的電腦與 NAS 連接相同的區域網路。
- **2.** 開啟電腦的網頁瀏覽器。
- **3.** 在網址列中輸入 NAS 的 IP 位址。

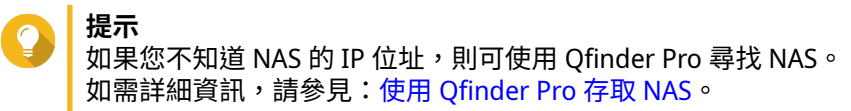

QuTS hero 登入畫面隨即出現。

- **4.** 選擇性: 使用 HTTPS 登入 QuTS hero。
	- **a.** 選擇**[安全登入]**。 確認訊息隨即顯示。
	- **b.** 按一下**[確定]**。 系統會將您重新導向至 QuTS hero HTTPS 登入頁面。
- **5.** 指定您的使用者名稱與密碼。
- **6.** 按一下**[登入]**。 QuTS hero 桌面隨即顯示。

#### **使用 Qfinder Pro 存取 NAS**

**1.** 在與 NAS 連接相同區域網路的電腦上安裝 Qfinder Pro。

<span id="page-18-0"></span>**提示** 若要下載 Qfinder Pro,請前往: <https://www.qnap.com/go/utilities>。

- **2.** 開啟[Qfinder Pro]。 Qfinder Pro 會自動搜尋網路內的所有 QNAP NAS 裝置。
- 3. 在清單中找到 NAS,然後按兩下它的名稱或 IP 位址。 QuTS hero 登入畫面隨即在預設網頁瀏覽器中開啟。
- **4.** 指定使用者名稱與密碼。
- **5.** 按一下**[登入]**。 QuTS hero 桌面隨即顯示。

#### **使用 Qmanager 存取 NAS**

**1.** 在 Android 或 iOS 裝置安裝 Qmanager。

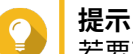

若要下載 Qmanager,請至 Apple App Store 或 Google Play 商店。

- **2.** 開啟 Qmanager。
- **3.** 輕觸**[新增 NAS]**。 Qmanager 會自動搜尋網路內的所有 QNAP NAS 裝置。
- 4. 在清單中找到 NAS,然後輕觸它的名稱或 IP 位址。
- **5.** 指定您的使用者名稱與密碼。
- **6.** 選擇性: 如果您的行動裝置和 NAS 並非連接相同的子網路,請執行下列其中一個動作。

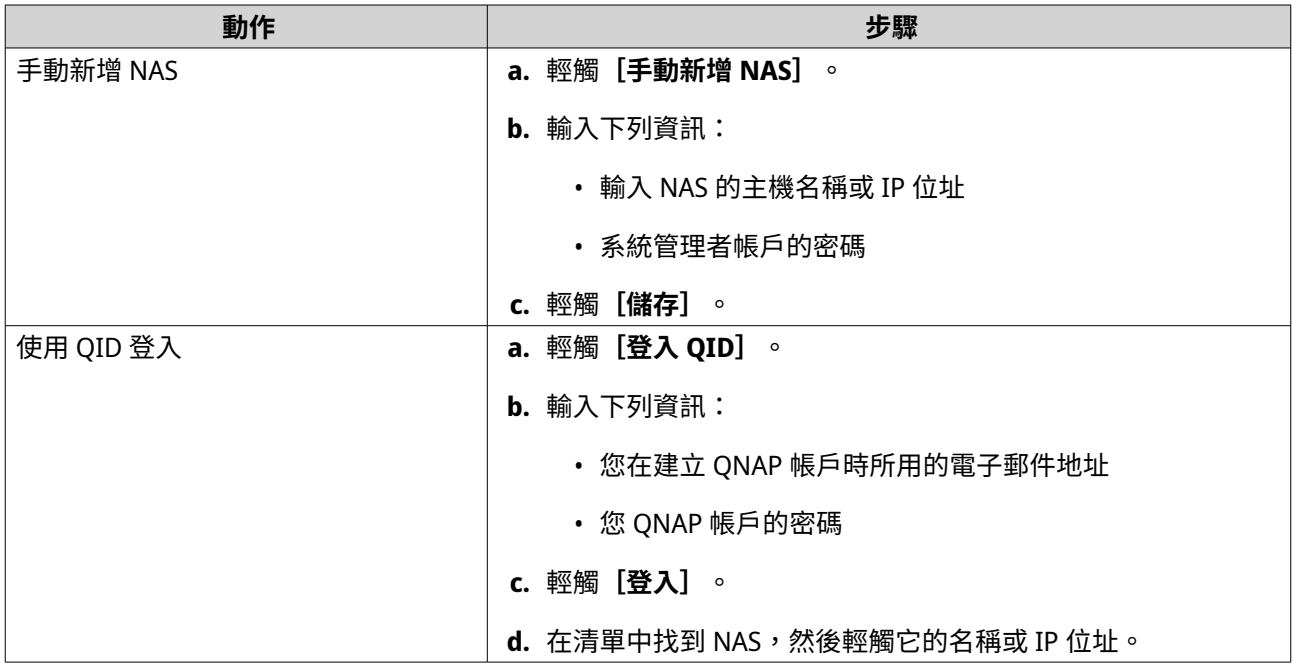

#### **兩步驟驗證**

兩步驟驗證能夠加強使用者帳號安全。啟用此功能後,除登入所需的帳號認證資料外,系統還會要求使用者設 定六位數的安全碼。

<span id="page-19-0"></span>若要使用兩步驟驗證,您必須在行動裝置安裝驗證應用程式。此應用程式必須使用基於時間的一次性密碼 (TOTP) 演算法建置驗證服務。QuTS hero 支援 Google Authenticator (Android、iOS 及 BlackBerry) 和 Authenticator (Windows Phone) 。

#### **啟用兩步驟驗證**

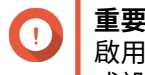

啟用兩步驟驗證時,您將會從所有使用您帳號登入的應用程式、瀏覽器與裝置當中登出。完 成設定之後,您將需要再次登入。

- **1.** 在行動裝置上安裝驗證應用程式。 QuTS hero 支援下列應用程式:
	- Google Authenticator:Android、iOS 及 BlackBerry
	- Authenticator: Windows Phone
- **2.** 確認 NAS 和行動裝置的系統時間為同步。

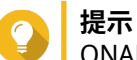

QNAP 建議連接至 NTP 伺服器,以確保 NAS 符合國際標準時間 (UTC) 的標準。

- **3.** 在 QuTS hero 中,前往**[選項]** > **[兩步驟驗證]**。
- **4.** 按一下**[開始使用]**。 [兩步驟驗證]視窗隨即開啟。
- **5.** 在手機上開啟驗證應用程式。
- **6.** 掃描 QR 碼或指定**[兩步驟驗證]**視窗中顯示的密鑰,以設定應用程式的組態。
- **7.** 在**[兩步驟驗證]**視窗中,按一下**[下一步]**。 **[確認您的兩步驟驗證設定]**畫面隨即顯示。
- **8.** 指定驗證應用程式產生的安全碼。
- **9.** 選擇無法存取行動裝置時使用的替代驗證方法。

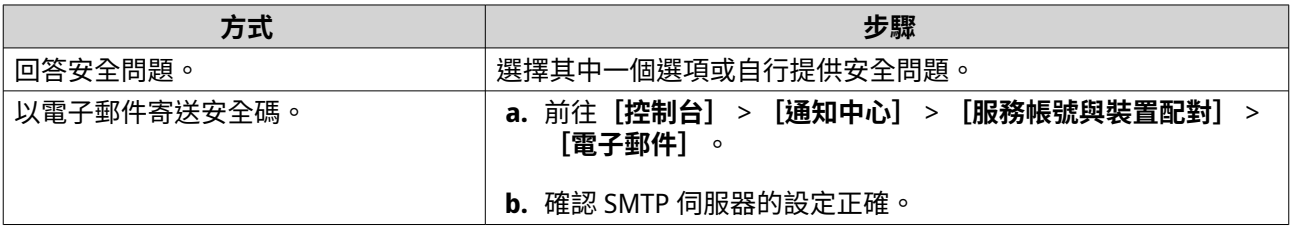

**10.** 按一下**[完成]**。

#### **使用兩步驟驗證登入 QuTS hero**

- **1.** 指定使用者名稱與密碼。
- 2. 針對您行動裝置所安裝的驗證應用程式,設定其產生的安全碼。

**提示**

如果無法存取您的行動裝置,請按一下**[其他驗證方式]**。您可以選擇回答安全問題或透過電子 郵件接收安全驗證碼以驗證身分。

<span id="page-20-0"></span>**3.** 按一下**[登入]**。

#### **停用兩步驟驗證**

我們建議啟用兩步驟驗證,以確保資料與裝置的安全。然而,如果您或其他使用者帳號遭到鎖定,您可以停用 兩步驟驗證功能。

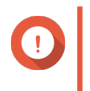

**重要**

停用兩步驟驗證時,您將從所有使用您帳號登入的應用程式、瀏覽器與裝置當中登出。完成 設定之後,您將需要再次登入。

• 根據您的情況執行下列其中一項作業。

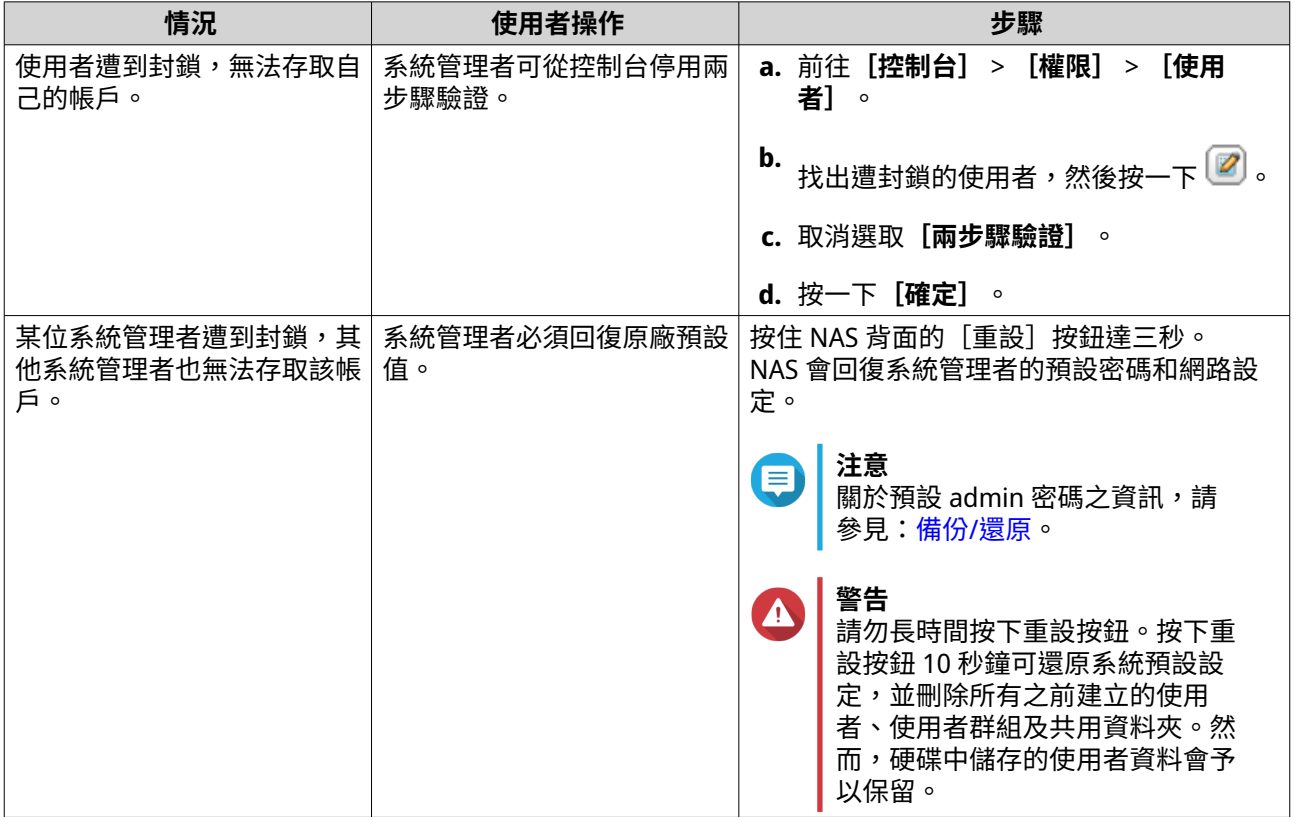

#### **強制執行兩步驟驗證**

為了確保帳號與資料的安全性,系統管理員可以對特定使用者或群組強制執行兩步驟驗證。一旦強制執行兩步 驟驗證,使用者必須在下次登入時完成驗證設定,才能繼續其他作業。

- **1.** 使用管理員帳號登入 QuTS hero。
- **2.** 前往**[控制台]** > **[系統]** > **[安全性]** > **[兩步驟驗證]**。 QuTS hero 隨即顯示使用者清單與其兩步驟驗證狀態。

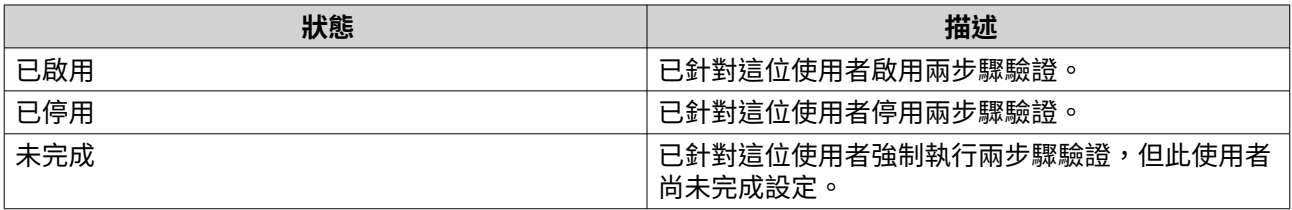

- <span id="page-21-0"></span>**3.** 選取您要強制執行兩步驟驗證的使用者或群組。
- **4.** 按一下**[套用]**。

所選使用者的驗證狀態會從 [已停用]變更為 [未完成] 。當選取的使用者完成設定時,狀態會變更為 [已啟用]。

## **QuTS hero 導覽**

導覽 QuTS hero 有各種方式。您可以使用任務列、左側面板、主選單和透過桌面導覽作業系統。

**任務列**

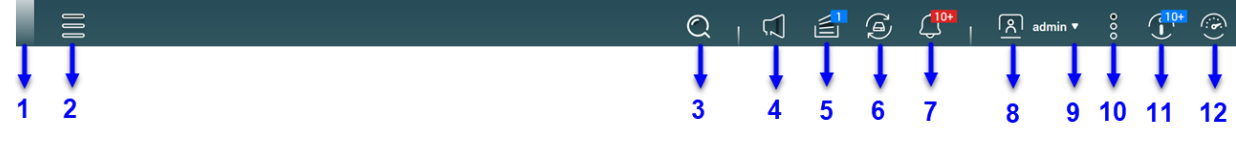

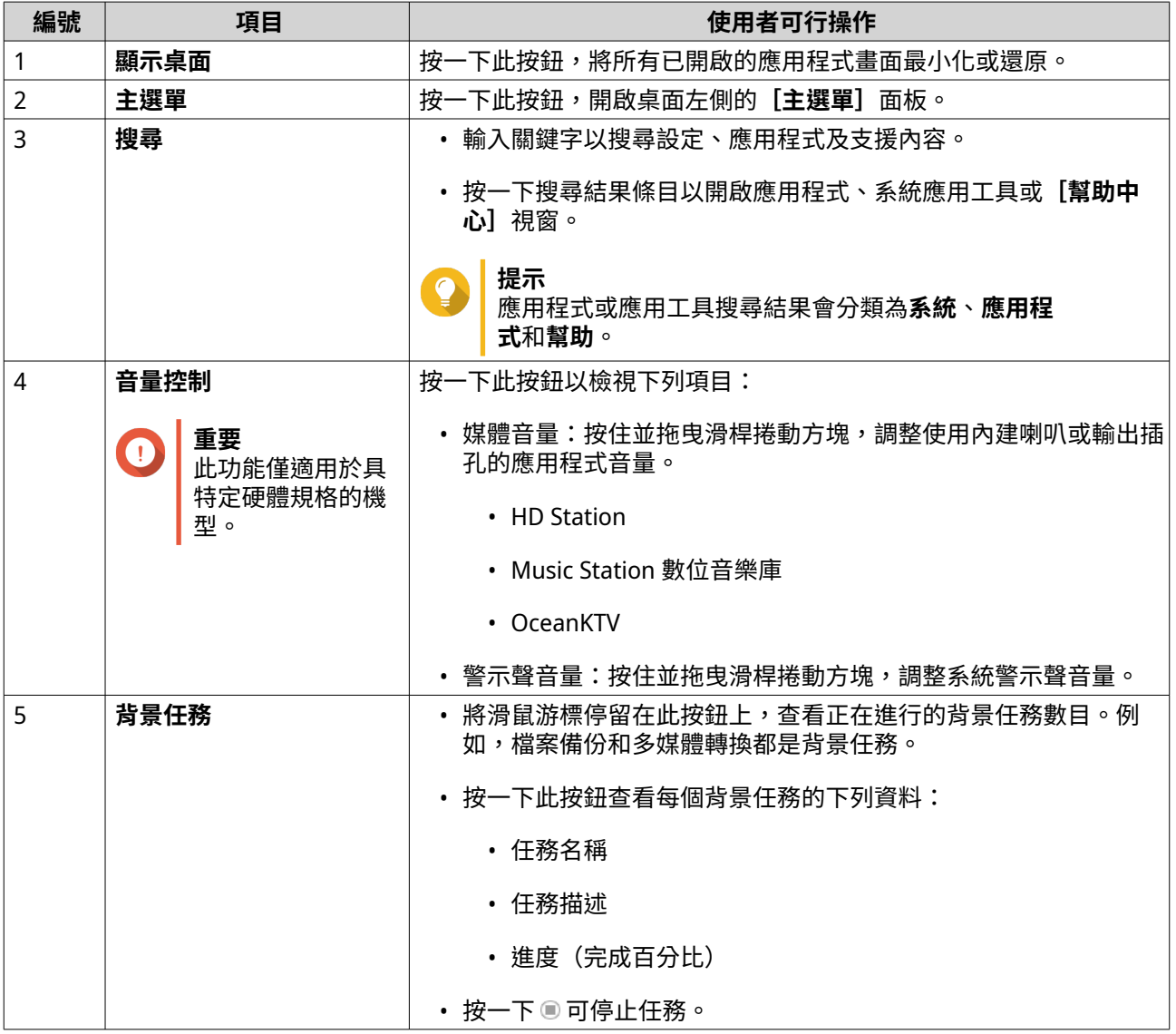

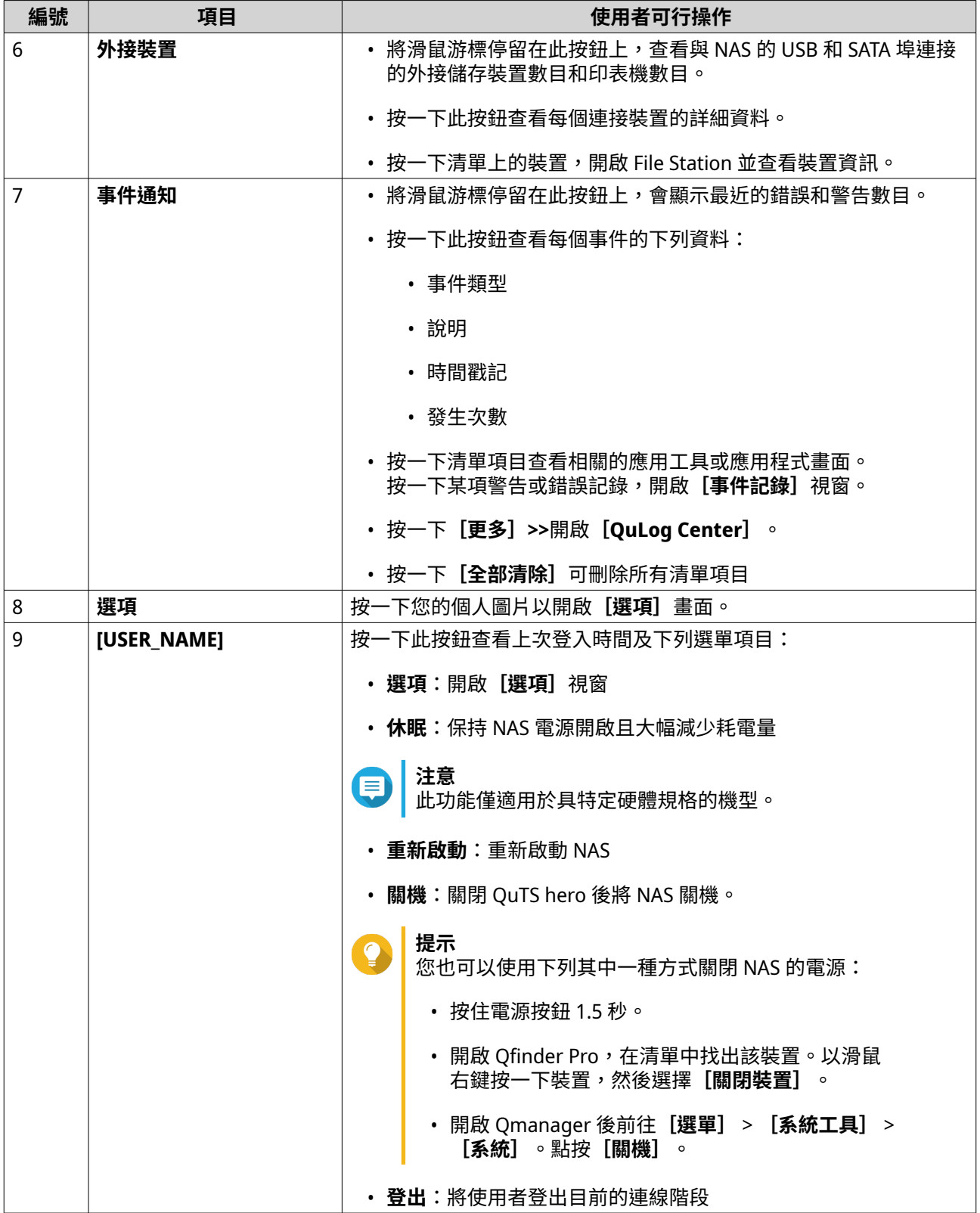

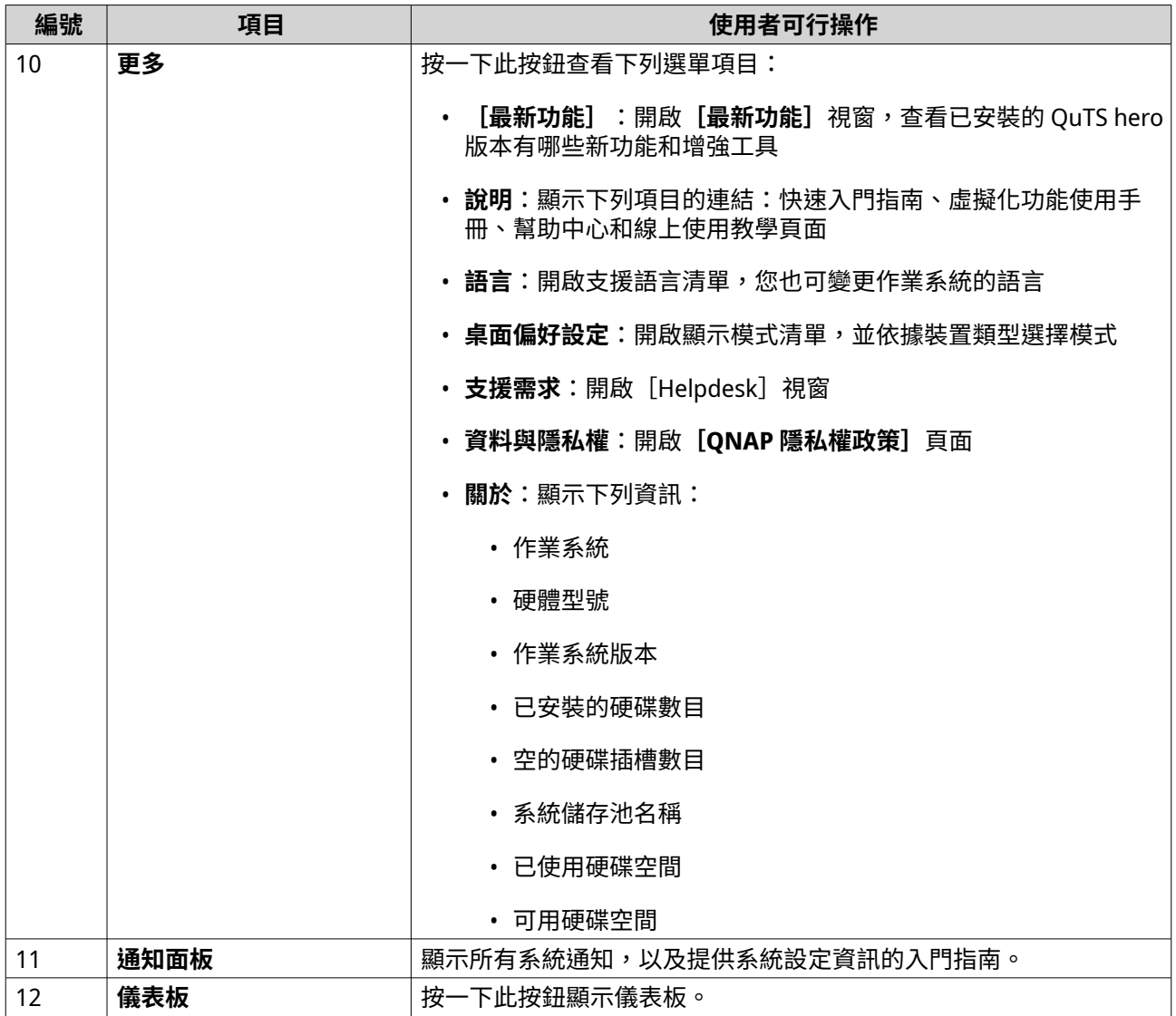

#### **儀表板**

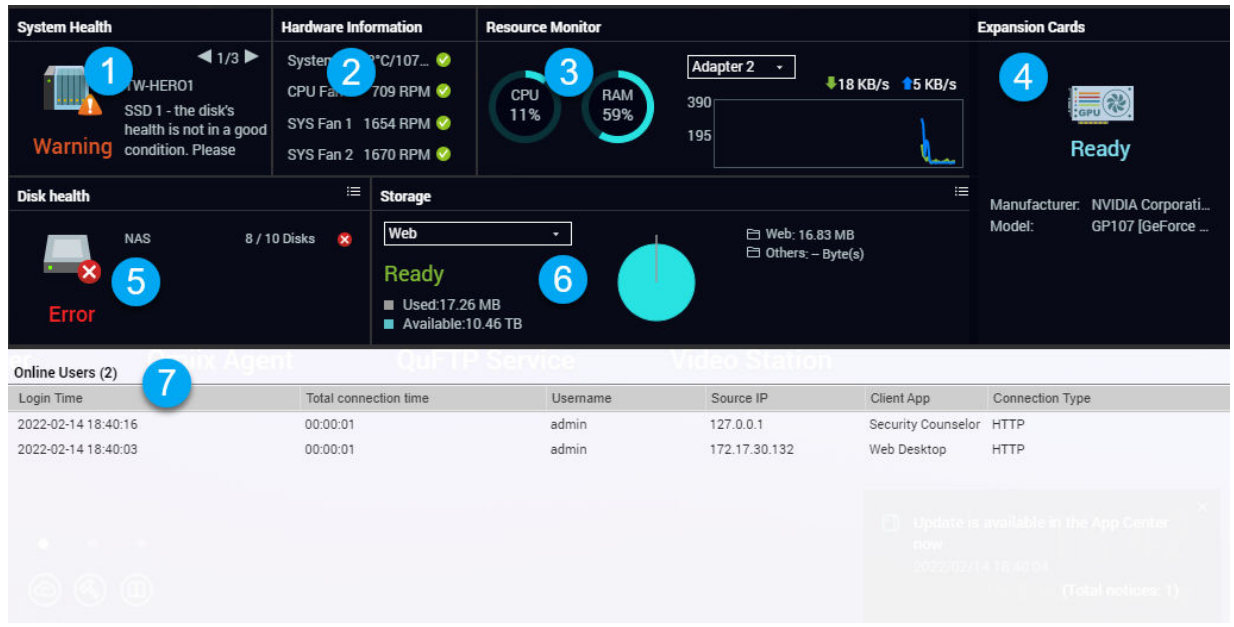

儀表板會於桌面的右下角開啟。

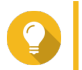

**提示** ……<br>您可以按住一個區段並拖曳到桌面的任何區域。

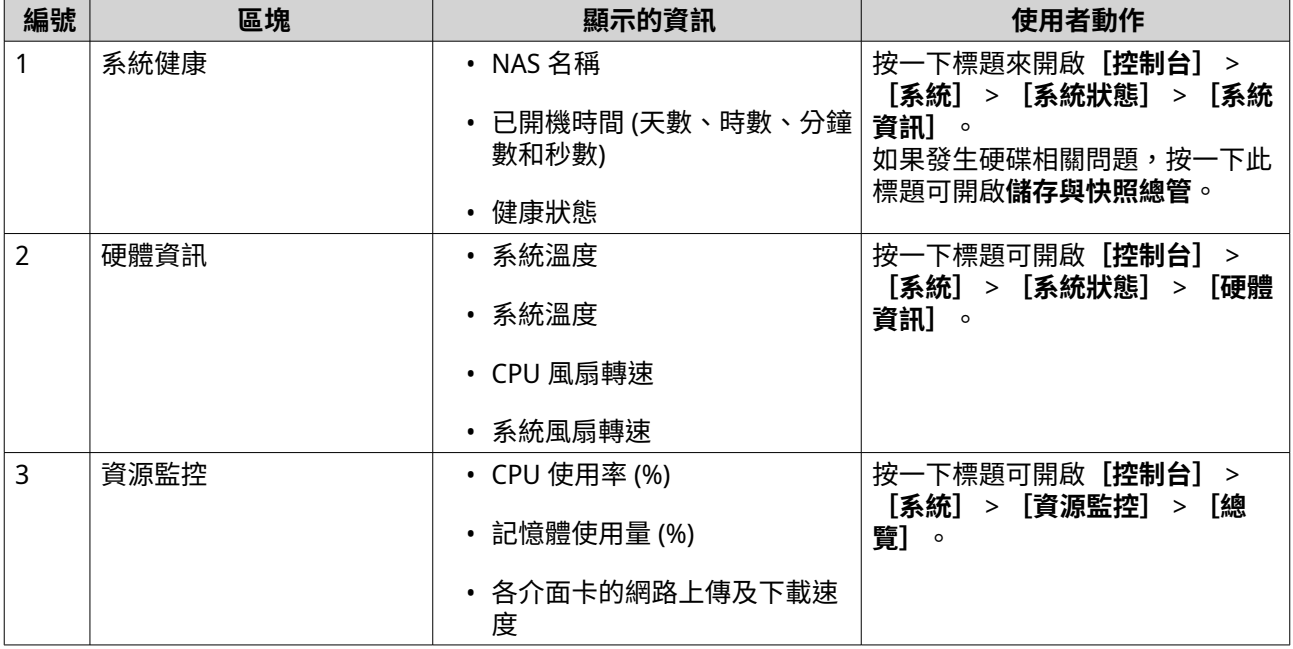

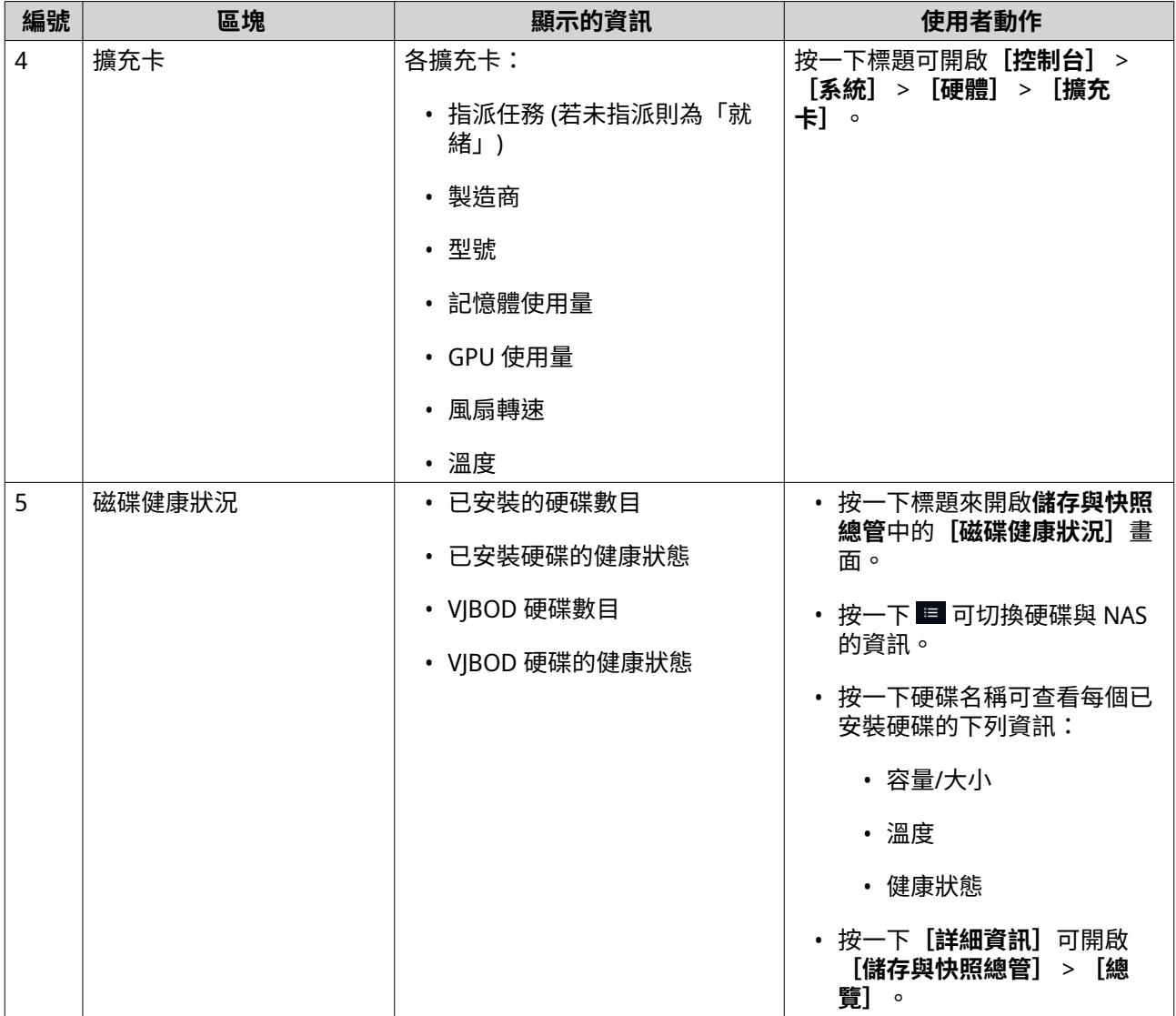

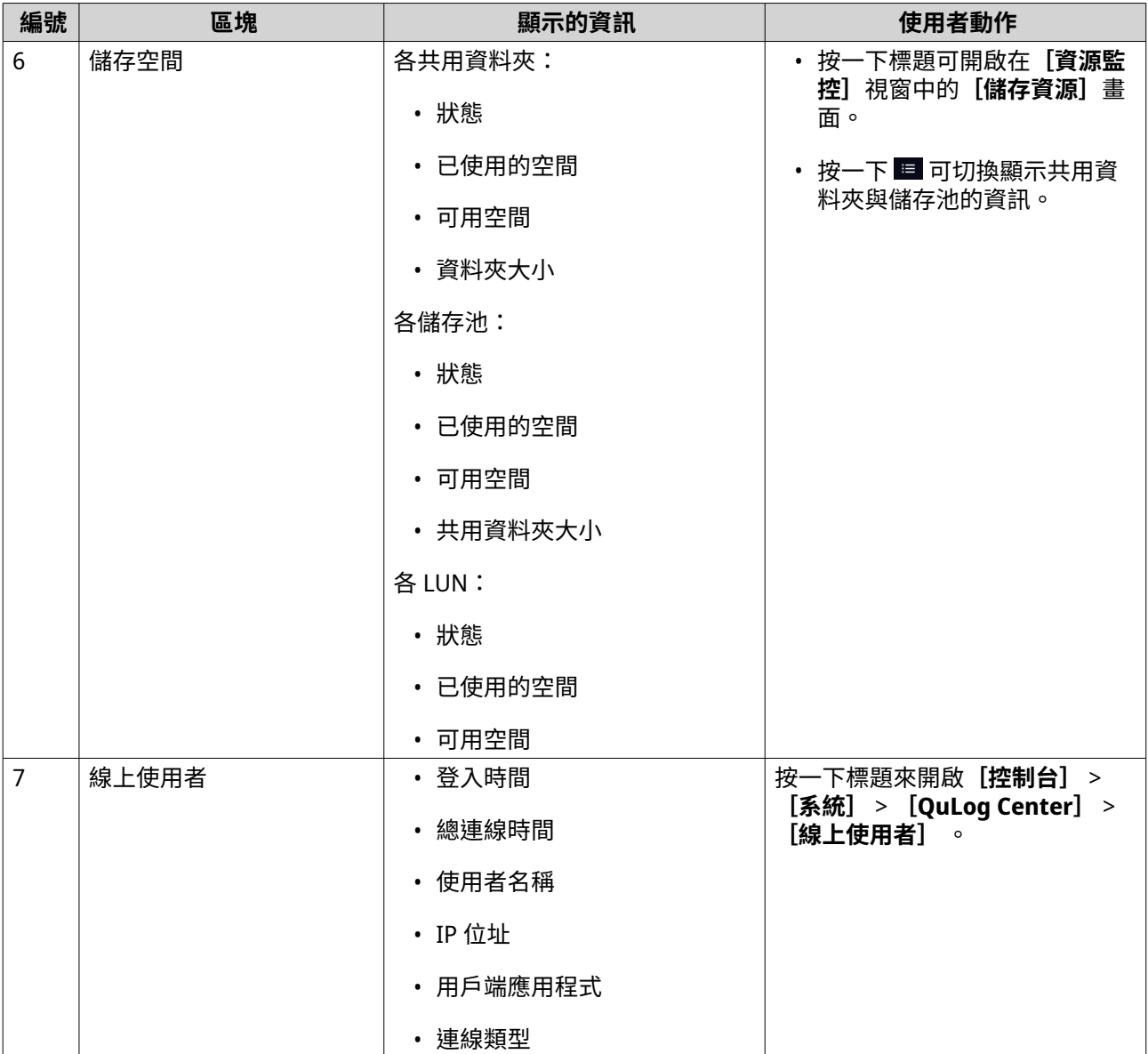

#### **選項**

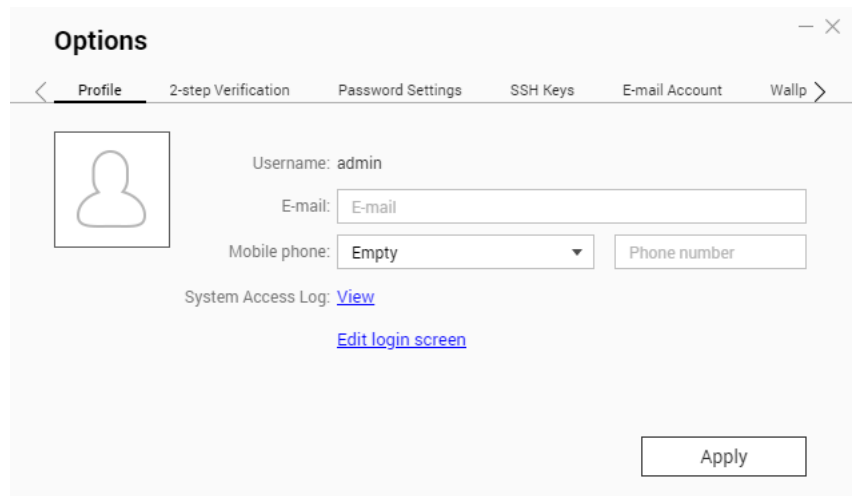

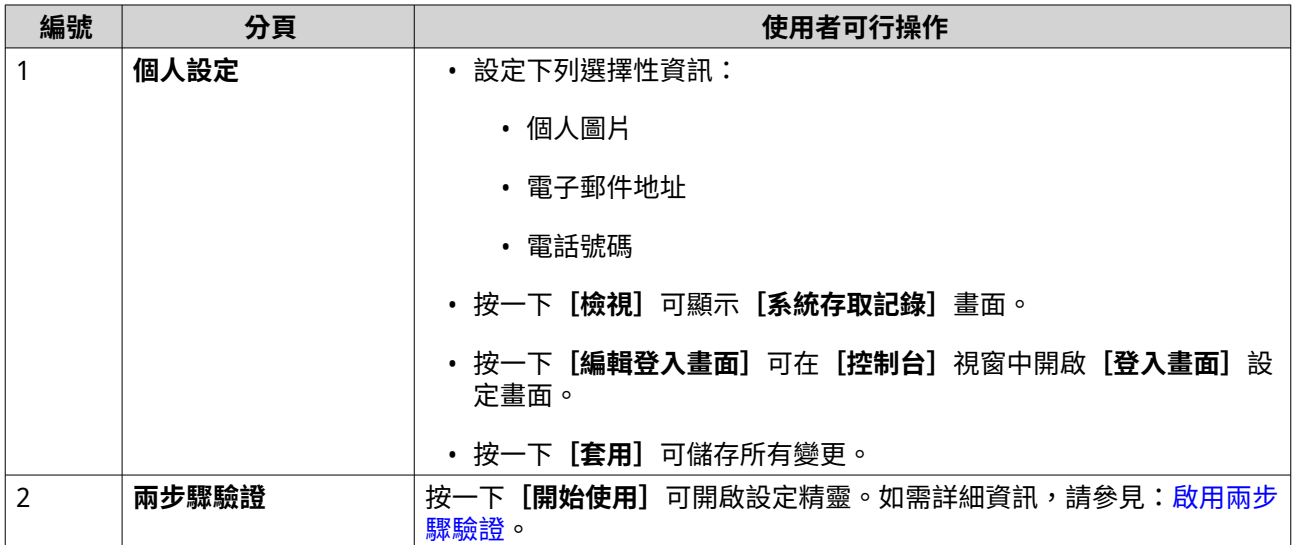

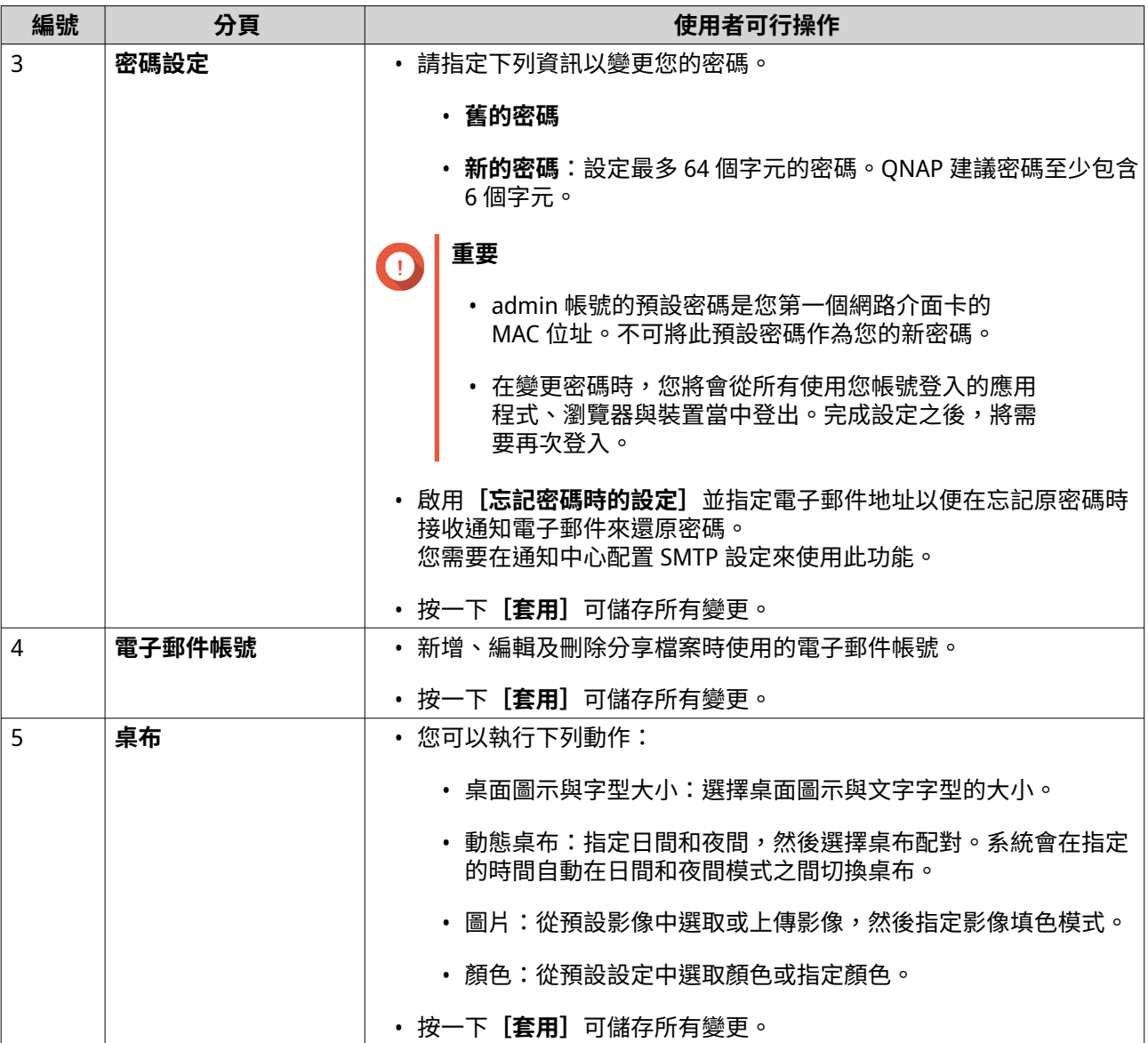

<span id="page-29-0"></span>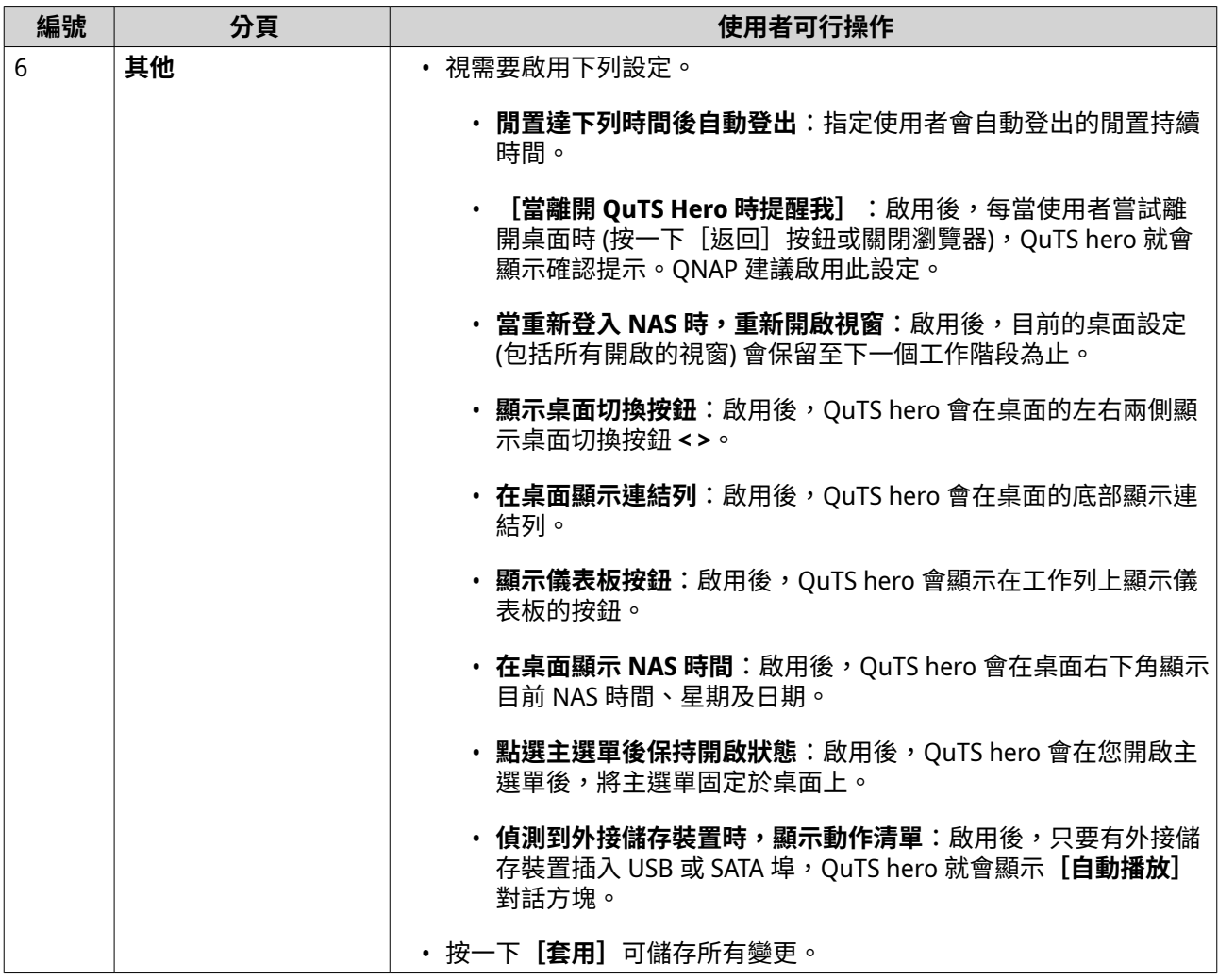

#### **主選單**

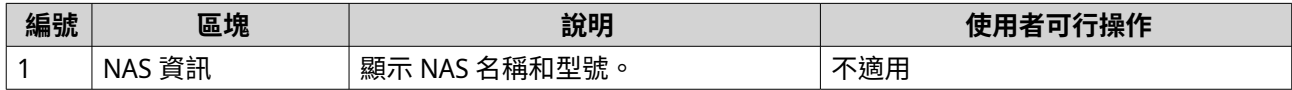

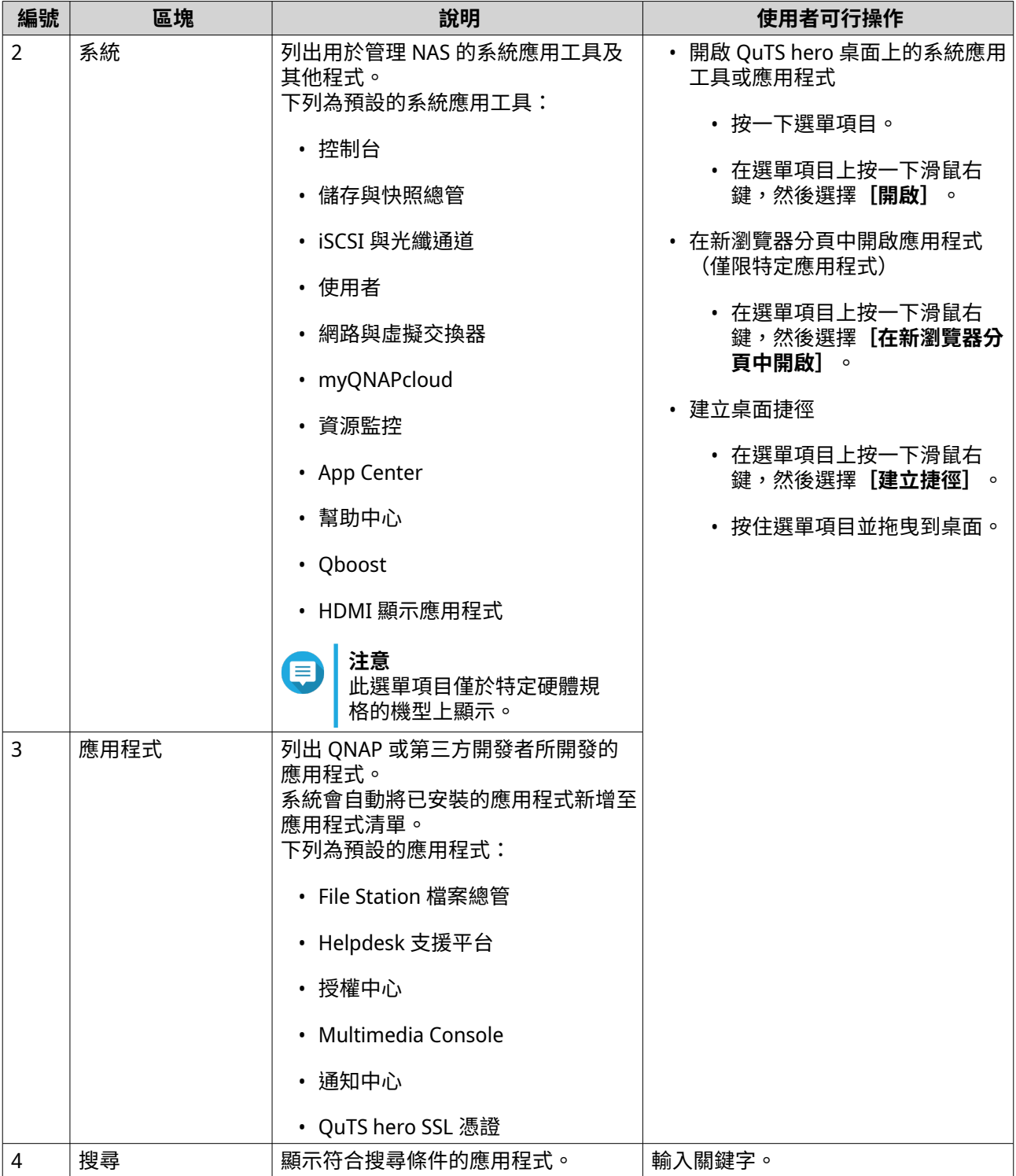

# <span id="page-31-0"></span>**桌面**

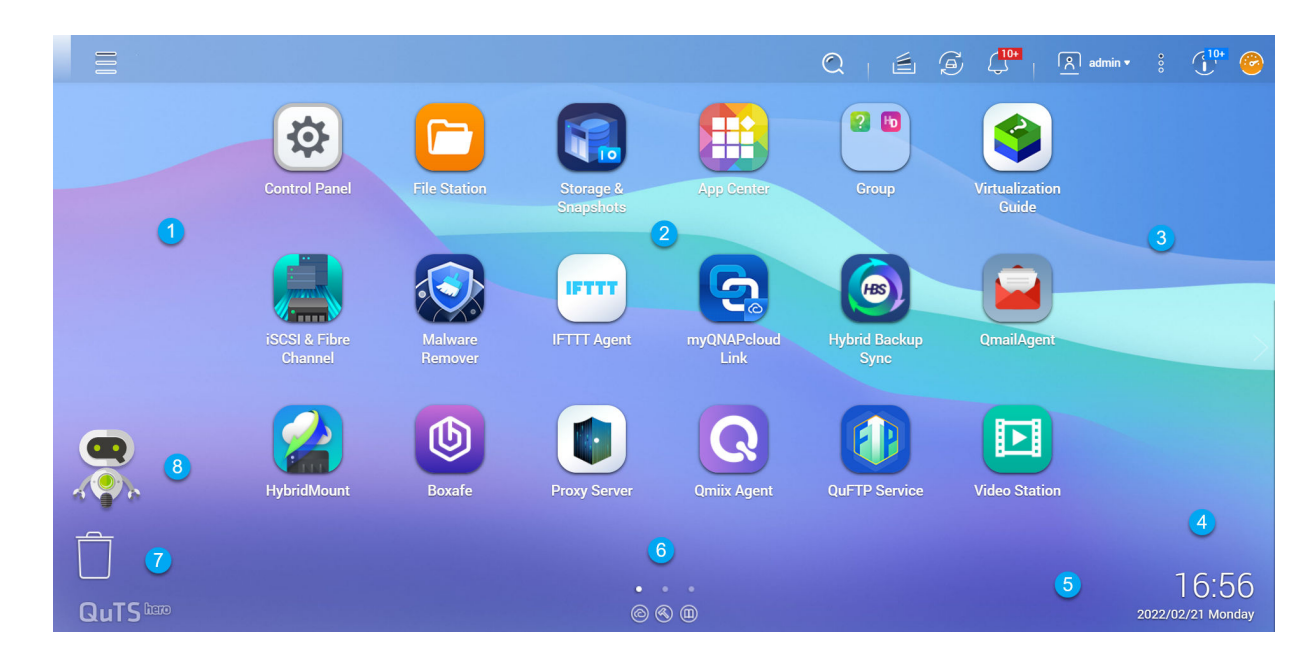

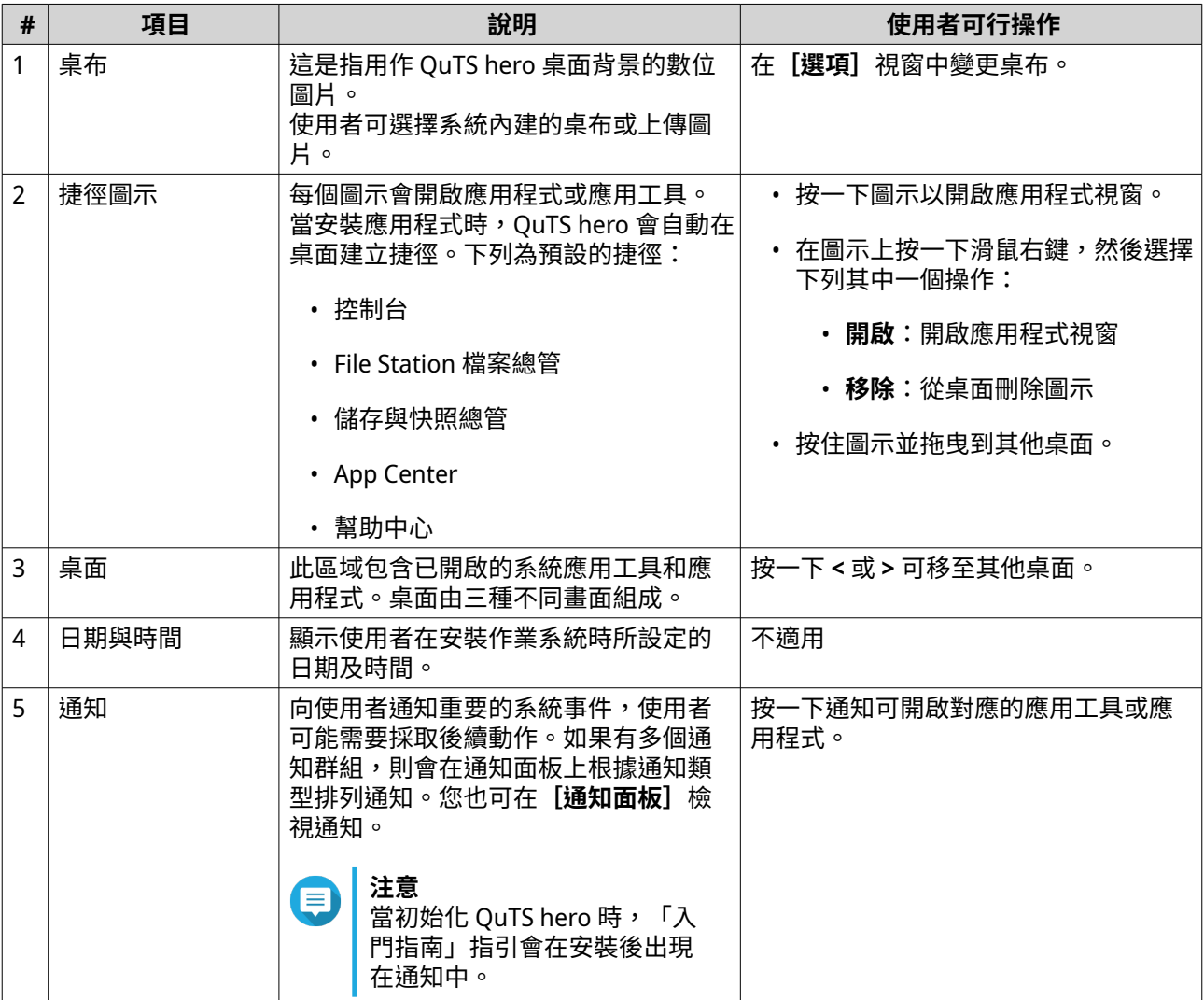

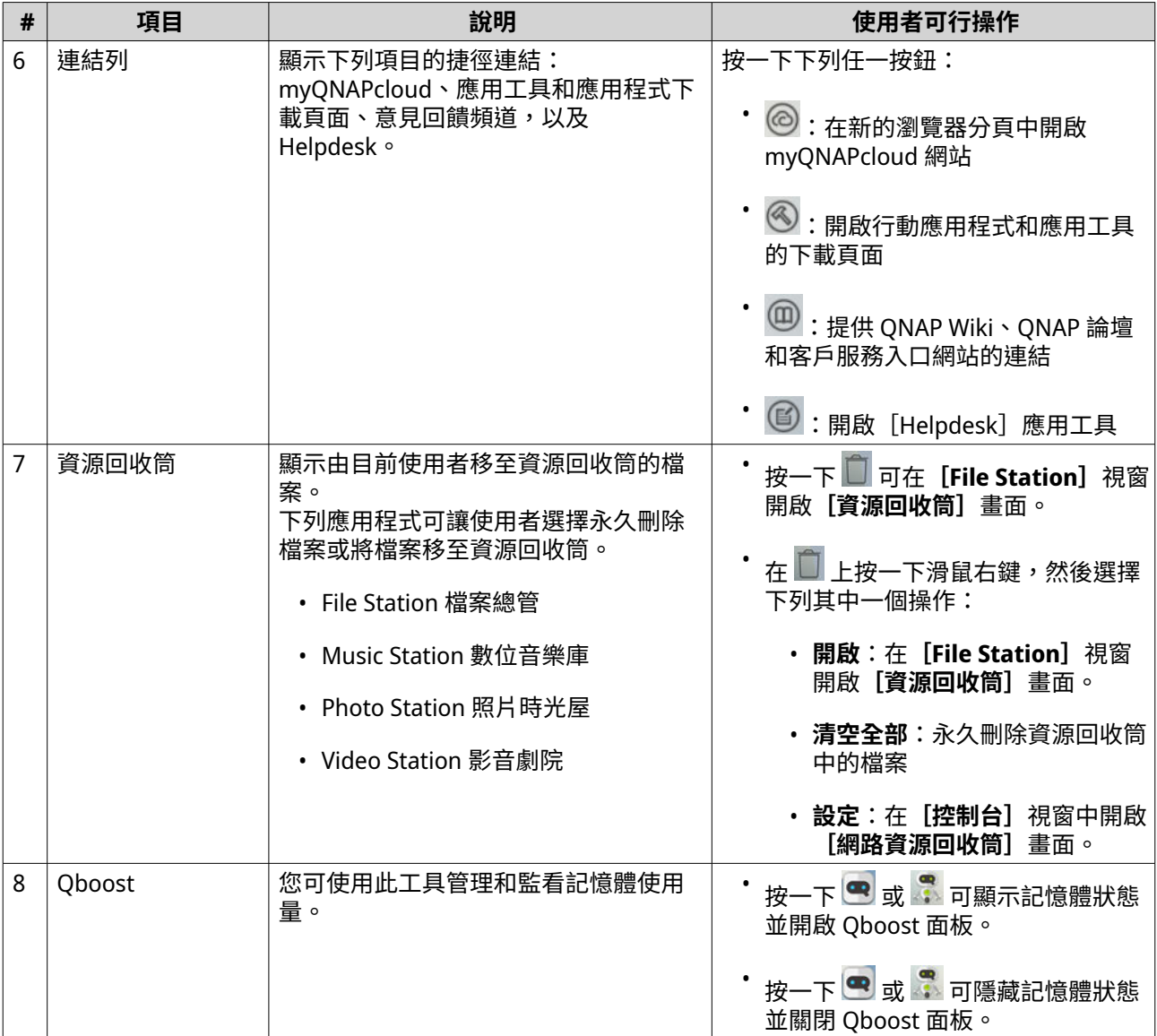

## **Qboost**

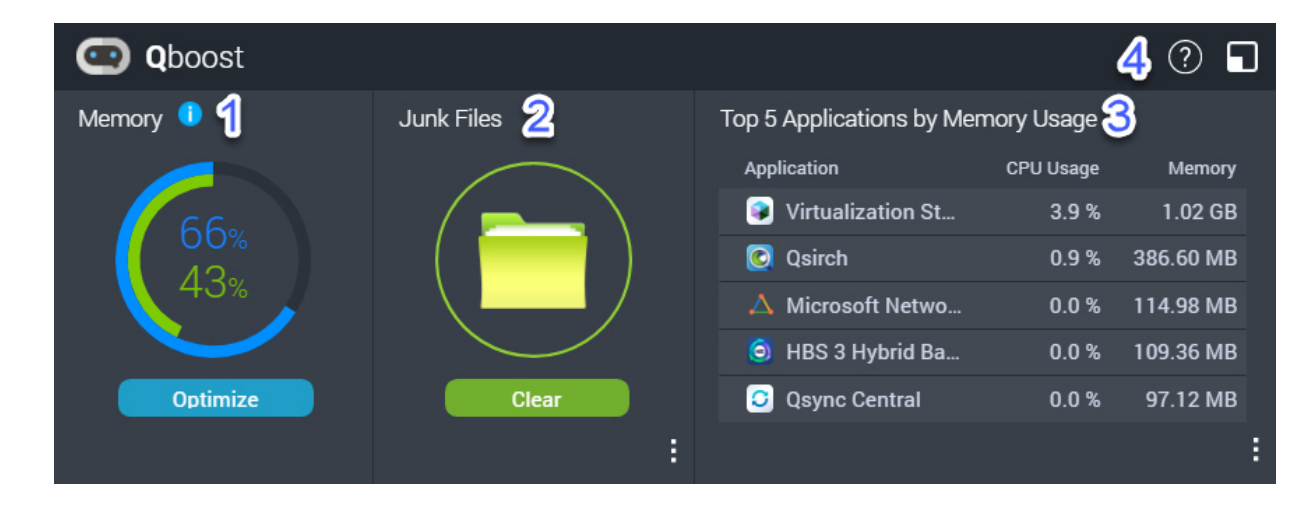

Qboost 是一款系統應用工具,可讓您監測並管理記憶體使用量。您可以從 App Center 下載公用程式。其提供 下列資訊:

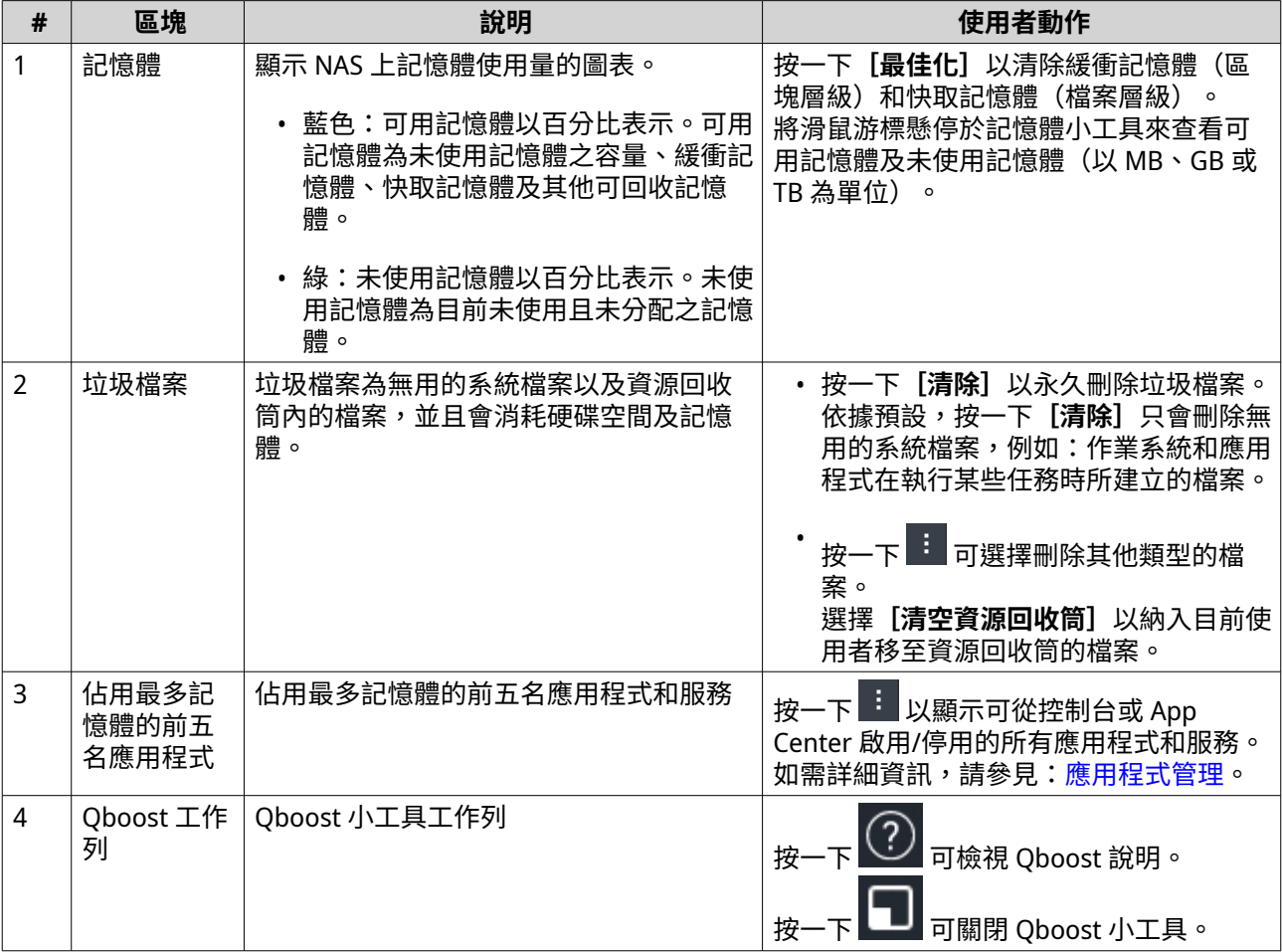

#### **應用程式管理**

「應用程式管理」顯示下列資訊。

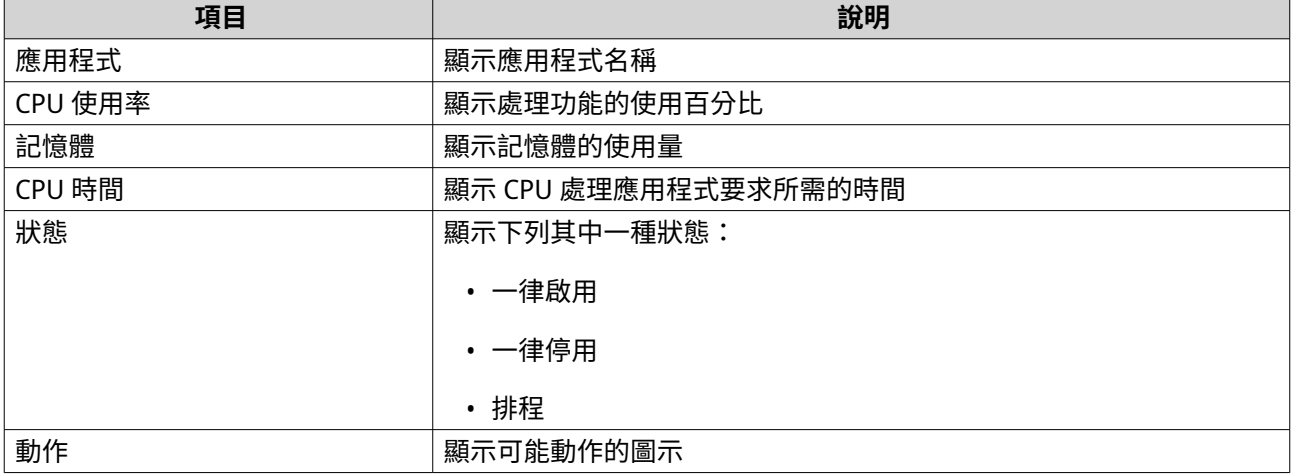

您可以執行下列動作。

<span id="page-34-0"></span>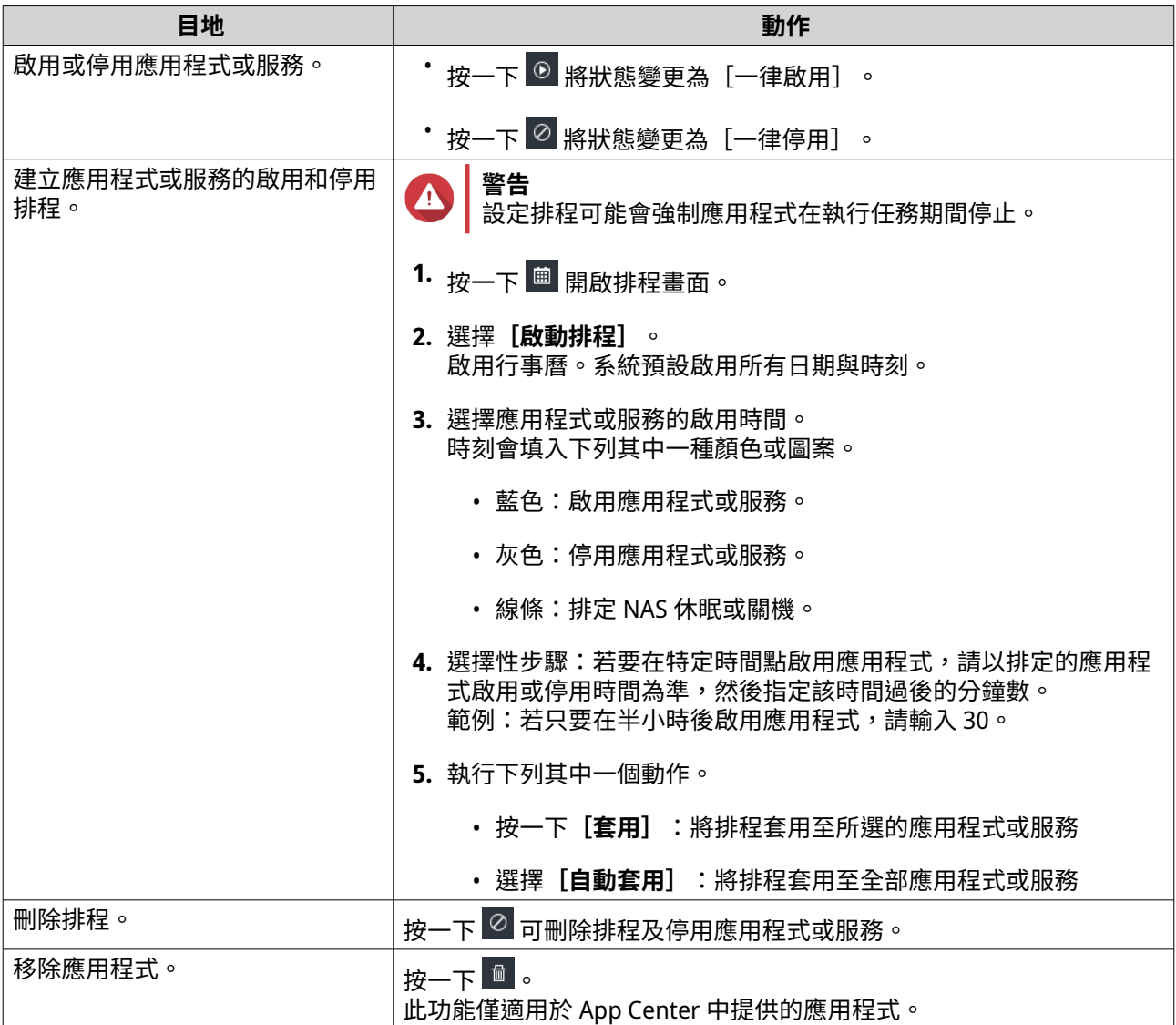

# **支援和其他資源**

QNAP 提供下列資源:

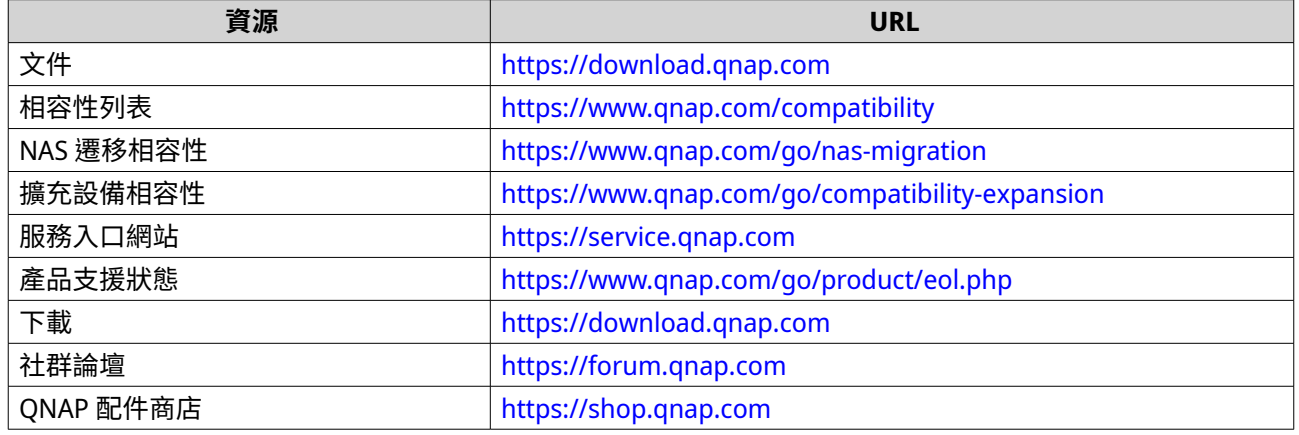

# <span id="page-35-0"></span>**2. 開始使用**

在完成硬體設定和韌體安裝之後,您可以開始建立存放集區和共用資料夾來儲存資料,然後設定使用者帳戶來 控制資料存取權。若要透過網路存取並管理檔案,您可以設定遠端存取,為您的裝置啟用 myQNAPcloud 服 務。如為確保資料可用性,您可以使用各種備份解決方案將 NAS 資料備份至多個目的地。

除了內建功能之外,您也能安裝應用程式並購買軟體授權,為裝置新增功能。為保護您的資料免受安全威脅, 您應採取行動防止未經授權存取、定期更新軟體,並使用安全性應用工具來保護 QNAP 裝置。

#### **儲存資料**

若要將資料儲存在 NAS 上,您必須建立儲存池和共用資料夾,以協助您加速資料儲存與管理。您可以在個強 大的內建「儲存與快照]應用工具中編輯儲存設定,讓您在 OuTS hero 中管理儲存空間與快照。

**1.** 建立儲存池。

儲存池會將多個實體磁碟合併成一個大型儲存空間,並且可能包含一或多個 RAID 群組。您至少須建立一 個儲存池。您也可以選擇符合資料備援和儲存效能需求的 RAID 類型。 如需詳細資訊,請參見:[建立儲存池。](#page-199-0)

**2.** 建立共用資料夾。 共用資料夾是從存放集區建立的儲存空間,可讓您分割並管理可用儲存容量。QuTS hero 提供幾種類型 的共用資料夾,滿足不同組合的效能及彈性。您至少須建立一個共用資料夾開始在 NAS 儲存資料。

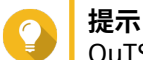

QuTS hero 共用資料夾與含有一個共用資料夾的 QTS 磁碟區是相同的。

如需詳細資訊,請參見:[建立共用資料夾。](#page-207-0)

#### **存取資料**

如 NAS 和電腦位於同一區域網路內,QuTS hero 有多種簡易方法可讓您存取 NAS 資料。透過網頁瀏覽器,您 可以使用 QuTS hero 中的 File Station 存取並管理檔案。您也可透過 Windows 或 macOS 電腦上的檔案管理 員,直接存取已掛載的共用資料夾。

- 透過 File Station 存取檔案。
	- **a.** 存取 NAS。 您可以透過網頁瀏覽器直接存取 NAS 的 IP 位址,也可以使用 Qfinder Pro 在本機網路上找到並存取 您的 NAS。 如需詳細資訊,請參見:
		- [使用瀏覽器存取](#page-17-0) NAS
		- 使用 [Qfinder Pro](#page-17-0) 存取 NAS
	- **b.** 開啟[File Station]。

File Station 是 QuTS hero 中的檔案管理員,可讓您在 NAS 上瀏覽、管理並分享檔案。您也可以在 File Station 中建立並設定共用資料夾,以便進行檔案管理。 如需詳細資訊,請參見:[File Station](#page-143-0) 檔案總管。

- 透過掛載於電腦上的共享資料夾存取檔案。 您可以在電腦上將共享資料夾掛載為網路磁碟機,讓您透過 Windows 或 macOS 電腦的檔案管理員,直 接存取已掛載的共用資料夾。 如需詳細資訊,請參見:
	- 在 Windows [電腦對應共用資料夾](#page-95-0)
#### • 在 Mac [電腦掛載共用資料夾](#page-98-0)

### **備份資料**

定期備份對於資料保護極為重要。QNAP 提供多種備份解決方案,確保資料的可用性。您可使用下列專為滿足 基本備份需求而設計的工具,開始備份檔案。

Hybrid Backup Sync 可讓您在本機 NAS 與多個目的地之間備份、還原並同步資料,包括遠端 NAS、外部裝 置、雲端儲存服務。您也可以為本機 NAS 上的共用資料夾拍攝快照,然後透過快照複本將這些快照備份至其 他存放集區或遠端 NAS。

- 使用 Hybrid Backup Sync 備份 NAS 資料。
	- **a.** 在 NAS 安裝 Hybrid Backup Sync。
	- **b.** 建立備份工作或同步工作。

Hybrid Backup Sync 是全方位資料備份及災害復原解決方案。除了重複資料刪除和加密功能,這個基本 工具還提供了各種功能,以便於工作設定及管理。 如需詳細資訊,請參閱:[Hybrid Backup Sync](https://www.qnap.com/en/how-to/tutorial/article/hybrid-backup-sync) 說明。

- 擷取您的 NAS 資料快照並備份。
	- **a.** 為共用資料夾拍攝快照。
	- **b.** 透過「快照備份」備份快照。

快照是資料保護的重要功能,會記錄特定時間點的共用資料夾狀態。您可以利用快照將共用資料夾還原 至先前的狀態,或還原舊版檔案。您可以在「儲存空間與快照」中檢視並管理快照。 如要進一步保護資料,您可以使用「快照備份」將您的快照備份到本地端或遠端 NAS 的其他儲存池中。 當發生災難時,您可以選擇在來源 NAS 或目的地 NAS 上復原資料。 如需詳細資訊,請參見:

- [擷取快照](#page-236-0)
- [建立快照備份任務](#page-245-0)

#### **編輯權限設定**

QuTS hero 可讓您建立使用者帳戶和使用者群組、指定使用者權限,以及設定共用資料夾權限。這些功能對於 資料安全性和管理極為重要。

admin 帳戶為預設的 OuTS hero 管理員帳戶。為了增強您的資料和裝置安全性,我們建議您建立另一個管理 員帳戶,然後停用 admin 帳戶。

**1.** 建立管理員帳戶

您可以建立一個新的使用者帳戶來取代 admin 帳戶。若要授予新使用者管理員的權限,您必須將這個新 使用者新增至管理員群組。您也需授予該使用者存取共用資料夾的權限。 如需詳細資訊,請參見:[建立管理員帳戶。](#page-66-0)

- **2.** 停用 admin 帳戶。 您應該在建立新管理員後停用預設的 admin 帳戶,然後開始使用新的管理員帳戶來管理 NAS。 如需詳細資訊,請參見:[停用預設管理員帳戶。](#page-68-0)
- **3.** 建立更多使用者或使用者群組。 您可以建立其他使用者或使用者群組,並授予不同層級的權限,用以控制 NAS 上的資料存取權限。 如需詳細資訊,請參見:
	- [建立本機使用者](#page-68-0)

#### • [建立使用者群組](#page-77-0)

#### **設置遠端存取**

myONAPcloud 是一項 ONAP 服務,可讓您透過網路連線到 NAS。您可以透過這項服務,遠端存取 NAS 上的 資料,隨時隨地使用專為 ONAP NAS 設計的各種行動應用程式。如要使用 myONAPcloud 服務,您必須先建立 QNAP ID 並在 NAS 上註冊 QNAP ID。

- **1.** 建立 QNAP ID。 ONAP ID 是您的 ONAP 帳戶,可讓您存取各式各樣的 ONAP 服務。要建立 ONAP ID,請前往 [https://](https://account.qnap.com/) [account.qnap.com/](https://account.qnap.com/)。 如需詳細資訊,請參見:建立 [QNAP ID](#page-374-0)。
- **2.** 將 NAS 註冊到您的 QNAP ID。 在您建立 QNAP ID 之後,需要在 NAS 上啟用 myQNAPcloud 服務,然後將您的裝置與 QNAP ID 進行聯 結。您也可在 myQNAPcloud 中編輯各種遠端存取設定。 如需詳細資訊,請參見:在 [myQNAPcloud](#page-375-0) 註冊裝置。
- **3.** 透過 myQNAPcloud 遠端存取 NAS。 在 NAS 上完成 [myQNAPcloud](https://www.myqnapcloud.com/) 的設定後,您可以透過 myQNAPcloud 網頁或為 NAS 產生的 SmartURL 進 行遠端存取和管理。
- **4.** 從行動裝置遠端存取 NAS。 ONAP 提供多種行動應用程式,讓您隨時隨地存取、管理、監控並備份 NAS。在行動裝置上安裝 ONAP 應用程式後,您必須使用 QNAP ID 登入。 如需詳細資訊,請前往:<https://www.qnap.com/en/mobile-apps>。

#### **取得應用程式及授權**

QuTS hero 提供多種不可或缺的 NAS 管理應用程式。除了內建功能外,您還可以在 QuTS hero 安裝更多 App Center 中的應用程式,進一步強化裝置的功能。若要存取特定進階功能和高階產品,您必須購買並啟用裝置 的授權。

- **1.** 從 App Center 安裝應用程式。 App Center 提供各式各樣的應用程式和應用工具,您也可以在 App Center 中管理並更新安裝的應用程 式。 如需詳細資訊,請參見:[App Center](#page-382-0)。
- **2.** 在 QNAP 軟體商店購買授權 QNAP [軟體商店](https://software.qnap.com/)是線上商店,您可在此購買授權並管理訂單。QNAP 提供不同類型的授權和訂閱方案,以 滿足不同需求和使用環境。 如需詳細資訊,請參見:<mark>授權</mark>。
- **3.** 在授權中心或 License Manager 中啟用授權。 部分授權會在購買後自動啟用,但有時您必須手動啟用授權。 授權中心可讓您管理本機裝置上的授權。[License Manager](https://license.qnap.com/) 可讓您或組織透過 QNAP ID 管理所有授權。 如需詳細資訊,請參見:[授權。](#page-391-0)

# **保護 NAS 的安全**

所有網路裝置都面臨不斷的安全威脅,為了降低資料遭到攻擊的風險,我們強烈建議您遵循最佳做法來保護 NAS 的安全。您在基本上應該防止未經授權存取、定期更新裝置軟體,並且安裝安全性應用工具來保護裝置。

- **1.** 防止未經授權存取您的裝置。
	- **a.** 建立新的管理員帳戶,並停用 admin 帳戶。 admin 帳戶為預設的管理員帳戶。不過,為了加強裝置安全性,我們強烈建議您建立另一個管理員 帳戶,然後停用 admin 帳戶。

如需詳細資訊,請參見:[預設管理員帳戶。](#page-66-0)

- **b.** 加強使用者密碼強度。 我們建議您加強密碼強度並定期更改密碼,用以防止暴力攻擊。 如需詳細資訊,請參見:[修改使用者帳號資訊。](#page-74-0)
- **c.** 設定兩步驟驗證。 兩步驟驗證可推一步提升使用者帳戶安全性,要求使用者在登入程序期間,輸入帳戶認證以外的安 全碼。 如需詳細資訊,請參見:[兩步驟驗證。](#page-18-0)
- **d.** 移除未知或可疑帳戶。 我們建議定期驗證使用者帳戶,並刪除任何未知或可疑帳戶。 如需詳細資訊,請參見:[刪除使用者。](#page-76-0)
- **e.** 從一般使用者移除不必要的權限。 建議您限制非系統管理員使用者的權限,限制他們對系統作業和機密資料的存取權限。這有助減少 使用者帳戶遭入侵的影響。 如需詳細資訊,請參見:[修改使用者帳號資訊。](#page-74-0)
- **f.** 移除未知或可疑應用程式。 我們建議您只安裝具有數位簽章的應用程式與應用工具,並且該軟體是由 QNAP 開發驗證或其他受 QNAP 信任的開發者。 您應定期檢查安裝的應用程式,並從 App Center 移除任何未知或可疑的應用程式。 如需詳細資訊,請參見:[數位簽章和](#page-389-0)[解除安裝應用程式。](#page-388-0)
- **g.** 在 myQNAPcloud 編輯存取設定。 為了確保資料安全性,UPnP 預設為停用。建議您在路由器上手動編輯連接埠轉送設定。 我們也建議您在 myQNAPcloud 中設定存取控制,並僅發佈必要之服務。 如需詳細資訊,請參見:
	- 設定 UPnP [連接埠轉送](#page-376-0)
	- [設定裝置存取控制](#page-379-0)
	- [設定公開服務](#page-378-0)
- **2.** 將韌體和應用程式更新到最新版本。
	- **a.** 將韌體更新至最新版本。 我們強烈建議您定期將裝置的韌體更新至最新版本,以獲得最新功能、強化功能及安全性修正。您 也可選擇自動檢查並安裝可用更新。 如需詳細資訊,請參見:[韌體更新。](#page-54-0)
	- **b.** 請將應用程式更新至最新版本。 您應該定期將安裝的應用程式更新為最新版本,來獲得更佳效能、功能及安全性。App Center 可讓 您檢查所有可用更新,並同時安裝多個應用程式更新。 如需詳細資訊,請參見:
		- [更新應用程式](#page-386-0)
		- [批次更新多個應用程式](#page-386-0)
- **3.** 在 NAS 上安裝並執行安全性應用工具。
	- **a.** 執行[Malware Remover]。 Malware Remover 是一種針對保護 QNAP 裝置不受惡意軟體威脅而設計的內建應用工具。您可以 執行即時掃描或排程掃描,從裝置移除惡意軟體。 如需詳細資訊,請參見:[Malware Remover](#page-475-0)。

#### **b.** 安裝並執行[Security Counselor]。

Security Counselor 是一個安全性入口網站,可讓您集中編輯安全性設定,並管理 QNAP 裝置上的 安全性元件。您可以選擇安全性原則、掃描裝置,並檢查裝置上是否具有潛在安全弱點。Security Counselor 會辨識潛在風險並提供建議,協助您加強裝置安全性。您也可以訂閱 QNAP 資安通報, 隨時掌握最新的安全性修正與解決方案。

# **3. 系統設定**

# **一般設定**

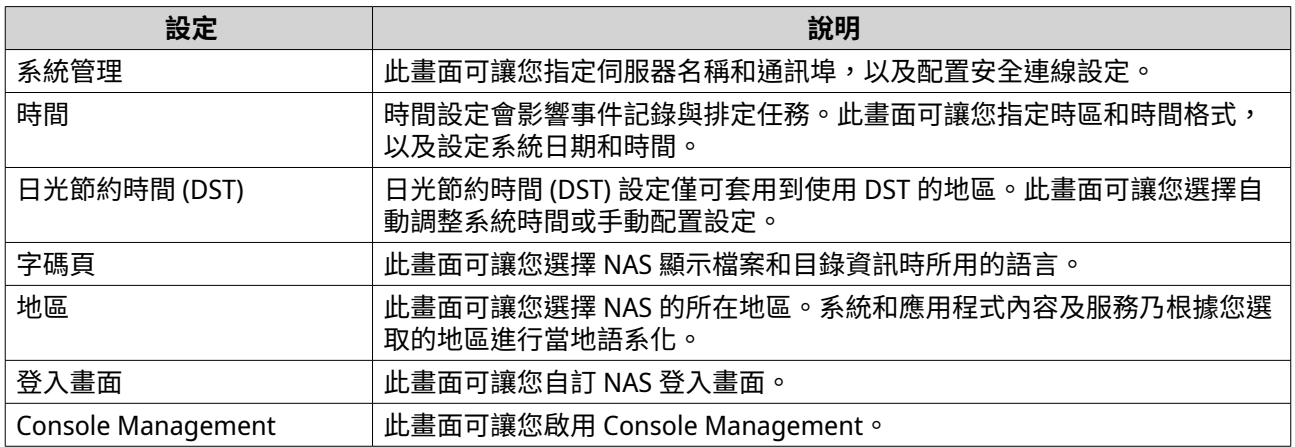

# **編輯系統管理設定**

- **1.** 前往**[控制台]** > **[系統]** > **[一般設定]** > **[系統管理]**。
- **2.** 指定下列資訊。

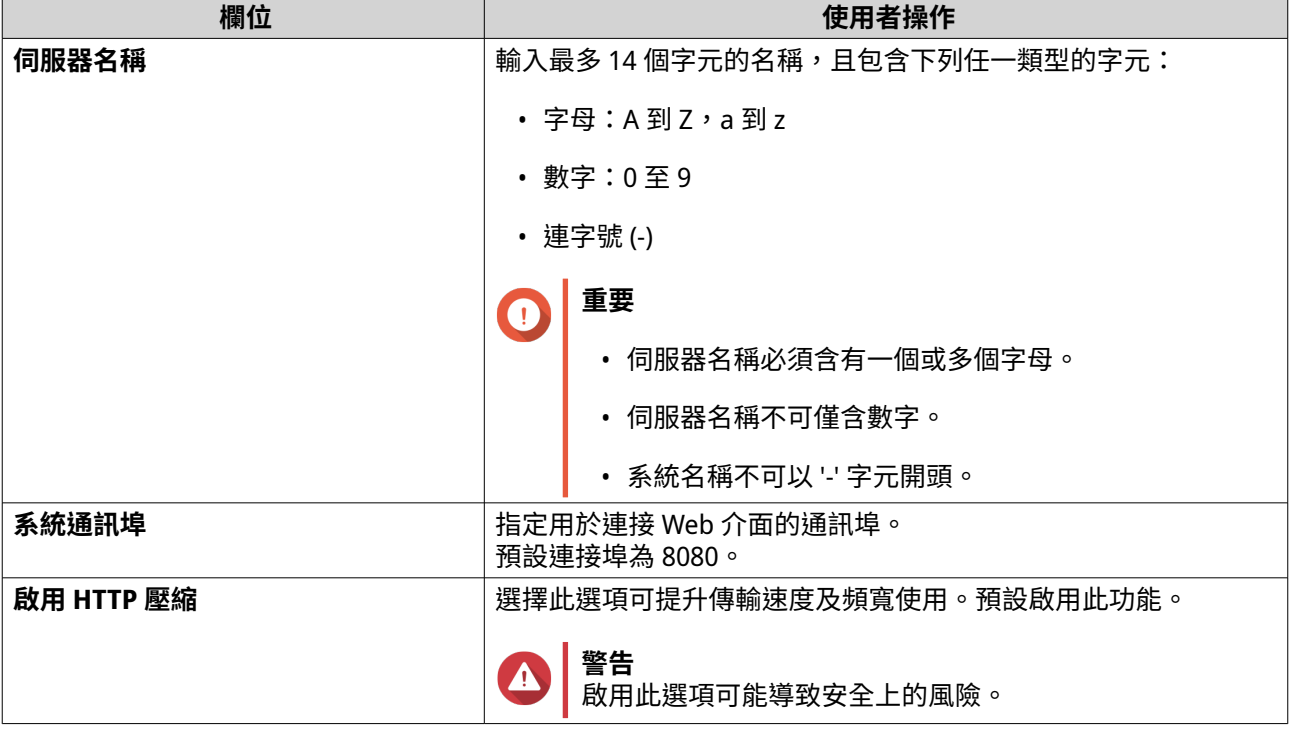

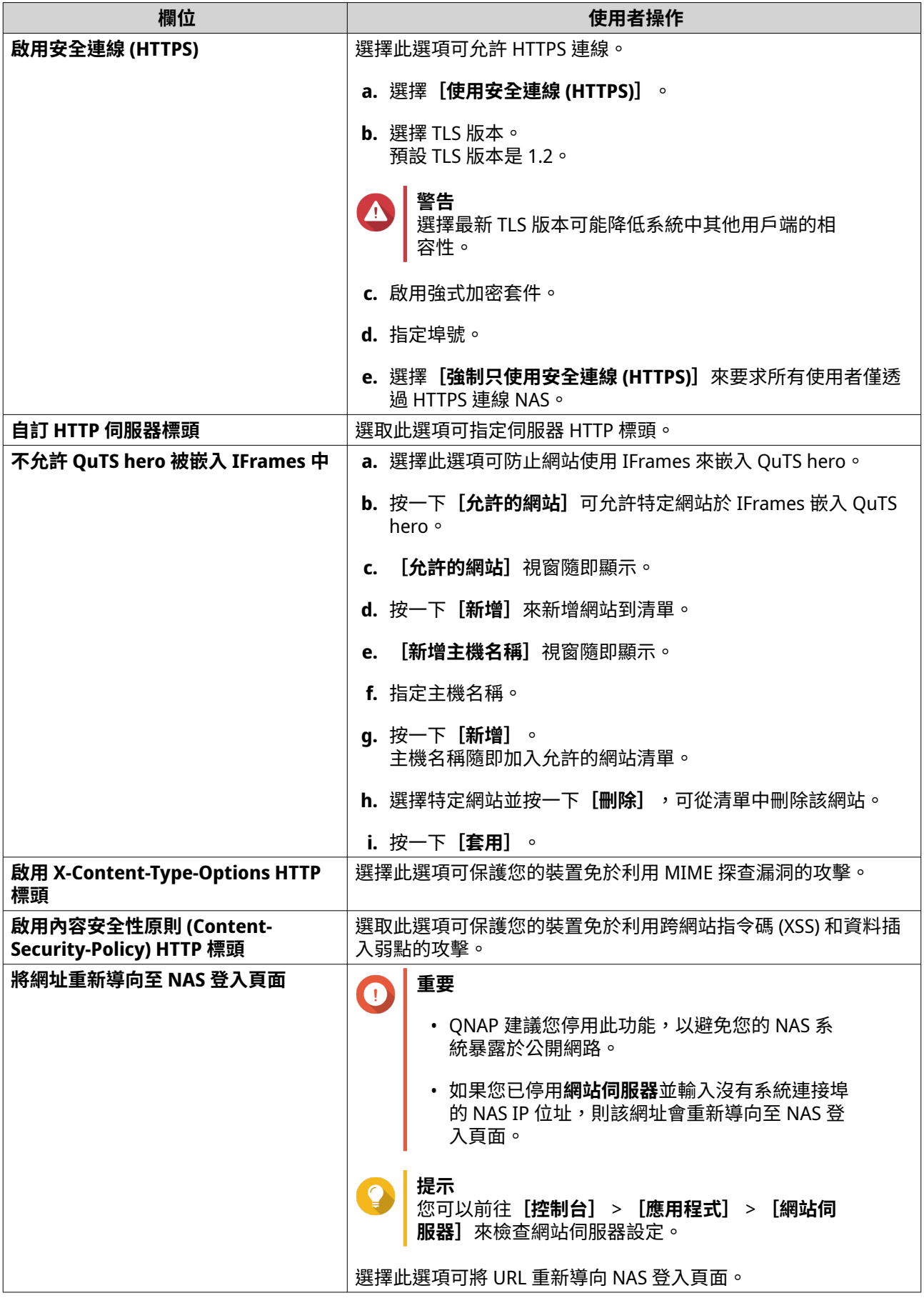

## **編輯時間設定**

 $\bigodot$ 

**重要** 您必須正確設定時間,以免發生下列問題。

- 使用網頁瀏覽器連線 NAS 或儲存檔案時,動作的顯示時間不正確。
- 事件記錄不符合事件發生的實際時間。
- 排定任務在錯誤的時間執行。
- **1.** 前往**[控制台]** > **[系統]** > **[一般設定]** > **[時間]**。
- **2.** 選擇時區。
- **3.** 指定日期和時間格式。
- **4.** 選擇時間設定。

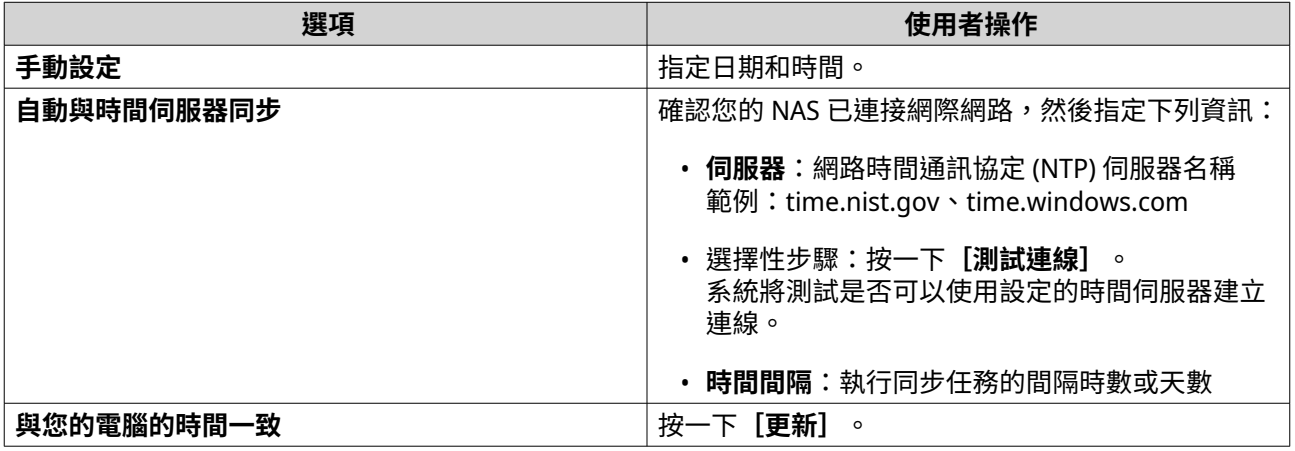

**5.** 按一下**[套用]**。

# **設定日光節約時間**

若 NAS 使用者位於採用日光節約時間 (DST) 的地區,便可編輯這些設定。其他地區的使用者可略過這些設定。

- **1.** 前往**[控制台]** > **[系統]** > **[一般設定]** > **[日光節約時間]**。
- **2.** 選擇**[自動套用日光節約時間來自動調整系統時間]**。
- **3.** 選擇性: 選擇**[使用手動日光節約時間表格]**。
- **4.** 選擇性: 您可以執行下列動作。

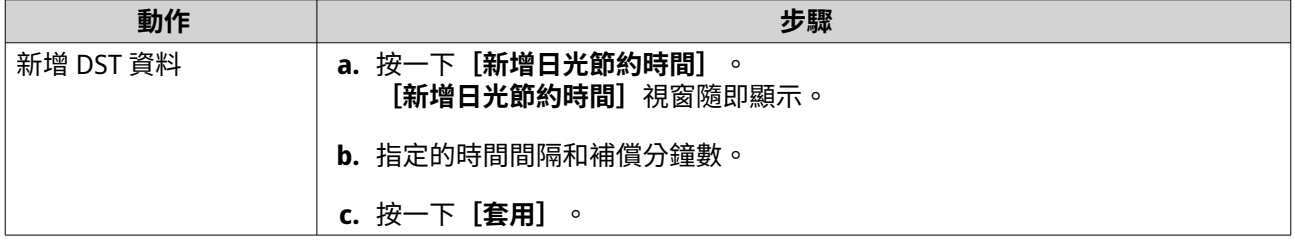

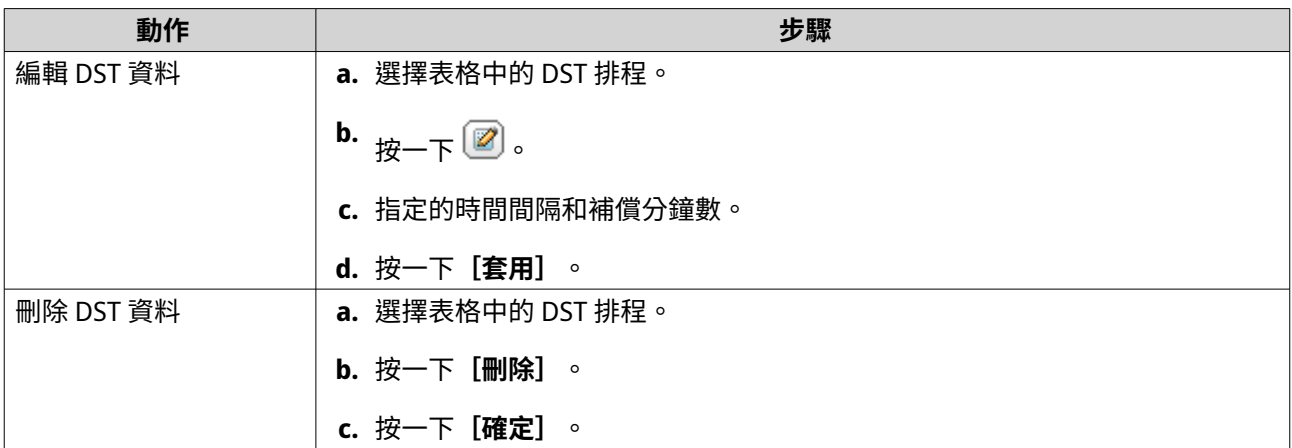

- **5.** 選擇性: 選擇表格中的 DST 排程。
- **6.** 按一下**[套用]**。

#### **編輯語言編碼設定**

NAS 會使用 Unicode 編碼建立所有檔案及目錄。如果您的作業系統或 FTP 用戶端不支援 Unicode,您必須配 置下列設定,才可正常檢視 NAS 中的檔案和目錄。

- **1.** 前往**[控制台]** > **[系統]** > **[一般設定]** > **[語言編碼]**。
- **2.** 選擇作業系統的語言。
- **3.** 按一下**[套用]**。

#### **編輯地區設定**

#### **重要** G

NAS 的地區設定不但會影響裝置的連線、功能和內容,也會影響某些應用程式、應用工具、 授權和憑證的有效性。為避免發生錯誤,請務必選擇正確的地區。

- **1.** 前往**[控制台]** > **[系統]** > **[一般設定]** > **[地區]**。
- **2.** 選擇地區。

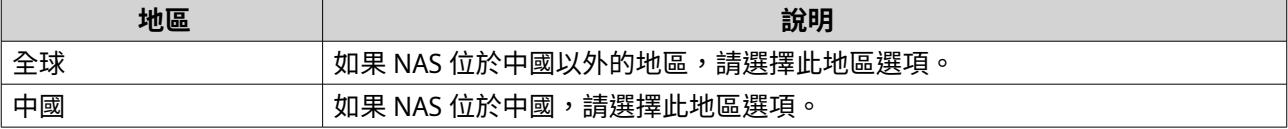

**3.** 按一下**[套用]**。

#### **設定登入畫面**

- **1.** 前往**[控制台]** > **[系統]** > **[一般設定]** > **[登入畫面]**。
- **2.** 編輯下列設定。

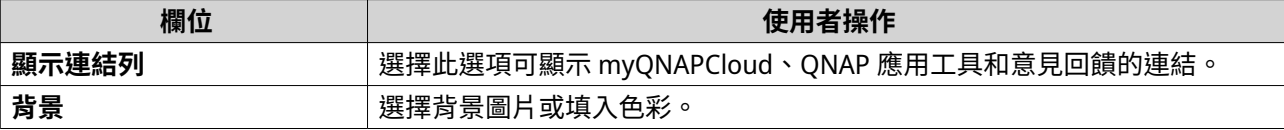

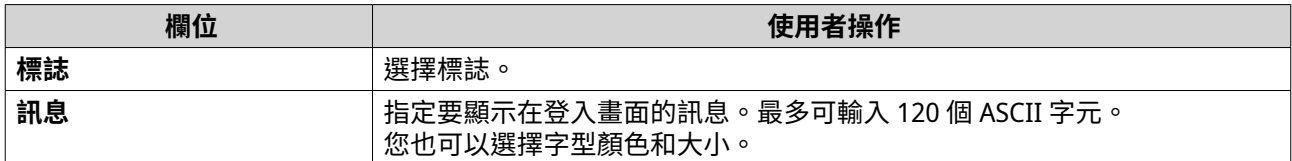

**3.** 按一下**[預覽]**以檢視變更。

**4.** 按一下**[套用]**。

#### **設置 Console Management**

您可以啟用**[Console Management]**,透過文字型軟體工具來執行基本設定或維護工作。系統預設停用此 功能。

- **1.** 前往**[控制台]** > **[系統]** > **[一般設定]** > **[Console Management]**。
- **2.** 選擇**[啟用 Console Management]**。
- **3.** 按一下**[套用]**。

#### **安全設定**

若要保護 NAS 免於未經授權存取,您可設定允許或拒絕清單、啟用 IP 存取保護、上傳 SSL 憑證和自訂根憑 證。此外,您還可使用帳戶存取保護功能,或為 NAS 建立專屬的密碼原則。

## **設定允許/拒絕清單**

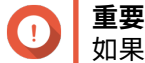

——<br>如果您已在裝置上安裝 QuFirewall,請前往 QuFirewall 設定允許或拒絕清單。

- **1.** 前往**[控制台]** > **[系統]** > **[安全設定]** > **[允許/拒絕清單]**。
- **2.** 選擇一個選項。

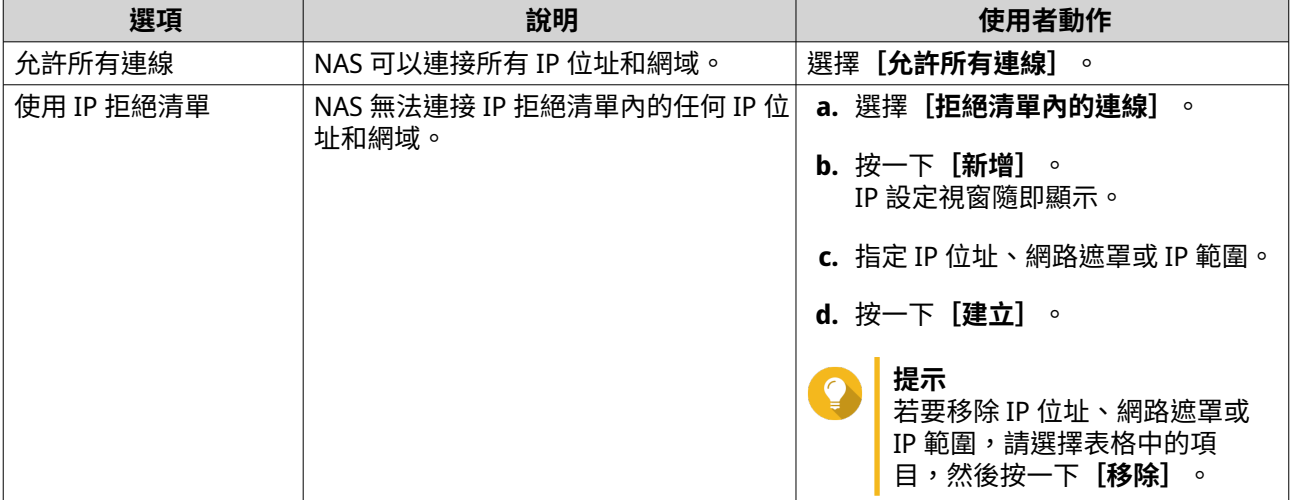

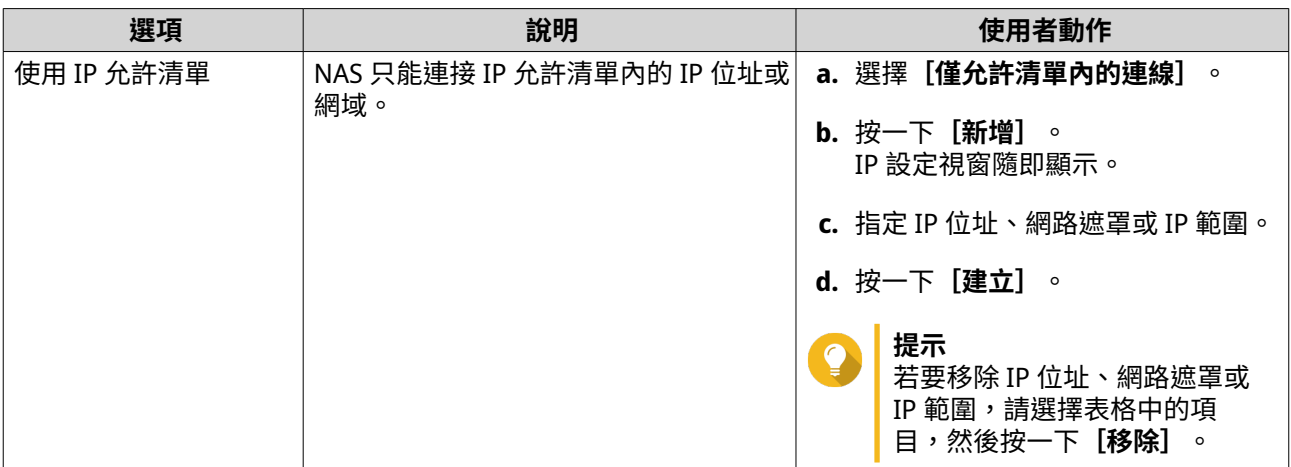

### **設定 IP 存取保護**

- **1.** 前往**[控制台]** > **[系統]** > **[安全性]** > **[IP 存取保護]**。
- **2.** 選擇欲保護的連線方式。

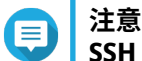

**SSH**、**Telnet** 和 **HTTP(S)** 預設為啟用。

- **3.** 選擇性: 輸入下列資訊:
	- 時間間隔
	- 時間間隔內的登入失敗次數上限
	- 封鎖該 IP 的時間長度
- **4.** 按一下**[套用]**。

### **設定帳號存取保護**

- **1.** 前往**[控制台]** > **[系統]** > **[安全性]** > **[帳號存取保護]**。
- **2.** 指定使用者類型。
- **3.** 選擇欲保護的連線方式。
- **4.** 選擇性: 輸入下列資訊:
	- 時間間隔
	- 時間間隔內的登入失敗次數上限
- **5.** 按一下**[套用]**。

#### **SSL 憑證與私人金鑰**

安全通訊端層 (SSL) 通訊協定會加密 Web 伺服器和瀏覽器之間的通訊,藉此確保資料傳輸安全。若要避免在存 取網頁介面時收到警示或錯誤訊息,請透過伺服器憑證上傳來自信任單位的安全通訊端層 (SSL) 憑證,或是將 自訂根憑證匯入您的 QNAP 裝置。QNAP 建議您從 myQNAPcloud SSL 網頁服務憑證購買有效的 SSL 憑證。如 需詳細資訊,請參見:[myQNAPcloud](https://www.myqnapcloud.com/) 網站。

## **取代伺服器憑證**

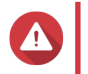

**警告** NAS 僅支援 X.509 PEM 憑證和私人金鑰。如果您上傳無效的安全憑證,可能無法透過 SSL 登 入 NAS。若要解決此問題,您必須還原預設安全憑證和私人金鑰。

- **1.** 前往**[控制台]** > **[系統]** > **[安全性]** > **[SSL 憑證與私人金鑰]**。
- **2.** 前往**[伺服器憑證]**。
- **3.** 按一下**[取代現有憑證]**。 **[取代現有憑證]**視窗隨即顯示。
- **4.** 選擇一個選項。

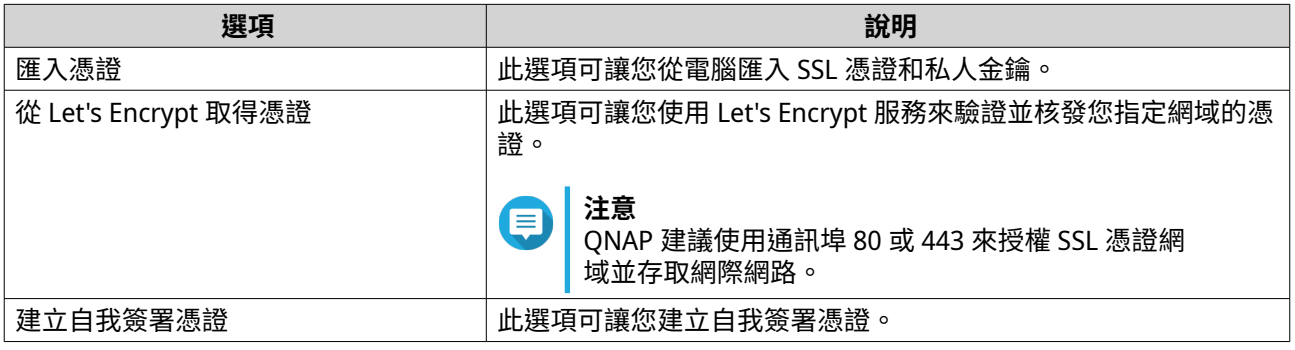

- **5.** 按一下**[下一步]**。 設定視窗隨即顯示。
- **6.** 您可以執行下列動作:

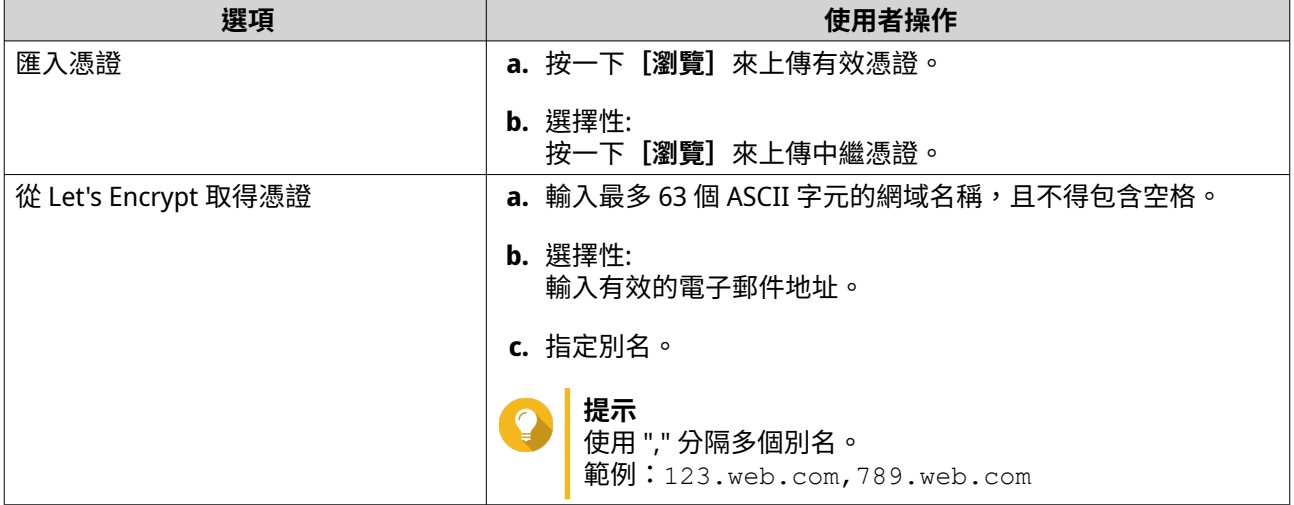

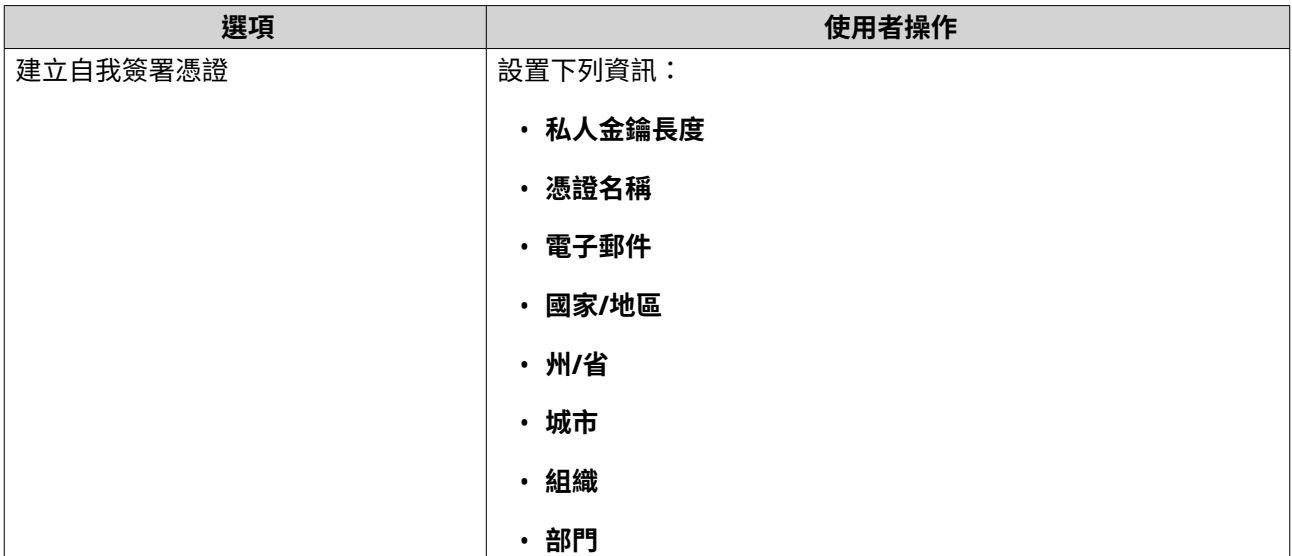

#### **下載伺服器憑證**

- **1.** 前往**[控制台]** > **[系統]** > **[安全性]** > **[SSL 憑證與私人金鑰]**。
- **2.** 按一下**[下載憑證]**。 對話方塊隨即顯示。
- **3.** 選擇**[憑證]**、**[私人金鑰]**或兩者皆選。
- **4.** 按一下**[確定]**。 QuTS hero 隨即將所選檔案下載到您的電腦。

#### **管理根憑證**

- **1.** 前往**[控制台]** > **[系統]** > **[安全性]** > **[SSL 憑證與私人金鑰]**。
- **2.** 前往**[自訂根憑證]**。
- **3.** 選擇下列其中一個動作:

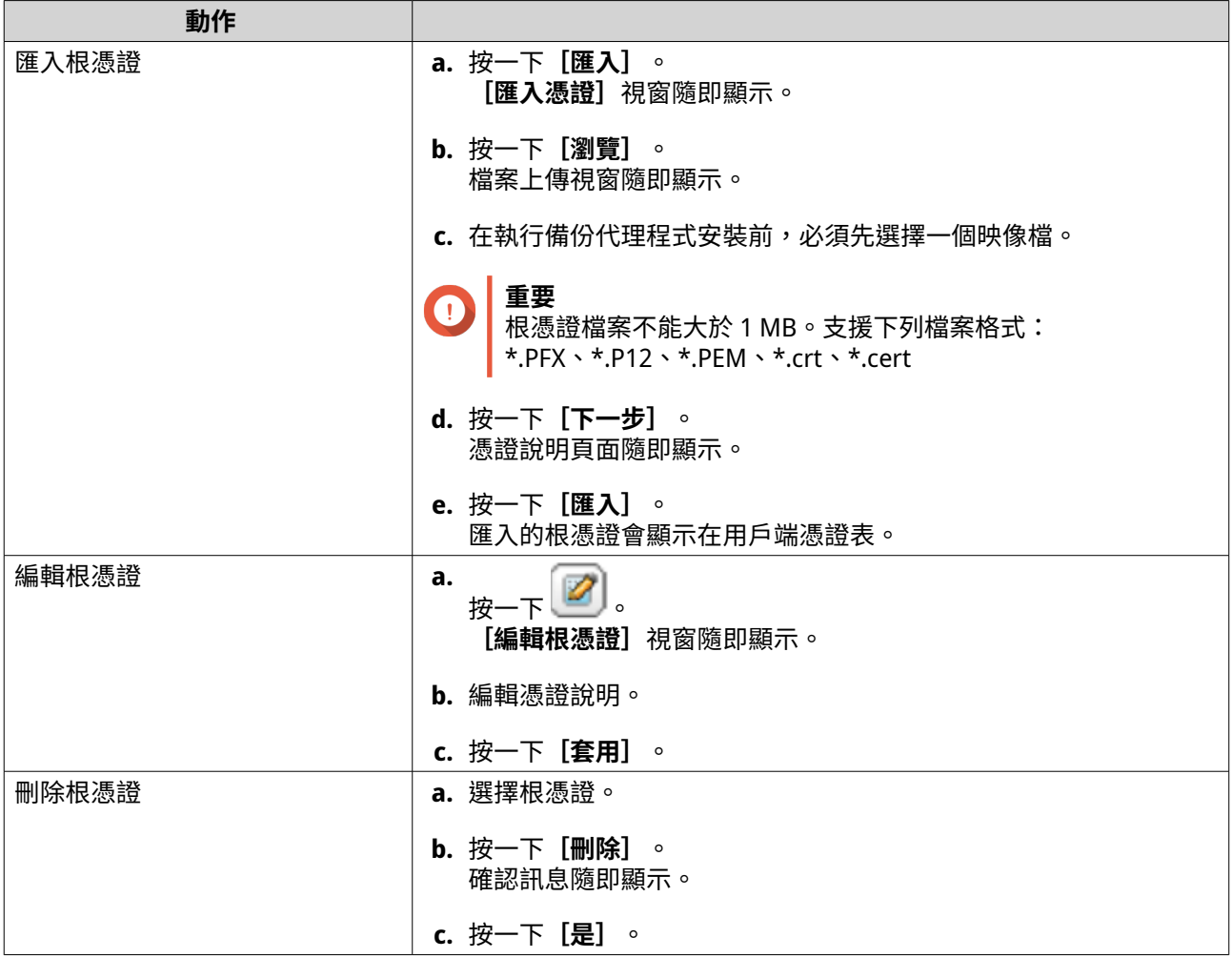

# **設定密碼原則**

**重要** 以下密碼原則為預設:

- 英文字母:無限制
- <mark>」 數字:已啟用</mark>
- 最小長度:8

# **1.** 前往**[控制台]** > **[系統]** > **[安全設定]** > **[密碼原則]**。

**2.** 選擇性: 在**[密碼強度]**下,設定下列任一密碼條件:

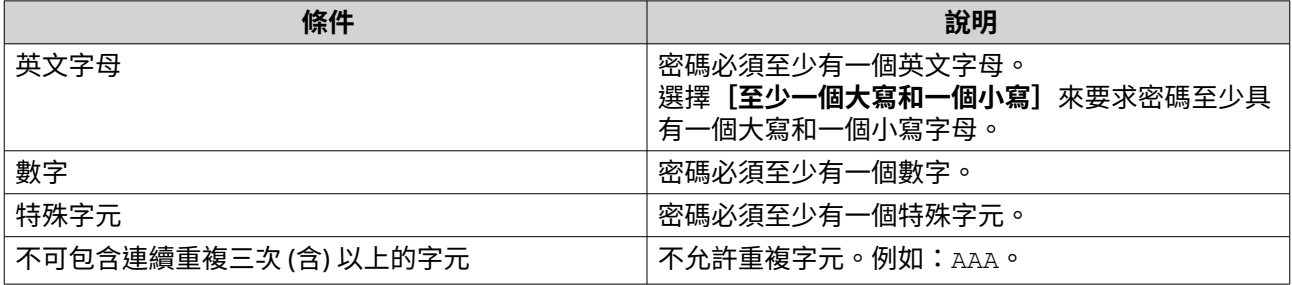

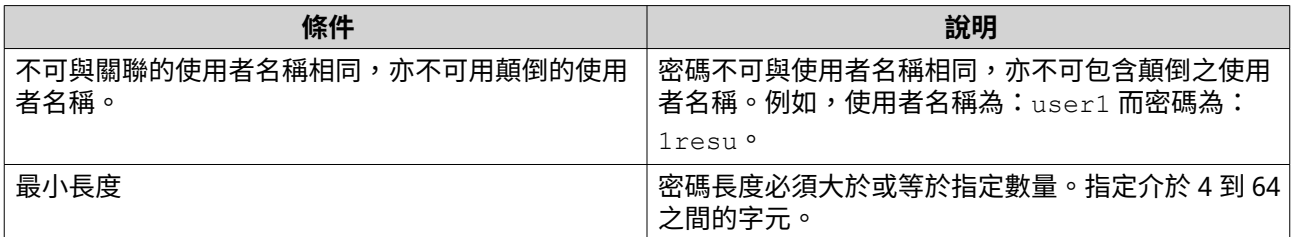

**3.** 選擇性: 要求使用者定期變更密碼。

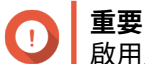

啟用此選項將停用使用者帳戶設定中的**[不允許此使用者修改密碼]**。

- **a.** 選取**[要求使用者定期變更密碼]**。
- **b.** 指定各使用者密碼最長的有效天數。
- **c.** 選擇性: 選擇**[在密碼過期一週前,發送電子郵件通知使用者]**。
- **4.** 按一下**[套用]**。

**注意**

# **硬體**

您可以編輯一般硬體設定、警示音、智慧型風扇設定,以及檢視所有單一根目錄 I/O 虛擬化 (SR-IOV) 設定。

僅當硬體支援時才會顯示 SR-IOV 設定。

## **編輯一般硬體設定**

- **1.** 前往**[控制台]** > **[系統]** > **[硬體]** > **[一般]**。
- **2.** 編輯下列設定。

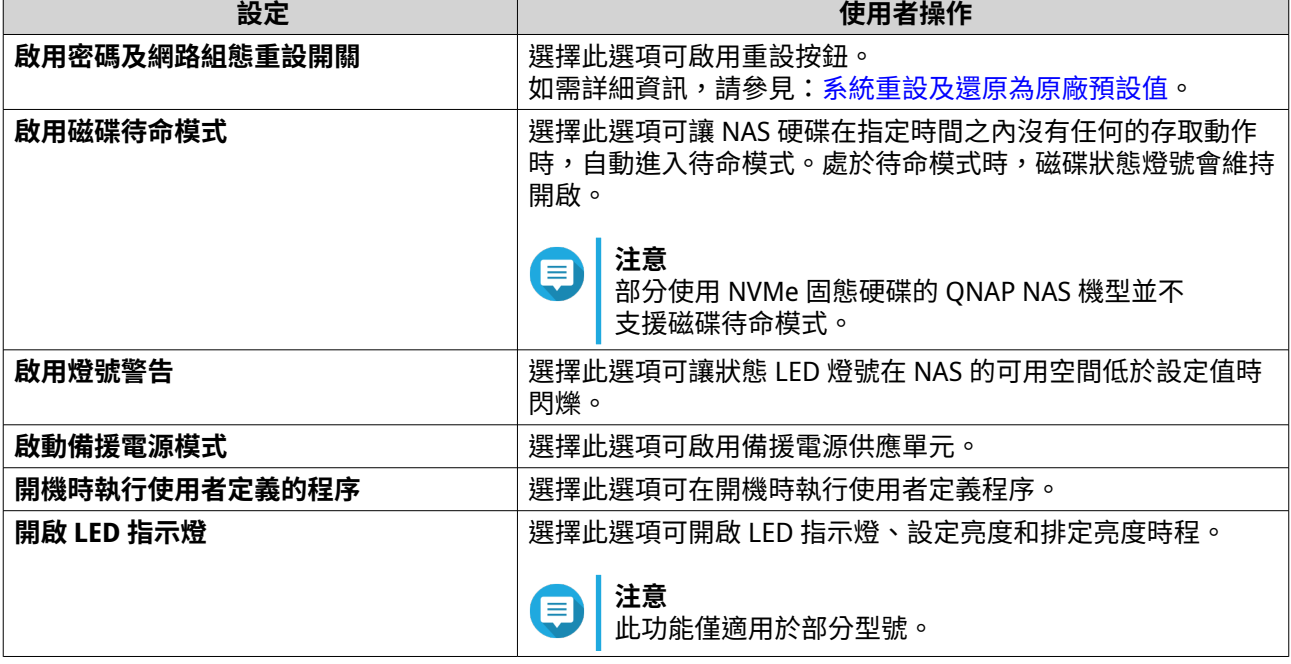

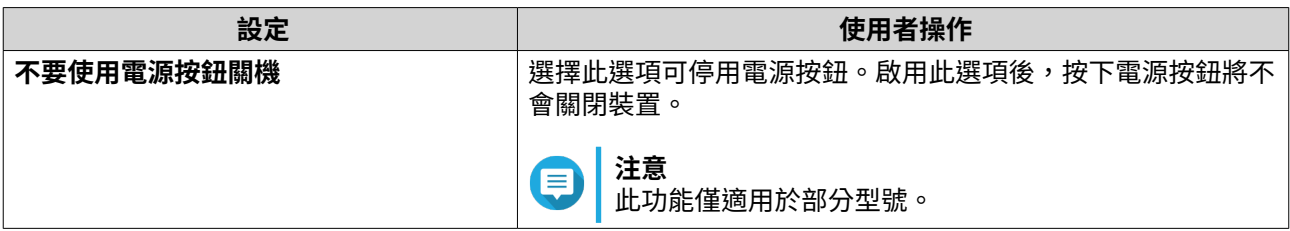

### **編輯警示音設定**

- **1.** 前往**[控制台]** > **[系統]** > **[硬體]** > **[警示音]**。
- **2.** 編輯以下任何設定。

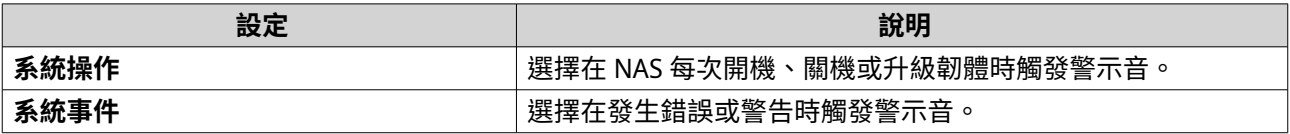

**3.** 按一下**[套用]**。

#### **編輯電池備份單元 (BBU) 設定**

您可以為電池備份單元 (BBU) 排定學習週期。學習週期是控制器執行電池校正以決定電池狀態的時段。在此週 期期間,系統會切換為直接寫入 (write-through) 模式以保護資料完整性。

在直接寫入 (write-through) 模式下,NAS 會直接將資料寫入 HDD/SSD,而非先寫入記憶體。如此一來,若 NAS 完成資料寫入前發生斷電,便可防止資料遺失。

僅限具有備援電源供應器的機型,才可使用此功能。

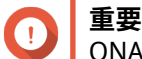

QNAP 極力建議您將學習週期排程安排在離峰時段。

- **1.** 前往**[控制台]** > **[系統]** > **[硬體]** > **[電池備份單元]**。
- **2.** 選擇**[啟用電池備份單元學習排程]**.
- **3.** 設定學習週期排程。
- **4.** 按一下**[全部套用]**。

#### **編輯智慧型風扇設定**

- **1.** 前往**[控制台]** > **[系統]** > **[硬體]** > **[智慧型風扇]**。
- **2.** 選擇風扇轉速設定。

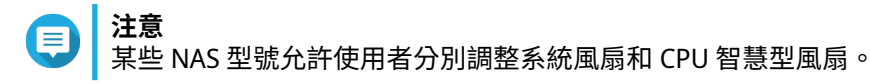

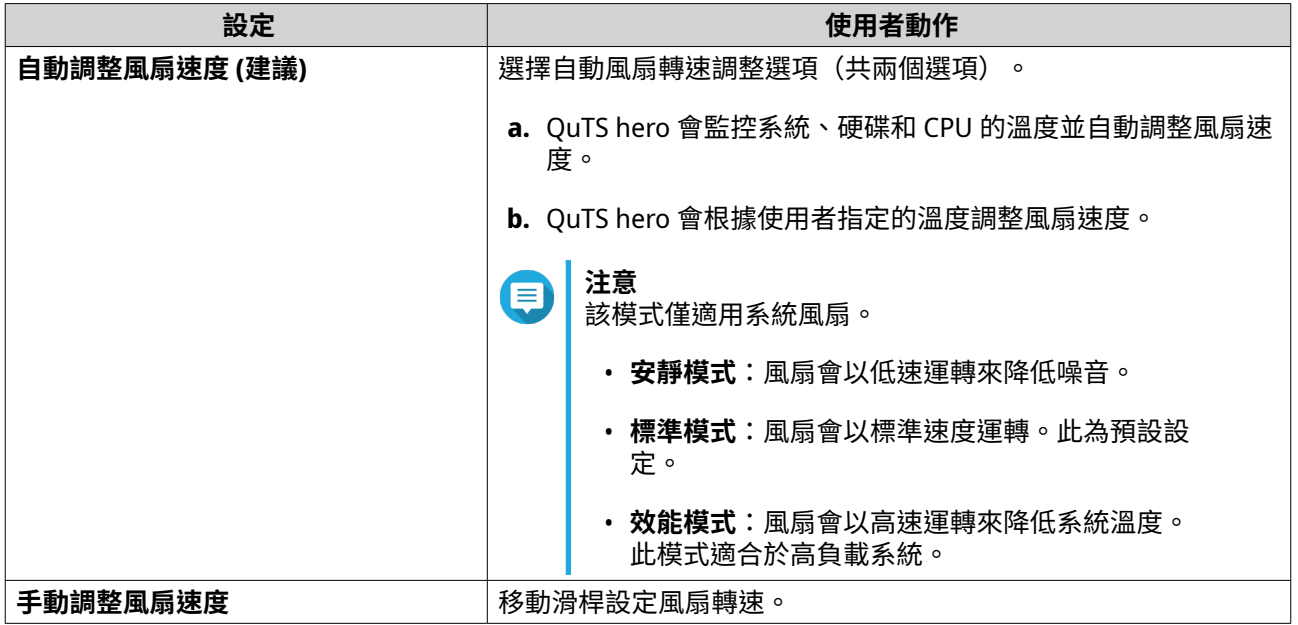

#### **編輯硬體資源設定**

您可以在[硬體資源設定]中為不同 QuTS hero 應用程式軟體設置並分配擴充卡資源。您也可以設定支援 SR-IOV 的 Thunderbolt 擴充卡、TPU 模組或網路擴充卡。

如需詳細資訊,請參見:檢視 SR-IOV 裝置設定。

- **1.** 前往**[控制台]** > **[系統]** > **[硬體]** > **[硬體資源]**。 QuTS hero 隨即列出可用的擴充卡。
- **2.** 找出您要設定的擴充卡。
- **3.** 在**[資源使用]**下方,選擇作業系統或應用程式。
- **注意** E

某些功能只適用於特定機型和擴充卡。

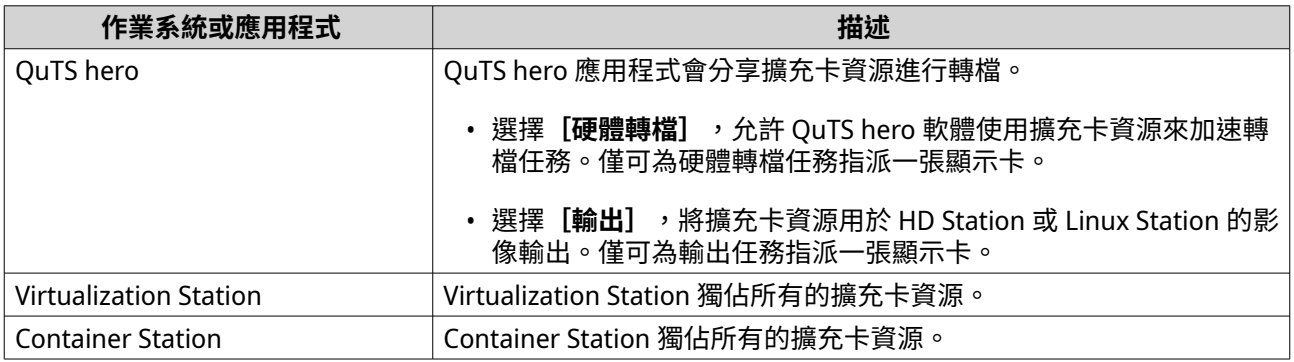

#### **4.** 按一下**[套用]**。

#### **檢視 SR-IOV 裝置設定**

您可在**[控制台]** > **[硬體]** > **[硬體資源]**頁面檢視對應至虛擬機的所有單一根 I/O 虛擬化 (SR-IOV) 裝置。 SR-IOV 介面是一種硬體規格,允許單一 PCIe 裝置(例如網路介面卡),並對 Hypervisor 顯示為多個實體裝

置。由於每個裝置都直接指派給執行個體,因此可以略過 Hypervisor 和虛擬交換器層,達到低延時和相當於 非虛擬化環境的效能。SR-IOV 透過以下功能類型來達到該目的:

- 實體功能 (PF):這些是具備 SR-IOV 功能的 PCIe 裝置。PF 的管理與設定方式與 PCIe 裝置相同。
- 虛擬功能 (VF):這些是只處理 I/O 的簡易 PCIe 功能。由於每個 VF 都是從 PF 衍生,因此裝置硬體會限制 裝置可擁有的 VF 數目。VF 共用裝置的一個或多個硬體資源,例如記憶體或網路埠。 下表列出您可以在**[硬體資源]**中檢視的所有 SR-IOV 功能:

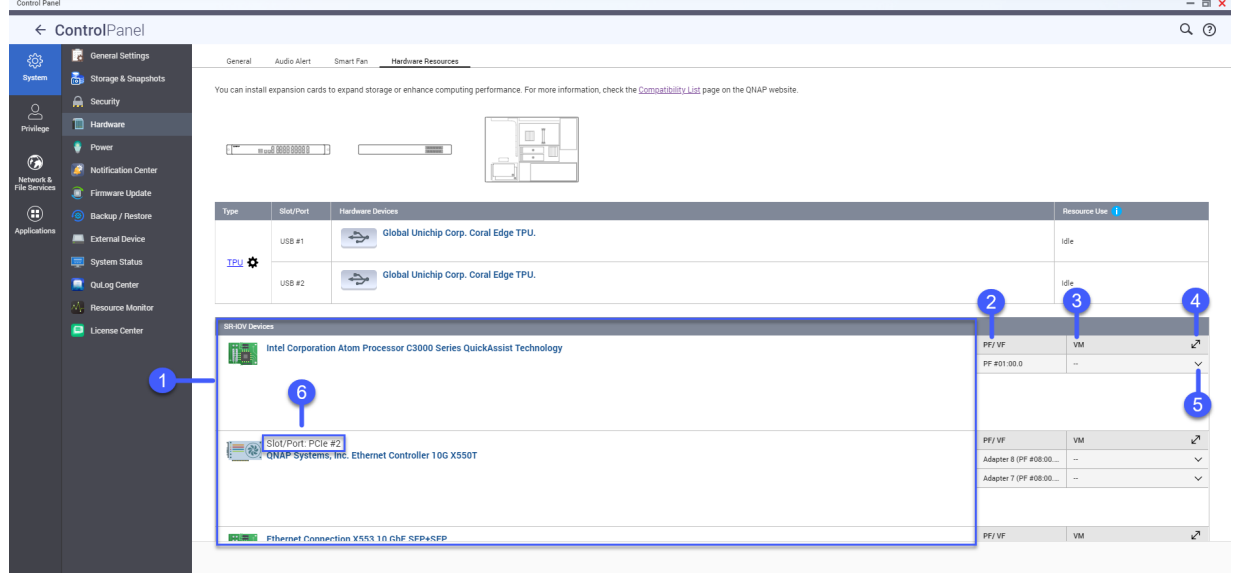

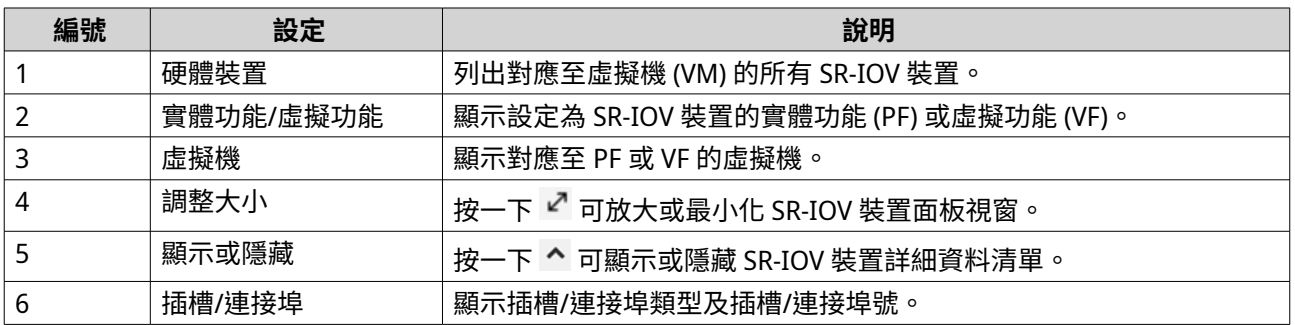

如需有關如何將 SR-IOV 裝置設定為虛擬機的詳細資訊,請參見《Virtualization Station 使用手冊》。

# **電源設定**

您可以設定耗能產品生態化設計指令 (EuP) 及網路喚醒 (WOL) 模式,選擇斷電時的 NAS 行為並指定電源排 程。

# **EuP 模式**

耗能產品生態化設計指令 (EuP) 是用來定義電子裝置耗電量的指令,目的為增加能源使用效率、減少使用危險 物質,希望透過生態化設計全面降低產品對環境的衝擊。

#### **設定 EuP 模式**

耗能產品生態化設計指令 (EuP) 是用來定義電子裝置耗電量的指令,目的為增加能源使用效率、減少使用危險 物質,希望透過生態化設計全面降低產品對環境的衝擊。

**1.** 前往**[控制台]** > **[系統]** > **[電源]** > **[EuP 模式設定]**。

**2.** 選擇模式。

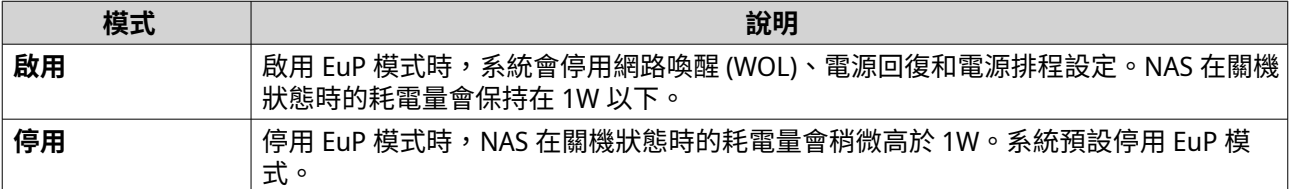

**3.** 按一下**[套用]**。

### **網路喚醒 (WOL)**

您可以在 Qfinder 使用網路喚醒 (WOL) 通訊協定來遠端啟動 NAS 的電源。系統預設啟用此功能。

**重要** G

如果電源線在 NAS 關機時遭拔除,則需要手動將 NAS 開機後,WOL 才能發揮作用。

#### **啟用或停用網路喚醒 (WOL)**

**重要**

您可以在 Qfinder Pro 使用網路喚醒 (WOL) 通訊協定來遠端啟動 NAS 的電源。系統預設啟用此功能。

如果電源線在 NAS 關機時遭拔除,則需要手動將 NAS 開機後,WOL 才能發揮作用。

- **1.** 前往**[控制台]** > **[系統]** > **[電源]** > **[網路喚醒 (WOL)]**。
- **2.** 選擇**[啟用]**或**[停用]**。
- **3.** 按一下**[套用]**。

### **電源回復**

此功能可讓您設定斷電後的 NAS 電源開啟和關閉狀態。

#### **編輯電源回復設定**

此功能可讓您設定斷電後的 NAS 電源開啟和關閉狀態。

- **1.** 前往**[控制台]** > **[系統]** > **[電源]** > **[電源回復]**。
- **2.** 選擇電源回復設定。
	- 還原先前的 NAS 電源狀態。
	- NAS 自動開機。
	- NAS 保持關機。
- **3.** 按一下**[套用]**。

# <span id="page-54-0"></span>**電源排程**

此功能可讓您排定系統電源自動開啟、關閉及重新啟動的時間。

### **設定電源排程**

- **1.** 前往**[控制台]** > **[系統]** > **[電源]** > **[電源排程]**。
- **2.** 選擇**[啟動排程]**。
- **3.** 執行下列其中一項任務。

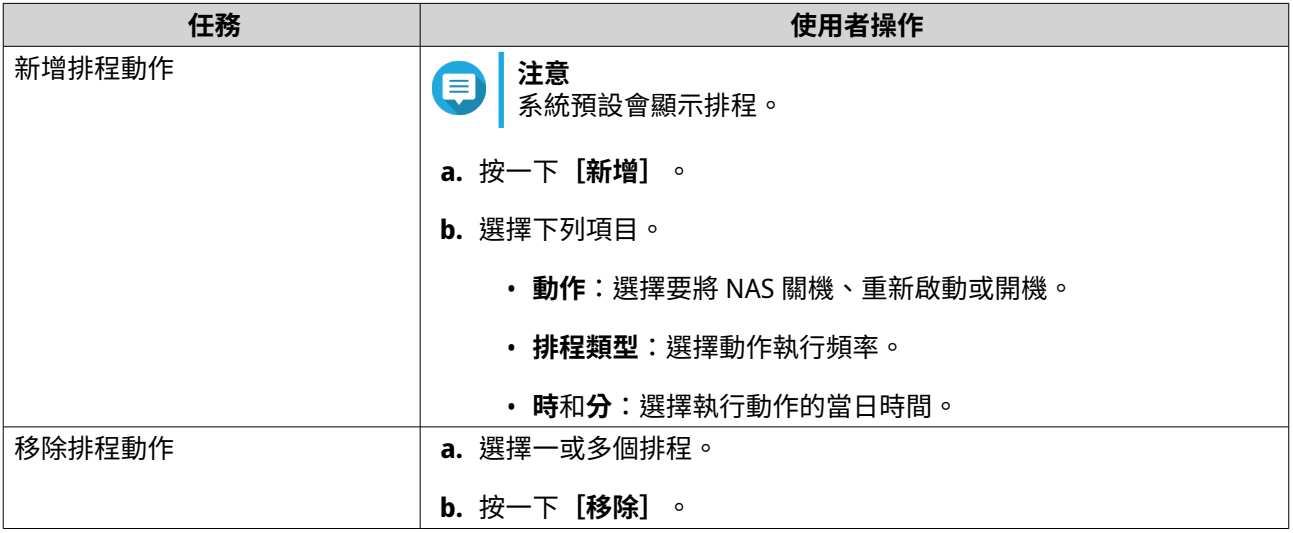

**4.** 選擇性: 選擇**[異地備援工作執行時,延遲重新啟動/關機的排程工作]**。

**5.** 按一下**[套用]**。

# **韌體更新**

ONAP 建議隨時更新 NAS 韌體,如此可確保 NAS 享有最新的軟體功能、安全性更新、增強工具和錯誤修正所 帶來的好處。依預設,QuTS hero 會每天自動檢查韌體更新。

您可以使用下列其中一種方式更新 NAS 韌體。

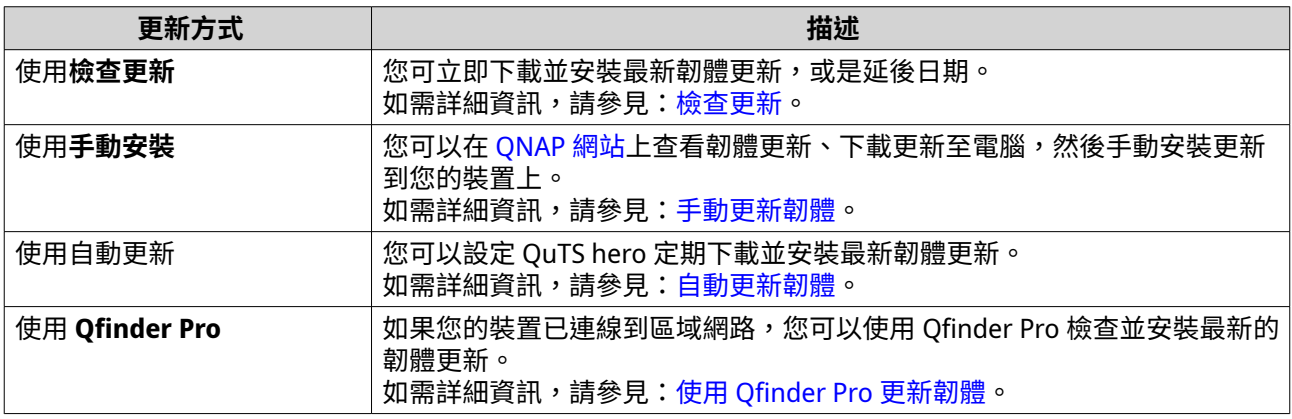

可以使用以下類型的韌體更新:

<span id="page-55-0"></span>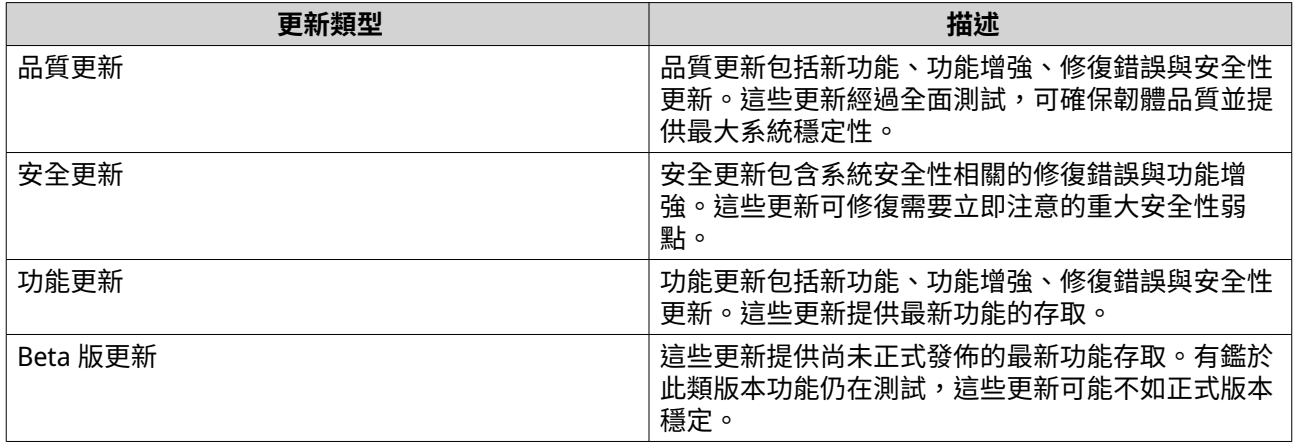

# **韌體更新需求**

裝置應符合以下需求以便執行韌體更新:

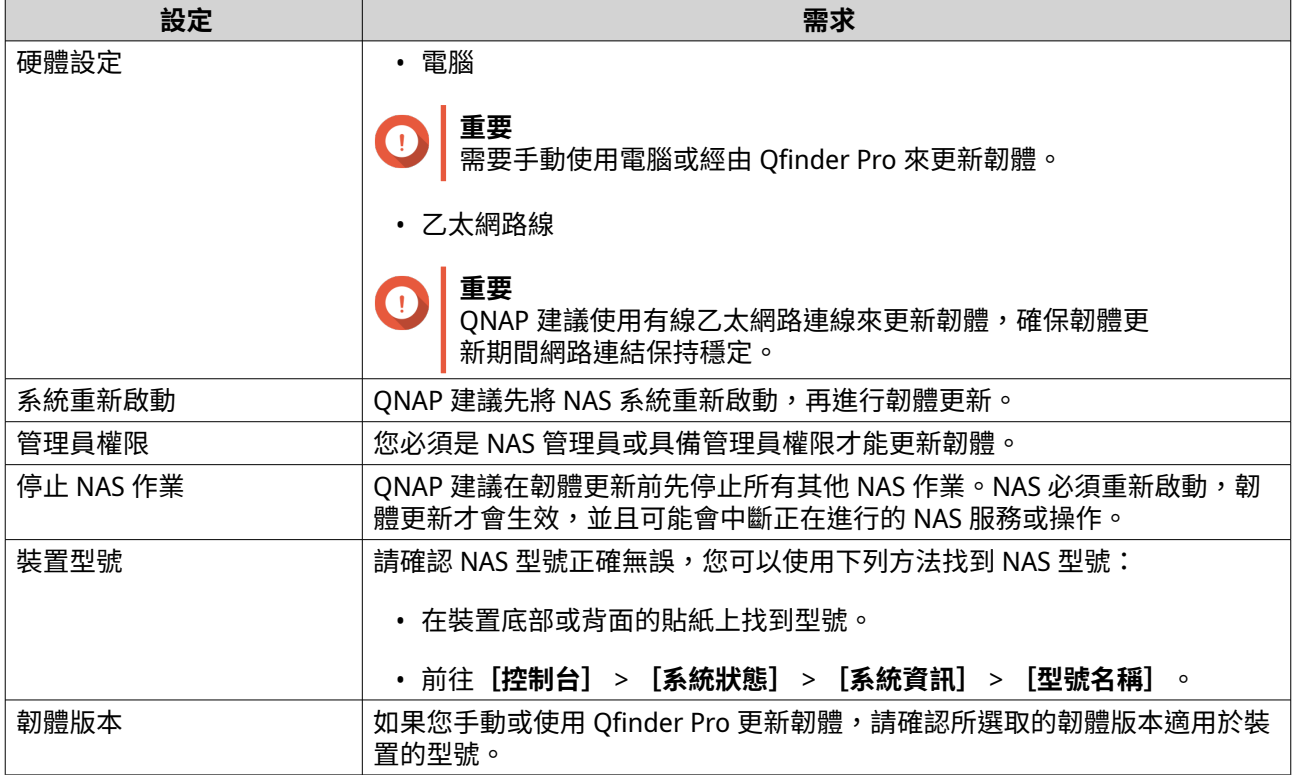

# **檢查更新**

 $\boldsymbol{\Lambda}$ 

### **警告**

- 為避免資料遺失,QNAP 建議您在更新韌體前先備份裝置上的所有資料。如需有關資料 *篇》。*<br>備份的詳細資訊,請參閱:備份/[還原。](#page-59-0)
- 請勿在韌體更新過程中關閉裝置。

#### **重要** O

• 更新韌體之前,請先閱讀:韌體更新需求。

▌ • 視硬體設置和網路連線能力而定,更新過程可能需要數分鐘或更長時間。

- <span id="page-56-0"></span>**1.** 前往**[控制台]** > **[系統]** > **[韌體更新]** > **[韌體更新]**。
- **2.** 按一下**[檢查更新]**。
	- QuTS hero 隨即檢查可用的韌體更新。如有可用更新,您可選取更新 QuTS hero。
	- 如果系統已執行超過七天,ONAP 建議在更新韌體之前重新啟動裝置。如需詳細資訊,請參見[:韌](#page-55-0) [體更新需求。](#page-55-0)
- **3.** 選擇性: 透過按一下**[重啟 NAS]**,在更新韌體之前請重新啟動裝置。
- **4.** 選擇要下載及安裝的韌體更新類型。
- **注意** ⋿ 如需了解不同類型的可用韌體更新詳細資訊,請參見[:韌體更新](#page-54-0)。
- 5. 選擇性: 選取 [若系統更新作業完成後需要重新開機, 則自動重新開機] 。
- **6.** 按一下**[確定]**。

#### **自動更新韌體**

啟用自動更新定期自動下載並安裝韌體更新,確保作業系統處於最新狀態。您也可針對可用的韌體更新設定自 動通知。

#### **警告**  $\blacktriangle$

- 為避免資料遺失,ONAP 建議您在更新韌體前先備份裝置上的所有資料。如需有關資料 備份的詳細資訊,請參閱:備份/[還原。](#page-59-0)
- 請勿在韌體更新過程中關閉裝置。

#### **重要** O

- 更新韌體之前,請先閱讀[:韌體更新需求](#page-55-0)。
- 視硬體設置和網路連線能力而定,更新過程可能需要數分鐘或更長時間。
- 在自動更新期間,將會暫停所有進行中的任務。然而,為了避免資料遺失,如果裝置有 任何即時 iSCSI 或光纖通道連線,或者在 Virtualization Station 執行虛擬機,裝置將無法 自動更新韌體。
- QNAP 建議您前往**[控制台]** > **[系統]** > **[韌體更新]** > **[韌體更新]** > **[韌體更新 設定]**,然後按一下**[檢查更新]**,然後再啟用自動韌體更新。
- **1.** 前往**[控制台]** > **[系統]** > **[韌體更新]** > **[韌體更新]** > **[韌體更新設定]**。
- **2.** 選擇以下其中一種韌體更新原則:

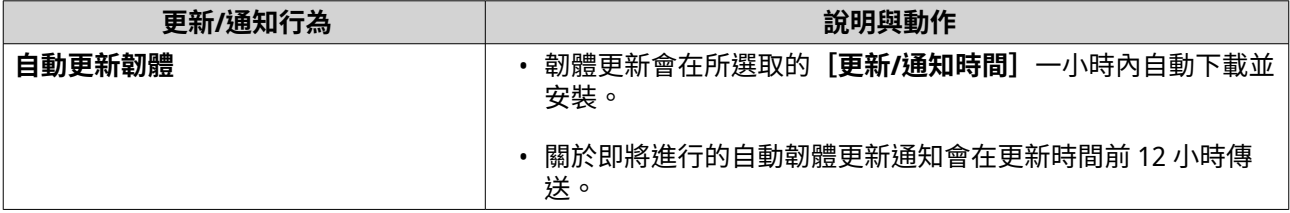

<span id="page-57-0"></span>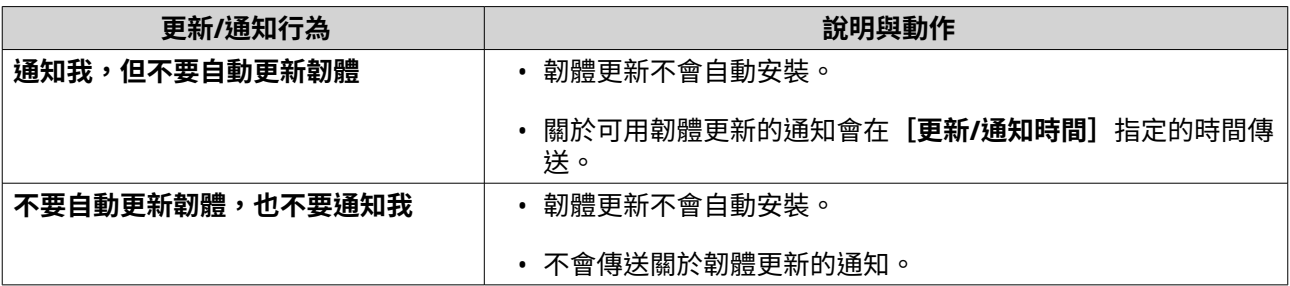

**3.** 選擇一個或多個韌體更新類型。

# **提示**

根據您的韌體更新原則,系統將自動安裝更新或傳送所選韌體更新類型的通知。如果您選擇不自 動安裝更新並不接收通知,您不需要選擇任何韌體更新類型。 如需韌體更新類型的詳細資訊,請參閱[:韌體更新](#page-54-0)。

**4.** 前往**[更新/通知時間]**並指定下載及安裝更新或傳送通知的時間。

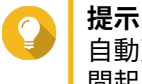

自動更新會在排定的時間起一小時內開始。您可以取消或延後自動更新。從您原始指定的排程時 間起,最多可延後更新 23 小時。 如果您選擇 [**通知我,但不要自動更新韌體**]原則,系統會在指定的時間傳送更新通知。

- **5.** 選擇性: 選擇**[有系統管理員登入時,顯示可用韌體更新的桌面通知]**,可在管理員登入時接收可用韌體 更新的桌面通知。
- **6.** 選擇性: 選取**[加入 Beta 版計劃,有 Beta 版韌體更新可用時通知我]**,以便在管理員登入時接收可用 Beta 韌體更新的桌面通知。
- **7.** 前往**[通知規則]**並建立通知規則。

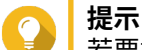

若要接收所有韌體更新活動的通知,請建立包含所有嚴重性層級的通知規則。

**8.** 按一下**[套用]**。

系統會儲存韌體更新設定。

# **手動更新韌體**

# **警告**

- 為避免資料遺失,ONAP 建議您在更新韌體前先備份裝置上的所有資料。如需有關資料 備份的詳細資訊,請參閱:備份/[還原。](#page-59-0)
- 請勿在韌體更新過程中關閉裝置。

#### **重要** O

- 請在更新韌體前確定您閱讀 [韌體更新需求](#page-55-0) 的完整內容。
- 視您的硬體設定和網路連線能力而定,更新過程可能需要數分鐘或更長時間。
- **1.** 下載 NAS 韌體。
- **2.** 下載裝置韌體。
- <span id="page-58-0"></span>**a.** 前往 <http://www.qnap.com/download>。
- **b.** 選擇 NAS 機型的硬碟插槽數目。
- **c.** 選擇 NAS 機型。
- **d.** 閱讀版本說明並確認以下事項:
	- NAS 機型符合韌體版本。
	- 更新韌體為必要作業。
	- 檢查是否有其他韌體更新設定說明。
- **e.** 確認產品型號和韌體正確無誤。
- **f.** 根據您的位置選取下載伺服器。
- **g.** 下載韌體套件。
- **h.** 按一下**[瀏覽]**。
- **i.** 選擇資料夾。
- **j.** 儲存下載的韌體套件。
- **k.** 將韌體套件檔案。
- **3.** 前往**[控制台]** > **[系統]** > **[韌體更新]** > **[手動安裝]**。
- **4.** 按一下**[瀏覽]**,然後選擇解壓縮後的韌體套件檔案。
- **5.** 按一下**[更新系統]**。 確認訊息視窗隨即出現。
- **6.** 按一下**[確定]**。 裝置立即重新啟動。

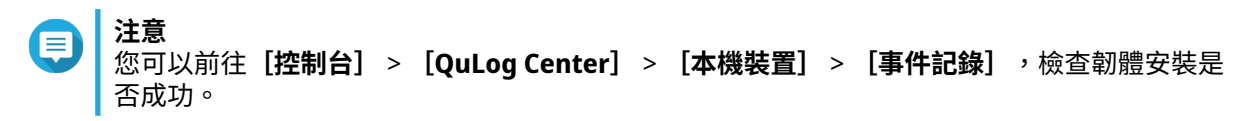

# **使用 Qfinder Pro 更新韌體**

#### **警告**  $\Delta$

- 為避免資料遺失,QNAP 建議您在更新韌體前先備份裝置上的所有資料。如需有關資料 備份的詳細資訊,請參閱:備份/[還原。](#page-59-0)
- 請勿在韌體更新過程中關閉裝置。

#### **重要** O

- 請在更新 QuTS hero 前確定已閱讀 <mark>韌體</mark>更新需求 的完整内容。
- 視硬體設置和網路連線能力而定,更新過程可能需要數分鐘或更長時間。請勿在更新過 程中關閉 NAS 的電源。
- **1.** 下載 NAS 韌體。
- <span id="page-59-0"></span>**a.** 前往 <https://www.qnap.com/download>。
- **b.** 選擇 NAS 機型的硬碟插槽數目。
- **c.** 選擇 NAS 機型。
- **d.** 閱讀版本說明並確認以下事項:
	- NAS 機型符合韌體版本。
	- 韌體已取得必要更新。
	- 檢查是否有其他韌體更新設定說明。
- **e.** 確認產品型號和韌體版本正確無誤。
- **f.** 下載韌體套件。
- **g.** 將韌體套件檔案。
- **2.** 開啟[Qfinder Pro]。 Qfinder Pro 會顯示網路內的 NAS 裝置清單。
- **3.** 從清單中選擇 NAS 機型。
- **4.** 在清單的裝置型號上按一下滑鼠右鍵,然後選擇**[更新韌體]**。 [韌體更新]視窗隨即顯示。
- **5.** 輸入 QuTS hero 使用者名稱和密碼。 Qfinder Pro 會顯示**[更新韌體]**畫面。
- **6.** 選擇以下其中一種韌體更新方式:

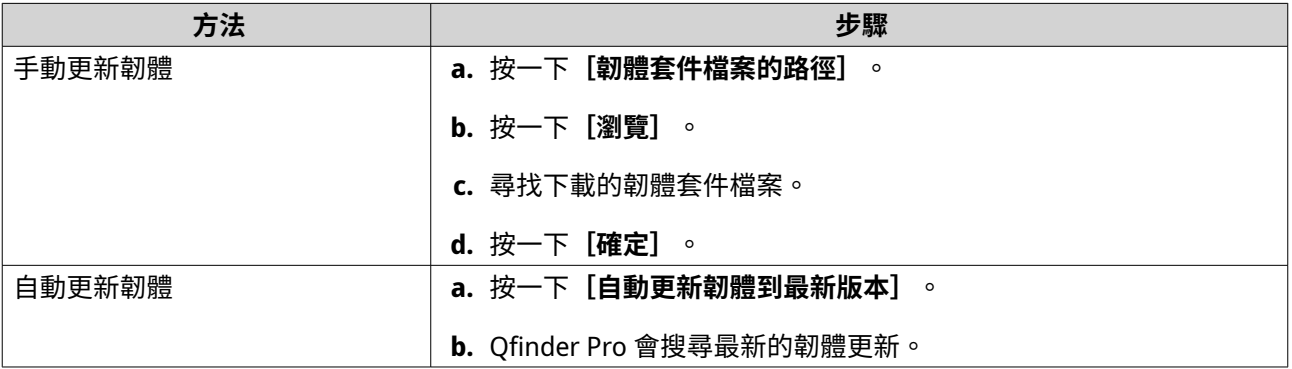

**7.** 按一下**[開始]**。

### **備份/還原**

QuTS hero 提供系統備份和還原功能,協助您在資料遺失或系統故障時保護資料安全。

#### **備份系統設定**

- **1.** 前往**[控制台]** > **[系統]** > **[備份/還原]** > **[備份/還原設定]**。
- **2.** 按一下**[備份]**。

QuTS hero 會將系統設定以 BIN 檔案匯出並下載到您的電腦。

# <span id="page-60-0"></span>**還原系統設定**

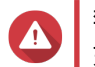

**警告** 如果所選的備份檔案含有 NAS 中已存在的使用者或使用者群組資訊,QuTS hero 將覆蓋重 複的資訊。

- **1.** 前往**[控制台]** > **[系統]** > **[備份/還原]** > **[備份/還原設定]**。
- **2.** 按一下**[瀏覽]**。
- **3.** 選擇包含 QuTS hero 系統設定的有效 BIN 檔案。
- **4.** 按一下**[還原]**。

### **系統重設及還原為原廠預設值**

QuTS hero 提供多個選項,可讓您將 NAS 重置或還原為原廠預設狀態。

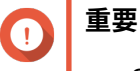

- QNAP 建議先備份資料再執行此作業。
- 系統重設後,系統會自動啟用預設的「admin」帳戶。
- 為了保護您的裝置免於攻擊,QNAP 建議您在系統重設後停用預設「admin」帳號。若 要停用帳號,請變更預設「admin」密碼、登出 QuTS hero,然後再使用其他 「admin」帳號登入至 QuTS hero 。

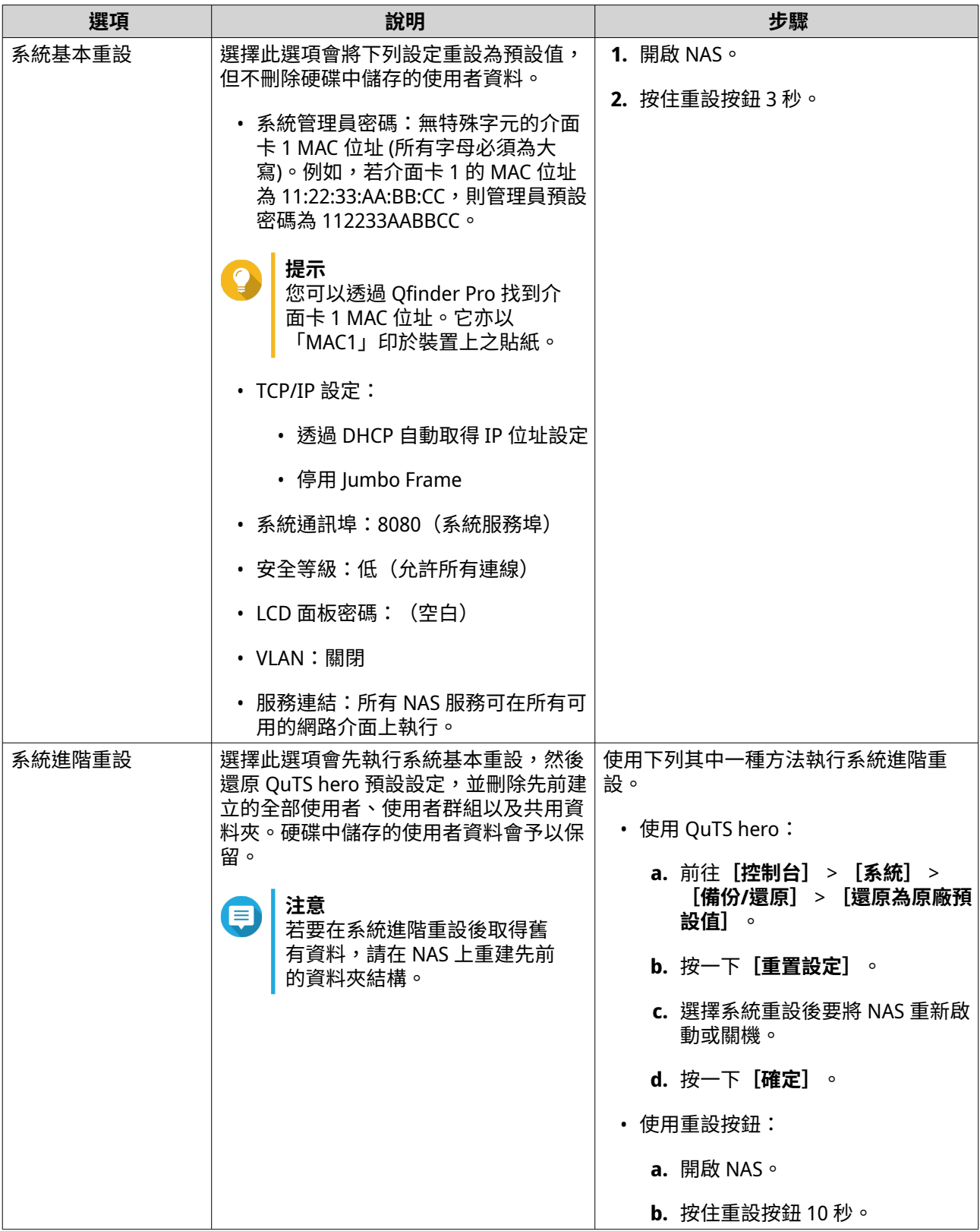

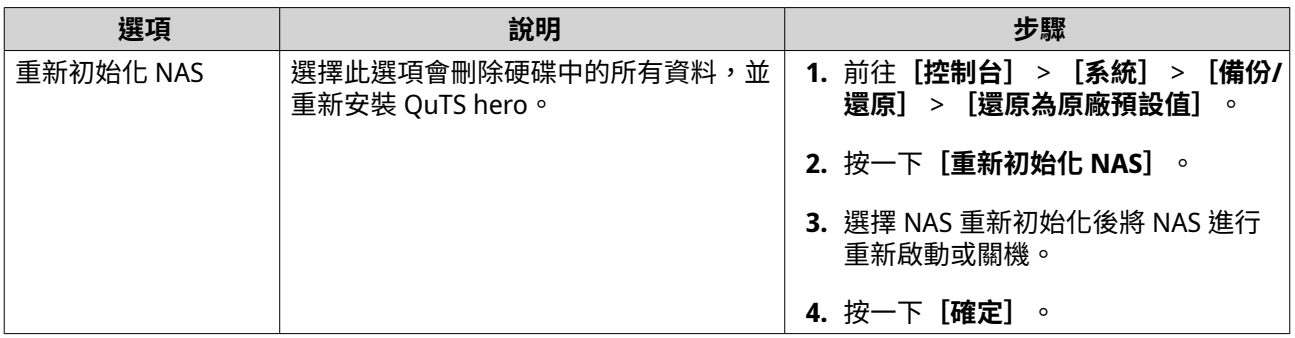

# **外接裝置**

# **不斷電系統 (UPS)**

NAS 可連接不斷電系統 (UPS) 裝置,以免 NAS 因電力中斷而異常關機。

#### **NAS 在斷電時的行為**

下表說明斷電時的可能情況及對應的 NAS 行為。

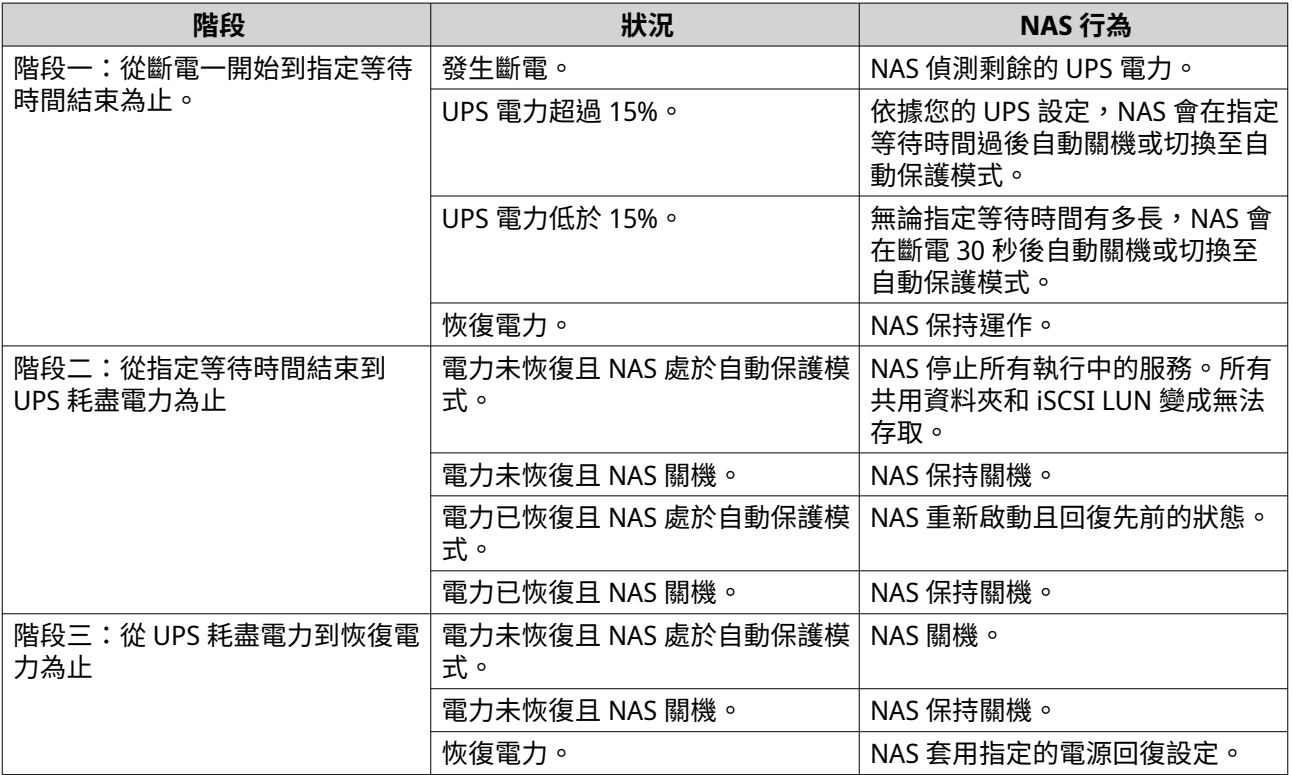

# **編輯不斷電系統 (UPS) 設定**

- **1.** 前往**[控制台]** > **[系統]** > **[外接裝置]** > **[不斷電系統 (UPS)]**。
- **2.** 選擇下列其中一個選項並編輯設定。

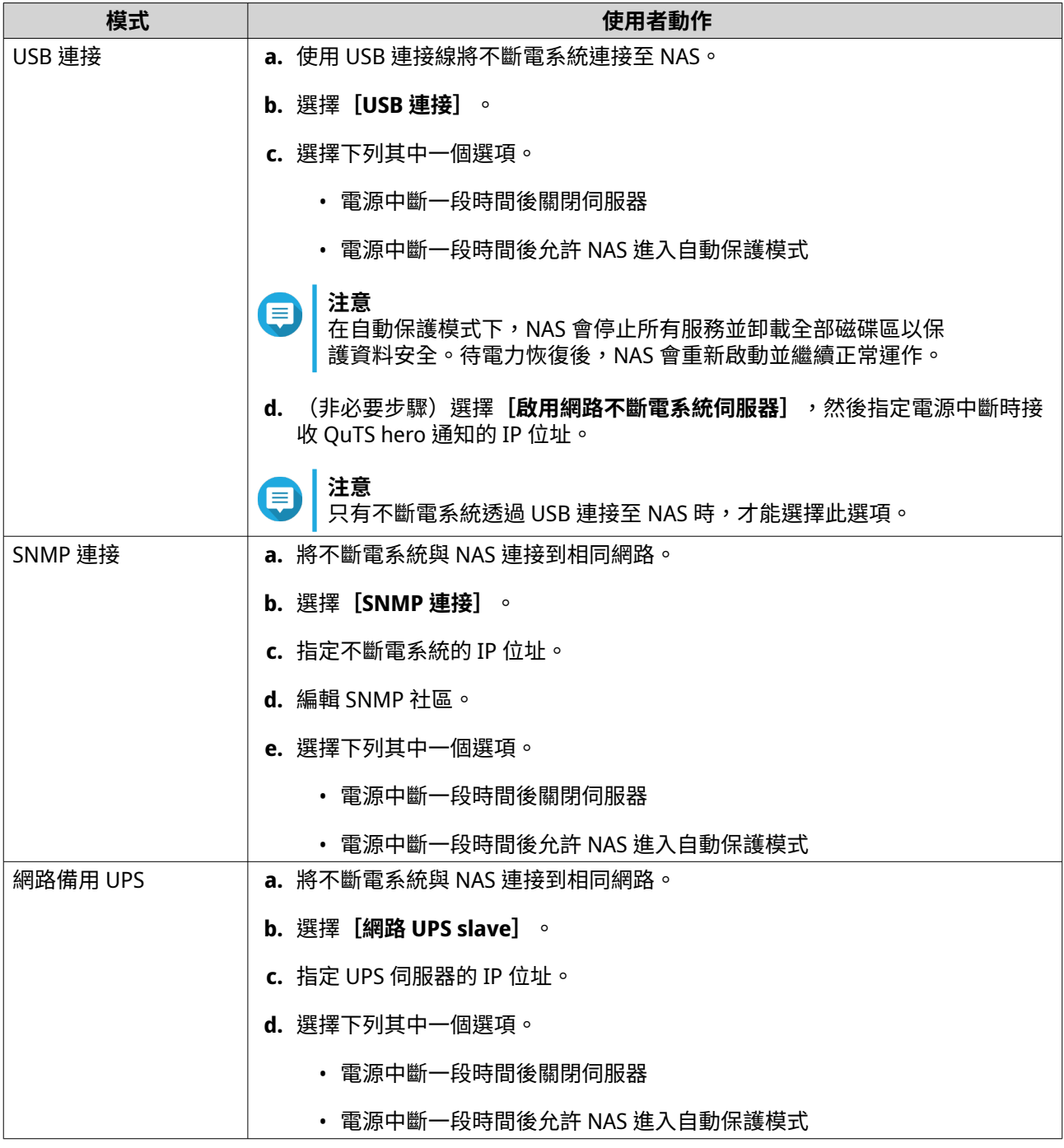

# **編輯 USB 設定**

**1.** 前往**[控制台]** > **[系統]** > **[外接裝置]** > **[USB]**。

**2.** 選擇下列其中一個選項並編輯設定。

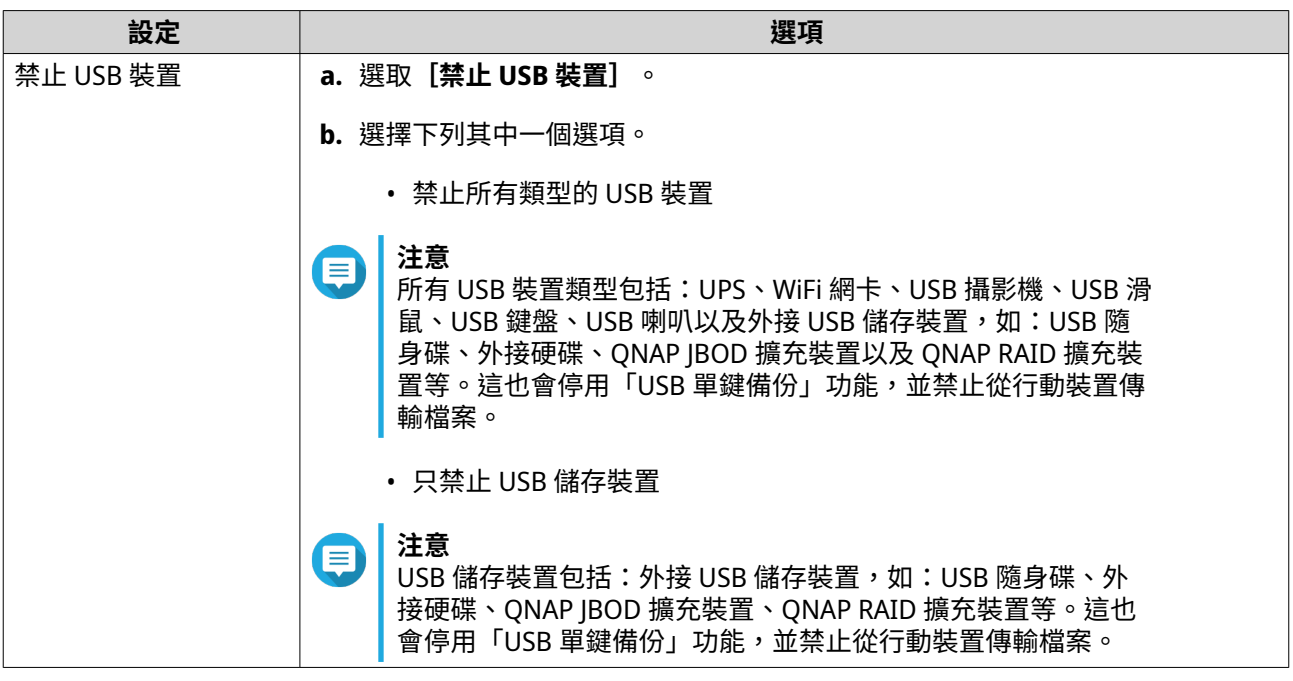

# **系統狀態**

若要查看 NAS 的狀態,請前往**[控制台]** > **[系統]** > **[系統狀態]**。

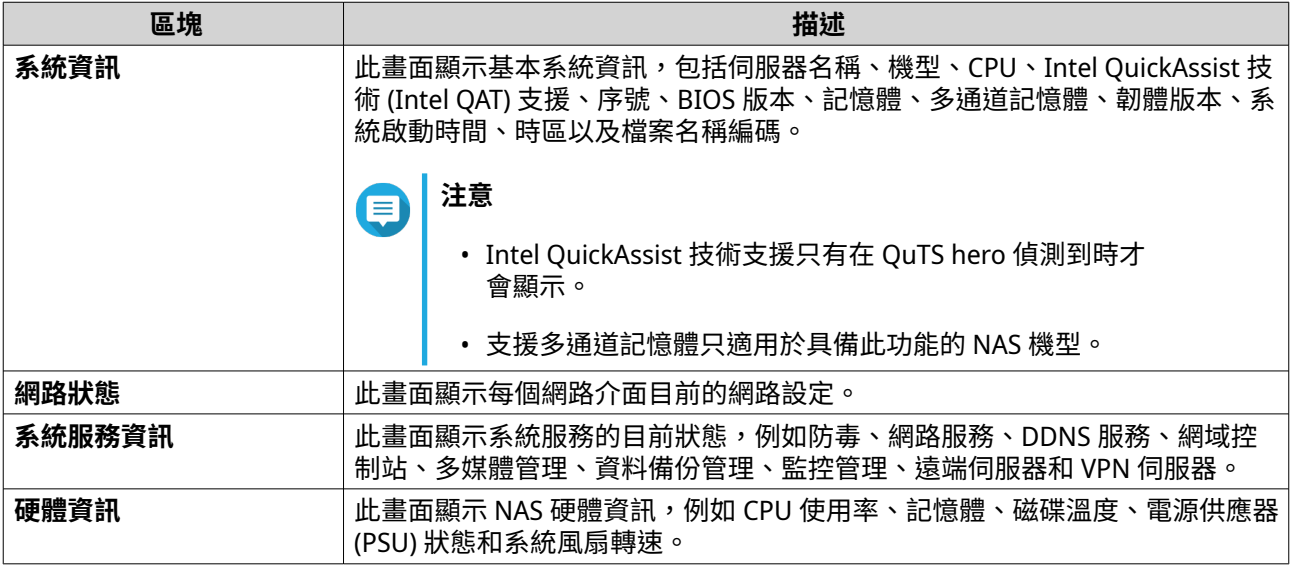

# **資源監控**

若要監看 NAS 的狀態,請前往**[控制台]** > **[系統]** > **[資源監控]**。

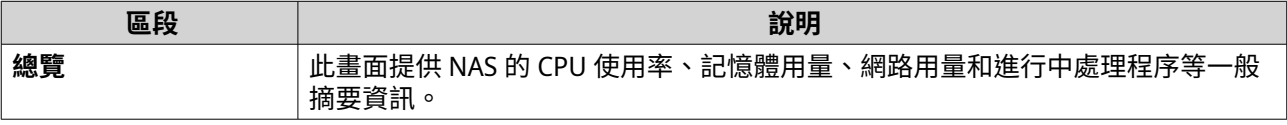

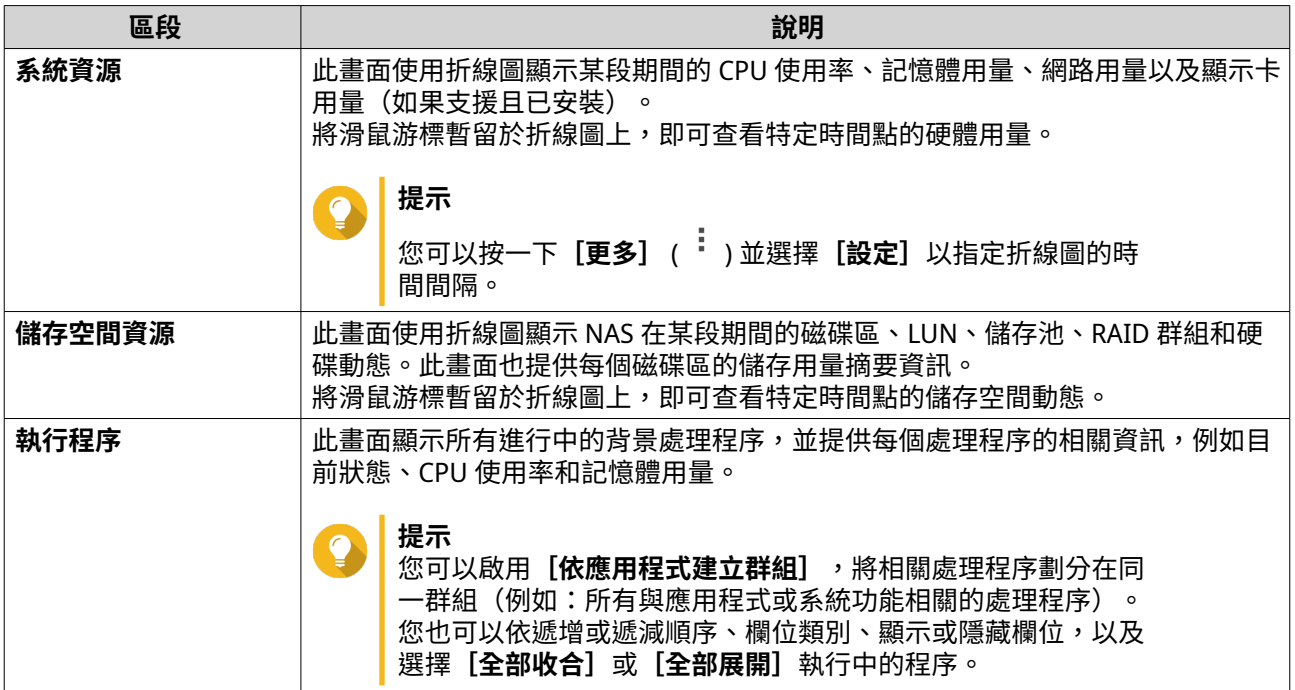

# <span id="page-66-0"></span>**4. 權限設定**

前往**[控制台]** > **[權限]**以設定 NAS 上的權限設定、磁碟容量限制及網域安全。

# **使用者**

# **預設管理員帳戶**

「admin」使用者帳號為預設管理員帳號,此帳號可以進行編輯設定、建立使用者及安裝應用程式,您無法刪 除此帳號。為了避免惡意使用者因該密碼簡易而入侵系統,ONAP 強烈建議您變更預設的「admin」密碼,建 立另一個管理員帳戶或使用其他現有的管理員帳戶登入,並停用預設「admin」帳號。新的管理員帳號可以執 行與預設管理員帳號相同的動作。

在兩個特定情境下必須啟用預設「admin」帳戶:當您需要透過安全殼層 (SSH) 或 Telnet 存取 QNAP Turbo NAS 時,以及需要存取 Console Management 功能時。

admin 帳戶的預設密碼是介面卡 1 的 MAC 位址。如果系統在您使用 admin 帳戶登入時,偵測到您仍使用此預 設密碼,系統會要求您變更密碼以增強帳戶安全性。

## **建立管理員帳戶**

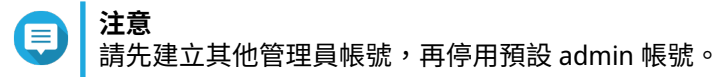

- **1.** 以 admin 身分登入。
- **2.** 前往**[控制台]** > **[權限]** > **[使用者]**。
- **3.** 按一下**[建立]** > **[建立使用者]**。 [建立使用者]視窗隨即顯示。
- **4.** 指定下列資訊。

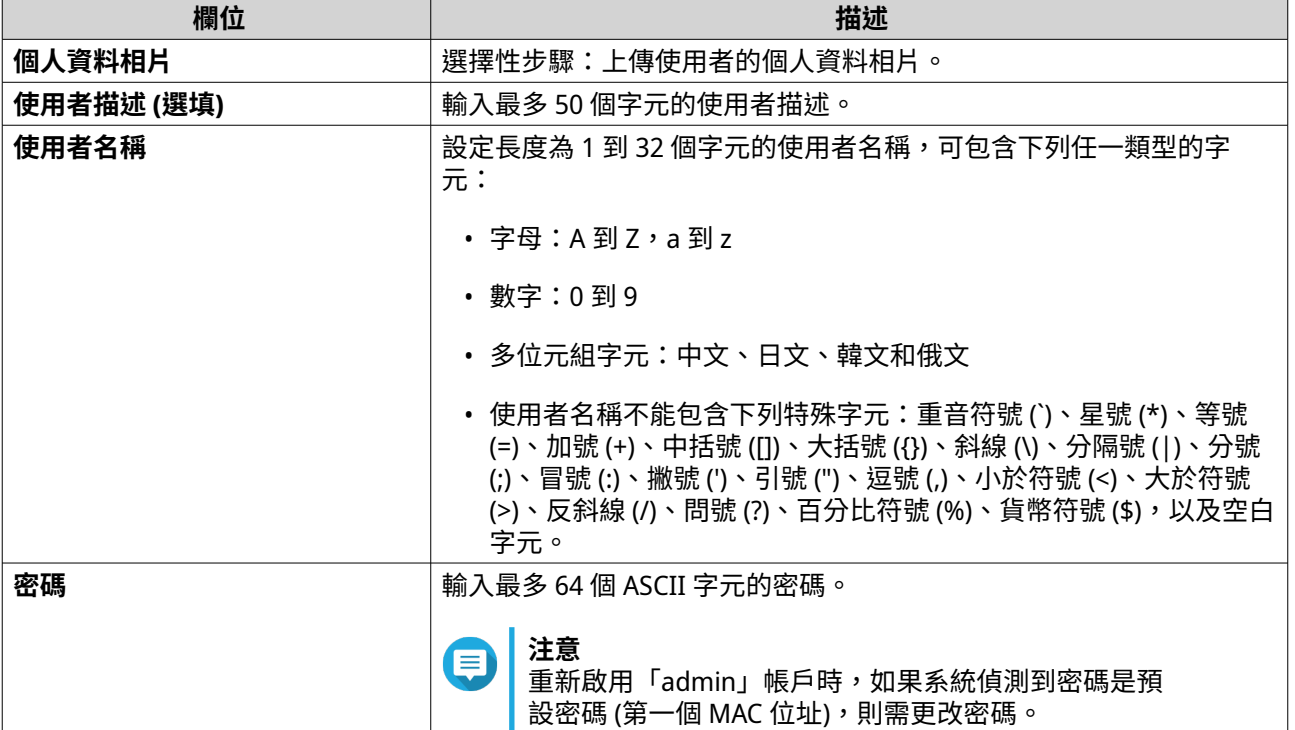

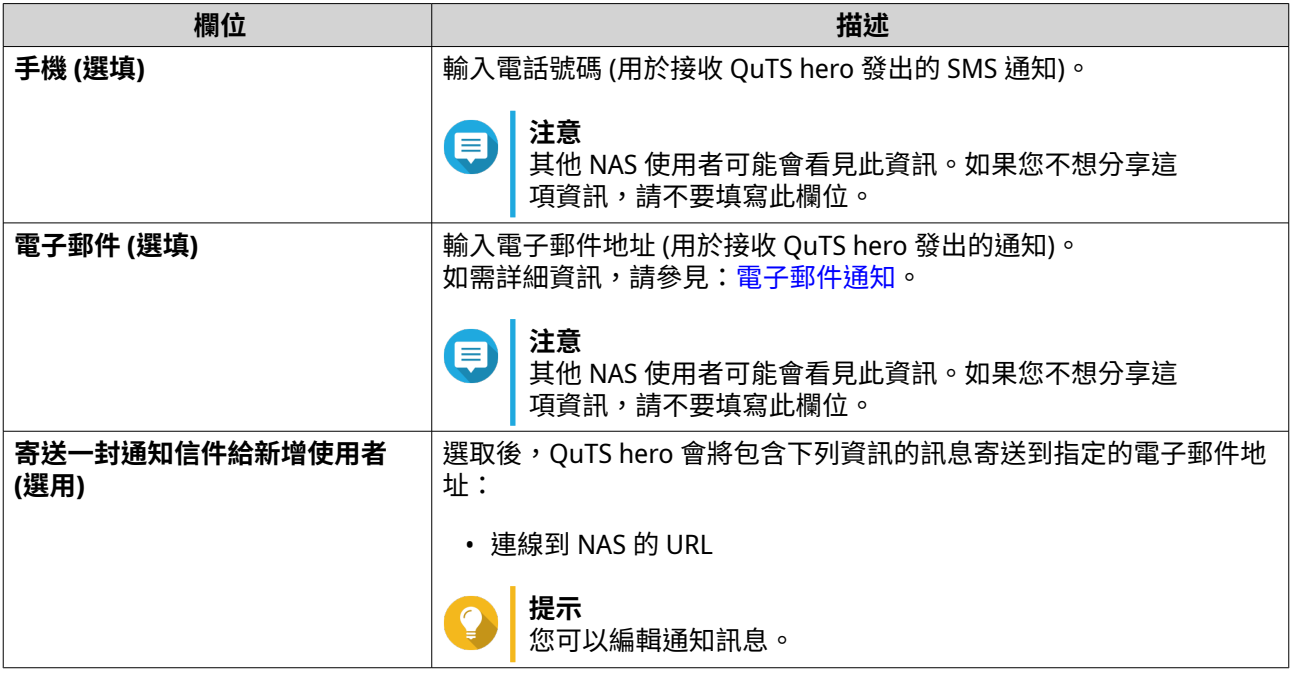

- **5.** 新增使用者至一個或多個使用者群組。
	- **a.** 在**[使用者群組]**下方,按一下**[編輯]**。
	- **b.** 選擇**[administrators]**。
- **6.** 選擇性: 指定使用者的共用資料夾權限。
	- **a.** 在**[共用資料夾權限]**下方,按一下**[編輯]**。
	- **b.** 選擇使用者的共用資料夾權限。
	- **c.** 選擇性: 選擇**[套用變更至子資料夾]**。
- **7.** 選擇性: 指定使用者應用程式權限。
	- **a.** 在**[編輯應用程式權限]**下方,按一下**[編輯]**。
	- **b.** 選擇使用者應用程式權限。

依據預設,管理者帳號可存取所有應用程式。

# **提示**

QNAP 建議拒絕使用者存取不需要的應用程式和網路服務。無權存取特定應用程式的使用者不會 在主選單上看到該應用程式。

**8.** 選擇性: 設定使用者的容量限制。

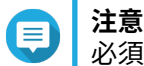

必須啟用容量限制才能使用此選項。

- **a.** 在**[容量限制]**下方,按一下**[編輯]**。
- **b.** 設定容量限制。
	- **無容量上限**:容量限制設定不適用於該使用者。
- **將磁碟空間限制為**:指定使用者的容量限制。
- **使用群組容量限制**:群組容量限制設定適用於該使用者。

<span id="page-68-0"></span>**重要**  $\bigodot$ 個別容量限制可覆寫群組容量限制。如需詳細資訊,請參見[:容量限制衝突](#page-102-0)。

**9.** 按一下**[建立]**。

### **停用預設管理員帳戶**

**1.** 請以管理員身分登入。

- **注意** E 請勿透過「admin」帳戶登入。
	- **2.** 前往**[控制台]** > **[權限]** > **[使用者]**。
- 3. 按一下图。 [編輯帳號資料]視窗隨即開啟。
- **4.** 選擇**[停用此帳號]**。
- **5.** 選擇性: 選擇下列其中一個選項。

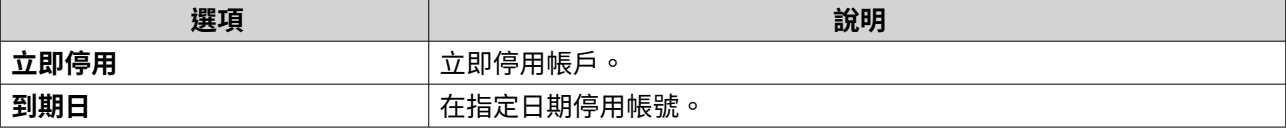

**6.** 按一下**[確定]**。

# **建立本機使用者**

- **1.** 前往**[控制台]** > **[權限]** > **[使用者]**。
- **2.** 按一下**[建立]** > **[建立使用者]**。 [建立使用者]視窗隨即顯示。
- **3.** 指定下列資訊。

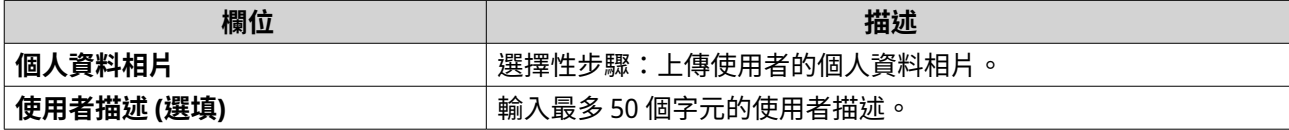

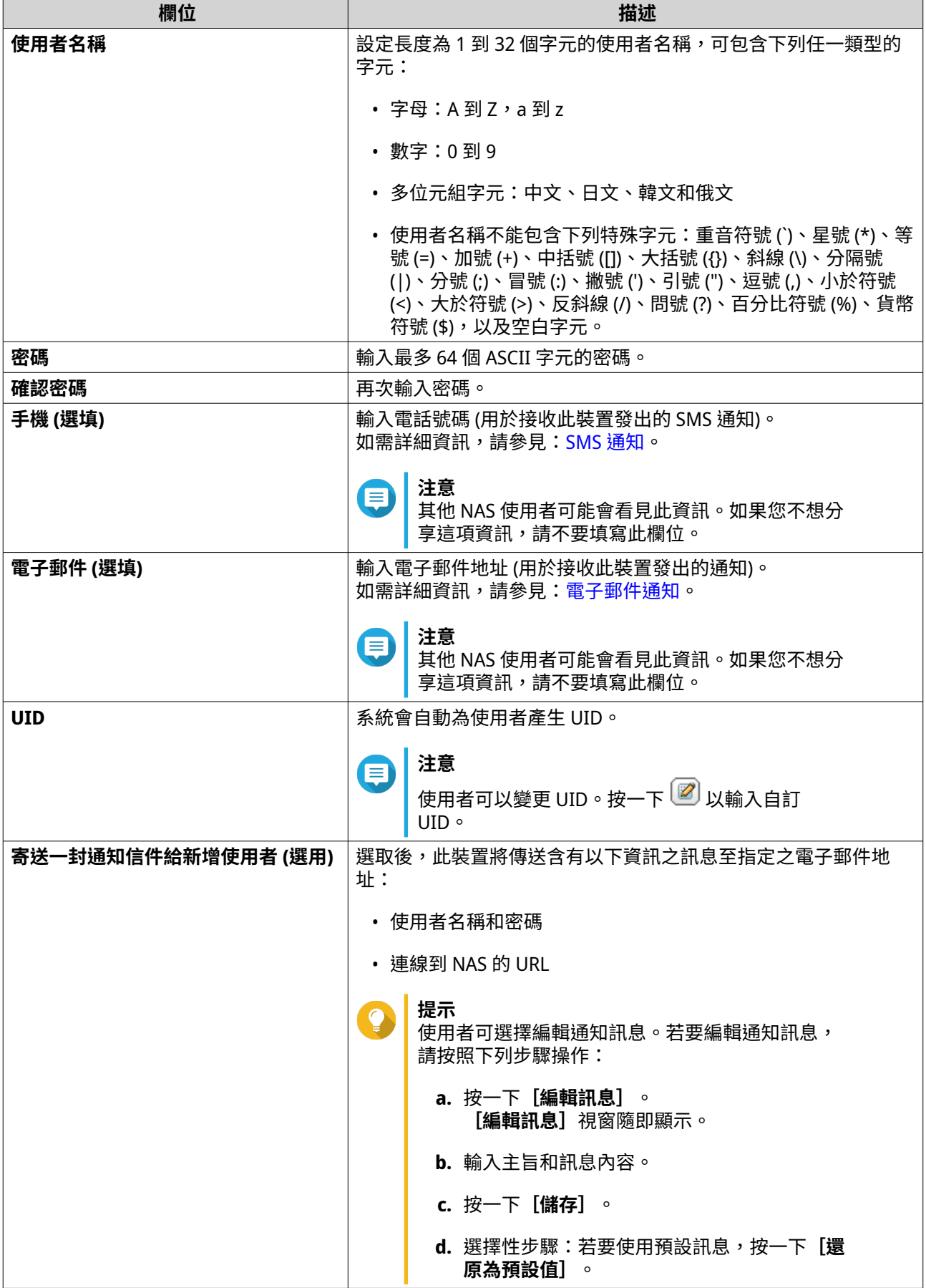

- **4.** 選擇性: 新增使用者至一個或多個使用者群組。
	- **a.** 在**[使用者群組]**下方,按一下**[編輯]**。
	- **b.** 選擇一個或多個使用者群組。
- **5.** 選擇性: 指定使用者的共用資料夾權限。
	- **a.** 在**[共用資料夾權限]**下方,按一下**[編輯]**。
	- **b.** 選擇使用者的共用資料夾權限。
	- **c.** 選擇性: 選擇**[套用變更至子資料夾]**。
- **6.** 選擇性: 指定使用者應用程式權限。
	- **a.** 在**[編輯應用程式權限]**下方,按一下**[編輯]**。
	- **b.** 選擇使用者應用程式權限。
	- **提示** QNAP 建議拒絕使用者存取不需要的應用程式和網路服務。 依據預設,管理者帳號可存取所有應用程式。
- **7.** 選擇性: 設定使用者的容量限制。

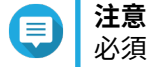

必須啟用容量限制才能使用此選項。

- **a.** 在**[容量限制]**下方,按一下**[編輯]**。
- **b.** 設定容量限制。
	- **無容量上限**:容量限制設定不適用於該使用者。
	- **將磁碟空間限制為**:指定使用者的容量限制。
	- **使用群組容量限制**:群組容量限制設定適用於該使用者。

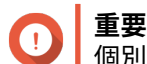

個別容量限制可覆寫群組容量限制。

**8.** 按一下**[建立]**。

## **新增多個使用者**

- **1.** 前往**[控制台]** > **[權限]** > **[使用者]**。
- **2.** 按一下**[建立]** > **[新增多個使用者]**。 **「新增多個使用者精靈**】隨即顯示。
- **3.** 按一下**[下一步]**。
- **4.** 指定下列資訊。

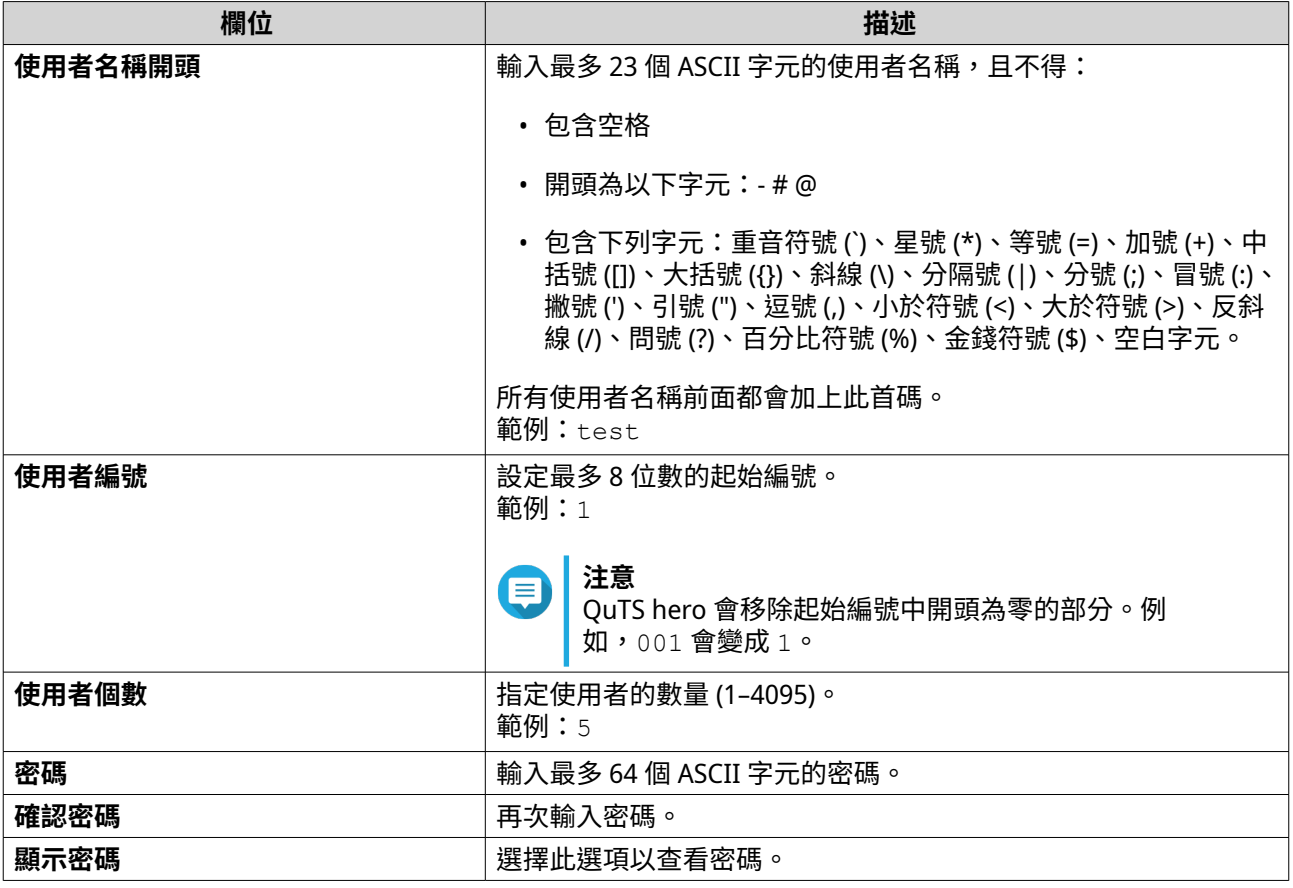

**注意** 使用者名稱格式為 [使用者名稱開頭][使用者編號]。指定的起始編號和使用者個數會決定使用 者編號。 根據範例,建立之使用者將有以下的使用者名稱: test1、test2、test3、test4 和 test5。

- **5.** 按一下**[下一步]**。
- **6.** 指定下列資訊。

目

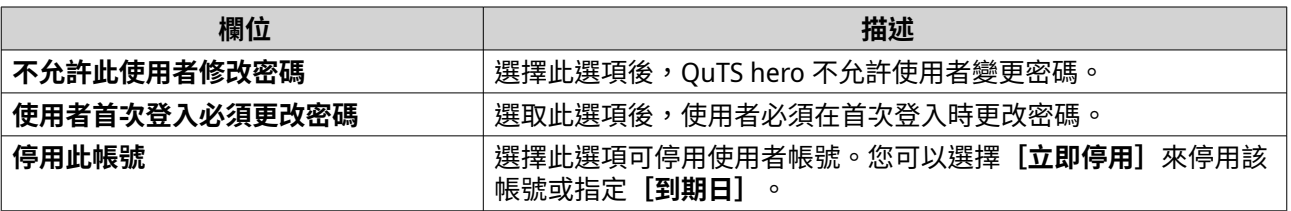

**7.** 按一下**[下一步]**。

QuTS hero 隨即建立使用者帳戶並新增至顯示的使用者清單。

**8.** 按一下**[完成]**。

## **使用者帳號清單**

NAS 裝置支援從 TXT、CSV 及 BIN 檔案匯入使用者帳號。檔案包含使用者帳號資料,例如使用者名稱、密碼、 使用者群組和容量限制設定。
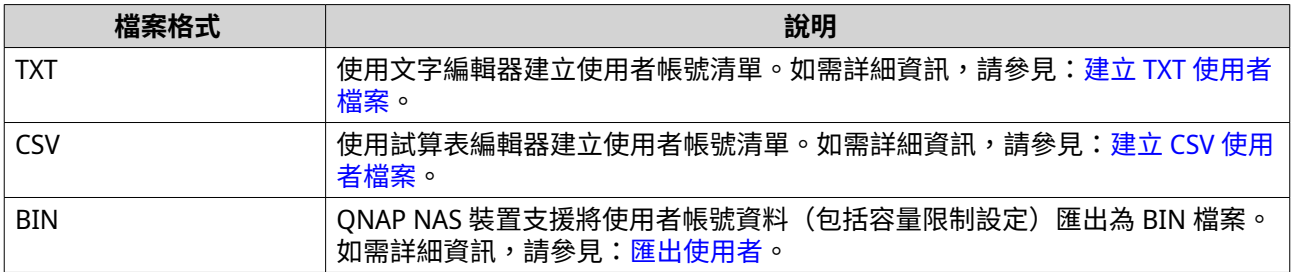

# **建立 TXT 使用者檔案**

- **1.** 使用文字編輯器建立一個新的檔案。
- **2.** 按照以下格式指定使用者資訊。 使用者名稱,密碼,容量限制 (MB),群組名稱
- **重要**  $\bullet$ 
	- 使用逗號分隔值。
	- 將容量限制設在 100 MB 與 2048 GB (2048000 MB) 之間。

**注意**  $\blacksquare$ 

系統僅接受以 MB 為單位的容量限制。GB 數值必須改以 MB 表示。

- 每一行僅指定一個使用者的資料。 範例: John,s8fk4b,100,Sales Jane,9fjwbx,150,Marketing Mary,f9xn3ns,390,RD
- **3.** 將清單儲存為 TXT 檔案。

**重要** O 如果清單包含多位元組字元,請以 UTF-8 編碼存檔。

# **建立 CSV 使用者檔案**

- **1.** 使用試算表編輯器建立新的工作簿。
- **2.** 按照以下格式指定使用者資訊。
	- A 欄:使用者名稱
	- B 欄:密碼
	- C 欄:容量限制 (MB)
	- D 欄:群組名稱:

**注意**

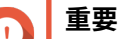

• 將容量限制設在 100 MB 與 2048 GB (2048000 MB) 之間。

系統僅接受以 MB 為單位的容量限制。GB 數值必須改以 MB 表示。

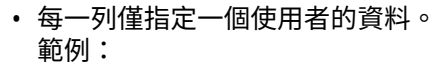

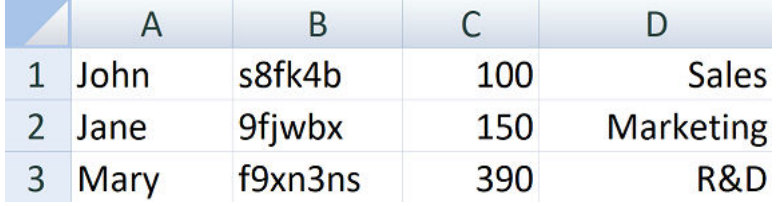

**3.** 將工作簿儲存為 CSV 檔案。

**重要** O 如果清單含有多位元組字元,請使用文字編輯器開啟檔案,然後以 UTF-8 編碼存檔。

# **匯入使用者**

- **1.** 前往**[控制台]** > **[權限]** > **[使用者]**。
- **2.** 按一下**[建立]** > **[匯入/匯出使用者]**。 **[匯入/匯出使用者]**視窗隨即顯示。
- **3.** 選擇**[匯入使用者及群組設定]**。
- **4.** 選擇性: 選擇下列其中一個選項。

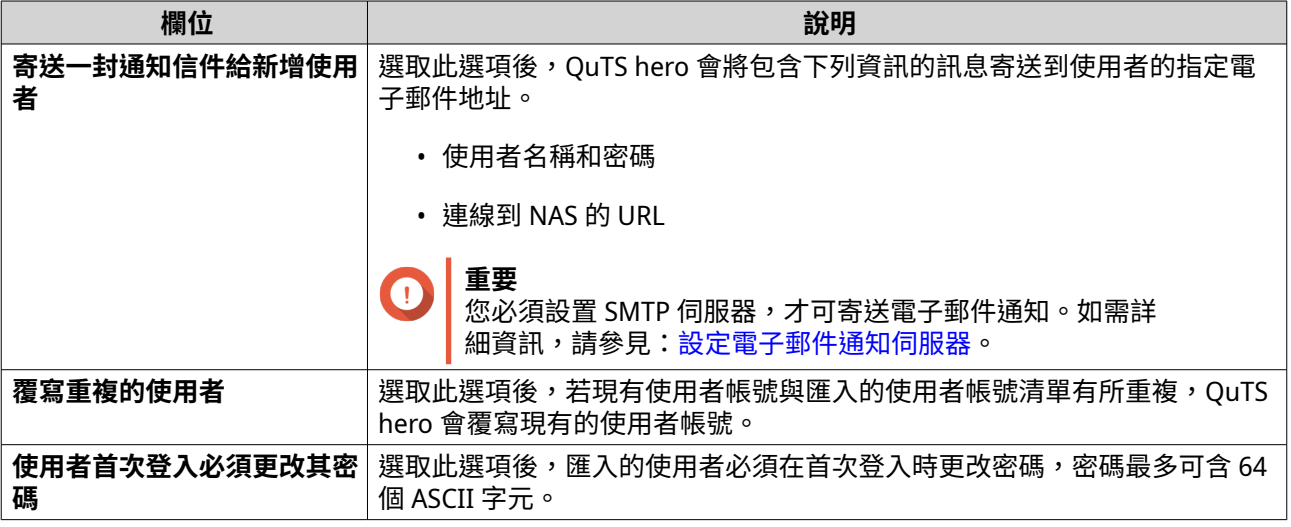

**5.** 按一下**[瀏覽]**,然後選擇含有使用者帳號清單的檔案。

**重要**

請確認匯入有效的 QuTS hero 使用者帳號清單檔案,以免發生剖析錯誤。

如需詳細資訊,請參見:[使用者帳號清單。](#page-71-0)

**6.** 按一下**[下一步]**。

<span id="page-74-0"></span>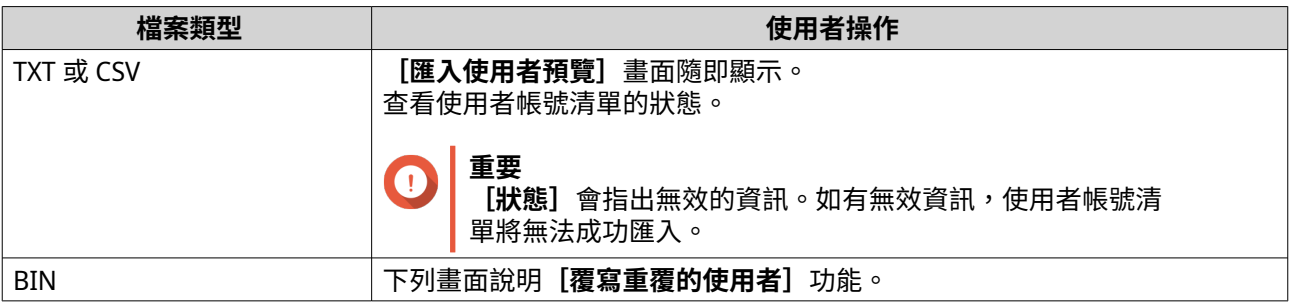

- **7.** 按一下**[下一步]**。 QuTS hero 隨即匯入使用者帳號清單。
- **8.** 按一下**[完成]**。

# **匯出使用者**

- **1.** 前往**[控制台]** > **[權限]** > **[使用者]**。
- **2.** 按一下**[建立]** > **[匯入/匯出使用者]**。 **[匯入/匯出使用者]**視窗隨即顯示。
- **3.** 選擇**[匯出使用者及群組設定]**。
- **4.** 按一下**[下一步]**。 QuTS hero 隨即將使用者帳號清單以 BIN 檔案格式匯到您的電腦。
- **提示** 您可以使用此檔案,將使用者匯入到其他執行 QuTS hero 的 NAS 裝置。

# **修改使用者帳號資訊**

- **1.** 前往**[控制台]** > **[權限]** > **[使用者]**。
- **2.** 找出使用者。
- **3.** 執行下列其中一項任務。

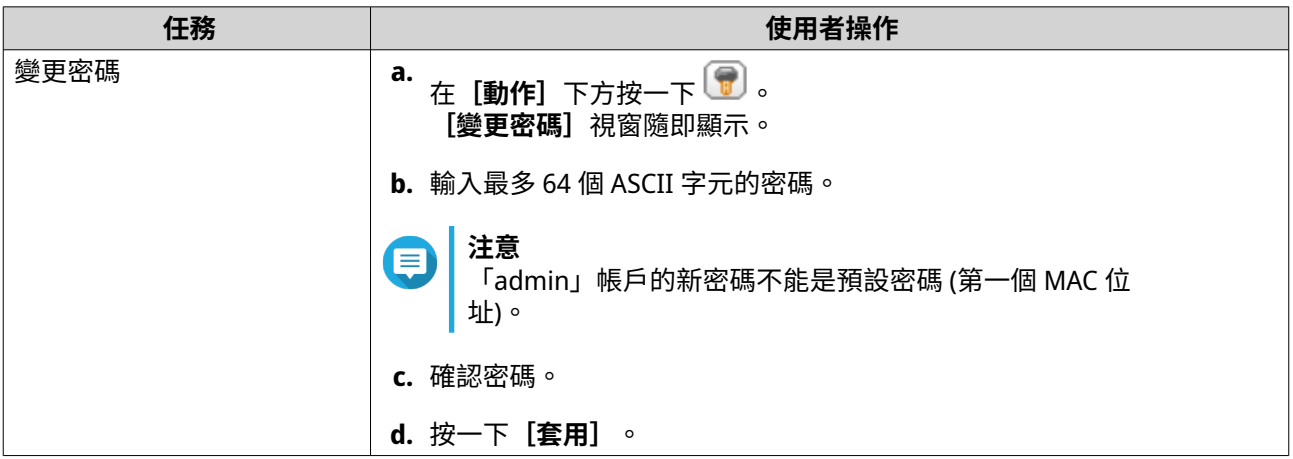

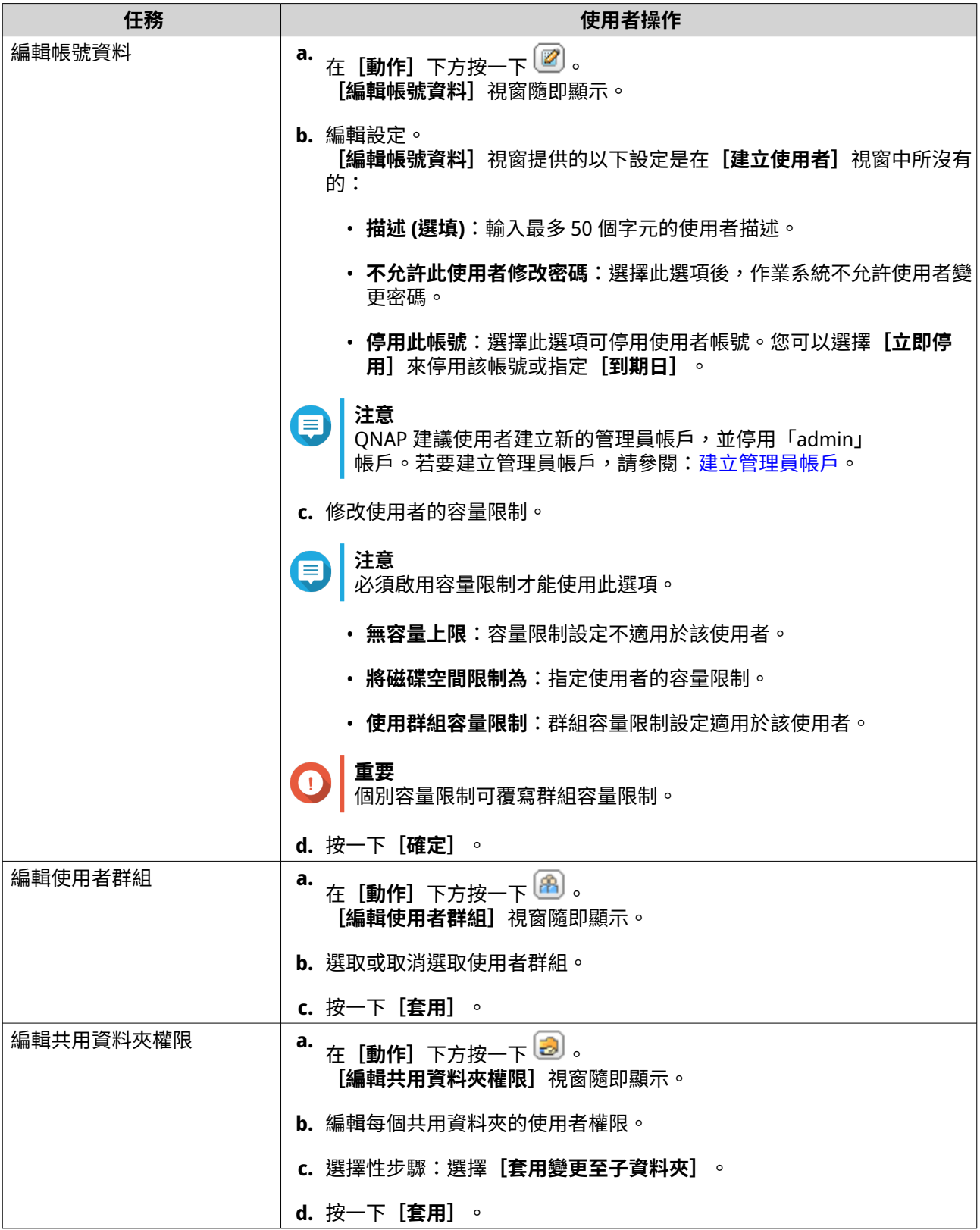

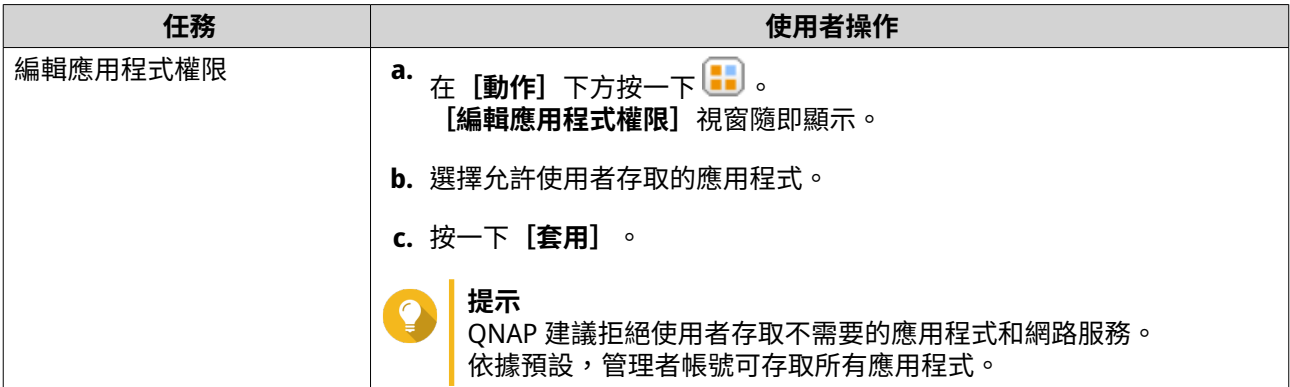

#### **刪除使用者**

- **1.** 前往**[控制台]** > **[權限]** > **[使用者]**。
- **2.** 選擇要刪除的使用者。

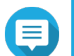

預設使用者帳號無法刪除。

- **3.** 按一下**[刪除]**。 警告訊息隨即顯示。
- **4.** 按一下**[確定]**。

**注意**

# **家目錄**

您可藉由啟用家目錄,為 NAS 的每位本機與網域使用者建立個人資料夾。建立家目錄後,使用者的家目錄將 以名為 home 的共用資料夾顯示。使用者可以透過 Microsoft 網路、FTP 和 File Station 存取家目錄。

所有使用者的家目錄皆位於 homes 共用資料夾。依據預設,只有管理者可以存取此資料夾。若停用家目錄, 家目錄將無法由使用者存取。然而,其中的資料夾和檔案並不會從 NAS 中刪除。管理員仍可以存取 homes 資 料夾及和各使用者的家目錄。

#### **啟用家目錄**

- **1.** 前往**[控制台]** > **[權限]** > **[使用者]**。
- **2.** 按一下**[家目錄]**。 [家目錄] 視窗隨即顯示。
- **3.** 選取**[啟用所有用戶的家目錄]**。
- **4.** 選擇儲存池。 家目錄儲存於所選儲存池。
- **5.** 按一下**[套用]**。

# **使用者群組**

使用者群組是一群擁有相同檔案及/或資料夾存取權限的使用者。系統管理者可建立使用者群組,藉此管理多 名使用者的資料夾權限。

# **預設使用者群組**

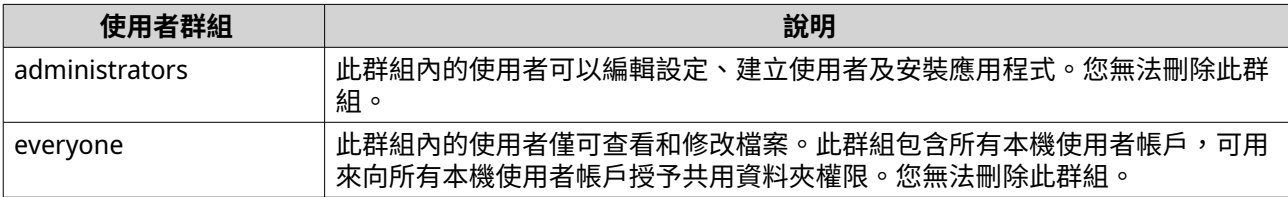

# **建立使用者群組**

- **1.** 前往**[控制台]** > **[權限]** > **[使用者群組]**。
- **2.** 按一下**[建立]**。 [建立使用者群組]視窗隨即顯示。
- **3.** 指定**[使用者群組名稱]**。 使用者群組名稱長度為 1 到 128 個字元,可含有以下任一類型的 :
	- 字母: A 到 Z, a 到 z
	- 數字:0 到 9
	- 多位元組字元:中文、日文、韓文和俄文
	- 連字號 (-)
- **4.** 選擇性: 輸入最多 128 個字元的描述。
- **5.** 選擇性: 新增使用者至使用者群組。
	- **a.** 在**[指派此群組之成員]**的下方,按一下**[編輯]**。
	- **b.** 選擇一個或多個使用者。
- **6.** 選擇性: 指定使用者群組的共用資料夾權限。
	- **a.** 在**[編輯共用資料夾權限]**下方,按一下**[編輯]**。
	- **b.** 選擇每個共用資料夾的權限。 如需詳細資訊,請參見:[共用資料夾權限發生衝突。](#page-90-0)
- **7.** 選擇性: 設定使用者群組的容量限制。

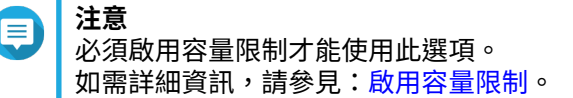

- **a.** 在**[容量限制]**下方,按一下**[編輯]**。
- **b.** 設定容量限制。
	- **無容量上限**:容量限制設定不適用於該使用者群組。
	- **將磁碟空間限制為**:指定使用者群組的容量限制。

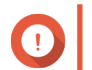

**重要**

個別容量限制可覆寫群組容量限制。

<span id="page-78-0"></span>如需詳細資訊,請參見[:容量限制衝突](#page-102-0)。

- **8.** 按一下**[建立]**。 對話方塊隨即顯示。
- **9.** 選擇群組容量限制是否套用至群組中的使用者。

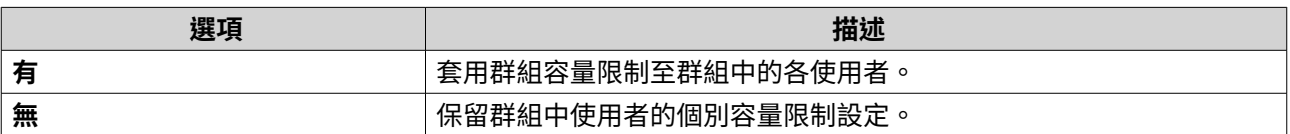

如需群組容量限制設定的詳細資訊,請參見[容量限制衝突。](#page-102-0)

## **修改使用者群組資訊**

- **1.** 前往**[控制台]** > **[權限]** > **[使用者群組]**。
- **2.** 找出使用者群組。
- **3.** 執行下列其中一項作業。

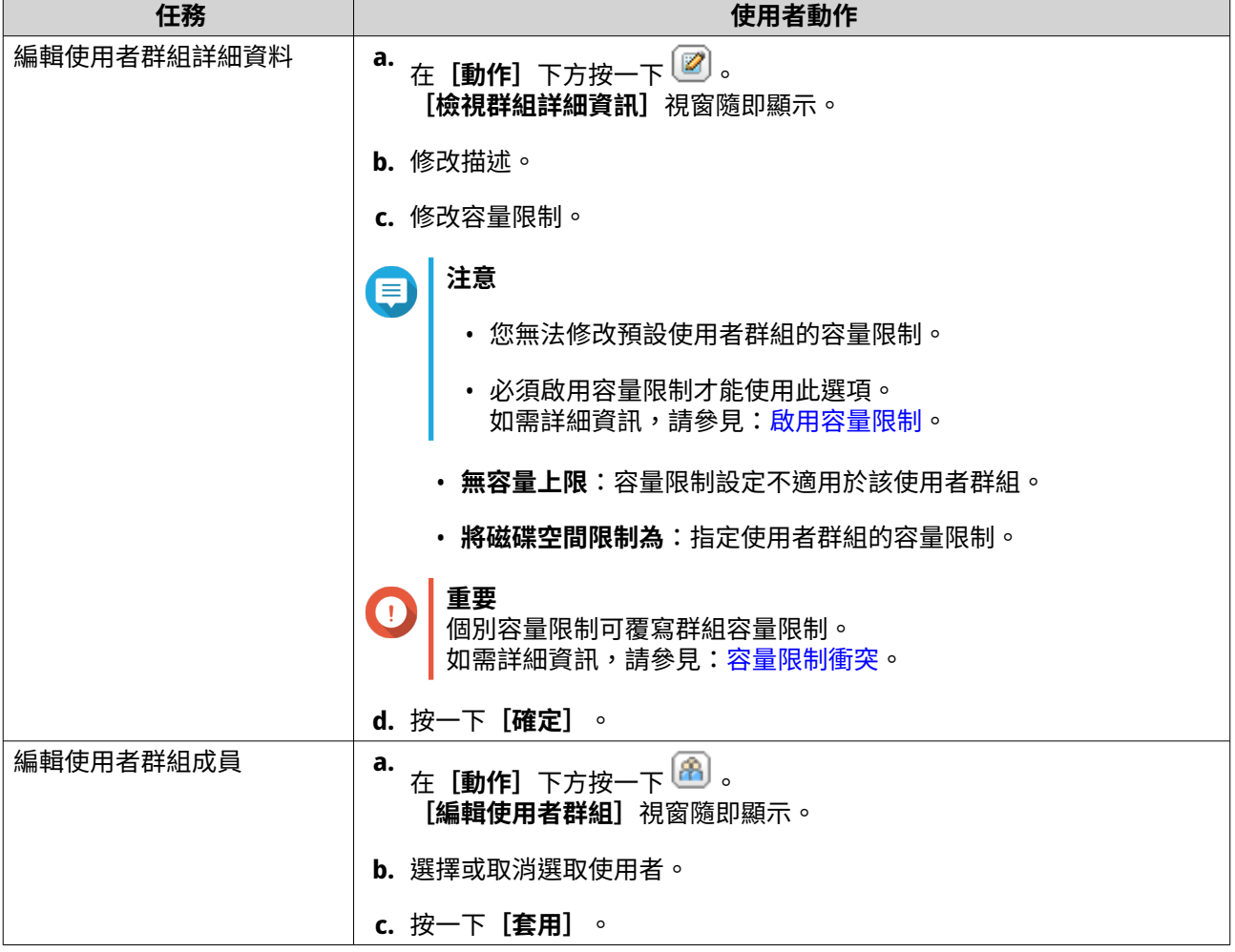

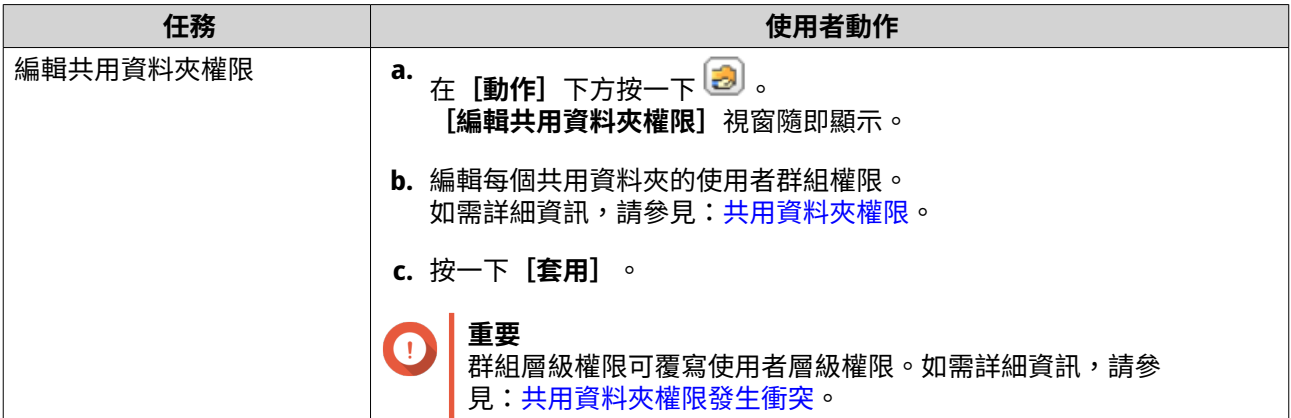

#### **刪除使用者群組**

- **1.** 前往**[控制台]** > **[權限]** > **[使用者群組]**。
- **2.** 選擇要刪除的使用者群組。

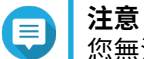

- 您無法刪除預設使用者群組。
- **3.** 按一下**[刪除]**。 警告訊息隨即顯示。
- **4.** 按一下**[確定]**。

# **共用資料夾**

前往**[控制台]** > **[權限]** > **[共用資料夾]**,編輯共用資料夾的設定與權限。

# **預設共用資料夾**

QuTS hero 自動建立下列共用資料夾,協助您整理 NAS 中的資料。

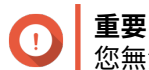

您無法刪除或修改預設共用資料夾的特定內容。

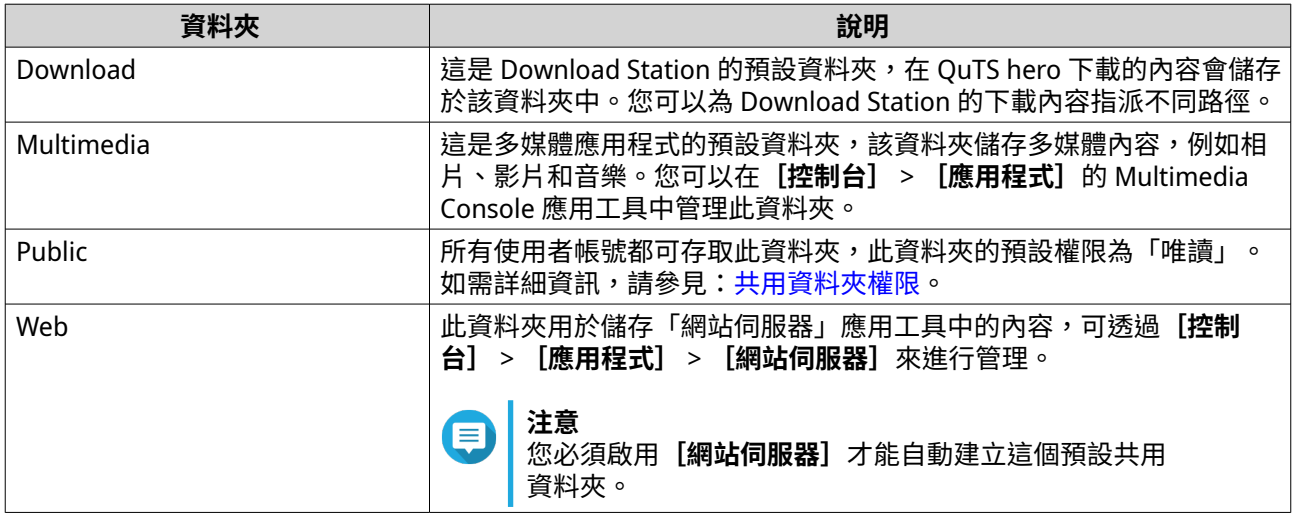

#### <span id="page-80-0"></span>**回復預設共用資料夾**

您可以還原已刪除的預設共用資料夾。

- **1.** 前往**[控制台]** > **[權限]** > **[共用資料夾]** > **[共用資料夾]** > **[其他]**。
- **2.** 按一下**[回復預設共用資料夾]**。 警告訊息隨即顯示。
- **3.** 按一下**[確定]**。

QuTS hero 隨即回復預設共用資料夾。

# **建立共用資料夾**

**注意** E 在 QuTS hero h5.0.1 及更新版本中建立的共用資料夾,讀取加速功能預設為啟用且無法停 用。 如需詳細資訊,請參閱[:共用資料夾動作](#page-212-0)中的「啟用讀取加速」。

- **1.** 前往**[控制台]** > **[權限]** > **[共用資料夾]** > **[共用資料夾]**。
- **2.** 按一下**[建立]**,然後選擇**[共用資料夾]**。 [共用資料夾建立精靈]視窗隨即開啟。
- **3.** 指定共用資料夾名稱。
	- 名稱可以是任何 Unicode 語言。
	- 長度最多為 64 個位元組。若使用英文名稱,則長度等於 64 個字元。
	- 下列是禁用的特殊字元:@ " + = / \ : | \* ? < > ; [ ] % , ` ' 不換行空格
	- 最後一個字元不能為句點 (.) 或空格。
	- 名稱的開頭不能使用空格或「 sn 」。
- **4.** 選擇性: 輸入說明。 此資訊僅供您參考,不供 QuTS hero 使用。
- **5.** 選擇儲存池。 共用資料夾是使用此儲存池中的儲存空間所建立。
- **6.** 請選取空間配置方法。

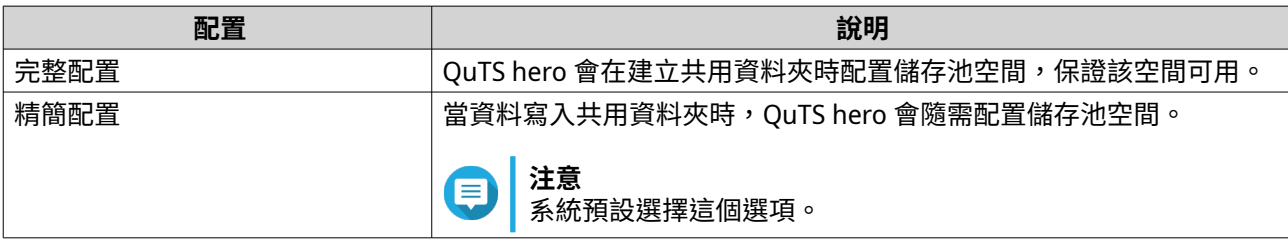

**7.** 選擇性: 按一下**[啟用快照排程及快照保留]**。

# **注意**

快照預設於每天凌晨 1:00 時建立,而快照保留原則設為「智慧型版本控制」。您可以隨時變更這 些設定。如需詳細資訊,請參見下列主題:

#### • [設定快照排程](#page-236-0)

- [設定快照保留原則](#page-237-0)
- **8.** 指定共用資料夾的容量。 空間配置方法決定共用資料夾容量上限。

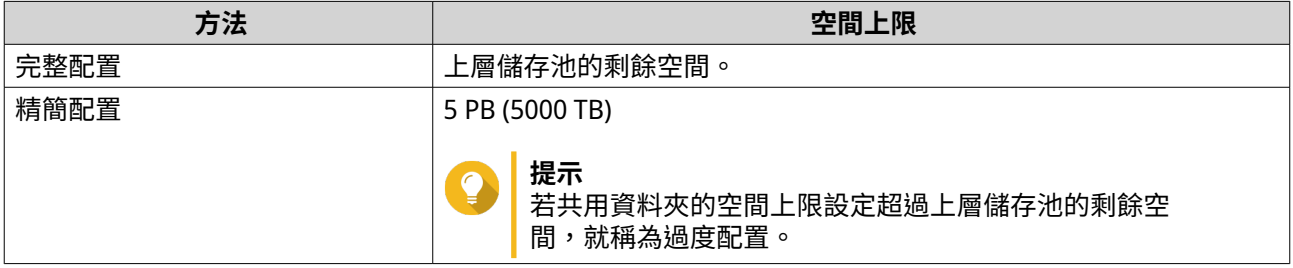

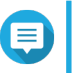

#### **注意**

如果上層儲存池不包含任何現有的共用資料夾,將配置的配額設定至上限,可能會導致儲存池大 小超過儲存池空間警示臨界值。如果發生這種情況,將停用儲存池空間警示。 若要重設儲存池空間警示,請參見[:設定儲存池空間警示](#page-203-0)。

- **9.** 選擇性: 設定共用資料夾快照保證空間。 共用資料夾快照保證空間,是指用於儲存共用資料夾快照的預留儲存池空間。啟用此功能可確保 QuTS hero 擁有足夠的空間,以存放這個資料夾的新快照。
- **10.** 選擇性: 設定共用資料夾加密。

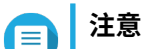

- 為了加密共用資料夾中的資料,系統會根據使用者定義的加密密碼,產生唯一的加密金鑰。 若要存取共用資料夾中的資料,必須以加密密碼或加密金鑰檔將共用資料夾解鎖。稍後可下 載加密金鑰檔。
- 建立共用資料夾之後,您將無法啟用或停用加密。
- 加密會減慢讀寫速度。
- **a.** 選擇**[啟用共用資料夾加密]**。
- **b.** 指定加密密碼。 密碼長度為 8 到 16 個字元,可使用字母、數字和特殊字元的任意組合。不能包含空白字元。

如果忘記加密密碼且沒有加密金鑰檔案,共用資料夾將無法存取,其中的所有資料也都會遺失。 若要下載加密金鑰檔案,請參見[:管理共用資料夾加密](#page-213-0)。

- **c.** 確認密碼。
- **d.** 選擇性: 選擇**[啟動時自動解鎖]**。

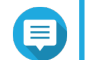

**注意** 此設定可讓系統儲存加密金鑰,這樣每當 NAS 啟動時,系統就能自動解銷共用資料夾,而不需要 使用者提供加密密碼或加密金鑰檔案。 您可以隨時變更設定。如需詳細資訊,請參見[:管理共用資料夾加密](#page-213-0)。

- **11.** 按一下**[下一步]**。
- **12.** 選擇性: 編輯下列儲存設定。

**警告**

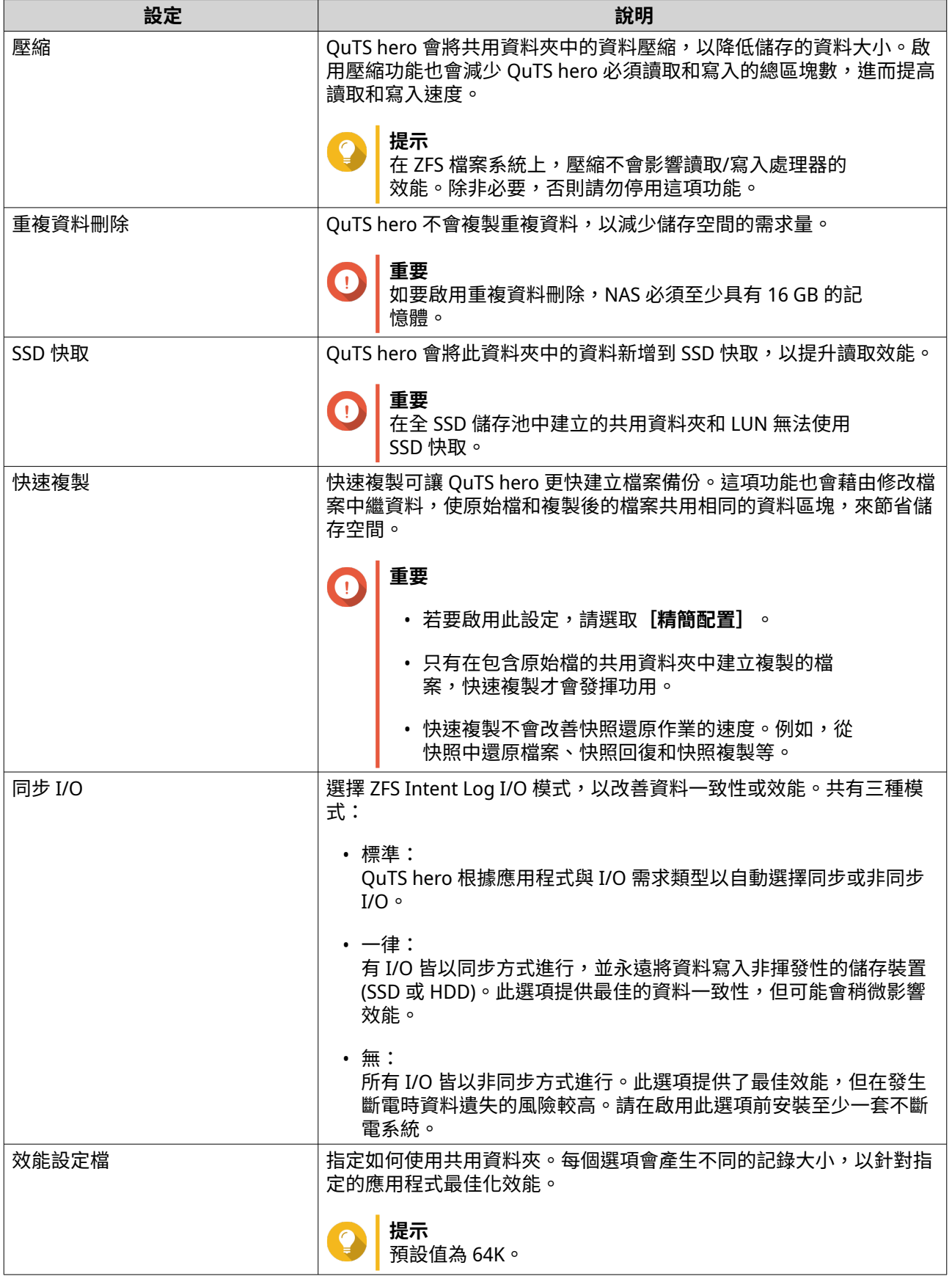

**13.** 選擇性: 設定 WORM (單寫多讀)。 WORM 會防止任何人修改或刪除共用資料夾中的檔案或資料夾。

#### **重要**  $\bigcap$ \_\_\_\_\_<br>在建立共用資料夾之後,無法修改此設定。

#### **a.** 選擇**[WORM]**。

#### **b.** 編輯以下任何設定。

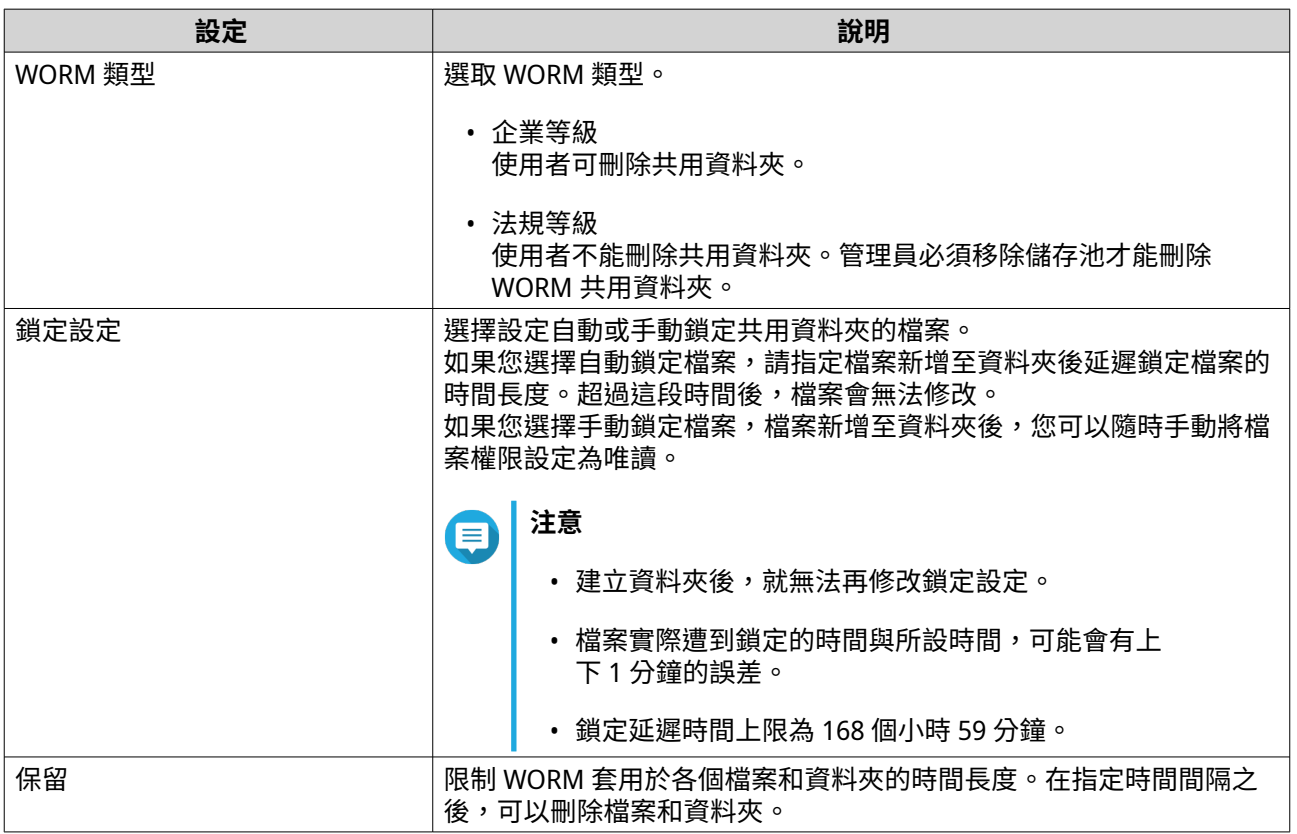

**14.** 按一下**[下一步]**。

**15.** 選擇性: 設定使用者存取權限。

- **a.** 在**[設定使用者的存取權限]**下方,按一下**[編輯]**。
- **b.** 指定使用者的存取權限。 如需詳細資訊,請參見:[共用資料夾權限。](#page-88-0)
- **16.** 按一下**[下一步]**。
- **17.** 選擇性: 編輯進階設定。

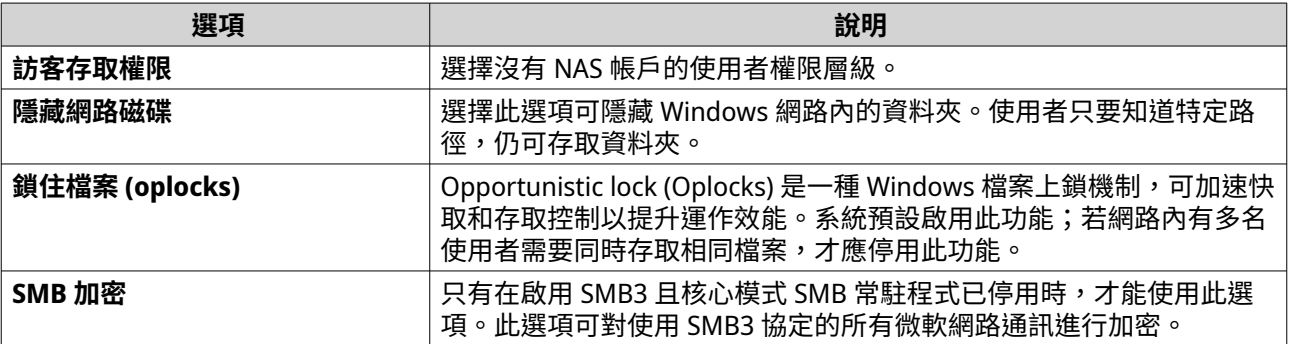

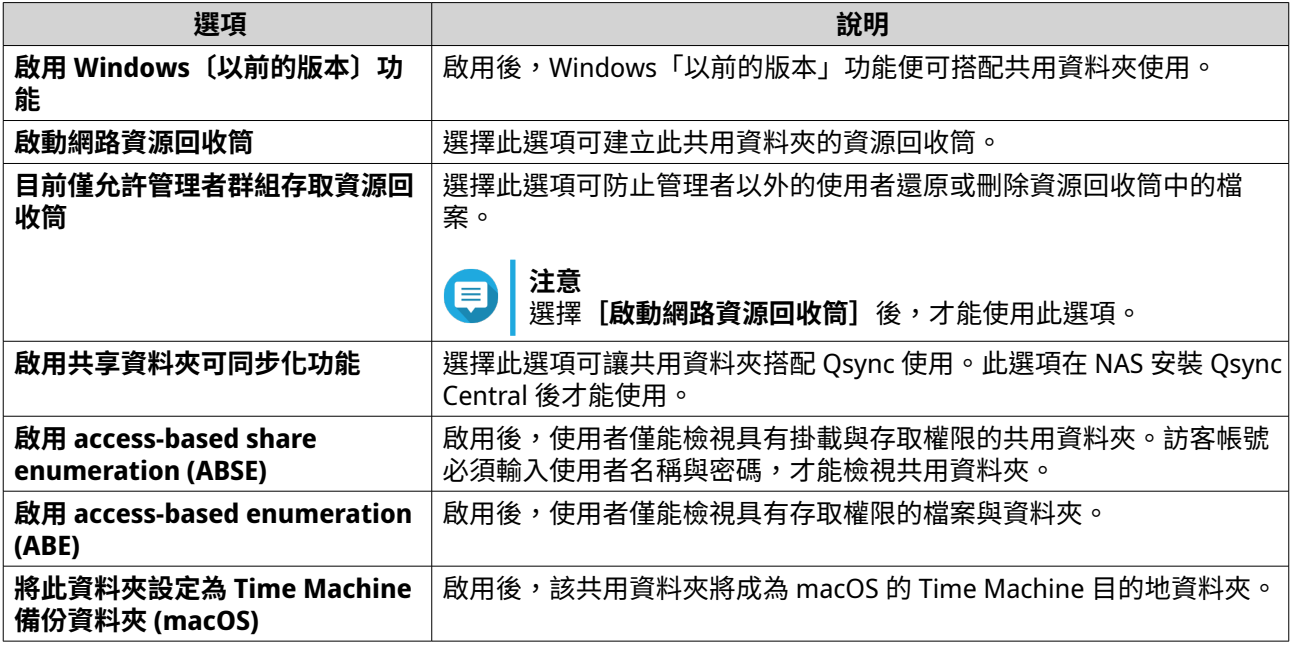

**18.** 按一下**[下一步]**。

**19.** 檢視摘要資訊,然後按一下**[完成]**。

QuTS hero 隨即建立該共用資料夾。

# **編輯共用資料夾的屬性內容**

- **1.** 前往**[控制台]** > **[權限]** > **[共用資料夾]** > **[共用資料夾]**。
- **2.** 尋找共用資料夾。
- **3.**
	- 在 [動作] 下方按一下LLJ。 [編輯屬性內容]視窗隨即顯示。
- **4.** 您可以修改下列設定。

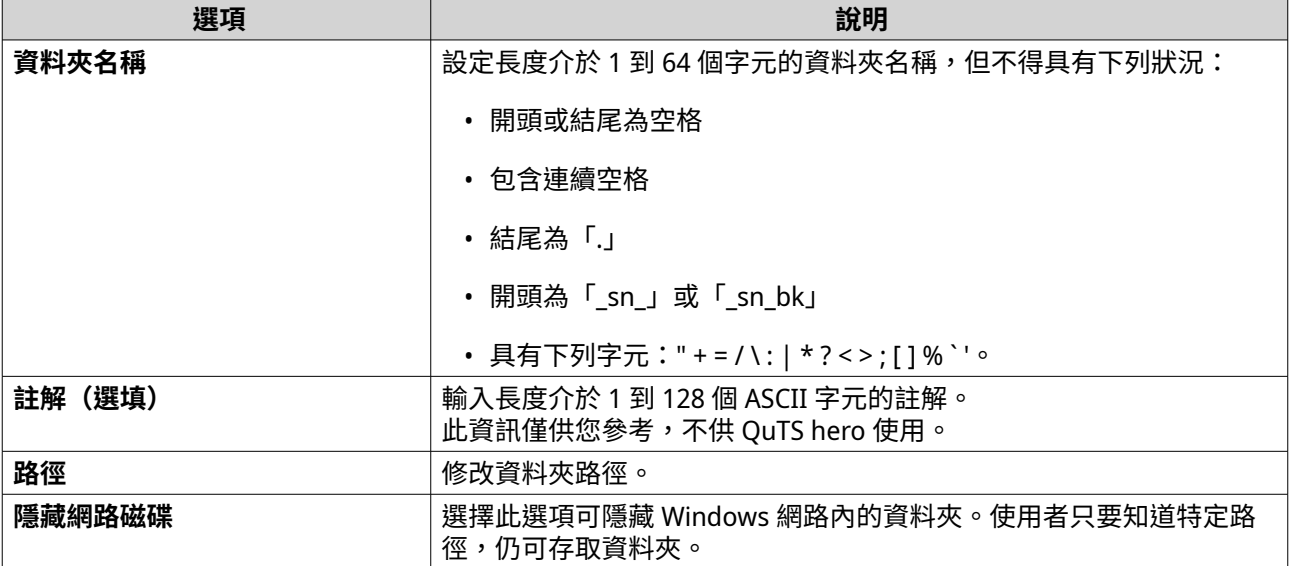

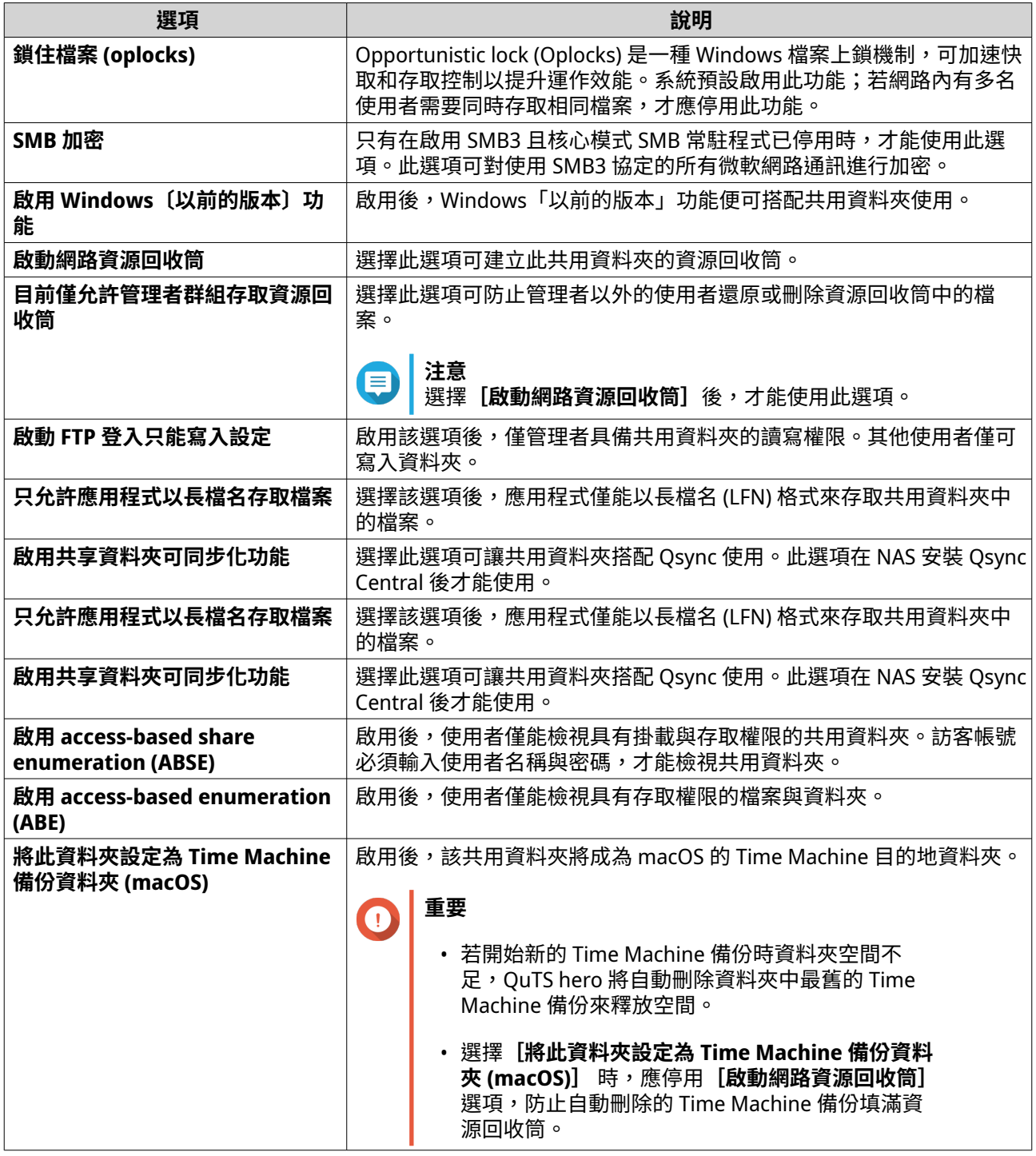

#### **注意** e

HybridMount 共用資料夾只能修改**註解(選填)**、**啟用 access-based share enumeration (ABSE)**、**啟用 access-based enumeration (ABE)**,以及**將此資料夾設定為 Time Machine 備份 資料夾 (macOS)**。

**5.** 按一下**[確定]**。

# **重新整理共用資料夾**

**1.** 前往**[控制台]** > **[權限]** > **[共用資料夾]** > **[共用資料夾]**。

- **2.** 尋找共用資料夾。
- **3.** 在 [動作] 下方按一下 5)。

# **移除共用資料夾**

**注意**

E

- **1.** 前往**[控制台]** > **[權限]** > **[共用資料夾]** > **[共用資料夾]**。
- **2.** 選擇欲移除的共用資料夾。

• 預設共用資料夾無法移除。

- 只有在 WORM 類型為「企業等級」時,才能移除已啟用 WORM 的共用資料夾。
- **3.** 按一下**[移除]**。 隨即顯示確認訊息。
- **4.** 按一下**[是]**。

#### **ISO 共用資料夾**

使用者可以將 ISO 映像檔掛載至 NAS 並當作 ISO 共用資料夾,不必燒錄光碟即可進行存取。在預設情況下, 大多數 NAS 型號最多可支援 256 個 ISO 共用資料夾。

#### **將 ISO 映像檔掛載為共用資料夾**

- **1.** 前往**[控制台]** > **[權限]** > **[共用資料夾]** > **[共用資料夾]**。
- **2.** 按一下**[建立]**,然後選擇**[新增一個 ISO 映像檔資料夾]**。 **[新增一個 ISO 映像檔資料夾]**視窗隨即開啟。
- **3.** 選擇欲掛載的來源 ISO 映像檔。
- **4.** 按一下**[下一步]**。
- **5.** 輸入下列資訊:

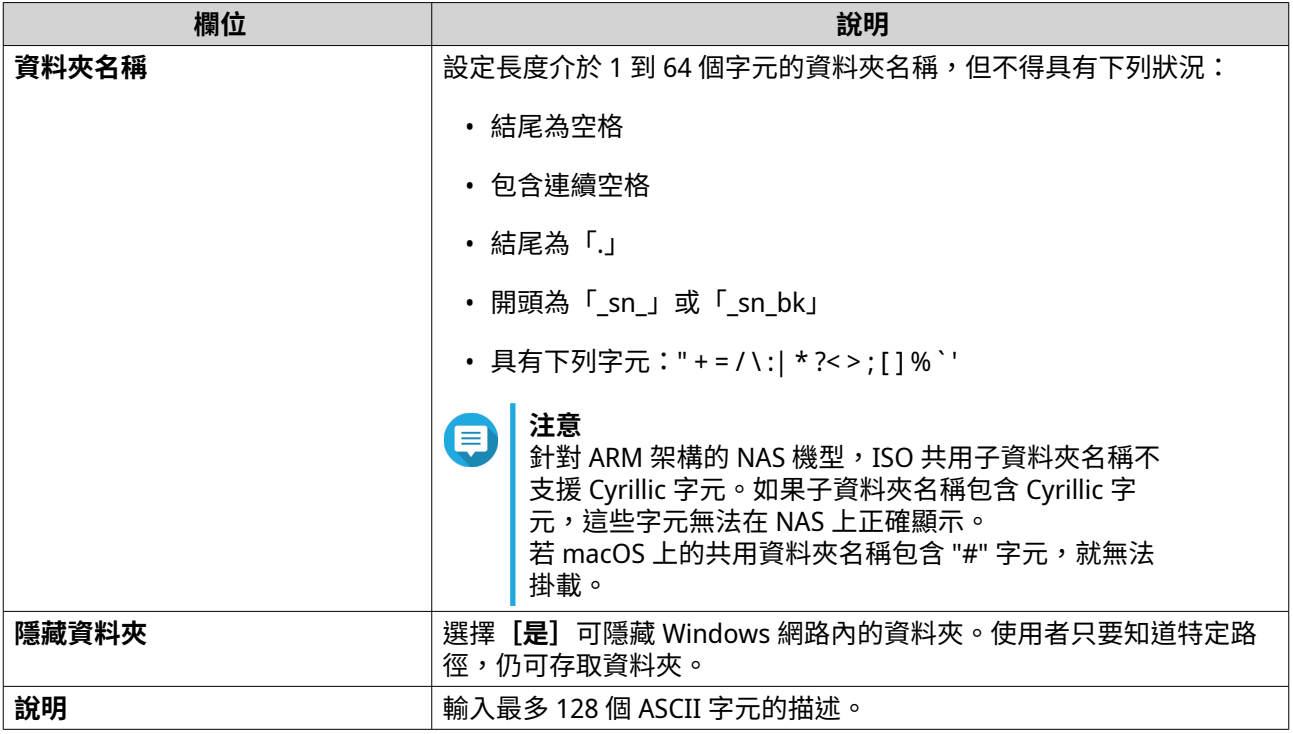

# **6.** 按一下**[下一步]**。

**7.** 設定 ISO 共用資料夾的使用者存取權限和訪客存取權限。

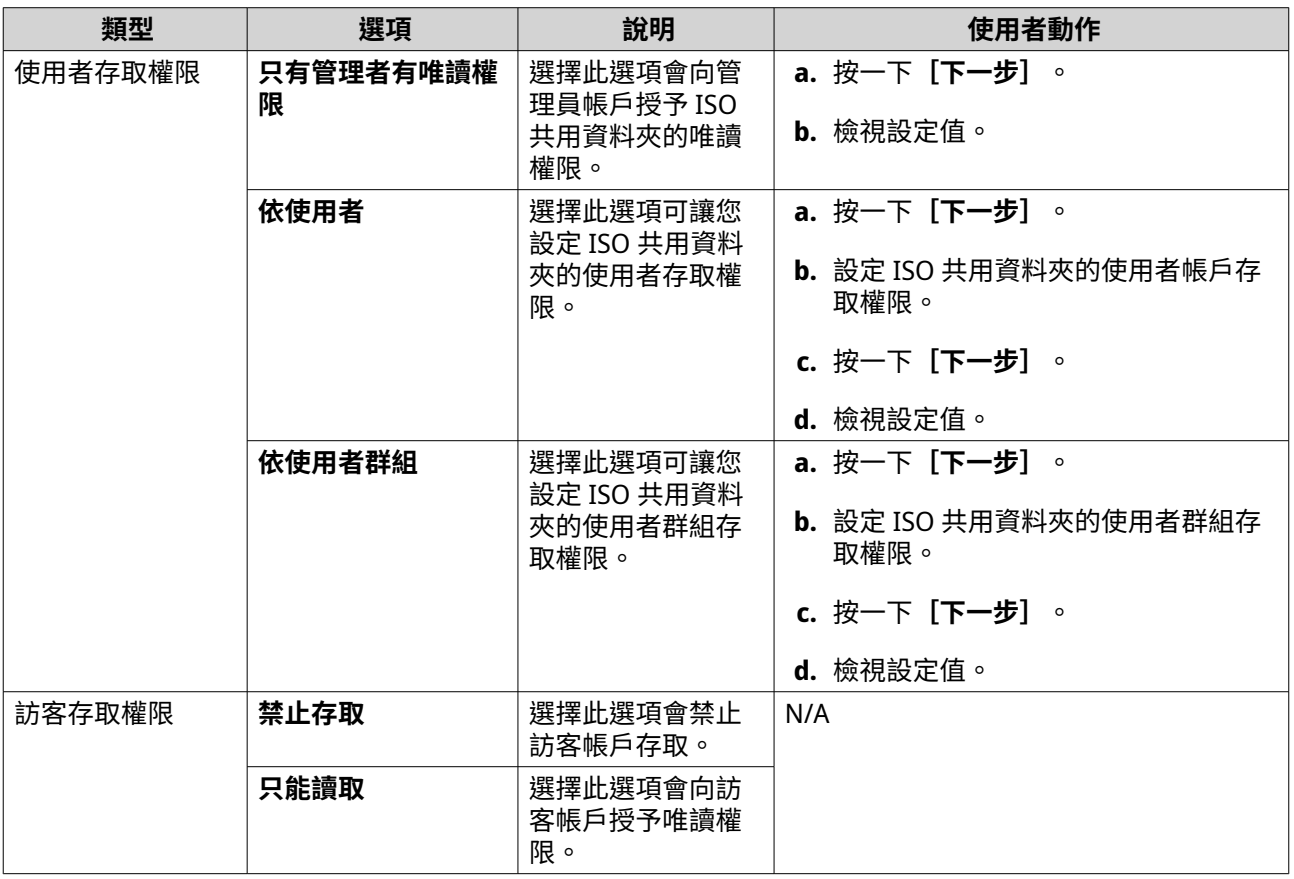

如需詳細資訊,請參見:[共用資料夾權限。](#page-88-0)

- <span id="page-88-0"></span>**8.** 按一下**[下一步]**。 QuTS hero 會將 ISO 映像檔掛載為共用資料夾,並將它新增至**[共用資料夾]**畫面。
- **9.** 按一下**[完成]**。

# **共用資料夾權限**

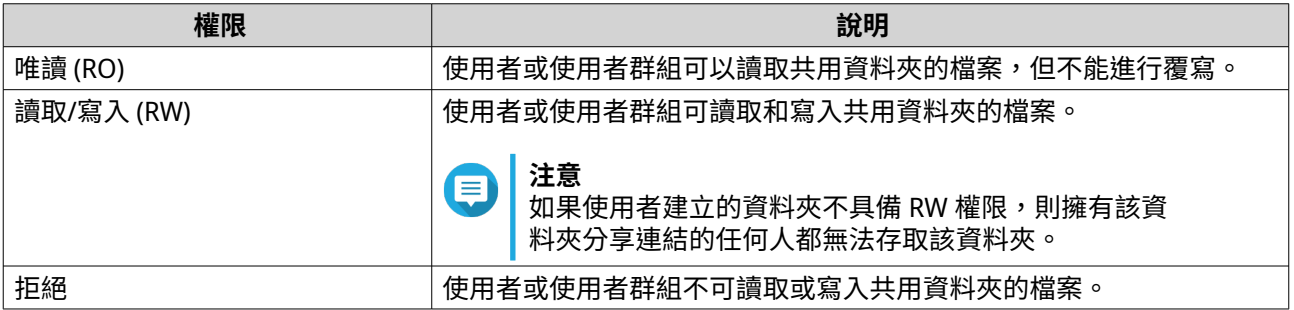

# **編輯共用資料夾權限**

- **1.** 前往**[控制台]** > **[權限]** > **[共用資料夾]** > **[共用資料夾]**。
- **2.** 尋找共用資料夾。
- **3.** 在**[動作]**下方按一下 2-3 [編輯共用資料夾權限]視窗隨即顯示。
- **4.** 按一下以下任一分頁:
	- **使用者與群組權限**
	- **NFS 主機存取**
	- **微軟網路主機存取**
- **5.** 執行下列其中一項任務。

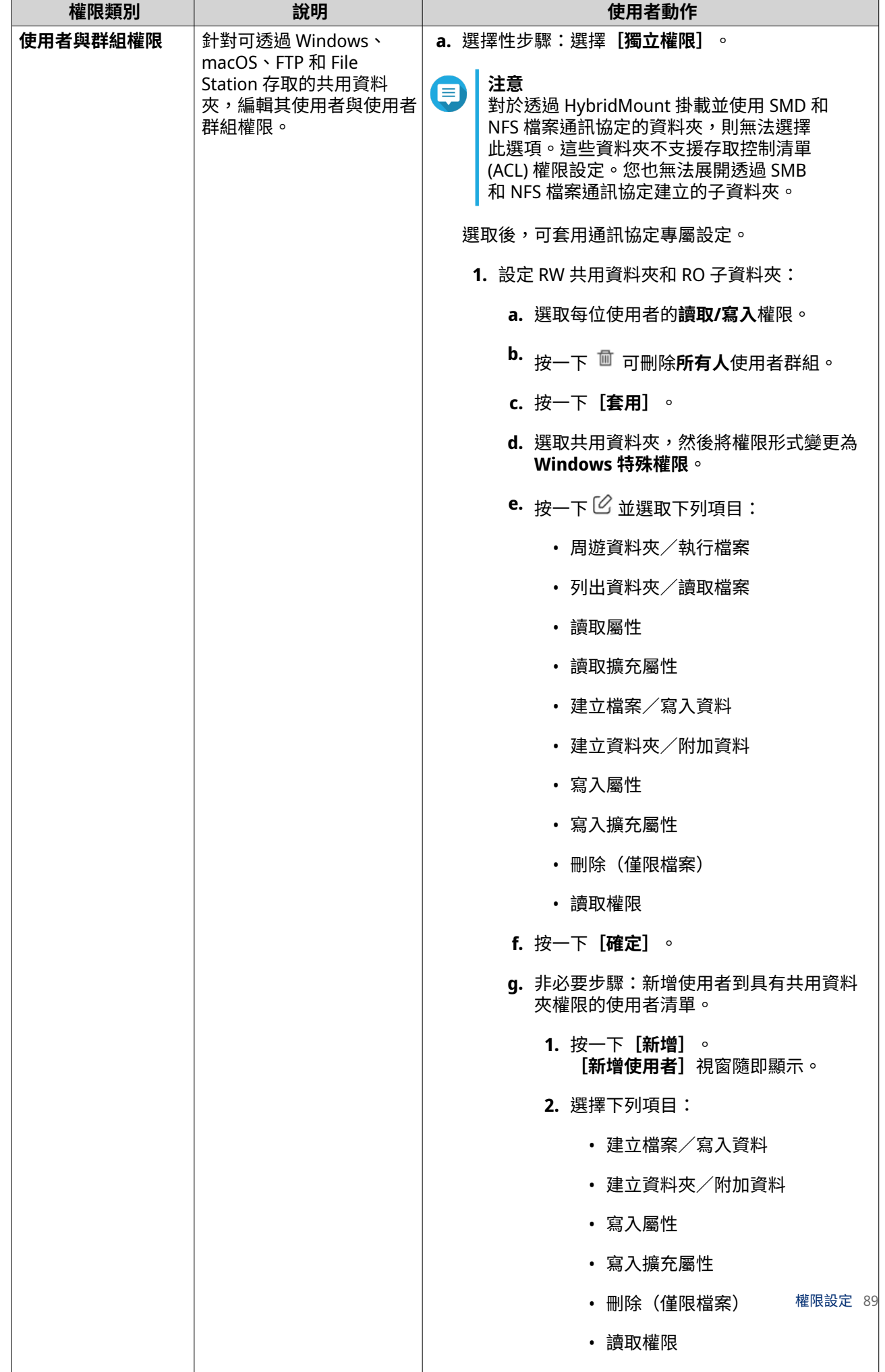

<span id="page-90-0"></span>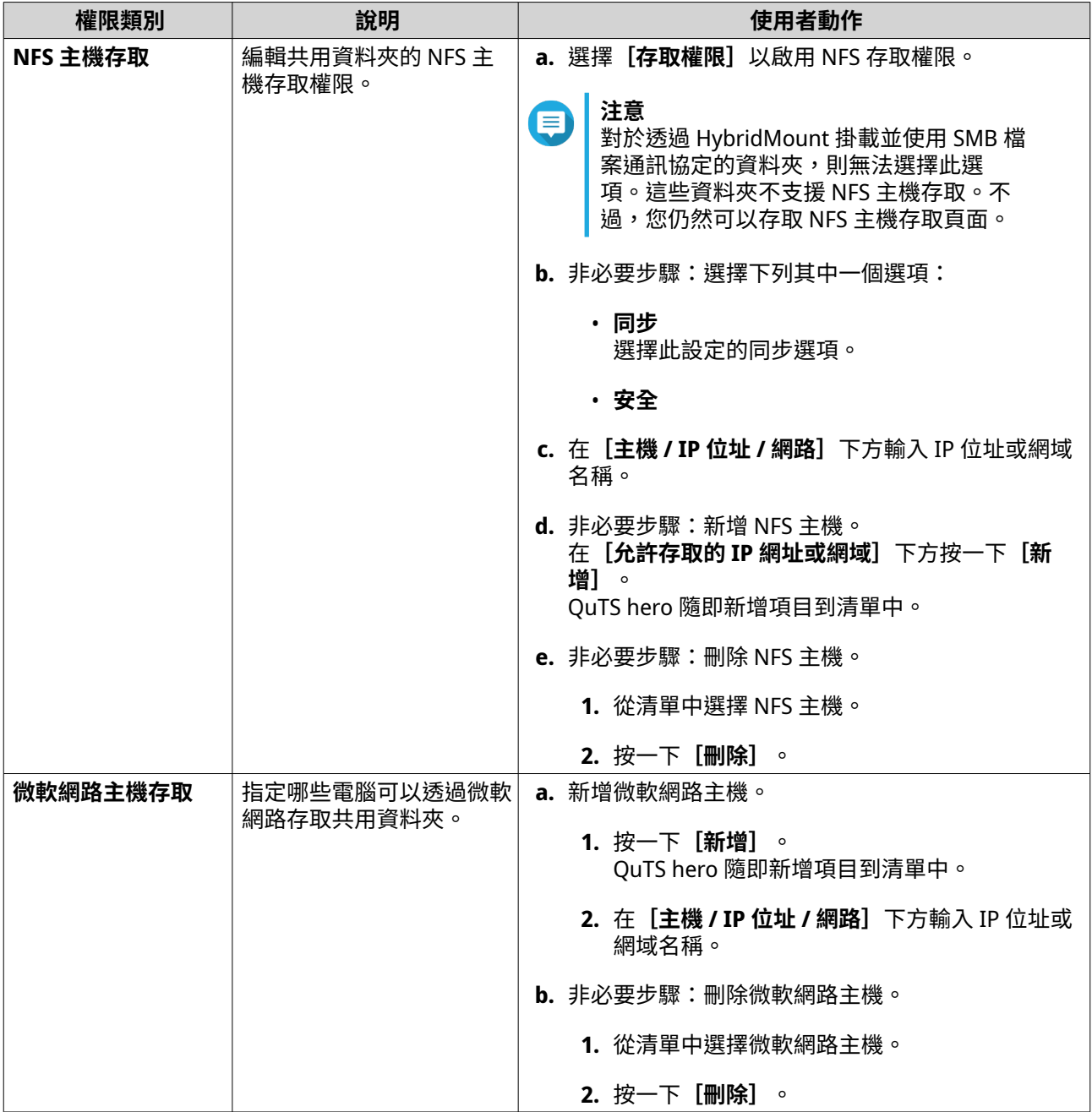

**6.** 按一下**[套用]**。

# **共用資料夾權限發生衝突**

若一名使用者被授予共用資料夾的不同權限,QuTS hero 會使用下列階層來解決衝突。

- **1.** 禁止存取/拒絕
- **2.** 讀取/寫入 (RW)
- **3.** 唯讀 (RO)

<span id="page-91-0"></span>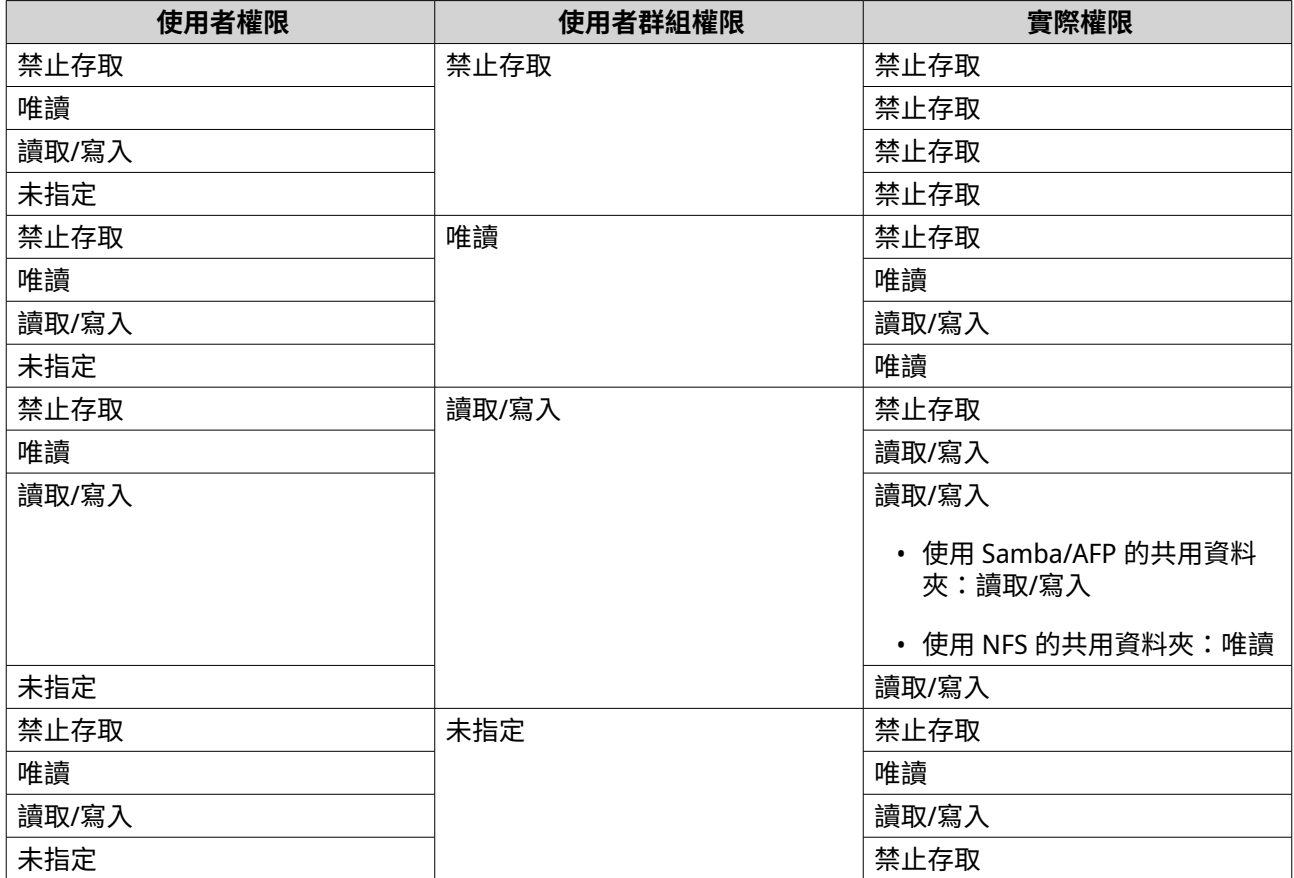

# **資料夾集合**

使用者可以在 Windows 網路集合共用資料夾,並將它們連結到 NAS 可存取的入口資料夾。單一入口資料夾最 多可連結 10 個資料夾。

前往**[控制台]** > **[權限]** > **[共用資料夾]** > **[資料夾集合]**以啟用資料夾集合。

#### **注意** 目

- 僅 Samba 網路支援資料夾集合。QNAP 建議針對 Windows Active Directory (AD) 環境啟 用資料夾集合。
- 若已指派入口資料夾的存取權限,NAS 和遠端伺服器必須加入相同的 AD 網域。

# **建立入口資料夾**

**注意** Œ

請先確認資料夾集合已啟用,再執行下列步驟:如需詳細資訊,請參見:資料夾集合。

- **1.** 前往**[控制台]** > **[權限]** > **[共用資料夾]** > **[資料夾集合]**。
- **2.** 在**[入口資料夾清單]**下,按一下**[建立入口資料夾]**。 [建立入口資料夾]視窗隨即顯示。
- **3.** 輸入下列資訊:

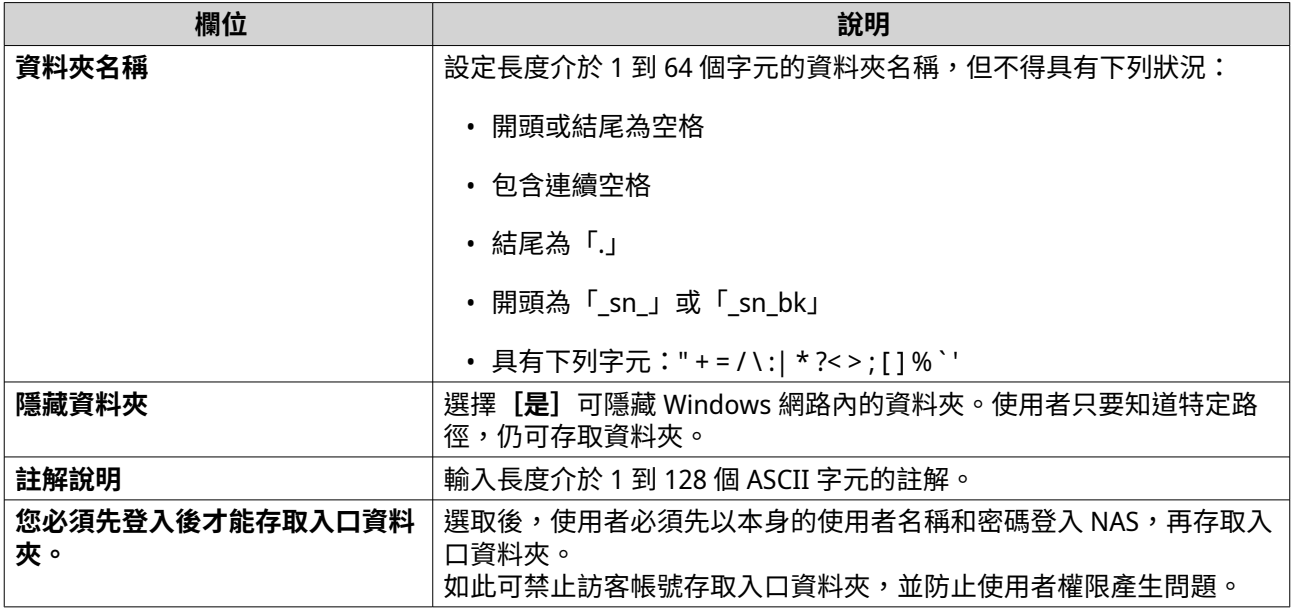

**4.** 按一下**[套用]**。

# **修改入口資料夾資訊**

**注意**  $\bigoplus$ 

請先確認資料夾集合已啟用,再執行下列步驟:如需詳細資訊,請參見[:資料夾集合](#page-91-0)。

- **1.** 前往**[控制台]** > **[權限]** > **[共用資料夾]** > **[資料夾集合]**。
- **2.** 尋找入口資料夾。
- **3.** 執行下列其中一項作業。

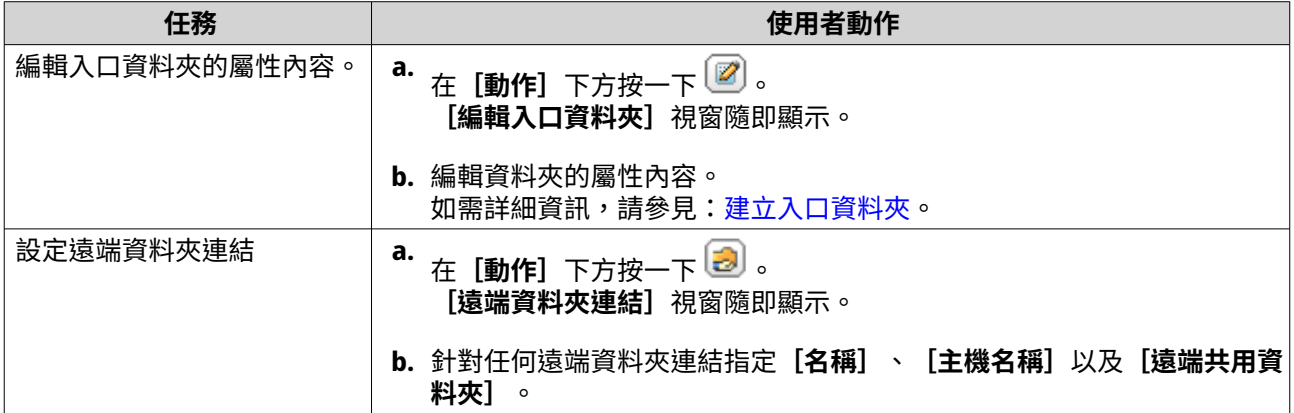

**4.** 按一下**[套用]**。

# **刪除入口資料夾**

**注意**

請先確認資料夾集合已啟用,再執行下列步驟:如需詳細資訊,請參見[:資料夾集合](#page-91-0)。

- **1.** 前往**[控制台]** > **[權限]** > **[共用資料夾]** > **[資料夾集合]**。
- **2.** 選擇欲刪除的入口資料夾。
- **3.** 按一下**[刪除]**。 警告訊息隨即顯示。
- **4.** 按一下**[是]**。

#### **匯入設定**

- **注意** E
	- 請先確認資料夾集合已啟用,再執行下列步驟:如需詳細資訊,請參見[:資料夾集合](#page-91-0)。
- **1.** 前往**[控制台]** > **[權限]** > **[共用資料夾]** > **[資料夾集合]**。
- **2.** 按一下**[匯入/匯出]**。 **[匯入/匯出]**視窗隨即顯示。
- **3.** 在**[匯入設定]**下方按一下**[瀏覽]**。
- **4.** 選擇包含資料夾樹狀目錄的檔案。
- **重要** O

請確認匯入有效的 QuTS hero 資料夾樹狀目錄,以免發生剖析錯誤。

- **5.** 按一下**[匯入]**。 警告訊息隨即顯示。
- **6.** 按一下**[確定]**。 QuTS hero 隨即匯入資料夾樹狀目錄。
- **7.** 按一下**[確定]**。
- **8.** 按一下**[完成]**。

#### **匯出設定**

**注意**

請先確認資料夾集合已啟用,再執行下列步驟:如需詳細資訊,請參見[:資料夾集合](#page-91-0)。

- **1.** 前往**[控制台]** > **[權限]** > **[共用資料夾]** > **[資料夾集合]**。
- **2.** 按一下**[匯入/匯出]**。 **[匯入/匯出]**視窗隨即顯示。
- **3.** 在**[匯出設定]**下方按一下**[匯出]**。 QuTS hero 隨即將資料夾樹狀目錄以 BIN 檔案格式匯到您的電腦。

**提示**

您可以使用此檔案,將資料夾樹狀目錄匯入到其他執行 QuTS hero 的 NAS 裝置。

**4.** 按一下**[完成]**。

# **共用資料夾加密**

採用 256 位元 AES 加密方法,將 NAS 上的共用資料夾加密,保護資料不受侵害。掛載加密的共用資料夾時, 您可為其設定一般讀取/寫入權限,但唯有使用授權密碼才能存取該資料來。如果磁碟遭竊,加密共用資料夾 可防止機密資料外洩。

僅可於建立共用資料夾時進行加密。如需詳細資訊,請參見:[建立共用資料夾。](#page-80-0)

#### **共用資料夾解鎖**

- **1.** 前往**[控制台]** > **[權限]** > **[共用資料夾]** > **[共用資料夾]**。
- **2.** 尋找已上鎖的共用資料夾。
- **3.** 在 [動作] 下方按一下 **1** [資料夾解鎖]視窗隨即顯示。
- **4.** 選擇下列其中一個選項。

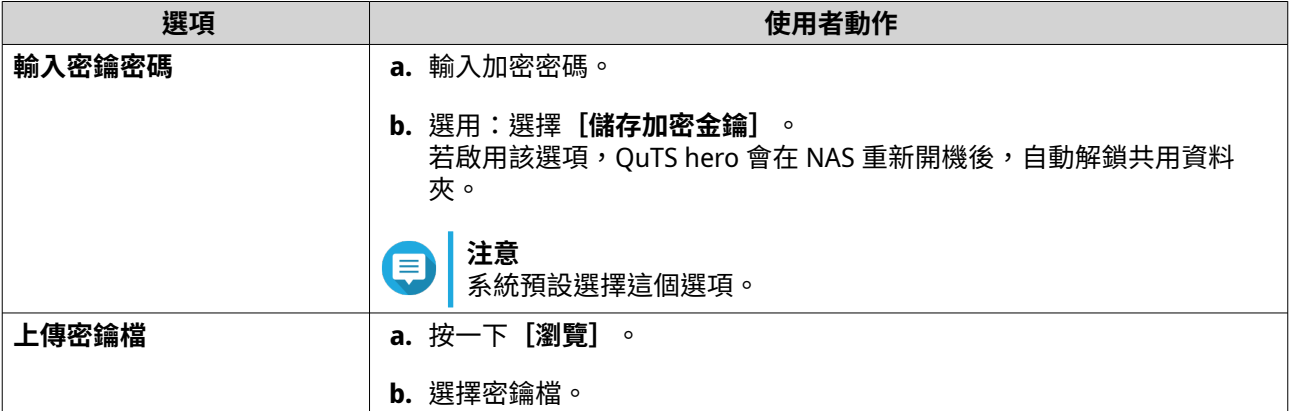

**5.** 按一下**[確定]**。

#### **編輯加密設定**

- **1.** 前往**[控制台]** > **[權限]** > **[共用資料夾]** > **[共用資料夾]**。
- **2.** 尋找加密共用資料夾。
- **3.** 在 [動作] 下方按一下 U [加密管理]視窗隨即顯示。

**注意** 信 。<br>如果加密資料夾已上鎖,您必須先解鎖再編輯加密設定。如需詳細資訊,請參見:共用資料夾解 鎖。

**4.** 執行下列其中一項任務。

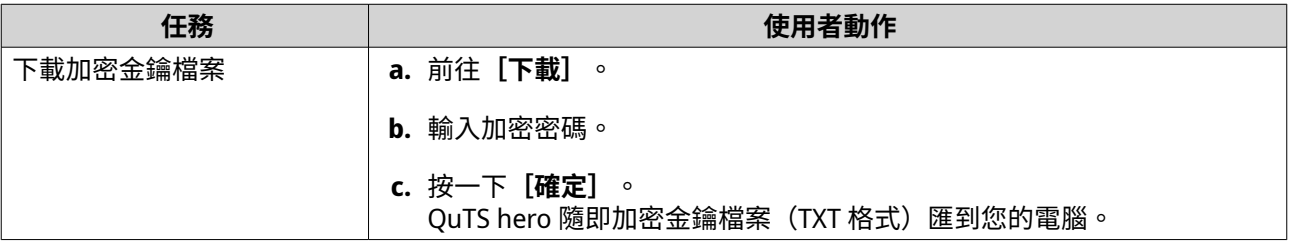

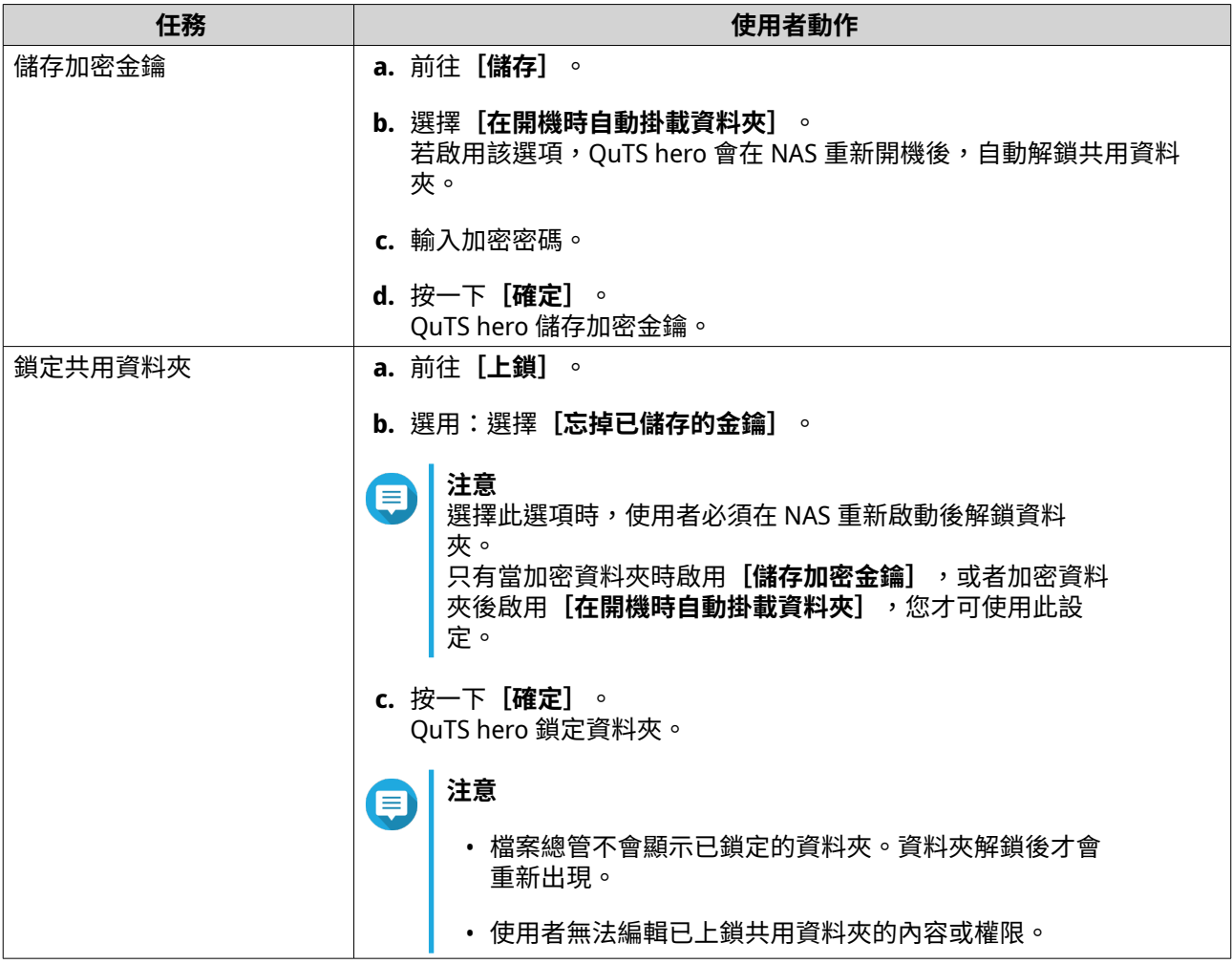

## **共用資料夾**

您可以將 NAS 共用資料夾對應或掛載成網路磁碟機,以便從 Windows、Mac 或 Linux 電腦輕鬆存取和管理檔 案。

若您使用 Windows 或 Mac 電腦,可以透過 Qfinder Pro 對應或掛載 NAS 共用資料夾。Qfinder Pro 是一款桌 面應用工具,可讓使用者定位和存取區域網路內的 QNAP NAS 裝置。

若要下載 Qfinder Pro, 請前往 <https://www.qnap.com/utilities>。

#### **在 Windows 電腦對應共用資料夾**

在對應共用資料夾之前,請確認您的 Windows 電腦已安裝 Qfinder Pro。

- **1.** 打開 NAS 電源。
- **2.** 將 NAS 連接至區域網路。
- **3.** 開啟 **Qfinder Pro**。 Qfinder Pro 會顯示您區域網路內的所有 QNAP NAS 裝置。

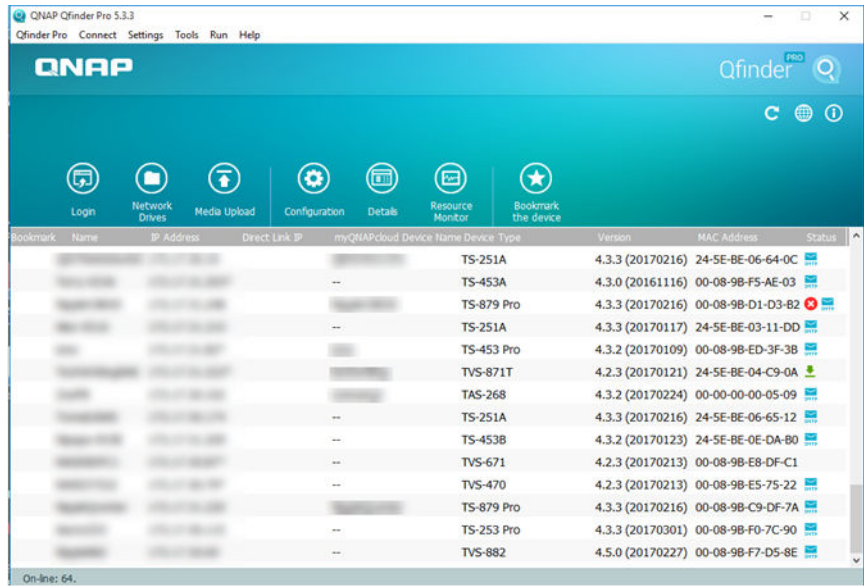

- **4.** 選擇共用資料夾所在的 NAS 裝置。
- **5.** 按一下**[工具]** > **[連線網路磁碟機]**。

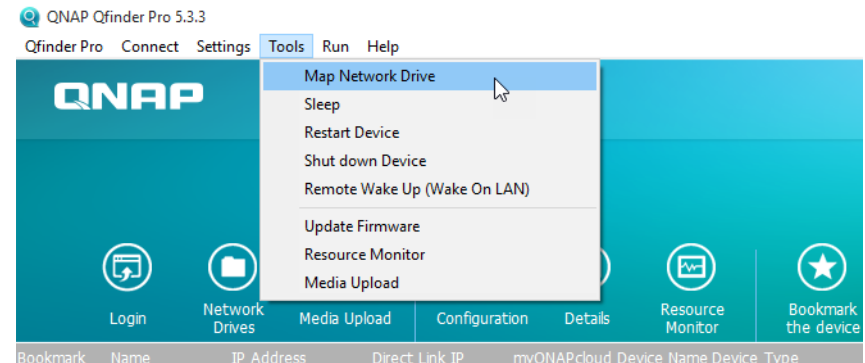

- **6.** 選擇共用資料夾。
- **7.** 按一下**[連線網路磁碟機]**。

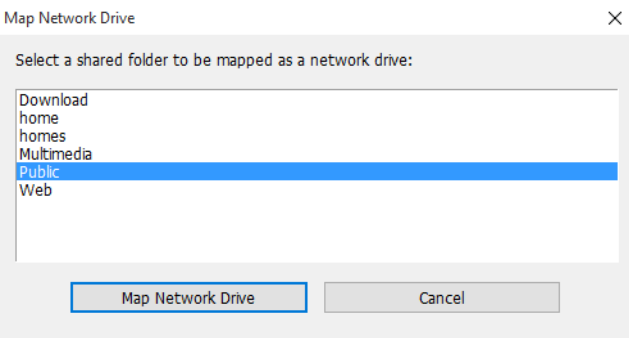

**8.** 設定您的 QuTS hero 使用者名稱和密碼。

#### **9.** 按一下**[確定]**。

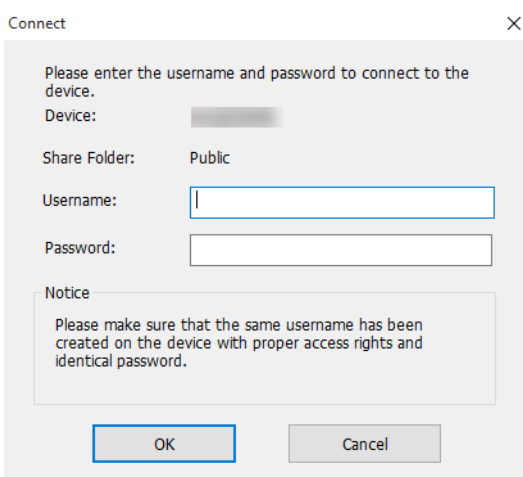

# **10.** 輸入下列資訊:

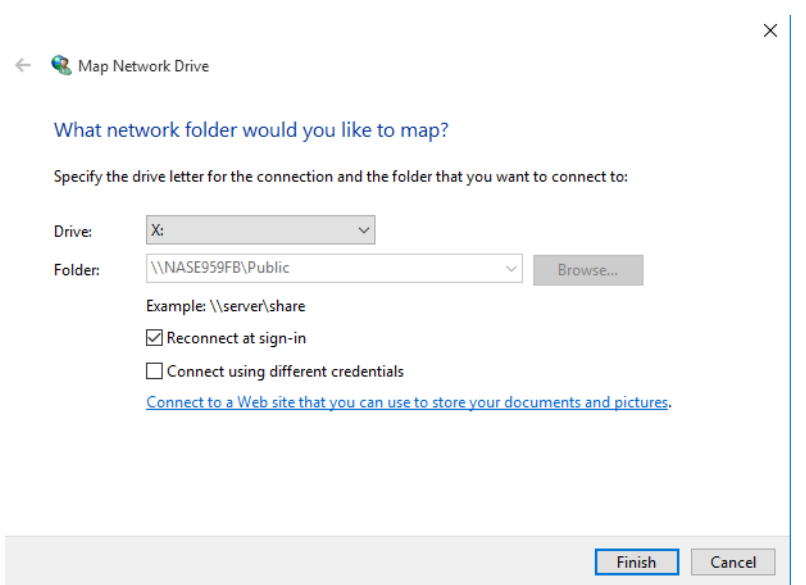

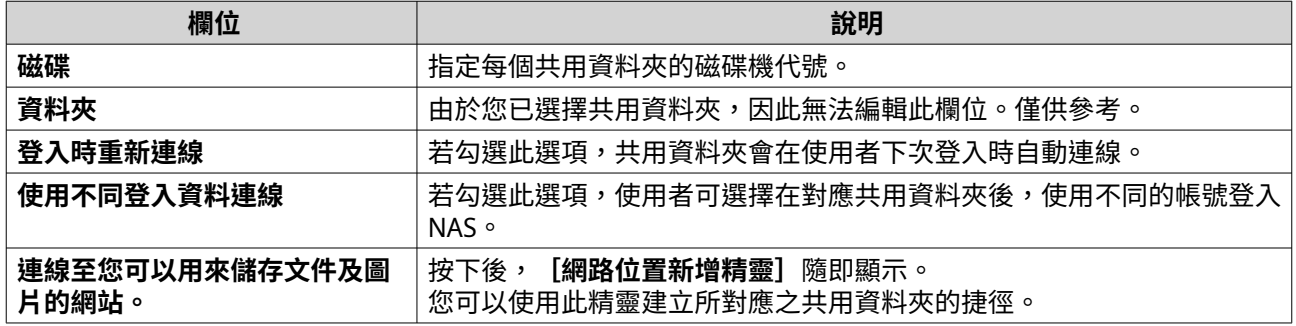

#### **11.** 按一下**[完成]**。

您已將共用資料夾對應成網路磁碟機,現在可以使用 Windows 檔案總管存取該資料夾。

# **在 Mac 電腦掛載共用資料夾**

在掛載共用資料夾之前,請確認您的 Mac 電腦已安裝 Qfinder Pro。

- **1.** 打開 NAS 電源。
- **2.** 將 NAS 連接至區域網路。
- **3.** 開啟 **Qfinder Pro**。 Qfinder Pro 會顯示您區域網路內的所有 QNAP NAS 裝置。
- **4.** 選擇共用資料夾所在的 NAS 裝置。
- **5.** 按一下**[網路磁碟機]**。

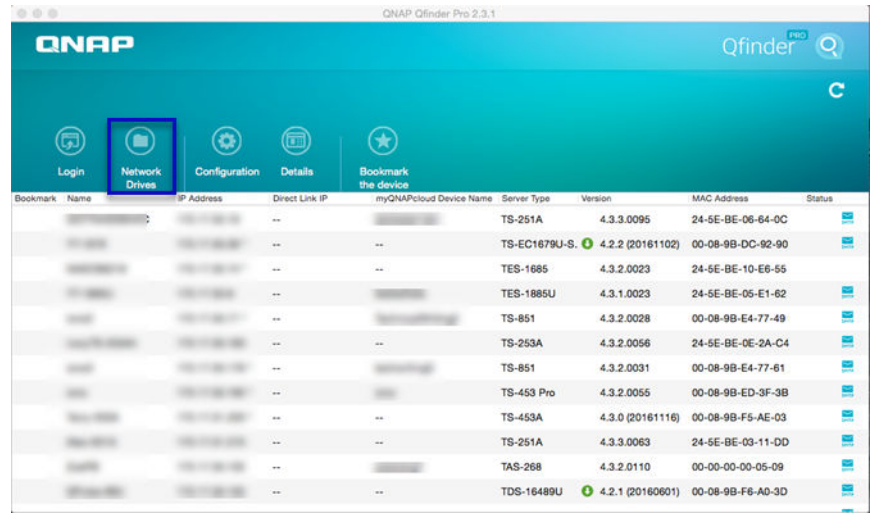

- **6.** 設定您的 QuTS hero 使用者名稱和密碼。
- **7.** 按一下**[確定]**。

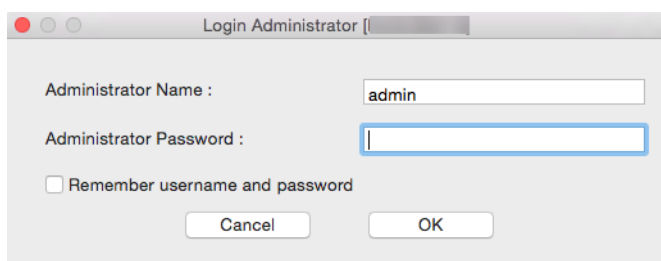

[掛載網路磁碟機]視窗隨即開啟。

- **8.** 選擇**[將掛載的資料夾新增至 Finder 中的「喜好項目」]**。
- **9.** 按一下**[確定]**。

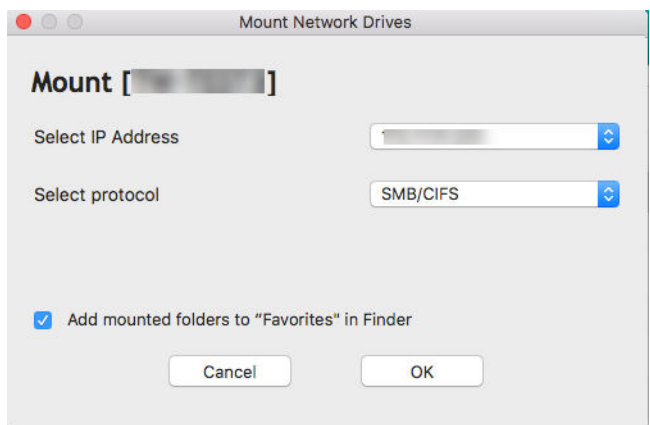

#### 確認訊息隨即顯示。

**10.** 按一下**[是]**。

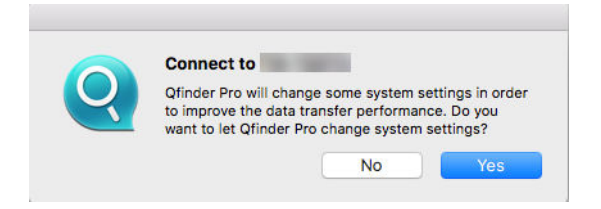

- **11.** 設定您的 Mac 使用者名稱和密碼。
- **12.** 按一下**[確定]**。

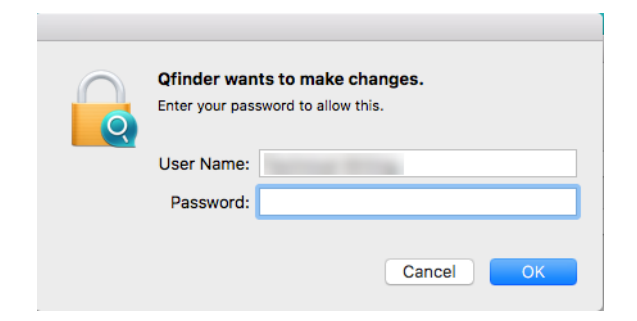

- **13.** 選擇共用資料夾。
- **14.** 按一下**[確定]**。

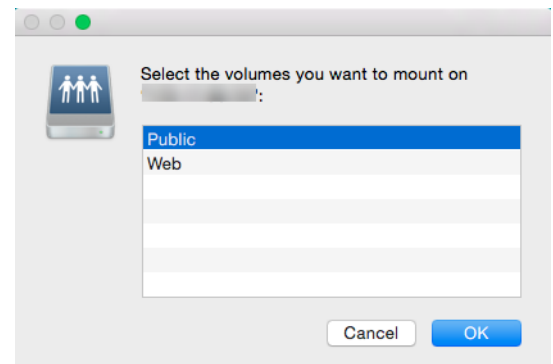

您已將共用資料夾掛載成網路磁碟機,現在可以使用 Qfinder 存取該資料夾。

#### **在 Linux 電腦掛載共用資料夾**

- **1.** 開啟具有跟權限的終端機。
- **2.** 執行下列指令:

mount <NAS 乙太網路介面 IP>:/share/<共用資料夾名稱> <掛載目錄>

**提示**  $\bullet$ 

例如,若 NAS 乙太網路介面的 IP 位址是 192.168.0.42,而您要連線至 /mnt/pub 目錄下的 [public]共用資料夾,請執行以下指令:

mount -t nfs 192.168.0.42:/share/public/mnt/pub

**3.** 設定您的 NAS 使用者名稱和密碼。

您可以使用掛載的目錄連線到共用資料夾。

### **容量限制**

您可以為使用者及使用者群組啟用容量限制 (單位為 MB 或 GB),幫助管理儲存空間。啟用容量限制後,QuTS hero 可在使用者達到容量限制時禁止其儲存資料到 NAS。依據預設,將不會為使用者啟用容量限制。

QuTS hero 提供三種容量限制設定類型。

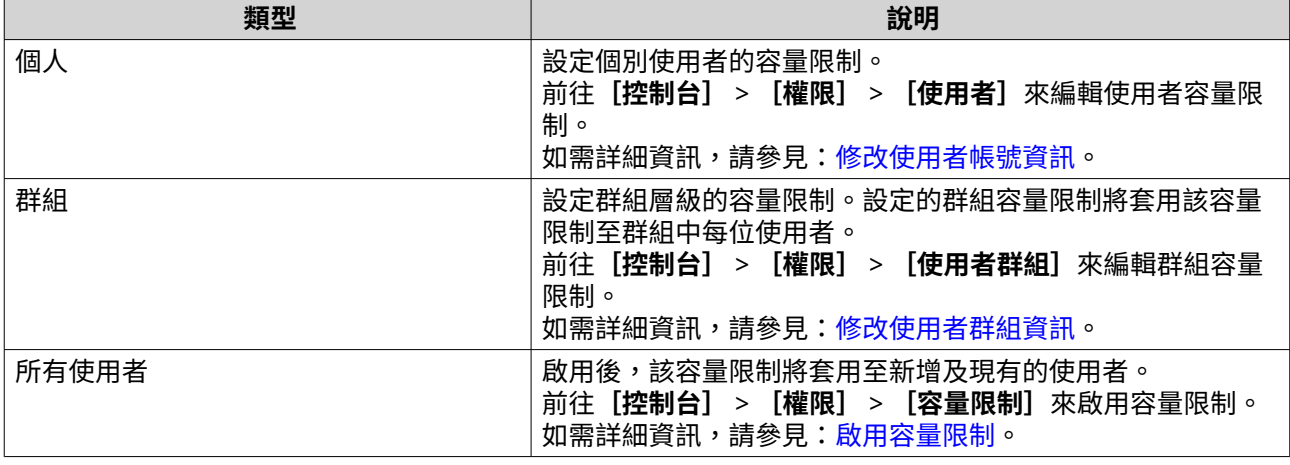

<span id="page-101-0"></span>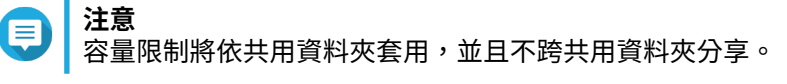

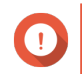

**重要**

**提示**

個別容量限制可覆寫群組容量限制。 如需詳細資訊,請參見[:容量限制衝突](#page-102-0)。

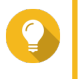

您可以匯出容量限制設定至 CSV 檔案來當做參考。 如需詳細資訊,請參見[:匯出容量限制設定](#page-102-0)。

# **啟用容量限制**

- **1.** 前往**[控制台]** > **[權限]** > **[容量限制]**。
- **2.** 選擇**[啟用使用者儲存空間容量限制]**。
- **3.** 設定所有使用者的容量限制。

**注意** 全部使用者的容量限制必須介於 100 MB 到 128 TB。

**4.** 按一下**[套用]**。 QuTS hero 隨即顯示本機使用者的儲存空間容量限制設定。

#### **編輯容量限制設定**

- **1.** 前往**[控制台]** > **[權限]** > **[容量限制]**。
- **2.** 選擇使用者或群組類型。
	- **本機使用者**
	- **網域使用者**
	- **本機群組**
	- **網域群組**

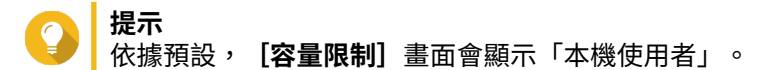

- **3.** 選擇使用者或群組。
- **4.** 按一下**[編輯]**。 [容量限制] 視窗隨即顯示。
- **5.** 設定使用者或群組的容量限制。
	- **無容量上限**:儲存容量限制不適用於該使用者或群組。
	- **將磁碟空間限制為**:指定使用者或群組的容量限制。

**注意**

容量限制必須介於 100 MB 到 128 TB。

• **使用群組容量限制**:群組容量限制設定適用於該使用者。

<span id="page-102-0"></span>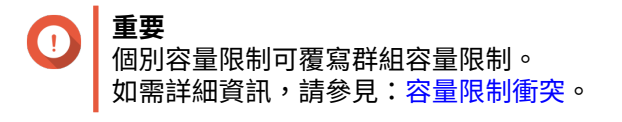

**6.** 按一下**[確定]**。

## **匯出容量限制設定**

- **1.** 前往**[控制台]** > **[權限]** > **[容量限制]**。
- **2.** 按一下**[產生]**。
- **3.** 按一下**[下載]**。

QuTS hero 隨即將容量限制設定匯出為 CSV 檔案。

#### **容量限制衝突**

QuTS hero 使用以下階層來解決容量限制衝突。

- **1.** 個人容量限制
- **2.** 群組容量限制
- **3.** 所有使用者容量限制

以下表格說明不同使用者容量限制及群組容量限制組合的可能情況。

- **[使用者儲存容量限制]**欄顯示套用至個別使用者的容量限制設定。
- **[群組容量限制]**欄顯示使用者是否屬於任何群組。
- **[實際容量限制]**欄顯示套用至使用者的實際容量限制設定。

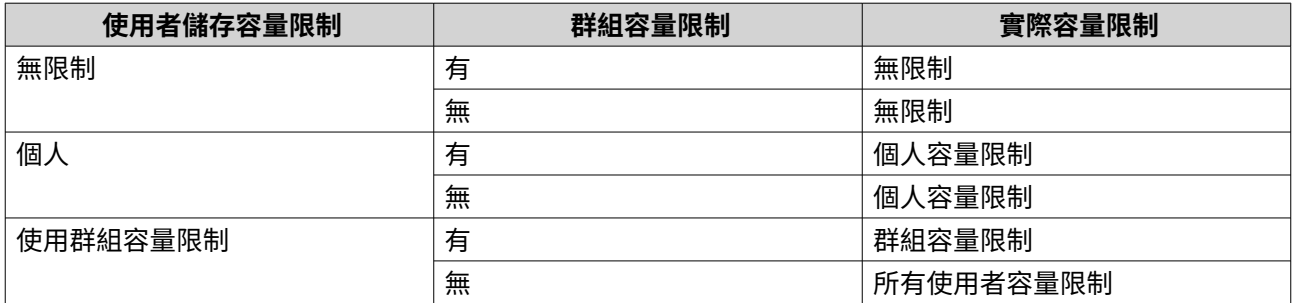

# 若使用者屬於多個有群組容量限制的群組,最高的群組容量限制將套用至該使用者。

**注意**

**網域安全認證**

NAS 支援多種用戶認證機制,例如本機存取權限管理、Microsoft Active Directory (AD),以及輕量級目錄存取 協定 (LDAP) 目錄。

將 NAS 加入 AD 網域或 LDAP 目錄後,AD 或 LDAP 使用者可直接使用其帳號存取 NAS,無須另外再設定 NAS 使用者帳號。

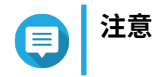

<span id="page-103-0"></span>QuTS hero 支援在 Windows Server 2008 R2、2012、2012 R2、2016、2019 以及 2022 執行 AD。

前往**[控制台]** > **[權限]** > **[網域安全認證]**以編輯網域安全設定。

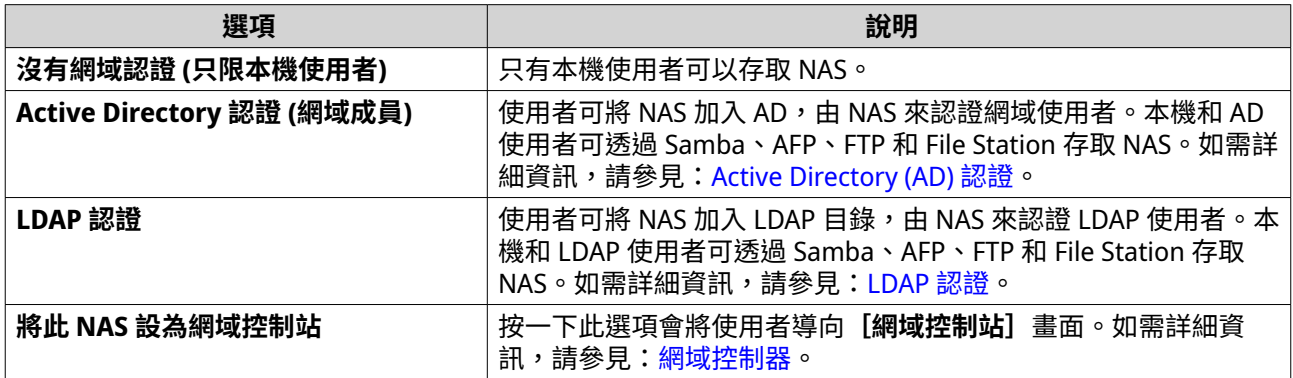

# **Active Directory (AD) 認證**

Active Directory (AD) 是一種微軟目錄服務,用於儲存使用者、使用者群組和電腦的相關資訊以進行認證與網 域存取管理。Windows 環境使用 AD 來儲存、共用和管理網路資訊與資源。

NAS 加入 AD 網域後,NAS 會自動匯入 AD 伺服器中的所有使用者帳號。如此一來,AD 使用者就可使用原本 的登入資料來存取 NAS。

#### **使用快速設定精靈設定 AD 認證**

- **1.** 前往**[控制台]** > **[權限]** > **[網域安全認證]**。
- **2.** 選擇**[Active Directory 認證(網域成員)]**。
- **3.** 按一下**[快速設定精靈]**。 **[Active Directory 精靈]**隨即顯示。
- **4.** 按一下**[下一步]**。
- **5.** 指定 AD DNS 伺服器的完整網域名稱 (FQDN)。 QuTS hero 自動產生 **[NetBIOS 網域名稱]**。
- **6.** 指定 AD DNS 伺服器的 IP 位址。
- **7.** 選擇性: 選擇**[透過 DHCP 伺服器自動取得 DNS 伺服器位址]**。
- **8.** 按一下**[下一步]**。
- **9.** 選擇網域控制站。
- **10.** 選擇網域的伺服器簽章規則。

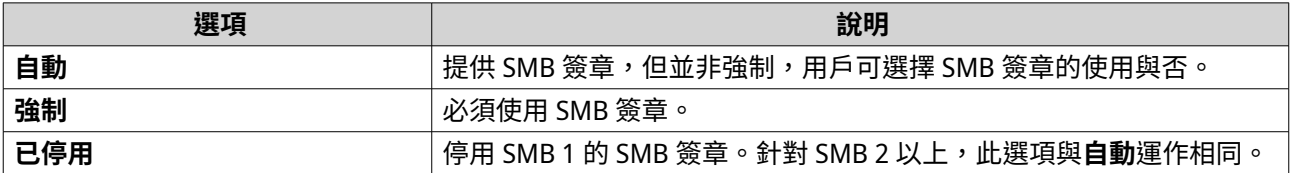

**11.** 輸入網域管理員使用者名稱與密碼。

- <span id="page-104-0"></span>**12.** 按一下**[加入]**。 NAS 隨即加入網域。
- **13.** 按一下**[完成]**。

#### **手動設定 AD 認證**

開始此任務前請先檢查下列設定:

- NAS 與 AD 伺服器的時間設定一致。允許的最大時差為 5 分鐘。
- AD 伺服器已設為主要 DNS 伺服器。如果您使用外接 DNS 伺服器,就無法加入網域。
- 您已設定用於名稱解析的 WINS 伺服器的 IP 位址。
- **1.** 前往**[控制台]** > **[權限]** > **[網域安全認證]**。
- **2.** 選擇**[Active Directory 認證(網域成員)]**。
- **3.** 按一下**[手動設定]**。 **[Active Directory]**視窗隨即顯示。
- **4.** 指定下列資訊:
	- **網域 NetBIOS 名稱**
	- **AD 伺服器名稱**
	- **網域**
	- **網域管理員使用者名稱**
- **注意**

指定之使用者必須具備 AD 網域之管理員權限。

- **網域管理員密碼**
- **組織單元(選填)**
- **伺服器描述(選填)**

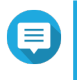

**注意**

NAS Samba 服務會在伺服器的**[註解說明]**欄位複製此資訊。使用命令列工具連接至 NAS Samba 共用資料夾時,會顯示此描述內容。

**5.** 選擇網域的伺服器簽章規則。

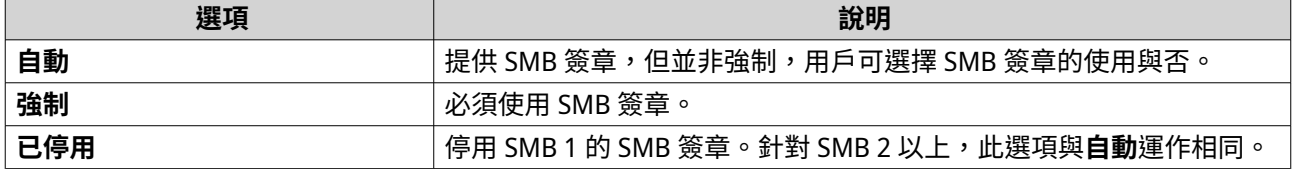

## **6.** 按一下**[加入]**。

#### **AD 伺服器與網域名稱**

將 NAS 加入 AD 網域後,您可以採用下列使用者名稱格式登入 NAS 及存取共用資料夾:

- 本機使用者: NAS 名稱\NAS 使用者名稱
- AD 使用者:網域\網域使用者名稱

AD 伺服器位置和網域名稱取決於 Windows Server 的版本。

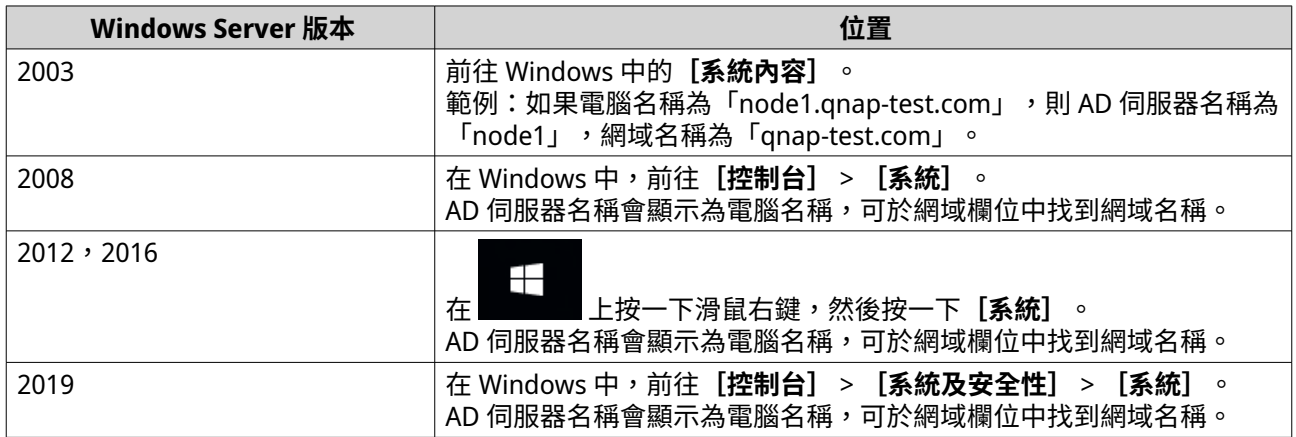

#### **啟用信任的網域認證**

信任的網域是指 AD 認證使用者時信任的網域。如果您將 NAS 加入 AD 網域,只要使用者來自信任的網域,就 可以登入和存取共用資料夾。

信任的網域是在 AD 中設定的。您只能在 NAS 啟用信任的網域。系統預設 QuTS hero 停用此功能。

- **1.** 前往**[控制台]** > **[網路&檔案服務]** > **[Win/Mac/NFS]** > **[微軟網路]**。
- **2.** 按一下**[進階選項]**。 [進階選項]視窗隨即顯示。
- **3.** 選擇**[啟用信任的網域]**。
- **注意** NAS 必須加入網域,您才可使用此設定。
- **4.** 按一下**[套用]**。 [進階選項]視窗隨即關閉。
- **5.** 按一下**[套用]**。

#### **Azure Active Directory 單一登入 (SSO)**

單一登入 (SSO) 是在 Azure Active Directory 中登入應用程式時驗證使用者的整體方法。如果啟用了 SSO,使用 者只需要一個登入認證來存取多個應用程式,而不論使用的平台、網域或技術為何。如果沒有 SSO,使用者需 要個別的認證來存取每個應用程式。NAS 支援 SSO。視 NAS 加入的網域服務而定,裝置會與適當的服務來同 步網域帳戶資訊。

#### **啟用** Azure AD 單一登入

請在開始此任務之前,確定您已建立應用程式註冊。如需詳細資訊,請參見:[https://docs.microsoft.com/en](https://docs.microsoft.com/en-us/azure/active-directory/develop/howto-create-service-principal-portal)[us/azure/active-directory/develop/howto-create-service-principal-portal](https://docs.microsoft.com/en-us/azure/active-directory/develop/howto-create-service-principal-portal)。Microsoft Azure 使用者介面中包含 的資訊可能會變更,恕不另行通知。

#### **重要** 您必須先完成下列步驟,才能啟用 SSO。

- 請確認您的 NAS 具備 x86 (Intel 或 AMD) 處理器。
- 設定 Azure 站對站 VPN。請造訪 https://docs.microsoft.com/en-us/azure/vpn-qateway/ [vpn-gateway-howto-site-to-site-resource-manager-portal](https://docs.microsoft.com/en-us/azure/vpn-gateway/vpn-gateway-howto-site-to-site-resource-manager-portal) 以瞭解詳情。 您也可以使用內部部署 Windows AD 的 Azure AD 入口網站,新增自訂網域名稱。請造 訪 [https://docs.microsoft.com/en-us/azure/vpn-gateway/vpn-gateway-howto-site-to](https://docs.microsoft.com/en-us/azure/vpn-gateway/vpn-gateway-howto-site-to-site-resource-manager-portal)[site-resource-manager-portal](https://docs.microsoft.com/en-us/azure/vpn-gateway/vpn-gateway-howto-site-to-site-resource-manager-portal) 和 [https://docs.microsoft.com/en-us/azure/active](https://docs.microsoft.com/en-us/azure/active-directory/fundamentals/add-custom-domain)[directory/fundamentals/add-custom-domain](https://docs.microsoft.com/en-us/azure/active-directory/fundamentals/add-custom-domain) 以瞭解詳情。
- 設置 Azure AD Domain Services。如需詳細資訊,請參見下列資訊:
	- [使用快速設定精靈設定](#page-103-0) AD 認證
	- [手動設定](#page-104-0) AD 認證

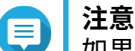

如果您想在多台 NAS 上啟用 SSO,必須先在每台 NAS 上重複這些步驟。

- **1.** 前往**[控制台]** > **[權限]** > **[網域安全認證]** > **[SSO]**。
- **2.** 選擇**[啟用 Azure 單一登入]**。
- **3.** 指定**用戶端 ID**。

請造訪 [https://docs.microsoft.com/en-us/azure/active-directory/develop/howto-create-service](https://docs.microsoft.com/en-us/azure/active-directory/develop/howto-create-service-principal-portal)[principal-portal](https://docs.microsoft.com/en-us/azure/active-directory/develop/howto-create-service-principal-portal) 以瞭解詳情。

**注意**

用戶端 ID 也稱為應用程式 ID。

- **4.** 指定**租用戶 ID**。 請造訪 [https://docs.microsoft.com/en-us/azure/active-directory/develop/howto-create-service](https://docs.microsoft.com/en-us/azure/active-directory/develop/howto-create-service-principal-portal)[principal-portal](https://docs.microsoft.com/en-us/azure/active-directory/develop/howto-create-service-principal-portal) 以瞭解詳情。
- **5.** 指定**[回覆 URL]**。
	- **a.** 使用管理員身分登入 <https://portal.azure.com/#home>。
	- **b.** 按一下**[Azure Active Directory]**,然後按一下**[應用程式註冊]** > **[您的應用程式]** > **[所有 設定]** > **[回覆 URL]**。
	- **c.** 在 IP 位址的結尾新增 :8080/cgi-bin。
	- **d.** 複製 URL 並貼到 NAS 的**[回覆 URL]**欄位標籤中。
- **6.** 指定**公開金鑰**。

**注意**

- 公開金鑰必須是 PEM 檔。
- 您可以使用 Linux 環境或 OpenSSL 將 CA 憑證轉換為公開金鑰。
- **7.** 按一下**[套用]**。

**注意**

您的 NAS 登入畫面會變更為包含 Azure SSO 單一登入選項。

# <span id="page-107-0"></span>**LDAP 認證**

輕量級目錄存取協定 (LDAP) 目錄包含儲存在 LDAP 伺服器中的使用者與使用者群組資訊。系統管理員可使用 LDAP 來管理 LDAP 目錄中的使用者,並連接至登入資料相同的多個 NAS 裝置。若要使用此功能,除了需有一 部運行中的 LDAP 伺服器外,您還須具備 Linux 伺服器、LDAP 伺服器及 Samba 的相關知識。

#### **設定 LDAP 認證**

- **1.** 前往**[控制台]** > **[權限]** > **[網域安全認證]**。
- **2.** 選擇**[LDAP 認證]**。
- **3.** 選擇 LDAP 伺服器類型。
- **4.** 指定下列資訊。

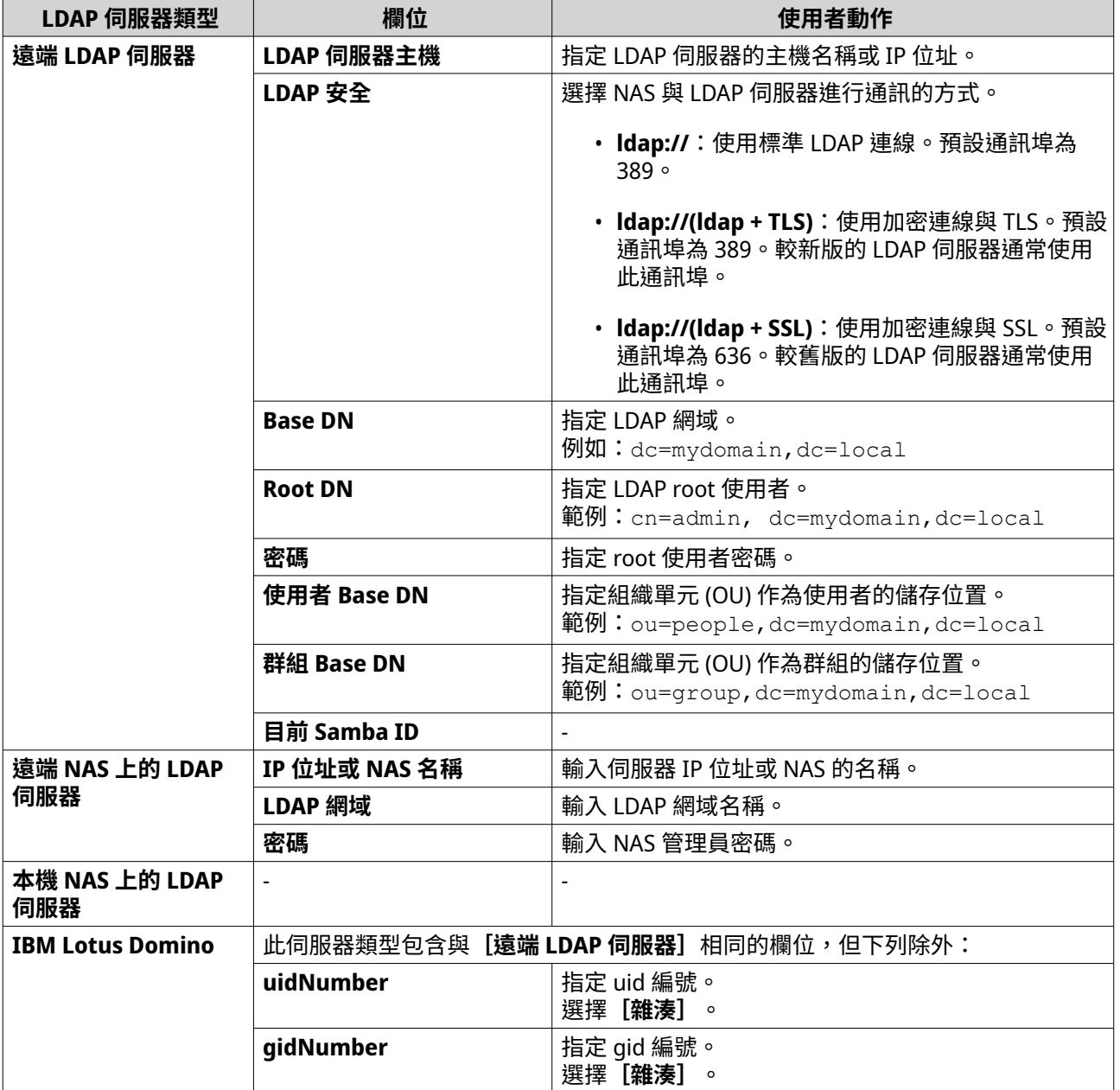
- **5.** 按一下**[套用]**。 **[LDAP 認證選項]**視窗隨即顯示。
- **6.** 選擇允許存取 NAS 的使用者。

**注意**  $\blacksquare$ **[LDAP 認證選項]**會因微軟網路的啟用時機而不同。如需詳細資訊,請參見:LDAP 認證選項。

**7.** 按一下**[完成]**。

#### **LDAP 認證選項**

**[LDAP 認證選項]**會因微軟網路的啟用時機而不同。

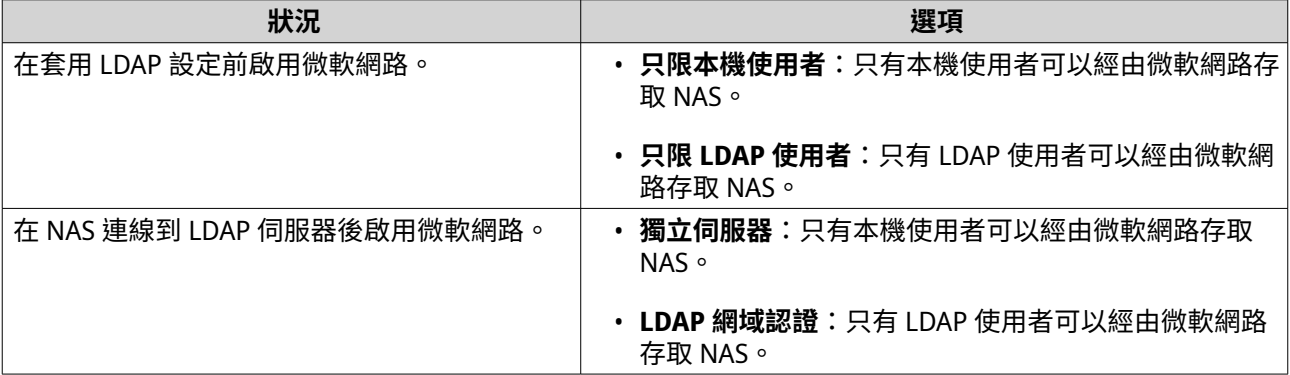

### **AD 和 LDAP 管理**

NAS 加入 AD 網域或連接到 LDAP 伺服器時,管理員可以修改網域使用者帳號和使用者群組。

### **管理 AD 和 LDAP 使用者**

- **1.** 前往**[權限]** > **[使用者]**。
- **2.** 選擇**[網域使用者]**。 QuTS hero 會顯示網域使用者的清單。
- **3.** 找出使用者。
- **4.** 執行下列其中一項作業。

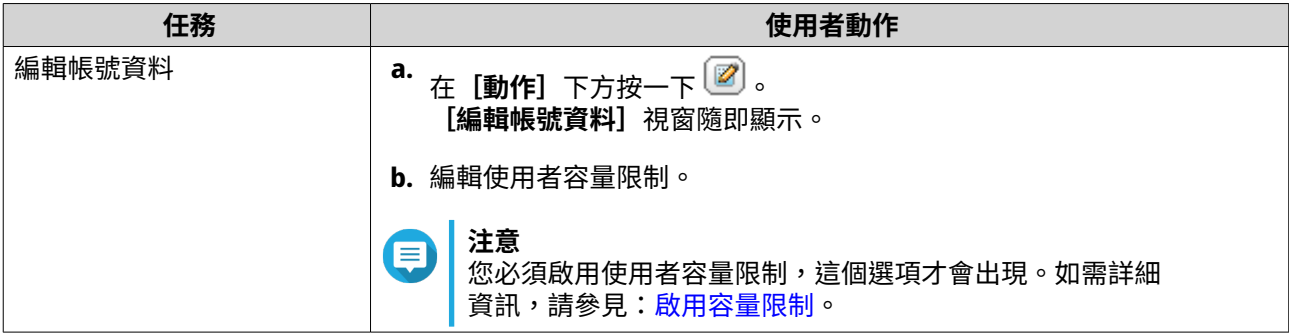

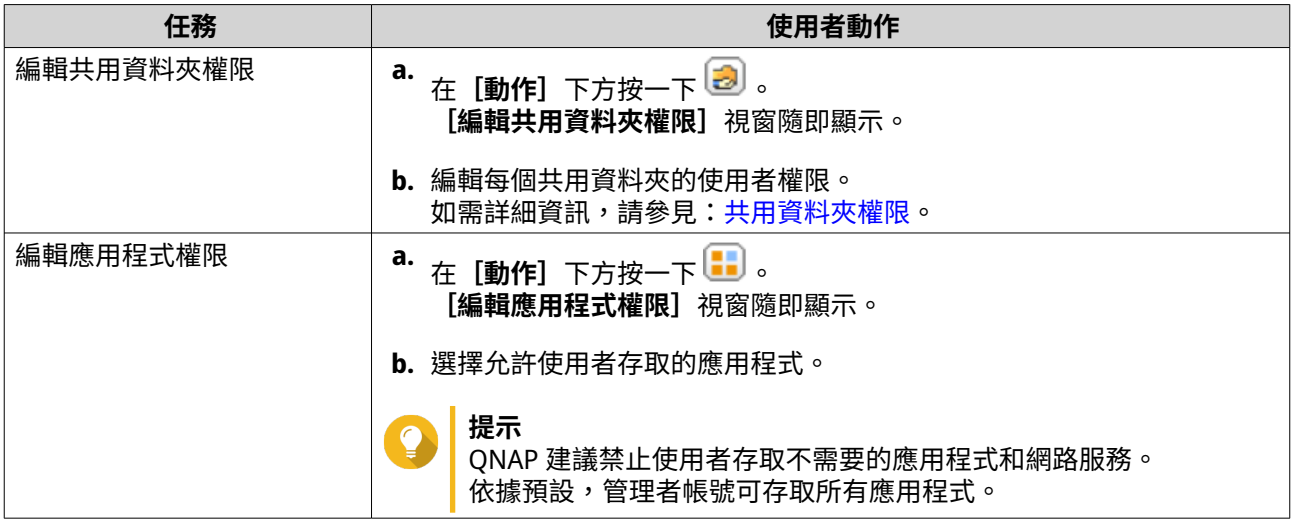

**提示**

按一下 以顯示 AD 或 LDAP 伺服器的新增使用者。權限設定會自動與網域控制器同步。

**5.** 按一下**[套用]**。

### **管理 AD 和 LDAP 使用者群組**

- **1.** 前往**[控制台]** > **[權限]** > **[使用者群組]**。
- **2.** 選擇**[網域群組]**。 QuTS hero 會顯示網域使用者群組的清單。
- **3.** 找出使用者群組。
- **4.** 執行下列其中一項作業。

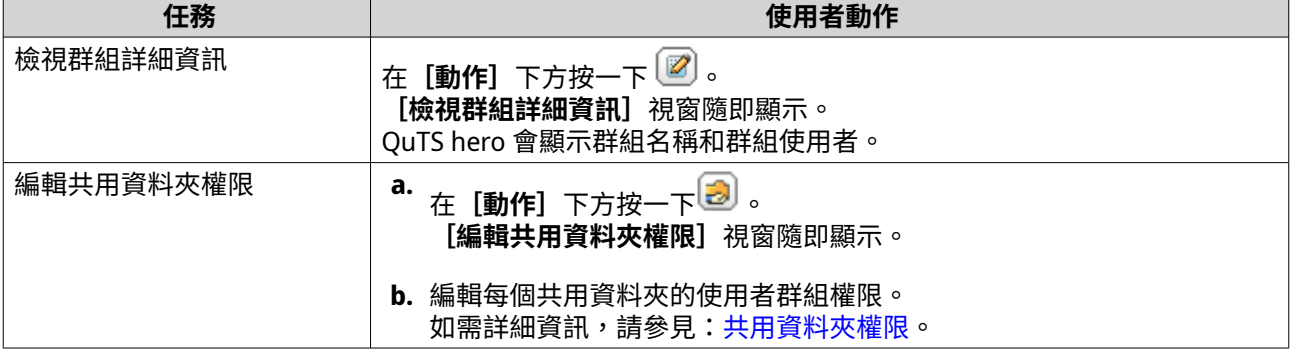

**提示**

按一下 以顯示 AD 或 LDAP 伺服器的新增群組。權限設定會自動與網域控制器同步。

**5.** 按一下**[套用]**。

### **網域控制器**

您可以將您的 QNAP NAS 設定為 Microsoft Windows 環境適用的網域控制器。將 NAS 設定為網域控制器後, 您可以儲存使用者帳號資訊、管理使用者認證作業,以及針對 Windows 網域強制採取安全機制。

### **啟用網域控制站**

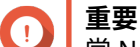

當 NAS 設為網域控制站時,只有網域使用者才能透過 CIFS/SMB (Microsoft 網路) 存取共用 資料夾。NAS 本機使用者全都無法存取。 若要啟用**[網域控制站]**,您必須先前往**[控制台]** > **[權限]** > **[共用資料夾]** > **[進階 權限]**來啟用[進階資料夾權限]。

- **1.** 前往**[控制台]** > **[權限]** > **[網域控制站]**。
- **2.** 選擇**[啟用網域控制站]**。

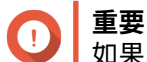

切果 NAS 已執行 LDAP 伺服器,就無法啟用網域控制站。

**3.** 選擇網域控制站模式。

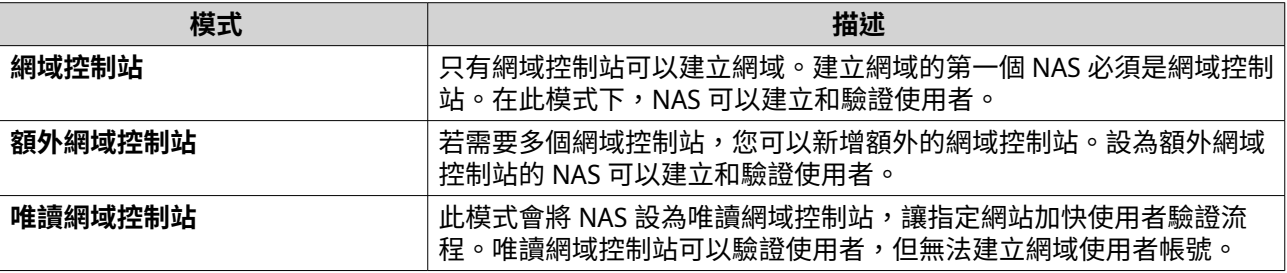

**4.** 指定下列資訊。

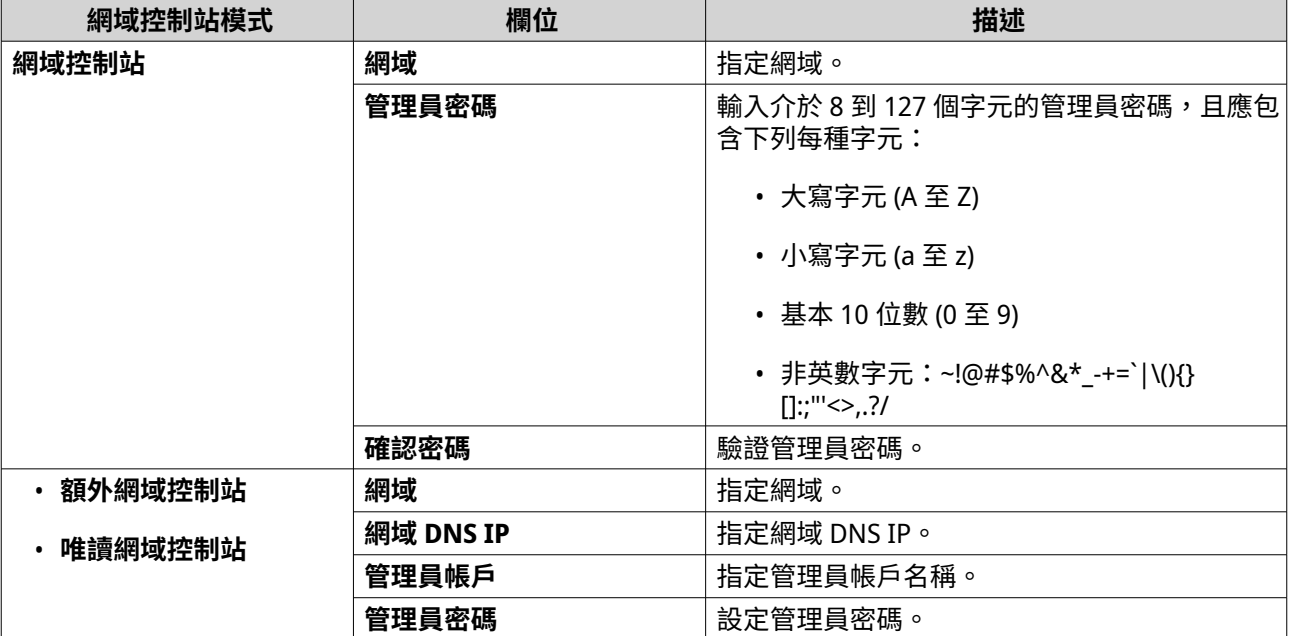

### **5.** 選擇網域的伺服器簽章規則。

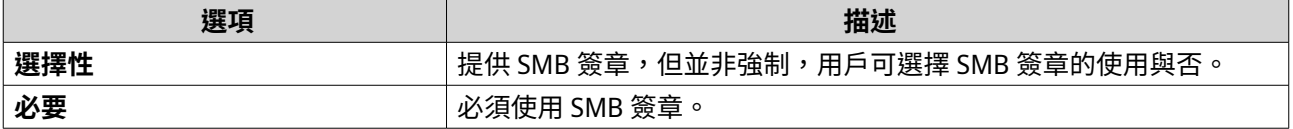

<span id="page-111-0"></span>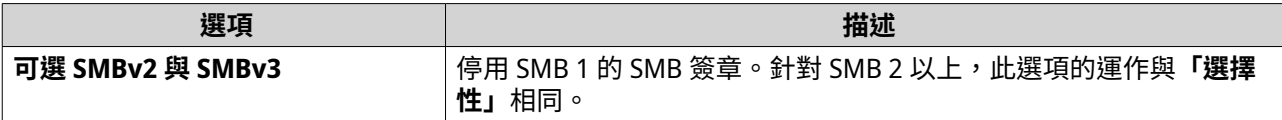

**6.** 按一下**[套用]**。

### **重設網域控制器**

- **1.** 前往**[控制台]** > **[權限]** > **[網域控制器]**。
- **2.** 按一下**[重置]**。 對話方塊隨即顯示。
- **3.** 輸入系統管理員的密碼。
- **4.** 按一下**[確定]**。

### **預設網域使用者帳號**

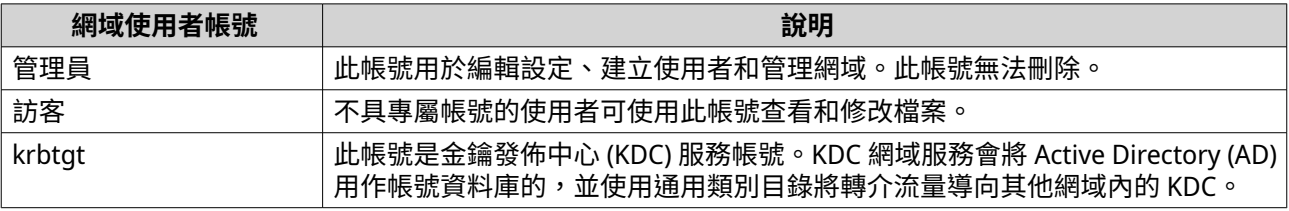

### **建立網域使用者**

- **1.** 前往**[控制台]** > **[權限]** > **[網域控制站]** > **[使用者]**。
- **2.** 按一下**[建立]** > **[建立使用者]**。 **[建立使用者]**精靈隨即顯示。
- **3.** 按一下**[下一步]**。
- **4.** 指定下列資訊:

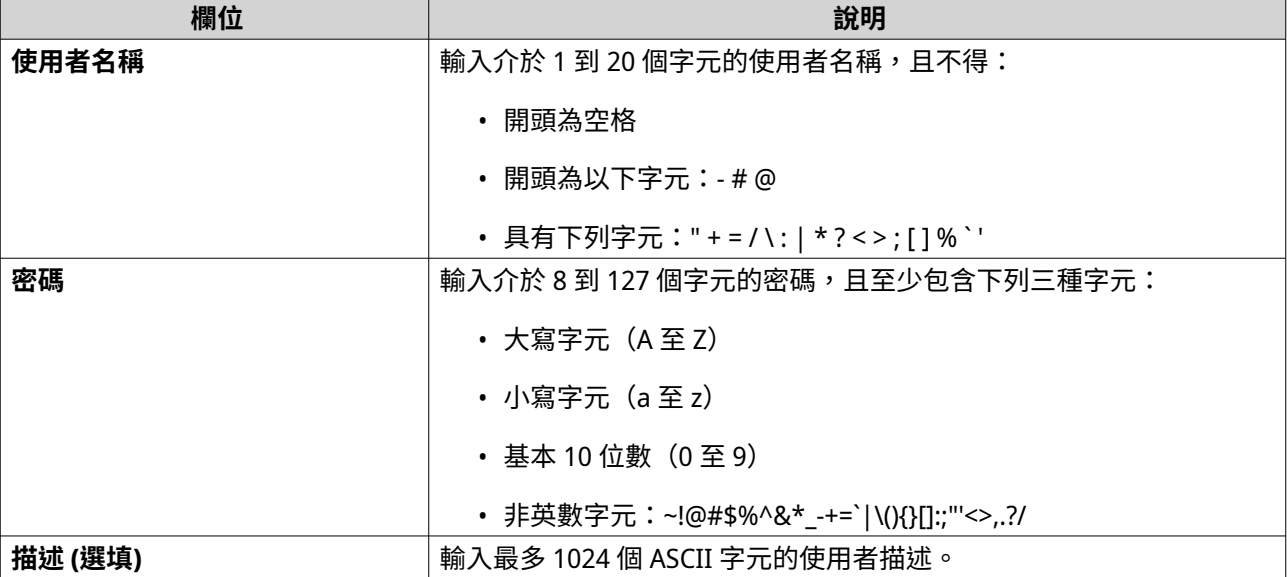

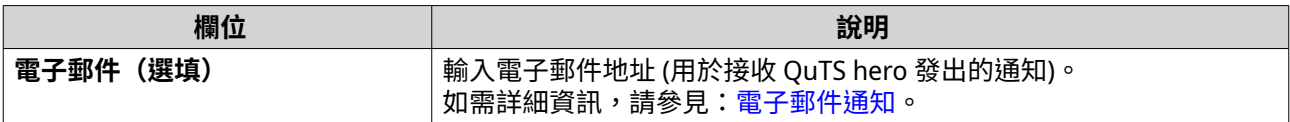

**5.** 按一下**[下一步]**。

**6.** 指定下列資訊:

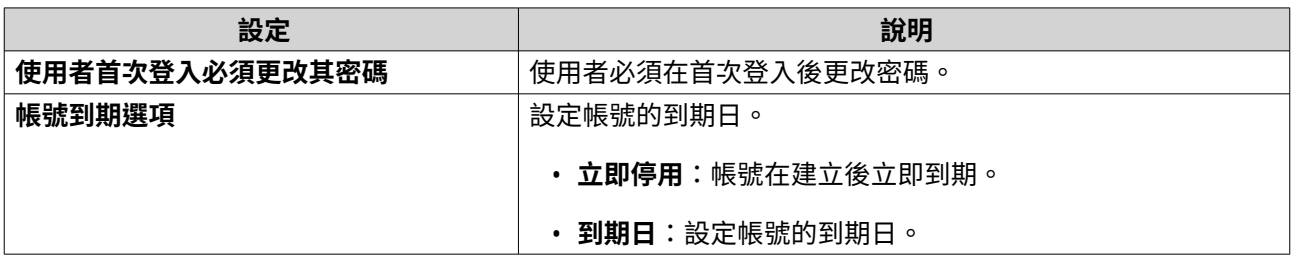

- **7.** 按一下**[下一步]**。
- **8.** 指派帳號到現有的 Windows 使用者群組。
- **9.** 按一下**[下一步]**。
- **10.** 檢視摘要,然後按一下**[完成]**。

### **新增多個網域使用者**

- **1.** 前往**[控制台]** > **[權限]** > **[網域控制器]** > **[使用者]**。
- **2.** 按一下**[建立]** > **[新增多個使用者]**。 **[新增多個使用者]**精靈隨即顯示。
- **3.** 按一下**[下一步]**。
- **4.** 輸入下列資訊:

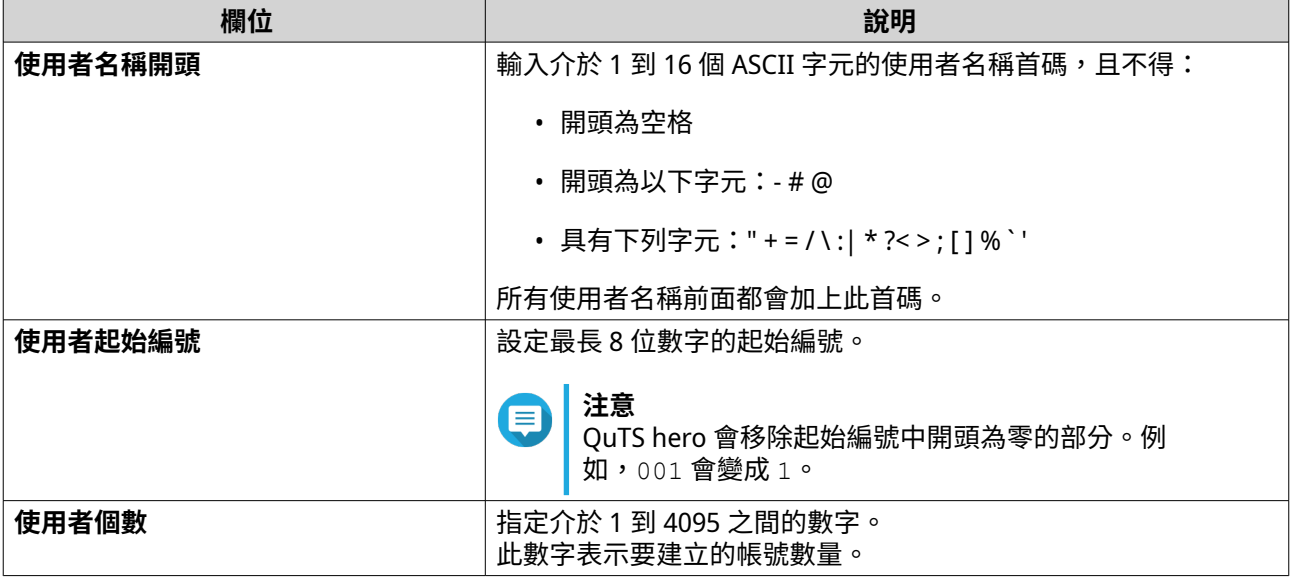

<span id="page-113-0"></span>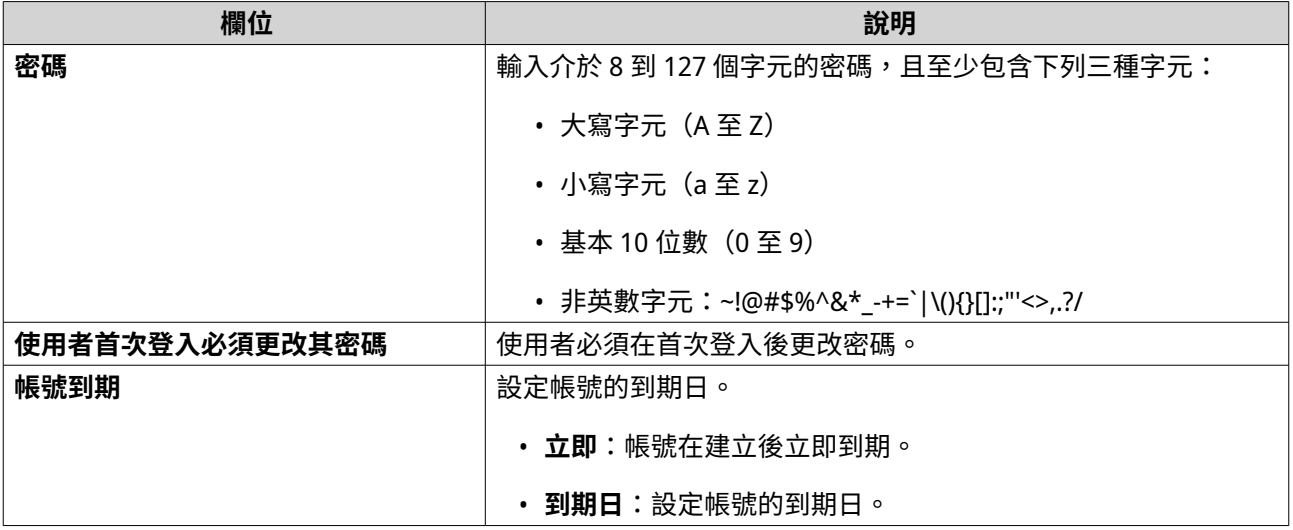

**5.** 按一下**[建立]**。

QuTS hero 隨即建立帳號並將其新增至網域使用者清單。

**6.** 按一下**[完成]**。

### **網域使用者帳號清單**

使用者帳號也可直接從 TXT 或 CSV 檔案匯入。檔案包含使用者帳號資料,例如使用者名稱、密碼、說明和電 子郵件地址。

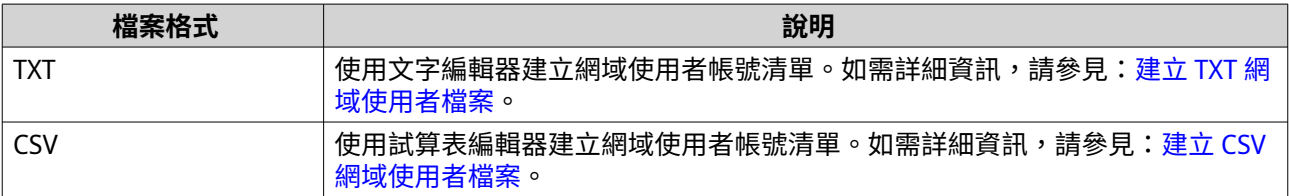

### **建立 TXT 網域使用者檔案**

- **1.** 使用文字編輯器建立一個新的檔案。
- **2.** 按照以下格式指定網域使用者資訊。 使用者名稱,密碼,說明,電子郵件地址

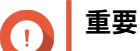

- 使用逗號分隔值。
- 確認密碼符合網域使用者帳號的需求。 如需詳細資訊,請參見[:建立網域使用者](#page-111-0)。
- 每一行僅指定一個使用者的資料。 範例: John,s8fK4br\*,John 的帳號,john@qnap.com Jane,9fjwbXy#,Jane 的帳號,jane@qnap.com Mary,f9xn3nS%,Mary 的帳號,mary@qnap.com
- **3.** 將清單儲存為 TXT 檔案。

<span id="page-114-0"></span>**重要** O 如果清單包含多位元組字元,請以 UTF-8 編碼存檔。

### **建立 CSV 網域使用者檔案**

- **1.** 使用試算表編輯器建立新的工作簿。
- **2.** 按照以下格式指定網域使用者資訊。
	- A 欄:使用者名稱
	- B 欄:密碼
	- C 欄:描述
	- D 欄:電子郵件地址

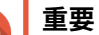

n

- 確認密碼符合網域使用者帳號的需求。 如需詳細資訊,請參見[:建立網域使用者](#page-111-0)。
- 每一列僅指定一個使用者的資料。 範例:

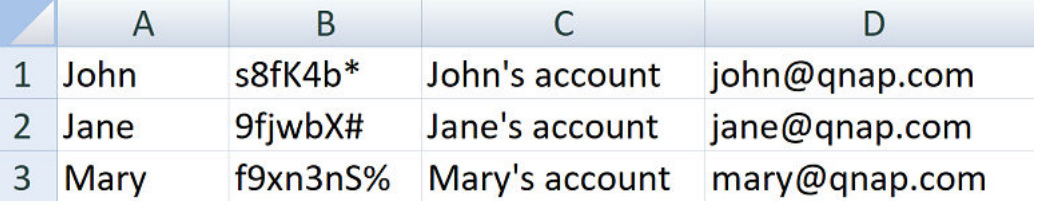

**3.** 將工作簿儲存為 CSV 檔案。

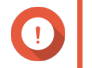

**重要** 如果清單含有多位元組字元,請使用文字編輯器開啟檔案,然後以 UTF-8 編碼存檔。

### **批次匯入網域使用者**

- **1.** 前往**[控制台]** > **[權限]** > **[網域控制站]** > **[使用者]**。
- **2.** 按一下**[建立]** > **[批次匯入使用者]**。 **[批次匯入使用者]**精靈隨即顯示。
- **3.** 選擇性: 選擇**[覆寫已存在的使用者]**。

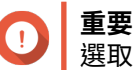

選取此選項後,若現有網域使用者帳號與匯入的網域使用者帳號清單有所重複,QuTS hero 會覆 寫現有的網域使用者帳號。

**4.** 按一下**[瀏覽]**,然後選擇含有網域使用者帳號清單的檔案。

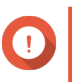

**重要**

請確認匯入有效的 QuTS hero 網域使用者帳號清單檔案,以免發生剖析錯誤。

如需詳細資訊,請參見:[網域使用者帳號清單。](#page-113-0)

- **5.** 按一下**[下一步]**。 **[檔案內容預覽]**畫面隨即顯示。
- **重要**

確認檔案內容是否有效。如含有無效資訊,網域使用者帳號清單便無法匯入。

- **6.** 按一下**[匯入]**。 QuTS hero 隨即匯入網域使用者帳號清單。
- **7.** 按一下**[完成]**。

### **修改網域使用者帳號資訊**

- **1.** 前往**[控制台]** > **[權限]** > **[網域控制站]** > **[使用者]**。
- **2.** 找出使用者。
- **3.** 執行下列其中一項任務。

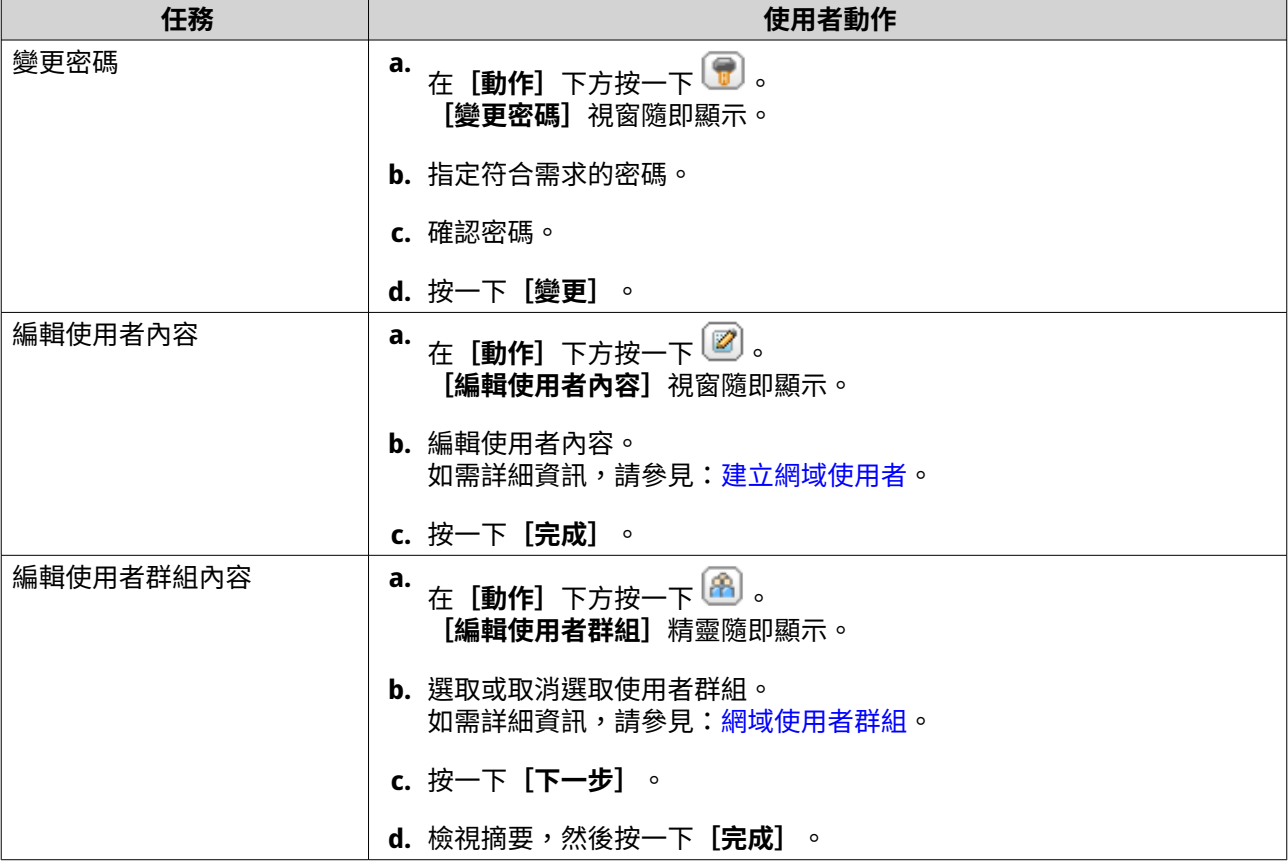

<span id="page-116-0"></span>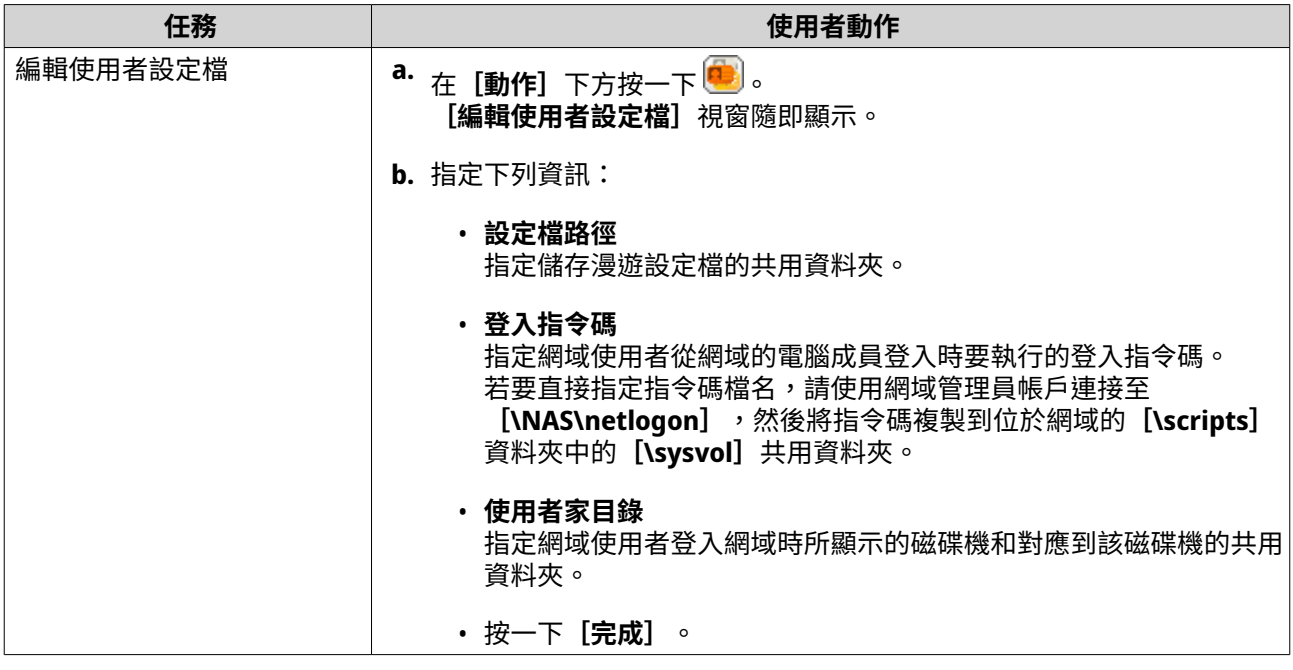

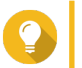

您也可以編輯網域使用者的容量限制設定。如需詳細資訊,請參見[:編輯容量限制設定](#page-101-0)。

### **刪除網域使用者**

**提示**

- **1.** 前往**[控制台]** > **[權限]** > **[網域控制站]** > **[使用者]**。
- **2.** 選擇要刪除的網域使用者。

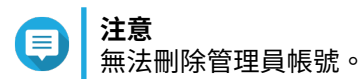

- **3.** 按一下**[刪除]**。 警告訊息隨即顯示。
- **4.** 按一下**[是]**。

### **網域使用者群組**

網域使用者群組是一組網域使用者,其擁有相同的檔案及/或資料夾存取權限。網域管理員可建立網域使用者 群組,藉此提升網域使用者的帳號安全性。

### **預設網域使用者群組**

- Allowed RODC Password Replication Group
- Certificate Service DCOM Access
- Denied RODC Password Replication Group
- Enterprise Read-Only Domain Controllers
- Incoming Forest Trust Builders
- Network Configuration Operators
- Pre-Windows 2000 Compatible Access
- Read-Only Domain Controllers
- Terminal Server License Servers
- Windows Authorization Access Group

### **建立網域使用者群組**

- **1.** 前往**[控制台]** > **[權限]** > **[網域控制器]** > **[群組]**。
- **2.** 按一下**[建立使用者群組]**。 **[建立使用者群組]**精靈隨即顯示。
- 3. 輸入介於 1 到 128 個 ASCII 字元的使用者群組名稱,且開頭不得為:
	- 空格
	- 下列字元:- # @
- **4.** 按一下**[下一步]**。
- **5.** 選擇性: 新增使用者至群組。
	- **a.** 選擇**[是]**。
	- **b.** 按一下**[下一步]**。
	- **c.** 選擇您要新增到群組的使用者。
	- **d.** 按一下**[下一步]**。
- **6.** 檢視摘要,然後按一下**[完成]**。

#### **編輯網域使用者群組**

- **1.** 前往**[控制台]** > **[權限]** > **[網域控制器]** > **[群組]**。
- **2.** 找出網域使用者群組。
- 3. 在 [動作] 下方按一下 <mark>48</mark>. **[編輯群組使用者]**精靈隨即顯示。
- **4.** 選取或取消選取使用者群組。
- **5.** 按一下**[下一步]**。
- **6.** 檢視摘要,然後按一下**[完成]**。

#### **刪除網域使用者群組**

**注意**

- **1.** 前往**[控制台]** > **[權限]** > **[網域控制站]** > **[群組]**。
- **2.** 選擇要刪除的使用者群組。

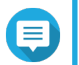

無法刪除某些預設使用者群組。

<span id="page-118-0"></span>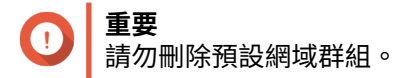

- **3.** 按一下**[刪除]**。 警告訊息隨即顯示。
- **4.** 按一下**[是]**。

### **電腦**

[**電腦**]畫面顯示已加入網域的電腦或 NAS 裝置的電腦帳號。當電腦或 NAS 加入網域時,隨即會自動建立電 腦帳號。

### **建立電腦帳號**

- **1.** 前往**[控制台]** > **[權限]** > **[網域控制站]** > **[電腦]**。
- **2.** 按一下**[建立電腦]**。 **[建立電腦]**精靈隨即顯示。
- **3.** 指定下列資訊:

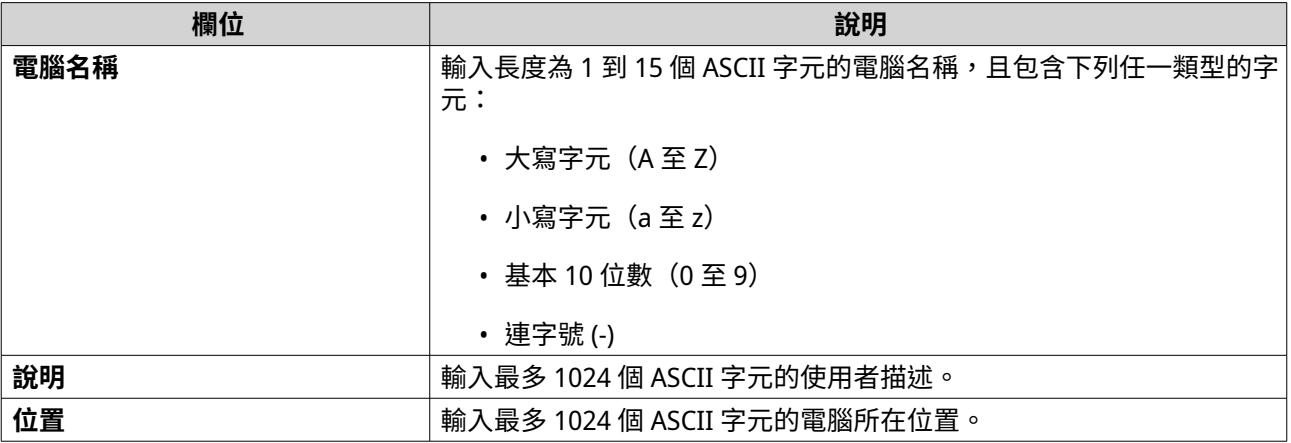

### **4.** 按一下**[下一步]**。

- **5.** 指派帳號到現有的 Windows 使用者群組。
- **6.** 按一下**[下一步]**。
- **7.** 檢視摘要,然後按一下**[建立]**。

### **修改電腦帳號資訊**

- **1.** 前往**[控制台]** > **[權限]** > **[網域控制站]** > **[電腦]**。
- **2.** 尋找電腦帳號。
- **3.** 執行下列其中一項任務。

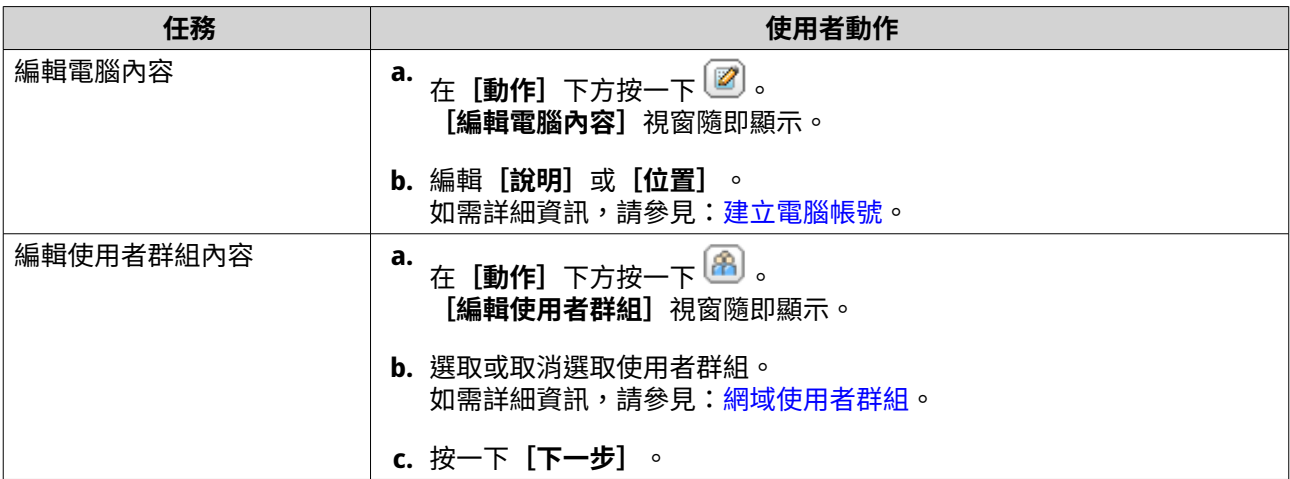

**4.** 按一下**[完成]**。

#### **編輯電腦帳號共用資料夾權限**

- **1.** 前往**[控制台]** > **[權限]** > **[網域控制站]** > **[電腦]**。
- **2.** 尋找電腦帳號。
- 3. 在 [動作] 下方按一下[3]。 [編輯共用資料夾權限]視窗隨即顯示。
- **4.** 編輯每個共用資料夾的電腦帳號權限。 如需詳細資訊,請參見:[共用資料夾權限。](#page-88-0)
- **5.** 按一下**[套用]**。

### **刪除電腦帳號**

- **1.** 前往**[控制台]** > **[權限]** > **[網域控制站]** > **[電腦]**。
- **2.** 選擇要刪除的帳號。

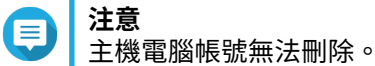

- **3.** 按一下**[刪除]**。 警告訊息隨即顯示。
- **4.** 按一下**[是]**。

### **DNS**

網域名稱系統 (DNS) 可協助網域控制器使用服務和資源記錄尋找網域內的服務和裝置。系統預設會建立兩個 DNS 區域:將 NAS 設定為網域控制器時建立的網域,以及名稱為\_msdcs 的區域。系統管理員可以修改 DNS 設定、新增或刪除網域和記錄。

### **修改 DNS 設定**

- **1.** 前往**[控制台]** > **[權限]** > **[網域控制站]** > **[DNS]**。
- **2.** 登入網域管理員帳號。

#### **注意** Œ 此帳號為啟用網域控制站時所建立的帳號。

**a.** 指定下列資訊:

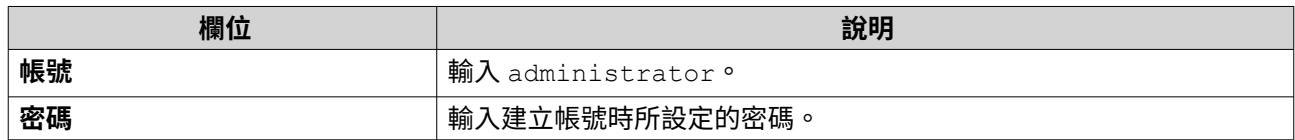

- **b.** 按一下**[登入]**。
- **3.** 在**[DNS 設定]**下選擇一個網域。 記錄清單隨即顯示。
- **4.** 選擇一筆記錄。 內容面板隨即顯示。
- **5.** 修改下列設定。

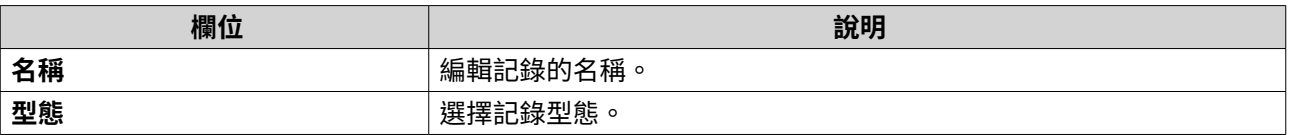

**6.** 修改數值。

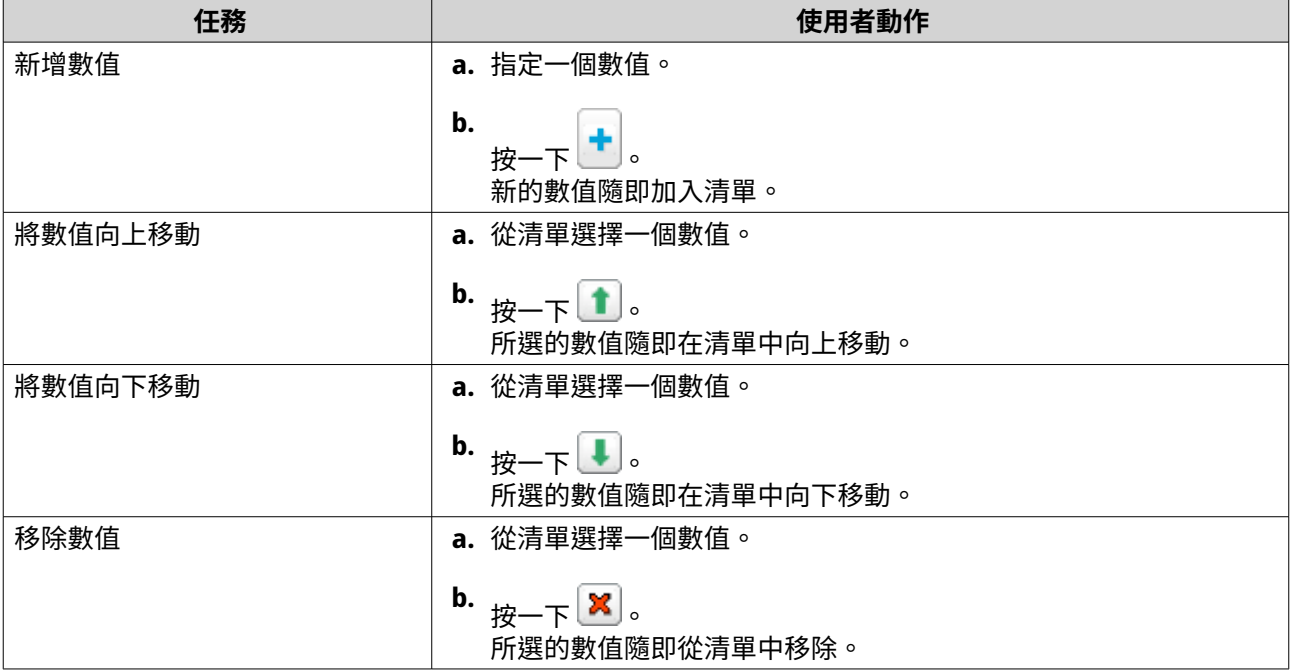

### **7.** 按一下**[套用]**。

### **新增網域**

- **1.** 前往**[控制台]** > **[權限]** > **[網域控制站]** > **[DNS]**。
- **2.** 登入網域管理員帳號。

### **注意** 此帳號為啟用網域控制站時所建立的帳號。

**a.** 指定下列資訊:

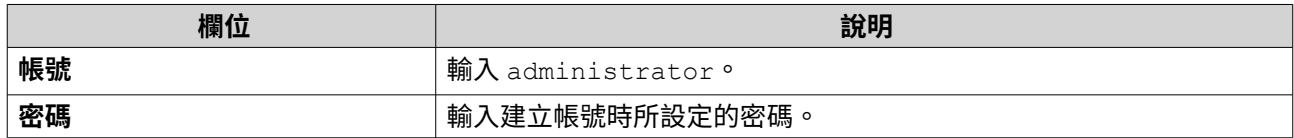

- **b.** 按一下**[登入]**。
- **3.** 按一下**[動作]** > **[新增網域]**。 [增加新網域]視窗隨即顯示。
- **4.** 輸入網域名稱。
- **5.** 按一下**[建立]**。

### **新增記錄**

- **1.** 前往**[控制台]** > **[權限]** > **[網域控制站]** > **[DNS]**。
- **2.** 登入網域管理員帳號。

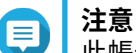

此帳號為啟用網域控制站時所建立的帳號。

**a.** 指定下列資訊:

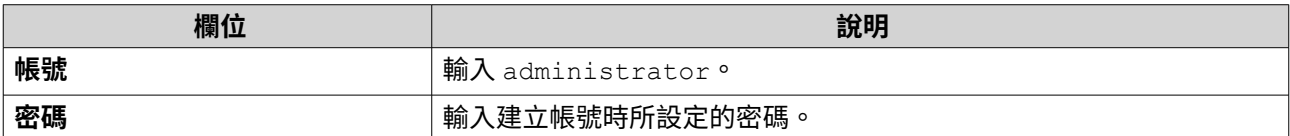

**b.** 按一下**[登入]**。

- **3.** 選擇網域或記錄。
- **4.** 按一下**[動作]** > **[新增記錄]**。 [**增加新記錄**]視窗隨即顯示。
- **5.** 指定下列資訊:

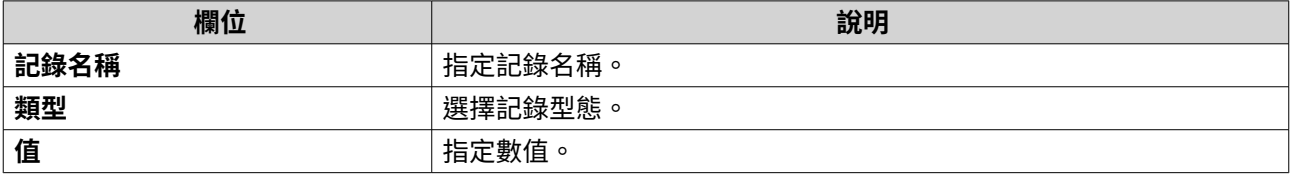

**6.** 按一下**[建立]**。

#### **刪除網域或記錄**

- **1.** 前往**[控制台]** > **[權限]** > **[網域控制站]** > **[DNS]**。
- **2.** 登入網域管理員帳號。

#### **注意** E 此帳號為啟用網域控制站時所建立的帳號。

**a.** 指定下列資訊:

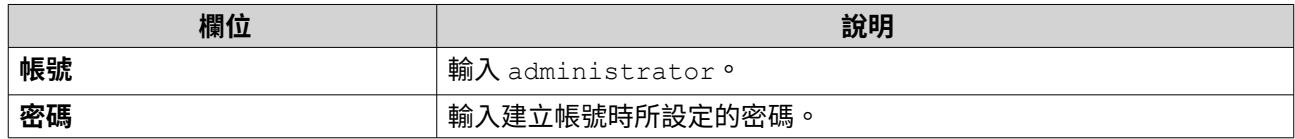

**b.** 按一下**[登入]**。

- **3.** 選擇欲刪除的網域或記錄。
- **4.** 按一下**[動作]** > **[刪除]**。 警告訊息隨即顯示。
- **5.** 按一下**[是]**。

### **備份/還原**

使用者可以備份或還原網域控制器設定。只有主要網域控制器需要備份;備份主要網域控制器時,會一併備份 所有額外或唯讀網域控制器。還原網域控制器時,若該網域控制器位於內有多個網域控制器的 AD 環境中,則 還原過程會有某些限制。如需詳細資訊,請參見:還原網域控制器。

#### **備份網域控制器**

- **1.** 前往**[控制台]** > **[權限]** > **[網域控制器]** > **[備份/還原]**。
- **2.** 在**[備份 ADDC 資料庫]**下方,選擇**[備份資料庫]**。
- **3.** 指定下列資訊。

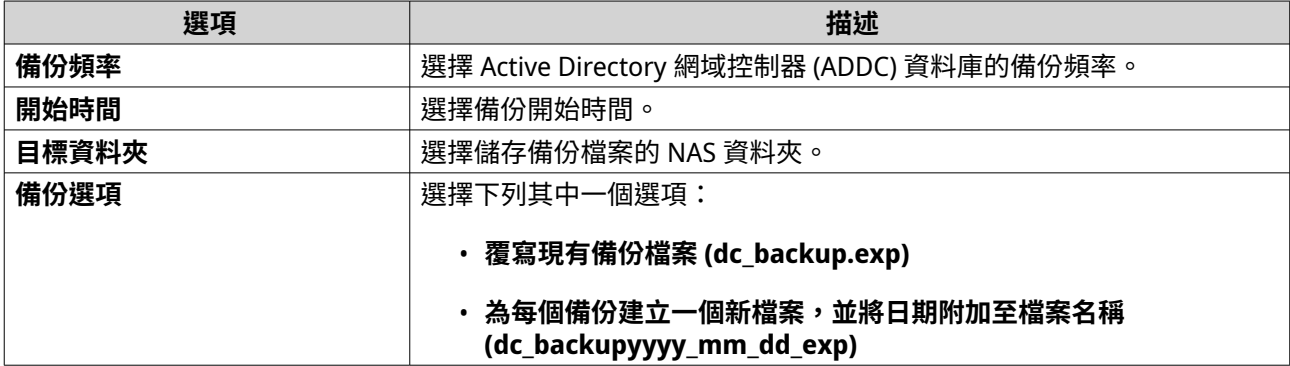

### **4.** 按一下**[套用]**。

**重要**

### **還原網域控制器**

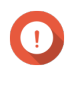

還原網域控制器會覆蓋所有使用者、使用者群組和網域控制器設定。備份檔案建立後的所有 變更將會遺失。

### **警告**

若在多控制器環境中從備份檔案還原網域控制器,會毀損網域控制器資料庫。反之,只要再 次加入 NAS 當成網域控制器,它就會與現有的網域控制器同步。

- **1.** 前往**[控制台]** > **[權限]** > **[網域控制器]** > **[備份/還原]**。
- **2.** 在**[還原 ADDC 資料庫]**下方,按一下**[瀏覽]**。
- **3.** 找出網域控制器備份檔案。
- **4.** 按一下**[匯入]**。

# **5. 服務**

QuTS hero 提供多種服務,方便您執行工作與裝置管理。您可以根據需求編輯這些設定。

### **病毒防護**

為了確保您的 NAS 遭受惡意攻擊,您可以手動或定期掃描 NAS。病毒防護會刪除、隔離或報告遭受病毒、惡 意程式、特洛伊木馬程式或其他安全威脅感染的檔案。

### **啟動病毒防護**

- **1.** 使用管理員帳號登入 QuTS hero。
- **2.** 前往**[控制台]** > **[應用程式]** > **[病毒防護]** > **[總覽]**。
- **3.** 選擇**[啟用病毒防護]**。
- **4.** 選擇性: 使用下列其中一種方法更新防毒軟體。

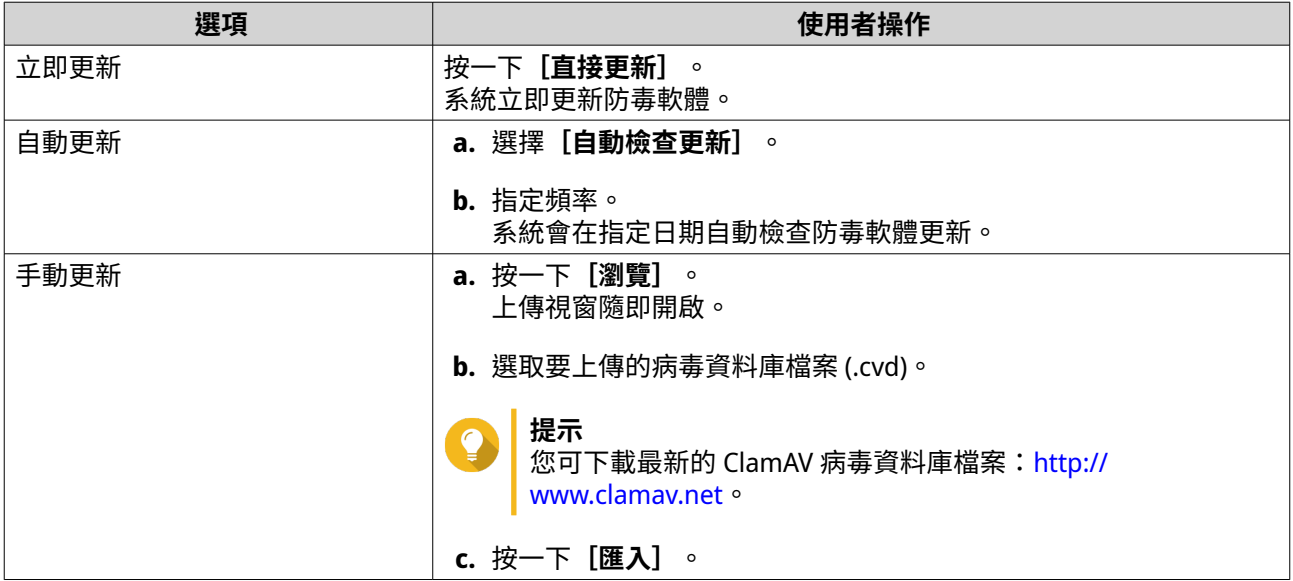

**5.** 按一下**[套用]**。 QuTS hero 隨即啟用病毒防護。

### **掃描共用資料夾**

- **1.** 使用管理員身分登入 QuTS hero。
- **2.** 前往**[控制台]** > **[應用程式]** > **[病毒防護]** > **[掃描工作]**。
- **3.** 按一下**[新增掃描工作]**。 [建立掃描工作]視窗隨即開啟。
- **4.** 輸入此工作的名稱。
- **5.** 選擇下列其中一個選項。

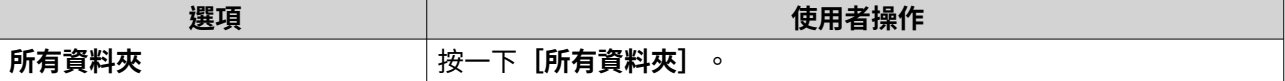

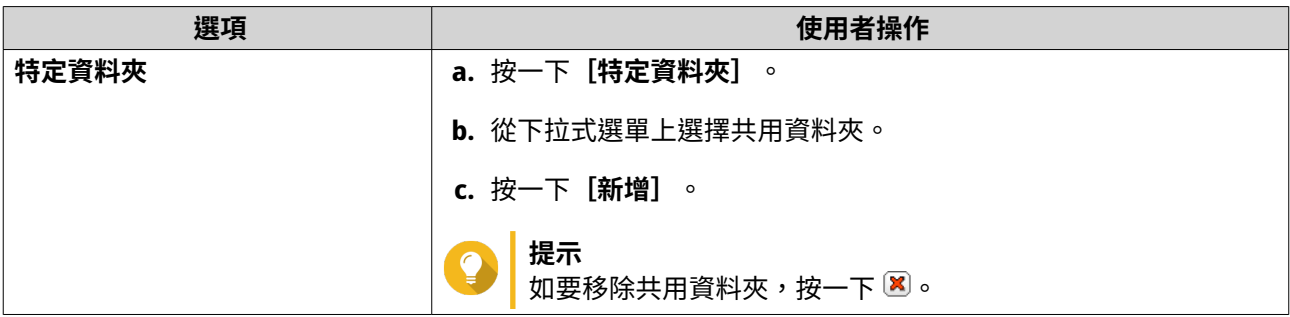

- **6.** 按一下**[下一步]**。 **[排程]**畫面隨即出現。
- **7.** 請選擇掃描頻率選項,如需要可編輯設定。
- **8.** 按一下**[下一步]**。 **[檔案過濾]**畫面隨即顯示。
- **9.** 選擇下列其中一個檔案篩選條件:

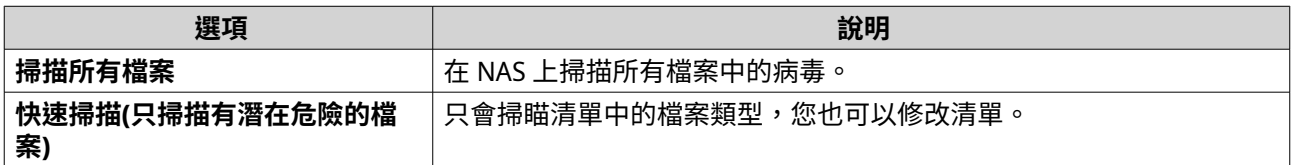

- **10.** 選擇性: 從病毒掃描中排除檔案和資料夾。
	- **a.** 選取**[不包含檔案或資料夾]**。
	- **b.** 指定要從掃瞄中排除的檔案、檔案類型和資料夾。
- **11.** 按一下**[下一步]**。 **[檔案掃描選項]**畫面隨即顯示。
- **12.** 輸入掃描病毒的檔案大小上限。
- **13.** 選擇性: 選擇下列其中一個選項。

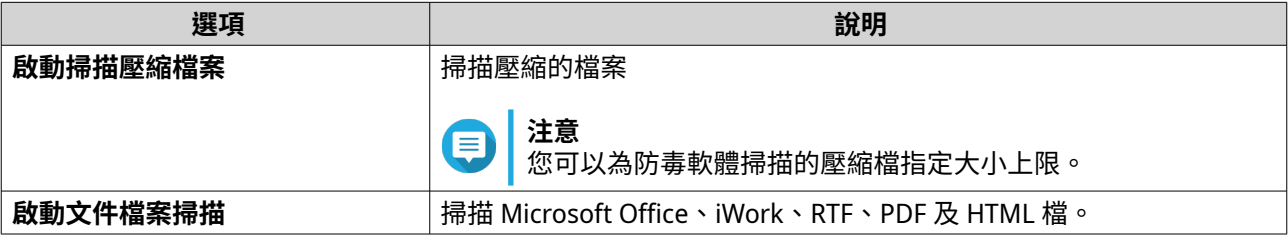

**14.** 按一下**[下一步]**。

**[找到受感染的檔案時,所要採取的動作]**畫面隨即顯示。

**15.** 選取針對受感染的檔案處理選項。

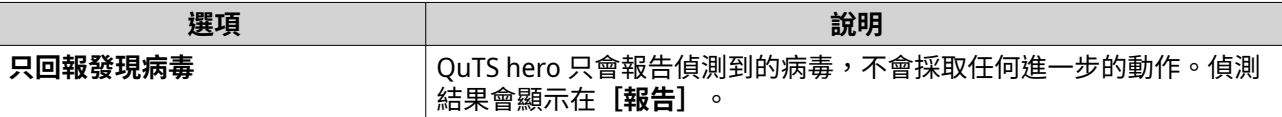

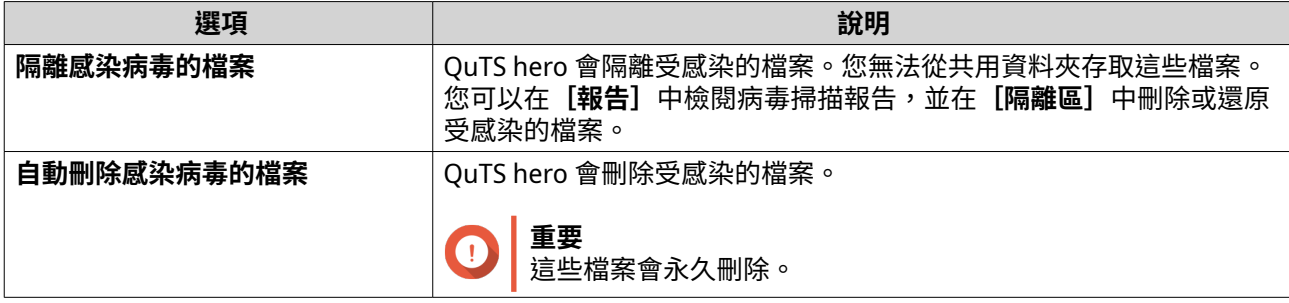

**16.** 按一下**[完成]**。 掃描工作隨即顯示在**[工作名稱]**的清單中。

### **管理掃描工作**

- **1.** 使用管理員身分登入 QuTS hero。
- **2.** 前往**[控制台]** > **[應用程式]** > **[病毒防護]** > **[掃描工作]**。
- **3.** 找到您想要修改的掃描工作。
- **4.** 選擇下列其中一個選項。

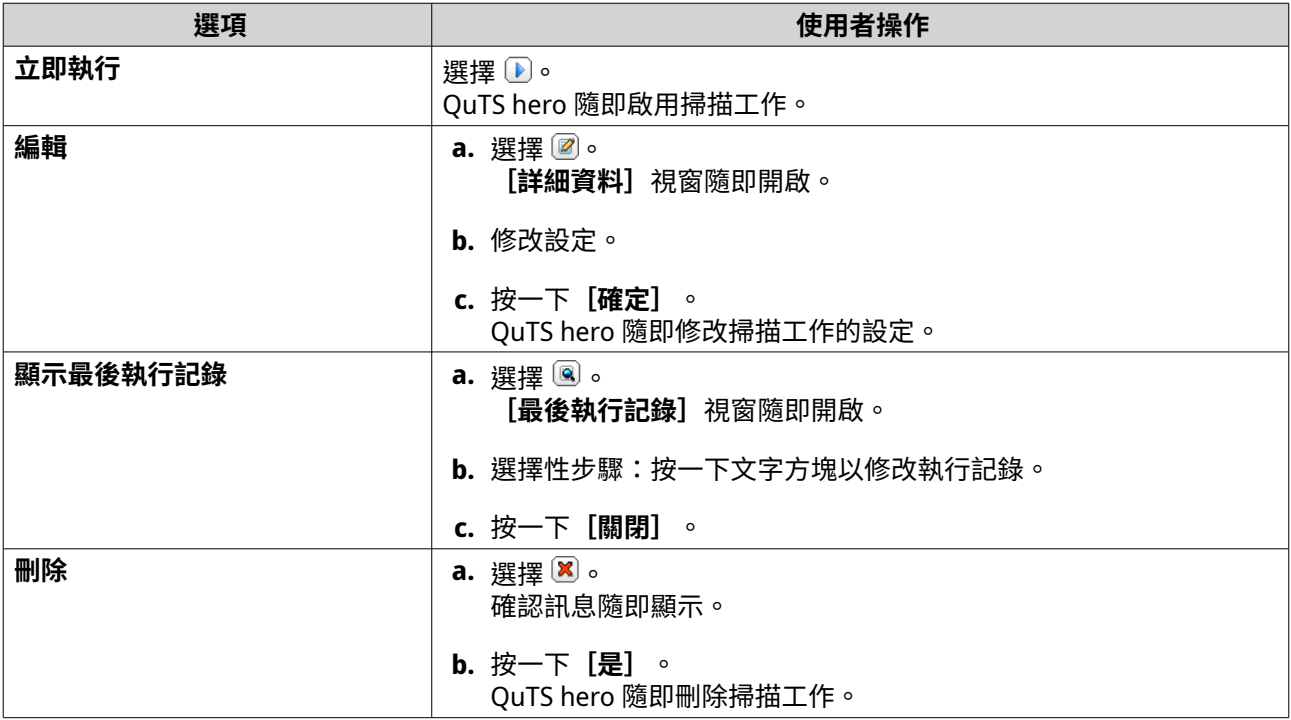

### **管理報告的掃描工作**

- **1.** 使用管理員身分登入 QuTS hero。
- **2.** 前往**[控制台]** > **[應用程式]** > **[病毒防護]** > **[報告]**。
- **3.** 選擇性: 指定記錄保留期間。
	- **a.** 前往**[記錄檔保留日數]**。
	- **b.** 輸入天數。

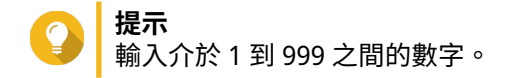

- **c.** 按一下**[套用]**。
- **4.** 選擇性: 封存過期的記錄。
	- **a.** 選取**[到期後將記錄歸檔]**。
	- **b.** 指定封存資料夾。
	- **c.** 按一下**[套用]**。
- **5.** 找出想要管理的掃描工作。
- **6.** 選擇下列其中一個選項。

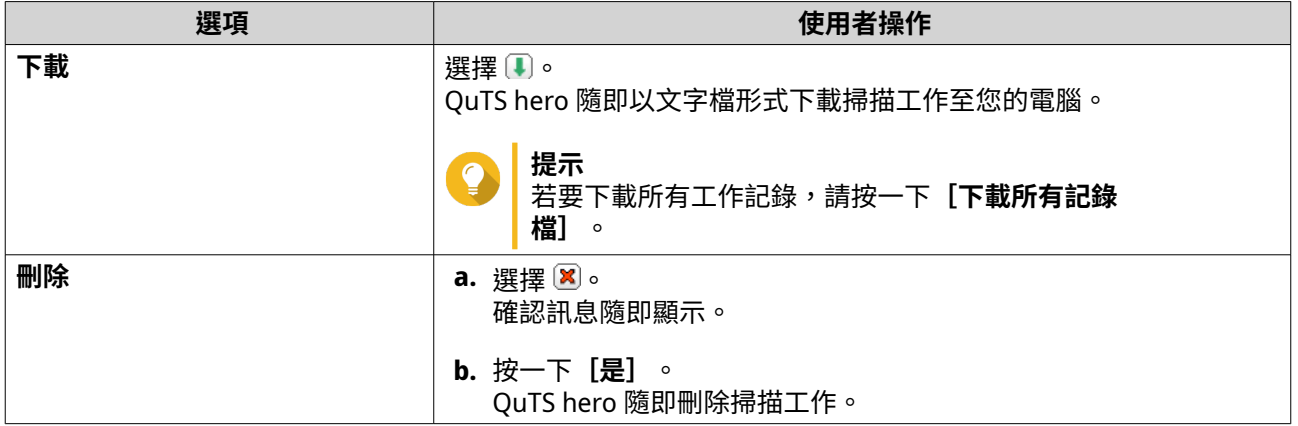

### **管理隔離檔案**

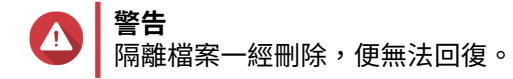

- **1.** 使用管理員身分登入 QuTS hero。
- **2.** 前往**[控制台]** > **[應用程式]** > **[病毒防護]** > **[隔離區]**。
- **3.** 找出想要管理的一個或多個檔案。
- **4.** 執行下列其中一個選項。

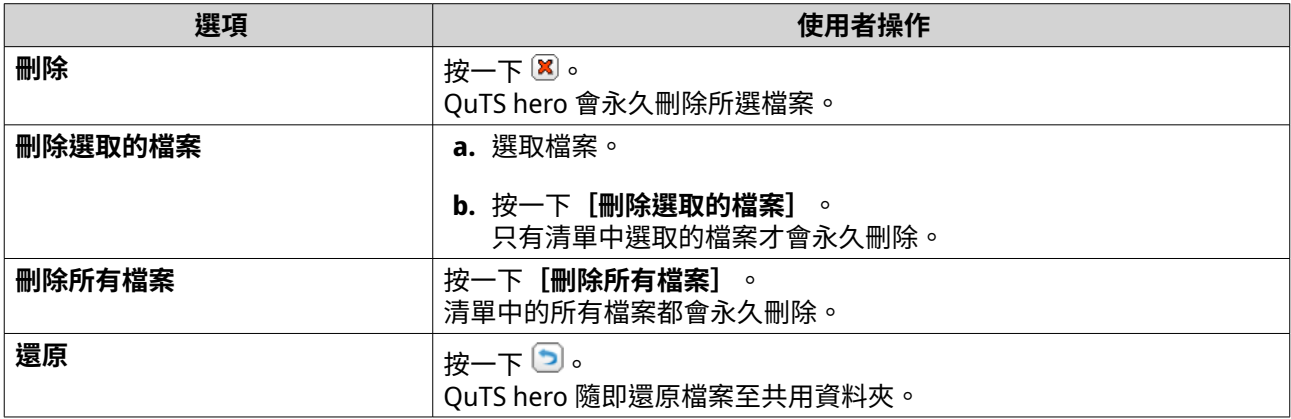

<span id="page-128-0"></span>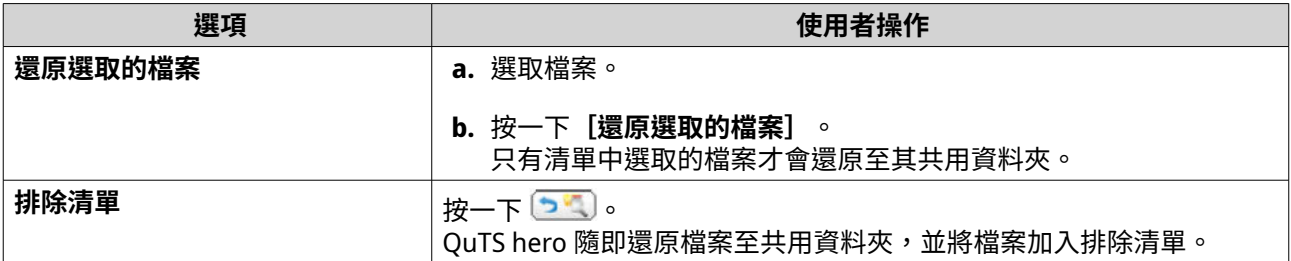

# **伺服器**

您可以根據需求來設置 NAS 以託管網站、建立 VPN 連線以進行安全的資料傳輸等。

### **網站伺服器**

您可以利用 NAS 來託管網站,建立互動式網站。

### **啟用網站伺服器**

- **1.** 使用管理員身分登入 QuTS hero。
- **2.** 前往**[控制台]** > **[應用程式]** > **[網站伺服器]** > **[網站伺服器]**。
- **3.** 選擇**[啟用網站伺服器]**。
- **4.** 選擇性: 編輯下列設定。

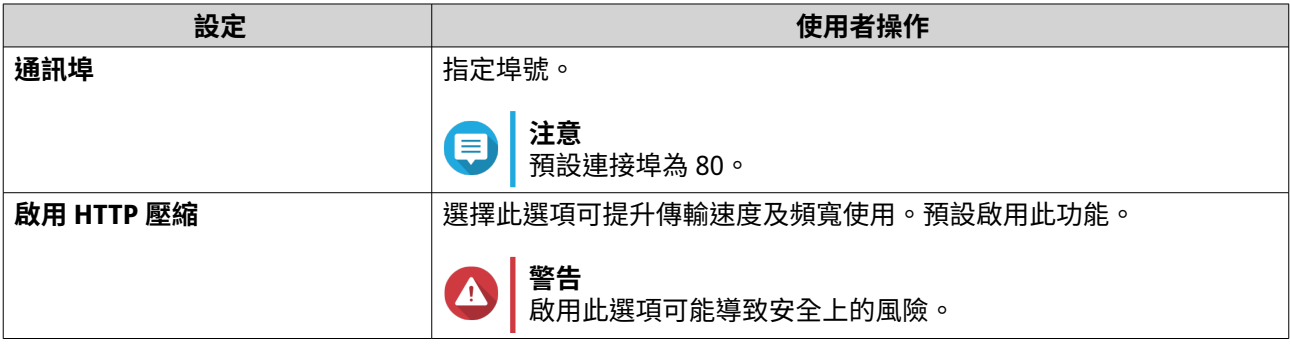

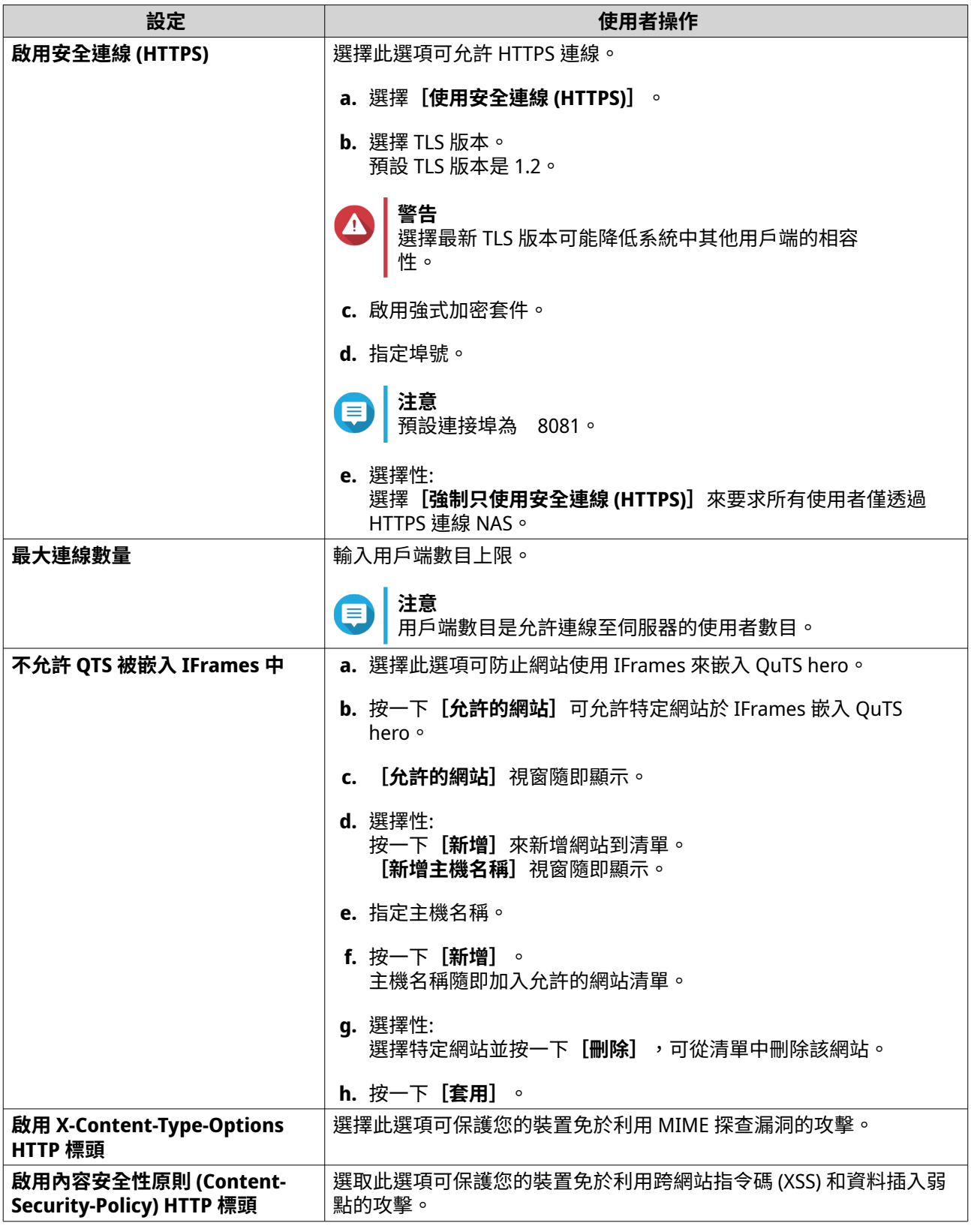

## **5.** 按一下**[套用]**。

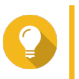

**提示** 若要隨時還原預設組態設定,請按一下**[還原]**。 <span id="page-130-0"></span>QuTS hero 隨即啟用網站伺服器。

### **修改 php.ini 維護檔**

Php.ini 是預設的 PHP 設定檔案。若要最佳化網站效能,您可以修改並設定 php.ini 檔案中的預設設定,例如 執行時間、記憶體限制及檔案上傳大小上限。

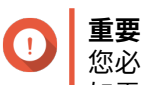

您必須啟用網站伺服器,才能執行此工作。 如需詳細資訊,請參見[:網站伺服器](#page-128-0)。

- **1.** 使用管理員身分登入 QuTS hero。
- **2.** 前往**[控制台]** > **[應用程式]** > **[網站伺服器]** > **[網站伺服器]**。
- **3.** 在**[php.ini 維護]**下選擇下列其中一個選項。

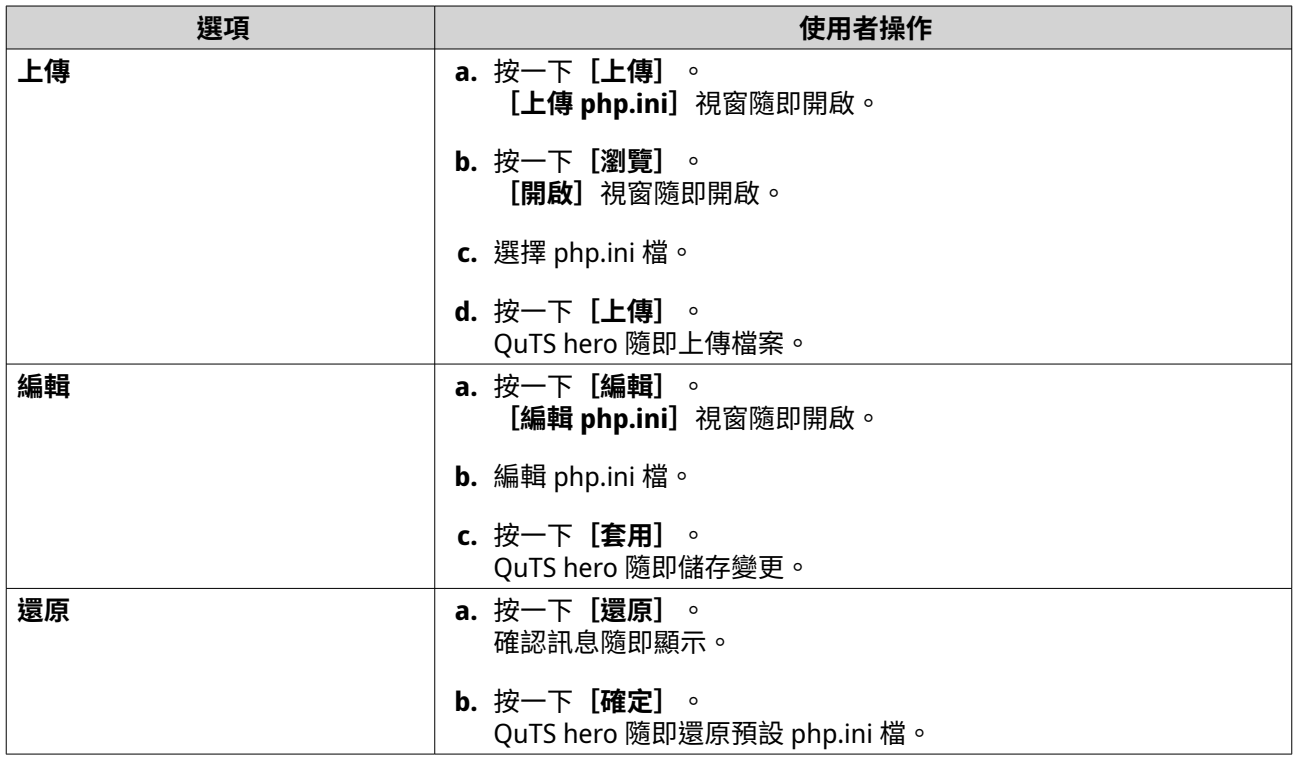

### **啟用及建立虛擬主機**

虛擬主機可讓您用 NAS 託管多個網站。

- **1.** 使用管理員身分登入 QuTS hero。
- **2.** 前往**[控制台]** > **[應用程式]** > **[網站伺服器]** > **[虛擬主機]**。
- **3.** 選擇**[啟用虛擬主機]**。
- **4.** 按一下**[套用]**。 您現在可以建立虛擬主機。
- **5.** 按一下**[建立虛擬主機]**。 [進階選項]視窗隨即開啟。
- **6.** 輸入主機名稱。
- **7.** 選擇根目錄。
- **8.** 選取通訊協定。
- **9.** 輸入連接埠號碼。
- **10.** 按一下**[套用]**。 虛擬主機隨即顯示在「主機名稱」清單中。

#### **啟用 LDAP 伺服器**

輕量級目錄存取協定 (LDAP) 是用於存取並管理目錄服務的開放式跨平台通訊協定。啟用 LDAP 伺服器將允許 使用者存取並共用您的目錄服務。

- **1.** 使用管理員身分登入 QuTS hero。
- **2.** 前往**[控制台]** > **[應用程式]** > **[LDAP 伺服器]**。
- **3.** 選擇**[啟動 LDAP 伺服器]**。
- **4.** 輸入網域名稱。
- **5.** 設定密碼。
- **6.** 確認密碼。
- **7.** 選擇 TLS 版本。
- **8.** 選擇性: 按一下**[初始化]**。
- **警告**

初始化 LDAP 資料庫會刪除 LDAP 伺服器中的所有使用者和群組。

**9.** 按一下**[套用]**。

### **MariaDB 伺服器**

MariaDB 是與 MySQL 相容的開放原始碼關聯的資料庫管理系統。您可以利用 MariaDB 在 NAS 上託管網站資 料庫。QuTS hero 允許透過 MariaDB 5 或 MariaDB 10 應用程式設定並遷移 MariaDB 資料庫到 NAS 或伺服 器。該應用程式未預先安裝在 QuTS hero 中。

### **MariaDB 伺服器要求**

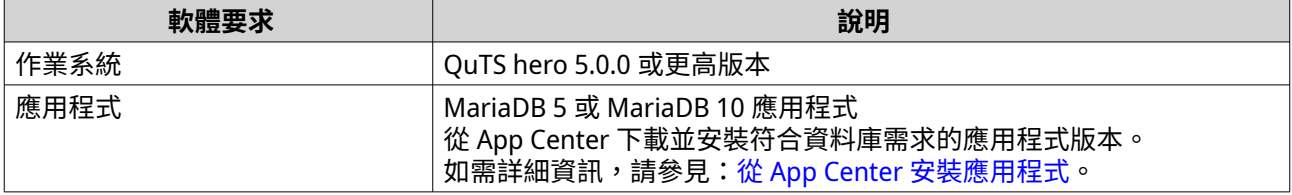

#### **設定 MariaDB 資料庫**

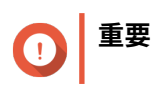

- 如果在 QTS 4.5.4 (或較舊版本) 更新到 QTS 5.0.0 (或更高版本) 之前早已啟用 SQL 伺服 器,在更新後系統將自動下載並安裝 MariaDB 5 應用程式,並將 SQL 伺服器資料遷移到 MariaDB。
- 您可以安裝 MariaDB 5 或 MariaDB 10 應用程式。如果您在 NAS 上安裝這兩個應用程式 版本,MariaDB 5 將設為預設資料庫伺服器。

您可以在安裝期間採取以下方法設定 MariaDB 資料庫:

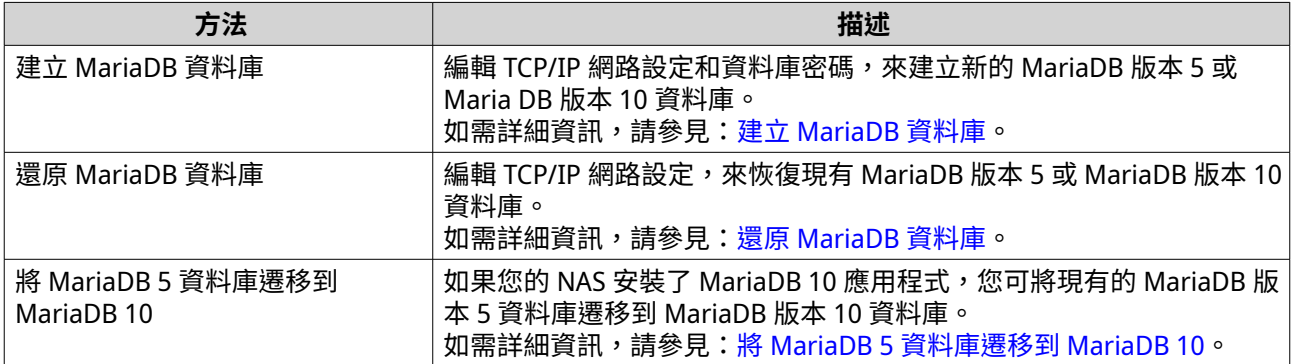

#### **建立 MariaDB 資料庫**

**警告**

建立新的 MariaDB 資料庫將覆蓋現有 MariaDB 資料庫。

- **1.** 使用管理員身分登入 QuTS hero。
- **2.** 前往**[控制台]** > **[應用程式]** > **[MariaDB]**。 **[MariaDB 設定精靈]**視窗隨即開啟。

**注意** E

MariaDB 設定精靈只會在應用程式初始化過程中出現。若要設定更進階的資料庫功能和設定,請 使用 php.ini 維護檔。

- **3.** 按一下**[開始]**。 **[資料庫動作]**畫面隨即出現。
- **4.** 選擇**[建立新資料庫]**。
- **5.** 按一下**[下一步]**。 **[預設執行個體屬性]**畫面隨即出現。
- **6.** 指定根密碼。

**重要** Œ

- 有效的密碼長度為 8 到 64 個 UTF-8 字元
- 密碼不可為「admin」或空白。
- 如果系統偵測到該密碼設定為低強度,MariaDB 伺服器將會自動停用,直到設定更高強度的 密碼。
- **7.** 確認密碼。
- **8.** 選擇性: 啟用 TCP/IP 網路功能。
- <span id="page-133-0"></span>**a.** 選擇**[啟動 TCP/IP 網路]**。
- **b.** 指定埠號。
- **提示**
	- MariaDB 5:預設埠號為 3306。
	- MariaDB 10:預設埠號為 3307。
- **9.** 按一下**[套用]**。 QuTS hero 隨即建立 MariaDB 資料庫。**[完成]**畫面隨即顯示。
	- **注意** 系統設定資料庫可能需要幾分鐘的時間。
- **10.** 按一下**[完成]**。 QuTS hero 隨即啟用 MariaDB 伺服器。

#### **還原 MariaDB 資料庫**

- **1.** 使用管理員帳號登入 QuTS hero。
- **2.** 前往**[控制台]** > **[應用程式]** > **[MariaDB]**。 **[MariaDB 設定精靈]**視窗隨即開啟。

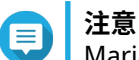

MariaDB 設定精靈只會在應用程式初始化過程中出現。若要設定更進階的資料庫功能和設定,請 使用 php.ini 維護檔。

- **3.** 按一下**[開始]**。 **[資料庫動作]**畫面隨即出現。
- **4.** 選擇**[還原現有資料庫]**。
- **5.** 按一下**[下一步]**。 **[預設執行個體屬性]**畫面隨即出現。
- **6.** 選擇性: 設定 TCP/IP 網路功能。

**a.** 選擇**[啟動 TCP/IP 網路]**。

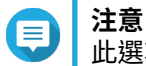

此選項預設為啟用。

**b.** 指定 TCP/IP 網路功能的連接埠號碼。

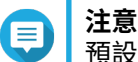

預設連接埠為 3307。

- **7.** 按一下**[套用]**。 QuTS hero 隨即還原 MariaDB 資料庫。**[完成]**畫面隨即顯示。
- **注意** 系統還原資料庫可能需要幾分鐘的時間。
- **8.** 按一下**[完成]**。

<span id="page-134-0"></span>QuTS hero 隨即啟用 MariaDB 伺服器。

#### **將 MariaDB 5 資料庫遷移到 MariaDB 10**

此功能只能在 MariaDB 10 應用程式上使用。

- **1.** 使用管理員身分登入 QuTS hero。
- **2.** 安裝 MariaDB 10 應用程式。

**注意** 如需詳細資訊,請參見:從 App Center [安裝應用程式。](#page-385-0)

**3.** 開啟 MariaDB 10 應用程式。 **[MariaDB 設定精靈]**視窗隨即開啟。

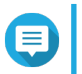

**注意**

MariaDB 設定精靈只會在應用程式初始化過程中出現。若要設定更進階的資料庫功能和設定,請 編輯 [php.ini](#page-130-0) 維護檔。如需詳細資訊,請參見:修改 php.ini 維護檔。

- **4.** 按一下**[開始]**。 **[資料庫動作]**畫面隨即出現。
- **5.** 選擇**[將 MariaDB 5 遷移到 MariaDB 10 資料庫]**。
- **6.** 按一下**[下一步]**。 **[預設執行個體屬性]**畫面隨即出現。
- **7.** 選擇性: 設定 TCP/IP 網路功能。
	- **a.** 選擇**[啟動 TCP/IP 網路]**。
- **注意**

此選項預設為啟用。

- **b.** 指定 TCP/IP 網路連接埠。
- **注意** 預設連接埠為 3307。

**8.** 按一下**[套用]**。 QuTS hero 隨即將現有 MariaDB 5 資料庫遷移到 MariaDB 10。**[完成]**畫面隨即顯示。

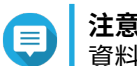

資料遷移僅需幾分鐘便可完成。

**9.** 按一下**[完成]**。 QuTS hero 隨即啟用 MariaDB 伺服器。

#### **啟用或禁用 MariaDB 伺服器**

**重要** 如果在 QTS 4.5.4 (或較舊版本)更新到 QTS 5.0.0 (或更高版本) 之前早已啟用 SQL 伺服 器,在更新後系統將自動下載並安裝 MariaDB 5 應用程式,並將 SQL 伺服器資料遷移到 MariaDB。

**1.** 使用管理員身分登入 QuTS hero。

- **2.** 前往**[控制台]** > **[應用程式]** > **[MariaDB]**。 MariaDB 應用程式隨即開啟。
- **3.** 執行下列其中一個操作:

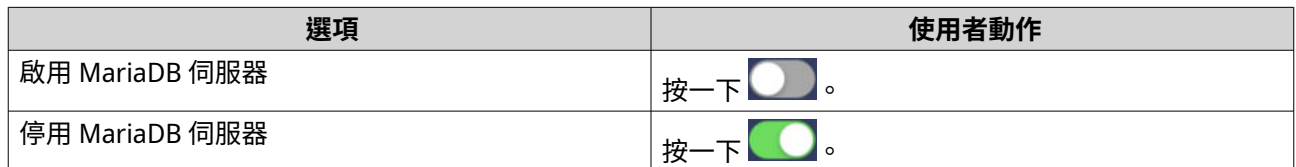

### **管理 MariaDB 帳戶和資料庫**

- **1.** 使用管理員身分登入 QuTS hero。
- **2.** 前往**[控制台]** > **[應用程式]** > **[MariaDB]**。 mariaDB 應用程式隨即開啟。
- **3.** 按一下**[帳戶與資料庫]**。
- **4.** 執行下列其中一個選項:

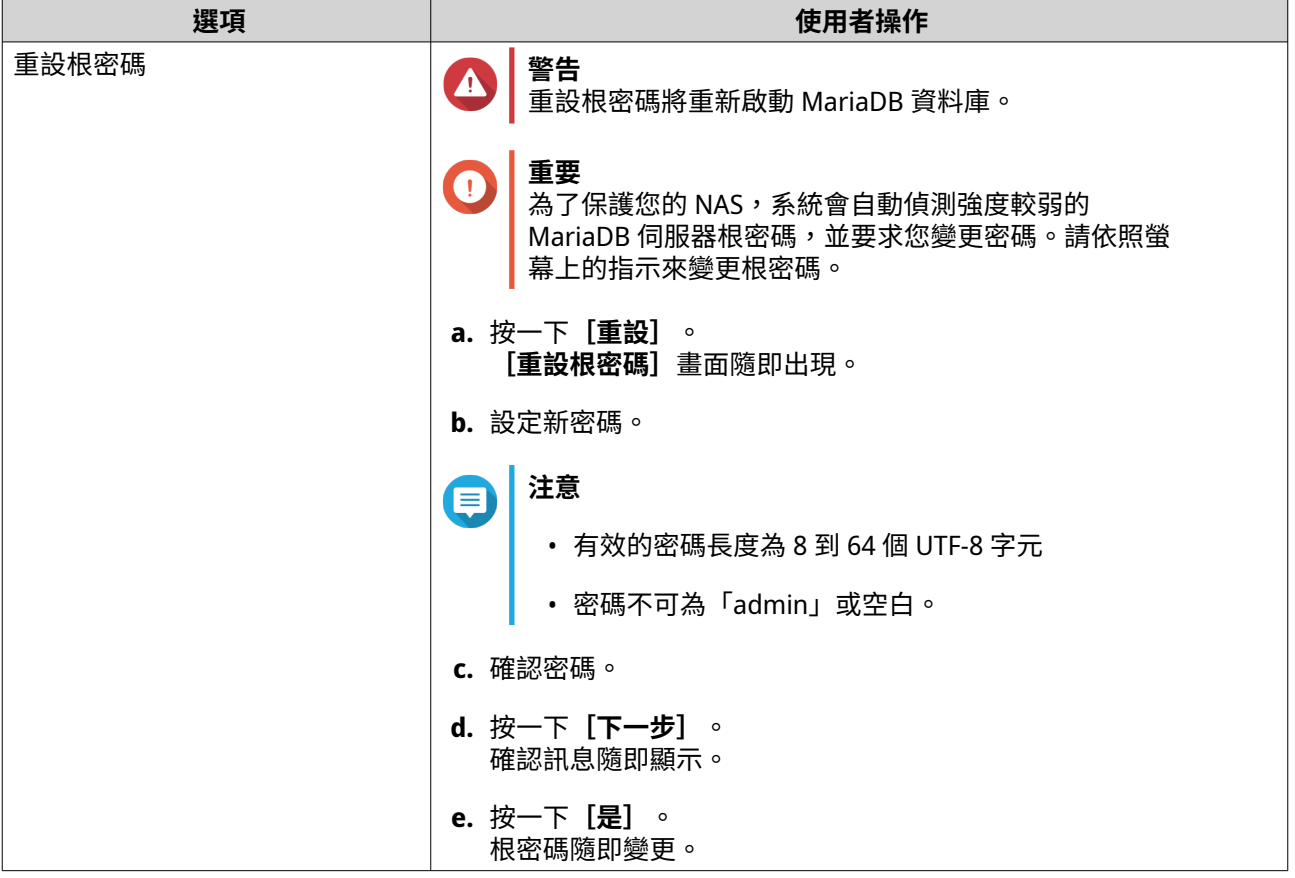

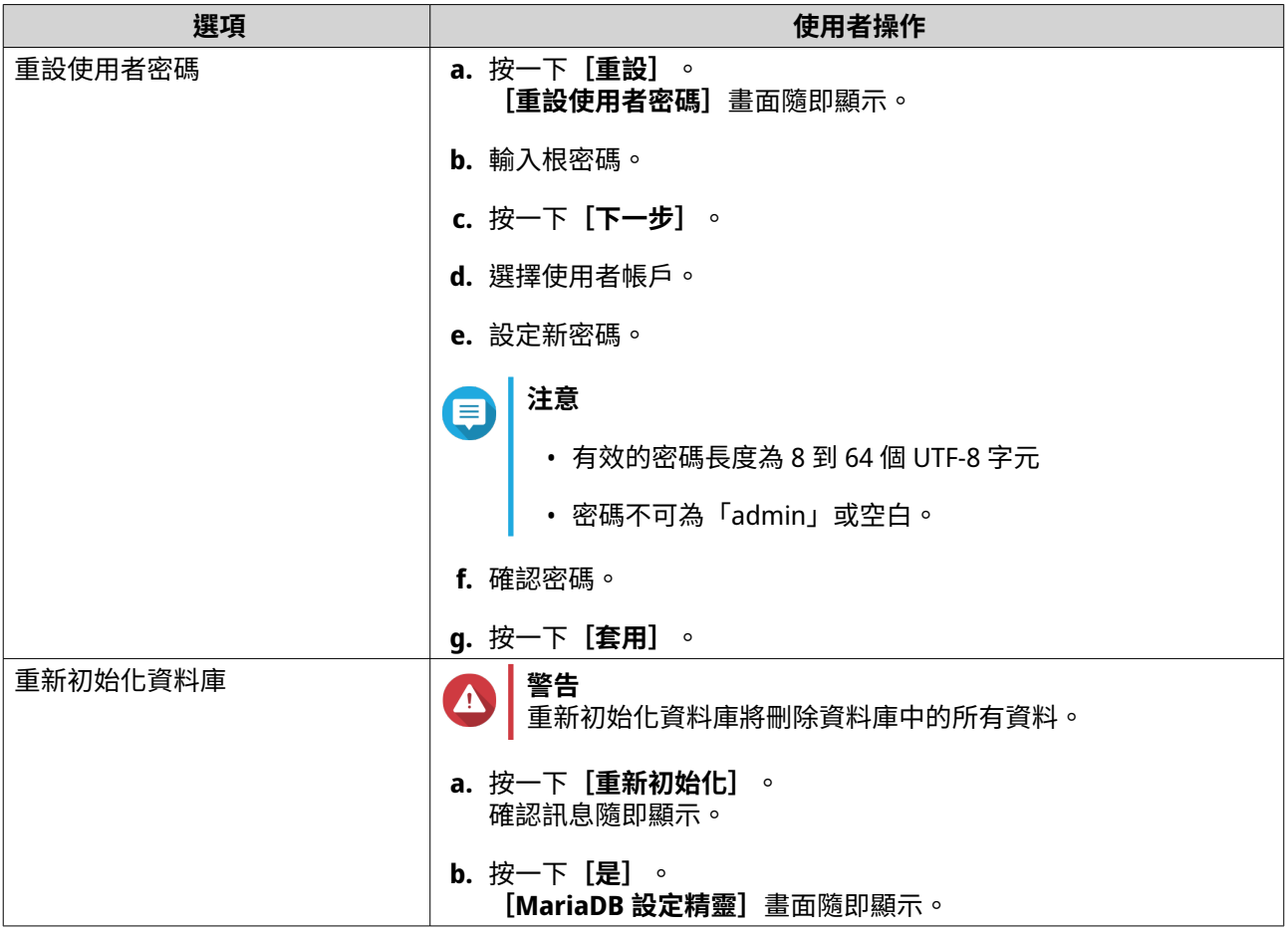

### **修改 TCP/IP 網路設定**

- **1.** 使用管理員身分登入 QuTS hero。
- **2.** 前往**[控制台]** > **[應用程式]** > **[MariaDB]**。 MariaDB 應用程式隨即開啟。
- **3.** 按一下**[資訊]**。
- **4.** 選擇**[啟動 TCP/IP 網路]**。
- **5.** 指定埠號。
- **注意** E
	- MariaDB 5:預設埠號為 3306。
	- MariaDB 10:預設埠號為 3307。
	- **6.** 按一下**[套用]**。 TCP/IP 網路設定隨即更新。

## **Syslog 伺服器**

您可以將 NAS 設置為 Syslog 伺服器,如此可讓您在同個位置收集不同裝置的記錄訊息。

### **啟用 Syslog 伺服器**

- **1.** 使用管理員身分登入 QuTS hero。
- **2.** 前往**[控制台]** > **[應用程式]** > **[Syslog 伺服器]** > **[伺服器設定]**。
- **3.** 選擇**[啟動 Syslog 伺服器]**。
- **4.** 選擇下列其中一個選項。

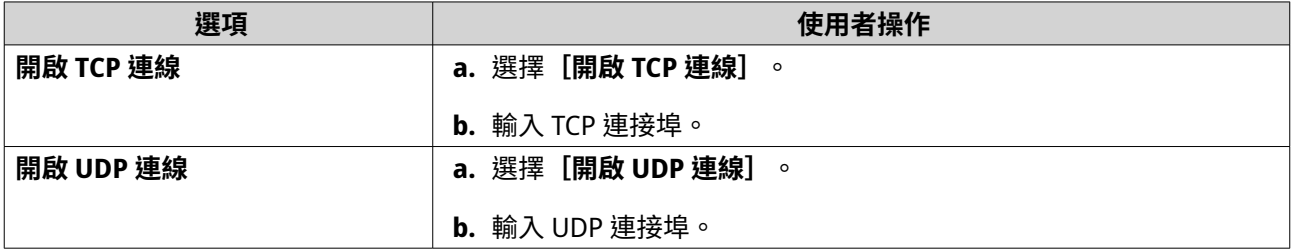

- **5.** 選擇性: 編輯記錄設定。
	- **a.** 指定記錄大小上限。
	- **提示** 記錄大小範圍為 1 到 100。
		- **b.** 選擇記錄目標資料夾。
		- **c.** 輸入記錄檔名稱。
- **6.** 選擇性: 啟用電子郵件通知設定。
- **注意**

·-----<br>當收到的 Syslog 訊息嚴重性符合指定等級時,NAS 會傳送電子郵件到(最多 2 個)電子郵件地 址。

**a.** 選擇**[啟用電子郵件通知]**。

**b.** 選取嚴重性級別

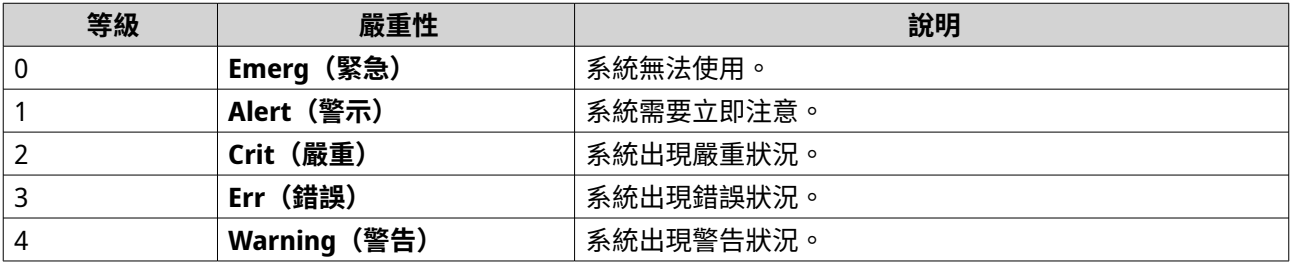

**c.** 按一下**[設定通知規則]**。 [建立事件通知規則]視窗隨即開啟。

### **新增 Syslog 伺服器篩選條件**

這項任務可讓 NAS 僅接收符合指定篩選條件的 Syslog 訊息。

**1.** 使用管理員身分登入 QuTS hero。

- **2.** 前往**[控制台]** > **[應用程式]** > **[Syslog 伺服器]** > **[篩選設定]**。
- **3.** 按一下**[新增篩選條件)]**。 [新增篩選條件]視窗隨即開啟。
- **4.** 設定篩選條件
	- **a.** 選擇篩選類型。
		- **設備**
		- **嚴重性**
		- **主機名稱**
		- **應用程式**
		- **訊息**
		- **IP**
	- **b.** 選擇篩選選項。
		- **大於或等於**
		- **小於或等於**
		- **等於**
		- **起始為**
		- **包含**
		- **不等於**
		- **開頭不是**
		- **不包含**
	- **c.** 輸入篩選條件。
	- **d.** 按一下**[新增]**。
- **提示**

若要移除現有的篩選條件,請按一下**[移除]**。

- **5.** 選擇性: 手動設定篩選條件。
	- **a.** 選擇**[手動編輯]**。
	- **b.** 輸入篩選條件。
- **6.** 按一下**[套用]**。 QuTS hero 新增 Syslog 篩選條件。

### **管理 Syslog 過濾器**

- **1.** 使用管理員身分登入 QuTS hero。
- **2.** 前往**[控制台]** > **[應用程式]** > **[Syslog 伺服器]** > **[篩選設定]**。

#### **3.** 找到想要修改的篩選條件。

**4.** 執行下列其中一個選項。

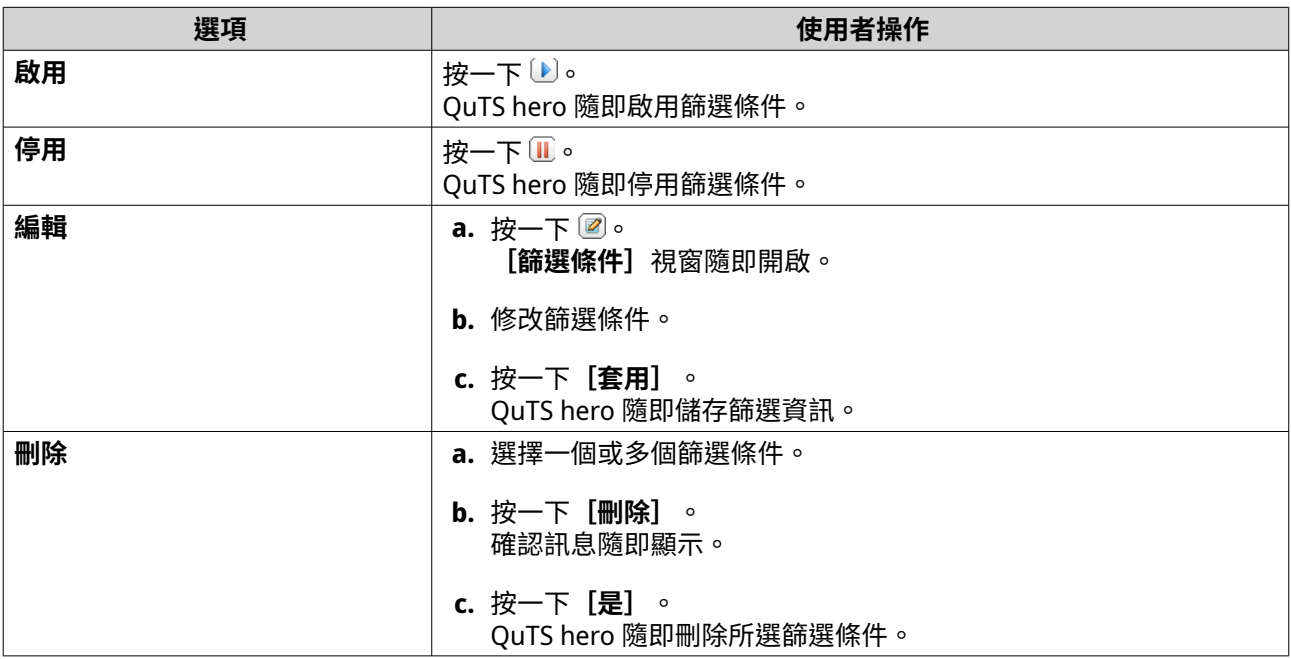

**提示**

如要檢視 Syslog 訊息,請前往**[控制台]** > **[應用程式]** > **[Syslog 伺服器]** > **[Syslog 檢視 器]**。

### **RADIUS 伺服器**

您可以將 NAS 設定成遠端驗證撥號使用者服務 (RADIUS) 伺服器。RADIUS 伺服器提供電腦連線及使用網路服 務的集中認證、授權及帳號管理。

### **啟用 RADIUS 伺服器**

- **1.** 使用管理員身分登入 QuTS hero。
- **2.** 前往**[控制台]** > **[應用程式]** > **[RADIUS 伺服器]** > **[伺服器設定]**。
- **3.** 選擇**[啟用 RADIUS 伺服器]**。
- **4.** 選擇性: 選擇**[使用系統使用者進行認證]**。

**注意** Æ

此選項可讓本機 NAS 使用者透過 RADIUS 用戶端的登入憑證存取網路服務。

**5.** 按一下**[套用]**。

#### **建立 RADIUS 用戶端**

RADIUS 用戶端是用戶端裝置、用戶端程式或用戶端軟體公用程式。您可建立最多 10 個用戶端。

- **1.** 請以管理員身分登入 QuTS hero。
- **2.** 前往**[控制台]** > **[應用程式]** > **[RADIUS 伺服器]** > **[RADIUS 用戶端]**。
- **3.** 按一下**[建立用戶端]**。 。<br>**[建立用戶端]**視窗隨即開啟。
- **4.** 輸入下列資訊。
	- **工作名稱**
	- **IP 位址**
	- **首碼長度**
	- **密鑰**
- **5.** 按一下**[套用]**。 QuTS hero 隨即建立 RADIUS 用戶端。

#### **管理 RADIUS 用戶端**

- **1.** 使用管理員身分登入 QuTS hero。
- **2.** 前往**[控制台]** > **[應用程式]** > **[RADIUS 伺服器]** > **[RADIUS 用戶端]**。
- **3.** 找到想要修改的用戶端。
- **4.** 執行下列其中一個選項。

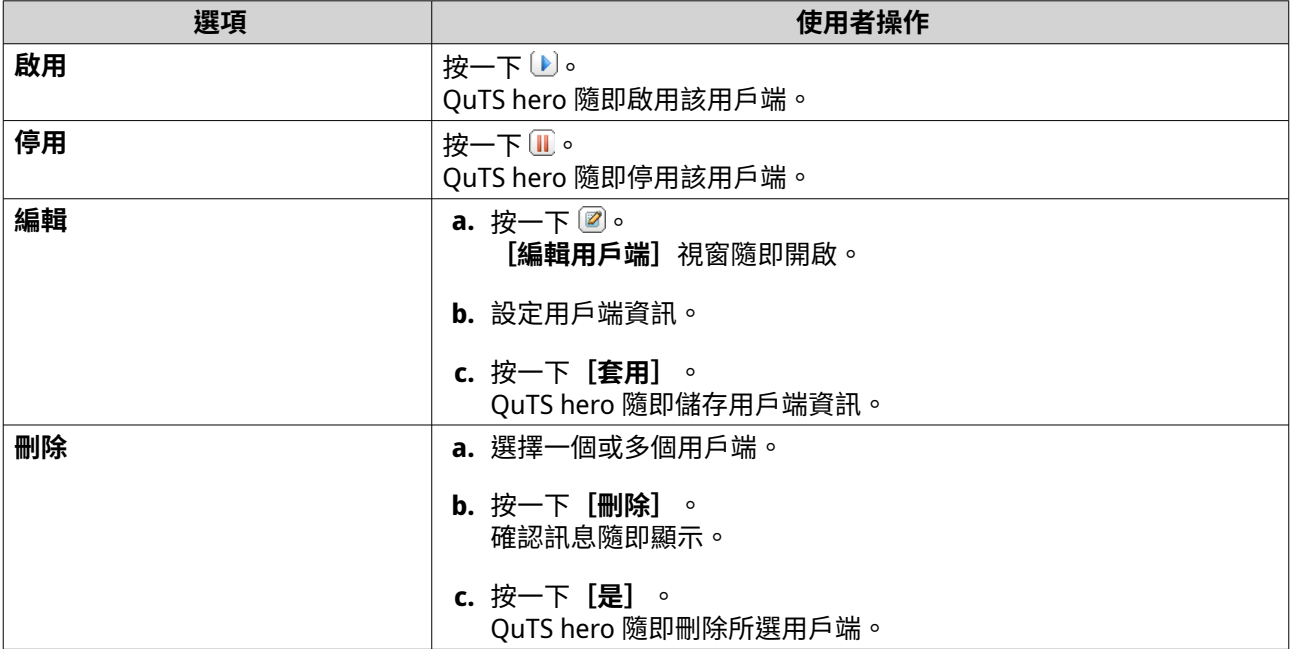

### **建立 RADIUS 使用者**

RADIUS 使用者是用於 RADIUS 驗證的帳戶。您能夠建立的使用者數目即 NAS 支援的數目。

- **1.** 請以管理員身分登入 QuTS hero。
- **2.** 前往**[控制台]** > **[應用程式]** > **[RADIUS 伺服器]** > **[RADIUS 使用者]**。
- **3.** 按一下**[建立使用者]**。 [建立使用者]視窗隨即開啟。
- **4.** 輸入下列資訊。
	- **工作名稱**
	- **密碼**
	- **確認密碼**

**5.** 按一下**[套用]**。 QuTS hero 隨即建立 RADIUS 使用者。

#### **管理 RADIUS 使用者**

- **1.** 使用管理員身分登入 QuTS hero。
- **2.** 前往**[控制台]** > **[應用程式]** > **[RADIUS 伺服器]** > **[RADIUS 使用者]**。
- **3.** 選擇下列其中一個選項。

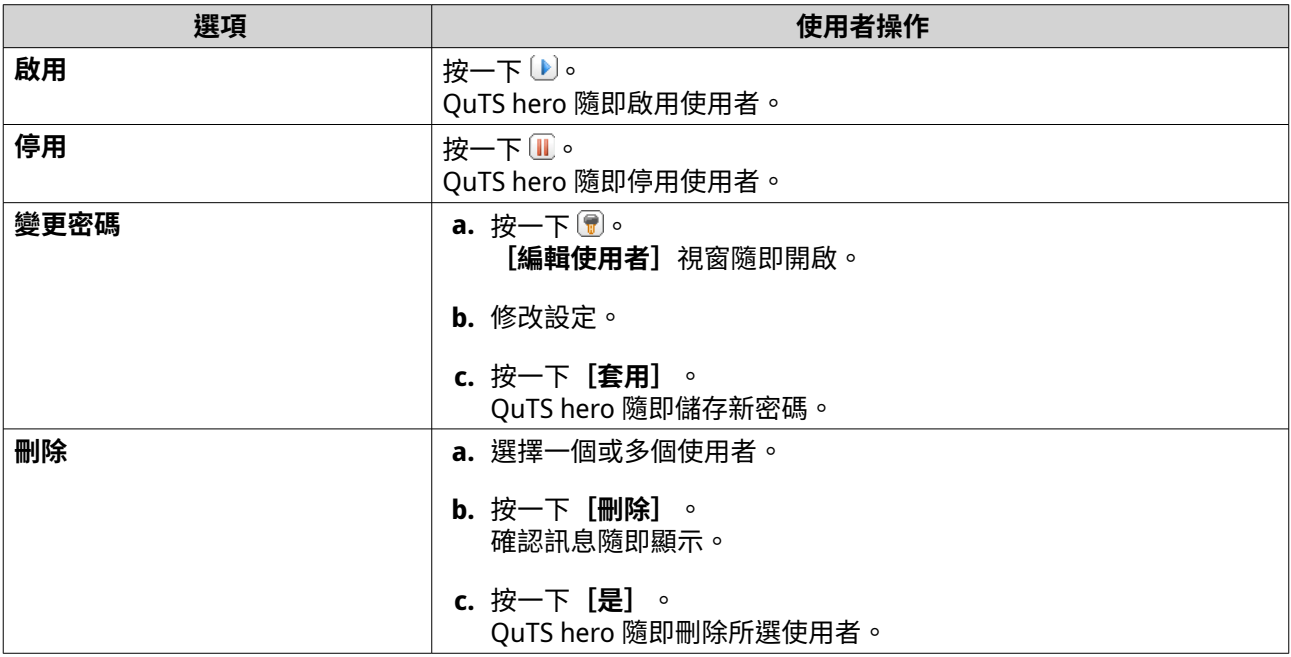

### **啟用 TFTP 伺服器**

啟用簡單式檔案傳輸協定 (TFTP) 伺服器可讓您設定網路裝置並啟用遠端網路上的電腦,以進行系統備份或復 原。TFTP 不提供使用者驗證,您無法使用標準 FTP 用戶端進行連線。

- **1.** 使用管理員身分登入 QuTS hero。
- **2.** 前往**[控制台]** > **[應用程式]** > **[TFTP 伺服器]**。
- **3.** 選擇**[啟用 TFTP 伺服器]**。
- **4.** 指定 UDP 連接埠。

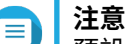

預設 UDP 通訊埠為 69,只有在必要時才變更此連接埠。

**5.** 指定根目錄。

**6.** 選擇性: 啟用 TFTP 記錄。

#### **注意** E

此選項會儲存 TFTP 記錄檔。QNAP 建議您於 Windows 使用 Microsoft Excel、WordPad 或於 macOS 上使用 TextEdit 來檢視記錄檔。

- **a.** 選擇**[啟用 TFTP 記錄]**。
- **b.** 指定要儲存記錄檔的資料夾。
- **c.** 指定存取權限。
- **7.** 設定 TFTP 存取。

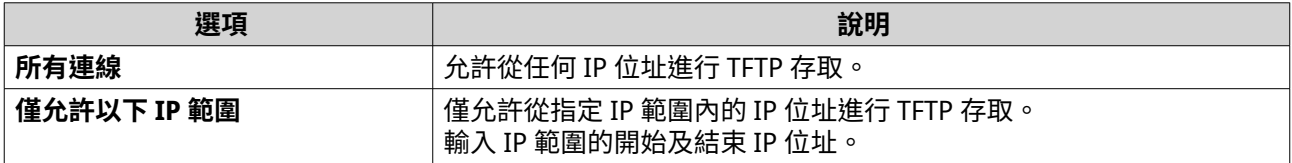

**8.** 按一下**[套用]**。 QuTS hero 隨即啟用 TFTP 伺服器。

### **啟用 NTP 伺服器**

NTP 伺服器允許其他網路裝置與 NAS 同步時間。

- **1.** 使用管理員身分登入 QuTS hero。
- **2.** 前往**[控制台]** > **[應用程式]** > **[NTP 伺服器]**。
- **3.** 選取**[啟用 NTP 伺服器(NTP 伺服器就緒)]**。
- **4.** 選擇性: 至少選取一種操作模式。

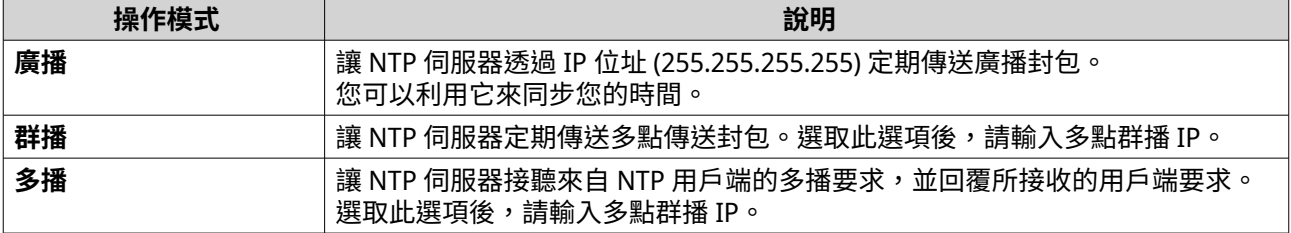

**5.** 按一下**[套用]**。

QuTS hero 隨即啟用 NTP 伺服器。

# **6. File Station 檔案總管**

### **關於 File Station**

File Station 是一種 QuTS hero 檔案管理應用程式,可用於存取 NAS 中的檔案。您可在此快速尋找檔案和資料 夾、管理存取權限、播放媒體檔案,以及與其他使用者分享資料。

### **系統需求**

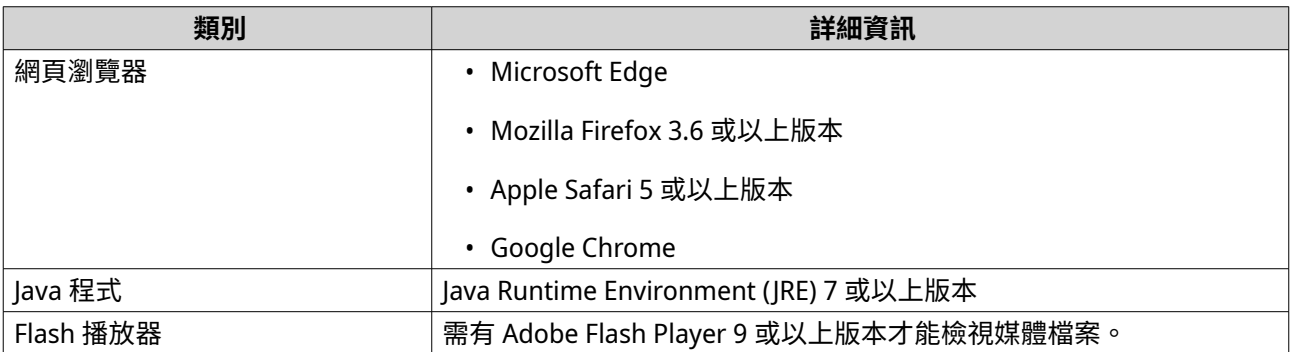

### **File Station 使用者介面**

您可以從工具列和左側面板執行檔案和資料夾的動作。

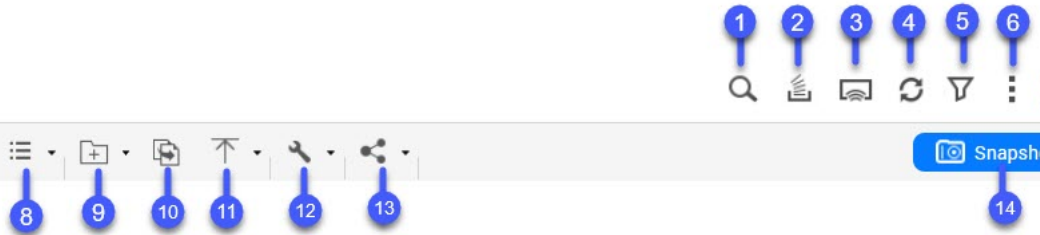

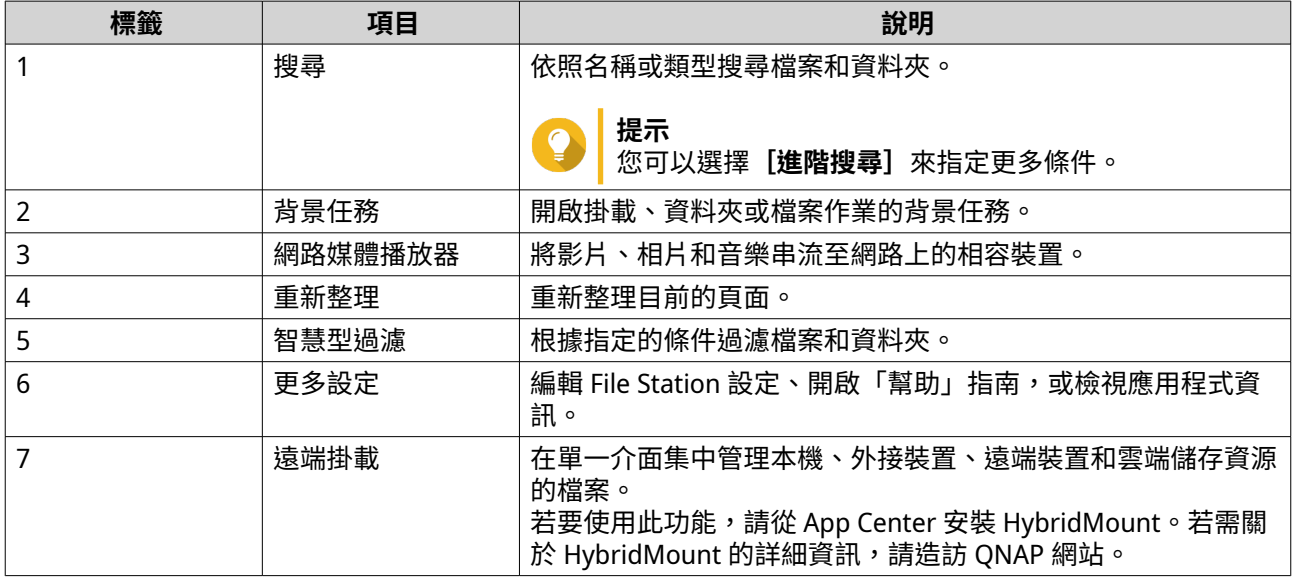

**i** Snapshot ▼
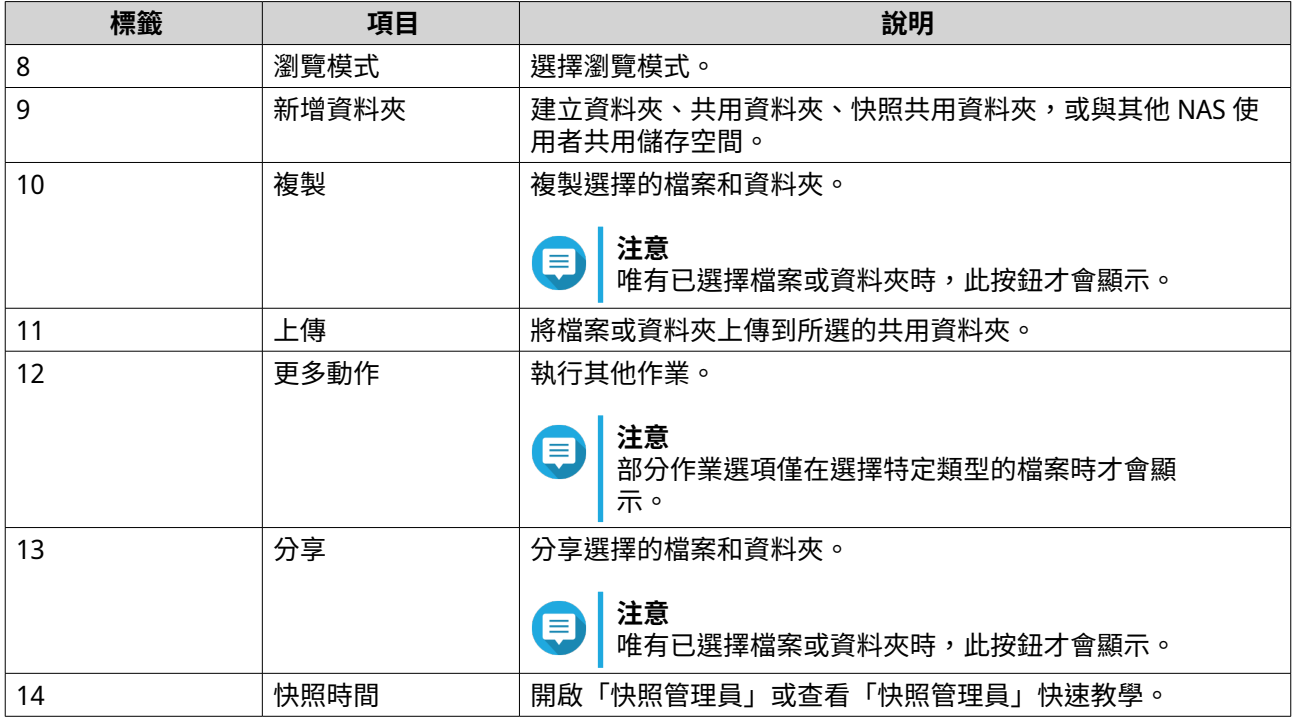

# FileStation 5

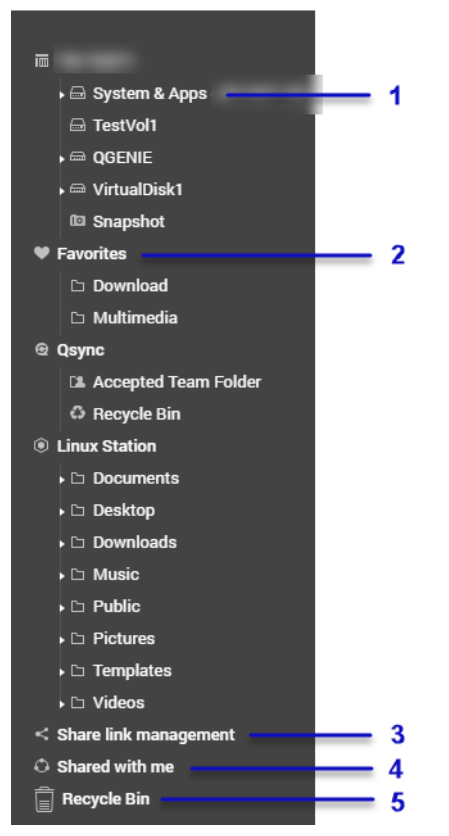

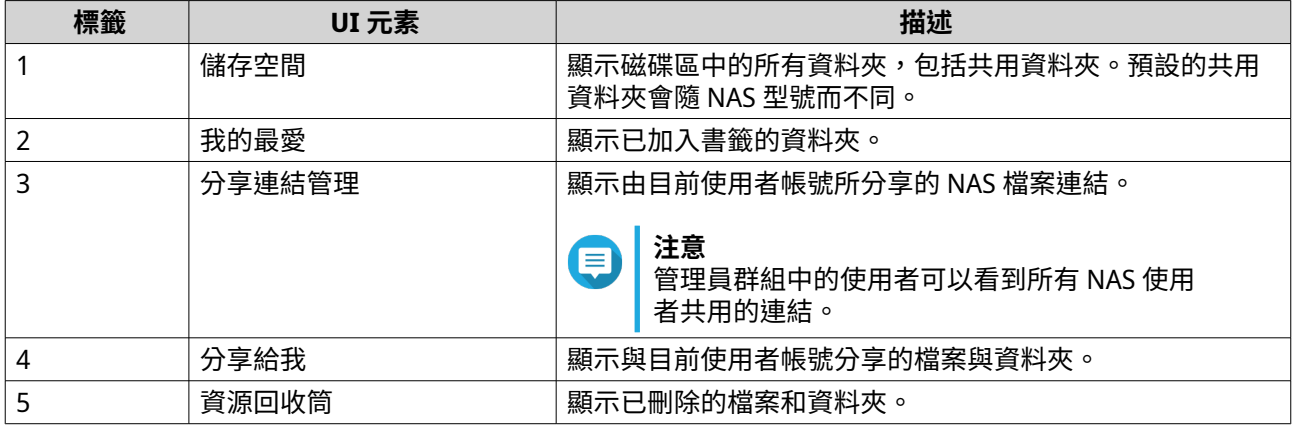

視您的設定而定,下列資料夾也可能在清單中顯示。

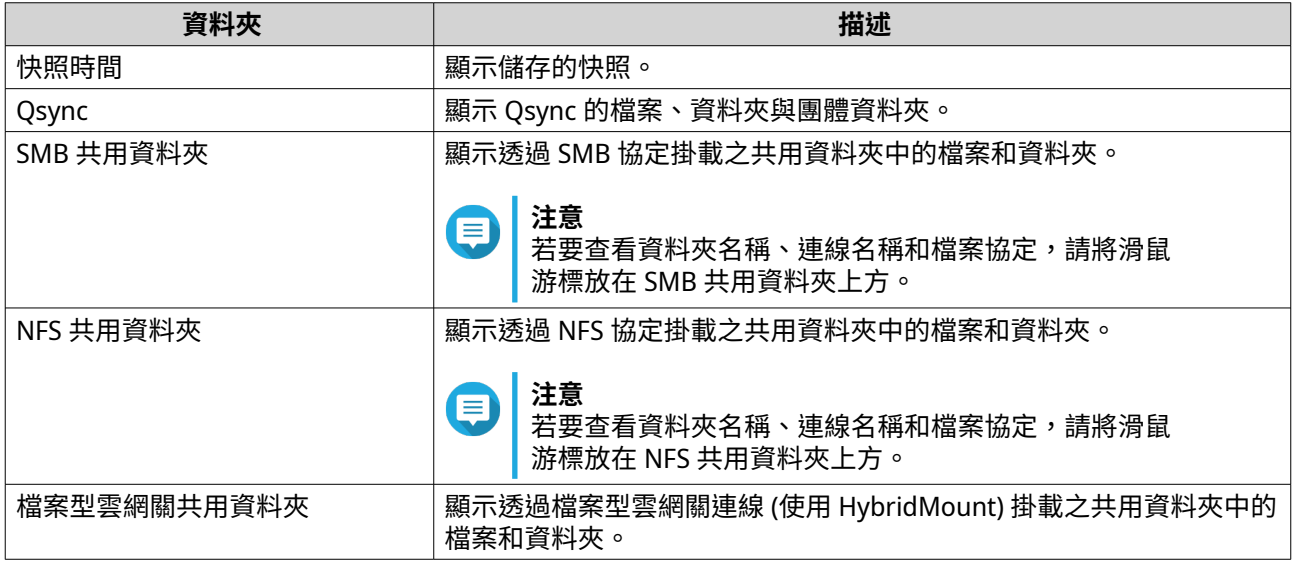

視您的設定而定,下列在 HybridMount 建立的掛載也可能在清單中顯示。

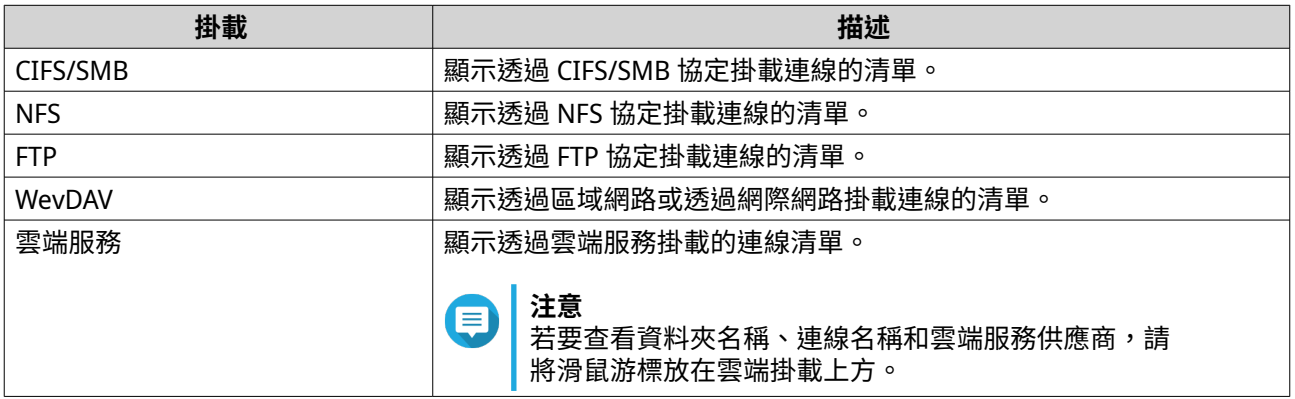

您可在左側面板執行下列磁碟區任務。

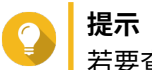

若要查看任務選項,請將滑鼠游標暫留於磁碟區上,然後按一下 。

左側面板任務

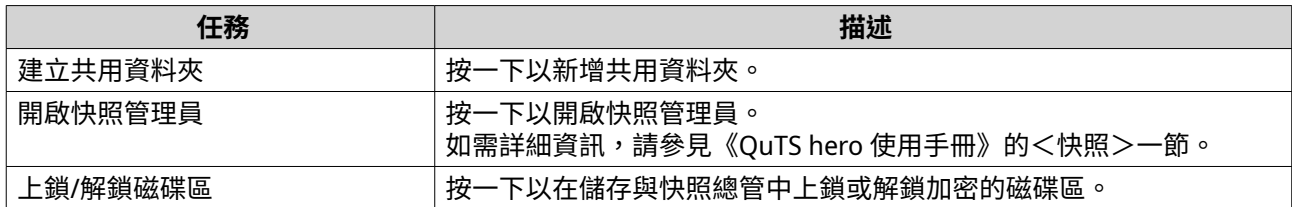

視您的 NAS 型號和環境而定,下列圖式可能顯示於可用磁碟區的旁邊。

### 磁碟區圖示

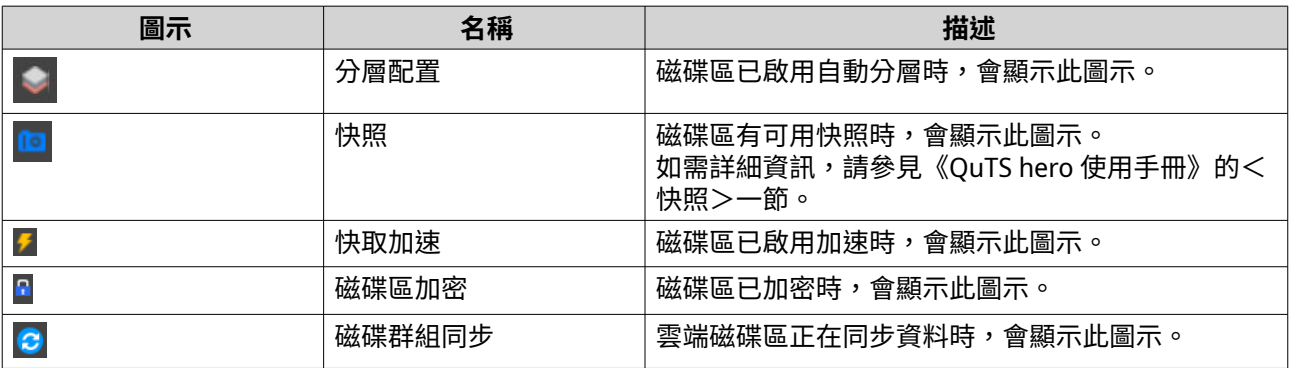

# **支援的檔案格式**

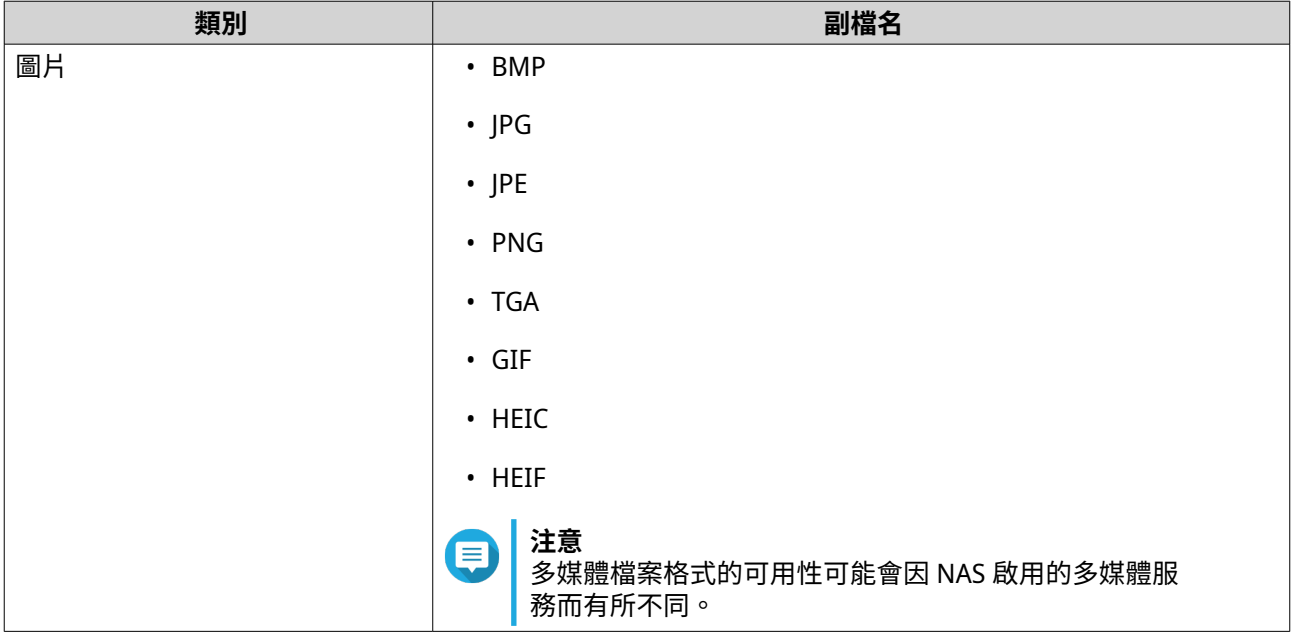

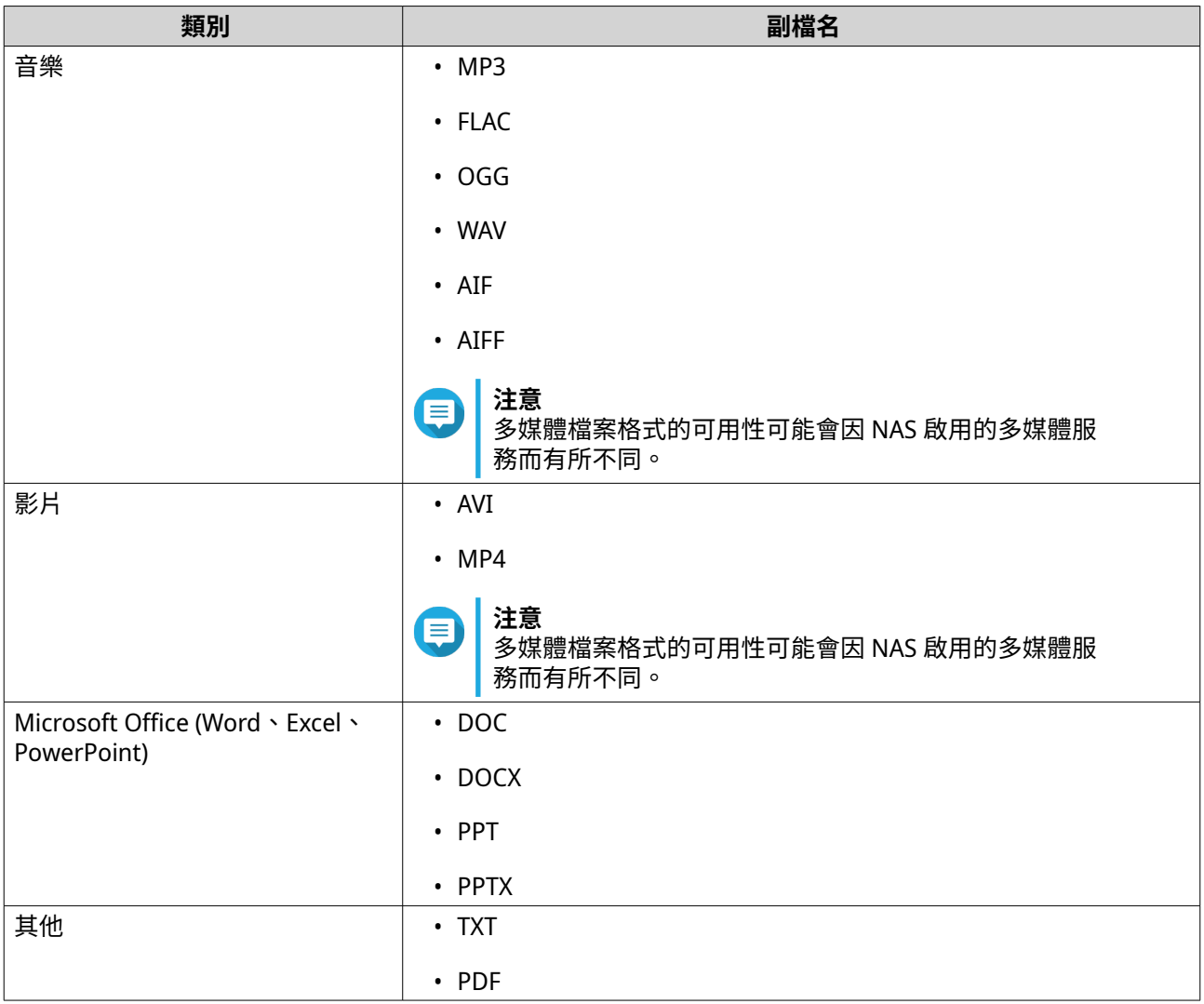

# **檔案與資料夾操作**

File Station 可讓您執行下列任務。

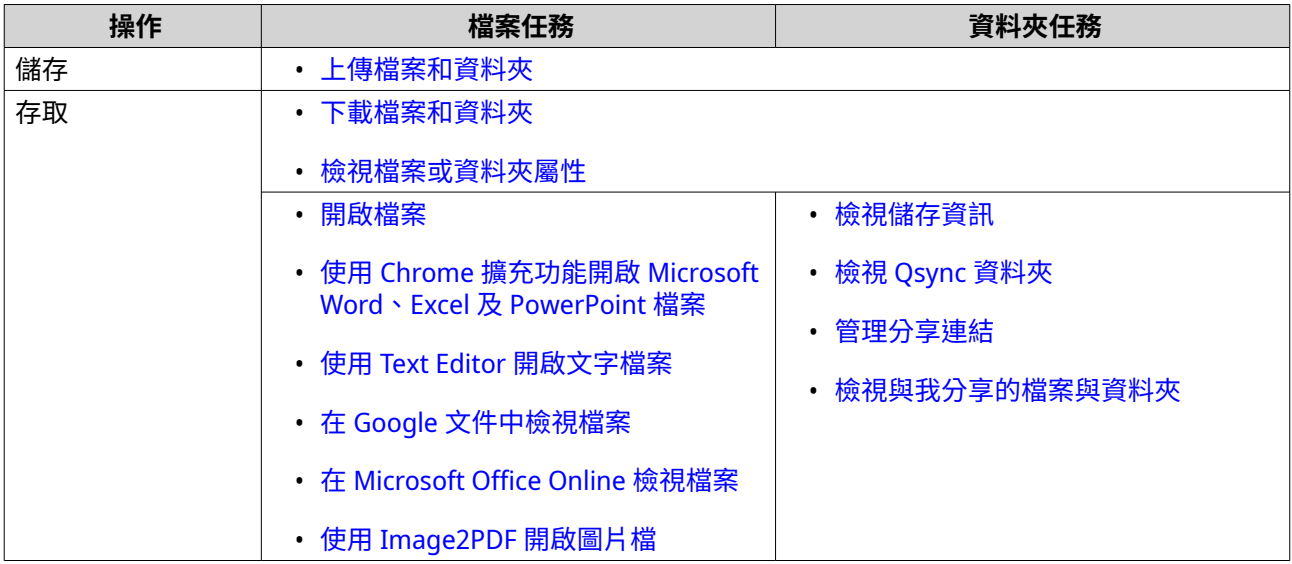

<span id="page-148-0"></span>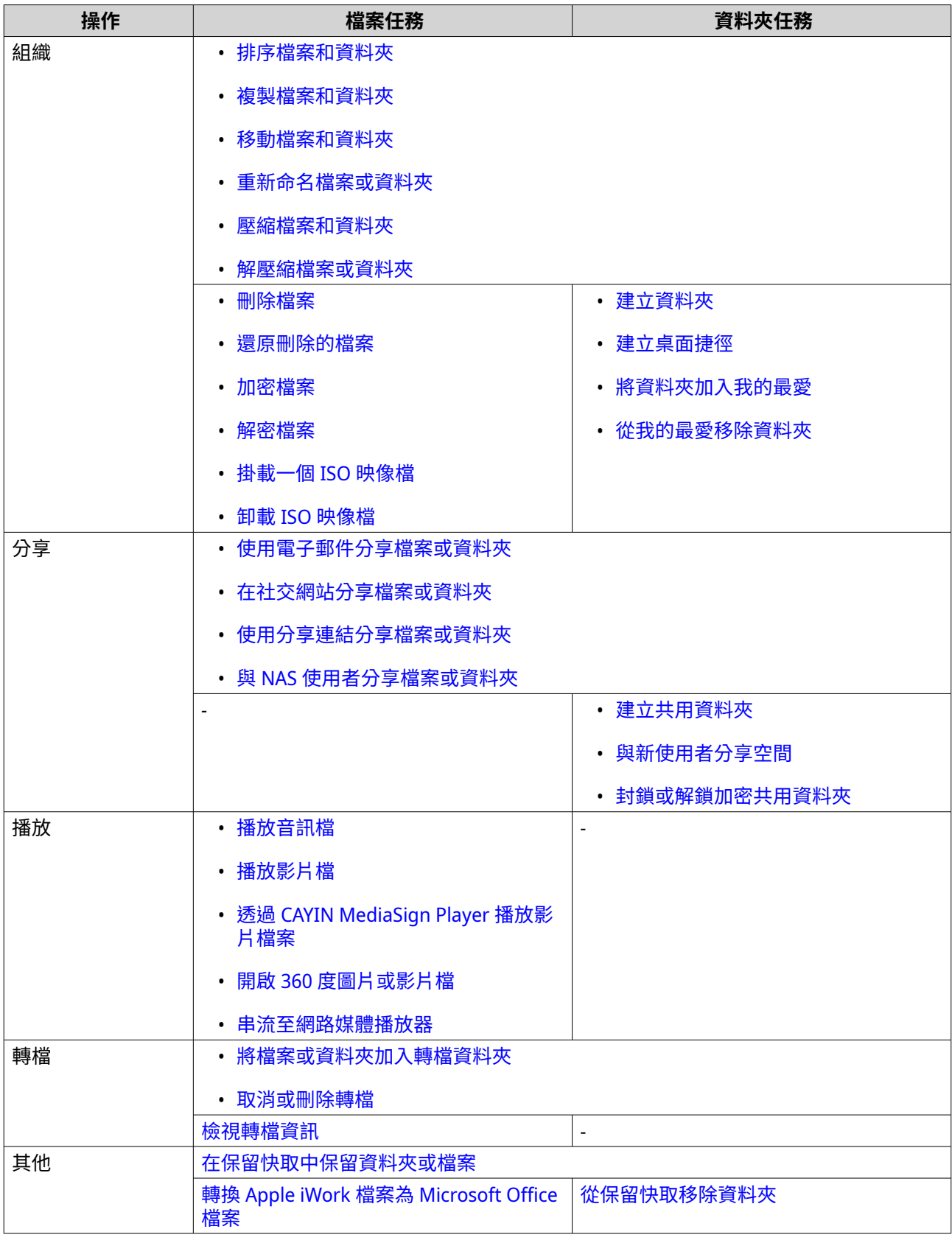

# **上傳檔案和資料夾**

您可以個別或分批上傳檔案或資料夾。

- <span id="page-149-0"></span>**1.** 開啟 File Station。
- **2.** 開啟目標資料夾。
- **3.** 將檔案和資料夾從電腦拖放到目的地資料夾。

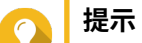

您可以個別上傳檔案或資料夾。按一下 並選擇**[檔案]**或**[資料夾]**。選擇要上傳的檔案或 資料夾,然後按一下**[開啟]**或**[上傳]**。透過這種方式上傳資料夾需要使用 Google Chrome 網路瀏覽器。

[**背景任務**]視窗隨即開啟。

**4.** 選擇下列其中一個重複檔案處理規則。

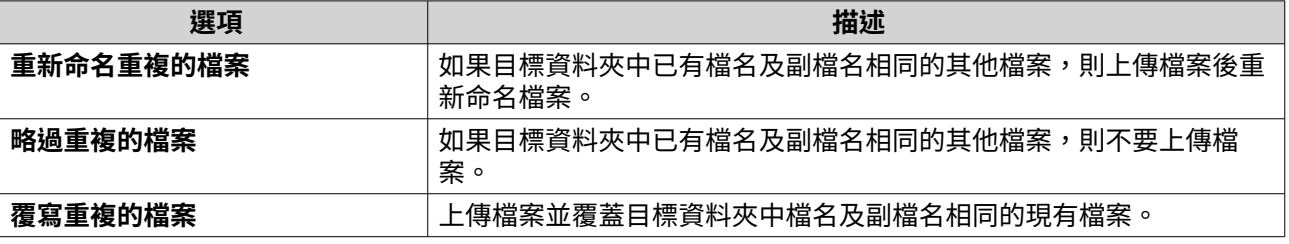

**提示**

您可以將您選擇的選項設為預設規則。File Station 進行此設定後就不會再次詢問。您仍可前往 **[File Station]** > **[更多設定]** > **[設定]** > **[檔案傳輸]**來更改規則。

**5.** 按一下**[確定]**。 File Station 隨即上傳所選項目。

### **下載檔案和資料夾**

您可以個別或分批下載檔案或資料夾。

- **1.** 開啟 File Station。
- **2.** 找出並選取一或多個檔案和資料夾。
- **3.** 執行下列其中一個方法。

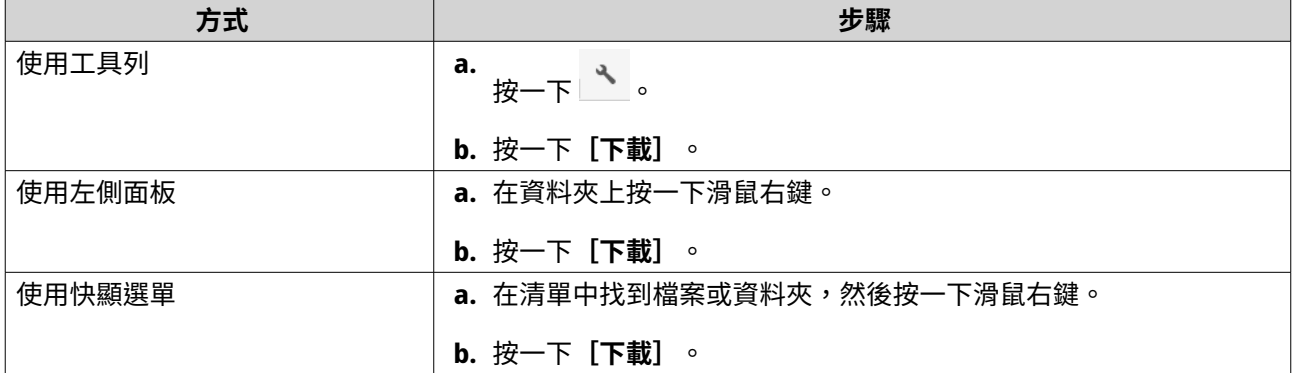

File Station 會將這些項目下載到您的電腦。

# <span id="page-150-0"></span>**檢視檔案或資料夾屬性**

- **1.** 開啟 File Station。
- **2.** 找出並選取一或多個檔案和資料夾。
- **3.** 執行下列其中一個方法。

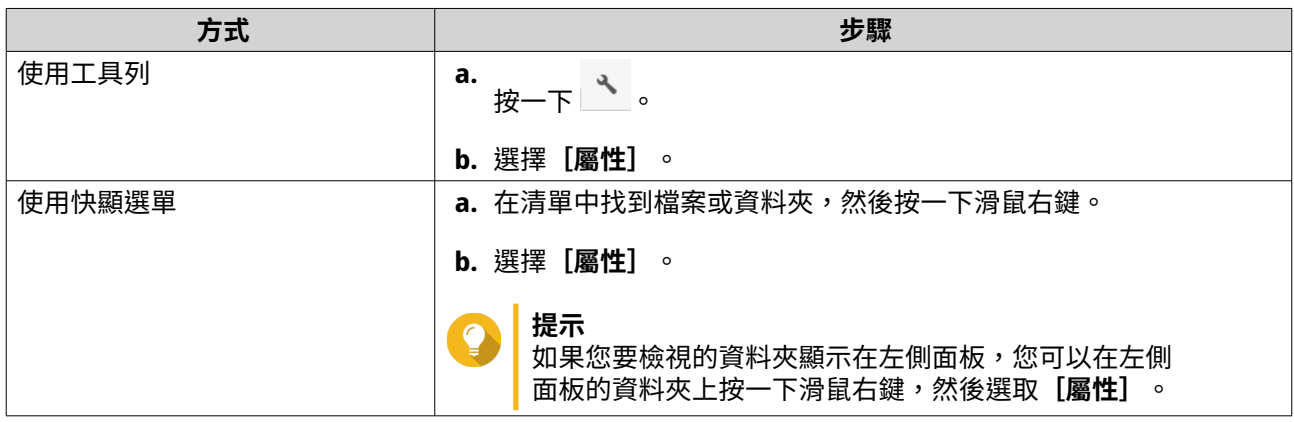

[屬性]視窗隨即開啟並顯示下列資訊 (視您所選項目而定)。

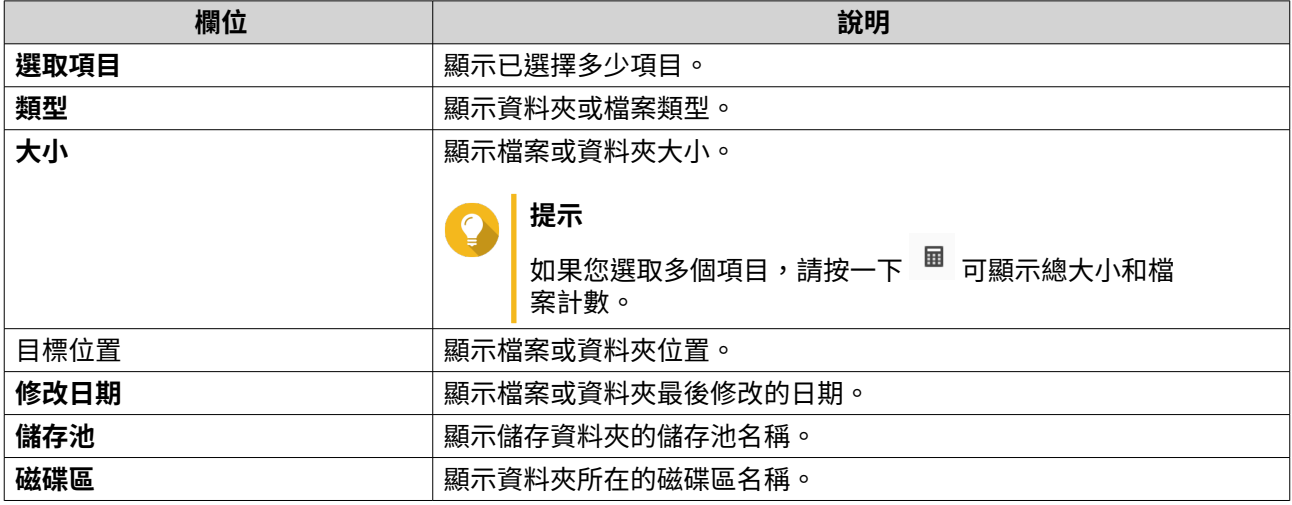

**4.** 按一下**[關閉]**。

# **開啟檔案**

- **1.** 開啟 File Station。
- **2.** 尋找檔案。
- **3.** 執行下列其中一個方法。

<span id="page-151-0"></span>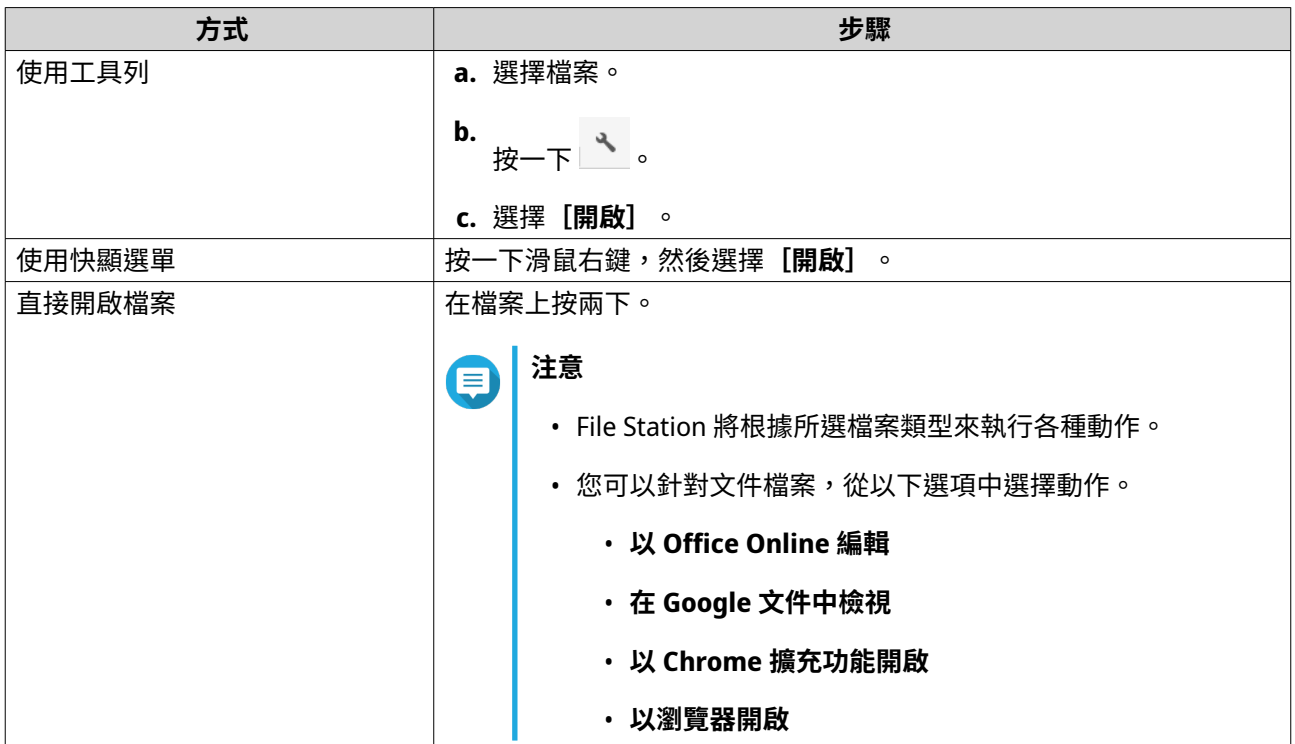

File Station 隨即開啟所選檔案。

### **使用 Chrome 擴充功能開啟 Microsoft Word、Excel 及 PowerPoint 檔案**

您必須使用 Google Chrome 瀏覽器並安裝[文件、試算表及簡報的 Office 編輯擴充功能],才可執行此任 務。

- **1.** 開啟 File Station。
- **2.** 尋找檔案。
- **3.** 執行下列其中一個方法。

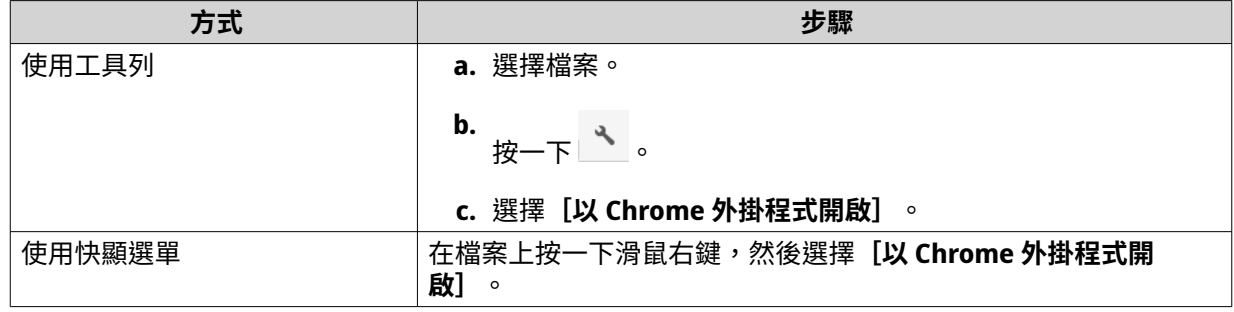

File Station 隨即以 Google 文件、試算表或簡報開啟可編輯的檔案。

# **使用 Text Editor 開啟文字檔案**

您必須前往 App Center 安裝 Text Editor,才能執行此任務。

- **1.** 開啟 File Station。
- **2.** 尋找資料夾。

#### <span id="page-152-0"></span>**3.** 執行下列其中一個方法。

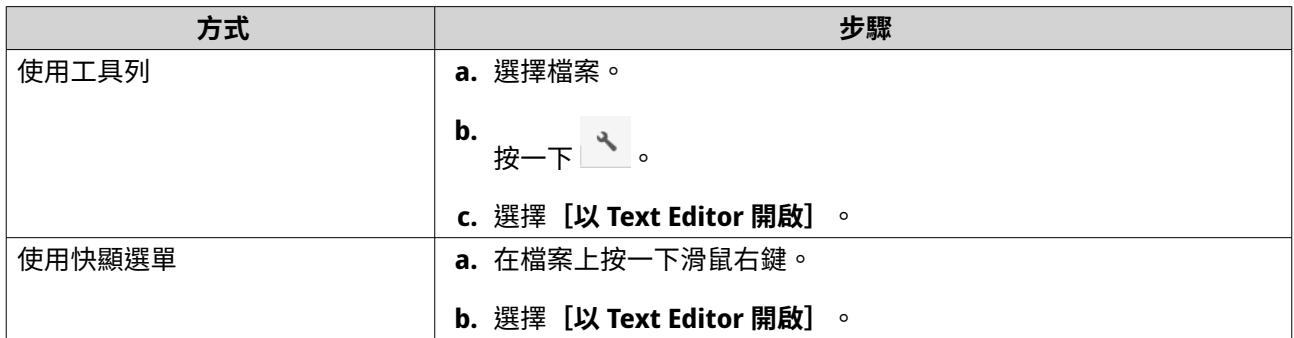

File Station 隨即使用 Text Editor 開啟選擇的文字檔案。

# **在 Google 文件中檢視檔案**

您必須使用 Google Chrome 瀏覽器並啟用 myQNAPcloud Link,才能執行此任務。

您可以在 Google 文件中開啟並檢視檔案。若要使用此功能,您的網頁瀏覽器必須允許快顯視窗。

- **1.** 開啟 File Station。
- **2.** 尋找檔案。
- **3.** 執行下列其中一個方法。

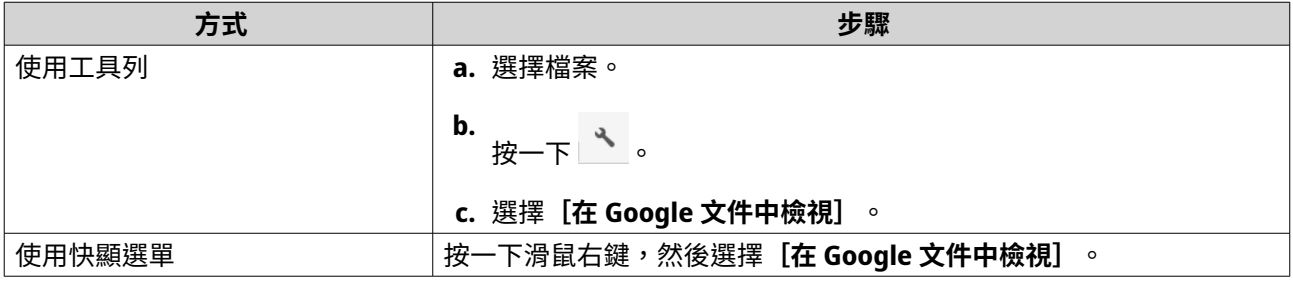

File Station 將於 Google 文件中開啟檔案的預覽。

# **在 Microsoft Office Online 檢視檔案**

您必須啟用 myQNAPcloud Link,才能執行此任務。

您可以透過 Office Online 開啟並編輯 Microsoft Word、Excel 及 PowerPoint 檔案。若要使用此功能,您的網 頁瀏覽器必須允許快顯視窗。

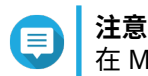

在 Microsoft Office Online 中編輯檔案將覆蓋儲存於 NAS 的檔案。

- **1.** 開啟 File Station。
- **2.** 尋找檔案。
- **3.** 執行下列其中一個方法。

<span id="page-153-0"></span>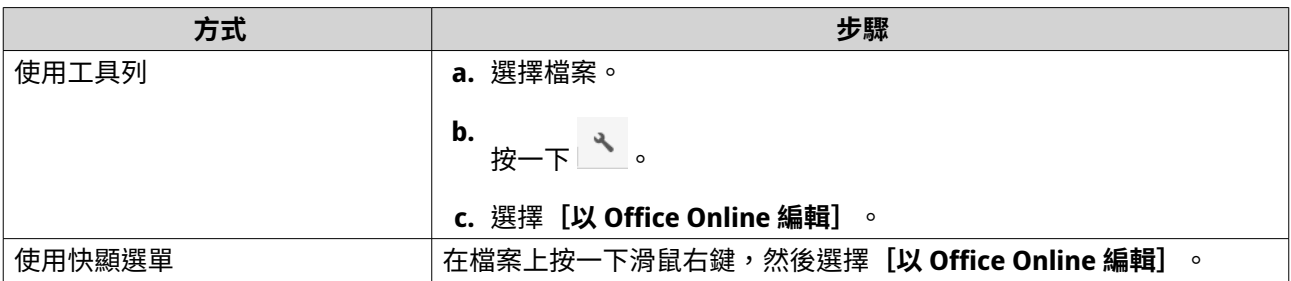

File Station 隨即於 Microsoft Office Online 中開啟檔案。

# **使用 Image2PDF 開啟圖片檔**

您必須前往 App Center 安裝 Image2PDF,才可開始執行此任務。

- **1.** 開啟 File Station。
- **2.** 尋找檔案。
- **3.** 執行下列其中一個方法。

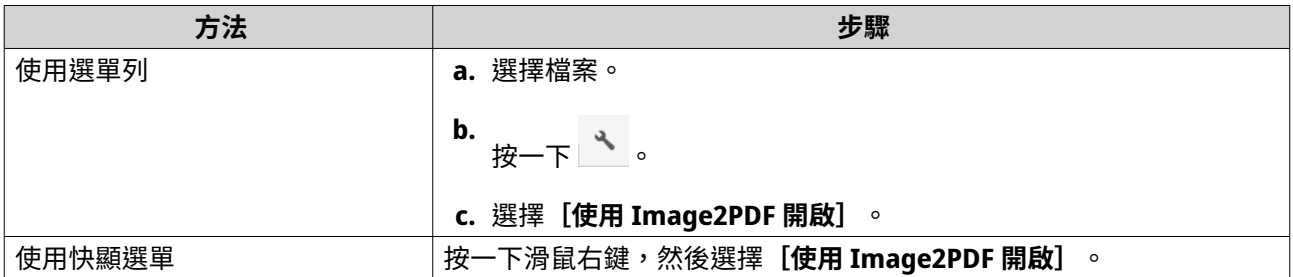

File Station 隨即使用 Image2PDF 精靈開啟選擇的圖片檔。

按照精靈畫面上的指示,將圖片檔轉成 PDF 檔。

## **檢視儲存資訊**

- **1.** 開啟 File Station。
- **2.** 在左側面板尋找 NAS 名稱。
- **3.** 按一下 。
- **4.** 按一下**[儲存資訊]**。

[儲存資訊]視窗隨即開啟並顯示下列資訊。

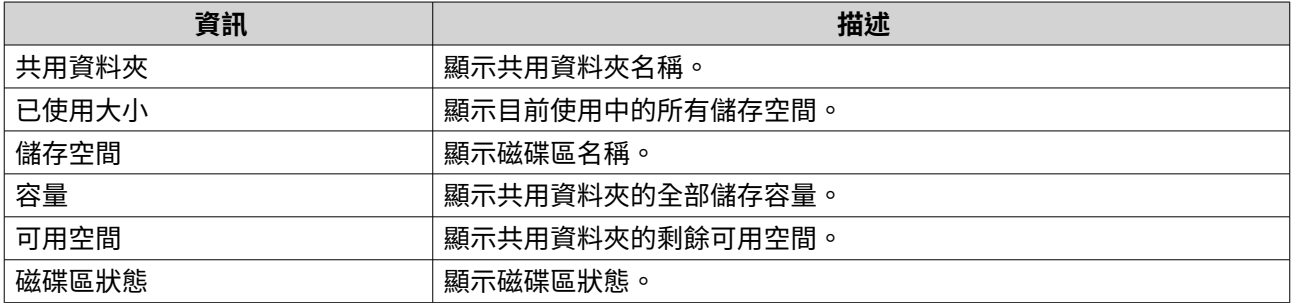

**5.** 按一下**[關閉]**。

# <span id="page-154-0"></span>**檢視 Qsync 資料夾**

- **1.** 開啟 File Station。
- **2.** 在左側面板上按一下**[Qsync]**。 File Station 隨即列出由其他 NAS 使用者分享的團體資料夾。

### **管理分享連結**

**分享連結管理**可讓您輕鬆快速查看、管理和分享之前建立的分享連結。

- **1.** 開啟 File Station。
- **2.** 在左側面板上按一下**[分享連結管理]**。 File Station 隨即顯示共用檔案和資料夾的清單。

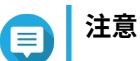

- File Station 會自動檢查並刪除過期連結。
- 您最多可共用 100,000 個共用檔案和資料夾。如果每個連結共用一個檔案或資料夾,您可以 建立 100,000 個共用連結。不過,如果每個連結共用 500 個檔案或資料夾,您只能建立 200 個共用連結。
- **3.** 從清單中選擇一個項目,然後執行下列其中一個任務。

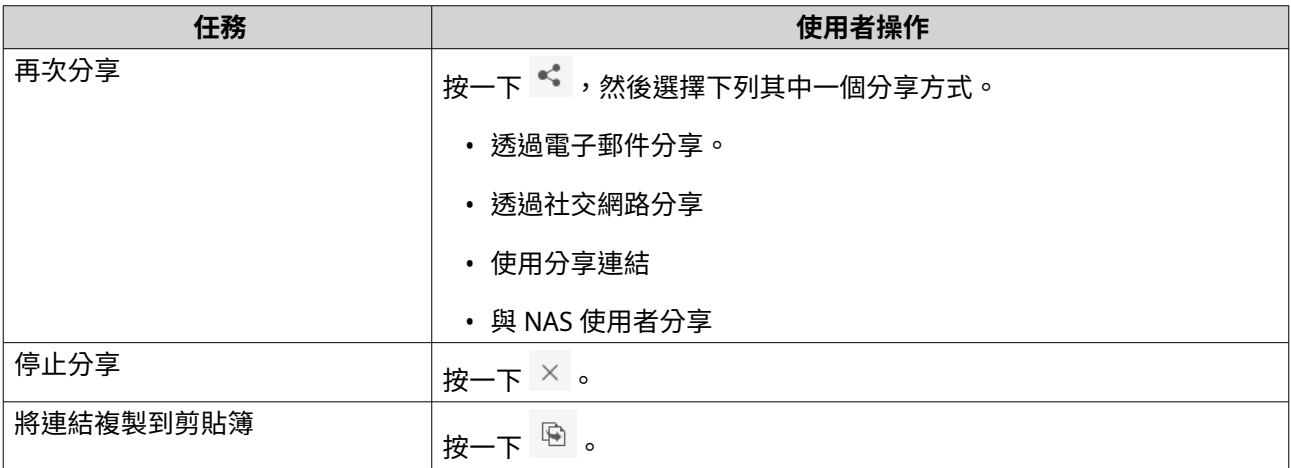

File Station 隨即執行指定任務。

### **檢視與我分享的檔案與資料夾**

- **1.** 開啟 File Station。
- **2.** 在左側面板上按一下**[與我分享]**。

File Station 列出分享給目前帳號的檔案與資料夾。您可以複製、開啟或下載選擇的檔案或資料夾。

### **排序檔案和資料夾**

排序檔案和資料來和資料夾更容易查看及尋找。

**1.** 開啟 File Station。

- <span id="page-155-0"></span>2. <sub>按一下</sub> ≡。
- **3.** 選擇下列其中之一。
	- 清單
	- 大圖示
	- 中圖示
	- 小圖示

File Station 會根據選取的選項顯示檔案和資料夾。

**4.** 按一下欄位標題。

**注意** E 此選項在清單檢視下可用。

File Station 會依據選擇的欄位遞增或遞減排序檔案。

# **複製檔案和資料夾**

您可以個別或分批複製檔案或資料夾。

- **1.** 開啟 File Station。
- **2.** 找出並選取一或多個檔案和資料夾。
- **3.** 執行下列其中一個方法。

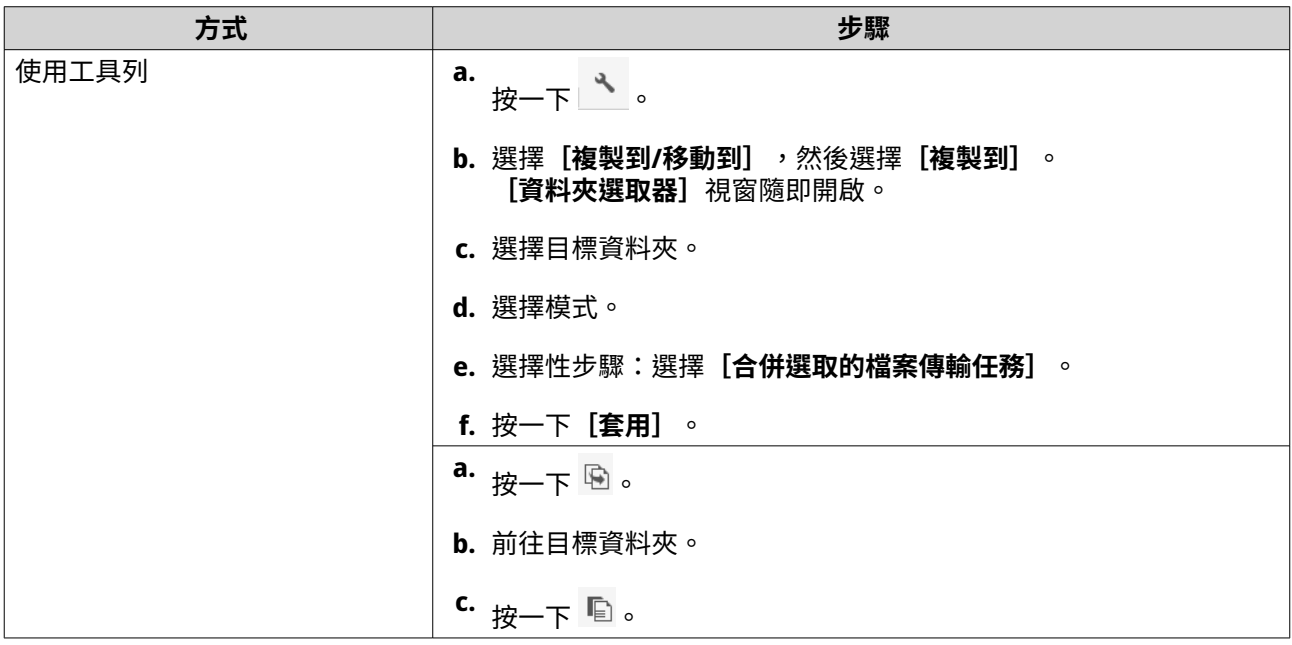

<span id="page-156-0"></span>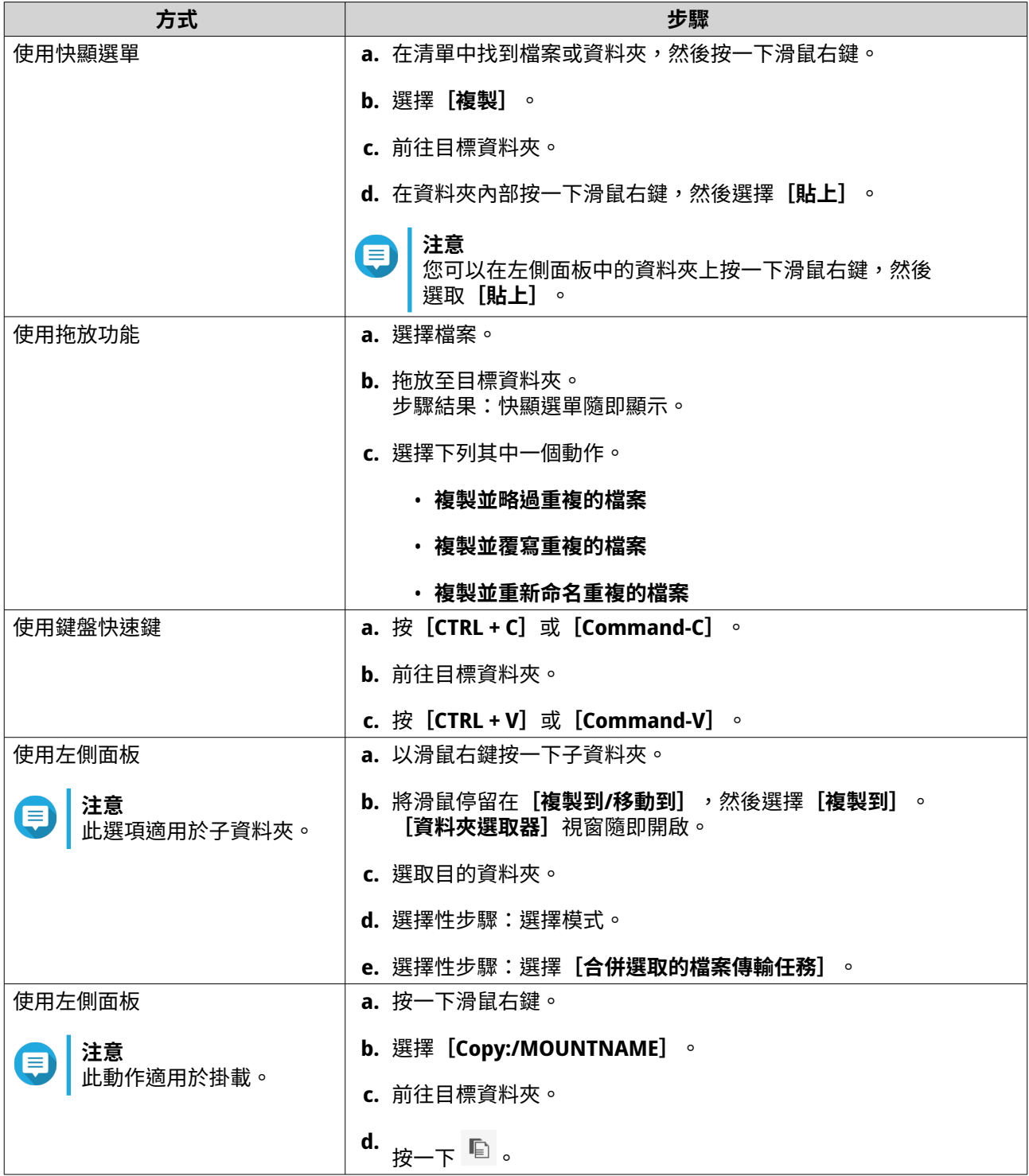

File Station 隨即為選擇的項目建立副本。

# **移動檔案和資料夾**

您只能在掛載下移動子資料夾。您可以個別或分批移動檔案或資料夾。

- **1.** 開啟 File Station。
- **2.** 找出並選取一或多個檔案和資料夾。

#### <span id="page-157-0"></span>**3.** 執行下列其中一個方法。

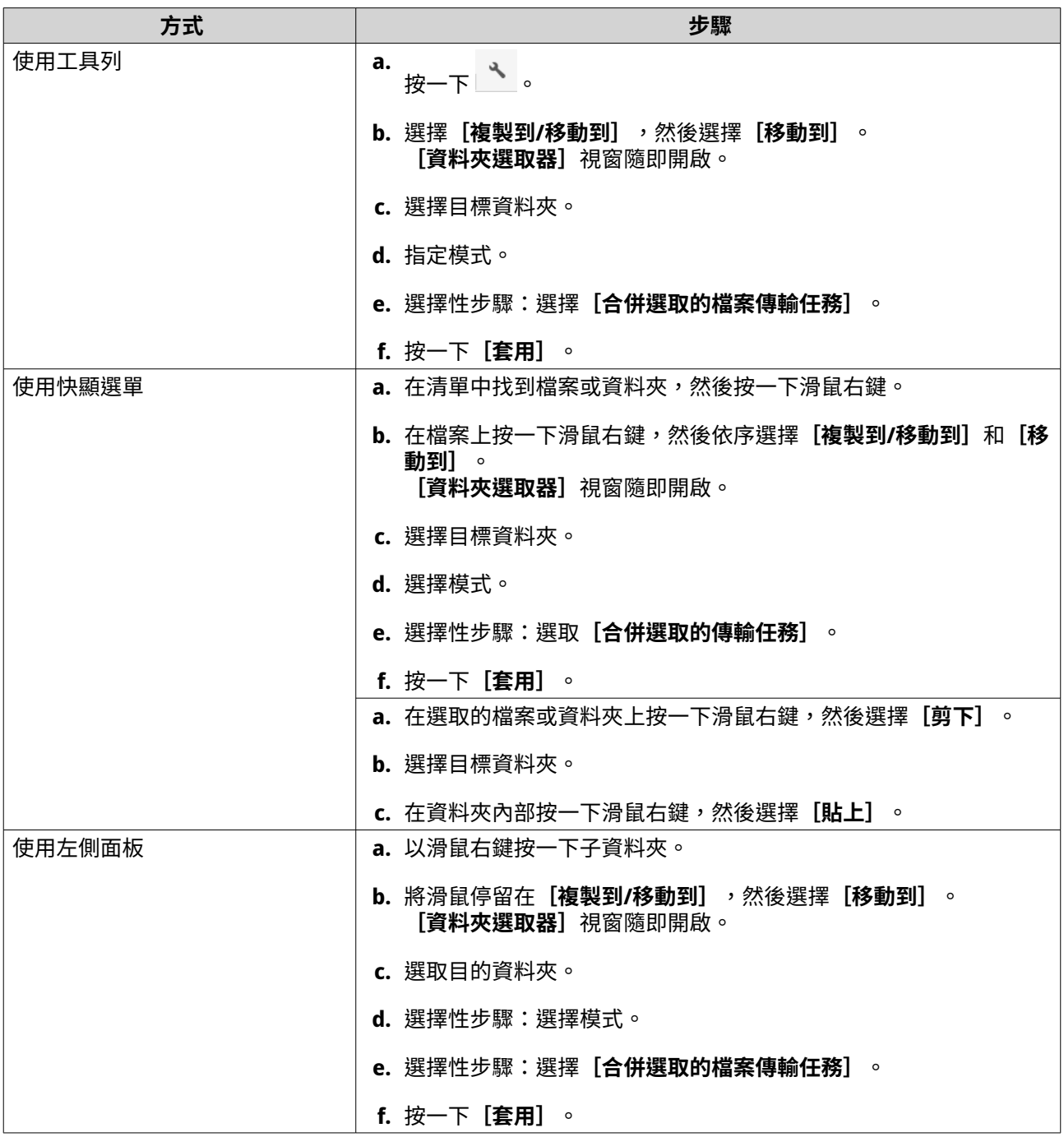

File Station 隨即將選擇的項目移動到指定資料夾。

# **重新命名檔案或資料夾**

- 您一次僅能重新命名一個檔案或資料夾
	- **1.** 開啟 File Station。
	- **2.** 尋找並選取檔案或資料夾。
	- **3.** 執行下列其中一個方法。

<span id="page-158-0"></span>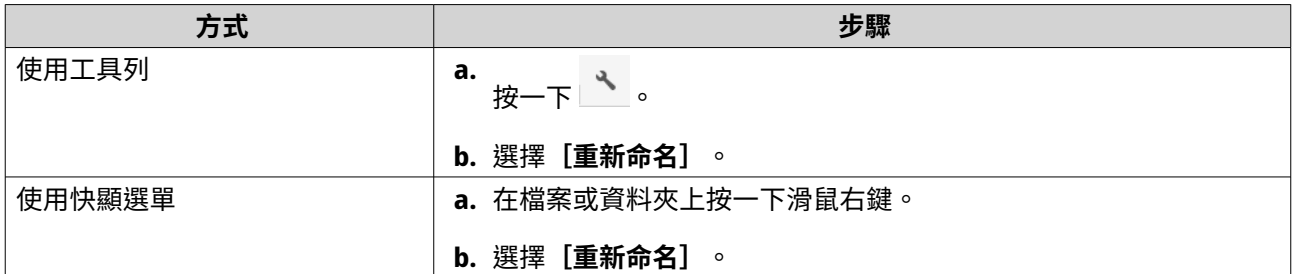

[重新命名]視窗隨即開啟。

- **4.** 指定檔案或資料夾的新名稱。
- **5.** 按一下**[確定]**。 File Station 隨即重新命名檔案或資料夾。

# **壓縮檔案和資料夾**

- **1.** 開啟 File Station。
- **2.** 找出並選取一或多個檔案和資料夾。
- **3.** 執行下列其中一個方法。

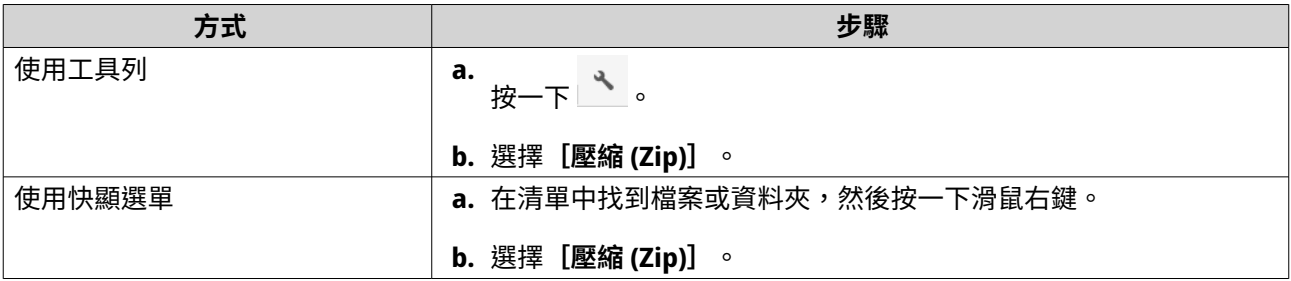

[壓縮]視窗隨即開啟。

**4.** 編輯檔案壓縮設定。

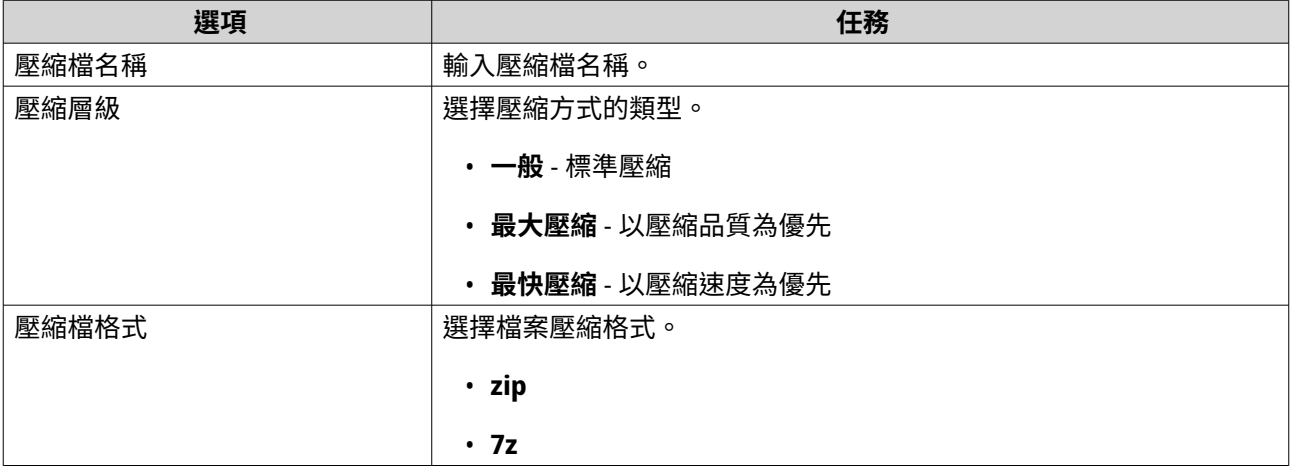

<span id="page-159-0"></span>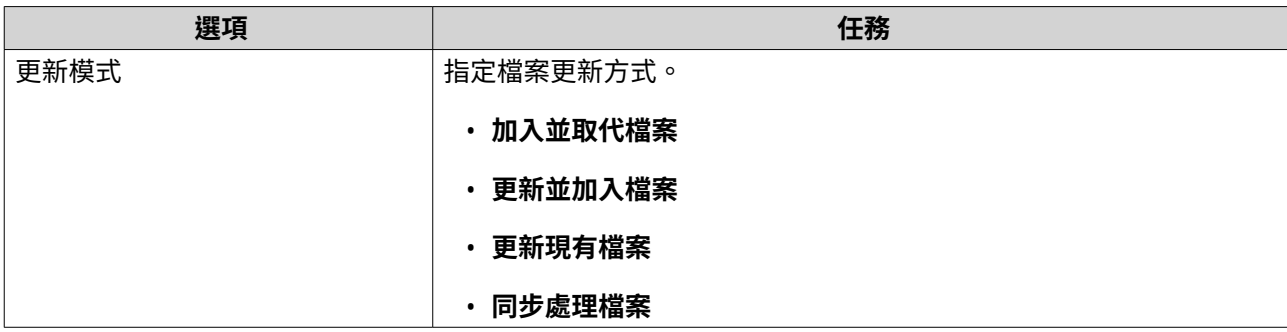

**5.** 選擇性: 指定密碼以加密檔案。

**6.** 按一下**[確定]**。 File Station 隨即壓縮所選項目並建立封存檔案。

# **解壓縮檔案或資料夾**

- **1.** 開啟 File Station。
- **2.** 找出經壓縮的封存檔案。
- **3.** 執行下列其中一個方法。

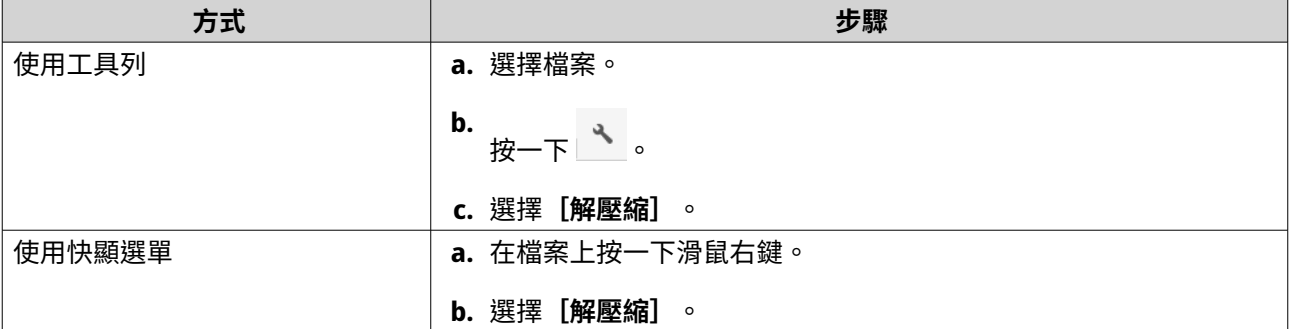

**4.** 選擇下列其中一個檔案解壓縮選項。

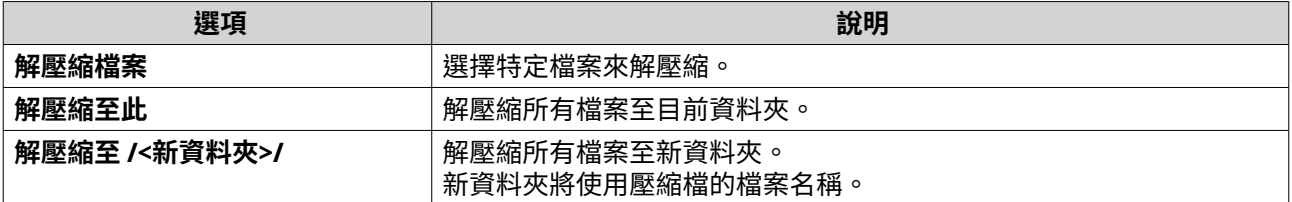

File Station 會將壓縮檔解壓縮到指定資料夾。

# **刪除檔案**

- **1.** 開啟 File Station。
- **2.** 尋找檔案。
- **3.** 執行下列其中一個方法。

<span id="page-160-0"></span>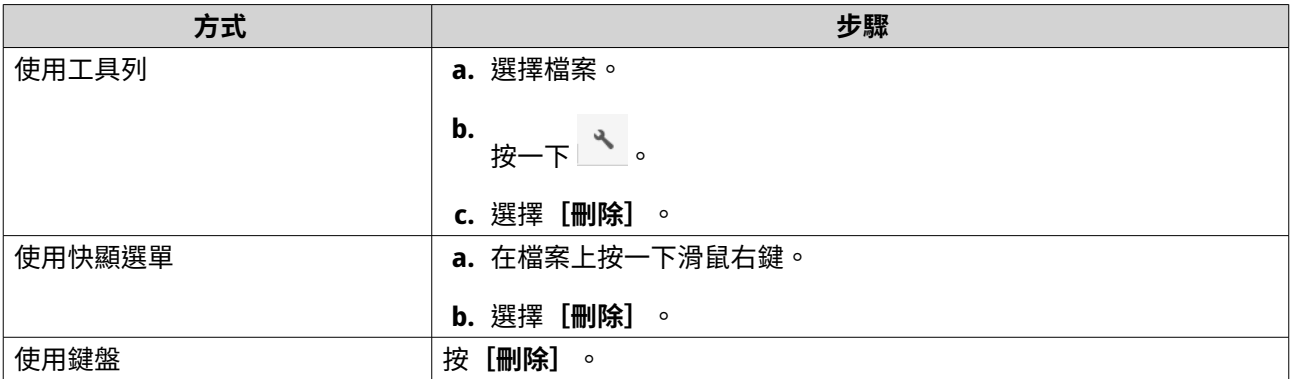

隨即顯示確認訊息。

- **4.** 指定如何刪除檔案。
	- 移到網路資源回收筒
	- 永久刪除

#### **注意** E

- 如果檔案位於已啟用 WORM 的共用資料夾,則只有在 WORM 類型設定為「企業等級」,且 在指定的保留期間之後才能永久刪除檔案。
- WORM 檔案無法移至網路資源回收筒。
- **5.** 按一下**[確定]**。 File Station 會將所選檔案移到資源回收筒或永久刪除。

# **還原刪除的檔案**

此工作需要您啟用共用資料夾的網路資源回收筒。

- **1.** 開啟 File Station。
- **2.** 前往**[資源回收筒]**。
- **3.** 尋找檔案。
- **4.** 執行下列其中一個方法。

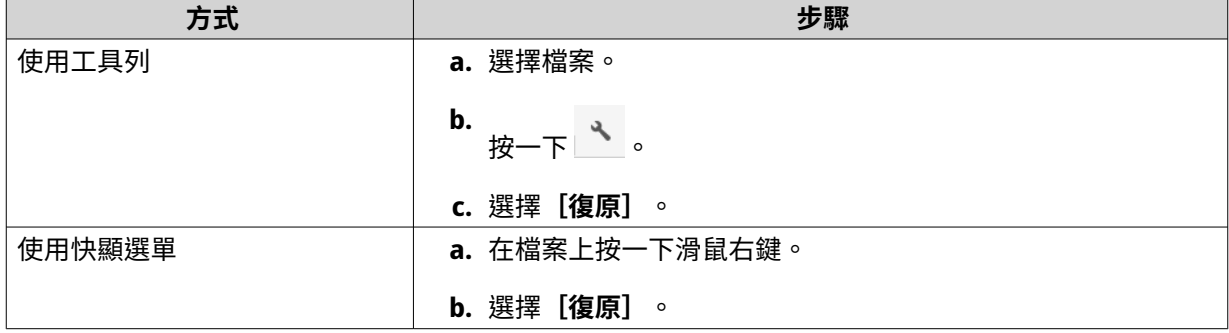

#### 確認訊息隨即顯示。

**5.** 按一下**[是]**。

<span id="page-161-0"></span>File Station 隨即還原所選的檔案。

# **加密檔案**

- **1.** 開啟 File Station。
- **2.** 找出並選取一個或多個檔案。
- **3.** 執行下列其中一個方法。

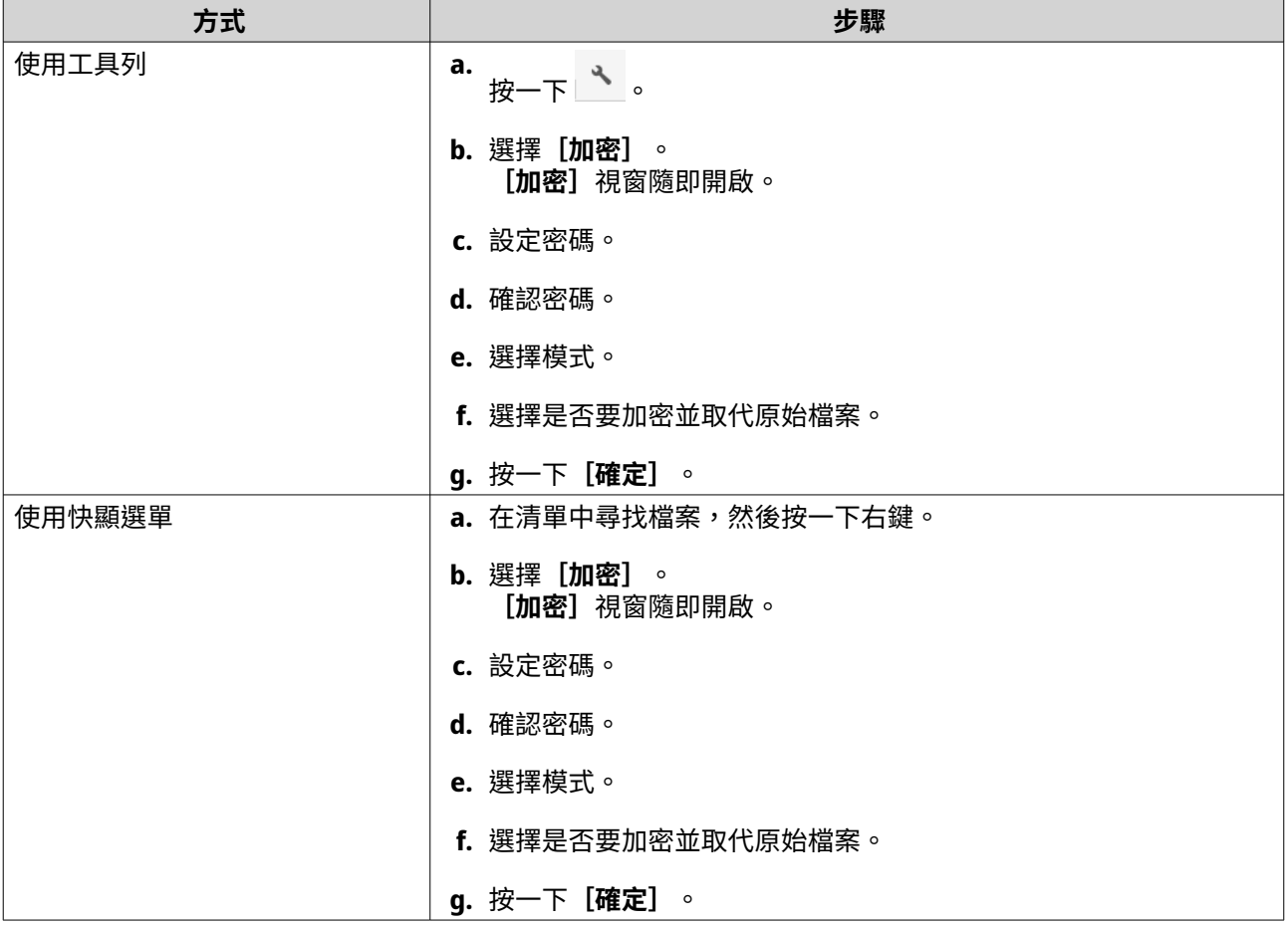

# **解密檔案**

此任務會直接在 File Station 中解密檔案。您也可以使用 QENC Decrypter 來解密檔案。若要下載 QENC Decrypter, 請造訪 <https://www.qnap.com/en/utilities/enterprise>。

- **1.** 開啟 File Station。
- **2.** 找出並選擇加密檔案。
- **3.** 執行下列其中一個方法。

<span id="page-162-0"></span>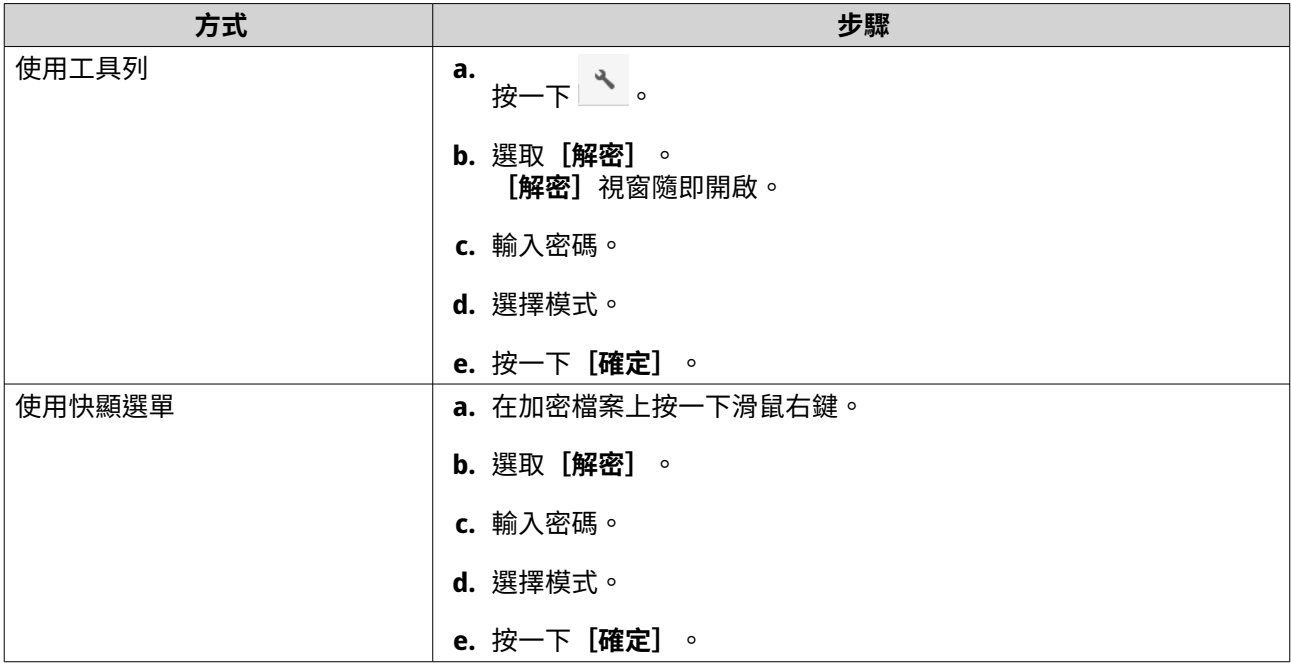

# **掛載一個 ISO 映像檔**

- **1.** 開啟 File Station。
- **2.** 上傳 ISO 映像檔。
- **3.** 執行下列其中一個方法。

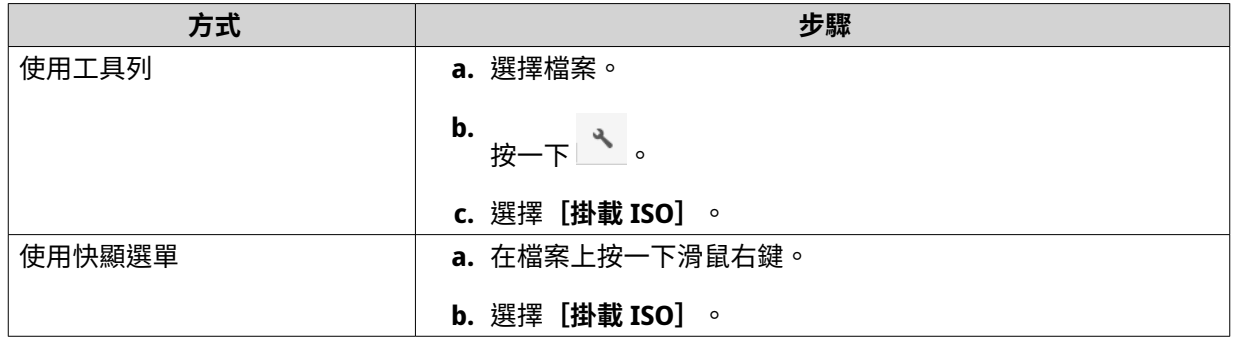

**[掛載 ISO]**視窗隨即顯示。

- **4.** 指定共用資料夾名稱。
- **5.** 按一下**[確定]**。 File Station 隨即將 ISO 映像檔掛載為共用資料夾。

# **卸載 ISO 映像檔**

- **1.** 開啟 File Station。
- **2.** 在左側面板找出掛載的 ISO 映像檔。
- **3.** 在檔案上按一下滑鼠右鍵,然後選擇**[卸載]**。 確認訊息隨即顯示。
- <span id="page-163-0"></span>**4.** 按一下**[是]**。 File Station 隨即卸載 ISO 映像檔並顯示確認訊息。
- **5.** 按一下**[確定]**。

# **建立資料夾**

- **1.** 開啟 File Station。
- **2.** 尋找目標資料夾。
- **3.** 執行下列其中一項作業。

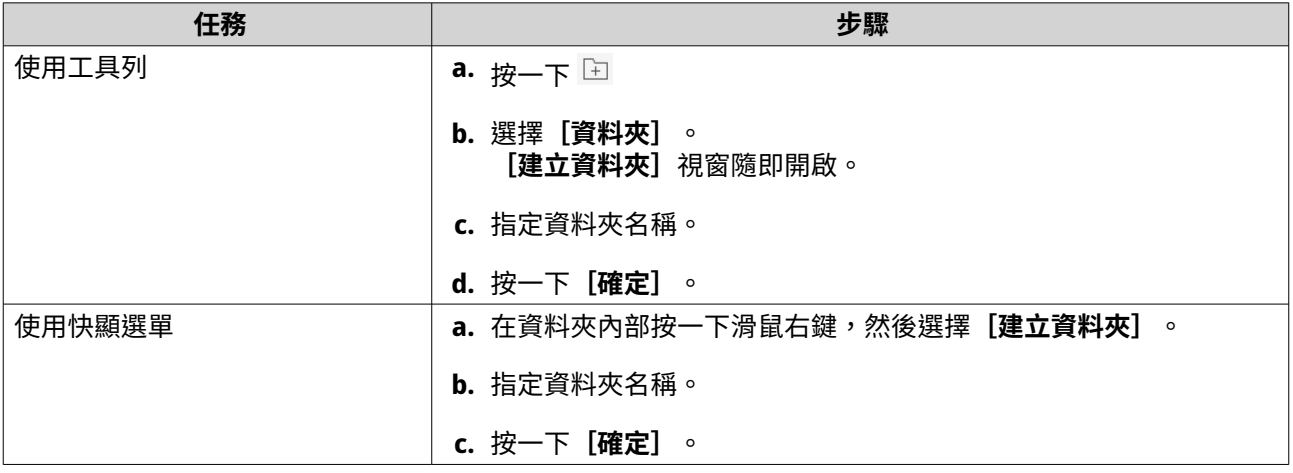

File Station 隨即建立新的資料夾。

# **建立桌面捷徑**

- **1.** 開啟 File Station。
- **2.** 尋找資料夾。
- **3.** 執行下列其中一個方法。

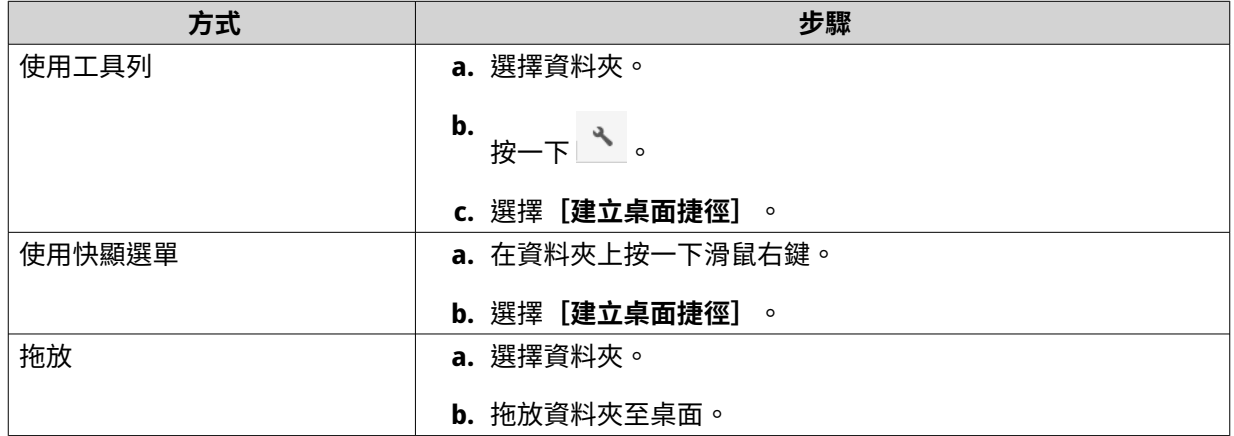

File Station 隨即為選擇的資料夾建立桌面捷徑。

# <span id="page-164-0"></span>**將資料夾加入我的最愛**

- **1.** 開啟 File Station。
- **2.** 尋找資料夾。
- **3.** 執行下列其中一個方法。

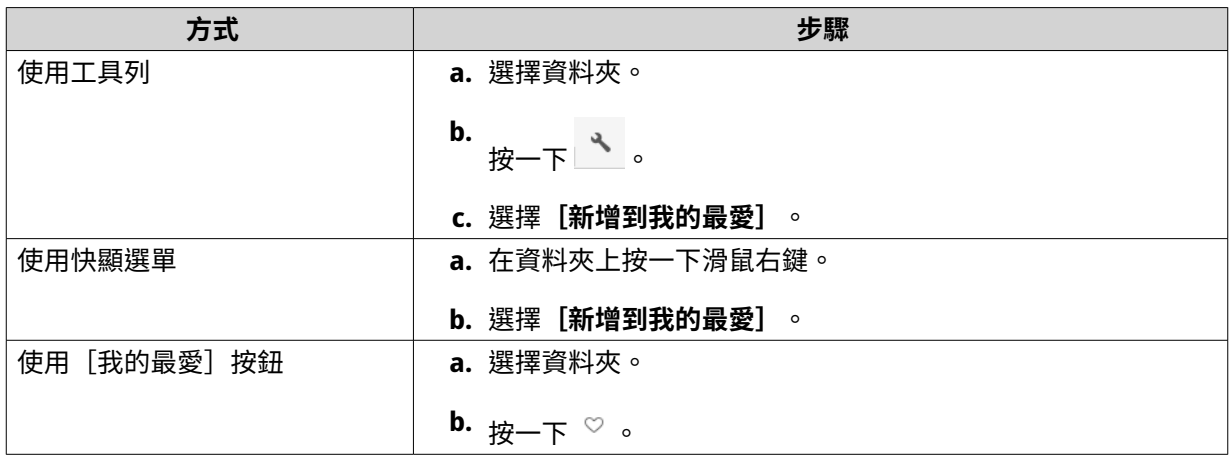

File Station 隨即將選擇的資料夾加入[我的最愛]資料夾。

# **從我的最愛移除資料夾**

- **1.** 開啟 File Station。
- **2.** 尋找資料夾。
- **3.** 執行下列其中一個方法。

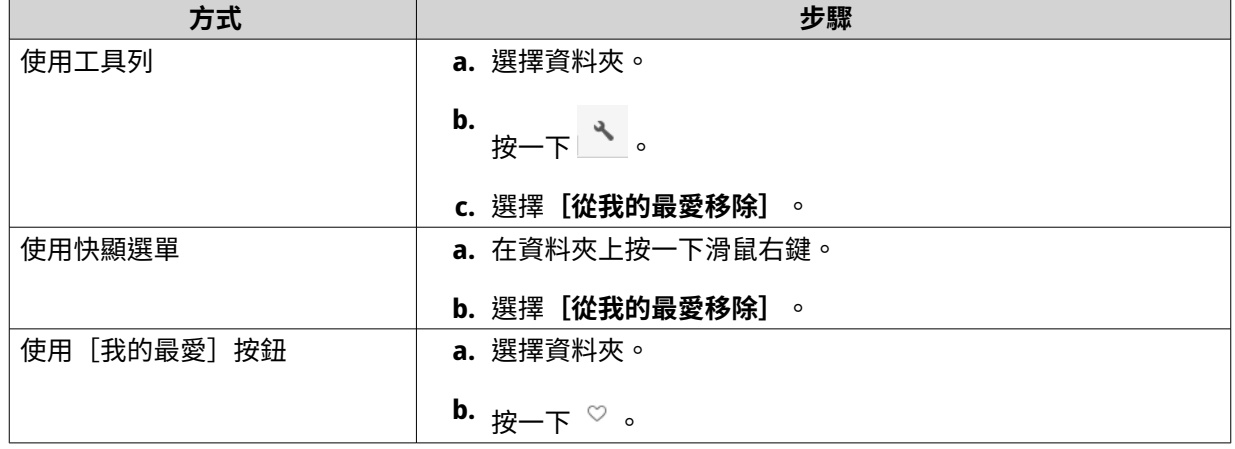

File Station 隨即將選擇的資料夾從[我的最愛]資料夾中移除。

# <span id="page-165-0"></span>**使用電子郵件分享檔案或資料夾**

您必須先前往[**桌面] > 24 > [電子郵件帳號]**中設定 QuTS hero 電子郵件設定,再開始執行此任務。

- **1.** 開啟 File Station。
- **2.** 尋找檔案或資料夾。
- **3.** 執行下列其中一個方法。

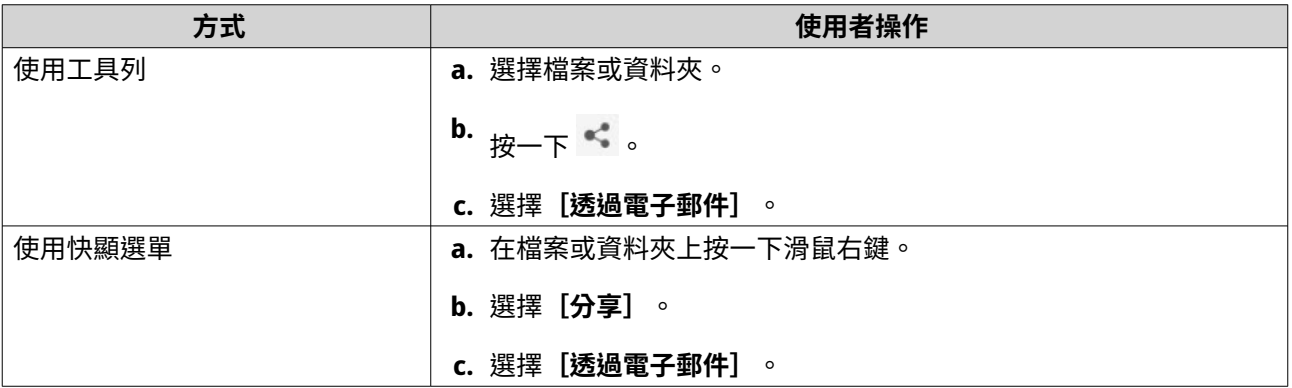

[分享]視窗隨即顯示。

**4.** 編輯下列設定。

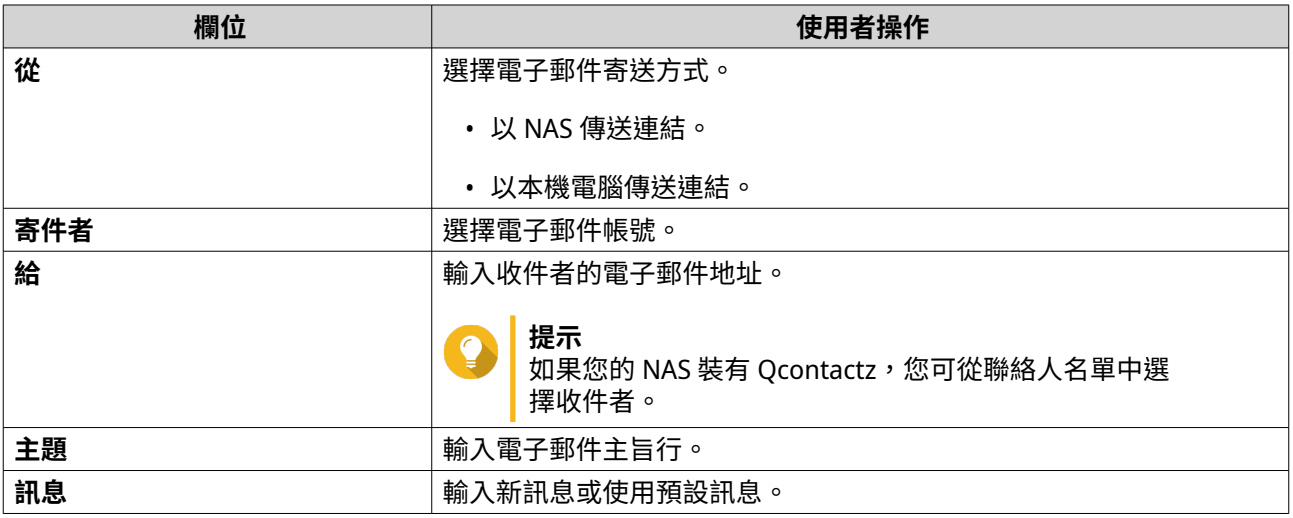

### **5.** 選擇性: 按一下**[更多設定]**並編輯其他設定。

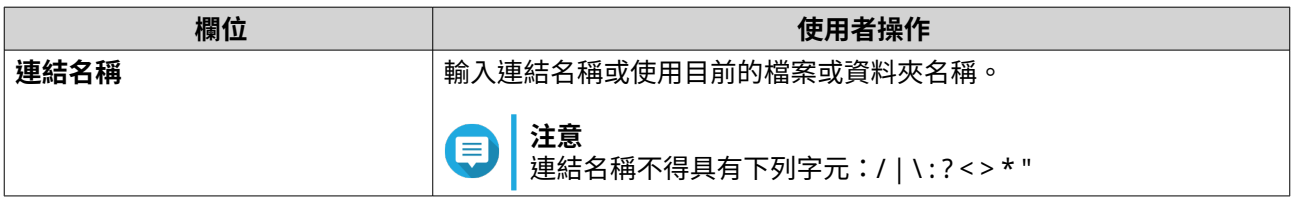

<span id="page-166-0"></span>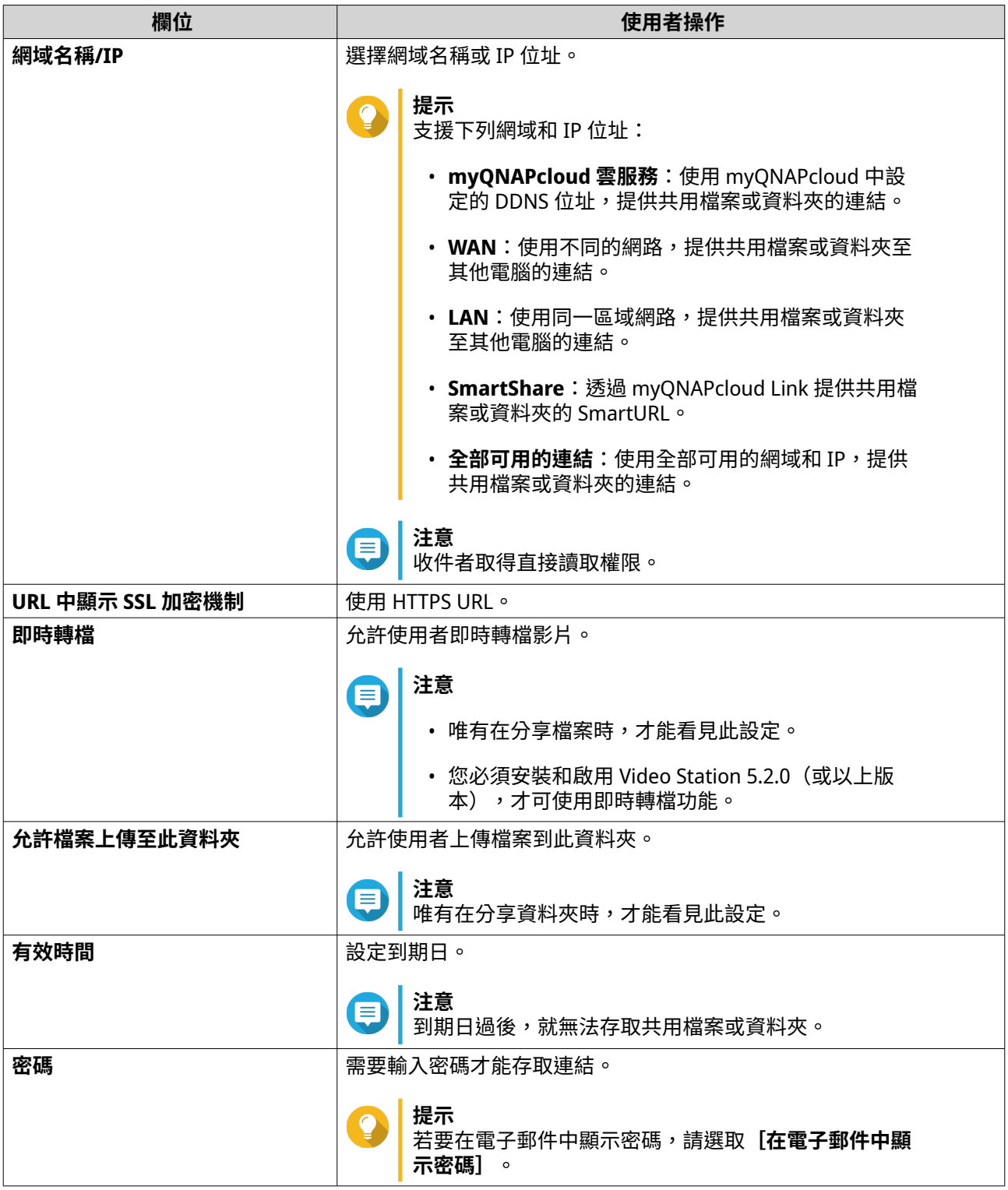

**6.** 按一下**[立即分享]**。 File Station 隨即向收件者寄送電子郵件。

# **在社交網站分享檔案或資料夾**

- **1.** 開啟 File Station。
- **2.** 尋找檔案或資料夾。

#### **3.** 執行下列其中一個方法。

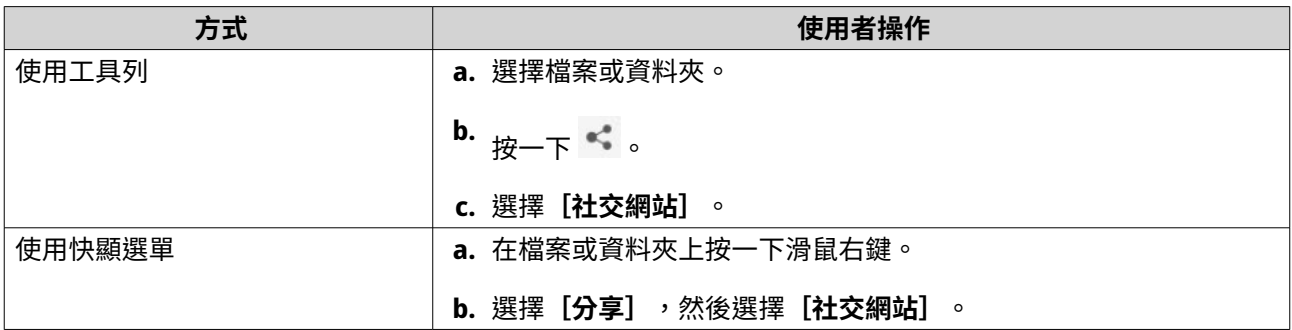

[分享]視窗隨即顯示。

**4.** 編輯下列設定。

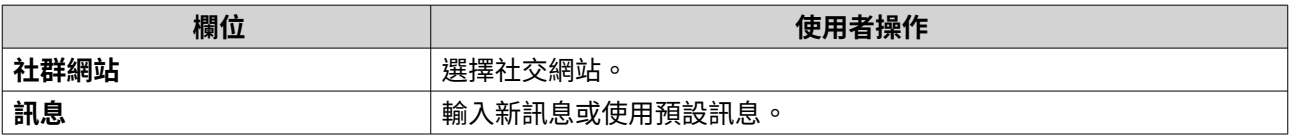

#### **5.** 選擇性: 按一下**[更多設定]**並編輯其他設定。

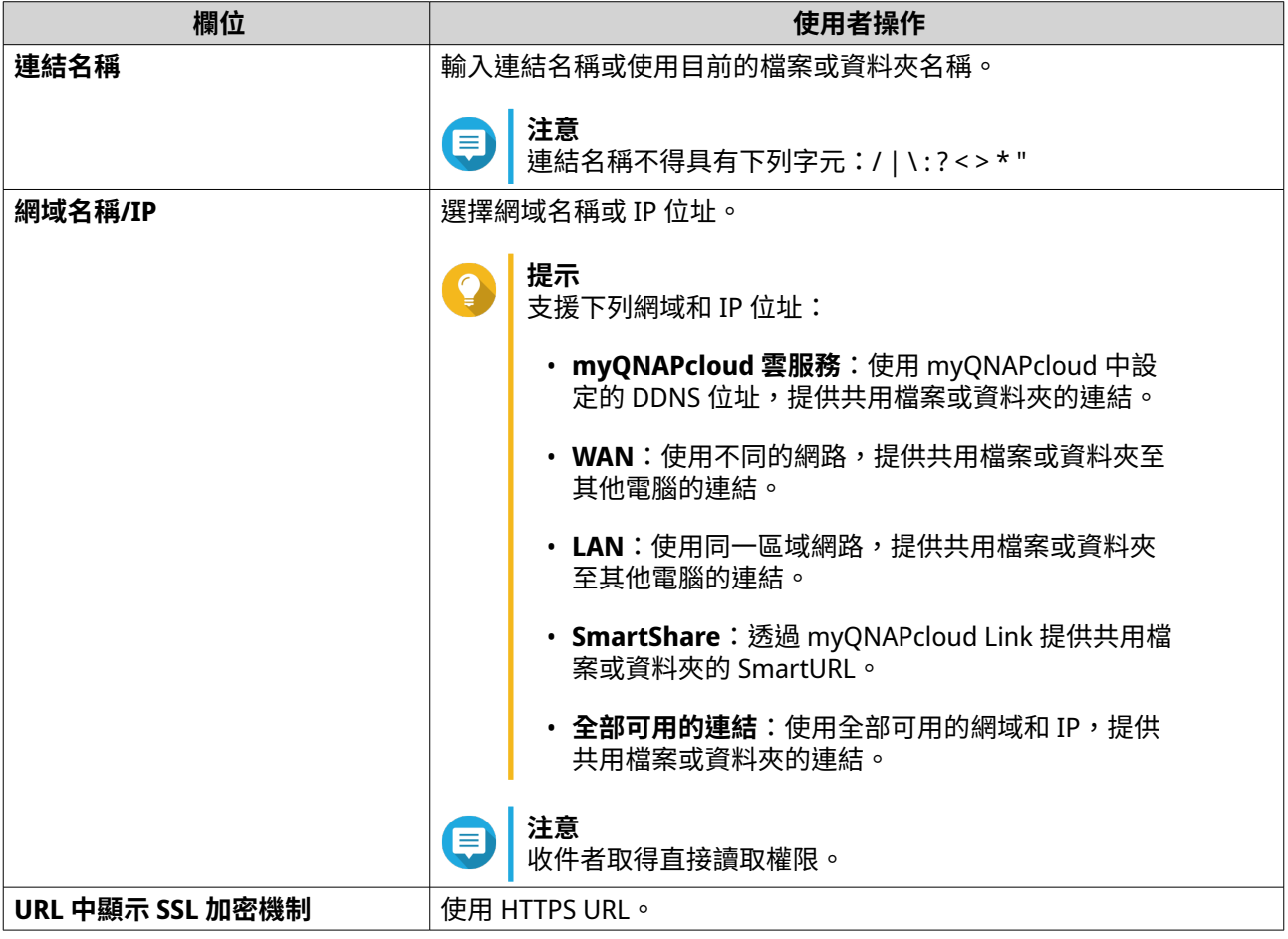

<span id="page-168-0"></span>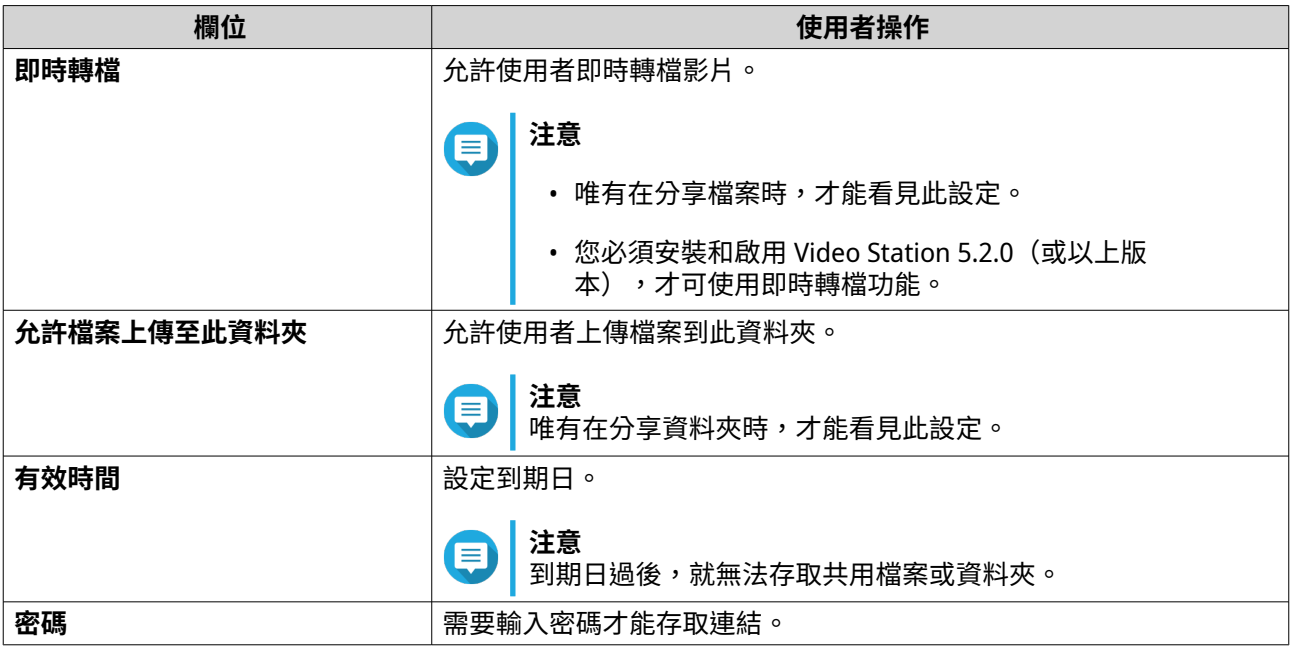

**6.** 按一下**[立即分享]**。

File Station 隨即連接至指定的社交網站。

# **使用分享連結分享檔案或資料夾**

- **1.** 開啟 File Station。
- **2.** 尋找檔案或資料夾。
- **3.** 執行下列其中一個方法。

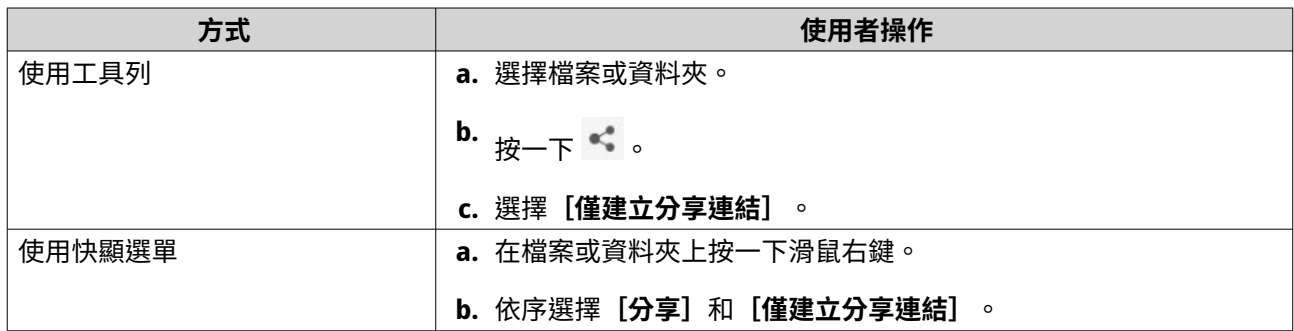

[分享]視窗隨即顯示。

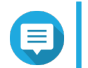

**注意** 您最多可共用 100,000 個檔案和資料夾。如果連結分享一個檔案或資料夾,您可以建立 100,000 個分享連結。不過,如果連結分享 500 個檔案或資料夾,您只能建立 200 個分享連結。

**4.** 編輯下列設定。

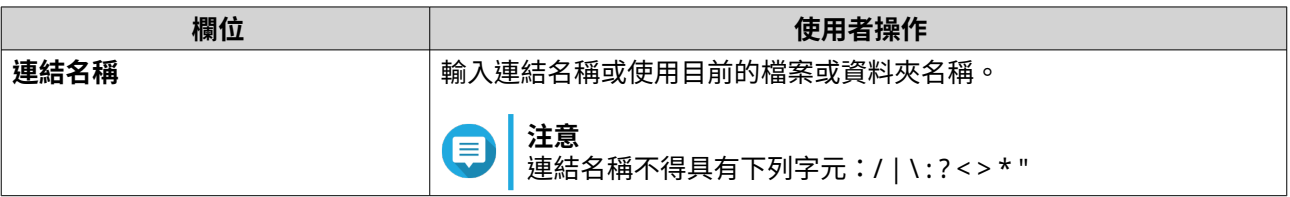

<span id="page-169-0"></span>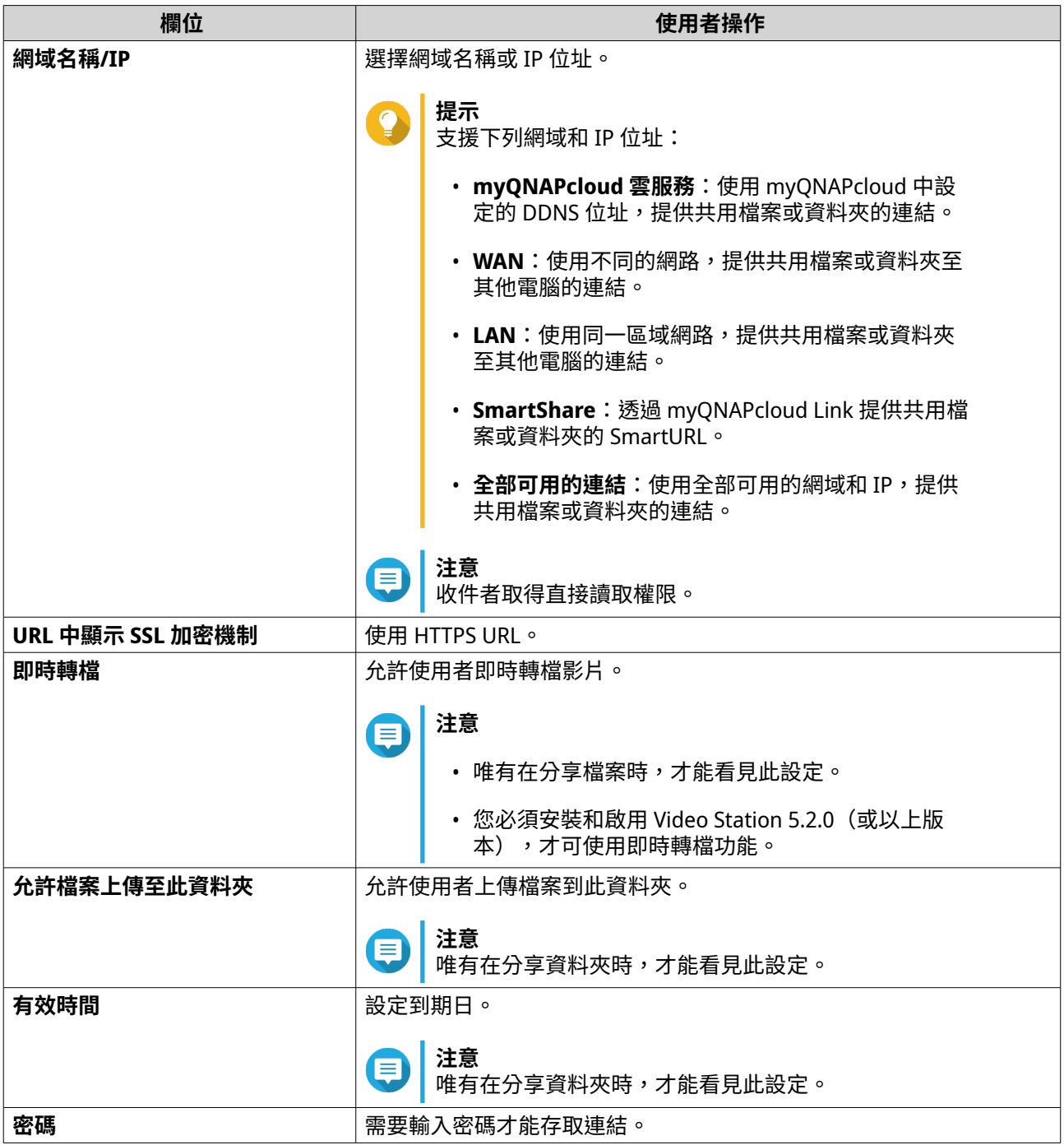

**5.** 按一下**[立即建立]**。 File Station 隨即產生連結。

# **與 NAS 使用者分享檔案或資料夾**

- **1.** 開啟 File Station。
- **2.** 尋找檔案或資料夾。
- **3.** 執行下列其中一個方法。

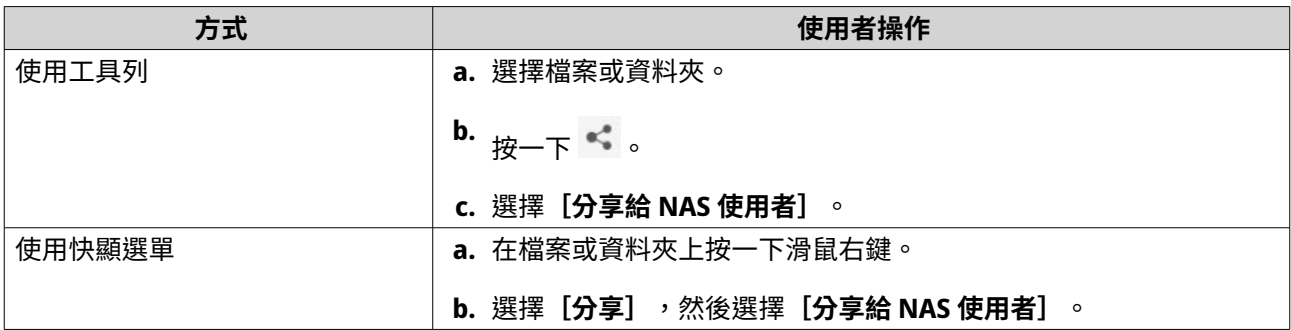

**[分享]**視窗隨即顯示。

**4.** 選擇一起分享檔案或資料夾的使用者。

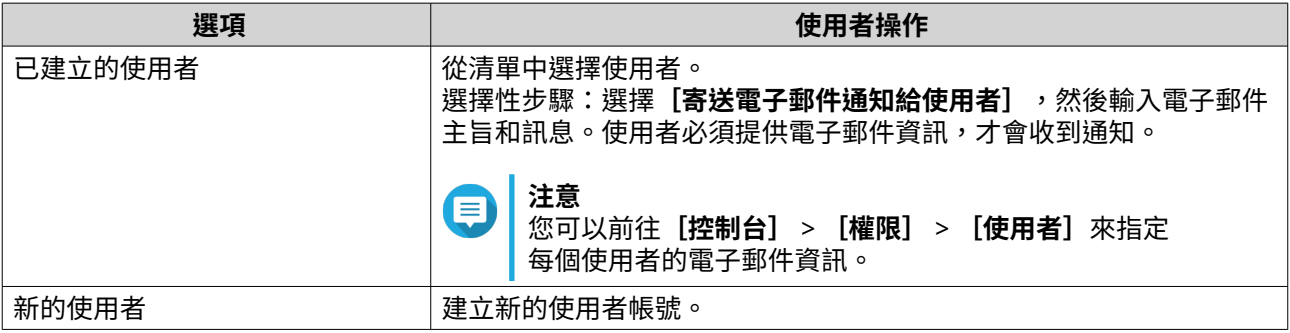

**5.** 選擇性: 按一下**[更多設定]**並編輯其他設定。

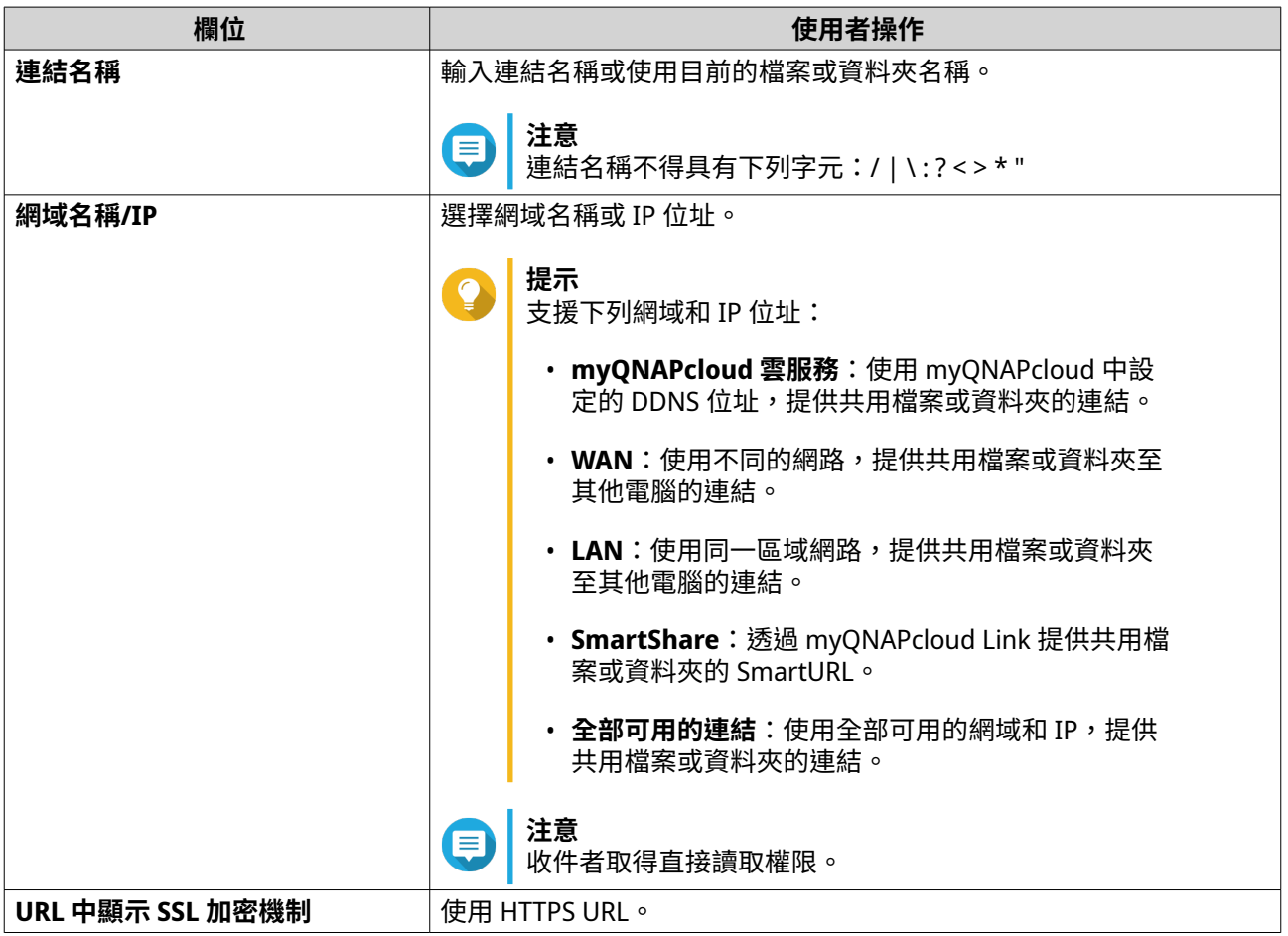

<span id="page-171-0"></span>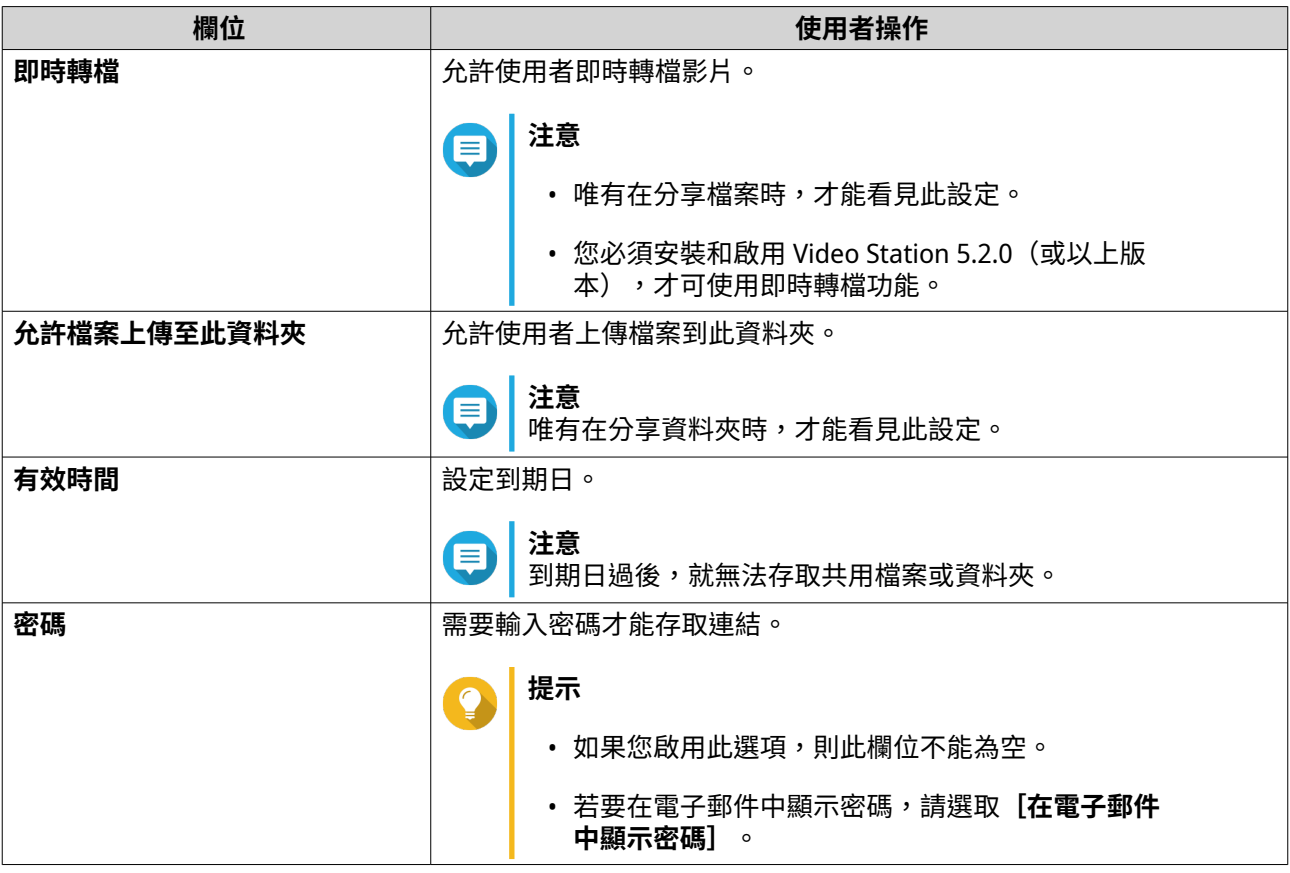

#### **6.** 按一下**[立即分享]**。

File Station 隨即向指定的使用者分享檔案。

# **建立共用資料夾**

E

**注意** ......<br>在 QuTS hero h5.0.1 及更新版本中建立的共用資料夾,讀取加速功能預設為啟用且無法停 用。 如需詳細資訊,請參閱[:共用資料夾動作](#page-212-0)中的「啟用讀取加速」。

- **1.** 開啟 File Station。
- 2. 在撰單列中,按一下 国。
- **3.** 選擇**[共用資料夾]**。 [共用資料夾建立精靈]視窗隨即開啟。
- **4.** 指定共用資料夾名稱。
	- 名稱可以是任何 Unicode 語言。
	- 長度最多為 64 個位元組。若使用英文名稱,則長度等於 64 個字元。
	- 下列是禁用的特殊字元:@ " + = / \ : | \* ? < > ; [ ] % , ` ' 不換行空格
	- 最後一個字元不能為句點 (.) 或空格。
	- 名稱的開頭不能使用空格或「sn 」。
- **5.** 選擇性: 輸入說明。

此資訊僅供您參考,不供 QuTS hero 使用。

- **6.** 選擇儲存池。 共用資料夾是使用此儲存池中的儲存空間所建立。
- **7.** 請選取空間配置方法。

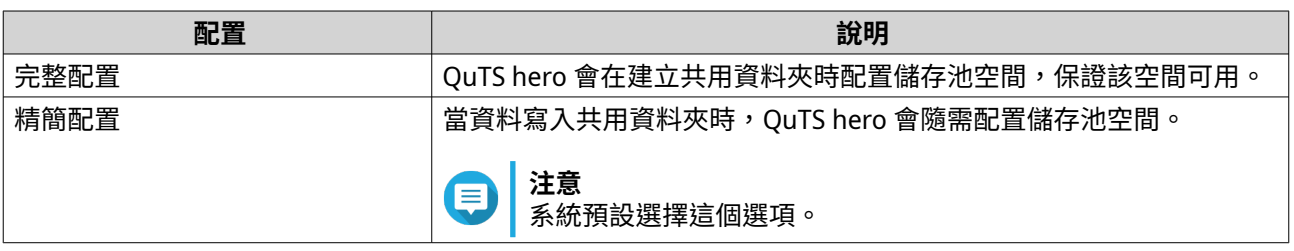

**8.** 選擇性: 按一下**[啟用快照排程及快照保留]**。

#### **注意** 目

快照預設於每天凌晨 1:00 時建立,而快照保留原則設為「智慧型版本控制」。您可以隨時變更這 些設定。如需詳細資訊,請參見下列主題:

#### • [設定快照排程](#page-236-0)

- [設定快照保留原則](#page-237-0)
- **9.** 指定共用資料夾的容量。 空間配置方法決定共用資料夾容量上限。

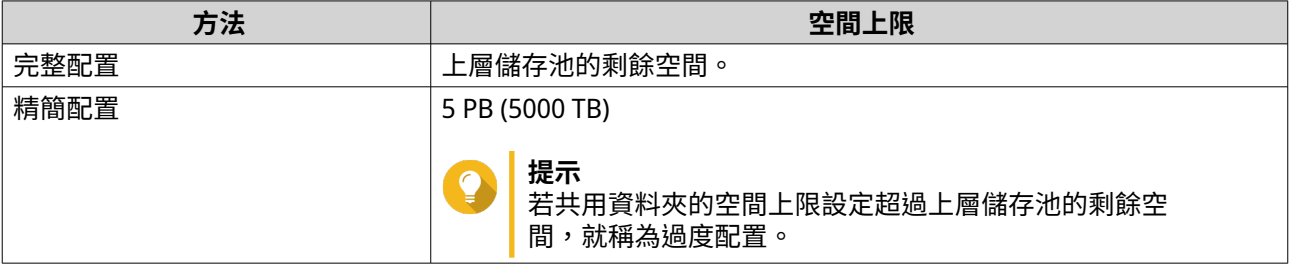

# **注意**

E

如果上層儲存池不包含任何現有的共用資料夾,將配置的配額設定至上限,可能會導致儲存池大 小超過儲存池空間警示臨界值。如果發生這種情況,將停用儲存池空間警示。 若要重設儲存池空間警示,請參見[:設定儲存池空間警示](#page-203-0)。

**10.** 選擇性: 設定共用資料夾快照保證空間。 共用資料夾快照保證空間,是指用於儲存共用資料夾快照的預留儲存池空間。啟用此功能可確保 QuTS hero 擁有足夠的空間,以存放這個資料夾的新快照。

**11.** 選擇性: 設定共用資料夾加密。

#### **注意** 目

- 為了加密共用資料夾中的資料,系統會根據使用者定義的加密密碼,產生唯一的加密金鑰。 若要存取共用資料夾中的資料,必須以加密密碼或加密金鑰檔將共用資料夾解鎖。稍後可下 載加密金鑰檔。
- 建立共用資料夾之後,您將無法啟用或停用加密。
- 加密會減慢讀寫速度。

**a.** 選擇**[啟用共用資料夾加密]**。

**b.** 指定加密密碼。 密碼長度為 8 到 16 個字元,可使用字母、數字和特殊字元的任意組合。不能包含空白字元。

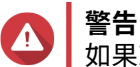

如果忘記加密密碼且沒有加密金鑰檔案,共用資料夾將無法存取,其中的所有資料也都會遺失。 若要下載加密金鑰檔案,請參見[:管理共用資料夾加密](#page-213-0)。

**c.** 確認密碼。

**d.** 選擇性: 選擇**[啟動時自動解鎖]**。

**注意**  $\blacksquare$ 

此設定可讓系統儲存加密金鑰,這樣每當 NAS 啟動時,系統就能自動解鎖共用資料夾,而不需要 使用者提供加密密碼或加密金鑰檔案。 您可以隨時變更設定。如需詳細資訊,請參見[:管理共用資料夾加密](#page-213-0)。

- **12.** 按一下**[下一步]**。
- **13.** 選擇性: 編輯下列儲存設定。

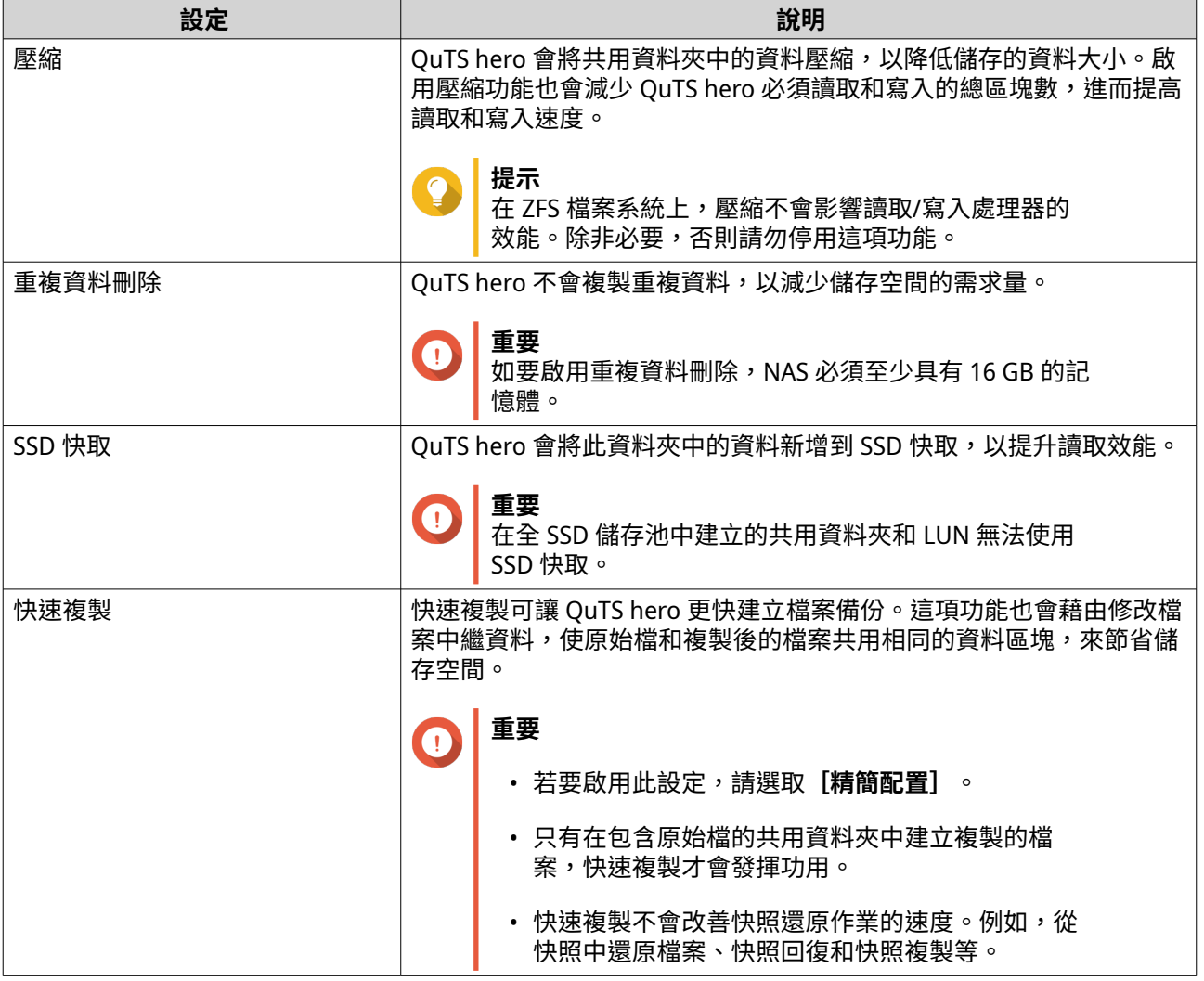

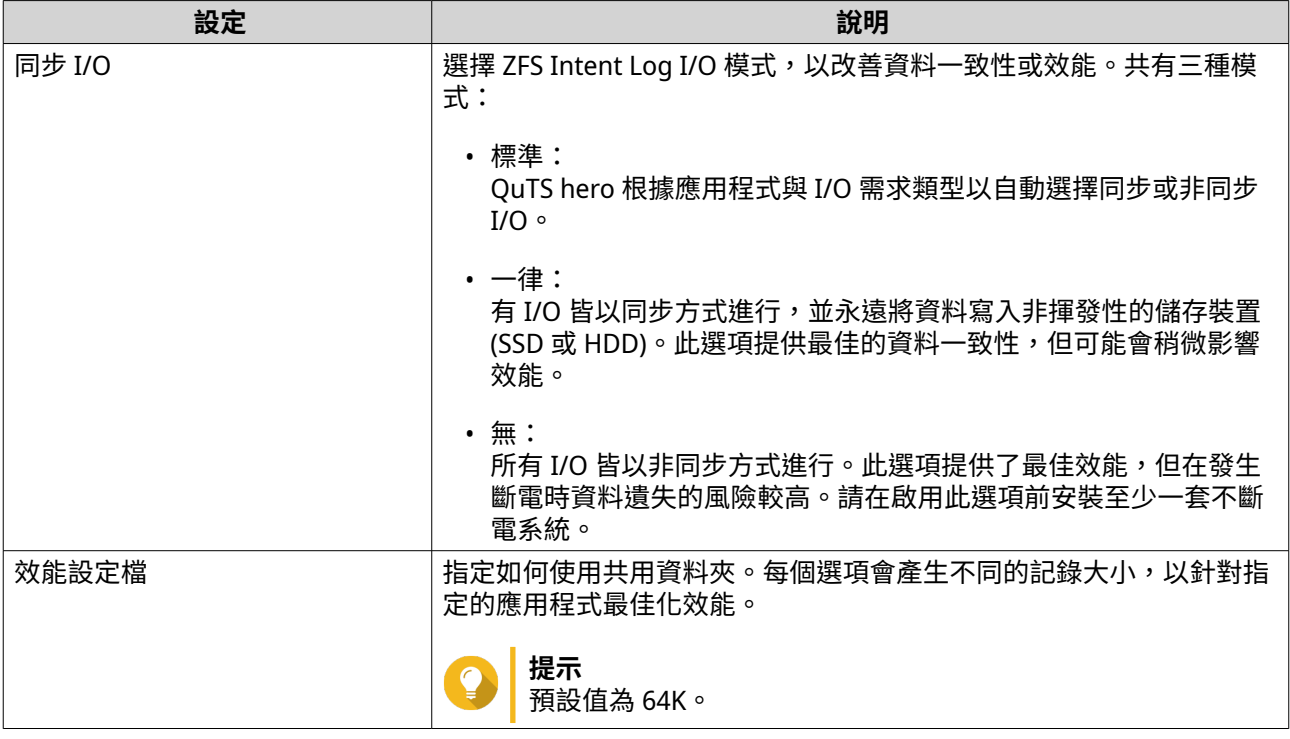

**14.** 選擇性: 設定 WORM (單寫多讀)。 WORM 會防止任何人修改或刪除共用資料夾中的檔案或資料夾。

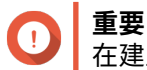

在建立共用資料夾之後,無法修改此設定。

- **a.** 選擇**[WORM]**。
- **b.** 編輯以下任何設定。

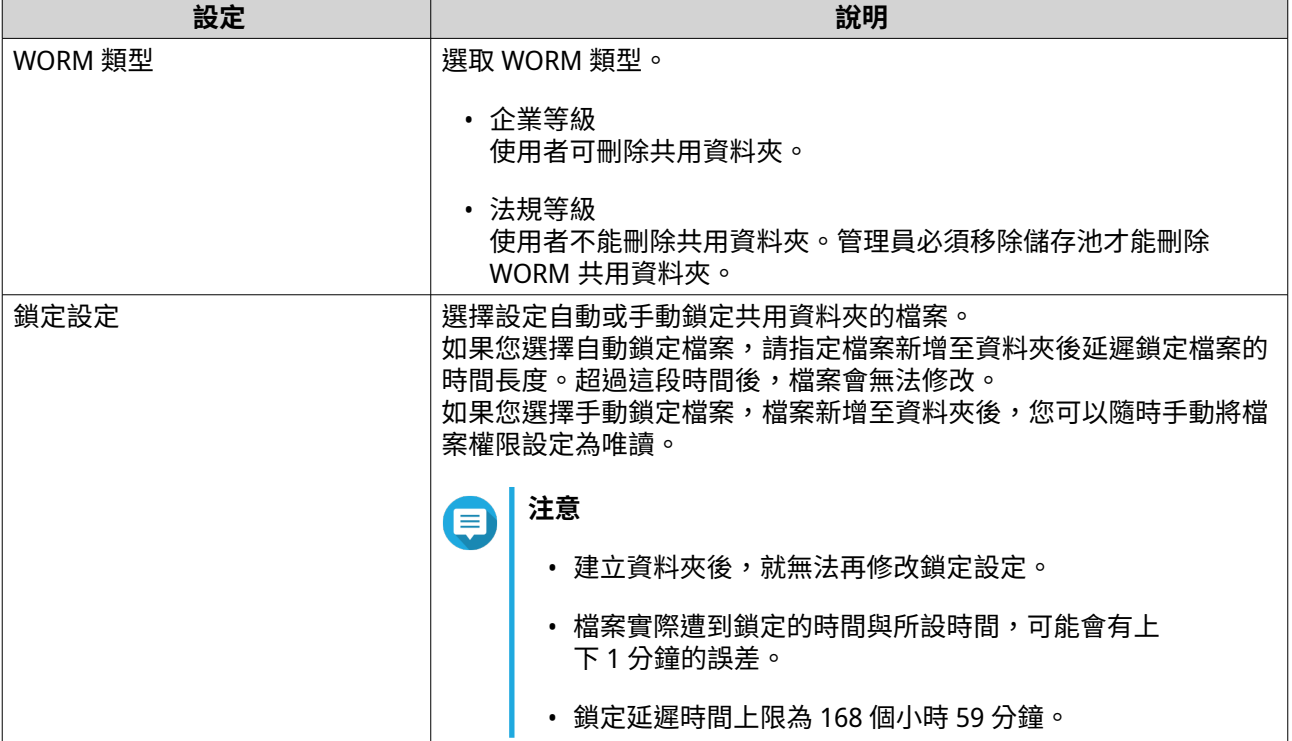

<span id="page-175-0"></span>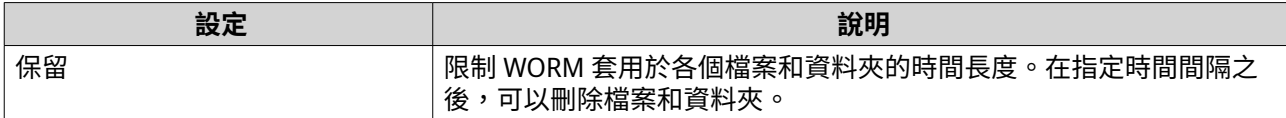

- **15.** 按一下**[下一步]**。
- **16.** 選擇性: 設定使用者存取權限。
	- **a.** 在**[設定使用者的存取權限]**下方,按一下**[編輯]**。
	- **b.** 指定使用者的存取權限。 如需詳細資訊,請參見:[共用資料夾權限。](#page-88-0)

**17.** 按一下**[下一步]**。

**18.** 選擇性: 編輯進階設定。

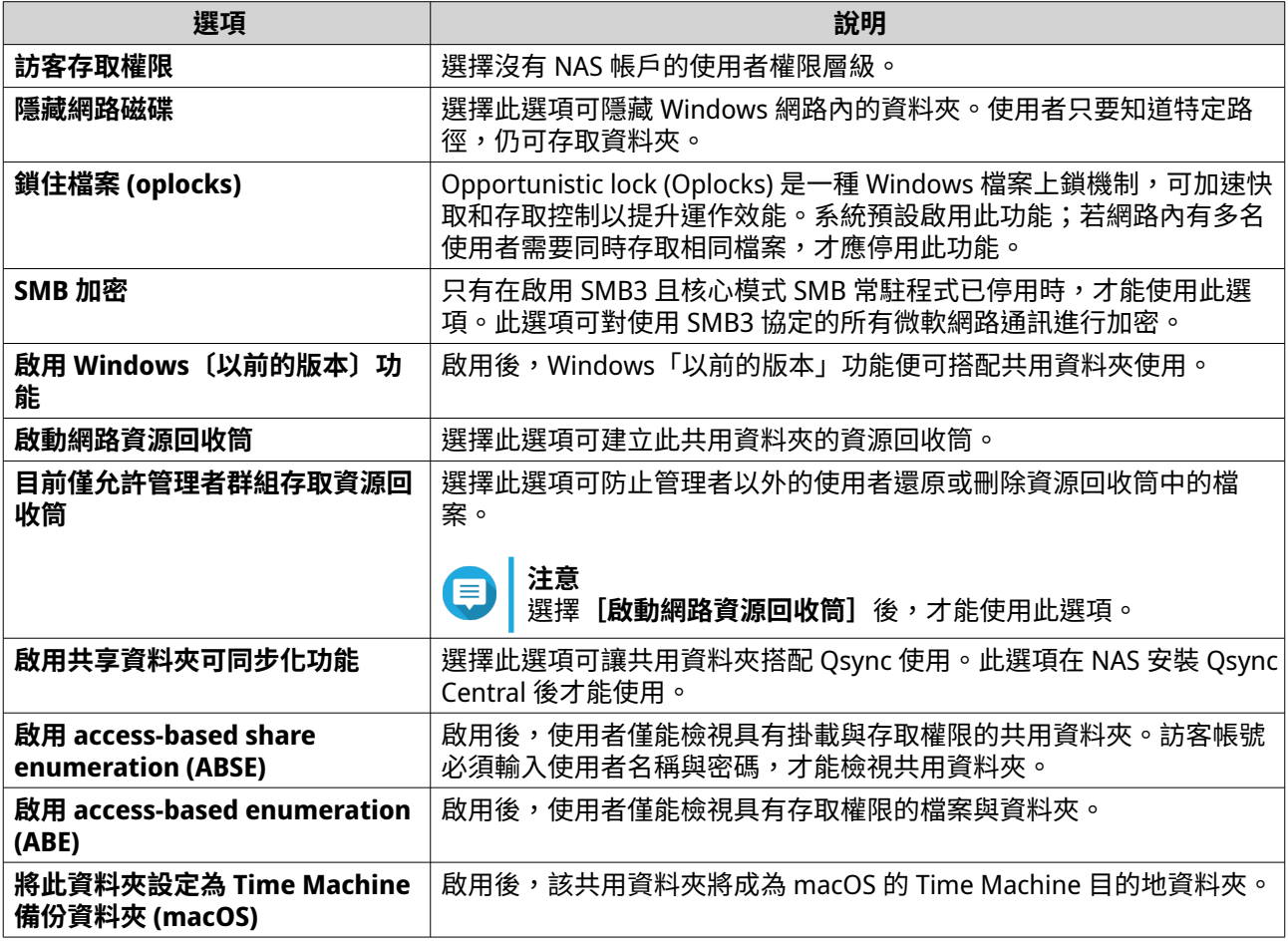

**19.** 按一下**[下一步]**。

**20.** 檢視摘要資訊,然後按一下**[完成]**。

QuTS hero 隨即建立該共用資料夾。

### **與新使用者分享空間**

**1.** 開啟 File Station。

# <span id="page-176-0"></span>2. 在選單列中,按一下 <br>

- **3.** 選擇**[與使用者分享空間]**。 [建立使用者]視窗隨即開啟。
- **4.** 指定下列資訊:

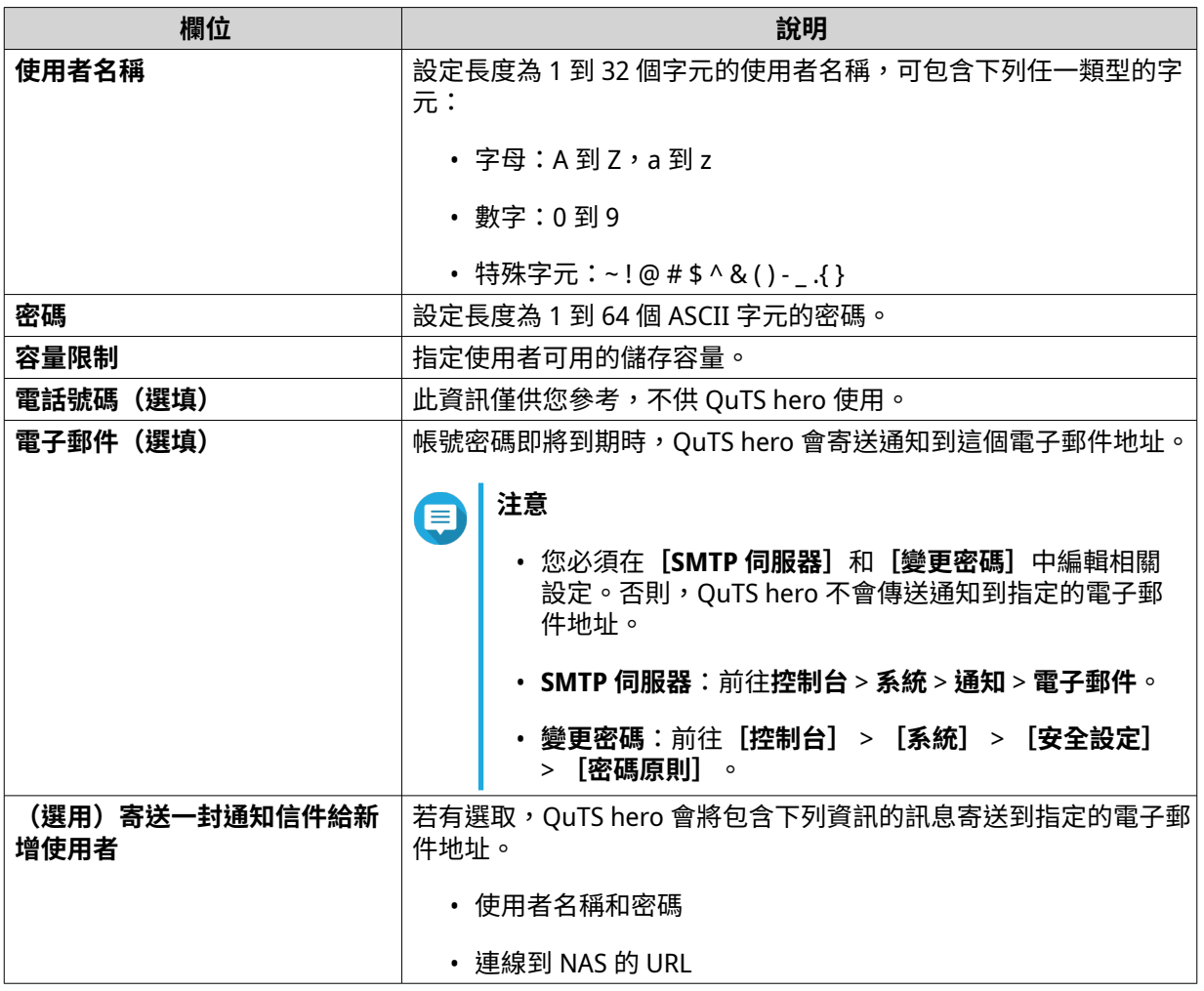

### **5.** 按一下**[建立]**。

File Station 隨即建立新使用者帳號,並為其配置指定的儲存空間。

# **封鎖或解鎖加密共用資料夾**

您可以在建立加密共用資料夾後,透過鎖定或解鎖此資料夾來控制使用者的存取。

- **1.** 開啟 File Station。
- **2.** 在左側面板尋找加密資料夾。

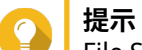

File Station 會在加密共用資料夾旁邊顯示下列圖示。

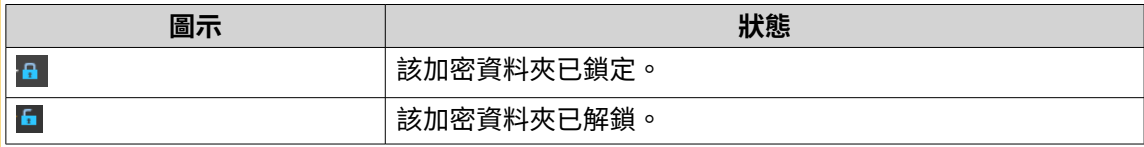

#### <span id="page-177-0"></span>**3.** 執行下列其中一項作業。

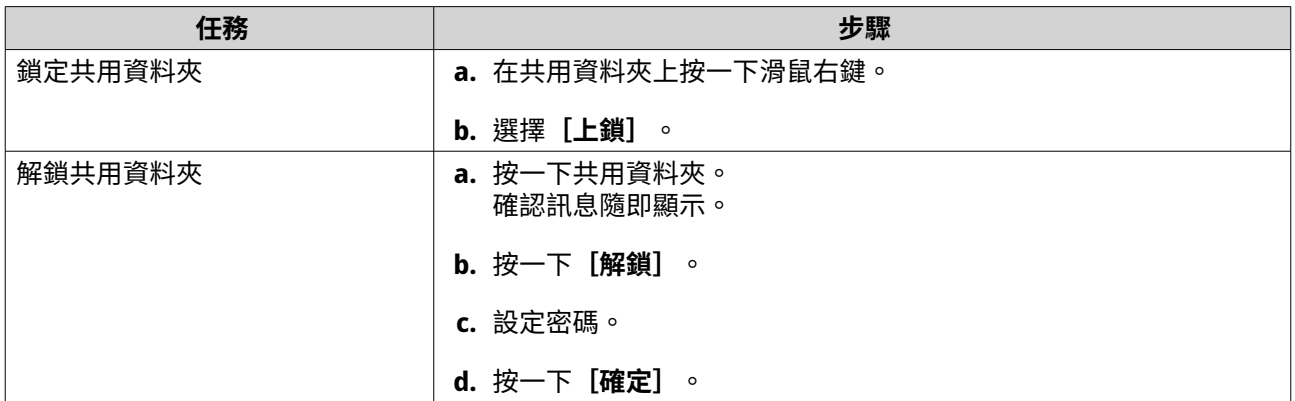

# **播放音訊檔**

- **1.** 開啟 File Station。
- **2.** 尋找檔案。
- **3.** 執行下列其中一個方法。

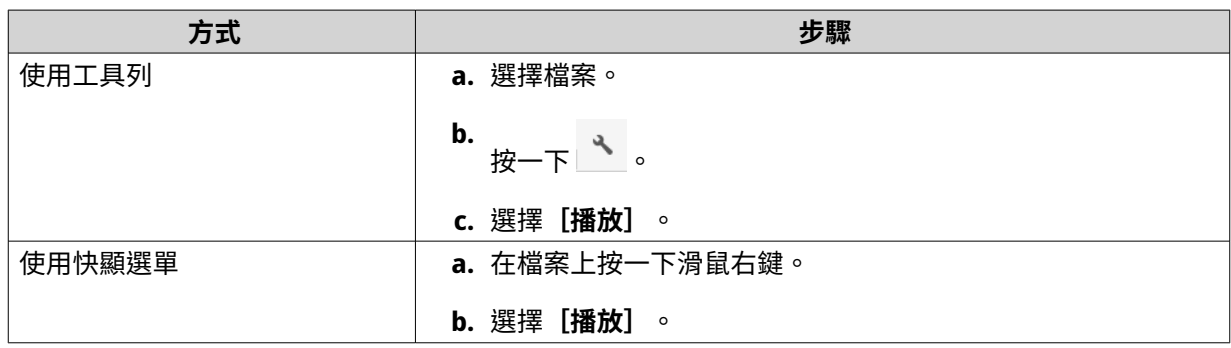

File Station 隨即使用媒體播放器播放選擇的音訊檔。

# **播放影片檔**

您必須前往 App Center 安裝 Video Station,才可播放特定影片格式。

- **1.** 開啟 File Station。
- **2.** 尋找檔案。
- **3.** 執行下列其中一個方法。

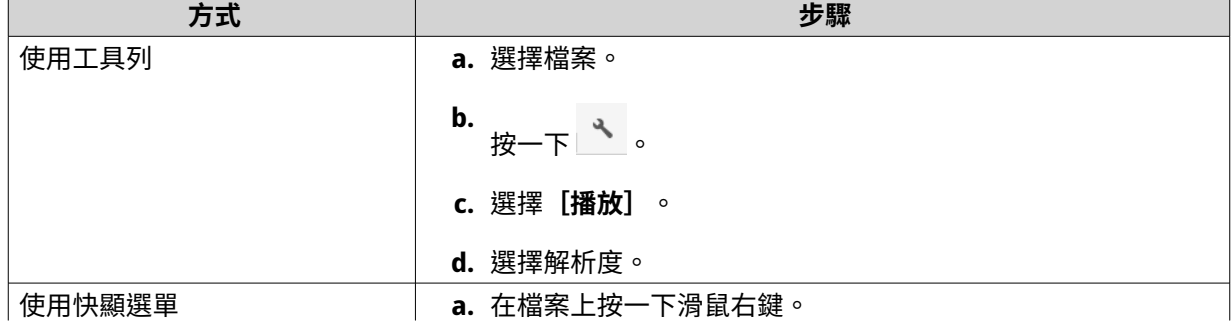

<span id="page-178-0"></span>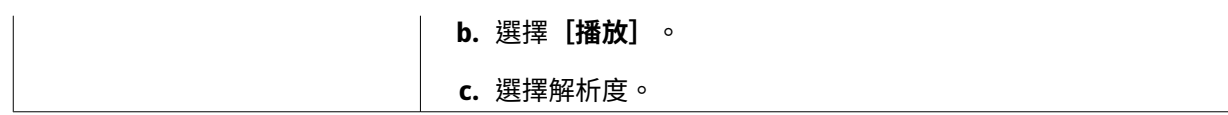

File Station 隨即使用媒體播放器播放選擇的檔案。

# **透過 CAYIN MediaSign Player 播放影片檔案**

CAYIN MediaSign Player 是第三方網路媒體播放器。您必須從 App Center 安裝 CAYIN MediaSign Player 並啟 用授權,才能播放影片檔案。

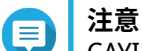

CAYIN MediaSign Player 可透過多媒體服務進行啟用和停用。

- **1.** 開啟 File Station。
- **2.** 尋找檔案。
- **3.** 執行下列其中一個方法。

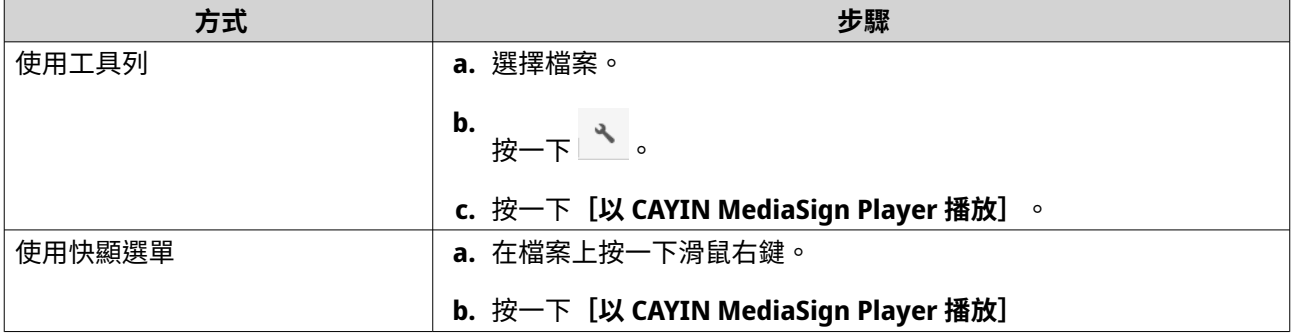

File Station 隨即使用 CAYIN MediaSign Player 播放選擇的檔案。

# **開啟 360 度圖片或影片檔**

- **1.** 開啟 File Station。
- **2.** 尋找資料夾。
- **3.** 執行下列其中一個方法。

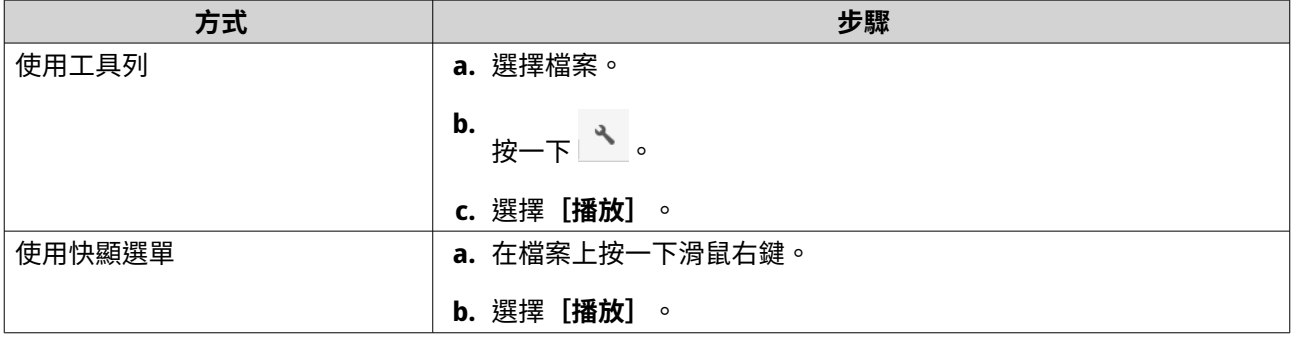

**4.** 選擇性: 選擇解析度。

<span id="page-179-0"></span>File Station 隨即使用媒體播放器開啟選擇的檔案。您可按一下媒體播放器上的**[360 度全景模式]** (360), 以全景模式瀏覽相片或影片。

## **串流至網路媒體播放器**

您必須前往 App Center 安裝 Media Streaming Add-on。

- **1.** 開啟 File Station。
- **2.** 尋找檔案。
- **3.** 執行下列其中一個方法。

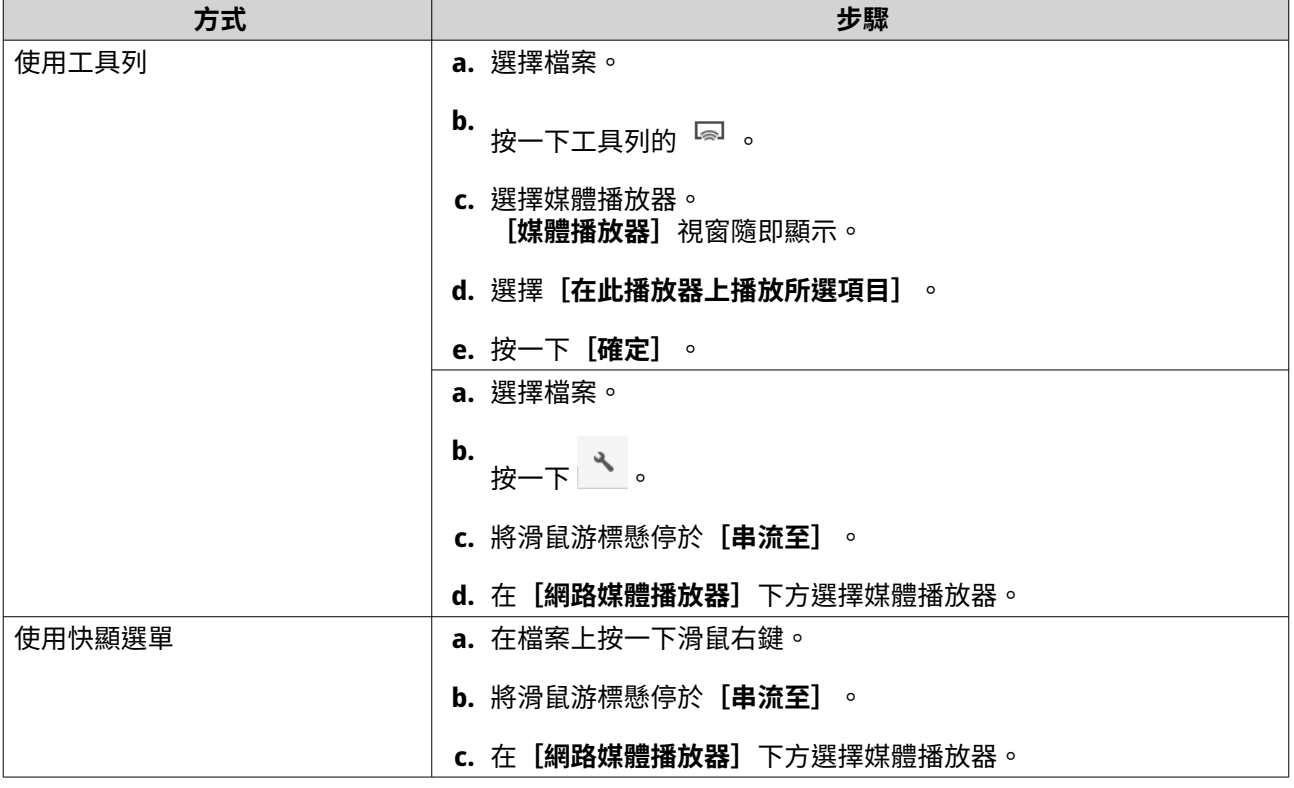

File Station 會使用指定的網路媒體播放器播放所選檔案。

# **將檔案或資料夾加入轉檔資料夾**

# **重要**

- File Station 無法將視訊檔案轉換成比原始檔案更高的解析度。如果選擇的解析度高於原 始檔案,File Station 將自動以原始解析度進行轉檔。
- 您必須在 Multimedia Console 啟用轉碼功能,才能完成此任務。
- **1.** 開啟 File Station。
- **2.** 尋找檔案。
- **3.** 執行下列其中一個方法。

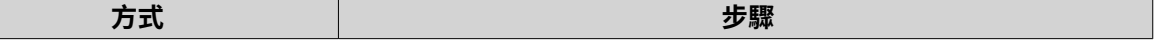
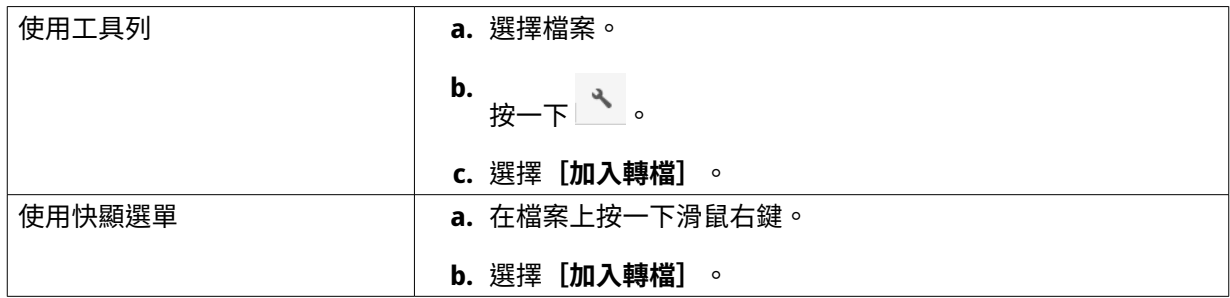

[加入轉檔]視窗隨即開啟。

- **4.** 選擇影片轉檔解析度。
	- 240p
	- 360p
	- 480p SD
	- 720p HD
	- 1080p FULL HD
	- 原始畫質
	- 僅音訊
- **5.** 選擇性: 旋轉影片。
	- •<br>'按一下<sup>(</sup>。可順時鐘旋轉影片。
	- 按一下""可逆時鐘旋轉影片。
- **6.** 按一下**[確定]**。

File Station 將轉檔後的檔案新增至 @Transcode 資料夾。

# **取消或刪除轉檔**

- **1.** 開啟 File Station。
- **2.** 尋找檔案。
- **3.** 執行下列其中一個方法。

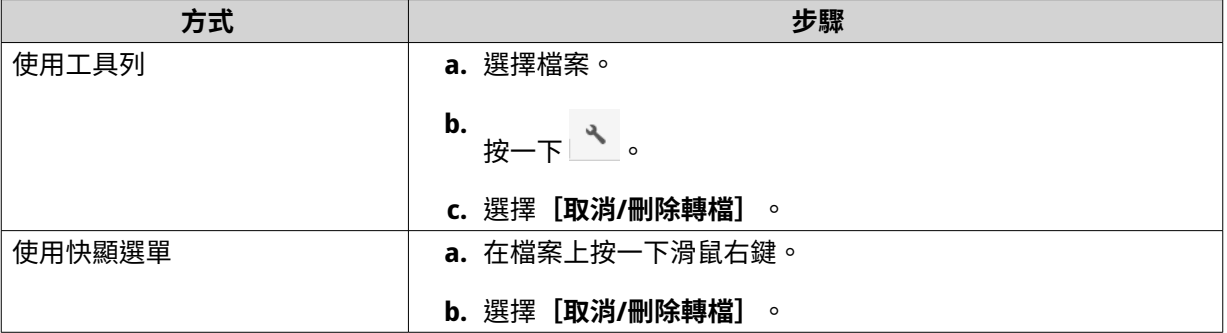

確認訊息隨即顯示。

**4.** 按一下**[確定]**。 File Station 隨即將所選檔案從[轉檔]資料夾移除並取消轉檔程序。

# **檢視轉檔資訊**

- **1.** 開啟 File Station。
- **2.** 尋找檔案。
- **3.** 執行下列其中一個方法。

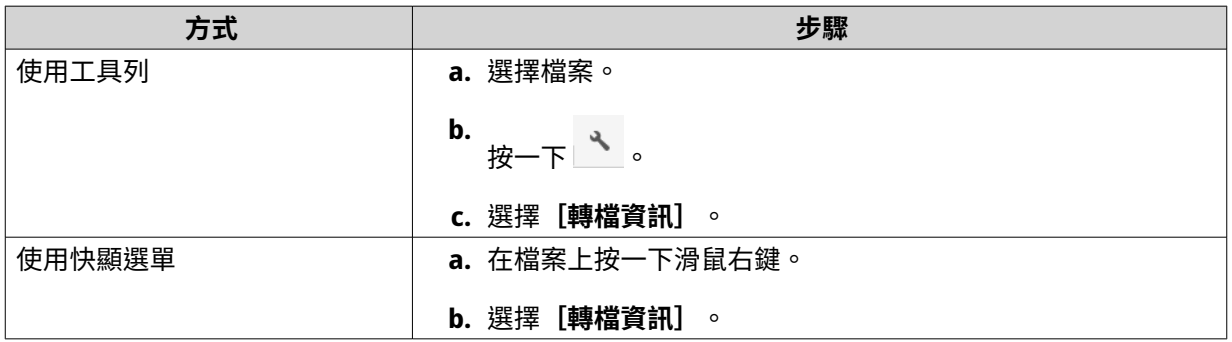

Multimedia Console 隨即開啟。您可以檢視轉檔任務並編輯相關設定。

# **在保留快取中保留資料夾或檔案**

您可以在保留快取中保留最重要或最常用的資料,藉此提高存取效能。請使用 HybridMount 來執行這項工 作。

**重要** 您只能針對透過 HybridMount 掛載的共用資料夾中的資料夾執行這項操作。有關如何使用 HybridMount 及如何掛載雲端服務的詳情,請參閱 HybridMount 說明。

- **1.** 開啟 File Station。
- **2.** 選擇已掛載的共用資料夾。
- **3.** 選擇資料夾或檔案。
- **4.** 選擇下列其中一個方法。

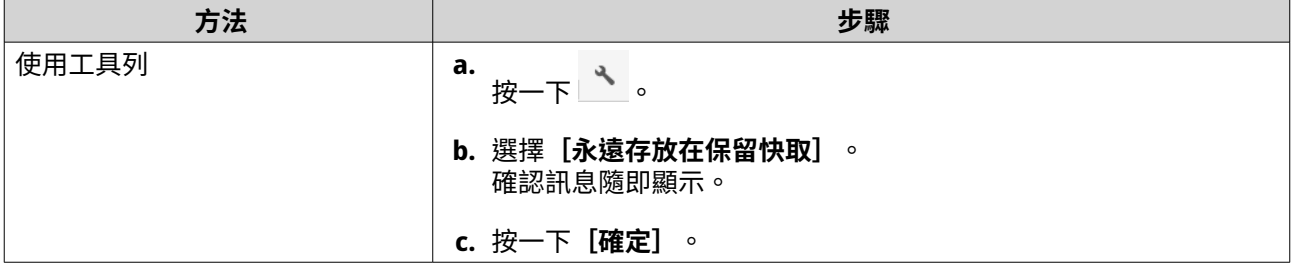

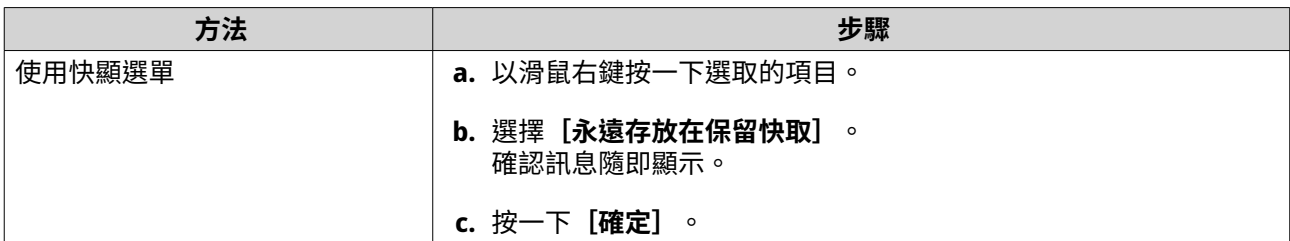

File Station 會在保留快取中保留所選取的資料夾或檔案。

在保留快取中的資料夾或檔案,其狀態可能為下列其中一種。

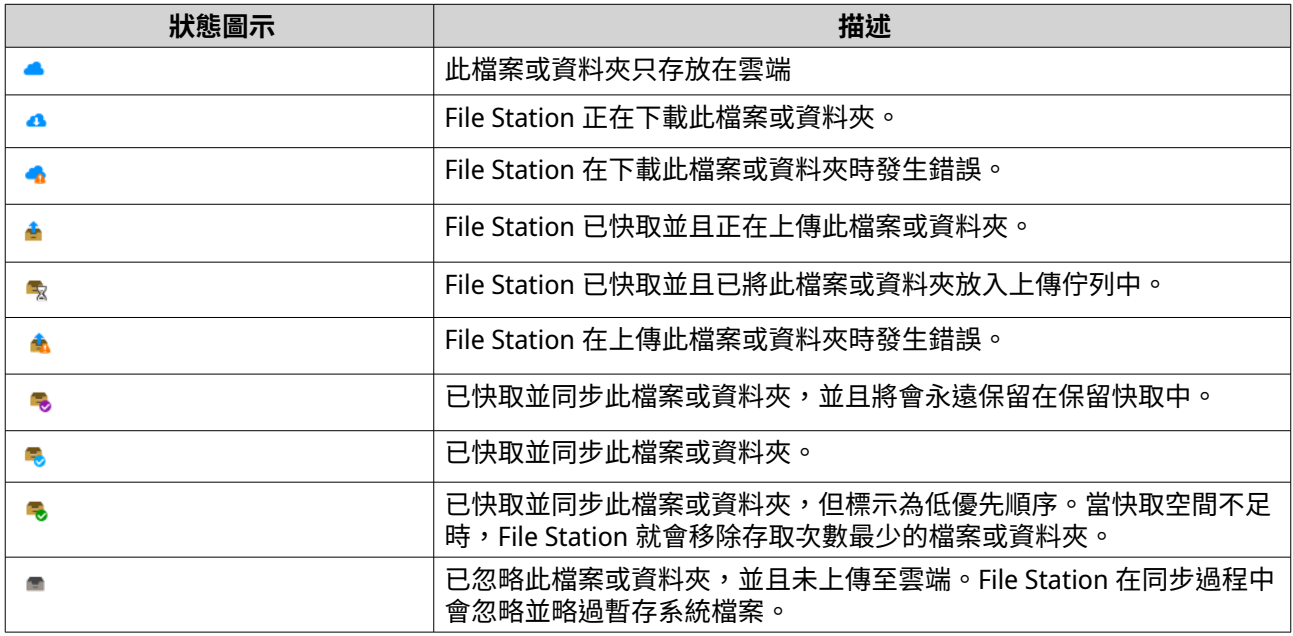

# **轉換 Apple iWork 檔案為 Microsoft Office 檔案**

若要使用此功能,您必須在**[File Station]** > > **[設定]** > **[第三方服務]**中啟用有效的 CloudConvert API 金鑰。

如需詳細資訊,請參見:[https://www.qnap.com/en/how-to/faq/article/how-to-get-an-api-key-from](https://www.qnap.com/en/how-to/faq/article/how-to-get-an-api-key-from-cloudconvert)[cloudconvert](https://www.qnap.com/en/how-to/faq/article/how-to-get-an-api-key-from-cloudconvert)。

- **1.** 開啟 File Station。
- **2.** 找出 iWork 檔案。
- **3.** 執行下列其中一個方法。

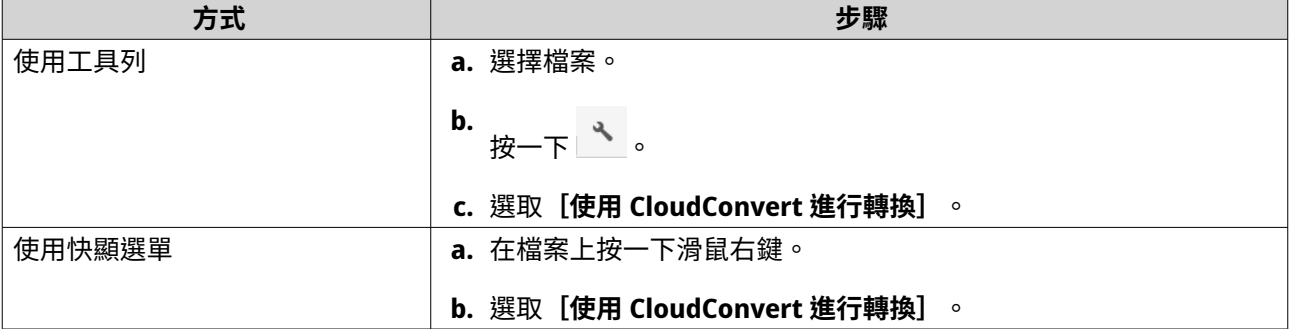

**[CloudConvert 驗證]**視窗隨即顯示。

- **4.** 指定您的 CloudConvert API 金鑰。
- **5.** 按一下**[確定]**。 File Station 將 Apple iWork 檔案轉換為 Microsoft Office 檔案資料夾。

# **從保留快取移除資料夾**

您可以移除保留快取中的資料夾。

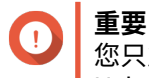

您只能針對透過 HybridMount 掛載的共用資料夾中的資料夾執行這項操作。有關如何使用 HybridMount 及如何掛載雲端服務的詳情,請參閱 HybridMount 說明。

- **1.** 開啟 File Station。
- **2.** 選擇已掛載的共用資料夾。
- **3.** 找出一或多個資料夾。
- **4.** 選擇下列其中一個方法。

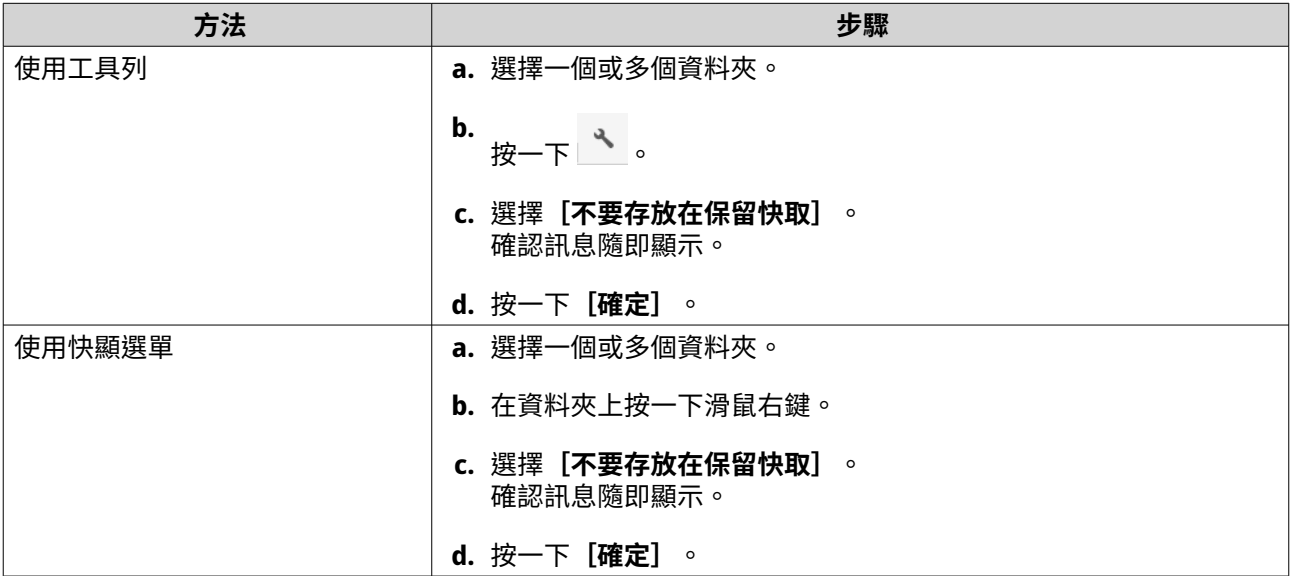

# **File Station 搜尋**

本節說明在 File Station 上尋找檔案和資料夾的相關任務。

# **搜尋檔案和資料夾**

您只能搜尋位於目前資料夾或任何子資料夾的資料。若要在不同的資料夾進行搜尋,請參見:[利用進階搜尋功](#page-184-0) [能來搜尋檔案和資料夾。](#page-184-0)

- **1.** 開啟 File Station。
- 2. 在右上角附近按一下 Q 。 搜尋方塊隨即顯示。
- **3.** 指定檔案或檔案夾名稱。
- <span id="page-184-0"></span>**4.** 選擇性: 選擇檔案或資料夾類型。
	- **a.** 按一下 。 功能表清單隨即顯示。
	- **b.** 選擇下列其中一個選項。
		- **任何**
		- **音樂**
		- **視訊**
		- **相片**
		- **進階搜尋**
			- 如需**進階搜尋**的更多資訊,請參見:利用進階搜尋功能來搜尋檔案和資料夾。
- **5.** 按下[ENTER]。

### **利用進階搜尋功能來搜尋檔案和資料夾**

**[進階搜尋]**可讓您隨時隨地在 NAS 搜尋檔案與資料夾。

- **1.** 開啟 File Station。
- 2. 在右上角附近按一下 Q. 。 搜尋方塊隨即顯示。
- **3.** 按一下 。 功能表清單隨即顯示。
- **4.** 選擇**[進階搜尋]**。 **[進階搜尋]**畫面隨即顯示。
- **5.** 指定下列其中一個欄位:

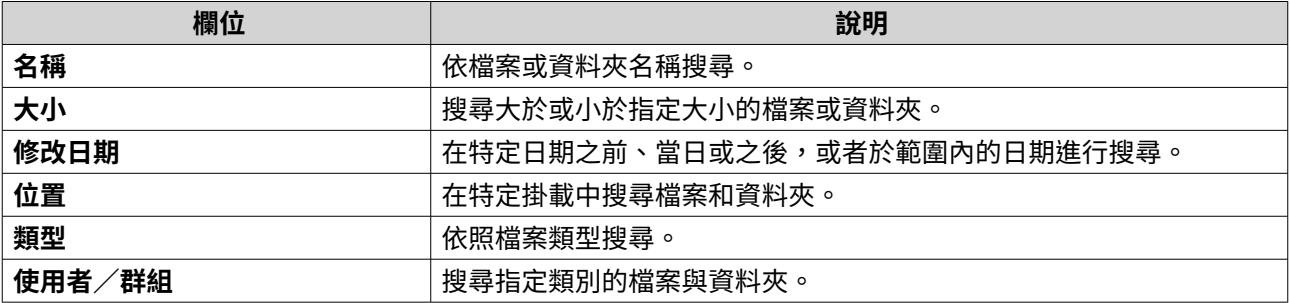

**6.** 選擇性: 選取**[以上述條件進行檔案過濾]**。

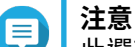

此選項會自動啟用【**智慧檔案過濾**】並將指定條件套用至您所有的掛載。如需詳細資訊,請參 見[:利用智慧檔案過濾來搜尋檔案和資料夾](#page-185-0)。

**7.** 按一下**[搜尋]**。

# <span id="page-185-0"></span>**利用智慧檔案過濾來搜尋檔案和資料夾**

**智慧檔案過濾**可讓您將一組搜尋條件套用至所有的資料夾。當您按一下資料夾時,此功能會自動依照搜尋條件 篩選您的檔案與資料夾。

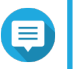

您只能使用智慧檔案過濾搜索相同資料夾級別的資料夾與檔案。基本或進階搜尋會搜尋指定 資料夾與對應子資料夾的所有資料。

**1.** 開啟 File Station。

**注意**

- 2. 在右上角附近按一下  $\nabla$ 。 **[智慧檔案過濾]**畫面隨即顯示。
- **3.** 指定下列其中一個欄位:

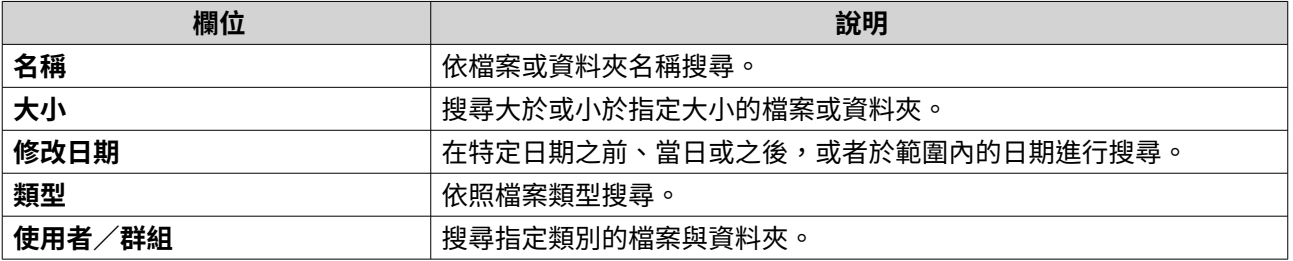

**4.** 按一下**[搜尋]**。

File Station 會開啟**[智慧檔案過濾]**並根據指定的條件進行篩選。

# **其他任務**

本節說明您可以在 File Station 上執行的其他任務。

# **移除背景任務**

您可以移除或停止不必要的背景任務。

- **1.** 開啟 File Station。
- 2. <sub>按一下</sub> 鱼。
- **提示**

**[任務]**分頁隨即顯示每個任務。**[上傳]**分頁僅顯示上傳作業。

- **3.** 找出要移除的任務。
- **4.** 按一下 。 File Station 隨即移除該任務。

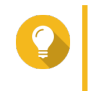

**提示** 若要移除所有任務,請按一下**[全部刪除]**。若要從**[上傳]**分頁移除所有已完成的任務,請按 一下**[移除所有已完成任務]**。

# **修改一般設定**

**1.** 開啟 File Station。

- 2. <sub>按一下右上角的</sub>:。
- **3.** 選擇**[設定]**。 [選項]視窗隨即顯示。
- **4.** 前往**[一般]**分頁。
- **5.** 修改下列設定。

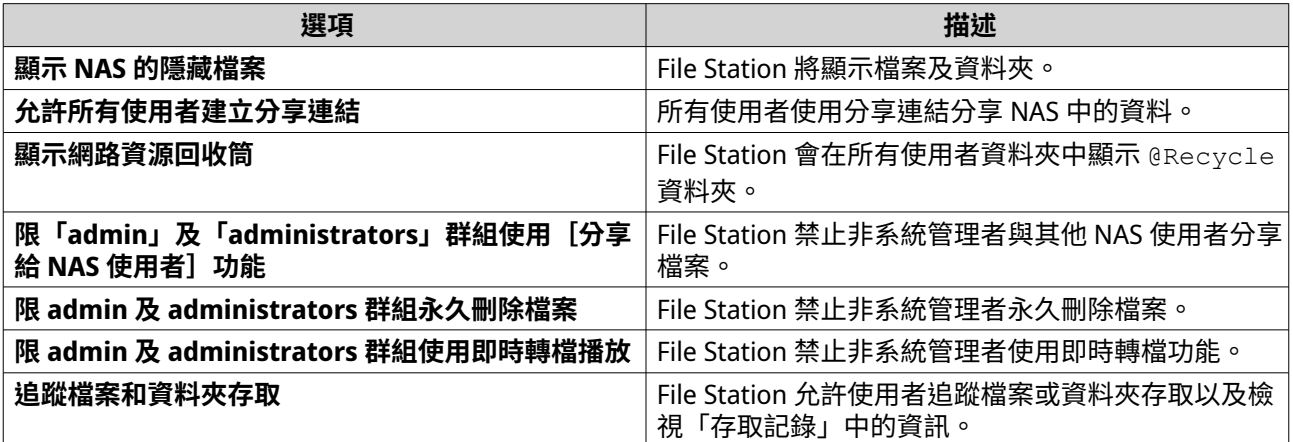

**6.** 按一下**[關閉]**。

# **修改檔案傳輸設定**

- **1.** 開啟 File Station。
- 2. <sub>按一下右上角的</sub>:。
- **3.** 選擇**[設定]**。 **[選項]**視窗隨即顯示。
- **4.** 前往**[檔案傳輸]**分頁。
- **5.** 在**[重複的檔案名稱原則]**下方指定處理重複檔案的準則。

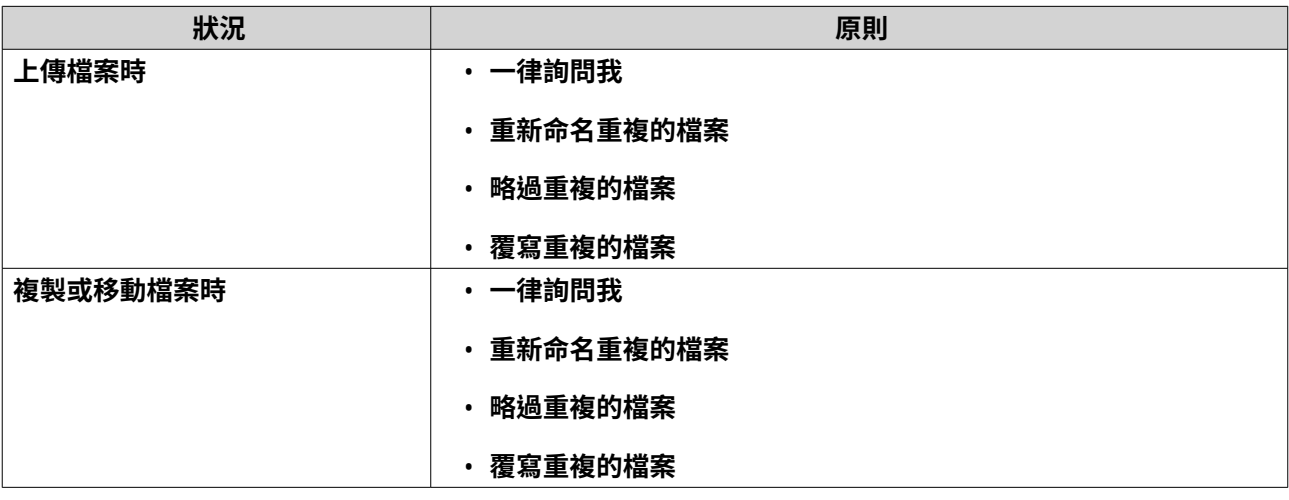

**6.** 選擇性: 選擇**[一律將所有的檔案傳輸程序合併為一個任務]**。

## **7.** 在**[Google 雲端硬碟檔案傳輸原則]**下方指定處理 Google 雲端硬碟檔案的原則。

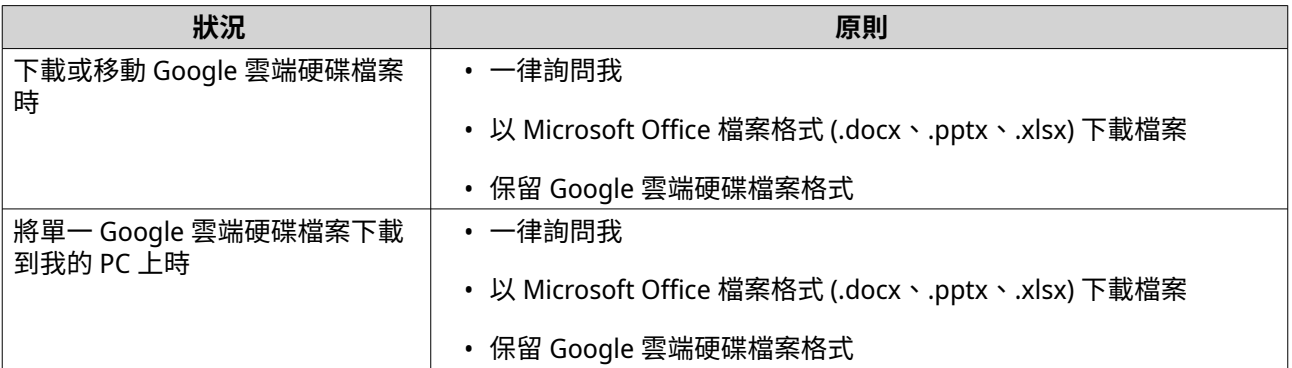

- **8.** 按一下**[套用]**。
- **9.** 按一下**[關閉]**。

# **修改多媒體設定**

- **1.** 開啟 File Station。
- 2. <sub>按一下工具列的</sub>:
- **3.** 選擇**[設定]**。 **[選項]**視窗隨即顯示。
- **4.** 前往**[多媒體]**分頁。
- **5.** 修改下列設定。

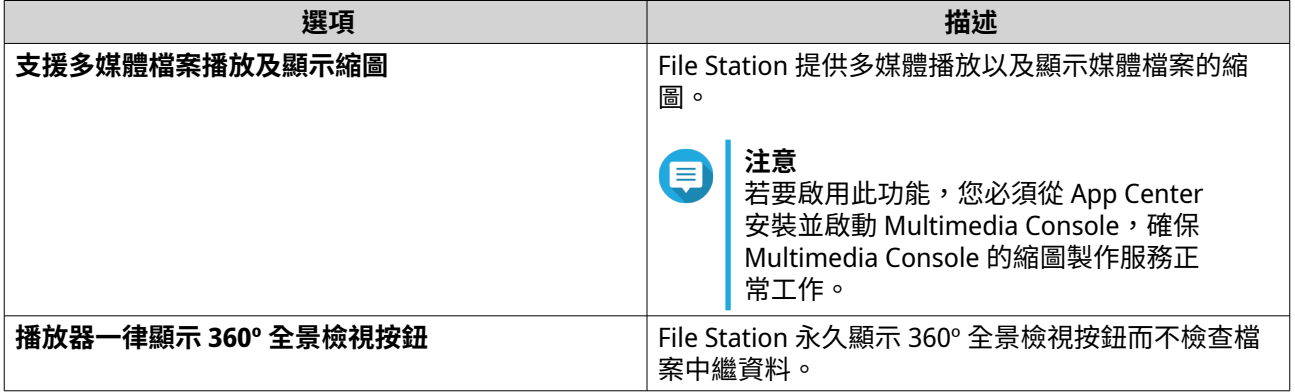

# **6.** 按一下**[關閉]**。

# **修改文件設定**

- **1.** 開啟 File Station。
- 2. <sub>按一下右上角的</sub>:。
- **3.** 選擇**[設定]**。 [選項] 視窗隨即顯示。
- **4.** 前往**[文件]**分頁。

### **5.** 選擇性: 選擇**[支援 PDF 縮圖顯示]**。

**注意** ⋿

,<br>此功能需要 Qsirch,您可以從 App Center 進行安裝。

**6.** 在**[Microsoft Office 檔案原則]**下方指定處理 Microsoft Office 檔案的準則。

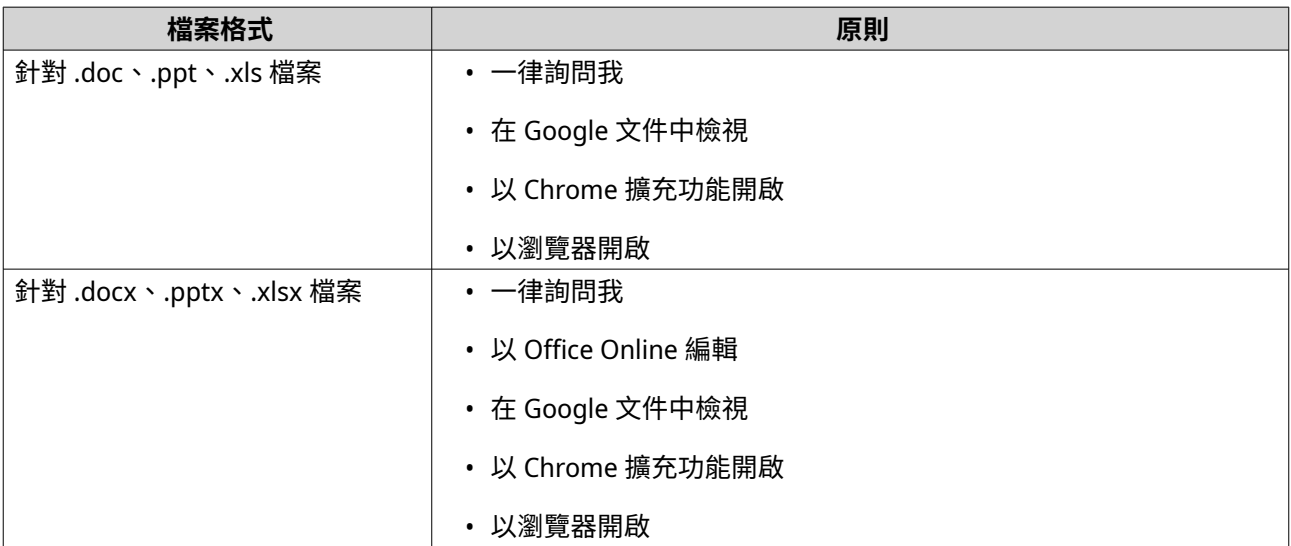

**7.** 指定 Office Online 作為商業或個人用途。

**注意** 對於商業用途,您必須註冊 Office 365。使用 Office Online 開啟檔案時,您將會被重新導向至 Office 365 介面。

- **8.** 按一下**[套用]**。
- **9.** 按一下**[關閉]**。

# **修改檔案操作設定**

- **1.** 開啟 File Station。
- 2. <sub>按一下右上角的</sub>:
- **3.** 選擇**[設定]**。 [選項]視窗隨即顯示。
- **4.** 前往**[檔案操作]**分頁。
- **5.** 選擇性: 選取**[一律保留 SMB 檔屬性]**。

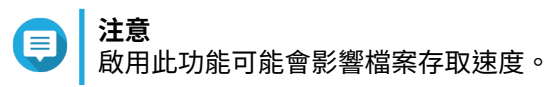

- **6.** 按一下**[套用]**。
- **7.** 按一下**[關閉]**。

# **修改第三方服務設定**

您可以使用 CloudConvert 將 Apple iWork 檔案格式轉換為 Microsoft Office 檔案格式。轉換後的檔案會和來源 檔案儲存在相同資料夾。

您也可以查看已連結帳戶與其剩餘信用點數。

- **1.** 開啟 File Station。
- 2. <sub>按一下右上角的</sub>:
- **3.** 選擇**[設定]**。 -----------<br>**[選項]** 視窗隨即顯示。
- **4.** 前往**[第三方服務]**分頁。
- **5.** 取得 CloudConvert API 金鑰。
- **提示**  $\epsilon$ 如需詳細資訊,請參見教學:[https://www.qnap.com/go/how-to/faq/article/how-to-get-an-api](https://www.qnap.com/go/how-to/faq/article/how-to-get-an-api-key-from-cloudconvert)[key-from-cloudconvert](https://www.qnap.com/go/how-to/faq/article/how-to-get-an-api-key-from-cloudconvert)。
- **6.** 貼上 CloudConvert API 金鑰。
- **7.** 按一下**[套用]**。

# **7. 儲存與快照總管**

儲存與快照總管是 QuTS hero 公用程式,可協助您建立、管理及監控 NAS 的儲存空間。透過儲存與快照總 管,您可以執行以下任務:

- 建立 RAID 群組、儲存池和共用資料夾。
- 監控儲存用量和存取速度。
- 使用快照備份資料。
- 藉由建立 SSD 快取來加快 NAS 效能。
- 指定允許哪些主機(電腦、伺服器、其他 NAS 裝置)存取 NAS。

# **QNAP 彈性儲存架構**

ONAP 彈性儲存架構由三層組合而成,以提供儲存彈性和資料保護。

- 硬碟
- 儲存池
- 共用資料夾和 LUN

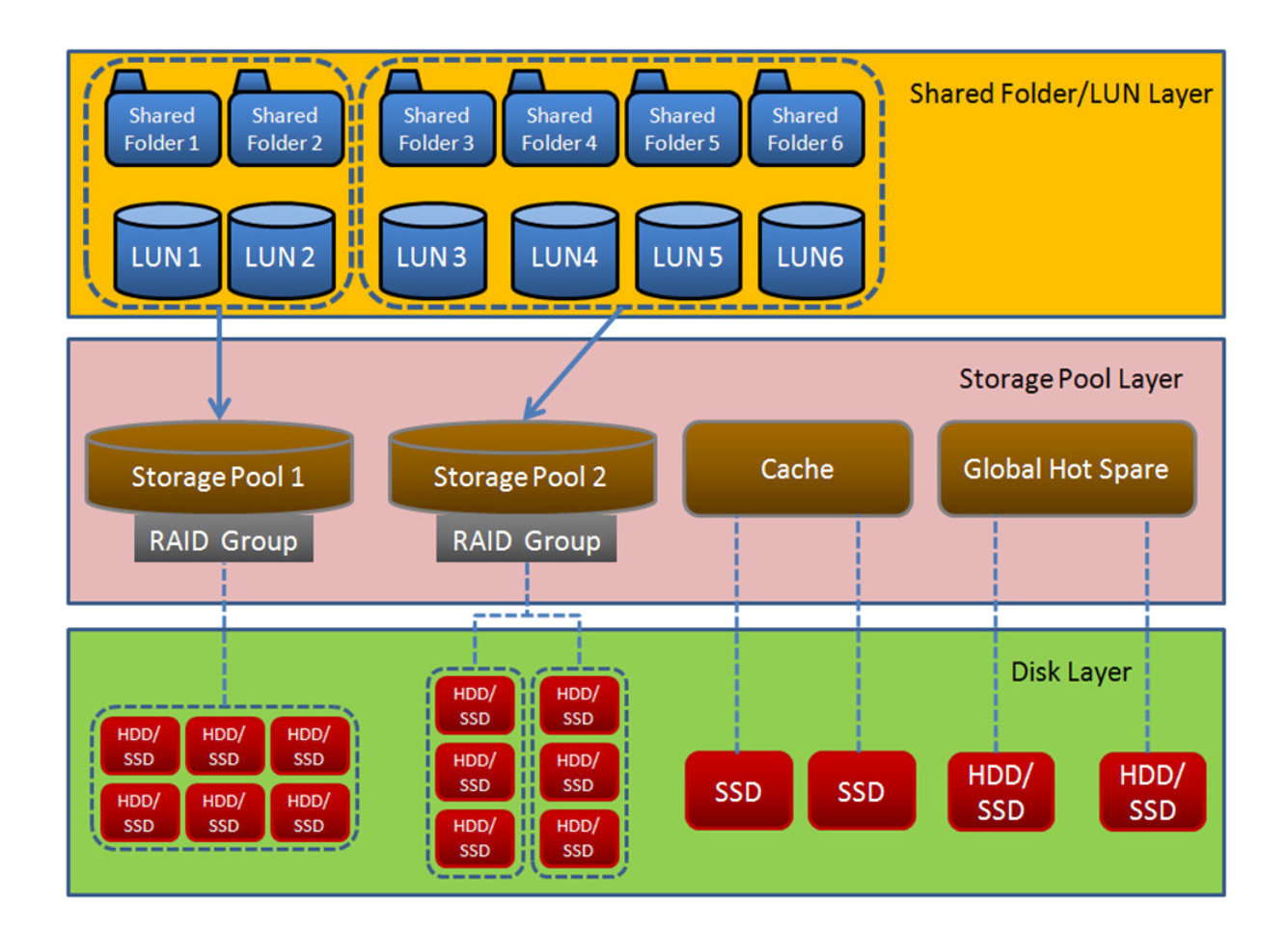

**提示**  $\bullet$ 您可以藉由連接 QNAP 擴充設備來擴充 NAS 容量。如需相容機型的詳細資訊,請參見: [www.qnap.com/compatibility](http://www.qnap.com/compatibility) 或您的 NAS 硬體使用手冊。

# **全域設定**

若要存取全域設定,請按一下儲存與快照總管視窗中的

# **儲存空間全域設定**

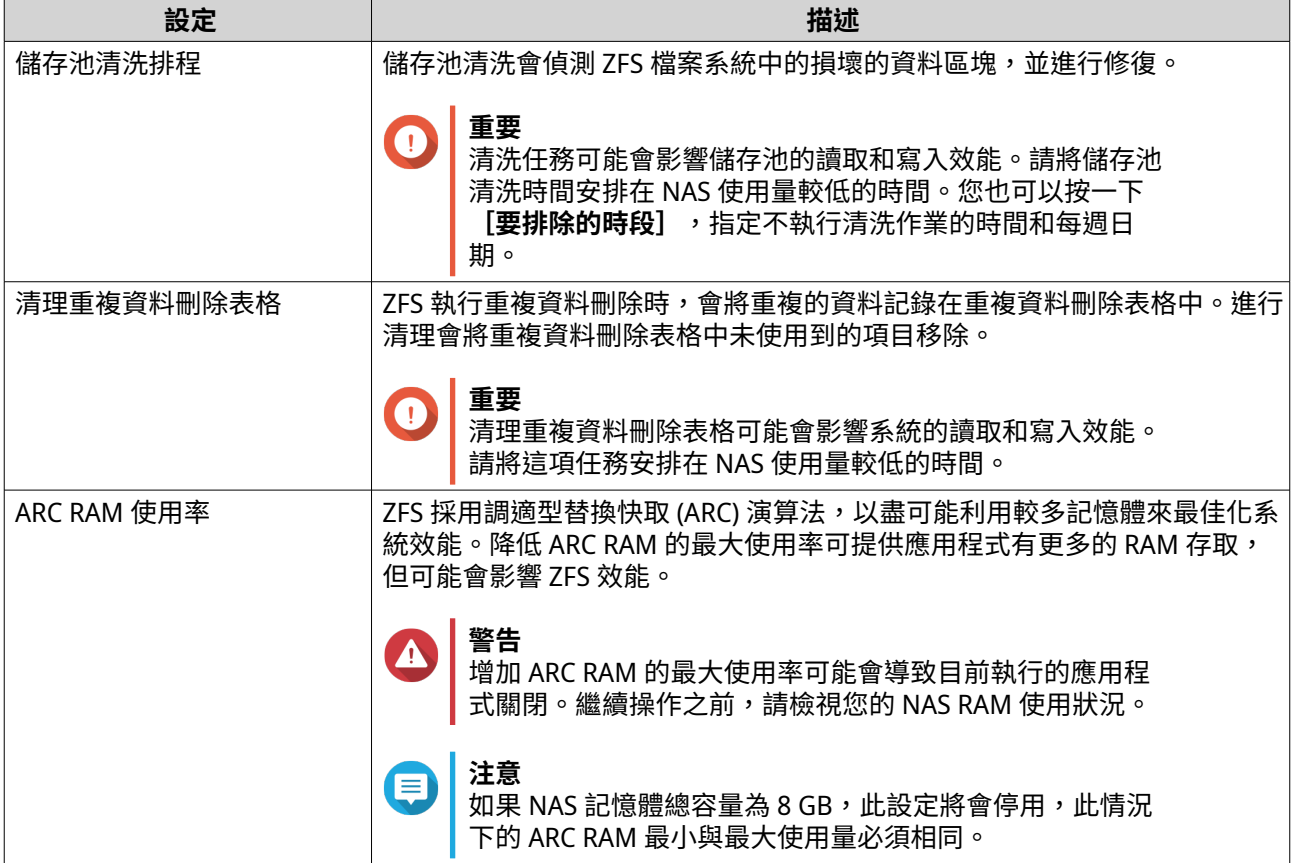

# **磁碟健康狀況全域設定**

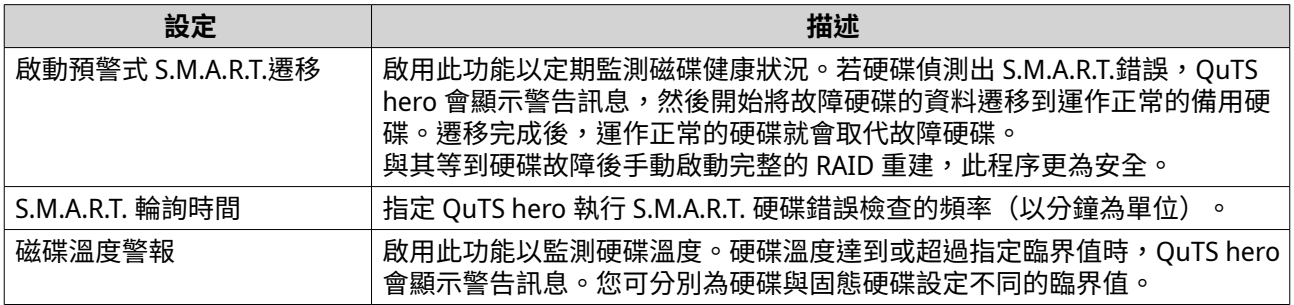

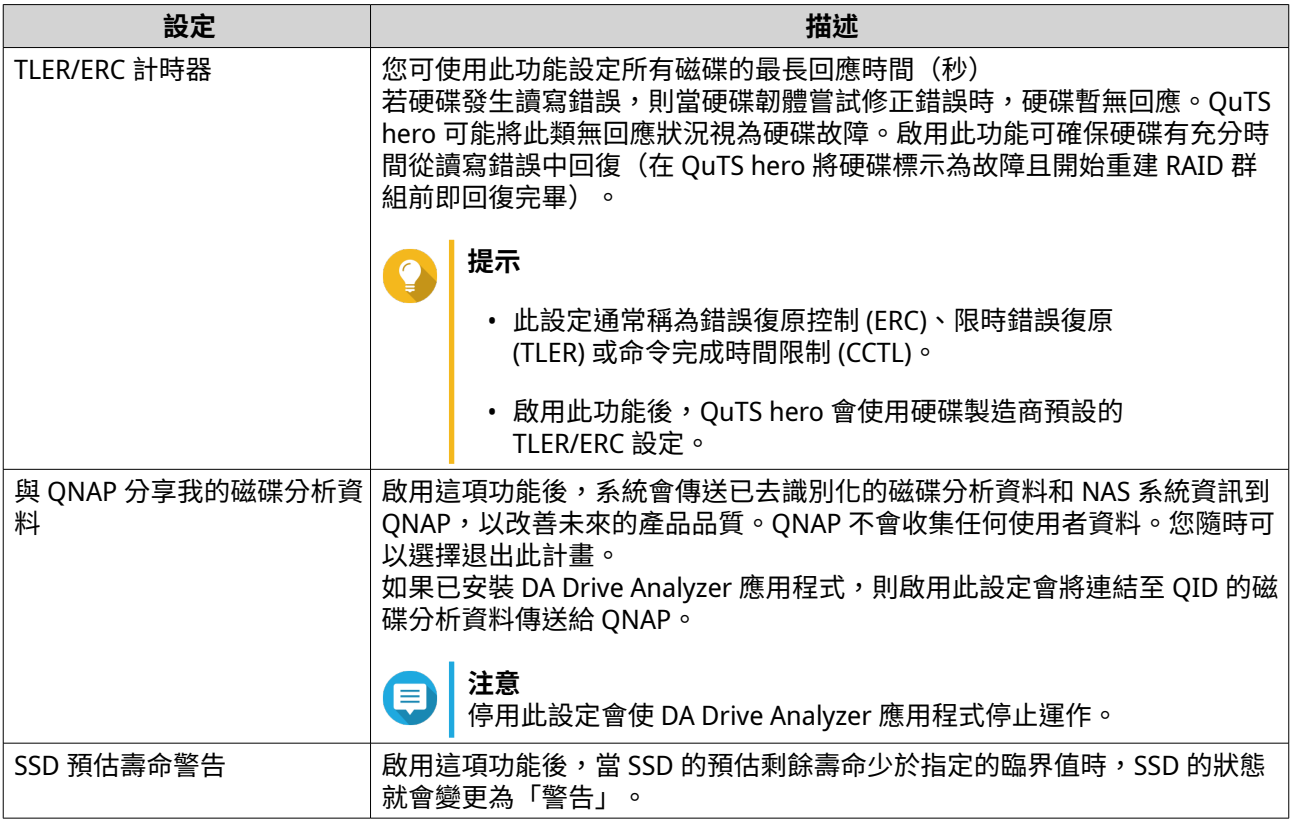

# **快照全域設定**

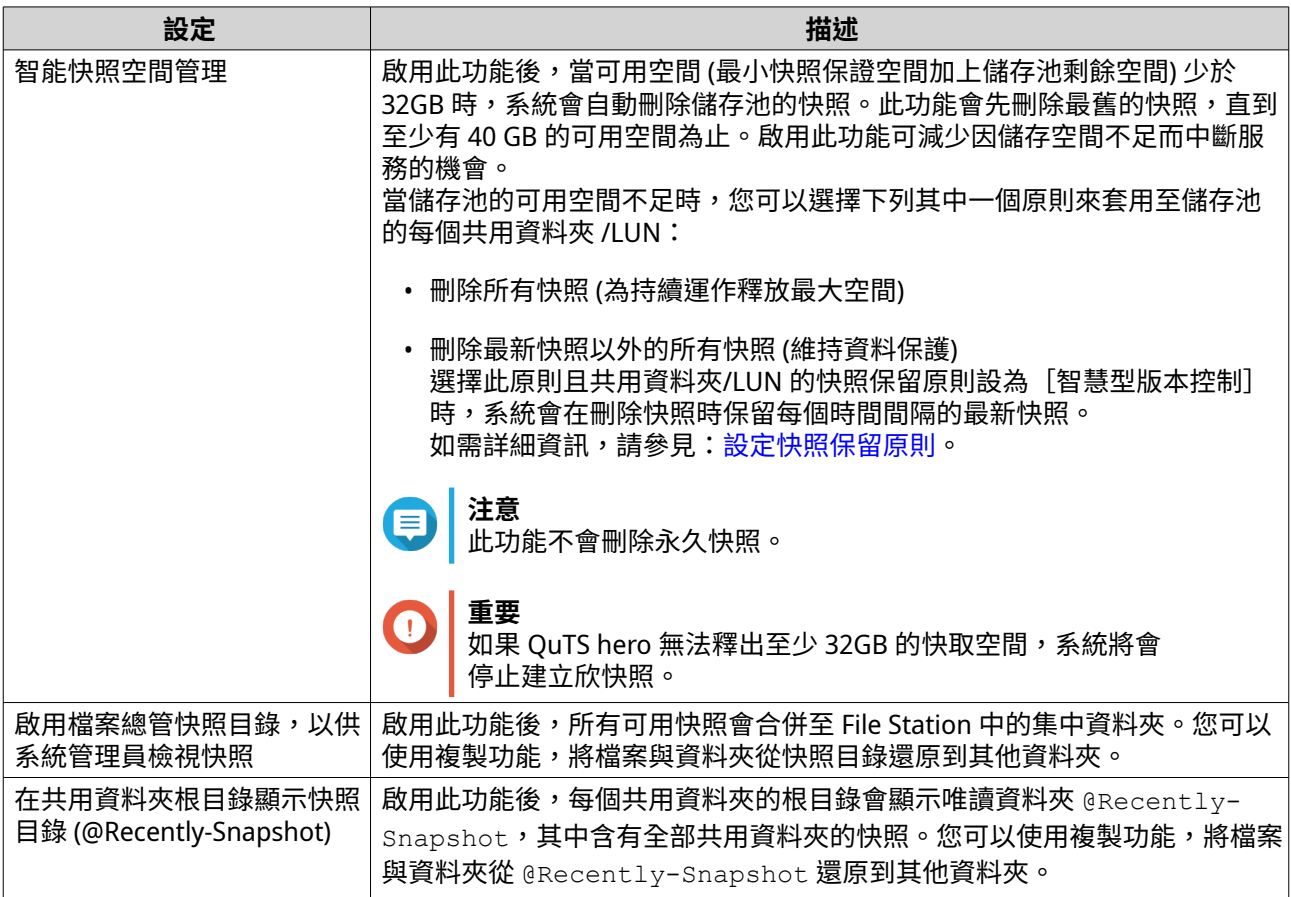

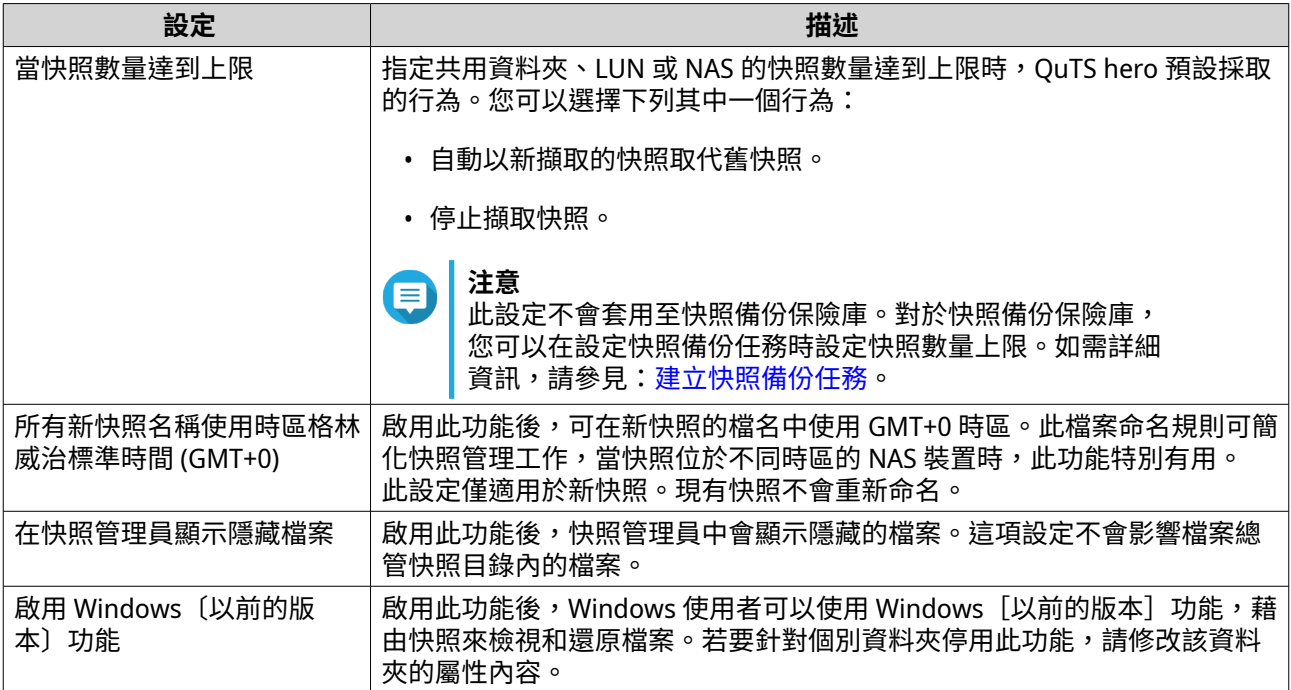

# **儲存**

QuTS hero 提供彈性的儲存架構,讓您輕鬆管理、儲存及分享檔案。

# **硬碟**

# **硬碟類型**

QuTS hero 對於可用來建立 SSD 快取或儲存池的硬碟類型有所限制。

#### **重要**  $\bigodot$

- 基於相容性原因,裝在第三方介面卡的 PCIe 規格 SSD 和 PCIe M.2 SSD 已無法再用於建 立儲存池。
- 如果您早已使用 NVMe PCIe SSD 來儲存資料,則現有儲存空間設定在升級到最新版本的 QuTS hero 後不受影響。

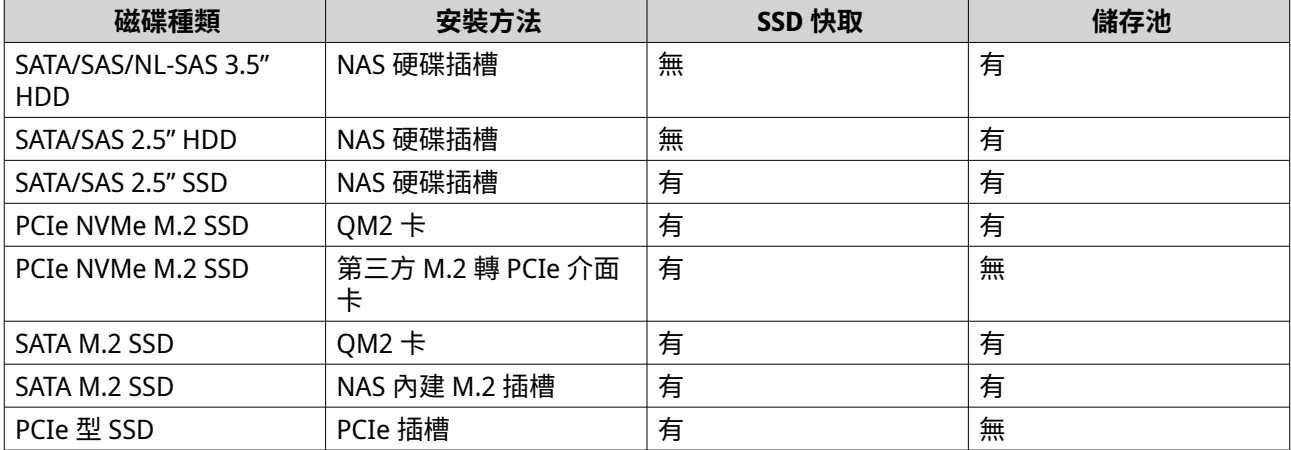

## **磁碟管理**

若要管理磁碟,請前往**[儲存與快照總管]** > **[儲存空間]** > **[磁碟/VJBOD]**。選擇磁碟後,即可檢視其狀 態與硬體詳細資料。

### **磁碟狀態**

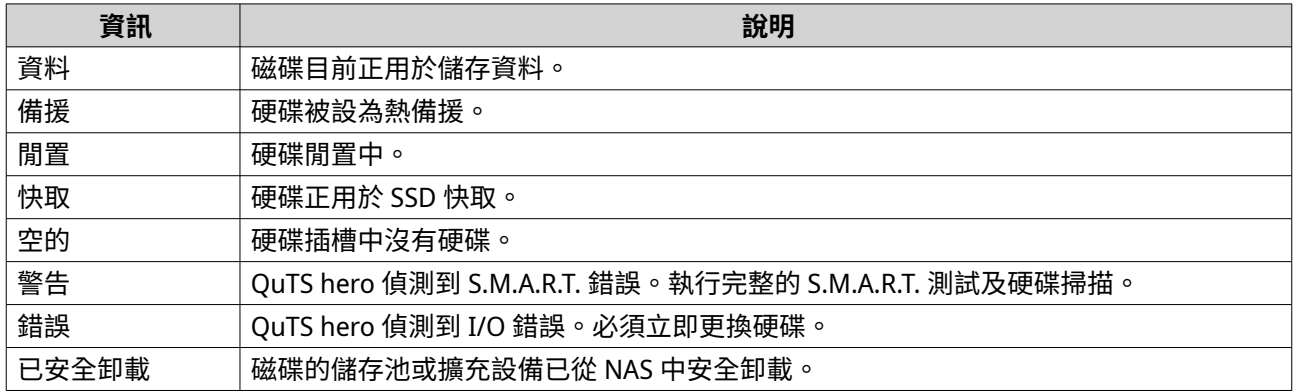

# **磁碟資訊**

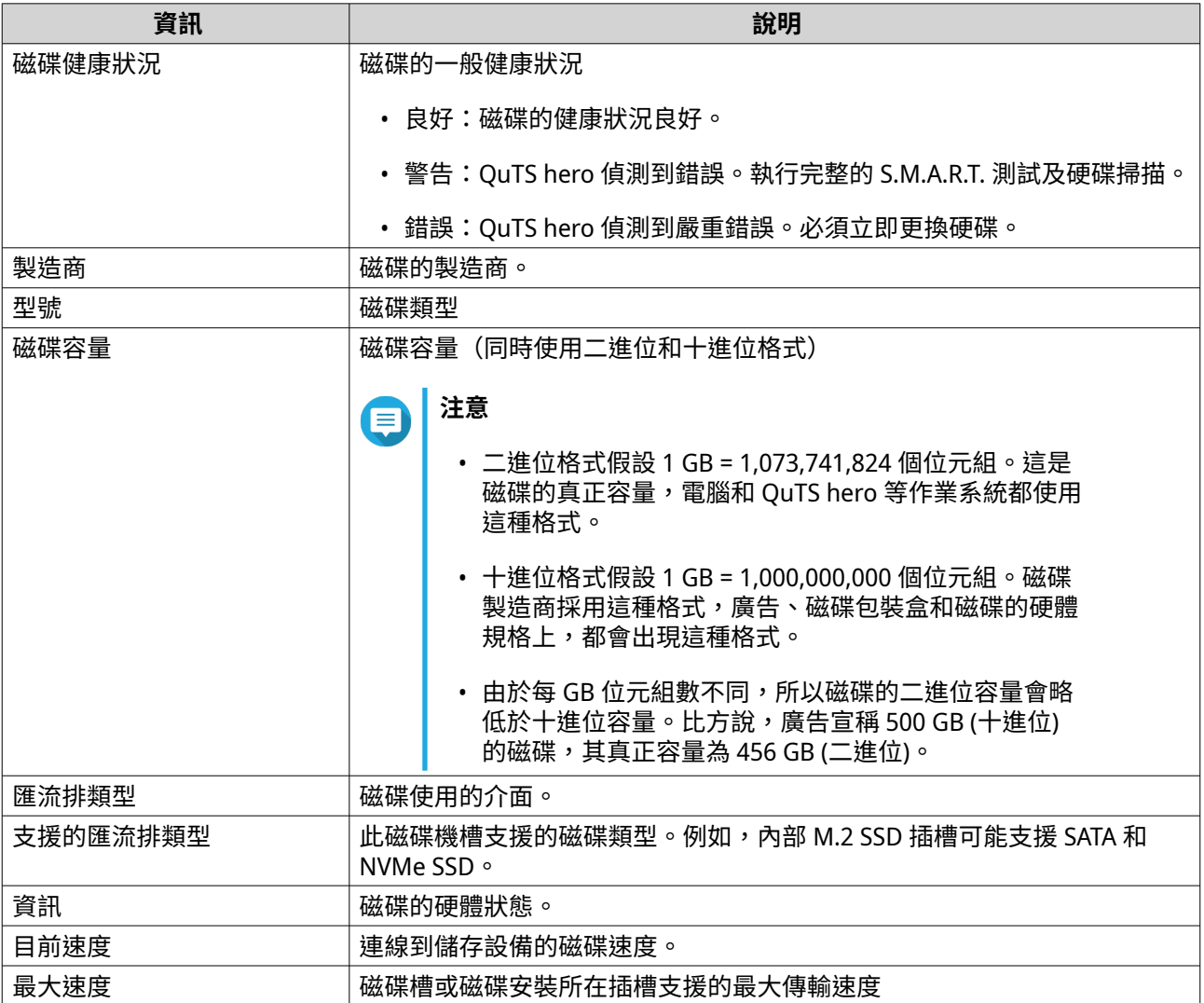

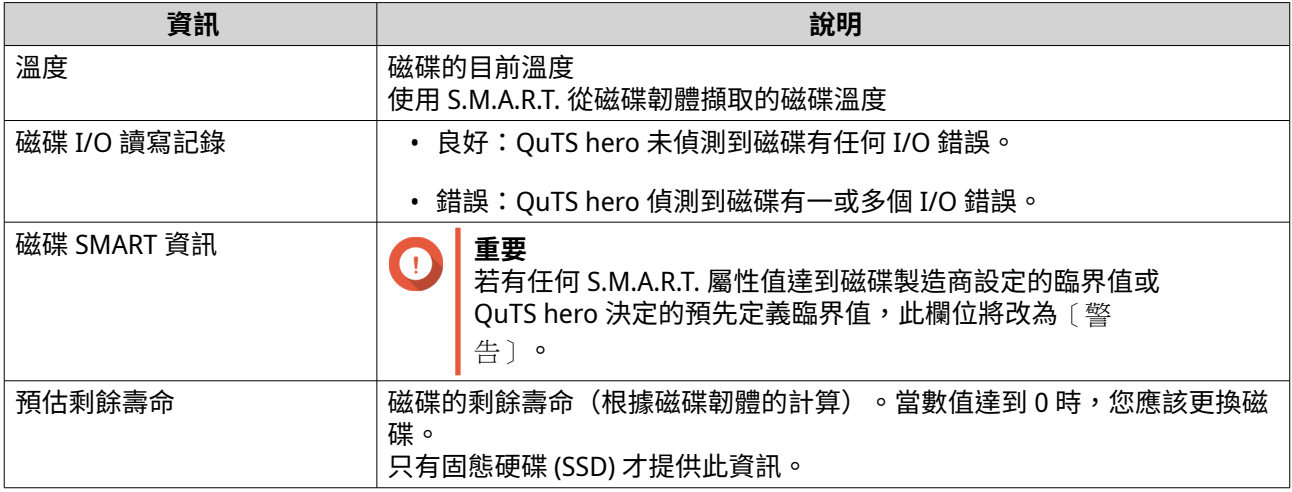

#### **硬碟動作**

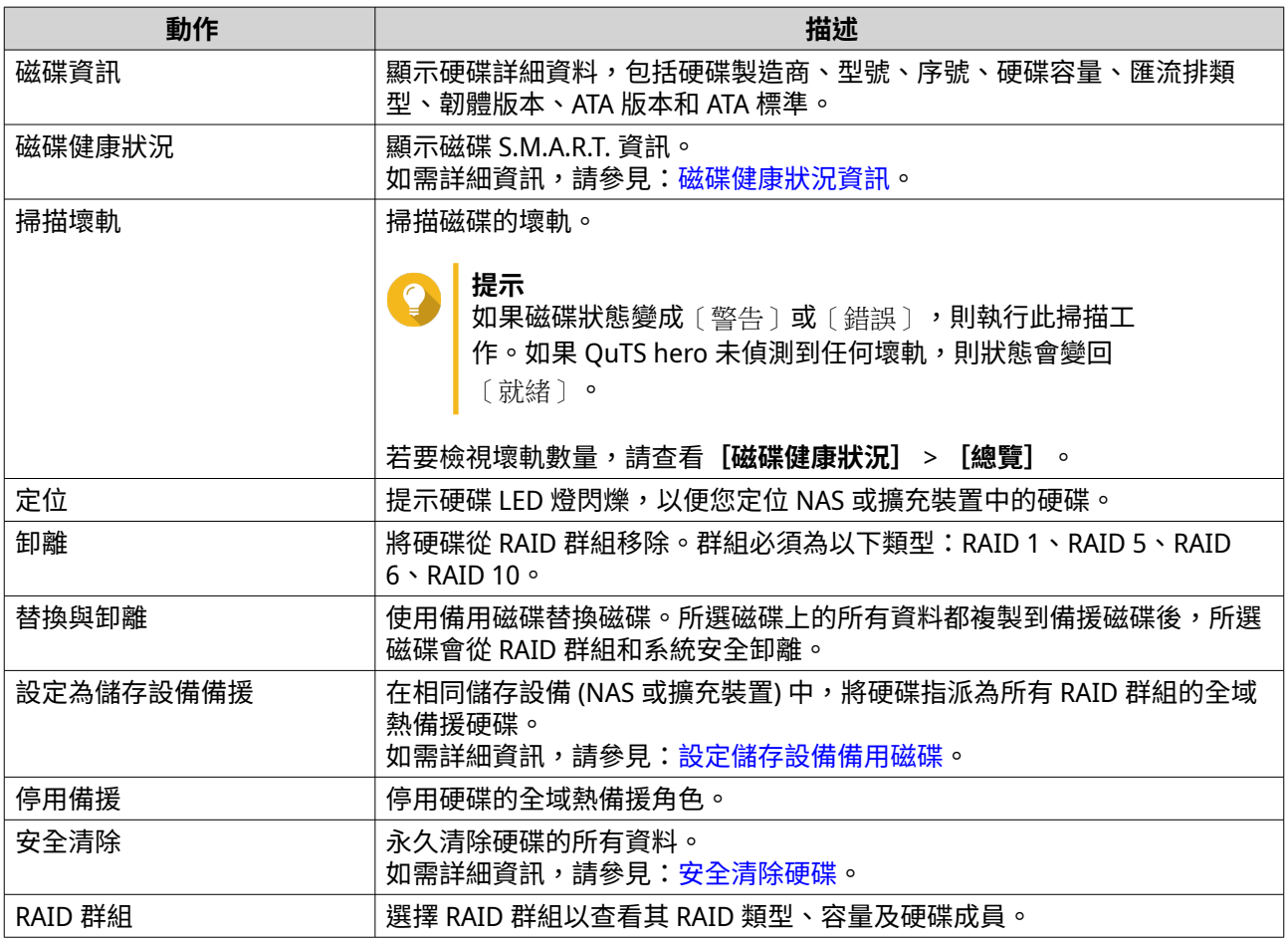

# **磁碟健康狀況資訊**

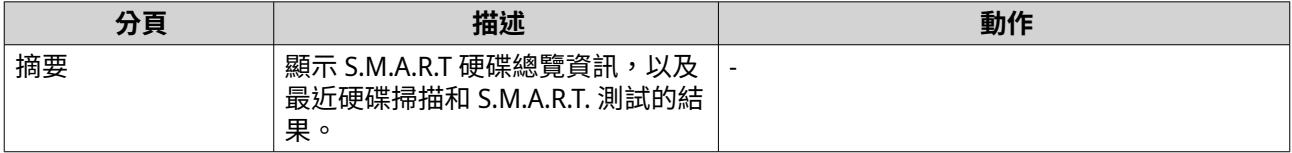

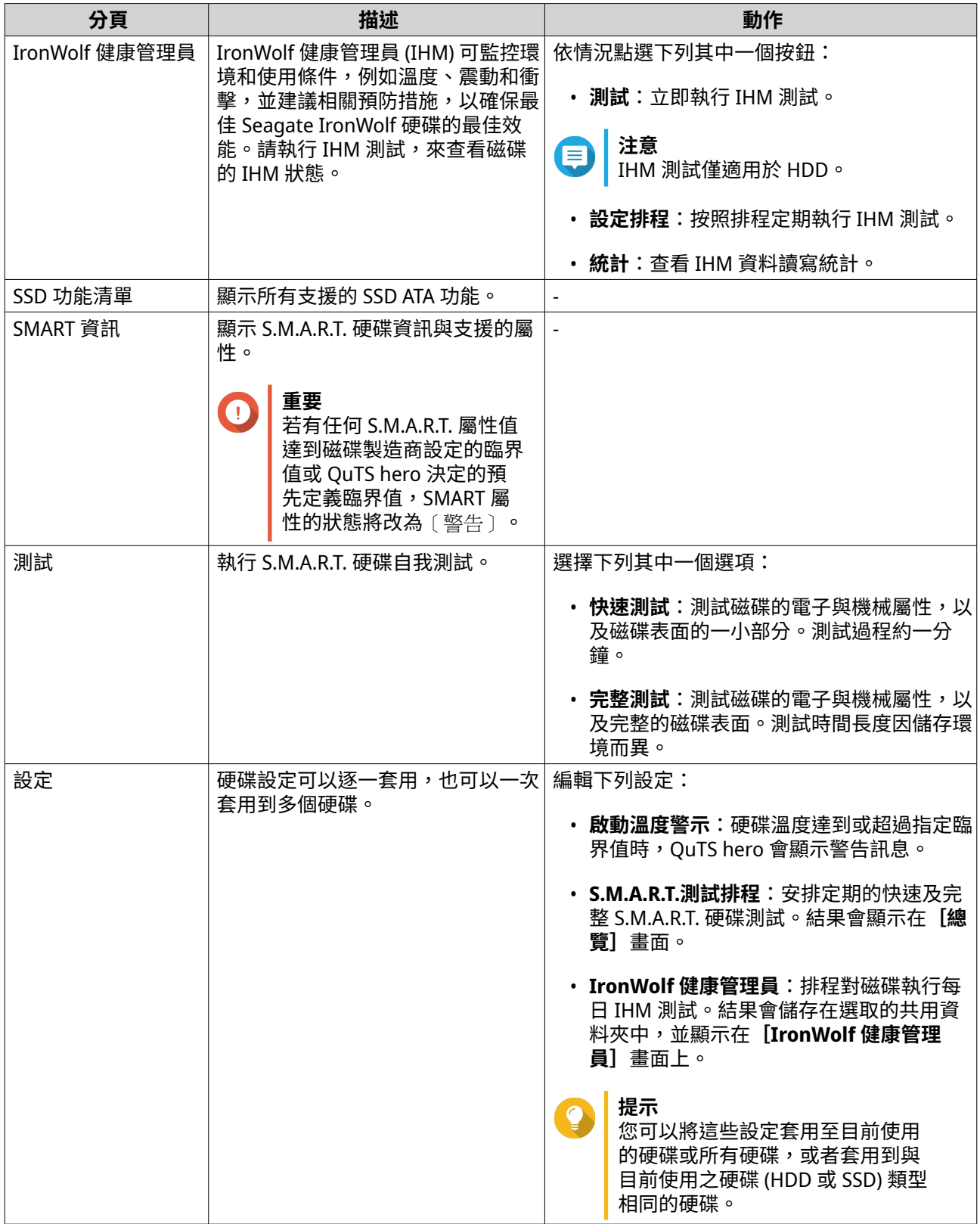

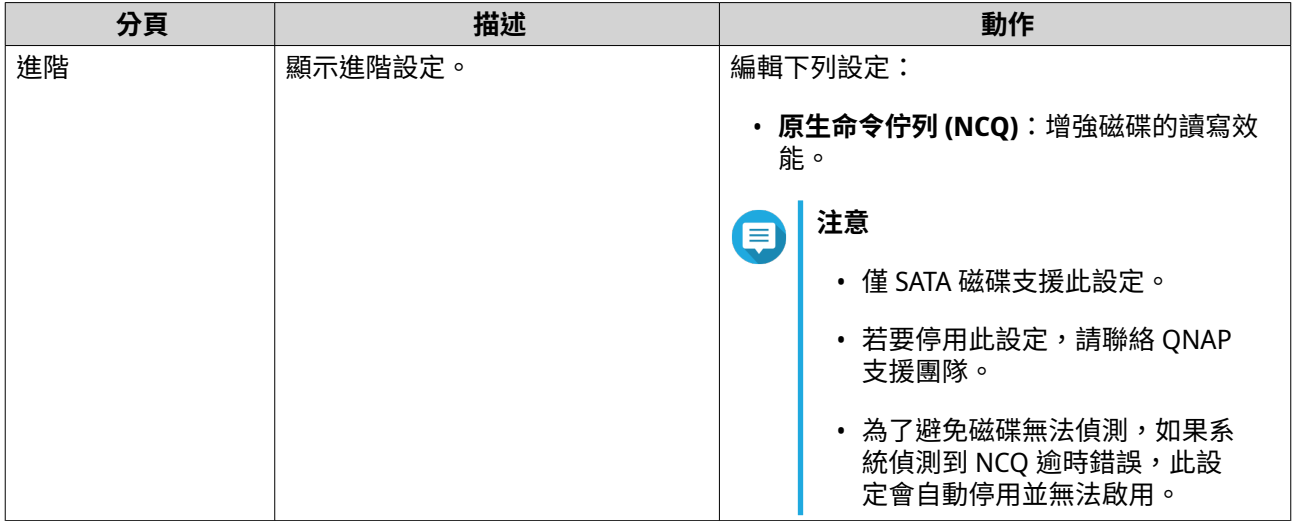

#### **磁碟效能測試**

QuTS hero 可以測試磁碟的連續和隨機讀取速度。

#### **重要**  $\bigodot$

- 測試結果僅適用於受測的 NAS 裝置。
- 為求結果準確,請勿在測試進行時使用任何耗用大量資源的應用程式。

#### **手動測試硬碟效能**

- **1.** 前往**[儲存與快照總管]** > **[儲存空間]** > **[磁碟/VJBOD]**。
- **2.** 按一下**[效能測試]**。 **[效能測試]**畫面隨即顯示。
- **3.** 選擇一個或多個硬碟。
- **4.** 按一下**[效能測試]**,然後選擇測試類型。

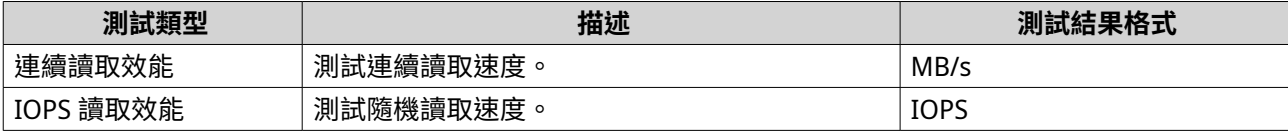

確認訊息隨即顯示。

**5.** 按一下**[確定]**。

QuTS hero 會執行測試,並在 [效**能測試**]畫面上顯示結果。若要查看 IOPS 讀取測試的詳細結果,請至少選 擇一個硬碟,然後依序選擇**[結果]** > **[隨機讀取]**。

### **排程測試硬碟效能**

- **1.** 前往**[儲存與快照總管]** > **[儲存空間]** > **[磁碟/VJBOD]**。
- **2.** 按一下**[效能測試]**。 **[效能測試]**畫面隨即顯示。
- <span id="page-198-0"></span>**3.** 將**[每週測試]**設定為**[開啟]**。 確認訊息隨即顯示。
- **4.** 按一下**[確定]**。

QuTS hero 會固定在每週一上午 6.30 對所有磁碟執行連續讀取測試,然後在**[效能測試]**畫面顯示結果。

#### **安全清除硬碟**

安全清除會永久刪除硬碟的所有資料,讓資料無法還原。若對 SSD 使用安全清除,硬碟效能會回復為原廠狀 態。只有管理員可以執行這項工作。

- **重要** 正在進行安全清除時,請勿中斷硬碟連線或關閉 NAS 電源。
- **1.** 前往**[儲存與快照總管]** > **[儲存空間]** > **[磁碟/VJBOD]**。
- **2.** 選擇可用的磁碟。
- **3.** 按一下**[動作]**,然後選取**[安全清除]**。 [安全清除] 視窗隨即開啟。
- **4.** 選擇性: 選擇其他要清除的硬碟。
- **5.** 按一下**[下一步]**。
- **6.** 選擇清除模式。

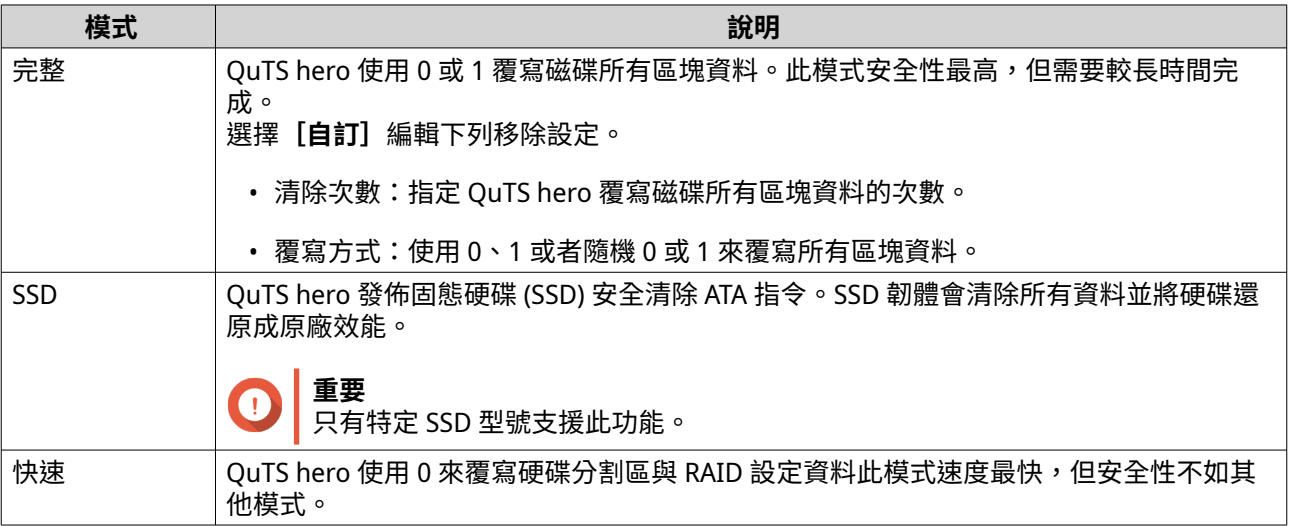

- **7.** 按一下**[下一步]**。
- **8.** 輸入密碼。

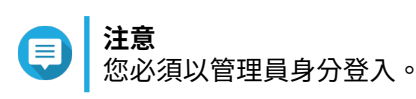

**9.** 按一下**[套用]**。

QuTS hero 隨即開始清除硬碟資料。您可以在 [**背景任務**]檢視進度。

# <span id="page-199-0"></span>**儲存池**

儲存池將許多實體硬碟合併成單一儲存空間的儲存池。儲存池中的磁碟會透過 RAID 技術合併成 RAID 群組。 儲存池可包含一個以上的 RAID 群組。

儲存池具備下列優點:

- 您可在單一儲存池建立多個磁碟分享的資料夾,針對不同使用者和應用程式分割儲存空間。
- 不同容量與類型的硬碟可以合併成單一儲存空間。
- 連線擴充設備的硬碟可與 NAS 的硬碟合併安裝成儲存池。
- 儲存池在運作期間仍可加入其他硬碟,無須中斷服務即可增加儲存容量。
- 快照只能與儲存池搭配使用。快照可記錄特定時間點的共用資料及或 LUN 資料狀態。若資料意外遭到修 改或刪除,仍可還原至該特定時間點的狀態。
- 多個 RAID 5 或 RAID 6 群組可透過 RAID 0 等量合併成 RAID 50 或 RAID 60 儲存池。

#### **系統儲存池**

系統儲存池是一般的儲存池,供 QuTS hero 儲存系統資料 (如系統記錄、中繼資料、縮圖等) 使用。依照預 設,應用程式會安裝在系統儲存池中。如果因為 NAS 剛完成初始化或系統儲存池被刪除而沒有系統儲存池, QuTS hero 會將您建立的下一個儲存池指派為系統儲存池。

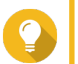

為確保系統效能和穩定性,系統儲存池應僅包含 SSD。

#### **建立儲存池**

### **注意**

**提示**

- 針對在 OuTS hero h5.0.0 或更高版本中建立的儲存池,如果您將韌體降級或將儲存池遷 移至執行 QuTS hero h4.5.4 或更早版本的 NAS,系統將無法匯入儲存池。
- 對於包含已啟用讀取加速功能共用資料夾的儲存池,如果您降級韌體或將儲存池移遷移 至執行 QuTS hero h5.0.0 或更早版本的 NAS,系統將無法匯入儲存池。 如需詳細資訊,請參閱[:共用資料夾動作](#page-212-0)中的「啟用讀取加速」。
- **1.** 前往**[儲存與快照總管]** > **[儲存空間]** > **[儲存空間/快照]**。
- **2.** 執行下列其中一個動作。

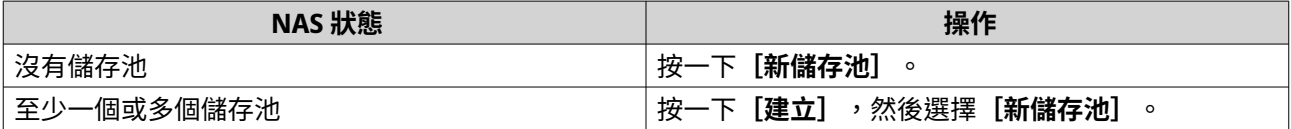

**「儲存池建立精靈**】視窗隨即開啟。

- **3.** 按一下**[下一步]**。
- **4.** 選擇性: 從**[儲存設備]**清單中選擇一個擴充裝置。

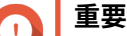

• 您無法從多個擴充裝置中選擇硬碟。

• 如果擴充裝置已與 NAS 中斷連線,則在重新連線前,儲存池處在無法存取的狀態。

**5.** 選擇一個或多個硬碟。

#### **重要**  $\bullet$

- QuTS hero 會將第一個建立的儲存池指派為系統儲存池。系統儲存池應僅包含 SSD。
- 如果您在下一步選取 RAID 5、6、TP、10、50 或 60 做為 RAID 類型,則選取的磁碟不能超過 16 個。

如需詳細資訊,請參見[:系統儲存池](#page-199-0)。

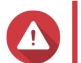

**警告** 所選磁碟中的全部資料將被刪除。

**6.** 選取 RAID 類型。 OuTS hero 會顯示所有可用的 RAID 類型,並自動選取最適合的 RAID。

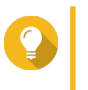

**提示** 如果您不確定該選擇哪個選項,請使用預設的 RAID 類型。 如需詳細資訊,請參見:[RAID](#page-217-0) 類型。

- **7.** 選擇性: 選擇 RAID 50 或 RAID 60 子群組的數量。 所選的硬碟會按照指定數量平均分割成 RAID 5 或 6 群組。
	- 數量較多的子群組可加快 RAID 重建並提高硬碟容錯,若所有硬碟皆為 SSD 時還可提升效能。
	- 數量較少的子群組則可增加儲存空間,若所有硬碟皆為 HDD 時還可提升效能。

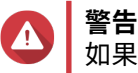

如果 RAID 群組分割不平均,多餘的空間將無法使用。例如,若將 10 個硬碟分割成 3 個子群組 (3 個、3 個 和 4 個硬碟),則只有 9 個硬碟可用作儲存空間。

**8.** 選擇性: 啟用 QNAP SSD Antiwear Leveling。 QNAP SSD Antiwear Leveling (QSAL) 是 QNAP 專利技術,有助於預防同一個 RAID 群組中的多個 SSD 同 時故障。其運作方式是對每個 SSD 新增不同量的預留空間,使每個磁碟以不同的速度耗損。

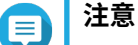

• QSAL 可供下列 RAID 群組使用:RAID 5、6、50、60、TP。

- QSAL 只能在建立新儲存池時啟用,一經啟用即無法取消。
- 至少有一個 SSD 的預估剩餘壽命超過 3% 時,OSAL 才能啟用。
- **9.** 按一下**[下一步]**。
- **10.** 編輯以下任何設定。

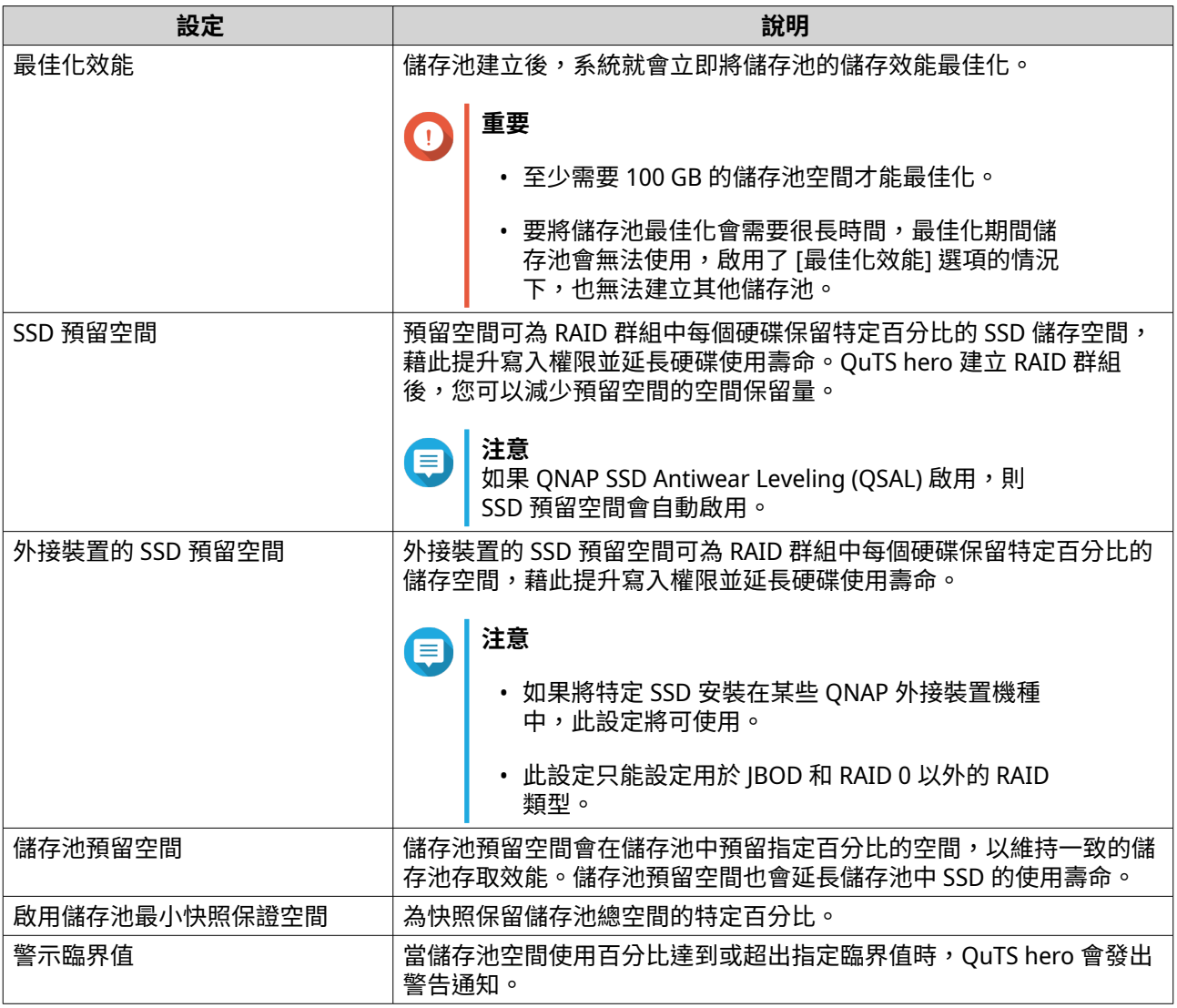

### **11.** 按一下**[下一步]**。

**12.** 確認儲存池資訊是否正確。

- **13.** 按一下**[建立]**。 隨即顯示確認訊息。
- **14.** 按一下**[確定]**。

QuTS hero 會建立儲存池,然後在**[儲存空間/快照]**畫面中顯示相關資訊。

#### **儲存池管理**

**儲存池狀態**

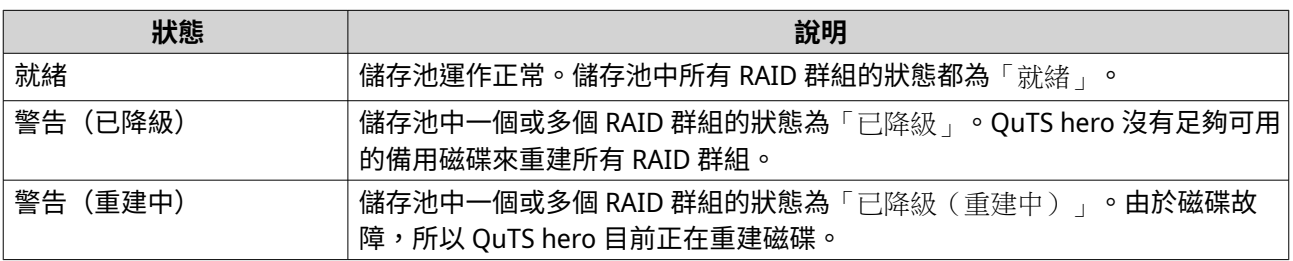

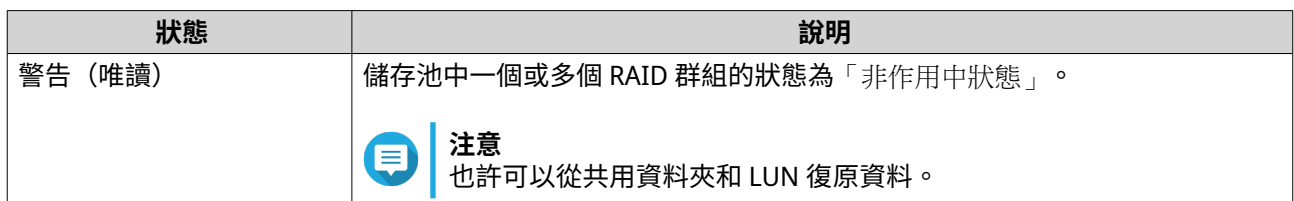

#### **刪除儲存池**

只有管理員可以執行這項工作。

- **1.** 前往**[儲存與快照總管]** > **[儲存空間]** > **[儲存空間/快照]**。
- **2.** 選擇儲存池。
- **3.** 按一下**[管理]**。 [儲存池管理]視窗隨即開啟。
- **4.** 選擇**[動作]** > **[移除儲存池]**。 通知視窗隨即開啟。
- **5.** 選擇**[移除此儲存池中的每個共用資料夾、LUN 和快照備份保險庫]**。

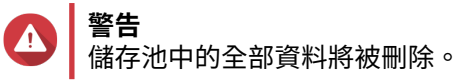

- **6.** 按一下**[確定]**。 [移除儲存池]視窗隨即開啟。
- **7.** 輸入密碼。
- **注意** 您必須以管理員身分登入。
- **8.** 按一下**[確定]**。

#### **清洗儲存池**

清洗儲存池作業會掃描儲存池中各個 RAID 群組的檔案系統。QuTS hero 會自動嘗試修復壞區,以維護資料的 一致性。

**重要**  $\bigodot$ 

- 正在執行清洗任務時,儲存池的讀寫效能可能會降低。請將儲存池清洗時間安排在 NAS 使用量較低的時間。
- 若要自動執行儲存池清洗,請參閱「儲存空間全域設定」。
- **1.** 前往**[儲存與快照總管]** > **[儲存空間]** > **[儲存空間/快照]**。
- **2.** 選擇儲存池。
- **3.** 按一下**[管理]**。 [儲存池管理]視窗隨即開啟。
- **4.** 按一下**[動作]**,然後選擇**[儲存池清洗]**。 [開始清洗儲存池]視窗隨即開啟。

<span id="page-203-0"></span>**5.** 按一下**[確定]**。

#### **設定儲存池空間警示**

- **1.** 前往**[儲存與快照總管]** > **[儲存空間]** > **[儲存空間/快照]**。
- **2.** 選擇儲存池。
- **3.** 按一下**[管理]**。 [儲存池管理]視窗隨即開啟。
- **4.** 按一下**[動作]**,然後選擇**[設定臨界值]**。 **[警示臨界值]**視窗隨即開啟。
- **5.** 啟用空間警示。
- **6.** 設定警示臨界值。 當空間使用百分比達到或超出指定臨界值時,OuTS hero 會發出警告通知。
- **7.** 點選**[套用]**。

#### **設定儲存池預留空間**

儲存池預留空間會在儲存池中預留指定百分比的空間,以維持一致的儲存池存取效能。儲存池預留空間也會延 長儲存池中 SSD 的使用壽命。

- **1.** 前往**[儲存與快照總管]** > **[儲存空間]** > **[儲存空間/快照]**。
- **2.** 選擇儲存池。
- **3.** 按一下**[管理]**。 [儲存池管理]視窗隨即開啟。
- **4.** 按一下**[動作]**,然後選擇**[設定預留空間]**。 [設定預留空間]視窗隨即開啟。
- **5.** 啟用預留空間。
- **6.** 設定儲存池空間百分比做為預留空間。

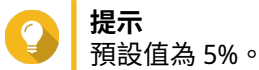

**7.** 按一下**[套用]**。

### **設定儲存池重新同步優先順序**

**重要**

儲存池重新同步優先順序會決定儲存池中 RAID 作業的最低速度。

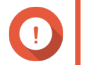

此設定僅於 NAS 使用期間調整 RAID 作業速度。當 NAS 閒置時,所有 RAID 作業的執行速度 皆會調整至最快。

- **1.** 前往**[儲存與快照總管]** > **[儲存空間]** > **[儲存空間/快照]**。
- **2.** 選擇儲存池。
- **3.** 按一下**[管理]**。 [儲存池管理]視窗隨即開啟。

**4.** 按一下**[動作]**。

- **5.** 在**[重新同步優先順序]**下方,選擇下列其中一個優先順序。
	- 服務優先:QuTS hero 以較慢速度執行 RAID 作業,以維持 NAS 的儲存效能。
	- **預設**:QuTS hero 以預設速度執行 RAID 作業。
	- **重新同步優先:**OuTS hero 以較快速度執行 RAID 作業。使用者可能發現,NAS 儲存效能在 RAID 作 業進行時會降低。

#### **擴充儲存池**

#### **新增 RAID 群組以擴充儲存池**

您可以建立新的 RAID 群組並將它新增至儲存池,藉此擴充儲存池的容量。QuTS hero 會以等量配置方式 (RAID 0),將新的群組結合儲存池中的另一個 RAID 群組。

#### **重要** O

• 新的 RAID 群組與儲存池中所有現有的 RAID 群組必須使用相同的 RAID 類型。

• 將 RAID 群組新增至儲存池可能會變更儲存池的 RAID 類型。

擴充容量所需的磁碟數量取決於指定儲存池目前的 RAID 類型。

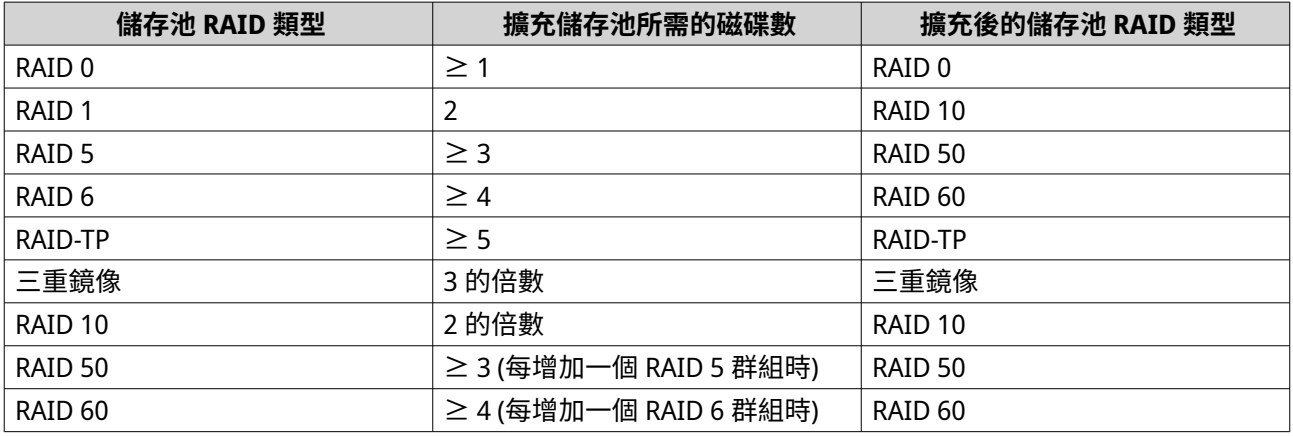

**1.** 前往**[儲存與快照總管]** > **[儲存空間]** > **[儲存空間/快照]**。

- **2.** 選擇儲存池。
- **3.** 按一下**[管理]**。 [儲存池管理]視窗隨即開啟。
- **4.** 選取**[動作]** > **[擴充儲存池]**。 **「儲存池擴充精靈**】隨即開啟。
- **5.** 選擇**[建立並加入一個新的 RAID 群組]**。
- **6.** 按一下**[下一步]**。
- **7.** 選擇性: 從**[儲存設備]**清單中選擇一個擴充裝置。

# **重要**

• 您無法從多個擴充裝置中選擇硬碟。

┃ • 如果擴充裝置已與 NAS 中斷連線,則在重新連線前,儲存池處在無法存取的狀態。

- **8.** 選擇一個或多個硬碟。
- **警告** 所選磁碟中的全部資料將被刪除。
- **9.** 按一下**[下一步]**。
- **10.** 檢視摘要資訊。
- **11.** 按一下**[擴充]**。 確認訊息隨即顯示。
- **12.** 按一下**[確定]**。

QuTS hero 開始擴充儲存池。儲存池狀態會變成〔正在擴充〕, 在擴充作業結束後,狀態會改回〔就緒〕。

#### **更換 RAID 群組中的磁碟以擴充儲存池**

您可以藉由擴充儲存池中的 RAID 群組,來增加儲存池的儲存容量。若要擴充 RAID 群組,請以容量更大的磁 碟更換群組中的一個成員磁碟,然後等 RAID 群組重建完成後,重複相同動作直到所有磁碟更換完畢。只要儲 存池已連線且可供使用者存取,即可執行這項操作。

- **1.** 前往**[儲存與快照總管]** > **[儲存空間]** > **[儲存空間/快照]**。
- **2.** 選擇儲存池。
- **3.** 按一下**[管理]**。 [儲存池管理]視窗隨即開啟。
- **4.** 選取 RAID 群組。 RAID 群組可以是 RAID 0 以外的任何類型。
- **5.** 請確認沒有將全域備援磁碟指派給 RAID 群組的裝置。 您可以進入**[儲存與快照總管]** > **[儲存空間]** > **[磁碟/VJBOD]**檢視並停用全域裝置的備援磁碟。
- **6.** 備妥幾個容量較大的磁碟。 您必須為 RAID 群組中的每個磁碟,備妥一個容量較大的磁碟。
- **7.** 按一下**[管理]**,然後選擇**[逐一取代磁碟]**。 [**逐一取代磁碟**]視窗隨即開啟。
- **8.** 選擇要更換的硬碟。
- **9.** 按一下**[更換]**。 硬碟說明會變為[請拔出這顆硬碟]。
- **10.** 將硬碟從硬碟插槽取下。
	- NAS 會發出兩次嗶聲。
	- 硬碟說明會變為〔請插入新的硬碟〕。
	- RAID 群組的狀態會變為[降階]狀態。
	- RAID 群組儲存池狀態會變為警告(已降級)。
- **11.** 將新的較大容量硬碟插入相同硬碟插槽。

NAS 會發出兩次嗶聲。然後,硬碟和 RAID 群組的狀態會變為「重建中」。

**12.** 等 RAID 群組完成重建。

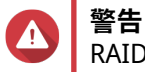

RAID 群組重建過程中,請勿取下任何硬碟。

RAID 群組狀態會變回〔就緒〕。

**13.** 重複上述步驟,將 RAID 群組的所有磁碟都更換成容量較大的磁碟。

當最後磁碟的 RAID 群組完成重建後,新磁碟的較大容量就會加至儲存池。

#### **儲存池遷移**

儲存池遷移功能可確保儲存池安全遷移到另一個 QNAP NAS 裝置。系統會保留下列資料:

- 檔案和資料夾
- 儲存空間設定
- 快照

#### **儲存池遷移需求**

以下需求僅適用於遷移儲存池至新 NAS 的情況。

- 兩台 NAS 裝置必須都執行 QuTS hero 或都執行 QTS。QuTS hero 無法遷移至 QTS。
- 在新 NAS 上執行的 QuTS hero 或 QTS 版本必須相同或高於舊 NAS 上執行的版本。

#### **將儲存池遷移至新 NAS**

- **1.** 前往**[儲存與快照總管]** > **[儲存空間]** > **[儲存空間/快照]**。
- **2.** 選擇儲存池。
- **3.** 按一下**[管理]**。 **[儲存池管理]**視窗隨即開啟。
- **4.** 按一下**[動作]**,然後選取 **[安全卸載儲存池]** 。 確認訊息隨即顯示。
- **5.** 按一下**[是]**。 儲存池狀態變為〔正在安全卸載...]。QuTS hero 完成儲存池卸載後,該儲存池就不會出現於儲存與快 照總管中。
- **6.** 從 NAS 中將包含該儲存池的硬碟移除。
- **7.** 將硬碟安裝到新 NAS 裝置。
- **8.** 在新 NAS 上,前往**[儲存與快照總管]** > **[儲存空間]** > **[磁碟/VJBOD]**。
- **9.** 按一下**[復原]**,然後選取**[掛載並還原儲存池]**。 確認訊息隨即顯示。
- **10.** 選擇性: 輸入 SED 密碼。 如果您是使用自我加密硬碟 (SED) 並且啟用了加密功能,則必須輸入密碼。
- <span id="page-207-0"></span>**11.** 按一下**[確定]**。 QuTS hero 隨即掃描硬碟並偵測儲存池。
- **12.** 按一下**[套用]**。

儲存池會顯示在新 NAS 的儲存與快照總管中。

# **共享資料夾**

共用資料夾是從儲存池空間中建立的一小部分儲存空間。使用者可透過共用資料夾將資料儲存在 NAS 上,然 後允許連線的用戶端存取該資料。

**提示**

- 若要建立及設定共用資料夾。,請前往**[儲存與快照總管]** > **[儲存空間]** > **[儲存空 間/快照]**。
- QuTS hero 共用資料夾與含有一個共用資料夾的 QTS 磁碟區是相同的。

#### **建立共用資料夾**

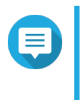

在 QuTS hero h5.0.1 及更新版本中建立的共用資料夾,讀取加速功能預設為啟用且無法停 用。 如需詳細資訊,請參閱[:共用資料夾動作](#page-212-0)中的「啟用讀取加速」。

- **1.** 前往**[儲存與快照總管]** > **[儲存空間]** > **[儲存空間/快照]**。
- **2.** 按一下**[建立]**,然後選擇**[新共用資料夾]**。 [共用資料夾建立精靈]視窗隨即開啟。
- **3.** 指定共用資料夾名稱。

**注意**

- 名稱可以是任何 Unicode 語言。
- 長度最多為 64 個位元組。若使用英文名稱,則長度等於 64 個字元。
- 下列是禁用的特殊字元:@ " + = / \ : | \* ? < > ; [ ] % , ` ' 不換行空格
- 最後一個字元不能為句點 (.) 或空格。
- 名稱的開頭不能使用空格或「\_sn\_」。
- **4.** 選擇性: 輸入說明。 此資訊僅供您參考,不供 QuTS hero 使用。
- **5.** 選擇儲存池。 共用資料夾是使用此儲存池中的儲存空間所建立。
- **6.** 請選取空間配置方法。

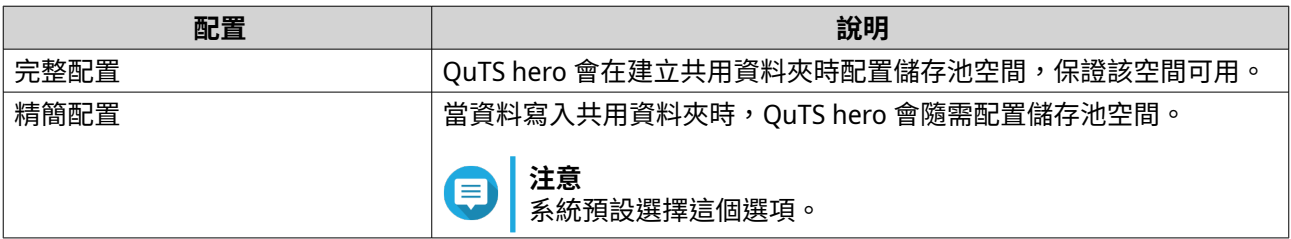

- **7.** 選擇性: 按一下**[啟用快照排程及快照保留]**。
- **注意** 信

快照預設於每天凌晨 1:00 時建立,而快照保留原則設為「智慧型版本控制」。您可以隨時變更這 些設定。如需詳細資訊,請參見下列主題:

- [設定快照排程](#page-236-0)
- [設定快照保留原則](#page-237-0)
- **8.** 指定共用資料夾的容量。 空間配置方法決定共用資料夾容量上限。

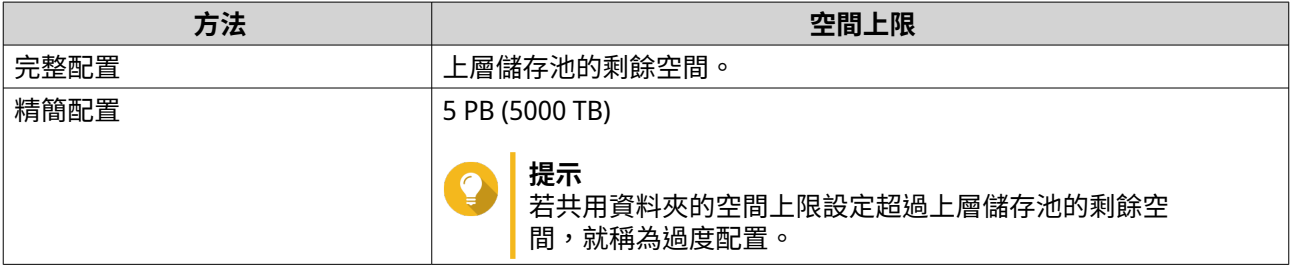

#### **注意** E

如果上層儲存池不包含任何現有的共用資料夾,將配置的配額設定至上限,可能會導致儲存池大 小超過儲存池空間警示臨界值。如果發生這種情況,將停用儲存池空間警示。 若要重設儲存池空間警示,請參見[:設定儲存池空間警示](#page-203-0)。

#### **9.** 選擇性: 設定共用資料夾快照保證空間。 共用資料夾快照保證空間,是指用於儲存共用資料夾快照的預留儲存池空間。啟用此功能可確保 QuTS hero 擁有足夠的空間,以存放這個資料夾的新快照。

**10.** 選擇性: 設定共用資料夾加密。

#### **注意** 信

- 為了加密共用資料夾中的資料,系統會根據使用者定義的加密密碼,產生唯一的加密金鑰。 若要存取共用資料夾中的資料,必須以加密密碼或加密金鑰檔將共用資料夾解鎖。稍後可下 載加密金鑰檔。
- 建立共用資料夾之後,您將無法啟用或停用加密。
- 加密會減慢讀寫速度。
- **a.** 選擇**[啟用共用資料夾加密]**。
- **b.** 指定加密密碼。 密碼長度為 8 到 16 個字元,可使用字母、數字和特殊字元的任意組合。不能包含空白字元。

# **警告**

如果忘記加密密碼且沒有加密金鑰檔案,共用資料夾將無法存取,其中的所有資料也都會遺失。 若要下載加密金鑰檔案,請參見[:管理共用資料夾加密](#page-213-0)。

- **c.** 確認密碼。
- **d.** 選擇性: 選擇**[啟動時自動解鎖]**。

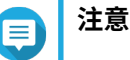

此設定可讓系統儲存加密金鑰,這樣每當 NAS 啟動時,系統就能自動解鎖共用資料夾,而不需要 使用者提供加密密碼或加密金鑰檔案。 。<br>您可以隨時變更設定。如需詳細資訊,請參見[:管理共用資料夾加密](#page-213-0)。

**11.** 按一下**[下一步]**。

#### **12.** 選擇性: 編輯下列儲存設定。

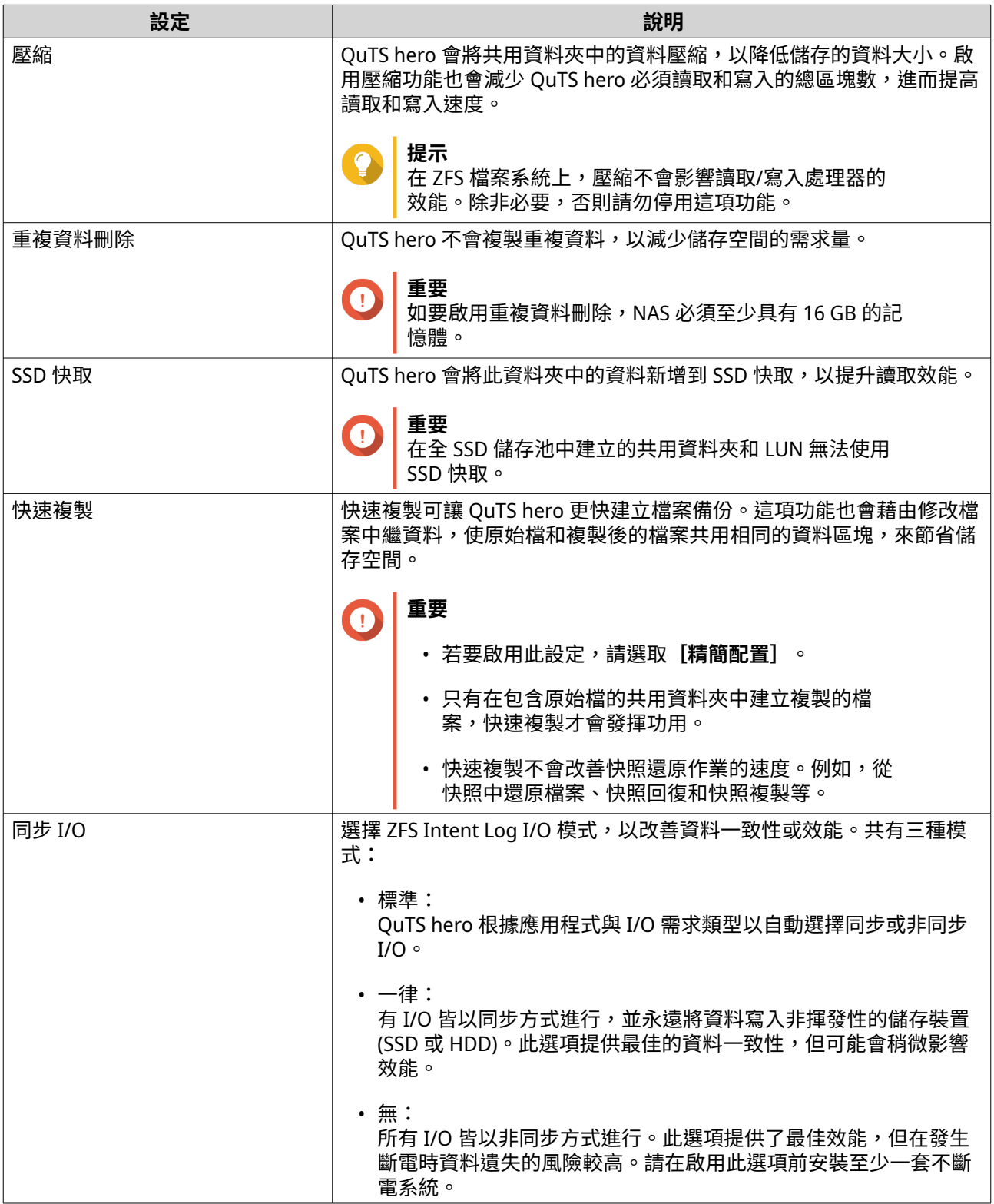

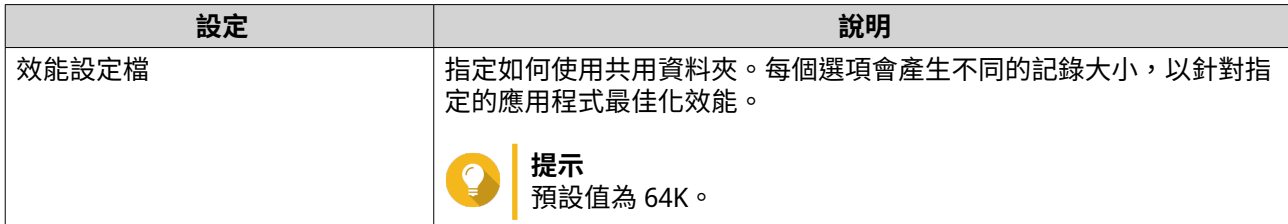

**13.** 選擇性: 設定 WORM (單寫多讀)。 WORM 會防止任何人修改或刪除共用資料夾中的檔案或資料夾。

**重要** G

在建立共用資料夾之後,無法修改此設定。

- **a.** 選擇**[WORM]**。
- **b.** 編輯以下任何設定。

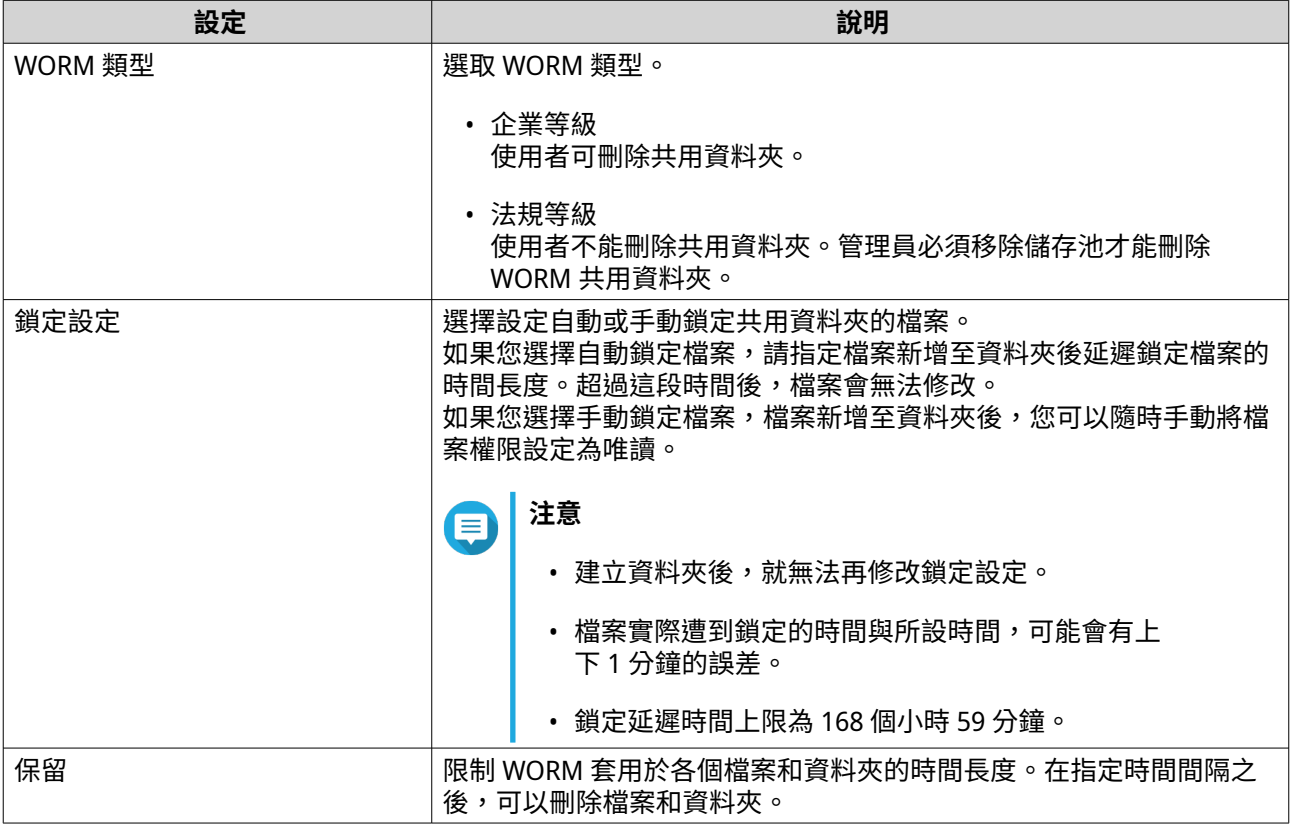

### **14.** 按一下**[下一步]**。

**15.** 選擇性: 設定使用者存取權限。

- **a.** 在**[設定使用者的存取權限]**下方,按一下**[編輯]**。
- **b.** 指定使用者的存取權限。 如需詳細資訊,請參見:[共用資料夾權限。](#page-88-0)
- **16.** 按一下**[下一步]**。
- **17.** 選擇性: 編輯進階設定。

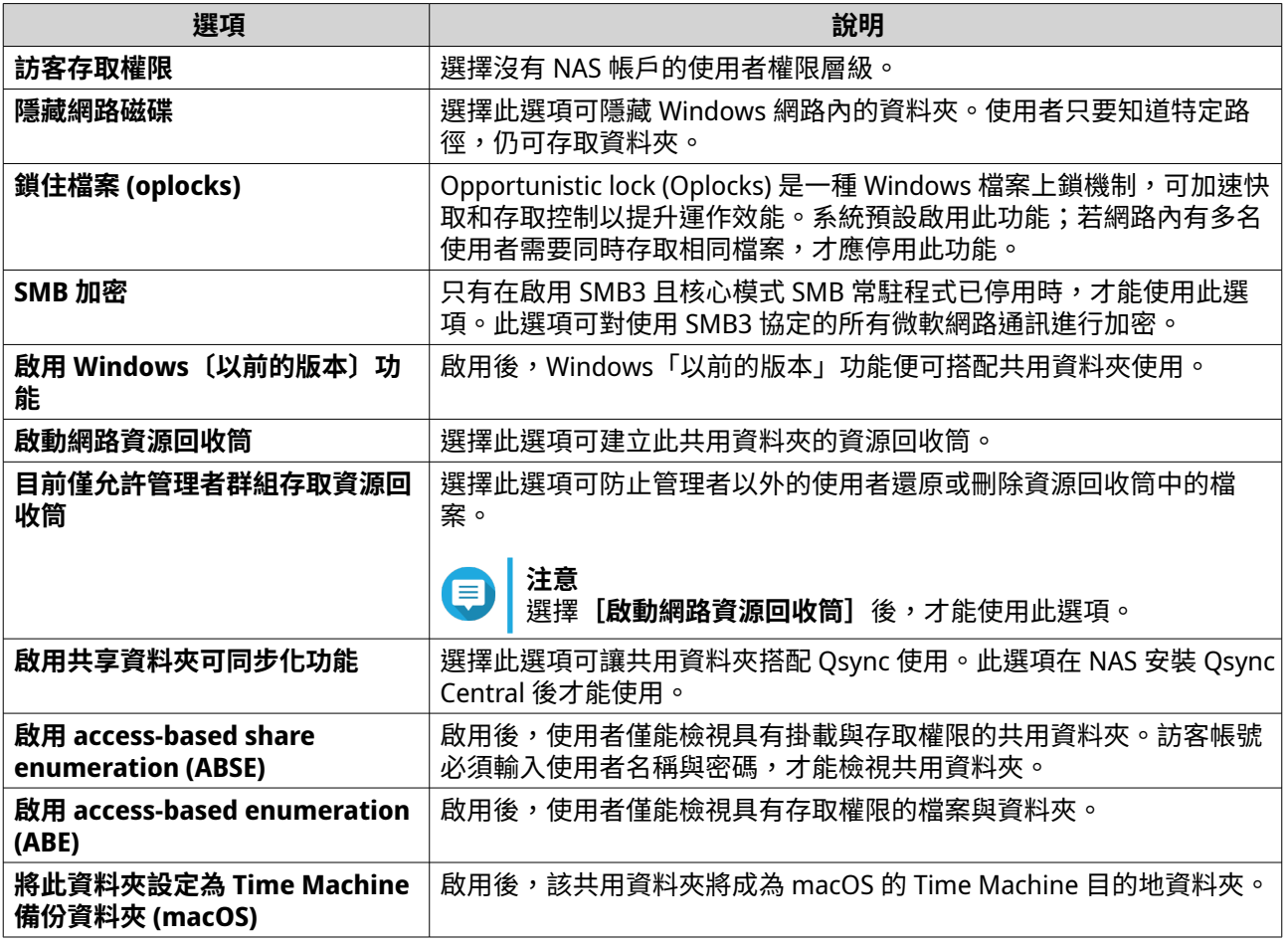

**18.** 按一下**[下一步]**。

**19.** 檢視摘要資訊,然後按一下**[完成]**。

QuTS hero 隨即建立該共用資料夾。

# **共用資料夾管理**

若要管理共用資料夾,請前往**[儲存與快照總管]** > **[儲存空間]** > **[儲存空間/快照]**,選取共用資料夾, 然後按一下**[管理]**。

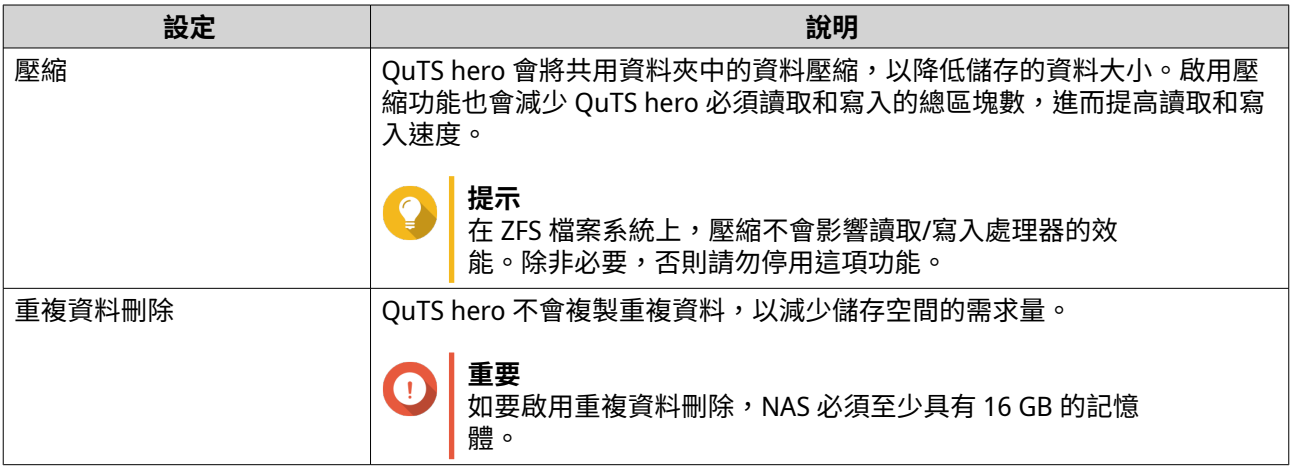

<span id="page-212-0"></span>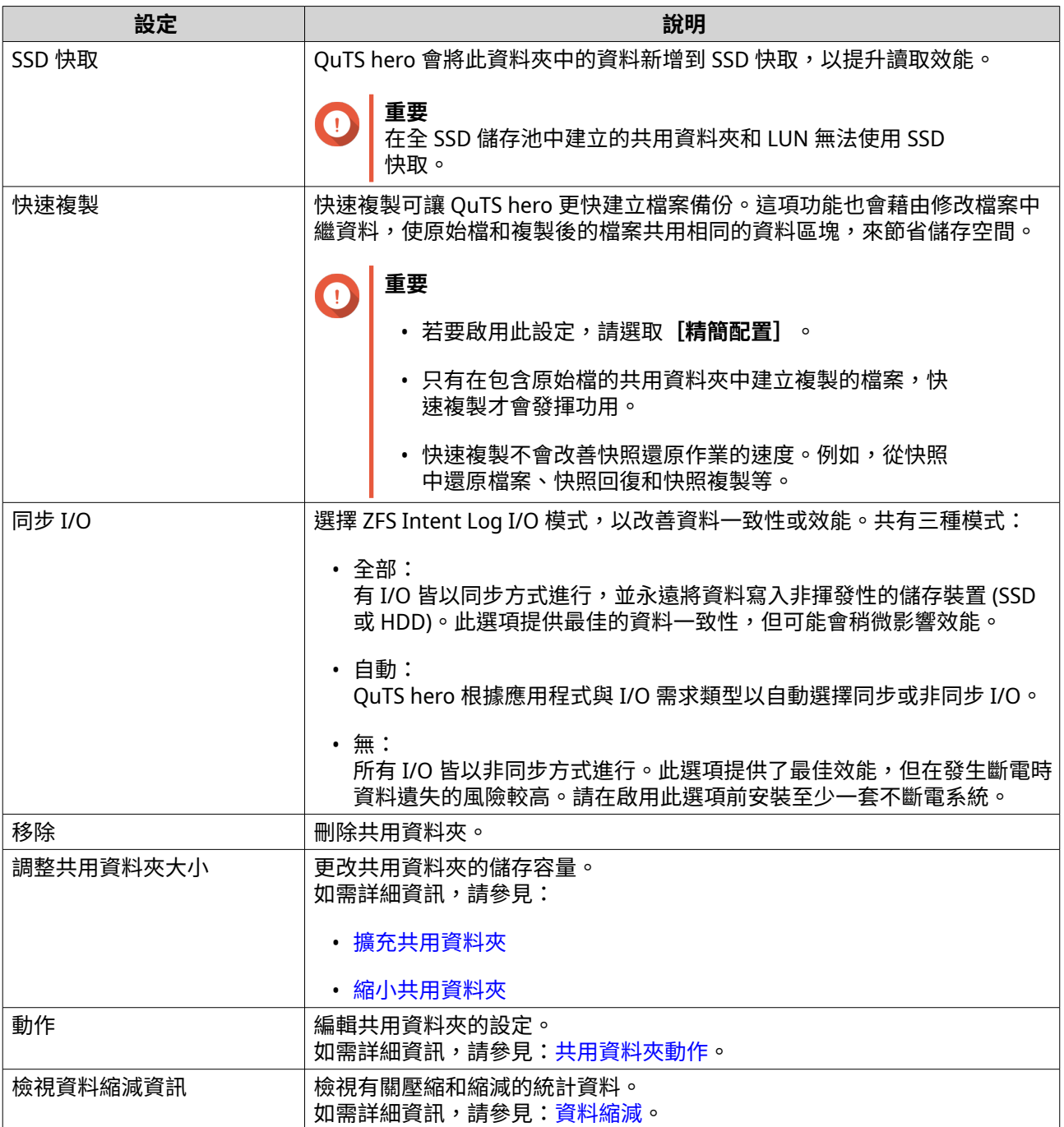

# **共用資料夾動作**

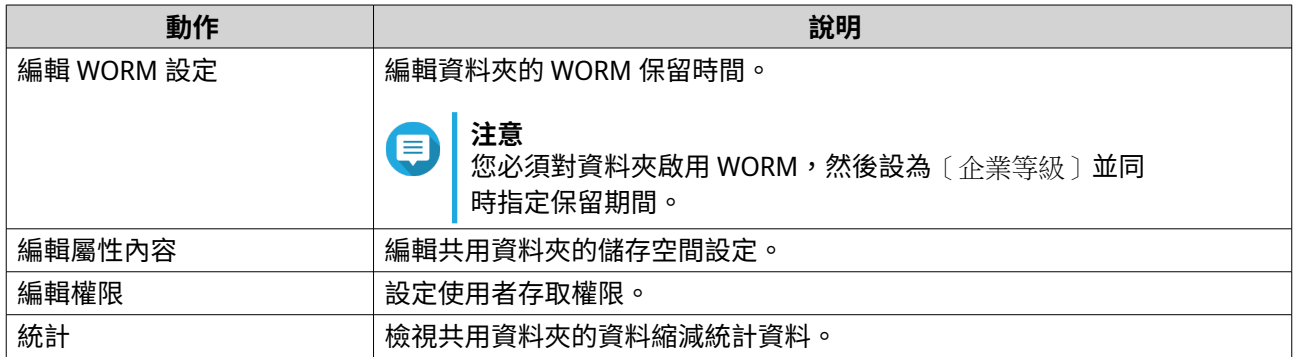

<span id="page-213-0"></span>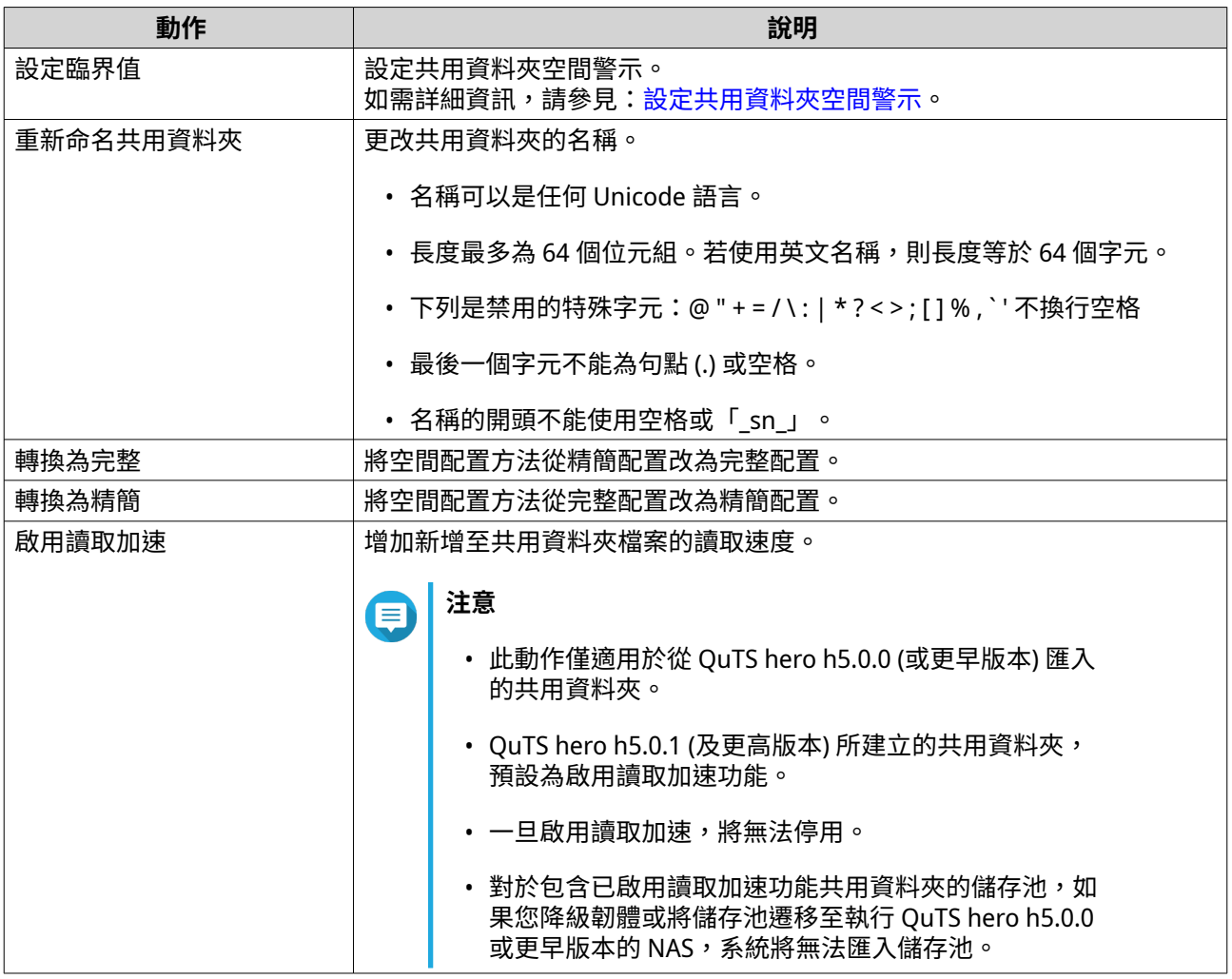

## **管理共用資料夾加密**

加密只能在建立共用資料夾期間啟用。如需詳細資訊,請參見:[建立共用資料夾。](#page-207-0)

- **1.** 前往**[儲存與快照總管]** > **[儲存空間]** > **[儲存空間/快照]**。
- **2.** 選取加密共用資料夾。
- **3.** 按一下**[管理]**。 共用資料夾管理視窗隨即開啟。
- **4.** 按一下**[加密]**。 下拉式功能表隨即顯示。
- **5.** 選取動作。

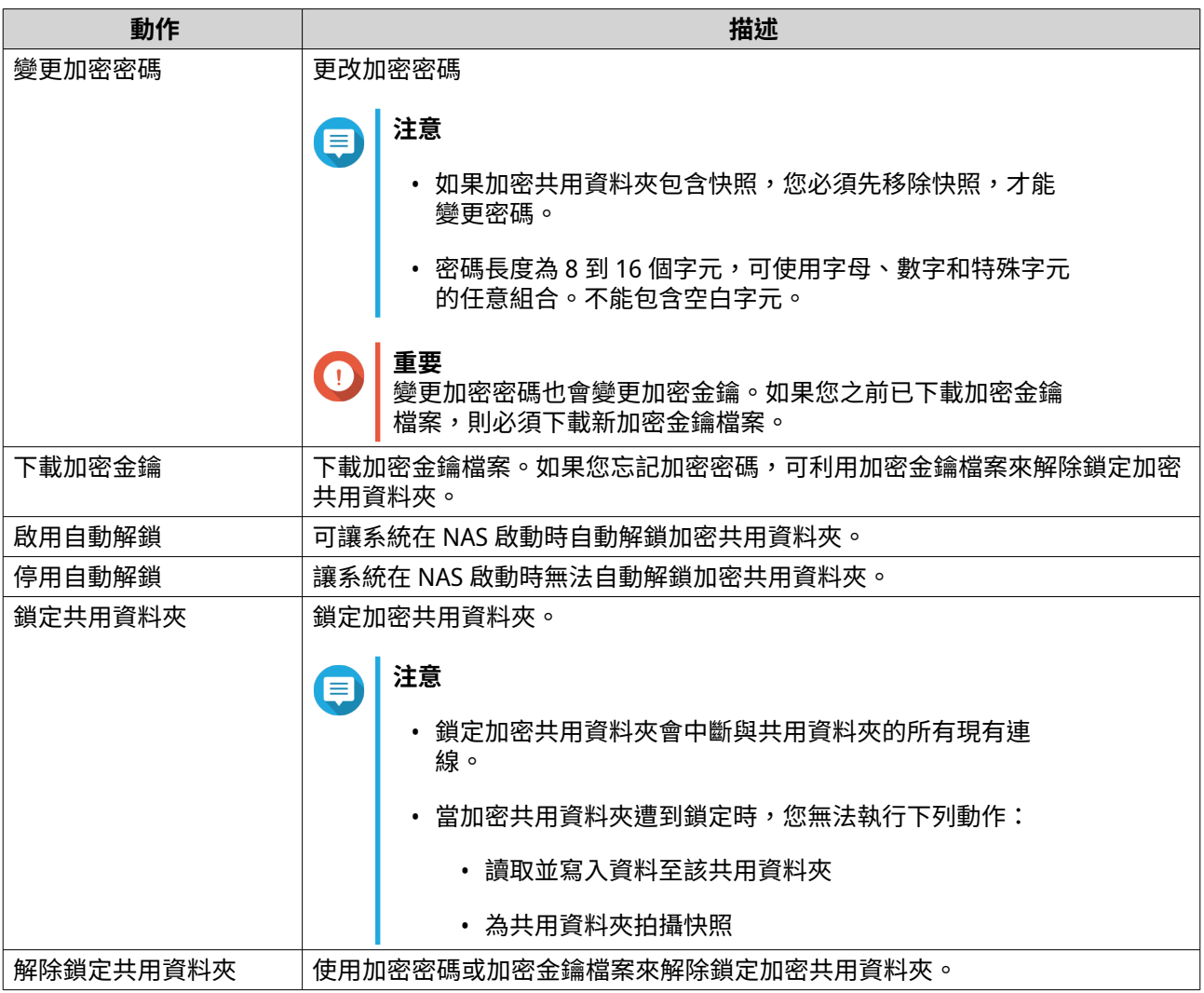

## **刪除共用資料夾**

#### **注意** Ε

- 如果 SnapSync 等應用程式使用共用資料夾,則必須修改應用程式來改用其他資料夾, 才能將共用資料夾刪除。
- 只有在 WORM 類型為「企業等級」時,才能刪除已啟用 WORM 的共用資料夾。
- **1.** 前往**[儲存與快照總管]** > **[儲存空間]** > **[儲存空間/快照]**。
- **2.** 選擇共用資料夾。
- **3.** 按一下**[管理]**。 [共用資料夾管理]視窗隨即開啟。
- **4.** 選擇**[動作]** > **[移除]**。 隨即顯示確認訊息。

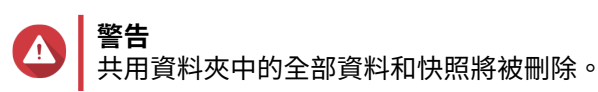

**5.** 按一下**[套用]**。

#### <span id="page-215-0"></span>**擴充共用資料夾**

擴充共用資料夾可以增加儲存容量。

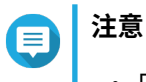

• 只要共用資料夾已連線且可供使用者存取,即可執行擴充操作。

• 就完整共用資料夾而言,系統是在共用資料夾上層儲存池配置額外空間。

- **1.** 前往**[儲存與快照總管]** > **[儲存空間]** > **[儲存空間/快照]**。
- **2.** 選擇共用資料夾。
- **3.** 按一下**[管理]**。
- **4.** 選取**[動作]** > **[調整共用資料夾大小]**。 [共用資料夾容量精靈]隨即開啟。
- **5.** 指定共用資料夾的較大新容量。 容量的設定單位可以是百萬位元組 (MB)、十億位元組 (GB) 或兆位元組 (TB)。

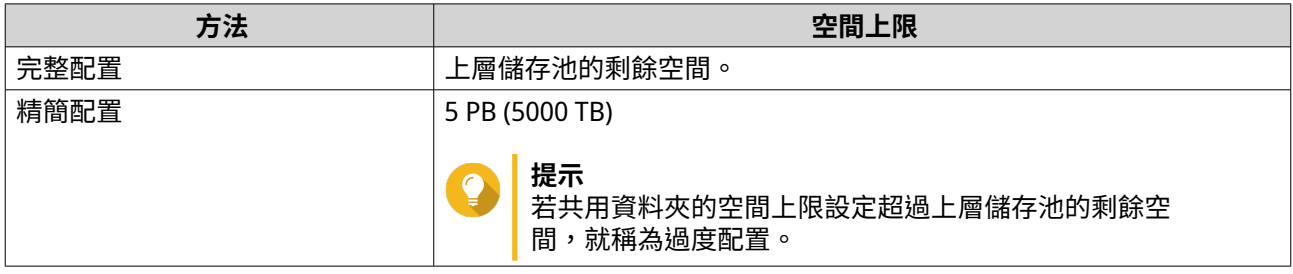

**6.** 選擇性: 按一下**[最大]**。 將新的共用資料夾容量設成最大可用空間。此選項只適用於完整共用資料夾。

**7.** 按一下**[套用]**。 [共用資料夾容量精靈]隨即關閉。共用資料夾的狀態會變更為〔正在擴充...]。

擴充作業完成後,共用檔案夾的狀態會改回[就緒]。

#### **縮小共用資料夾**

縮小共用資料夾功能會減少其最大容量。

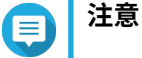

• 必須等此操作完成後,使用者與應用程式才可存取共用資料夾的上層儲存池。

• 就完整共用資料夾而言,系統是在共用資料夾上層儲存池釋出剩餘空間。

- **1.** 前往**[儲存與快照總管]** > **[儲存空間]** > **[儲存空間/快照]**。
- **2.** 選擇共用資料夾。
- **3.** 按一下**[管理]**。
- **4.** 選取**[動作]** > **[調整共用資料夾大小]**。 [共用資料夾容量精靈]隨即開啟。
- **5.** 指定共用資料夾的較小新容量。
容量的設定單位可以是百萬位元組 (MB)、十億位元組 (GB) 或兆位元組 (TB)。

- **6.** 按一下**[套用]**。 確認訊息隨即顯示。
- **7.** 按一下**[確定]**。 [共用資料夾容量精靈]隨即關閉。共用資料夾的狀態會變更為「縮小中...]。

縮減作業結束後,共用檔案夾的狀態會變回[就緒]。

#### **設定共用資料夾空間警示**

- **1.** 前往**[儲存與快照總管]** > **[儲存空間]** > **[儲存空間/快照]**。
- **2.** 選擇共用資料夾。
- **3.** 按一下**[管理]**。 [共用資料夾管理]視窗隨即開啟。
- **4.** 按一下**[動作]**,然後選擇**[設定臨界值]**。 **[警示臨界值]**視窗隨即開啟。
- **5.** 啟用空間警示。
- **6.** 設定警示臨界值。 當空間使用百分比達到或超出指定臨界值時,QuTS hero 會發出警告通知。
- **7.** 點選**[套用]**。

#### **資料縮減**

QuTS hero 支援以下資料縮減功能:

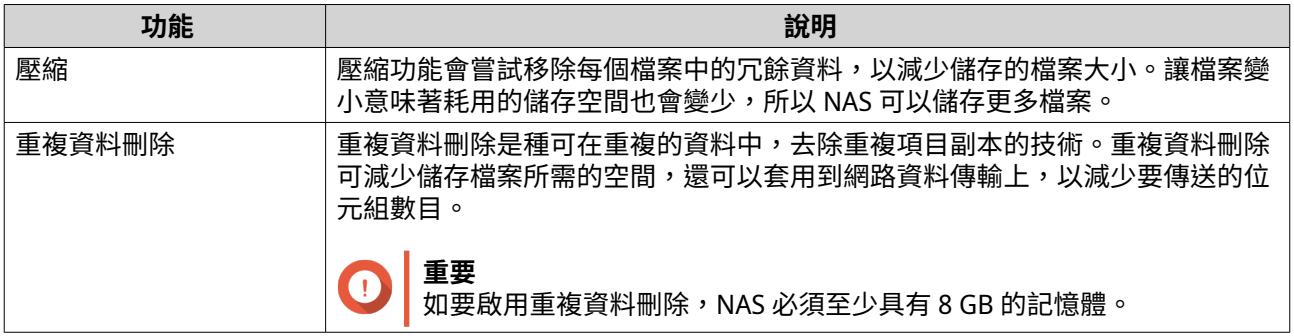

#### **設定壓縮和重複資料刪除**

若要快速啟用或停用壓縮或重複資料刪除,請前往**[儲存與快照總管]** > **[儲存空間]** > **[儲存空間/快 照]**,然後使用**[資料縮減]欄**中的切換按鈕。

**重要** O

- 停用壓縮功能只會影響到新資料。資料夾中的現有資料會維持壓縮狀態。
- 停用重複資料刪除功能只會影響到新資料。資料夾中的現有資料會維持重複資料已刪除 狀態。

#### <span id="page-217-0"></span>**檢視資料縮減統計資料**

- **1.** 前往**[儲存與快照總管]** > **[儲存空間]** > **[儲存空間/快照]**。
- **2.** 選擇儲存池。
- **3.** 按一下**[管理]**。 [儲存池管理]視窗隨即開啟。
- **4.** 前往**[資料縮減]**分頁。

# **RAID**

獨立硬碟備援陣列 (RAID) 將多個實體硬碟合併成單一儲存設備,然後採用預先設定的方式將資料配置到所有 硬碟中。

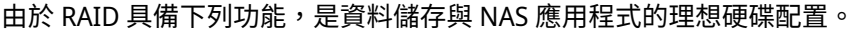

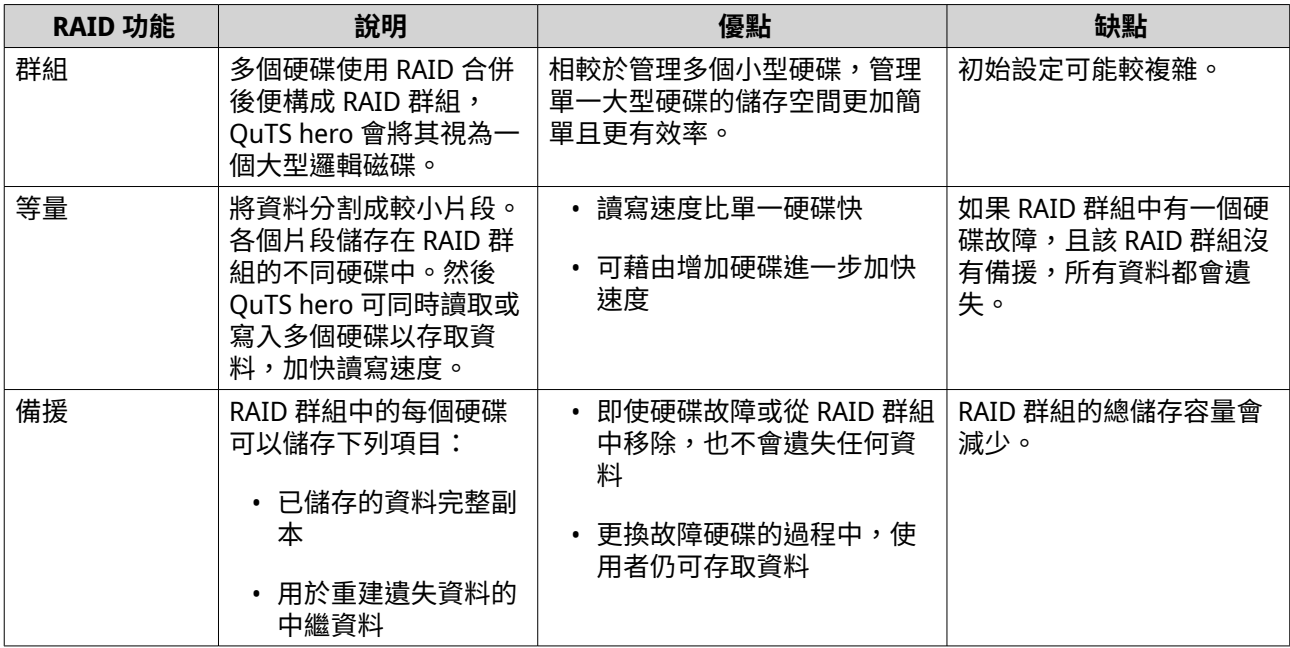

# **RAID 類型**

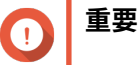

# • 為獲得最佳效能與空間效率,您應使用相同品牌和容量的磁碟來建立 RAID 群組。

• 增加 RAID 群組中的磁碟數量後,磁碟同時發生故障的風險也會提高,重建所需時間也 會更久。建立含有大量磁碟的儲存池時,應使用 RAID 50 或 RAID 60 將磁碟分割成子群 組。

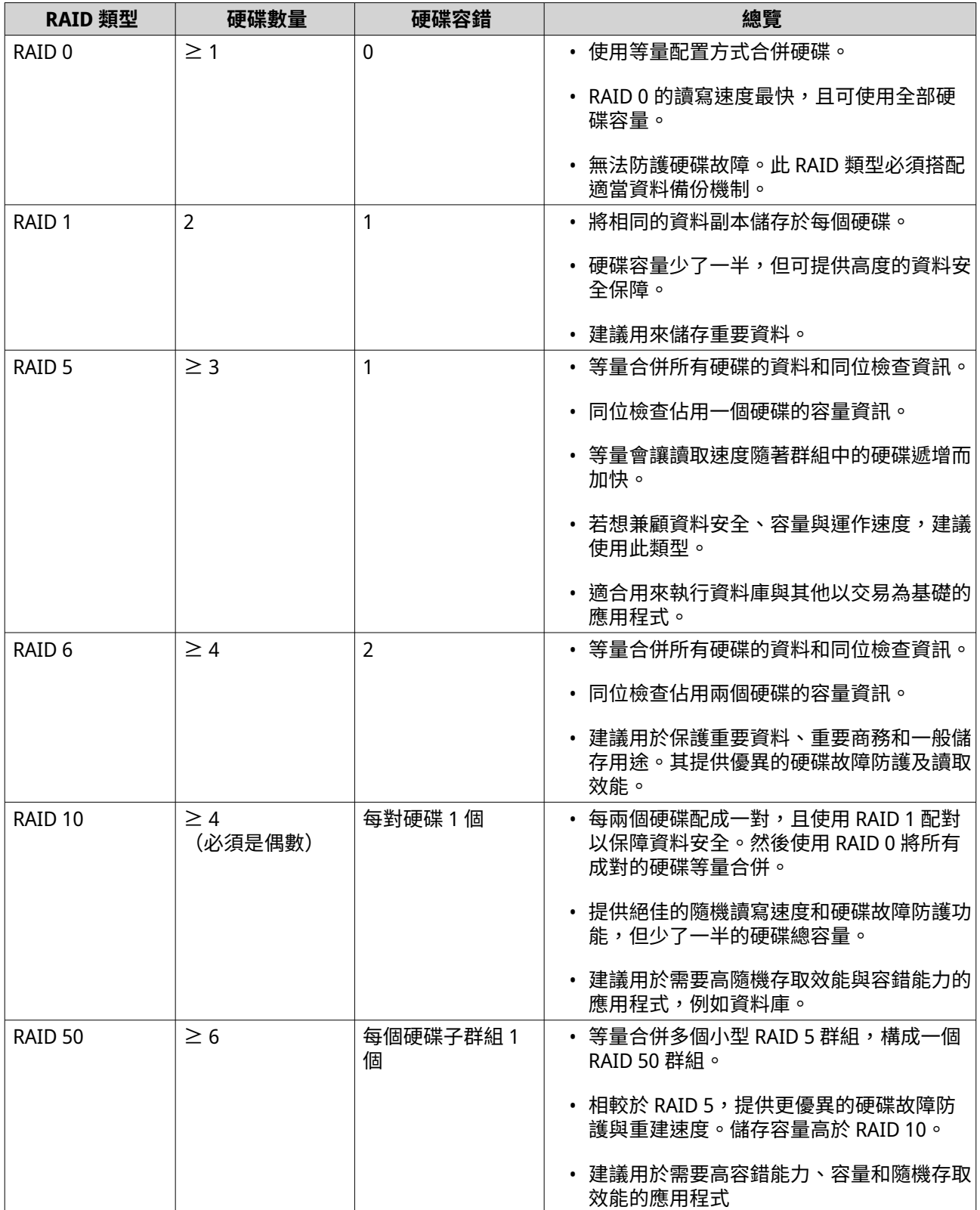

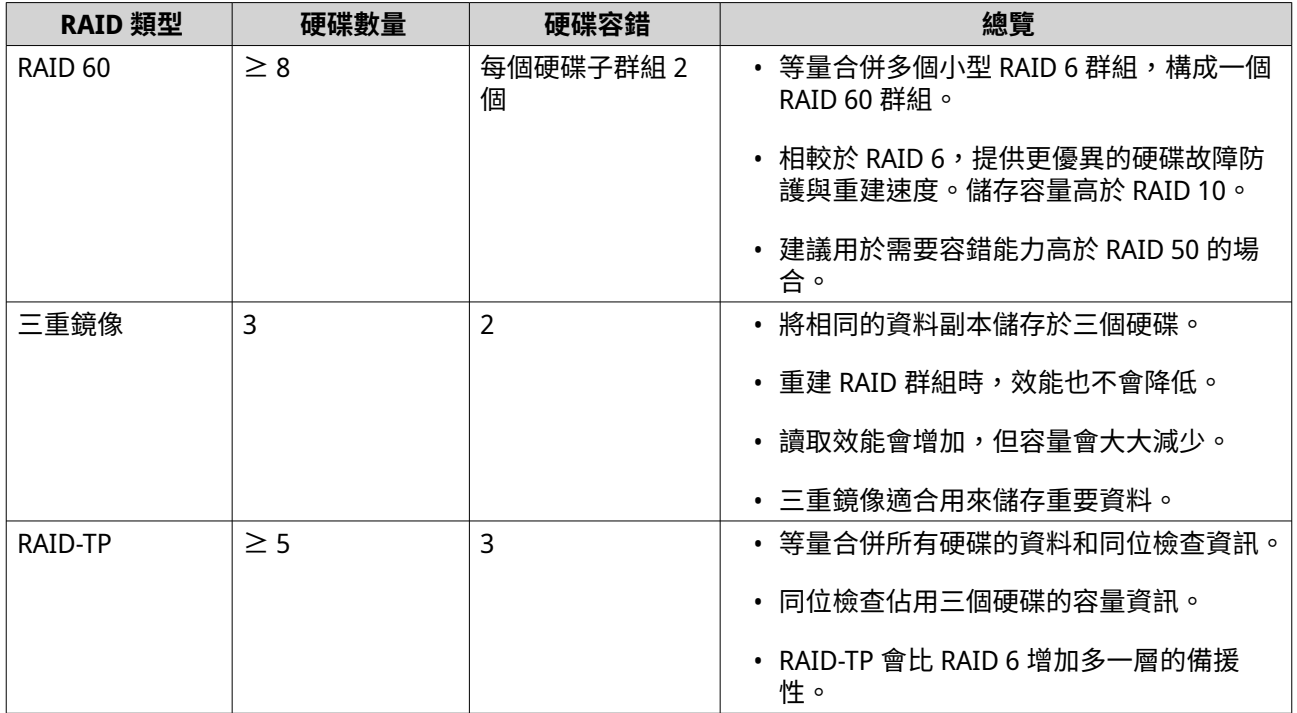

## **RAID 動作**

 $\bullet$ 

- **提示** 若要執行下列任一動作:
	- **1.** 前往**[儲存與快照總管]** > **[總覽]**。
	- **2.** 選擇儲存池。
	- **3.** 按一下**[管理]**。
	- **4.** 選取 RAID 群組。
	- **5.** 按一下**[管理]**。

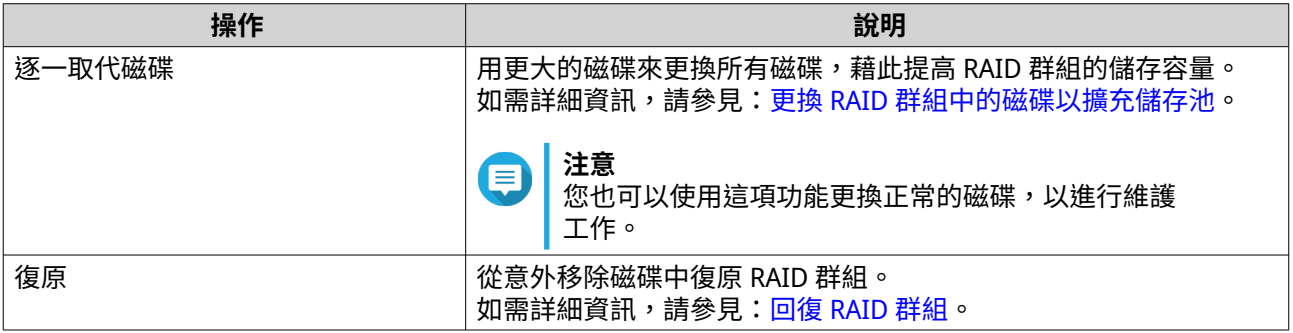

# **RAID 群組狀態**

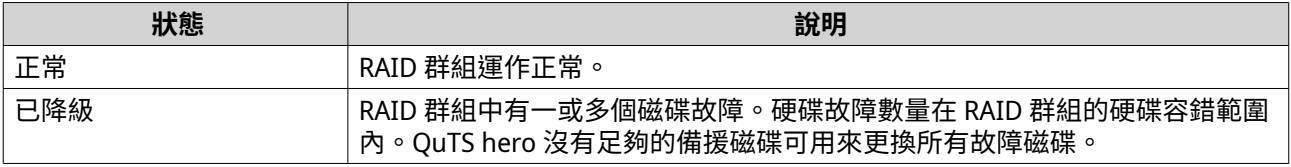

<span id="page-220-0"></span>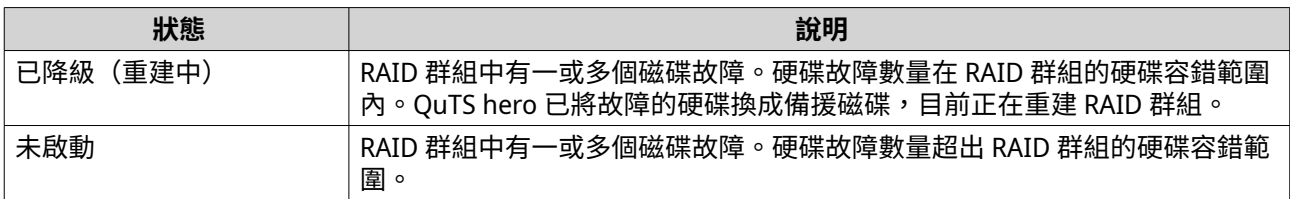

#### **RAID 磁碟故障防護**

所有 RAID 類型(RAID 0 除外)皆容許特定數量以內的磁碟故障時不遺失資料。當 RAID 群組中的某個磁碟故 障時,RAID 群組狀態會變成「已降級〕,然後 OuTS hero 會執行下列一項動作。

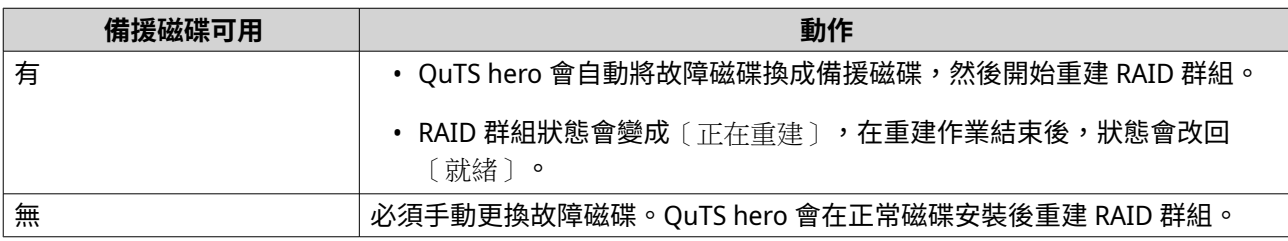

#### **設定儲存設備備用磁碟**

儲存設備備用硬碟可作為單一儲存設備(NAS 或擴充設備)中所有 RAID 群組的熱備援硬碟。正常情況下,此 擴充設備備用磁碟不供使用且不儲存任何資料。當 RAID 群組的硬碟故障時,熱備援硬碟會自動取代故障的硬 碟。

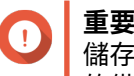

儲存設備(NAS 或擴充設備)無法共用儲存設備備用磁碟。您必須為每個儲存設備指派專屬 的備用磁碟。

- **1.** 前往**[儲存與快照總管]** > **[儲存空間]** > **[磁碟/VJBOD]**
- **2.** 選擇性: 選擇連線擴充設備。
- **3.** 選擇可用的磁碟。

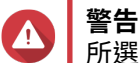

所選硬碟中的全部資料將被刪除。

- **4.** 按一下**[動作]**,然後選擇**[設定為儲存設備備援]**。 確認訊息隨即顯示。
- **5.** 按一下**[確定]**。

此磁碟會在**磁碟/VJBOD** 畫面上顯示為[備用]硬碟。

## **回復 RAID 群組**

若硬碟意外遭到移除或 SATA 接頭發生故障,您可利用 RAID 復原作業來回復 RAID 群組。若多個硬碟從 RAID 群組中移除或斷線:

- 群組變為[錯誤]狀態。
- 使用 RAID 群組的所有儲存池變為[無活動]狀態。
- 受影響儲存池中共用資料夾和 LUN 上的所有資料會變成無法存取。

**重要** O 只有在硬碟暫時斷線並重新連線後,RAID 復原作業才能發揮作用。RAID 復原作業無法解決 硬碟故障。

**1.** 重新連線所有斷線的硬碟。

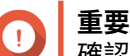

確認每個硬碟皆重新插入原先的磁碟插槽。

- **2.** 前往**[儲存與快照總管]** > **[儲存空間]** > **[儲存空間/快照]**。
- **3.** 選擇狀態為[無活動]的儲存池。
- **4.** 按一下**[管理]**。 [儲存池管理]視窗隨即開啟。
- **5.** 選擇狀態為[錯誤]的 RAID 群組。
- **6.** 按一下**[管理]**,然後選取**[復原 RAID]**。

QuTS hero 隨即開始重建 RAID 群組。

## **自我加密硬碟 (SED)**

自我加密磁碟 (SED) 是指在磁碟控制器中內建了加密硬體的磁碟,SED 會自動加密寫入硬碟的所有資料,並在 讀取磁碟中的資料時解密。儲存在 SED 的資料永遠由資料加密密鑰完全加密,該密鑰是儲存在硬碟機的硬 體,並無法被主機作業系統或未經授權的使用者存取。加密金鑰也可以利用使用者指定的加密密碼予以加密, 藉此鎖定和解鎖 SED。

由於加密與解密是由硬碟處理,存取 SED 的資料不需要來自主機裝置的任何額外 CPU 資源。如果 SED 實體遭 偷竊或遺失,SED 的資料也將變為無法存取。因為這些原因,SED 廣泛適用於儲存敏感資訊。

您可以在 OuTS hero 使用 SED 來建立 SED 安全儲存池。您也可以使用 SED 建立一般儲存池,但是 SED 的自我 加密功能將會停用。

#### **SED 類型**

QNAP 使用由可信賴運算群組 (TCG) 定義的業界標準 SED 規格來分類 SED 類型。支援的 SED 類型列在下表。

若要檢查已安裝 SED 的 SED 類型,請前往 **[儲存與快照總管]** > **[儲存空間]** > **[磁碟 /VJBOD]**,然後按 一下 SED。

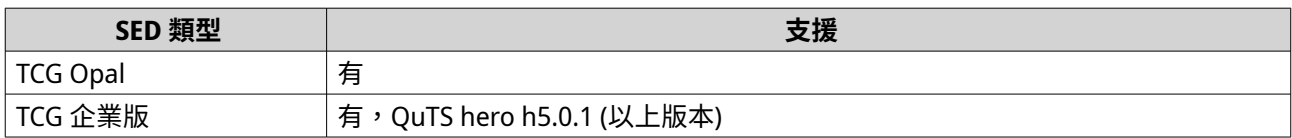

#### **建立 SED 安全儲存池**

- **1.** 前往**[儲存與快照總管]** > **[儲存空間]** > **[儲存空間/快照]**。
- **2.** 執行下列其中一個動作。

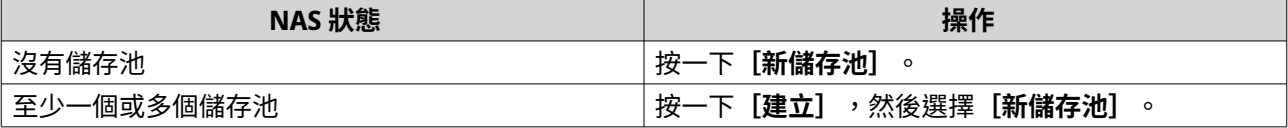

**「儲存池建立精靈**】視窗隨即開啟。

- **3.** 按一下**[下一步]**。
- **4.** 選擇性: 從**[儲存設備]**清單中選擇一個擴充裝置。
- **重要** O
	- 您無法從多個擴充裝置中選擇硬碟。
	- 如果擴充裝置已與 NAS 中斷連線,則在重新連線前,儲存池處在無法存取的狀態。
- **5.** 選擇**[建立 SED 安全儲存池]**。 磁碟清單只會顯示 SED 磁碟。
- **6.** 選擇一個或多個硬碟。

**警告**

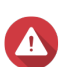

 $\blacktriangle$ 

所選磁碟中的全部資料將被刪除。

- **7.** 選取 RAID 類型。 OuTS hero 會顯示所有可用的 RAID 類型,並自動選取最適合的 RAID。
- **提示** 如果您不確定該選擇哪個選項,請使用預設的 RAID 類型。 如需詳細資訊,請參見:[RAID](#page-217-0) 類型。
- **8.** 選擇性: 選擇 RAID 50 或 RAID 60 子群組的數量。 所選的硬碟會按照指定數量平均分割成 RAID 5 或 6 群組。
	- 數量較多的子群組可加快 RAID 重建並提高硬碟容錯,若所有硬碟皆為 SSD 時還可提升效能。
	- 數量較少的子群組則可增加儲存空間,若所有硬碟皆為 HDD 時還可提升效能。
	- **警告** 如果 RAID 群組分割不平均,多餘的空間將無法使用。例如,若將 10 個硬碟分割成 3 個子群組 (3 個、3 個 和 4 個硬碟),則只有 9 個硬碟可用作儲存空間。
- **9.** 按一下**[下一步]**。
- **10.** 選擇性: 設定儲存池預留空間。 儲存池預留空間會在儲存池中預留指定百分比的空間,以維持一致的儲存池存取效能。儲存池預留空間 也會延長儲存池中 SSD 的使用壽命。
- **11.** 選擇性: 設定警示臨界值。 當儲存池空間使用百分比達到或超出指定臨界值時,QuTS hero 會發出警告通知。
- **12.** 設定加密密碼。 加密密碼長度為 8 到 32 個字元;可使用下列任一類型的字元:
	- 字母: A 到 Z, a 到 z
	- 數字:0 到 9
	- 特殊字元:空格 ( ) 除外的任何字元

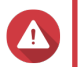

**警告**

記住這個密碼。若忘記密碼,儲存池將會變為無法存取,且所有的資料也會無法復原。

- **13.** 選擇性: 選擇**[啟動時自動解鎖]**。 這些設定可讓 QuTS hero 在 NAS 啟動時,自動解鎖和掛載 SED 儲存池,而無須要求使用者輸入加密密 碼。
- **警告** A

----<br>若未經授權的人員可以實體存取 NAS,那麼啟用此設定可能導致資料遭到他人擅自存取。

- **14.** 按一下**[下一步]**。
- **15.** 按一下**[建立]**。 隨即顯示確認訊息。
- **16.** 按一下**[確定]**。

QuTS hero 會建立儲存池,然後在**[儲存空間/快照]**畫面中顯示相關資訊。

## **SED 儲存池動作**

前往**[儲存與快照總管]** > **[儲存空間]** > **[儲存空間/快照]**,選取 SED 儲存池,接著,按一下**[管理]** 後選取 **[動作]** > **[SED 設定]**以執行下列動作。

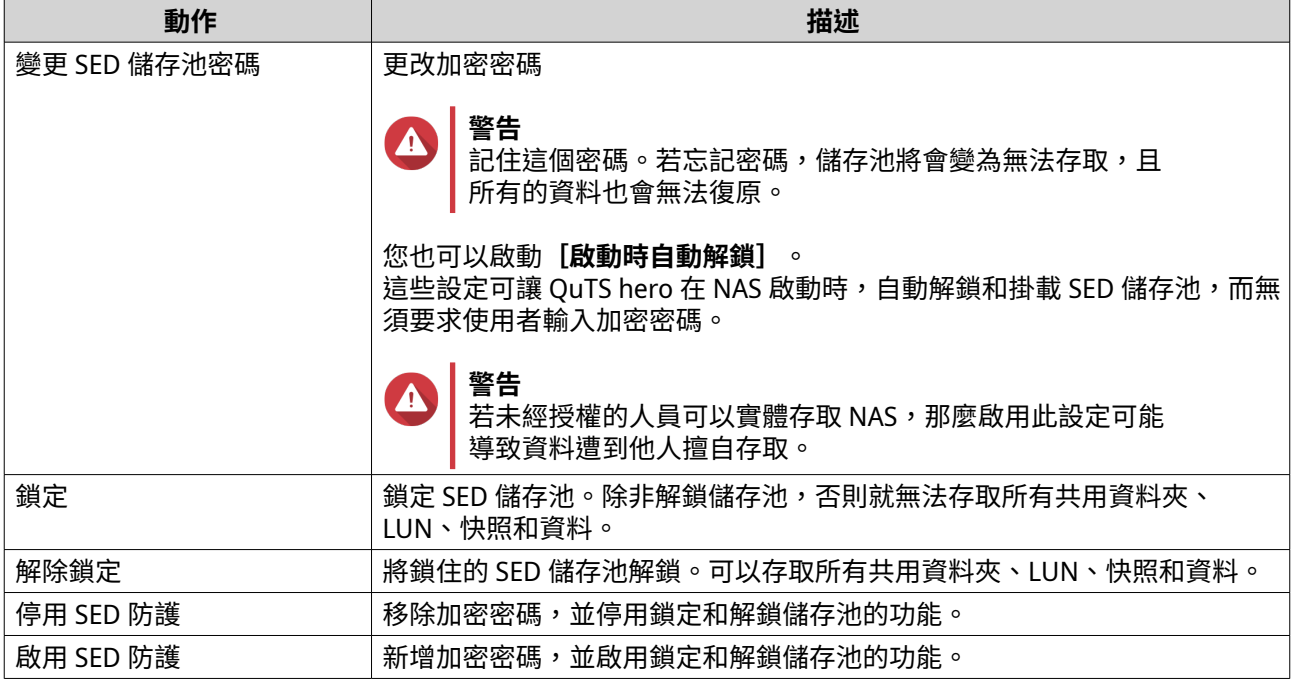

### **移除鎖定 SED 儲存池**

- **1.** 前往**[儲存與快照總管]** > **[儲存空間]** > **[儲存空間/快照]**。
- **2.** 選擇鎖住的 SED 儲存池。
- **3.** 按一下**[管理]**,然後選擇**[移除]**。 [移除精靈]視窗隨即開啟。
- **4.** 選擇移除選項。

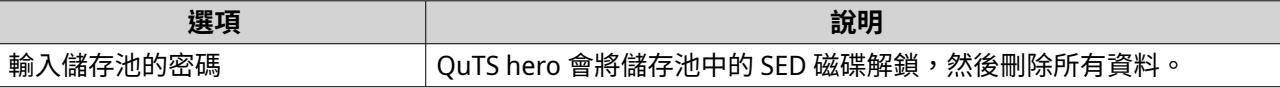

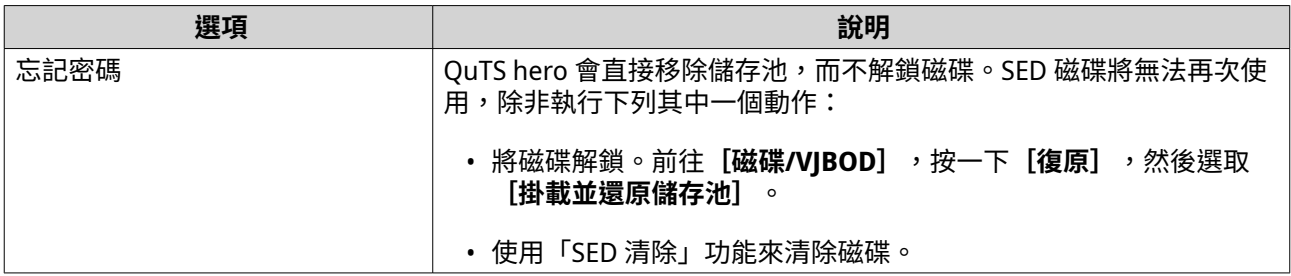

**5.** 點選**[套用]**。

## **使用「SED 清除」功能來清除磁碟**

SED 清除功能會清除鎖定或未鎖定 SED 磁碟上的所有資料,然後移除加密密碼。

- **1.** 前往**[儲存與快照總管]** > **[儲存空間]** > **[磁碟/VJBOD]**。
- **2.** 選擇 SED 磁碟。
- **3.** 按一下**[動作]**,然後選擇**[SED 清除]**。 **[SED 清除]**視窗隨即開啟。
- **4.** 輸入磁碟的實體安全 ID (PSID)。
- **提示**  $\bullet$ PSID 通常位於磁碟標籤正面。 如果找不到 PSID,請聯絡磁碟製造商。
- **5.** 按一下**[套用]**。

## **SED 狀態**

若要檢視 SED 的狀態,請前往**[儲存與快照總管]** > **[儲存空間]** > **[磁碟 /VJBOD]**,然後按一下已安裝的 SED。

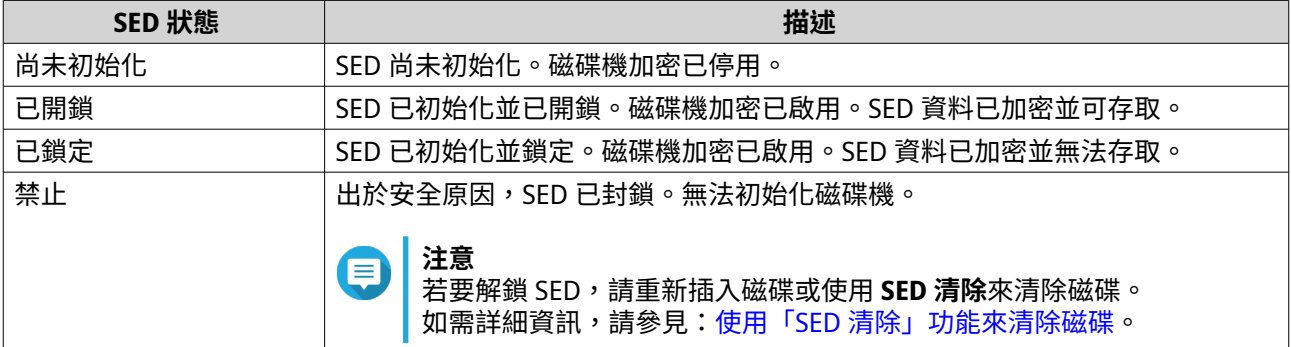

# **擴充設備**

擴充設備可用於透過增加額外的磁碟槽,擴充 QNAP NAS 的儲存容量,擴充設備可使用 USB、Mini-SAS、 Thunderbolt 或其他纜線類型連線到 NAS。

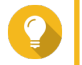

**提示** 擴充設備原稱為 JBOD。

# **擴充設備動作**

前往**[儲存與快照總管]** > **[儲存空間]** > **[磁碟/VJBOD]**,然後選取擴充設備以執行下列其中一個操作。

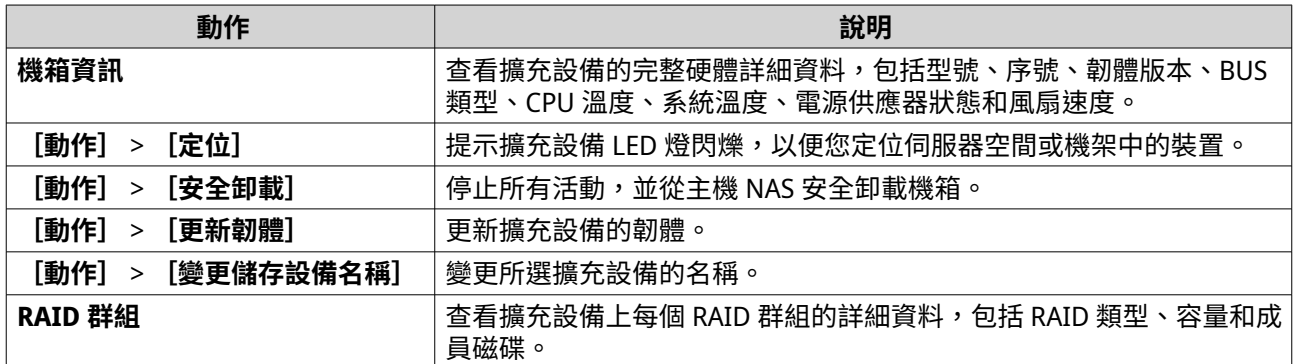

# **還原擴充設備**

如果擴充設備意外與 NAS 中斷連接(例如,意外關機或拔掉連接線),則儲存狀態會發生以下變更:

- 擴充設備上所有儲存池的狀態會變成[錯誤]。
- 擴充設備上所有 RAID 群組的狀態會變成[未啟動]。

如果您遇到這種情況,請重新將擴充設備連接至 NAS,QuTS hero 會自動指引您完成復原過程。

您也可以手動執行復原作業。前往**[儲存與快照總管]** > **[儲存空間]** > **[磁碟/VJBOD]**,選取擴充設備, 然後點選**[復原]**以執行下列其中一個操作。

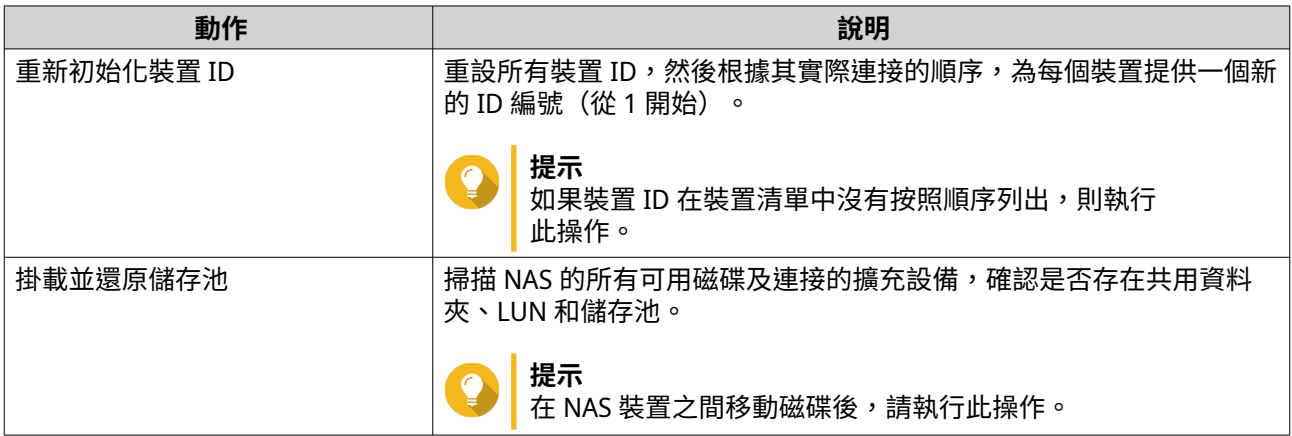

# **QNAP 外接 RAID 裝置**

# **關於 QNAP 外接 RAID 裝置**

QNAP 外接 RAID 裝置是專為增加 NAS 或電腦儲存容量而設計的擴充設備系列。外接 RAID 裝置具備硬體 RAID 特色,因此與其他的 ONAP 擴充設備不同。主機可以獨立存取外接 RAID 中的磁碟,或外接 RAID 裝置可利用 硬體 RAID 結合磁碟,以便主機將這些磁碟當成一個大型磁碟來存取。有些外接 RAID 裝置有硬體開關可用於 進行儲存設定,有些機型只能透過軟體介面來設定。

# <span id="page-226-0"></span>**QNAP 外接 RAID 裝置類型**

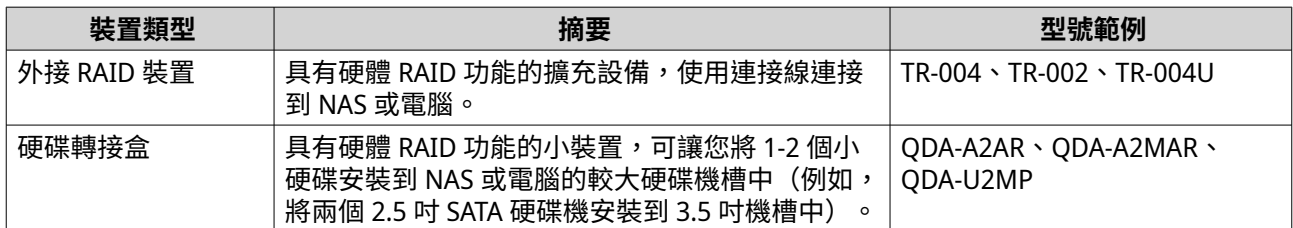

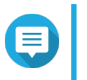

**注意**

將外接 RAID 裝置連接至 QNAP NAS 時,只能在該裝置上建立一個 RAID 群組。不在 RAID 群組中的所有磁碟會自動指派為備援磁碟,且無法用於儲存,直到刪除 RAID 群組為止。

# **儲存模式**

QNAP RAID 裝置支援兩種儲存模式。

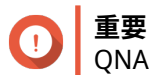

QNAP 硬碟轉接盒僅支援 NAS 儲存模式。

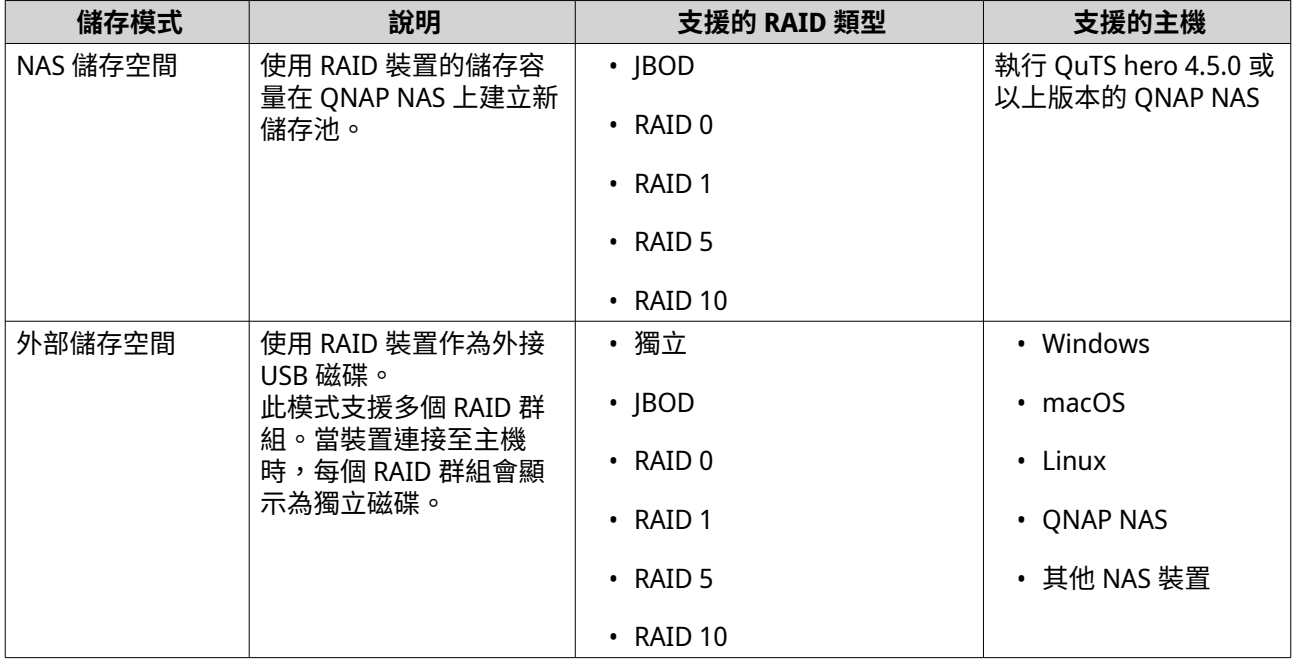

# **儲存空間設定**

**在 RAID 裝置上建立儲存池**

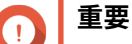

- RAID 裝置的模式開關必須設為軟體控制模式。如需詳細資訊,請參見裝置的硬體使用手 冊。
- RAID 裝置不得包含現有的 RAID 群組。

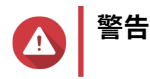

為避免發生錯誤或遺失資料,裝置仍與 NAS 連接時,請勿將裝置的模式開關從「硬體控 制]更改為其他模式。

- **1.** 開啟**儲存與快照總管**。
- **2.** 按一下**[外接儲存裝置]**,然後選擇**[外接儲存裝置管理]**。 [外接儲存裝置管理]視窗隨即開啟。
- **3.** 按一下**[設定]**。 **[外接 RAID 裝置設定精靈]**隨即開啟。
- **4.** 按一下**[下一步]**。
- **5.** 選擇至少兩個磁碟。
- **警告** A
	- 所選磁碟中的全部資料將被刪除。
	- 系統會將所有未選到的磁碟自動指派為備用磁碟,且這些磁碟在 RAID 群組被刪除前無法使 用。
- **6.** 選取 RAID 類型。

QuTS hero 會顯示所有可用的 RAID 類型,並自動選取最適合的 RAID。

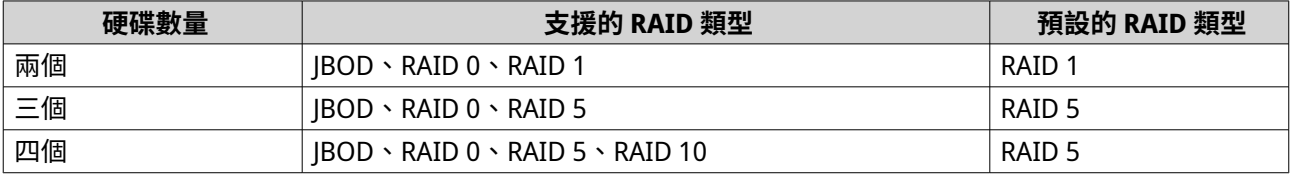

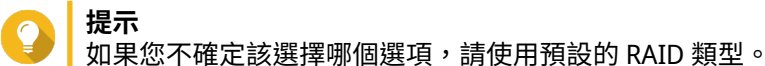

- **7.** 按一下**[下一步]**。
- **8.** 選擇**[建立儲存池]**。
- **9.** 按一下**[建立]**。 隨即顯示確認訊息。
- **10.** 按一下**[確定]**。
	- RAID 裝置就會建立 RAID 群組。
	- **[建立儲存池精靈]**隨即在**[選取磁碟]**畫面中開啟。
	- 系統會自動選取您所建立的 RAID 群組,並且 RAID 類型會設為「單獨〕。
- **11.** 按一下**[下一步]**。
- **12.** 設定警示臨界值。 當儲存池空間使用百分比達到或超出指定臨界值時,QuTS hero 會發出警告通知。
- **13.** 設定儲存池最小快照保證空間。 儲存池最小快照保證空間是指用於儲存快照的預留儲存池空間。啟用此功能可確保 QuTS hero 擁有足夠 的空間存放新快照。
- **14.** 按一下**[下一步]**。

**15.** 按一下**[建立]**。 隨即顯示確認訊息。

**16.** 按一下**[確定]**。

QuTS hero 會建立儲存池,然後在**[儲存空間/快照]**畫面中顯示相關資訊。

#### **在硬碟轉接盒上建立儲存池**

- **1.** 將硬碟轉接盒設為您要使用裝置硬體模式開關的 RAID 模式。
- **2.** 在 NAS 中安裝硬碟轉接盒。 如需詳細資訊,請參見硬碟轉接盒的硬體使用手冊。
- **3.** 前往**[儲存與快照總管]** > **[儲存空間]** > **[儲存空間/快照]**。
- **4.** 執行下列其中一個動作。
	- 按一下**[新儲存池]**。
	- 按一下**[建立]**,然後選擇**[新儲存池]**。

**[儲存池建立精靈]**視窗隨即開啟。

- **5.** 按一下**[下一步]**。
- **6.** 在**[儲存設備]**下方,選擇**[NAS 主機]**。
- **7.** 在硬碟清單中,選擇硬碟轉接盒。
- **8.** 在**[RAID 類型]**下方,選擇**[單獨]**。
- **9.** 按一下**[下一步]**。
- **10.** 選擇性: 設定儲存池預留空間。 預留空間會在儲存池中預留指定百分比的空間,以維持一致的儲存池存取效能。QuTS hero 建立儲存池 後,您可以減少預留空間的空間保留量。

**提示** 若要決定 ZFS 預留空間的最佳空間保留量,請從 App Center 下載「ZFS 儲存池分析工具」並執行 此工具。

- **11.** 選擇性: 設定警示臨界值。 當儲存池空間使用百分比達到或超出指定臨界值時,QuTS hero 會發出警告通知。
- **12.** 按一下**[下一步]**。
- **13.** 檢視摘要資訊。
- **14.** 按一下**[建立]**。 隨即顯示確認訊息。
- **15.** 按一下**[確定]**。

QuTS hero 會建立儲存池,然後在**[儲存空間/快照]**畫面中顯示相關資訊。

#### <span id="page-229-0"></span>**將 RAID 裝置設定為外部儲存裝置**

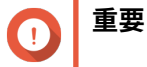

- RAID 裝置的模式開關必須設為軟體控制模式。如需詳細資訊,請參見裝置的硬體使用手 冊。
- RAID 裝置不得包含現有的 RAID 群組。

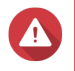

為避免發生錯誤或遺失資料,裝置仍與 NAS 連接時,請勿將裝置的模式開關從「硬體控 制]更改為其他模式。

**1.** 開啟**儲存與快照總管**。

**警告**

- **2.** 按一下**[外接儲存裝置]**,然後選擇**[外接儲存裝置管理]**。 [外接儲存裝置管理]視窗隨即開啟。
- **3.** 按一下**[設定]**。 **[外接 RAID 裝置設定精靈]**隨即開啟。
- **4.** 按一下**[下一步]**。
- **5.** 選擇至少兩個磁碟。

**警告**  $\blacktriangle$ 

• 所選磁碟中的全部資料將被刪除。

• 系統會將所有未選到的磁碟自動指派為備用磁碟,且這些磁碟在 RAID 群組被刪除前無法使 用。

**6.** 選取 RAID 類型。

QuTS hero 會顯示所有可用的 RAID 類型,並自動選取最適合的 RAID。

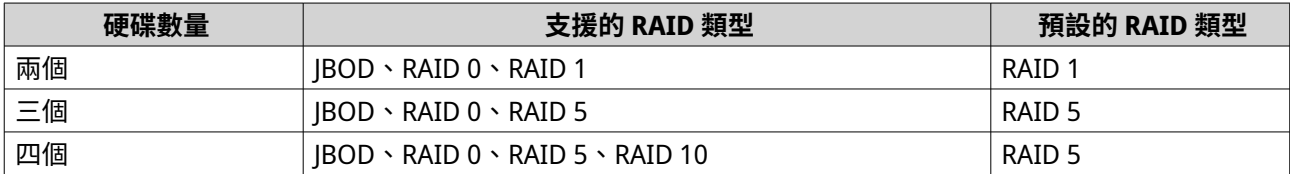

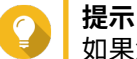

如果您不確定該選擇哪個選項,請使用預設的 RAID 類型。

- **7.** 按一下**[下一步]**。
- **8.** 選擇**[建立外接儲存空間]**。
- **9.** 按一下**[建立]**。 隨即顯示確認訊息。
- **10.** 按一下**[確定]**。
- **11.** 前往**[儲存與快照總管]** > **[儲存空間]** > **[外接儲存裝置]**。

**12.** 選擇 RAID 裝置上尚未初始化的分割區。

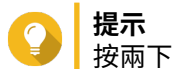

按兩下 RAID 裝置,查看其所有的分割區。

- **13.** 按一下**[動作]**,然後選擇**[格式化]**。 [格式化分割區]視窗隨即開啟。
- **14.** 選擇檔案系統。

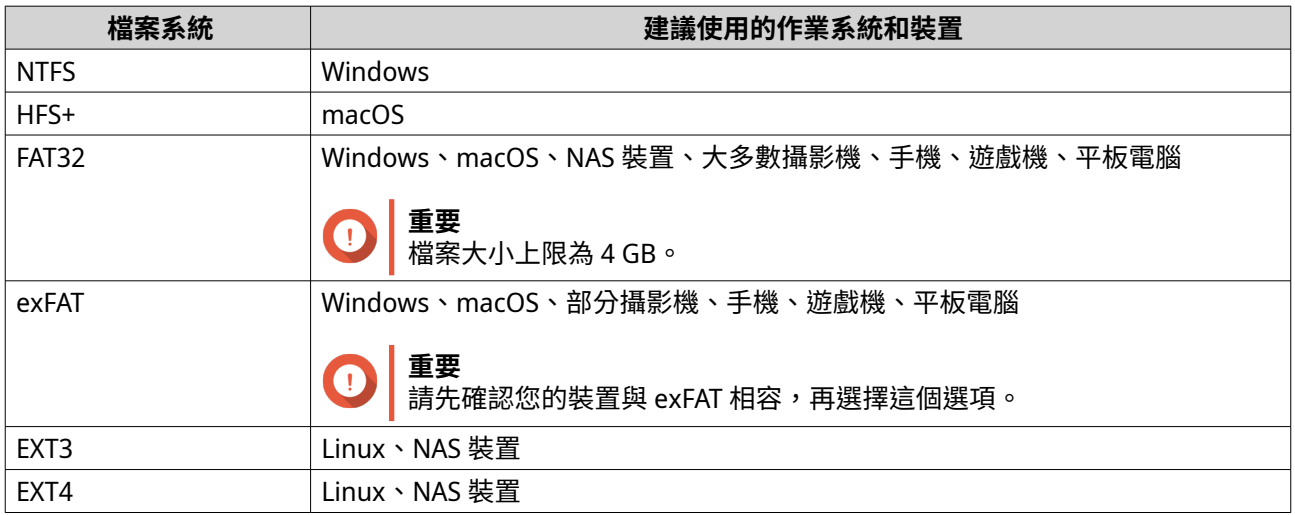

#### **15.** 指定磁碟標籤

磁碟標籤須為 1 到 16 個字元;可使用下列任一類型的字元:

- 字母: A 到 Z, a 到 z
- 數字:0 到 9
- 特殊字元:連字號 (-)
- **16.** 選擇性: 啟用加密。
	- **a.** 選擇加密類型。 選擇下列其中一個選項:
		- AES 128 位元
		- AES 192 位元
		- AES 256 位元
	- **b.** 設定加密密碼。

密碼須為 8 到 16 個字元;可使用下列任一類型的字元:

- 字母: A 到 Z, a 到 z
- 數字:0 到 9
- 所有特殊字元 (空格除外)
- **c.** 確認加密密碼。
- **d.** 選擇性: 選擇**[儲存加密金鑰]**。 選擇此選項,在 NAS 儲存加密金鑰的本機副本。如此可讓 QuTS hero 在 NAS 啟動時,自動解鎖和 掛載加密磁碟區。如果未儲存密鑰,則每當 NAS 重新開機時,您皆須指定加密密碼。

#### **警告**  $\bullet$

- 若在 NAS 儲存密鑰,則未經授權的人員只要使用這台 NAS 裝置,便可取得資料。
- 如果您忘記加密密碼,不但無法存取磁碟區,也將遺失所有資料。
- **17.** 按一下**[格式化]**。 警告訊息隨即顯示。
- **18.** 按一下**[確定]**。

QuTS hero 隨即將外接 RAID 裝置中的 RAID 群組格式化為外接磁碟。若要檢視和進行管理,請前往 [儲存與 **快照總管]** > **[儲存空間]** > **[外接儲存裝置]**。

## **QuTS hero 外接 RAID 管理**

開啟**[儲存與快照總管]**,按一下**[外接儲存裝置]**,然後選擇**[外接儲存裝置管理]**,來查看、管理和設定 連接到 NAS 的 RAID 裝置。

**警告** Δ

為避免發生錯誤或遺失資料,裝置仍與 NAS 連接時,請勿將 RAID 裝置的模式開關從 [軟體 控制]更改為其他模式。

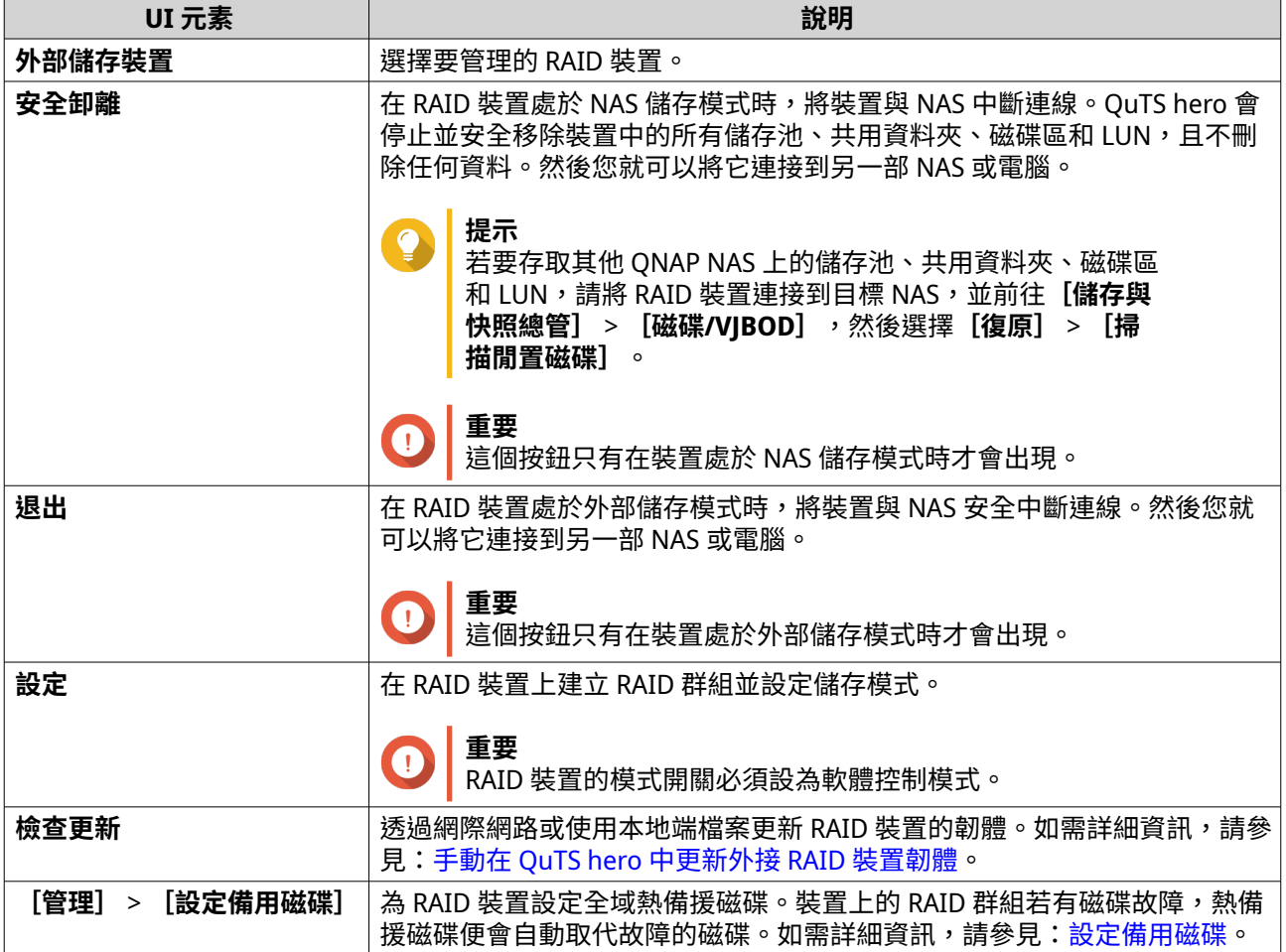

<span id="page-232-0"></span>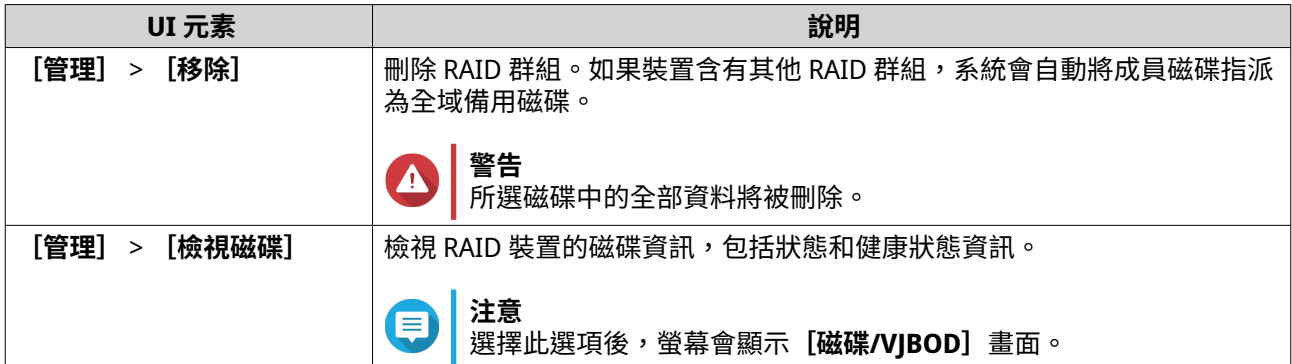

#### **在 NAS 儲存模式中轉移外接 RAID 裝置**

按照以下步驟,將含有儲存池的 RAID 裝置從原本連接的 QNAP NAS 遷移到其他 QNAP NAS (我們將此稱為目 標 NAS)。

- **1.** 前往**[儲存與快照總管]** > **[儲存空間]** > **[磁碟/VJBOD]**。
- **2.** 選擇裝置。
- **3.** 選擇**[動作]** > **[安全卸離]**。 [安全卸離裝置]視窗隨即開啟。
- **4.** 點選**[套用]**。
- **警告**  $\blacktriangle$ RAID 裝置卸離之前,請勿將其中斷連線或關閉雷源。

確認訊息隨即顯示。

- **5.** 將 RAID 裝置與 NAS 中斷連線。
- **6.** 將 RAID 裝置連接至目標 QNAP NAS。
- **7.** 在目標 NAS 上,前往**[儲存與快照總管]** > **[儲存空間]** > **[磁碟/VJBOD]**。
- **8.** 按一下**[復原]**,然後選取**[掛載並還原儲存池]**。 確認訊息隨即顯示。
- **9.** 按一下**[確定]**。 QuTS hero 隨即掃描 RAID 裝置的儲存池,然後將它們顯示在**[復原精靈]**視窗。
- **10.** 點選**[套用]**。

QuTS hero 會在**[儲存與快照總管]** > **[儲存空間]** > **[儲存空間/快照]**中,為目標 NAS 列出其 RAID 裝置 中的所有可用儲存池、共用資料夾和 LUN。

#### **手動在 QuTS hero 中更新外接 RAID 裝置韌體**

- **1.** 開啟**儲存與快照總管**。
- 2. 按一下 [外接儲存裝置] ,然後選擇 [外接儲存裝置管理] 。 [外接儲存裝置管理]視窗隨即開啟。
- **3.** 選擇 RAID 裝置。
- **4.** 按一下**[檢查更新]**。

<span id="page-233-0"></span>**[韌體管理]**視窗隨即開啟。QuTS hero 會線上檢查是否有最新的裝置韌體。

**5.** 選擇韌體更新方式。

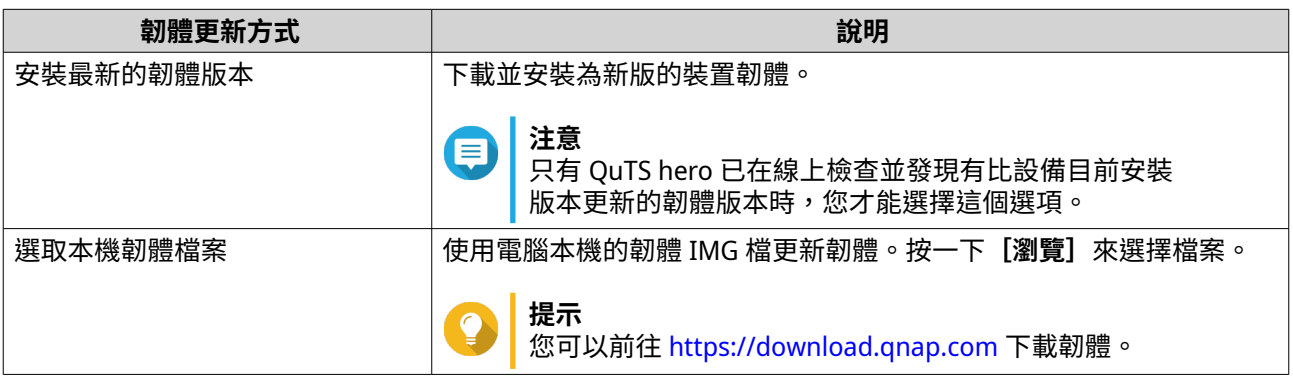

#### **6.** 按一下**[更新]**。

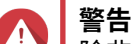

除非出現相關指示,否則請勿關閉電源或中斷與 RAID 裝置的連線。

- **7.** 按照指示安裝軔體更新。 根據型號,可能會要求您關機再開機,或是中斷與裝置的連線並重新連線。 QuTS hero 隨即重新啟動偵測裝置並顯示通知訊息。
- **8.** 等系統確認韌體更新已完成。
- **9.** 前往**[儲存與快照總管]** > **[儲存空間]** > **[磁碟/VJBOD]**。
- **10.** 按一下**[復原]**,然後選取**[掛載並還原儲存池]**。

#### **設定備用磁碟**

- **1.** 開啟**儲存與快照總管**。
- **2.** 按一下**[外接儲存裝置]**,然後選擇**[外接儲存裝置管理]**。 [外接儲存裝置管理]視窗隨即開啟。
- **3.** 按一下**[管理]**,然後選擇**[設定備用磁碟]**。 [設定備用磁碟]視窗隨即開啟。
- **4.** 選擇至少一個閒置磁碟。
- **5.** 按一下**[套用]**。

所選磁碟會被指派為外接 RAID 裝置中的 RAID 群組備援磁碟。

# **外接 RAID 裝置健康狀態**

若要查看連接 NAS 的 RAID 裝置狀態和健康狀態,請前往**[儲存與快照總管]** > **[儲存空間]** > **[磁碟/ VJBOD]**。

#### **自動播放選單**

當 RAID 連線到 NAS 時,自動播放選單就會開啟。此選單的可用操作會隨裝置目前的儲存模式及 RAID 設定而 異。

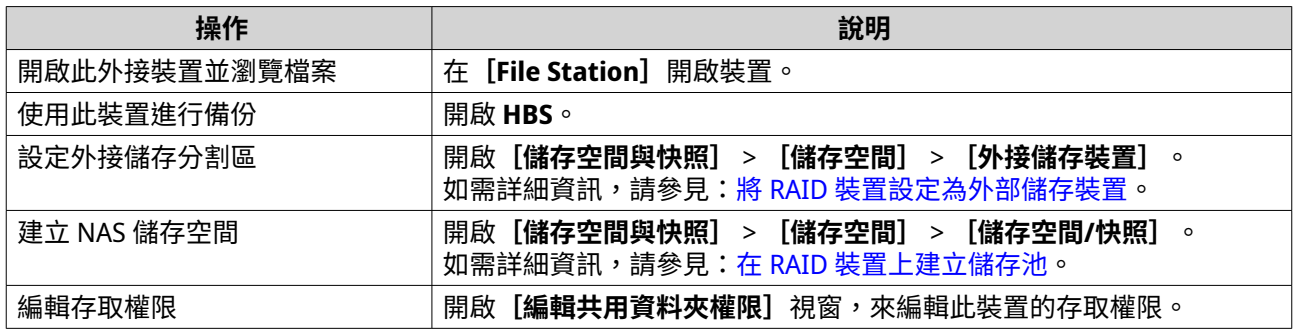

# **QNAP JBOD 擴充裝置**

# **關於 QNAP JBOD 擴充裝置**

QNAP JBOD 擴充裝置是專為增加 NAS、電腦或伺服器儲存容量而設計的擴充設備系列。JBOD 擴充裝置提供各 種儲存應用,您可以分別管理各個硬碟,也可以在使用主機 NAS、電腦或伺服器的軟體 RAID 設定中,將多個 硬碟組在一起。QNAP 提供具備 USB 3.2 Gen 2 Type-C 或 SFF 介面連接埠的 JBOD 擴充裝置,可確保 JBOD 擴 充裝置和主機裝置之間的資料傳輸既快速又高效。

# **QNAP JBOD 擴充裝置類型**

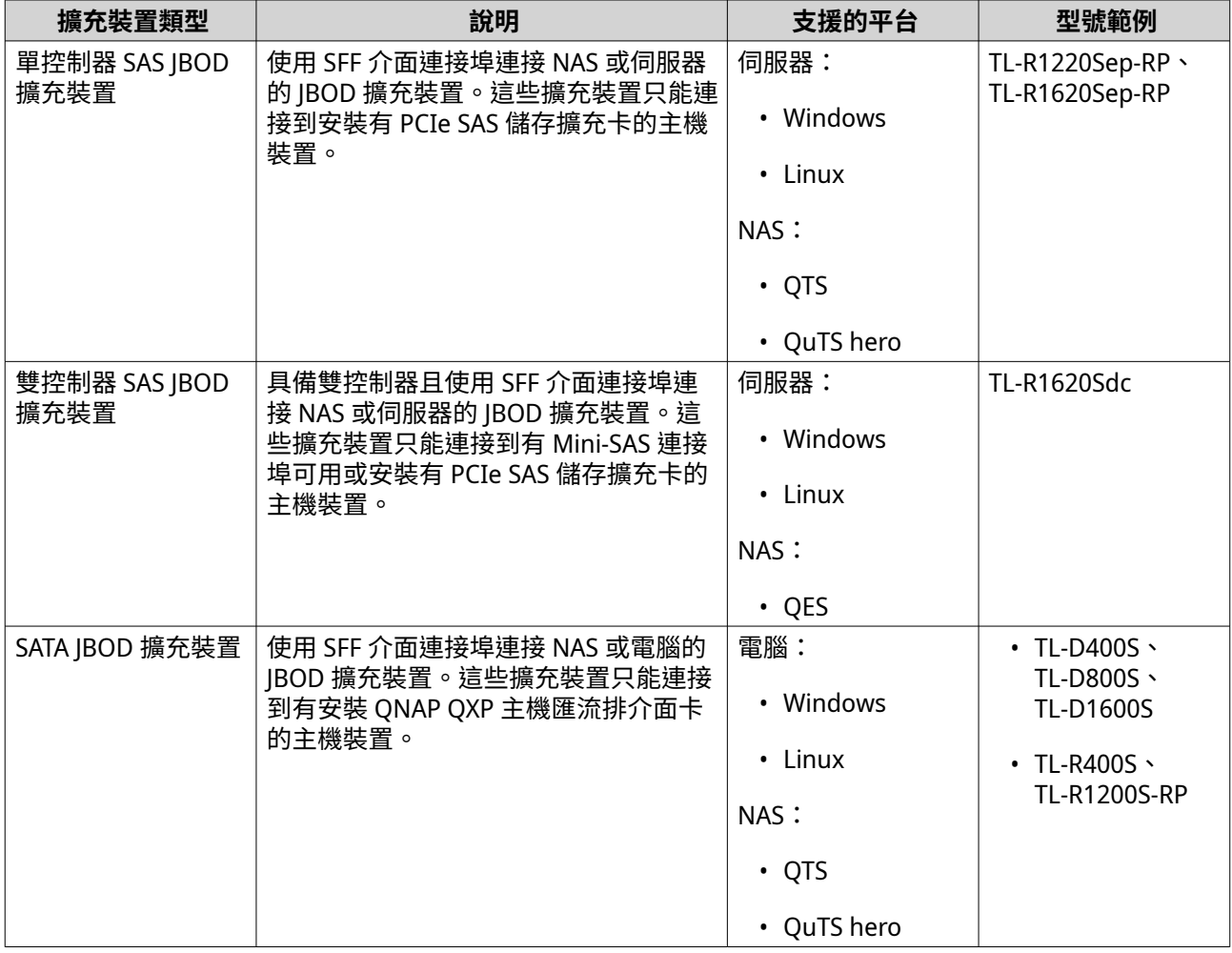

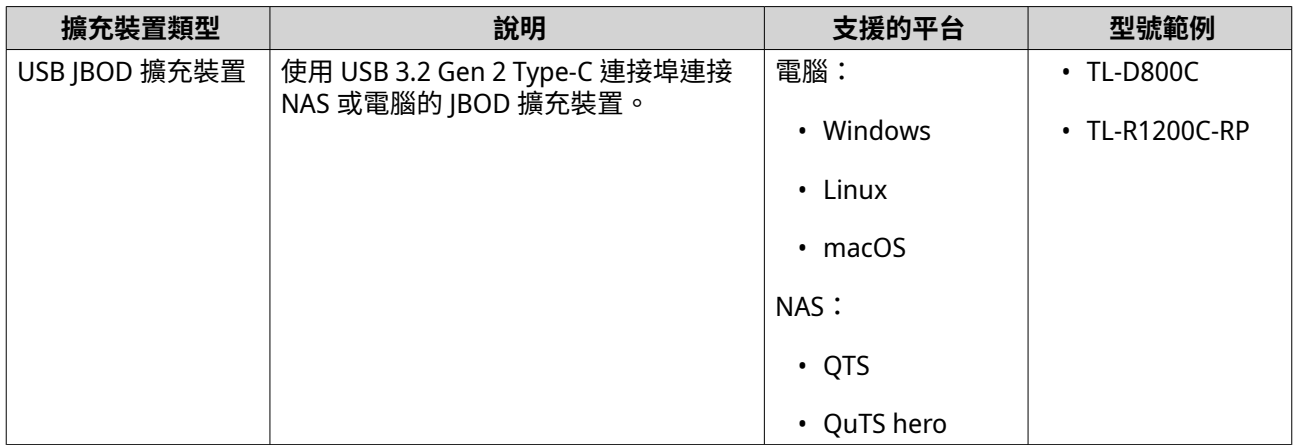

# **QuTS hero JBOD 管理**

您可以使用 QuTS hero 中的儲存與快照總管工具程式,透過以下位置管理 JBOD 擴充裝置。

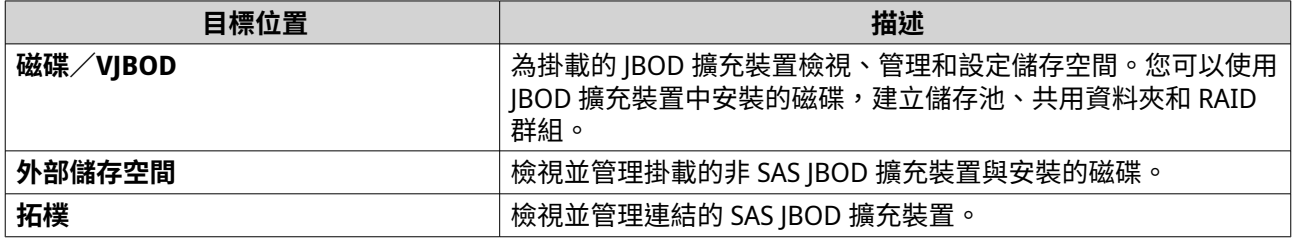

# **在 QuTS hero 更新 JBOD 擴充裝置韌體**

- **1.** 開啟**儲存與快照總管**。 QuTS hero 會在您登入時,定期檢查各個已連接裝置的最新韌體。如果有新的韌體更新可用,QuTS hero 就會開啟**[開始韌體更新]**視窗。
- **2.** 按照指示安裝軔體更新。 根據型號,可能會要求您關機再開機,或是中斷與裝置的連線並重新連線。 QuTS hero 隨即重新啟動偵測裝置並顯示通知訊息。
- **3.** 等系統確認韌體更新已完成。
- **4.** 前往**[儲存與快照總管]** > **[儲存空間]** > **[磁碟/VJBOD]**。
- **5.** 按一下**[復原]**,然後選取**[掛載並還原儲存池]**。

# **快照**

快照可於特定時間記錄共用資料夾或 LUN 的狀態,藉此保護各項資料。您可使用快照執行以下操作:

- 將共用資料夾或 LUN 還原到先前狀態。
- 存取並還原舊版的檔案和資料夾。
- 建立共用資料夾或 LUN 的副本。

**注意**

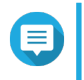

若要使用快照,您的 NAS 型號必須支援快照功能,且記憶體容量至少有 1 GB。如需查看相 容 NAS 型號的清單,請瀏覽 [www.qnap.com/solution/snapshots](http://www.qnap.com/solution/snapshots)。

# **快照儲存空間限制**

- 每個 NAS 的快照數量上限:65536
- 每個共用資料夾或 LUN 的快照數量上限:65536
- 如果共用資料夾或 LUN 儲存池的空間低於 32 GB,QuTS hero 將無法建立新快照。如要自動刪除舊快 照,請至 [快照全域設定](#page-192-0) 啟用智能快照空間管理。

# **建立硬碟快照**

## **擷取快照**

- **1.** 前往**[儲存與快照總管]** > **[儲存空間]** > **[儲存空間/快照]**。
- **2.** 選擇共用資料夾或 LUN。
- **3.** 按一下**[快照]**,然後選擇**[擷取快照]**。 [**擷取快照]** 視窗隨即開啟。
- **4.** 選擇性: 輸入名稱。
- **5.** 選擇性: 選擇永久保留快照。 如果選擇此選項,QuTS hero 會永遠保留快照。如未選擇此選項,QuTS hero 會根據針對共用資料夾或 LUN 設定的快照保留原則刪除快照。 如需詳細資訊,請參見:[設定快照保留原則。](#page-237-0)
- **6.** 選擇快照類型。 只有擷取 NFS 共用資料夾或區塊層級 LUN 的快照時,才可使用這個設定。

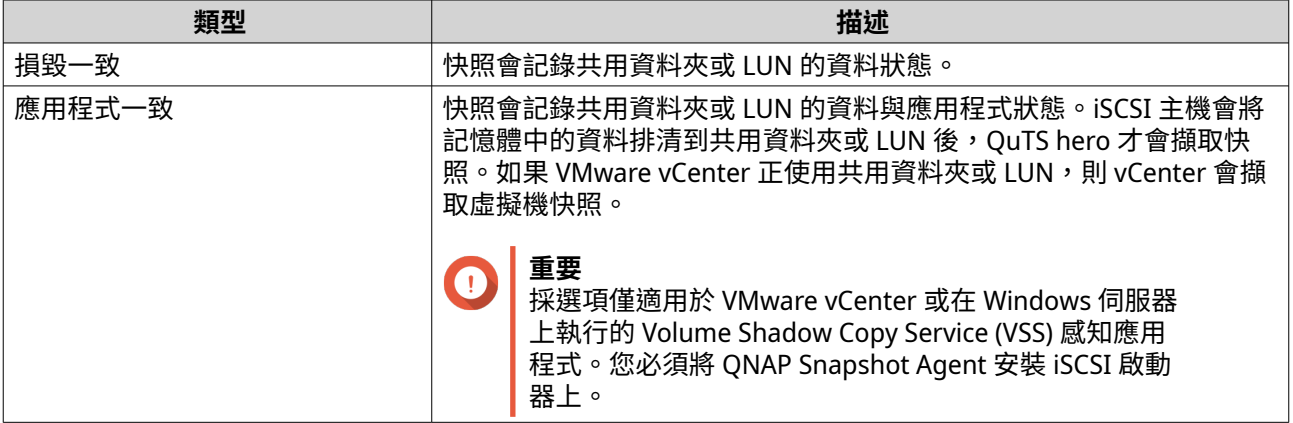

- **7.** 選擇性: 輸入說明。 說明文字可助您辨識快照。
- **8.** 按一下 **[確定]**。 確認訊息隨即顯示。
- **9.** 按一下 **[確定]**。

**提示**

QuTS hero 隨即擷取快照。所擷取的快照會出現在**[快照管理員]**。

## **設定快照排程**

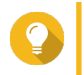

您可以為每個共用資料夾和 LUN 設定不同的快照排程。

<span id="page-237-0"></span>**1.** 前往**[儲存與快照總管]** > **[儲存空間]** > **[儲存空間/快照]**。

- **2.** 選擇共用資料夾或 LUN。
- **3.** 按一下**[快照]**,然後選擇**[快照管理員]**。 [快照管理員]視窗隨即開啟。
- **4.** 按一下**[排程快照]**。 [快照設定]視窗隨即顯示。
- **5.** 選擇**[啟用排程]**。
- **6.** 指定 QuTS hero 擷取快照的頻率。
- **7.** 選擇 LUN 快照類型。 只有擷取區塊層級 LUN 的快照時,才可使用這個設定。

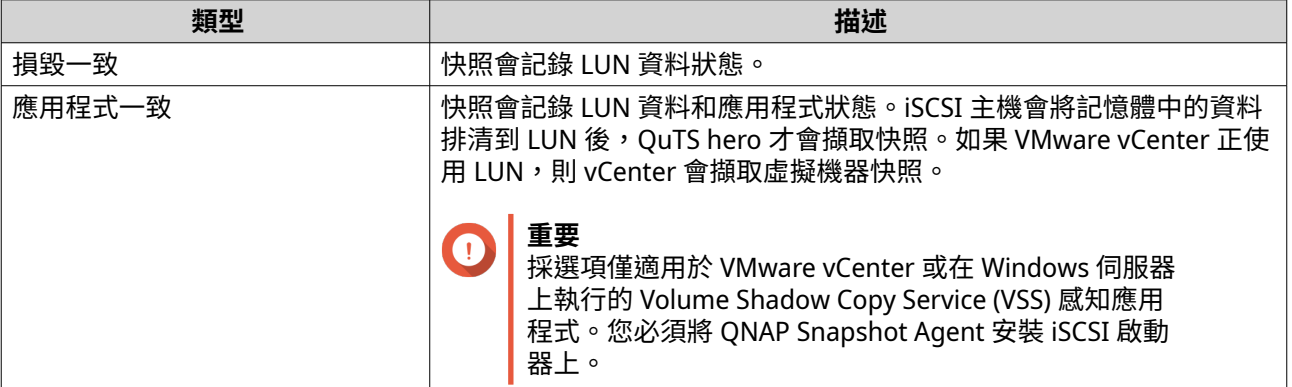

- **8.** 選擇性: 啟用智慧型快照。 若啟用了此功能,則僅當上次擷取快照後有共用資料夾或 LUN 的資料遭到更改,QuTS hero 才會擷取快 照。
- **9.** 選擇性: 輸入說明。 說明文字可助您辨識快照。
- **10.** 按一下**[確定]**。 確認訊息隨即顯示。
- **11.** 按一下**[確定]**。

QuTS hero 隨即按照排程開始擷取快照。

#### **硬碟快照管理**

#### **設定快照保留原則**

快照保留原則會決定 QuTS hero 將共用資料夾或 LUN 的每個快照保留多久之後,再刪除快照。每個共用資料 夾和 LUN 有自己獨立的快照保留原則。

#### **重要**  $\blacksquare$

建立或修改快照保留原則後,QuTS hero 就會將新原則套用於現有快照。如果新原則比舊原 則限制更嚴格,比方說,從 [保留 5 天 ] 改為 [保留 2 天 ],那麼 QuTS hero 就會刪除 現有快照來符合新原則。

- **1.** 前往**[儲存與快照總管]** > **[儲存空間]** > **[儲存空間/快照]**。
- **2.** 選擇共用資料夾或 LUN。
- **3.** 按一下**[快照]**,然後選擇**[快照管理員]**。 **[快照管理員]**視窗隨即開啟。
- **4.** 按一下**[排程快照]**。 [快照設定]視窗隨即開啟。
- **5.** 按一下**[快照保留]**。
- **6.** 選擇快照保留原則。

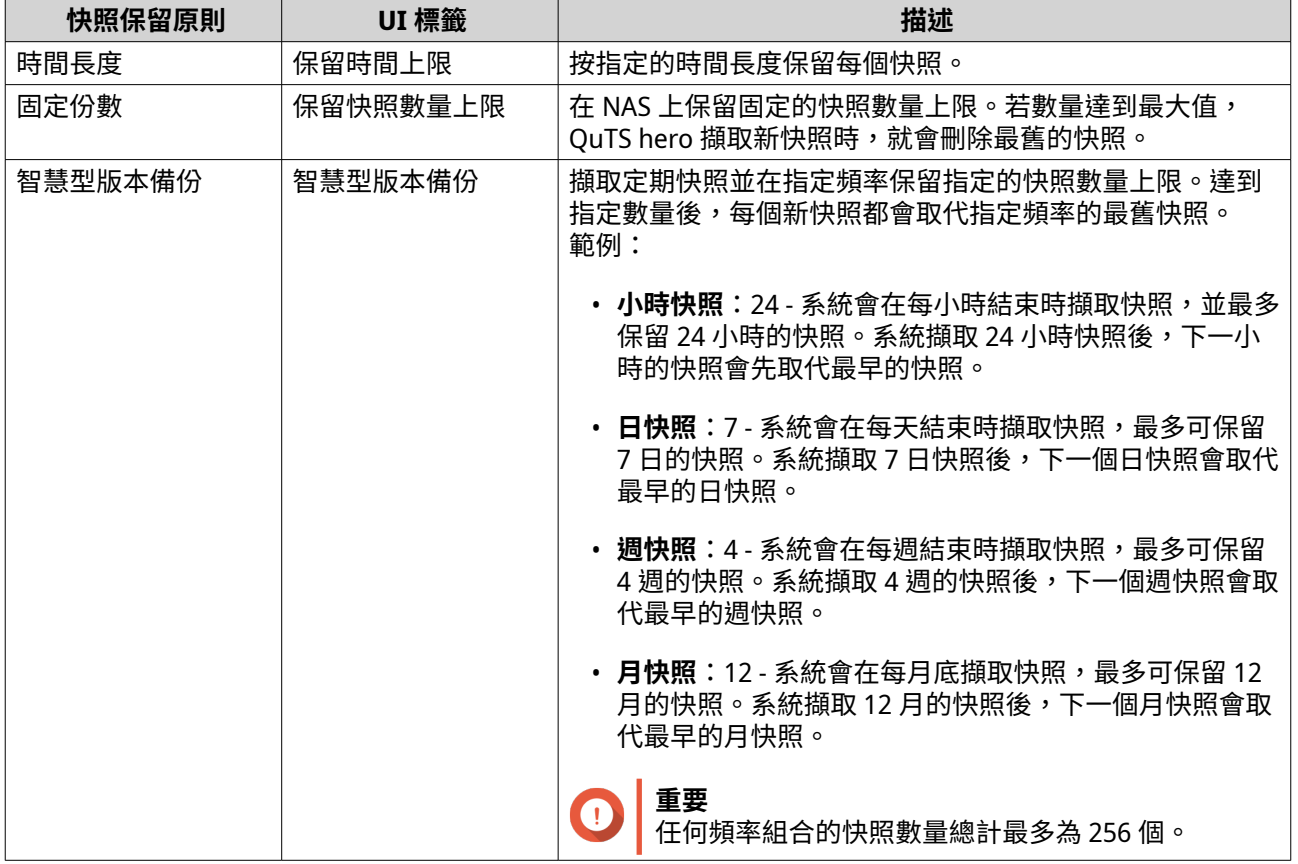

## **7.** 按一下**[確定]**。

# **設定儲存池最小快照保證空間**

儲存池最小快照保證空間是指用於儲存快照的預留儲存池空間。啟用此功能可確保 QuTS hero 擁有足夠的空間 存放新快照。

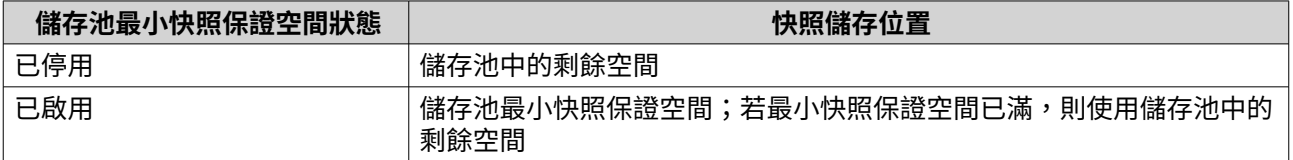

**1.** 前往**[儲存與快照總管]** > **[儲存空間]** > **[儲存空間/快照]**。

**2.** 選擇共用資料夾或 LUN。

- **3.** 按一下**[快照]**,然後選擇**[快照管理員]**。
- **4.** 按一下**[儲存池最小快照保證空間]**,然後選擇**[設定]**。

# **5.** 啟用**[啟用儲存池最小快照保證空間]**。

**6.** 選擇保留的空間量。

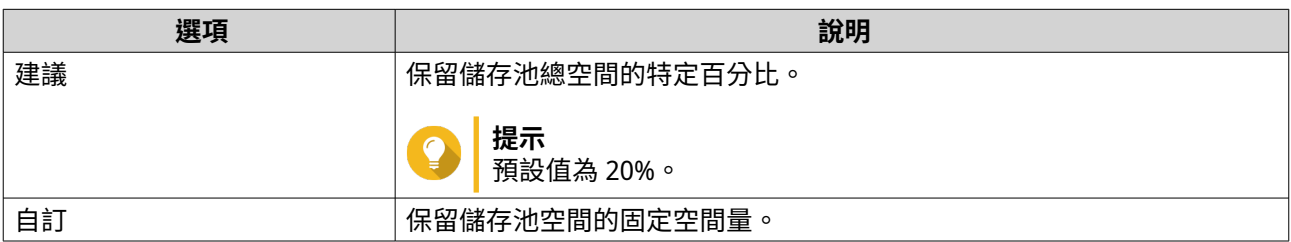

**7.** 按一下**[確定]**。

#### **刪除快照**

- **1.** 前往**[儲存與快照總管]** > **[儲存空間]** > **[儲存空間/快照]**。
- **2.** 選擇共用資料夾或 LUN。
- **3.** 按一下**[快照]**,然後選擇**[快照管理員]**。 [快照管理員]視窗隨即開啟。
- **4.** 選擇性: 變更列表模式的瀏覽方式。

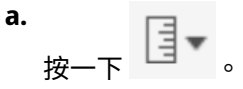

- **b.** 選擇**[列表模式]**。
- **5.** 選擇一或多張快照。
- **注意**

如果快取有任何關聯的即時複製共用資料夾或 LUN,則必須先刪除那些資料夾和 LUN,才能刪除 快照。

**6.**  $B_{\texttt{m}}$ 一下

# **快照資料回復**

# **從快照還原檔案與資料夾**

**提示**

- 快照回復功能可將所有資料迅速還原至共用資料夾或 LUN。
- 啟用 [啟用檔案總管快照目錄,以供系統管理員檢視快照]後,您就可以使用 File Station 中的快照來還原檔案與資料夾。
- **1.** 前往**[儲存與快照總管]** > **[儲存空間]** > **[儲存空間/快照]**。
- **2.** 選擇共用資料夾。 磁共用資料夾至少要有一張快照。
- **3.** 按一下**[快照]**,然後選擇**[快照管理員]**。 [快照管理員]視窗隨即開啟。
- **4.** 選擇快照。
- **5.** 選擇欲還原的檔案與資料夾。
- **6.** 執行下列其中一個動作。

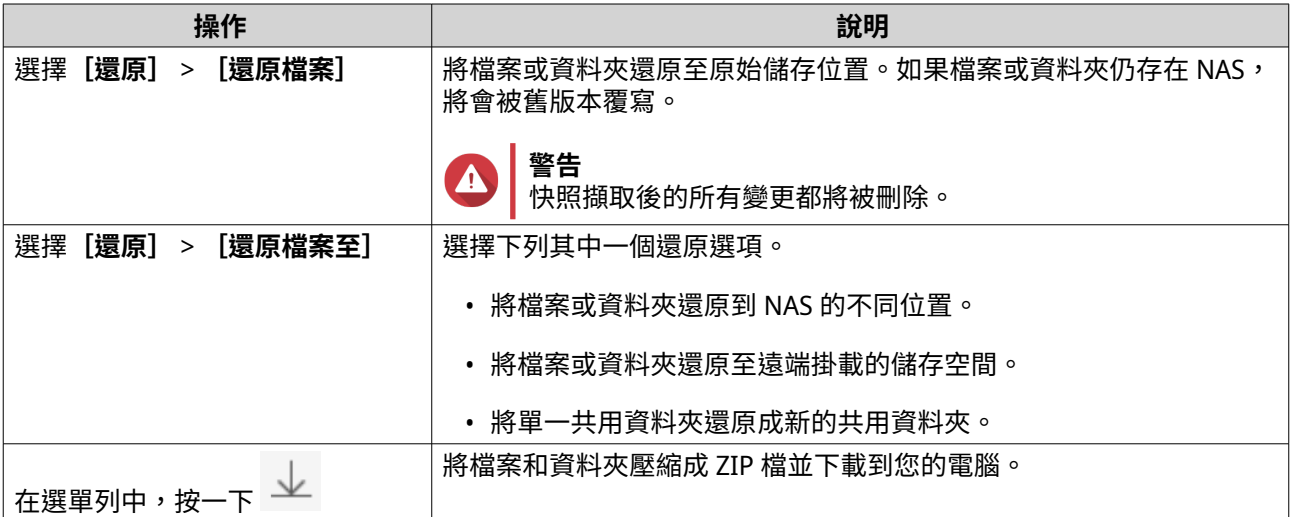

QuTS hero 會還原檔案和資料夾,然後顯示確認訊息。

## **回復共用資料夾**

回復作業可將共用資料夾或 LUN 還原到擷取快照時的狀態。相較於逐一還原檔案和資料夾,透過回復快照來 還原資料可加快還原速度。

- **1.** 前往**[儲存與快照總管]** > **[儲存空間]** > **[儲存空間/快照]**。
- **2.** 選擇共用資料夾。

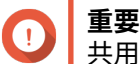

- 共用資料夾必須是快照備份任務的來源資料夾。
- **3.** 按一下**[快照]**,然後選擇**[快照管理員]**。 [快照管理員]視窗隨即開啟。
- **4.** 選擇快照。
- **5.** 按一下**[回復資料夾快照]**。
- **警告** 快照擷取後的所有變更都將被刪除。

**6.** 按一下**[本機回復]**。

共用資料夾的狀態會變為 [ 回復中 ] 。QuTS hero 會在回復完成之前,暫時停用共用資料夾的存取。

# **回復 LUN**

回復作業可將共用資料夾或 LUN 還原到擷取快照時的狀態。相較於逐一還原檔案和資料夾,透過回復快照來 還原資料可加快還原速度。

**1.** 前往**[儲存與快照總管]** > **[儲存空間]** > **[儲存空間/快照]**。

#### **2.** 選擇區塊層級 LUN

**重要** LUN 至少要有一張快照。

- **3.** 按一下**[快照]**,然後選擇**[快照管理員]**。 [快照管理員]視窗隨即開啟。
- **4.** 選擇快照。

信

**5.** 按一下**[回復 LUN 快照]**。

**警告** 快照擷取後的所有變更都將被刪除。

- **6.** 選擇性: 解除鎖定 LUN。 如果快照來源是加密的 LUN,您必須提供加密密碼或加密金鑰檔案。回復加密 LUN 時,將會解除鎖定。
	- **a.** 輸入加密密碼或上傳加密金鑰檔案。
	- **b.** 選擇性: 選擇**[啟動時自動解鎖]**。

**注意** 此設定可讓系統在每次啟動 NAS 時自動解鎖回復的 LUN,而不需要使用者提供加密密碼或加密 金鑰檔。 您可以隨時變更設定。如需詳細資訊,請參見:管理 [LUN](#page-301-0) 加密。

**7.** 選擇性: 編輯下列設定。

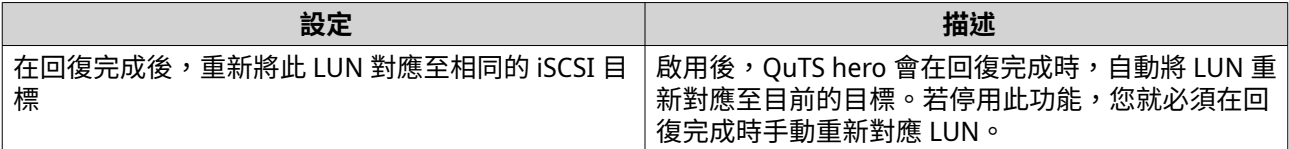

#### **8.** 按一下**[本機回復]**。

QuTS hero 會將 LUN 從其 iSCSI 目標卸載。LUN 的狀態會變為[回復中]。

#### **使用 Windows「以前的版本」功能還原檔案與資料夾**

OuTS hero 快照整合「以前的版本」功能,可讓 Windows 使用者在 Windows 檔案總管中使用快照來還原檔案 與資料夾。

**重要**

- 您必須使用 Windows 7、Windows 8 或 Windows 10。
- 檔案必須儲存在至少有一張快照的共用資料夾中。
- **[啟用 Windows[以前的版本]功能]** 必須在共用資料夾設定中啟用。
- **[在不同的共用資料夾中使用符號連結]**必須在**[控制台]** > **[網路&檔案服務]** > **[Win/Mac/NFS]** > **[微軟網路]** > **[進階選項]**中啟用。
- **1.** 使用 Windows 的檔案總管開啟 NAS 共用資料夾。
- **2.** 在檔案或資料夾上按一下滑鼠右鍵,然後選擇**[內容]** > **[以前的版本]** 以前版本的清單隨即顯示。每個版本各自對應至包含該檔案或資料夾的快照。

### <span id="page-242-0"></span>**3.** 選擇一個以前的版本。

**4.** 選擇下列其中一個選項。

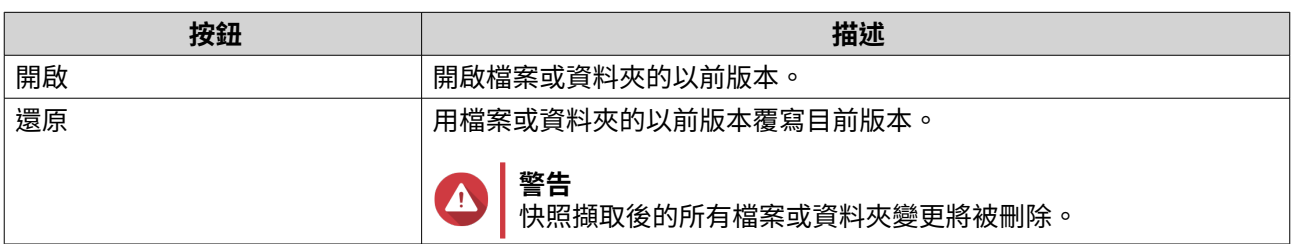

# **複製快照**

透過複製功能,從快照建立相同的共用資料夾或 LUN 副本。副本會儲存在原始共用資料夾或 LUN 的相同儲存 池中。

#### **一般複製和即時複製**

QuTS hero 提供兩種快照複製方式:一般複製和即時複製。這兩種快照方式各有其優點和限制。

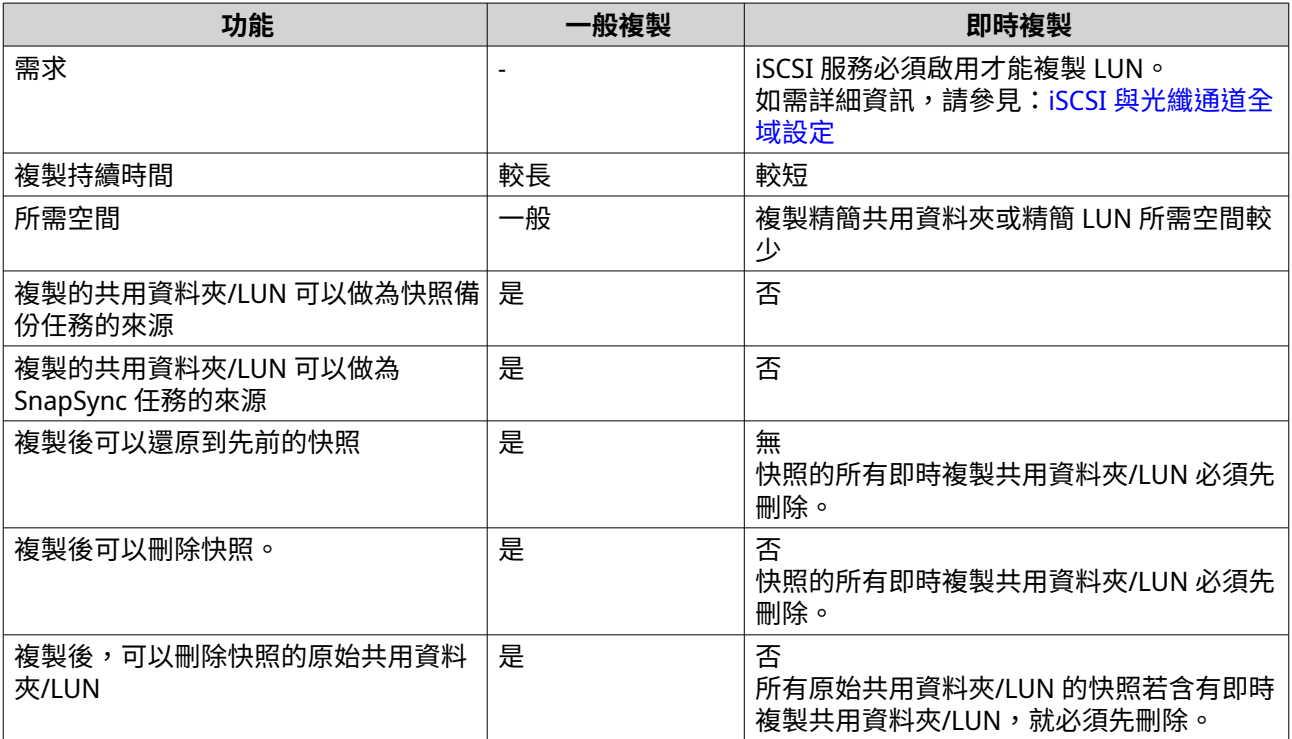

# **複製共用資料夾**

- **1.** 前往**[儲存與快照總管]** > **[儲存空間]** > **[儲存空間/快照]**。
- **2.** 選擇共用資料夾。

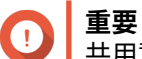

- 共用資料夾至少要有一張快照。
- **3.** 按一下**[快照]**,然後選擇**[快照管理員]**。 [快照管理員]視窗隨即開啟。
- **4.** 選擇快照。
- **5.** 按一下**[複製]**。
- **6.** 選擇下列其中一個選項:
	- 複製
	- 即時複製

如需詳細資訊,請參見:[一般複製和即時複製](#page-242-0) **「複製快照]**或 「即時複製快照】視窗隨即開啟。

- **7.** 指定共用資料夾名稱。
- **8.** 按一下**[確定]**。

#### **複製區塊層級 LUN**

- **1.** 前往**[儲存與快照總管]** > **[儲存空間]** > **[儲存空間/快照]**。
- **2.** 選擇區塊層級 LUN

**重要** O LUN 至少要有一張快照。

- **3.** 按一下**[快照]**,然後選擇**[快照管理員]**。 [快照管理員]視窗隨即開啟。
- **4.** 選擇快照。
- **5.** 按一下**[複製]**。
- **6.** 選擇下列其中一個選項:
	- 複製
	- 即時複製

如需詳細資訊,請參見:[一般複製和即時複製。](#page-242-0) [複製快照]或 [即時複製快照]視窗隨即開啟。

- **7.** 指定 LUN 名稱。
- **8.** 選擇性: 解除鎖定 LUN。 如果快照來源是加密的 LUN,您必須提供加密密碼或加密金鑰檔案。複製新的加密 LUN 時,將會解除鎖 定。
	- **a.** 輸入加密密碼或上傳加密金鑰檔案。
	- **b.** 選擇性: 選擇**[啟動時自動解鎖]**。
- **注意** 目 此設定可讓系統在每次啟動 NAS 時,自動解鎖複製的 LUN,而不需要使用者提供加密密碼或加 密金鑰檔案。 您可以隨時變更設定。如需詳細資訊,請參見:管理 [LUN](#page-301-0) 加密。
- **9.** 選擇性: 選擇 iSCSI 目標。 QuTS hero 將 LUN 副本對應至該目標。

#### **10.** 按一下**[確定]**。

QuTS hero 隨即複製 LUN 並顯示確認訊息。

# **快照備份**

- 快照備份是 QuTS hero 的快照型完整備份解決方案。
- 您可以使用快照備份功能,將共用資料夾或區塊層級 LUN 以快照形式備份到其他儲存池,無論其位於相 同或不同的 QNAP NAS 都不是問題。
- 使用快照備份不但可節省資料儲存空間與傳輸頻寬,還能簡化資料還原程序。

# **保護層級**

快照備份任務可將您的快照備份到本地端或遠端 NAS 的儲存池中。不同備份設定所提供的資料保護層級也不 一樣。

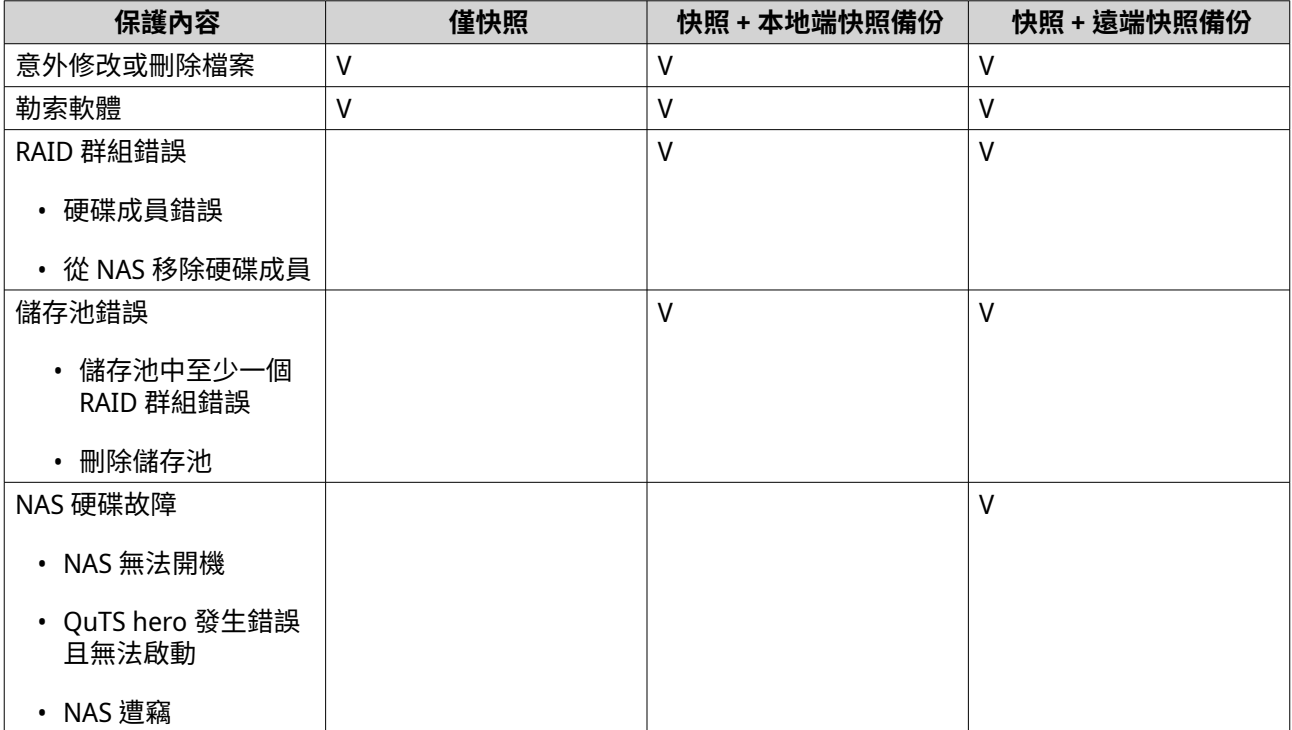

#### **快照備份需求**

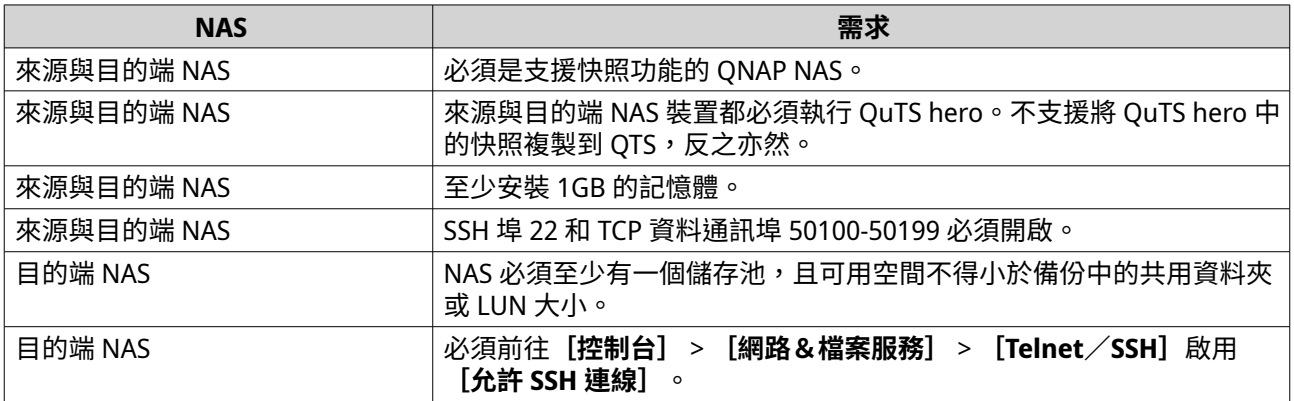

## **建立快照備份任務**

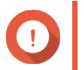

**重要**

初次執行快照備份任務時,共用資料夾或 LUN 中的所有資料會傳輸到目的端 NAS。視網路 連線速度及兩部 NAS 裝置的讀寫速度而定,這個過程可能需時較長。

**1.** 前往**[儲存與快照總管]** > **[快照備份]** > **[快照備份任務]**。

- **2.** 按一下**[建立快照備份任務]**。 [建立快照備份任務]精靈隨即開啟。
- **3.** 選擇來源共用資料夾或 LUN。
- **注意** 信
	- 透過「即時複製」建立的共用資料夾和 LUN 不能做為快照備份任務的來源。
	- 快照備份目前不支援加密的 LUN。
- **4.** 選擇性: 指定任務名稱。
- **5.** 按一下**[下一步]**。
- **6.** 指定目的端 NAS 的位址。 執行下列其中一個動作。

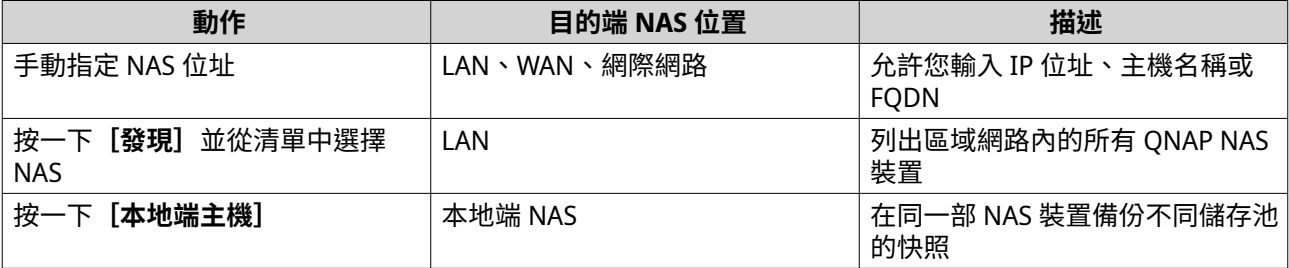

**7.** 指定目的端 NAS 的管理員帳戶和密碼。

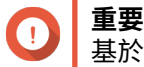

基於安全理由,QNAP 不建議使用 "admin" 帳戶。

- **8.** 選擇性: 指定連接埠。
- **提示**

預設連接埠為 22。

**9.** 按一下**[測試]**。

**重要** O

如果出現提示,請完成兩步驟驗證。如果目的地 NAS 已啟用兩步驟驗證,則必須完成此步驟。

QuTS hero 會使用指定系統管理員密碼連接到目的地 NAS,然後檢查是否有足夠空間。

- **10.** 按一下**[下一步]**。
- **11.** 指定目的端 NAS 要保存多少備份快照。 若數量達到該指定值,每次備份一張快照,QuTS hero 就會刪除一張最舊的快照。
- **12.** 選擇目的端儲存池。

## **13.** 按一下**[下一步]**。

# **14.** 選擇備份計畫。

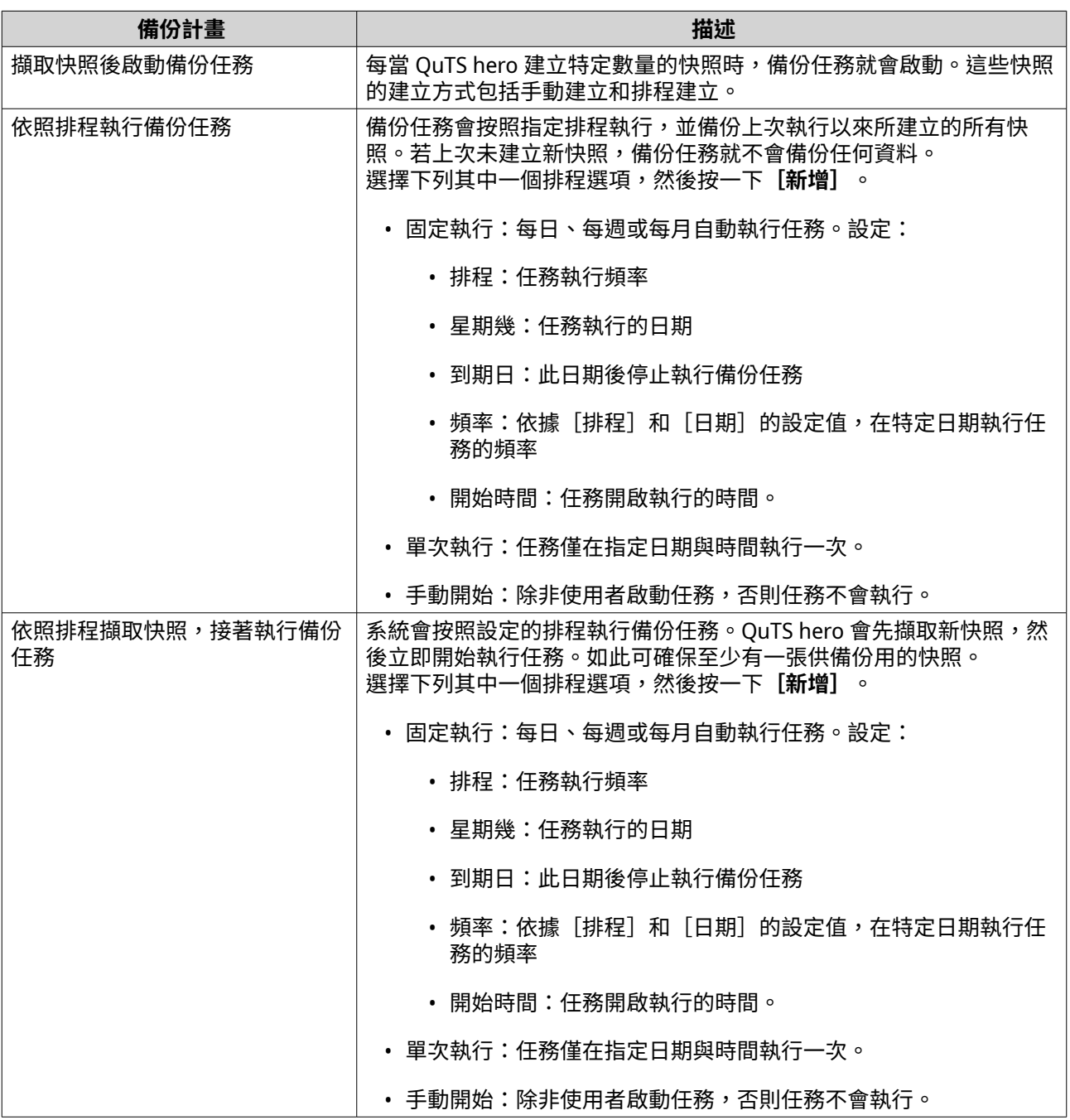

# **15.** 按一下**[下一步]**。

**16.** 選擇性: 編輯傳輸設定。

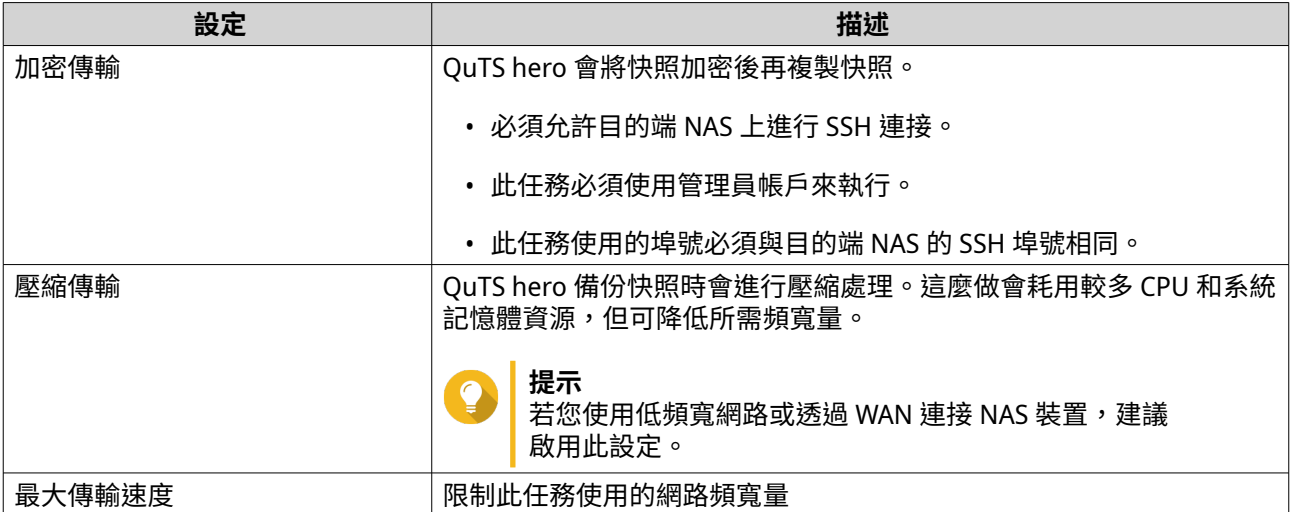

- **17.** 選擇性: 將來源資料匯出至外接式儲存裝置。 若要節省時間和頻寬,您可以將來源資料匯出至相連的外接式儲存裝置,例如 USB 磁碟。將外接式儲存 裝置連接到目的端 NAS 後,QuTS hero 將於下次任務執行時匯入來源資料。
	- **a.** 將外部儲存裝置連接至 NAS。
	- **b.** 選取**[初次執行時,匯出來源資料至外部儲存裝置]**。
	- **c.** 選取外接儲存裝置。
	- d. 選擇性: 如果您已將來源資料匯出至外部儲存裝置, 則選取 [略過匯出] 。
- **18.** 按一下**[下一步]**。
- **19.** 選擇性: 選擇**[馬上進行備份]**。 若啟用此選項,備份任務會在建立後立刻執行。
- **20.** 檢視任務資訊。
- **21.** 按一下**[完成]**。 QuTS hero 隨即建立該任務。
- **22.** 選擇性: 如果您選擇將來源資料匯出至外部儲存裝置,請中斷儲存裝置與來源 NAS 的連接,然後將它連 接至目的端 NAS。

#### **快照備份管理**

若要管理快照備份任務和設定,請前往**[儲存與快照總管]** > **[快照備份]** > **[快照備份任務]**。

#### **快照備份任務動作**

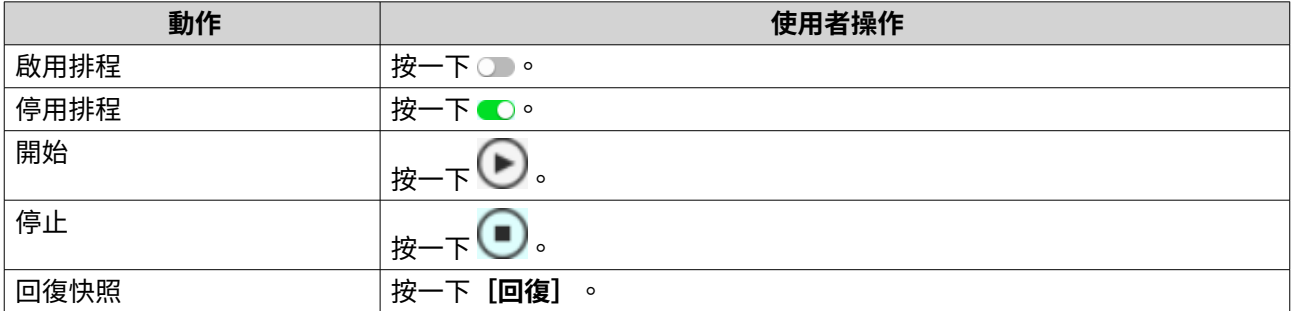

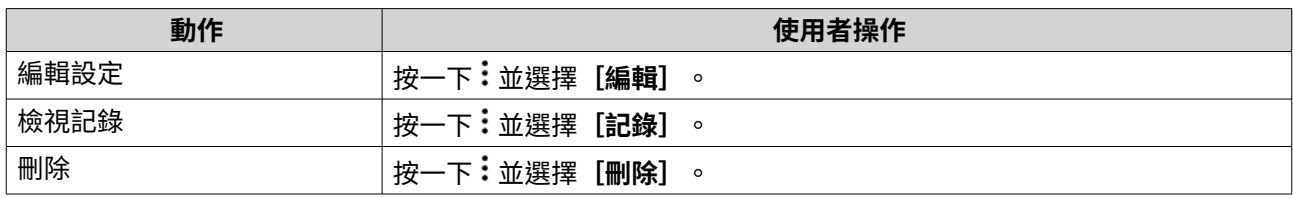

## **快照備份選項**

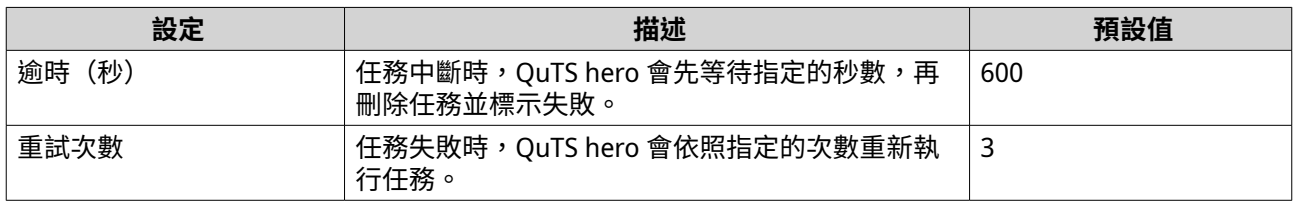

# **來源 NAS 上的資料回復**

## **從遠端快照還原檔案與資料夾**

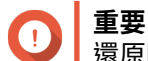

還原時間取決於還原的資料量以及兩部 NAS 裝置之間的連線速度。

- **1.** 前往**[儲存與快照總管]** > **[儲存空間]** > **[儲存空間/快照]**。
- **2.** 選擇共用資料夾。

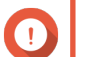

**重要** 共用資料夾必須是快照備份任務的來源資料夾。

- **3.** 按一下**[快照]**,然後選擇**[快照管理員]**。 [快照管理員]視窗隨即開啟。
- **4.** 在**[選擇快照位置]**下方,選擇遠端 NAS。
- **5.** 選擇快照。
- **6.** 選擇欲還原的檔案與資料夾。
- **7.** 執行下列其中一個動作。

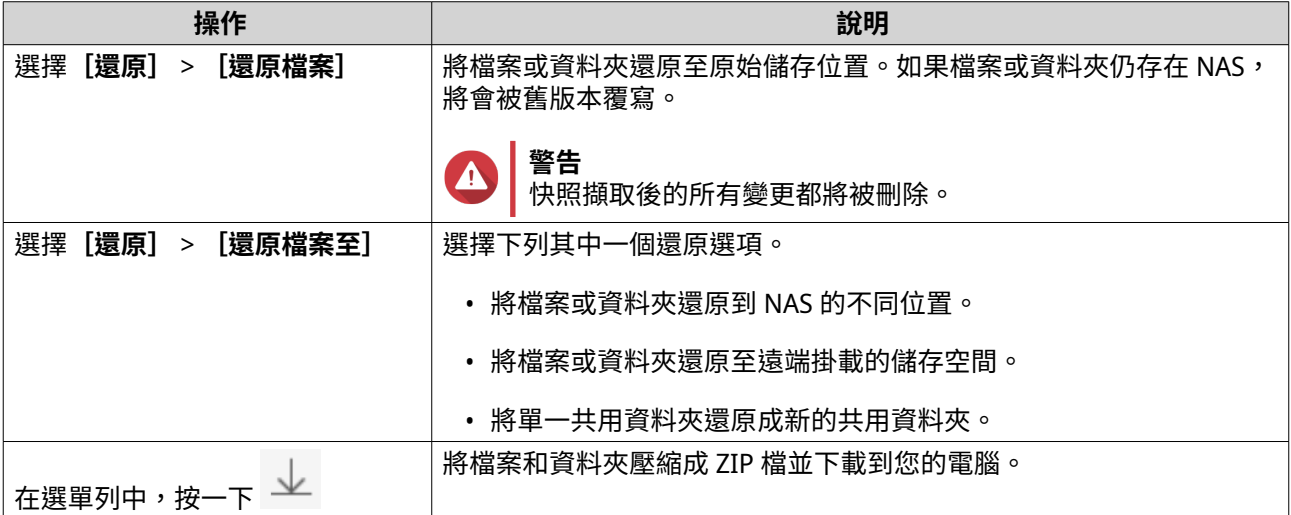

QuTS hero 會還原檔案和資料夾,然後顯示確認訊息。

#### **使用遠端快照回復共用資料夾**

回復作業可將共用資料夾或 LUN 還原到擷取快照時的狀態。相較於逐一還原檔案和資料夾,透過回復快照來 還原資料可加快還原速度。

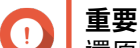

還原時間取決於還原的資料量以及兩部 NAS 裝置之間的連線速度。

- **1.** 前往**[儲存與快照總管]** > **[儲存空間]** > **[儲存空間/快照]**。
- **2.** 選擇共用資料夾。

**重要**

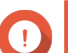

共用資料夾必須是快照備份任務的來源資料夾。

- **3.** 按一下**[快照]**,然後選擇**[快照管理員]**。 [快照管理員]視窗隨即開啟。
- **4.** 在**[選擇快照位置]**下方,選擇遠端 NAS。
- **5.** 選擇快照。
- **6.** 按一下**[回復資料夾快照]**。

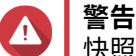

快照擷取後的所有變更都將被刪除。

**7.** 選擇性: 編輯下列設定。

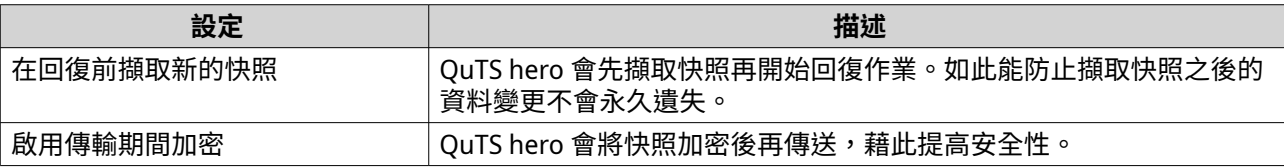

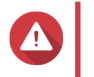

**警告** 如果網路連線中斷,或者來源/目的端 NAS 的儲存設定在回復過程有所變更,您就無法存取共用 資料夾。萬一發生這種情況,請使用本地端或遠端快照重新回復共用資料夾。

- **8.** 按一下**[遠端回復]**。 [遠端回復警告]視窗隨即開啟。
- **9.** 輸入 QuTS hero 管理者密碼。

**10.** 按一下**[確定]**。

共用資料夾的狀態會變為 [ 遠端回復中 ] 。 QuTS hero 會在回復完成之前,暫時停用共用資料夾的存取。

## **使用遠端快照回復 LUN**

回復作業可將共用資料夾或 LUN 還原到擷取快照時的狀態。相較於逐一還原檔案和資料夾,透過回復快照來 還原資料可加快還原速度。

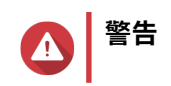

- 進行回復時,請勿存取 LUN 的資料。為求保險起見,請與所有 iSCSI 啟動器中斷連線。 若在快照回復期間存取 LUN,資料可能會遺失。
- 還原時間取決於還原的資料量以及兩部 NAS 裝置之間的連線速度。
- **1.** 前往**[儲存與快照總管]** > **[儲存空間]** > **[儲存空間/快照]**。
- **2.** 選擇區塊層級 LUN

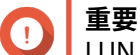

LUN 至少要有一張快照。

- **3.** 按一下**[快照]**,然後選擇**[快照管理員]**。 [快照管理員]視窗隨即開啟。
- **4.** 在**[選擇快照位置]**下方,選擇遠端 NAS。
- **5.** 選擇快照。
- **6.** 按一下**[回復 LUN 快照]**。

**警告**

快照擷取後的所有變更都將被刪除。

- **7.** 選擇性: 解除鎖定 LUN。 如果快照來源是加密的 LUN,您必須提供加密密碼或加密金鑰檔案。回復加密 LUN 時,將會解除鎖定。
	- **a.** 輸入加密密碼或上傳加密金鑰檔案。
	- **b.** 選擇性: 選擇**[啟動時自動解鎖]**。

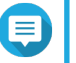

**注意** 此設定可讓系統在每次啟動 NAS 時自動解鎖回復的 LUN,而不需要使用者提供加密密碼或加密 金鑰檔。 您可以隨時變更設定。如需詳細資訊,請參見:管理 [LUN](#page-301-0) 加密。

**8.** 選擇性: 編輯下列設定。

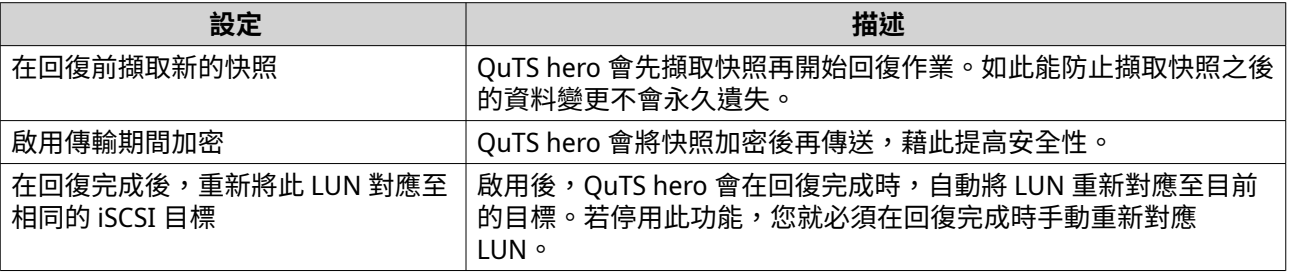

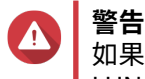

如果網路連線中斷,或者來源/目的端 NAS 的儲存設定在回復過程有所變更,您就無法存取 LUN。萬一發生這種情況,請使用本地端或遠端快照重新回復 LUN。

- **9.** 按一下**[遠端回復]**。 [遠端回復警告]視窗隨即開啟。
- **10.** 輸入 QuTS hero 管理者密碼。
- **11.** 按一下**[確定]**。

OuTS hero 會將 LUN 從其 iSCSI 目標卸載。LUN 的狀態會變為「回復中〕。

## **從遠端快照複製共用資料夾**

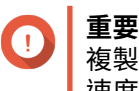

複製共用資料夾所需的時間取決於資料夾中儲存的資料量,以及兩部 NAS 裝置之間的連線 速度。

- **1.** 前往**[儲存與快照總管]** > **[儲存空間]** > **[儲存空間/快照]**。
- **2.** 選擇共用資料夾。

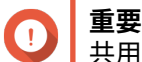

共用資料夾至少要有一張快照。

- **3.** 按一下**[快照]**,然後選擇**[快照管理員]**。 [快照管理員]視窗隨即開啟。
- **4.** 在**[選擇快照位置]**下方,選擇遠端 NAS。
- **5.** 選擇快照。
- **6.** 按一下**[複製]**。
- **7.** 選擇下列其中一個選項:
	- 複製
	- 即時複製

如需詳細資訊,請參見:[一般複製和即時複製](#page-242-0) [複製快照]或 [即時複製快照]視窗隨即開啟。

- **8.** 指定共用資料夾名稱。
- **9.** 選擇儲存池。
- **10.** 選擇性: 選擇**[啟用傳輸期間加密]**。 QuTS hero 會將快照加密後再傳送,藉此提高安全性。
- **11.** 按一下**[確定]**。

QuTS hero 隨即複製共用資料夾並顯示確認訊息。

#### **從遠端快照複製區塊層級 LUN**

- **1.** 前往**[儲存與快照總管]** > **[儲存空間]** > **[儲存空間/快照]**。
- **2.** 選擇區塊層級 LUN

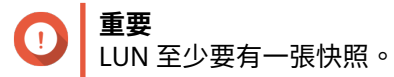

- **3.** 按一下**[快照]**,然後選擇**[快照管理員]**。 [快照管理員]視窗隨即開啟。
- **4.** 在**[選擇快照位置]**下方,選擇遠端 NAS。
- **5.** 選擇快照。
- **6.** 按一下**[複製]**。
- **7.** 選擇下列其中一個選項:
	- 複製
	- 即時複製

如需詳細資訊,請參見:[一般複製和即時複製。](#page-242-0) [複製快照]或 [即時複製快照]視窗隨即開啟。

- **8.** 指定 LUN 名稱。
- **9.** 選擇儲存池。
- **10.** 選擇性: 解除鎖定 LUN。

如果快照來源是加密的 LUN,您必須提供加密密碼或加密金鑰檔案。複製新的加密 LUN 時,將會解除鎖 定。

- **a.** 輸入加密密碼或上傳加密金鑰檔案。
- **b.** 選擇性: 選擇**[啟動時自動解鎖]**。
- **注意** E 此設定可讓系統在每次啟動 NAS 時,自動解鎖複製的 LUN,而不需要使用者提供加密密碼或加 密金鑰檔案。 您可以隨時變更設定。如需詳細資訊,請參見:管理 [LUN](#page-301-0) 加密。
- **11.** 選擇性: 選擇 iSCSI 目標。 QuTS hero 將 LUN 副本對應至該目標。
- **12.** 選擇**[啟用傳輸期間加密]**。 QuTS hero 會將快照加密後再傳送,藉此提高安全性。
- **13.** 按一下**[確定]**。

QuTS hero 隨即複製 LUN 並顯示確認訊息。

#### **目的端 NAS 上的資料回復**

#### **快照備份保險庫**

設定快照備份的目的端 NAS 後,備份快照會存放在**[儲存與快照總管]** > **[快照備份]** > **[快照備份保險 庫]**。每個快照備份任務都有專屬的備份保險庫。

#### **從快照備份保險庫還原檔案與資料夾**

- **1.** 前往**[儲存與快照總管]** > **[快照備份]** > **[快照備份保險庫]**。
- **2.** 選擇儲存池。
- 3. 在一個備份保險庫上按一下 0 。 [快照備份保險庫]視窗隨即開啟。
- **4.** 選擇性: 解鎖備份保險庫。 如果原始來源磁碟共用資料夾已加密,您必須使用共用檔案夾加密密碼才能解鎖備份保險庫。
	- **a.** 按一下**[解鎖]**。
	- **b.** 輸入加密密碼或上傳加密金鑰。

### **c.** 按一下**[確定]**。

- **5.** 選擇快照。
- **6.** 選擇欲還原的檔案與資料夾。
- **7.** 按一下**[還原檔案至]**。
- **8.** 指定還原位置。
- **9.** 按一下**[確定]**。

#### **從快照備份保險庫複製共用資料夾**

- **1.** 前往**[儲存與快照總管]** > **[快照備份]** > **[快照備份保險庫]**。
- **2.** 選擇儲存池。
- 3. 在一個備份保險庫上按一下 0. [快照備份保險庫]視窗隨即開啟。
- **4.** 選擇性: 解鎖備份保險庫。 如果原始來源磁碟共用資料夾已加密,您必須使用共用檔案夾加密密碼才能解鎖備份保險庫。
	- **a.** 按一下**[解鎖]**。
	- **b.** 輸入加密密碼或上傳加密金鑰。
	- **c.** 按一下**[確定]**。
- **5.** 選擇快照。
- **6.** 按一下**[複製]**。
- **7.** 選擇下列其中一個選項:
	- 複製
	- 即時複製

如需詳細資訊,請參見:[一般複製和即時複製](#page-242-0) [複製快照]或 [即時複製快照]視窗隨即開啟。

- **8.** 指定共用資料夾名稱。
- **9.** 按一下**[確定]**。

QuTS hero 隨即複製共用資料夾並顯示確認訊息。

#### **從快照備份保險庫複製區塊層級 LUN**

**重要** G 建立 LUN 所需的時間取決於 LUN 中儲存的資料量,以及兩部 NAS 裝置之間的連線速度。

- **1.** 前往**[儲存與快照總管]** > **[快照備份]** > **[快照備份保險庫]**。
- **2.** 選擇儲存池。
- 3. 在一個備份保險庫上按一下 <mark>10</mark>。 [快照備份保險庫]視窗隨即開啟。
- **4.** 選擇快照。
- **5.** 按一下**[複製]**。
- **6.** 選擇下列其中一個選項:
	- 複製
	- 即時複製

如需詳細資訊,請參見:[一般複製和即時複製。](#page-242-0) **「複製快照]或「即時複製快照]**視窗隨即開啟。

- **7.** 指定 LUN 名稱。
- **8.** 選擇性: 解除鎖定 LUN。

如果快照來源是加密的 LUN,您必須提供加密密碼或加密金鑰檔案。複製新的加密 LUN 時,將會解除鎖 定。

**a.** 輸入加密密碼或上傳加密金鑰檔案。

**b.** 選擇性: 選擇**[啟動時自動解鎖]**。

**注意** 此設定可讓系統在每次啟動 NAS 時,自動解鎖複製的 LUN,而不需要使用者提供加密密碼或加 密金鑰檔案。 您可以隨時變更設定。如需詳細資訊,請參見:管理 [LUN](#page-301-0) 加密。

- **9.** 選擇性: 選擇 iSCSI 目標。 QuTS hero 將 LUN 副本對應至該目標。
- **10.** 按一下**[確定]**。

E

QuTS hero 隨即複製 LUN 並顯示確認訊息。

### **QNAP Snapshot Agent**

QNAP Snapshot Agent 能讓 QuTS hero 為 Microsoft 伺服器的 iSCSI LUN、iSCSI LUN 與 Vmware NFS 的共用 資料夾擷取應用程式一致快照。「應用程式一致]快照能記錄執行中應用程式、虛擬機器和資料的狀態。當 QuTS hero 擷取快照時,QNAP Snapshot Agent 就會觸發下列動作:

- Windows:伺服器會將記憶體、記錄檔和暫停 I/O 交易中的資料排清到共用資料夾或 LUN,再建立快 照。
- VMware:伺服器擷取虛擬機器快照。

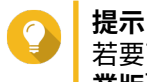

若要下載 QNAP Snapshot Agent,請前往 <https://www.qnap.com/utilities>,然後按一下**[企 業版]**。

### **Snapshot Agent 伺服器清單**

**提示**

如要查看此 NAS 中所有使用 QNAP Snapshot Agent 的 iSCSI 啟動器清單,請前往**[儲存與快照總管]** > **[儲 存空間]** > **[儲存空間/快照]**。按一下**[快照]**,然後選擇**[Snapshot Agent]**。

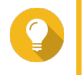

若要取消註冊 iSCSI 啟動器,請在清單中選擇所要的啟動器,然後按一下**[移除]**。

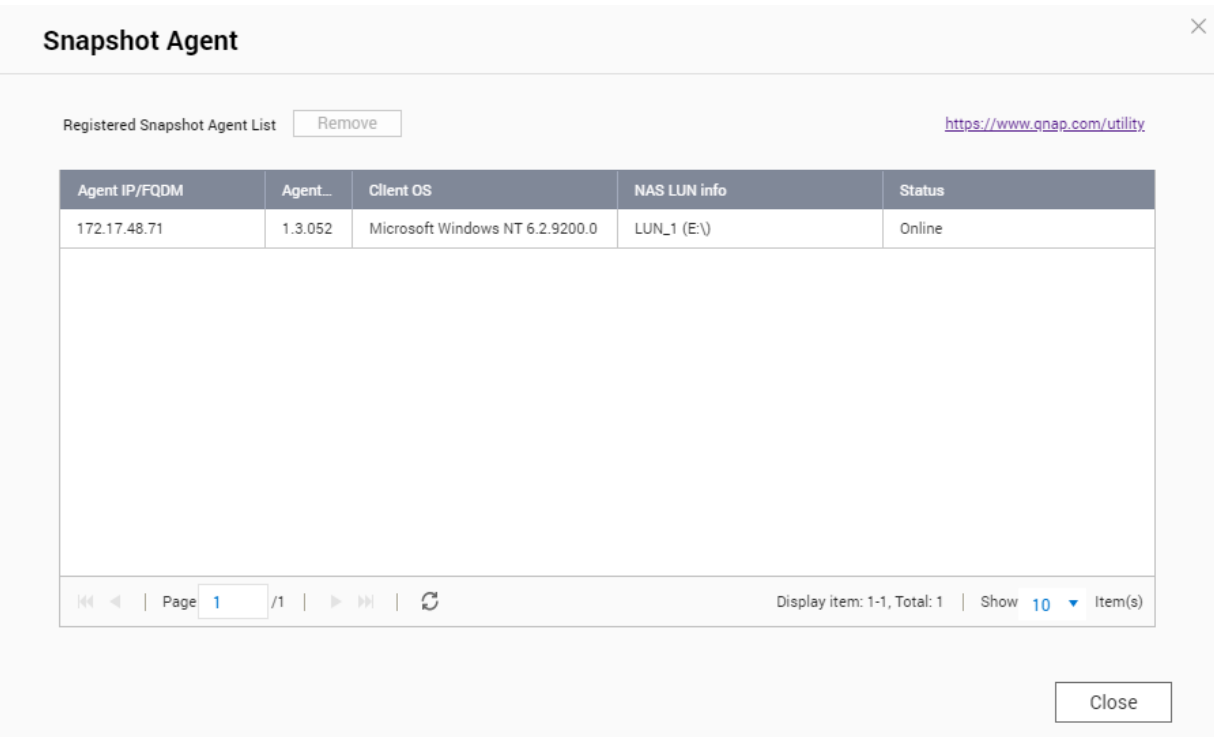

### **快取加速**

快取加速技術可讓您建立 SSD 快取,來改善 NAS 的讀寫效能。

### **快取加速需求**

- NAS 型號必須能支援快取加速技術。 如需 NAS 和磁碟槽相容性的相關資訊,請參見 <https://www.qnap.com/solution/ssd-cache>。
- NAS 必須在相容的磁碟槽中安裝一或多個可用 SSD。
- NAS 必須安裝適量的記憶體。 需要多少記憶體取決於 SSD 快取的容量。

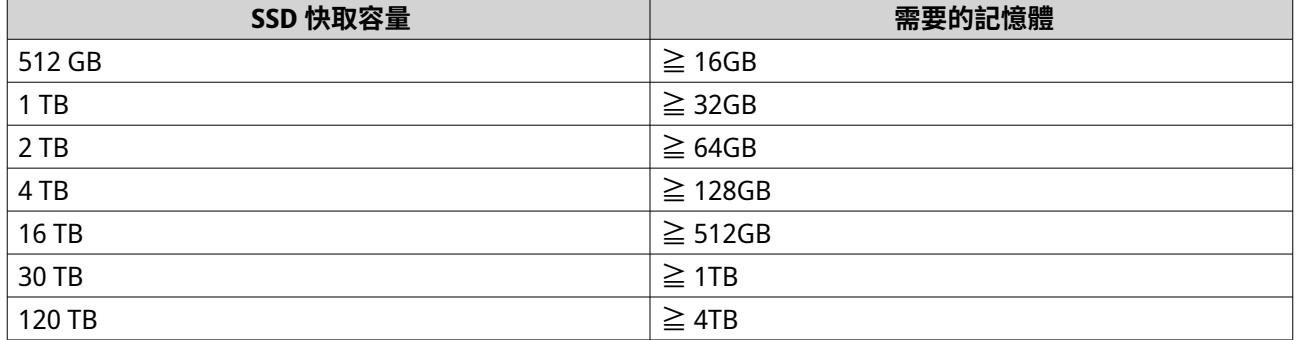

### **建立 SSD 快取**

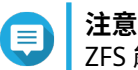

ZFS 能確保檔案是以循序方式寫入快取,因此不需要 SSD 預留空間。

**1.** 前往**[儲存與快照總管]** > **[儲存空間]** > **[快取加速]**。

- 2. <sub>按一下</sub> 十 】。 **[SSD 快取介紹]**視窗隨即開啟。
- **3.** 按一下**[開始]**。 [建立 SSD 快取]視窗隨即開啟。
- **4.** 選擇快取型態

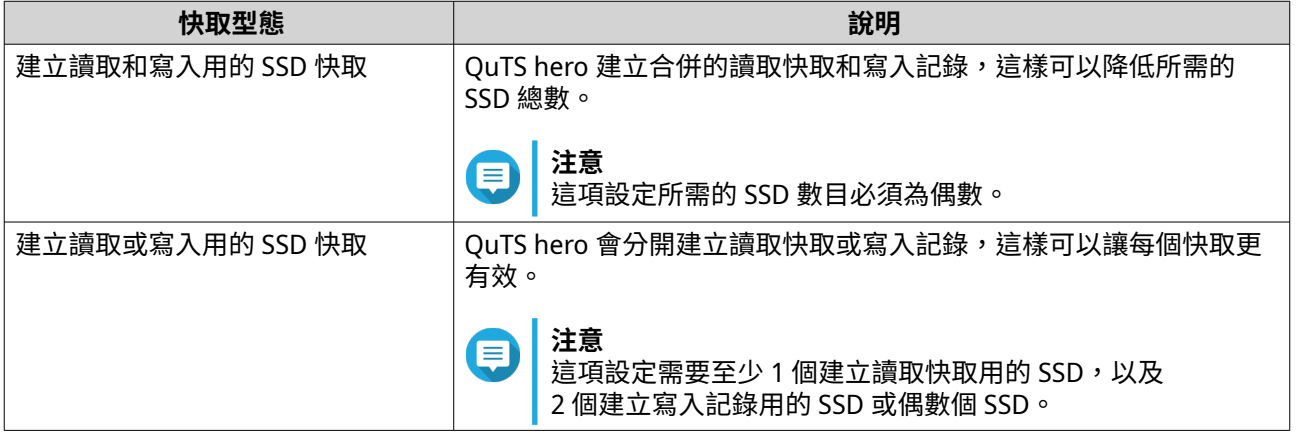

**重要** O

一<del>女</del><br>建立快取後,就不能更改快取類型。若要變更快取類型,必須先移除然後重新建立 SSD 快取。

- **5.** 按一下**[下一步]**。
- **6.** 選取要建立讀取快取還是寫入記錄。
- **注意** G

只有之前已選取**[建立讀取或寫入用的 SSD 快取]**時才能使用這個選項。

- **7.** 選擇一或多個 SSD。
- **警告** A

所選磁碟中的全部資料將被刪除。

- **8.** 按一下**[下一步]**。
- **9.** 選擇可使用讀取快取的共用資料夾和 LUN。

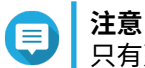

只有建立讀取快取或合併的讀取快取和寫入記錄時才能使用這個選項。

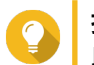

**提示** 此清單可稍後修改。

**10.** 選取可使用寫入記錄的儲存池。

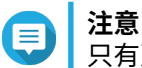

只有建立寫入記錄或合併的讀取快取和寫入記錄時才能使用這個選項。

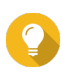

**提示** 此清單可稍後修改。

### **11.** 按一下**[下一步]**。

**12.** 選擇快取模式。

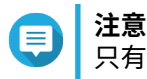

只有建立讀取快取或合併的讀取快取和寫入記錄時才能使用這個選項。

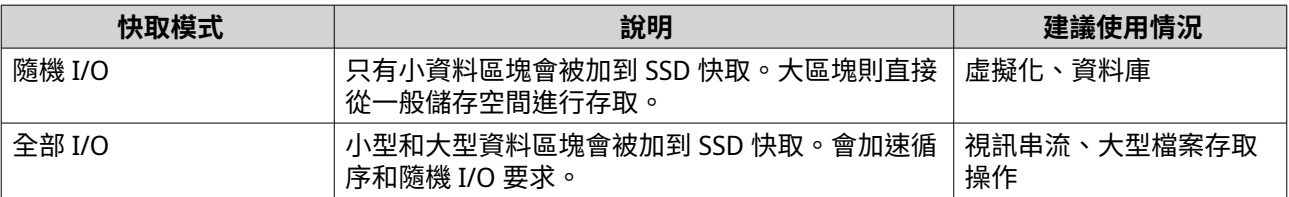

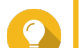

**提示** 若 HDD 與 SSD 的比例為 3:1 或更高時,且 HDD 群組含有 RAID 0、5、6 或 10 的 RAID 類型,在 循序 I/O 方面,HDD RAID 群組可能優於 SSD RAID 群組。但是,以隨機 I/O 來說,SSD 始終較為 快速。若 NAS 包含類型為 RAID 0、5、6 或 10 的 RAID 群組,且其包含的磁碟為 SSD 快取的三倍 以上,此時您應選擇**[隨機 I/O]**。

- **13.** 按一下**[下一步]**。
- **14.** 檢視摘要資訊。
- **15.** 按一下**[建立]**。 隨即顯示確認訊息。
- **16.** 選擇**[瞭解了]**,然後按一下**[確定]**。

### **設定 SSD 快取磁碟**

如需相容 SSD 的詳細資訊,請參見:[www.qnap.com/compatibility](http://www.qnap.com/compatibility)。

- **1.** 前往**[儲存與快照總管]** > **[儲存空間]** > **[快取加速]**。
- **2.** 前往**[讀取快取]**或**[ZIL 同步 I/O 寫入記錄]**分頁。

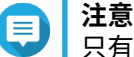

只有讀取快取和寫入記錄是分開建立時,才能使用此步驟。

- **3.** 按一下**[管理]**,然後選擇**[設定快取磁碟]**。 [設定快取磁碟]視窗隨即開啟。
- **4.** 選擇要加入快取的 SSD。

#### **重要**

若快取類型是〔ZIL 同步 I/O 寫入記錄〕或〔讀取快取和 ZIL 同步 I/O 寫入記錄〕,則 必須選擇偶數的磁碟數量。

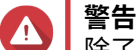

除了系統分割資料外的所有資料都會被刪除。

**5.** 按一下**[套用]**。 隨即顯示確認訊息。

OuTS hero 使用選擇的硬碟做為 SSD 快取。如果沒有選擇任何 SSD,OuTS hero 就會停用 SSD 快取。

### **設定被快取的儲存空間**

- **1.** 前往**[儲存與快照總管]** > **[儲存空間]** > **[快取加速]**。
- **2.** 前往**[讀取快取]**或**[ZIL 同步 I/O 寫入記錄]**分頁。
- **注意**

只有讀取快取和寫入記錄是分開建立時,才能使用此步驟。

- **3.** 按一下**[管理]**,然後選擇**[設定被快取的儲存空間]**。
- **4.** 選擇要允許使用讀取快取的共用資料夾和 LUN。
	- **注意** 如有快取類行為讀取快取或讀取快取和 ZIL 同步 I/O 寫入記錄時,這個選項才能使用。
- **重要**

在全 SSD 儲存池中建立的共用資料夾和 LUN 無法使用 SSD 快取。

- **5.** 選擇允許使用寫入記錄的儲存池。
	- **注意** 如有快取類行為 ZIL 同步 I/O 寫入記錄或讀取快取和 ZIL 同步 I/O 寫入記錄時,這個選 項才能使用。
- **6.** 按一下**[套用]**。

### **移除 SSD 快取**

- **注意** 在已啟用寫入快取的情況下,將 SSD 從 SSD 快取中移除,可能會導致資料遺失。
- **1.** 前往**[儲存與快照總管]** > **[儲存空間]** > **[快取加速]**。
- **2.** 前往**[讀取快取]**或**[ZIL 同步 I/O 寫入記錄]**分頁。

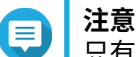

只有讀取快取和寫入記錄是分開建立時,才能使用此步驟。

- **3.** 按一下**[管理]**,然後選擇**[移除]**。 隨即顯示確認訊息。
- **4.** 按一下**[確定]**。

QuTS hero 隨即將快取中的所有資料排清到磁碟,接著刪除 RAID 群組。完成此程序可能需要很長一段時間。

### **外接儲存裝置**

QuTS hero 支援外接 USB 和 eSATA 儲存裝置,如快閃磁碟機、行動硬碟和儲存設備等。將 USB 或 eSATA 外接 儲存裝置連接 NAS 後,該裝置及其所有可讀分割區就會顯示在**[儲存與快照總管]** > **[儲存空間]** > **[外接 儲存裝置]**。QuTS hero 也會針對裝置上的每個可讀分割區,建立共用資料夾。

### **外接儲存裝置動作**

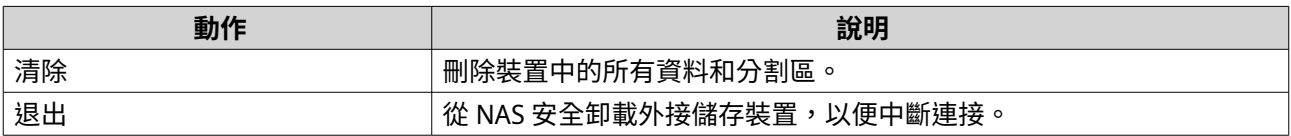

### **外接儲存分割區動作**

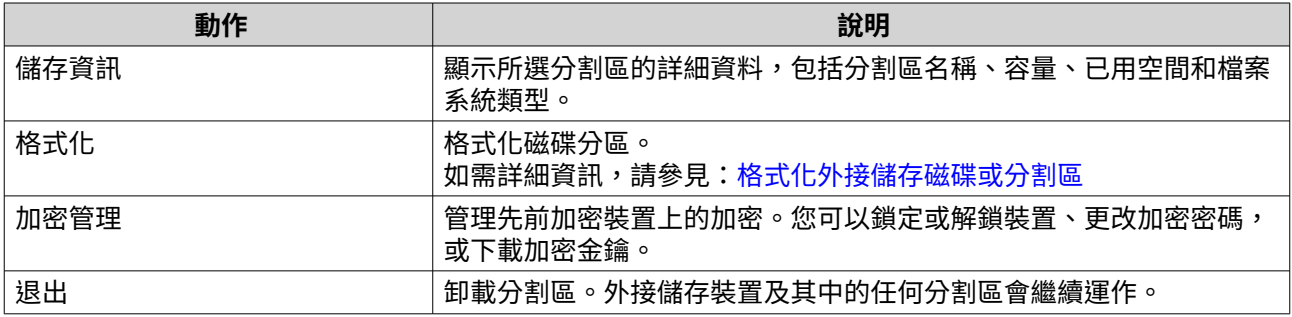

### **格式化外接儲存磁碟或分割區**

- **1.** 前往**[儲存與快照總管]** > **[儲存空間]** > **[外接儲存裝置]**。
- **2.** 選擇磁碟或分割區。
- **3.** 按一下**[動作]**,然後選擇**[完整磁碟格式化]**或**[格式化]**。 **[完整磁碟格式化]**或**[格式化分割區]**視窗隨即開啟。
- **4.** 選擇檔案系統。

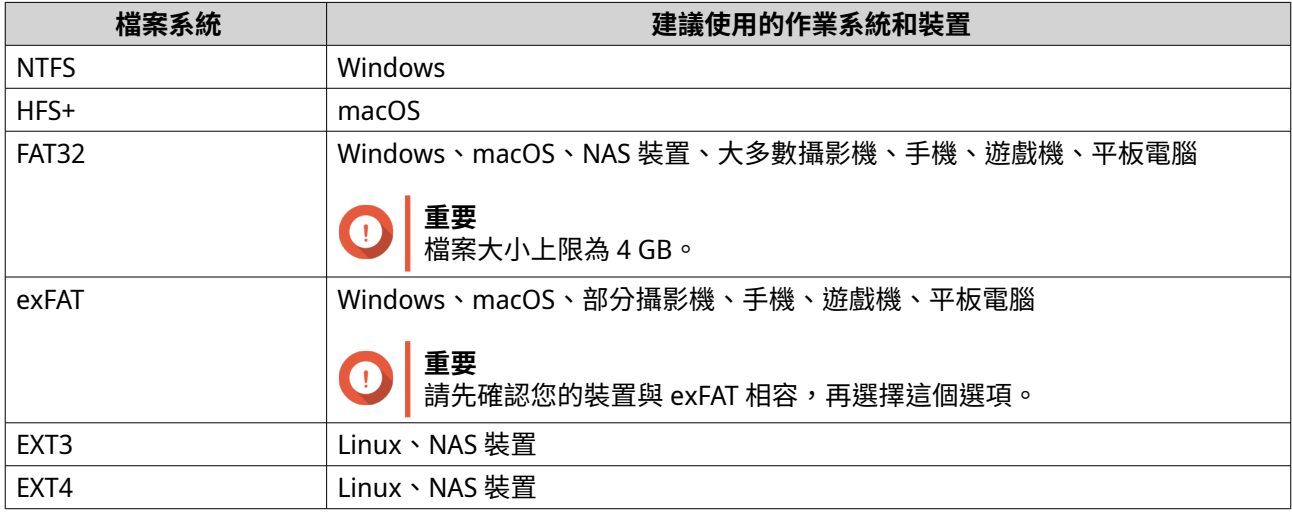

#### **5.** 指定標籤。

磁碟標籤須為 1 到 16 個字元;可使用下列任一類型的字元:

- 字母: A 到 Z, a 到 z
- 數字:0 到 9
- 特殊字元:連字號 (-)
- **6.** 選擇性: 啟用加密。
	- **a.** 選擇加密類型。 選擇下列其中一個選項:
		- AES 128 位元
		- AFS 192 位元
		- AES 256 位元
	- **b.** 設定加密密碼。 密碼須為 8 到 16 個字元;可使用下列任一類型的字元:
		- 字母: A 到 7, a 到 z
		- 數字:0 到 9
		- 所有特殊字元 (空格除外)
	- **c.** 確認加密密碼。
	- **d.** 選擇性: 選擇**[儲存加密金鑰]**。 選擇此選項,在 NAS 儲存加密金鑰的本機副本。如此可讓系統在 NAS 啟動時,自動解鎖和掛載加 密的儲存空間。如果未儲存密鑰,則每當 NAS 重新開機時,您皆須指定加密密碼。

**警告** A

- 若在 NAS 儲存密鑰,則未經授權的人員只要使用這台 NAS 裝置,便可取得資料。
- 若您忘記加密密碼,將會無法存取該儲存空間,且所有的資料也將會遺失。
- **7.** 按一下**[格式化]**。 警告訊息隨即顯示。
- **8.** 按一下**[確定]**。

### **遠端硬碟**

遠端硬碟能讓 OuTS hero 用做 iSCSI 啟動器,讓您可以加入其他 NAS 或儲存伺服器中的 iSCSI LUN 做為遠端硬 碟,藉此擴充 NAS 儲存空間。連線後,遠端硬碟會自動在**[共用資料夾]**畫面上共用。如果遠端硬碟中斷連 線,則硬碟會無法存取,QuTS hero 會在等待 2 分鐘後嘗試重新連線至目標。如果目標無法連上,遠端硬碟的 狀態就會變成[已中斷連接]。

只有支援 iSCSI 的 NAS 機型,才能提供此功能。

### **遠端硬碟限制**

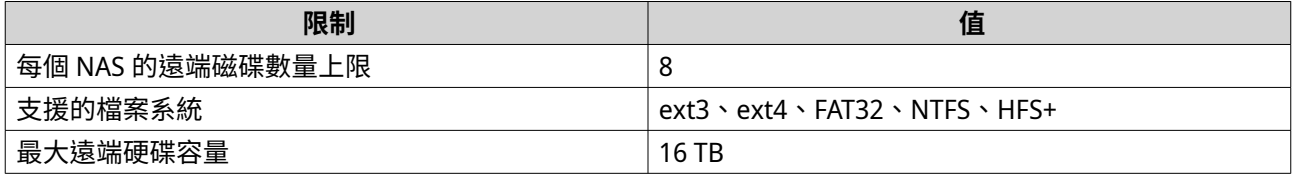

### **新增遠端硬碟**

**1.** 前往**[儲存與快照總管]** > **[儲存空間]** > **[遠端磁碟]**。

- **2.** 按一下**[新增虛擬磁碟]**。
- **3.** 指定遠端伺服器的 IP 位址或主機名稱。
- **4.** 選擇性: 指定遠端伺服器的 iSCSI 連接埠。
- **5.** 按一下**[取得遠端磁碟]**。 QuTS hero 就會連線至遠端伺服器,然後列出所有可用的 iSCSI 目標。
- **6.** 選擇 iSCSI 目標。
- **7.** 選擇性: 指定 CHAP 使用者名稱和密碼。 如果遠端伺服器啟用了 CHAP 驗證,就需要使用這些資料。
- **8.** 選擇性: 啟用 CRC 總和檢查碼。 啟動器和目標會使用 iSCSI 通訊協定資料單位 (PDU) 透過 TCP 連線通訊。傳送裝置可以連同每個 PDU 傳 送總和檢查碼。接收裝置使用此總和檢查碼,確認 PDU 的完整性,這在不穩的網路環境中很有用。總和 檢查碼類型有兩種,可分別啟用。

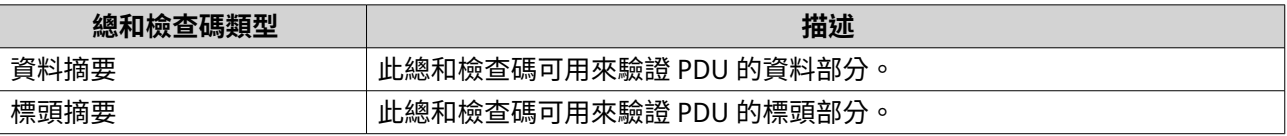

- **9.** 按一下**[下一步]**。
- **10.** 選擇性: 指定磁碟名稱。 名稱須為 1 到 50 個字元;可使用下列字元:
	- 字母: a 到 z, A 到 Z
	- 數字:0-9
	- 特殊字元:空格 ( )、連字號 (-)、底線 ( )、句號 (.)

下列是禁止事項:

- 最後一個字元是空格
- 名稱的開頭是「\_sn\_」
- **11.** 選擇一個 LUN。
- **12.** 選擇性: 將磁碟格式化。 選擇下列其中一個選項。

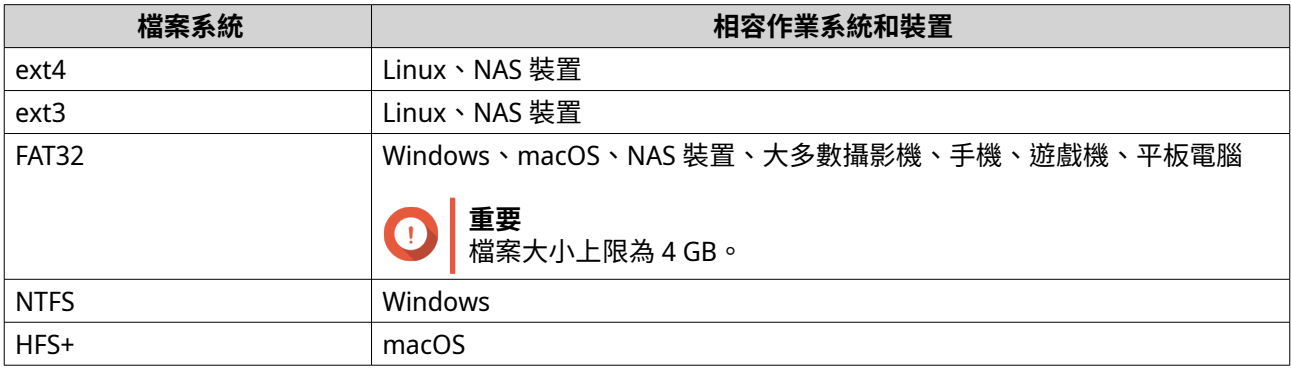

# **注意**

在格式化期間,遠端磁碟的區塊大小設為 64 k。

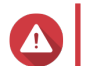

Æ

**警告** LUN 上的所有資料將被刪除。

**13.** 設定同步 I/O。

若遠端伺服器使用 ZFS,則為 LUN 選取 ZFS Intent Log I/O 模式,以提高資料一致性或效能。

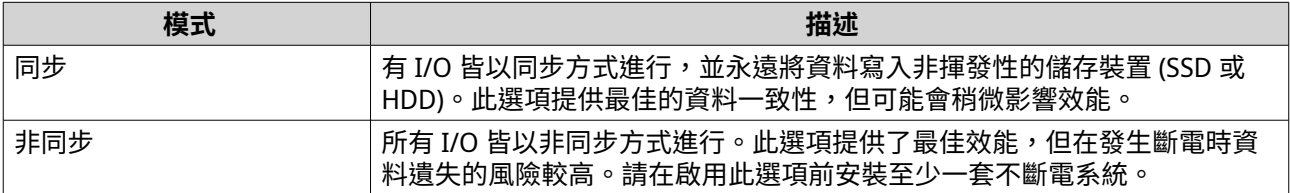

**14.** 按一下**[下一步]**。

**15.** 按一下**[完成]**。

QuTS hero 就會新增遠端硬碟,並在 [控制台] > [權限] > [共用資料夾]位置進行共用。根據預設,只有 管理員帳號具有存取權。

### **遠端硬碟動作**

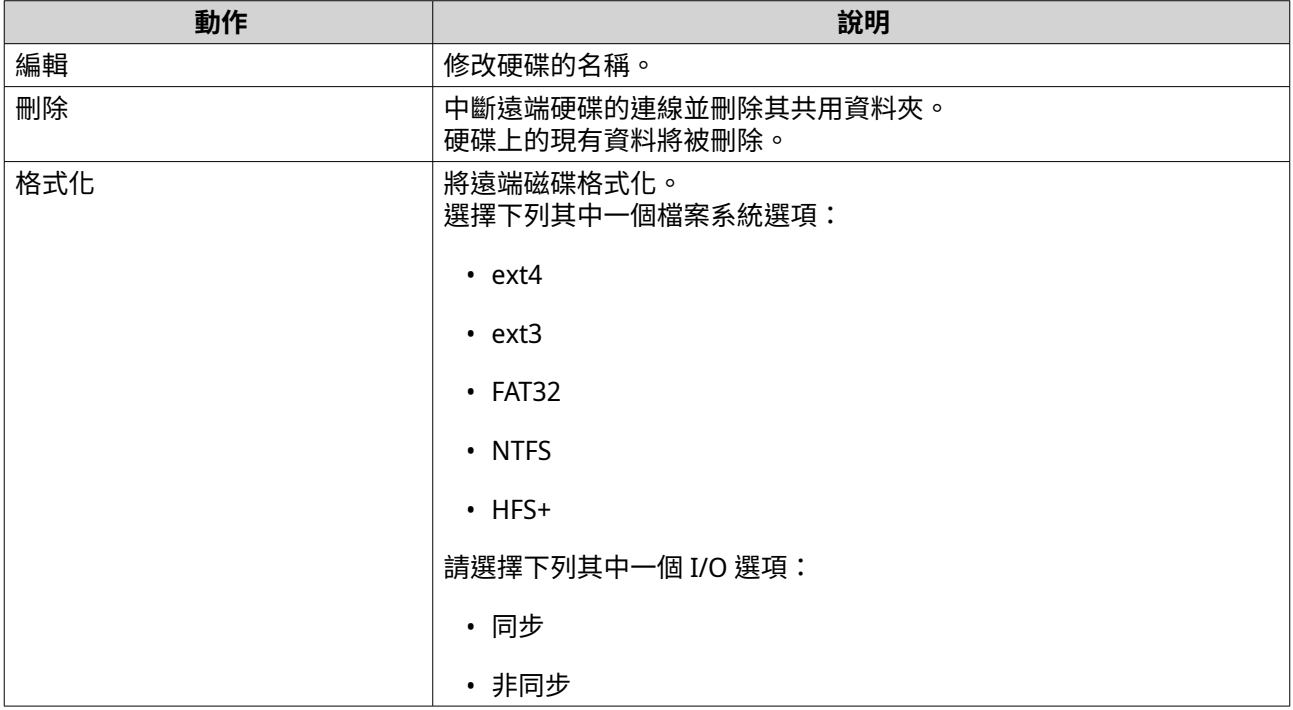

### **VJBOD (虛擬擴充櫃)**

VJBOD (虛擬擴充櫃) 可讓您將其他 QNAP NAS 裝置的儲存空間以本機 VJBOD 磁碟的形式加到 NAS,藉此建立 一個虛擬儲存擴充裝置。VJBOD 磁碟可用來建立新的本機儲存空格,以擴充本地端 NAS 的儲存容量。VJBOD 乃是基於 iSCSI 協定的一種堆疊技術。

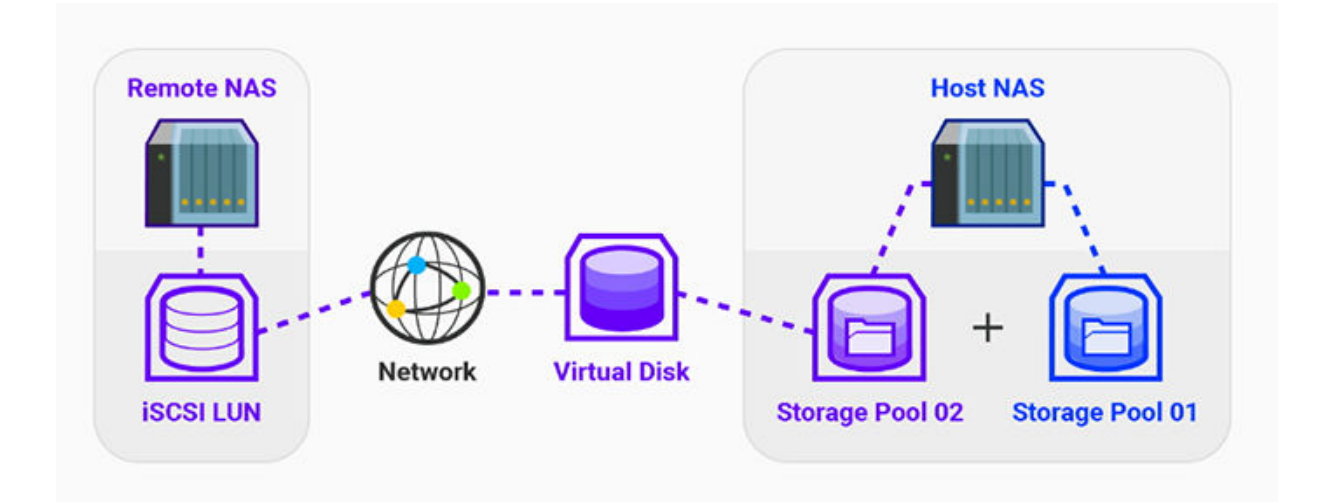

### **VJBOD 需求**

本地端 NAS 需求:

- NAS 執行 QTS 4.2.2 以上版本,或執行 QuTS hero 4.5.0 以上版本。
- NAS 型號可支援 VJBOD。 如需支援的系列和型號清單,請參見:<https://www.qnap.com/solution/vjbod>。

#### 遠端 NAS 需求:

- NAS 執行 QTS 4.2.1 以上版本或執行 QuTS hero。
- NAS 型號可支援 iSCSI 和儲存池。
- NAS 包含的儲存池至少有 154 GB 可用空間,或包含的未用完整配置 LUN 有 154 GB 以上容量。

**提示**

為使 VIBOD 連線穩定,請確認以下情況:

- 所有 NAS 裝置位於同一區域網路內。
- 所有 NAS 裝置均設定有固定 IP 位址。
- 在遠端 NAS 上,其他的 LUN 未掛載到 VJBOD 磁碟使用中的 iSCSI 目標。

### **VJBOD 限制**

- 您最多可以建立 8 個 VJBOD 磁碟。
- 只有現有儲存池包含的 VJBOD 磁碟是來自同一遠端 NAS 的同一儲存池時,您才能使用 VJBOD 磁碟擴充 現有儲存池。
- VJBOD 磁碟僅支援「單獨」的 RAID 類型。

### **VJBOD 自動重新連線**

如果遠端 NAS 斷線,QuTS hero 會每 30 秒自動嘗試重新連接 NAS 並還原 VJBOD 磁碟。

# **重要**

• 若要允許自動重新連線,所有 NAS 裝置都應該設定使用固定 IP 位址。

- 以下情況可能會阻止 VJBOD 連線或重新連線:
	- 使用浮動 IP 位址
	- 主機 IQN 綁定
	- IP 封鎖防火牆
	- CHAP 認證錯誤

### **建立 VJBOD**

### **透過新的 LUN 建立 VJBOD 磁碟**

- **1.** 前往**[儲存與快照總管]** > **[儲存空間]** > **[儲存空間/快照]**。
- **2.** 按一下**[建立]**,然後選取**[建立虛擬擴充櫃]**。 [建立虛擬擴充櫃磁碟精靈]隨即開啟。
- **3.** 按一下**[下一步]**。
- **4.** 指定遠端 NAS 的 IP 位址或主機名稱。
- **重要**

——<br>遠端 NAS 必須至少有一個儲存池,日其中含有至少 153 GB 的可用空間。

# **提示**

按一下**[發現]**,查看區域網路內所有 QNAP NAS 裝置的 IP 位址。按一下**[本地端主機]**以使 用本地端 NAS 的 IP。

- **5.** 指定遠端 NAS 的管理員帳戶和密碼。
- **重要**
	- 基於安全理由,QNAP 不建議使用 "admin" 帳戶。
- **6.** 選擇性: 指定遠端 NAS 的系統管理埠。
- **提示**

預設連接埠為 8080。如果已啟用 HTTPS,則預設連接埠為 443。

- **7.** 按一下**[測試]**以測試遠端 NAS 的連線狀態。
	- 如果出現提示,請完成兩步驟驗證。如遠端 NAS 已啟用兩步驟驗證,則必須完成此步驟。
- **8.** 按一下**[下一步]**。

**重要**

- **9.** 選擇性: 選擇 VJBOD 將使用的本地端介面。
- **10.** 選擇性: 選擇 VJBOD 將使用的遠端介面。
- **11.** 選擇性: 啟用 iSER。 啟用 iSER 可提高資料傳輸速度,並降低 CPU 和記憶體負載。

a. 請確認選取的本地端和遠端網路介面卡與 iSER 相容,且在「支援的通訊協定 ]下有列出 iSER。

- **b.** 選擇**[可用時使用 iSER]**。
- **12.** 按一下**[下一步]**。
- **13.** 選擇**[從遠端 NAS 中建立一個新的 iSCSI LUN]**。
- **注意**
	- VJBOD 目前不支援加密的 LUN。
- **14.** 選擇性: 選擇**[本機綁定 ]**。 選擇此選項後,只有本地端 NAS 才能存取 VJBOD 磁碟。
	- **提示** 如果 VJBOD 磁碟將用於儲存機密資訊,則啟用此選項。
- **15.** 按一下**[下一步]**。
- **16.** 選擇儲存池。
- **17.** 按一下**[下一步]**。
- **18.** 指定 VJBOD 磁碟的容量。
- **重要**

VJBOD 磁碟的容量在建立之後就無法更改。

**19.** 選擇性: 編輯進階設定。

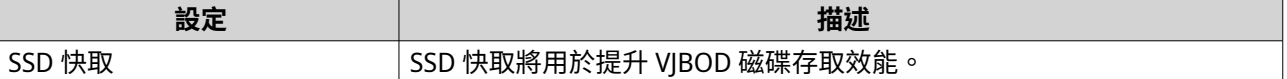

- **20.** 按一下**[下一步]**。 QuTS hero 就會在遠端 NAS 上為 VJBOD 磁碟開始建立專用 iSCSI 目標。
- **21.** 選擇性: 啟用 CHAP 認證。

啟動器必須 以指定的使用者名稱和密碼,向目標進行認證。這樣可以提供安全性,因為 iSCSI 啟動器不 需要 NAS 使用者名稱或密碼。

- 使用者名稱
	- 長度:1 到 127 個字元
	- 有效字元:0 到 9、a 到 z、A 到 Z、冒號 (:)、英文句點 (.)、連字號 (-)
- 密碼
	- 長度:12 到 16 個字元
	- 有效字元:0 到 9、a 到 z、A 到 Z、所有特殊字元
- **22.** 選擇性: 啟用 CRC 總和檢查碼。

啟動器和目標會使用 iSCSI 通訊協定資料單位 (PDU) 透過 TCP 連線通訊。傳送裝置可以連同每個 PDU 傳 送總和檢查碼。接收裝置使用此總和檢查碼,確認 PDU 的完整性,這在不穩的網路環境中很有用。總和 檢查碼類型有兩種,可分別啟用。

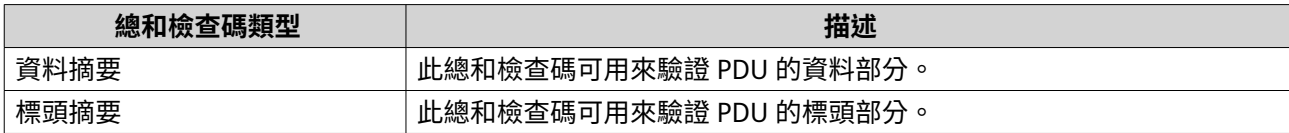

**23.** 按一下**[下一步]**。

**24.** 檢視摘要,然後按一下**[下一步]**。 QuTS hero 在遠端 NAS 上建立 iSCSI 目標和 LUN,然後使用該 LUN 建立 VJBOD 磁碟。磁碟會顯示在 **[儲存與快照總管]** > **[儲存空間]** > **[磁碟/VJBOD]**。

**25.** 選擇後續動作。

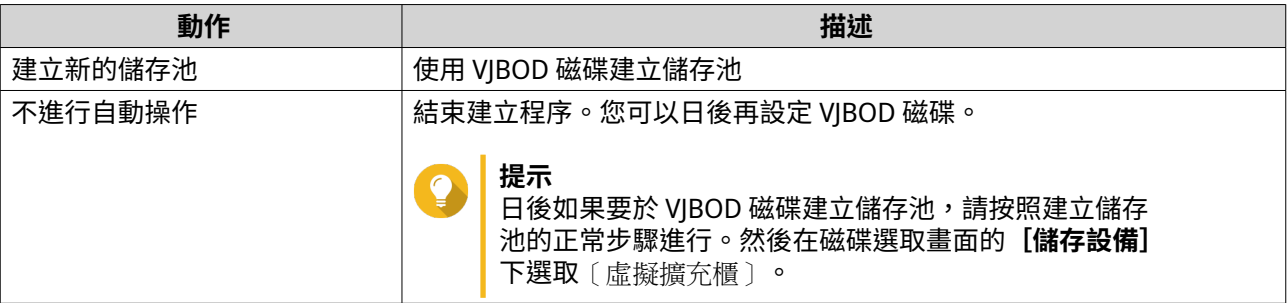

**26.** 按一下**[完成]**。

#### **透過現有 LUN 建立 VJBOD 磁碟**

- **1.** 前往**[儲存與快照總管]** > **[儲存空間]** > **[儲存空間/快照]**。
- **2.** 按一下**[建立]**,然後選取**[建立虛擬擴充櫃]**。 [建立虛擬擴充櫃磁碟精靈]隨即開啟。
- **3.** 按一下**[下一步]**。
- **4.** 指定遠端 NAS 的 IP 位址或主機名稱。
- **提示**

按一下**[發現]**,查看區域網路內所有 QNAP NAS 裝置的 IP 位址。按一下**[本地端主機]**以使 用本地端 NAS 的 IP。

- **5.** 指定遠端 NAS 的管理員帳戶和密碼。
- **重要** Œ

基於安全理由,QNAP 不建議使用 "admin" 帳戶。

- **6.** 選擇性: 指定遠端 NAS 的系統管理埠。
	- **提示** 預設連接埠為 8080。如果已啟用 HTTPS,則預設連接埠為 443。
- **7.** 按一下**[測試]**以測試遠端 NAS 的連線狀態。

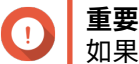

如果出現提示,請完成兩步驟驗證。如遠端 NAS 已啟用兩步驟驗證,則必須完成此步驟。

**8.** 按一下**[下一步]**。

**9.** 選擇性: 選擇 VJBOD 將使用的本地端介面。

- **10.** 選擇性: 選擇 VJBOD 將使用的遠端介面。
- **11.** 選擇性: 啟用 iSER。 啟用 iSER 可提高資料傳輸速度,並降低 CPU 和記憶體負載。
	- a. 請確認選取的本地端和遠端網路介面卡與 iSER 相容,且在 [**支援的通訊協定**] 下有列出 iSER。
	- **b.** 選擇**[可用時使用 iSER]**。
- **12.** 按一下**[下一步]**。
- **13.** 選擇**[在指定的 NAS 上選擇 iSCSI LUN]**。
- **14.** 按一下**[下一步]**。
- **15.** 選擇一個 LUN。
- **重要**

LUN 必須為整配置和區塊層級,且必須具有至少 154 GB 的容量。必須停用 Mutual CHAP。

**注意**

VJBOD 目前不支援加密的 LUN。

- **16.** 按一下**[下一步]**。
- **17.** 選擇性: 啟用 CHAP 認證。 啟動器必須 以指定的使用者名稱和密碼,向目標進行認證。這樣可以提供安全性,因為 iSCSI 啟動器不 需要 NAS 使用者名稱或密碼。
	- 使用者名稱
		- 長度:1 到 127 個字元
		- 有效字元:0 到 9、a 到 z、A 到 Z、冒號 (:)、英文句點 (.)、連字號 (-)
	- 密碼
		- 長度:12 到 16 個字元
		- 有效字元:0 到 9、a 到 z、A 到 Z、所有特殊字元
- **18.** 選擇性: 啟用 CRC 總和檢查碼。

啟動器和目標會使用 iSCSI 通訊協定資料單位 (PDU) 透過 TCP 連線通訊。傳送裝置可以連同每個 PDU 傳 送總和檢查碼。接收裝置使用此總和檢查碼,確認 PDU 的完整性,這在不穩的網路環境中很有用。總和 檢查碼類型有兩種,可分別啟用。

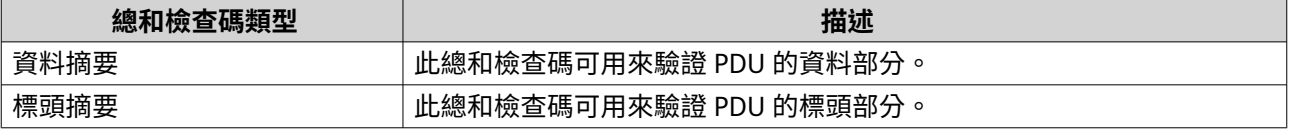

**19.** 按一下**[下一步]**。

- **20.** 檢視摘要,然後按一下**[下一步]**。 QuTS hero 會使用 LUN 建立 VJBOD 磁碟。磁碟會顯示在**[儲存與快照總管]** > **[儲存空間]** > **[磁碟/ VJBOD]**。
- **21.** 選擇後續動作。

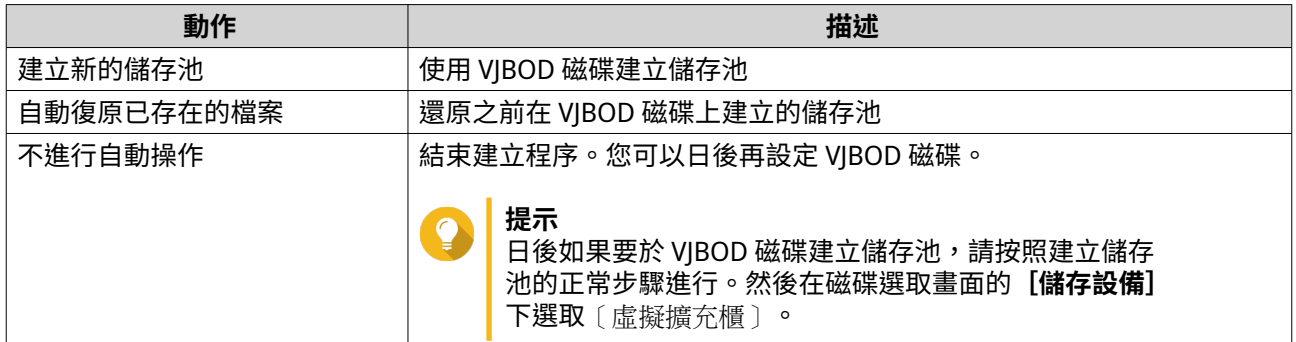

### **22.** 按一下**[完成]**。

## **VJBOD 管理**

### **虛擬擴充櫃總覽**

若要查看所有 VJBOD 磁碟的總覽,包括其來源遠端 NAS 裝置的資訊,請前往**[儲存與快照總管]** > **[儲存空 間]** > **[磁碟/VJBOD]**,按一下**[VJBOD]**,然後選取**[VJBOD 總覽]**。

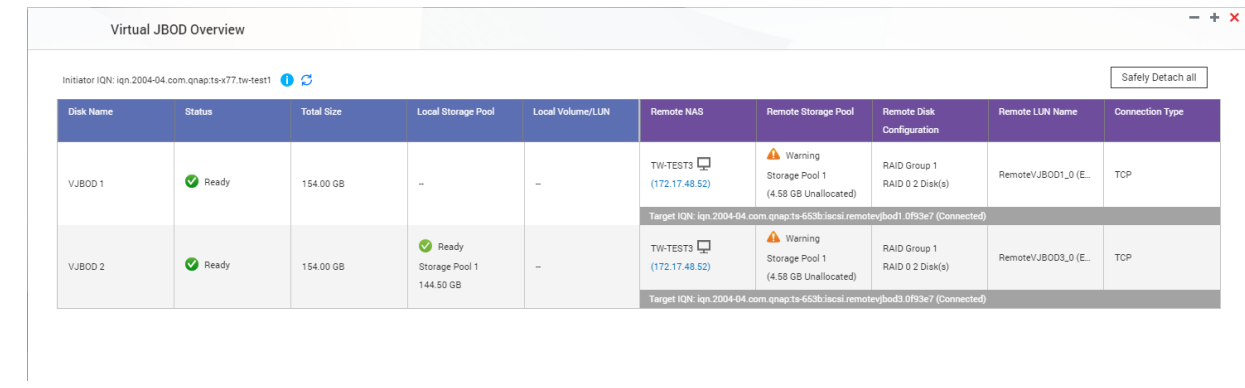

### **VJBOD 磁碟動作**

前往**[儲存與快照總管]** > **[儲存空間]** > **[磁碟/VJBOD]**,選擇 VJBOD 磁碟,然後按一下**[動作]**。

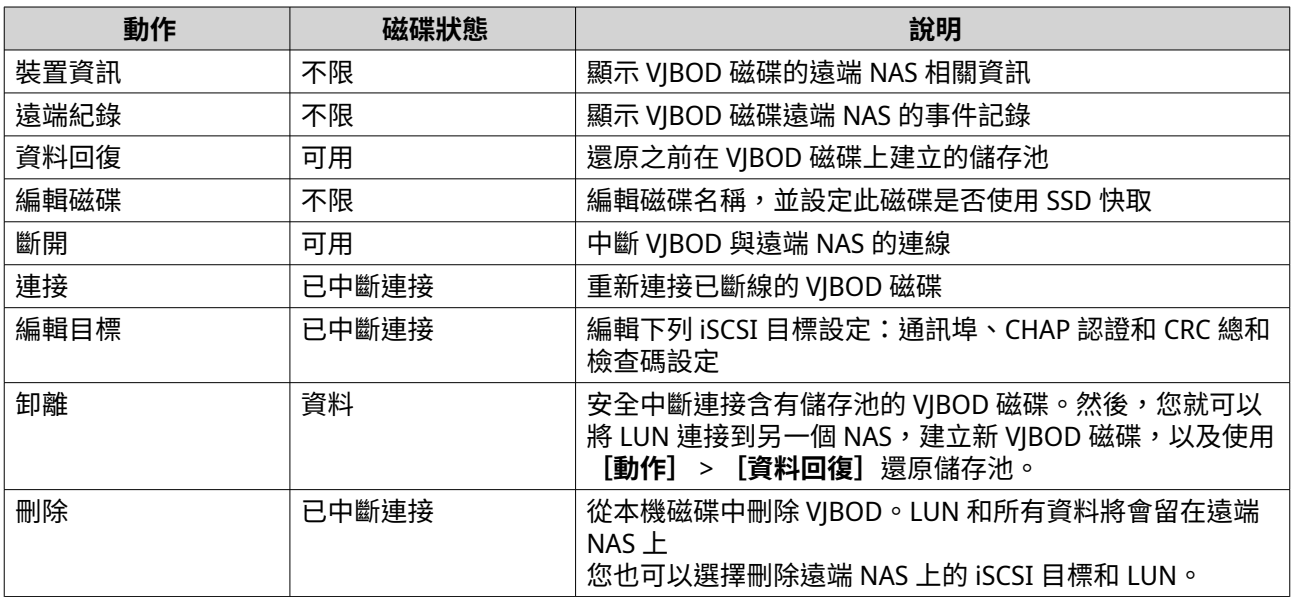

#### **將 VJBOD 磁碟移到另一個 QNAP NAS**

- **1.** 請記下 VJBOD 磁碟的遠端 LUN 詳細資料。
	- **a.** 前往**[儲存與快照總管]** > **[儲存空間]** > **[磁碟/VJBOD]**。
	- **b.** 按一下**[VJBOD]**,然後選取**[VJBOD 總覽]**。 **[VJBOD 總覽]**視窗隨即開啟。
	- **c.** 找到您要移動的 VJBOD 磁碟,然後記下**[遠端 NAS]**下方的**[遠端 LUN 名稱]**和 IP 位址。
- **2.** 卸離 VJBOD 磁碟的儲存池。
	- **a.** 前往**[儲存與快照總管]** > **[儲存空間]** > **[儲存空間/快照]**。
	- **b.** 選擇 VJBOD 磁碟上的儲存池。
	- **c.** 按一下**[管理]**。 [儲存池管理]視窗隨即開啟。
	- **d.** 按一下**[動作]**,然後選取**[安全卸載]**。
- **3.** 將 VJBOD 磁碟從 NAS 中移除。
	- **a.** 前往**[儲存與快照總管]** > **[儲存空間]** > **[磁碟/VJBOD]**。
	- **b.** 選擇 VJBOD 磁碟。
	- **c.** 按一下**[動作]**,然後選擇**[斷線]**。 VJBOD 磁碟的狀態會變成[已中斷連接]。
	- **d.** 按一下**[動作]**,然後選擇**[刪除]**。 QuTS hero 就會將 VJBOD 磁碟從本地端 NAS 中移除。
- **4.** 在一個 QNAP NAS 上新增 VJBOD 磁碟。
	- **a.** 在另一個 NAS 上,前往**[儲存與快照總管]** > **[儲存空間]** > **[磁碟/VJBOD]**。
	- **b.** 按一下**[建立]**,然後選取**[建立虛擬擴充櫃]**。 **「建立虛擬擴充櫃磁碟精靈**】隨即開啟。
	- **c.** 按一下**[下一步]**。
	- **d.** 指定遠端 NAS 的 IP 位址或主機名稱。
	- **e.** 指定遠端 NAS 的管理員帳戶和密碼。
	- **重要** 基於安全理由,QNAP 不建議使用 "admin" 帳戶。
		- **f.** 選擇性: 指定遠端 NAS 的系統管理埠。
- **提示** 預設連接埠為 8080。如果已啟用 HTTPS,則預設連接埠為 443。
	- **g.** 按一下**[下一步]**。
	- **h.** 選擇性: 選擇 VJBOD 將使用的本地端介面。
	- **i.** 選擇性: 選擇 VJBOD 將使用的遠端介面。
- **j.** 選擇性: 選擇**[可用時使用 iSER]**。 啟用 iSER 可提高資料傳輸速度,並降低 CPU 和記憶體負載。
- **k.** 按一下**[下一步]**。
- **l.** 選擇**[在指定的 NAS 上選擇 iSCSI LUN]**。
- **m.** 按一下**[下一步]**。
- **n.** 選擇含有 VJBOD 磁碟的 LUN。
- **o.** 按一下**[下一步]**。
- **p.** 選擇性: 啟用 CRC 總和檢查碼。 啟動器和目標會使用 iSCSI 通訊協定資料單位 (PDU) 透過 TCP 連線通訊。傳送裝置可以連同每個 PDU 傳送總和檢查碼。接收裝置使用此總和檢查碼,確認 PDU 的完整性,這在不穩的網路環境中 很有用。總和檢查碼類型有兩種,可分別啟用。

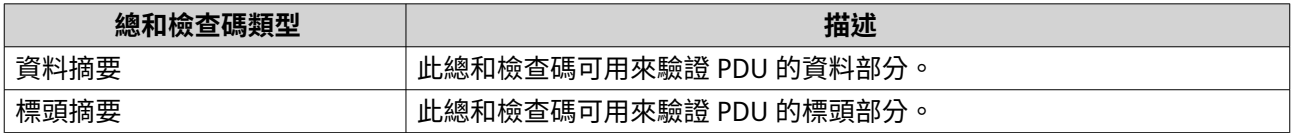

- **q.** 按一下**[下一步]**。
- **r.** 檢視摘要,然後按一下**[下一步]**。 QuTS hero 會使用 LUN 建立 VJBOD 磁碟。磁碟會顯示在**[儲存與快照總管]** > **[儲存空間]** > **[磁碟/VJBOD]**。
- **s.** 在[動作]清單中,選擇**[自動復原已存在的檔案]**。
- **t.** 按一下**[完成]**。

QuTS hero 會在 VJBOD 磁碟上掃描並還原所有儲存池、共用資料夾和 LUN。

### **VJBOD Cloud**

VJBOD Cloud 是區塊類型的儲存閘道解決方案,可讓您使用 Google Cloud 和 Amazon S3 等雲端服務提供的雲 端空間,在 NAS 上建立磁碟區和 LUN。VJBOD Cloud 磁碟區和 LUN 可以運用本機儲存空間來加快讀取和寫入 速度,進而允許 NAS 使用者和應用程式能無縫透明地存取雲端儲存空間。

### **安裝 VJBOD Cloud**

必備條件:

- 執行 QuTS hero 4.5.1 或以上版本的 QNAP NAS
- 雲端空間 (貯體或容量),且支援的雲端服務供應商至少提供的 1 GB 可用空間
- **1.** 使用管理員帳號登入 QuTS hero。
- **2.** 確認已在 NAS 設定系統儲存池。 如需詳細資訊,請參見:[系統儲存池](#page-199-0)
- **3.** 開啟 [App Center] ,並按一下 Q.。 搜尋方塊隨即顯示。
- 4. 輸入 VJBOD Cloud,然後按下 [ENTER]。

VJBOD Cloud 應用程式會顯示於搜尋結果中。

- **5.** 按一下**[安裝]**。 安裝視窗隨即顯示。
- **6.** 按一下**[確定]**。 QuTS hero 就會安裝 VJBOD Cloud。

### **建立 VJBOD Cloud 磁碟區和 LUN**

#### **建立 VJBOD Cloud 磁碟區**

**注意** E

- QuTS hero 使用共用資料夾,不使用磁碟區。因此,建立 VJBOD Cloud 磁碟區後,QuTS hero 會自動建立與磁碟區同名稱的共用資料夾,並將其儲存在磁碟區,然後,您便可以 寫入資料至這個共用資料夾。
- 一個 VJBOD Cloud 磁碟只能有一個共用資料夾。
- **1.** 開啟 **VJBOD Cloud** 應用程式。
- **2.** 按一下**[建立 VJBOD Cloud 磁碟區/LUN]**。 **[建立 VJBOD Cloud 磁碟區/LUN]**視窗隨即開啟。
- **3.** 按一下**[雲端磁碟區]**。 **[建立 VJBOD Cloud 磁碟區]**畫面隨即顯示。
- **4.** 選取雲端服務。
- **5.** 設定所選擇的雲端服務。 視選擇的雲端儲存提供者而定,您可能需要透過第三方介面,登入、驗證或編輯設定。 如需詳細資訊,請參見:連線到 [VJBOD Cloud](#page-276-0) 服務
- **6.** 選擇性: 選擇**[使用系統代理伺服器設定]**。 啟用後,**VJBOD Cloud** 會使用**[控制台]** > **[網路 & 檔案服務]** > **[網路存取]** > **[代理伺服器]**下設 定的系統代理伺服器設定連接雲端儲存空間。
- **7.** 按一下**[搜尋]**。
- **8.** 選擇雲端空間。 視雲端服務提供者而定,這可能是貯體、空器、帳戶名稱,或其他內容。
- **注意**

如果您沒有權限可瀏覽雲端空間清單,則必須手動輸入雲端空間的名稱。

- **9.** 選擇性: 按一下**[效能測試]**。 QuTS hero 會測試雲端空間的讀取和寫入速度,然後顯示結果,如果速度太低,還會顯示警告。
- **10.** 按一下**[下一步]**。
- **11.** 選擇**[建立新磁碟區]**。
- **12.** 選擇性: 設定磁碟區的別名。 別名條件:
	- 長度: 1-64 字元
	- 有效字元:A–Z、 a–z、0–9
- 有效特殊字元:連字號 (-)、底線 ( )
- **13.** 指定磁碟區的容量。 雲端儲存空間中的可用空間量會決定最大容量。

**重要**  $\bigcap$ 

• 最大磁碟區容量為 3 GB。

• 增加容量可能會增加雲端儲存空間成本。詳情請洽詢雲端服務提供者。

**14.** 選擇性: 編輯下列進階設定。

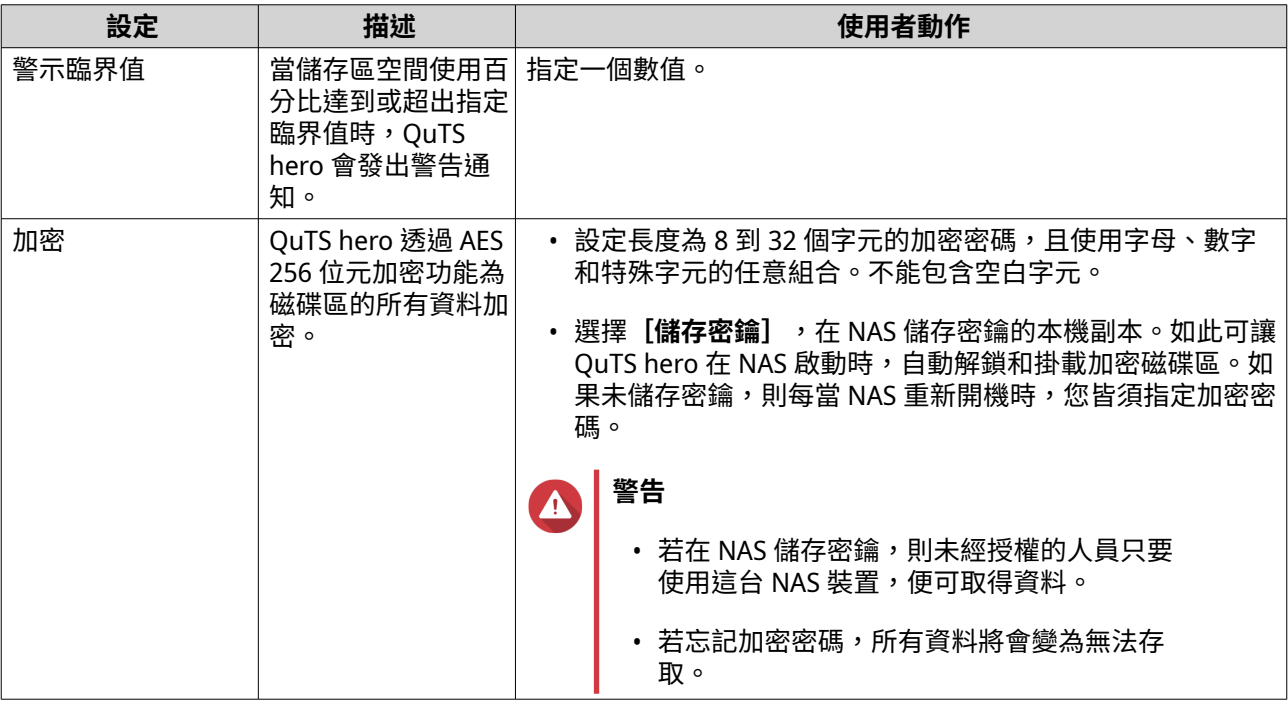

**15.** 選擇性: 指定每個 inode 的位元組數目。 每個 inode 的位元組數目可決定磁碟區的空間上限,以及磁碟區可儲存的檔案與資料夾數量。增加每個 inode 的位元組數目可提高磁碟區的空間上限,但會減少檔案與資料夾數量。

**16.** 配置存放空間。

存放空間用於儲存 NAS 上本機磁碟區的資料複本。

- **a.** 選擇儲存池。
- **b.** 指定存放空間的容量。

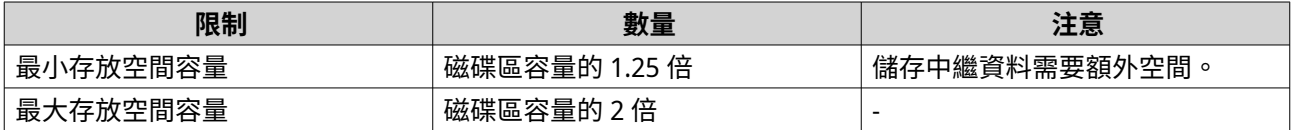

**17.** 按一下**[下一步]**。

**18.** 檢視摘要資訊,然後按一下**[完成]**。

VJBOD Cloud 磁碟區會顯示在**[VJBOD Cloud]** > **[總覽]**的**[雲端儲存空間]**表格中。

QuTS hero 會自動在磁碟區上建立共用資料夾,共用資料夾的名稱與磁碟區的名稱相同。

#### **建立 VJBOD Cloud LUN**

- **1.** 開啟 **VJBOD Cloud** 應用程式。
- **2.** 按一下**[建立 VJBOD Cloud 磁碟區/LUN]**。 **[建立 VJBOD Cloud 磁碟區/LUN]**視窗隨即開啟。
- **3.** 按一下**[雲端 LUN]**。 **[建立 VJBOD Cloud LUN]**畫面隨即顯示。
- **4.** 選取雲端服務。
- **5.** 設定所選擇的雲端服務。 視選擇的雲端儲存提供者而定,您可能需要透過第三方介面,登入、驗證或編輯設定。 如需詳細資訊,請參見:連線到 VIBOD Cloud 服務
- **6.** 選擇性: 選擇**[使用系統代理伺服器設定]**。 啟用後,**VJBOD Cloud** 會使用**[控制台]** > **[網路 & 檔案服務]** > **[網路存取]** > **[代理伺服器]**下設 定的系統代理伺服器設定連接雲端儲存空間。
- **7.** 按一下**[搜尋]**。
- **8.** 選擇雲端空間。 視雲端服務提供者而定,這可能是貯體、空器、帳戶名稱,或其他內容。

**注意** E 如果您沒有權限可瀏覽雲端空間清單,則必須手動輸入雲端空間的名稱。

- **9.** 選擇性: 按一下**[效能測試]**。 QuTS hero 會測試雲端空間的讀取和寫入速度,然後顯示結果,如果速度太低,還會顯示警告。
- **10.** 按一下**[下一步]**。
- **11.** 選擇**[建立新雲端 LUN]**。
- **12.** 指定 LUN 名稱。 名稱要求條件:
	- 長度: 1-31 字元
	- 有效字元:A–Z、 a–z、0–9
	- 有效特殊字元:底線()
- **13.** 指定 LUN 的磁碟容量。 雲端儲存空間中的可用空間量會決定最大容量。

**重要**  $\bigcap$ 

- 最小 LUN 容量為 3 GB。
- 增加容量可能會增加雲端儲存空間成本。詳情請洽詢雲端服務提供者。
- **14.** 選擇性: 設定區塊大小。

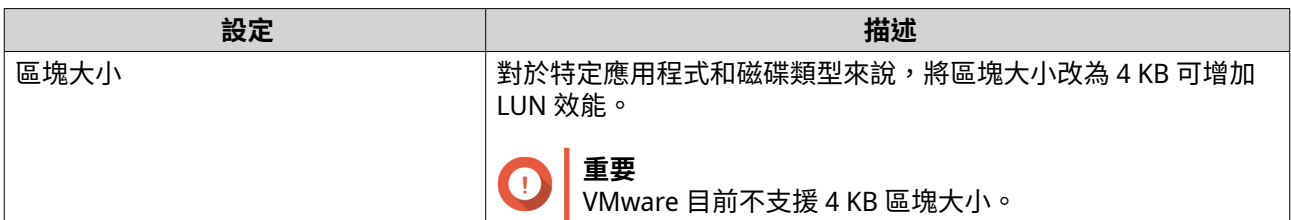

#### **15.** 配置存放空間。

存放空間用於儲存 NAS 上本機 LUN 的資料複本。

- **a.** 選擇儲存池。
- **b.** 指定存放空間的容量。

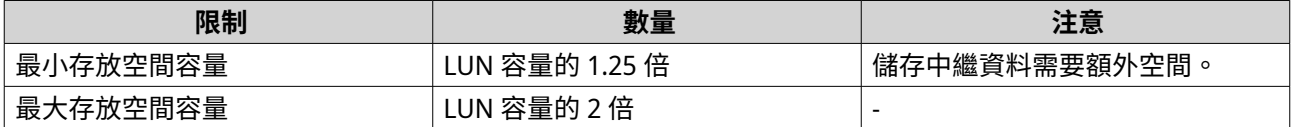

- **16.** 按一下**[下一步]**。
- **17.** 選擇性: 取消選擇**[不要現在掛載]**。 取消選取此選項時,**[編輯 LUN 對應]**精靈就會在 QuTS hero 建立完 LUN 後開啟。
- **18.** 檢視摘要資訊,然後按一下**[完成]**。

VJBOD Cloud LUN 會顯示在**[VJBOD Cloud]** > **[總覽]**的**[雲端儲存空間]**表格中。

#### **重新連接現有的 VJBOD Cloud 磁碟區**

# **注意**

將 VIBOD Cloud 磁碟區從 QuTS hero 移轉至 QTS 時,請確定所有檔案都位於子資料夾內。 在 QTS 中不會顯示位於共用資料夾內、但不在子資料夾內的檔案。

- **1.** 開啟 **VJBOD Cloud** 應用程式。
- **2.** 按一下**[建立 VJBOD Cloud 磁碟區/LUN]**。 **[建立 VJBOD Cloud 磁碟區/LUN]**視窗隨即開啟。
- **3.** 按一下**[雲端磁碟區]**。 **[建立 VJBOD Cloud 磁碟區]**畫面隨即顯示。
- **4.** 選取雲端服務。
- **5.** 設定所選擇的雲端服務。 視選擇的雲端儲存提供者而定,您可能需要透過第三方介面,登入、驗證或編輯設定。 如需詳細資訊,請參見:連線到 [VJBOD Cloud](#page-276-0) 服務。
- **6.** 選擇性: 選擇**[使用系統代理伺服器設定]**。 啟用後,**VJBOD Cloud** 會使用**[控制台]** > **[網路 & 檔案服務]** > **[網路存取]** > **[代理伺服器]**下設 定的系統代理伺服器設定連接雲端儲存空間。
- **7.** 按一下**[搜尋]**。
- **8.** 選擇雲端空間。 視雲端服務提供者而定,這可能是貯體、空器、帳戶名稱,或其他內容。

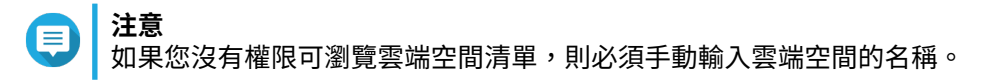

- **9.** 選擇性: 按一下**[效能測試]**。 QuTS hero 會測試雲端空間的讀取和寫入速度,然後顯示結果,如果速度太低,還會顯示警告。
- **10.** 按一下**[下一步]**。
- **11.** 選擇**[連結現有的雲端磁碟區]**。
- **12.** 選擇現有的磁碟區。
- **13.** 配置存放空間。 存放空間用於儲存 NAS 上本機磁碟區的資料複本。
	- **a.** 選擇儲存池。
	- **b.** 指定存放空間的容量。

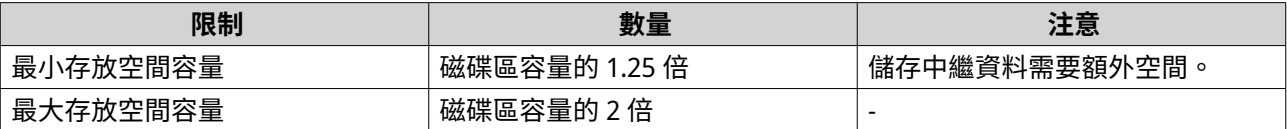

**14.** 按一下**[下一步]**。

**15.** 選擇性: 強制中斷磁碟區與其目前的 NAS 連線。 若磁碟區連接至另一台 NAS,則磁碟區的狀態將會是〔已被佔用〕,而 [目前的 NAS]將會顯示 IP 位 址,而非 Localhost。

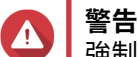

強制中斷磁碟區連接,將會刪除另一台 NAS 中的磁碟區資料,然後在本機重建上次還原點之後的 磁碟區。在上次還原點之後,對資料所做的變更將會遺失。

- **a.** 指定另一台 NAS 的管理員密碼。
- **b.** 按一下**[確定]**。

**16.** 檢視摘要資訊,然後按一下**[完成]**。

VJBOD Cloud 磁碟區會顯示在**[VJBOD Cloud]** > **[總覽]**的**[雲端儲存空間]**表格中。

#### **重新連接現有的 VJBOD Cloud LUN**

- **1.** 開啟 **VJBOD Cloud** 應用程式。
- **2.** 按一下**[建立 VJBOD Cloud 磁碟區/LUN]**。 **[建立 VJBOD Cloud 磁碟區/LUN]**視窗隨即開啟。
- **3.** 按一下**[雲端 LUN]**。 **[建立 VJBOD Cloud LUN]**畫面隨即顯示。
- **4.** 選取雲端服務。
- **5.** 設定所選擇的雲端服務。 視選擇的雲端儲存提供者而定,您可能需要透過第三方介面,登入、驗證或編輯設定。 如需詳細資訊,請參見:連線到 [VJBOD Cloud](#page-276-0) 服務。
- **6.** 選擇性: 選擇**[使用系統代理伺服器設定]**。

<span id="page-276-0"></span>啟用後,**VJBOD Cloud** 會使用**[控制台]** > **[網路 & 檔案服務]** > **[網路存取]** > **[代理伺服器]**下設 定的系統代理伺服器設定連接雲端儲存空間。

- **7.** 按一下**[搜尋]**。
- **8.** 選擇雲端空間。 視雲端服務提供者而定,這可能是貯體、空器、帳戶名稱,或其他內容。

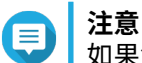

如果您沒有權限可瀏覽雲端空間清單,則必須手動輸入雲端空間的名稱。

- **9.** 選擇性: 按一下**[效能測試]**。 QuTS hero 會測試雲端空間的讀取和寫入速度,然後顯示結果,如果速度太低,還會顯示警告。
- **10.** 按一下**[下一步]**。
- **11.** 選擇**[連結現有的雲端 LUN]**。
- **12.** 選擇現有的 LUN。
- **13.** 配置存放空間。 存放空間用於儲存 NAS 上本機 LUN 的資料複本。
	- **a.** 選擇儲存池。
	- **b.** 指定存放空間的容量。

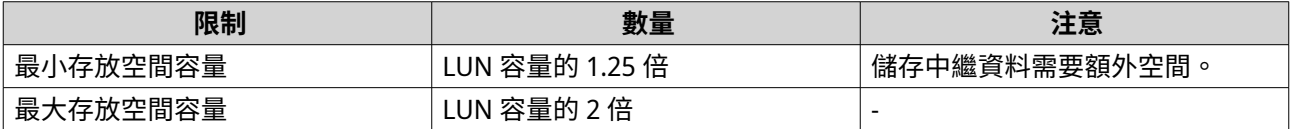

#### **14.** 按一下**[下一步]**。

**15.** 選擇性: 強制中斷 LUN 與其目前的 NAS 連線。 若磁碟區連接至另一台 NAS,則 LUN 的狀態將會是〔已被佔用〕,而【**目前的 NAS**】將會顯示 IP 位 址,而非 Localhost。

#### **警告** Δ

強制中斷 LUN 連接,將會刪除另一台 NAS 中的 LUN 資料,然後在本機重建上次還原點之後的 LUN。在上次還原點之後,對資料所做的變更將會遺失。

- **a.** 指定另一台 NAS 的管理員密碼。
- **b.** 按一下**[確定]**。
- **16.** 選擇性: 取消選擇**[不要現在掛載]**。 取消選取此選項時,**[編輯 LUN 對應]**精靈就會在 QuTS hero 建立完 LUN 後開啟。
- **17.** 檢視摘要資訊,然後按一下**[完成]**。

VJBOD Cloud LUN 會顯示在**[VJBOD Cloud]** > **[總覽]**的**[雲端儲存空間]**表格中。

#### **連線到 VJBOD Cloud 服務**

為 VJBOD Cloud 磁碟區或 LUN 設定雲端服務時,請參閱下表。

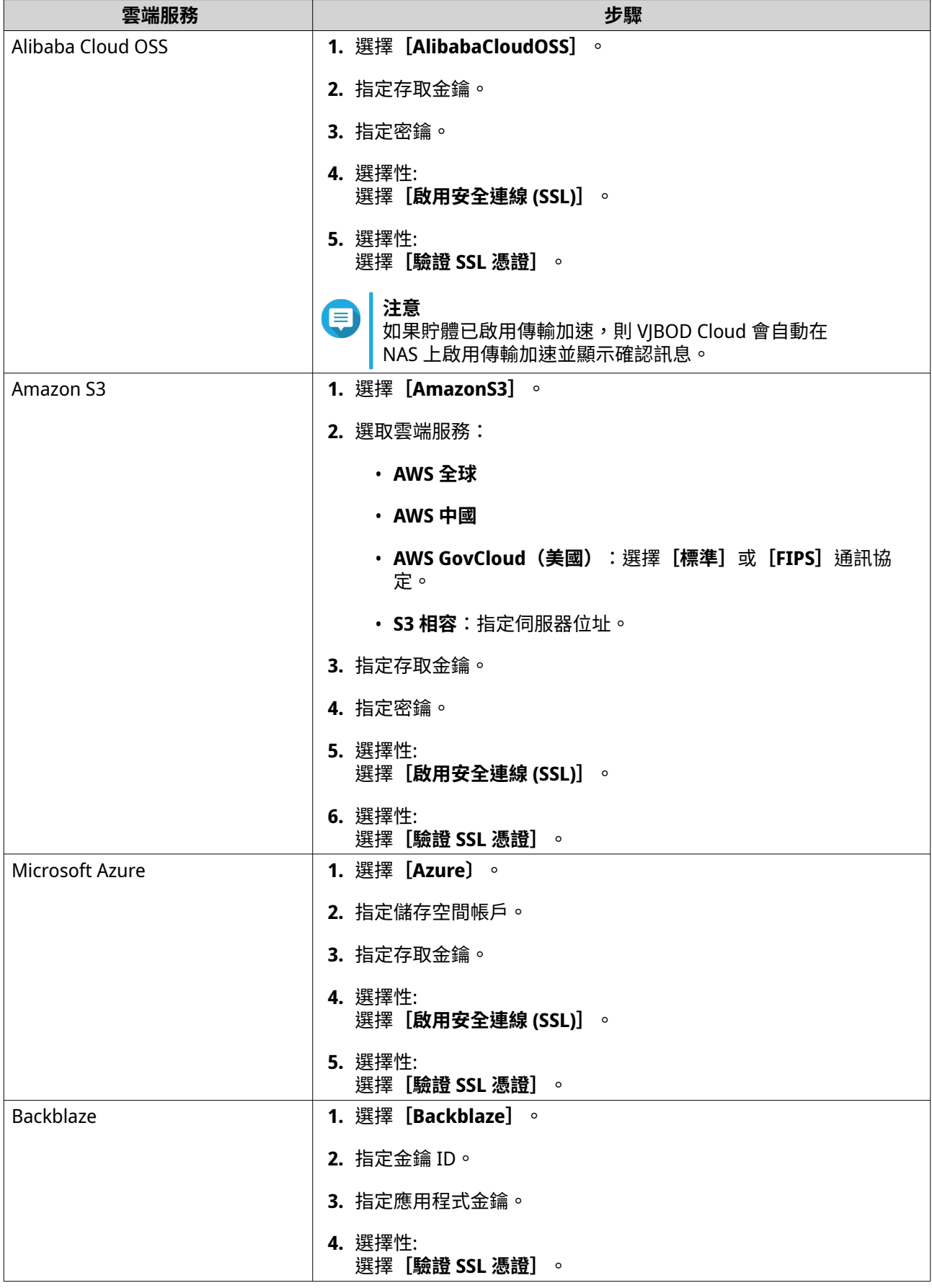

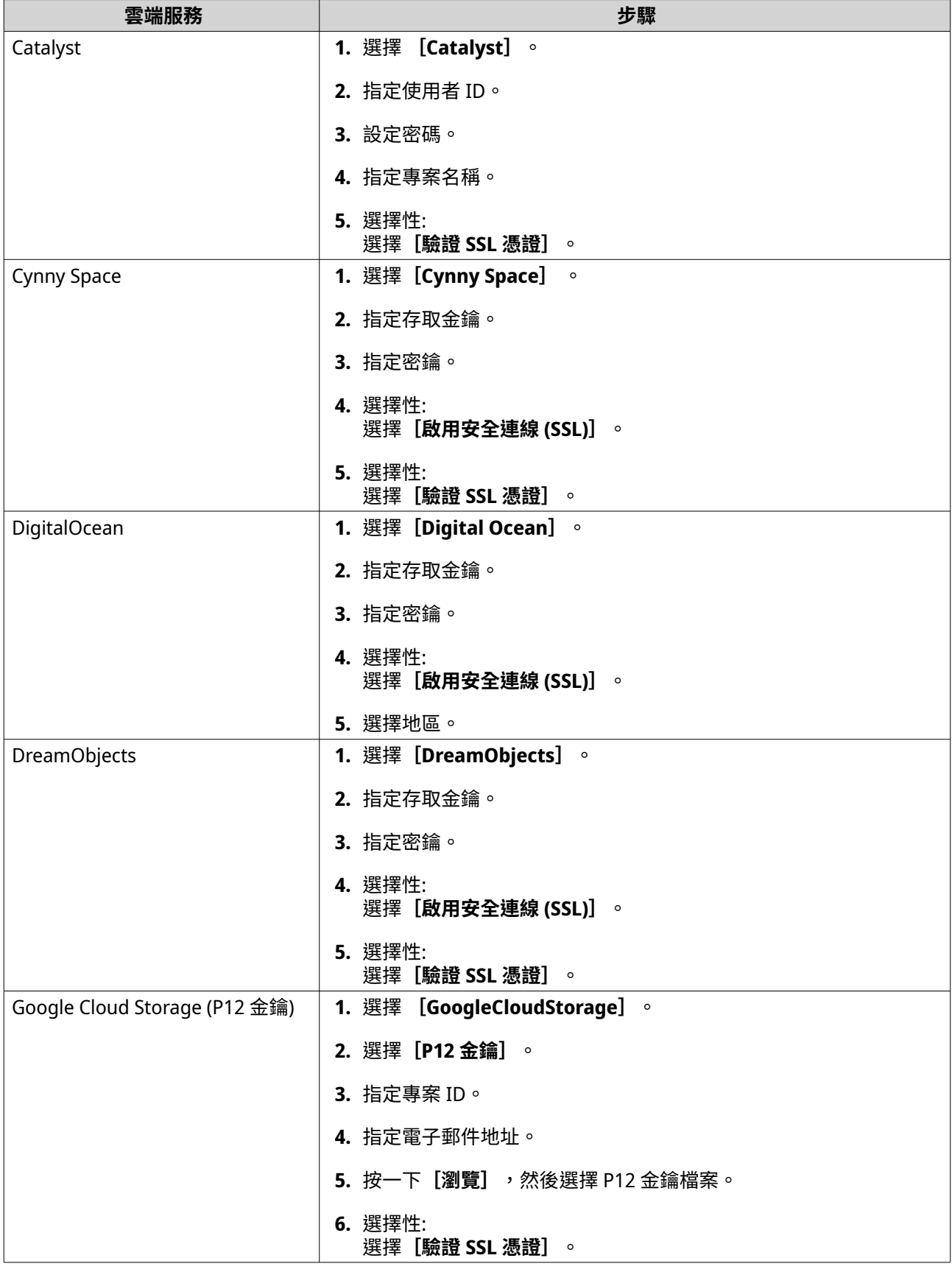

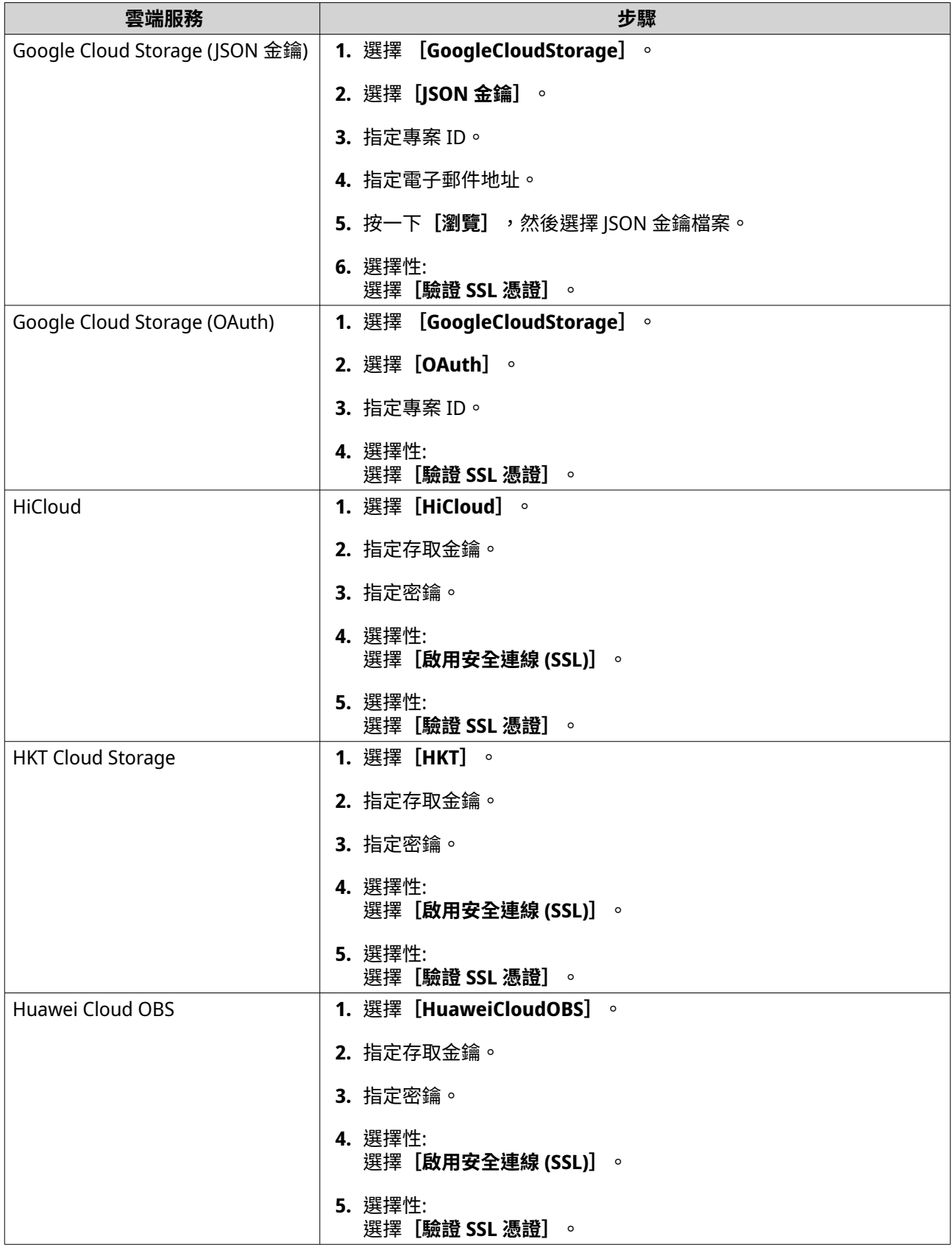

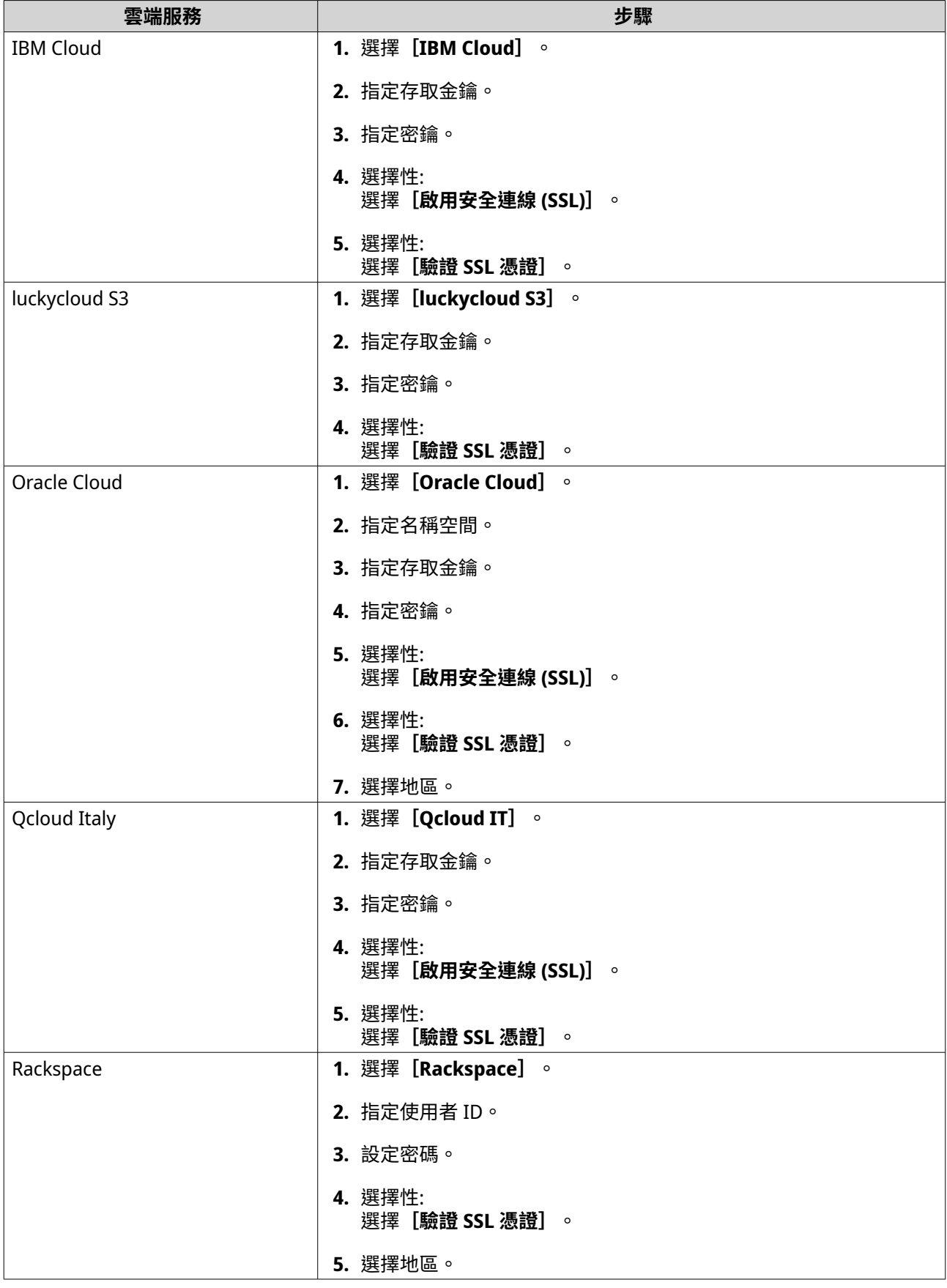

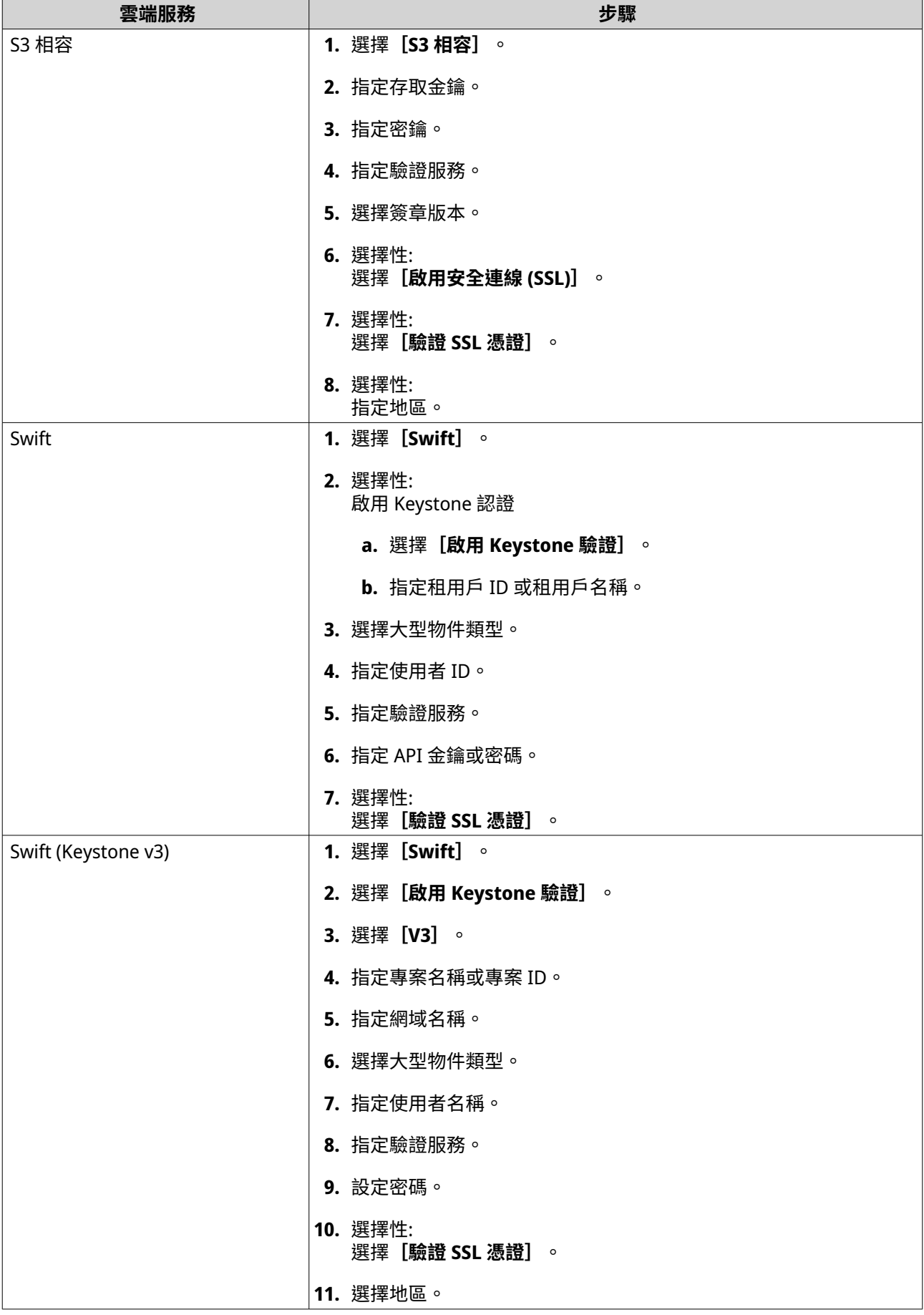

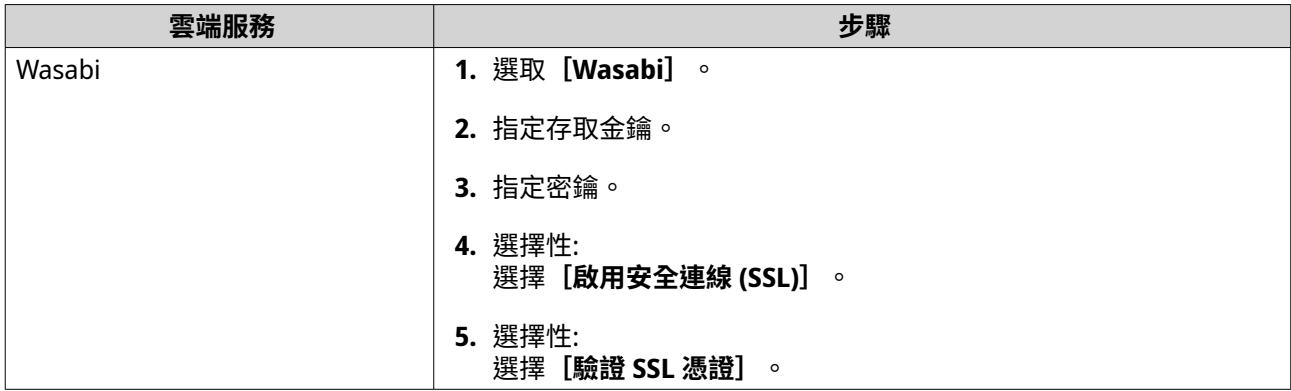

# **VJBOD Cloud 管理**

您可以前往【**VJBOD Cloud**] > 【總覽】管理 VJBOD Cloud 磁碟區和 LUN。選取磁碟區或 LUN 後,按一下 **[管理]**。

### **磁碟區動作**

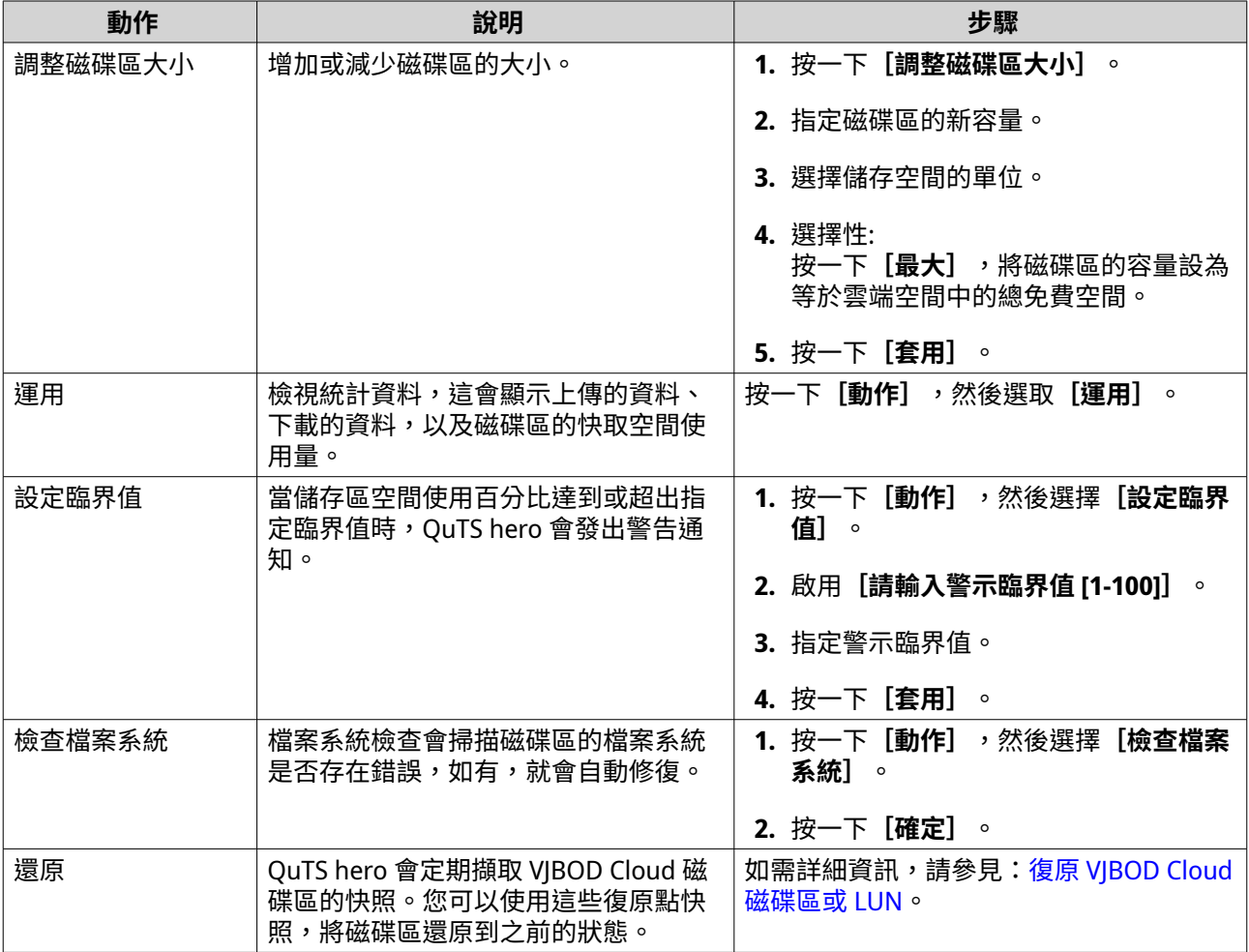

### **LUN 動作**

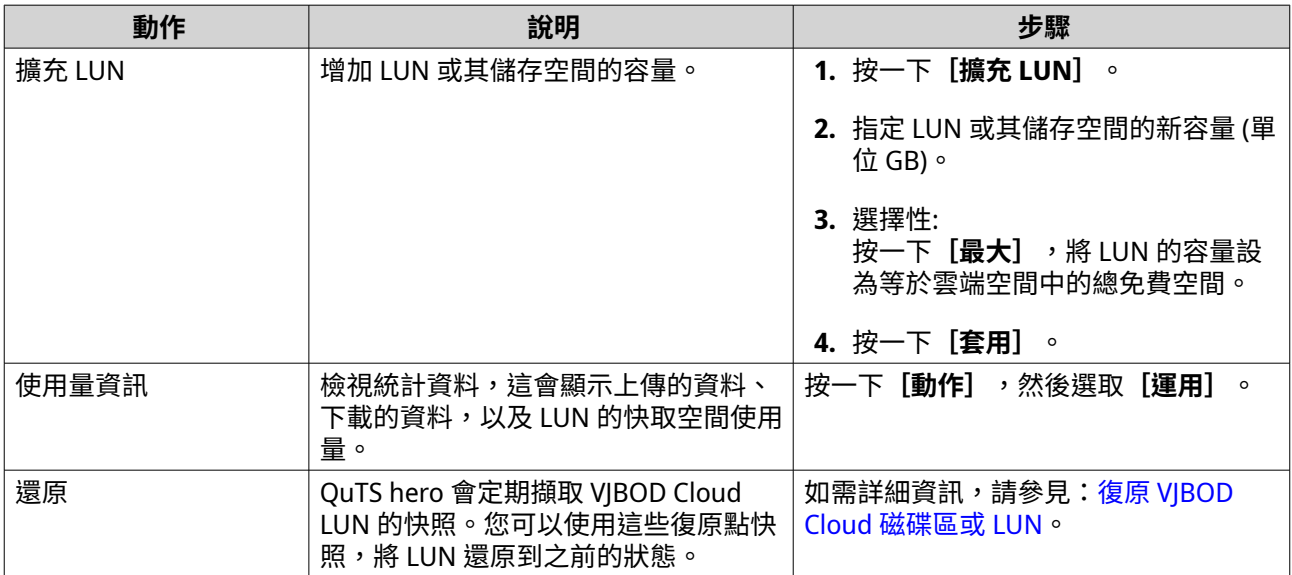

### **磁碟區/LUN 連線狀態**

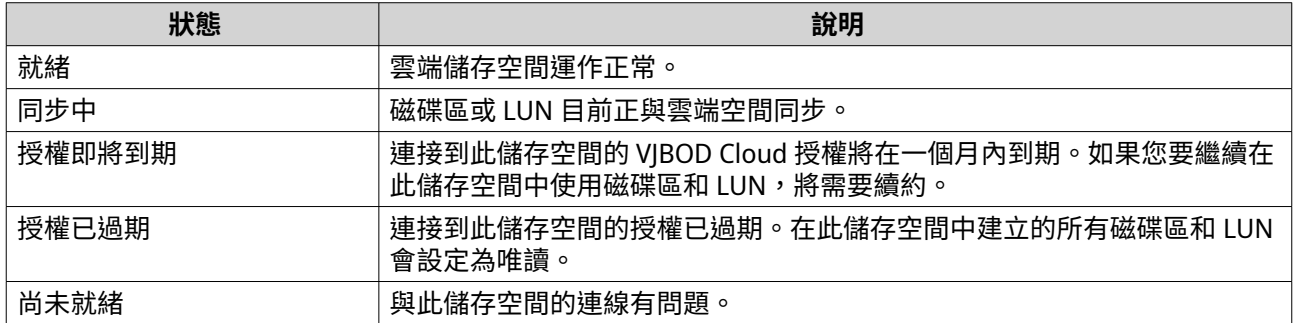

### **磁碟區/LUN 連線動作**

若要執行以下動作,請前往**[VJBOD Cloud]** > **[總覽]**,選擇 VJBOD Cloud 磁碟區或 LUN,然後依序按一 下**[管理]**和**[連線]**。

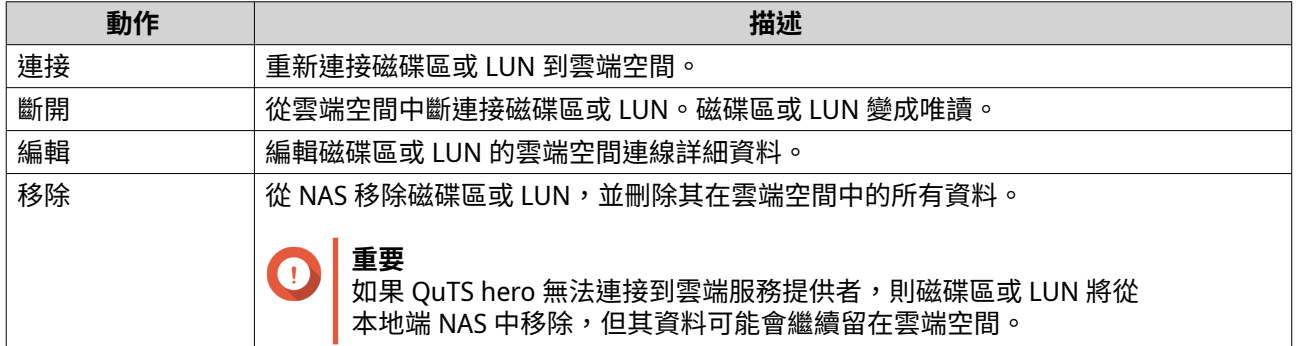

<span id="page-284-0"></span>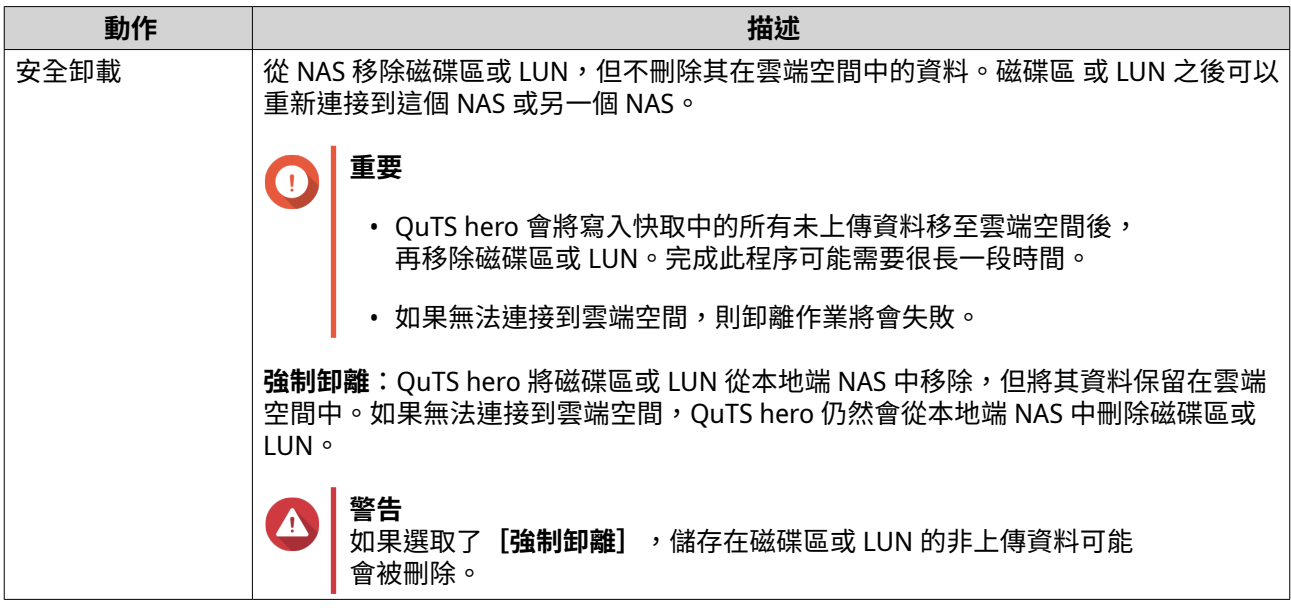

#### **復原 VJBOD Cloud 磁碟區或 LUN**

OuTS hero 會定期擷取各個 VIBOD Cloud 磁碟區和 LUN 的復原點快照,藉此確保發生錯誤時,可以復原磁碟 區或 LUN。您可以使用這些復原點,將磁碟區或 LUN 還原到之前的狀態。

- **1.** 前往**[VJBOD Cloud]** > **[總覽]**。
- **2.** 在**[雲端儲存空間]**下方,選擇 VJBOD Cloud 磁碟區或 LUN。
- **3.** 按一下**[管理]**。 磁碟區或 LUN 管理視窗隨即開啟。
- **4.** 按一下**[動作]**,然後選擇**[還原]**。 **[VJBOD Cloud 磁碟區/LUN 復原]**視窗隨即開啟。
- **5.** 選取復原點。
- **警告** 在復原點之後,對資料所做的全部變更將會刪除。
- **6.** 按一下**[復原]**。

磁碟區或 LUN 的狀態會改為〔正在還原中〕,完成復原程序後,狀態會改回〔正常〕。

### **傳輸資源**

在 VJBOD Cloud 中,傳輸資源指的是資料上傳和下載。如果 VJBOD Cloud 共有 100 個傳輸資源,這意味著應 用程式可以建立 100 個執行緒來上傳資料以及從雲端下載資料。

配置給 VJBOD Cloud 的傳輸資源總數取決於所用的 NAS 硬體。如要管理傳輸資源,請前往**[VJBOD Cloud]** > **[傳輸資源]**。

### **傳輸資源配置**

依預設,傳輸資源會在所有 VJBOD Cloud 磁碟區和 LUN 之間共用。當磁碟區或 LUN 必須上傳資料到雲端或從 雲端下載資料時,VJBOD Cloud 會從共用傳輸資源儲存池中移除傳輸資源,將這些資源暫時配置給磁碟區或 LUN,然後在資料傳輸完成後,將其返回。

一個磁碟區或 LUN 可能使用大量的共用傳輸資源,進而阻止其他磁碟區和 LUN 與雲端同步資料。為防止發生 此情況,您可將傳輸資源保留給磁碟區或 LUN 使用,藉此確保這些資源始終可用。您也可以限制磁碟區或 LUN 可使用的最大傳輸資源數。

### **傳輸資源使用指導原則**

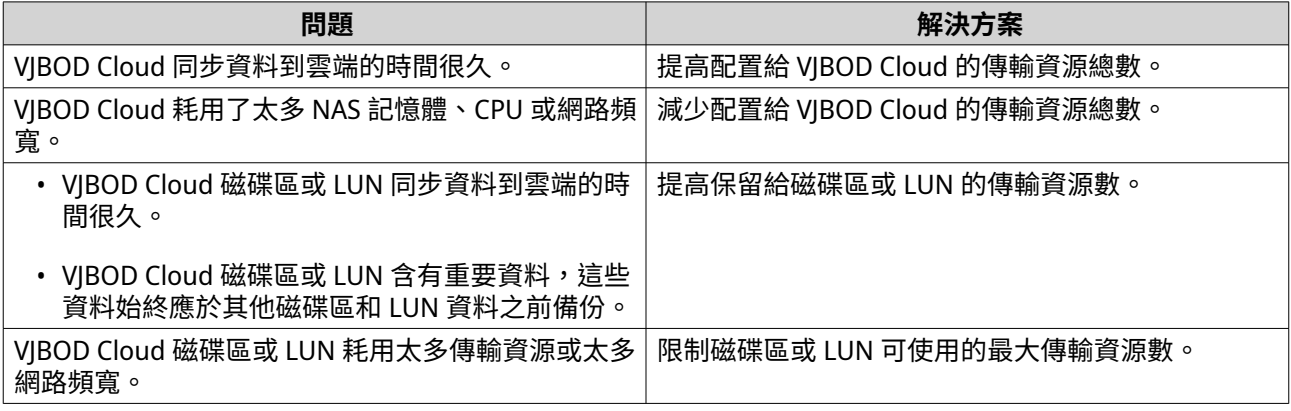

### **設定傳輸資源總數**

- **1.** 前往**[VJBOD Cloud]** > **[傳輸資源]**。
- **2.** 在**[資源總數]**下方,指定可供 VJBOD Cloud 使用的傳輸資源總數。 最小數量為 1。最大數量取決於所用的 NAS 硬體。
- **重要**  $\bigcap$ 傳輸資源總數必須大於目前已保留的傳輸資源數。
	- **3.** 按一下**[套用]**。

### **為磁碟區或 LUN 設定傳輸資源**

- **1.** 前往**[VJBOD Cloud]** > **[傳輸資源]**。
- **2.** 在**[雲端磁碟區/LUN 資源]**下方,尋找 VJBOD Cloud 磁碟區或 LUN。
- **3.** 編輯以下任何設定。

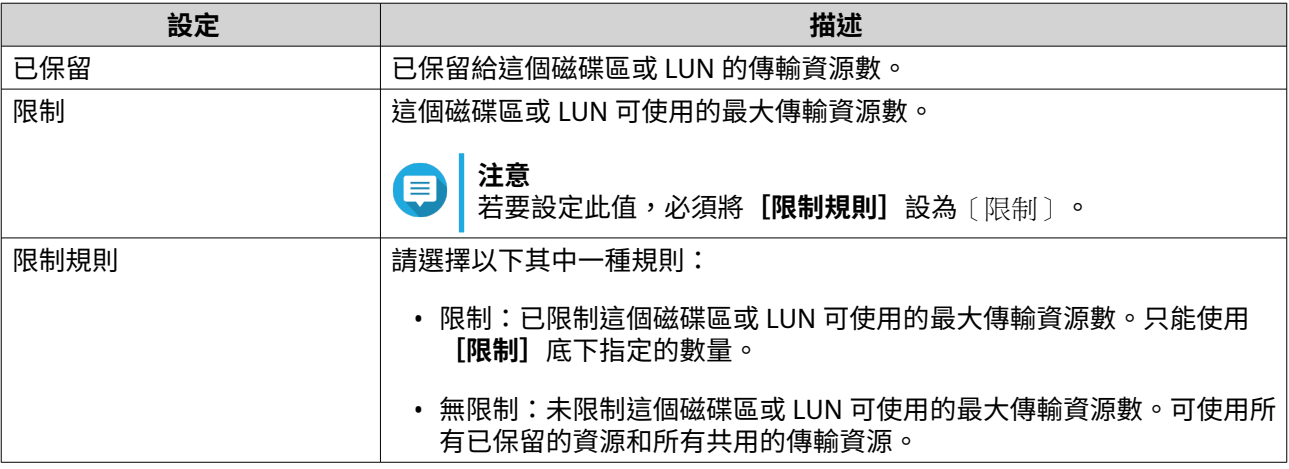

**4.** 按一下**[套用]**。

### **活動細節**

與 VJBOD Cloud 相關的事件記錄、錯誤訊息和警告,均顯示在**[VJBOD Cloud]** > **[事件記錄]**。您可以依嚴 重性等級查看記錄、使用關鍵字搜尋記錄,以及編輯通知設定。

### **授權**

您可以前往**[VJBOD Cloud]** > **[授權]**查看註冊至本地端 NAS 的 VJBOD Cloud 授權數量,以及目前使用中 的授權有多少個。您也可以購買額外的 VJBOD Cloud 授權。

### **VJBOD Cloud 授權總覽**

VJBOD Cloud 要求每個與獨特雲端空間的連線,都需要有授權。視雲端服務提供者而定,雲端空間可能稱為貯 體、空器、帳戶名稱,或其他內容。譬如,以下 VIBOD Cloud 磁碟區和 LUN 需要三個授權:

- *Amazon S3* → *Bucket1* → *Volume1*
- *Amazon S3* → *Bucket2* → *Volume2*
- $Azure \rightarrow Space1 \rightarrow LUN1$

每個獨立的雲端空間可包含不限數量的 VJBOD Cloud 磁碟區和 LUN。譬如,以下 VJBOD Cloud 磁碟區和 LUN 只需要一個授權:

- *Amazon S3* → *Bucket1* → *Volume1*
- *Amazon S3* → *Bucket1* → *Volume2*
- *Amazon S3* → *Bucket1* → *LUN1*

如果授權過期,透過連接授權的雲端空間建立的所有 VJBOD Cloud 磁碟區和 LUN 會變成唯讀,直到續約授權 為止。

VJBOD Cloud 含有一個免費授權。

#### **購買 VJBOD Cloud 授權**

- **1.** 前往**[VJBOD Cloud]** > **[授權]**。
- **2.** 按一下**[購買授權]**。 [授權中心]視窗隨即開啟。
- **3.** 按一下**[軟體商店]**。
- **4.** 找到**[VJBOD Cloud]**後按一下**[購買]**。
- **5.** 按照螢幕指示購買並啟用 VJBOD Cloud 授權。

### **SnapSync**

SnapSync 是一種災難復原解決方案,可讓您使用區塊層級異地備援方式,即時將資料從本地端 NAS 備份到另 一個 QNAP NAS。也就是說,每次將資料寫入來源 NAS 時,也會立即寫入目標 NAS,從而減少所需的備份時 間,並可降低資料損失風險。

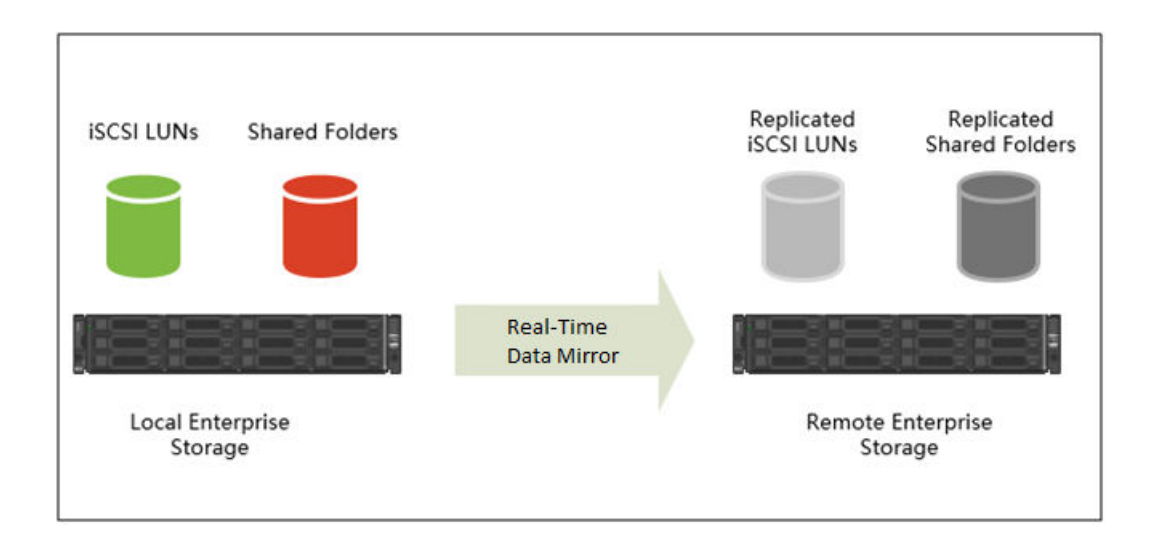

#### **注意** E

- 您也可以將 SnapSync 設定成按照排程定期執行 (排程 SnapSync),以節省系統資源。
- SnapSync 會使用 AES-256 加密,對傳輸過程中的資料加密。

### **SnapSync 需求**

作業系統需求:

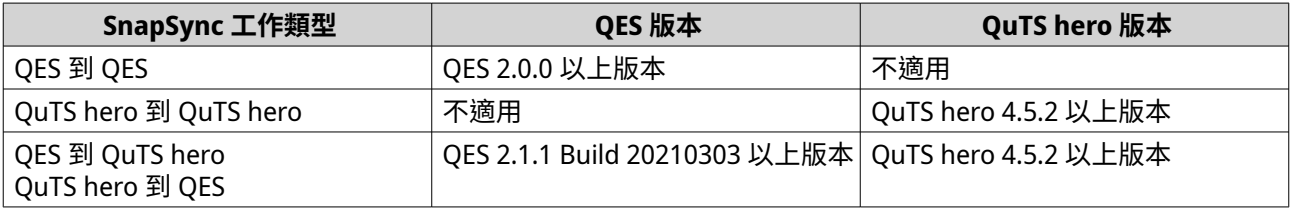

其他需求:

- 來源和目的共用資料夾或 LUN 必須是相同的配置類型 (完整或精簡)。
- 如果來源和目的 NAS 裝置執行的 SnapSync 版本不相容,則會提示您更新一個或兩個 NAS 裝置上的系統 韌體。
- 如果來源 NAS 裝置和目的 NAS 裝置均執行 QES,則兩者必須使用相同版本的 QES 以確保資料一致性。
- 使用即時 SnapSync 時,來源 NAS 裝置和目的 NAS 裝置之間的往返延遲必須為 5ms 以下。若延遲時間高 於此值,可能會導致本地端儲存裝置寫入延遲。

### **SnapSync 限制**

建立 SnapSync 工作後,應遵循下列限制。

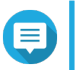

**注意**

刪除 SnapSync 工作也會移除這些限制。
<span id="page-288-0"></span>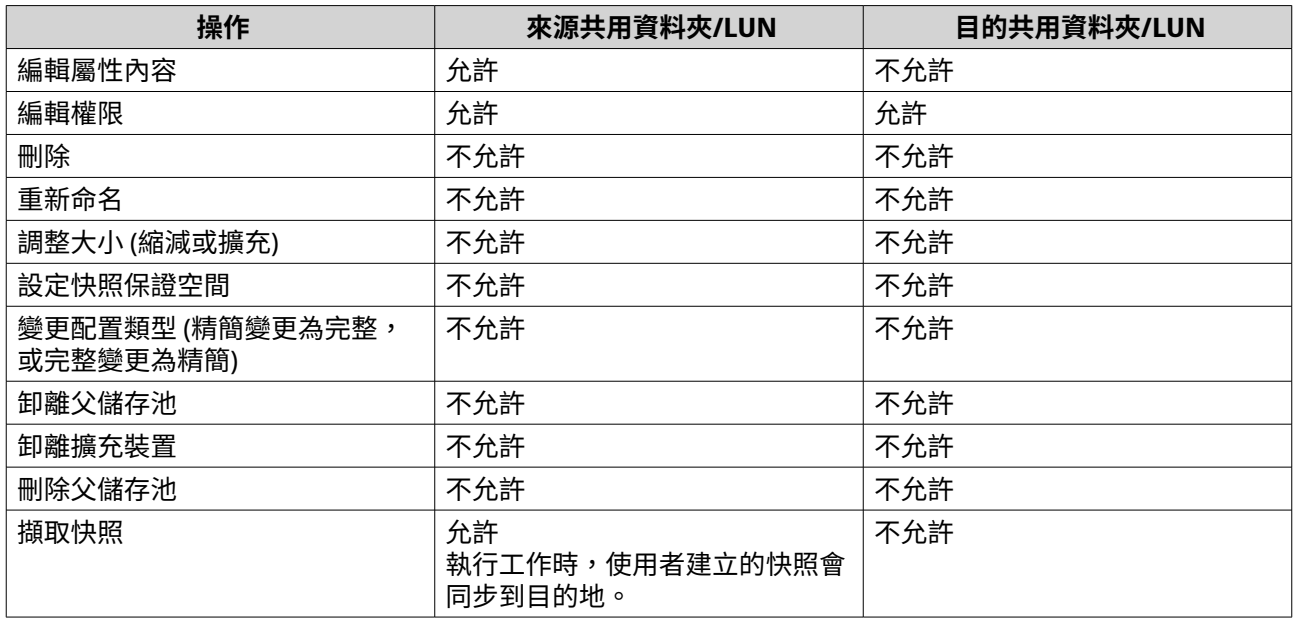

## **建立 SnapSync 工作**

建立 SnapSync 工作時,可使用下列選項。

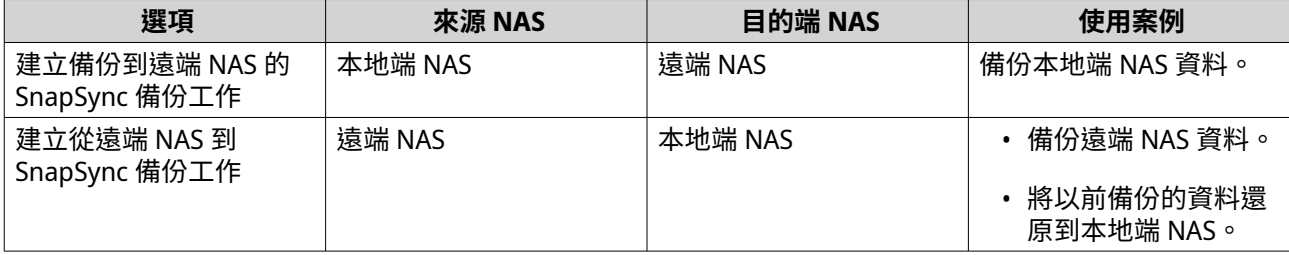

### **建立備份到遠端 NAS 的 SnapSync 工作**

- **1.** 前往**[儲存與快照總管]** > **[快照備份]** > **[SnapSync]**。
- **2.** 按一下**[建立 SnapSync 工作]**。
- **3.** 按一下**[同步到遠端]**。 **[建立 SnapSync 工作]**精靈隨即開啟。
- **4.** 指定任務名稱。 名稱不能包含以下任何特殊字元:` \* = + [ ] \ | ; : ' " , < > / ? %
- **5.** 選擇來源儲存池。
- **6.** 選擇來源共用資料夾或 LUN。

```
注意
E
```
- 透過「即時複製」建立的共用資料夾和 LUN 不能做為 SnapSync 任務的來源。
- SnapSync 目前不支援加密 LUN。

**7.** 按一下**[下一步]**。

- **8.** 選擇目的遠端 NAS。
- **9.** 選擇性: 指定遠端 SnapSync 連接埠號碼。

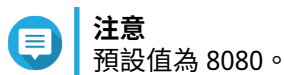

**10.** 選擇性: 啟用 HTTPS 加密。

**11.** 指定遠端 NAS 的管理員帳戶和密碼。

**重要** 基於安全理由,QNAP 不建議使用 "admin" 帳戶。

**12.** 按一下**[連線]**。

**重要** ——<br>如果出現提示,請完成兩步驟驗證。如果目的地 NAS 已啟用兩步驟驗證,則必須完成此步驟。

**13.** 選擇備份計畫。

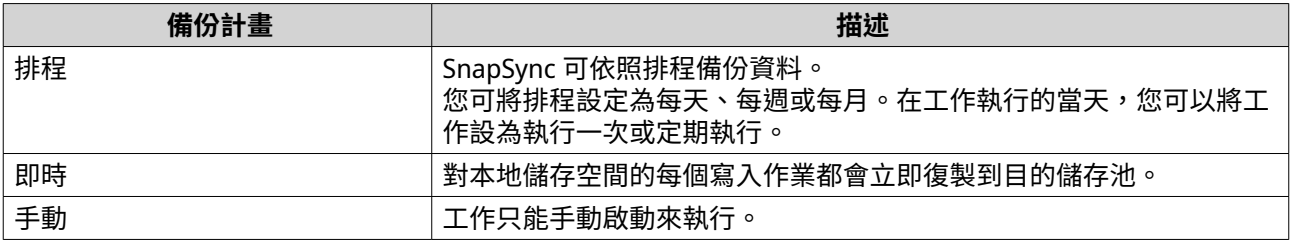

**14.** 選擇目的端儲存池。

- **15.** 選擇目的共用資料夾或 LUN。
- **警告** A

共用資料夾中的全部資料將被刪除。

- **16.** 選擇性: 按一下**[新增]**以建立新的目的共用資料夾。
- **17.** 選擇性: 設定工作選項。

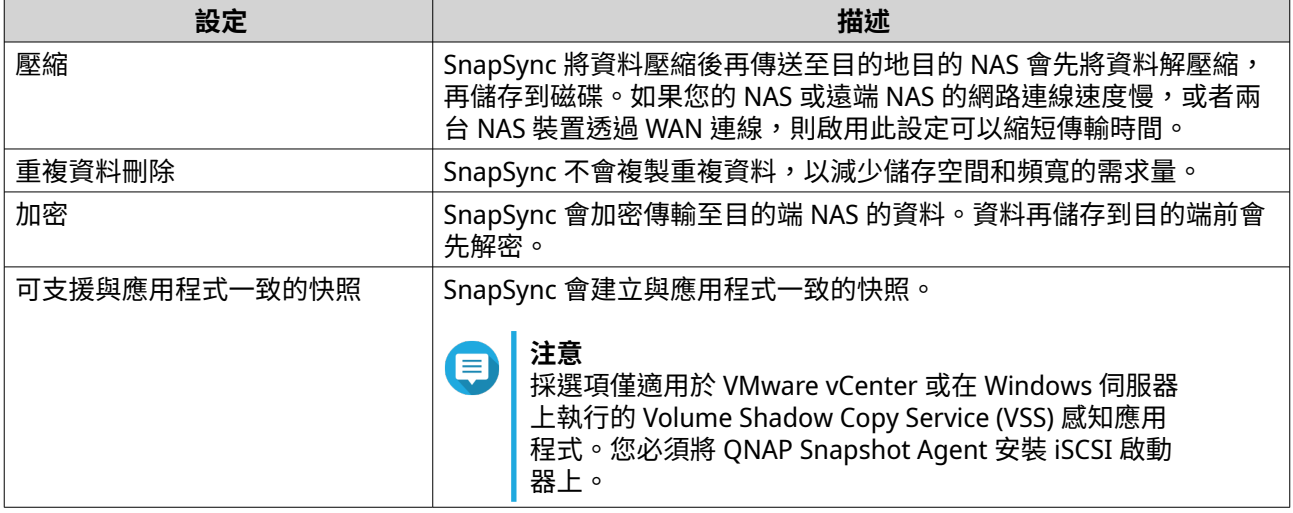

#### **18.** 按一下**[下一步]**。

**19.** 為此工作設定來源和目的網路介面。

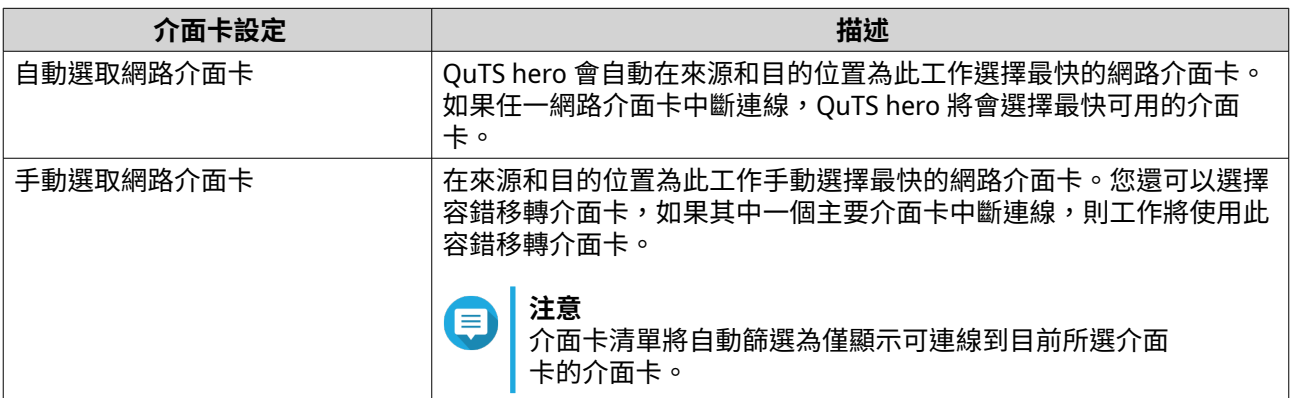

- **20.** 按一下**[下一步]**。
- **21.** 設定延遲監控。

**注意** E

- 此設定只適用於即時 SnapSync 工作。
- 「延遲監控」功能會監控 SnapSync 任務的延遲情況,以確保任務正常運行。如果該任務在 一分鐘內超出臨界值達到六次,QuTS hero 就會發出警告通知。
- **a.** 啟用**[延遲臨界值]**。
- **b.** 設定臨界值 (毫秒)。該值必須介於 1–5000 之間。
- **提示** 若要確定臨界值,請按一下**[建立效能測試]**來執行 SnapSync 效能測試。若要查看上次效能測 試的平均延遲,請按一下**[效能報告]**。
- **22.** 按一下**[下一步]**。
- **23.** 選擇性: 選擇**[馬上進行備份]**。 選擇此選項時,備份任務會在建立後立刻執行。
- **24.** 按一下**[建立]**。

#### **在遠端 NAS 建立 SnapSync 工作**

- **1.** 前往**[儲存與快照總管]** > **[快照備份]** > **[SnapSync]**。
- **2.** 按一下**[建立 SnapSync 工作]**。
- **3.** 按一下**[從遠端同步過來]**。 **[建立 SnapSync 工作]**精靈隨即開啟。
- **4.** 指定任務名稱。 名稱不能包含以下任何特殊字元:` \* = + [ ] \ | ; : ' " , < > / ? %
- **5.** 選擇來源遠端 NAS。
- **6.** 選擇性: 指定遠端 SnapSync 連接埠號碼。

**注意** 預設值為 8080。

**7.** 指定遠端 NAS 的管理員帳戶和密碼。

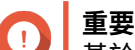

基於安全理由,QNAP 不建議使用 "admin" 帳戶。

- **8.** 按一下**[連線]**。
- **9.** 選擇來源儲存池。
- **10.** 選擇來源共用資料夾或 LUN。
- **注意** Œ
	- 透過「即時複製」建立的共用資料夾和 LUN 不能做為 SnapSync 任務的來源。
	- SnapSync 目前不支援加密 LUN。
- **11.** 選擇目的端儲存池。
- **12.** 選擇目的共用資料夾或 LUN。
- **警告**
	- 共用資料夾中的全部資料將被刪除。
- **13.** 選擇性: 按一下**[新增]**以建立新的目的共用資料夾。
- **14.** 按一下**[到遠端 NAS 上繼續執行]**。 SnapSync 精靈會在遠端 NAS 上開啟。
- **15.** 選擇備份計畫。

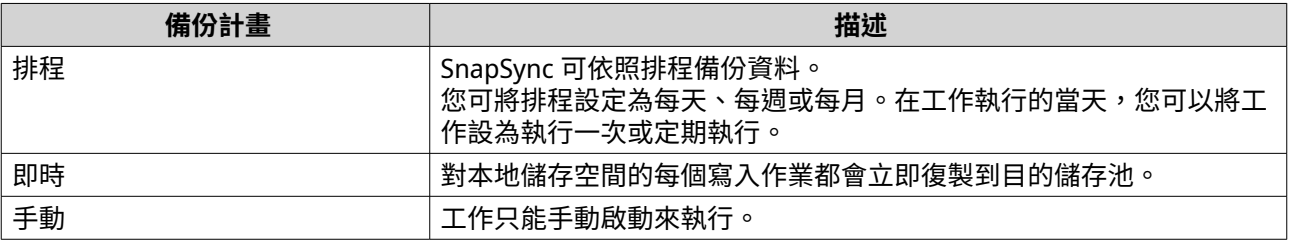

**16.** 編輯目的 NAS 的設定。

目的 NAS 是指開始建立這項工作所在的 NAS。

**a.** 指定遠端 SnapSync 連接埠號碼。

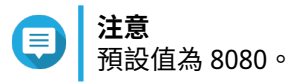

**b.** 輸入遠端 NAS admin 使用者名稱和密碼。

**c.** 按一下**[連線]**。

**重要**  $\blacksquare$ 

如果出現提示,請完成兩步驟驗證。如果目的地 NAS 已啟用兩步驟驗證,則必須完成此步驟。

**d.** 選擇目的端儲存池。

**e.** 選擇目的共用資料夾或 LUN。

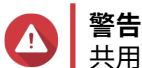

共用資料夾中的全部資料將被刪除。

**17.** 選擇性: 設定工作選項。

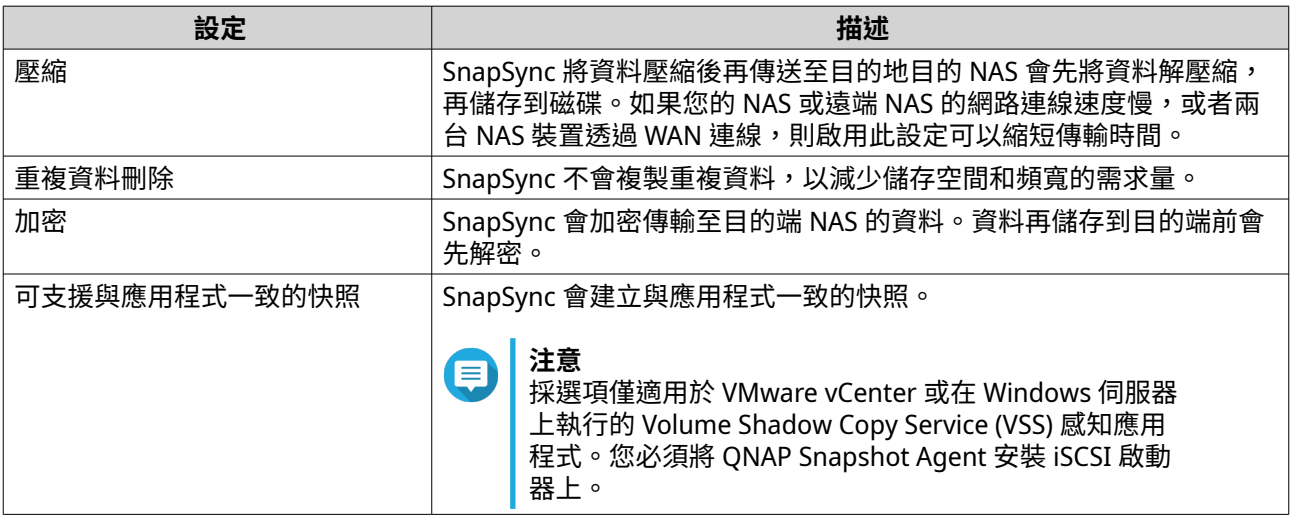

#### **18.** 按一下**[下一步]**。

**19.** 為此工作設定來源和目的網路介面。

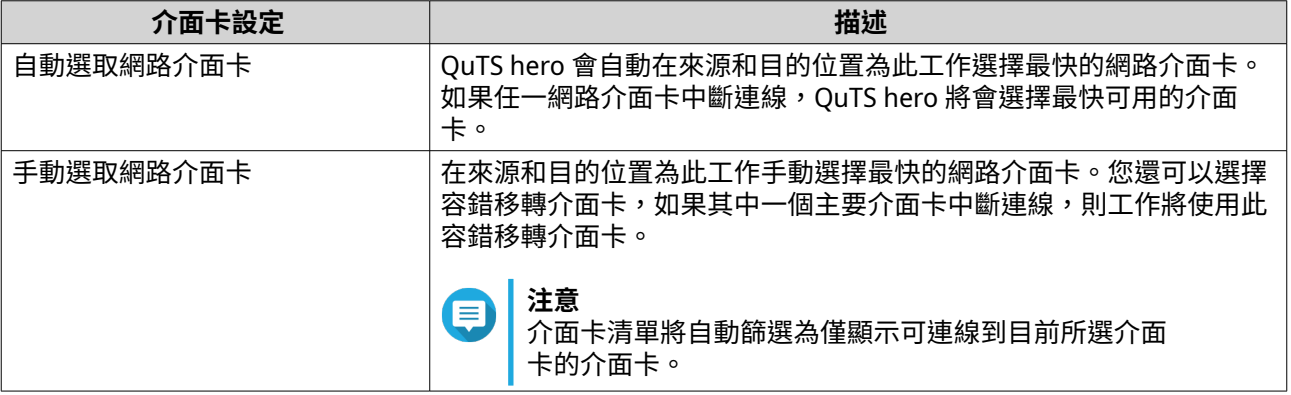

## **20.** 按一下**[下一步]**。

**21.** 設定延遲監控。

#### **注意** Æ

- 此設定只適用於即時 SnapSync 工作。
- 「延遲監控」功能會監控 SnapSync 任務的延遲情況,以確保任務正常運行。如果該任務在 一分鐘內超出臨界值達到六次,QuTS hero 就會發出警告通知。
- **a.** 啟用**[延遲臨界值]**。
- **b.** 設定臨界值 (毫秒)。該值必須介於 1–5000 之間。

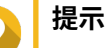

若要確定臨界值,請按一下**[建立效能測試]**來執行 SnapSync 效能測試。若要查看上次效能測 試的平均延遲,請按一下**[效能報告]**。

- **22.** 按一下**[下一步]**。
- **23.** 選擇性: 選擇**[馬上進行備份]**。 選擇此選項時,備份任務會在建立後立刻執行。

**24.** 按一下**[建立]**。

## **SnapSync 管理**

您可以前往**[儲存與快照總管]** > **[快照備份]** > **[SnapSync]**來管理 SnapSync 功能。

SnapSync 畫面 UI 元素

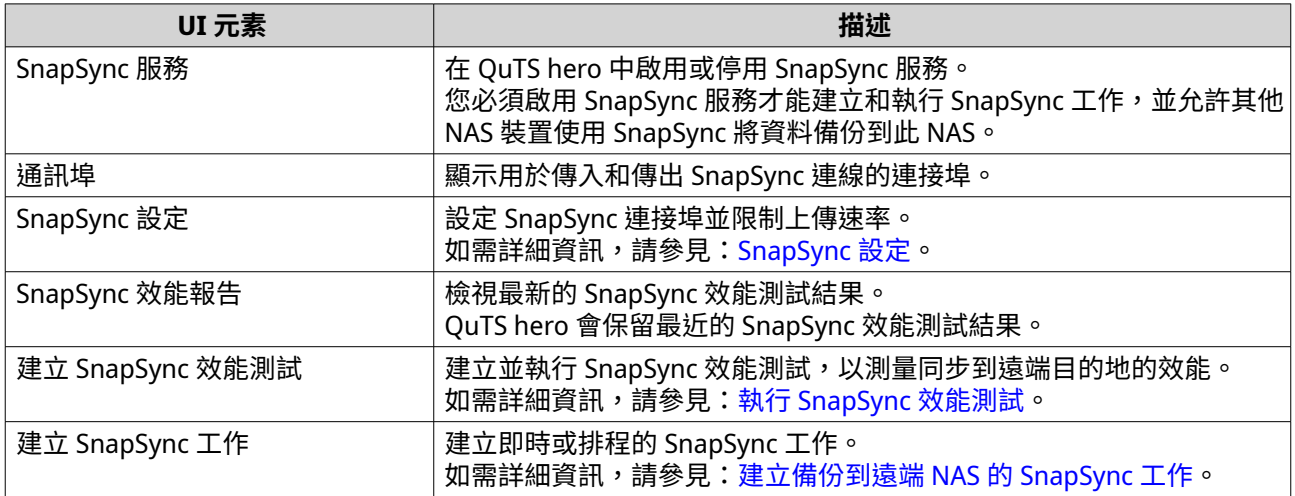

#### SnapSync 畫面欄位標頭

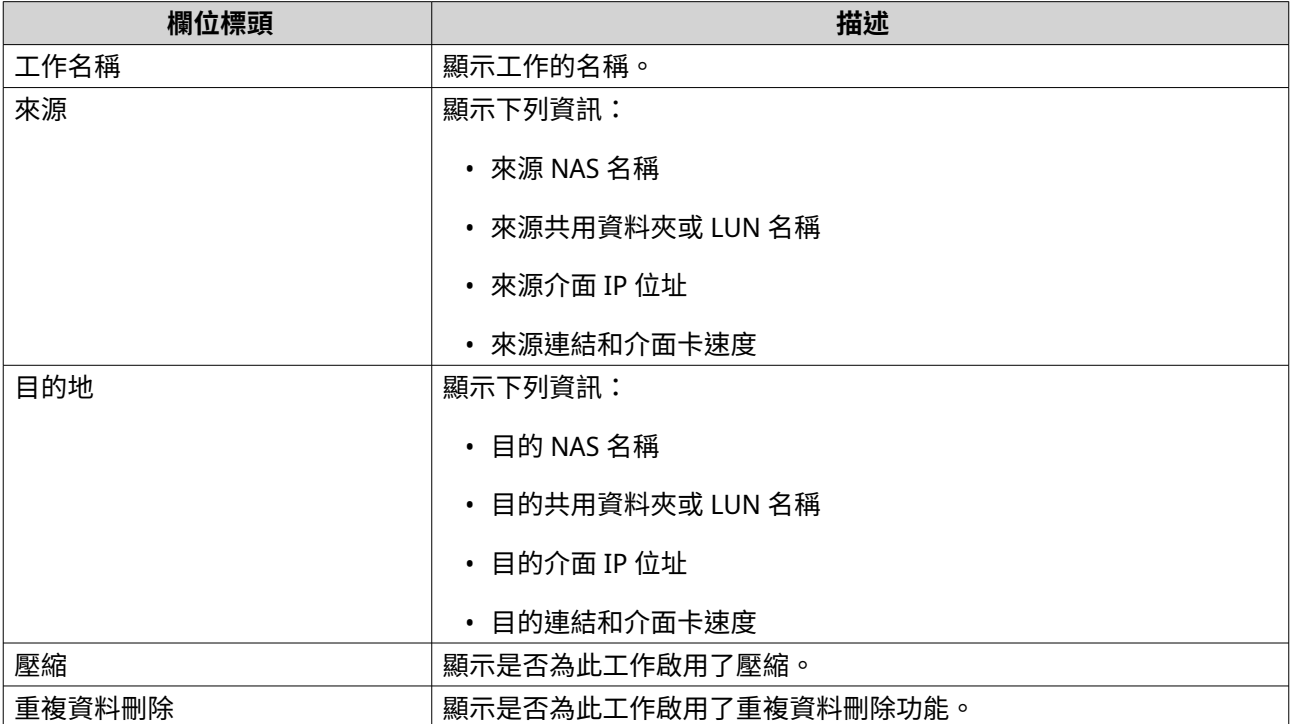

<span id="page-294-0"></span>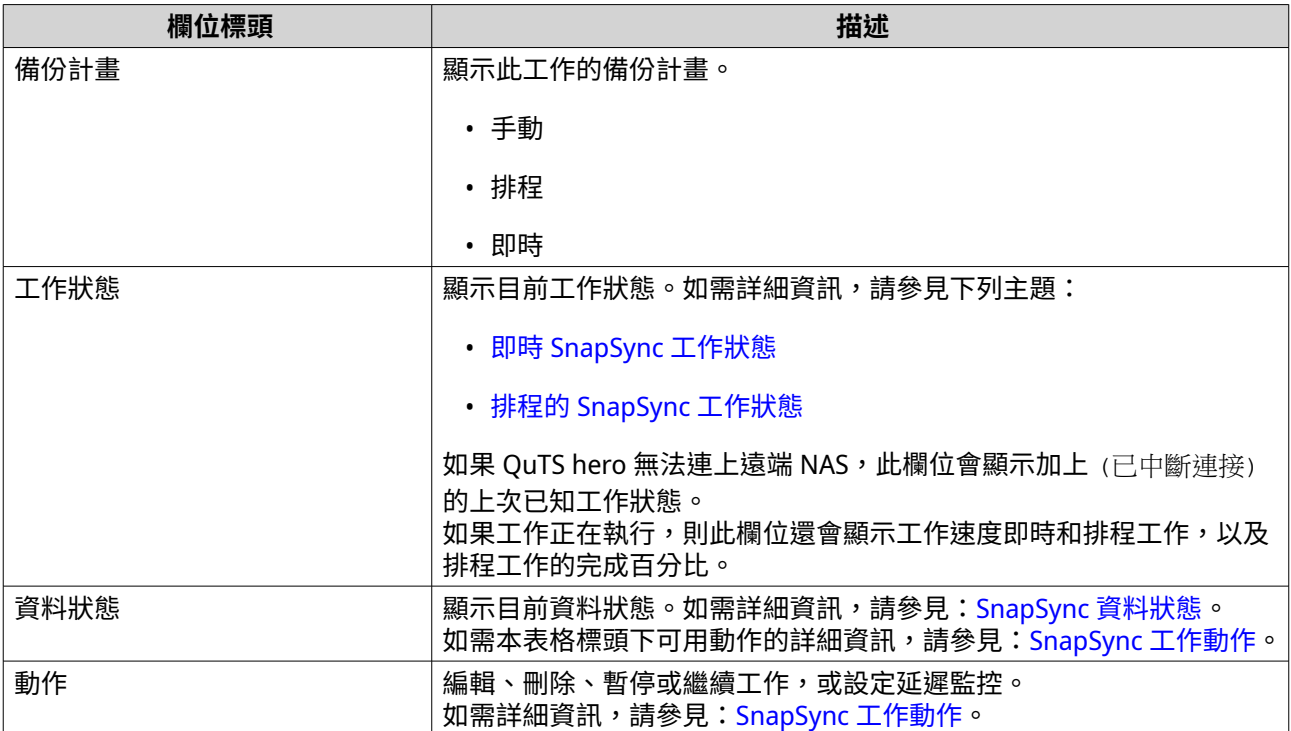

## **SnapSync 設定**

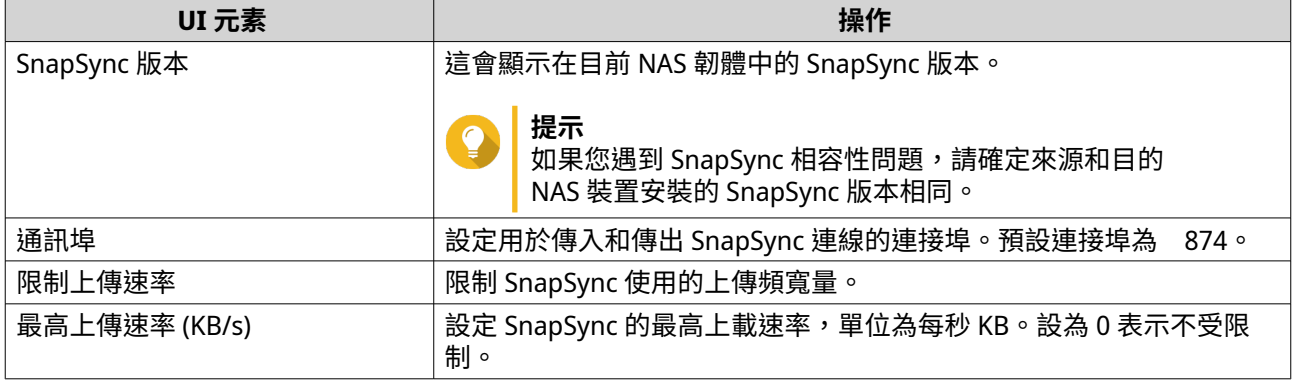

## **SnapSync 工作動作**

您可以前往**[儲存與快照總管]** > **[快照備份]** > **[SnapSync]**來執行各種 SnapSync 工作動作。識別工作 並在「資料狀態」或「動作」欄位標頭選取動作。

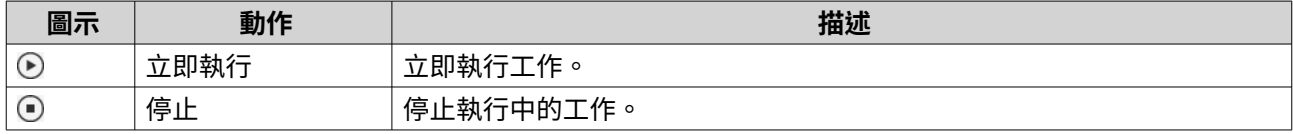

<span id="page-295-0"></span>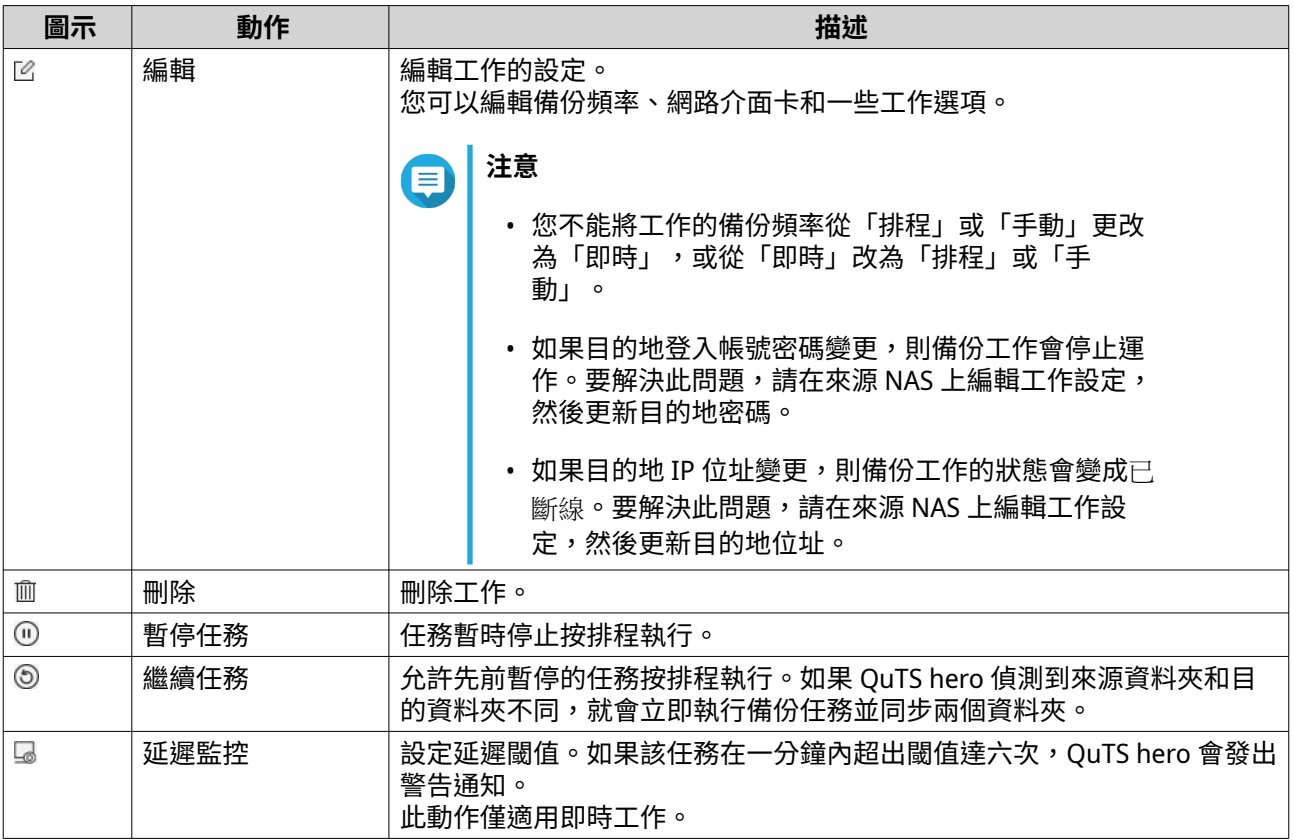

# **排程的 SnapSync 工作狀態**

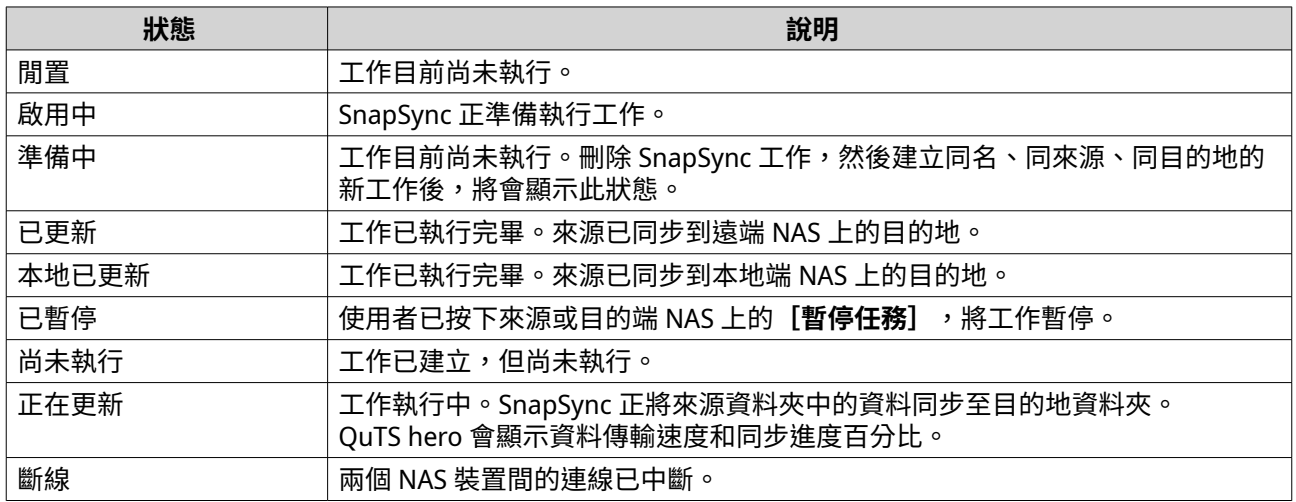

## **即時 SnapSync 工作狀態**

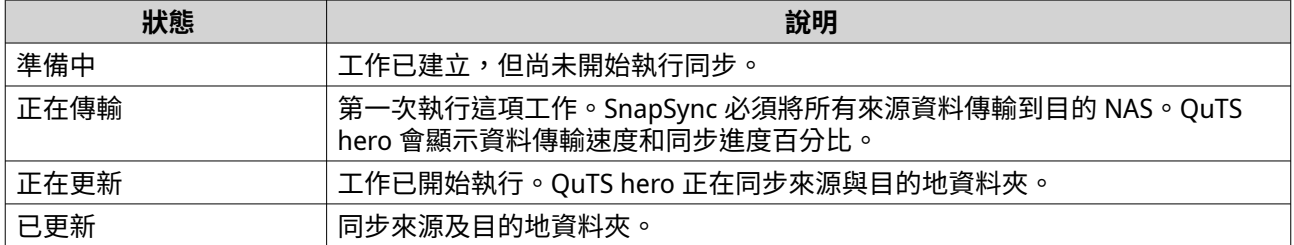

<span id="page-296-0"></span>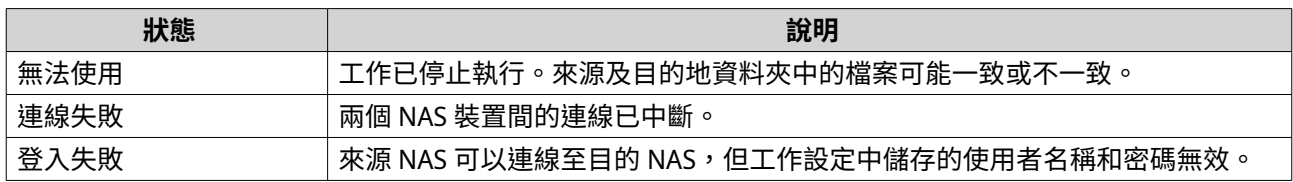

#### **SnapSync 資料狀態**

如需「資料狀態」欄位標頭下可用動作的詳細資訊,請參見:[SnapSync](#page-294-0) 工作動作。

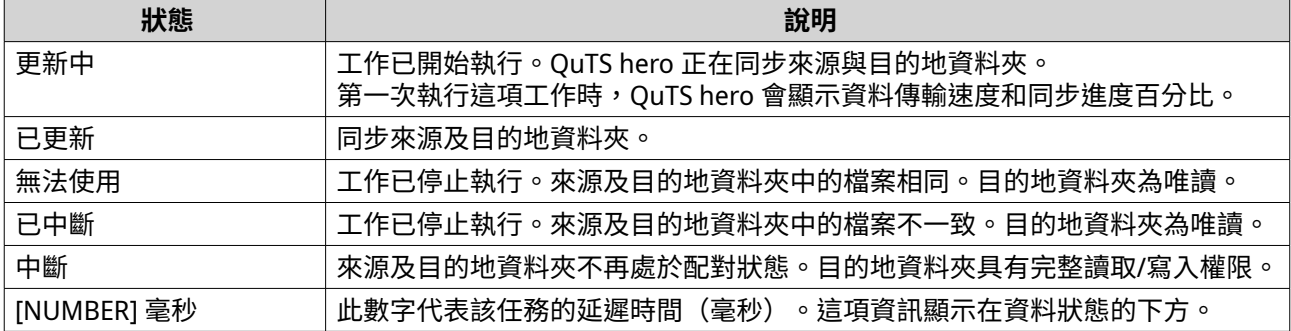

#### **執行 SnapSync 效能測試**

SnapSync 效能測試會測量資料同步到遠端目的地的效能。測試結果會顯示 SnapSync 在目前系統負載下的效 能。

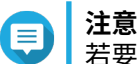

若要取得實際結果,建議您在正常使用期間於一般工作條件下執行這項測試。

QuTS hero 會保留最近的 SnapSync 效能測試結果。如要查看最新結果,請前往**[儲存與快照總管]** > **[快照 備份]** > **[SnapSync]** > **[SnapSync 效能報告]**。

- **1.** 前往**[儲存與快照總管]** > **[快照備份]** > **[SnapSync]**。
- **2.** 按一下**[建立 SnapSync 效能測試]**。 **[建立 SnapSync 效能測試]**視窗隨即開啟。
- **3.** 指定目的地 IP 位址。

```
提示
按一下[發現],查看區域網路內所有 QNAP NAS 裝置的 IP 位址。
```
- **4.** 指定系統連接埠。
- **注意** 預設連接埠為 8080。
- **5.** 選擇性: 選擇**[啟用安全連線 (HTTPS)]**。
- **6.** 指定目的 NAS 的管理員帳戶的使用者名稱和密碼。
- **7.** 按一下**[連線]**。
- **8.** 選擇來源儲存池。
- **9.** 選擇目的端儲存池。
- **10.** 選取來源網路介面卡的 IP 位址。
- **11.** 選取目的地網路介面卡的 IP 位址。
- **12.** 按一下**[執行測試]**。 確認訊息視窗隨即出現。
- **13.** 按一下**[是]**。 QuTS hero 執行 SnapSync 效能測試,並在**[摘要]**畫面上顯示結果。

# <span id="page-298-0"></span>**8. iSCSI 與光纖通道**

iSCSI 與光纖通道 是 QuTS hero 應用工具,能讓您編輯 NAS 的 iSCSI 和光纖通道儲存設定。

## **儲存限制**

## **iSCSI 儲存限制**

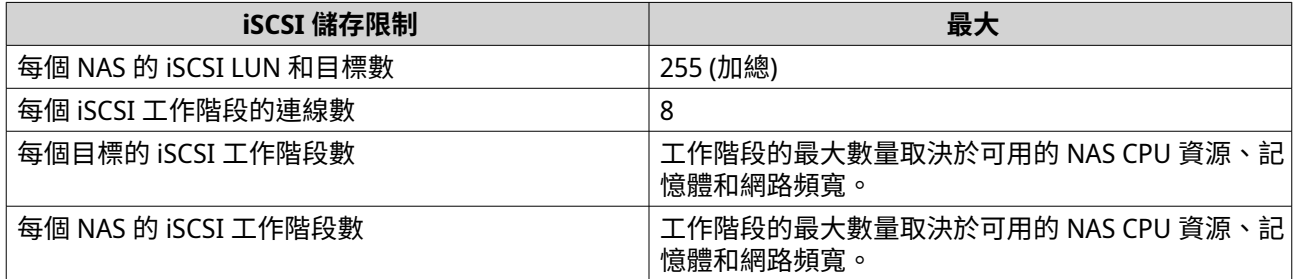

## **光纖通道儲存限制**

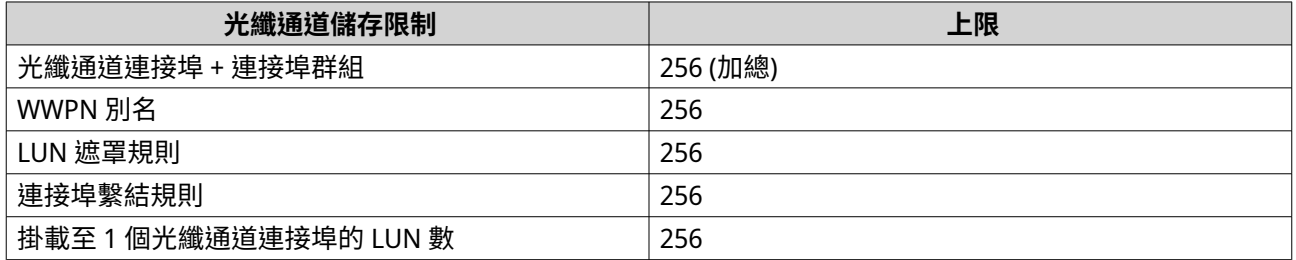

## **iSCSI 與光纖通道全域設定**

您可以按一下 **iSCSI 與光纖通道**視窗中的 <◇ 來存取全域設定。

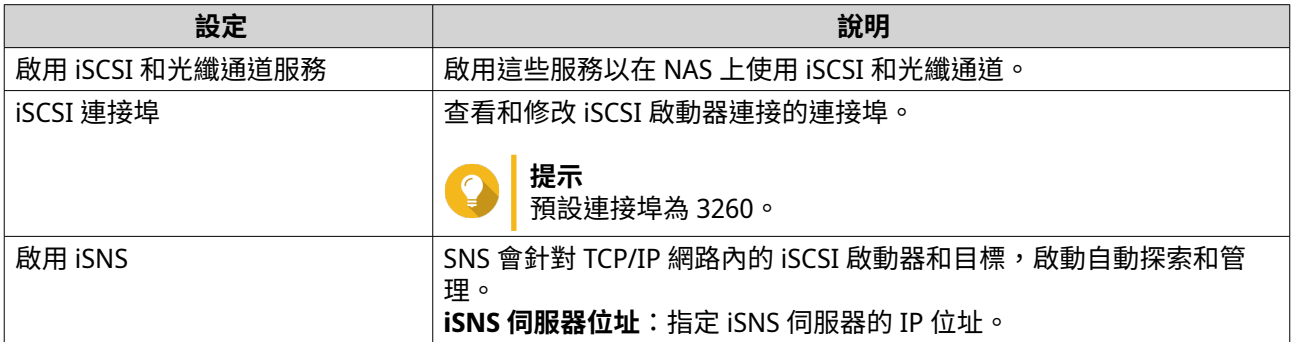

## **LUN**

QNAP NAS 裝置允許其他裝置透過 iSCSI 和光纖通道網路以 LUN 的形式存取其儲存空間。LUN 必須先在 NAS 上建立,然後對應到 iSCSI 目標或光纖通道連接埠群組以透過網路存取。

## **建立區塊層級 LUN**

**1.** 請前往下列其中一個畫面。

- **[iSCSI 與光纖通道]** > **[iSCSI 儲存]**
- **[iSCSI 與光纖通道]** > **[光纖通道]** > **[光纖通道儲存空間]**
- **2.** 按一下**[建立]**,然後選擇**[新區塊層級 LUN]**。 **[建立 LUN]**視窗隨即開啟。
- **3.** 指定 LUN 名稱
	- 長度:1 到 32 個字元
	- 有效字元:0-9、a-z、A-Z、底線()
- **4.** 選擇將建立這個 LUN 的儲存池。
- **5.** 選擇配置類型。

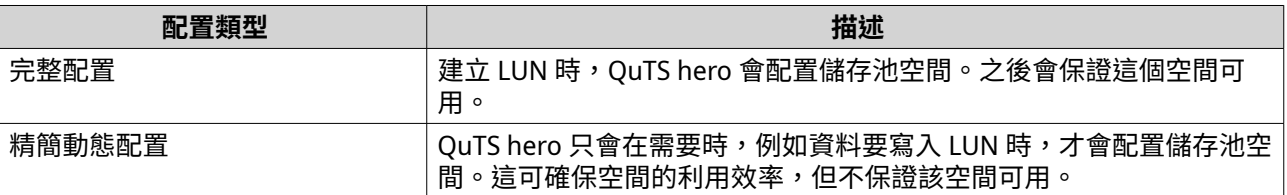

#### **6.** 指定 LUN 容量。

指定 LUN 的最大容量。最大容量取決於磁碟配置方式:

- 完整配置:等於上層儲存池剩餘空間量。
- 精簡動態配置:5 PB (5000 TB)
- **7.** 選擇性: 設定 LUN 快照保證空間。 LUN 快照保證空間是指用於儲存 LUN 快照的預留儲存池空間。啟用此功能可確保 QuTS hero 擁有足夠的 空間存放這個 LUN 的新快照。
- **8.** 選擇性: 編輯下列 LUN 設定。

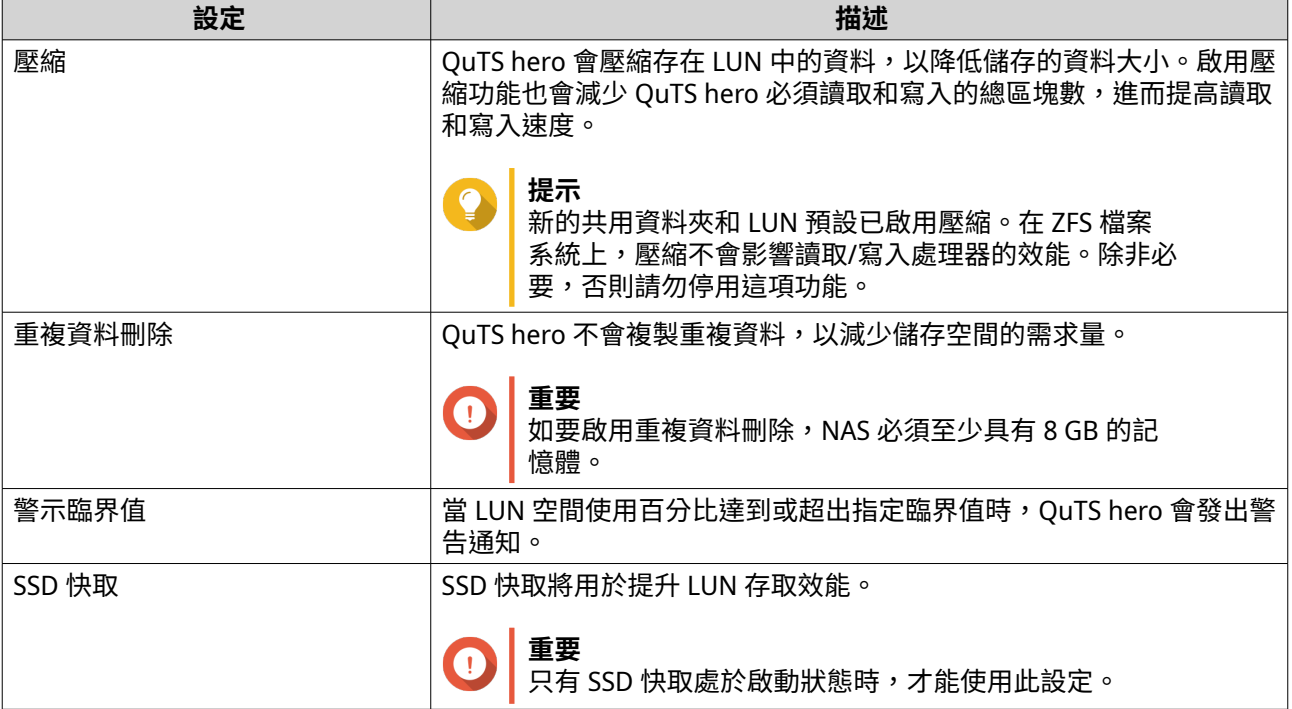

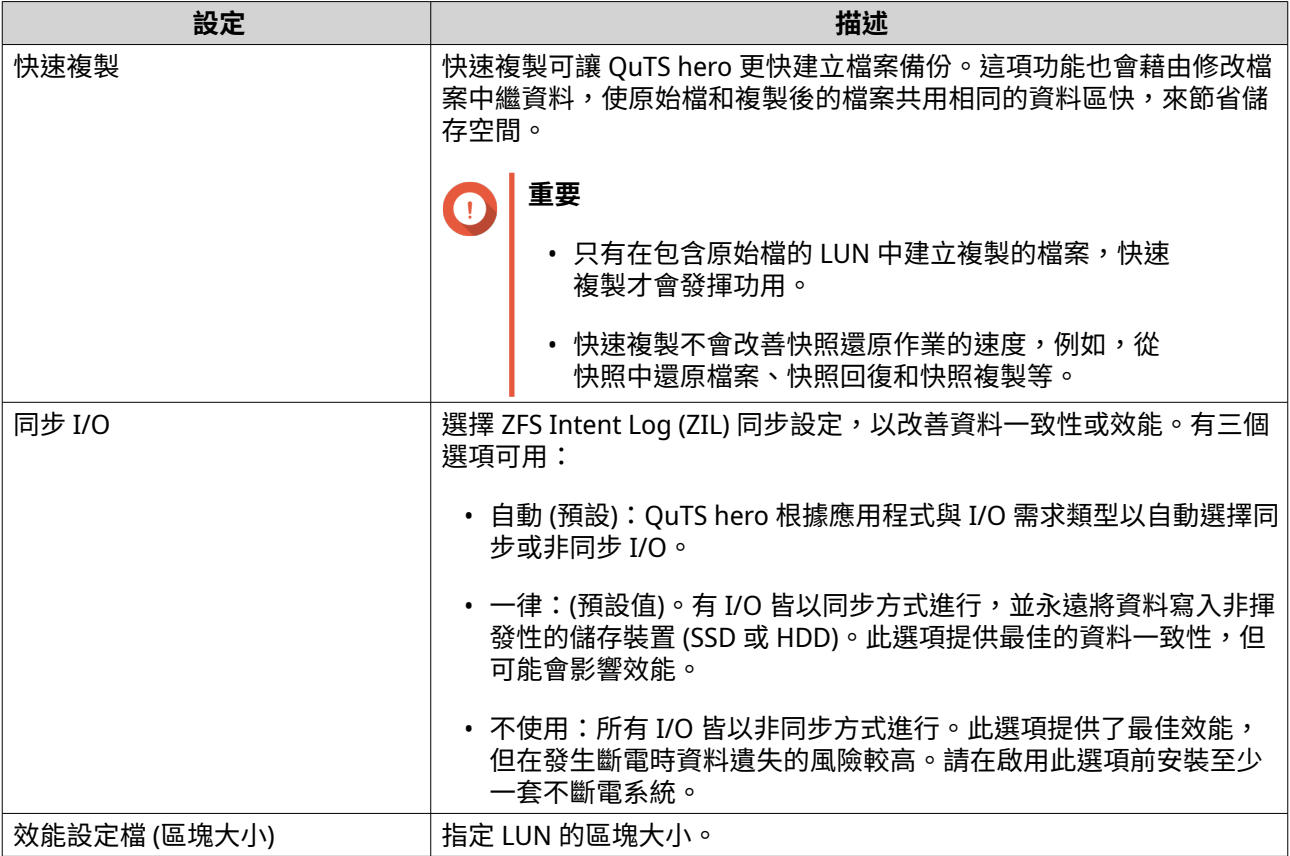

#### **9.** 選擇性: 選擇**[將 LUN 對應到 iSCSI 目標或光纖通道連接埠群組]** 選擇此選項時,**[編輯 LUN 對應]**精靈就會在 QuTS hero 建立完 LUN 後開啟。

**10.** 選擇性: 設定 LUN 加密。

#### **注意** E

- 為了加密 LUN 上的資料,系統會根據使用者定義的加密密碼,產生唯一的加密金鑰。若要存 取 LUN 上的資料,必須以加密密碼或加密金鑰檔將 LUN 解鎖。稍後可下載加密金鑰檔。
- 建立 LUN 之後,您無法啟用或停用加密。
- 加密會減慢讀寫速度。
- VJBOD、SnapSync 和快照備份目前不支援加密 LUN。
- **a.** 選擇**[啟用 LUN 加密]**。
- **b.** 設定加密密碼。

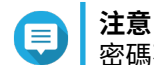

密碼不可包含以下字元或排序:空白 ( )、金錢符號 (\$)、冒號 (:)、等號 (=)、HTML 雙引號 (")、HTML 反斜線 (\)

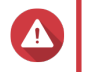

## **警告**

如果忘記加密密碼且沒有加密金鑰檔案,LUN 將無法存取,其中的所有資料也都會遺失。 若要下載加密金鑰檔案,請參見:管理 [LUN](#page-301-0) 加密。

**c.** 確認密碼。

<span id="page-301-0"></span>**d.** 選擇性: 選擇**[啟動時自動解鎖]**。

**注意** E 此設定可讓系統儲存加密金鑰,這樣每當 NAS 啟動時,系統就能自動解鎖 LUN,而不需要使用 者提供加密密碼或加密金鑰檔案。 您可以隨時變更設定。如需詳細資訊,請參見:管理 LUN 加密。

- **11.** 按一下**[建立]**。
- **12.** 選擇性: 將 LUN 掛載到 iSCSI 目標或光纖通道連接埠群組。 如需詳細資訊,請參見下列主題:
	- 將 LUN [掛載到](#page-310-0) iSCSI 目標
	- 將 LUN [掛載到光纖通道連接埠群組](#page-315-0)

#### **管理 LUN 加密**

加密只能在 LUN 建立期間啟用。如需詳細資訊,請參見:[建立區塊層級](#page-298-0) LUN。

若要管理其他 LUN 設定,請參見以下主題:

- [iSCSI LUN](#page-310-0) 管理
- [光纖通道儲存空間](#page-317-0)
- **1.** 請前往下列其中一個選項:
	- **[iSCSI 與光纖通道]** > **[iSCSI 儲存]**
	- **[iSCSI 與光纖通道]** > **[光纖通道]** > **[光纖通道儲存空間]**
- **2.** 選擇加密的 LUN。
- **3.** 按一下**[加密]**。 下拉式功能表隨即顯示。
- **4.** 選取動作。

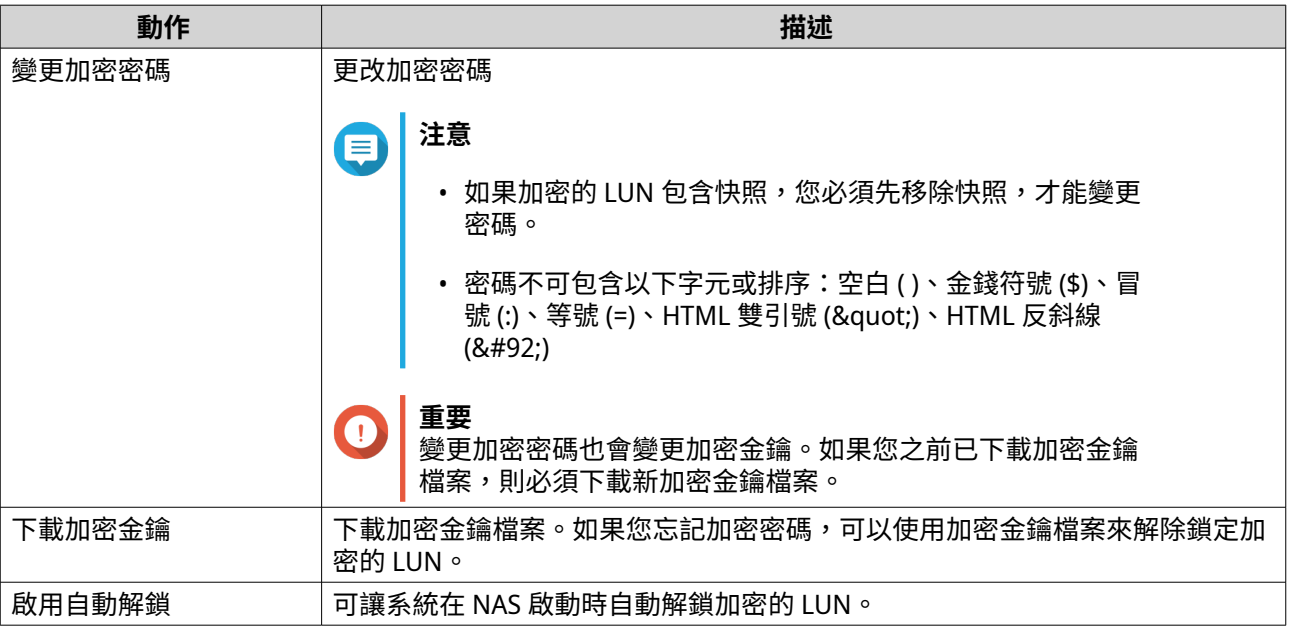

<span id="page-302-0"></span>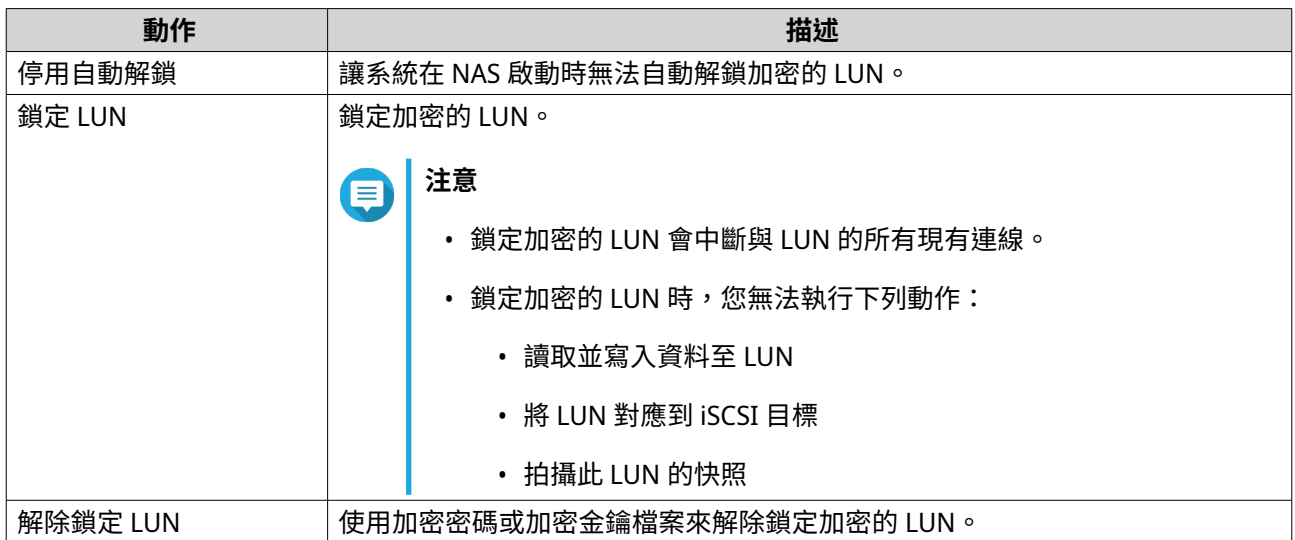

## **LUN 匯入/匯出**

利用 LUN 匯入/匯出功能,您可以將 LUN 備份成一個映像檔並儲存到 SMB 或 NFS 檔案伺服器、本地端 NAS 資 料夾或外部儲存裝置上。之後您可以匯入 LUN 映像檔,並將 LUN 還原到任何 QNAP NAS 上。

#### **建立 LUN 匯出任務**

- **1.** 前往**[iSCSI 與光纖通道]** > **[LUN 匯入/匯出]**。
- **2.** 按一下**[建立工作]**。 [建立 LUN 匯出任務]視窗隨即開啟。
- **3.** 選擇**[匯出 LUN]**。
- **4.** 選擇一個 LUN。
- **5.** 選擇性: 指定任務名稱。 名稱須為 1 到 55 個字元;可使用下列任一類型的字元:
	- 字母: A 到 Z, a 到 z
	- 數字:0 到 9
	- 特殊字元:底線 (\_)
- **6.** 按一下**[下一步]**。
- **7.** 選擇目標資料夾。

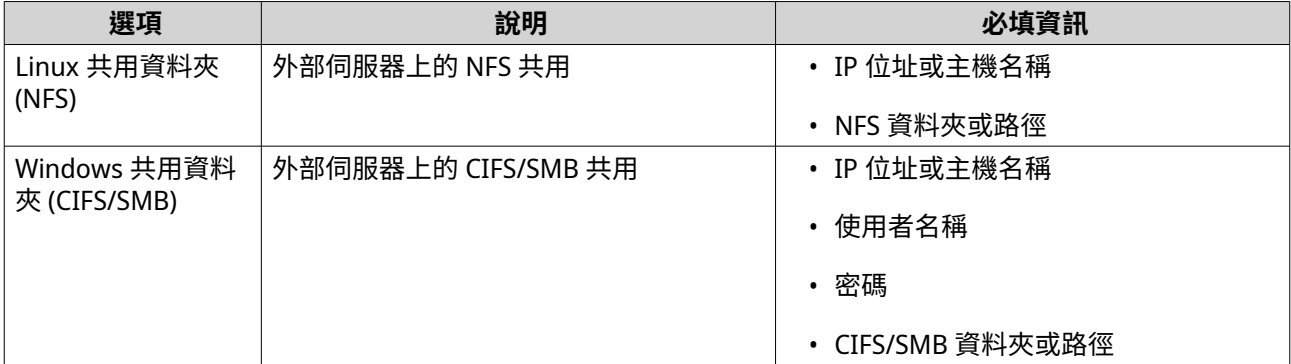

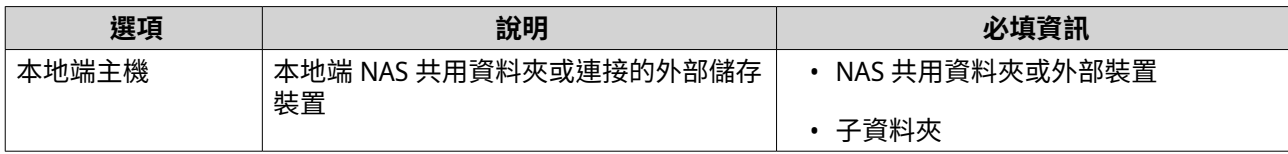

- **8.** 按一下**[下一步]**。
- **9.** 選擇性: 指定 LUN 映像名稱。
	- 名稱須為 1 到 64 個字元;可使用下列任一類型的字元:
		- 字母: A 到 Z, a 到 z
		- 數字:0 到 9
		- 特殊字元:底線 (\_)、連字號 (-)、空格 ( )
	- 空白字元不能放在名稱的最前面或最後面。
- **10.** 選擇性: 選擇**[壓縮備份資料]**以壓縮映像檔。 啟用此選項時,映像檔將會比較小,但匯出時間較長,且會使用較多處理器資源。
- **11.** 選擇將執行任務的時間。

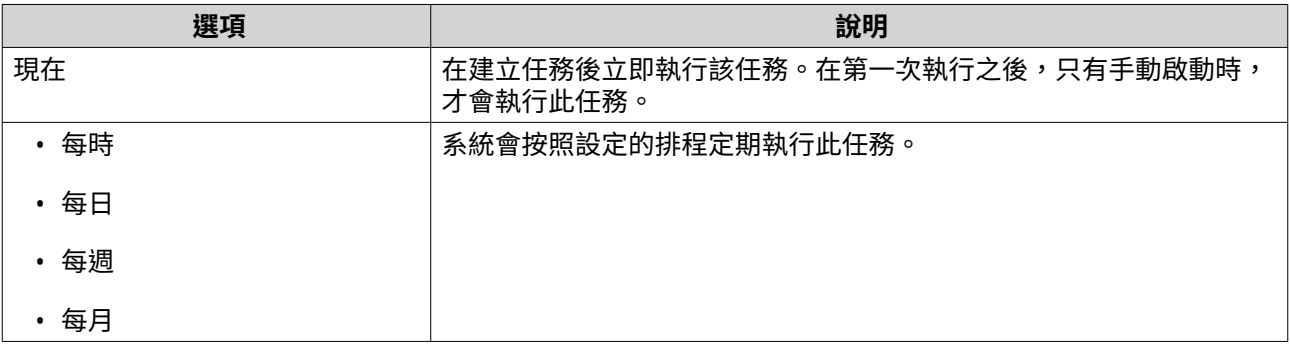

- **12.** 按一下**[下一步]**。
- **13.** 點選**[套用]**。

QuTS hero 隨即建立該任務。如果選取 [現在]的排程選項,則會立即啟動該任務。

#### **從映像檔匯入 LUN**

- **1.** 前往**[iSCSI 與光纖通道]** > **[LUN 匯入/匯出]**。
- **2.** 按一下**[建立工作]**。 [建立 LUN 匯出任務]視窗隨即開啟。
- **3.** 選擇**[匯入 LUN]**。
- **4.** 選擇性: 指定任務名稱。 名稱須為 1 到 55 個字元;可使用下列任一類型的字元:
	- 字母: A 到 Z, a 到 z
	- 數字:0 到 9
	- 特殊字元:底線()

#### **5.** 按一下**[下一步]**。

**6.** 選擇來源資料夾。

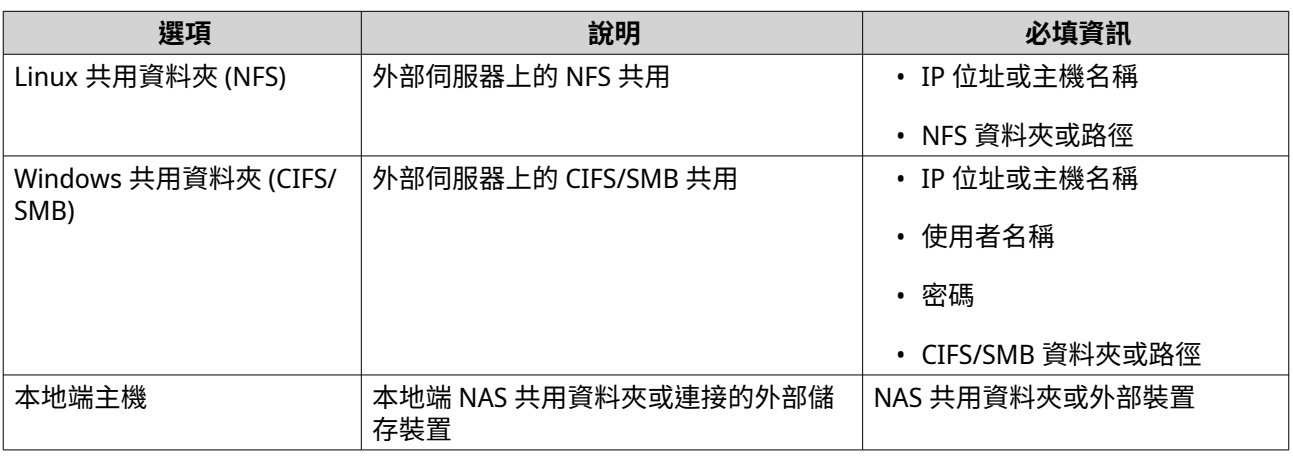

- **7.** 按一下**[下一步]**。
- **8.** 選擇 LUN 映像檔。
- **9.** 按一下**[下一步]**。
- **10.** 指定匯入目的地。

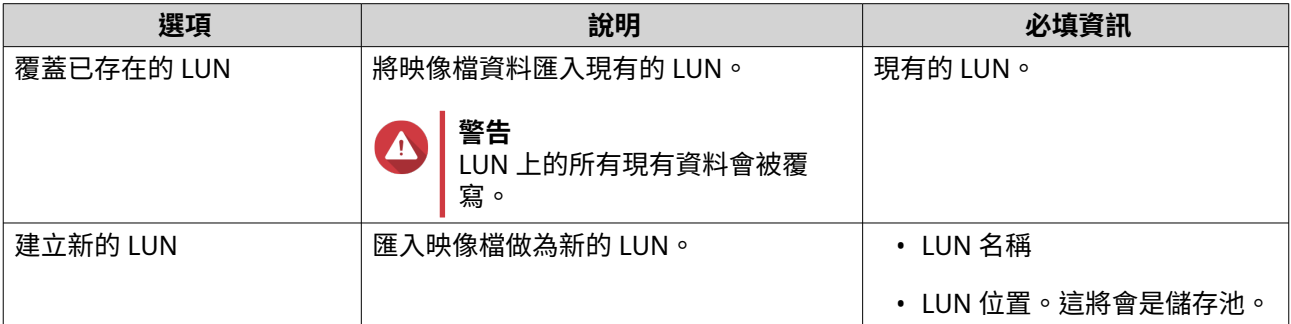

## **11.** 按一下**[下一步]**。

#### **12.** 點選**[套用]**。

QuTS hero 隨即建立該任務,接著馬上執行。

#### **LUN 匯入/匯出任務動作**

您可以前往 **[iSCSI 與光纖通道]** > **[LUN 匯入/匯出]**對 LUN 匯入/匯出工作執行各種操作。選取 LUN 匯入/ 匯出工作,接著按一下 [動作], 即可選取所需的動作。

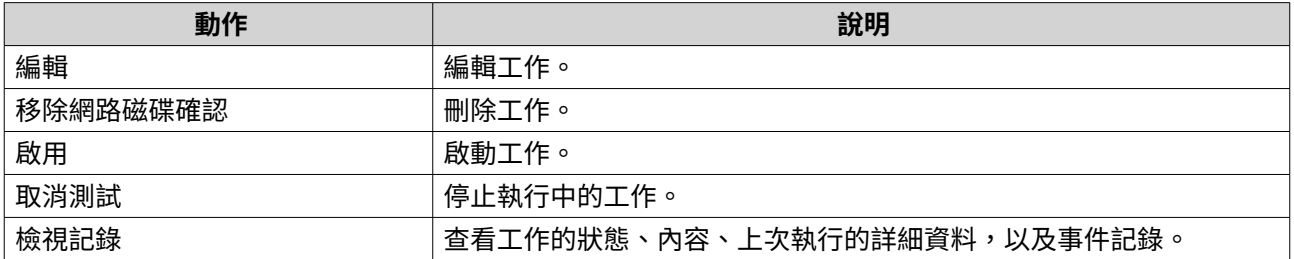

#### **LUN 匯入/匯出任務狀態**

您可以前往 **[iSCSI 與光纖通道]** > **[LUN 匯入/匯出]**檢視 LUN 匯入/匯出工作狀態。

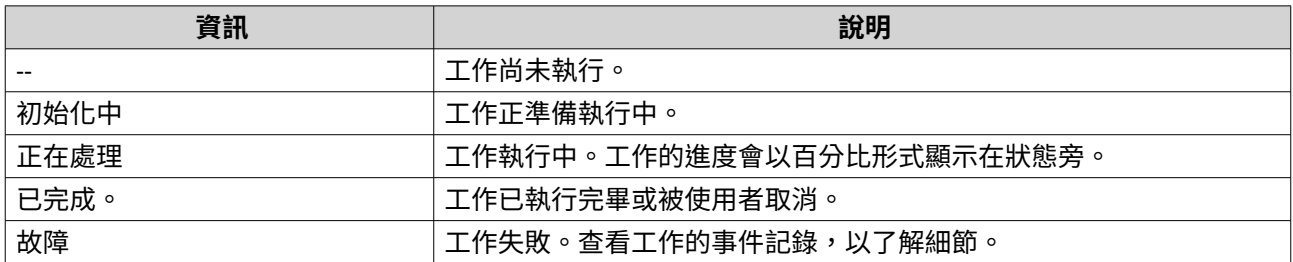

#### **iSCSI**

iSCSI 能讓電腦、伺服器、其他 NAS 裝置和虛擬機器透過 TCP/IP 網路存取 LUN 形式的 NAS 儲存。主機可以分 割、格式化及使用所有 LUN,如同這些是本機磁碟一樣。

### **開始使用 iSCSI**

- **1.** 在 NAS 上建立 iSCSI 目標。 如需詳細資訊,請參見:建立 [iSCSI](#page-306-0) 目標
- **2.** 在 NAS 上建立 LUN。 LUN 是儲存空間的一部分。LUN 是從儲存池空間中建立的。 如需詳細資訊,請參見: [建立區塊層級](#page-298-0) LUN
- **3.** 將 LUN 對應到 iSCSI 目標。 您可以將多個 LUN 掛載到一個目標。 如需詳細資訊,請參見:將 LUN [掛載到](#page-310-0) iSCSI 目標
- **4.** 在主機上安裝 iSCSI 啟動器應用程式或驅動程式。 主機是用於存取 LUN 的服務、電腦或 NAS 裝置。
- **5.** 將 iSCSI 啟動器連線至 NAS 上的 iSCSI 目標。
- **警告** 若要防止資料損毀,請勿將多個 iSCSI 啟動器同時連線至同一個 LUN。

掛載至 iSCSI 目標的所有 LUN 會在主機上顯示為磁碟。

**6.** 在主機作業系統中,將磁碟格式化。

## **iSCSI 效能最佳化**

您可以參照下列任一或所有準則,來最佳化 iSCSI 的效能:

- 使用完整配置 (立即配置)。完整配置提供的讀取和寫入效能比精簡配置的高些。
- 建立多個 LUN,NAS 上的每個處理器執行緒各建立一個。比方說,如果 NAS 有四個處理器執行緒,則您 應建立四個或更多個 LUN。

**提示** 前往**[控制台]** > **[系統]** > **[系統狀態]** > **[系統資訊]** > **[CPU]**,查看處理器執行緒的數 量。

- <span id="page-306-0"></span>• 不同的應用程式請使用獨立的 LUN。比方說,建立兩個會密集讀取和寫入資料的虛擬機器時,您應為每 個 VM 分別建立一個 LUN,以分散負載。
- 您可以使用 iSER (iSCSI Extensions for RDMA),加快 QNAP NAS 裝置與 VMware ESXi 伺服器之間的資料 傳輸速度。啟用 iSER 時,需要使用相容網路卡和交換器。如需相容網路裝置的清單,請參閱:[https://](https://www.qnap.com/solution/iser) [www.qnap.com/solution/iser](https://www.qnap.com/solution/iser)。

### **iSCSI 目標**

iSCSI 目標允許網路上其他裝置中的 iSCSI 啟動器存取 NAS 上的對應 LUN。您可以建立多個 iSCSI 目標,也可 以將多個 LUN 對應到單一 iSCSI 目標。

#### **建立 iSCSI 目標**

- **1.** 前往**[iSCSI 與光纖通道]** > **[iSCSI 儲存]**。
- **2.** 按一下**[建立]**,然後選擇**[新 iSCSI 目標]**。 **[iSCSI 目標建立精靈]**視窗隨即開啟。
- **3.** 按一下**[下一步]**。
- **4.** 指定目標名稱。 QuTS hero 就會將指定的名稱附加到 iSCSI 合格名稱 (IQN)。IQN 是用於識別目標和啟動器的獨特名稱。
	- 有效字元:0 到 9、a 到 z、A 到 Z
	- 長度:1 到 16 個字元
- **5.** 選擇性: 指定目標別名。 別名可讓您在啟動器上更輕易地識別目標。
	- 長度:1 到 32 個字元
	- 有效字元:0 到 9、a 到 z、A 到 Z、底線 ( )、連字號 (-)、空格 ( )
- **6.** 選擇性: 選擇**[允許叢集連線至目標]**。 啟用此選項時,多個 iSCSI 啟動器可以同時存取此目標及其 LUN。

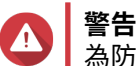

為防止資料損毀,啟動器和 LUN 檔案系統必須支援叢集。

**7.** 選擇性: 啟用 CRC 總和檢查碼。 啟動器和目標會使用 iSCSI 通訊協定資料單位 (PDU) 透過 TCP 連線通訊。傳送裝置可以連同每個 PDU 傳 送總和檢查碼。接收裝置使用此總和檢查碼,確認 PDU 的完整性,這在不穩的網路環境中很有用。總和 檢查碼類型有兩種,可分別啟用。

| 總和檢查碼類型 | 描述                     |
|---------|------------------------|
| 資料摘要    | 此總和檢查碼可用來驗證 PDU 的資料部分。 |
| 標頭摘要    | 此總和檢查碼可用來驗證 PDU 的標頭部分。 |

**<sup>8.</sup>** 按一下**[下一步]**。

- **9.** 選擇性: 啟用 CHAP 認證。 啟動器必須 以指定的使用者名稱和密碼,向目標進行認證。這樣可以提供安全性,因為 iSCSI 啟動器不 需要 NAS 使用者名稱或密碼。
	- 使用者名稱
- <span id="page-307-0"></span>• 長度:1 到 127 個字元
- 有效字元:0 到 9、a 到 z、A 到 Z、冒號 (:)、英文句點 (.)、連字號 (-)

• 密碼

- 長度:12 到 16 個字元
- 有效字元:0 到 9、a 到 z、A 到 Z、所有特殊字元

#### **注意** Æ

如果您將系統遷移至另一台 NAS,您必須在新 NAS 上重新設定 CHAP 密碼。您可以重複使用舊密 碼或建立新密碼。

- **10.** 選擇性: 啟用 Mutual CHAP 認證。 啟動器和目標都必須向彼此認證,藉此提高安全性。首先,啟動器會以 CHAP 認證使用者名稱和密碼, 向目標進行認證。接著,目標會利用 Mutual CHAP 使用者名稱和密碼來驗證啟動器。
	- 使用者名稱
		- 長度:1 到 127 個字元
		- 有效字元:0 到 9、a 到 z、A 到 Z、冒號 (:)、英文句點 (.)、連字號 (-)
	- 密碼
		- 長度:12 到 16 個字元
		- 有效字元:0 到 9、a 到 z、A 到 Z、所有特殊字元

**注意**  $\equiv$ 如果您將系統遷移到另一台 NAS,您必須在新 NAS 上重新設定雙向 CHAP 密碼。您可以重複使用 舊密碼或建立新密碼。

- **11.** 按一下**[下一步]**。
- **12.** 選擇性: 選取**[建立一個 LUN 並對應至此目標]**。 如果選取此選項,QuTS hero 就會在完成此精靈後,立即開啟**[區塊層級 LUN 建立精靈]**。新的 LUN 會接著自動掛載到此目標。

**13.** 按一下**[套用]**。

QuTS hero 建立 iSCSI 目標,如果**[建立一個 iSCSI LUN 並對應至此目標]**已啟用,會接著開啟**[區塊層級 LUN 建立精靈**】視窗。

#### **編輯 iSCSI 目標設定**

- **1.** 前往**[iSCSI 與光纖通道]** > **[iSCSI 儲存]**。
- **2.** 選擇 iSCSI 目標。
- **3.** 按一下**[動作]**,然後選擇**[修改]**。  $[$ 編輯 iSCSI 目標】視窗隨即開啟。
- **4.** 您可以修改下列設定。

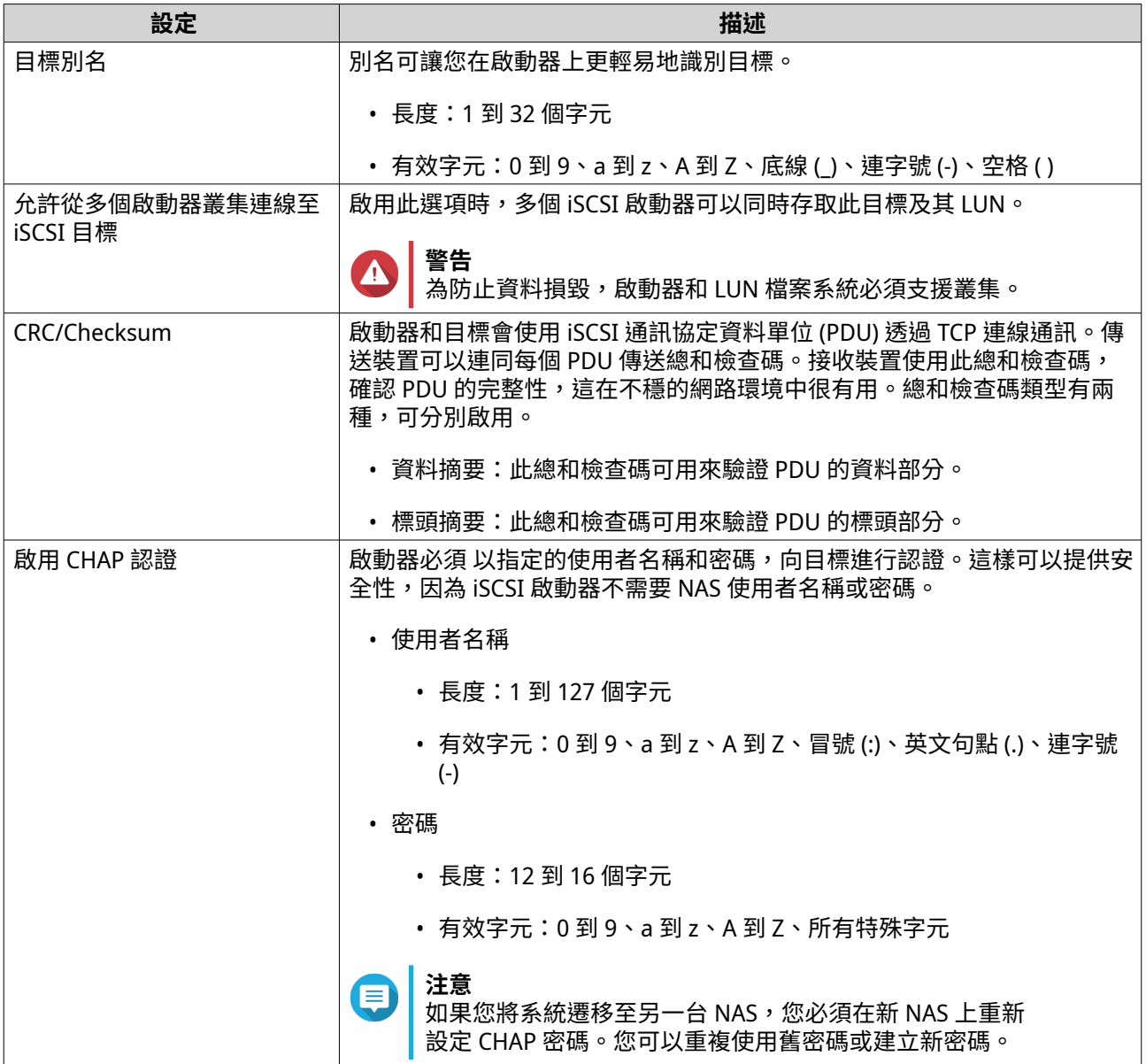

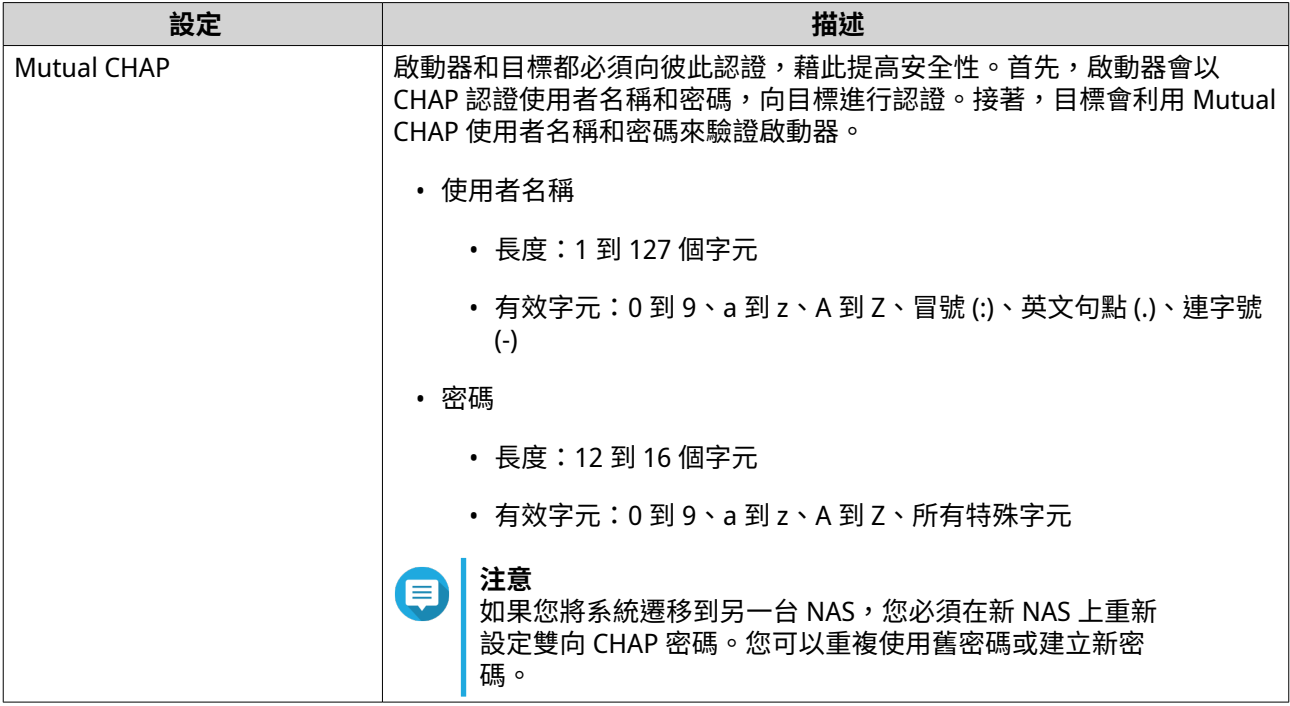

**5.** 按一下**[套用]**。

#### **將 iSCSI 目標綁定到網路介面**

您可將 iSCSI 目標綁定到一或多個網路介面,以限制透過特定 IP 位址存取 iSCSI 目標。

- **1.** 前往**[iSCSI 與光纖通道]** > **[iSCSI 儲存]**。
- **2.** 選擇 iSCSI 目標。
- **3.** 按一下**[動作]**,然後選擇**[修改]**。 **[修改 iSCSI 目標]**視窗隨即開啟。
- **4.** 選取**[網路入口]**。
- **5.** 選擇性: 選取一或多個要綁定到 iSCSI 目標的網路介面。
- **6.** 選擇性: 取消選取一或多個要從 iSCSI 目標中移除的網路介面。
- **7.** 按一下**[套用]**。

QuTS hero 將套用 iSCSI 目標綁定設定。

### **iSCSI 目標動作**

您可以前往**[iSCSI 與光纖通道]** > **[iSCSI 儲存]**對 iSCSI 目標執行各種操作。選取目標,接著按一下**[動 作]**,即可選取所需的動作。

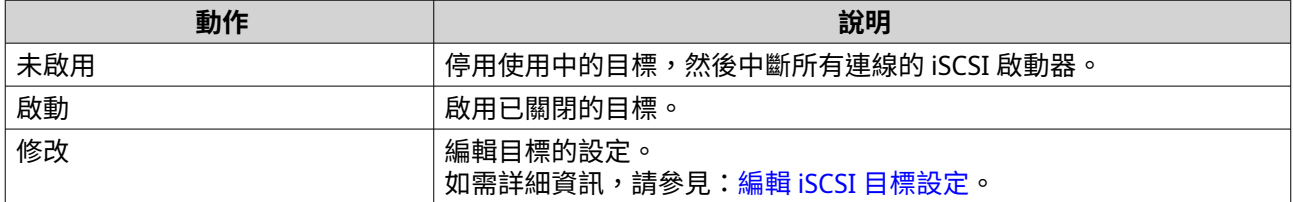

<span id="page-310-0"></span>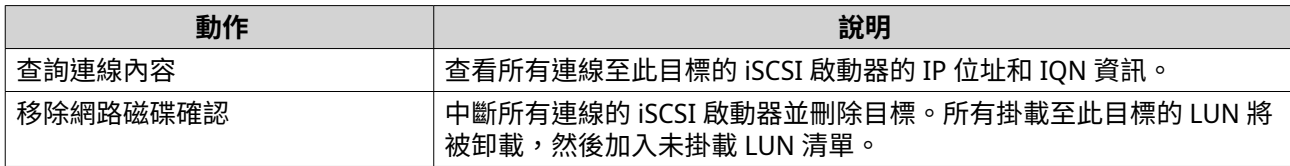

### **iSCSI 目標狀態**

您可以前往**[iSCSI 與光纖通道]** > **[iSCSI 儲存]**查看 iSCSI 目標狀態。

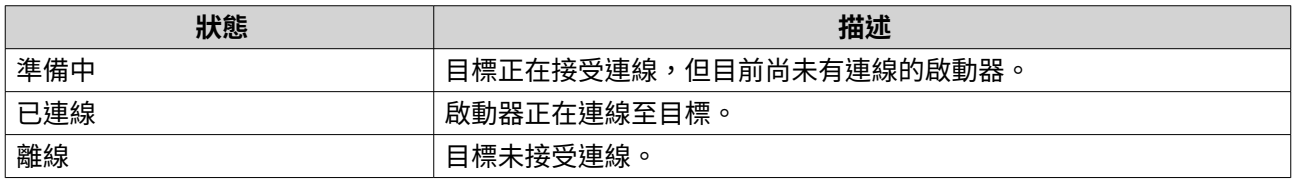

## **iSCSI LUN 管理**

#### **將 LUN 掛載到 iSCSI 目標**

- **1.** 前往**[iSCSI 與光纖通道]** > **[iSCSI 儲存]**。
- **2.** 選擇一個 LUN。

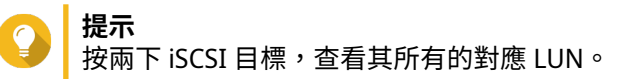

- **3.** 選擇性: 如果 LUN 已掛載至目標,請停用 LUN。
	- **a.** 按一下**[動作]**,然後選擇**[停用]**。 隨即顯示確認訊息。
	- **b.** 按一下**[確定]**。 QuTS hero 就會停用 LUN。
- **4.** 按一下**[動作]**,然後選擇**[編輯 LUN 對應]**。 [編輯 LUN 對應]視窗隨即開啟。
- **5.** 選擇**[對應到 iSCSI 目標]**。
- **6.** 選擇 iSCSI 目標。
- **7.** 選擇性: 選擇**[啟用 LUN]**。 選好後,QuTS hero 就會在 LUN 掛載到目標後將它啟用。
- **8.** 按一下**[確定]**。

#### **變更 iSCSI LUN 的目標**

- **1.** 前往**[iSCSI 與光纖通道]** > **[iSCSI 儲存]**。
- **2.** 選擇對應的 LUN。

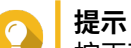

按兩下 iSCSI 目標,查看其所有的對應 LUN。

**3.** 按一下**[動作]**,然後選擇**[停用]**。

隨即顯示確認訊息。

- **4.** 按一下**[確定]**。 QuTS hero 就會停用 LUN。
- **5.** 按一下**[動作]**,然後選擇**[編輯 LUN 對應]**。 [編輯 LUN 對應]視窗隨即開啟。
- **6.** 選擇**[對應到 iSCSI 目標]**。
- **7.** 選擇 iSCSI 目標。
- **8.** 選擇性: 選擇**[啟用 LUN]**。 選好後,QuTS hero 就會在 LUN 掛載到目標後將它啟用。
- **9.** 按一下**[確定]**。

#### **iSCSI LUN 動作**

您可以前往 **[iSCSI 與光纖通道]** > **[iSCSI 儲存]**對 iSCSI LUN 執行各種操作。展開目標檢視其對應的 LUN,選取一個 LUN 並按一下 [動作] ,即可選取所需的動作。

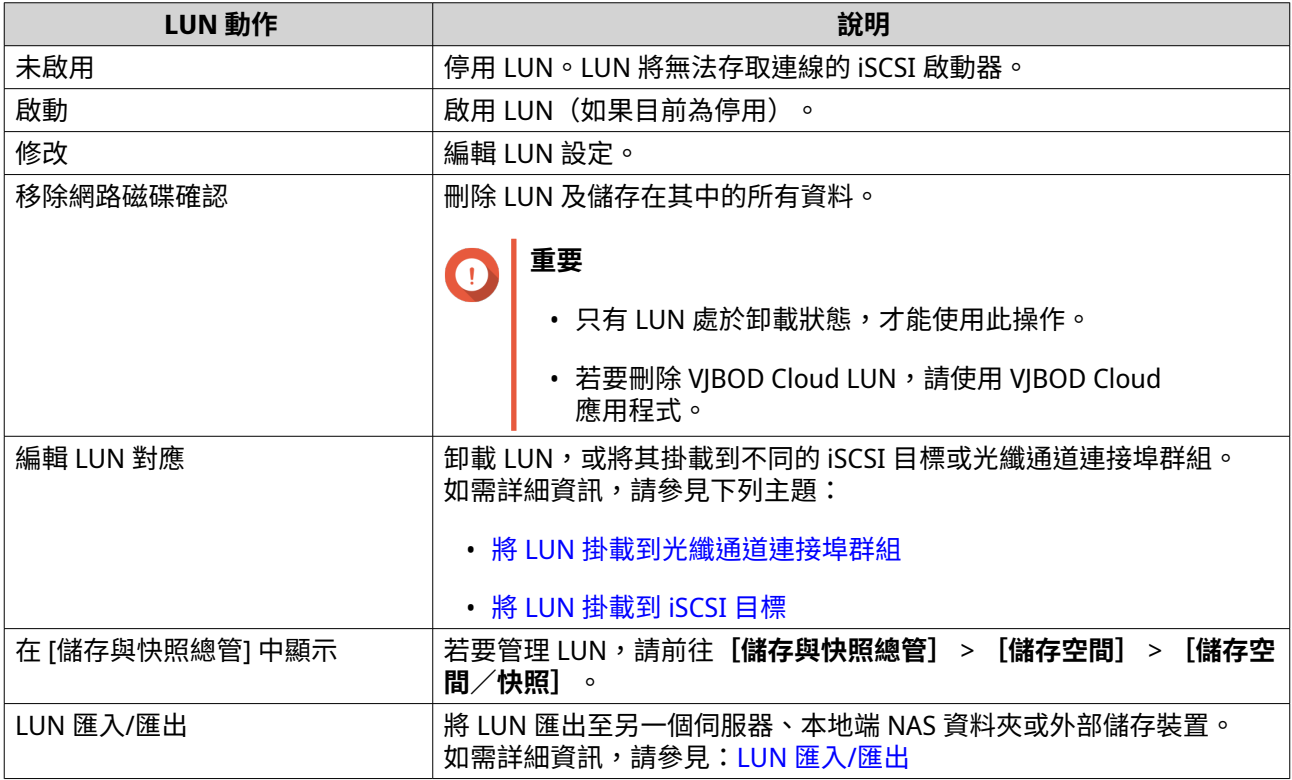

#### **iSCSI LUN 狀態**

您可以前往**[iSCSI 與光纖通道]** > **[iSCSI 儲存]**查看 iSCSI LUN 狀態。展開目標即可查看其對應的 LUN。

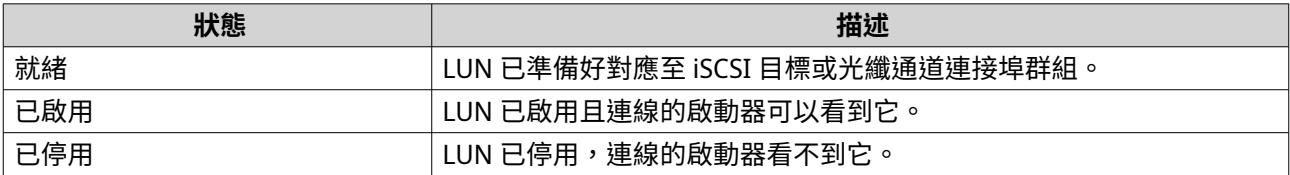

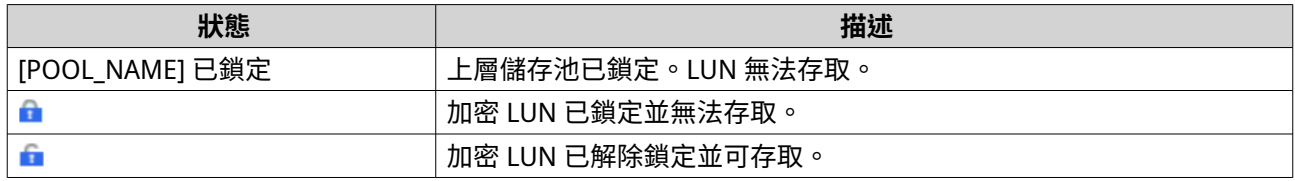

## **iSCSI 存取控制清單**

iSCSI 存取控制清單 (ACL) 可讓您為每個連線的 iSCSI 啟動器設定 LUN 遮罩規則。LUN 遮罩規則會決定啟動器 能看到及存取哪些 LUN。如果沒有為 iSCSI 啟動器設定任何規則,則 QuTS hero 會套用預設規則。

## **提示**

- 預設規則會提供所有 iSCSI 啟動器對所有 LUN 的完整讀取/寫入權限。
- 您可以編輯預設規則,讓所有 iSCSI 啟動器只能讀取所有 LUN 或不能看到所有 LUN,除 非啟動器具有規則中的特定權限。

#### **新增 iSCSI LUN 遮罩規則**

- **1.** 前往**[iSCSI 與光纖通道]** > **[iSCSI 儲存]**。
- **2.** 按一下**[iSCSI ACL]**。 **[iSCSI ACL]**視窗隨即開啟。
- **3.** 按一下**[新增一個規則]**。 **「新增一個規則]** 視窗隨即開啟。
- **4.** 指定規則名稱。 名稱須為 1 到 32 個字元;可使用下列任一類型的字元;
	- 字母:a-z、A-Z
	- 數字:0-9
	- 特殊字元:連字號 (-)、空格 ()、底線 ()
- **5.** 指定啟動器 IQN。
- **6.** 設定每個 LUN 的存取權限。

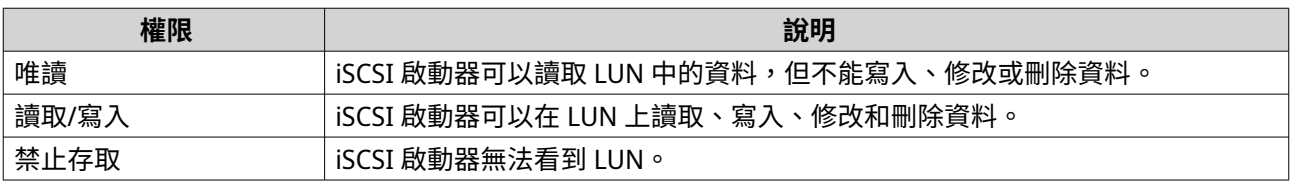

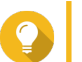

**提示** 按一下欄中的數值即可變更權限。

**7.** 點選**[套用]**。

#### **編輯 iSCSI LUN 遮罩規則**

- **1.** 前往**[iSCSI 與光纖通道]** > **[iSCSI 儲存]**。
- **2.** 按一下**[iSCSI ACL]**。

**[iSCSI ACL]**視窗隨即開啟。

- **3.** 選擇原則。
- **4.** 按一下**[編輯]**。 [編輯規則] 視窗隨即開啟。
- **5.** 選擇性: 編輯規則名稱。 名稱須為 1 到 32 個字元;可使用下列任一類型的字元:
	- 字母:a-z、A-Z
	- 數字:0-9
	- 特殊字元:連字號 (-)、空格 ( )、底線 ( )
- **6.** 選擇性: 設定每個 LUN 的存取權限。

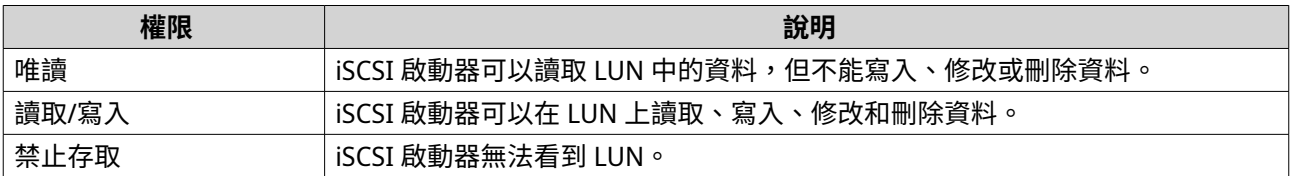

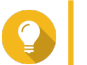

**提示** 按一下欄中的數值即可變更權限。

**7.** 點選**[套用]**。

#### **刪除 iSCSI LUN 遮罩規則**

- **1.** 前往**[iSCSI 與光纖通道]** > **[iSCSI 儲存]**。
- **2.** 按一下**[iSCSI ACL]**。 **[iSCSI ACL]**視窗隨即開啟。
- **3.** 選擇原則。
- **4.** 按一下**[刪除]**。 確認訊息隨即顯示。
- **5.** 按一下**[確定]**。

## **iSCSI 目標授權**

每個 iSCSI 目標都可以設為允許從所有 iSCSI 啟動器連線,或只允許從授權啟動器清單連線。

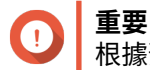

根據預設,會停用 iSCSI 目標授權。

#### **設定 iSCSI 目標的授權啟動器清單**

- **1.** 前往**[iSCSI 與光纖通道]** > **[iSCSI 儲存]**。
- **2.** 選擇 iSCSI 目標。
- **3.** 按一下**[動作]**,然後選擇**[修改]**。 [修改 iSCSI 目標] 視窗隨即開啟。
- **4.** 按一下**[啟動器]**。
- **5.** 選擇**[僅允許清單內的連線]**。
- **6.** 選擇性: 將一或多個 iSCSI 啟動器加入授權 iSCSI 啟動器清單。
	- **a.** 按一下**[新增]**。
	- **b.** 指定啟動器 IQN。
	- **c.** 按一下**[確認]**。
	- d. 重複前面的步驟,逐一加入您要的 iSCSI 啟動器。
- **7.** 選擇性: 將一或多個 iSCSI 啟動器從授權 iSCSI 啟動器清單中刪除。
	- **a.** 選擇啟動器 IQN。
	- **b.** 按一下**[刪除]**。
	- **c.** 重複前面的步驟,逐一刪除 iSCSI 啟動器。
- **8.** 點選**[套用]**。

#### **啟用 iSCSI 目標授權**

- **1.** 前往**[iSCSI 與光纖通道]** > **[iSCSI 儲存]**。
- **2.** 選擇 iSCSI 目標。
- **3.** 按一下**[動作]**,然後選擇**[修改]**。 [修改 iSCSI 目標] 視窗隨即開啟。
- **4.** 按一下**[啟動器]**。
- **5.** 選擇**[僅允許清單內的連線]**。
- **6.** 將一或多個 iSCSI 啟動器加入授權 iSCSI 啟動器清單。
	- **a.** 按一下**[新增]**。
	- **b.** 指定啟動器 IQN。
	- **c.** 按一下**[確認]**。
- **7.** 重複前面的步驟,逐一加入您要的 iSCSI 啟動器。
- **8.** 點選**[套用]**。

#### **停用 iSCSI 目標授權**

- **1.** 前往**[iSCSI 與光纖通道]** > **[iSCSI 儲存]**。
- **2.** 選擇 iSCSI 目標。
- **3.** 按一下**[動作]**,然後選擇**[修改]**。 **[修改 iSCSI 目標]**視窗隨即開啟。
- **4.** 按一下**[啟動器]**。
- **5.** 選擇**[允許所有連線]**。

#### <span id="page-315-0"></span>**6.** 點選**[套用]**。

### **光纖通道**

光纖通道能讓電腦、伺服器、其他 NAS 裝置和虛擬機器透過光纖通道網路存取 LUN 形式的 NAS 儲存。主機可 以分割、格式化及使用所有 LUN,如同這些是本機磁碟一樣。

#### **光纖通道連接埠**

您可以前往**[iSCSI 與光纖通道]** > **[光纖通道]** > **[光纖通道連接埠]**查看和設定 NAS 的光纖通道連接埠與 連接埠群組。

#### **光纖通道連接埠群組**

光纖通道連接埠群組是由一或多個光纖通道連接埠組成的一個群組。光纖通道連接埠群組可以協助您更輕鬆地 整理分類及管理 LUN 對應。當 LUN 掛載至光纖通道連接埠群組時,QuTS hero 會自動將這個 LUN 掛載到群組 中的所有光纖通道連接埠。

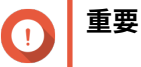

- 同一個光纖通道連接埠可以位於一或多個光纖通道連接埠群組中。
- 每一個 LUN 只能掛載至一個光纖通道群組。
- 系統提供的預設連接埠群組包含所有光纖通道連接埠。

#### **建立光纖通道連接埠群組**

- **1.** 前往**[iSCSI 與光纖通道]** > **[光纖通道]** > **[光纖通道連接埠]**。
- **2.** 按一下**[建立連接埠群組]**。 [建立連接埠群組]視窗隨即開啟。
- **3.** 指定群組名稱。 名稱要求條件:
	- 長度: 1–20 字元
	- 有效字元:A–Z、 a–z、0–9
- **4.** 選擇一或多個光纖通道連接埠。
- **5.** 按一下**[建立]**。

#### **將 LUN 掛載到光纖通道連接埠群組**

- **1.** 前往**[iSCSI 與光纖通道]** > **[光纖通道]** > **[光纖通道儲存空間]**。
- **2.** 選擇一個 LUN。
- **3.** 按一下**[動作]**,然後選擇**[編輯 LUN 對應]**。 [編輯 LUN 對應]視窗隨即開啟。
- **4.** 選擇**[對應到光纖通道連接埠群組]**。
- **5.** 選擇光纖通道連接埠群組。

<span id="page-316-0"></span>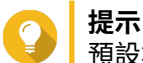

預設群組會包含所有光纖通道連接埠。

**6.** 選擇是否要設定 LUN 遮罩。

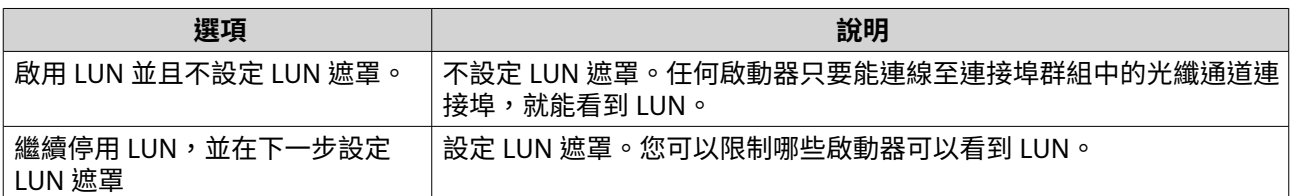

- **7.** 按一下**[確定]**。
- **8.** 選擇性: 設定 LUN 遮罩。
	- **a.** 將一或多個啟動器 WWPN 加入 LUN 的授權啟動器清單中。

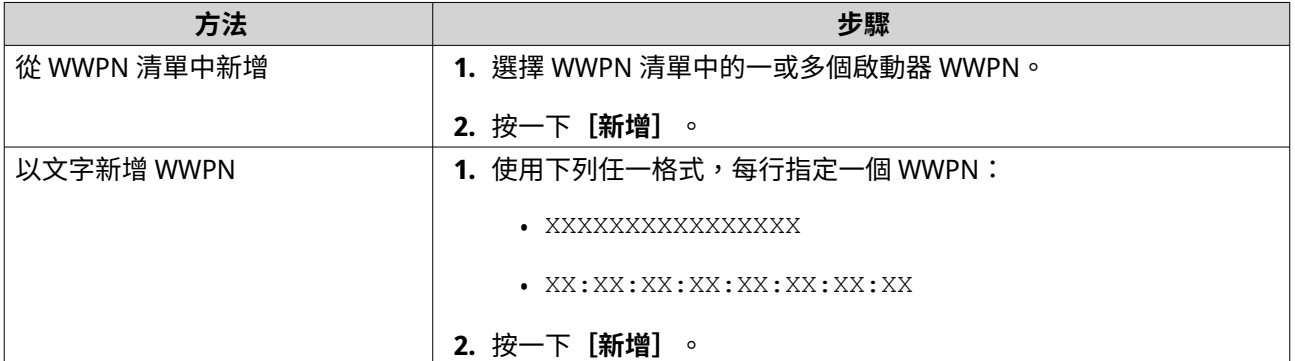

- **b.** 選擇性: 選擇**[將未知的 WWPN 加入 [光纖通道 WWPN 別名清單]]**。 選好後,QuTS hero 就會新任何未知的 WWPN 加入已知別名清單中。若要查看清單,請前往 **[iSCSI 與光纖通道]** > **[光纖通道]** > **[光纖通道 WWPN 別名]**。
- **c.** 選擇性: 選擇**[啟用 LUN]**。 選好後,QuTS hero 就會在 LUN 掛載到目標後將它啟用。
- **d.** 按一下**[確定]**。

#### **設定光纖通道連接埠繫結**

連接埠繫結是一項光纖通道安全方法,能讓您限制哪些啟動器 WWPN 可以透過光纖通道連接埠連線。其功用 類似 iSCSI 目標授權。

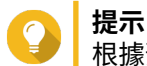

根據預設,所有光纖通道連接埠會停用連接埠繫結。

- **1.** 前往**[iSCSI 與光纖通道]** > **[光纖通道]** > **[光纖通道連接埠]**。
- **2.** 選擇光纖通道連接埠。
- **3.** 按一下**[動作]**,然後選擇**[編輯連接埠繫結]**。 [光纖通道連接埠繫結]視窗隨即開啟。
- **4.** 將一或多個啟動器 WWPN 加入 LUN 的授權啟動器清單中。

<span id="page-317-0"></span>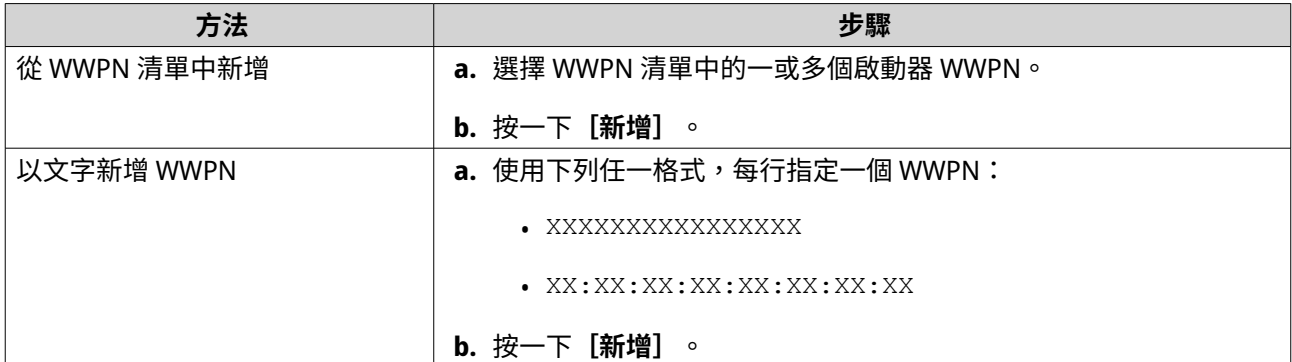

**5.** 選擇性: 選擇**[將未知的 WWPN 加入 [光纖通道 WWPN 別名清單]]**。 選好後,QuTS hero 就會新任何未知的 WWPN 加入已知別名清單中。若要查看清單,請前往**[iSCSI 與 光纖通道]** > **[光纖通道]** > **[光纖通道 WWPN 別名]**。

**6.** 按一下**[確定]**。

### **光纖通道連接埠動作**

您可以前往**[iSCSI 與光纖通道]** > **[光纖通道]** > **[光纖通道連接埠]**對光纖通道連接埠執行各種操作。選 取連接埠,接著按一下 [動作], 即可選取所需的動作。

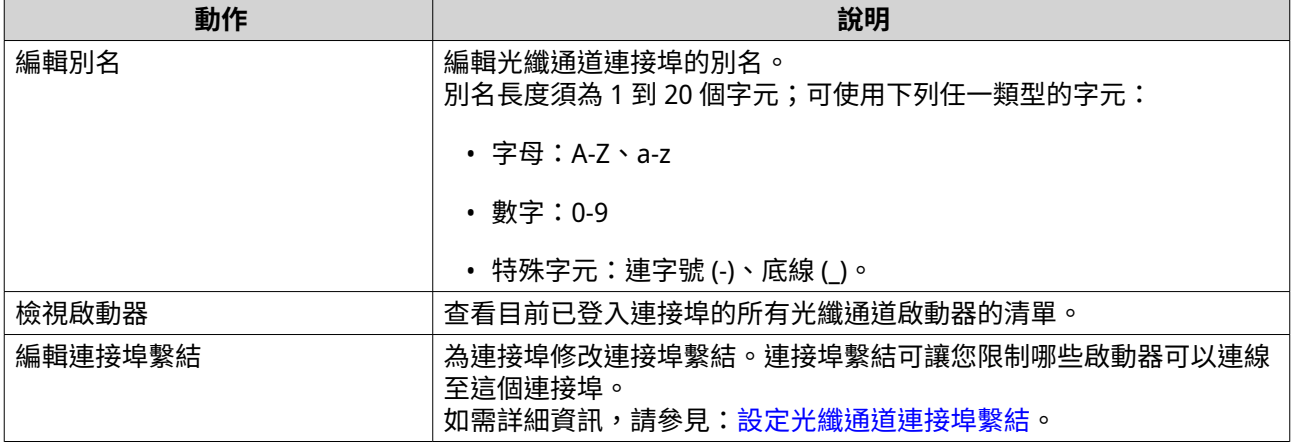

#### **光纖通道連接埠狀態**

您可以前往**[iSCSI 與光纖通道]** > **[光纖通道]** > **[光纖通道連接埠]**查看光纖通道連接埠狀態。

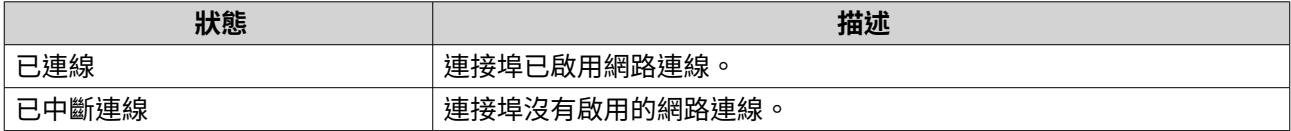

#### **光纖通道儲存空間**

您可以前往**[iSCSI 與光纖通道]** > **[光纖通道]** > **[光纖通道儲存空間]**管理和監控光纖通道 LUN。

#### **從光纖通道啟動器遮罩 LUN**

LUN 遮罩是一項安全功能,能讓您設定某些光纖公道啟動器可以看到 LUN,但某些啟動器卻不可以。

**1.** 前往**[iSCSI 與光纖通道]** > **[光纖通道]** > **[光纖通道儲存空間]**。

#### **2.** 選擇一個 LUN。

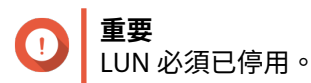

- **3.** 按一下**[LUN 遮罩]**。 **[LUN 遮罩]**視窗隨即開啟。
- **4.** 將一或多個啟動器 WWPN 加入 LUN 的授權啟動器清單中。

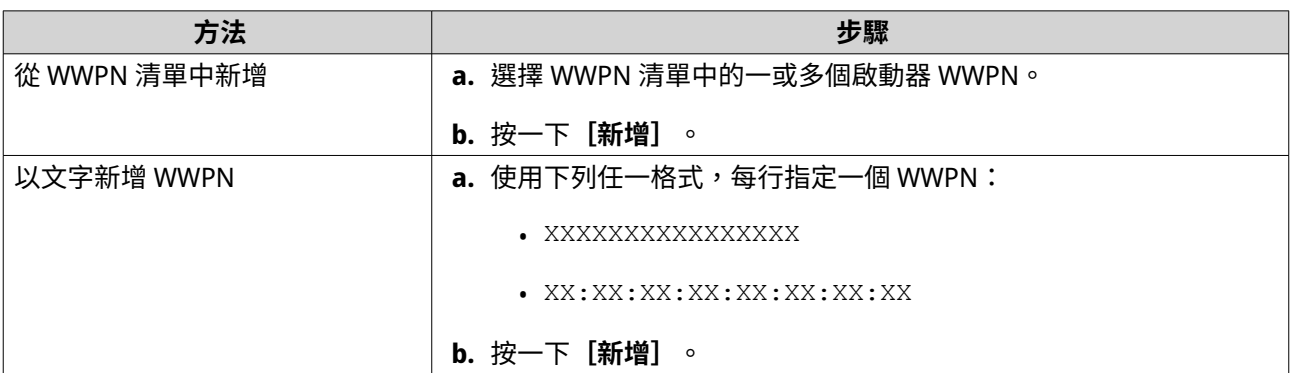

- **5.** 選擇性: 選擇**[將未知的 WWPN 加入 [光纖通道 WWPN 別名清單]]**。 選好後,QuTS hero 就會新任何未知的 WWPN 加入已知別名清單中。若要查看清單,請前往**[iSCSI 與 光纖通道]** > **[光纖通道]** > **[光纖通道 WWPN 別名]**。
- **6.** 選擇**[啟用 LUN]**。 選好後,QuTS hero 就會在 LUN 掛載到目標後將它啟用。
- **7.** 按一下**[確定]**。

### **光纖通道 LUN 動作**

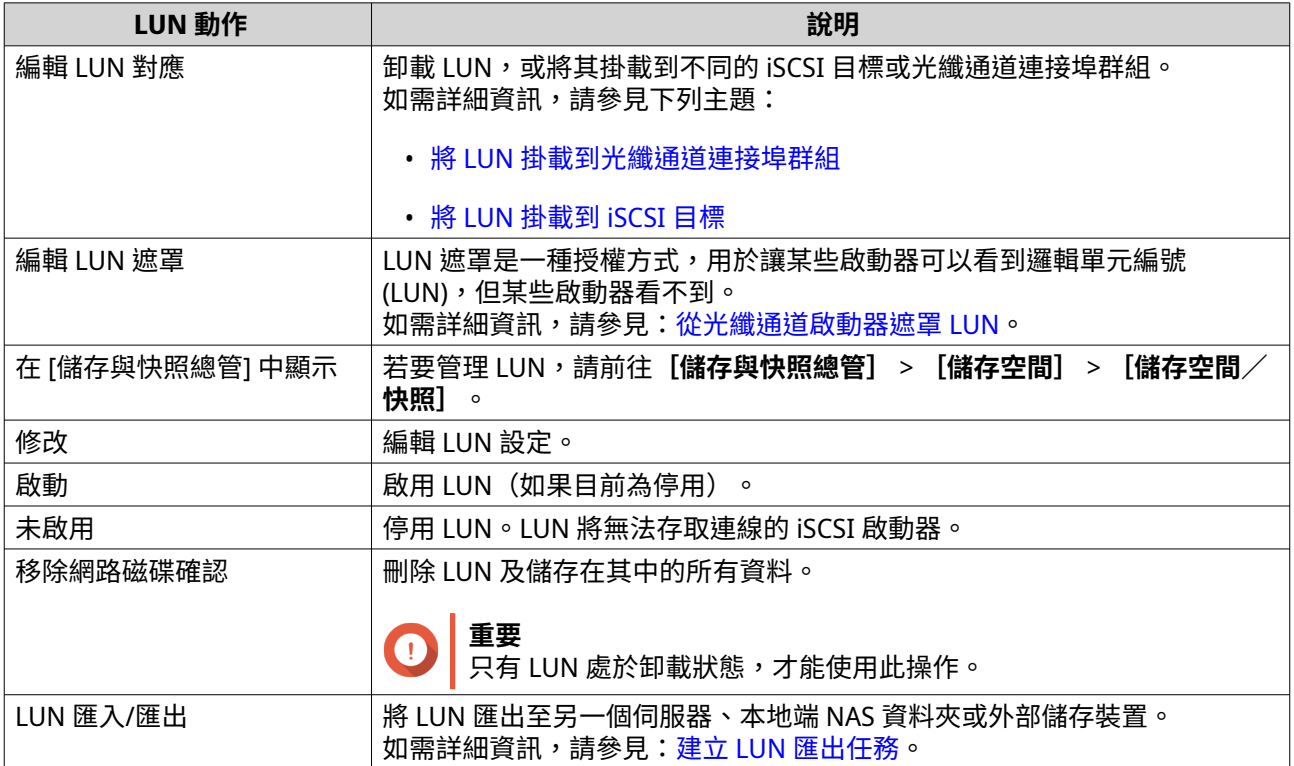

#### **光纖通道 LUN 狀態**

您可以前往**[iSCSI 與光纖通道]** > **[光纖通道]** > **[光纖通道儲存空間]**查看光纖通道 LUN 狀態。展開連接 埠群組來查看 LUN。

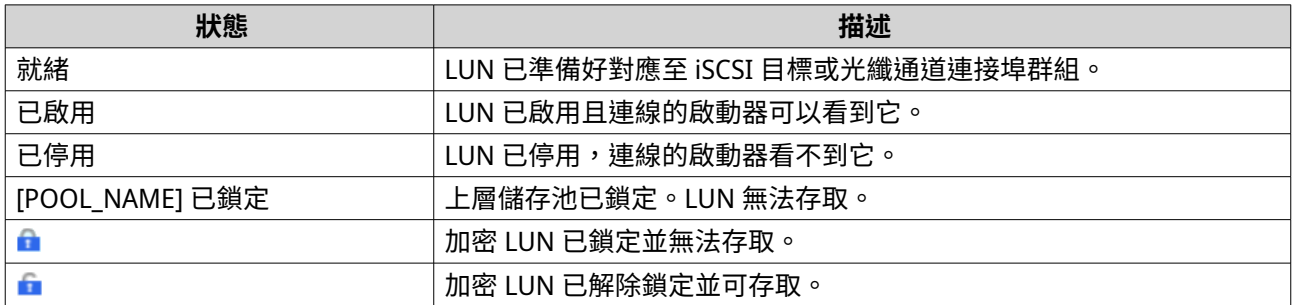

#### **光纖通道 WWPN 別名**

WWPN (全球連接埠名稱) 是光纖通道連接埠的專屬識別碼。WWPN 別名是光纖通道連接埠的人類可讀的專屬 名稱,用於簡化識別。

您可以前往**[iSCSI 與光纖通道]** > **[光纖通道]** > **[光纖通道 WWPN 別名]**查看、編輯、新增 WWPN 與 WWPN 別名。

#### **新增 WWPN**

- **1.** 前往**[iSCSI 與光纖通道]** > **[光纖通道]** > **[光纖通道 WWPN 別名]**。
- **2.** 按一下**[新增]**。 **[新增 WWPN]**視窗隨即顯示。
- 3. 使用下列任一方法,在已知 WWPN 清單中,新增一或多個 WWPN。

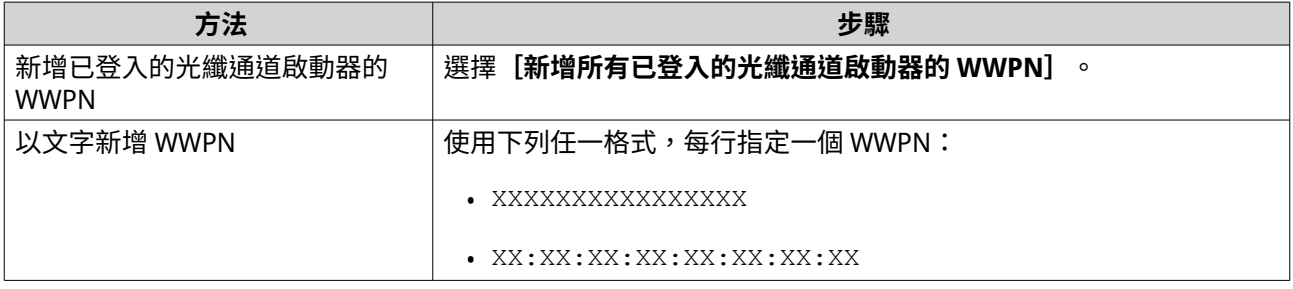

#### **4.** 按一下**[新增]**。

#### **設定 WWPN 別名**

- **1.** 前往**[iSCSI 與光纖通道]** > **[光纖通道]** > **[光纖通道 WWPN 別名]**。
- **2.** 找出 WWPN。
- **3.** 在**[別名]**下,指定 WWPN 的別名。 別名長度須為 1 到 20 個字元;可使用下列任一類型的字元:
	- 字母:A-Z、a-z
	- 數字:0-9
- 特殊字元:底線 ()、連字號 (-)
- **4.** 按一下**[儲存]**。

#### **移除 WWPN 別名**

- **1.** 前往**[iSCSI 與光纖通道]** > **[光纖通道]** > **[光纖通道 WWPN 別名]**。
- **2.** 找出 WWPN。
- **3.** 清除**[別名]**欄位。
- **4.** 按一下**[儲存]**。

#### **匯出 WWPN 別名清單**

- **1.** 前往**[iSCSI 與光纖通道]** > **[光纖通道]** > **[光纖通道 WWPN 別名]**。
- **2.** 按一下**[匯出]**。 檔案瀏覽器視窗隨即開啟。
- **3.** 在檔案瀏覽器視窗中,找到您要儲存檔案的資料夾。
- **4.** 指定檔名。
- **5.** 按一下**[儲存]**。

WWPN 別名清單會以 CSV 檔案的形式儲存到本機雷腦, 其格式如下:

- 欄位 1:WWPN
- 欄位 2:別名

```
11:00:24:5e:be:00:00:06,ja882c32p1
11:00:24:5e:be:00:00:07,ja88c32p2
11:00:00:24:5e:be:00:06,ja88c16p1
11:00:00:24:5e:be:00:07,ja882c16p2
10:00:00:10:9b:1b:cc:99,z640Emulex2
11:00:f4:e9:d4:54:89:49,z640Q32qport2
10:00:00:99:99:99:99:87.test3
10:00:00:99:99:99:99:99, test1
10:00:00:10:9b:1b:cc:98,z640Emulex1
11:00:f4:e9:d4:54:89:48,z640Q32qport1
10:00:00:99:99:99:99:89, test2
11:00:f4:e9:d4:58:23:46,QL16c1p1
11:00:f4:e9:d4:58:23:47,QL16c1p2
11:00:f4:e9:d4:58:31:bc,QL16c2p1
11:00:f4:e9:d4:58:31:bd,QL16c2p2
```
#### **CSV 輸出範例**

#### **匯入 WWPN 別名清單**

您可以從 CSV 檔案並使用下列格式,匯入 WWPN 和別名清單:

- 欄位 1:WWPN
- 欄位 2:別名

```
11:00:24:5e:be:00:00:06,ja882c32p1
11:00:24:5e:be:00:00:07,ja88c32p2
11:00:00:24:5e:be:00:06,ja88c16p1
11:00:00:24:5e:be:00:07,ja882c16p2
10:00:00:10:9b:1b:cc:99,z640Emulex2
11:00:f4:e9:d4:54:89:49,z640Q32gport2
10:00:00:99:99:99:99:87, test3
10:00:00:99:99:99:99:99, test1
10:00:00:10:9b:1b:cc:98,z640Emulex1
11:00:f4:e9:d4:54:89:48,z640Q32gport1
10:00:00:99:99:99:99:89, test2
11:00:f4:e9:d4:58:23:46,QL16c1p1
11:00:f4:e9:d4:58:23:47,QL16c1p2
11:00:f4:e9:d4:58:31:bc,QL16c2p1
11:00:f4:e9:d4:58:31:bd,QL16c2p2
```
#### **CSV 檔案範例**

**重要**

- CSV 檔案中的相同別名將被覆寫。
- 格式不正確的資料行會被略過。
- **1.** 前往**[iSCSI 與光纖通道]** > **[光纖通道]** > **[光纖通道 WWPN 別名]**。
- **2.** 按一下**[匯入]**。 檔案瀏覽器視窗隨即開啟。
- **3.** 找到 CSV 檔案後將它開啟。

# **9. ZFS 儲存池分析工具**

ZFS 儲存池分析工具用於控制儲存池預留空間測試的建立與執行工作。這些測試可助您在建立儲存池時,決定 最佳預留空間。

#### **安裝 ZFS 儲存池分析工具**

- **1.** 使用管理員身分登入 QuTS hero。
- **2.** 開啟**[App Center]**,並按一下 。 搜尋方塊隨即顯示。
- **3.** 輸入 ZFS Pool Profiling Tool。 「ZFS 儲存池分析工具」應用程式會顯示於搜尋結果中。
- **4.** 按一下**[安裝]**。 安裝視窗隨即顯示。
- **5.** 按一下**[確定]**。

QuTS hero 隨即安裝 ZFS 儲存池分析工具。

#### **儲存池預留空間**

預留空間會在儲存池中預留指定百分比的空間,如此一來,即使儲存池幾乎已滿,也可以將新資料寫入一個完 整的區塊。儲存池預留空間越高,能為密集型工作負載和效能要求較高的應用程式供更高的寫入效能。

### **建立儲存池預留空間測試**

在儲存池預留空間測試期間,ZFS 儲存池分析工具會先用隨機資料填滿儲存池。接著就開始分階測試儲存池的 隨機寫入效能,每一階段使用不同的預留空間量。

舉例來說,假設建立一組測試範圍 0-20%、測試間隔 5% 的測試,ZFS 儲存池分析工具會分 5 個階段測試儲存 池的隨機寫入效能,並將儲存池預留空間分別設為 0%、5%、10%、15%、20%。如果任一階段的硬碟隨機寫 入效能過低,ZFS 儲存池分析工具會提前結束該階段並前往下一階段。

- **1.** 前往**[ZFS 儲存池分析工具]** > **[檢視]**。
- **2.** 按一下**[+ 建立測試]**。 **[建立 ZFS 儲存池測試]**精靈隨即開啟。
- **3.** 按一下**[下一步]**。
- **4.** 選擇性: 從**[儲存設備]**清單中選擇一個擴充裝置。

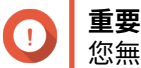

您無法從多個擴充裝置中選擇硬碟。

**5.** 選擇一個或多個硬碟。 若選擇單一磁碟,您可針對型號和容量相同的所有磁碟決定最佳預留空間量。若選擇多個磁碟,您可針 對特定硬碟和 RAID 類型的組合決定最佳預留空間量。測試多個磁碟有助於提高結果準確性,但所需時間 遠多於測試單一磁碟。

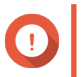

**重要**

所選磁碟的磁碟機類型都必須相同(例如:HDD、SSD)。

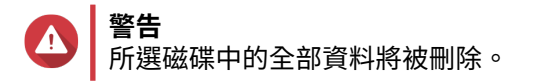

- **6.** 選取 RAID 類型。
- **7.** 按一下**[下一步]**。
- **8.** 選擇性: 編輯下列測試設定。

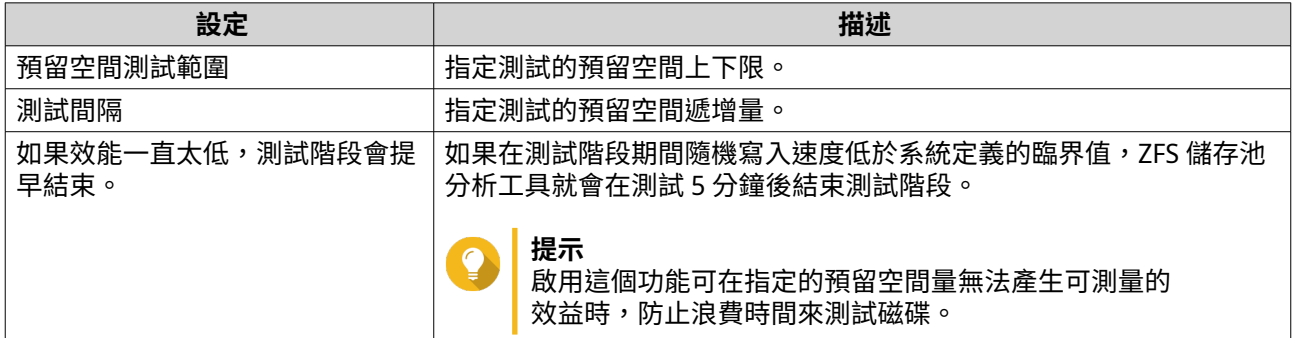

**9.** 檢視需要的預估時間。 若含多個磁碟,測試可能需時 24 小時以上。

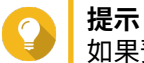

如果預估時間太長,請減少測試範圍或測試間隔。

- **10.** 按一下**[下一步]**。
- **11.** 確認測試資訊。
- **12.** 按一下**[建立]**。 隨即顯示確認訊息。
- **13.** 按一下**[確定]**。

ZFS 儲存池分析工具會建立和啟動測試。此測試在 QuTS hero 中顯示為背景任務。

#### **測試報告**

您可前往**[ZFS 儲存池分析工具]** > **[測試報告]**檢視、匯出及刪除測試結果。

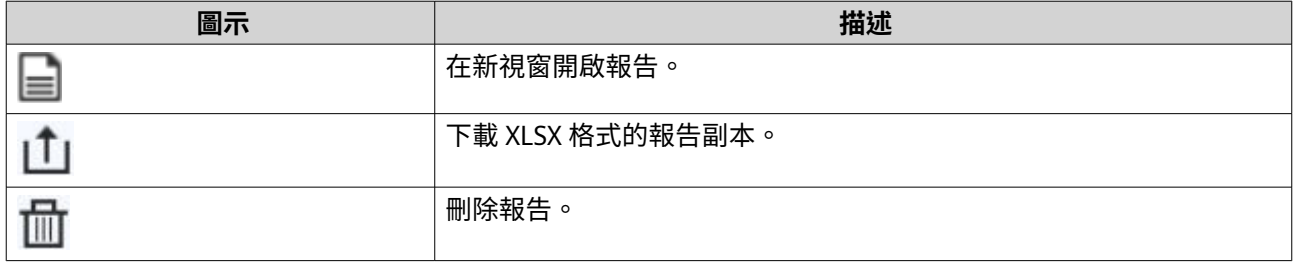

測試報告提供以下資訊,這些資訊可以協助您決定最佳的預留空間量。

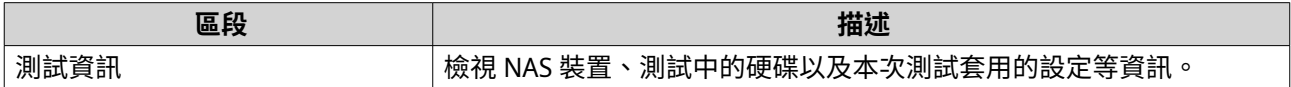
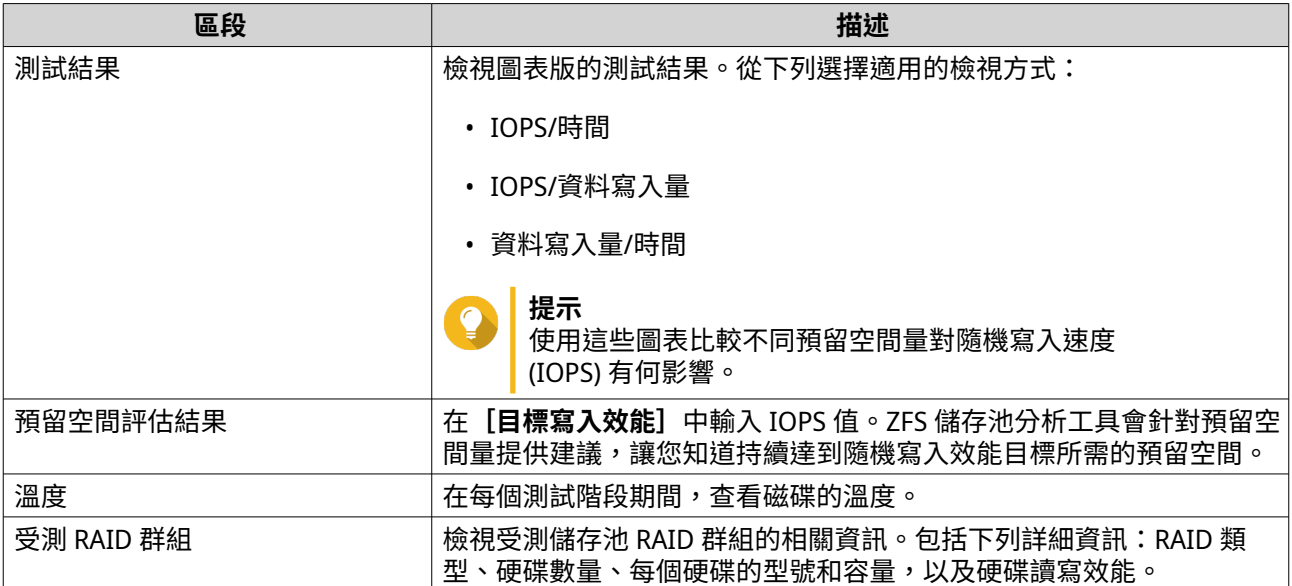

# **設定**

# 您可以進入**[ZFS 儲存池分析工具]** > > **[設定]**調整設定。

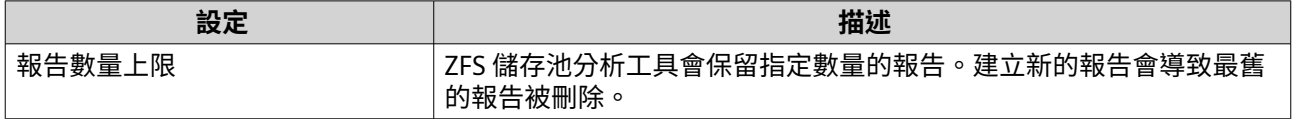

# **10. 網路與虛擬交換器**

### **關於網路與虛擬交換器**

網路與虛擬交換器是 QuTS hero 應用工具,整合了網路連線的建立、設定和控制作業。除了控管 DHCP、 DDNS 及閘道服務外,網路與虛擬交換器也可用於管理實體介面卡、虛擬介面卡、Wi-Fi 及 Thunderbolt 連 線。

### **使用者介面元件**

網路與虛擬交換器使用者介面包含四個主要區域。

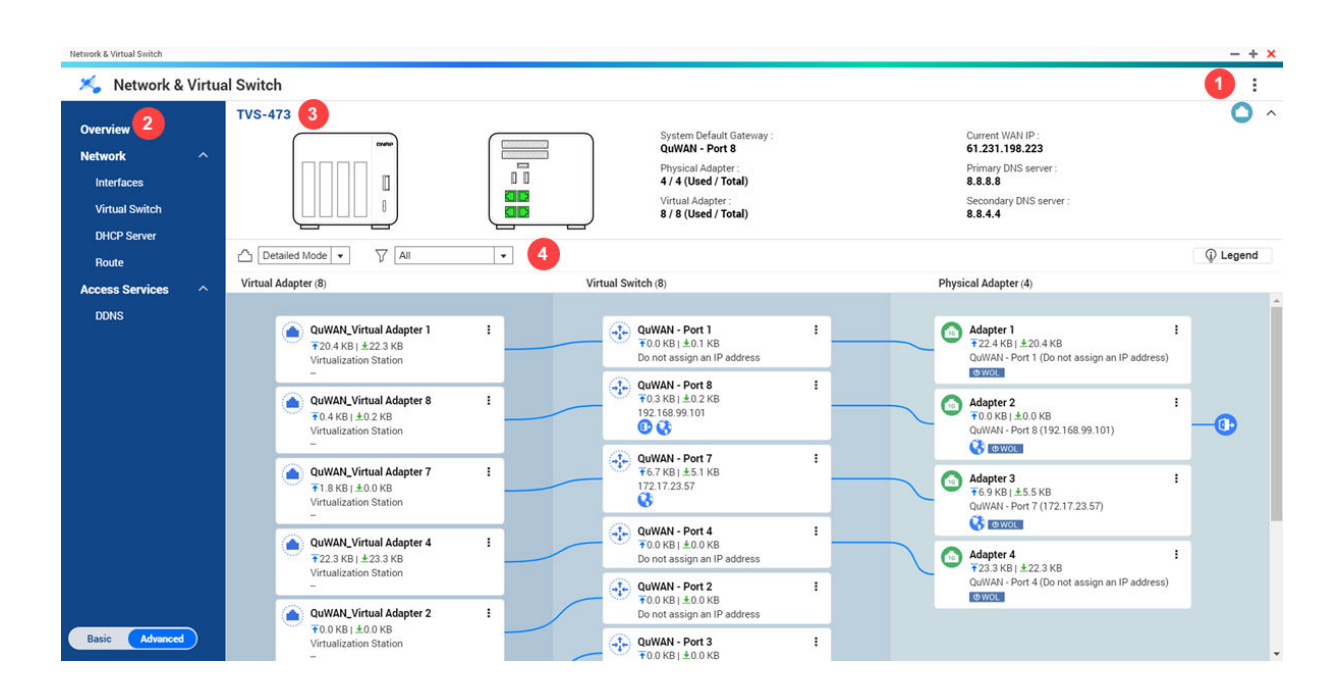

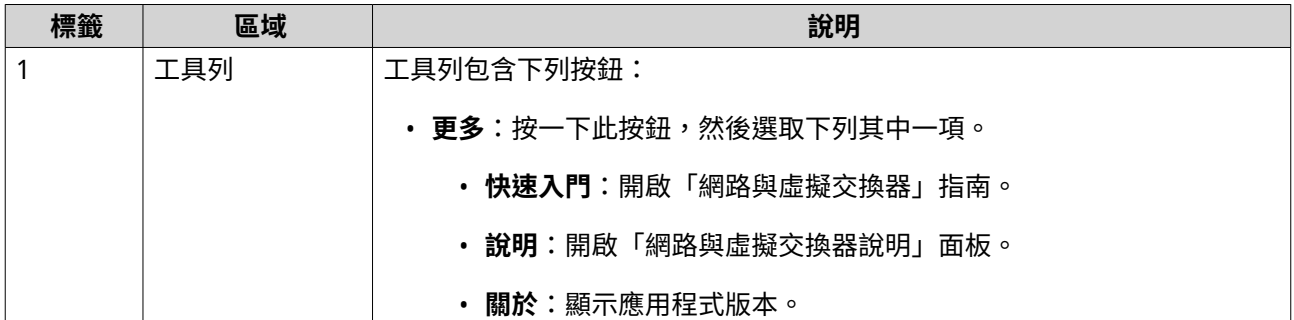

<span id="page-326-0"></span>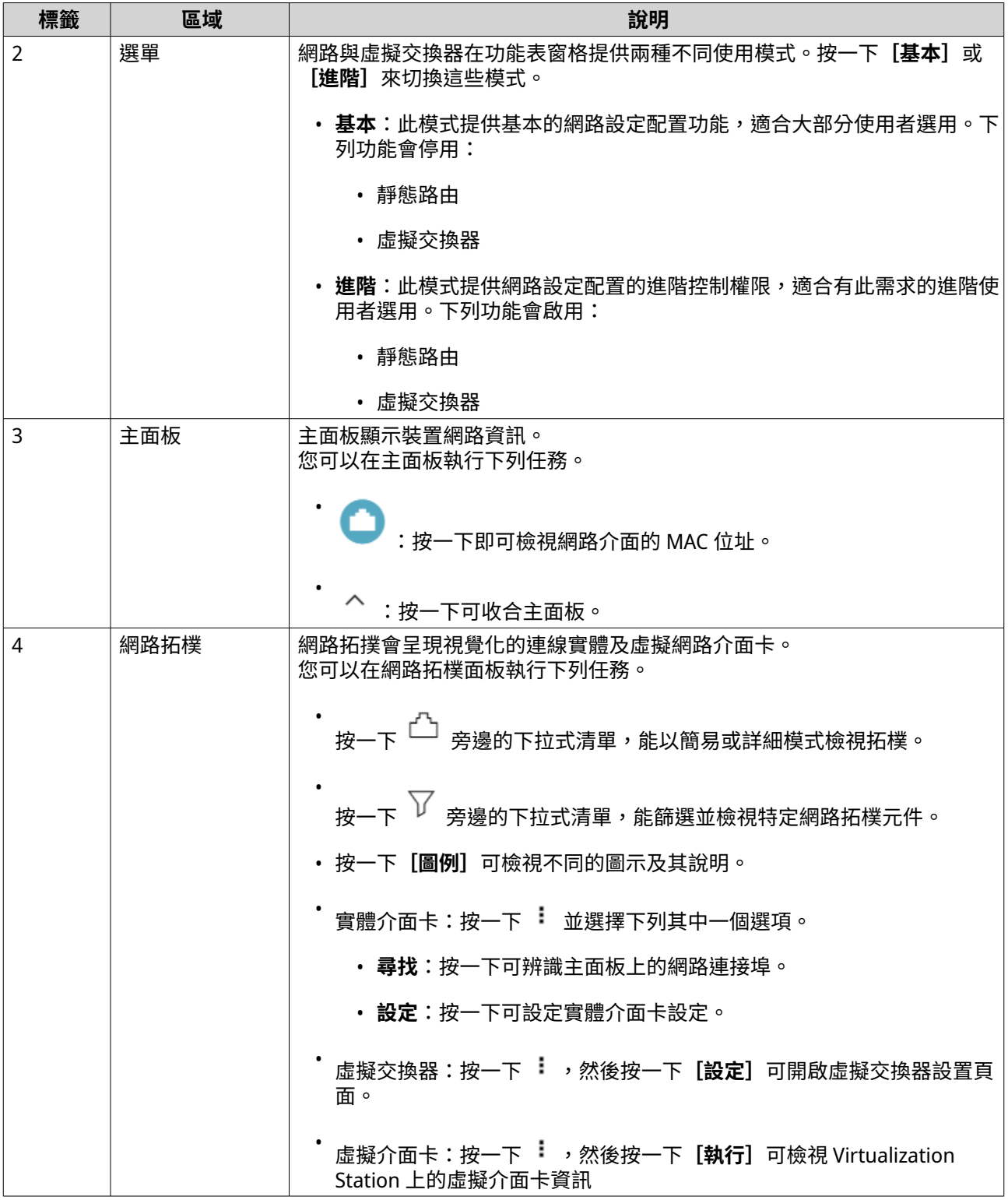

# **基本網路介面卡設定**

「網路與虛擬交換器」可讓 QuTS hero 使用者編輯和管理基本網路介面卡設定,包括不同的 IP 定址方法、路 由通訊協定和系統預設閘道。

### **編輯 IPv4 設定**

- **1.** 前往**[控制台]** > **[網路與虛擬交換器]**。 **[網路與虛擬交換器]**視窗隨即開啟。
- **2.** 前往**[網路]** > **[介面]**。
- **3.** 識別您要設定的介面卡,然後按一下 > **[設定]**。 **,<br>[設定]**視窗隨即開啟。
- **4.** 編輯 IPv4 設定。

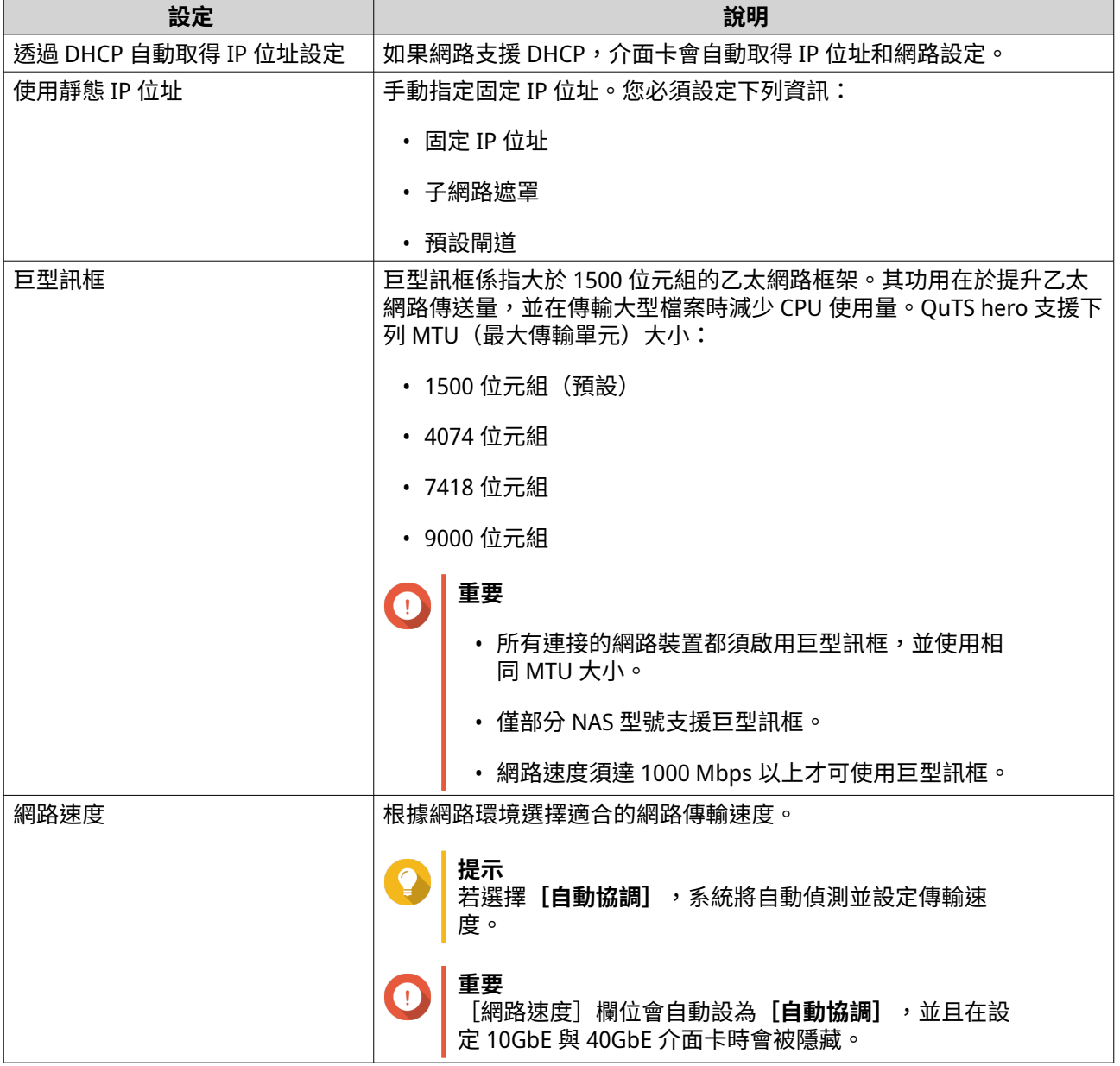

「網路與虛擬交換器」隨即更新 IPv4 設定。

### **編輯 IPv6 設定**

**1.** 前往**[控制台]** > **[網路與虛擬交換器]**。

[**網路與虛擬交換器]**視窗隨即開啟。

- **2.** 前往**[網路]** > **[介面]**。
- **3. 識別您要設定的介面卡,然後按一下** ∠ <mark>∠</mark> > **[設定]**。 **【設定】**視窗隨即開啟。
- **4.** 前往**[IPv6]**分頁。
- **5.** 編輯 IPv6 設定。

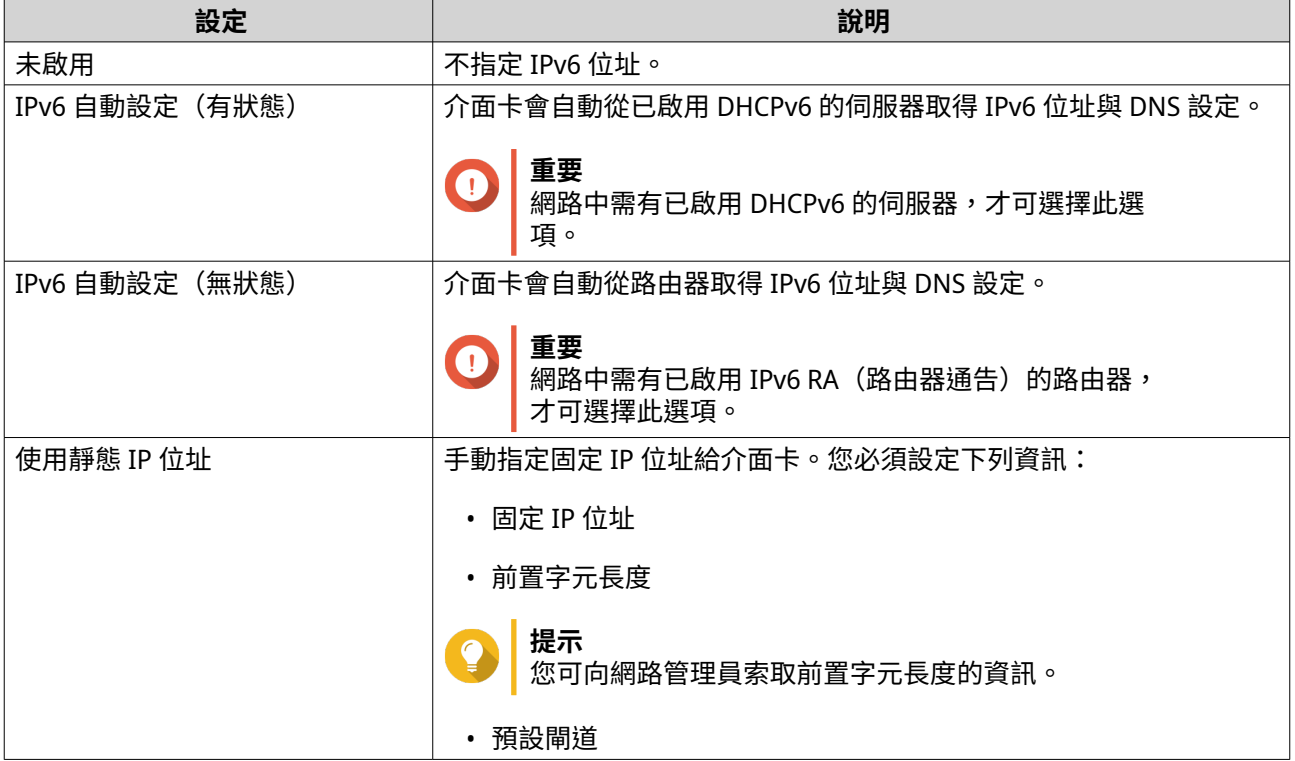

### **6.** 按一下**[套用]**。

「網路與虛擬交換器」隨即更新 IPv6 設定。

### **設定系統預設閘道**

系統預設閘道可作為 NAS 的網路存取點。根據預設,所有外部網路流量都會經由閘道傳送。您必須先設定網 路介面,才能指派預設閘道。

- **1.** 前往**[控制台]** > **[網路&檔案服務]** > **[網路與虛擬交換器]**。 [網路與虛擬交換器]視窗隨即開啟。
- **2.** 前往**[網路]** > **[網路介面]**。
- **3.** 按一下**[系統預設閘道]**。 [系統預設閘道]視窗隨即開啟。
- **4.** 設定系統預設閘道。

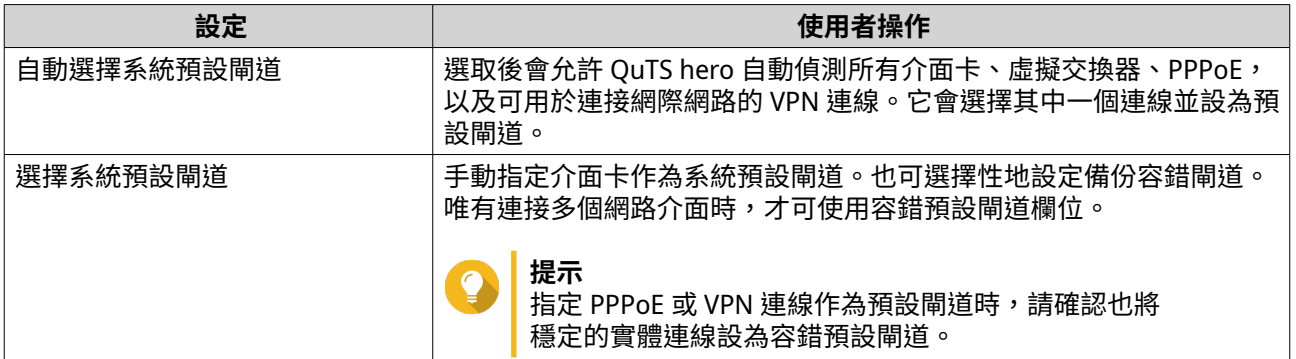

**5.** 選擇性: 停用 NCSI 服務。

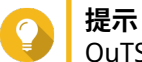

QuTS hero 網路連線狀況指示器 (NCSI) 會定期執行測試以檢查 NAS 網路連線的速度和狀態。

**6.** 按一下**[套用]**。

「網路與虛擬交換器」隨即更新系統預設閘道。

### **編輯靜態路由設定**

您可以在「網路與虛擬交換器」的**[路由]**區段中建立和管理 IPv4 及 IPv6 靜態路由。正常情況下,QuTS hero 會在路由的網際網路連線設定完畢後,自動取得路由資訊。只有特殊情況需要設定靜態路由,例如網路 內存在多個 IP 子網路。

- **1.** 前往**[控制台]** > **[網路&檔案服務]** > **[網路與虛擬交換器]**。 [網路與虛擬交換器]視窗隨即開啟。
- **2.** 前往**[網路]** > **[路由]**。
- **3.** 選取新增 IP 靜態路由的方法。
	- IPv4 靜態路由
	- IPv6 靜態路由
- **4.** 編輯 IPv4 靜態路由設定。
	- **a.** 在[主要路由表]旁的下拉式選單中選取**[IPv4]**。
	- **b.** 按一下**[新增]**。 **[靜態路由 (IPv4)]**視窗隨即開啟。
	- **c.** 編輯 IP 位址設定。

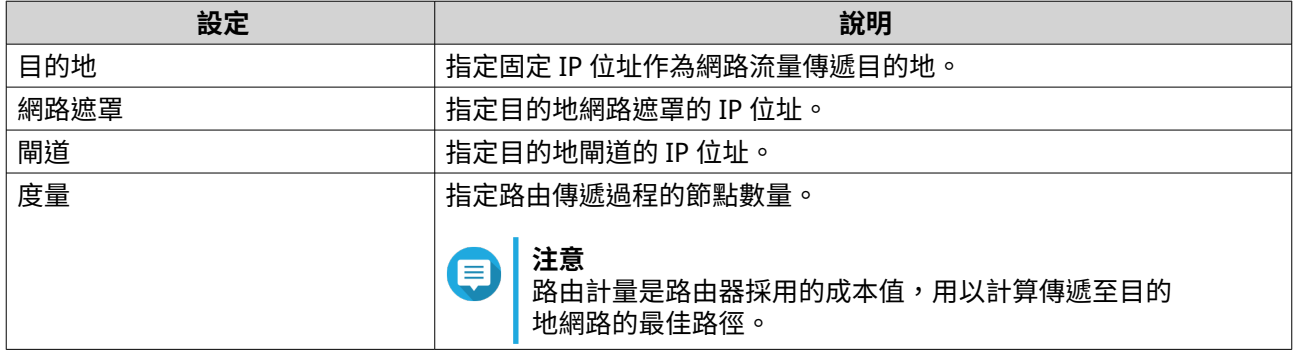

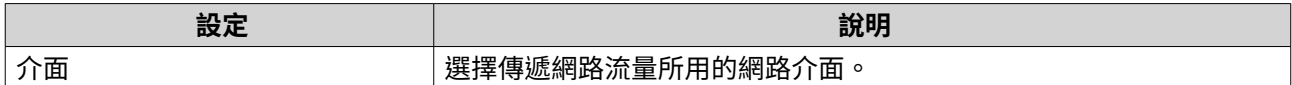

「網路與虛擬交換器」隨即新增 IPv4 靜態路由。

- **5.** 編輯 IPv6 靜態路由設定。
	- **a.** 在[主要路由表]旁的下拉式選單中選取**[IPv6]**。
	- **b.** 按一下**[新增]**。 [靜態路由 (IPv6)] 視窗隨即開啟。
	- **c.** 編輯 IP 位址設定。

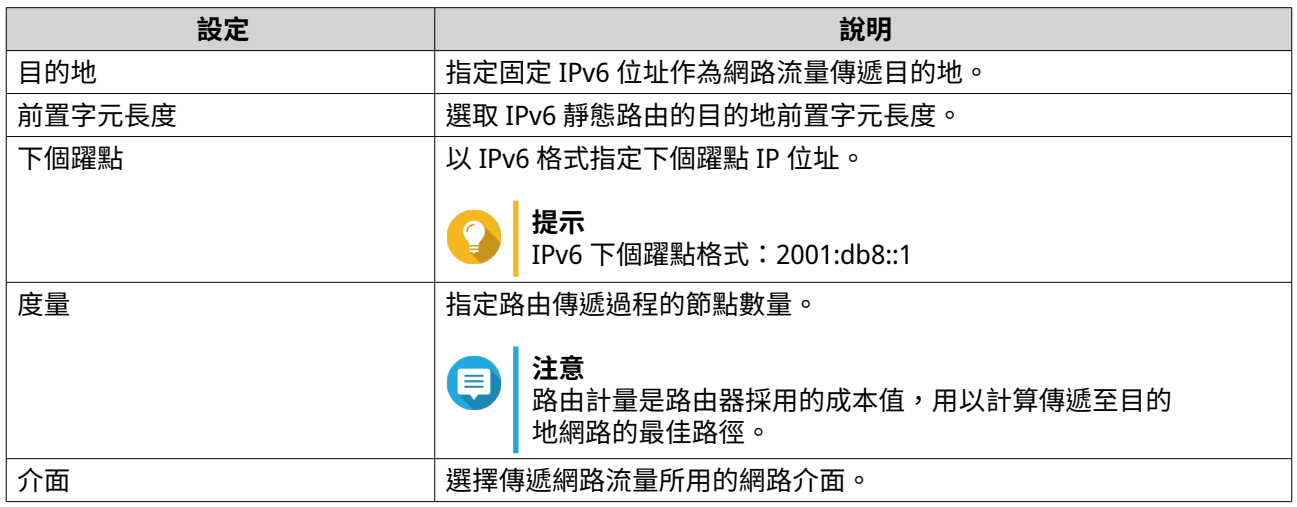

#### **d.** 按一下**[套用]**。

「網路與虛擬交換器」隨即新增 IPv6 靜態路由。

### **IP 定址服務設定**

QNAP 提供 IP 定址服務,提高網路適應性和可擴充性。您可以部署動態位址指派和解析技術,例如 DNS、 DDNS、DHCP 伺服器和 RADVR 設定,以滿足不斷演變的網路需求。

### **編輯 DNS 伺服器設定**

網域名稱系統 (DNS) 伺服器會將網域名稱轉換為 IP 位址。您可以自動取得公開 DNS 伺服器 IP 位址,也可以手 動為 DNS 伺服器指派 IP 位址。

- **1.** 前往**[控制台]** > **[網路&檔案服務]** > **[網路與虛擬交換器]**。 [網路與虛擬交換器]視窗隨即開啟。
- **2.** 前往**[網路]** > **[介面]**。
- **3.** 識別您要設定的介面卡,然後按一下 > **[設定]**。 **[設定]**視窗隨即開啟。
- **4.** 前往**[DNS]**分頁。

#### **5.** 選擇下列其中一個選項:

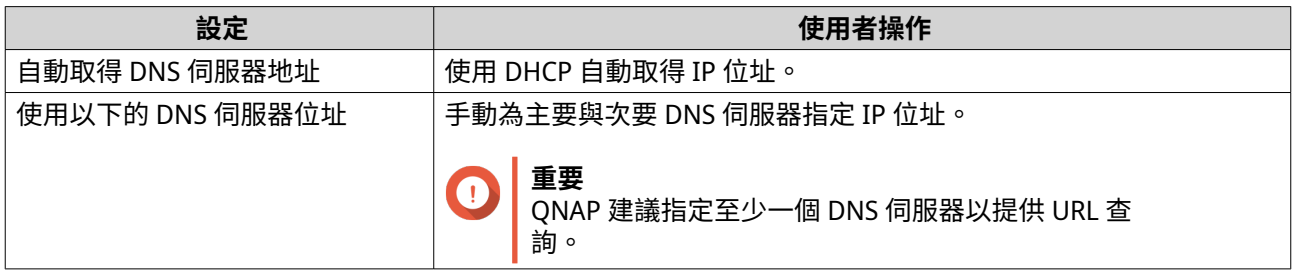

**6.** 按一下**[套用]**。

「網路與虛擬交換器」隨即更新 DNS 伺服器設定。

### **編輯 DHCP 伺服器設定**

動態主機設定協定 (DHCP) 允許在啟動裝置時自動為網路設定 TCP/UDP 網路中的裝置。DHCP 服務使用用戶端 與伺服機制,其中 DHCP 伺服器儲存和管理用戶端的網路設定資訊,並在用戶端要求資訊時提供必要的資料。 這些資訊包括 IP 位址和子網路遮罩、預設網閘道的 IP 位址、DNS 伺服器 IP 位址以及 IP 租約資訊。

# **重要**

如果網路內已有 DHCP 伺服器,請勿再建立新的 DHCP 伺服器。若在同一網路啟用多個 DHCP 伺服器,可能會造成 IP 位址衝突或網路存取錯誤。

- **1.** 前往**[控制台]** > **[網路&檔案服務]** > **[網路與虛擬交換器]**。 [網路與虛擬交換器]視窗隨即開啟。
- **2.** 前往**[網路]** > **[DHCP 伺服器]**。
- **3.** 按一下**[新增]**。 [DHCP 伺服器]視窗隨即開啟。
- **4.** 選擇網路介面。
- **5.** 按一下**[下一步]**。
- **6.** 選擇 DHCP 伺服器的網路環境。

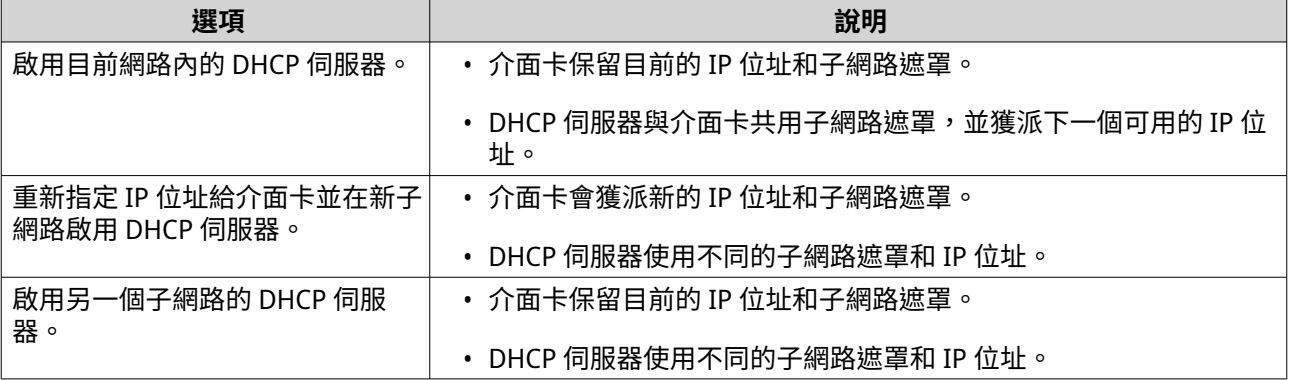

**7.** 按一下**[下一步]**。

**重要**

**8.** 設定介面卡的固定 IP 位址。

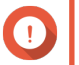

建立 DHCP 伺服器時,必須設定固定 IP 位址。

### **a.** 點擊**[是]**。

**b.** 編輯 IP 位址設定。

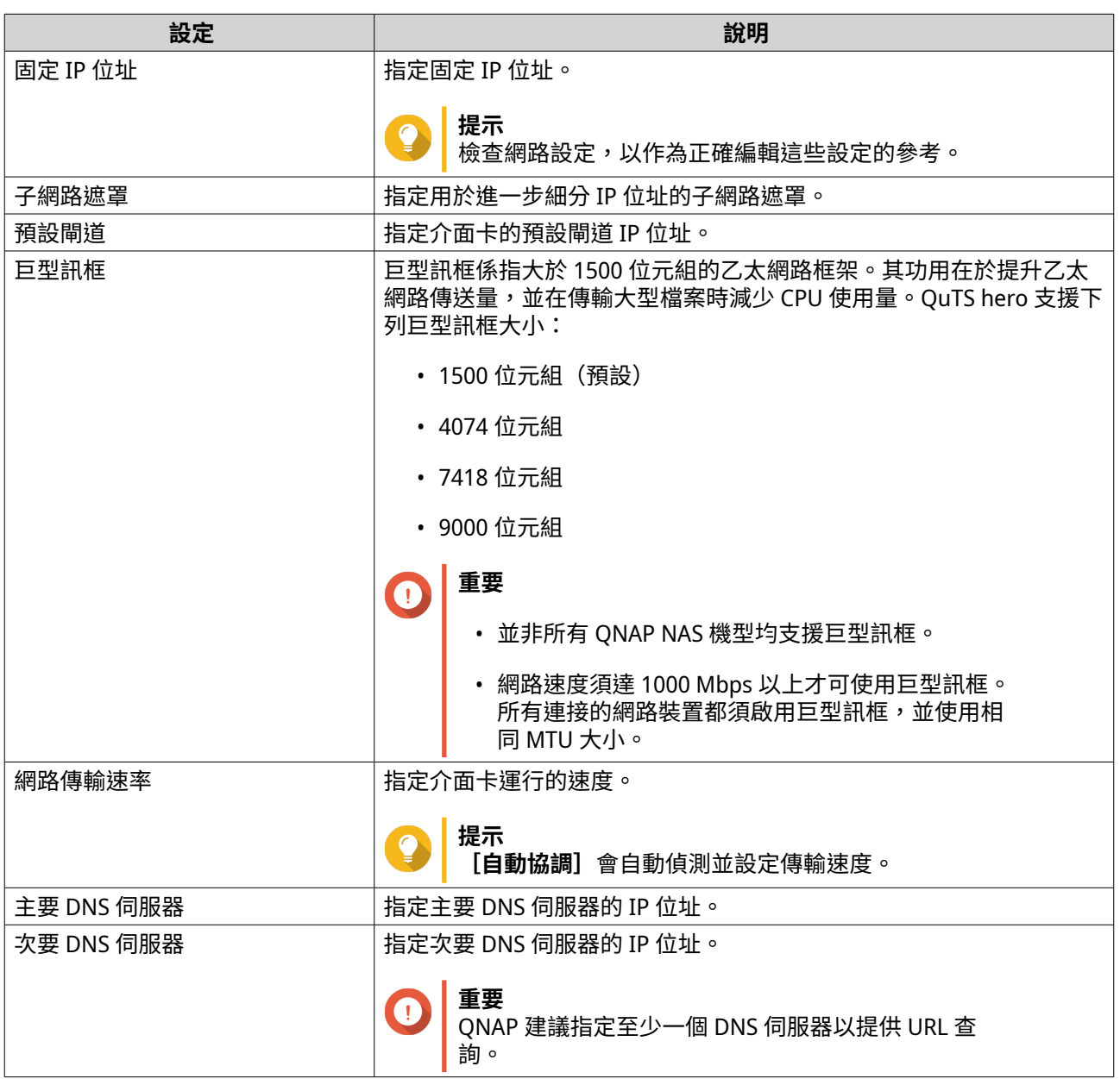

# **c.** 按一下**[下一步]**。

## **9.** 編輯 DHCP 設定。

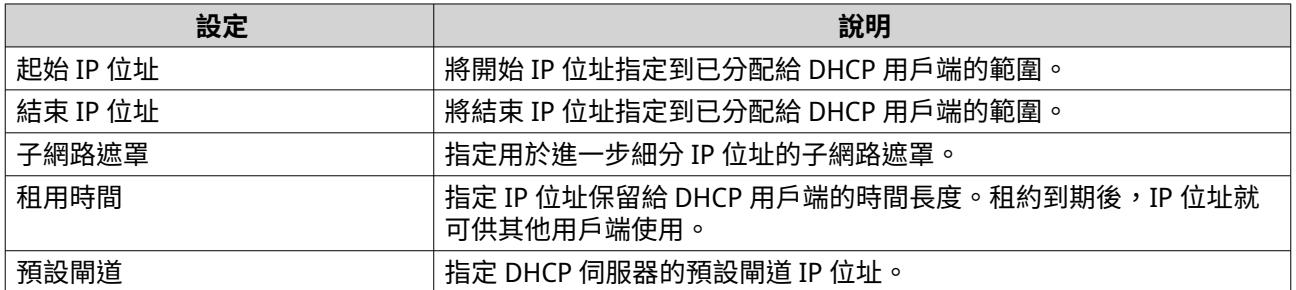

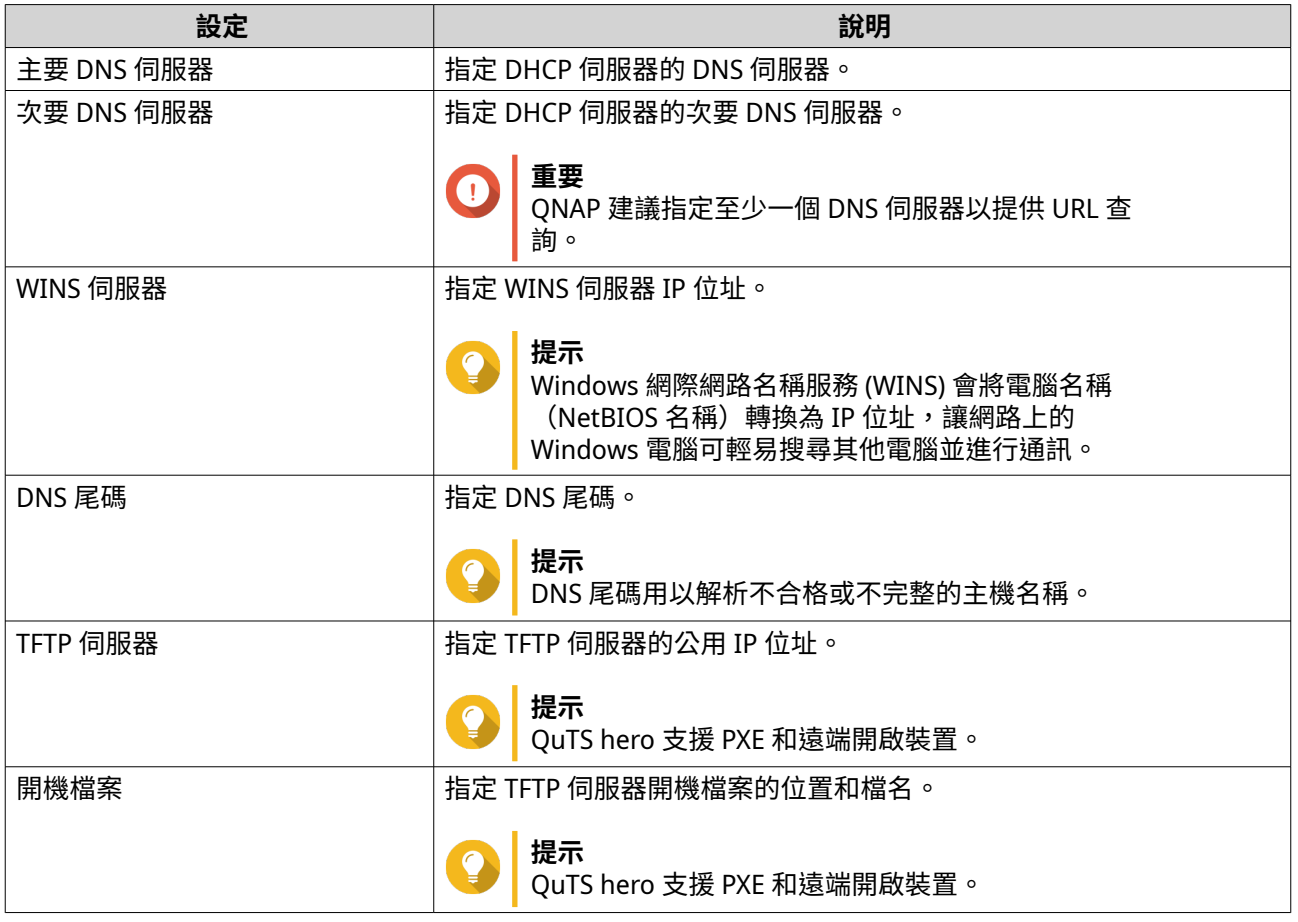

「網路與虛擬交換器」隨即新增 DHCP 伺服器。

# **將 DHCP 用戶端新增至 DHCP 伺服器**

DHCP 用戶端是使用 DHCP 服務從 DHCP 伺服器獲取網路設定參數(例如 IP 位址)的網路設備。當 DHCP 用 戶端發送廣播訊息以定位 DHCP 伺服器時,DHCP 伺服器會向用戶端提供設定參數(IP 位址、MAC 位址、網 域名稱和 IP 位址租約)。

下表列出「網路與虛擬交換器」中使用的兩種 DHCP 用戶端類型。

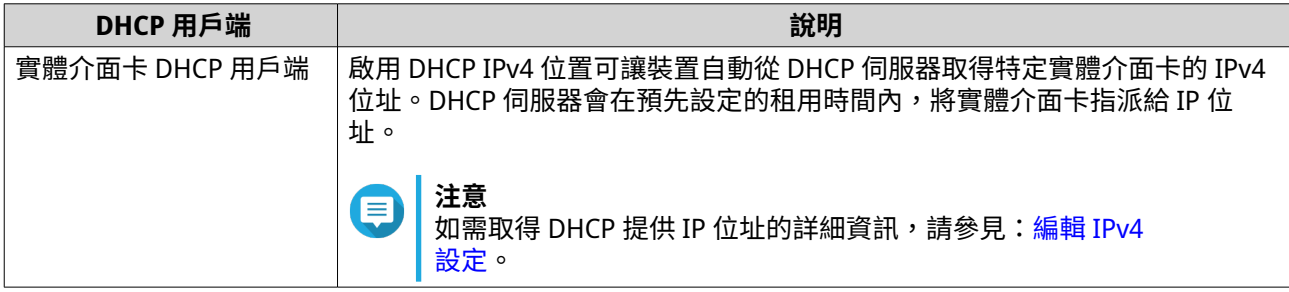

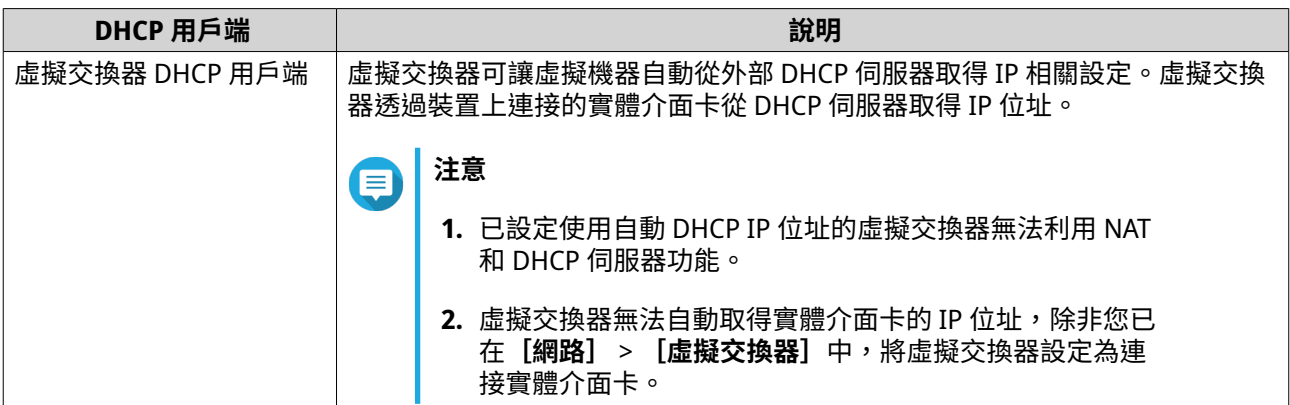

- **1.** 前往**[控制台]** > **[網路&檔案服務]** > **[網路與虛擬交換器]**。 [網路與虛擬交換器]視窗隨即開啟。
- **2.** 前往**[網路]** > **[DHCP 伺服器]**。
- **3.** 找出 DHCP 伺服器。
- **4.** 在[動作]下方按一下Q。 **[DHCP 伺服器表格]**視窗隨即顯示。
- **5.** 按一下**[新增保留 IP]**。 [新增保留 IP] 視窗隨即顯示。
- **6.** 設定 DHCP 用戶端資訊。

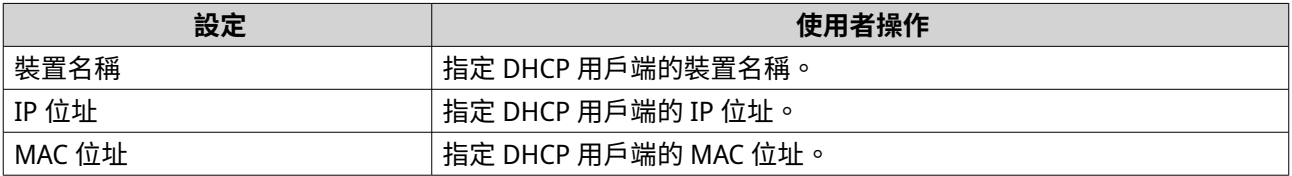

「網路與虛擬交換器」隨即新增 DHCP 用戶端。

### **編輯 RADVD 伺服器設定**

**RADVD** 畫面用於控制路由器通告服務 (RADVD) 伺服器的建立與管理。此服務為 IPv6 無狀態自動設定功能傳送 必要訊息。此服務會定期傳送路由器通告 (RA) 訊息至區域網路內的裝置,並可在已連線節點發出要求時傳送 路由器請求訊息。

- **1.** 前往**[控制台]** > **[網路&檔案服務]** > **[網路與虛擬交換器]**。 [網路與虛擬交換器]視窗隨即開啟。
- **2.** 前往**[網路]** > **[DHCP 伺服器]**。
- **3.** 前往**[RADVD]**分頁。
- **4.** 按一下**[新增]**。 **[RADVD - 對外網路介面]**視窗隨即開啟。
- **5.** 選擇對外網路介面。
- **6.** 按一下**[下一步]**。
- **7.** 設定介面卡的固定 IP 位址。
- **重要** 0

ーー<br>建立 RADVD 伺服器時,必須設定固定 IP 位址。

- **a.** 點擊**[是]**。
- **b.** 選擇性: 編輯固定 IP 位址設定。

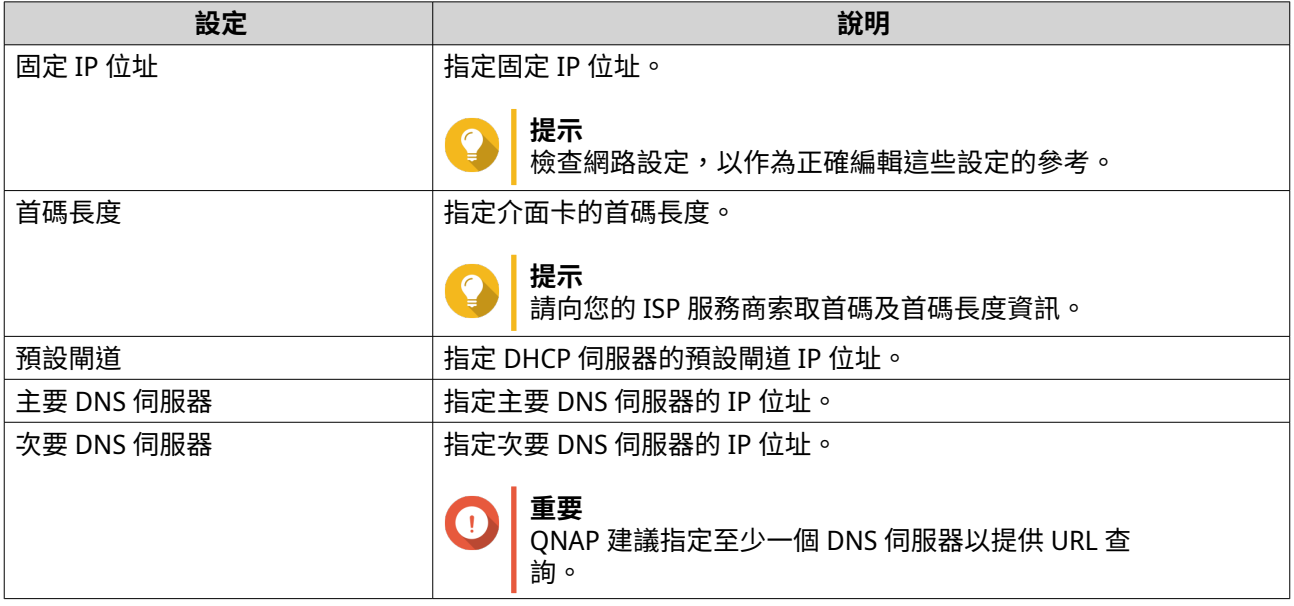

**c.** 按一下**[下一步]**。

- **8.** 選擇 RADVD 服務網路介面的次要介面卡。
- **9.** 按一下**[下一步]**。
- **10.** 選擇性: 設定次要 RADVD 介面卡的固定 IP 位址。

**重要** 若要建立 RADVD 網路介面,介面卡必須使用固定 IP 位址。如果介面卡已使用固定 IP 位址,請 略過此步驟。

**a.** 點擊**[是]**。

**b.** 編輯固定 IP 位址設定。

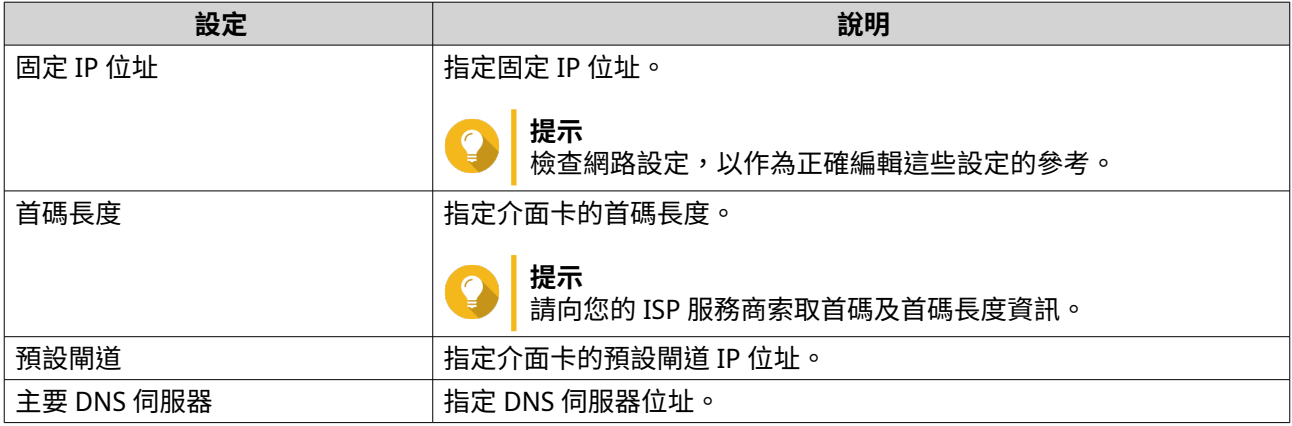

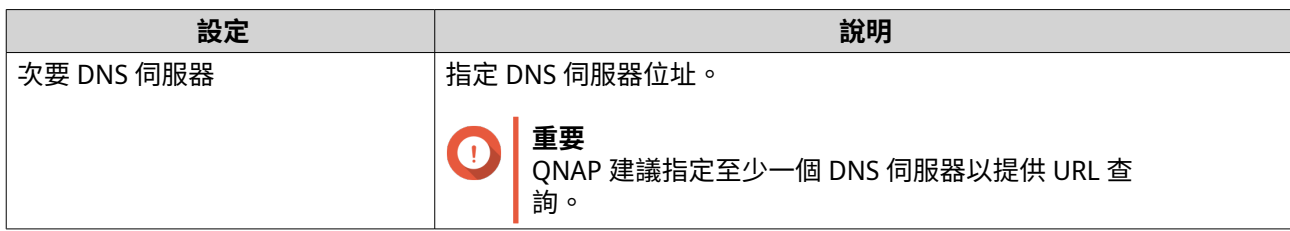

**11.** 編輯 RADVD 伺服器設定。

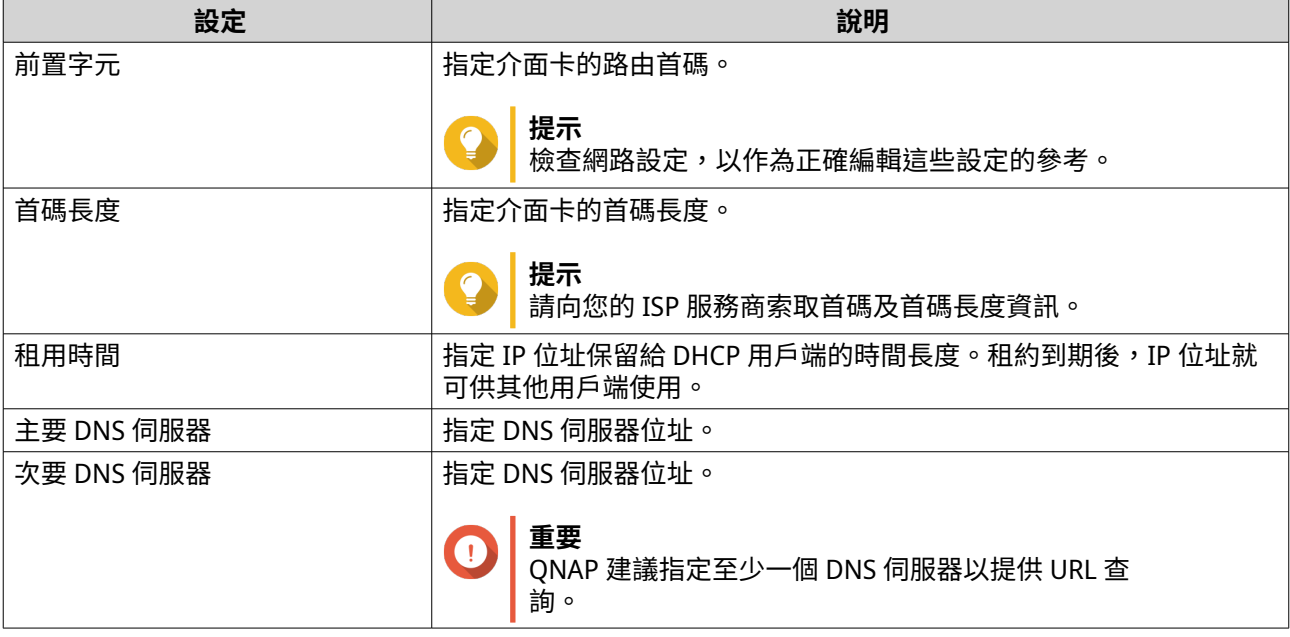

### **12.** 按一下**[套用]**。

「網路與虛擬交換器」隨即新增 RADVD 伺服器。

### **編輯 DDNS 服務設定**

**DDNS** 畫面控制動態網域名稱系統 (DDNS) 服務的管理。DDNS 允許使用網域名稱(而非 IP 位址)從網際網路 存取 NAS。

- **1.** 前往**[控制台]** > **[網路&檔案服務]** > **[網路與虛擬交換器]**。 [網路與虛擬交換器]視窗隨即開啟。
- **2.** 前往**[存取服務]** > **[DDNS]**。
- **3.** 按一下**[新增]**。 **[DDNS(新增)]**視窗隨即開啟。
- **4.** 編輯 DDNS 設定。

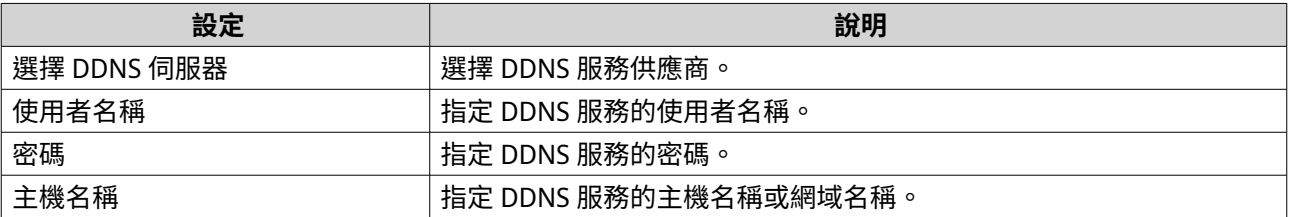

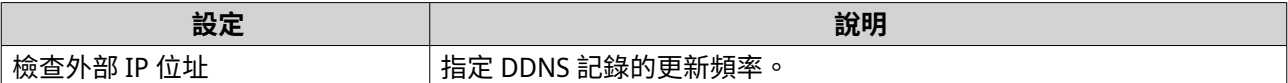

「網路與虛擬交換器」隨即新增 DDNS 伺服器服務。

### **LAN 交換設定**

LAN 交換可讓使用者利用 VLAN 和 Port Trunking 技術,提高 LAN 的效率,藉此解決頻寬問題。

### **編輯 VLAN 設定**

虛擬 LAN (VLAN) 會將多個網路裝置群組在一起,並限制廣播網域。VLAN 的各成員間會互相隔離,且網路流量 只會在群組成員間互相傳送。您可以使用 VLAN 來增加安全性與靈活性,同時減少網路延遲與負載量。

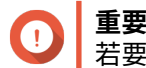

若要同時使用 Port Trunking 與 VLAN, 必須先設定 Port Trunking。

- **1.** 前往**[控制台]** > **[網路&檔案服務]** > **[網路與虛擬交換器]**。 [網路與虛擬交換器]視窗隨即開啟。
- **2.** 前往**[網路]** > **[網路介面]**。
- **3.** 識別您要設定的介面卡,然後按一下 <sup>‡</sup> 。
- **4.** 選取**[新增 VLAN]**。 [新增 VLAN] 視窗隨即開啟。

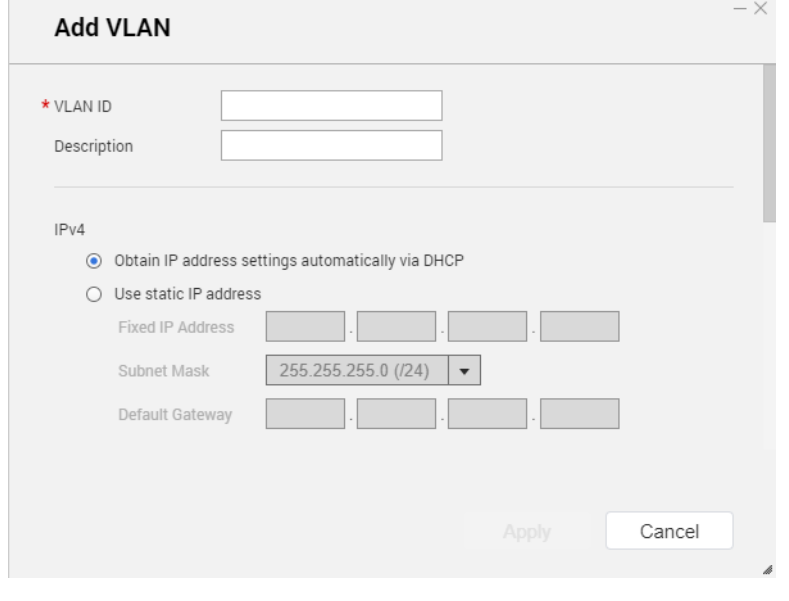

**5.** 指定 VLAN ID。

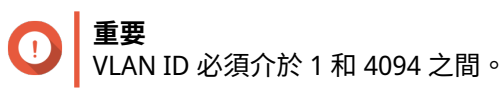

**6.** 指定 NAS 的描述。

#### **7.** 選擇下列其中一個選項。

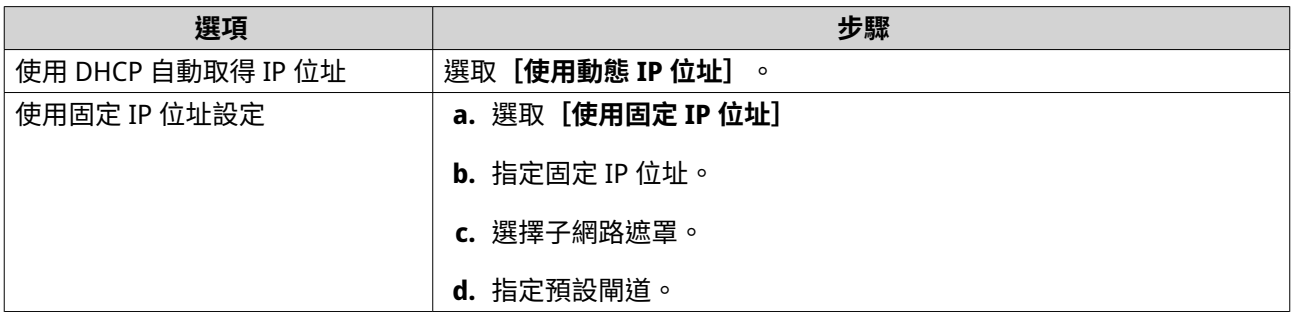

**8.** 按一下**[套用]**。

「網路與虛擬交換器」隨即新增 VLAN。

### **編輯 Port Trunking 設定**

Port Trunking 結合兩個或更多網路介面,以增進頻寬、負載平衡和容錯功能。負載平衡可將工作負載平均分 配至多個網路介面,提升備援機制。容錯功能可確保網路連線不中斷,即使單一通訊埠無法正常運作也可保持 連線。

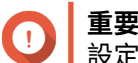

設定 Port Trunking 之前,請先確認至少有兩個網路介面連接至相同的交換器。

- **1.** 前往**[控制台]** > **[網路&檔案服務]** > **[網路與虛擬交換器]**。 **「網路與虛擬交換器]**視窗隨即開啟。
- **2.** 前往**[網路]** > **[網路介面]**。
- **3.** 按一下**[Port Trunking]**。 **[Port Trunking]**視窗隨即開啟。
- **4.** 按一下**[新增]**。 **[Port Trunking(新增)]**視窗隨即開啟。
- **5.** 選擇一或多個網路介面以新增至 Trunking 群組。
- **6.** 按一下**[下一步]**。
- **7.** 選擇交換器類型。
- **8.** 按一下**[下一步]**。
- **9.** 選擇 Trunking 模式。

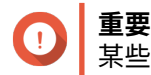

某些 Port Trunking 模式必須受您的網路交換器支援。若選擇不受支援的模式,可能影響網路效 能或造成網路介面中止運作。

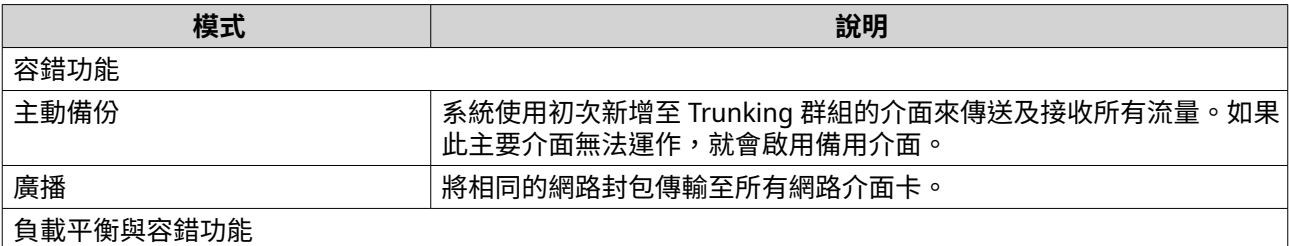

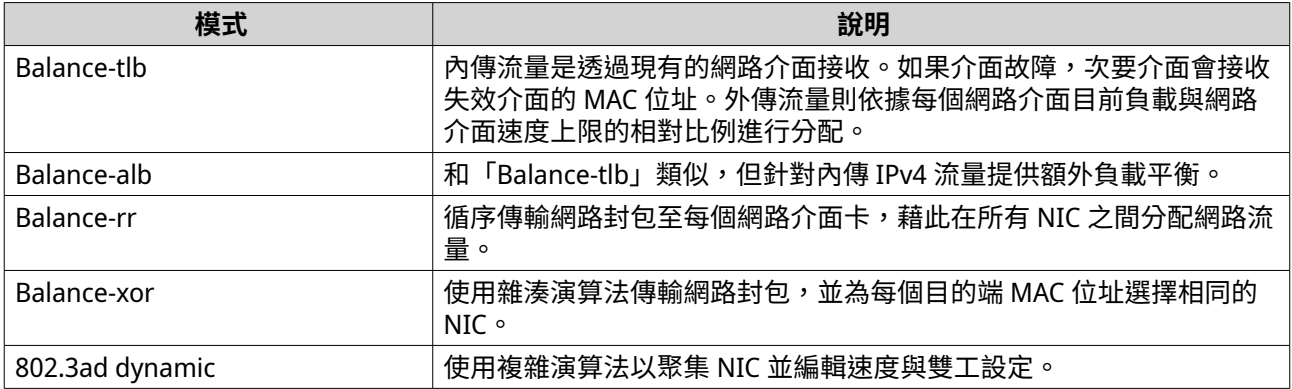

「網路與虛擬交換器」隨即套用 Pork Trunking 設定。

### **虛擬交換器設定**

**虛擬交換器**畫面用於控制 NAS 上運行之虛擬交換器的設定和管理。虛擬交換器允許實體網路介面和虛擬介面 卡進行通訊。

QuTS hero 支援三種虛擬交換器模式。

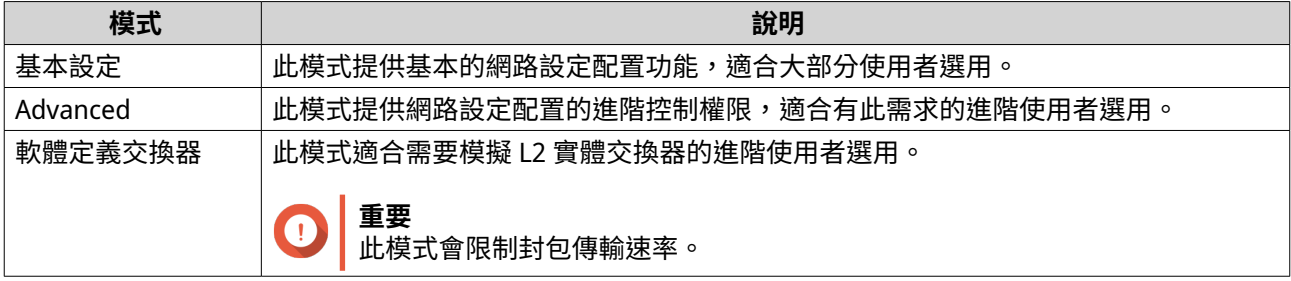

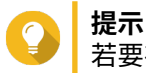

若要存取此頁面,必須採用 [**進階模式**] 運行網路與虛擬交換器。

### **建立基本模式的虛擬交換器**

- **1.** 前往**[控制台]** > **[網路&檔案服務]** > **[網路與虛擬交換器]**。 [網路與虛擬交換器]視窗隨即開啟。
- **2.** 前往**[網路]** > **[虛擬交換器]**。
- **3.** 按一下**[新增]**。 [建立虛擬交換器]視窗隨即開啟。
- **4.** 選擇**[基本模式]**。
- **5.** 選擇一個或多個介面卡。
- **6.** 選擇性: 選擇**[跨距樹狀目錄通訊協定]**。

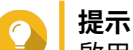

啟用此設定可避免橋接器迴圈。

**7.** 按一下**[套用]**。

### **建立進階模式的虛擬交換器**

- **1.** 前往**[控制台]** > **[網路&檔案服務]** > **[網路與虛擬交換器]**。 [網路與虛擬交換器]視窗隨即開啟。
- **2.** 前往**[網路]** > **[虛擬交換器]**。
- **3.** 按一下**[新增]**。 [建立虛擬交換器]視窗隨即開啟。
- **4.** 選擇**[進階模式]**。
- **5.** 選擇一個或多個介面卡。
- **6.** 選擇性: 選擇**[跨距樹狀目錄通訊協定]**。

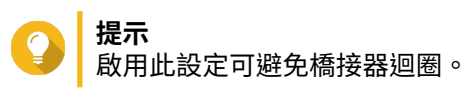

- **7.** 按一下**[下一步]**。
- **8.** 設定虛擬交換器 IP 位址。

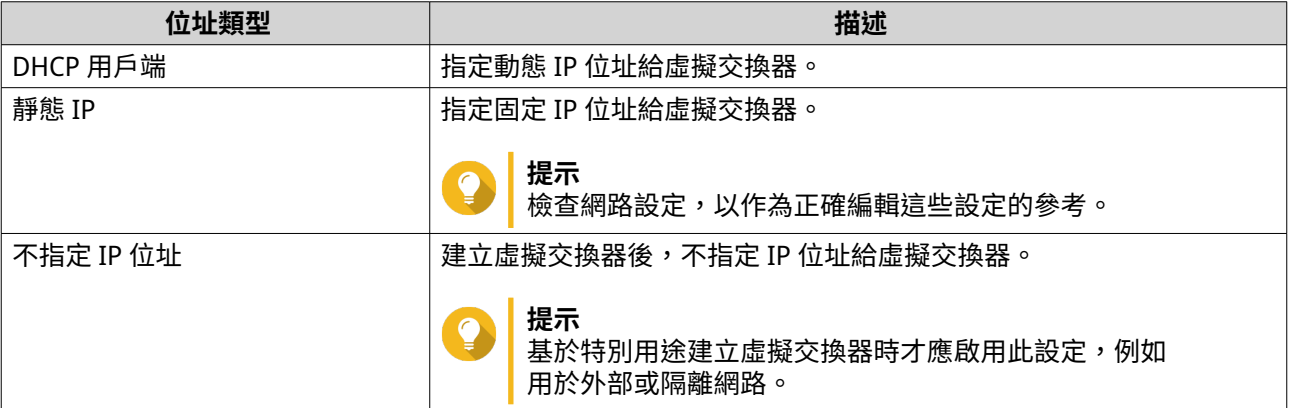

- **9.** 按一下**[下一步]**。
- **10.** 設定虛擬交換器服務。
	- **a.** 啟用 NAT 服務。

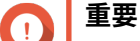

- 虛擬交換器必須使用固定 IP 位址。IP 位址不能位於使用中網路介面的子網路內。
- 虛擬交換器的 IP 位址不能位於不支援轉址的保留範圍內:
	- 127.xxx.xxx.xxx
	- 169.254.xxx.xxx
	- 192.0.2.xxx
	- 198.51.100.xxx
	- 203.0.113.xxx

**b.** 選擇性: 啟用 DHCP 伺服器。

#### **重要**  $\bigodot$

- 虛擬交換器必須使用固定 IP 位址。IP 位址不能位於使用中網路介面的子網路內。
- 為避免 IP 位址發生衝突,如有其他 DHCP 伺服器在區域網路上執行時,請勿啟用 DHCP 伺服 器。

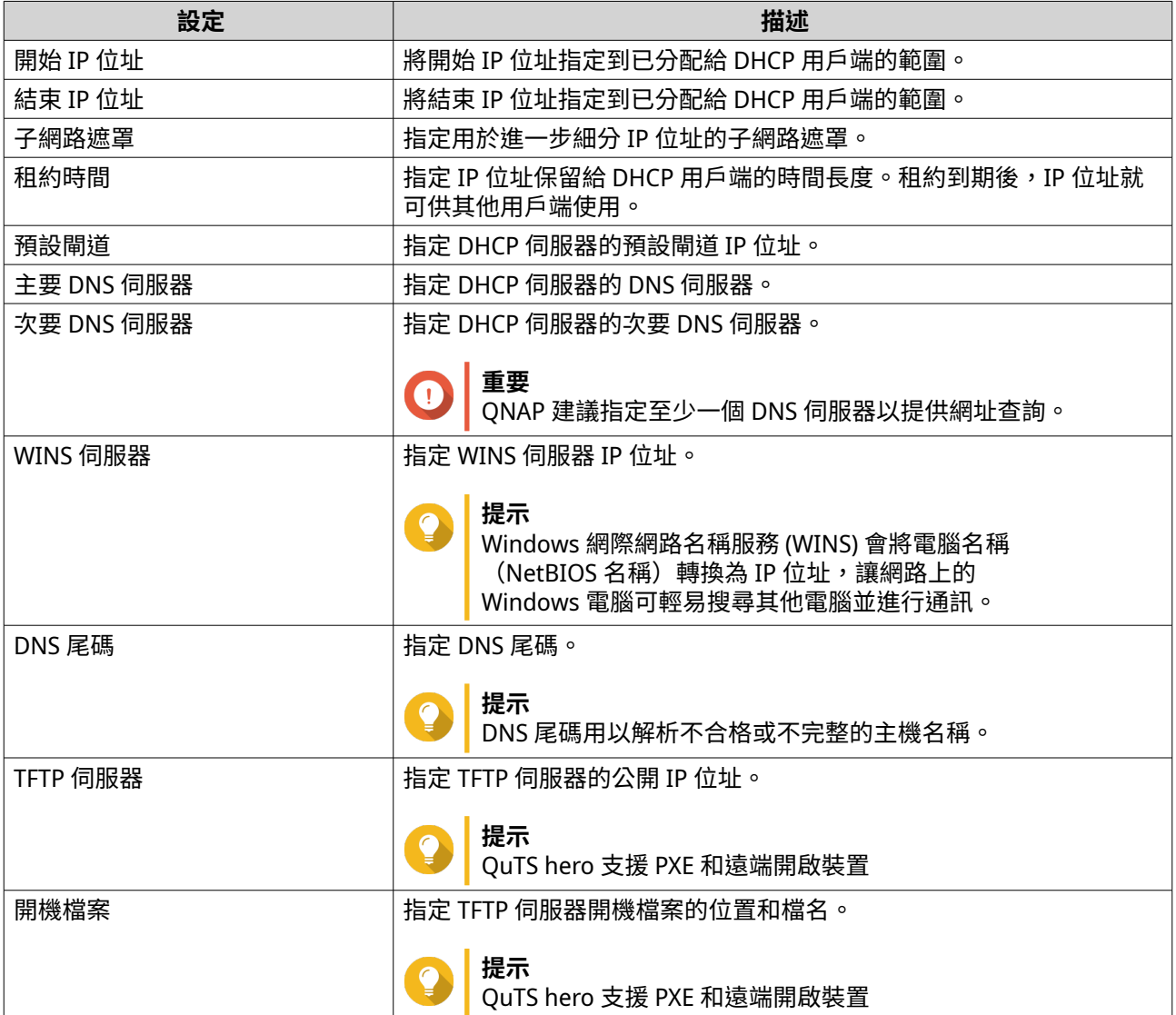

### **11.** 按一下**[下一步]**。

**12.** 設定虛擬交換器 IPv6 位址。

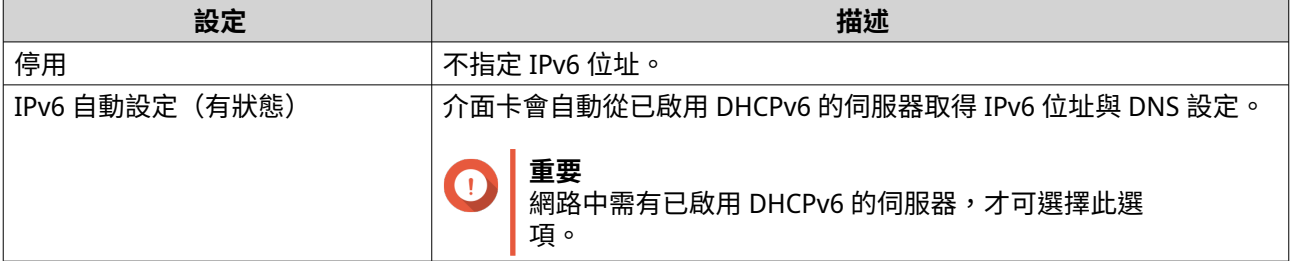

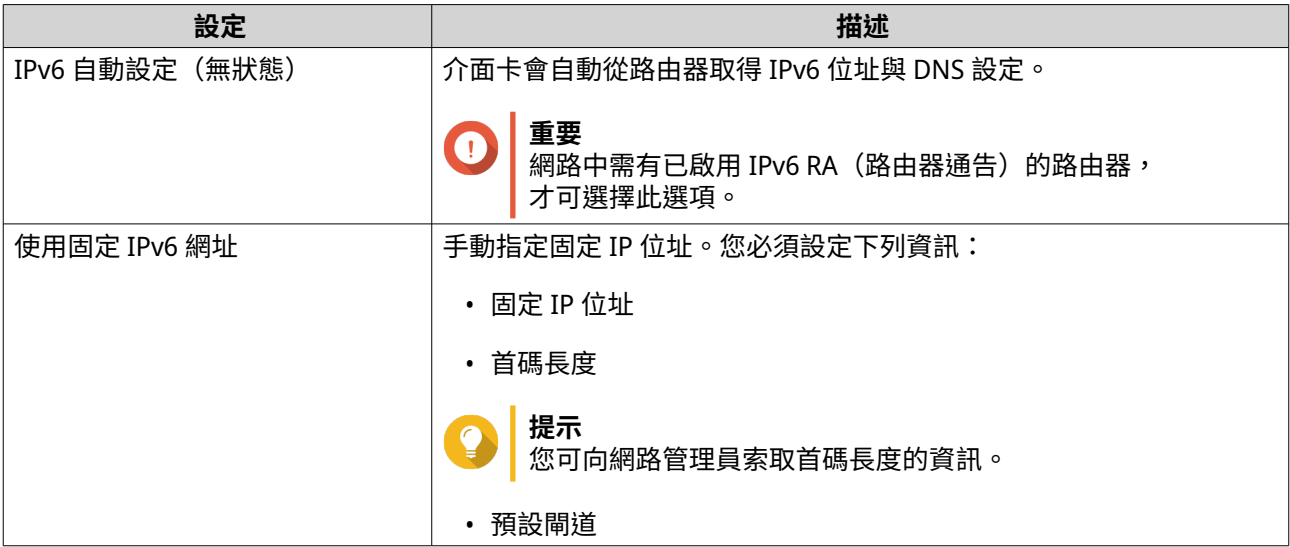

#### **13.** 按一下**[下一步]**。

**14.** 編輯 DNS 設定。

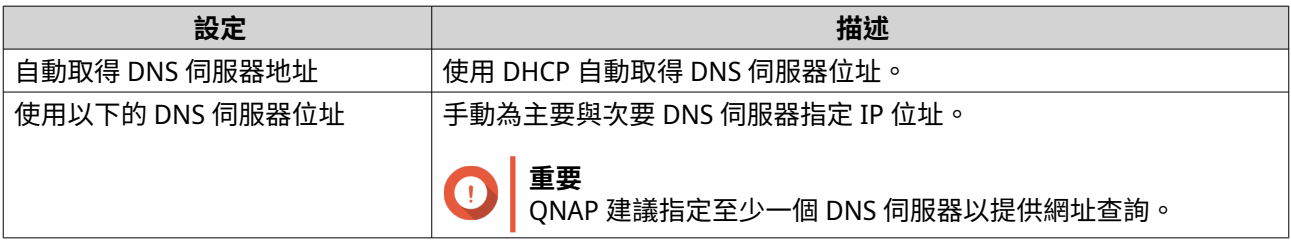

- **15.** 按一下**[下一步]**。
- **16.** 確認虛擬交換器設定。
- **17.** 按一下**[套用]**。

### **建立軟體定義交換器模式的虛擬交換器**

**重要** 為避免橋接器迴圈,請在設定軟體定義交換器之前,確認乙太網路線已連至同一交換器。

- **1.** 前往**[控制台]** > **[網路&檔案服務]** > **[網路與虛擬交換器]**。 [網路與虛擬交換器]視窗隨即開啟。
- **2.** 前往**[網路]** > **[虛擬交換器]**。
- **3.** 按一下**[新增]**。 [建立虛擬交換器]視窗隨即開啟。
- **4.** 選擇**[軟體定義交換器模式]**。
- **5.** 選擇一個或多個介面卡。
- **6.** 選擇性: 選擇**[跨距樹狀目錄通訊協定]**。

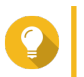

**提示** 啟用此設定可避免橋接器迴圈。

### **網路原則設定**

網路原則可讓 OuTS hero 使用者在裝置的網路介面卡上實施資料可靠性原則,藉此管理資料流量。

### **編輯前饋式錯誤修正 (FEC) 功能設定**

前饋式錯誤修正 (FEC) 功能是一數位訊號處理技術,透過傳送額外的同位檢查封包來恢復連結上的遺失封包。 啟用 FEC 功能後,將會在系統儲存或傳輸資料之前加入冗餘資料或錯誤修正資料,藉此增強資料可靠性。

- **1.** 前往**[控制台]** > **[網路&檔案服務]** > **[網路與虛擬交換器]**。 [網路與虛擬交換器]視窗隨即開啟。
- **2.** 前往**[網路]** > **[網路介面]**。
- **3.** 識別您要設定的介面卡,然後按一下 > **[設定]**。 [設定] 視窗隨即開啟。
- **4.** 按一下**[FEC 設定]**。
- **5.** 按一下**[啟用前饋式錯誤修正 (FEC) 功能]**。
- **6.** 選取一種 FEC 模式。

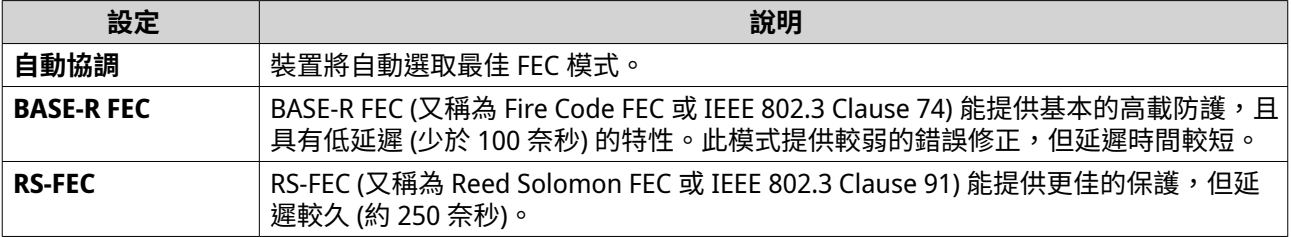

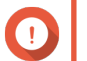

**重要**

網路連結兩端應選擇相同的 FEC 模式。

**7.** 按一下**[套用]**。

「網路與虛擬交換器」隨即套用 FEC 設定。

### **無線網路設定**

「網路與虛擬交換器」的 Wi-Fi 服務不僅提供有線網路的所有功能,同時也為 OuTS hero 使用者提供無線訊號 範圍內的位置靈活性。**Wi-Fi** 畫面用於控制裝置可用 Wi-Fi 連線的設定和管理。

#### **重要**  $\bullet$

- 必須安裝 USB 或 PCIe Wi-Fi 裝置才可使用這些無線功能。
	- 如需相容 USB Wi-Fi 無線網卡的清單,請前往 http://www.gnap.com/ [compatibility](http://www.qnap.com/compatibility),然後依序選擇**[依裝置檢索]** > **[USB 無線網路]**。
	- 如需相容 PCIe Wi-Fi 擴充卡的清單,請前往 <http://www.qnap.com/compatibility>, 然後依序選擇**[依裝置檢索]** > **[擴充卡]** > **[QNAP]**。

• QuTS hero 支援同時使用多個 PCIe Wi-Fi 擴充卡,但一次只能使用一個 USB Wi-Fi 無線 網卡。

### **新增無線網路**

- **1.** 前往**[控制台]** > **[網路&檔案服務]** > **[網路與虛擬交換器]**。 [網路與虛擬交換器]視窗隨即開啟。
- **2.** 前往**[網路]** > **[網路介面]**。
- **3.** 前往**[Wi-Fi 網路]**分頁。
- **4.** 按一下**[新增 Wi-Fi]**。 **[建立一個 Wi-Fi 網路]**視窗隨即開啟。
- **5.** 編輯連線設定。

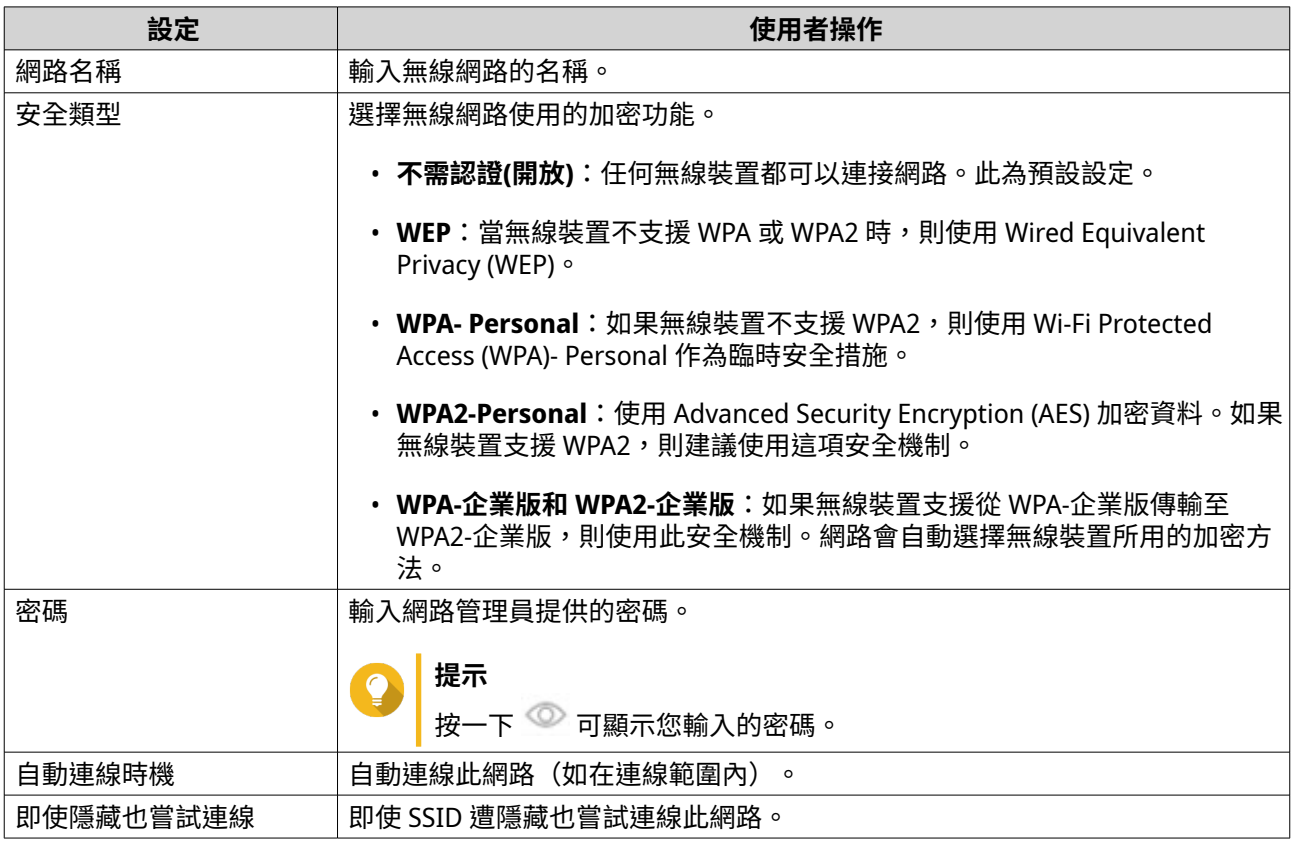

**6.** 選擇性: 編輯 WPA-企業版和 WPA2-企業版設定。

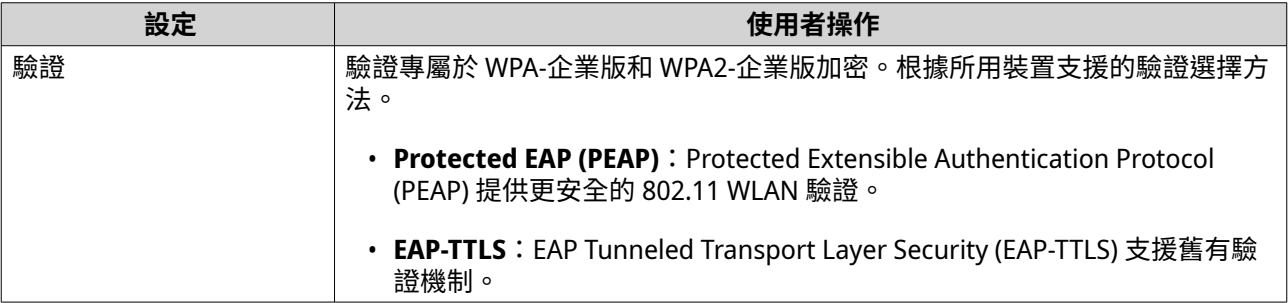

<span id="page-345-0"></span>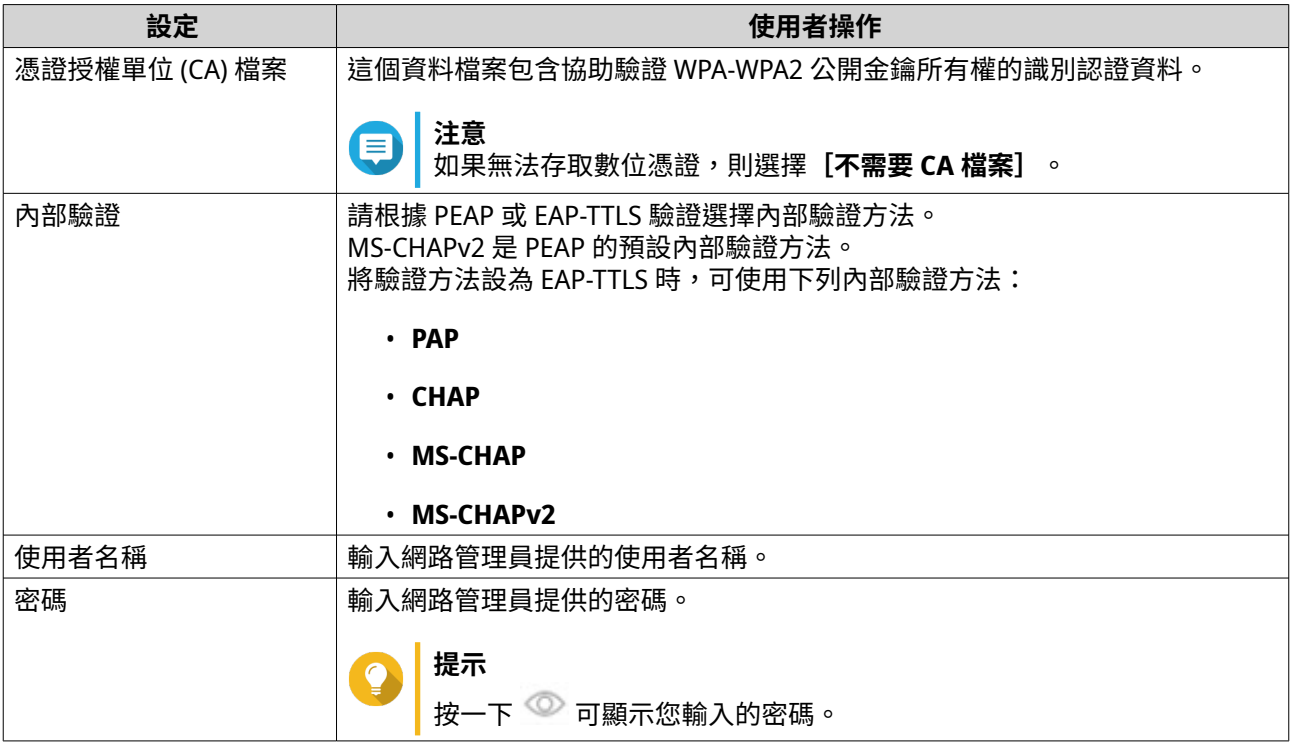

### **7.** 按一下**[連線]**。

「網路與虛擬交換器」隨即新增無線網路。

#### **啟用 Wi-Fi**

- **1.** 前往**[控制台]** > **[網路&檔案服務]** > **[網路與虛擬交換器]**。 [網路與虛擬交換器]視窗隨即開啟。
- **2.** 前往**[網路]** > **[網路介面]**。
- **3.** 前往**[Wi-Fi 網路]**分頁。
- **4.**

按一下

「網路與虛擬交換器」隨即啟用 Wi-Fi 功能。

### **連線至無線網路**

- **1.** 前往**[控制台]** > **[網路&檔案服務]** > **[網路與虛擬交換器]**。 [網路與虛擬交換器]視窗隨即開啟。
- **2.** 前往**[網路]** > **[網路介面]**。
- **3.** 前往**[Wi-Fi 網路]**分頁。
- **4.** 選擇性: 按一下**[掃描]**搜尋可存取的網路。
- **5.** 從清單選擇無線網路。

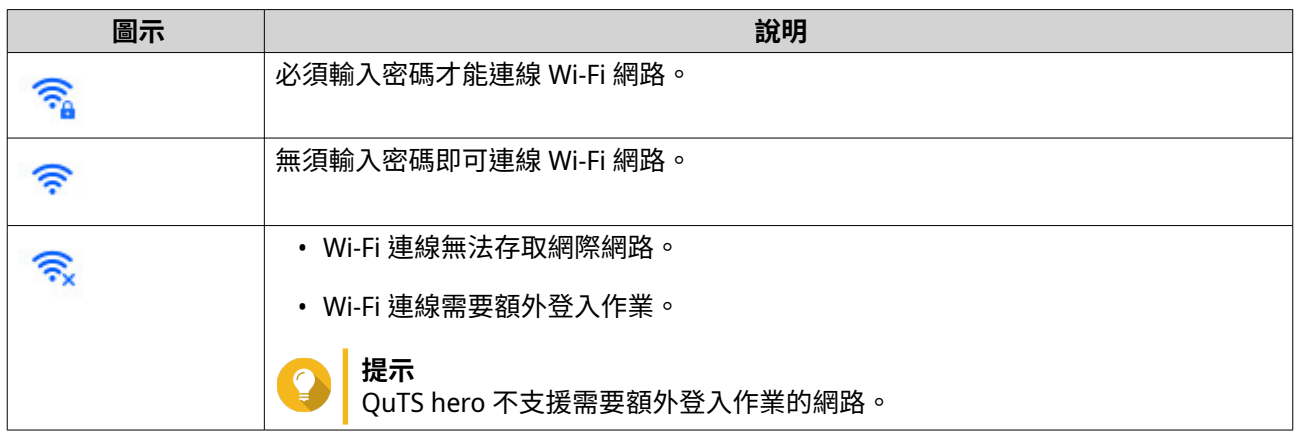

設定面板隨即展開。

- **6.** 按一下**[連線]**。
- **7.** 選擇性: 編輯連線設定。

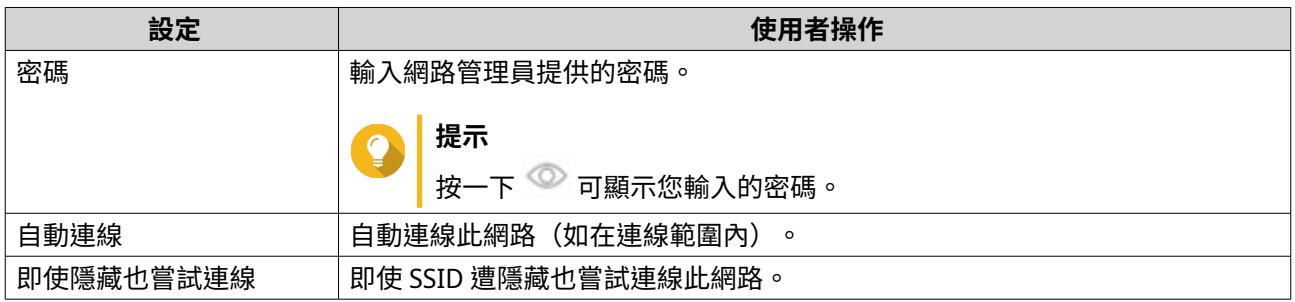

**8.** 按一下**[套用]**

裝置就會連線到無線網路。

### **使用 Browser Station 連線至已啟用 Captive Portal(帳密認證頁面)的無線網路**

Captive Portal (帳密認證頁面)功能可讓組織輕鬆與客戶、員工和其他訪客共享網路環境。

QuTS hero 支援透過無線網路中的存取點連線至網路的 Captive Portal 功能。

**注意**  $\equiv$ 從 App Center 下載並安裝 Browser Station 以存取 Captive Portal 功能。 此外,QNAP 也建議安裝 Qfinder Pro(6.9.2 以上版本),以便在無線網路上利用 Captive Portal 功能。 如需詳細資訊,請參見:使用 Qfinder Pro [連線至已啟用帳密認證頁面](#page-349-0) (Captive Portal) 的無 [線網路](#page-349-0)。

- **1.** 前往**[控制台]** > **[網路&檔案服務]** > **[網路與虛擬交換器]**。 [網路與虛擬交換器]視窗隨即開啟。
- **2.** 前往**[網路]** > **[網路介面]**。
- **3.** 前往**[Wi-Fi 網路]**分頁。
- **4.** 選擇性: 按一下**[掃描]**搜尋具備 Captive Portal 功能的可存取無線網路。

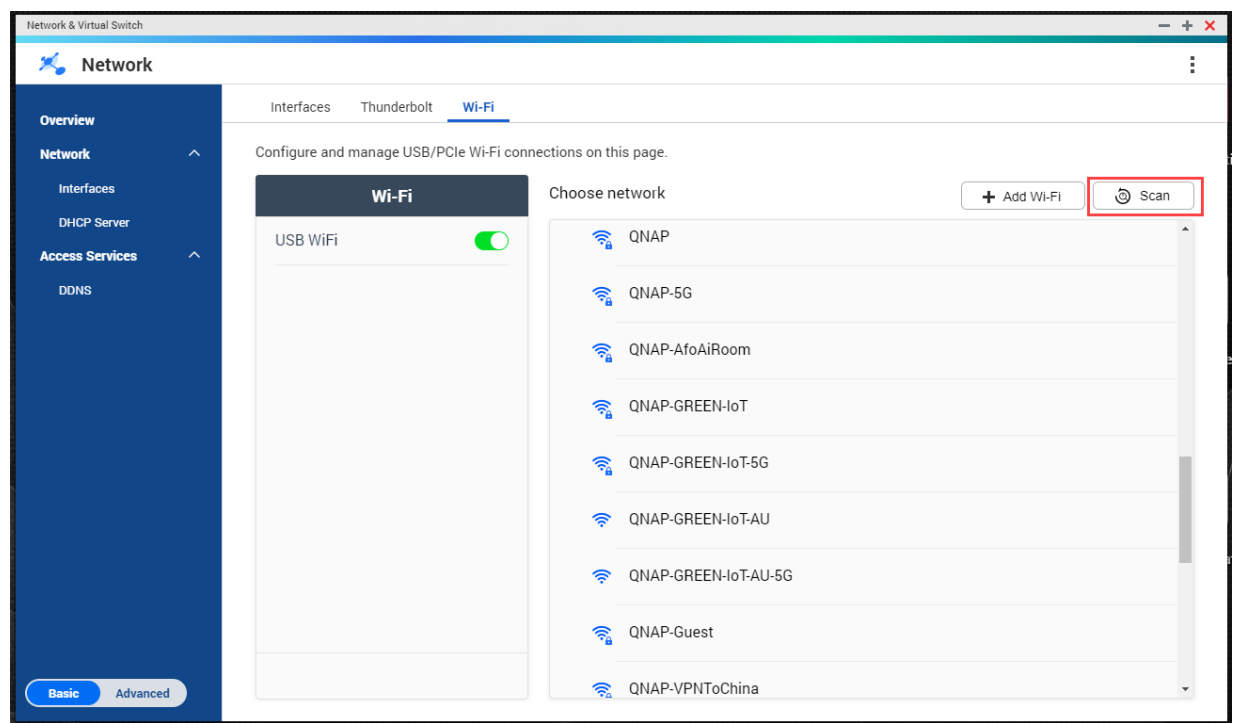

- **5.** 從清單中選擇已啟用 Captive Portal 功能的無線網路。 設定面板隨即展開。
- **6.** 按一下**[連線]**。

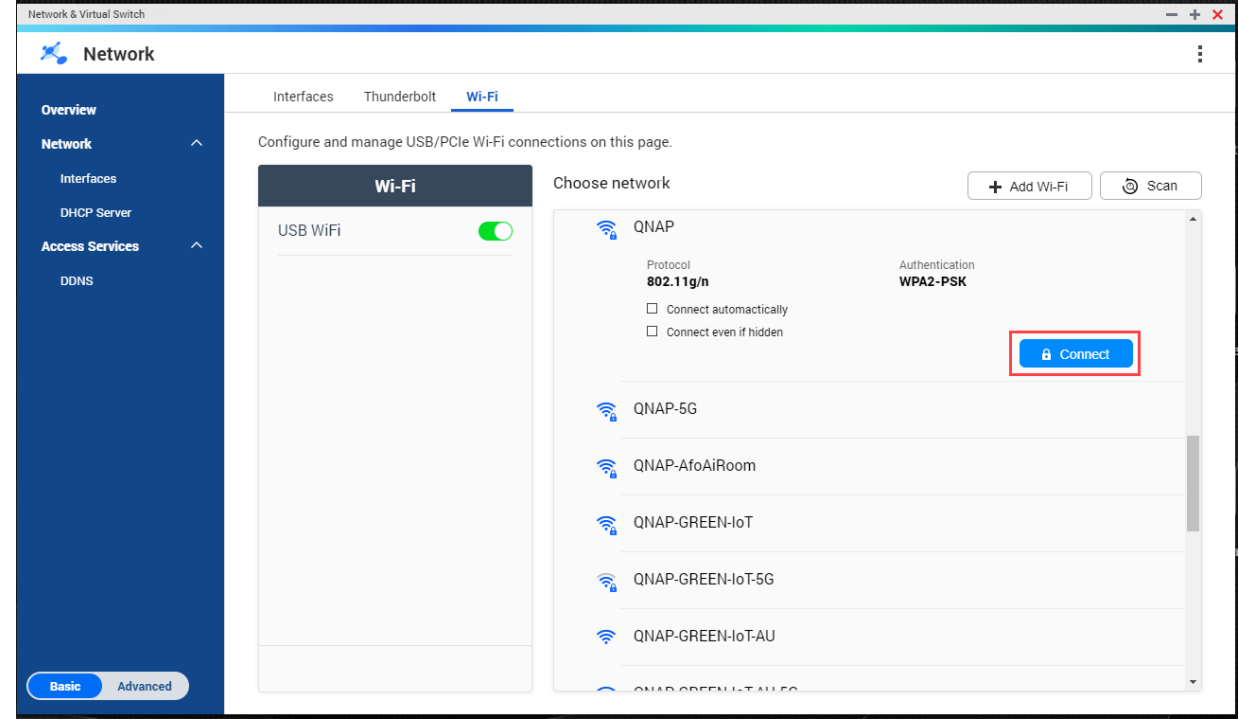

**7.** 選擇性: 編輯連線設定。

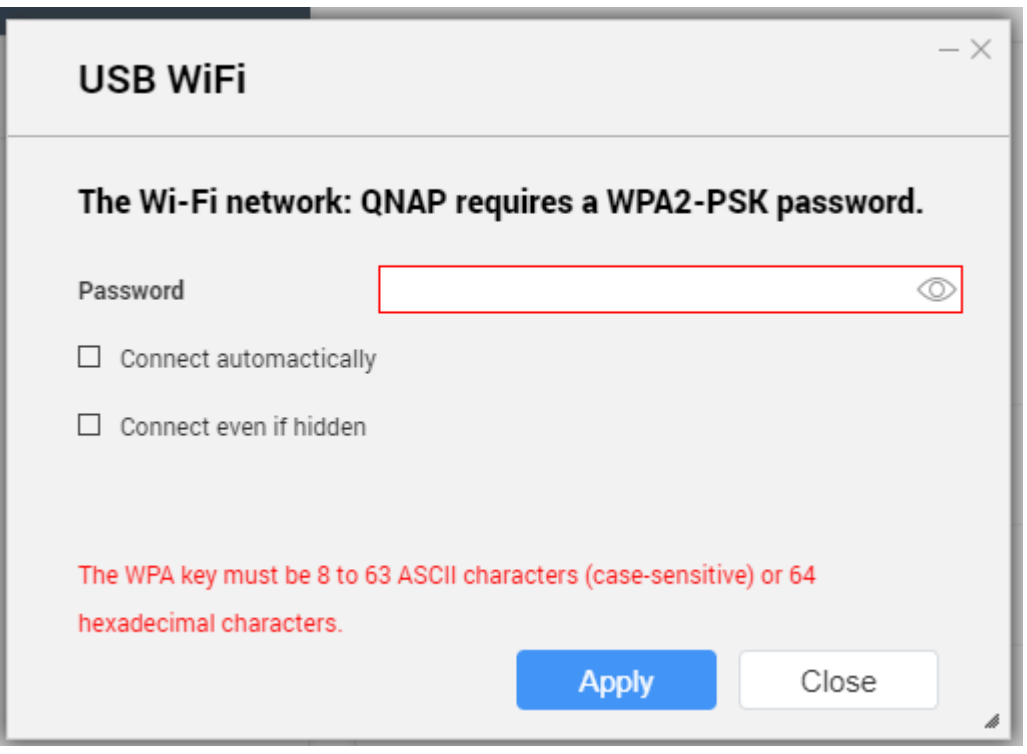

如需設定詳細資訊和無線網路圖示說明,請參見:[連線至無線網路。](#page-345-0)

快顯視窗隨即開啟,並指出預設網路閘道的變更。

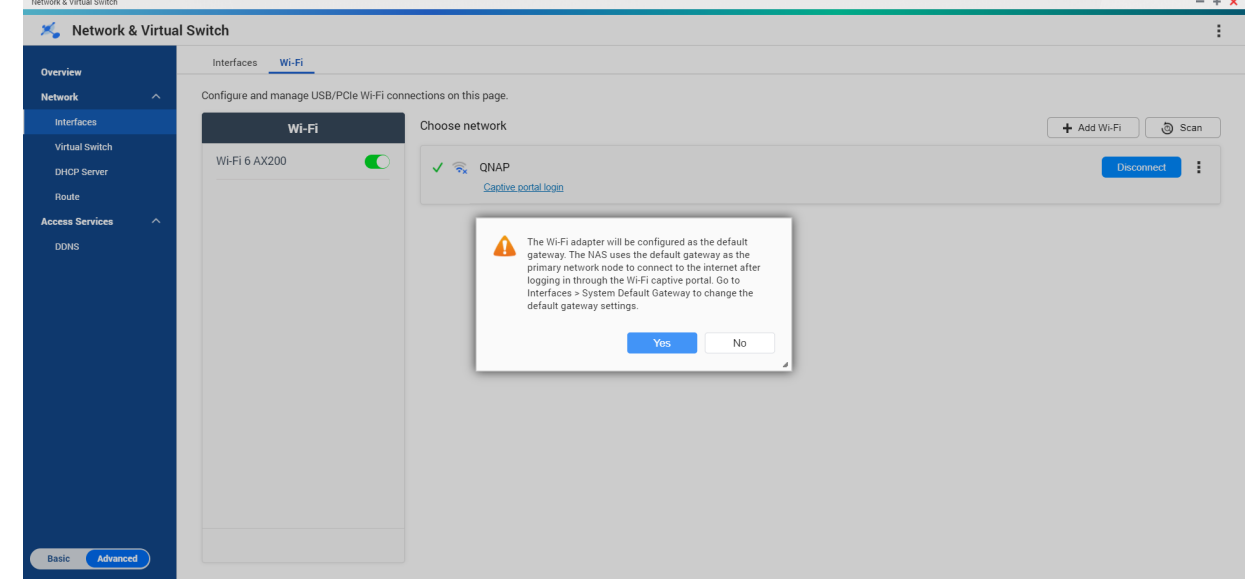

**9.** 點擊**[是]**。

**10.** 選擇性: 前往**[介面]** > **[系統預設閘道]**,變更預設網路閘道設定。

**11.** 按一下**[Captive Portal 登入]**。

<span id="page-349-0"></span>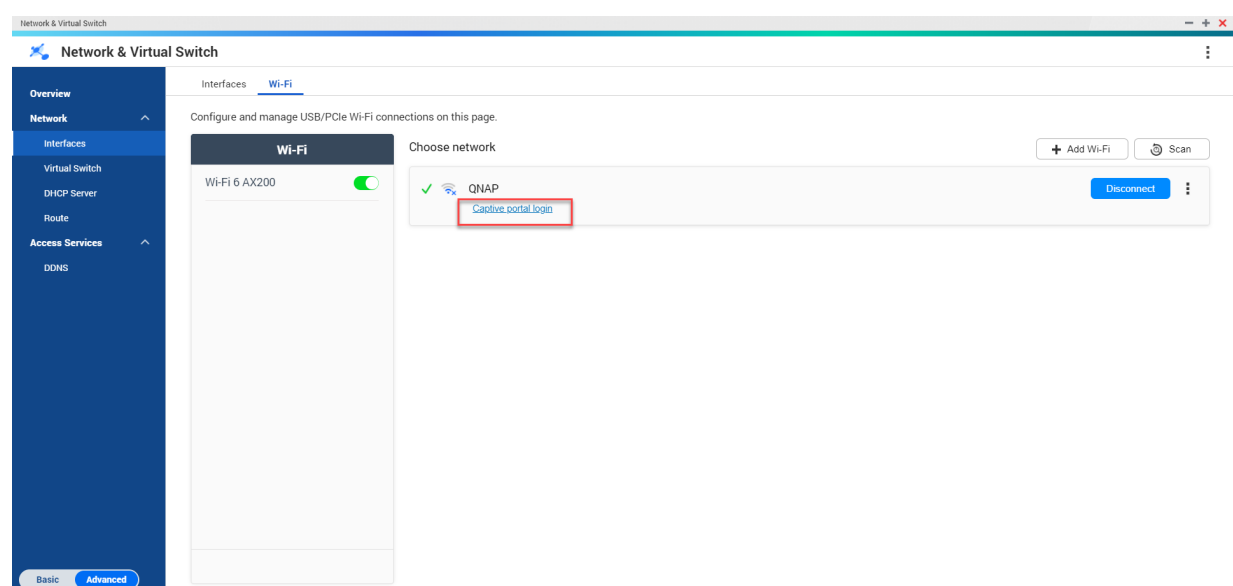

Browser Station 會自動將您重新導向至帳密認證登入頁面。

**12.** 輸入使用者名稱和密碼,以連線至無線網路。

### **使用 Qfinder Pro 連線至已啟用帳密認證頁面 (Captive Portal) 的無線網路**

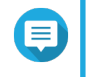

QNAP 建議安裝 Qfinder Pro (Windows 6.9.2 以上版本和 MacOS/Linux 7.3.2 以上版本), 以便在無線網路上利用 Captive Portal 功能。

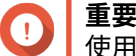

使用網路線將 NAS 直接連接到 PC,藉此連接到已啟用帳密認證登入頁面的無線網路。

**1.** 開啟 Qfinder Pro。

**注意**

- **2.**
	- 在清單中找出 NAS,然後按一下狀態表格標題下方的未設定 Wi-Fi 圖示  $\overset{\bullet}{\bullet}$ 。
- **3.** 選擇性: 或者,選擇 NAS 後前往**[設定]** > **[Wi-Fi 設定]**。 **[登入]**頁面隨即開啟。

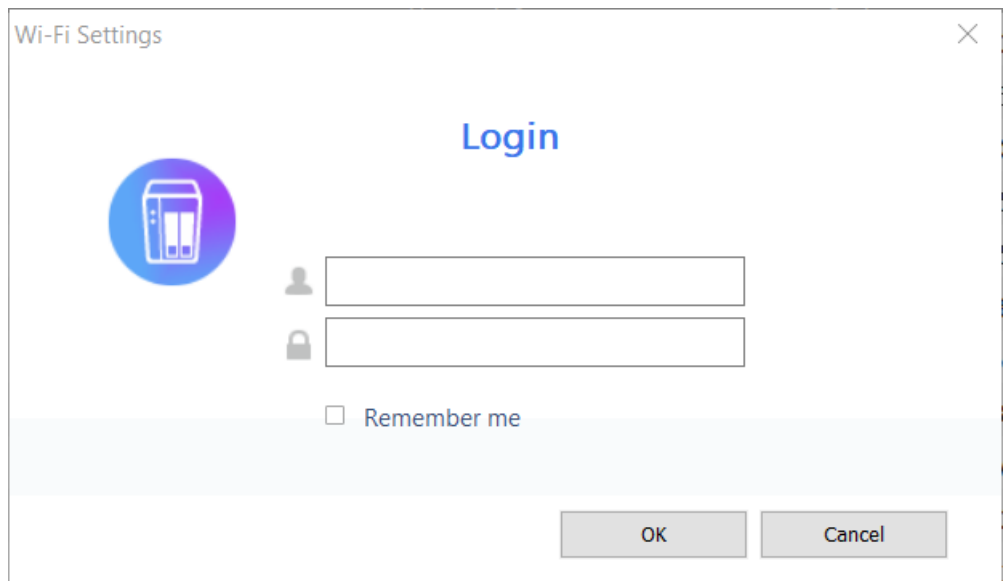

- **4.** 輸入使用者名稱和密碼。
- **5.** 按一下**[確定]**。
	- **[Wi-Fi 連線設定]**頁面隨即開啟。

#### Wi-Fi Connection Settings

You can manage and configure Wi-Fi connection settings here.

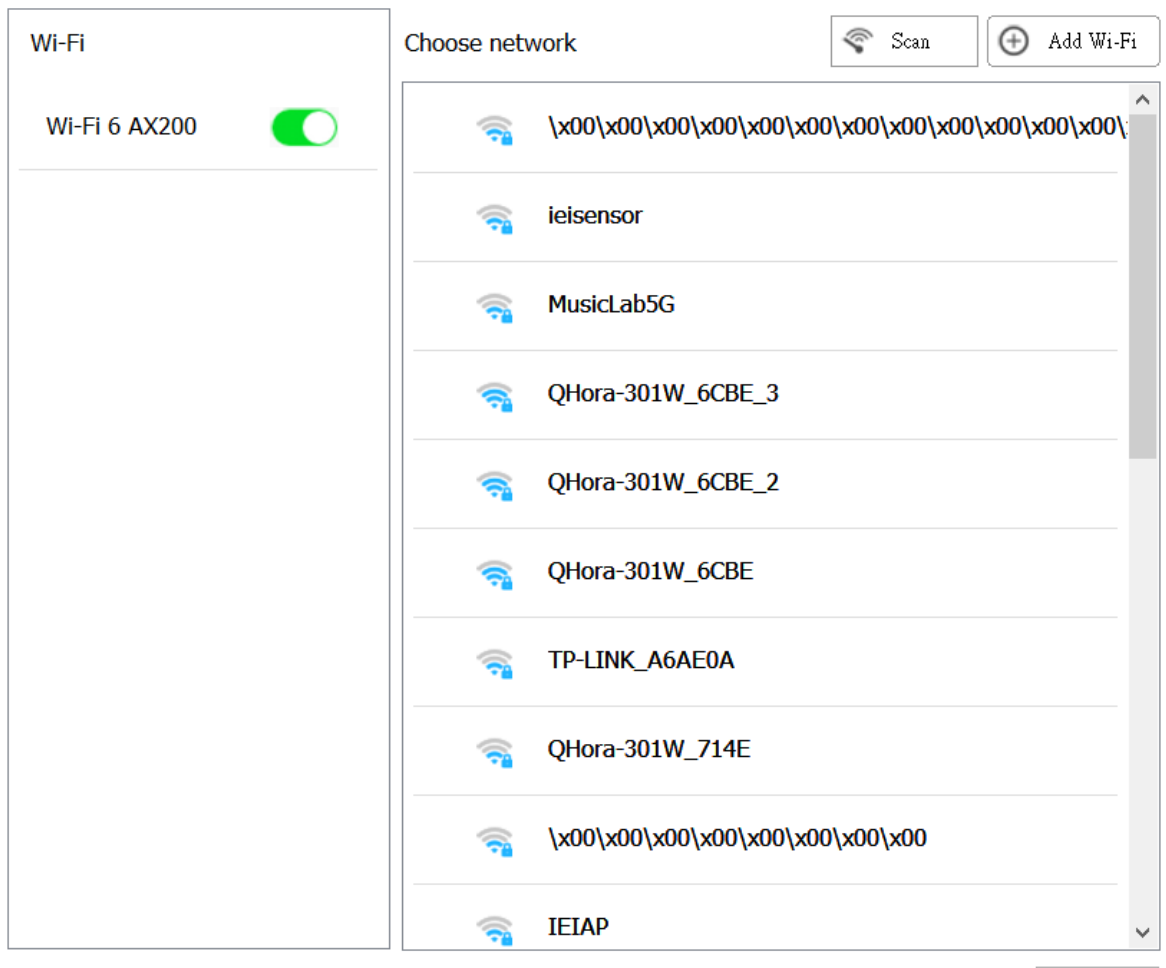

Close

- **6.** 從清單中選擇無線網路。 設定面板隨即展開。
- **7.** 按一下**[連線]**。
- **8.** 編輯連線設定。
- **9.** 按一下**[套用]**。 快顯視窗隨即開啟。

 $\times$ 

 $\times$ 

#### Wi-Fi Connection Settings

You can manage and configure Wi-Fi connection settings here.

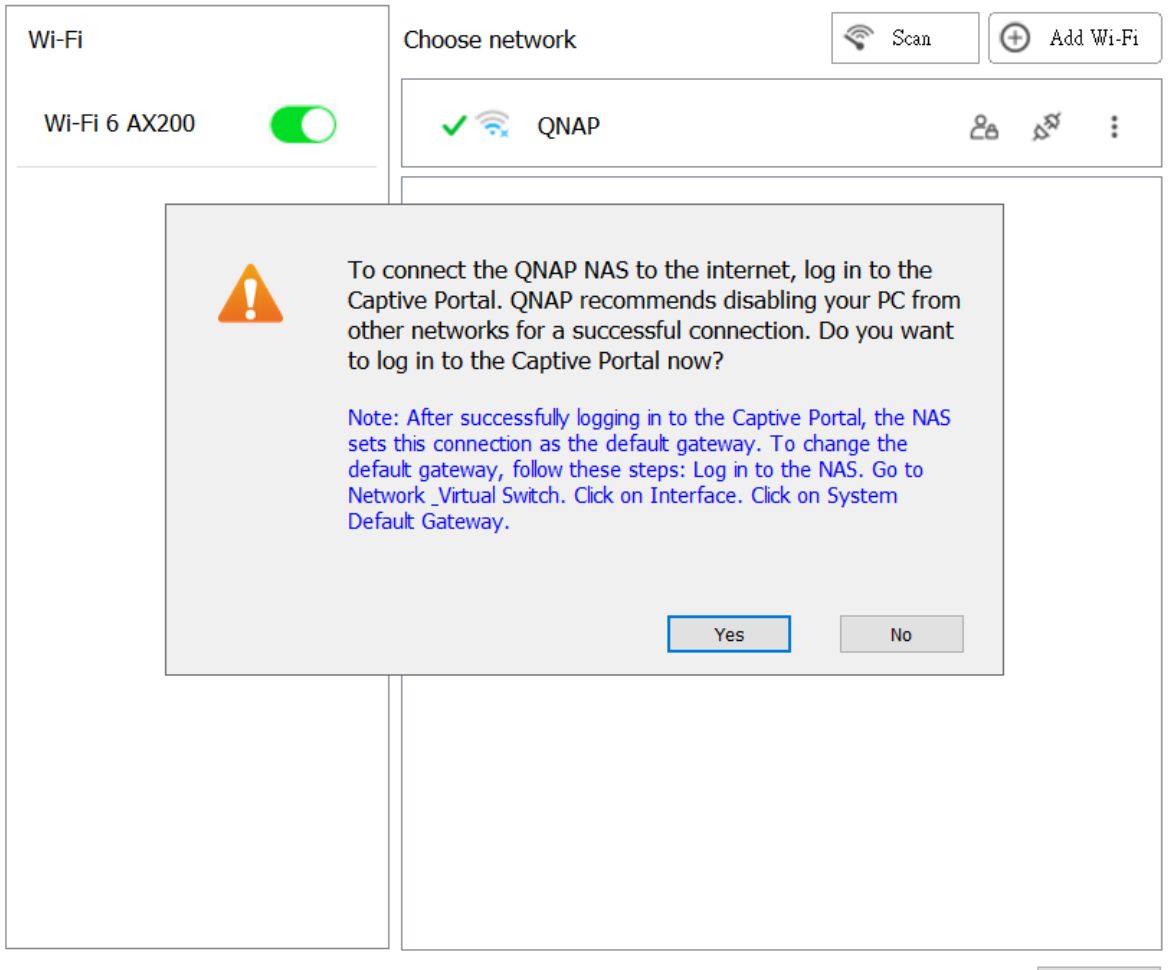

 $\mathop{\mathsf{Close}}$ 

**10.** 點擊**[是]**。

預設瀏覽器會自動開啟,並將您重新導向至帳密認證登入頁面。

- **注意** E 網路與虛擬交換器會自動在背景終於 Wi-Fi 介面卡上啟用 NAT 和 DHCP。
- **11.** 輸入使用者名稱和密碼,以連線至無線網路。

Qfinder Pro 會在 Qfinder Pro NAS 狀態面板中顯示無線連線圖示

### **瞭解無線連線訊息**

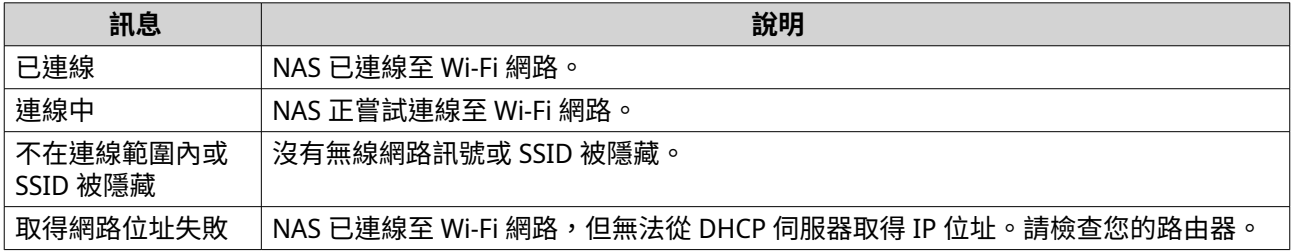

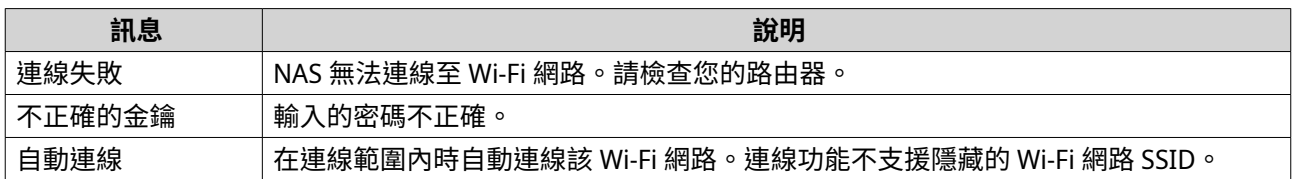

### **存取無線存取點 (AP) 設定**

「網路與虛擬交換器」工具軟體可讓使用者透過 WirelessAP Station 工具程式設定和管理無線存取點。

**注意** 目

WirelessAP Station 不是 QuTS hero 5.0.0 的內建應用程式。若要安裝應用程式,請前往 **[App Center]** > **[全部的應用程式]**,然後安裝 WirelessAP Station 應用程式。

- **1.** 前往**[控制台]** > **[網路&檔案服務]** > **[網路與虛擬交換器]**。 [網路與虛擬交換器]視窗隨即開啟。
- **2.** 前往**[網路]** > **[網路介面]**。
- **3.** 按一下**[WirelessAP Station]**分頁。

QuTS hero 將開始 WirelessAP Station 應用程式。

如需編輯存取點設定的詳細資訊,請按一下應用程式工具列上的 $\left(\overline{\textbf{O}}\right)_{\circ}$ 

### **USB QuickAccess 設定**

**USB QuickAccess** 畫面用於控制 NAS 的 USB QuickAccess 服務設定和管理。USB QuickAccess 可讓使用者使 用 USB 線和通用網際網路檔案系統 (CIFS) 連接電腦與 NAS。

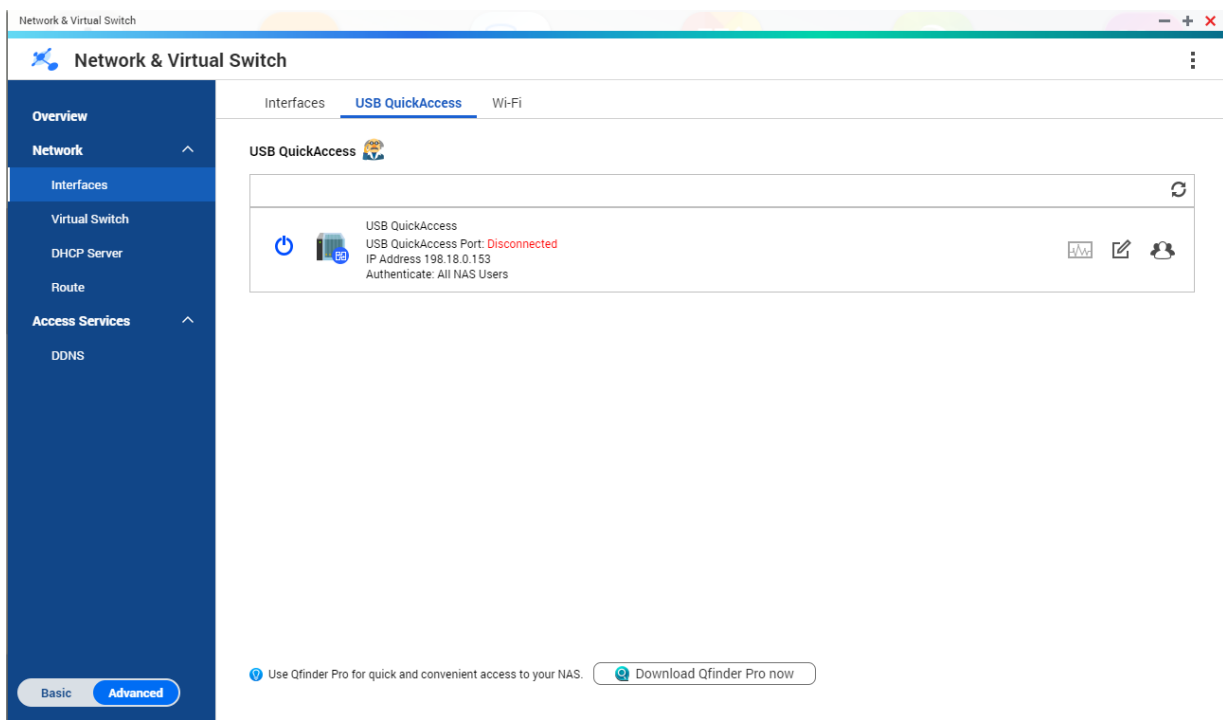

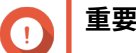

- 僅部分型號具備 USB QuickAccess 功能。
- 您無法設定、刪除或停用透過 USB QuickAccess 建立的 DHCP 伺服器。

### **啟用 USB QuickAccess**

- **1.** 前往**[控制台]** > **[網路&檔案服務]** > **[網路與虛擬交換器]**。 [**網路與虛擬交換器]**視窗隨即開啟。
- **2.** 前往**[網路]** > **[網路介面]**。
- **3.** 前往**[USB QuickAccess]**分頁。

**4.**  $_{\rm B-T}$   $\bullet$ 

「網路與虛擬交換器」隨即啟用 USB QuickAccess。

### **設定 USB QuickAccess IP 位址**

- **1.** 前往**[控制台]** > **[網路&檔案服務]** > **[網路與虛擬交換器]**。 [網路與虛擬交換器]視窗隨即開啟。
- **2.** 前往**[網路]** > **[網路介面]**。
- **3.** 前往**[USB Quick Access]**分頁。
- **4.**

按一下

**[設定]**視窗隨即開啟。

- **5.** 輸入固定 IP 位址。
- **6.** 按一下**[套用]**。

「網路與虛擬交換器」隨即套用 IP 位址設定。

### **設定 USB QuickAccess 驗證**

- **1.** 前往**[控制台]** > **[網路&檔案服務]** > **[網路與虛擬交換器]**。 [**網路與虛擬交換器]**視窗隨即開啟。
- **2.** 前往**[網路]** > **[網路介面]**。
- **3.** 前往**[USB Quick Access]**分頁。
- **4.**

 $_{E-F}$   $\mathbf{B}$  .

[設定] 視窗隨即開啟。

**5.** 選擇驗證方式:

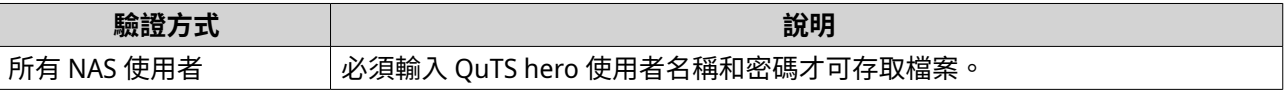

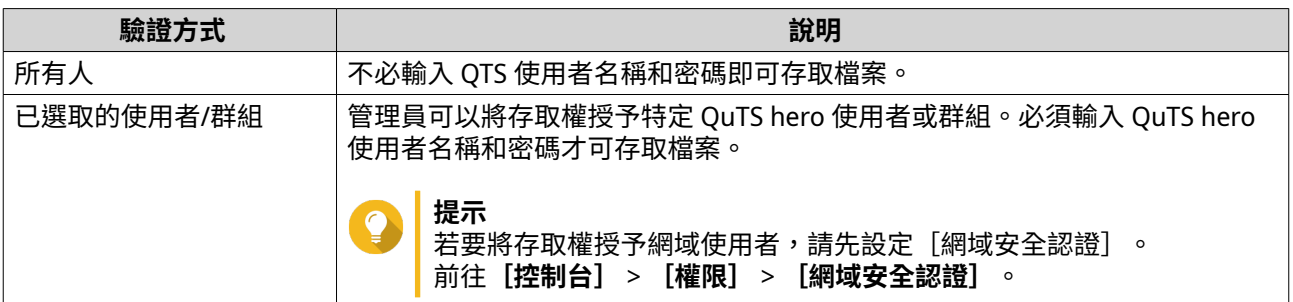

「網路與虛擬交換器」隨即套用 USB QuickAccess 驗證設定。

### **Thunderbolt 介面設定**

**Thunderbolt** 畫面顯示與 NAS 上 Thunderbolt 介面相關的通訊埠與連線資訊。

#### **Thunderbolt to Ethernet (T2E)**

Thunderbolt to Ethernet 功能可讓 Thunderbolt 埠作為乙太網路介面使用。

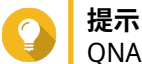

QNAP 建議使用 Qfinder Pro 設定 Thunderbolt to Ethernet。

#### **重要**

由於 Thunderbolt 驅動程式問題,若以採用 Thunderbolt 連接埠 2 的 T2E 連線連接 Windows,可能無法正常連線。Thunderbolt 連接埠 3 連線則不受影響。

### **使用 Qfinder Pro 啟用 T2E**

Qfinder Pro 工具可讓 Windows、Mac、及 Linux 使用者快速搜尋及存取區域網路內的 QNAP NAS。

如需取得 Qfinder Pro 最新版本,請前往 <https://www.qnap.com/utilities>。

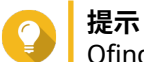

Qfinder Pro 會為 macOS 自動配置 /etc/sysctl.conf 設定檔。

- **1.** 開啟 **Qfinder Pro**。
- **2.** 使用 **Qfinder Pro** 定位 NAS。
- **3.** 按一下 Thunderbolt 圖示。 T2E 視窗隨即開啟。
- **4.** 選擇**[啟用 T2E]**。
- **5.** 按一下**[套用]**。

### **在 macOS 啟用 T2E**

- **1.** 開啟終端機。
- **2.** 執行指令。

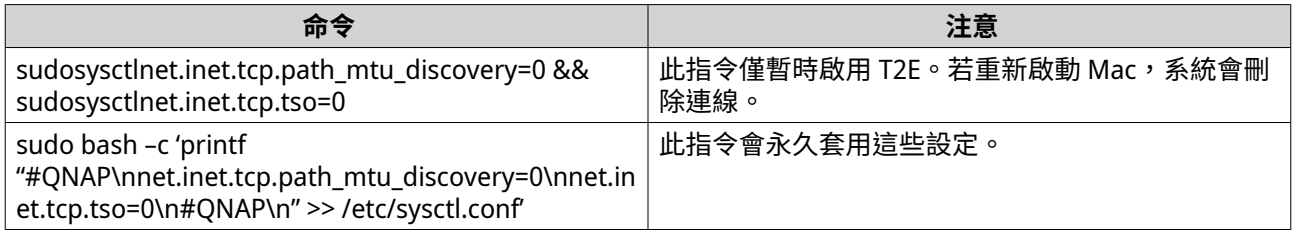

### **更新網路擴充卡的韌體**

如果 QNAP 裝置已安裝網路擴充卡或介面卡,您可以透過 QuTS hero 介面更新韌體。

**注意** E

QNAP 建議隨時更新擴充卡韌體。依預設,QuTS hero 會每天檢查擴充卡的韌體更新。

#### **重要** O

- 為避免擴充卡損毀,請確定在韌體更新程序期間不要關閉或重新啟動裝置。
- 您必須在更新程序完成後重新啟動裝置,才能套用變更。
- 請勿透過需要更新的網路擴充卡存取裝置。
- **1.** 前往**[網路與虛擬交換器]** > **[介面]**。
- **2.** 按一下介面卡旁的 [網路擴充卡韌體更新提醒]視窗隨即出現。
- **3.** 按一下**[更新]**。 QuTS hero 開始更新網路擴充卡韌體。 韌體更新後,重新啟動確認視窗隨即出現。
- **4.** 按一下**[重新啟動]**。

QuTS hero 將重新啟動裝置以套用網路擴充卡韌體變更。

# **11. 網路&檔案服務**

### **關於網路&檔案服務**

「網路&檔案服務」應用工具可讓 QuTS hero 使用者透過 LAN 或 WAN 連線設定及控制網路和檔案通訊協定。 您可以透過檔案共享服務存取共用資源,也可以使用各種檔案傳輸通訊協定來處理資料傳輸。

網路管理員可為用戶端啟用多項通訊協定,使其可以透過網頁伺服器執行遠端檔案編輯功能,同時也允許用戶 端使用服務探索通訊協定來自動建立裝置網路,省去手動設定步驟。

### **QNAP 服務連接埠**

ONAP 使用指定通訊埠進行通訊。這些通訊埠會指派給特定服務,使用者必須手動新增埠號來開啟所需的通訊 埠。

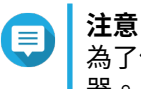

為了使這些服務正常運行,相關連接埠應保持開啟狀態。這可能需要額外設定防火牆或路由 器。

### **備份服務**

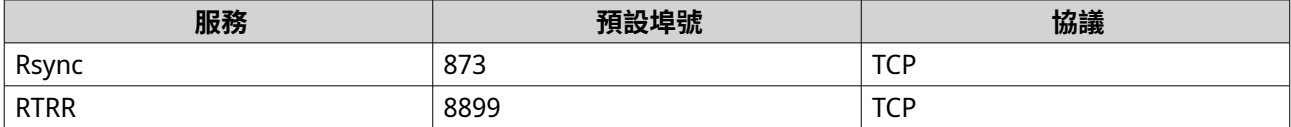

#### **下載**

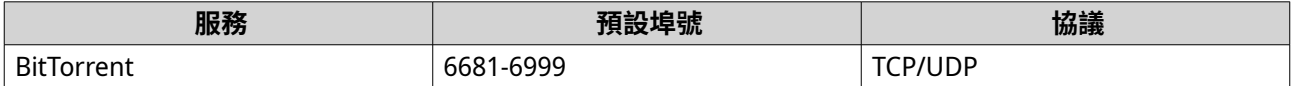

#### **檔案傳輸**

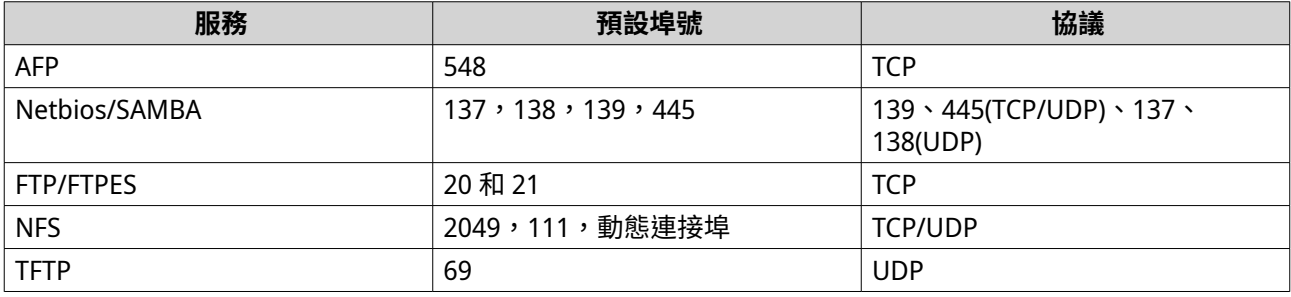

#### **多媒體**

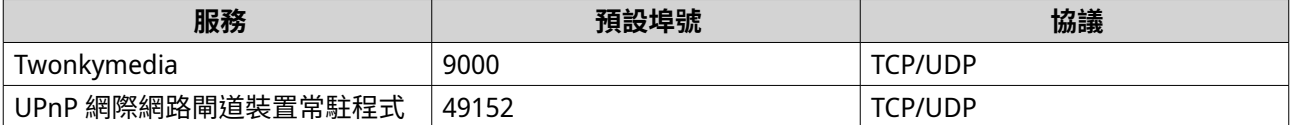

### **Q'center**

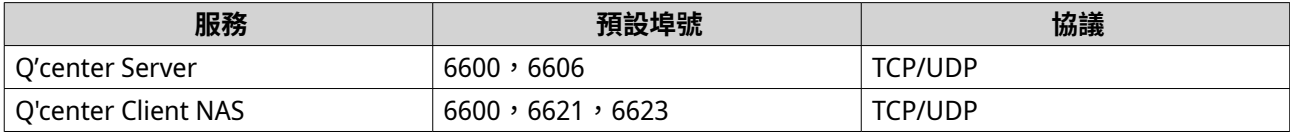

### **Qsync 時時同步總管**

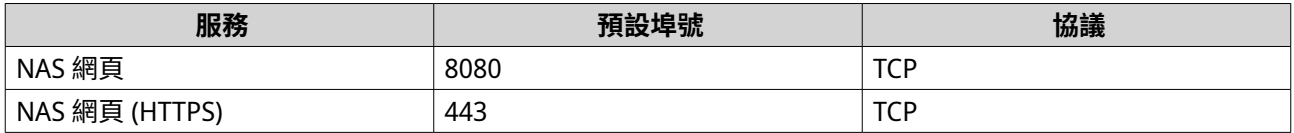

### **系統管理**

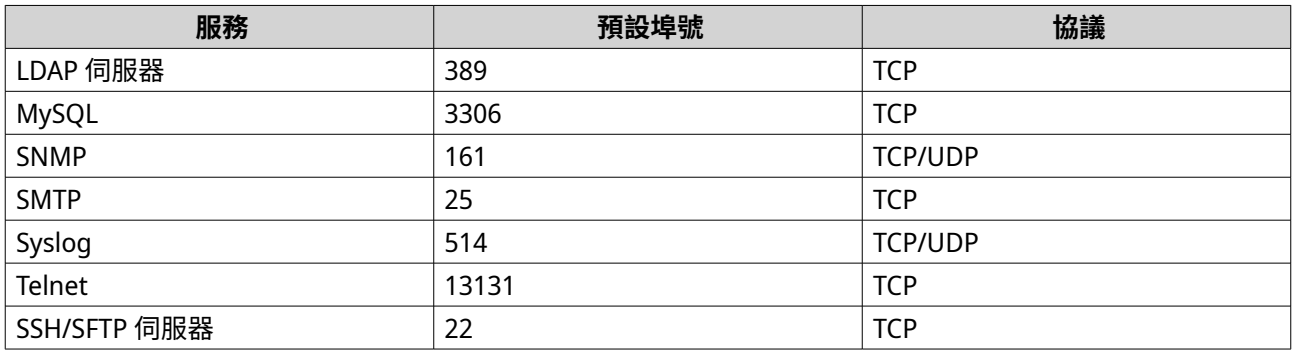

### **Virtualization Station**

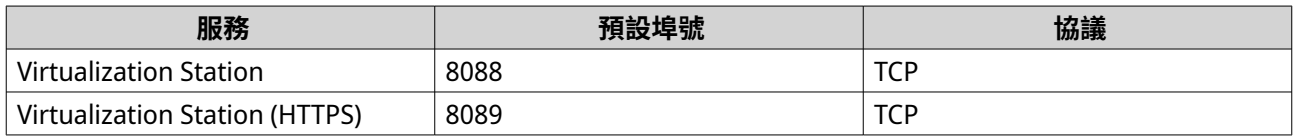

#### **VPN**

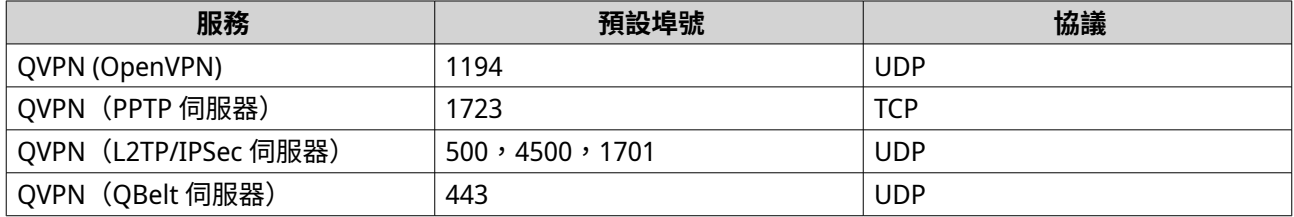

#### **Web**

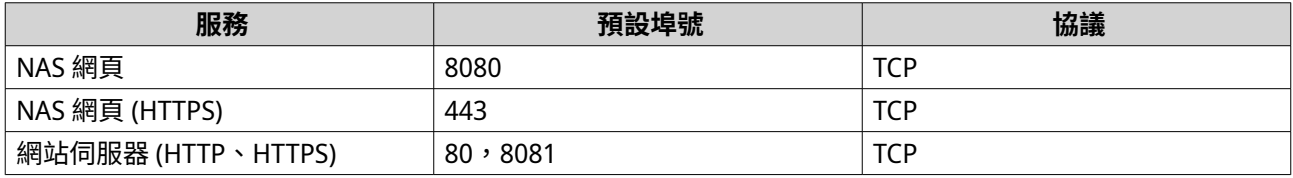

# **編輯網路存取設定**

QuTS hero 使用者可以使用網路存取設定,以透過服務連結,將應用程式連線到支援的服務,並使用代理伺服 器和反向代理伺服器在網路之間安全地轉送流量。

### **編輯服務連結設定**

所有 NAS 服務預設為可運行於所有網路介面。服務連結能讓您將服務連結至特定網路介面,藉此提高安全 性。您可以將服務連結到一個或多個特定的有線或無線網路介面。

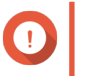

**重要**

設定服務連結不會對目前連線至 NAS 的使用者造成影響。使用者重新連線時,只能透過指 定的網路介面存取已設定的服務。

- **1.** 前往**[控制台]** > **[網路&檔案服務]** > **[網路存取]** > **[服務連結]**。
- **2.** 選擇**[啟動服務連結]**。 可用服務和介面清單隨即顯示。
- **3.** 將服務連結至介面。
- **重要**  $\bullet$ 
	- 依照系統預設,QuTS hero 服務可用於所有網路介面。
	- 服務至少須連結到一個介面。
- **提示**

按一下**[使用預設值]**以連結所有服務。

- **a.** 找出特定服務。
- **b.** 將不與該服務連結的介面取消選取。
- **4.** 按一下**[套用]**。

「網路&檔案服務」隨即儲存服務連結設定。

### **編輯代理伺服器設定**

代理伺服器可作為 NAS 和網際網路之間的媒介。啟用後,QuTS hero 會透過指定的代理伺服器傳遞網際網路 要求。

**重要**

在啟用代理伺服器之前,請確認已先於**[控制台]** > **[服務]** > **[應用程式]** > **[網站伺服 器]**啟用網站伺服器。

- **1.** 前往**[控制台]** > **[網路&檔案服務]** > **[網路存取]** > **[代理伺服器]**。
- **2.** 選擇**[使用代理伺服器]**。
- **3.** 指定代理伺服器 URL 或 IP 位址。
- **4.** 指定埠號。
- **5.** 選擇性: 設定代理伺服器認證。
	- **a.** 選擇**[認證]**。
	- **b.** 指定使用者名稱。
	- **c.** 設定密碼。
<span id="page-360-0"></span>**6.** 按一下**[套用]**。

「網路&檔案服務」隨即儲存代理伺服器設定。

## **編輯反向代理規則設定**

使用反向代理設定允許使用者設定更靠近網路資源的控制點,藉此實現使用者與網站之間高效安全的資料傳 輸。

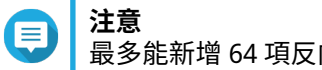

最多能新增 64 項反向代理規則。

- **1.** 前往**[控制台]** > **[網路&檔案服務]** > **[網路存取]**。
- **2.** 按一下**[反向代理]**分頁。
- **3.** 按一下**[新增]**。 [新增反向代理規則]視窗隨即顯示。
- **4.** 編輯規則設定。

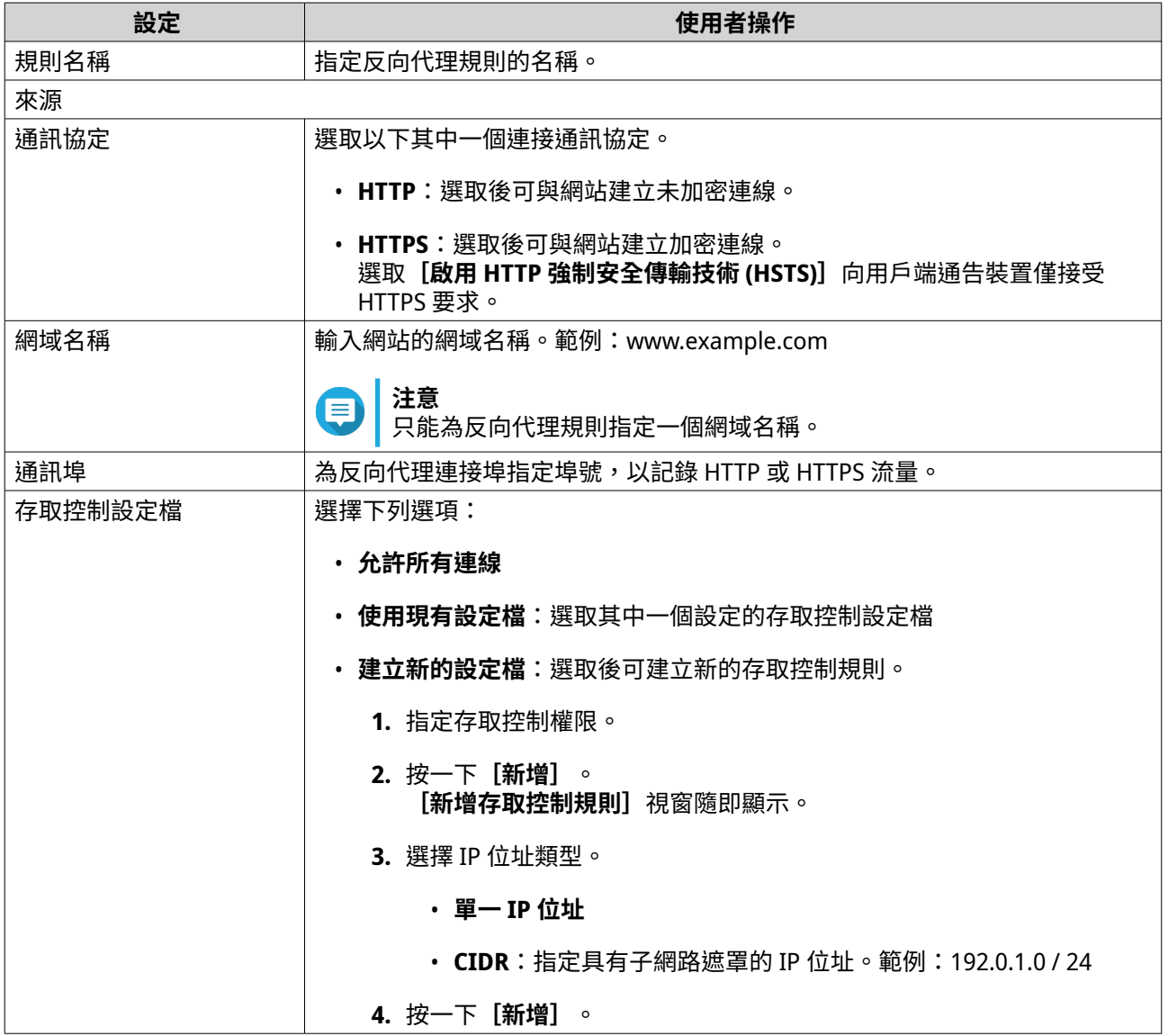

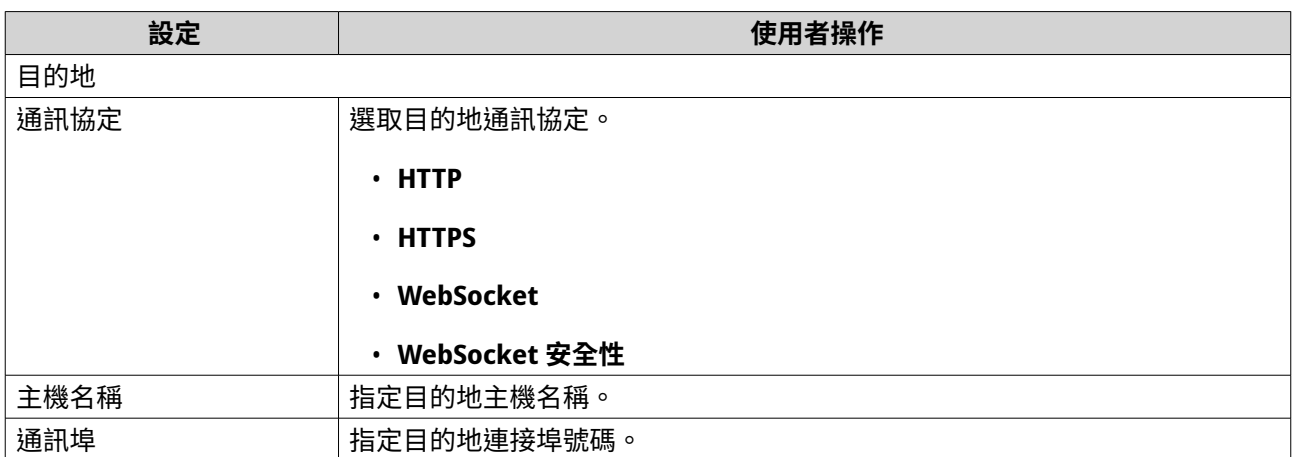

**5.** 編輯進階設定。

**a.** 按一下**編輯**。

- **b.** 指定代理連線逾時(秒)。
- **c.** 指定包含對產生的伺服器回應的自訂標頭名稱。

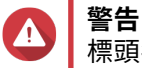

標頭名稱不得重複。

**d.** 指定自訂標頭巨集值以定義自訂回應。

**6.** 按一下**[套用]**。

「網路&檔案服務」隨即儲存代理設定。

# **修改反向代理規則**

- **1.** 前往**[控制台]** > **[網路&檔案服務]** > **[網路存取]**。
- **2.** 按一下**[反向代理]**分頁。
- **3.** 對設定的反向代理規則執行下列任務。

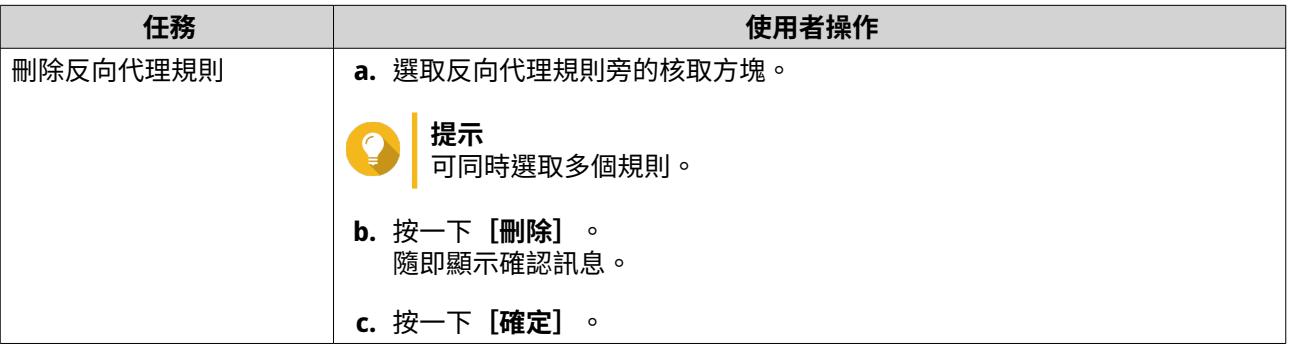

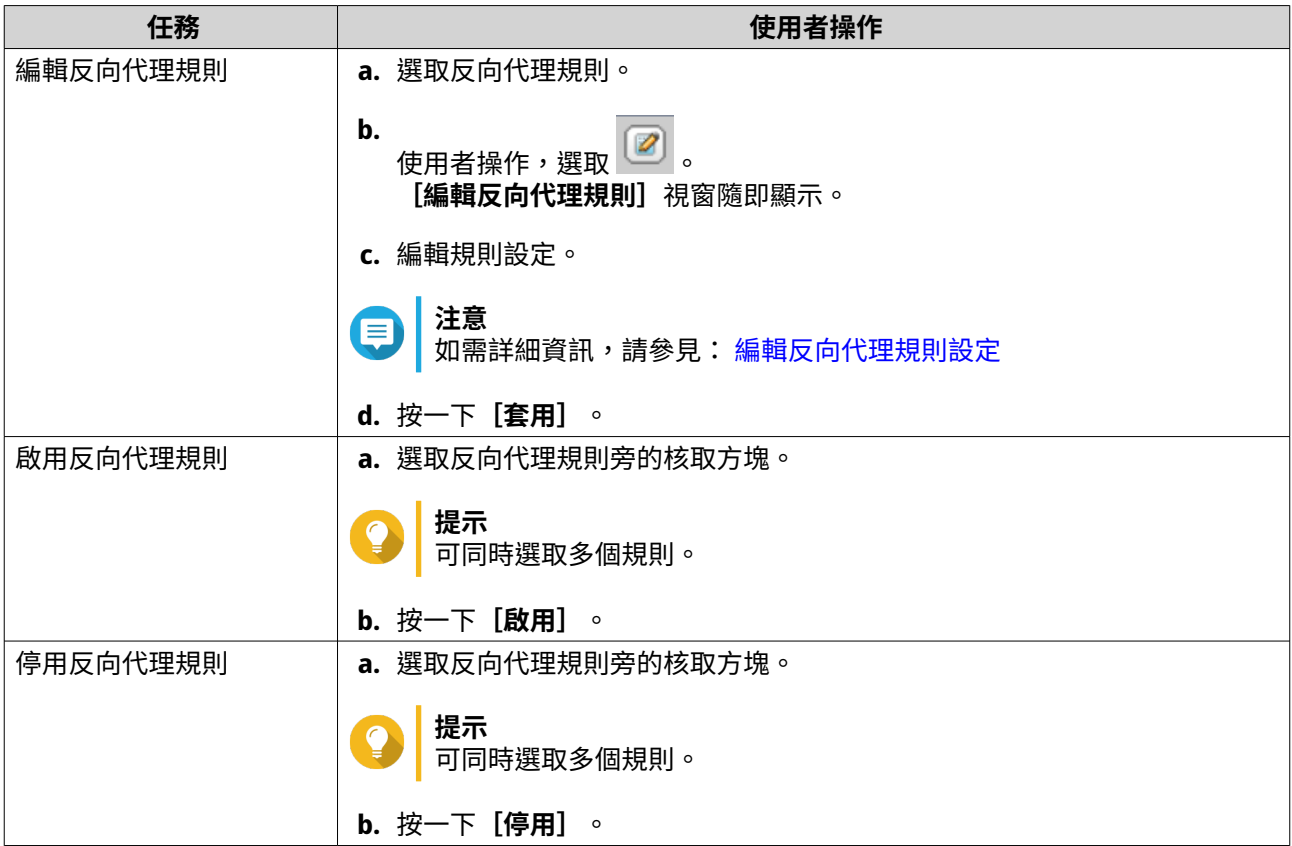

# **編輯網路通訊協定設定**

網路通訊協定可讓 QuTS hero 使用者透過網際網路或 TCP/IP 網路遠端存取網路裝置。這些通訊協定可用於對 應、管理和監控網路效能,並在發生網路警告、故障、瓶頸和其他事件時通知使用者。

# **設定 Telnet 連線**

Telnet 是一種網路通訊協定,可提供用來與 NAS 通訊的命令列工具。

**重要** O 僅管理員帳號可透過 Telnet 存取 NAS。

- **1.** 前往**[控制台]** > **[網路&檔案服務]** > **[Telnet/SSH]**。
- **2.** 選擇**[允許 Telnet 連線]**。
- **3.** 指定埠號。 埠號範圍為 1 到 65535。

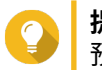

**提示** 預設 Telnet 通訊埠為 13131。

**4.** 按一下**[套用]**。

「網路&檔案服務」隨即儲存 Telnet 設定。

# **設定 SSH 連線**

Secure Shell (SSH) 是一種網路通訊協定,可在非安全網路環境中加強網路服務的存取安全。啟用 SSH 後,使 用者可透過 SSH 加密連線或 SSH 用戶端(如 PuTTY) 連接 NAS。

SSH 檔案傳輸協定 (SFTP) 屬於安全網路通訊協定,可與 SSH 連線搭配運作來傳輸檔案,以及瀏覽整個 QuTS hero 檔案系統。允許 NAS 使用 SSH 連線後,便可啟用 SFTP。

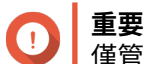

僅管理員帳號可透過 SSH 存取 NAS。

- **1.** 前往**[控制台]** > **[網路&檔案服務]** > **[Telnet/SSH]**。
- **2.** 選擇**[允許 SSH 連線]**。
- **3.** 指定埠號。 埠號範圍為 1 到 65535。
- **提示** 預設 SSH 通訊埠為 22。
- **4.** 選擇性: 選擇**[啟用 SFTP]**。
- **5.** 按一下**[套用]**。

「網路&檔案服務」將更新 SSH 連線設定。

### **編輯 SSH 存取權限**

- **1.** 前往**[控制台]** > **[網路&檔案服務]** > **[Telnet/SSH]**。
- **2.** 按一下**[編輯存取權限]**。 [編輯存取權限]視窗隨即開啟。
- **3.** 選擇要授予存取權限的使用者帳號。
- **重要** 只有管理員帳號可以使用 SSH 帳號登入。
- **4.** 按一下**[套用]**。

「網路&檔案服務」將更新 SSH 存取權限。

### **編輯 SNMP 設定**

簡單網路管理協定 (SNMP) 用於收集和整理網路內受控裝置的相關資訊。啟用 QuTS hero SNMP 服務後,便可 立即向網路管理站 (NMS) 回報 NAS 事件,例如警告和錯誤事件。

- **1.** 前往**[控制台]** > **[網路&檔案服務]** > **[SNMP]**。
- **2.** 選擇**[啟用 SNMP 服務]**。
- **3.** 編輯 SNMP 設定。

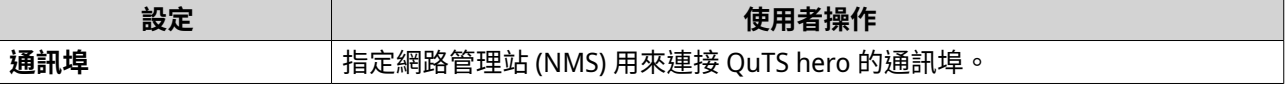

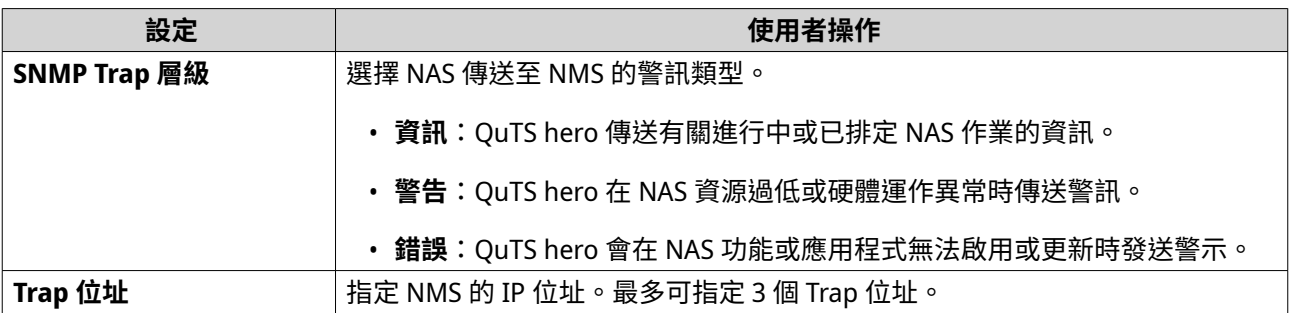

# **4.** 選擇 NMS 使用的 SNMP 版本。

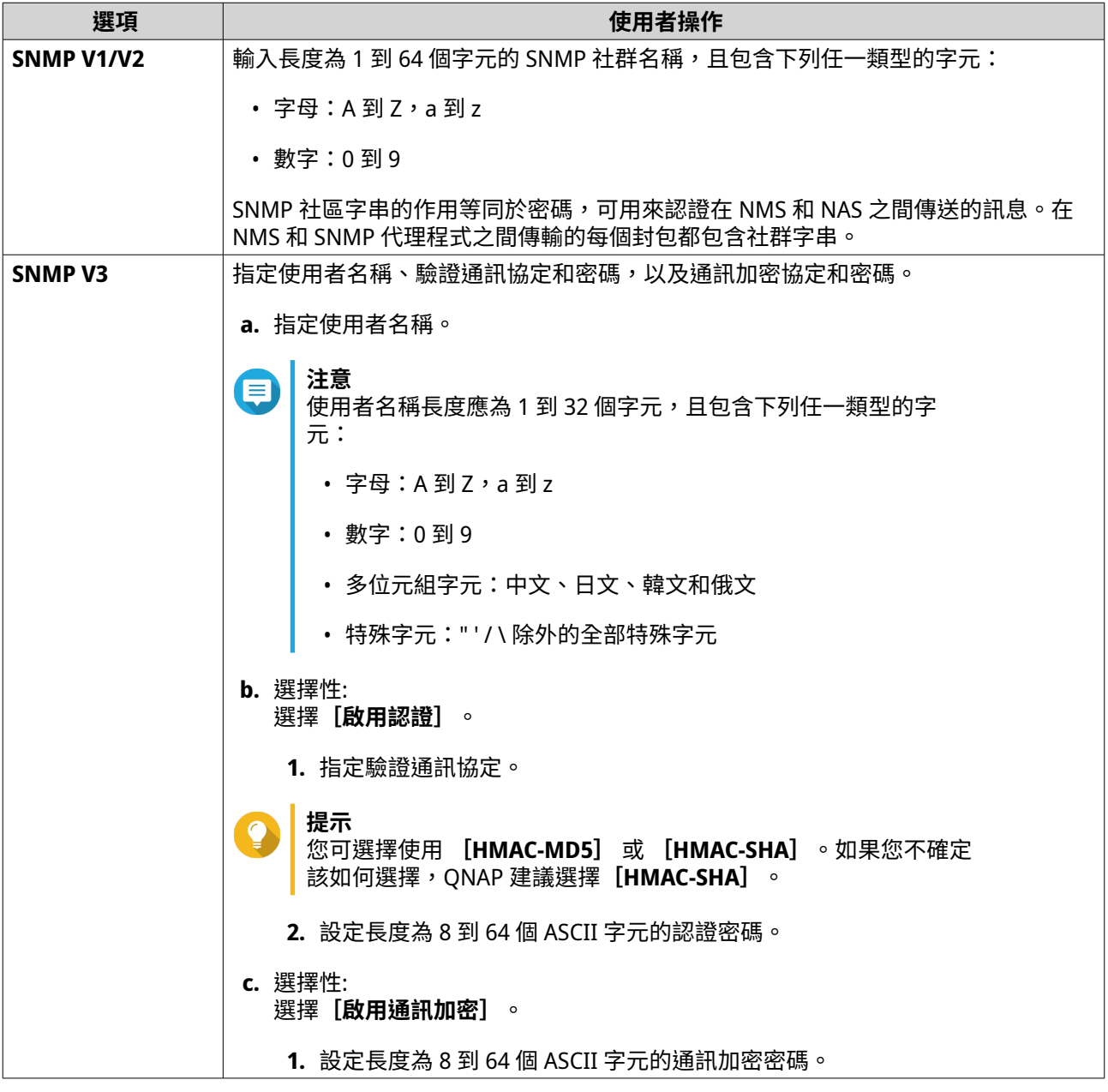

# **5.** 按一下**[套用]**。

QuTS hero 隨即儲存 SNMP 設定。

## **下載 SNMP MIB**

管理資訊庫 (MIB) 是一種 ASCII 文字格式的資料庫,用於管理 SNMP 網路中的 NAS。SNMP 管理員使用 MIB 判 斷 NAS 狀態或解析 NAS 傳遞到網路內部的訊息。下載 MIB 後,您可使用任何文書處理器或文字編輯器查看內 容。

MIB 描述裝置子系統的管理資料結構。其使用內含物件識別碼 (OID) 的階層式命名空間。每個 OID 各自代表一 個變數,您可使用 SNMP 讀取或設定該變數。您必須指定正確的 OID 來擷取 NAS 資訊。ONAP NAS 裝置的預 設 OID 為 1.3.6.1.4.1.24681.2。

- **1.** 前往**[控制台]** > **[網路&檔案服務]** > **[SNMP]**。
- **2.** 在**[SNMP MIB]**下方按一下**[下載]**。 QuTS hero 隨即將 NAS.mib 檔案下載到您的電腦。

### **編輯檔案分享通訊協定設定**

檔案分享通訊協定可讓使用者存取伺服器上的共用資源,只要該伺服器支援各用戶端的檔案共享通訊協定。共 享檔案存取會透區域網路 (LAN) 服務實現,並每當伺服器上的資料夾有變更時,就會自動同步資料夾資訊。

### **編輯 Samba (微軟網路) 設定**

微軟網路是指 Samba 網路通訊協定,可讓使用者透過電腦網路存取資料,也能為 Windows 用戶端提供檔案與 列印服務。

- **1.** 前往**[控制台]** > **[網路&檔案服務]** > **[Win/Mac/NFS/WebDAV]** > **[Microsoft 網路]**。
- **2.** 選擇**[啟用微軟網路服務以支援使用視窗作業系統的客戶端]**。
- **3.** 編輯微軟網路設定。

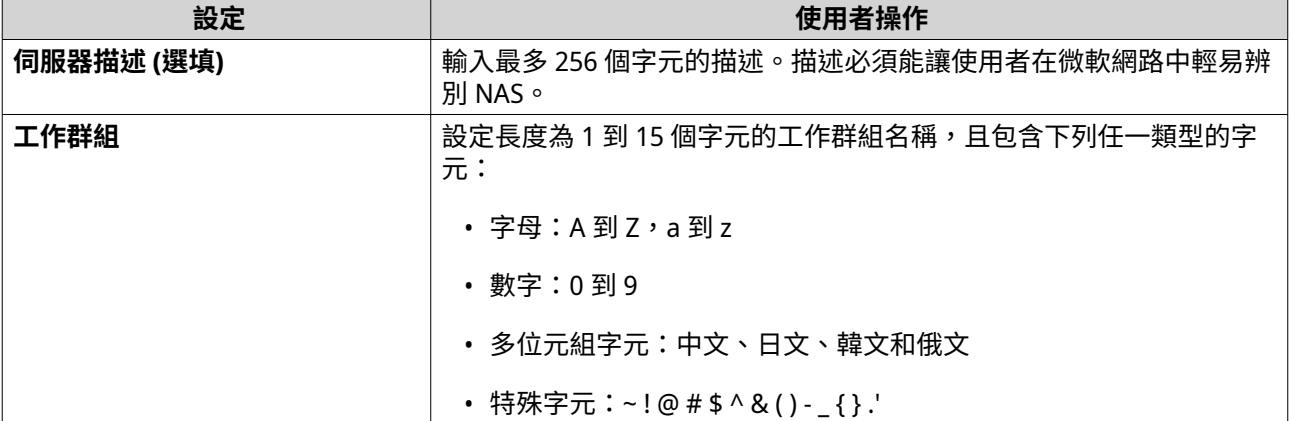

#### **4.** 選擇認證方式:

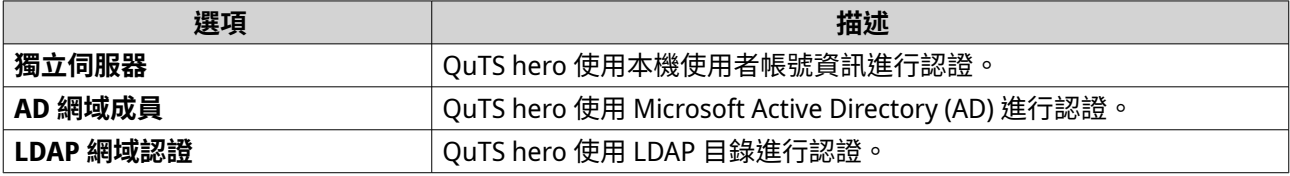

**5.** 編輯進階設定。

**a.** 按一下**[進階選項]**。 [進階選項]視窗隨即開啟。

### **b.** 編輯進階設定。

**c.** 編輯以下任何設定。

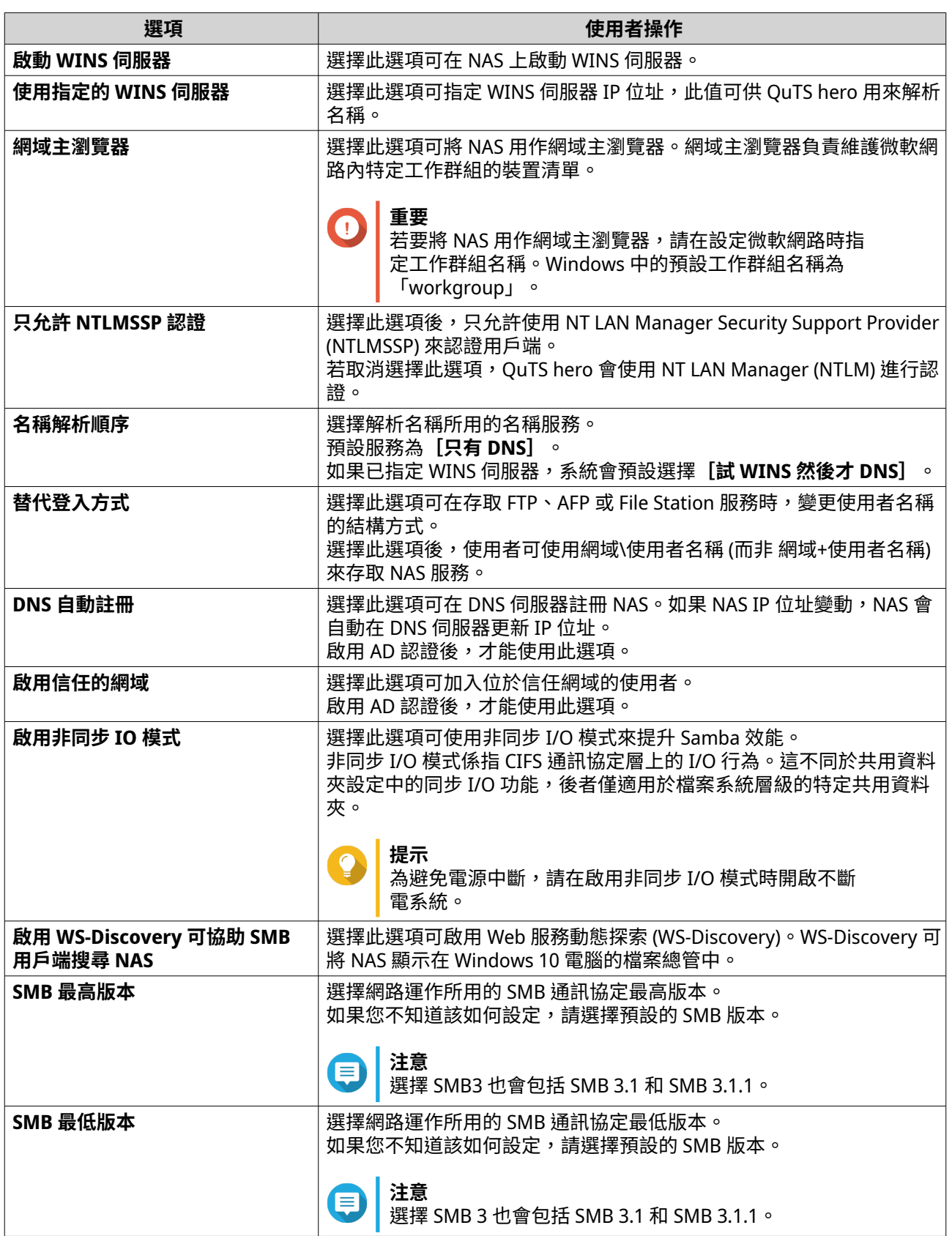

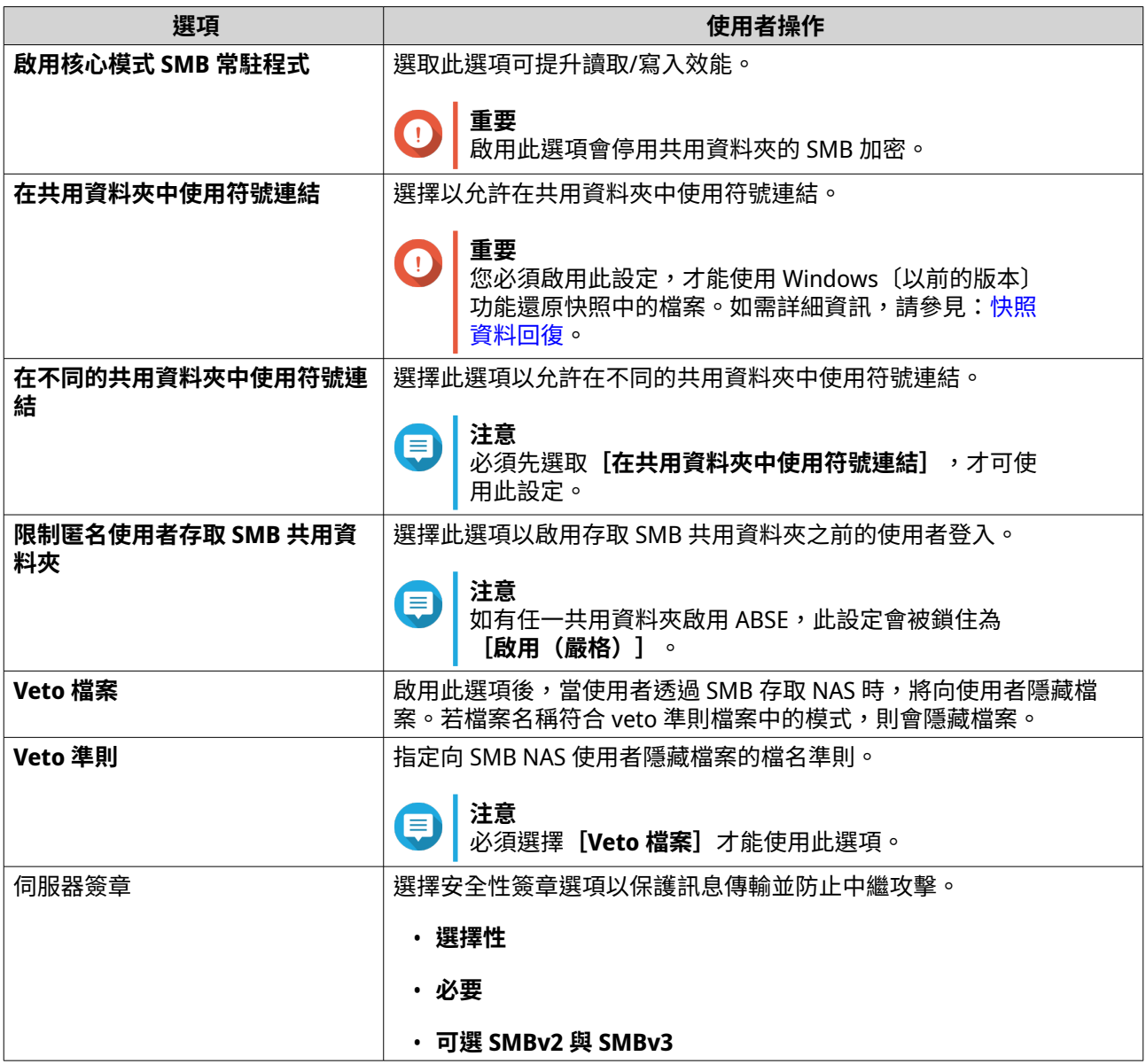

**d.** 按一下**[套用]**。 [進階選項]視窗隨即關閉。

**6.** 按一下**[套用]**。

「網路&檔案服務」隨即儲存 Samba 設定。

## **編輯 AFP (蘋果網路) 設定**

Apple Filing Protocol (AFP) 是一種檔案服務通訊協定,可讓 macOS 裝置的使用者存取資料,並支援許多其他 通訊協定所不支援的獨特 macOS 屬性。

- **1.** 前往**[控制台]** > **[網路&檔案服務]** > **[Win/Mac/NFS/WebDAV]** > **[蘋果網路]**。
- **2.** 選擇**[啟用蘋果網路服務以支援使用麥金塔作業系統的用戶端]**。
- **3.** 選擇性: 選擇**[支援 DHX2 認證]**。
- **4.** 按一下**[套用]**。

網路&檔案服務隨即儲存 AFP 設定。

## **編輯 NFS 服務設定**

網路檔案系統 (NFS) 是一種檔案系統通訊協定,可讓使用者透過電腦網路存取資料。啟用 NFS 服務後,Linux 和 FreeBSD 使用者就可連線至 NAS。

NFS 服務支援以下 NFS 主機存取設定中的權限。您可以前往**[控制台]** > **[權限]** > **[共用資料夾]** > **[編 輯共用資料夾權限]**,然後將**[NFS 主機存取]**選為權限類型,藉此將這些權限套用至共用資料夾。

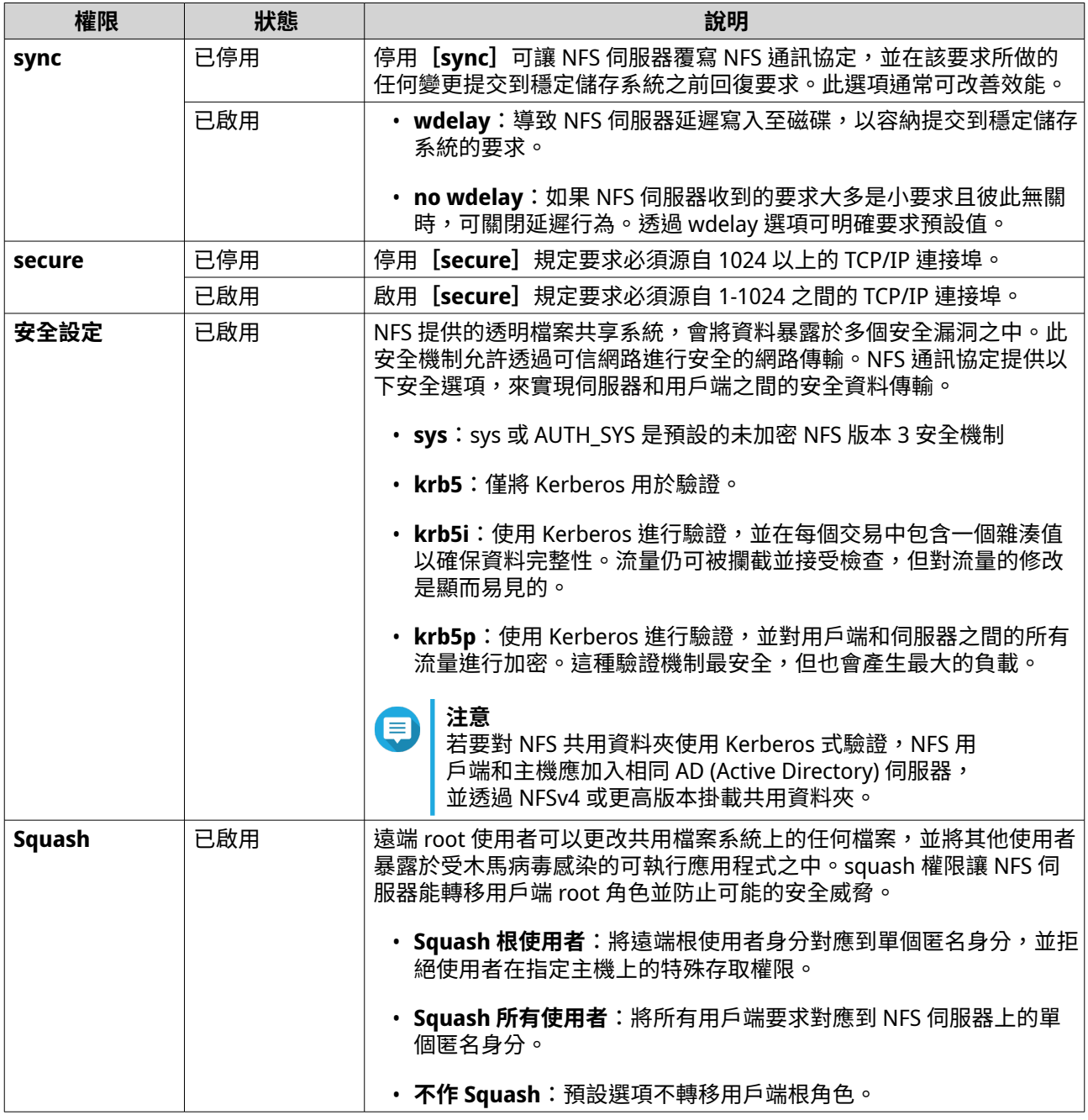

**1.** 前往**[控制台]** > **[網路&檔案服務]** > **[Win/Mac/NFS/WebDAV]** > **[NFS 服務]**。

**2.** 啟用[NFS 服務]。

**a.** 選擇**[啟用網路檔案系統 (NFS) 服務]**。

<span id="page-369-0"></span>**b.** 選擇一個或多個 NFS 版本。

**3.** 按一下**[套用]**。

「網路&檔案服務」隨即儲存 NFS 服務設定。

### **存取 FTP (QuFTP FTP 伺服器) 設定**

QuFTP FTP 伺服器是 QTS 檔案傳輸通訊協定 (FTP) 應用程式,您可以透過[網路&檔案服務]使用這項工具。

- **1.** 前往**[控制台]** > **[網路&檔案服務]**。
- **2.** 按一下**[QuFTP FTP 伺服器]**。

QTS 隨即開啟 QuFTP FTP 伺服器應用程式。

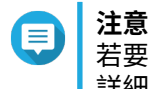

若要使用此功能,請從 App Center 安裝 QuFTP FTP 伺服器。若需關於 QuFTP FTP 伺服器的 詳細資訊,請造訪 QNAP 網站。

## **編輯 WebDAV 設定**

網頁導向分工編寫及版本管理 (WebDAV) 通訊協定允許您分享、複製、移動和編輯網頁上的內容。

- **1.** 請以管理員身分登入 QuTS hero。
- **2.** 前往**[控制台]** > **[網路&檔案服務]** > **[Win/MAC/NFS/WebDAV]** > **[WebDAV]**。
- **3.** 選擇**[啟用 WebDAV]**。
- **4.** 選擇下列其中一個選項。
	- **共享資料夾權限**
	- **WebDAV 權限**
- **5.** 選擇性: 編輯 WebDAV 連接埠群組設定。

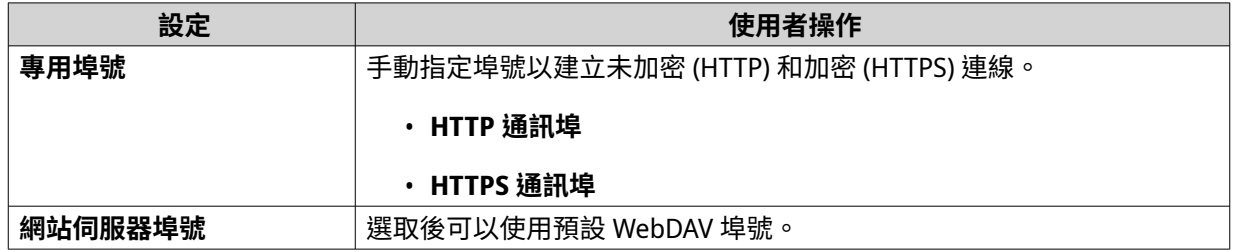

**6.** 按一下**[套用]**。

「網路與虛擬交換器」將啟用 WebDAV 並儲存設定。

### **在 Windows 上使用 WebDAV 掛載共用資料夾**

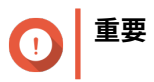

請在開始此工作之前,確定您已在「控制台」中啟用 WebDAV。如需詳細資訊,請參見[:編](#page-369-0) 輯 [WebDAV](#page-369-0) 設定。

WebDAV 允許使用者存取並管理位於遠端服務器的檔案。您可以透過 WebDAV 掛載共用資料夾到 Windows 電 腦上來當作網路磁碟機。

- **1.** 在 Windows 電腦上開啟[檔案總管]。
- **2.** 用滑鼠右鍵按一下**[本機]**,然後選擇**[連線網路磁碟機]**。 [連線網路磁碟機]視窗隨即顯示。
- **3.** 指定您要存取的共用資料夾路徑。

**提示** 共用資料夾路徑使用下列格式:http://NAS-IP-address: port number/shared-folder-name。範 例:http://172.17.45.155:80/Public

- **4.** 啟用**[登入時重新連線]**和**[使用不同的認證連線]**。
- **5.** 按一下**[完成]**。 **[Windows 安全性]**視窗隨即顯示。
- **6.** 請指定 NAS 登入認證資訊。
- **7.** 按一下**[連線]**。

**提示**

如果無法使用 WebDAV 連線到 NAS 共用資料夾,請參見:疑難排解 Windows 中的 WebDAV 連 線問題。

NAS 共用資料夾已透過 WebDAV 掛載成網路磁碟機。您現在可以使用 Windows 檔案總管存取並管理此共用資 料夾中的檔案。

### **疑難排解 Windows 中的 WebDAV 連線問題**

如果您無法在 Windows 電腦上使用 WebDAV 通訊協定連線到 NAS 共用資料夾,請按照以下操作指示,修改基 本驗證層級。

- **1.** 以滑鼠右鍵按一下**[開始]**。
- **2.** 選取**[執行]**。
- **3.** 輸入 regedit。
- **4.** 按一下**[確定]**。
- **5.** 開啟**[登錄編輯程式]**。
- **6.** 依序前往 **HKEY\_LOCAL\_MACHINE** > **SYSTEM** > **CurrentControlSet** > **Services** > **WebClient** > **Parameters**。
- **7.** 開啟 **BasicAuthLevel**。
- **8.** 將數值資料設定成 2。
- **9.** 重新啟動電腦。
- **10.** 嘗試使用 WebDAV,再次將電腦連線到 NAS 共用資料夾。

### **在 Mac 上使用 WebDAV 掛載共用資料夾**

**重要**

請在開始此工作之前,確定您已在「控制台」中啟用 WebDAV。如需詳細資訊,請參見:<mark>編</mark> 輯 [WebDAV](#page-369-0) 設定。

WebDAV 允許使用者存取並管理位於遠端服務器的檔案。您可以透過 WebDAV 掛載共用資料夾到 Mac 上來當 作網路磁碟機。

- **1.** 前往 Mac 上的**[Finder]** > **[Go(前往)]** > **[Connect to Server(連接伺服器)]**。 **[Connect to Server(連接伺服器)]**視窗隨即顯示。
- **2.** 指定您要存取的共用資料夾路徑。
- **提示** 共用資料夾路徑使用下列格式:http://NAS-IP-地址: 連接埠號碼/共用資料夾名稱。範例: http://172.17.45.155:80/Public
- **3.** 按一下**[Connect(連線)]**。
- **4.** 請指定 NAS 登入認證資訊。
- **5.** 按一下**[Connect(連線)]**。

NAS 共用資料夾已透過 WebDAV 掛載成網路磁碟機。你現在可以使用 macOS Finder 存取並管理此共享資料夾 中的檔案。

### **啟用服務探索設定**

服務探索可讓 OuTS hero 使用者自動偵測並定位網路上的服務。服務探索使用零設定網路 (zeroconf),在裝置 互連時,根據網際網路通訊協定套件 (TCP/IP) 建立可用的網路。

### **啟用 UPnP 服務**

通用隨插即用 (UPnP) 這項網路技術可用於搜尋位在相同網路內的連網裝置。啟用這項服務後,支援 UPnP 的 裝置即可找到 NAS。

- **1.** 前往**[控制台]** > **[網路&檔案服務]** > **[服務探索]** > **[UPnP 服務]**。
- **2.** 選擇**[啟用 UPnP 服務]**。
- **3.** 按一下**[套用]**。

「網路&檔案服務」將啟用 UPnP 探索服務。

### **啟用 Bonjour 探索服務**

Bonjour 是 Apple 開發的一種網路技術,可讓相同區域網路內的裝置互相探索和通訊。

- **1.** 前往**[控制台]** > **[網路&檔案服務]** > **[服務探索]** > **[Bonjour]**。
- **2.** 選擇**[啟動 Bonjour 服務]**。
- **3.** 選擇要由 Bonjour 廣播的服務。

```
重要
您必須先在 QuTS hero 中啟用服務,才可透過 Bonjour 廣播這些服務。
```
### **4.** 按一下**[套用]**。

「網路&檔案服務」將啟用 Bonjour 探索服務。

### **網路資源回收筒管理**

網路資源回收筒包含刪除自裝置的檔案;這些檔案可能透過 File Station、FTP 設定或使用 Samba(微軟網 路)連線的用戶端刪除。

# **設定網路資源回收筒**

- **1.** 前往**[控制台]** > **[網路&檔案服務]** > **[網路資源回收筒]**。
- **2.** 選擇**[啟動網路資源回收筒]**。
- **3.** 選擇性: 編輯網路資源回收筒設定。

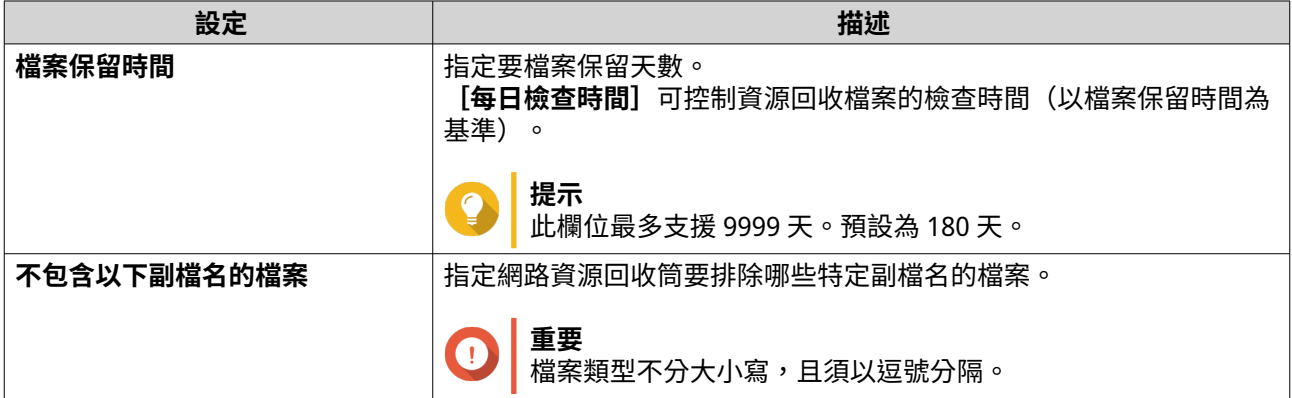

**4.** 按一下**[套用]**。

### **刪除網路資源回收筒內的所有檔案**

- **1.** 前往**[控制台]** > **[網路&檔案服務]** > **[網路資源回收筒]**。
- **2.** 按一下**[清理所有網路資源回收筒]**。 警告訊息隨即顯示。
- **3.** 按一下**[確定]**。 QuTS hero 隨即刪除網路資源回收筒內的所有檔案。

### **限制存取網路資源回收筒**

- **1.** 前往**[控制台]** > **[權限]** > **[共用資料夾]**。
- **2.** 識別共用資料夾。
- **3.** 在 [動作] 下方按一下<sup>[2]</sup> [編輯屬性內容]視窗隨即顯示。
- **4.** 選擇**[啟動網路資源回收筒]**。
- **5.** 選擇**[目前僅允許管理者群組存取資源回收筒]**。
- **6.** 按一下**[確定]**。

# **12. myQNAPcloud**

myQNAPcloud 服務可讓您透過網際網路遠端存取、管理和分享儲存在 QNAP 裝置的檔案。

# **開始使用**

- **1.** 建立 QNAP ID。 如需詳細資訊,請參見:建立 QNAP ID。
- **2.** 在 myQNAPcloud 註冊裝置。 如需詳細資訊,請參見:在 [myQNAPcloud](#page-375-0) 註冊裝置。
- **3.** 選擇性: 編輯以下任何設定。

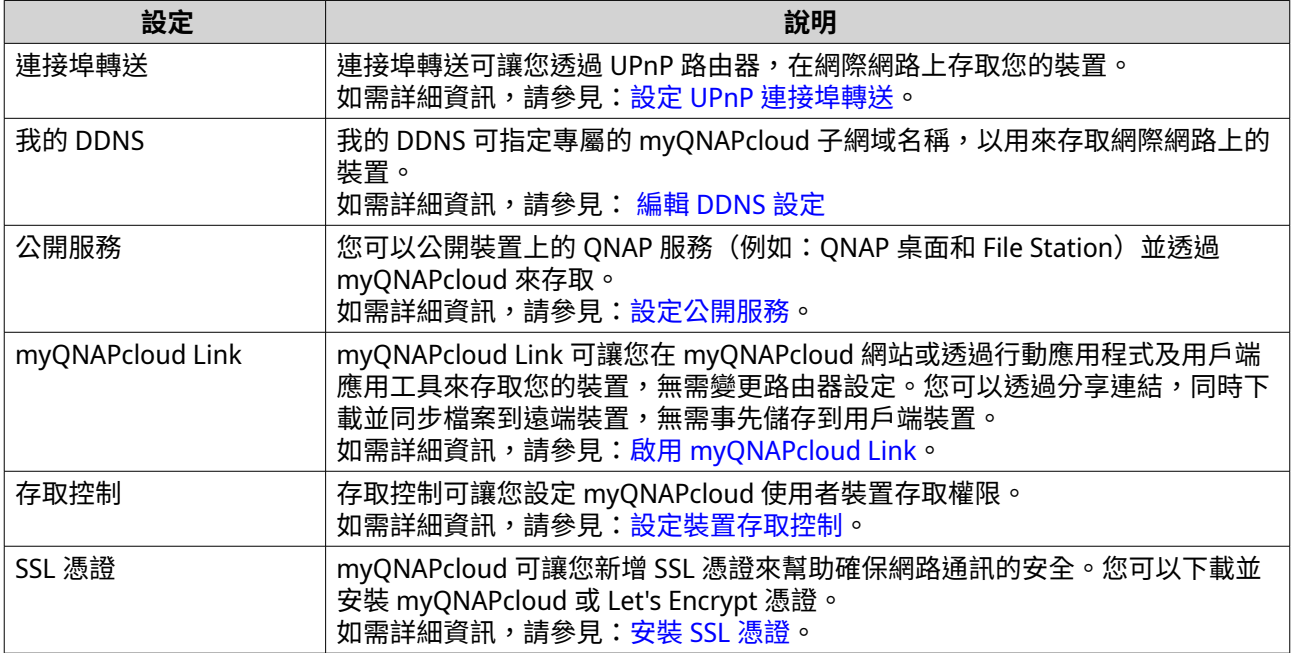

# **帳戶設定**

在您使用 myQNAPcloud 服務前,必須先建立 QNAP ID 並透過 QNAP ID 來編輯必要的設定。

# **建立 QNAP ID**

- **1.** 前往 <https://account.qnap.com>。 **[QNAP 帳戶]**登入頁面隨即顯示。
- **2.** 按一下**[建立帳戶]**。 **[建立帳戶]**畫面隨即顯示。
- **3.** 輸入暱稱、有效的電子郵件地址、電話號碼和密碼。
- **4.** 閱讀並同意服務條款及隱私權政策。
- **5.** 按一下**[註冊]**。 **[資料隱私權聲明]**方塊隨即顯示。
- **6.** 閱讀此聲明,然後按一下**[我同意]**。 myQNAPcloud 隨即傳送確認電子郵件或訊息。

<span id="page-375-0"></span>**7.** 確認註冊。 您的 QNAP ID 已啟動。

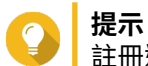

註冊連結將於 15 天後自動失效。您可以移至 [QNAP](https://account.qnap.com/) 帳戶來傳送新的啟動電子郵件。

# **在 myQNAPcloud 註冊裝置**

- **1.** 以管理員身分登入。
- **2.** 前往**[myQNAPcloud]** > **[總覽]**。
- **3.** 按一下**[開始使用]**。 **[myQNAPcloud 精靈]**隨即開啟。
- **4.** 按一下**[開始]**。
- **5.** 輸入 QNAP ID 和密碼。
- **6.** 按一下**[下一步]**。
- **7.** 輸入最多 30 個英數字元的裝置名稱。 您可以重複使用現有的裝置名稱。目前使用該名稱的裝置將從 myQNAPcloud 取消註冊。
- **8.** 按一下**[下一步]**。
- **9.** 選擇您要啟用的服務。

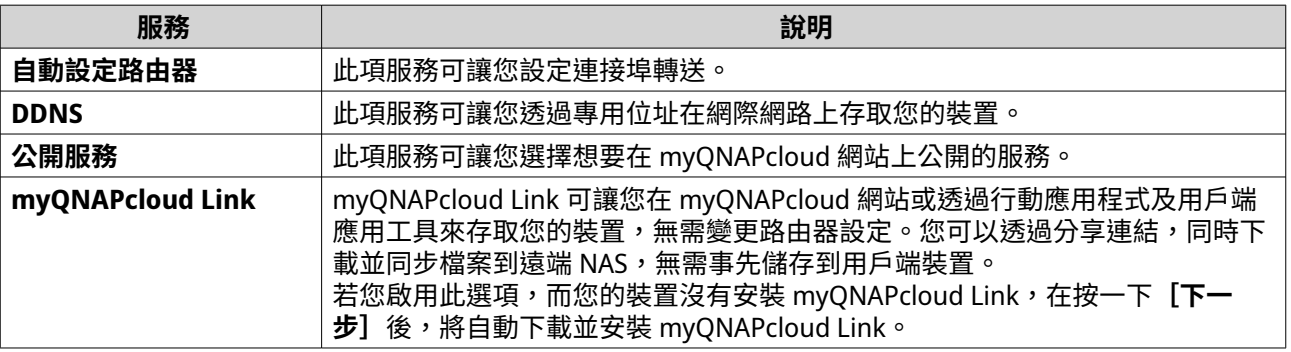

**10.** 選擇存取控制選項。

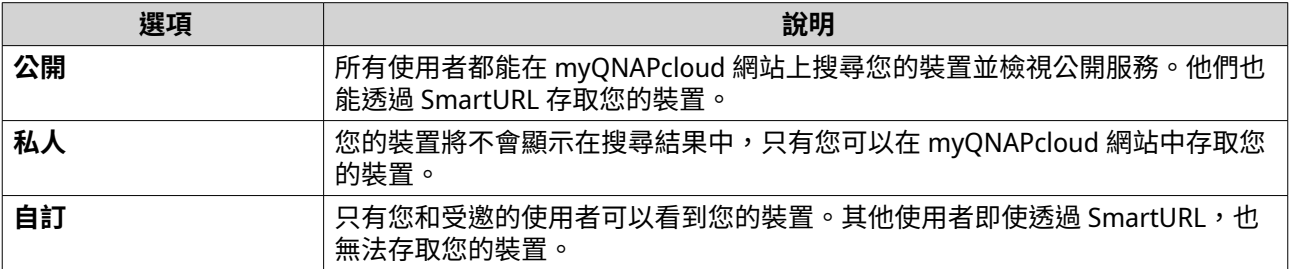

**11.** 按一下**[下一步]**。

myQNAPcloud 將套用您的設定。 **[摘要]**畫面隨即顯示。

**12.** 檢視詳細資訊,然後按一下**[完成]**。

# <span id="page-376-0"></span>**安裝 myQNAPcloud Link**

只有當您在 myQNAPcloud 註冊裝置時,並且未啟用 myQNAPcloud Link 之情況下,才能進行此作業。

- **1.** 請以管理員身分登入 QNAP。
- **2.** 開啟**[App Center]**。
- **3.**  $E_{E-F}Q$ . 搜尋方塊隨即顯示。
- 4. 輸入 myQNAPcloud Link,然後按下〔ENTER〕。 myQNAPcloud Link 應用程式將顯示於搜尋結果中。
- **5.** 按一下**[安裝]**。 App Center 將於裝置中安裝 myQNAPcloud Link。

## **總覽**

**[總覽]**畫面會顯示基本的 myQNAPcloud 設定與資訊。

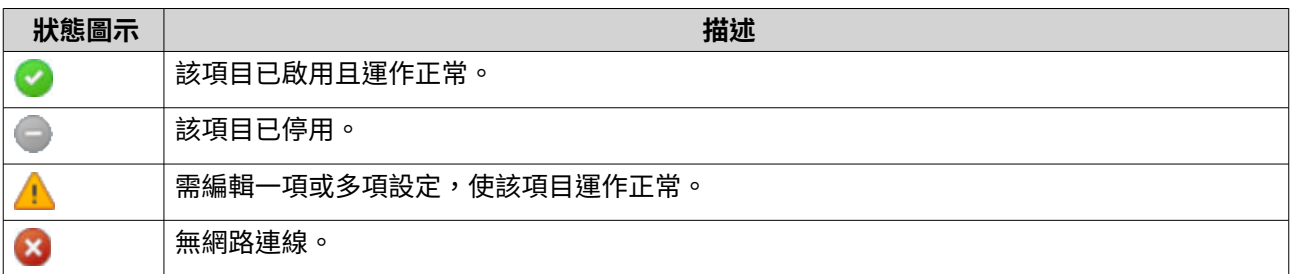

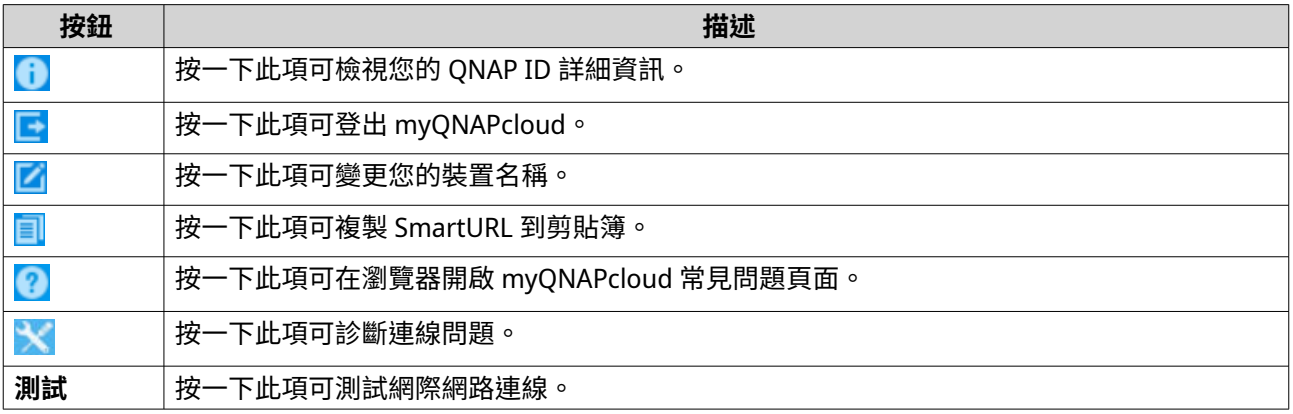

# **設定 UPnP 連接埠轉送**

UPnP 可讓您的裝置自動編輯連接埠轉送設定,並探索網路上的其他裝置。連接埠轉送僅適用於支援 UPnP 的 路由器。

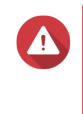

儘管方便,UPnP 可能會將您的裝置暴露於公用網路。這可能會讓惡意攻擊者存取您的敏感 資料、掃描您的私人網路,以及使用您的裝置進行 DDoS 攻擊。為確保裝置及資料安全性, 我們建議停用 UPnP,並在路由器上手動進行連接埠轉送設定。

**1.** 開啟[myQNAPcloud]。

**警告**

- <span id="page-377-0"></span>**2.** 按一下右上角的<br>一
- **3.** 選擇**[自動設定路由器]**。
- **4.** 啟用**[UPnP 連接埠轉送]**。 確認訊息隨即顯示。
- **5.** 請仔細閱讀指示,並瞭解啟用 UPnP 的風險。
- **6.** 選擇**啟用**。 您的裝置將在網路上掃描 UPnP 路由器。
- **提示**  $\bullet$ 
	- 您可以前往**[總覽]**,確認連線狀態正常。
	- 若您的裝置找不到路由器,請按一下【**重新掃描**】。若該問題持續,請按一下【診斷】,接 著確認您的網路設定,或透過**[Helpdesk]**聯絡 QNAP 支援團隊。
- **7.** 選擇性: 在**[轉送服務]**表格新增服務。
	- **a.** 按一下**[新增 NAS 服務]**。 [新增 NAS 服務] 視窗隨即顯示。
	- **b.** 輸入長度為 1 到 64 個 ASCII 字元的 NAS 服務名稱。
	- **c.** 指定埠號。
	- **d.** 選擇外部連接埠設定。
		- **自動**:myQNAPcloud 將自動選擇可用的外部連接埠。
		- **手動**:若目前的服務埠由其他服務使用,您可以輸入新的連接埠。
	- **e.** 選取通訊協定。 如果您不確定該如何選擇,請選擇**[TCP]**。
	- **f.** 按一下**[確定]**。
- 8. 在 [轉送服務] 表格,選擇您想要轉送的服務。
- **9.** 按一下**[套用到路由器]**。

### **編輯 DDNS 設定**

- **1.** 開啟[myQNAPcloud]。
- **2.** 前往**[我的 DDNS]**。
- **3.** 啟用**[我的 DDNS]**。
- **4.** 執行下列其中一項任務。

<span id="page-378-0"></span>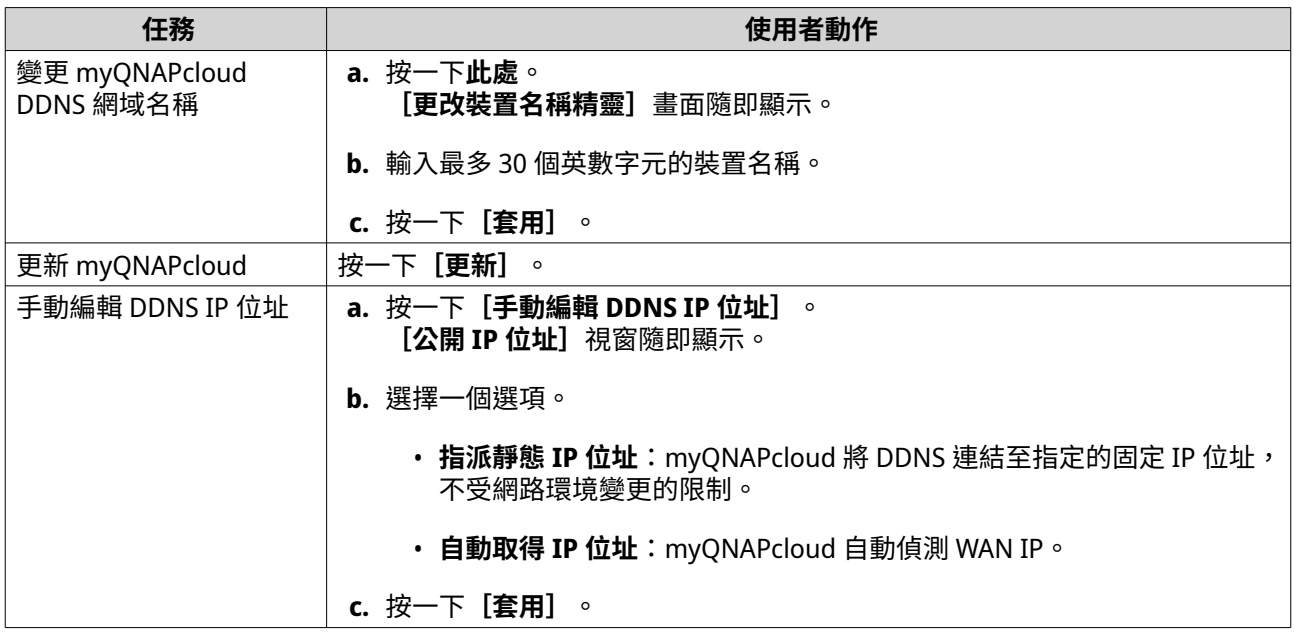

### **重新啟動 DDNS 服務**

基於安全考量,DDNS 服務有時可能會停用或中止。您可以在 myQNAPcloud 中重新啟動 DDNS 服務,以便重 新取得服務的存取權。

- **1.** 在網路瀏覽器上清除快取。
- **2.** 使用管理員身分登入 QuTS hero。
- **3.** 開啟 myQNAPcloud。
- **4.** 前往**[My DDNS]**。
- **5.** 停用**[My DDNS]**。
- **6.** 啟用**[My DDNS]**。

**提示**

myQNAPcloud DDNS 服務已重新啟動並繼續運作。

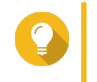

如果您仍無法透過 myQNAPcloud DDNS 連線至 NAS,您的網際網路服務提供者 (ISP) 可能 已暫時封鎖該服務。請等候至少兩個小時,再嘗試重新啟動 DDNS 服務。

# **設定公開服務**

- **1.** 開啟[myQNAPcloud]。
- **2.** 前往**[公開服務]**。
- **3.** 在**[公開]**欄,選擇所有想要公開的服務。 公開服務可透過 myQNAPcloud 網站存取。
- **4.** 選擇性: 在**[私人]**欄,選擇所有想要私下發佈的服務。 私人服務僅提供給擁有存取碼的特定使用者使用。
	- **a.** 輸入 6 到 16 個英數字元的存取碼。
	- b. 在 [使用者管理]列表,請選擇您想要授予存取權限的使用者。

### 您最多可選擇 9 個使用者。

<span id="page-379-0"></span>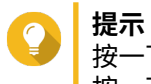

按一下**[新增使用者]**來新增使用者到清單。 按一下**[刪除]**來將使用者從清單中移除。

**c.** 選擇性: 修改使用者存取權限。

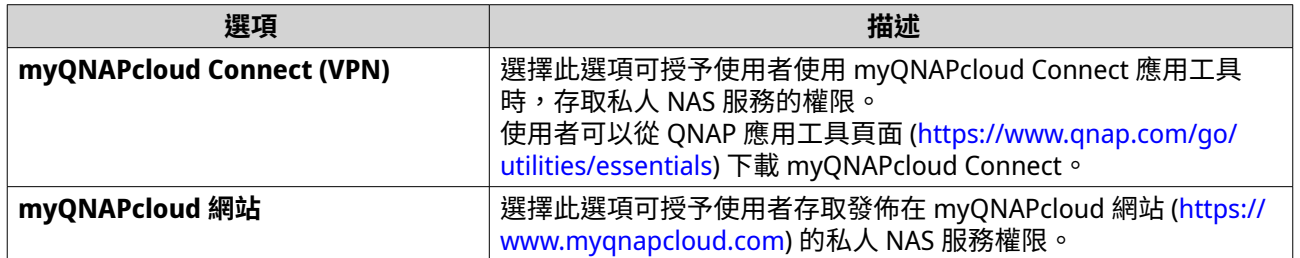

**5.** 按一下**[套用]**。

# **啟用 myQNAPcloud Link**

- **1.** 開啟 myQNAPcloud。
- **2.** 前往**[myQNAPcloud Link]**。
- **3.** 啟用**[myQNAPcloud Link]**。

**提示** 若有任何連線問題,請按一下**[重新連線]**。

## **設定裝置存取控制**

- **1.** 開啟 myQNAPcloud。
- **2.** 前往**[存取控制]**。
- **3.** 選擇存取控制選項。

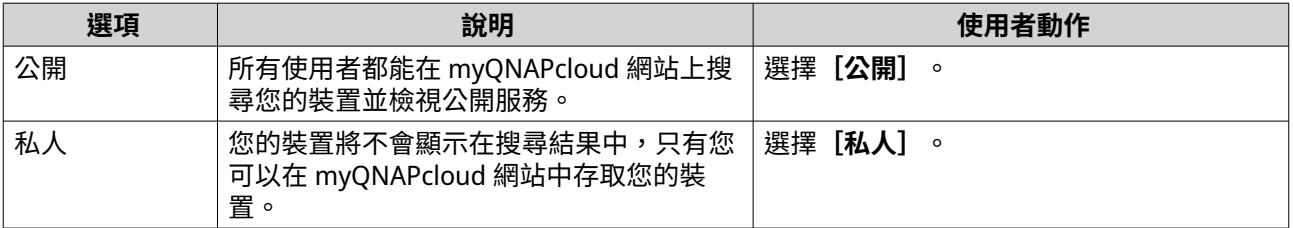

<span id="page-380-0"></span>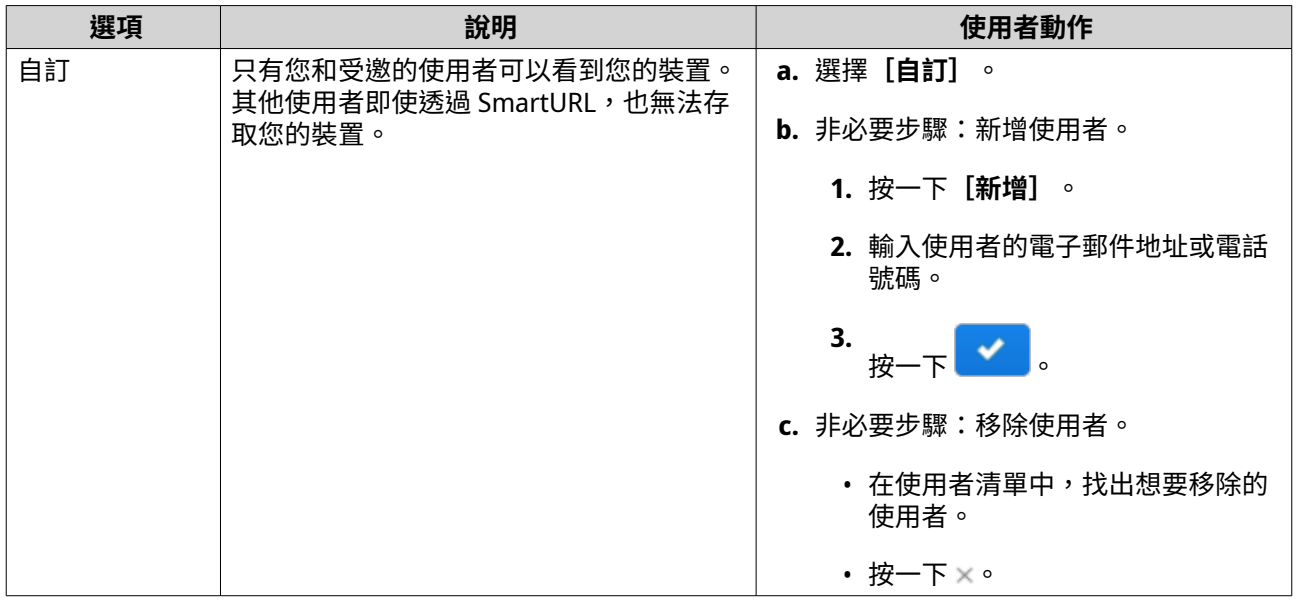

# **4.** 按一下**[套用]**。

# **安裝 SSL 憑證**

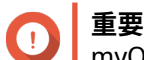

myQNAPcloud SSL 網頁服務及 Let's Encrypt 憑證只能透過 myqnapcloud 網域使用。

- **1.** 開啟 myQNAPcloud。
- **2.** 前往**[SSL 憑證]**。
- **3.** 下載並安裝憑證。

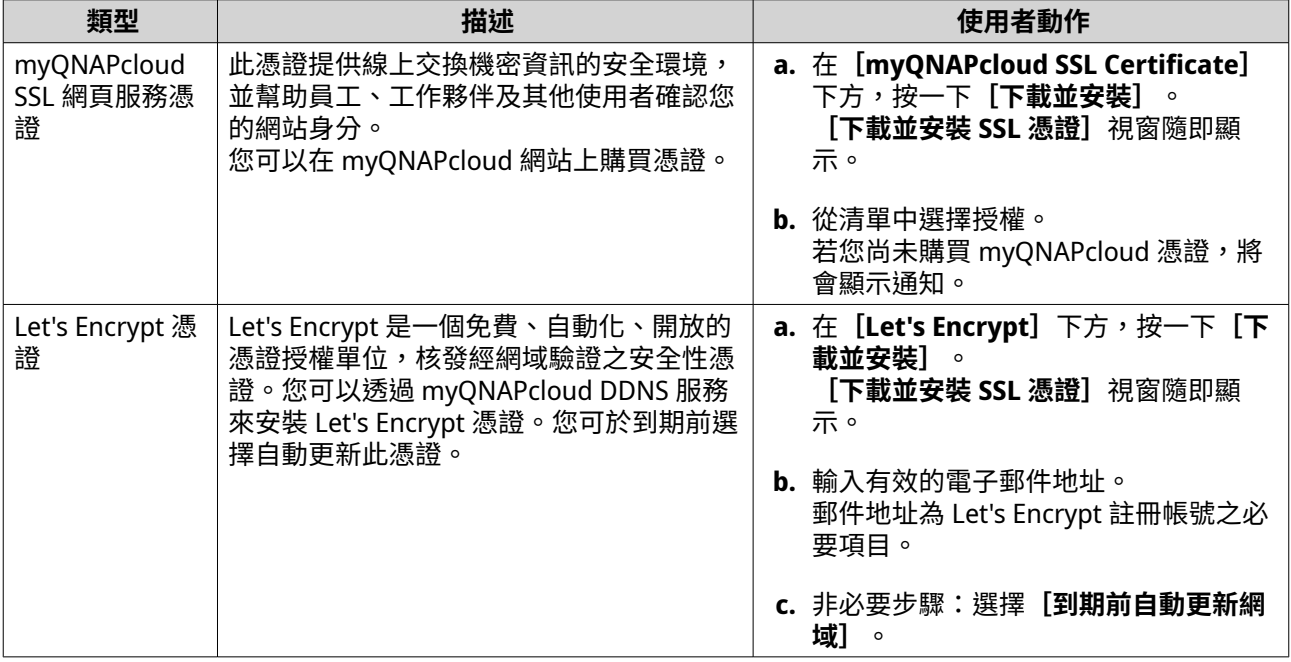

**4.** 按一下**[確認]**。

myQNAPcloud 將套用此憑證並顯示詳細資訊。

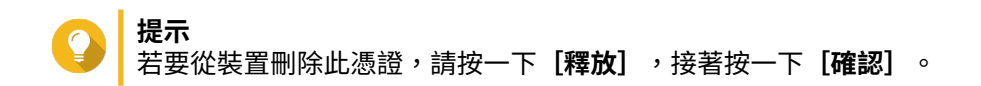

# **13. App Center**

App Center 是 QuTS hero 的一個數位發送及管理平台。您可在此瀏覽、下載及管理專為 QNAP NAS 所開發的 應用程式及應用工具。

# **導航**

您可以在左側面板中檢視所有 App Center 應用程式,或使用工具列編輯各式設定。

## **左側面板**

左側面板可讓您瀏覽各個類別中的可用應用程式。您可以前往**[我的應用程式]**區段,來檢視所有已安裝的應 用程式。App Center 會顯示標誌數量,表示可用的更新數目。

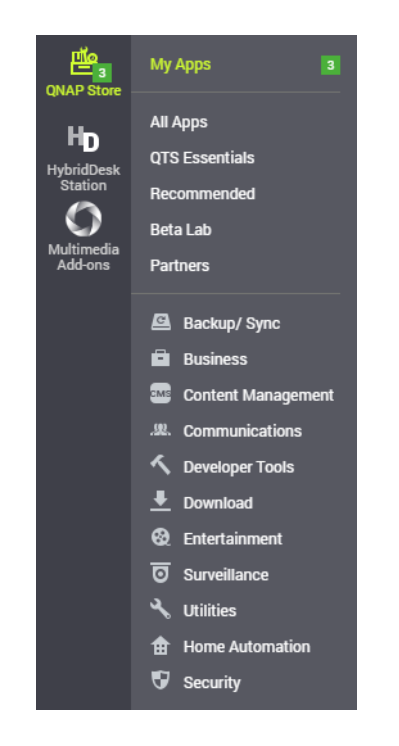

# **工具列**

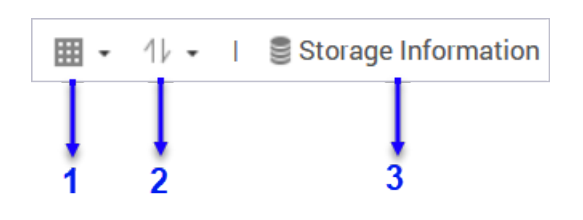

**左側**

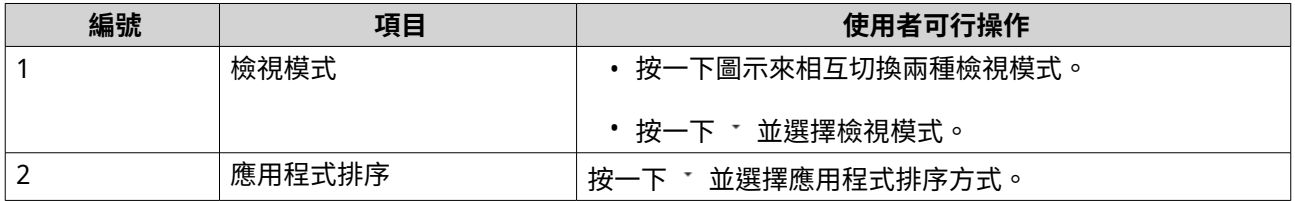

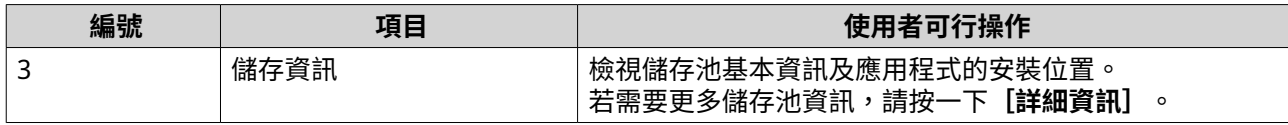

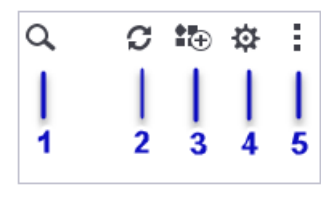

**右側**

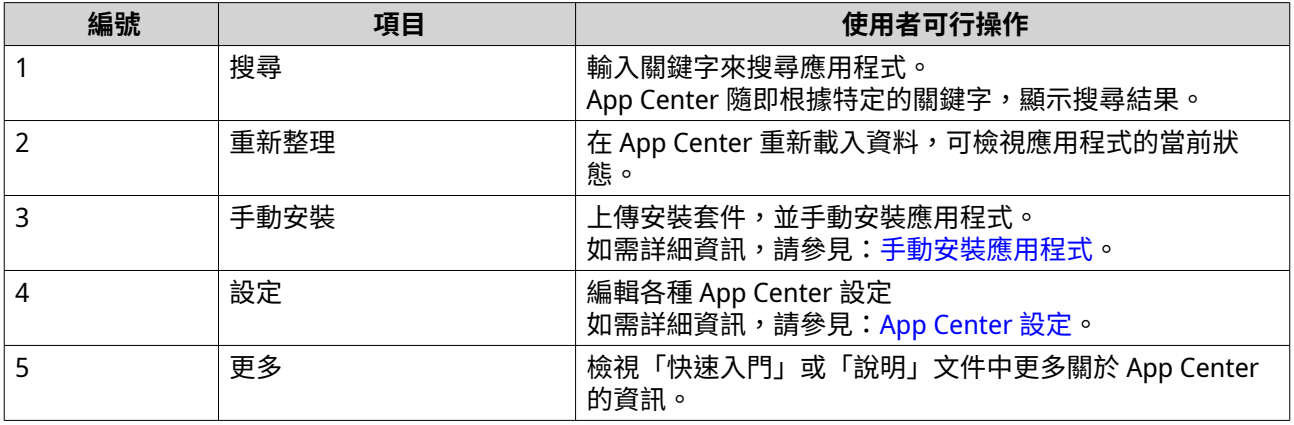

# **主要區域**

主要區域可讓您瀏覽可用應用程式及管理已安裝應用程式。如需詳細資訊,請參見:[應用程式管理。](#page-384-0)

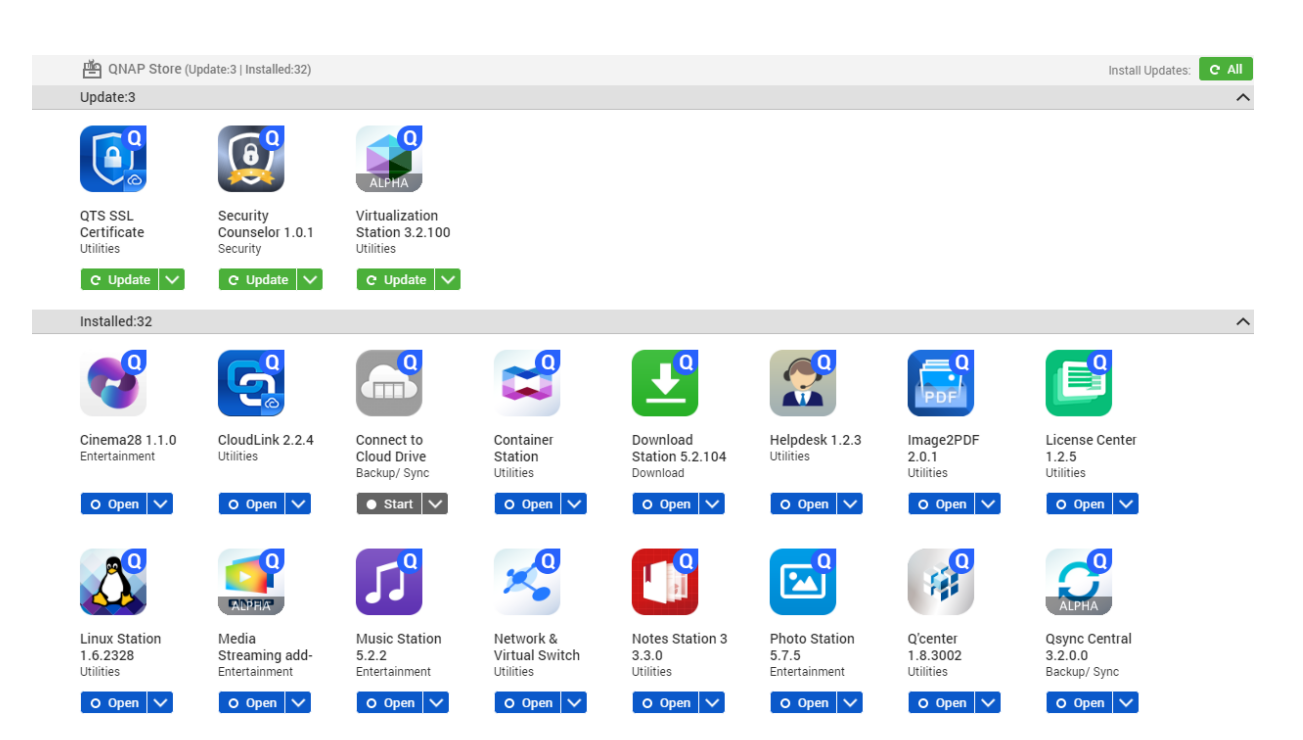

# <span id="page-384-0"></span>**應用程式管理**

App Center 可讓您啟用或停用應用程式、指派 CPU 資源給負載密集型應用程式、更新應用程式並編輯應用程 式更新設定。

# **檢視應用程式資訊**

您可以在 App Center 瀏覽應用程式並檢視其描述。如此可幫助您決定是否安裝或更新應用程式。

- **1.** 開啟 App Center。
- **2.** 尋找應用程式。
- **3.** 按一下應用程式圖示。 App Center 隨即在新視窗顯示應用程式資訊。
- **4.** 執行下列其中一個動作。
	- 檢視應用程式描述
	- 檢視數位簽章詳細資料
	- 檢視應用程式變更記錄
	- 前往 QNAP 官方論壇
	- 檢視應用程式教學課程
	- 下載應用程式安裝套件

## **購買應用程式授權**

**重要** O

- 部分應用程式需要您購買授權或訂閱。您可以[在軟體商店](https://software.qnap.com/)購買應用程式授權或訂閱。
- 您必須啟用已購買的應用程式授權,才能操作付費應用程式。
- **1.** 開啟 App Center。
- **2.** 尋找應用程式。
- **3.** 按一下**[購買授權]**。 [購買授權]視窗隨即在新的網頁中開啟。

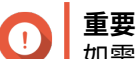

如需有[關軟體商店](https://software.qnap.com/)的訂閱授權或所購買授權的詳細資訊,請參閱[:授權](#page-391-0)。

- **4.** 按一下**[啟用授權]**。 [授權中心]視窗隨即顯示。
- **5.** 啟用授權。 如需詳細資訊,請參見:[啟用授權。](#page-393-0)
- **6.** 按一下**[下一步]**。
	- **[App Center]**視窗隨即顯示。
	- 應用程式安裝會在 App Center 自動啟動。

# <span id="page-385-0"></span>**從 App Center 安裝應用程式**

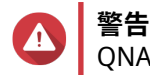

QNAP 建議僅安裝 App Center 或 QNAP 網站上的應用程式。QNAP 將不負責自不受信任之 未授權應用程式之安裝及使用,其所導致之任何損害、資料遺失或安全漏洞。

#### **重要** O

- 某些應用程式需要先啟用訂閱或授權才能進行安裝。如需詳細資訊,請參見[:授權](#page-391-0)。
- App Center 可能會根據您所選擇安裝的應用程式,顯示更多資訊以及請求安裝核准的確 認訊息。特定應用程式亦會要求您指定安裝位置,請於安裝應用程式前詳讀訊息。
- **1.** 開啟 App Center。
- **2.** 尋找應用程式。
- **3.** 選擇性: 按一下應用程式圖示,可檢視應用程式資訊。
- **4.** 選取應用程式更新頻率。
- **5.** 按一下**[安裝]**。 應用程式隨即安裝。

# **手動安裝應用程式**

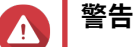

- QNAP 建議僅安裝 App Center 或 QNAP 網站上的應用程式。QNAP 將不負責自不受信任 之未授權應用程式之安裝及使用,其所導致之任何損害、資料遺失或安全漏洞。
- App Center 不允許安裝無效的應用程式,包括具有無效數位簽章的應用程式、未經 App Center 核准或來[自軟體商店](https://software.qnap.com/)的應用程式。如果 App Center 偵測到所安裝的應用程式無 效,會立即終止應用程式的安裝並要求您進行移除。

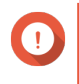

某些應用程式需要先啟用訂閱或授權才能進行安裝。您可以前[往軟體商店](https://software.qnap.com/)購買應用程式授權 或訂閱。如需有關啟用應用程式授權的詳細資訊,請參閱[:授權](#page-391-0)。

**1.** 開啟 App Center。

**重要**

- 2. 按一下工具列的 <sup>記</sup>。 **[手動安裝]**視窗隨即顯示。
- **3.** 按一下**[瀏覽]**。
- **4.** 找出並選擇安裝套件。
- **5.** 按一下**[安裝]**。 訊息隨即顯示。
- **6.** 視情況執行以下任一動作。

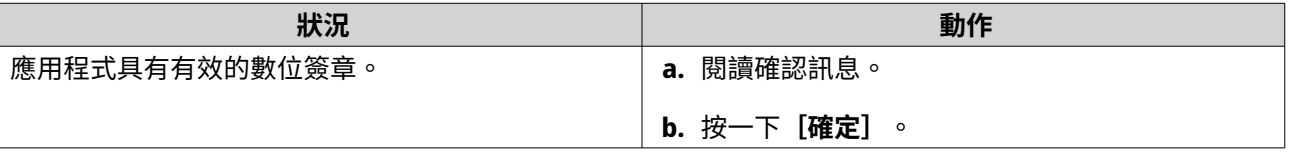

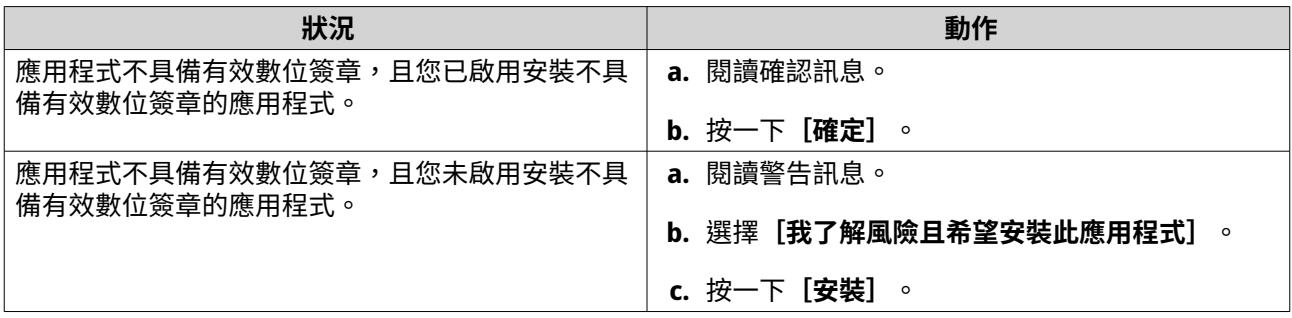

**提示**

如需此設定的更多資訊,請參見[:啟用安裝沒有數位簽章的應用程式](#page-389-0)。

App Center 隨即安裝此應用程式。

# **更新應用程式**

當已安裝的應用程式有可用的更新,App Center 會根據更新之重要性,將該應用程式移動至**[更新]**或**[必 要更新]**區段。您必須執行必要更新來確保應用程式的功能、相容性及資料安全。

- **1.** 開啟 App Center。
- **2.** 在**[更新]**或**[必要更新]**區段中尋找應用程式。
- **3.** 按一下**[更新]**或**[必要更新]**。 確認訊息隨即顯示。
- **4.** 按一下**[確定]**。

## **批次更新多個應用程式**

- **1.** 開啟 App Center。
- **2.** 執行下列其中一項更新。

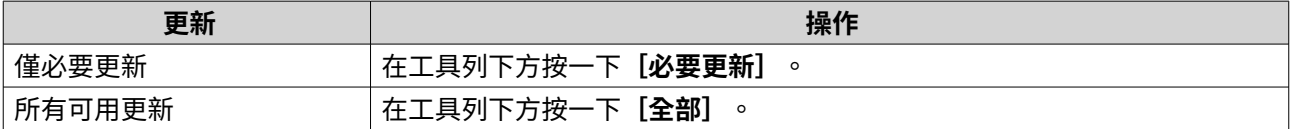

隨即顯示確認訊息。

**3.** 按一下**[確定]**。

# **啟用或停用應用程式**

您可以在 App Center 啟用或停用非內建的應用程式。

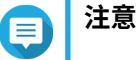

- 停用應用程式可能影響其他應用程式的功能。
- 停用應用程式並不會移除或解除安裝應用程式。
- **1.** 開啟 App Center。
- **2.** 尋找應用程式。

### **3.** 執行下列其中一個動作。

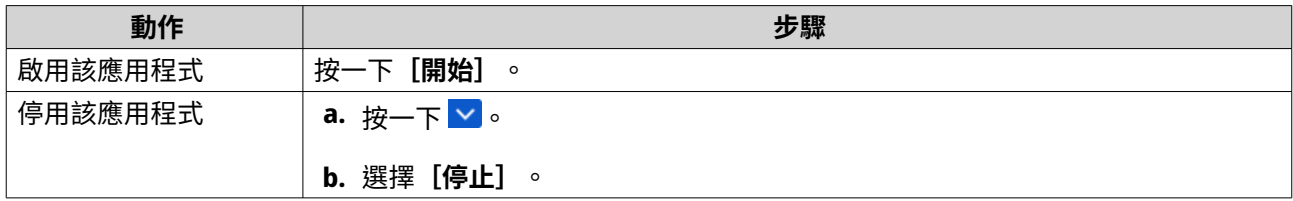

• 啟用應用程式後,其功能按鍵將顯示**[開啟]**。

• 停用應用程式後,其功能按鍵將顯示**[開始]**。

## **遷移應用程式**

您可以將已安裝的應用程式遷移至其他磁碟區,更佳地分配系統資源。

- **1.** 開啟 App Center。
- **2.** 尋找應用程式。
- 3. 按一下 v 。
- **4.** 選擇**[遷移至]**。 [應用程式遷移]視窗隨即顯示。
- **5.** 選擇目標磁碟區。
- **6.** 按一下**[遷移]**。 確認訊息隨即顯示。
- **7.** 按一下**[確定]**。

# **允許或拒絕使用者的應用程式存取權限**

QuTS hero 管理員可以允許或拒絕使用者的應用程式存取權限。非管理員使用者的主選單僅顯示具有存取權限 的應用程式。

- **1.** 開啟 App Center。
- **2.** 尋找應用程式。
- **3.** 按一下 。
- **4.** 將滑鼠游標暫時停留於**[顯示於]**。
- **5.** 選擇下列其中一個選項:
	- 管理員主選單

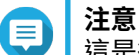

這是很多內建系統應用工具的唯一可用選項;非管理員無法獲得其存取權限。

• 所有使用者主選單

# <span id="page-388-0"></span>**解除安裝應用程式**

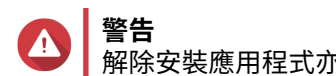

解除安裝應用程式亦將刪除相關使用者資料。

- **1.** 開啟 App Center。
- **2.** 尋找應用程式。
- **3.** 按一下 。
- **4.** 選擇**[移除]**。 確認訊息隨即顯示。
- **5.** 按一下**[確定]**。

## **App Center 設定**

您可以編輯程式來源、更新設定以及允許安裝無數位簽章的應用程式。

## **新增程式來源**

您可以新增程式來源來增強 App Center 的內容。如此您可從第三方來源下載並安裝應用程式。

- **1.** 開啟 App Center。
- **2.** 按一下工具列的 。
- **3.** 前往**[程式來源]**。
- **4.** 按一下**[新增]**。 **[新增]**視窗隨即顯示。
- **5.** 輸入下列連線資訊。
	- 名稱
	- URL
- **6.** 選擇性: 輸入登入認證資料。
	- 使用者名稱
	- 密碼
- **7.** 按一下**[新增]**。

App Center 隨即在清單中新增程式來源。您可以選擇程式來源,並按一下**[編輯]**來修改其設定。或按一下 **[刪除]**以從 App Center 移除此程式來源。

# **編輯應用程式更新設定**

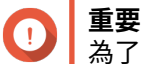

一。<br>為了保護 NAS 免於安全性漏洞,QuTS hero 預設每天檢查應用程式更新。

**1.** 開啟 App Center。

- <span id="page-389-0"></span>2. <sub>按一下</sub> ※ 。
- **3.** 前往**[更新]**。
- **4.** 選擇**[在有更新可用時]**,接著選擇以下選項之一。

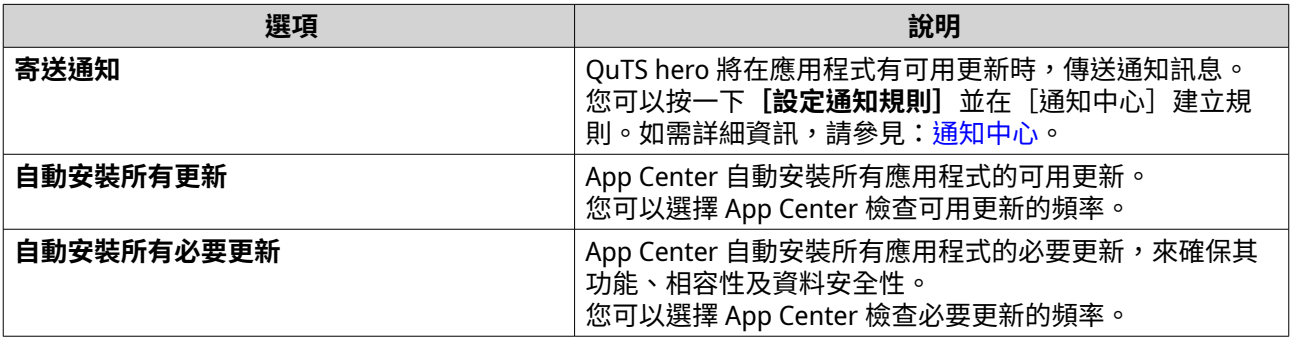

**5.** 選取自動更新偵測頻率。

**6.** 按一下**[套用]**。

## **數位簽章**

QNAP 採用數位簽章來驗證 QNAP 或 QNAP 信任的發布者所建立的應用程式。使用數位簽章能預防可能導致未 經授權的應用程式篡改的安全風險。

數位簽章若滿足以下條件則視為有效。

- 數位簽章未遭竄改。
- 數位簽章未過期。
- 數位簽章經 QNAP 認證。

# **啟用安裝沒有數位簽章的應用程式**

#### **警告** Δ

- 有效數位簽章可確保應用程式為 QNAP 或 QNAP 所信任之發布者所建立,同時它可確保 該應用程式未遭致惡意竄改。安裝不具備有效數位簽章的應用程式,可能使 NAS 暴露於 安全風險之中。QNAP 將不負責安裝及使用此類應用程式,其所導致之任何損害、資料 遺失或安全漏洞。
- 即使啟用此設定,App Center 仍不會安裝數位簽章無效的應用程式。
- 在**[設定]**中,預設情況下會停用不含數位簽章的應用程式安裝。
- **1.** 開啟 App Center。
- **2.** 按一下工具列的 。 [設定] 視窗隨即開啟。
- **3.** 前往**[一般]**。
- **4.** 選擇**[允許安裝與執行「不具數位簽章」的應用程式]**。

# **重要** 即使啟用此設定,App Center 仍禁止安裝數位簽章遭竄改之應用程式。

**5.** 按一下**[套用]**。

# <span id="page-391-0"></span>**14. 授權**

QNAP 授權讓使用者能夠存取特定的進階功能或高階產品。本章介紹了一些重要概念並示範基本操作來協助您 開始使用 QNAP 授權。

# **關於 QNAP 授權**

QNAP 提供各式各樣的授權。某些基本授權是免費提供。您可以購買高階授權,進一步強化 QNAP 產品功能。 QNAP 同時提供多種管理入口網站、彈性訂閱方案以及各種啟用選項,來滿足不同的需求。

# **授權類型與方案**

QNAP 授權的授權機制和可用方案取決於對應的軟體產品。授權類型可分為如下幾類。

授權類型

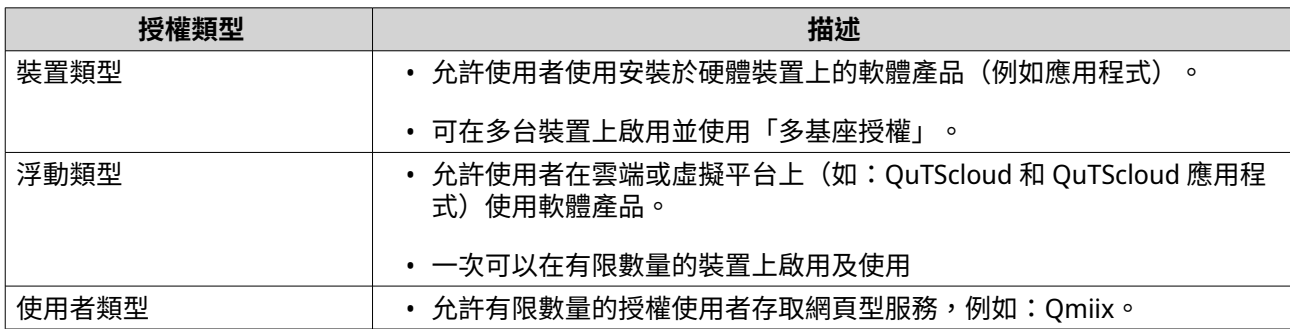

## 授權方案

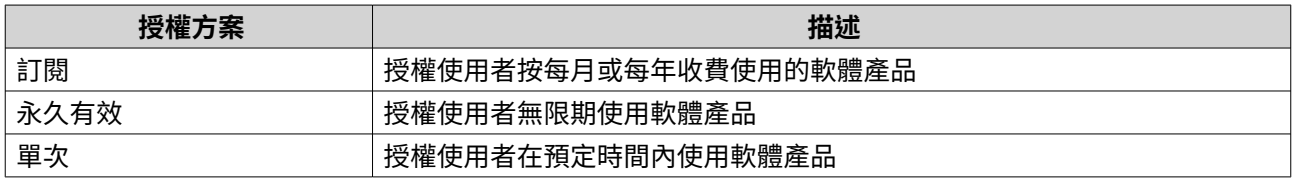

## **有效期間**

QNAP 訂閱型的授權的有效期是從購買日起算,而不是啟用日。

例如,如果使用者在 2020 年 1 月 1 日開始訂閱年度授權,不論啟用日期為何,下一個計費日期將在 2021 年 1 月 1 日。如果使用者取消訂閱,授權在 2021 年 1 月 1 日之前仍然有效。

如果使用者取消訂閱授權,但稍後仍訂閱相同的產品,該有效期和計費週期將從新的訂閱日期開始。

# **授權入口網站與公用程式**

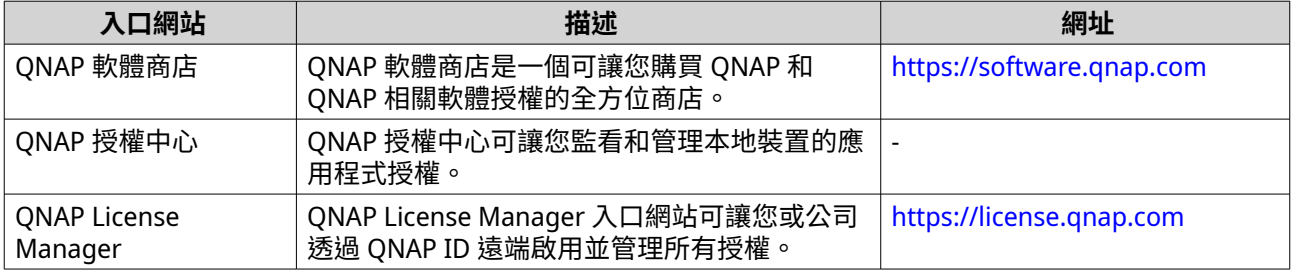

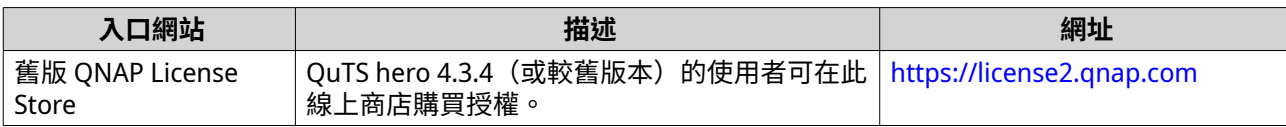

# **軟體商店**

軟體商店允許您購買應用程式的授權。您可以透過軟體商店執行以下操作。

- 購買或升級授權
- 管理帳戶資訊
- 檢視購買的訂閱
- 取消訂閱
- 要求退款

# **授權中心**

您可在授權中心監看和管理本地裝置的應用程式授權。您可以透過授權中心執行以下操作。

- 線上或離線啟用和停用授權
- 從本地裝置移除授權
- 在重設、重新初始化裝置或恢復出廠預設值的時候復原授權
- 從舊版 QNAP 授權商店轉移所購買的授權至新的 QNAP License Manager

### **License Manager**

License Manager 是可讓您管理 QNAP ID 和公司下所有授權的入口網站。您可以透過 License Manager 執行 以下操作。

- 檢視授權詳細資訊
- 啟用和停用授權
- 分配使用者授權給 QNAP ID

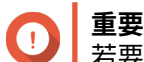

若要遠端啟用或停用授權,您必須啟用 QNAP 裝置上的 myQNAPcloud Link。

### **使用 QNAP ID 購買授權**

購買授權之前,請確認以下事項。

- 您已在裝置上安裝應用程式。
- 您已登入 myQNAPcloud。
- **1.** 前往 <https://software.qnap.com>。
- **2.** 使用 QNAP ID 登入。
- **3.** 在清單中尋找產品,然後按一下**[購買]**或**[立即訂閱]**。 授權詳細資訊隨即顯示。
- <span id="page-393-0"></span>**4.** 選擇想要購買的產品,然後檢視價格。
- **5.** 按一下**[立即結帳]**。
- **提示**  $\bullet$ 您也可以按一下**[新增到購物車]**,然後繼續購物。

接著網頁瀏覽器會出現購買摘要頁面。

**6.** 選擇付款方式。

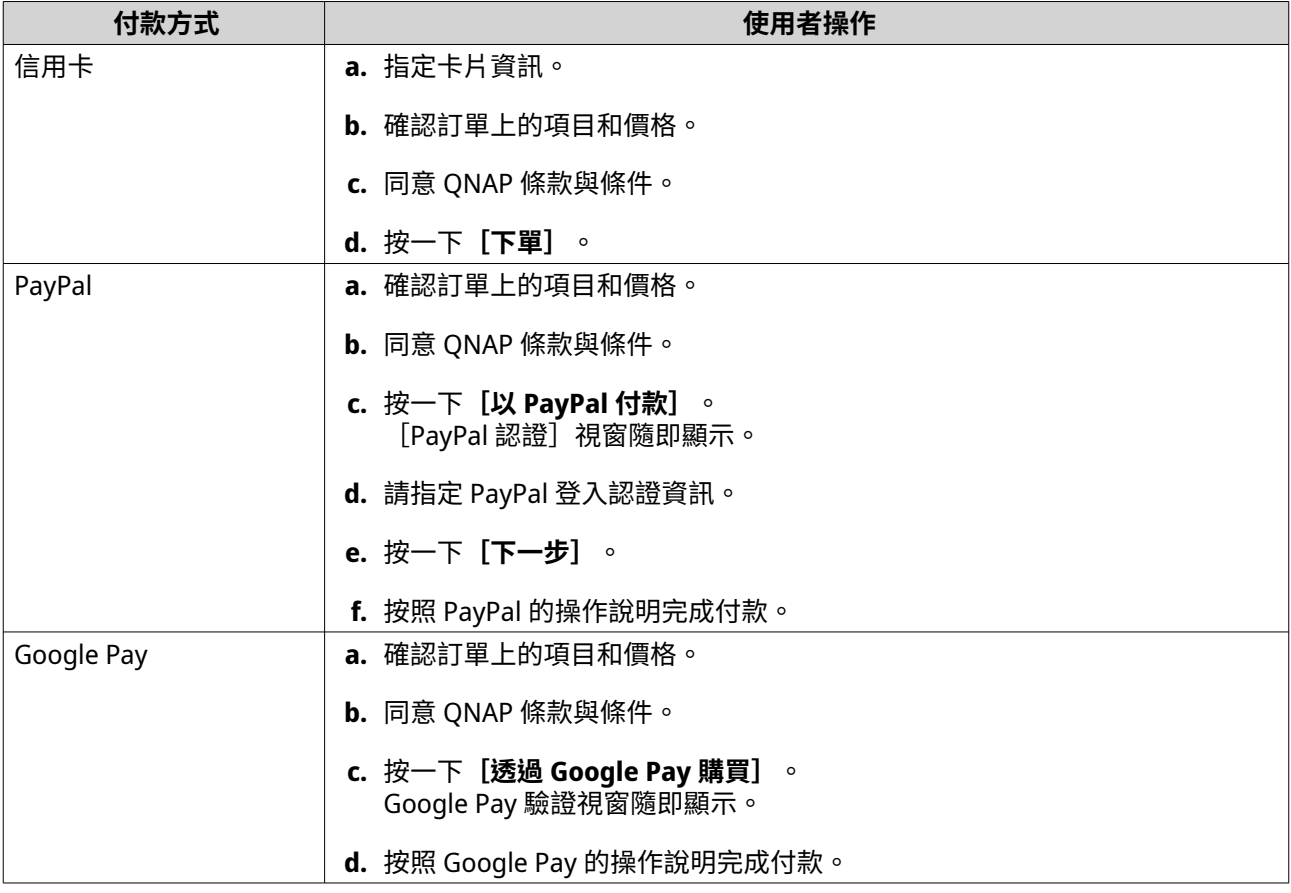

您可以在付款後於**[我的訂單]**中檢視訂單詳細資料,並在**[我的訂閱]**中管理訂閱項目。

您可以在購買後立即啟用授權或之後再啟用。

如需詳細資訊,請參見:啟用授權。

## **啟用授權**

您需要啟用購買的授權才能存取授權提供的功能。啟用 QNAP 或 QNAP 相關授權的方式如下。

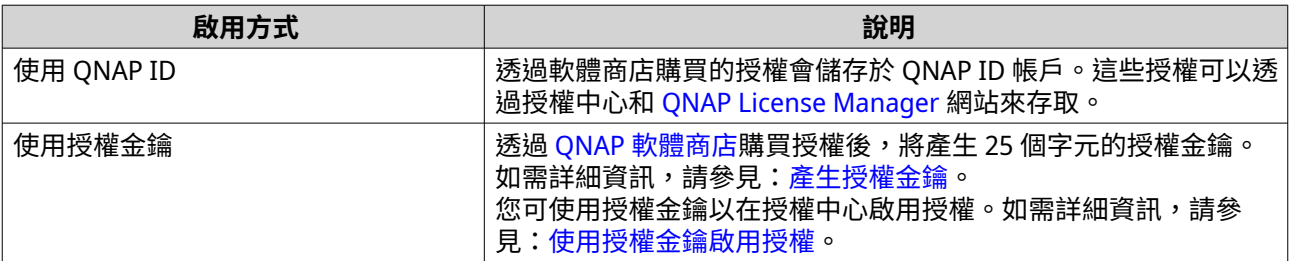

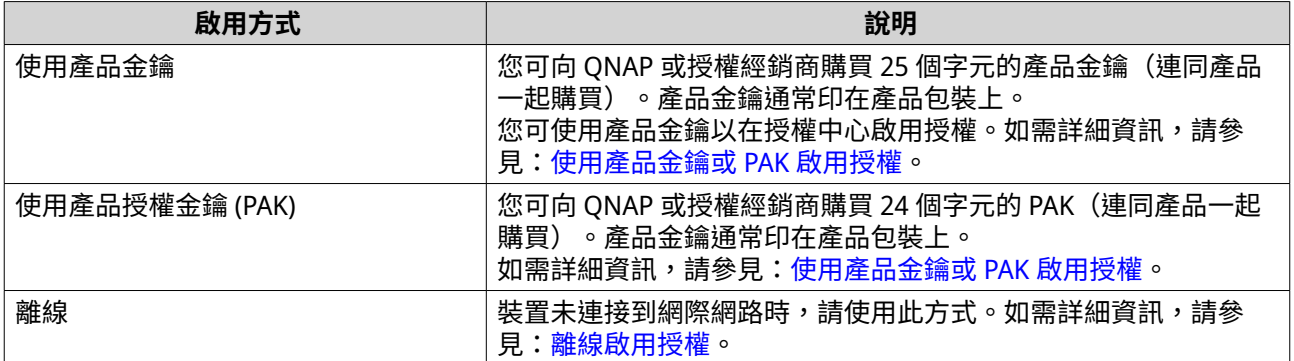

# **使用 QNAP ID 啟用授權**

請在啟用授權之前確認以下事項。

- 裝置已連接至網際網路。
- 您已登入 myQNAPcloud。

使用者可以在 Qfinder Pro、授權中心或 License Manager 使用 QNAP ID 啟用授權。

• 使用下列其中一種方法啟用授權。

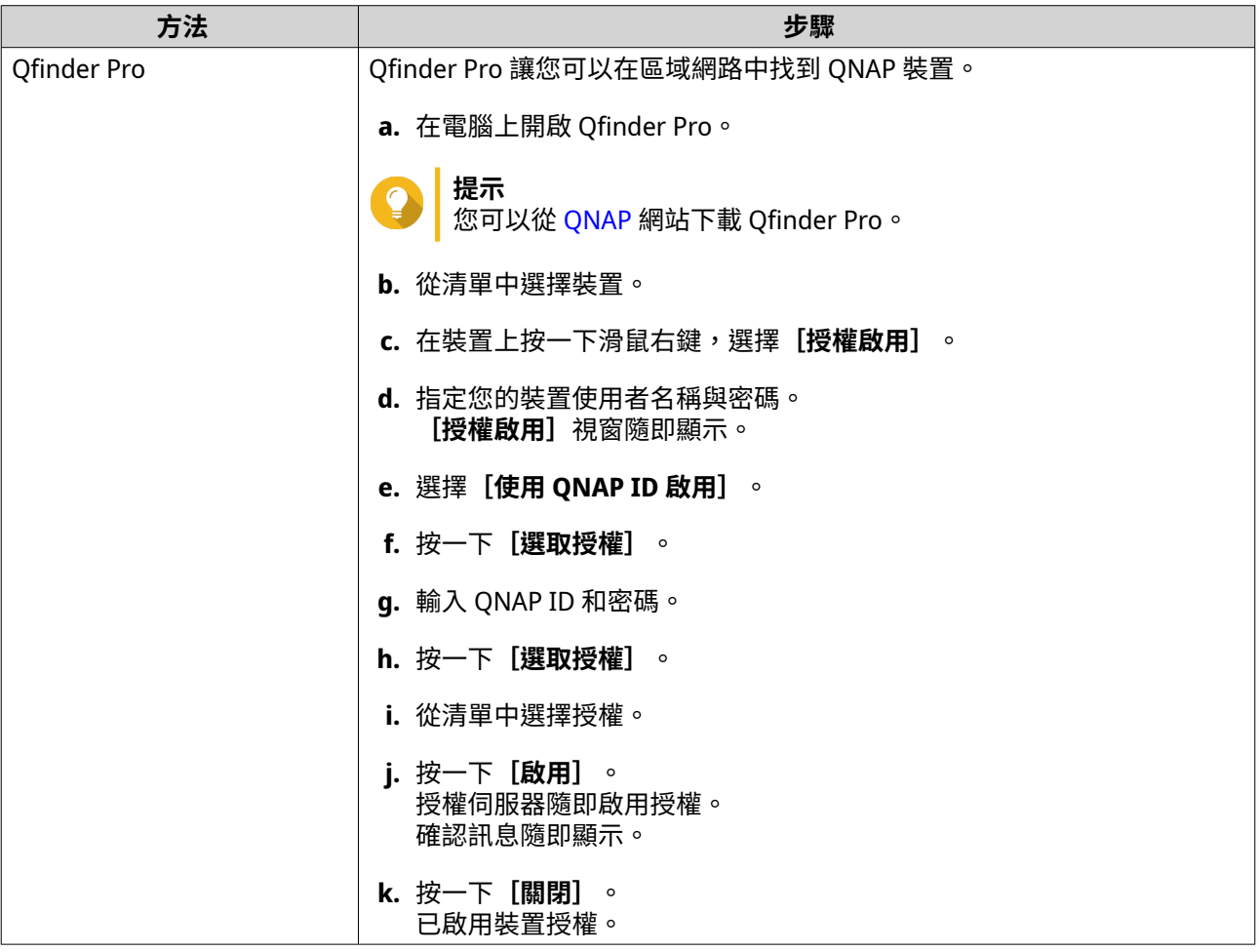

<span id="page-395-0"></span>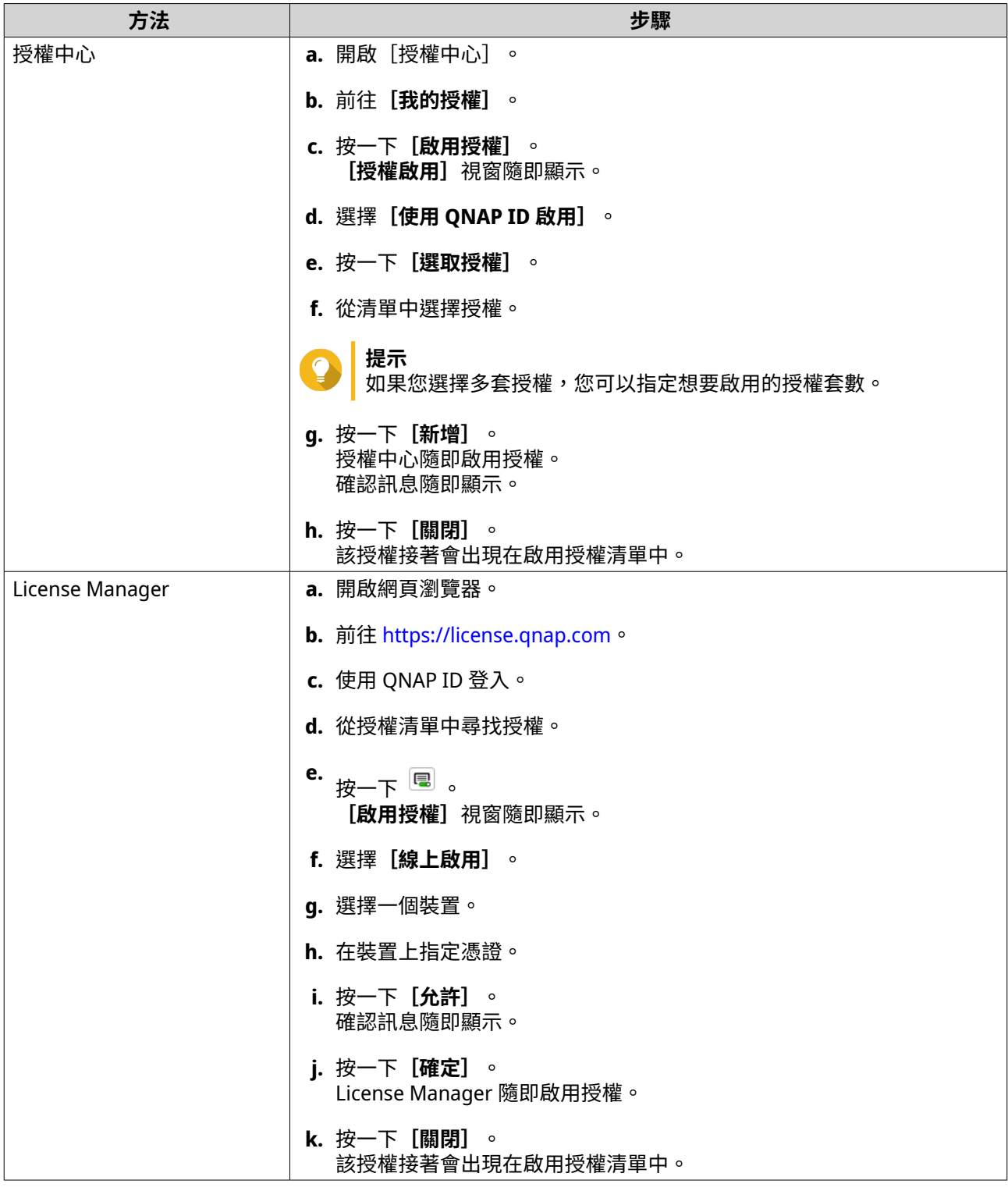

# **使用授權金鑰啟用授權**

請在啟用授權前,確認裝置已連線至網際網路,並且已使用 QNAP ID 登入。

您可以透過授權金鑰啟用授權。從 QNAP 軟體商店購買授權後,您可以從 License Manager 網站產生授權金 鑰,並將金鑰套用至授權中心。授權金鑰包含 25 個字元,一律以字母 L 開頭。

如需詳細資訊,請參見:[產生授權金鑰。](#page-396-0)
- **1.** 開啟[授權中心]。
- **2.** 前往**[我的授權]**。
- **3.** 按一下**[啟用授權]**。 **[啟用授權]**視窗隨即顯示。
- **4.** 選擇**[使用授權金鑰啟用]**。
- **5.** 指定金鑰。
- **6.** 詳閱並同意服務條款。
- **7.** 按一下**[驗證金鑰]**。
- **8.** 確認授權資訊。
- **9.** 選擇性: 指定要啟用的基座數量。

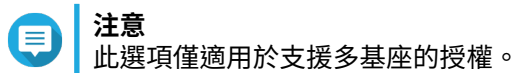

- **10.** 按一下**[啟用]**。 授權隨即啟用。 確認訊息隨即顯示。
- **11.** 按一下**[關閉]**。 該授權接著會出現在啟用授權清單中。

### **產生授權金鑰**

- **1.** 開啟網頁瀏覽器。
- **2.** 前往 <https://license.qnap.com>。
- **3.** 使用 QNAP ID 登入。
- **4.** 從授權清單中選擇您要產生金鑰的授權。
- **5.** 按一下 。 [啟用授權]視窗隨即顯示。
- **6.** 選擇**[授權金鑰]**。 License Manager 隨即產生授權金鑰。
- **提示** 按一下**[更新授權金鑰]**來產生新的金鑰。 如此可以續訂授權金鑰並避免現有的授權金鑰遭到未經授權之存取。
- 7. 讓滑鼠指標停留在授權金鑰上,然後按一下<sup>6</sup>0。 您的系統隨即複製授權。
- **8.** 按一下**[完成]**。

之後可貼上複製的授權金鑰來啟用授權。

# **使用產品金鑰或 PAK 啟用授權**

使用產品金鑰或產品授權金鑰 (PAK) 啟用授權之前,請先確認以下事項。

- 裝置已連接至網際網路。
- 您已登入 myQNAPcloud。

您可以透過產品金鑰或 PAK 來啟用授權。在實體產品上您可以找到印在包裝上的產品金鑰,包含 25 個字元, 皆以字母 P 為開頭。

然而,如果您是從舊的 QNAP License Store 購買授權,則可能會獲得產品授權金鑰 (PAK)。一組 PAK 包含 24 個隨機數字。

- **1.** 開啟[授權中心]。
- **2.** 前往**[我的授權]**。
- **3.** 按一下**[啟用授權]**。
- **4. [授權啟用]**視窗隨即顯示。
- **5.** 選擇**[使用產品金鑰或 PAK 啟用]**。
- **6.** 指定金鑰。
- **7.** 詳閱並同意服務條款。
- **8.** 按一下**[驗證金鑰]**。
- **9.** 確認授權資訊。
- **10.** 按一下**[啟用]**。 授權隨即啟用。 確認訊息隨即顯示。
- **11.** 按一下**[關閉]**。 該授權接著會出現在啟用授權清單中。

# **離線啟用授權**

如果 QNAP 裝置未連線至網際網路,您可以離線啟用授權。您必須先從 Qfinder Pro 或裝置上的授權中心產生 裝置身分識別檔 (DIF),然後將 DIF 上傳至 License Manager 來交換授權安裝檔 (LIF)。接著,您可以在裝置上 透過 Qfinder Pro 中的 LIF 或授權中心啟用授權。

**1.** 選擇下列其中一個方法。

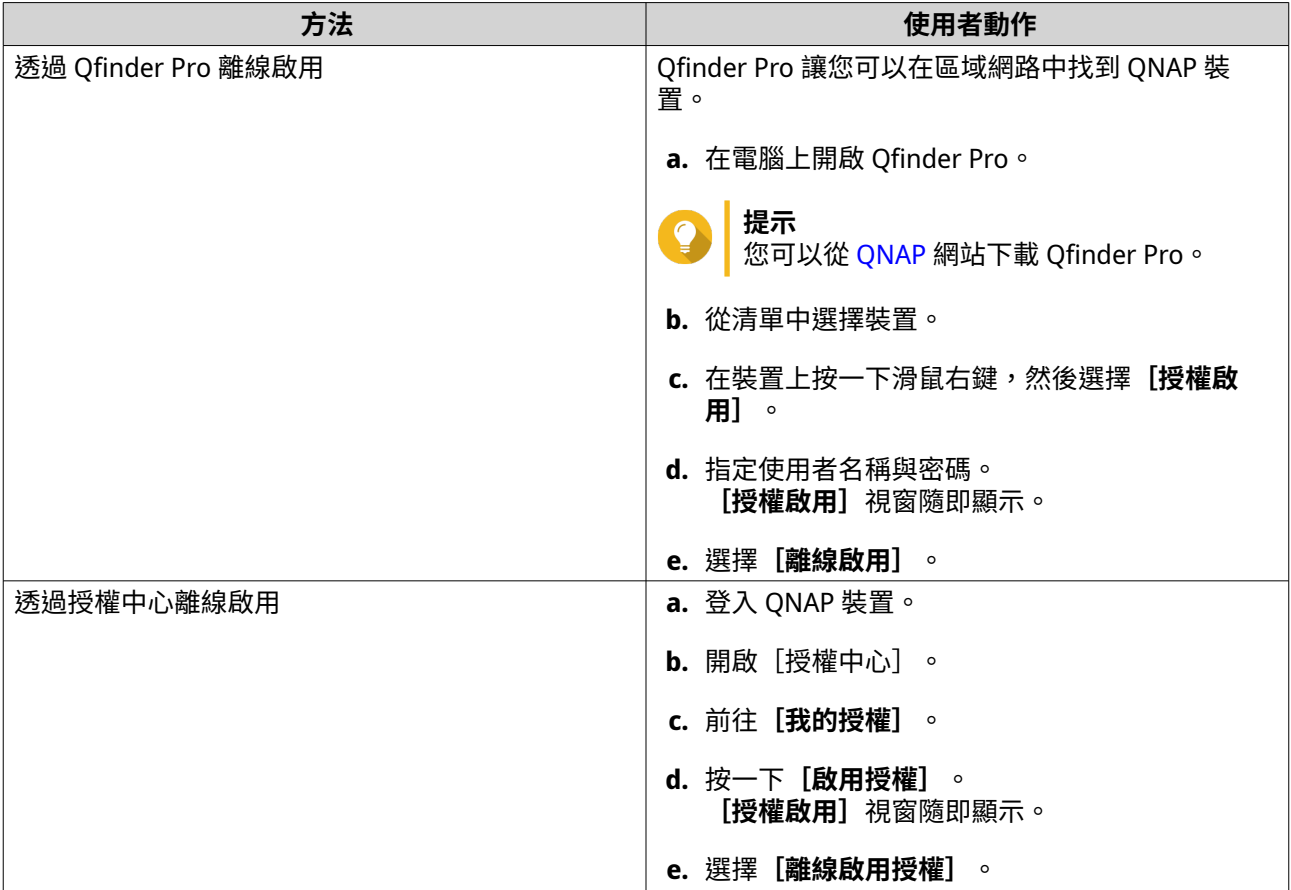

- **2.** 詳閱並同意服務條款。
- **3.** 按一下**[產生裝置識別檔]**。 Qfinder Pro 或授權中心隨即下載裝置識別檔 (DIF) 至電腦。
- **4.** 閱讀操作說明並按一下**[前往 License Manager]**。 網頁瀏覽器隨即開啟 **QNAP License Manager** 網站。
- **5.** 使用 QNAP ID 登入。
- **6.** 從授權清單中選擇想要啟用的授權。
- **7.** 按一下 **(上傳裝置識別檔)**。 [啟用授權]視窗隨即顯示。
- **8.** 按一下**[瀏覽]**。 檔案瀏覽器隨即顯示。
- **9.** 在電腦中尋找並選擇 DIF。
- **10.** 按一下**[上傳]**。 確認訊息隨即顯示。
- **11.** 按一下**[下載]**。 QNAP License Manager 隨即下載授權安裝檔 (LIF) 至電腦。
- **12.** 按一下**[完成]**。
- **13.** 返回至 Qfinder Pro 或授權中心。
- **14.** 在**[授權啟用]**視窗中,按一下**[上傳授權檔]**。
- **15.** 按一下**[瀏覽]**。 檔案瀏覽器隨即顯示。
- **16.** 在電腦中尋找並選擇 LIF。
- **17.** 按一下**[匯入]**。 Qfinder Pro 或授權中心隨即上傳 LIF 並顯示授權摘要。
- **18.** 按一下**[啟用]**。 該授權接著會出現在啟用授權清單中。

# **停用授權**

停用 QNAP 或 QNAP 相關授權的方式如下。

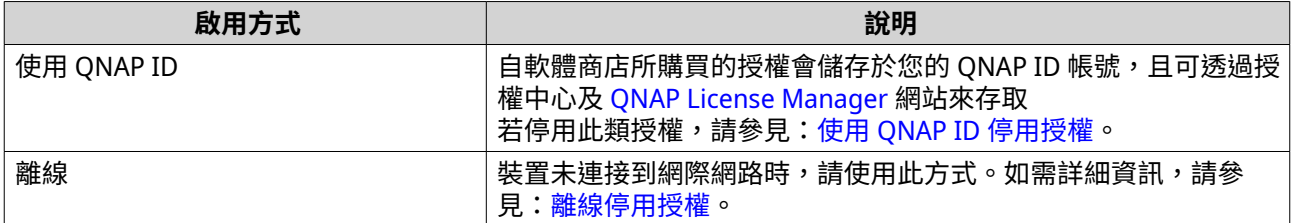

#### **使用 QNAP ID 停用授權**

請在停用授權之前確認以下事項。

- 裝置已連接至網際網路。
- 您已登入 myQNAPcloud。

使用者可以透過[授權中心]或 License Manager 中的 QNAP ID 來停用授權。

• 使用下列其中一種方法停用授權。

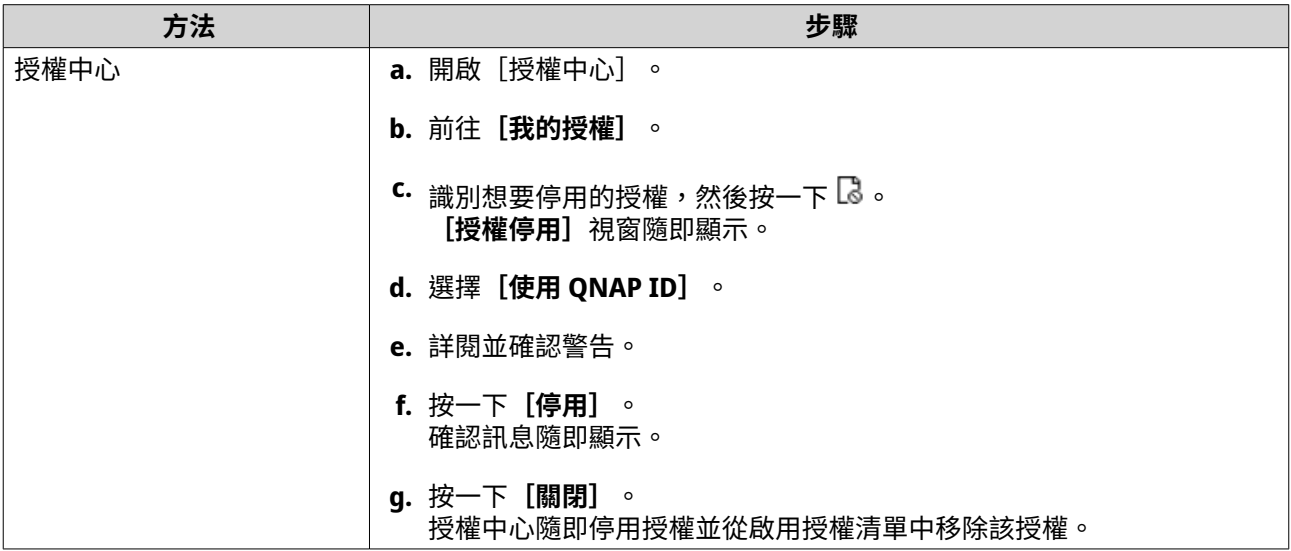

<span id="page-400-0"></span>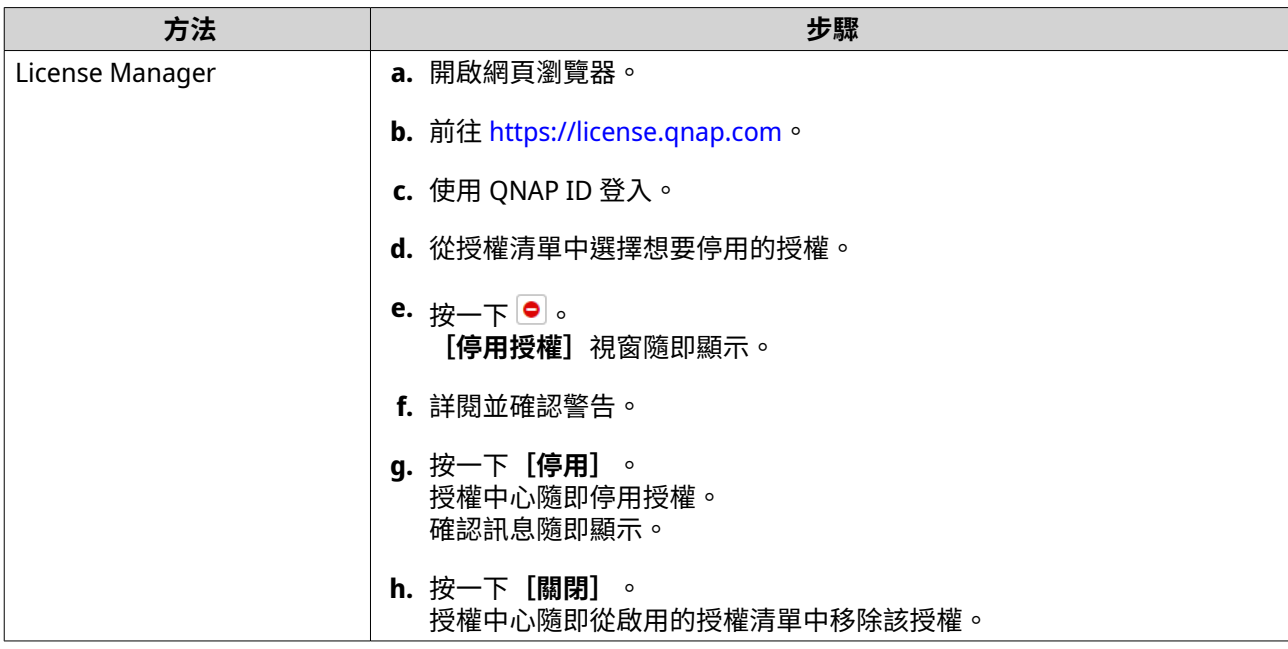

# **離線停用授權**

- **1.** 開啟[授權中心]。
- **2.** 前往**[我的授權]**。
- 3. 識別想要停用的授權,然後按一下<sup>1</sup>。 [授權停用]視窗隨即顯示。
- **4.** 選擇**[離線停用]**。
- **5.** 詳閱並確認警告。
- **6.** 閱讀操作說明,然後按一下**[產生授權解除檔案]**。 授權中心隨即下載授權解除檔案 (LUF) 到您的電腦。
- **7.** 開啟網頁瀏覽器。
- **8.** 前往 <https://license.qnap.com>。
- **9.** 使用 QNAP ID 登入。
- **10.** 從授權清單中選擇想要停用的授權。
- 11. 在 [進階選項] 下方,按一下 <mark>●</mark>。 [停用授權]視窗隨即顯示。
- **12.** 詳閱並同意條款。
- **13.** 按一下**[離線停用]**。
- **14.** 按一下**[瀏覽]**。 檔案瀏覽器隨即顯示。
- **15.** 從電腦中找出 LUF 並加以選取。
- **16.** 按一下**[上傳]**。

QNAP License Manager 隨即停用該授權。 確認訊息隨即顯示。

**17.** 按一下**[完成]**。

### **延展授權**

授權中心將在訂閱版授權到期前通知您。確切的日期視授權類型而有所不同(從到期日前一週到一個月)。延 展 QNAP 或 QNAP 相關授權的方式如下。

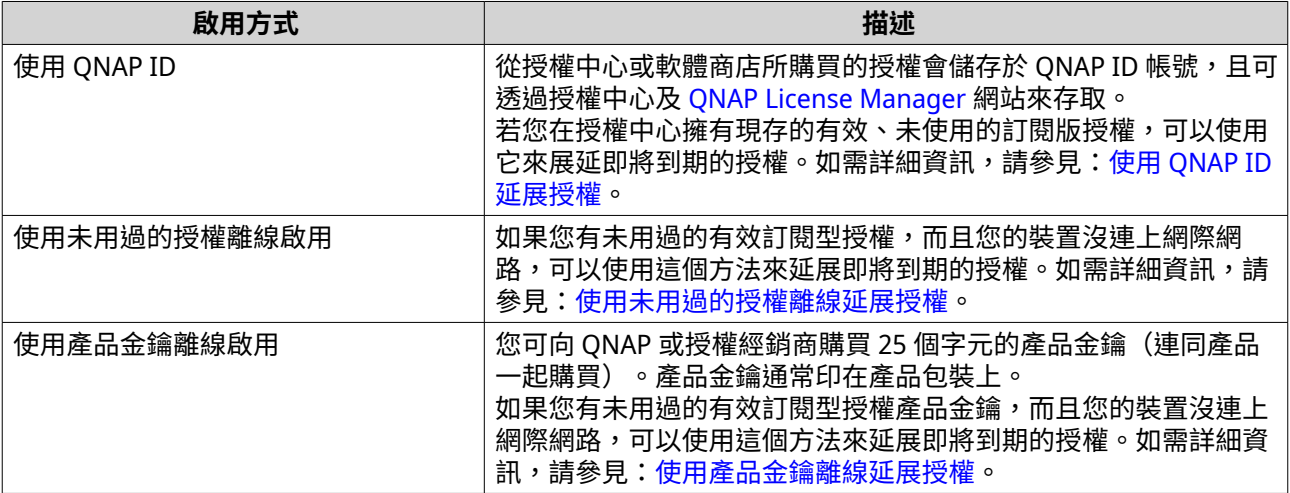

# **使用 QNAP ID 延展授權**

延展授權之前,請確認以下事項。

- 裝置已連接至網際網路。
- 您已登入 myQNAPcloud。
- 您擁有未使用過的有效授權。

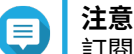

訂閱型授權將於 License Manager 自動延展。您無法手動延展訂閱型授權。

- **1.** 開啟[授權中心]。
- **2.** 前往**[我的授權]**。
- 3. 確認您想要延展的授權,接著按一下圖。

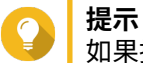

如果授權將在 30 天內到期,其狀態會是[即將到期]。

[授權延展]視窗隨即顯示。

**4.** 選擇未使用的授權。

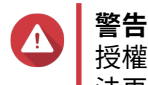

授權中心將使用此授權來展延您即將到期的授權。此程序無法回復。此授權一旦用於延展,就無 法再作其他用途。

**5.** 按一下**[展延]**。

<span id="page-402-0"></span>授權中心隨即展延該授權。 確認訊息隨即顯示。

**6.** 按一下**[關閉]**。

#### **使用未用過的授權離線延展授權**

- **1.** 開啟[授權中心]。
- **2.** 前往**[我的授權]**。
- 3. 確認想要延展的授權,然後按一下B。
- **提示** 如果授權即將到期,狀態會顯示[即將到期]。

[授權延展]視窗隨即顯示。

- **4.** 選擇**[手動延展授權]**。
- **5.** 選擇**[離線展延]**。
- **6.** 按一下**[下一步]**。
- **7.** 閱讀操作說明,然後按一下**[下載]**。 授權中心隨即下載裝置識別檔 (DIF) 至電腦。
- **8.** 詳閱並同意服務條款。
- **9.** 按一下**[下一步]**。
- **10.** 閱讀操作說明,然後按一下**[前往 License Manager]**。 網頁瀏覽器隨即開啟 QNAP License Manager 網站。
- **11.** 使用 QNAP ID 登入。
- **12.** 前往**[我的授權]**。
- **13.** 從授權清單中選擇想要啟用的授權。
- **14.** 在下面的表格中,按一下**[啟用與安裝]**。 授權啟用詳細資訊隨即顯示。
- **15.** 按一下**[在 QuTS Hero 上展延]**。 [**展延授權]** 視窗隨即顯示。
- **16.** 選擇**[使用未使用的授權]**,然後按一下**[下一步]**。 未使用的授權清單隨即顯示。
- **17.** 選擇未使用的授權。

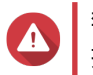

**警告** 授權中心將使用該授權來延展即將到期的授權。此程序無法回復。此授權一旦用於延展,就無法 再用作其他用途。

- **18.** 按一下**[下一步]**。
- **19.** 按一下**[瀏覽]**。 檔案瀏覽器隨即顯示。
- <span id="page-403-0"></span>**20.** 在電腦中尋找並選擇 DIF。
- **21.** 按一下**[上傳]**。 確認訊息隨即顯示。
- **22.** 按一下**[下載]**。 QNAP License Manager 隨即下載授權安裝檔 (LIF) 至電腦。
- **23.** 按一下**[完成]**。
- **24.** 返回授權中心。
- **25.** 在**[授權延展]**視窗中,按一下**[下一步]**。
- **26.** 按一下**[瀏覽檔案]**。 檔案瀏覽器隨即顯示。
- **27.** 在電腦中尋找並選擇 LIF。
- **28.** 按一下**[下一步]**。 授權中心隨即上傳 LIF 並顯示授權摘要。
- **29.** 按一下**[展延]**。 確認訊息隨即顯示。
- **30.** 按一下**[關閉]**。 該授權接著會出現在啟用授權清單中。

#### **使用產品金鑰離線延展授權**

- **1.** 開啟[授權中心]。
- **2.** 前往**[我的授權]**。
- 3. 確認想要延展的授權,然後按一下圖。
- **提示** 如果授權即將到期,狀態會顯示[即將到期]。

[授權延展]視窗隨即顯示。

- **4.** 按一下**[手動延展授權]**。
- **5.** 選擇**[離線展延]**。
- **6.** 按一下**[下一步]**。
- **7.** 閱讀操作說明,然後按一下**[下載]**。 通知訊息隨即顯示。
- **8.** 按一下**[下載]**。 授權中心隨即下載裝置識別檔 (DIF) 至電腦。
- **9.** 詳閱並同意服務條款。
- **10.** 按一下**[下一步]**。
- **11.** 閱讀操作說明,然後按一下**[前往 License Manager]**。 網頁瀏覽器隨即開啟 QNAP License Manager 網站。

**12.** 使用 QNAP ID 登入。

- **13.** 前往**[我的授權]**。
- **14.** 從授權清單中選擇想要啟用的授權。
- **15.** 在下面的表格中,按一下**[啟用與安裝]**。 授權啟用詳細資訊隨即顯示。
- **16.** 按一下**[在 QuTS Hero 上展延]**。 [**展延授權]** 視窗隨即顯示。
- **17.** 選取**[使用產品金鑰]**,然後按一下**[下一步]**。
- **18.** 指定產品金鑰。
- **19.** 按一下**[下一步]**。 確認訊息隨即顯示。
- **20.** 按一下**[下載]**。 QNAP License Manager 隨即下載授權安裝檔 (LIF) 至電腦。
- **21.** 按一下**[完成]**。
- **22.** 返回授權中心。
- 23. 在 [授權延展] 視窗中,按一下 [下一步] 。
- **24.** 按一下**[瀏覽檔案]**。 檔案瀏覽器隨即顯示。
- **25.** 在電腦中尋找並選擇 LIF。
- **26.** 按一下**[下一步]**。 授權中心隨即上傳 LIF 並顯示授權摘要。
- **27.** 按一下**[展延]**。 確認訊息隨即顯示。
- **28.** 按一下**[關閉]**。 該授權接著會出現在啟用授權清單中。

#### **升級授權**

請在升級授權之前確認以下事項。

- 您已在裝置上安裝應用程式。
- 您已登入 myQNAPcloud。

使用者可以升級現有的基本授權至高階授權來獲得進階功能。

- **1.** 開啟網頁瀏覽器。
- **2.** 前往 <https://software.qnap.com>。
- **3.** 按一下帳戶名稱並選擇**[我的帳戶]**。
- **4.** 按一下**[升級方案]**。 可升級的訂閱清單將顯示。
- **5.** 從訂閱清單中找到想要升級的授權,然後按一下**[升級]**。 **[目前的方案]**視窗隨即出現。
- **6.** 從升級方案清單中選擇一個項目,然後按一下**[新增到購物車]**。
- **7.** 按一下 】。
- **8.** 按一下**[前往結帳]**。
- **9.** 選擇付款方式。

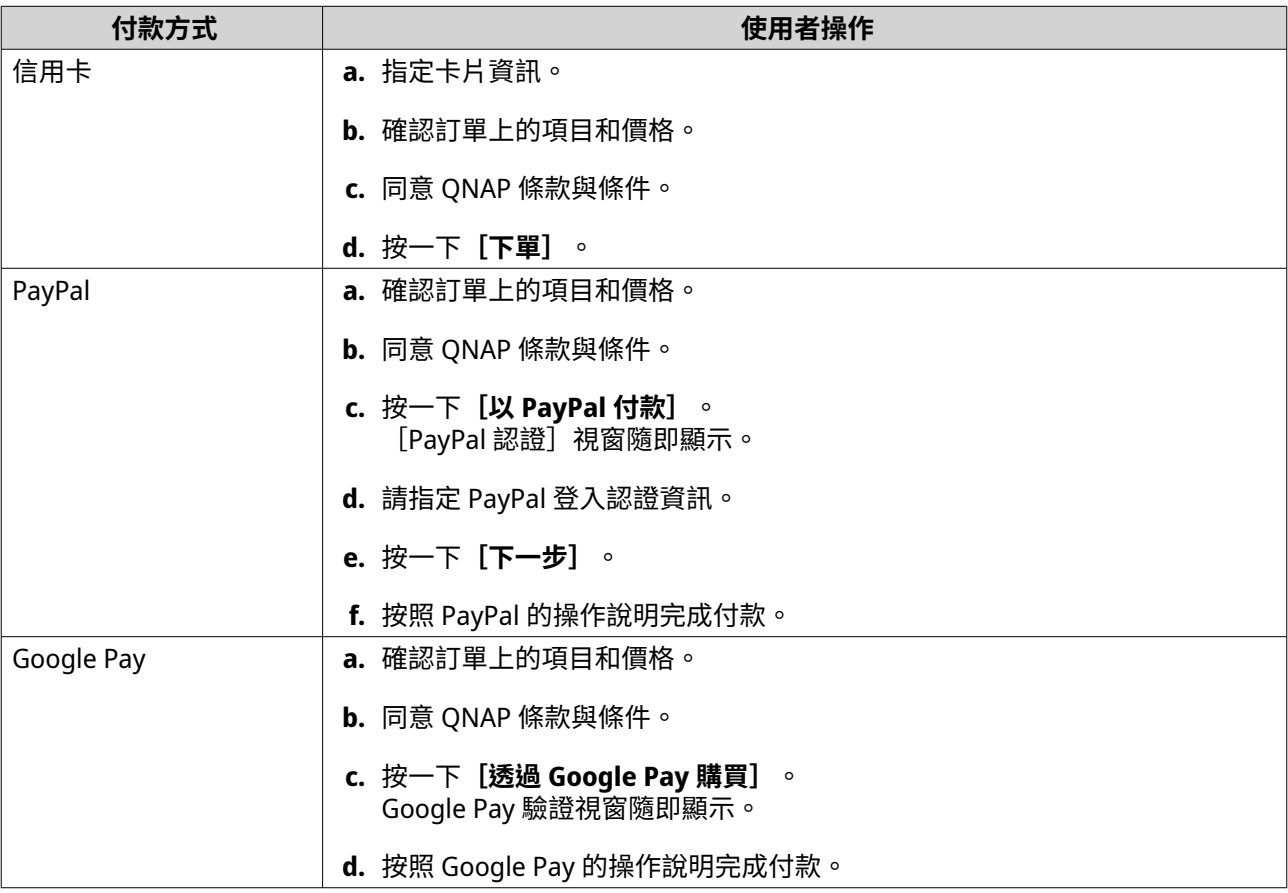

**10.** 將升級授權套用到 QNAP 裝置。

- **a.** 開啟網頁瀏覽器。
- **b.** 前往 <https://license.qnap.com>。
- **c.** 使用 QNAP ID 登入。
- **d.** 從授權清單中尋找授權。
- e. <sub>按一下</sub> 图 。 [啟用升級過的授權]視窗隨即顯示。
- **f.** 選擇**[線上啟用]**。
- **g.** 按一下**[下一步]**。
- **h.** 在裝置上指定憑證。
- **i.** 按一下**[允許]**。 ………………<br>確認訊息隨即顯示。
- **j.** 按一下**[關閉]**。

升級的授權隨即啟用。

#### **檢視授權資訊**

- **1.** 開啟網頁瀏覽器。
- **2.** 前往 <https://license.qnap.com>。
- **3.** 使用 QNAP ID 登入。
- **4.** 使用以下模式之一檢視授權資訊。

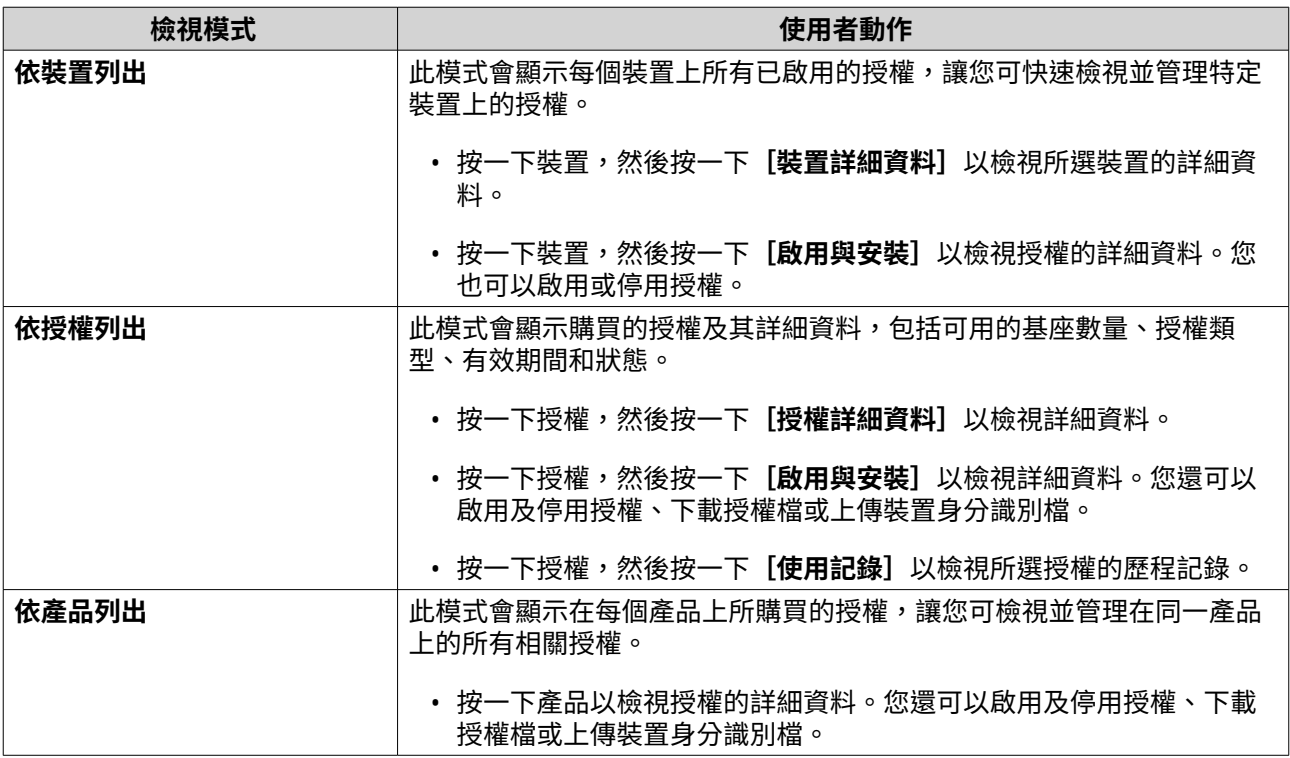

# **復原授權**

請在復原授權前,確認裝置已連接至網際網路。

- **1.** 開啟[授權中心]。
- **2.** 前往**[復原授權]**。
- **3.** 按一下**[開始使用]**。 **[授權復原]**對話框隨即顯示。
- **4.** 詳閱並同意服務條款。
- **5.** 按一下**[復原]**。 授權中心自動為裝置上安裝的應用程式復原所有可用授權。

# **轉移授權到新的 QNAP 授權伺服器**

此操作僅適用於已透過 PAK 啟用的現有授權。

轉移授權之前,請確認以下事項。

- 裝置已連接至網際網路。
- 您已登入 myQNAPcloud。
- **1.** 開啟[授權中心]。
- **2.** 前往**[我的授權]**。
- 3. 識別您要轉移的授權,然後按一下<sup>[5]。</sup> 確認訊息隨即顯示。
- 4. 詳閱服務條款,然後按一下 [轉移並啟用] 。

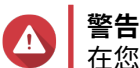

在您使用目前的 QNAP ID 註冊授權後,就無法再轉移授權。

授權中心隨即轉移授權。 確認訊息隨即顯示。

- **5.** 選擇性: 按一下**[QNAP License Manager]**來檢視授權詳細資訊。
- **6.** 按一下**[關閉]**。

## **刪除授權**

請在刪除授權之前,確認已停用該授權。

- **1.** 開啟授權中心。
- **2.** 前往**[我的授權]**。
- 3. 識別您要刪除的授權,然後按一下<sup>血。</sup> 確認訊息隨即顯示。
- **4.** 按一下**[是]**。 授權中心隨即刪除授權。

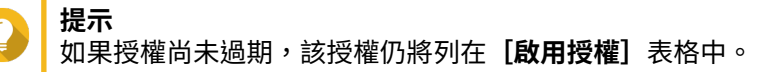

# **15. 多媒體**

QuTS hero 提供多種應用程式及應用工具,供檢視、播放及串流儲存在 NAS 上的多媒體檔案。

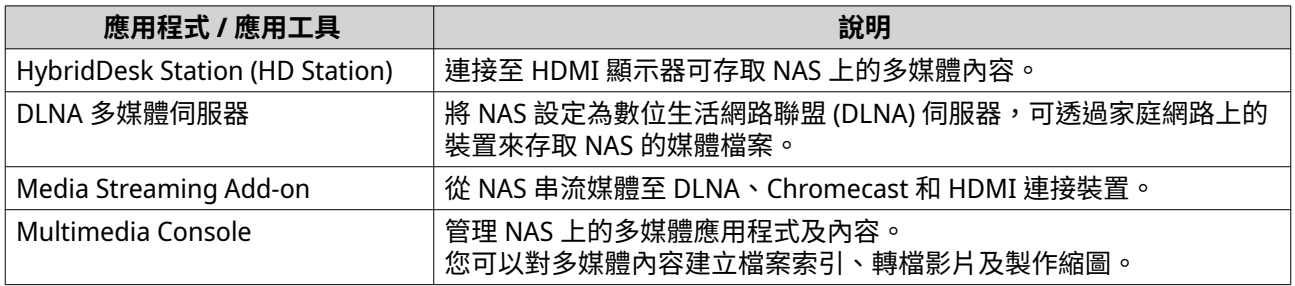

# **HybridDesk Station (HD Station)**

HybridDesk Station (HD Station) 可連接 HDMI 顯示器,並直接存取多媒體內容和使用 NAS 上的其他應用程 式。您可以將 NAS 當作家庭劇院、多媒體播放器或桌上型電腦的替代裝置。若安裝完成 HD Station 並將 NAS 連接至 HDMI 顯示器之後,即可使用 HD Station 控制 NAS。

使用 HD Station 需備有:

- 具有 HDMI 連接埠的電視或螢幕
- 滑鼠、鍵盤或可供控制的遙控器
- 顯示卡(僅針對部分 NAS 機型)。前往 <https://www.qnap.com> 來檢查 NAS 軟體規格並確認與 HD Station 的相容性。

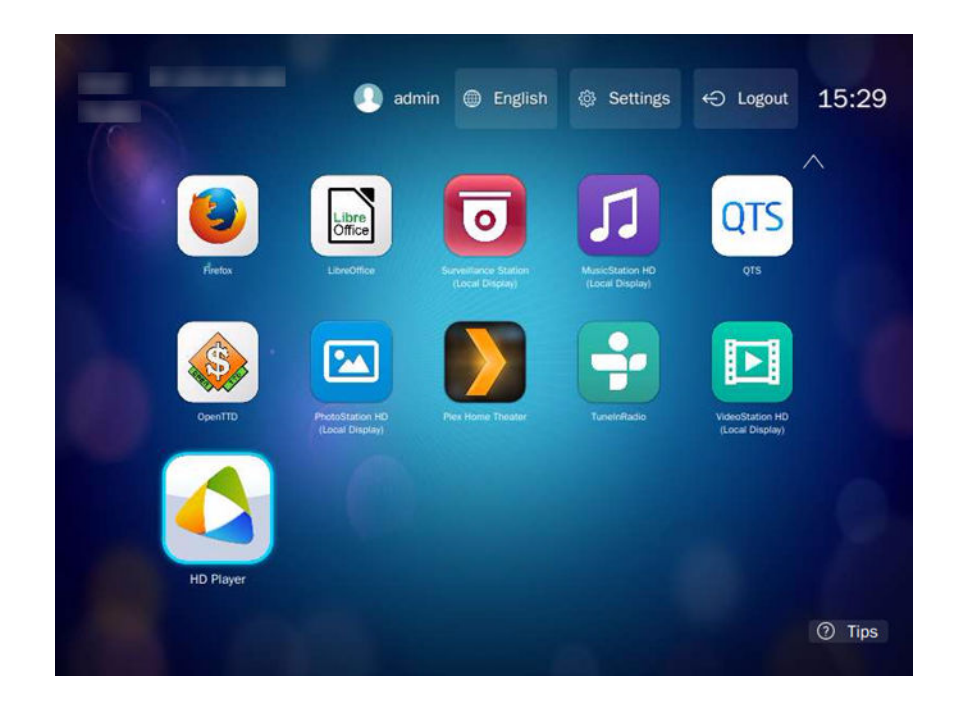

# **安裝 HD Station**

- **1.** 前往**[控制台]** > **[應用程式]** > **[HDMI 顯示應用程式]**。
- **2.** 選擇下列其中一個安裝方法。

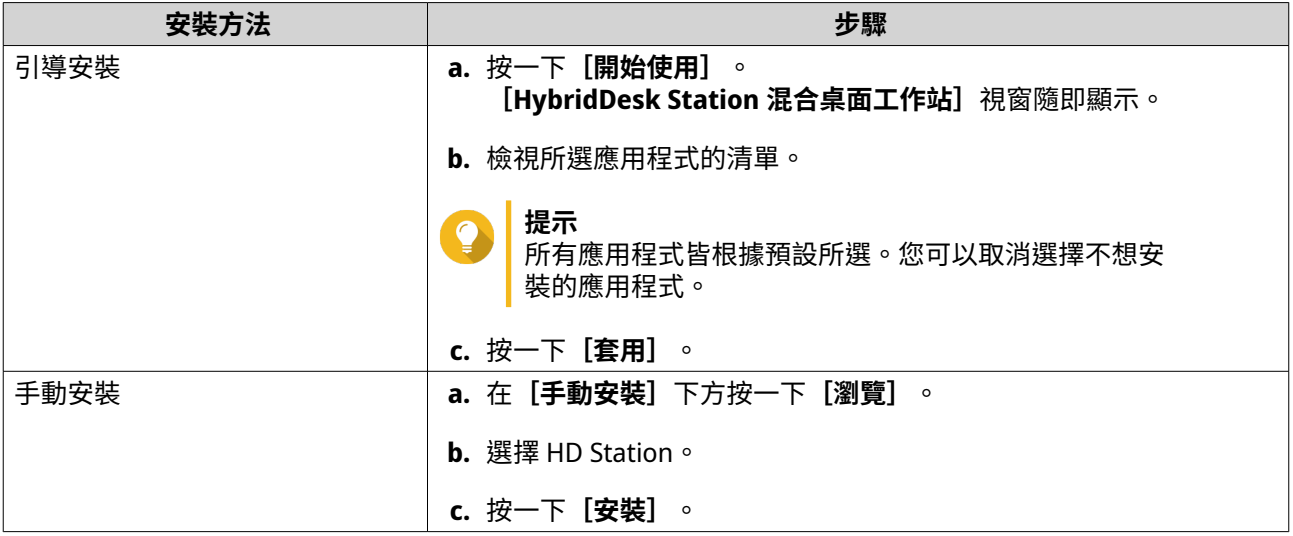

QuTS hero 將安裝 HD Station 及所選的應用程式。

#### **注意** Ē

「多媒體服務」必須先啟用,才能於 HD Station 播放多媒體內容。前往**[主選單]** > **[應 用程式]** > **[Multimedia Console]**可啟用「多媒體服務」。 請必須於 NAS 上安裝 HD Player、Photo Station、Music Station 和 Video Station,才能從 各應用程式播放多媒體內容。

# **設定 HD Station**

- **1.** 前往**[控制台]** > **[應用程式]** > **[HDMI 顯示應用程式]** > **[本機顯示設定]** 。
- **2.** 您可以執行下列動作。

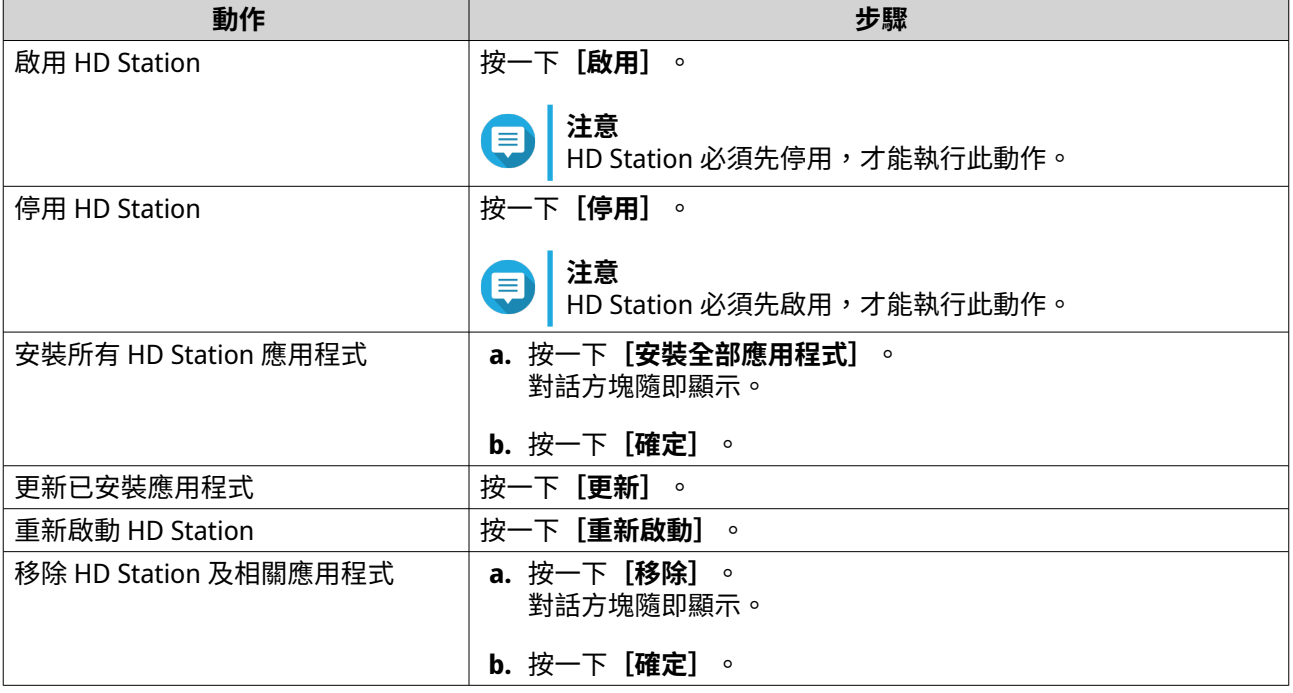

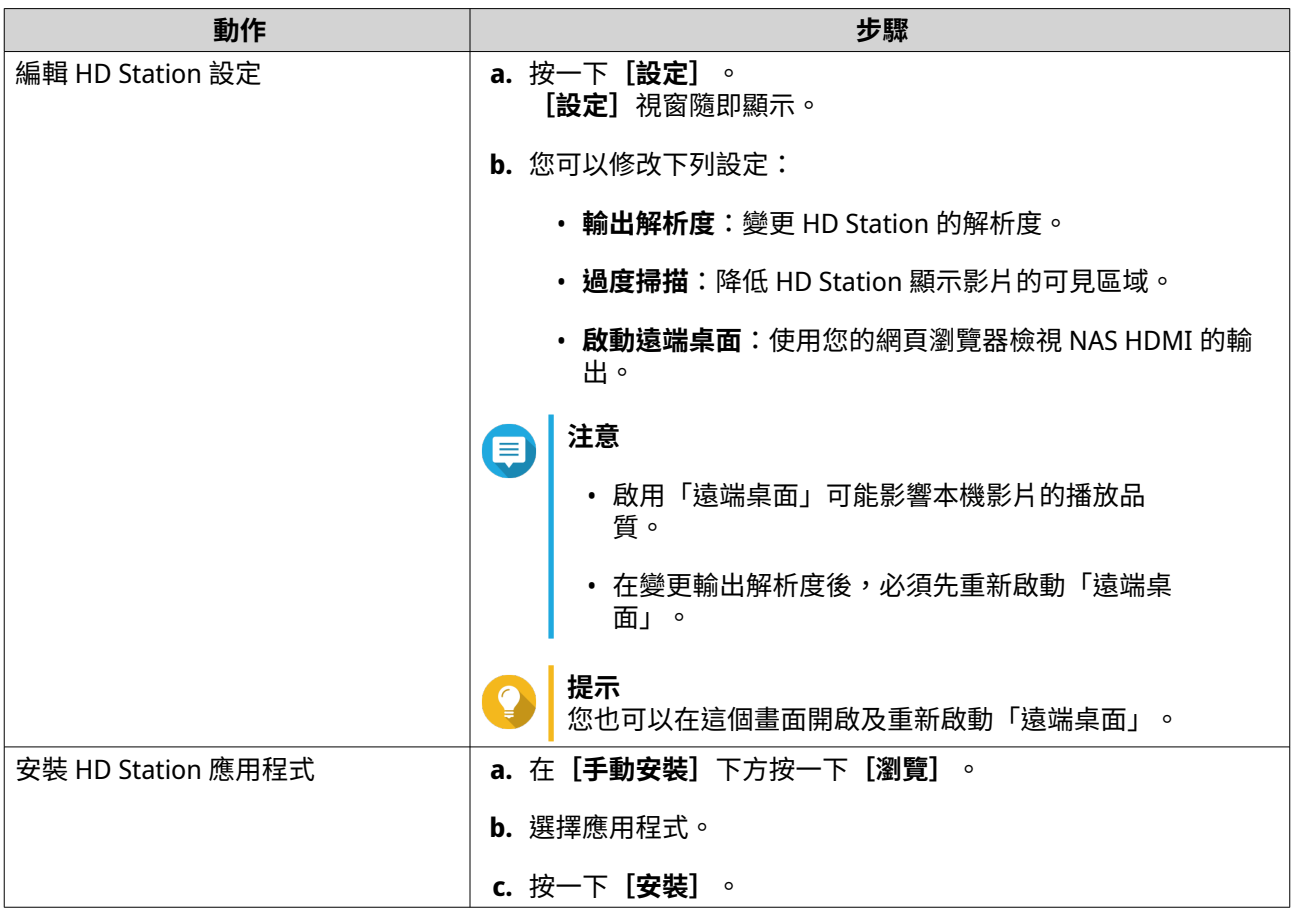

# **HD Station 應用程式**

前往**[App Center]** > **[HybridDesk Station]**來安裝或配置與 HD Station 搭配使用之應用程式。

# **在 HD Station 使用 HD Player**

您可以在 Photo Station、Music Station 和 Video Station 中使用 HD Player,進行瀏覽及播放多媒體內容。

- **1.** 將 HDMI 顯示器連接至 NAS。
- **2.** 選擇 NAS 帳號。
- **3.** 輸入密碼。
- **4.** 啟動 HD Player。
- **5.** 選擇 NAS 帳號。
- **6.** 輸入密碼。

#### **DLNA 多媒體伺服器**

您可以將 NAS 設定為數位生活網路聯盟 (DLNA) 伺服器,讓您能使用電視、智慧型手機和電腦等 DLNA 裝置, 透過家庭網路存取 NAS 上的媒體檔案。

在 DLNA 多媒體伺服器中顯示的內容是根據使用者的帳號權限和 Multimedia Console 設定。

# **重要**

- 使用 DLNA 多媒體伺服器前,必須啟用「多媒體服務」。前往**[控制台]** > **[應用程 式]** > **[Multimedia Console]** > **[總覽]**來啟用「多媒體服務」。
- 第一次啟用 DLNA 多媒體伺服器時,若 NAS 尚未安裝 Media Streaming Add-on,QuTS hero 將自動安裝。如需詳細資訊,請參見:Media Streaming Add-on。

# **啟動 DLNA 多媒體伺服器**

您可以將 NAS 設定為 DLNA 伺服器,讓您能使用電視、智慧型手機和電腦等 DLNA 裝置,透過家庭網路存取 NAS 上的媒體檔案。

在 DLNA 多媒體伺服器中顯示的內容是根據使用者的帳號權限和 Multimedia Console 設定。

**重要** 第一次啟用 DLNA 多媒體伺服器時,若 NAS 尚未安裝 Media Streaming Add-on,QuTS hero 將自動安裝。如需詳細資訊,請參見:Media Streaming Add-on。

- **1.** 前往**[控制台]** > **[應用程式]** > **[DLNA 多媒體伺服器]**。
- **2.** 選擇**[啟動 DLNA 多媒體伺服器]**。
- **3.** 選擇性: 指定下列資訊。

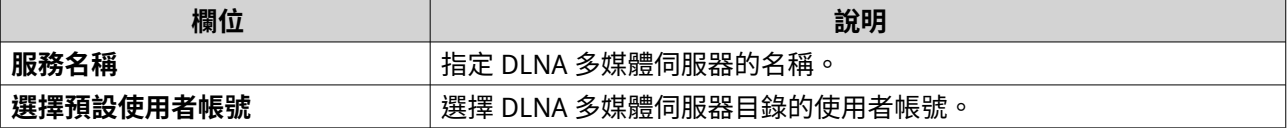

**4.** 按一下**[套用]**。

#### **編輯 DLNA 多媒體伺服器**

- **1.** 前往**[控制台]** > **[應用程式]** > **[DLNA 多媒體伺服器]**。
- **2.** 您可以執行下列動作。

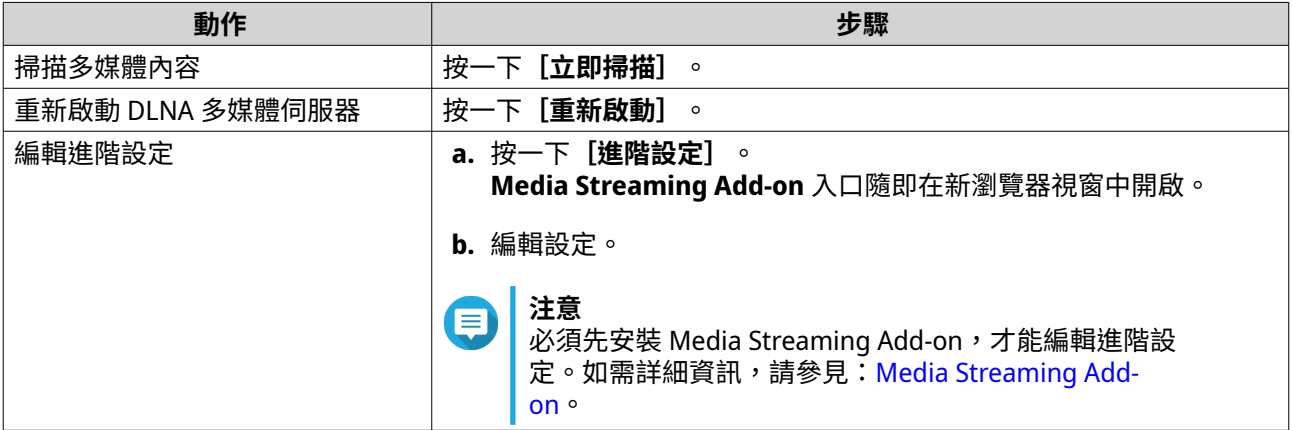

#### **Media Streaming Add-on**

Media Streaming Add-on 透過以下 QuTS hero 多媒體應用程式,讓您從 NAS 同時串流至不同的 DLNA、 Chromecast 和 HDMI 連接裝置:

- File Station 檔案總管
- Photo Station 照片時光屋
- Music Station 數位音樂庫
- Video Station 影音劇院

前往 App Center 來安裝 Media Streaming Add-on。

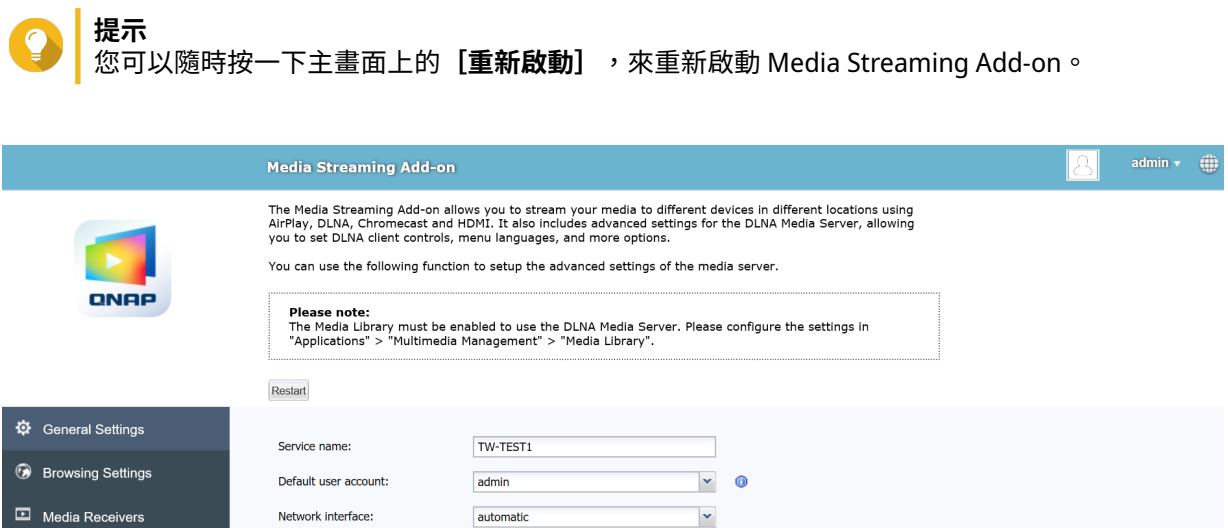

 $\check{}$ 

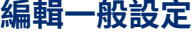

**1.** 開啟**[Media Streaming Add-on]**。 Media Streaming Add-on 隨即於新分頁中開啟。

Port:

Apply All

Menu language:

Default menu style:

**注意** 目

Media Streaming Add-on 將根據 QuTS hero 使用者認證進行登入。請於登入畫面中,輸入使用 者名稱和密碼來登入。

8200

English

 $\bigcirc$  Simple  $\bigcirc$ 

- **2.** 前往**[一般設定]**。
- **3.** 您可以修改下列設定。

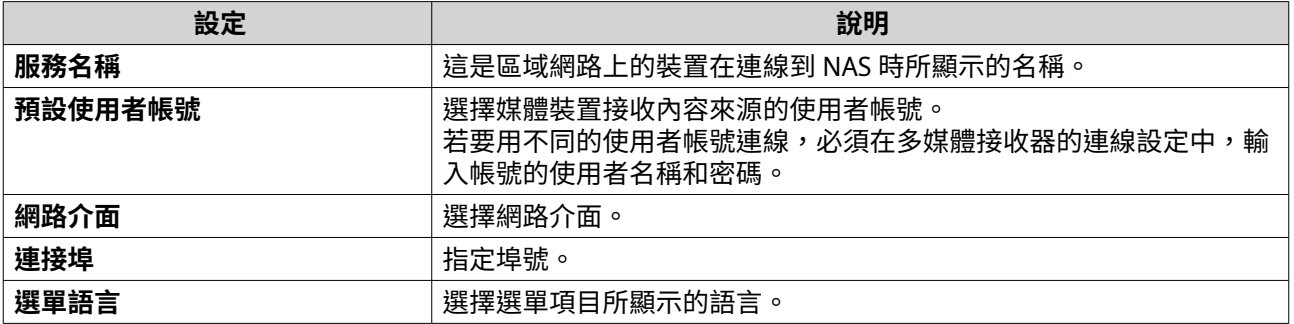

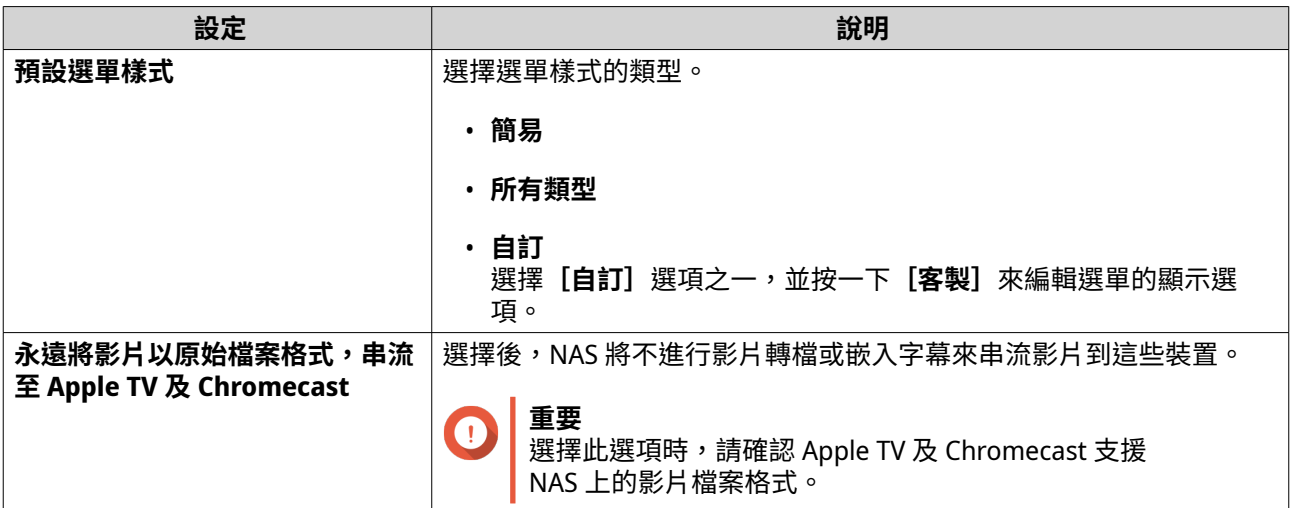

#### **4.** 按一下**[全部套用]**。

#### **編輯瀏覽設定**

**1.** 開啟**[Media Streaming Add-on]**。 Media Streaming Add-on 隨即於新分頁中開啟。

#### **注意** 信

Media Streaming Add-on 將根據 QuTS hero 使用者認證進行登入。請於登入畫面中,輸入使用 者名稱和密碼來登入。

- **2.** 前往**[瀏覽設定]**。
- **3.** 您可以修改下列設定。

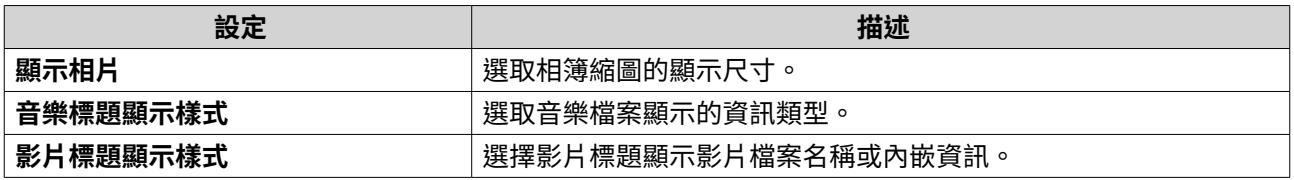

#### **4.** 按一下**[全部套用]**。

### **編輯多媒體接收器**

**1.** 開啟**[Media Streaming Add-on]**。 Media Streaming Add-on 隨即於新分頁中開啟。

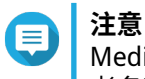

Media Streaming Add-on 將根據 QuTS hero 使用者認證進行登入。請於登入畫面中,輸入使用 者名稱和密碼來登入。

- **2.** 前往**[多媒體接收器]**。
- **3.** 您可以執行下列動作。

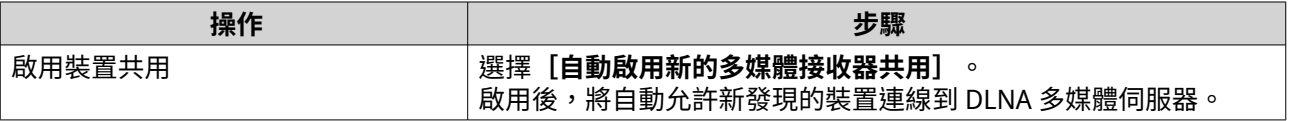

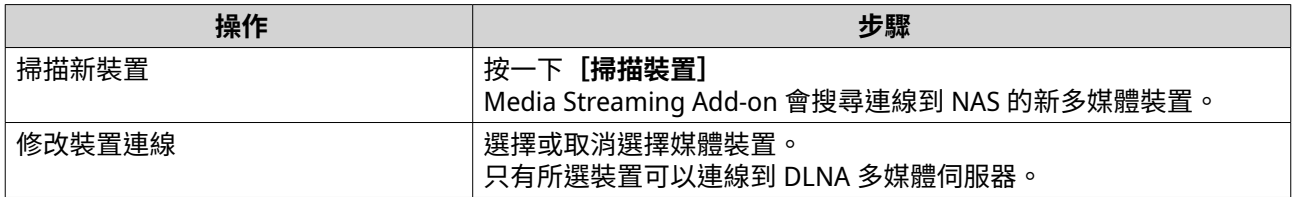

**4.** 按一下**[全部套用]**。

# **Multimedia Console**

Multimedia Console 可幫助您管理 NAS 上所安裝的多媒體應用程式及儲存的內容。Multimedia Console 能為 諸如 Photo Station、Video Station、Music Station 及 DLNA 伺服器等應用程式及系統服務,索引檔案、轉檔 影片及產生縮圖。

#### **總覽**

**[總覽]**畫面顯示多媒體檔案的索引、縮圖製作狀態,以及 NAS 上的照片、影片及音樂檔案的總數

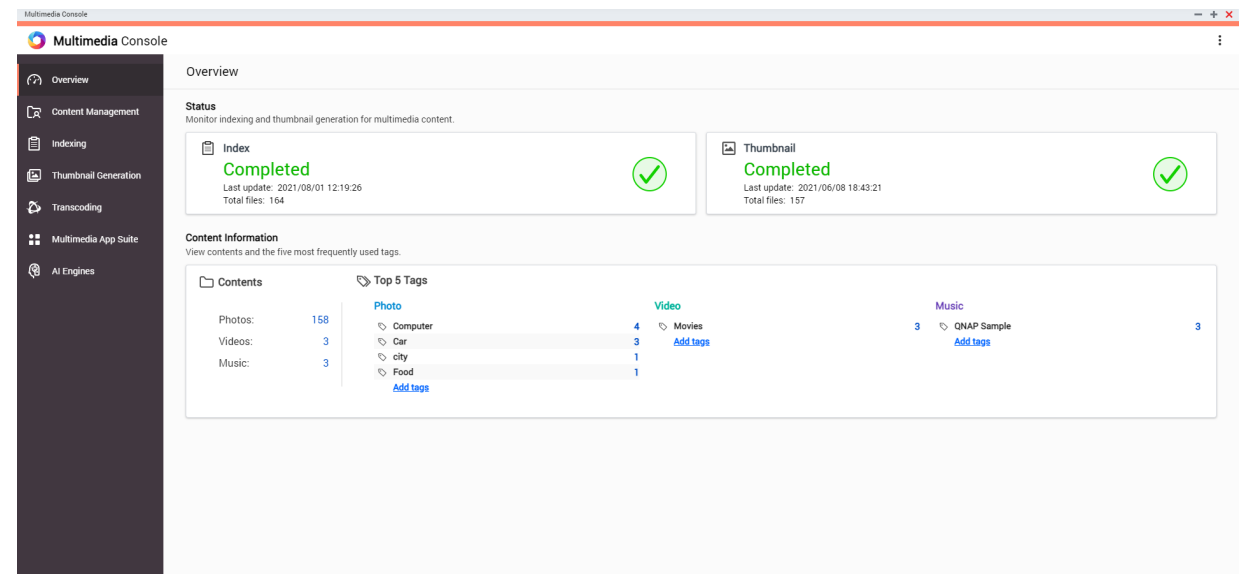

# **內容管理**

**[內容管理]**畫面顯示安裝在 NAS 的多媒體應用程式的內容來源資料夾。您可以檢視及編輯 Photo Station、 Video Station、Music Station 及 DLNA 多媒體伺服器等應用程式及系統服務的內容來源資料夾。

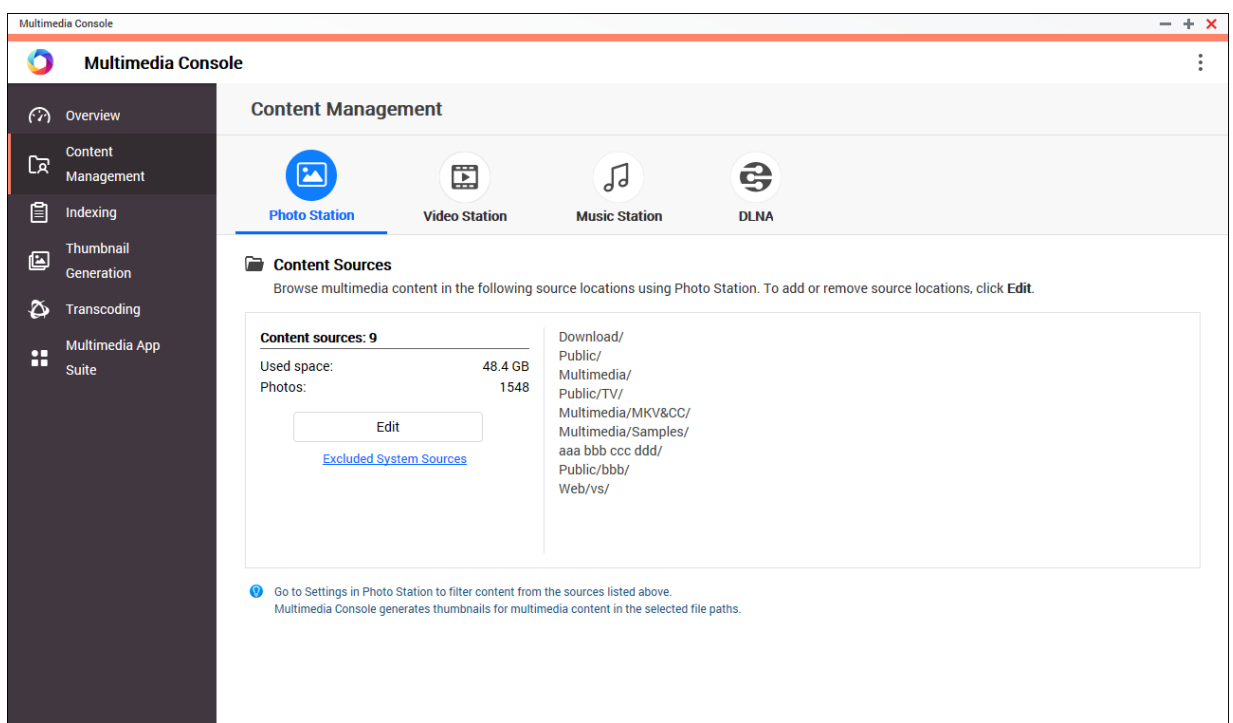

#### **編輯內容來源**

**[內容管理]**畫面顯示安裝在 NAS 的多媒體應用程式的內容來源資料夾。您可以檢視及編輯 Photo Station、 Video Station、Music Station 及 DLNA 多媒體伺服器等應用程式及系統服務的內容來源資料夾。

- **1.** 開啟[Multimedia Console]。
- **2.** 前往**[內容管理]**。
- **3.** 選擇應用程式或服務。
- **4.** 按一下**[編輯]**。 [編輯內容來源]視窗隨即顯示。
- **5.** 選擇或取消選擇內容來源資料夾。 **[已選取資料夾路徑]**清單會更新。
- **6.** 按一下**[套用]**。
- **提示** 按一下**[內容管理]**畫面上的**[已排除的系統來源]**,來檢視在「多媒體服務」中所排除的系統 資料夾路徑。

### **索引建立**

Multimedia Console 透過掃描及建立 NAS 上的多媒體檔案索引,提升在存取各種多媒體應用程式中檔案時的 內容管理、瀏覽及播放。

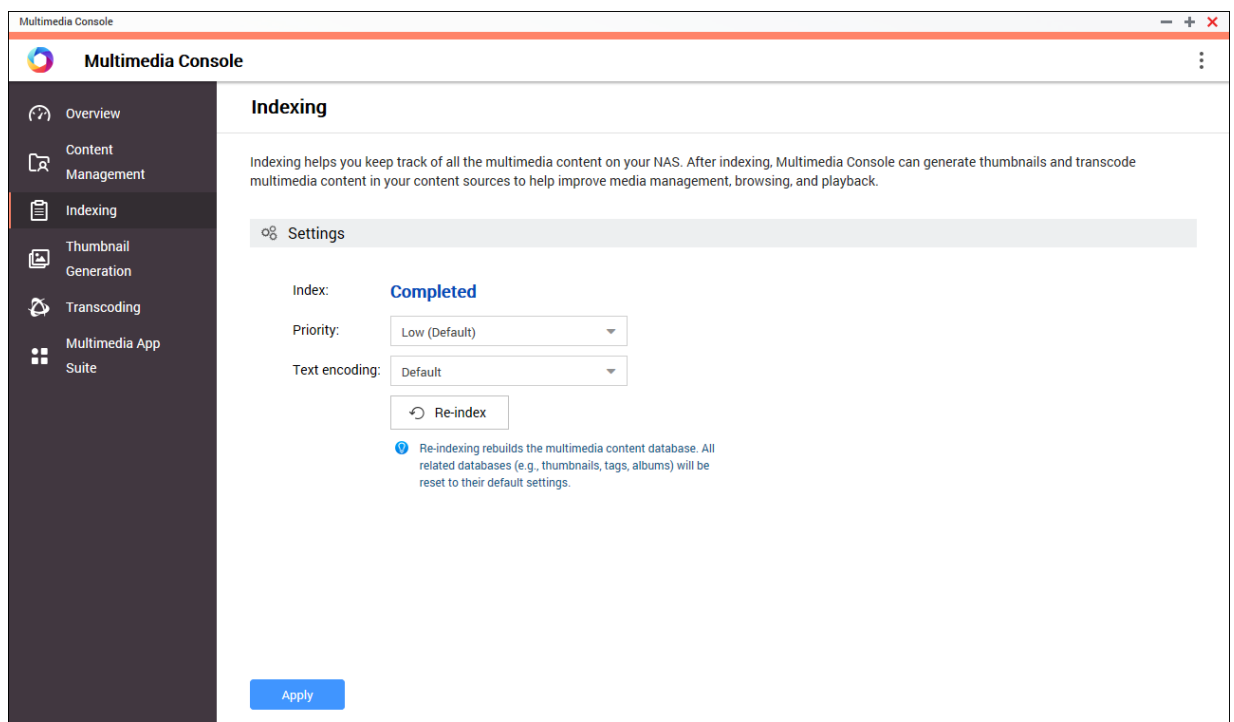

#### **建立多媒體內容索引**

Multimedia Console 透過掃描及建立 NAS 上的多媒體檔案索引,提升在存取各種多媒體應用程式中檔案時的 內容管理、瀏覽及播放。

- **1.** 開啟[Multimedia Console]。
- **2.** 前往**[索引建立]**。
- **3.** 選擇**[優先順序]**。
	- **低(預設)**
	- **普通**

[優先順序]決定配置給索引程序的系統資源量。

- **4.** 選擇**[文字編碼]**的類型。 **[文字編碼]**的類型決定 Multimedia Console 使用多媒體檔案中的索引文字和資料的字元編碼方案。預 設編碼方案為 Unicode。
- **5.** 按一下**[套用]**。
- **提示** 按一下 [重建索引]可重建多媒體內容資料庫,並將相關的資料庫恢復至預設設定。

#### **縮圖製作**

Multimedia Console 會製作多媒體檔案的縮圖來提升瀏覽體驗。

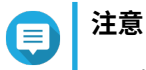

• 若啟用「多媒體服務」,則將依預設啟用縮圖製作。

- 您可以在**[縮圖製作]**畫面的右上角停用縮圖製作。
- 製作縮圖可能影響系統效能。

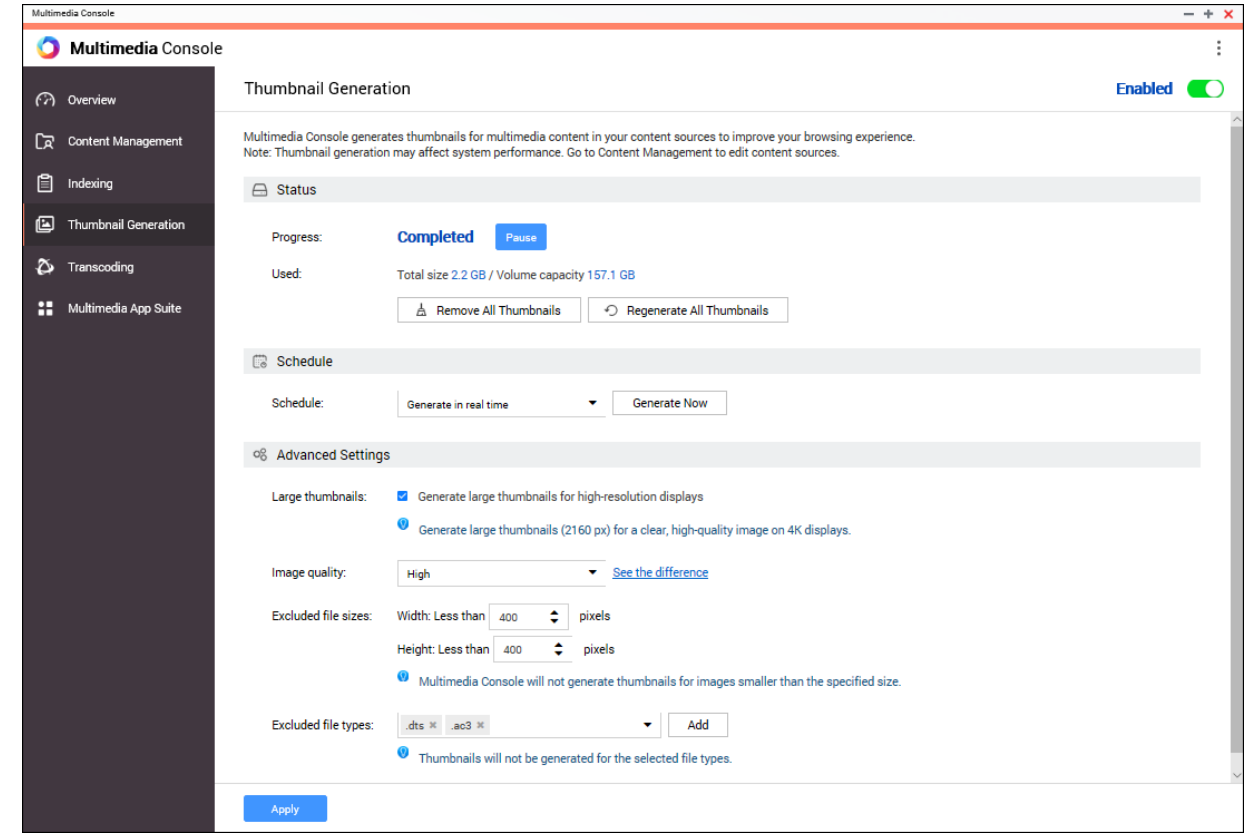

# **編輯狀態**

- **1.** 開啟 Multimedia Console。
- **2.** 前往**[縮圖製作]** > **[狀態]**。
- **3.** 執行下列其中一項任務。

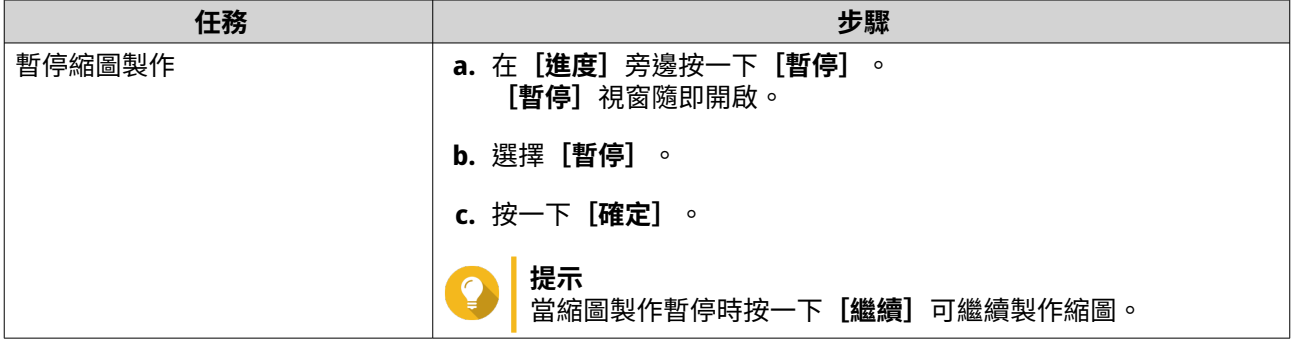

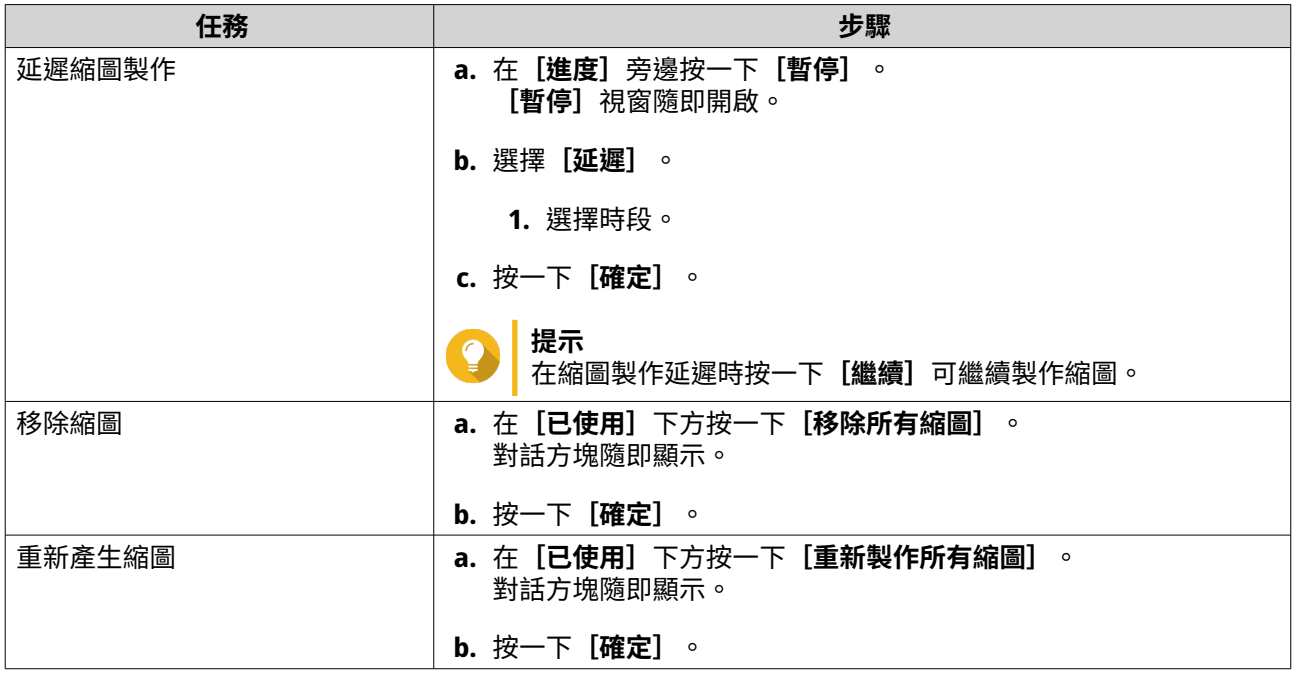

# **設定排程**

- **1.** 開啟 Multimedia Console。
- **2.** 前往**[縮圖製作]** > **[排程]**。
- **3.** 在**[排程]**旁邊,選擇下列其中一個選項。

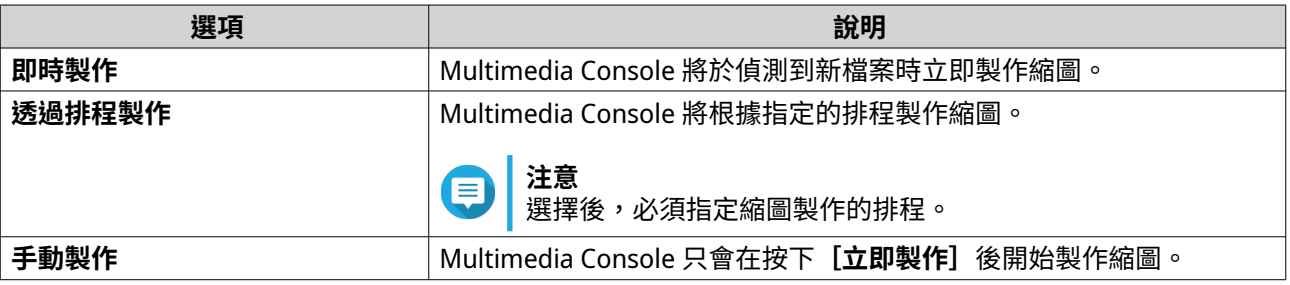

**C** 

**提示** 按一下**[立即製作]**可強制 Multimedia Console 立即開始產生縮圖。

**4.** 按一下**[套用]**。

# **編輯進階設定**

- **1.** 開啟 Multimedia Console。
- **2.** 前往**[縮圖製作]** > **[進階設定]**。
- **3.** 編輯以下任何設定。

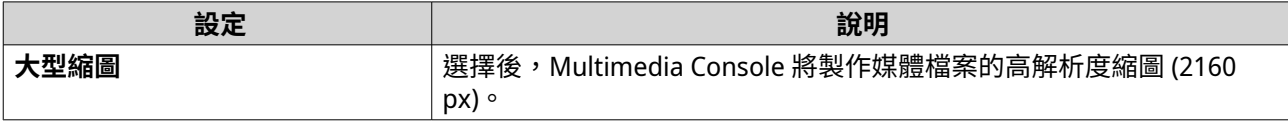

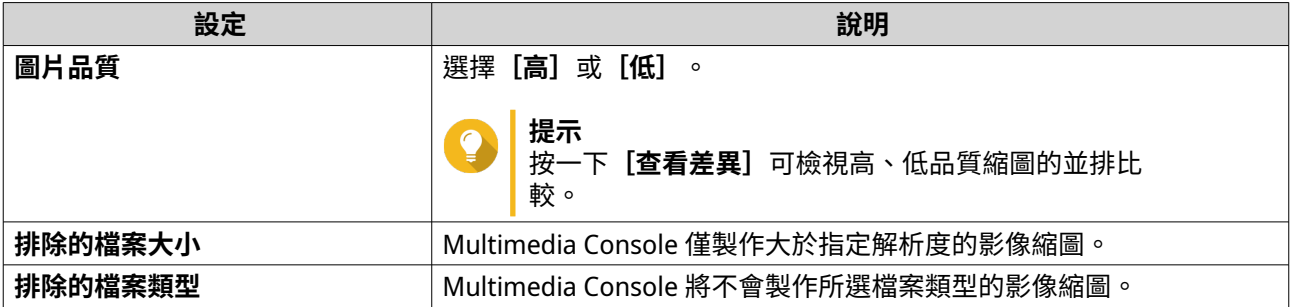

**4.** 按一下**[套用]**。

# **轉檔**

Multimedia Console 的轉檔功能可將影像檔案轉換為 MPEG-4 格式,來提升與行動裝置、智慧型電視和網頁瀏 覽器上的媒體播放器相容性。該轉檔功能亦可降低影片檔案的解析度,防止在較慢的網路環境中造成的緩衝。

您可以在 Multmedia Console 的**[轉檔]**畫面,建立並管理轉檔任務和編輯設定。

#### **管理轉碼任務**

您可以在**[轉檔]**畫面的[總覽]標籤,管理「背景轉檔」及「即時轉檔」任務。

#### **注意** E

- 轉檔功能僅適用於特定的 NAS 機型。前往 <https://www.qnap.com/go/compatibility> 可 檢查 NAS 規格並確認其相容性。
- 轉檔會使用額外的 NAS 儲存空間來儲存轉檔的檔案。

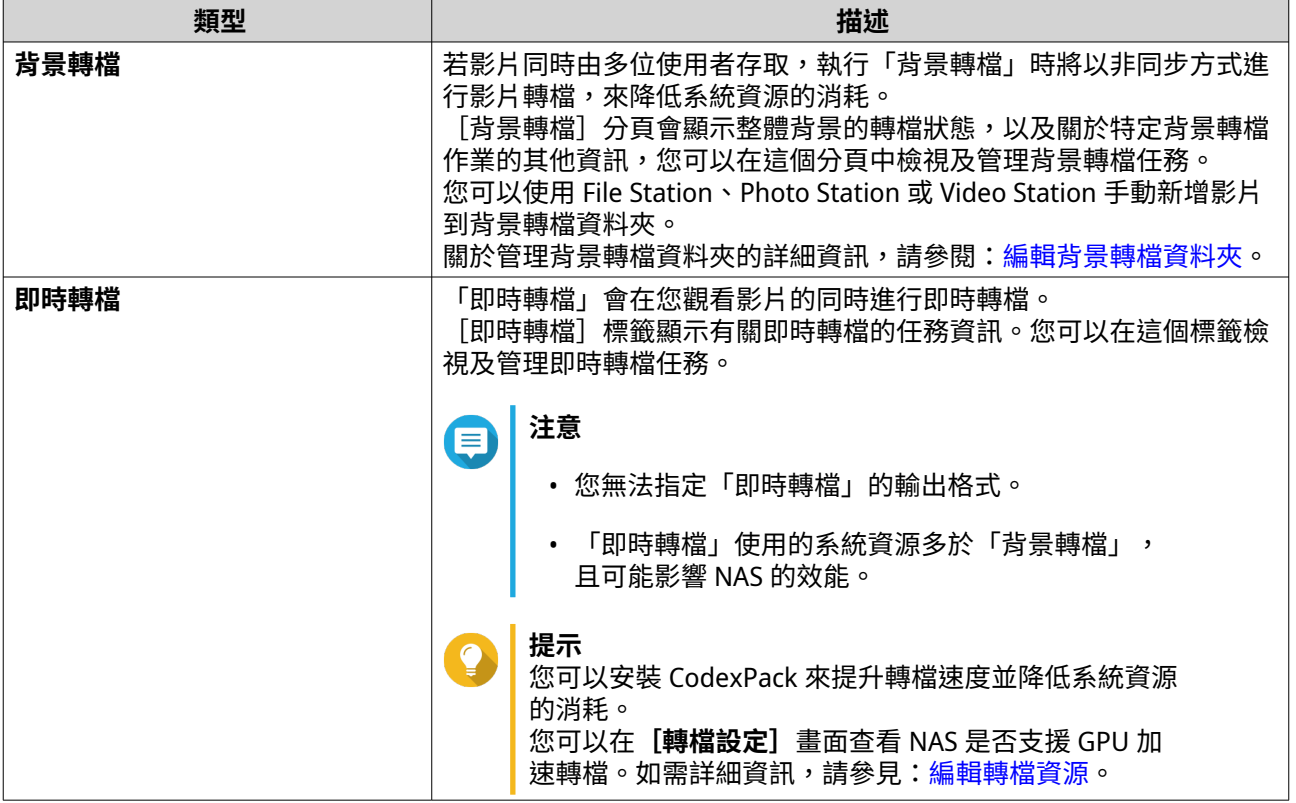

#### **背景轉檔**

[背景轉檔]分頁會顯示整體背景的轉檔狀態,以及關於特定背景轉檔作業的其他資訊,您可以在這個分頁中 檢視及管理背景轉檔任務。

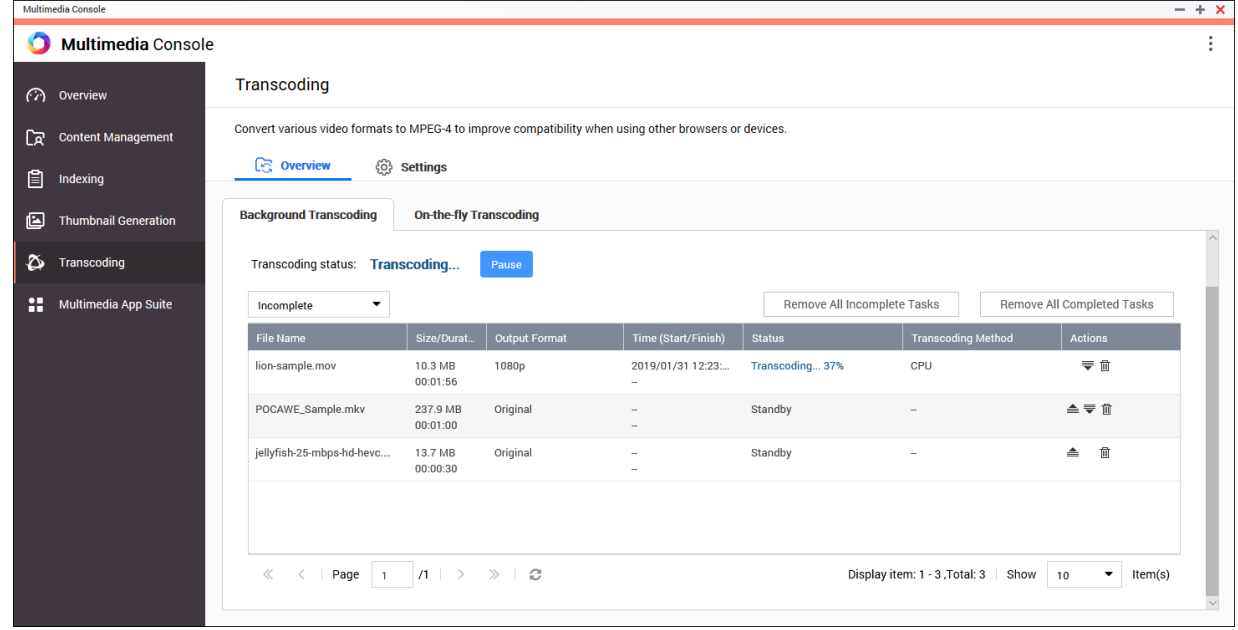

#### 一般任務

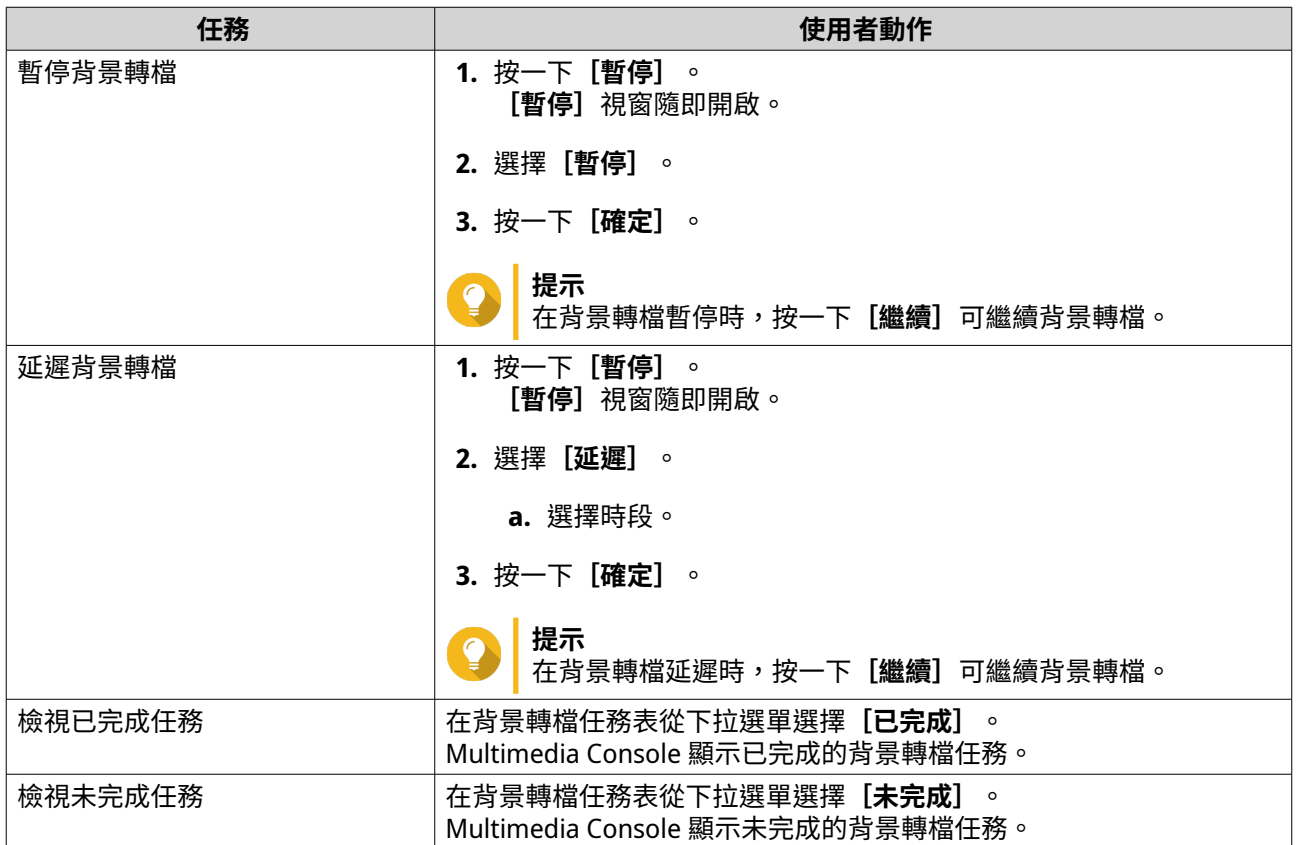

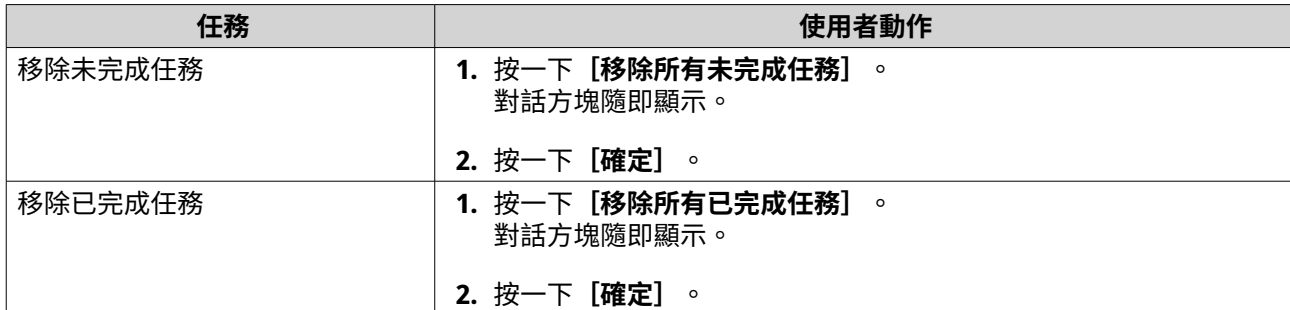

任務表設置(未完成的任務)

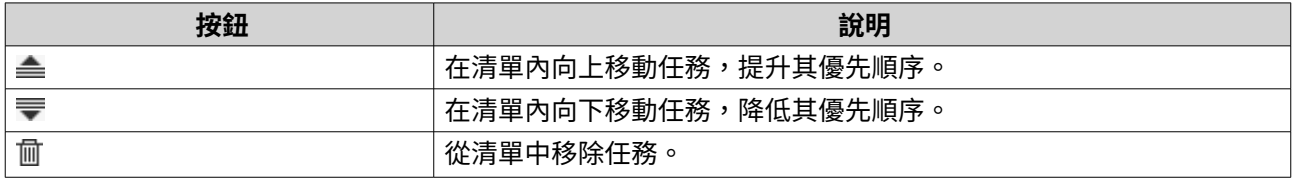

#### **即時轉檔**

[即時轉檔]標籤顯示有關即時轉檔的任務資訊。您可以在這個標籤檢視及管理即時轉檔任務。

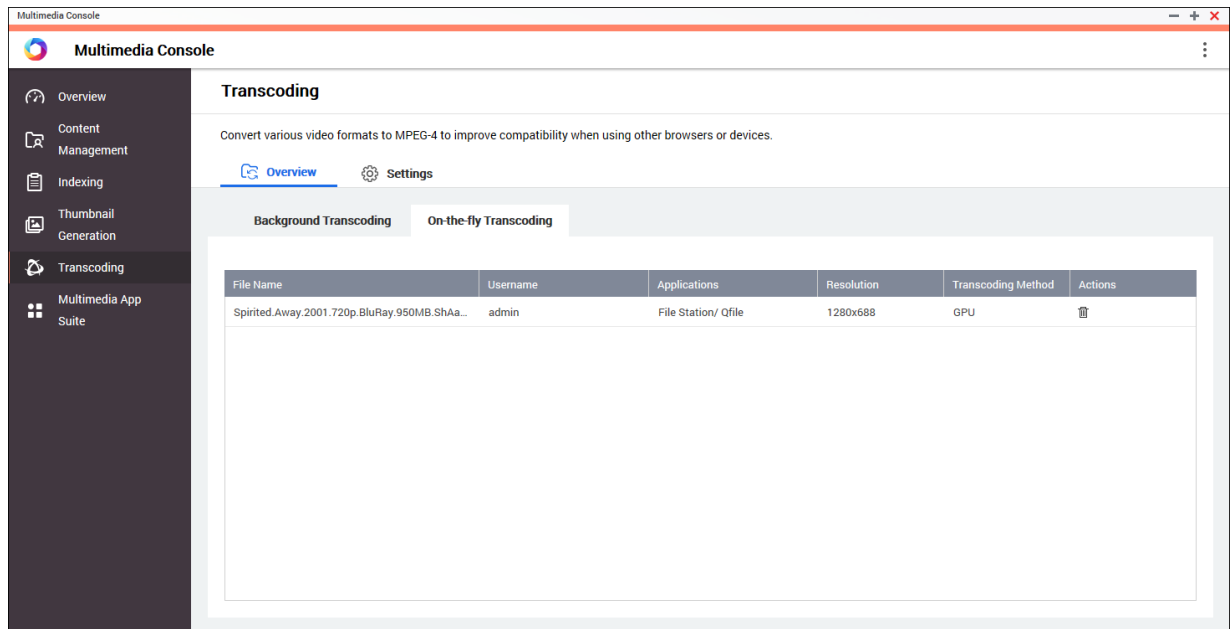

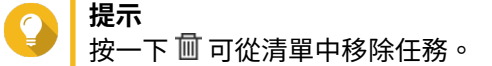

# **設定**

您可以在**[轉檔]**畫面的[設定]標籤,管理「背景轉檔」及「即時轉檔」設定。

<span id="page-422-0"></span>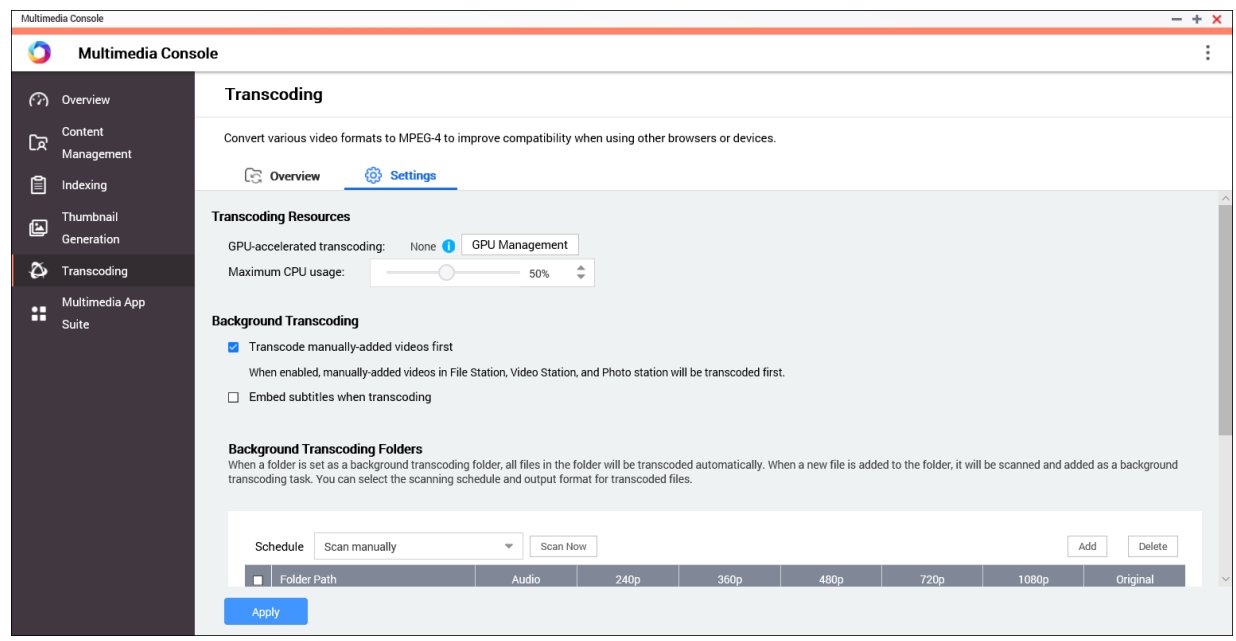

#### **編輯轉檔資源**

- **1.** 開啟 Multimedia Console。
- **2.** 前往**[轉檔]** > **[設定]** > **[轉檔資源]**。
- **3.** 選擇性: 啟用**[GPU 加速轉檔]**。
	- **a.** 按一下**[GPU 管理]**。 **[系統]** > **[硬體]** > **[顯示卡]**畫面隨即顯示。
	- **b.** 編輯顯示卡設定。
- **4.** 指定配置給轉檔任務的**[最大 CPU 使用量]**。
- **5.** 按一下**[套用]**。

#### **編輯背景轉檔設定**

- **1.** 開啟 Multimedia Console。
- **2.** 前往**[轉檔]** > **[設定]** > **[背景轉檔]**。
- **3.** 編輯以下任何設定。

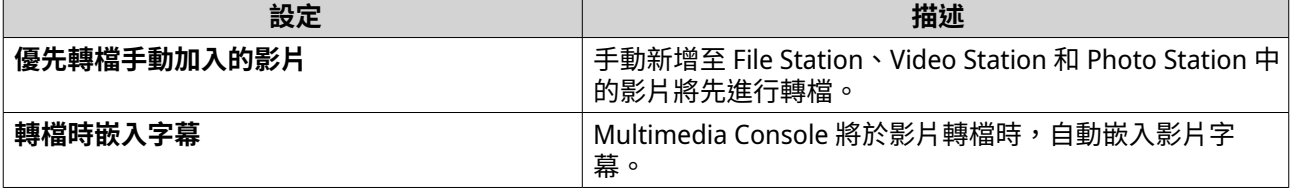

**4.** 按一下**[套用]**。

#### <span id="page-423-0"></span>**編輯背景轉檔資料夾**

- **1.** 開啟 Multimedia Console。
- **2.** 前往**[轉檔]** > **[設定]** > **[背景轉檔資料夾]**。
- **3.** 執行下列其中一項任務。

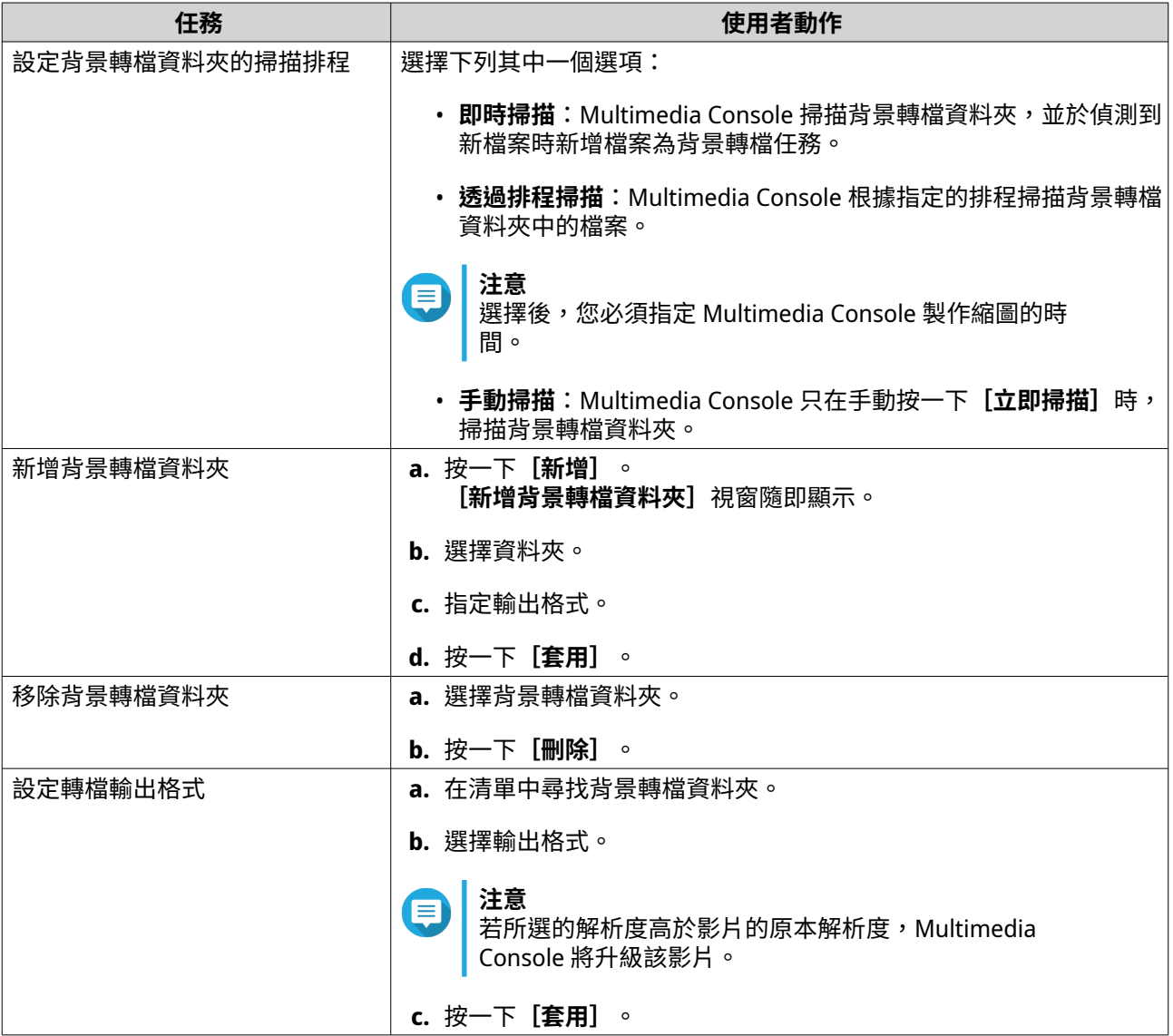

# **多媒體應用程式**

您可以從**[多媒體應用程式]**畫面檢視狀態,並設定已安裝多媒體應用程式、服務的使用者及群組存取權限。

#### **設定多媒體應用程式及服務**

- **1.** 開啟 Multimedia Console。
- **2.** 前往**[多媒體應用程式]**。
- **3.** 執行下列其中一項任務。

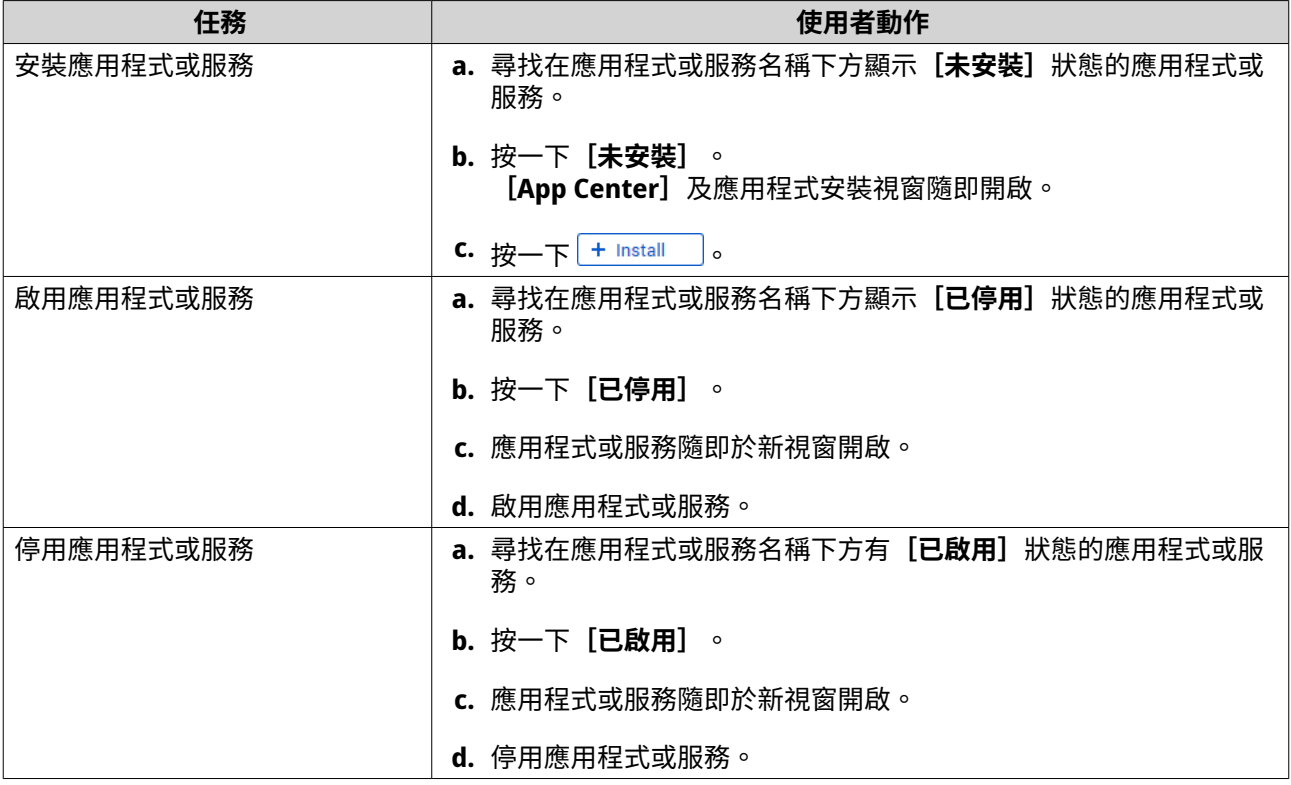

# **編輯多媒體應用程式權限**

- **1.** 開啟 Multimedia Console。
- **2.** 前往**[多媒體應用程式]**。
- **3.** 尋找具有存取權限的應用程式。
- **4.** 在**[權限]**下方按一下權限狀態。 ————————————————————<br>【**權限設定**】視窗隨即開啟。
- **5.** 選擇權限類別。

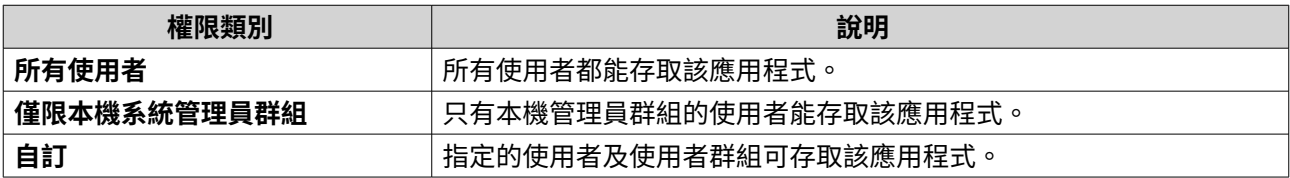

對話方塊隨即顯示。

- **6.** 按一下**[確定]**。
- **7.** 您可以執行下列動作。

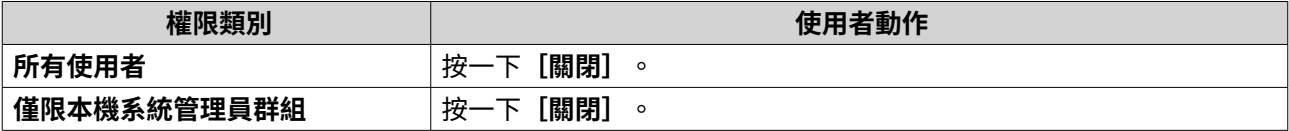

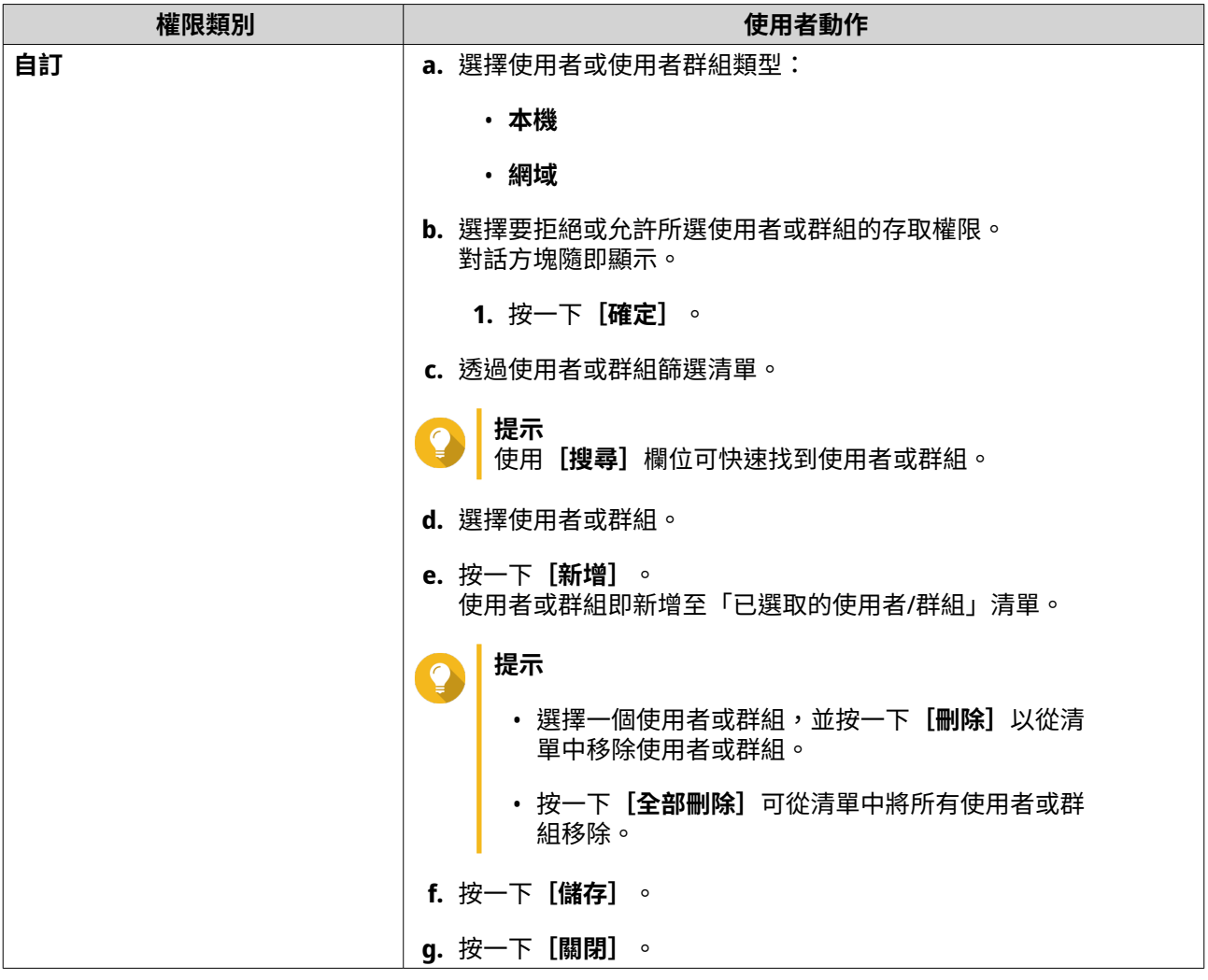

# **16. QuLog Center**

QuLog Center 可讓您集中管理和監控本機裝置和遠端裝置的記錄。您可以指定記錄篩選條件、建立通知規 則、編輯記錄設定以便隨時掌握裝置狀態和重要事件。若要檢視和管理系統記錄,請前往**[控制台]** > **[系 統]** > **[QuLog Center]**。如需更多有關 QuLog Center 概念及術語的相關詳細資訊,請參見下表。

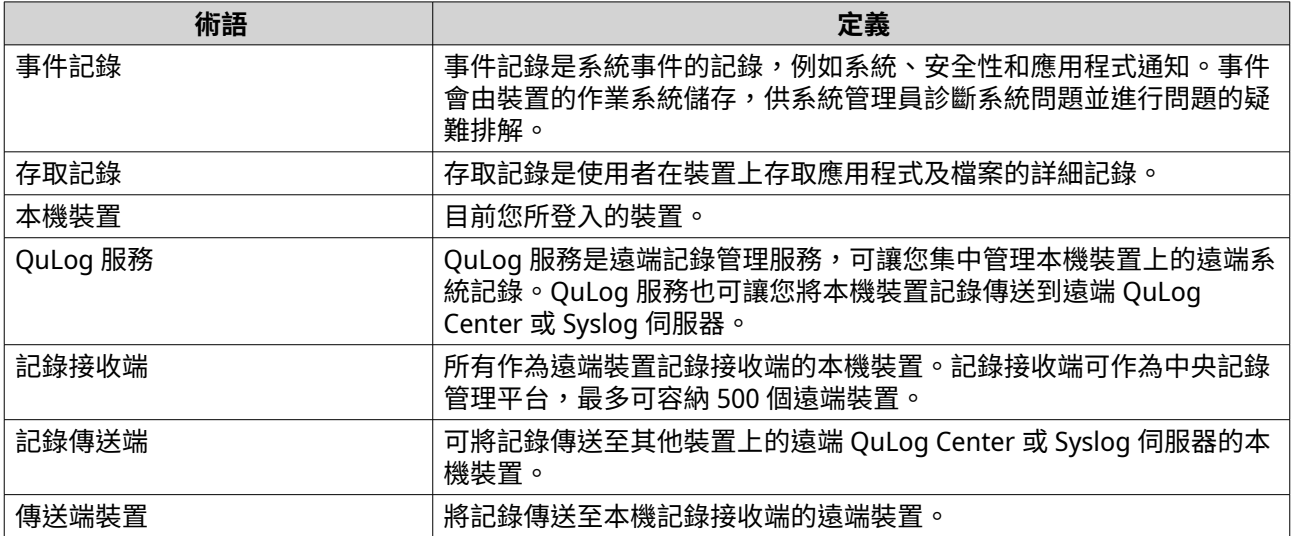

#### **監視記錄**

**[總覽]**畫面提供統計圖形,可協助以視覺化方式顯示記錄資料並監控裝置狀態。

# **事件記錄**

**[總覽]** > **[事件記錄]**分頁提供下列小工具,以視覺化方式顯示裝置的事件記錄統計資料。

ſ

您必須設置記錄的目的地,才能啟用事件記錄功能。 如需詳細資訊,請參見[:編輯事件記錄設定](#page-436-0)。

**提示**

**重要**

**[總覽]** > **[事件記錄]**頁面可讓您檢視本機裝置或傳送端裝置的記錄資料。您可以檢視所 有傳送端裝置的資料,或個別檢視每個裝置的資訊。您也可以指定統計資料的顯示期間。

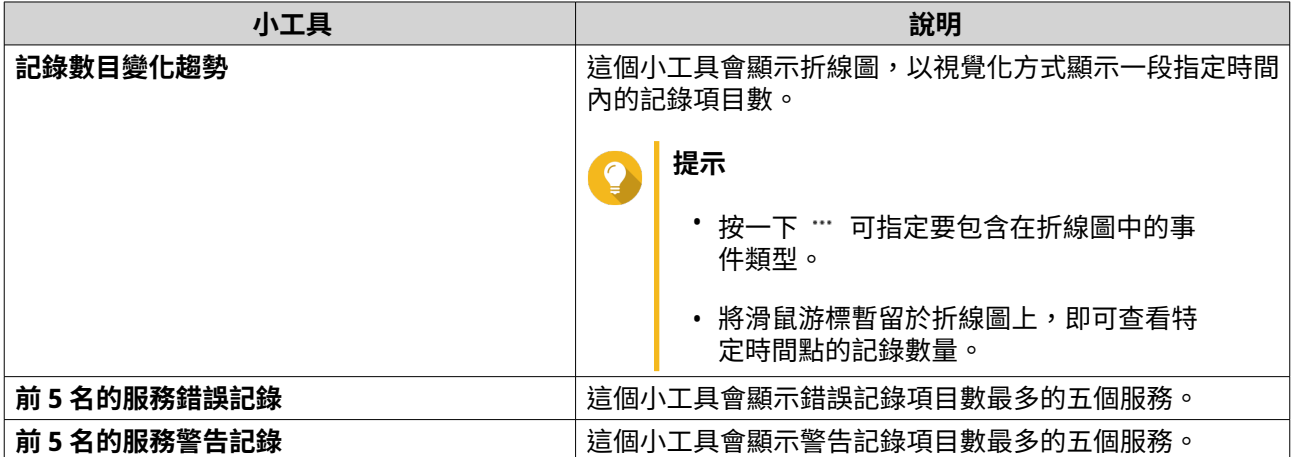

## **存取記錄**

[總覽] > [存取記錄]分頁提供下列小工具,以視覺化方式顯示裝置的存取記錄統計資料。

**提示**

**[總覽]** > **[存取記錄]**頁面可讓您檢視本機裝置或傳送端裝置的記錄資料。您可以檢視所 有傳送端裝置的資料,或個別檢視每個裝置的資訊。您也可以指定統計資料的顯示期間。

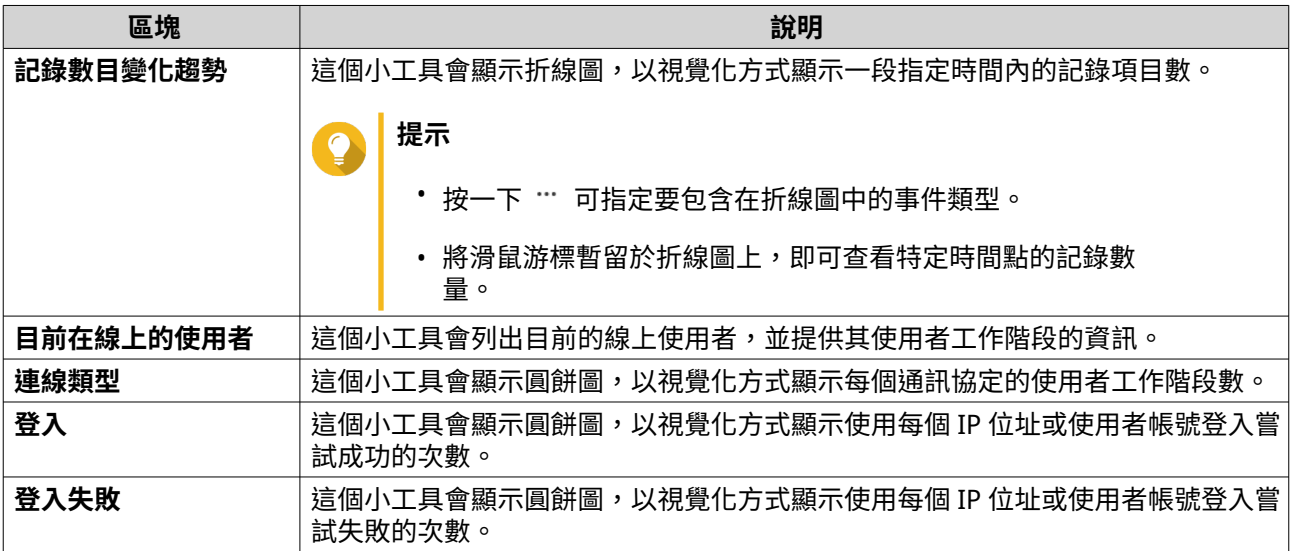

# **本機裝置記錄**

您可在**[本機裝置]**畫面中在單一本機裝置上監視事件記錄、存取記錄和線上使用者狀態。您也可以設置記錄 篩選條件、記錄設定並移除事件指標。

#### **本機事件記錄**

您可以在**[本機裝置]** > **[事件記錄]**中監視並管理本機裝置事件記錄。

#### **重要** O

- 您必須設置記錄目的地,才能啟用本機事件記錄功能。 如需詳細資訊,請參見[:編輯事件記錄設定](#page-436-0)。
- QuLog Center 最多可下載或匯出 10,000 則記錄項目。您可以使用記錄篩選器來指定每 個檔案下載或匯出的記錄項目數上限。 如需詳細資訊,請參見[:新增記錄篩選條件](#page-455-0)。
- QuLog Center 可儲存數量多達 5,000,000 筆事件記錄項目,但一次只能查詢和處理達 100,000 筆記錄項目。在預設的情況下,會先顯示最近期的記錄,但您也可搜尋更早的 記錄。
- 在**[本機裝置]** > **[事件記錄]**畫面,您可執行下列工作:

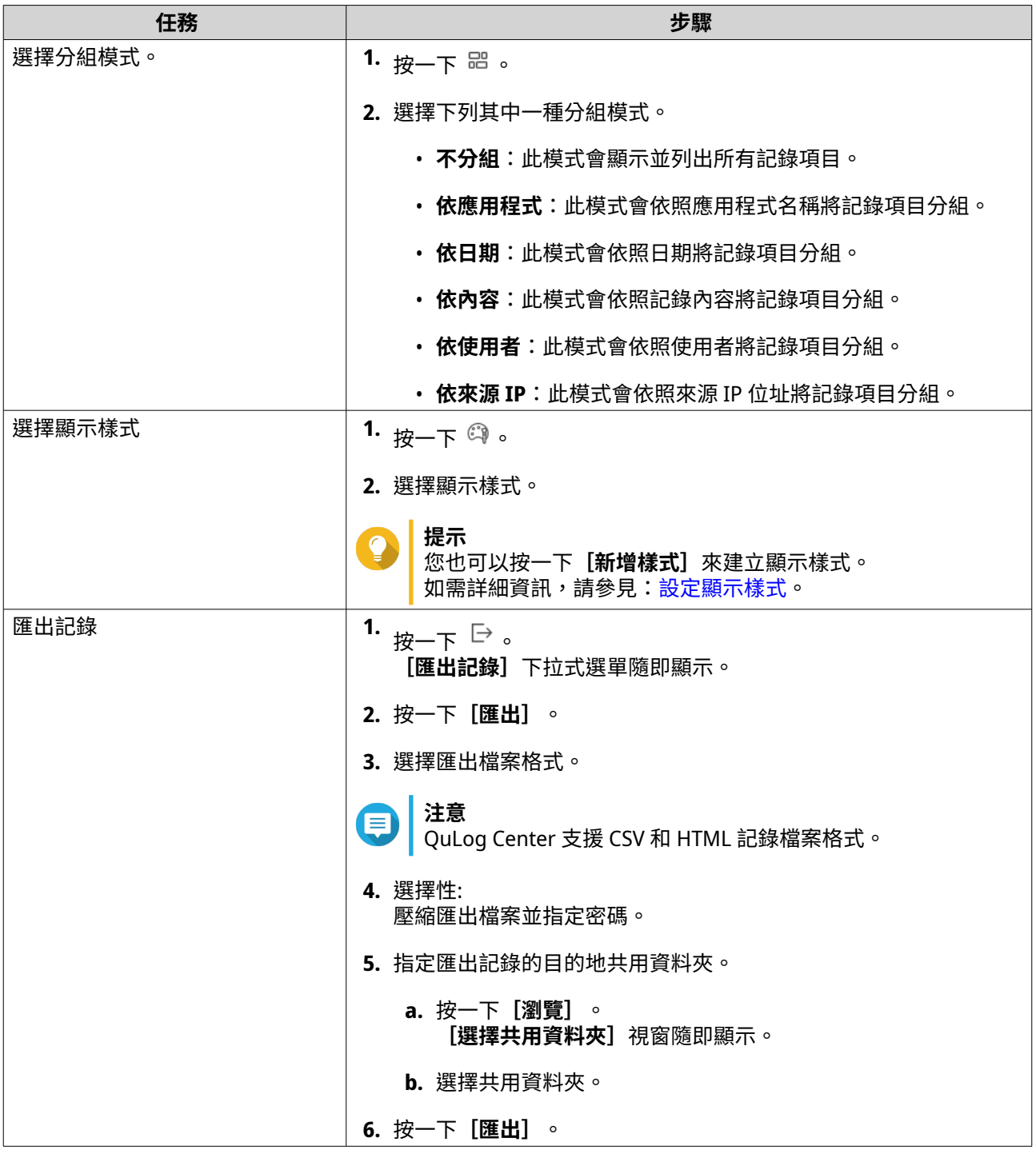

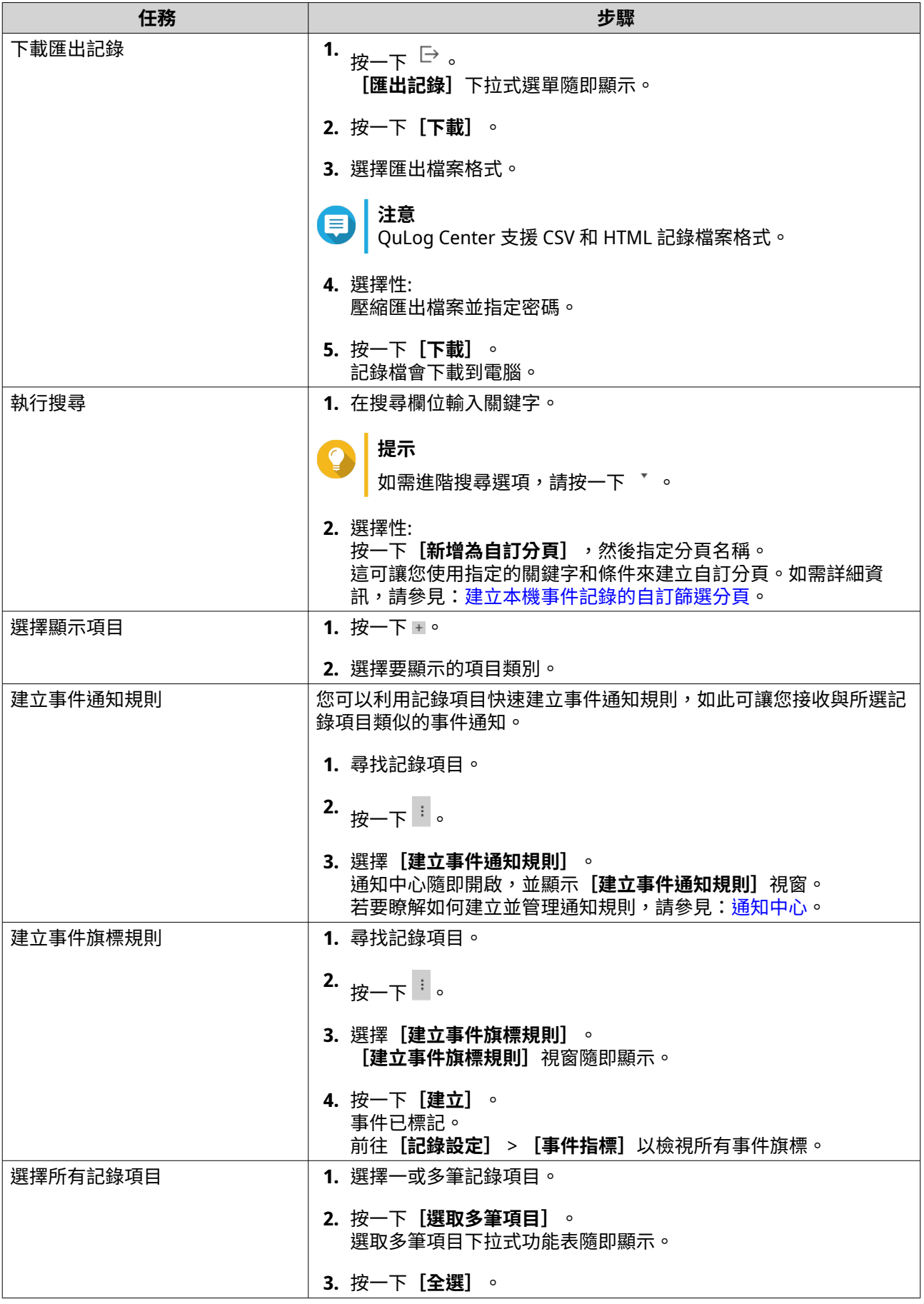

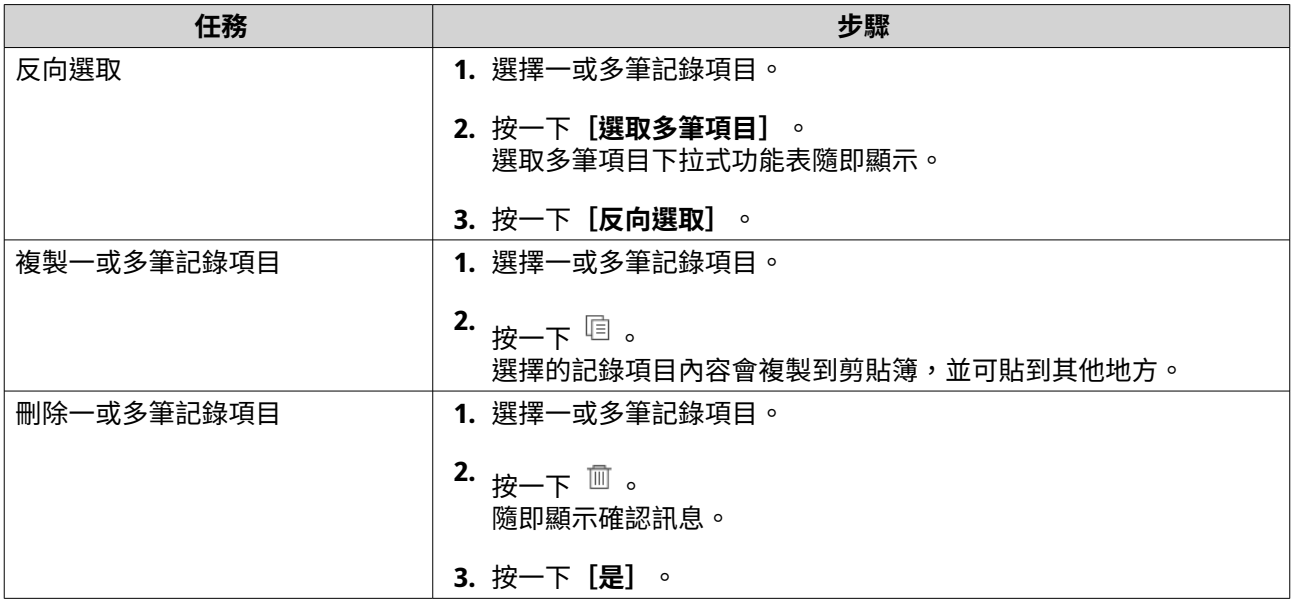

# **本機存取記錄**

您可以在**[本機裝置]** > **[存取記錄]**監視並管理本機裝置存取記錄。

#### **重要** O

- 您必須設置記錄目的地,才能啟用存取記錄功能。 如需詳細資訊,請參見[:編輯存取記錄設定](#page-438-0)。
- QuLog Center 最多可下載或匯出 10,000 則記錄項目。您可以使用記錄篩選器來指定每 個檔案下載或匯出的記錄項目數上限。 如需詳細資訊,請參見[:新增記錄篩選條件](#page-455-0)。
- QuLog Center 可儲存數量多達 5,000,000 筆存取記錄項目,但一次只能查詢和處理達 100,000 筆記錄項目。在預設的情況下,會先顯示最近期的記錄,但您也可搜尋更早的 記錄。

您可以在**[本機裝置]** > **[存取記錄]**畫面上執行下列任務:

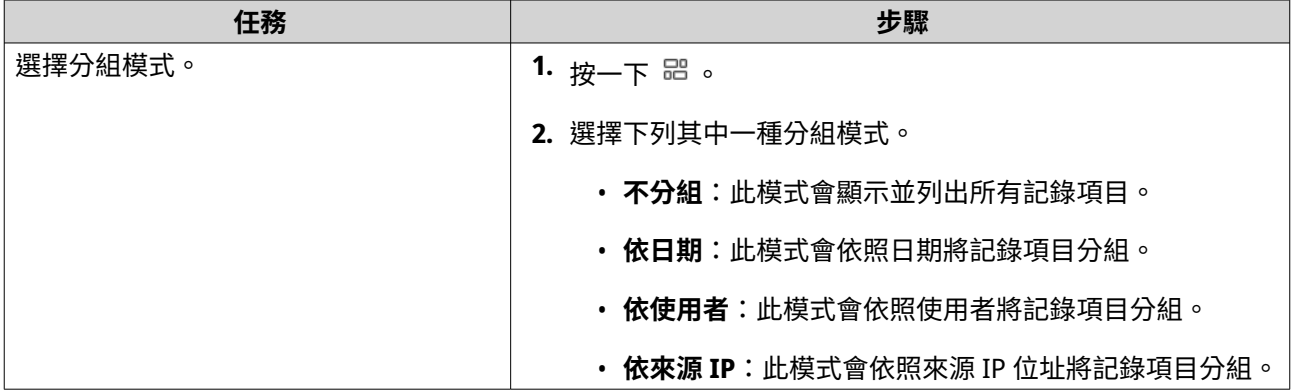

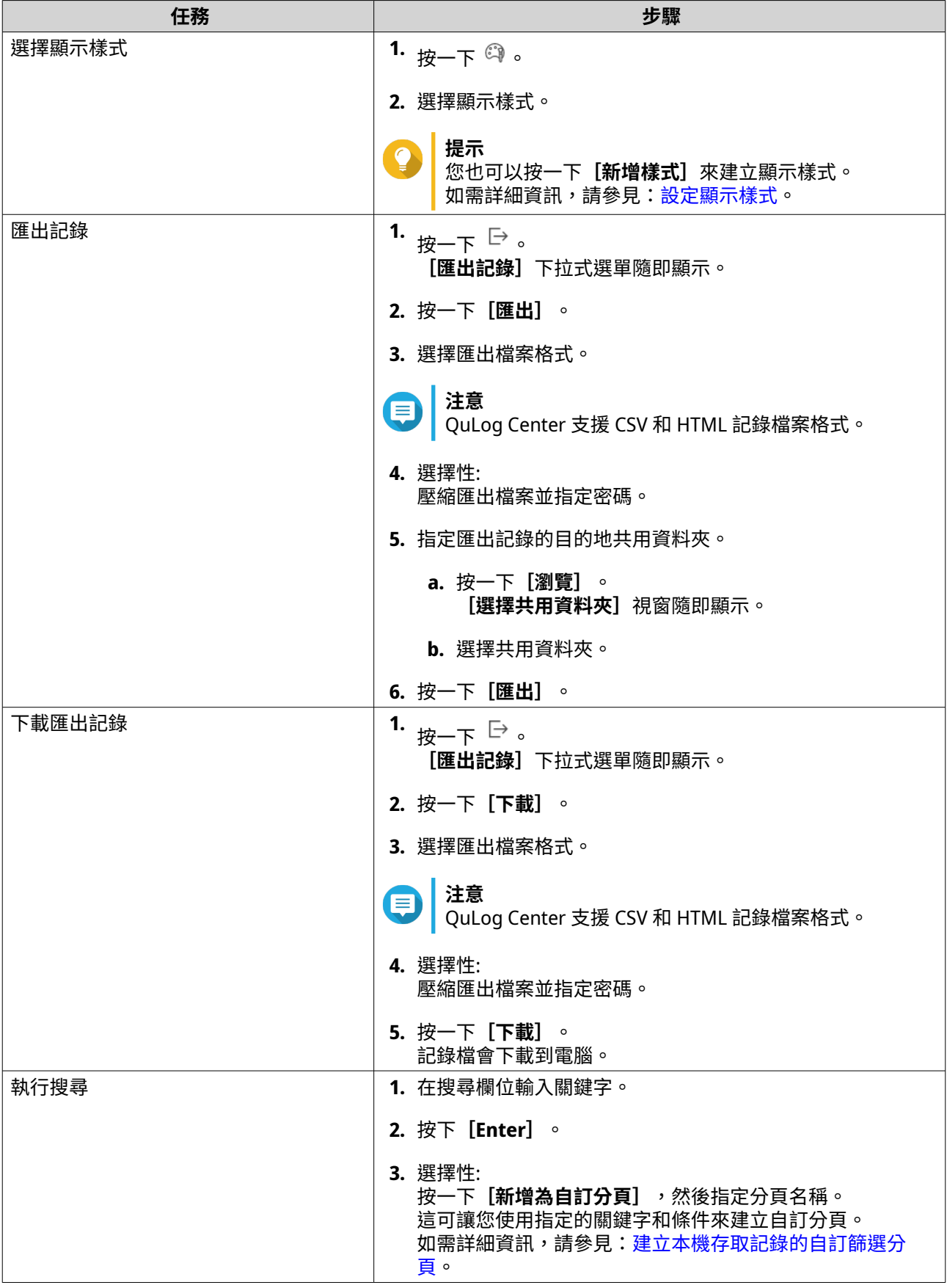
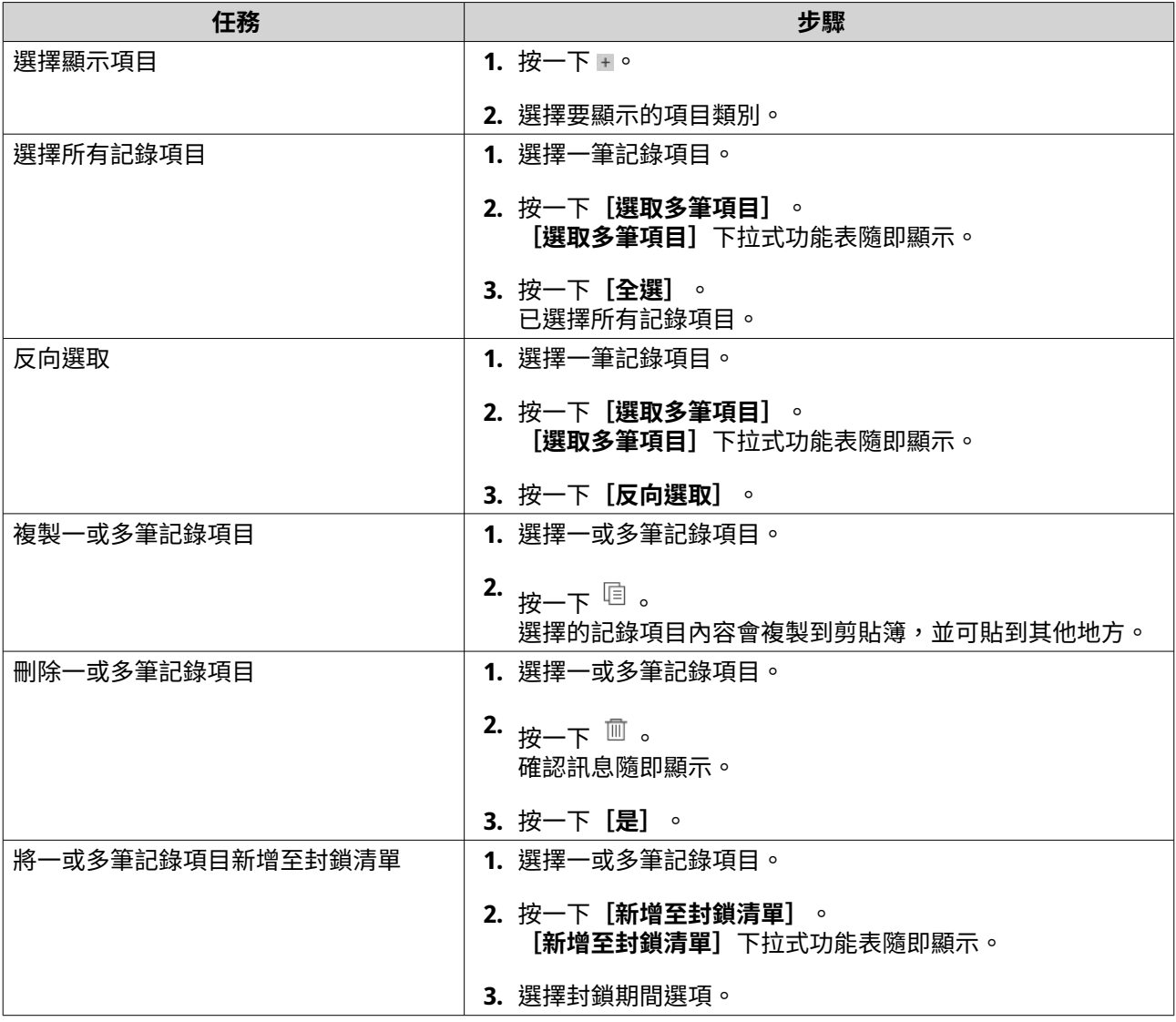

# **線上使用者**

在**[本機裝置]** > **[線上使用者]**畫面上,可以找到線上使用者清單及其相關資訊,如登入日期、登入時間、 使用者名稱、來源 IP 位址、電腦名稱、連線類型、存取的資源及總連線時間。

您可以執行下列任務:

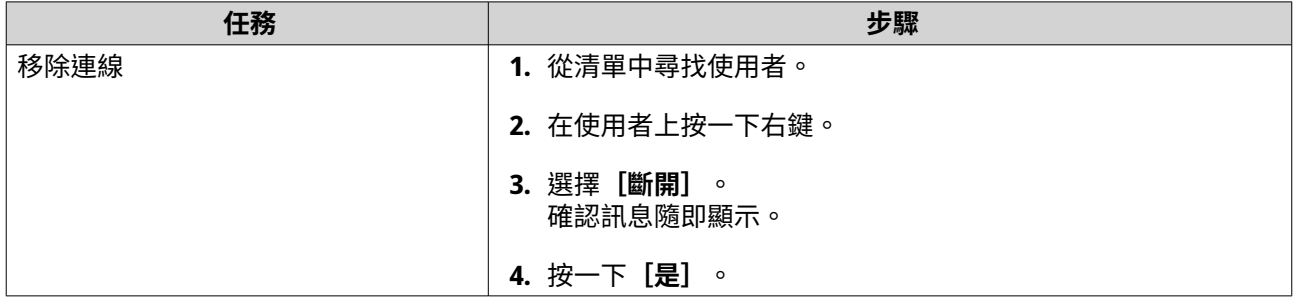

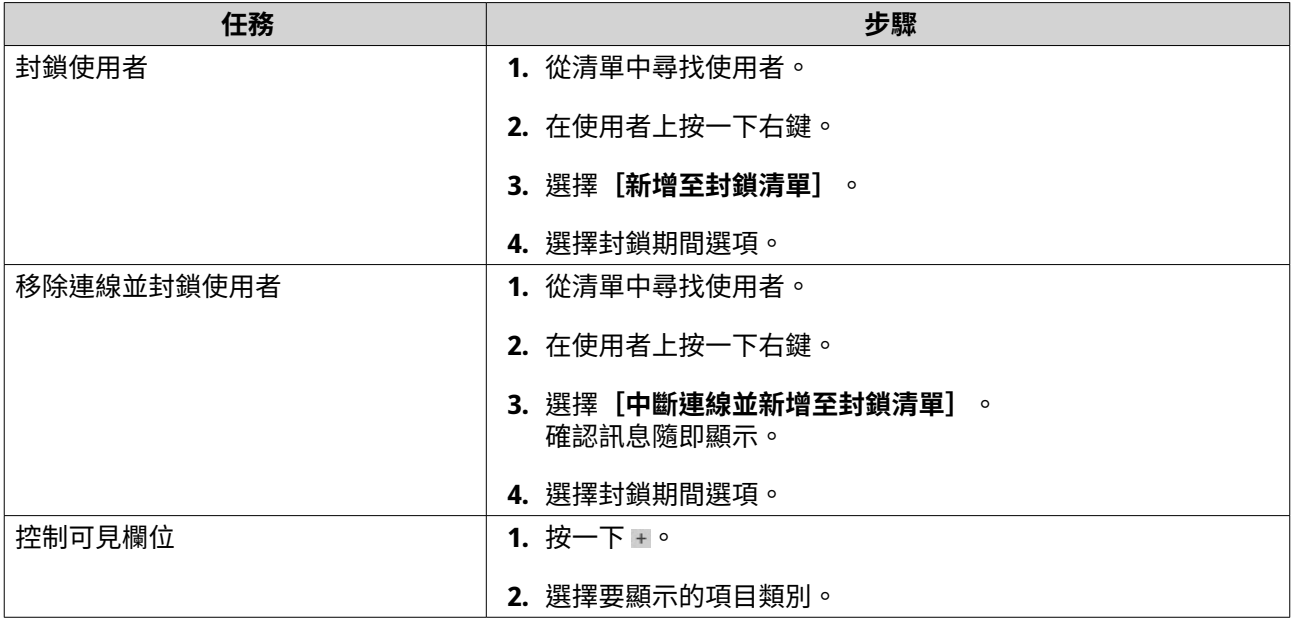

# **建立本機裝置記錄的自訂篩選分頁**

您可以為本機事件記錄、本機存取記錄建立自訂篩選分頁。自訂篩選分頁可以根據指定的關鍵字或條件篩選記 錄或使用者資訊。如需詳細資訊,請參見下列主題:

- 建立本機事件記錄的自訂篩選分頁
- [建立本機存取記錄的自訂篩選分頁](#page-435-0)

#### **建立本機事件記錄的自訂篩選分頁**

- **1.** 開啟 QuLog Center。
- **2.** 前往**[本機裝置]** > **[事件記錄]**。
- **3.** 前往搜尋列。
- 4. <sub>按一下</sub> \* 。 **[進階搜尋]**視窗隨即顯示。
- **5.** 指定下列篩選欄位:

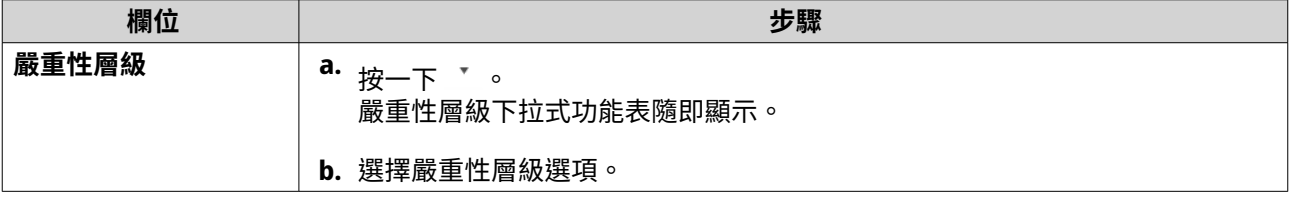

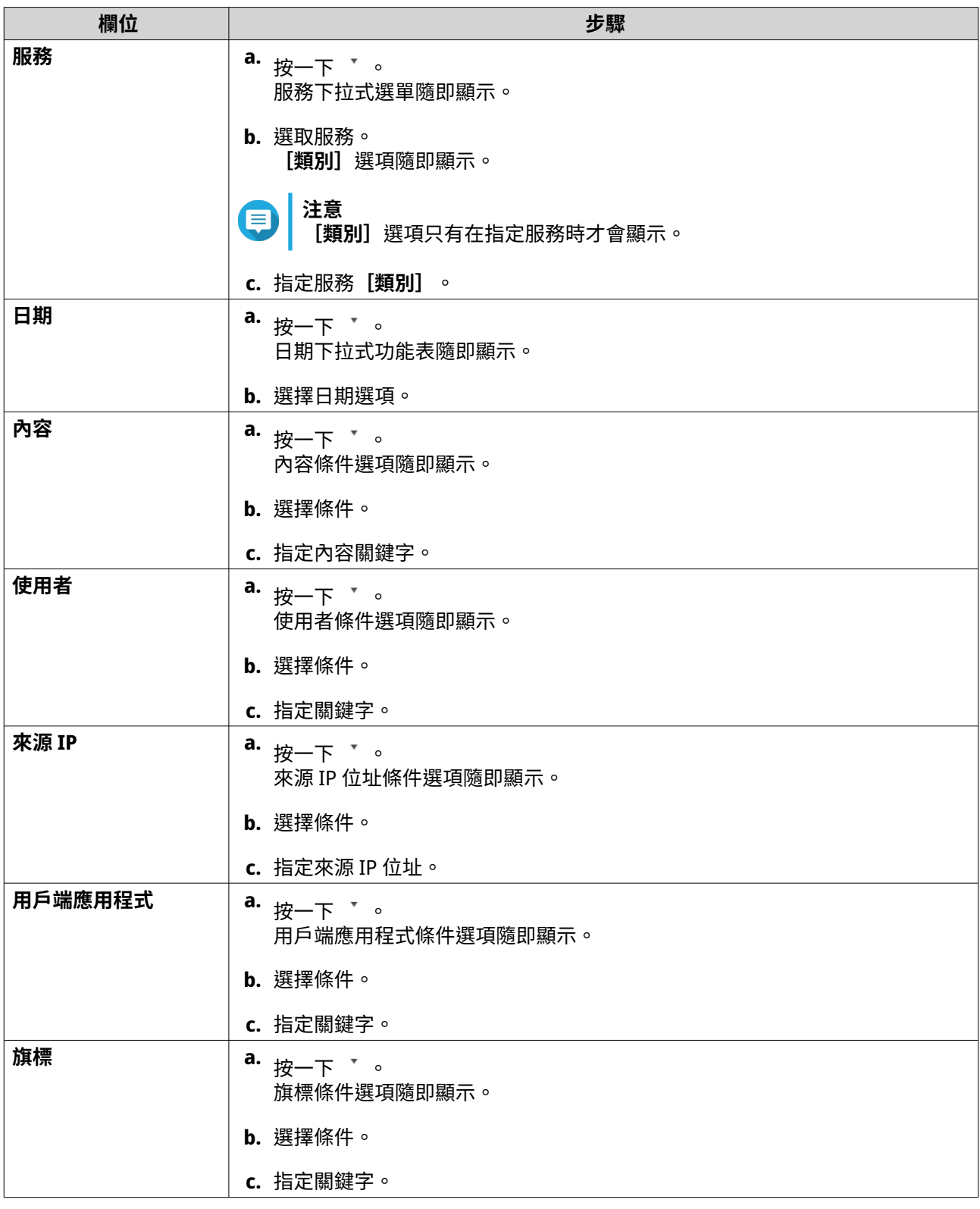

- **6.** 選擇性: 按一下**[重設]**可清除所有搜尋篩選條件。 根據需要重新指定搜尋篩選條件的次數。
- **7.** 按一下**[搜尋]**。 篩選的結果清單隨即顯示。
- **8.** 按一下**[新增為自訂分頁]**。

<span id="page-435-0"></span>[新增為自訂分頁]視窗隨即顯示。

- **9.** 輸入分頁名稱。
- **10.** 按一下**[套用]**。
	- 自訂篩選分頁隨即建立。
	- 自訂篩選分頁會顯示在**[主頁]**分頁旁邊。

## **建立本機存取記錄的自訂篩選分頁**

- **1.** 開啟 QuLog Center。
- **2.** 前往**[本機裝置]** > **[存取記錄]**。
- **3.** 前往搜尋列。
- **4.** 按一下 。 **[進階搜尋]**視窗隨即顯示。
- **5.** 指定下列篩選欄位:

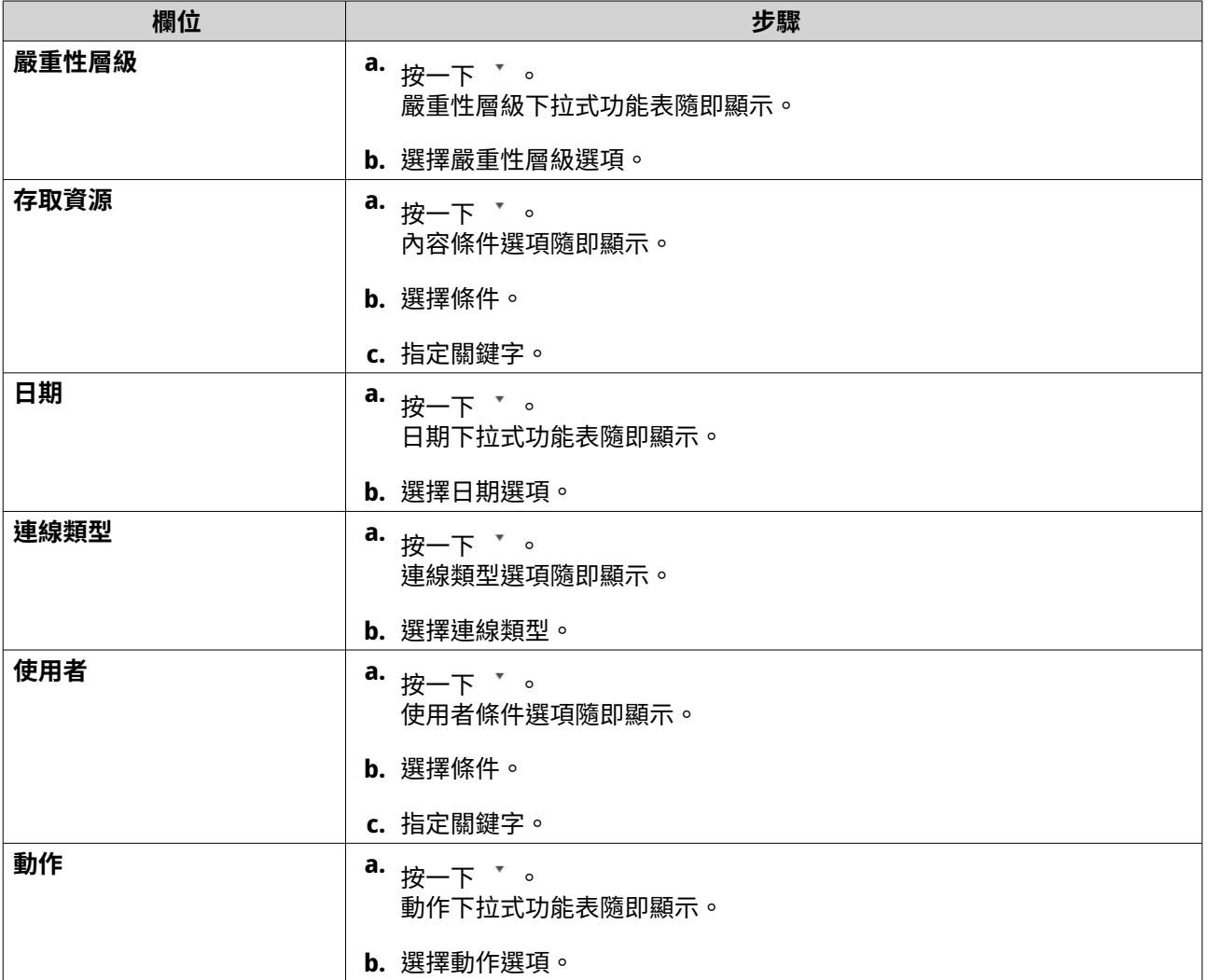

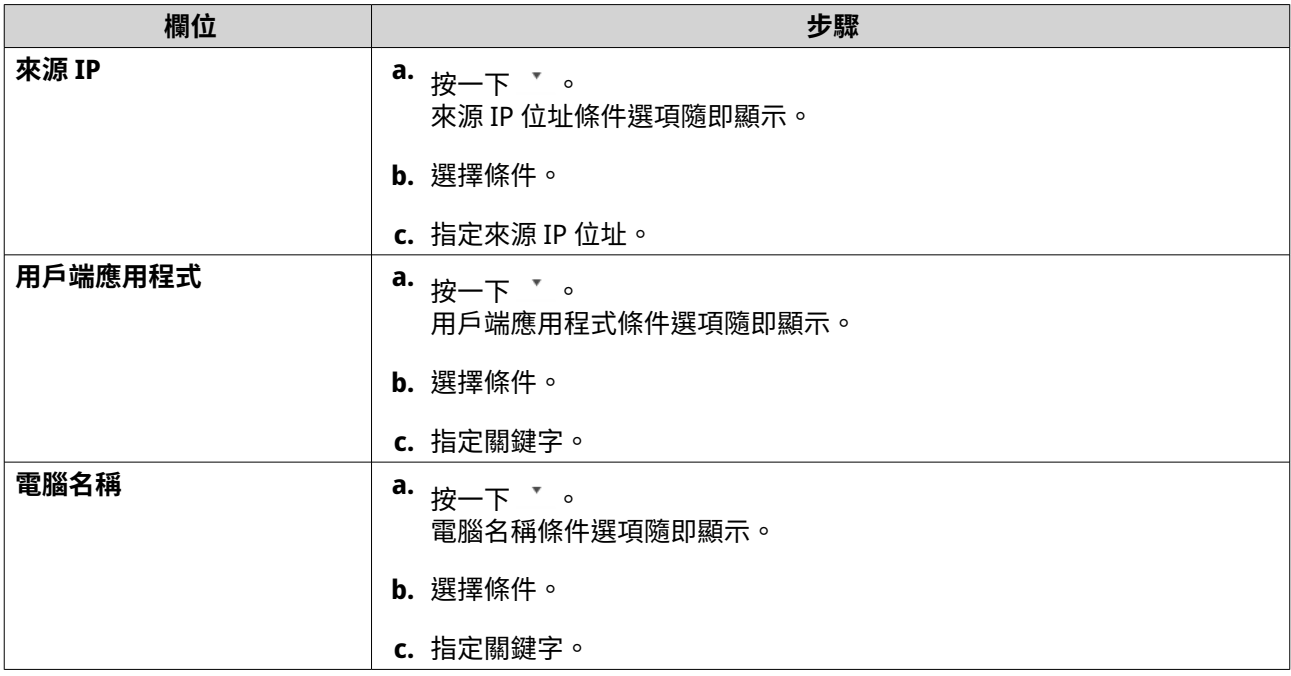

- **6.** 選擇性: 按一下**[重設]**可清除所有搜尋篩選條件。 根據需要重新指定搜尋篩選條件的次數。
- **7.** 按一下**[搜尋]**。 篩選的結果清單隨即顯示。
- **8.** 按一下**[新增為自訂分頁]**。 [新增為自訂分頁]視窗隨即顯示。
- **9.** 輸入分頁名稱。
- **10.** 按一下**[套用]**。
	- 自訂篩選分頁隨即建立。
	- 自訂篩選分頁會顯示在**[主頁]**分頁旁邊。

## **本機記錄設定**

記錄設定可讓您編輯下列類型的設定:事件記錄、存取記錄、顯示樣式和事件指標。

## **編輯事件記錄設定**

您可以指定資料庫大小和記錄語言,或刪除事件記錄的所有記錄項目。

- **1.** 開啟 QuLog Center。
- **2.** 前往**[本機裝置]** > **[記錄設定]** > **[事件記錄設定]**。
- **3.** 指定下列設定:

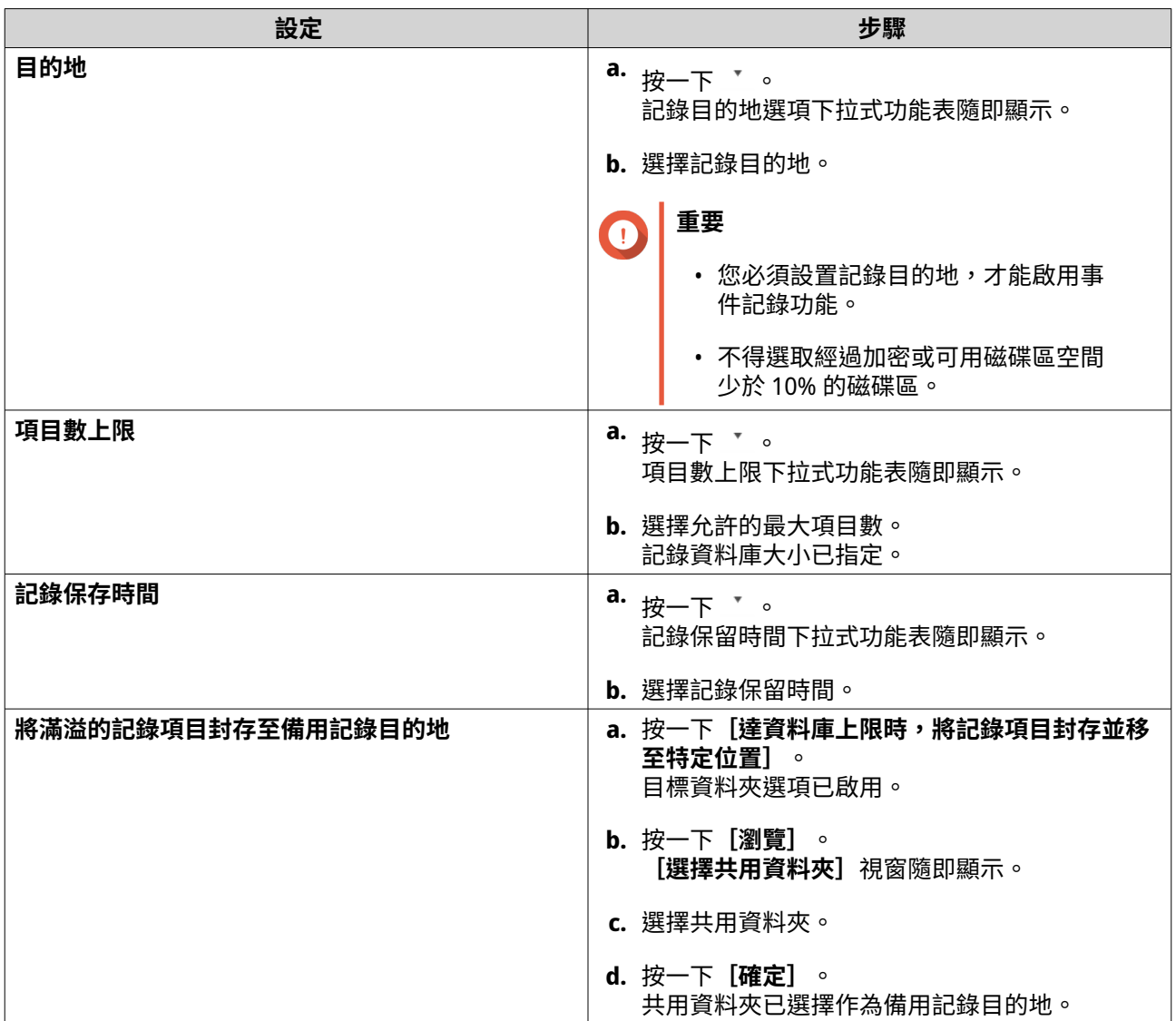

**4.** 選擇性: 刪除所有事件記錄。

**a.** 按一下**[刪除所有事件記錄]**。 確認訊息隨即顯示。

**b.** 按一下**[是]**。

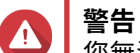

您無法還原已刪除的記錄。

- **5.** 選擇記錄語言。
	- **a.** 按一下 。 記錄語言下拉式功能表隨即顯示。
	- **b.** 選擇語言。
- **6.** 按一下**[套用]**。

#### **編輯存取記錄設定**

您可以指定資料庫大小、記錄保留時間、連線類型,或刪除所有存取記錄項目。

- **1.** 開啟 QuLog Center。
- **2.** 前往**[本機裝置]** > **[記錄設定]** > **[存取記錄設定]**。
- **3.** 指定下列設定:

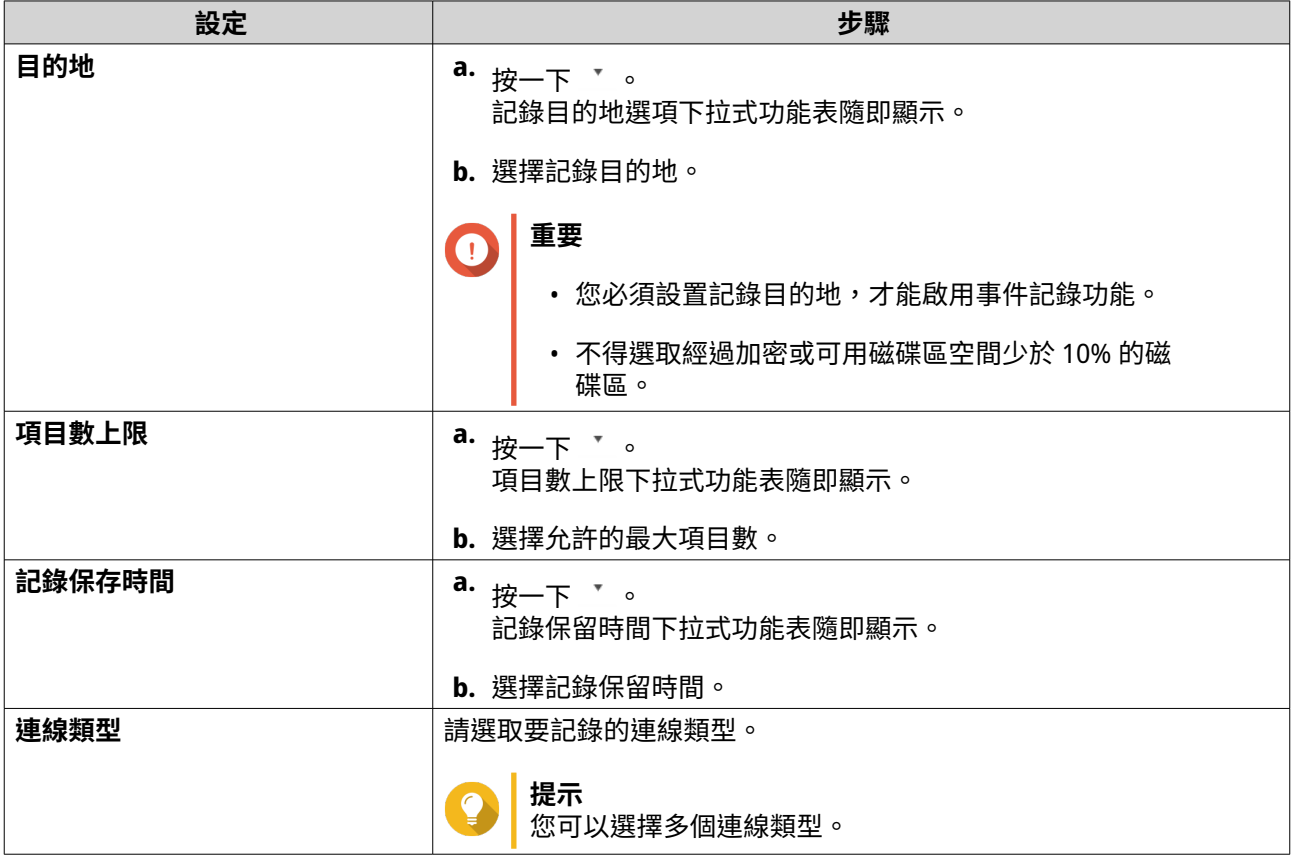

#### **4.** 選擇性: 刪除所有存取記錄

- **a.** 按一下**[刪除所有存取記錄]**。 確認訊息隨即顯示。
- **b.** 按一下**[是]**。

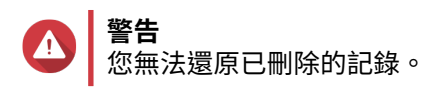

**5.** 按一下**[套用]**。

# **設定顯示樣式**

您可以自訂記錄顯示樣式,增強可讀性或突出顯示特定項目。

- **1.** 開啟 QuLog Center。
- **2.** 使用下列其中一種方法開啟**[顯示設定]**。

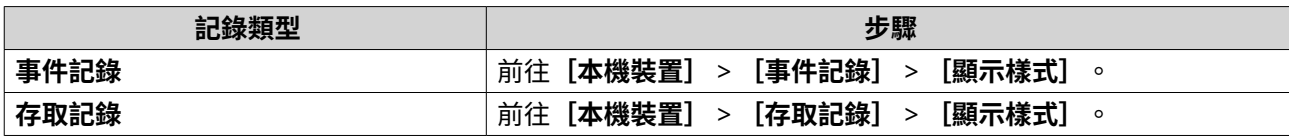

**3.** <sub>按一下</sub> \* 。 顯示樣式下拉式功能表隨即顯示。

- **4.** 按一下**[設定]**。 。<br>**[顯示樣式設定]**視窗隨即顯示。
- **5.** 執行下列其中一項或多項任務。

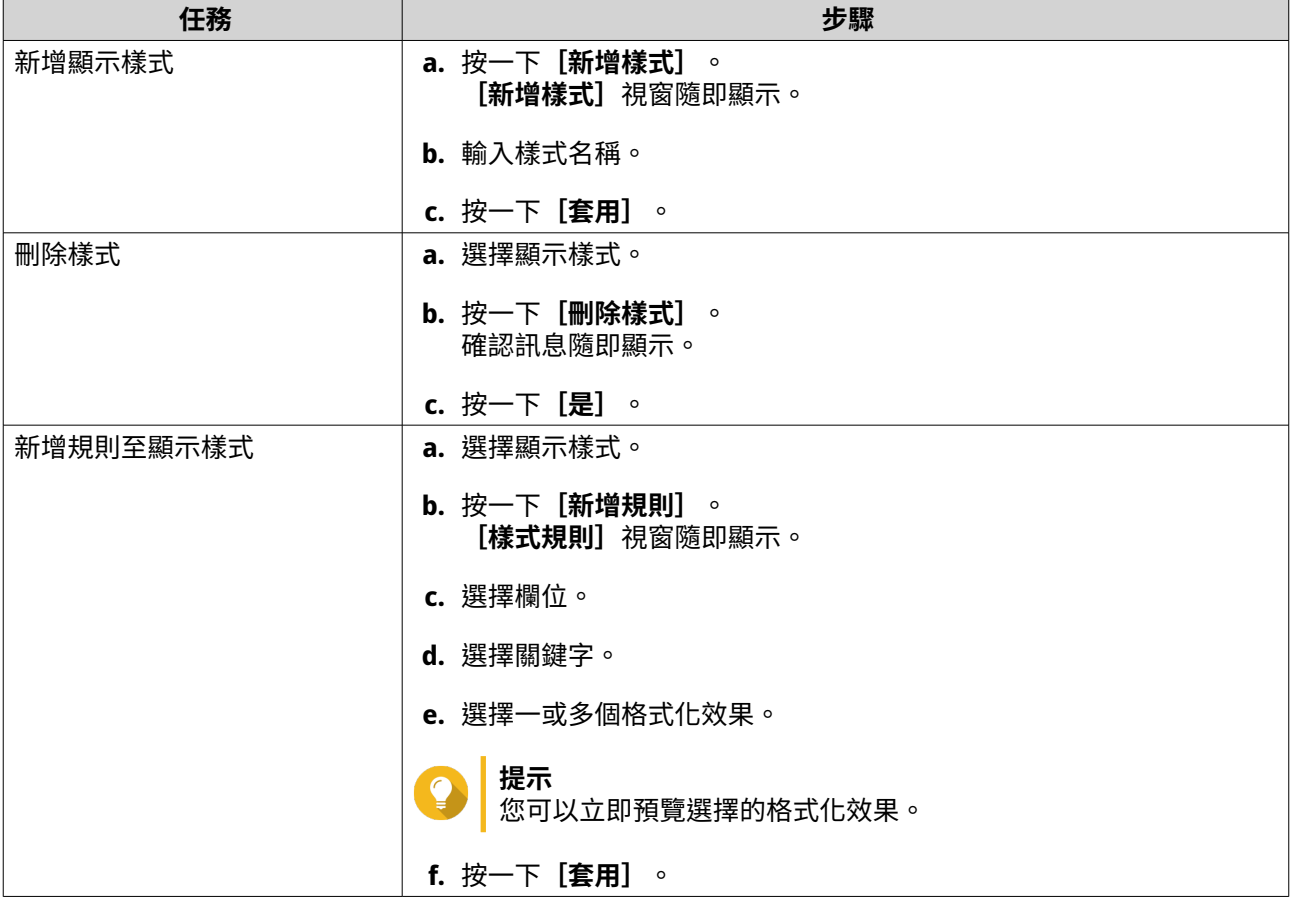

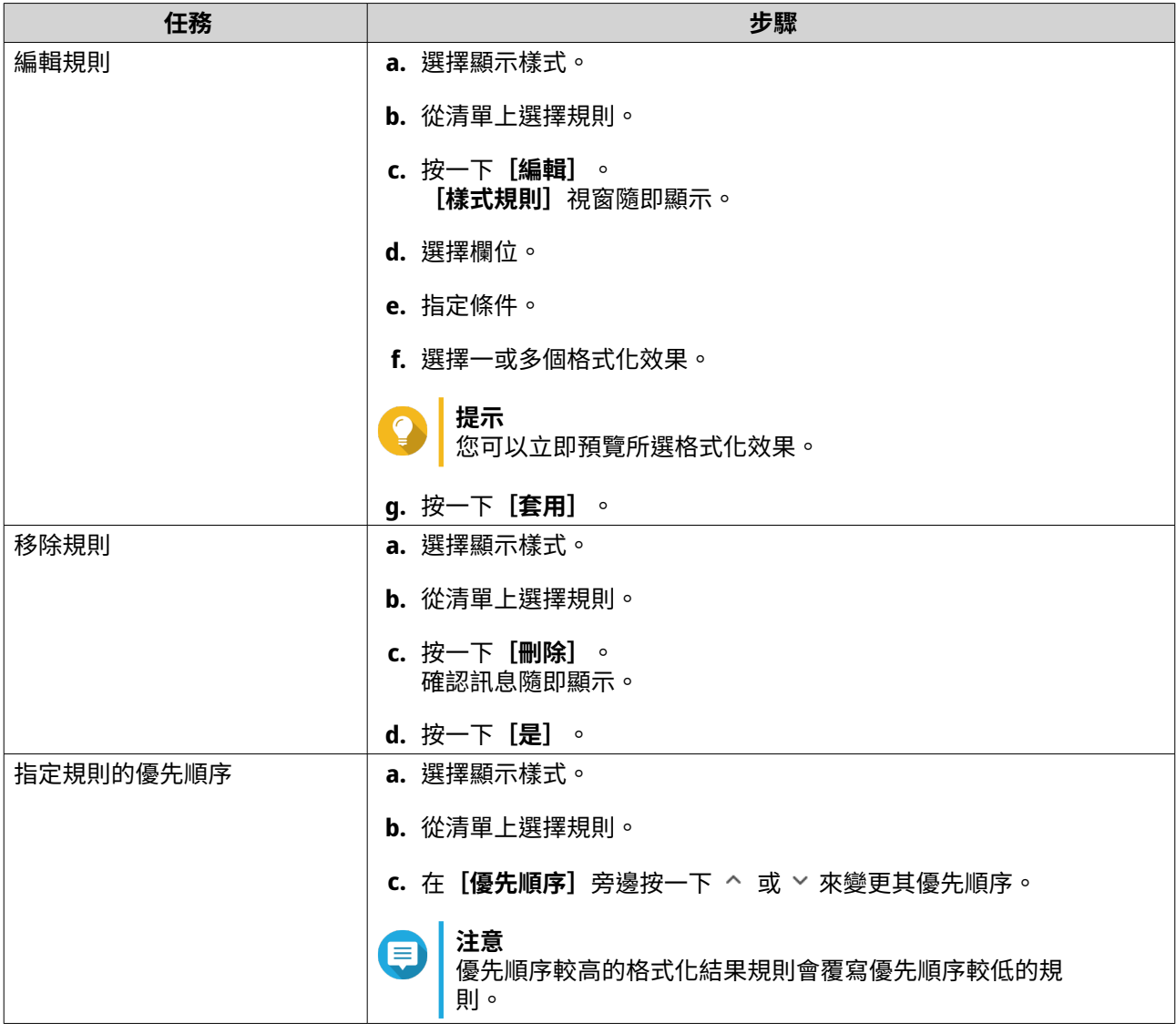

#### **移除事件指標**

- **1.** 開啟 QuLog Center。
- **2.** 前往**[本機裝置]** > **[記錄設定]** > **[事件指標]**。
- **3.** 選擇事件旗標規則。

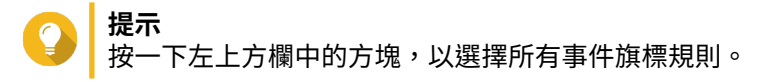

 $4.$  按一下 [移除] 或 <sup>面</sup>。

事件旗標規則已移除。

# **QuLog 服務**

QuLog 服務可讓您從多台遠端裝置集中管理記錄。您可以將單一裝置設置為記錄接收端,以管理並監控來自 其他裝置的所有傳入系統記錄,或將裝置設置為記錄傳送端,將所有系統記錄傳送至遠端 QuLog Center。

## <span id="page-441-0"></span>**編輯記錄傳送端設定**

記錄傳送端可將本機裝置上的事件記錄和存取記錄傳送至遠端的 QuLog Center 或 Syslog 伺服器。

## **新增目的 IP 位址**

- **1.** 開啟 QuLog Center。
- **2.** 選擇下列其中一個選項:

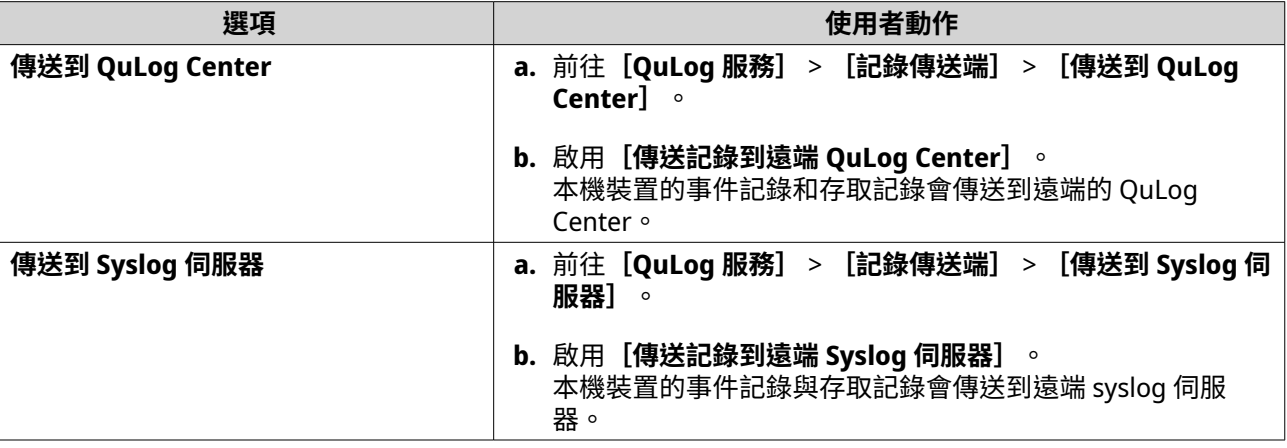

**3.** 按一下**[新增目的地]**。 [新增目的地]視窗隨即顯示。

- **4.** 指定以下 IP 位址資訊:
	- **主機名稱/IP 位址:**

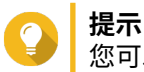

您可以手動輸入目的 IP 位址,或按一下**[搜尋]**以從您的區域網路自動選擇裝置。此選項僅適 用於將記錄傳送至遠端 QuLog Center。

- **通訊埠**
- **傳輸通訊協定**
- **記錄類型**
- **格式**

**注意** 您可以按一下**[傳送測試訊息]**來測試連線。此選項僅適用於將記錄傳送至遠端 QuLog Center。

**5.** 按一下**[套用]**。

### **編輯目的 IP 位址**

- **1.** 開啟 QuLog Center。
- **2.** 前往**[記錄傳送端]**。
- **3.** 選擇**[傳送到 QuLog Center]**或**[傳送到 Syslog 伺服器]**。
- <span id="page-442-0"></span>**4.** 選擇目的 IP 位址。
- **5.** 按一下 $\mathbb{C}$ 。 <sub>.</sub><br>**[編輯目的地]** 視窗隨即顯示。
- **6.** 編輯 IP 位址資訊。 如需詳細資訊,請參見:[新增目的](#page-441-0) IP 位址。
- **7.** 按一下**[套用]**。

#### **傳送測試訊息**

- **1.** 開啟 QuLog Center。
- **2.** 選擇下列其中一個選項:

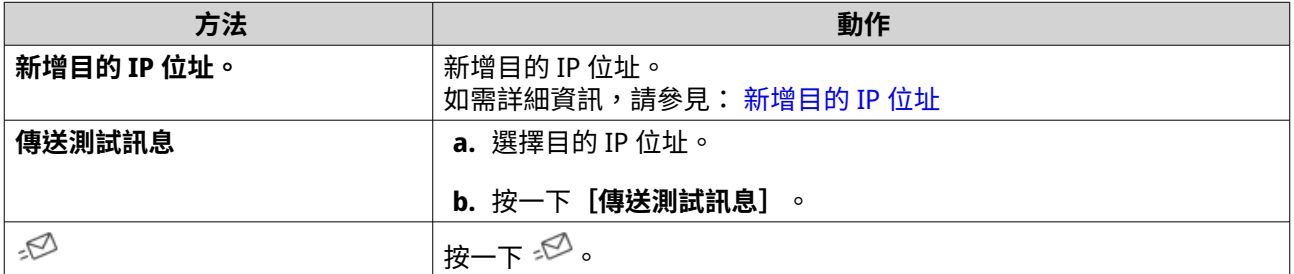

測試訊息隨即傳送至目的 IP 位址,以測試網路連線。

#### **移除目的 IP 位址**

- **1.** 開啟 QuLog Center。
- **2.** 前往**[QuLog 服務]** > **[記錄傳送端]**。
- **3.** 選擇**[傳送到 QuLog Center]**或**[傳送到 Syslog 伺服器]**。
- **4.** 選擇一或多個目的 IP 位址。
- 5. <sub>按一下</sub>[移除]或<sup>画。</sup> 確認訊息視窗隨即出現。
- **6.** 按一下**[是]**。 目的 IP 位址已移除。

## **編輯記錄接收端設定**

您可透過記錄接收端將本機裝置設置為遠端裝置記錄的接收端,集中管理並監視遠端 QNAP 裝置的事件記錄並 存取記錄。此外,您可以設置自訂篩選條件,以有效率的方式搜尋記錄檔。

# **編輯記錄接收端的一般設定**

- **1.** 開啟 QuLog Center。
- **2.** 前往**[QuLog 服務]** > **[記錄接收端]** > **[一般設定]**。
- **3.** 選擇**[從遠端 QuLog Center 接收記錄]**。

**4.** 選擇傳輸通訊協定,然後指定埠號。

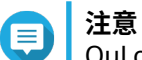

QuLog Center 支援 TCP 和 UDP 通訊協定。

- **5.** 選擇性: 按一下**[啟用傳輸層安全性 (TLS)]**。
- **6.** 選擇**[事件記錄]**或**[存取記錄]**。
- **7.** 指定下列設定:

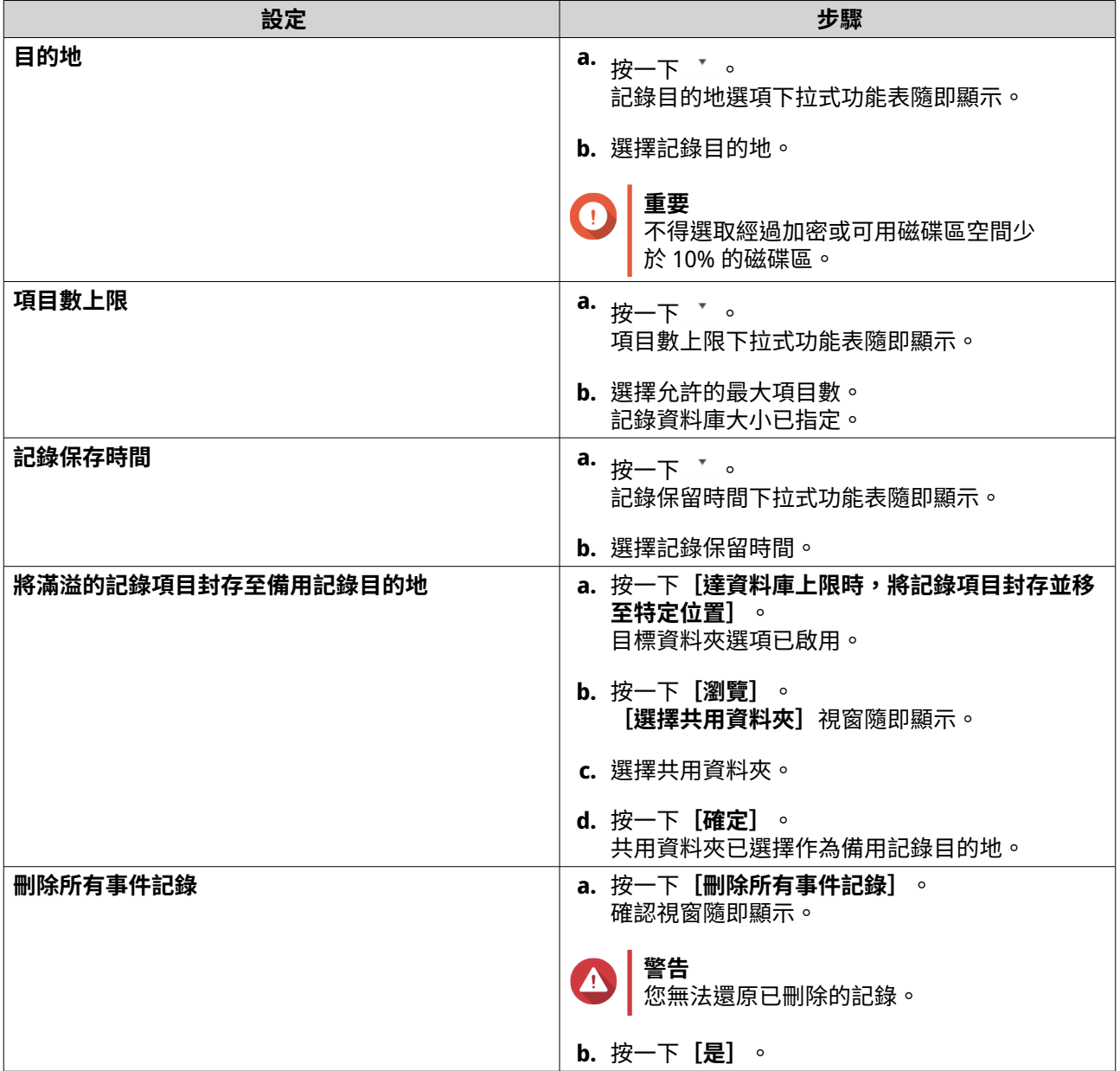

#### **8.** 按一下**[套用]**。

#### **記錄篩選設置**

針對從記錄接收端上多個傳送端裝置接收的系統記錄檔,您可以指定記錄篩選條件,以簡化的方式尋找特定類 型的記錄檔,並監視大量記錄檔。

#### <span id="page-444-0"></span>**設定記錄篩選條件**

您可以指定記錄篩選條件,來選擇記錄接收端將接收的記錄項目類型。

- **1.** 開啟 QuLog Center。
- **2.** 前往**[QuLog 服務]** > **[記錄接收端]** > **[篩選條件]**。
- **3.** 選擇**[事件記錄]**或**[存取記錄]**。
- **4.** 按一下**[新增篩選條件]**。 篩選條件視窗隨即顯示。
- **5.** 指定下列資訊:

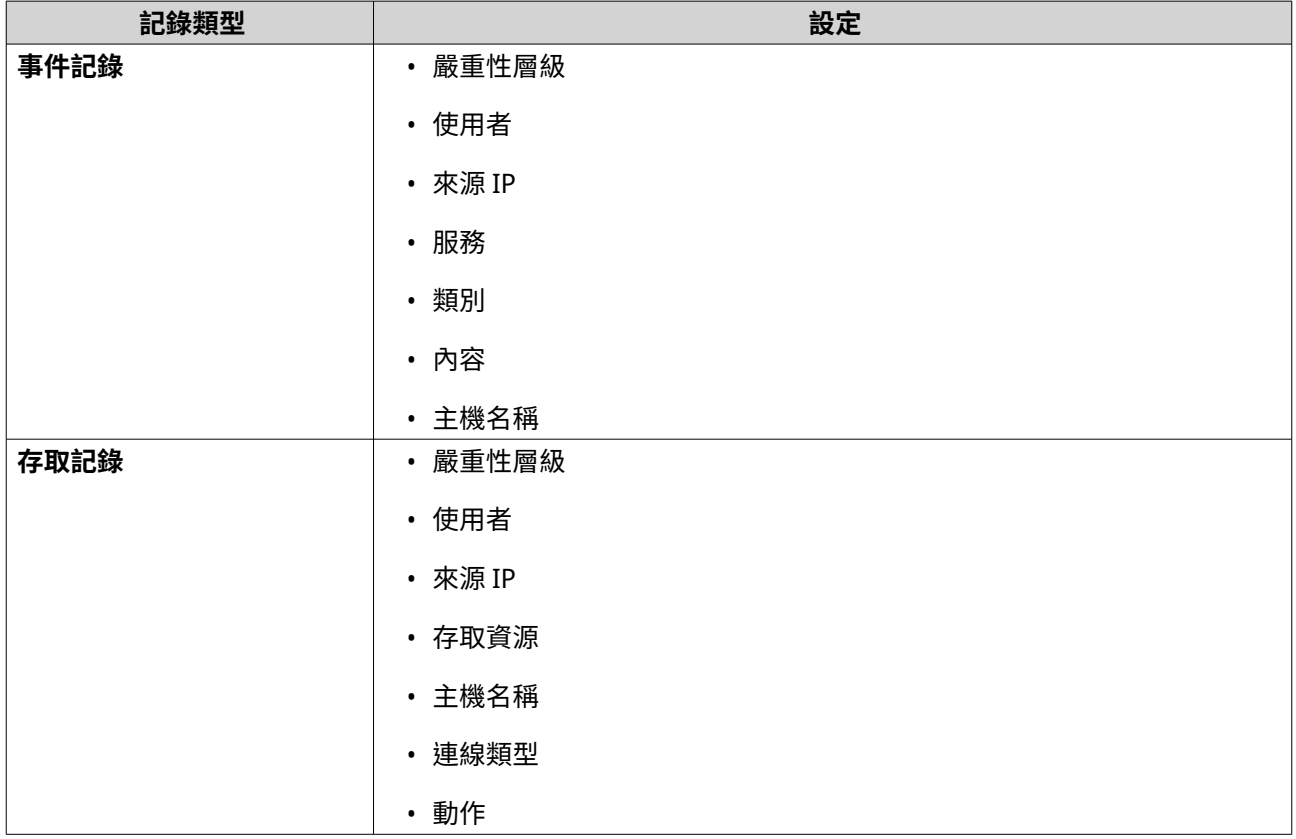

#### **6.** 按一下**[套用]**。

QuLog Center 會新增指定的記錄篩選條件。

#### **編輯記錄篩選條件**

- **1.** 開啟 QuLog Center。
- **2.** 前往**[QuLog 服務]** > **[記錄接收端]** > **[篩選條件]**。
- **3.** 前往一下**[事件記錄]**或**[存取記錄]**。
- **4.** 選擇篩選條件。
- **5.** 選擇性: 按一下**[重設]**可清除所有篩選條件設定。
- **6.** 按一下 $\mathbb{C}$ 。 [篩選條件]視窗隨即顯示。
- **7.** 編輯記錄篩選條件欄位。 如需詳細資訊,請參見:[設定記錄篩選條件。](#page-444-0)
- **8.** 按一下**[套用]**。 所有變更已套用。

#### **刪除記錄篩選條件**

- **1.** 開啟 QuLog Center。
- **2.** 前往**[QuLog 服務]** > **[記錄接收端]** > **[篩選條件]**。
- **3.** 選擇**[事件記錄]**或**[存取記錄]**。
- **4.** 選擇篩選條件。
- 5. <sub>按一下</sub> 面。 確認視窗隨即顯示。
- **6.** 按一下**[是]**。

#### **匯入自訂篩選條件**

- **1.** 開啟 QuLog Center。
- **2.** 前往**[QuLog 服務]** > **[記錄接收端]** > **[篩選條件]**。
- **3.** 按一下**[事件記錄]**或**[存取記錄]**。
- **4.** 按一下**[新增篩選條件]**。
- **5.** 前往**[匯入所選分頁中的自訂篩選條件]**。
- **6.** 按一下 。 自訂篩選條件下拉式功能表隨即顯示。
- **7.** 從下拉式功能表中選擇自訂篩選分頁。
- **注意** E
	- 如需建立自訂篩選分頁的詳細資訊,請參閱下列主題:
		- [為傳送端裝置的事件記錄建立自訂篩選分頁](#page-450-0)
		- [為傳送端裝置的存取記錄建立自訂篩選分頁](#page-452-0)

選擇的自訂篩選條件會套用至記錄。

#### **檢視並管理遠端記錄**

您可以在 QuLog Center 的[傳送端裝置]區段下檢視並管理遠端記錄。本節列出所有將記錄傳送至本機裝置 QuLog Center 的遠端裝置。您可以監控來自所有傳送端裝置或個別傳送端裝置的記錄。QuLog Center 可以在 記錄接收端上管理多達 500 個傳送端裝置。

#### **管理記錄接收端的事件記錄**

若要監視並管理**記錄接收端**收到的事件記錄,請前往**[QuLog 服務]** > **[所有裝置]** > **[事件記錄]**。您也 可以監視個別傳送端裝置的事件記錄。

**重要**  $\bigodot$ 一一<br>您必須設置記錄接收端的記錄目的地,才能啟用此功能。如需詳細資訊,請參見:<mark>編輯記錄</mark> [接收端的一般設定](#page-442-0)。

在**[事件記錄]**分頁,您可以執行下列工作:

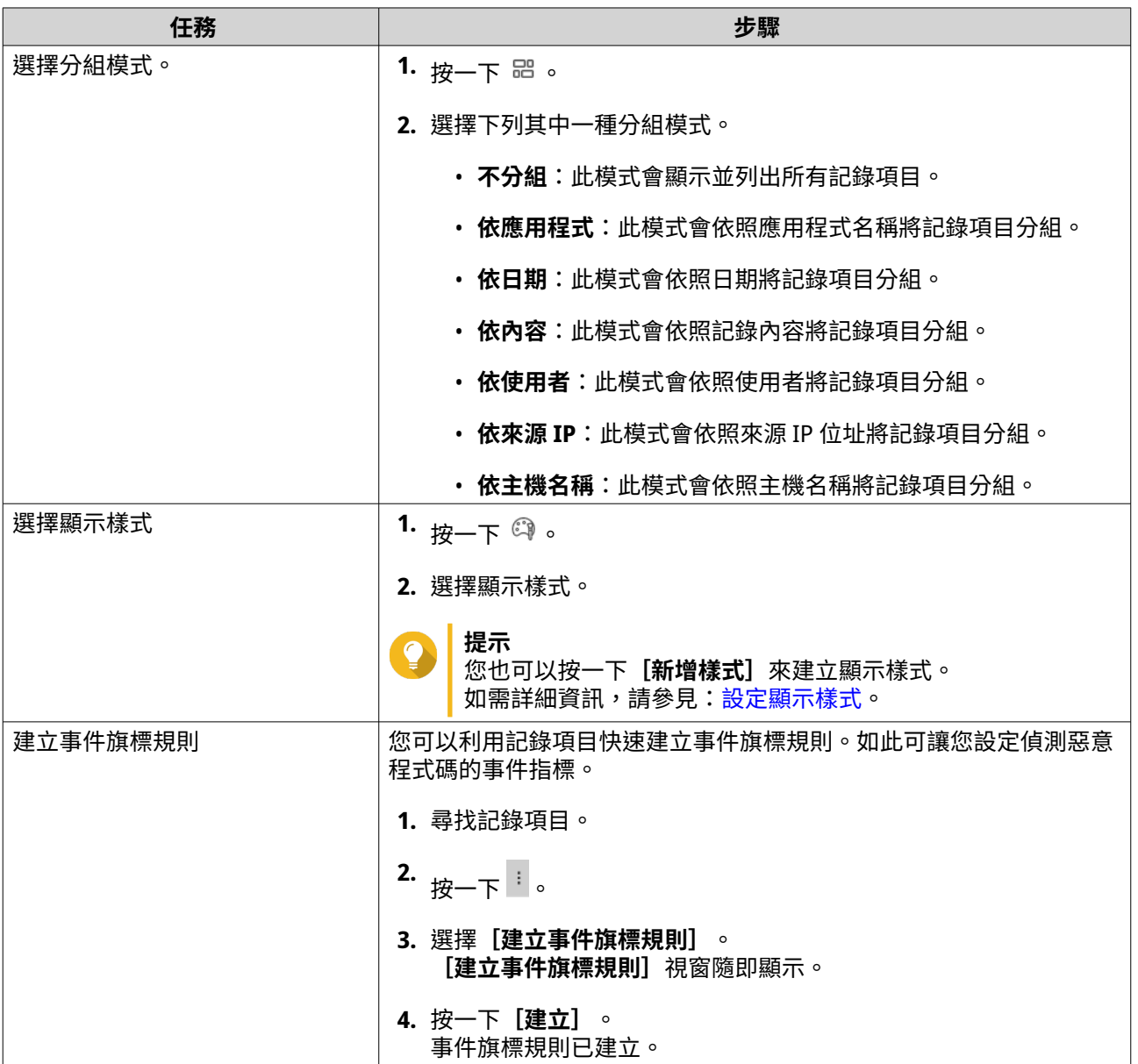

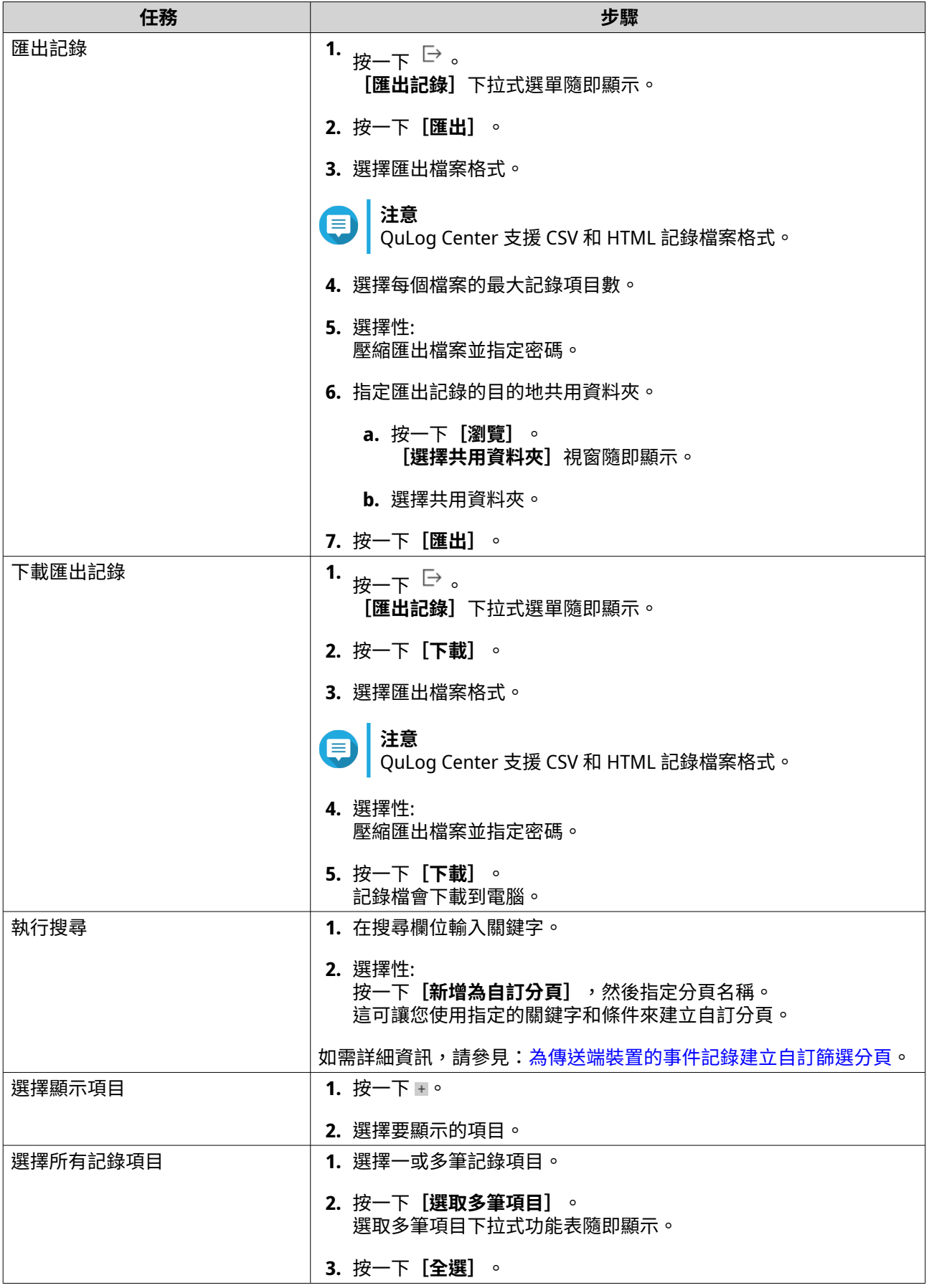

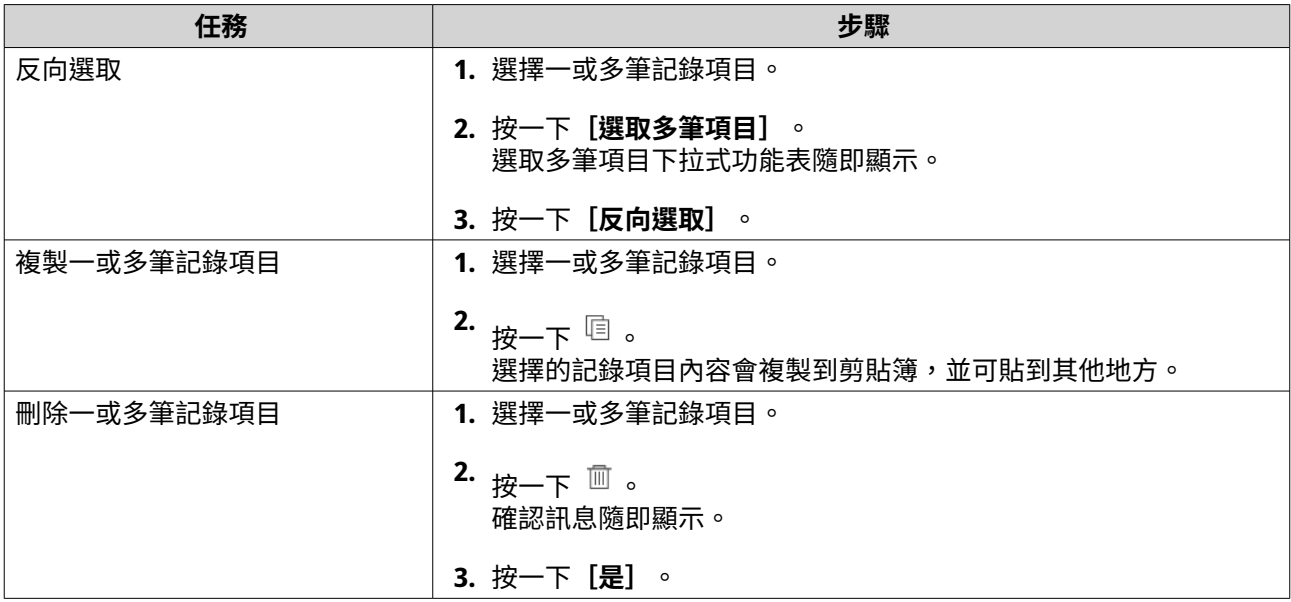

# **管理記錄接收端的存取記錄**

您可透過位於**[QuLog 服務]** > **[所有裝置]** > **[存取記錄]**當中的**[記錄接收端]**監視並管理收到的存取 記錄。您也可以按一下裝置來監視個別傳送端裝置的存取記錄。

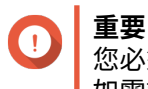

您必須設置記錄接收端的記錄目的地,才能啟用此功能。 如需詳細資訊,請參見[:編輯記錄接收端的一般設定](#page-442-0)。

在**[存取記錄]**分頁,您可以執行下列工作:

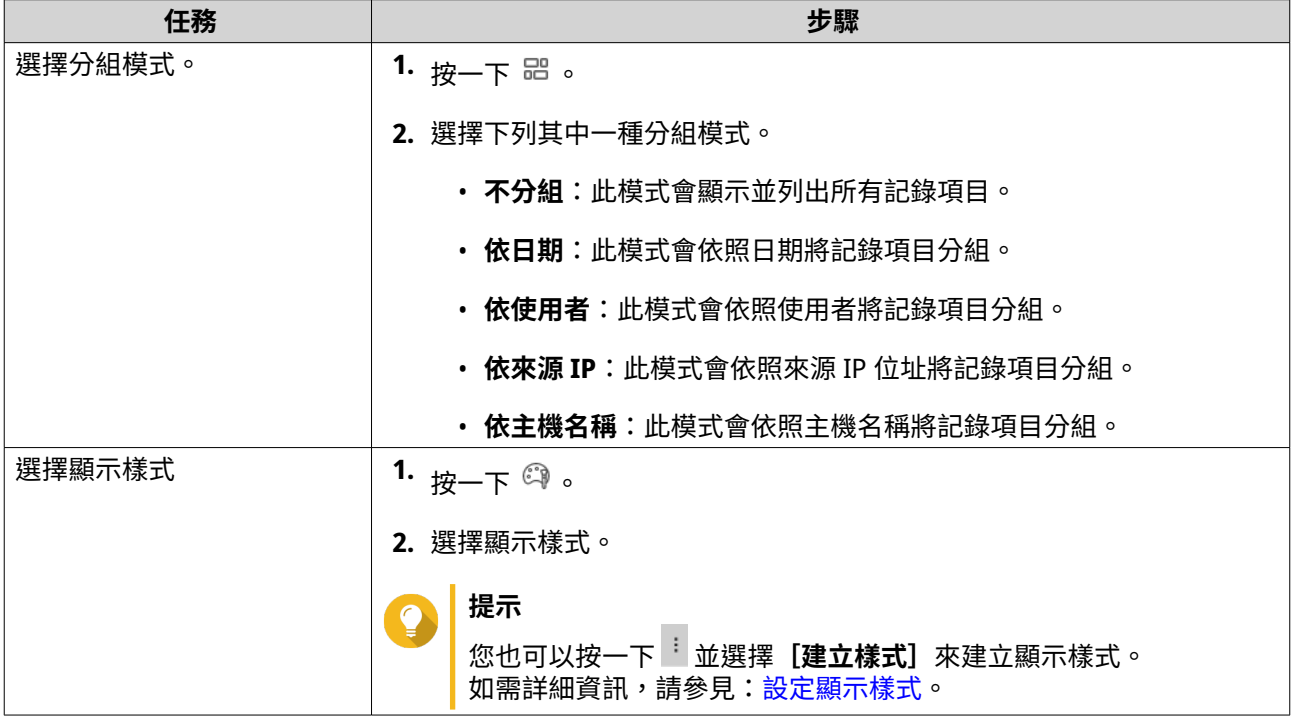

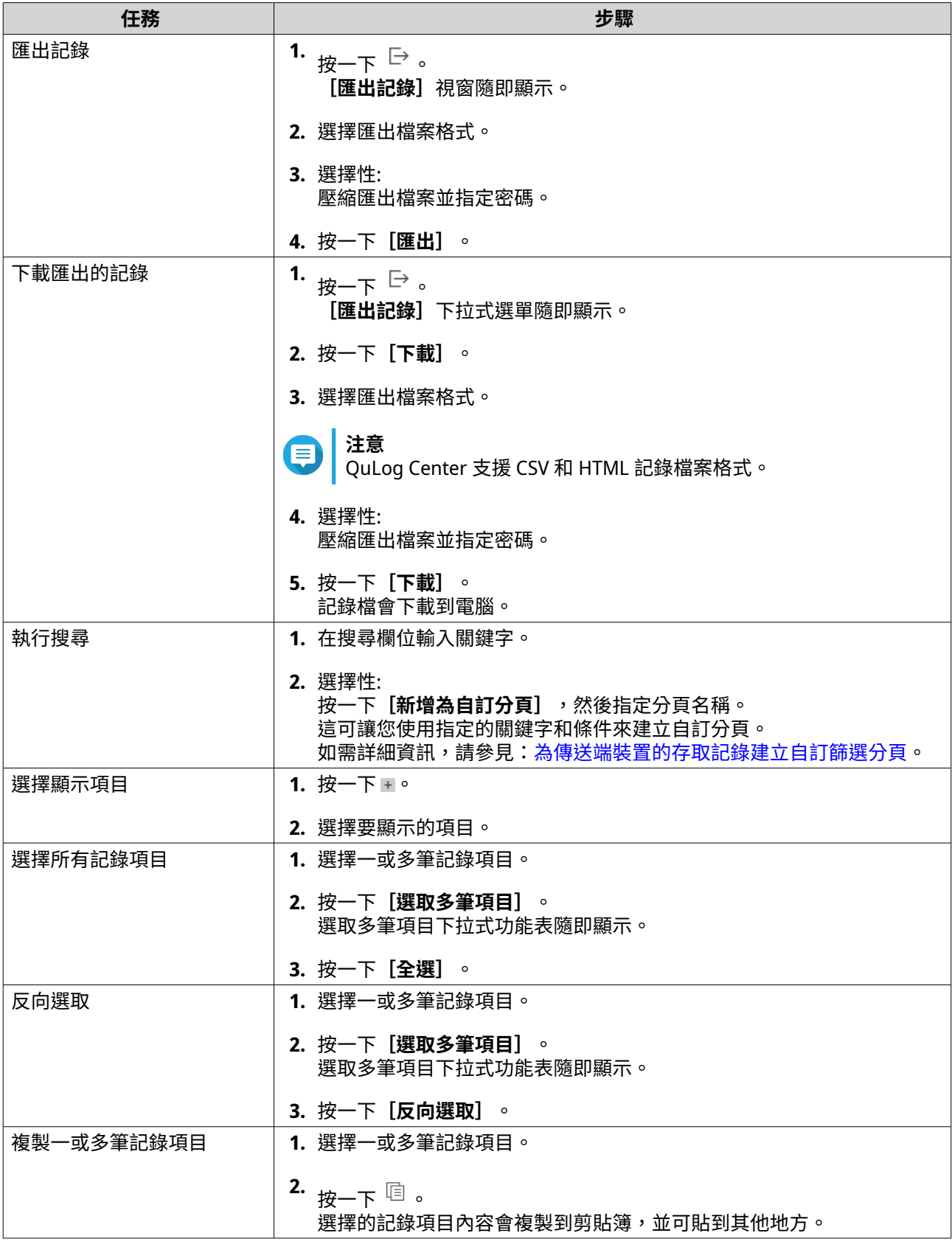

<span id="page-450-0"></span>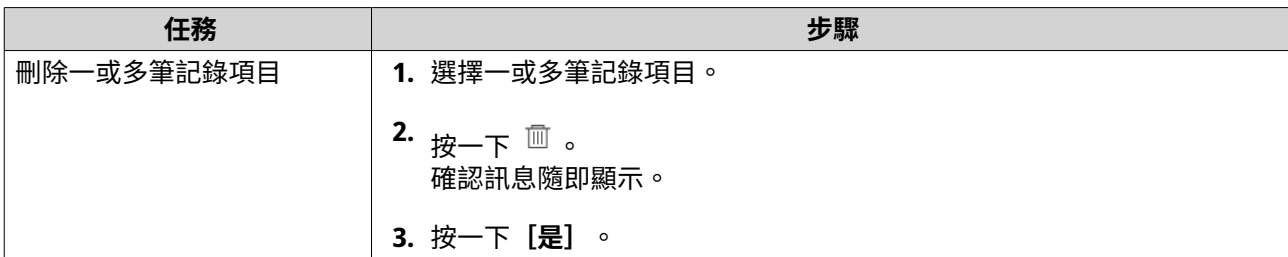

## **登入傳送端裝置**

- **1.** 開啟 QuLog Center。
- **2.** 前往**[QuLog 服務]** > **[傳送端裝置]**。
- **3.** 選擇一個裝置。
- **4.** 按一下**[設定]**。
- **5.** 指定下列資訊:
	- **主機 IP 位址**
	- **通訊埠**
	- **使用者名稱**
	- **密碼**
- **6.** 選擇性: 選擇**[安全登入 (HTTPS)]**。
- **7.** 按一下**[登入]**。
	- 您已登入傳送端裝置。
	- 傳送端裝置的所有目的 IP 位址隨即列出。
	- 您可以設置傳送端裝置記錄的目的地。 如需詳細資訊,請參見:[編輯記錄傳送端設定。](#page-441-0)

## **為傳送端裝置的事件記錄建立自訂篩選分頁**

- **1.** 開啟 QuLog Center。
- **2.** 前往**[QuLog 服務]** > **[傳送端裝置]**。
- **3.** 按一下傳送端裝置。
- **4.** 前往**[事件記錄]**。
- **5.** 前往搜尋列。
- **6.** 按一下 。
- **7.** 指定下列篩選欄位:

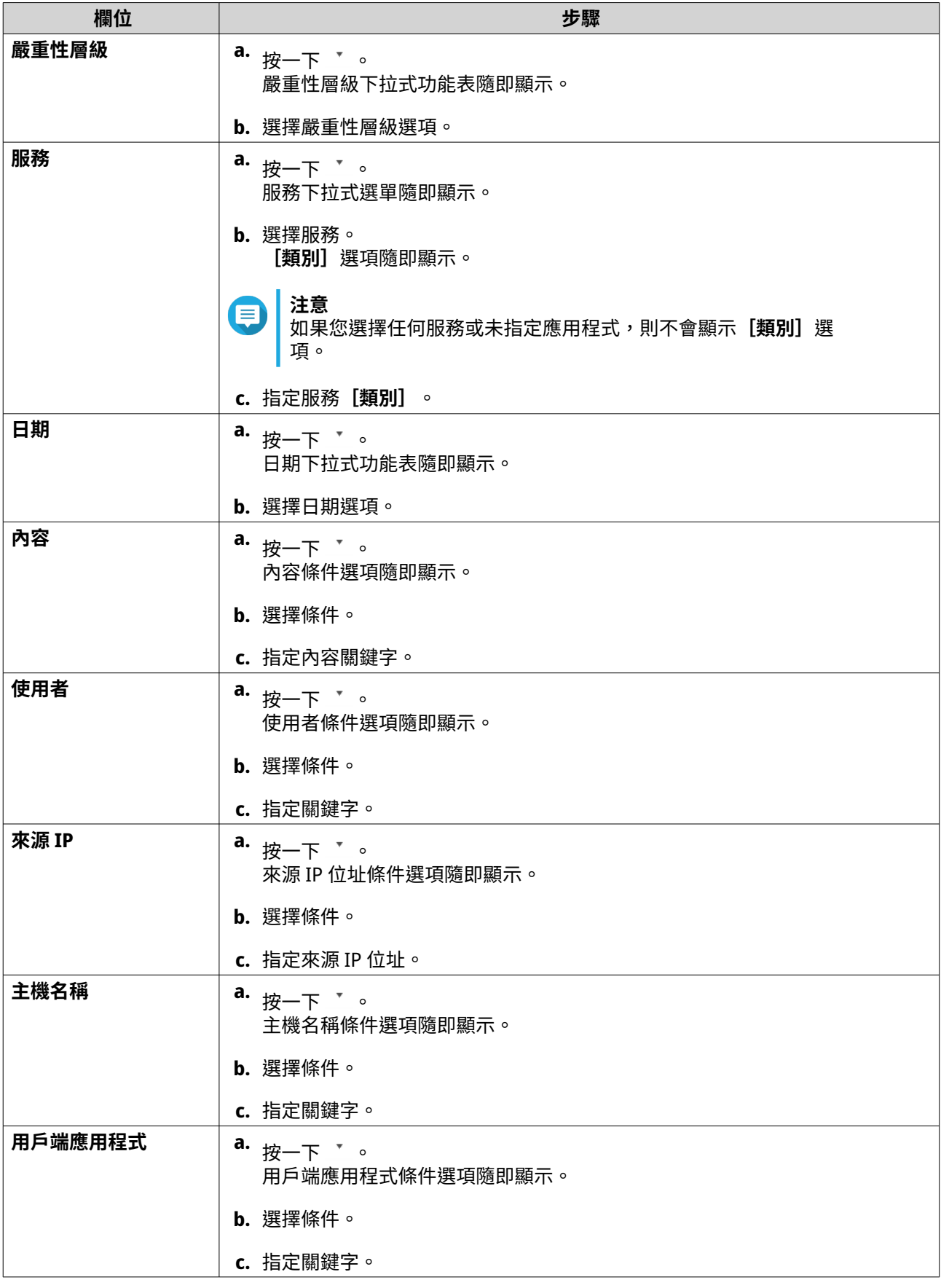

<span id="page-452-0"></span>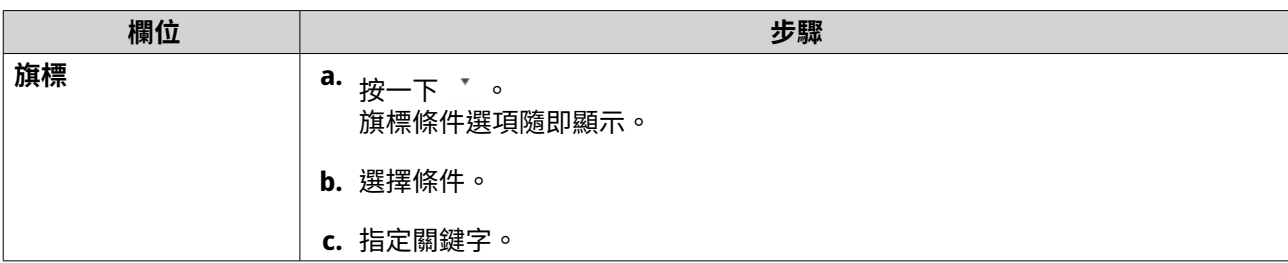

- **8.** 選擇性: 按一下**[重設]**可清除所有搜尋篩選條件。 根據需要重新指定搜尋篩選條件的次數。
- **9.** 按一下**[搜尋]**。 篩選的結果清單隨即顯示。
- **10.** 按一下**[新增為自訂分頁]**。 **[新增為自訂分頁]**視窗隨即顯示。
- **11.** 輸入分頁名稱。
- **12.** 按一下**[套用]**。
	- 自訂篩選分頁隨即建立。
	- 自訂篩選分頁會顯示在**[主頁]**分頁旁邊。

## **為傳送端裝置的存取記錄建立自訂篩選分頁**

- **1.** 開啟 QuLog Center。
- **2.** 前往**[QuLog 服務]** > **[傳送端裝置]**。
- **3.** 按一下傳送端裝置。
- **4.** 前往**[存取記錄]**。
- **5.** 前往搜尋列。
- **6.** 按一下 。
- **7.** 指定下列篩選欄位:

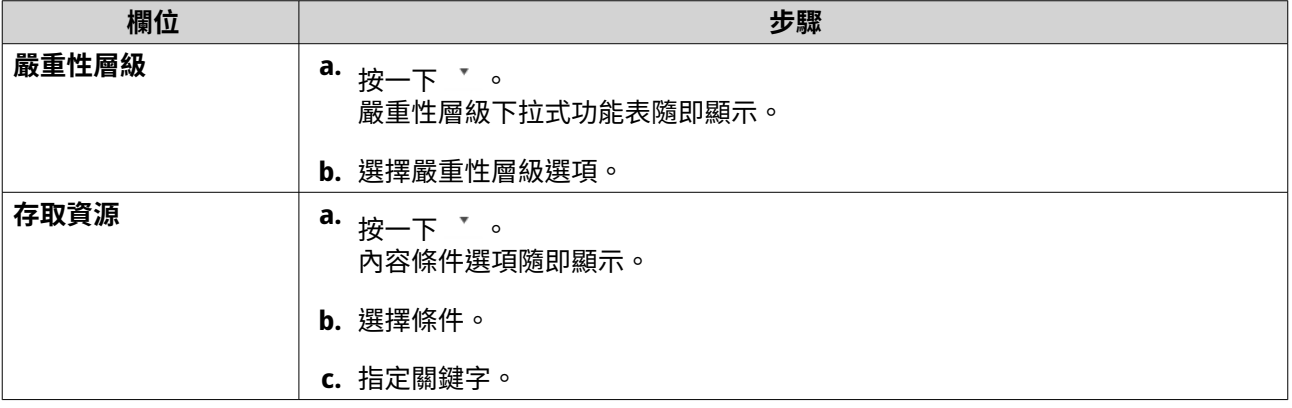

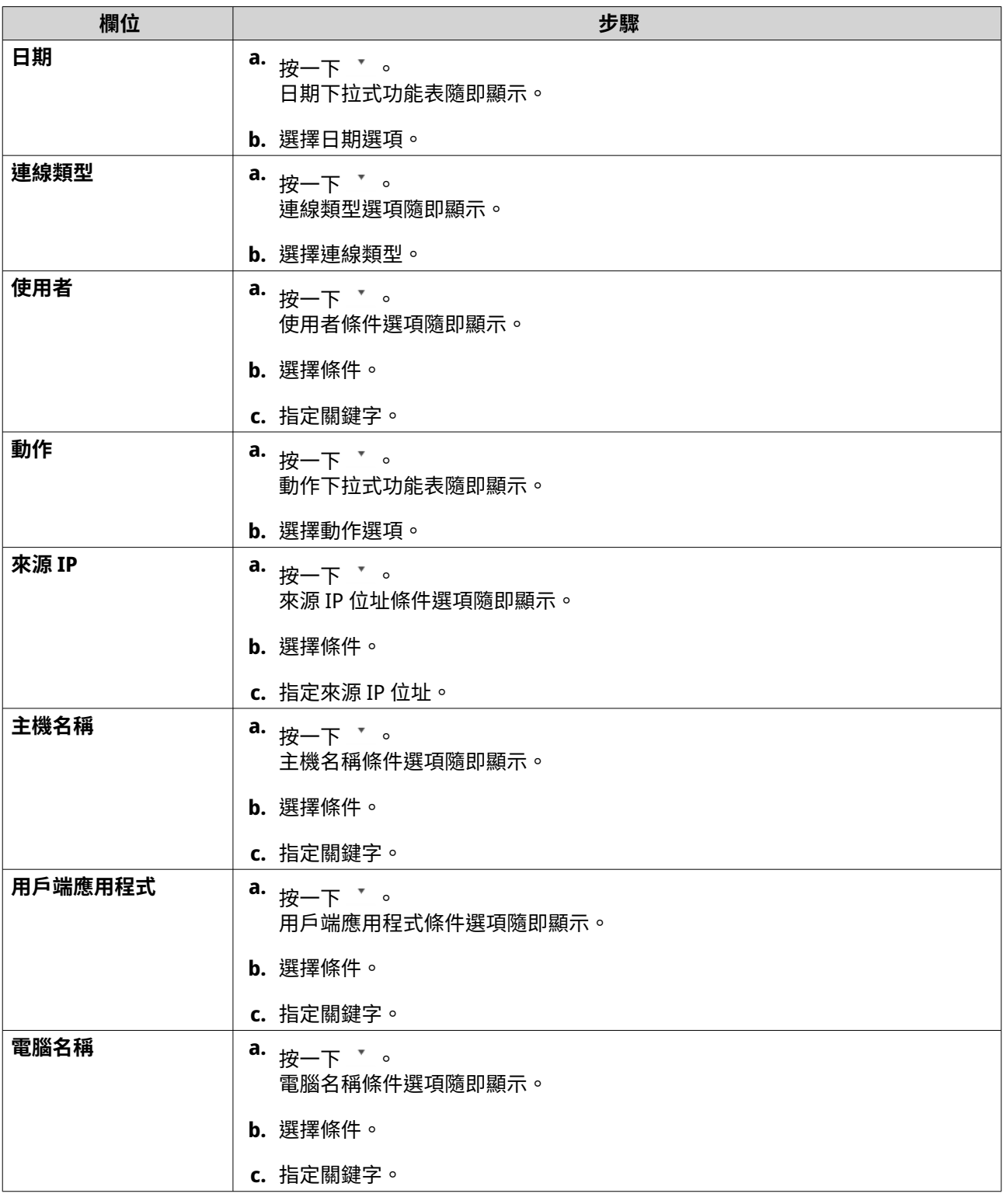

- **8.** 選擇性: 按一下**[重設]**可清除所有搜尋篩選條件。 根據需要重新指定搜尋篩選條件的次數。
- **9.** 按一下**[搜尋]**。 篩選的結果清單隨即顯示。
- **10.** 按一下**[新增為自訂分頁]**。 [新增為自訂分頁]視窗隨即顯示。
- **11.** 輸入分頁名稱。
- **12.** 按一下**[套用]**。
	- 自訂篩選分頁隨即建立。
	- 自訂篩選分頁會顯示在**[主頁]**分頁旁邊。

#### **設定傳送端裝置的事件指標**

裝置清單上的事件嚴重性指標會依照在指定期間內發生事件的嚴重性層級(資訊、警告和錯誤)顯示內容。發 生多起事件時,則只會顯示最高嚴重性層級的圖示。

- **1.** 開啟 QuLog Center。
- **2.** 前往**[QuLog 服務]** > **[傳送端裝置]**。
- **3.** 選擇一個裝置。
- **4.** 前往**[事件指標]**分頁。
- **5.** 按一下 。 事件期間下拉式功能表隨即顯示。
- **6.** 選擇事件期間。 符合指定條件的事件會列在下面的「事件旗標規則」表中。

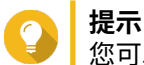

您可以從清單中移除事件旗標規則。

## **通知設定**

您可以在通知中心設置通知規則。您也可以建立篩選條件,來傳送本機 NAS 存取記錄、QuLog 服務事件記錄 與 QuLog 服務存取記錄。

## **編輯通知規則設定**

當**記錄接收端**收到來自**記錄傳送端**的事件記錄或存取記錄時,QuLog Center 可以傳送通知給收件者。

- **1.** 開啟 QuLog Center。
- **2.** 前往**[通知設定]**。
- **3.** 選擇記錄類型。
- **4.** 您可以執行以下操作:

<span id="page-455-0"></span>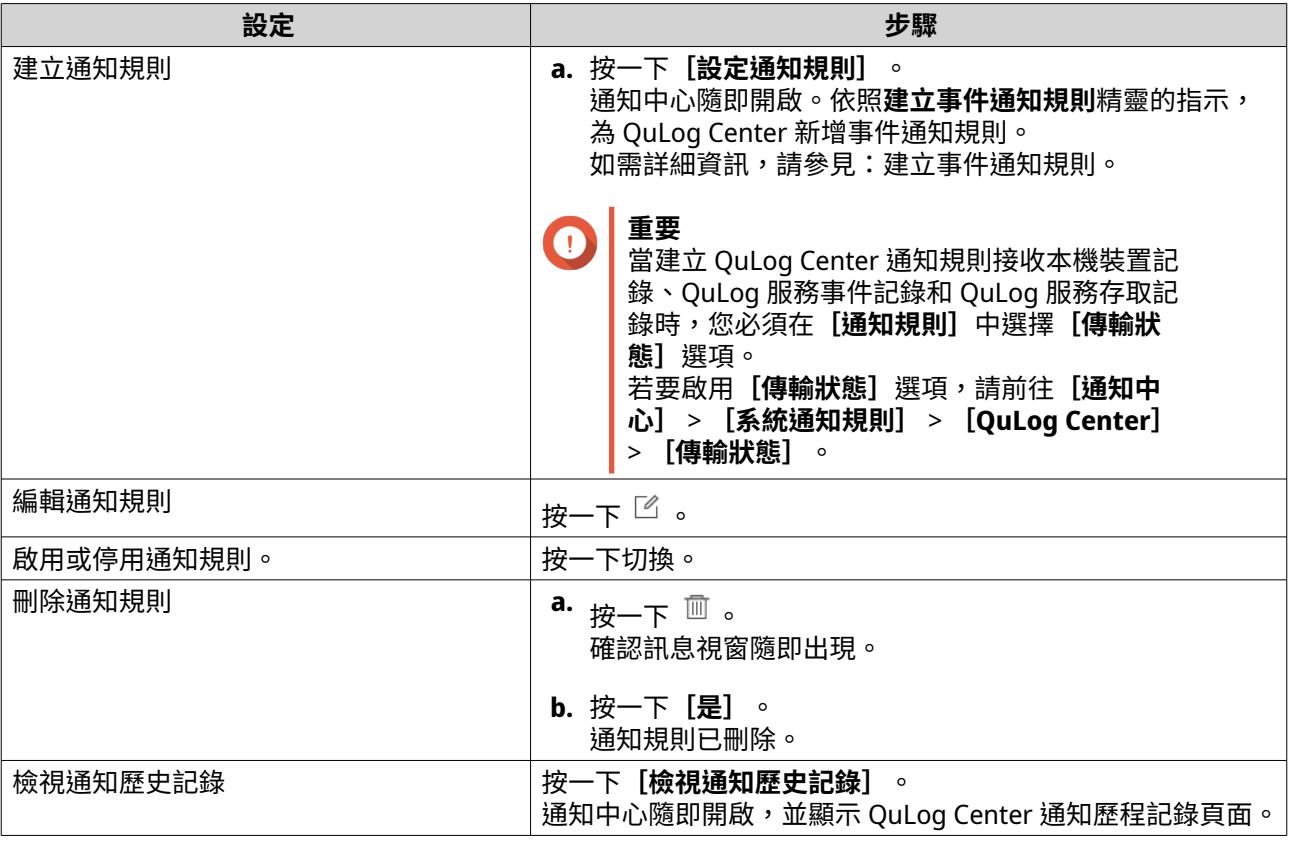

## **新增記錄篩選條件**

您可以新增篩選條件至本機 NAS 存取記錄、QuLog 服務事件記錄與 QuLog 服務存取記錄。篩選的記錄結果會 傳送至通知中心。

- **1.** 開啟 QuLog Center。
- **2.** 前往**[通知設定]**。
- **3.** 選擇系統記錄類型。
- **4.** 按一下**[新增篩選條件]**。 篩選條件視窗隨即顯示。
- **5.** 指定下列資訊:

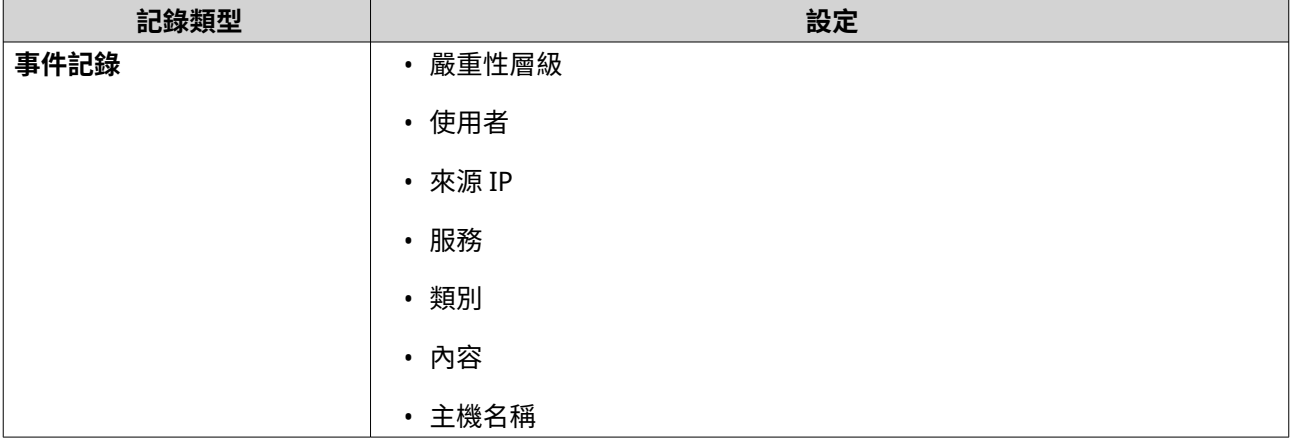

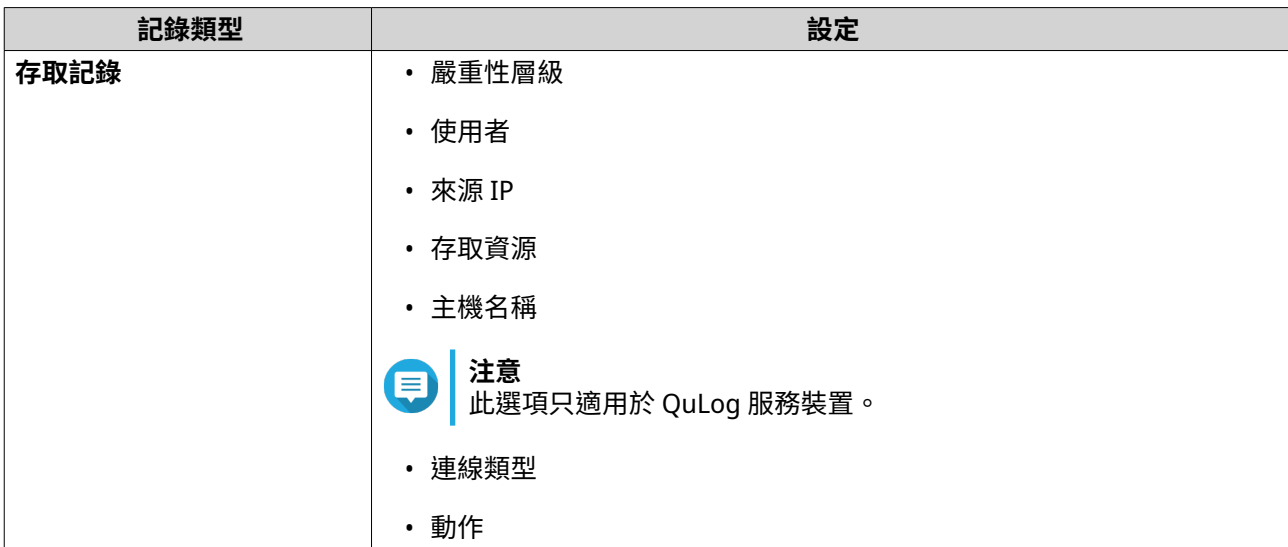

**6.** 按一下**[套用]**。 篩選條件會套用到傳送至通知中心的記錄。

## **編輯記錄篩選條件**

- **1.** 開啟 QuLog Center。
- **2.** 前往**[QuLog 服務]** > **[通知設定]** 。
- **3.** 選擇篩選條件。
- **4.** 選擇性: 按一下**[重設]**可清除所有篩選條件設定。
- 5. <sub>按一下</sub>  $\mathbb{C}$  。 [篩選條件]視窗隨即顯示。
- **6.** 編輯記錄篩選條件。 如需詳細資訊,請參見:[新增記錄篩選條件。](#page-455-0)
- **7.** 按一下**[套用]**。 ……<br>所有變更已套用。

#### **移除記錄篩選條件**

- **1.** 開啟 QuLog Center。
- **2.** 前往**[QuLog 服務]** > **[通知設定]**。
- **3.** 選擇篩選條件。
- 4. <sub>按一下</sub> 面。 確認訊息視窗隨即出現。
- **5.** 按一下**[是]**。 ……<br>篩選條件已移除。

# **17. 通知中心**

# **關於通知中心**

通知中心將所有 QuTS hero 通知集中一處,讓您輕鬆監看 NAS 和其應用程式的狀態,並且準確快速地解決潛 在問題。

若要將通知傳送給收件者,您必須在通知中心建立自訂通知規則、指定通知的傳送方式並定義額外的通知條 件。該應用程式支援不同的傳送管道,包括電子郵件、SMS、即時通訊以及其他推播服務。

# **使用者介面元件**

通知中心使用者介面包含三個主要區域。

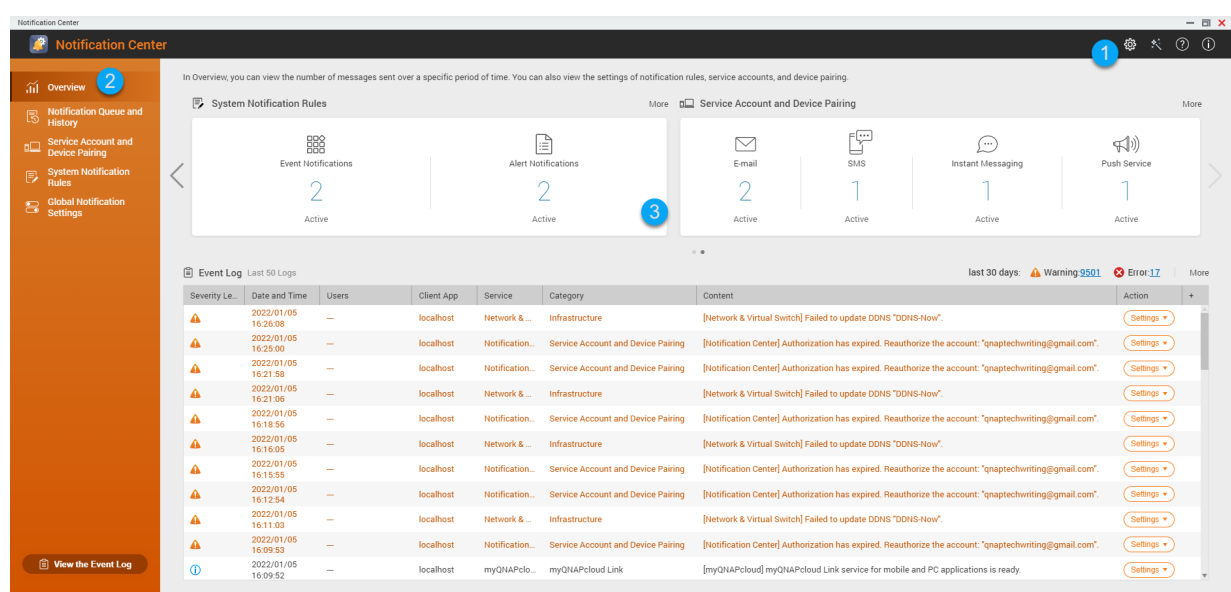

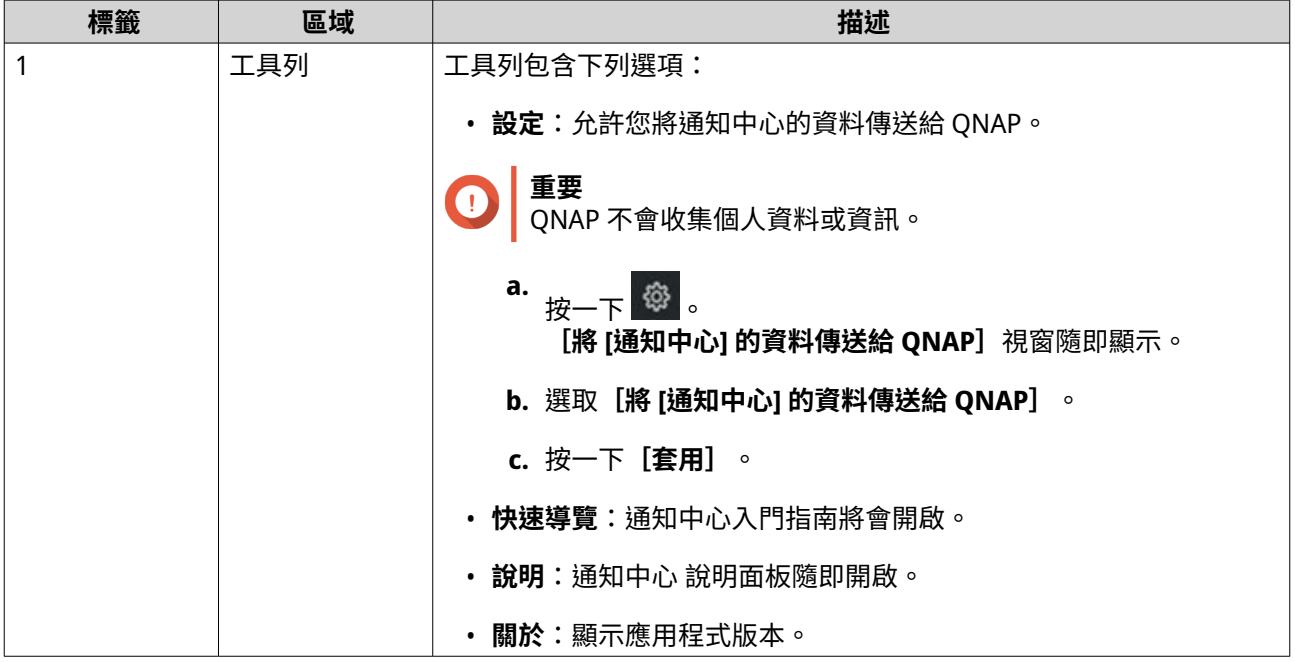

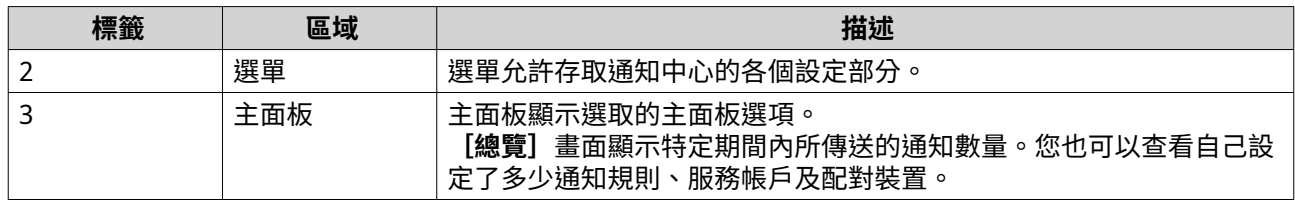

## **管理通知佇列與歷史記錄**

通知中心可讓您檢視通知佇列及通知歷史記錄。您可以檢視通知中心於**[佇列]**畫面上待傳送的通知訊息,或 移至**[歷史記錄]**畫面檢視所有已傳送的通知訊息。

#### **佇列**

**[佇列]**畫面會顯示通知中心將要傳送的訊息,其所需的傳輸時間取決於裝置目前的狀態。您可以在傳送郵件 之前隨時加以移除,移除的郵件不會顯示在**[歷史記錄]**畫面上。

#### **歷史記錄**

[**歷史記錄**]畫面隨即顯示通知中心已傳送的訊息。您可以檢視詳細資料、重新傳送訊息、編輯設定,以及將 歷史記錄匯出為 CSV 檔。您也可以在**[設定]**中指定通知記錄的保留期間和儲存位置。

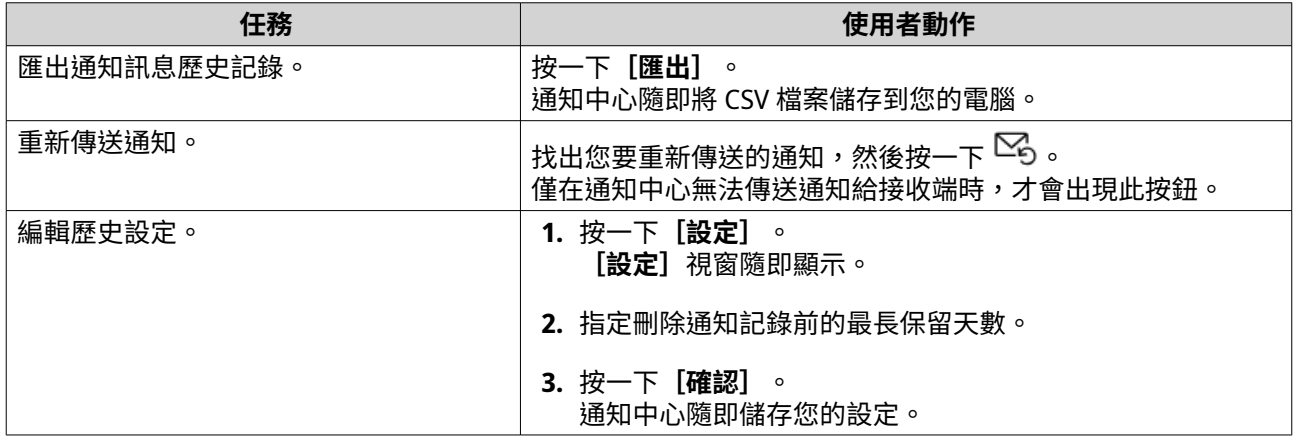

#### **服務帳戶與裝置配對**

透過「服務帳戶與裝置配對」,您可以編輯簡單郵件傳輸協定 (SMTP) 以及簡訊服務中心 (SMSC) 設定,藉此透 過電子郵件與 SMS 接收通知。您也可以將即時通訊的帳戶及裝置與您的 NAS 配對,以便透過即時通訊或推播 服務接收通知。

# **電子郵件通知**

在**[電子郵件]**畫面中您可新增和檢視電子郵件通知收件者,同時編輯 SMTP 服務設定。

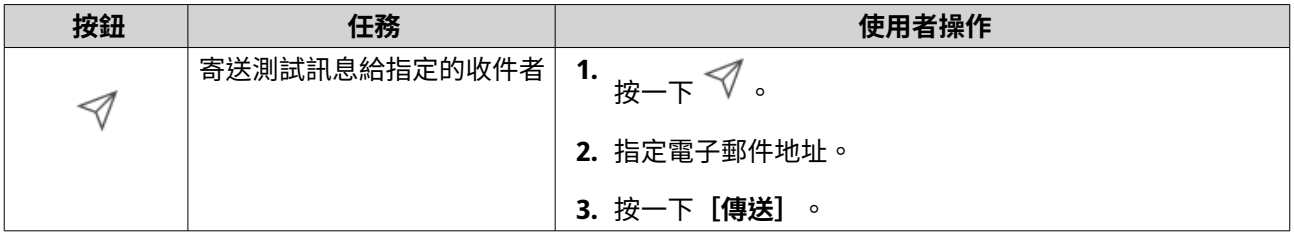

<span id="page-459-0"></span>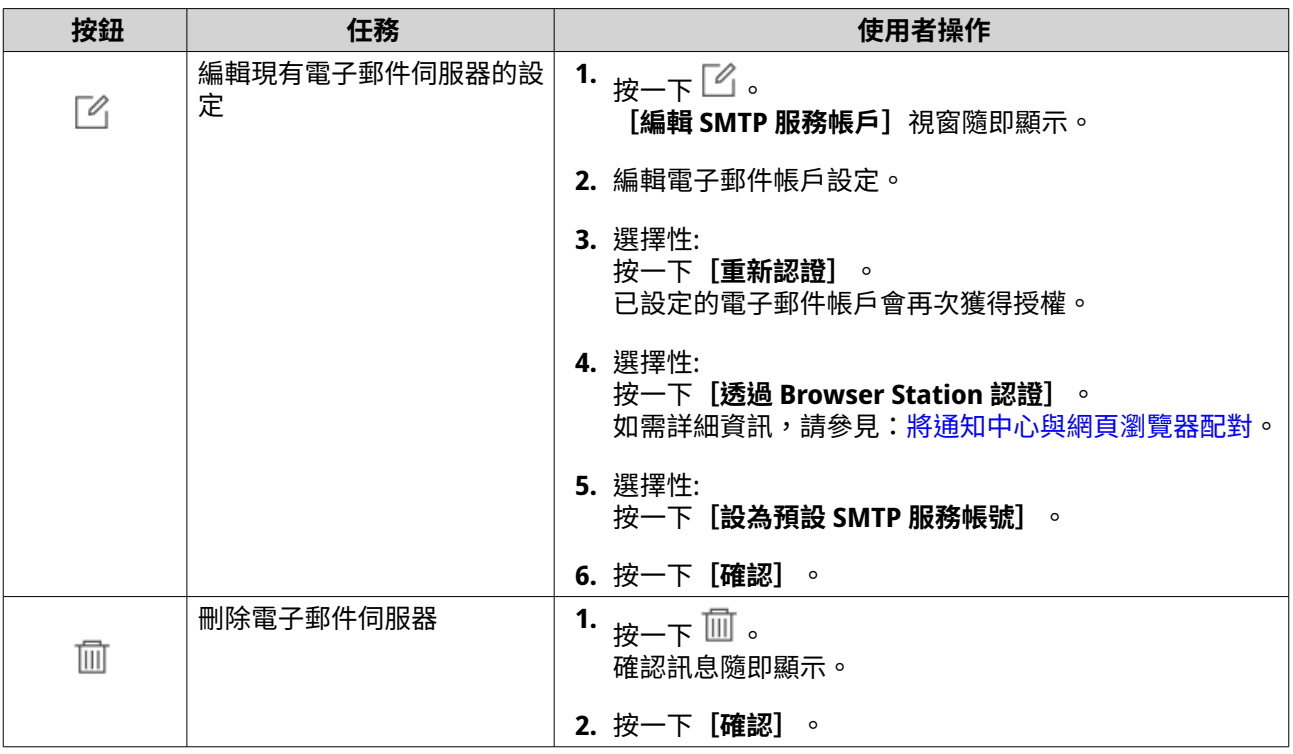

### **設定電子郵件通知伺服器**

- **1.** 前往**[服務帳號與裝置配對]** > **[電子郵件]**。
- **2.** 按一下**[新增 SMTP 服務]**。 [新增 SMTP 服務]視窗隨即開啟。
- **3.** 選擇電子郵件帳號。
- **4.** 編輯下列設定。

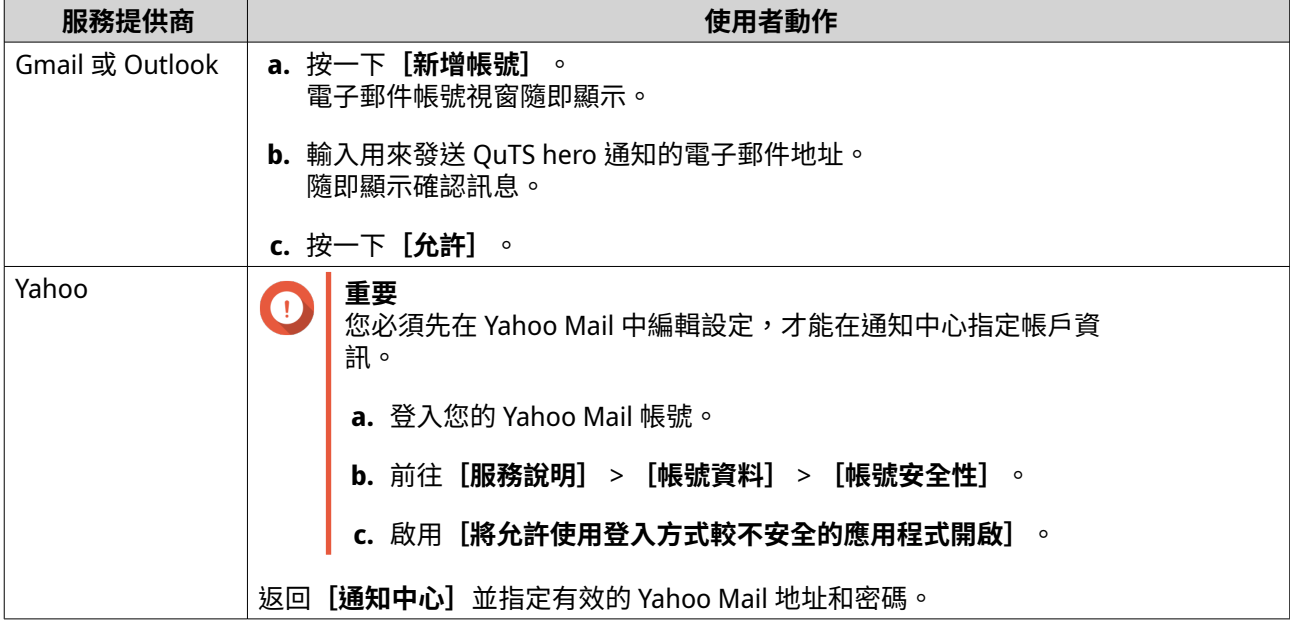

<span id="page-460-0"></span>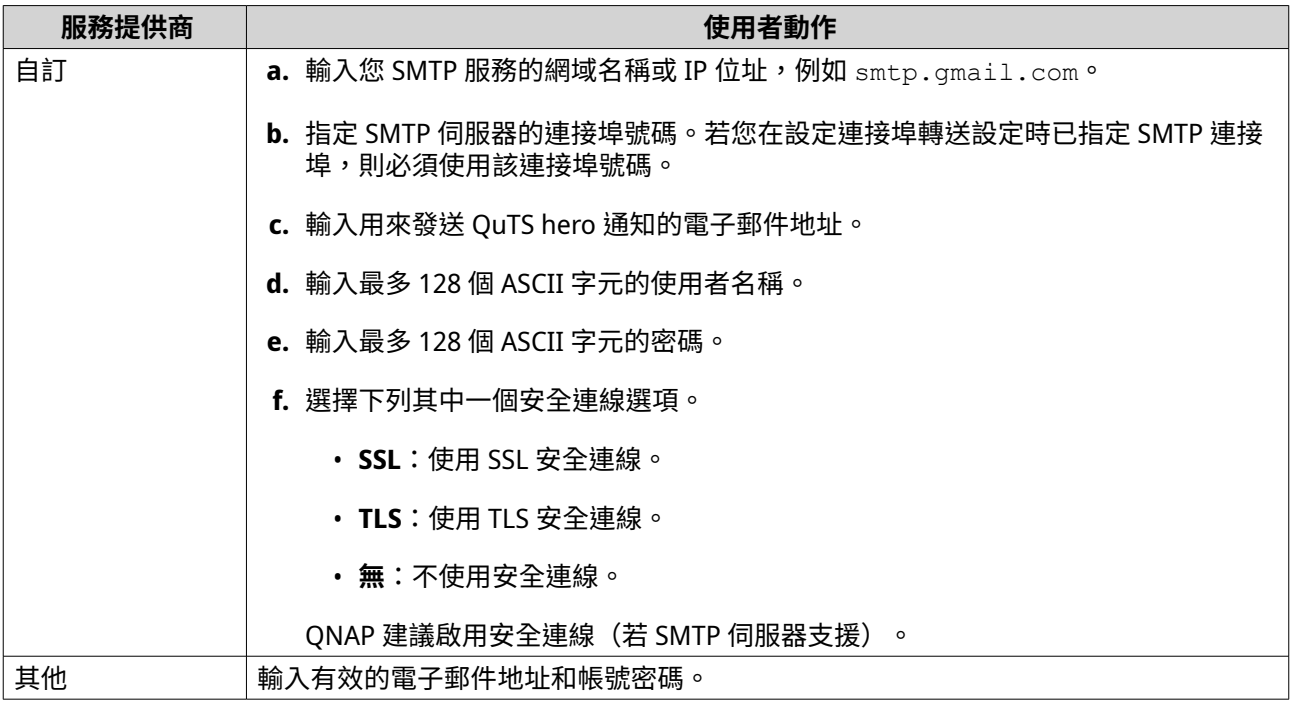

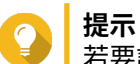

若要設定多個電子郵件伺服器,請按一下**[新增 SMTP 服務]**,然後執行前述步驟。

- **5.** 選擇性: 選擇**[設為預設 SMTP 服務帳號]**。
- E

**注意**

系統通知隨即跟預設 SMTP 服務一起傳送。

- **6.** 選擇性: 按一下  $\sqrt{\ }$ 。 SMTP 伺服器隨即發送測試電子郵件。
- **7.** 按一下**[建立]**。 通知中心隨即在清單中新增 SMTP 服務。

#### **使用 Browser Station 設定電子郵件伺服器帳戶**

您可以使用 **Browser Station** 認證來新增電子郵件伺服器帳戶,來保護遠端電子郵件伺服器,而無需建立 VPN。

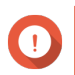

**重要**

在利用 **Browser Station** 驗證電子郵件伺服器帳户之前,請確保:

- 您具備 **File Station** 存取權限。
- 您的裝置已安裝 **Container Station**。
- 用於存取 **Browser Station** 的任何代理伺服器都支援 WebSocket。
- 如需詳細資訊,請參見:
	- 如何使用 [Browser Station](https://www.qnap.com/en/how-to/tutorial/article/how-to-use-browser-station)
	- 如何使用 [Container Station](https://www.qnap.com/en/how-to/tutorial/article/how-to-use-container-station)
- <span id="page-461-0"></span>**1.** 前往**[服務帳號與裝置配對]** > **[電子郵件]**。
- **2.** 按一下**[新增 SMTP 服務]**。 [新增 SMTP 服務]視窗隨即開啟。
- **3.** 按一下**[透過 Browser Station 認證]**。 **[Browser Station]**視窗隨即顯示。

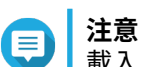

載入**[Browser Station]**視窗可能需要幾分鐘。

- **4.** 輸入 Gmail 帳號。
- **5.** 按一下**[下一步]**。
- **6.** 輸入密碼。
- **7.** 按一下**[下一步]**。 警告隨即顯示。
- **8.** 按一下**[允許]**。 [新增 SMTP 服務]視窗隨即顯示。
- **9.** 選擇性: 選擇**[設為預設 SMTP 服務帳號]**。
- **10.** 按一下**[建立]**。 SMTP 服務隨即新增。

## **SMS 通知**

您可在 **[SMS]** 畫面檢視和編輯您的簡訊服務中心 (SMSC) 設定。您也可以自訂 SMSC 或採用目前支援的 SMS 服務提供者:Clickatell、Vonage (Nexmo) 及 Twilio。

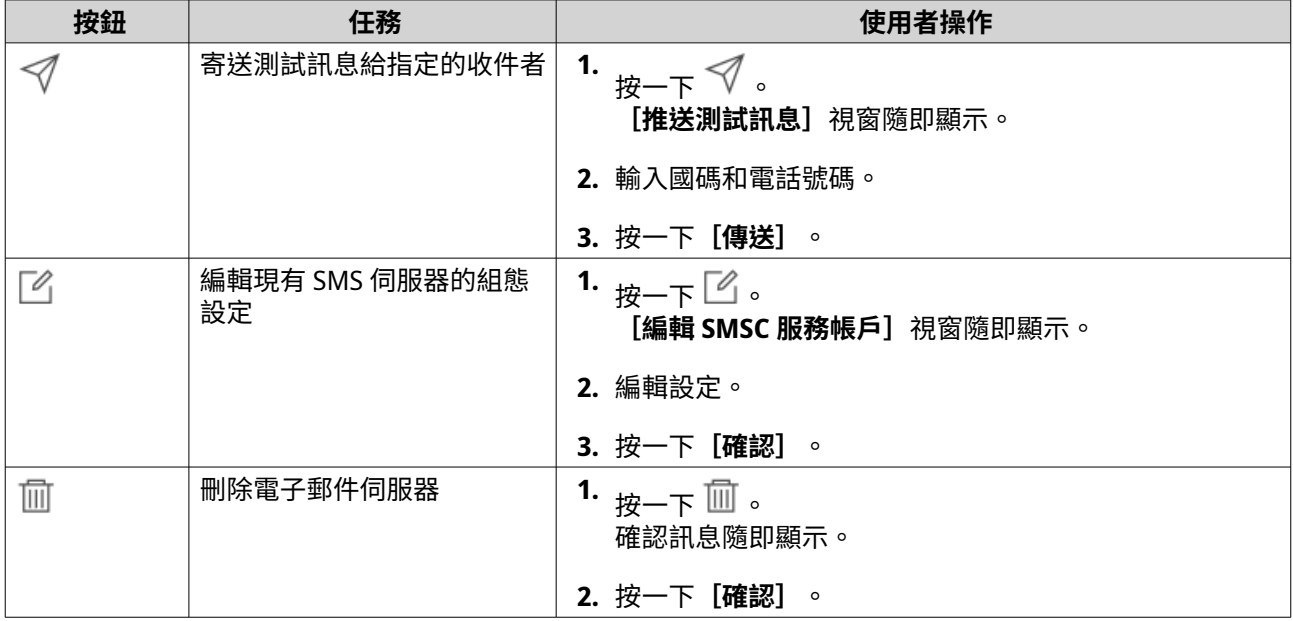

#### **設定 SMS 通知**

**1.** 前往**[服務帳號與裝置配對]** > **[SMS]**。

- **2.** 按一下**[新增 SMSC 服務]**。 **[新增 SMSC 服務]**視窗隨即顯示。
- **3.** 選擇服務提供者。
- **4.** 指定別名。
- **5.** 指定下列資訊。

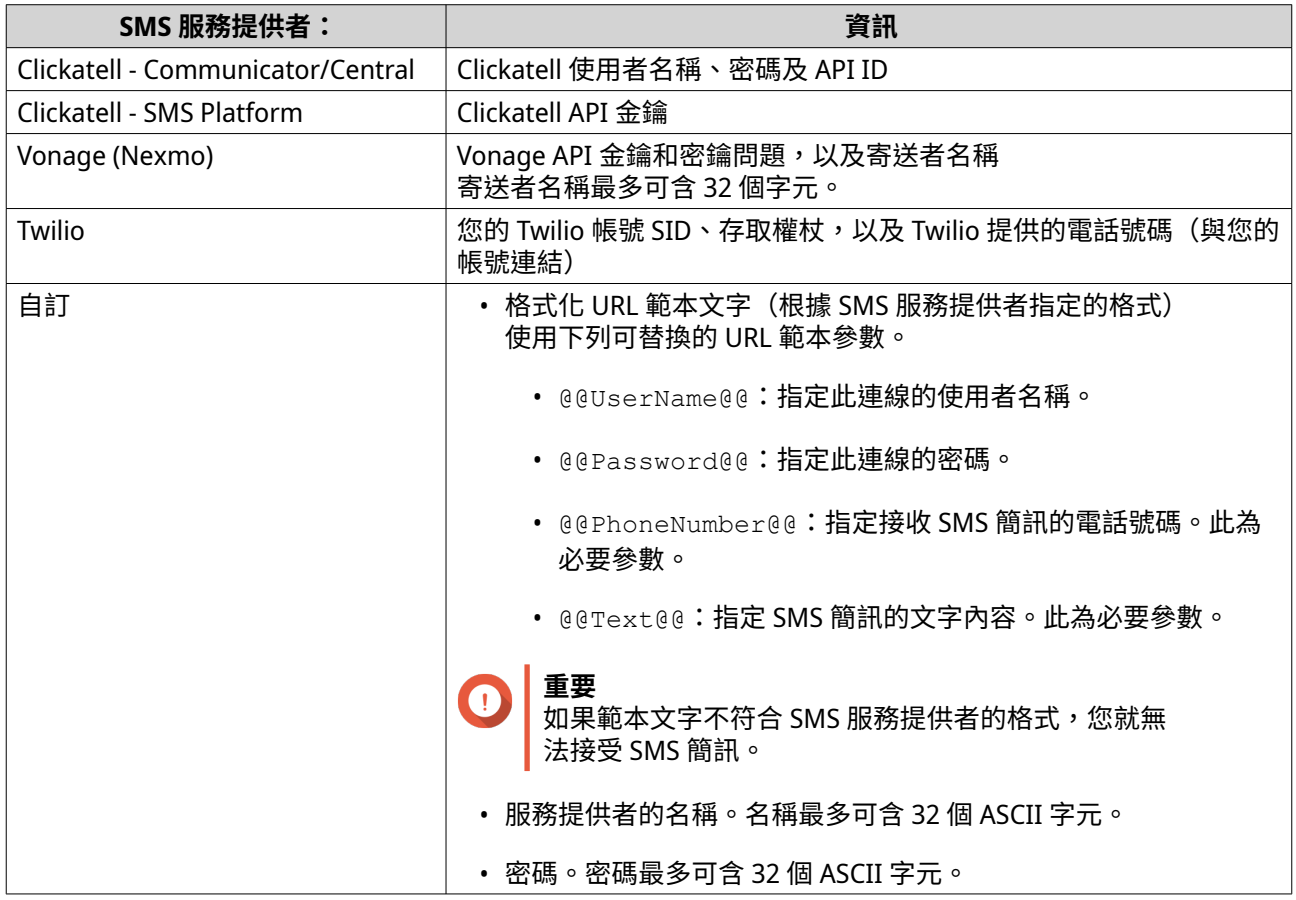

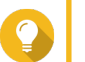

**提示**

若要設定多個 SMS 伺服器,請按一下**[新增 SMSC 服務]**,然後執行前述步驟。

- **6.** 按一下 Ⅴ 。 SMS 伺服器隨即傳送測試簡訊。
- **7.** 按一下**[建立]**。 通知中心隨即在清單中新增 SMS 服務。

## **即時通訊通知**

**[即時通訊]**畫面可讓您將通知中心與即時通訊帳戶配對,例如 Skype。通知中心會透過 QBot (QNAP 即時通 訊 Bot 帳戶) 傳送通知給指定收件者。

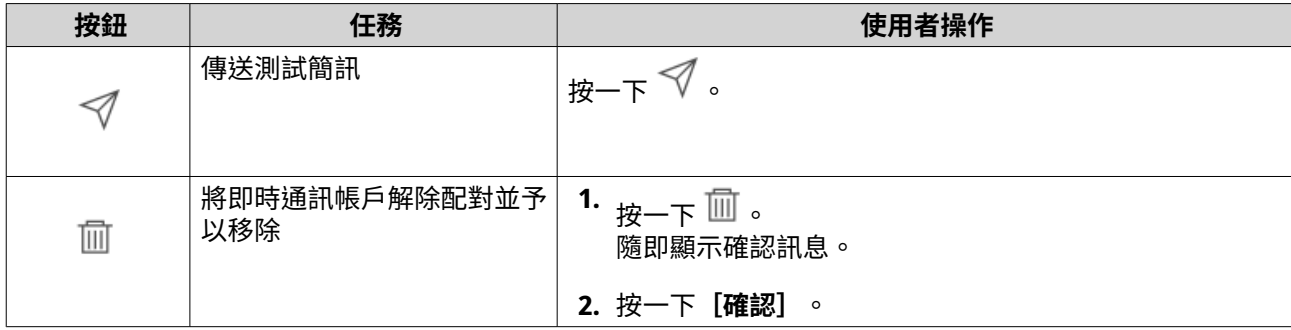

#### **配對通知中心與 Skype**

繼續設定 Skype 通知前,請先確認:

- 您的 NAS 已註冊為有效的 myQNAPcloud 帳號。
- 您具有有效的 Skype 帳號。
- 您的裝置已安裝 Skype。
- **1.** 前往**[服務帳號與裝置配對]** > **[即時通訊]**。
- **2.** 按一下**[新增即時通訊帳號]**。 [即時通訊通知精靈]隨即顯示。
- **3.** 選擇[Skype]。 **[新增 Bot 至聯絡人]**視窗隨即顯示。
- **4.** 登入您要配對的 Skype 帳號。 Skype 隨即將 QNAP Bot 加入聯絡人。
- **5.** 關閉**[新增 Bot 至聯絡人]**視窗。
- **6.** 按一下**[下一步]**。 驗證碼隨即顯示。
- **7.** 在 Skype 輸入驗證碼。 通知中心進行驗證後會配對 Skype 帳號。
- **8.** 按一下**[完成]**。 通知中心隨即在清單中新增 Skype 帳號。

# **推播通知**

您可以在**[推播通知]**畫面為網頁瀏覽器和行動裝置設定推播通知。通知中心支援將應用程式配對多個協力廠 商推播通知服務。

#### **配對通知中心與行動裝置**

在配對之前,請確定:

- 您的 NAS 已註冊為有效的 myQNAPcloud 帳號。
- Qmanager iOS 1.8.0 或 Qmanager Android 2.1.0(以上版本)已安裝在您的行動裝置上。
- 您的 NAS 已新增到 Qmanager。
- <span id="page-464-0"></span>**1.** 在行動裝置上開啟 Qmanager。
- **2.** 執行下列其中一個操作。

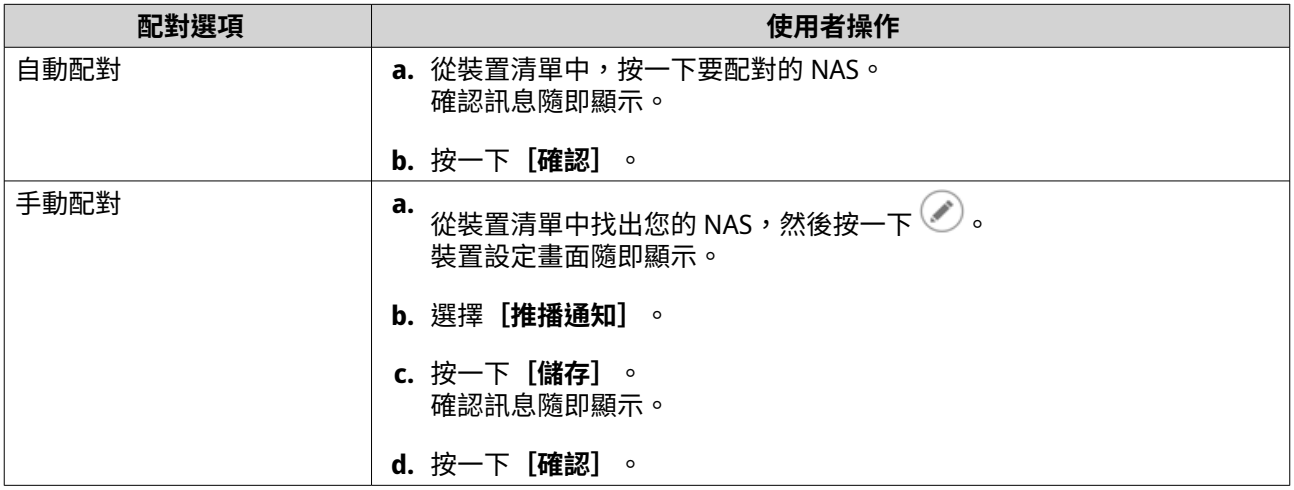

通知中心隨即與行動裝置配對。

- **3.** 在通知中心中,前往**[服務帳號與裝置配對]** > **[推播服務]**。
- **4.** 確認行動裝置出現在配對裝置清單中。

## **將通知中心與網頁瀏覽器配對**

在配對之前,請確定:

- 您的裝置已註冊為有效的 myQNAPcloud 帳號。
- 您使用以下網頁瀏覽器:
	- Chrome (42 版或以上版本)
	- Firefox (50 版或以上版本)
- **1.** 前往**[服務帳號與裝置配對]** > **[推播服務]**。
- **2.** 在**[瀏覽器]**下方,按一下**[配對]**。 通知中心隨即與您目前使用的網頁瀏覽器配對。 該網頁瀏覽器接著會出現在配對裝置清單中。
- **3.** 變更您的瀏覽器名稱。
	- a. 在您的瀏覽器名稱旁邊按一下<sup>[2]</sup>。
	- **b.** 指定瀏覽器名稱。 此欄位最多允許 127 個 ASCII 字元。
	- **c.** 按下**[ENTER]**。 通知中心隨即儲存您的瀏覽器名稱。

# **系統通知規則**

您可以在「**事件通知**】頁面建立並管理事件通知規則,以便立即接收事件通知。

您還可以設定警示嚴重性等級,在**[警示通知]**頁面中設定針對指定收件者的警示通知。

## **管理事件通知規則**

您可在**[系統通知規則]**畫面建立並自訂規則,以便向目標收件者傳送通知。如要傳送通知,您必須先建立並 啟用規則,確定哪個應用程式事件觸發輸出通知。您可自訂訊息類型、傳送方式、關鍵字和時間範圍,進一步 定義通知類型或縮小範圍。

通知中心支援傳送多種語言版本的事件通知,並提供四種傳送方式,包括:電子郵件、SMS、即時通訊,以及 推播服務。

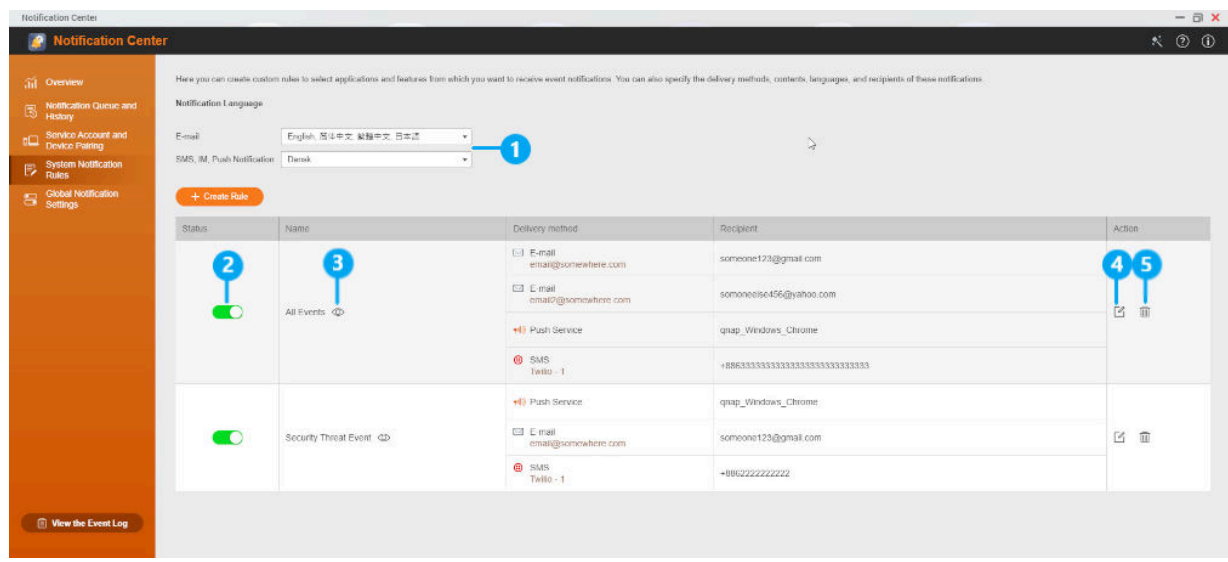

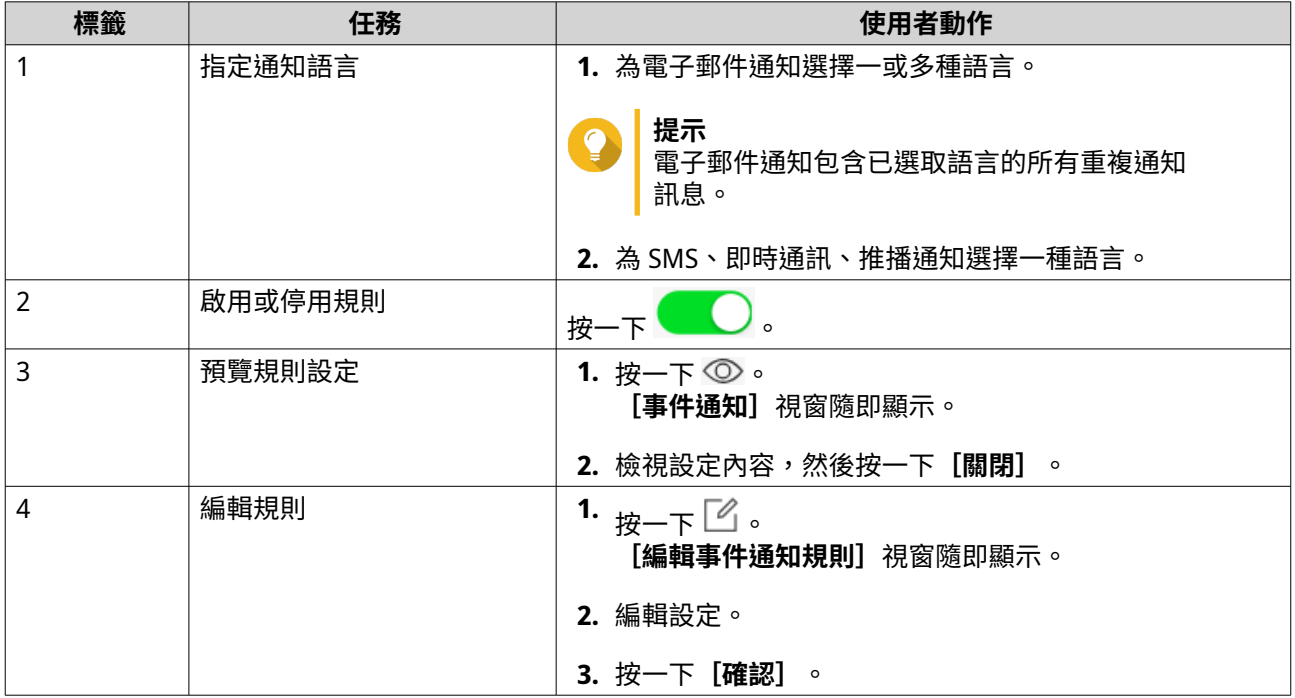

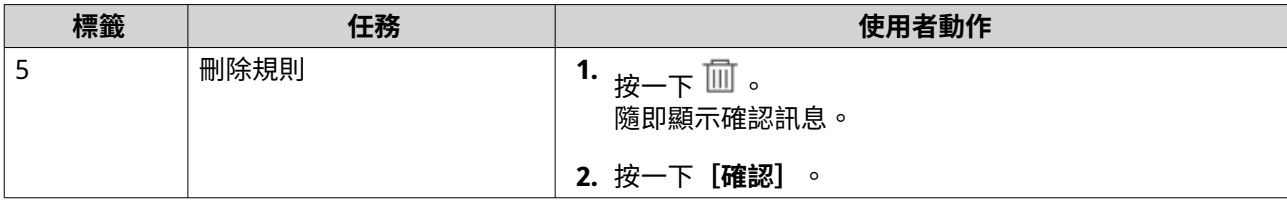

## **建立事件通知規則**

- **1.** 前往**[系統通知規則]** > **[事件通知]**。
- **2.** 按一下**[建立規則]**。 [建立事件通知規則]視窗隨即顯示。
- **3.** 指定規則名稱。
- **4.** 選擇您要通知收件者的事件。
- **提示**  $\epsilon$ 若要選取全部事件,請選擇**[選取全部]**。 若只要顯示特定應用程式或服務的相關事件,請從 [**顯示項目**] 下拉式選單中選取項目。
- **5.** 按一下**[下一步]**。
- **6.** 選擇一個或多個嚴重性等級。

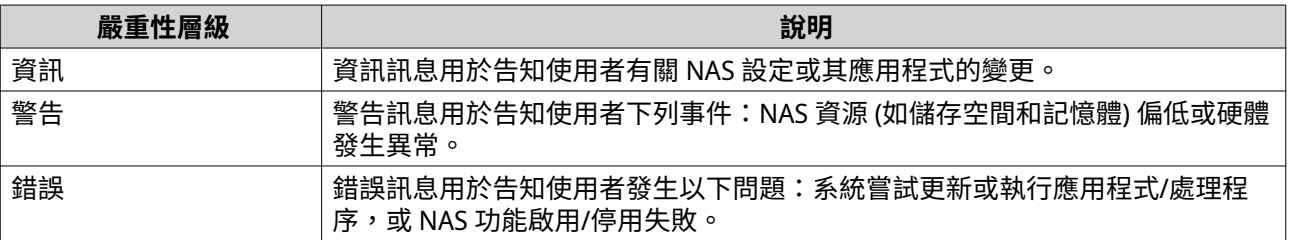

**7.** 選擇性: 指定關鍵字篩選。

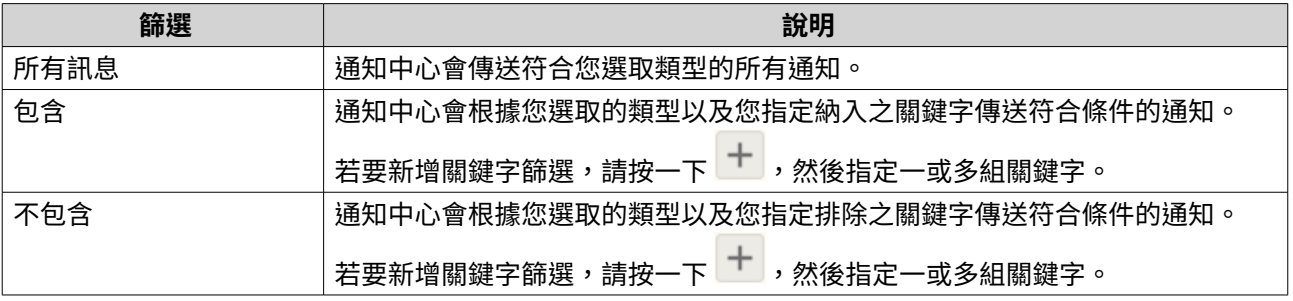

事件通知篩選所接受的關鍵字語言為英文和**[事件通知]**畫面上選定的語言。

- **8.** 選擇性: 指定您要接收通知的時間範圍。
- **9.** 按一下**[下一步]**。
- **10.** 選擇寄送方式。

**重要**

**11.** 設定寄件者資訊。

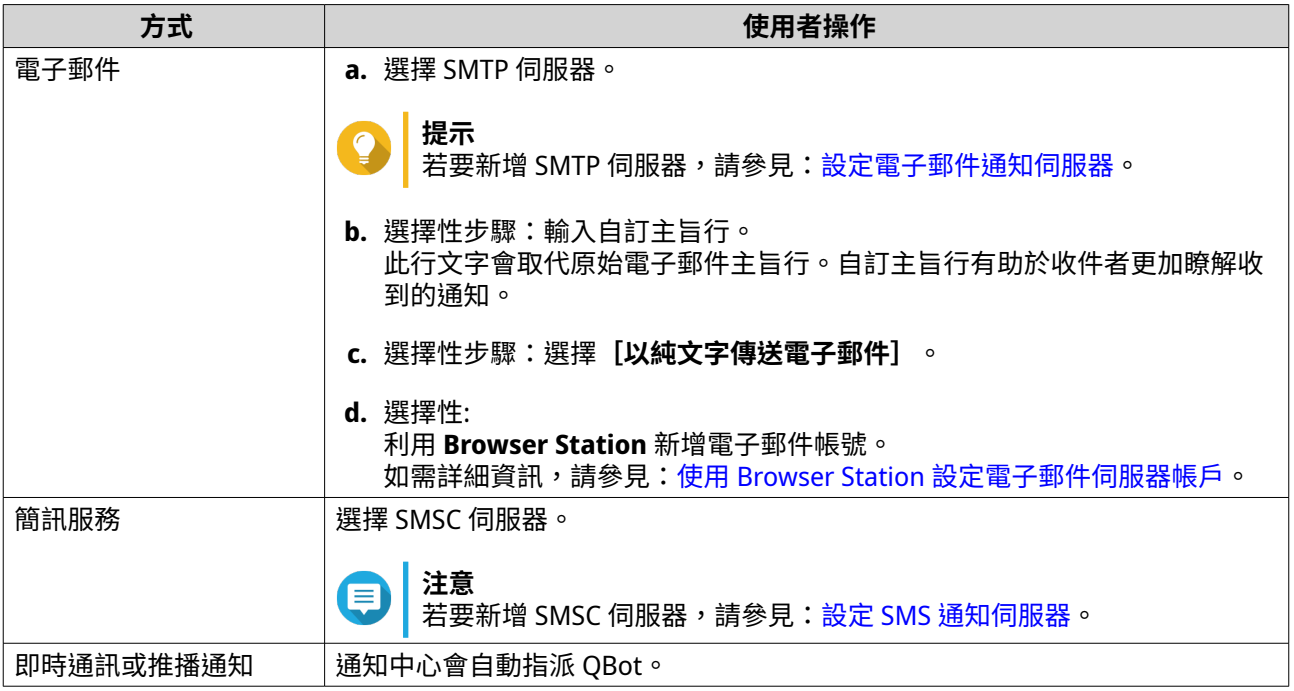

# **12.** 設定收件者資訊。

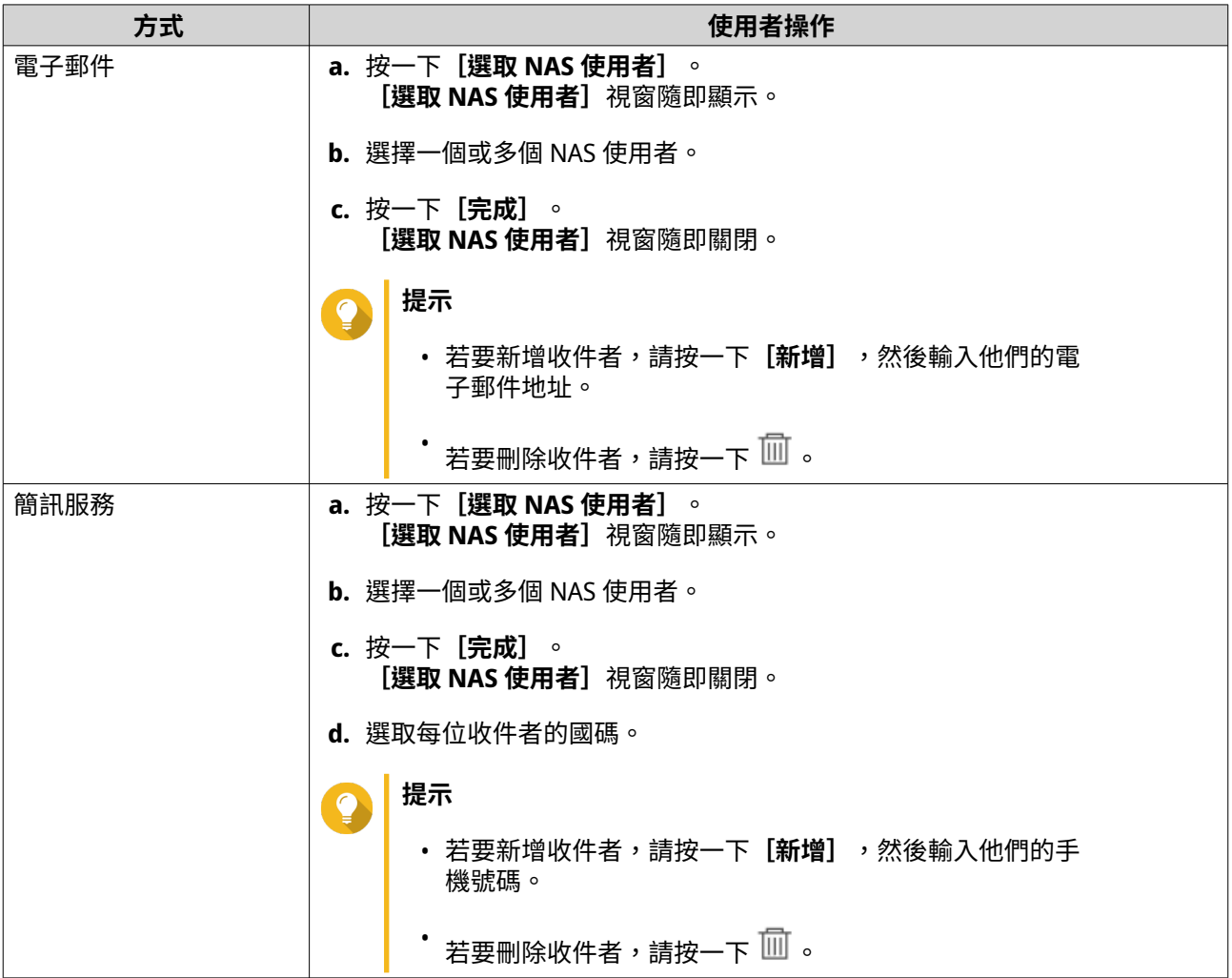
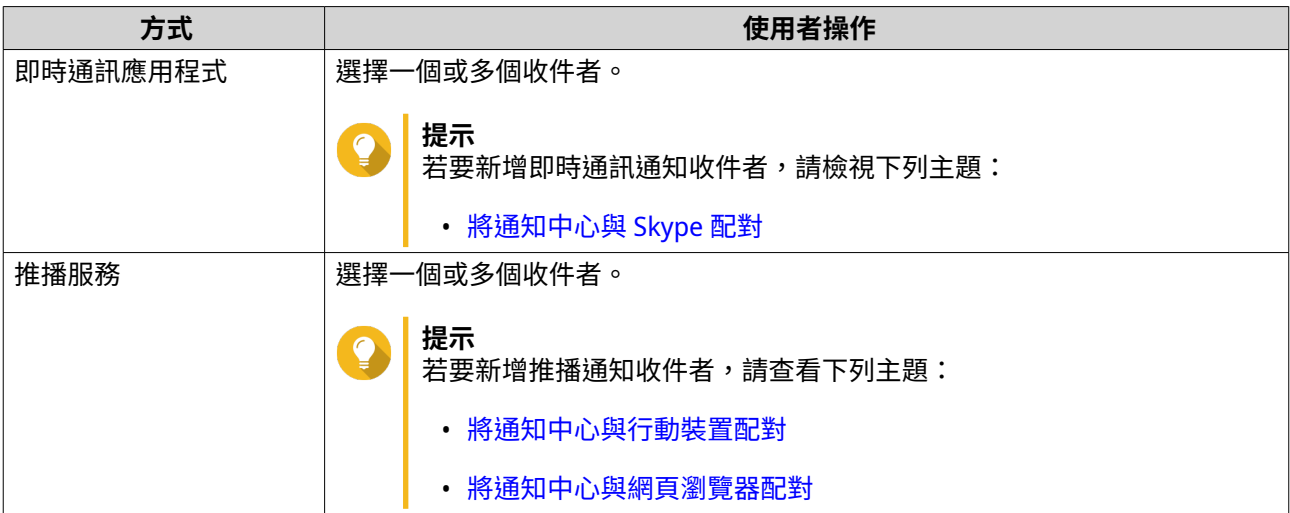

- 13. 選擇性: 按一下 3 來傳送測試訊息。
- **14.** 選擇性: 按一下**[新增配對]**以建立新的配對。
- **15.** 按一下**[下一步]**。
- **16.** 確認規則設定。
- **17.** 按一下**[完成]**。 通知中心隨即在**[事件通知]**畫面顯示新規則。

#### **管理警示通知規則**

您可以在**[警示通知]**畫面建立自訂規則,依據通知類型和關鍵字接收來自[系統記錄]的警示通知。您也可 以指定警示通知的傳送方式、內容及收件者。

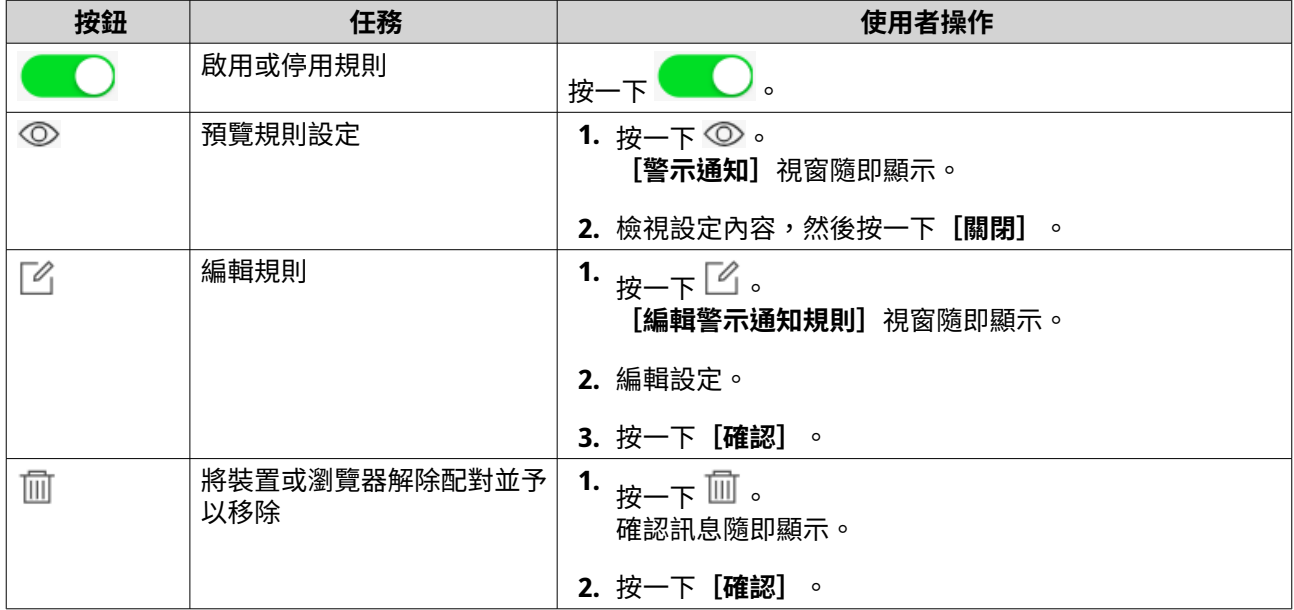

#### **建立警示通知規則**

請在建立通知規則之前,確認 NAS 裝置已註冊為有效的 myQNAPcloud 帳號。

- **1.** 前往**[系統通知規則]** > **[警示通知]**。
- **2.** 按一下**[建立規則]**。 [建立警示通知規則]視窗隨即顯示。
- **3.** 指定規則名稱。
- **4.** 選取您要通知收件者的事件。
	- **a.** 選取嚴重性級別

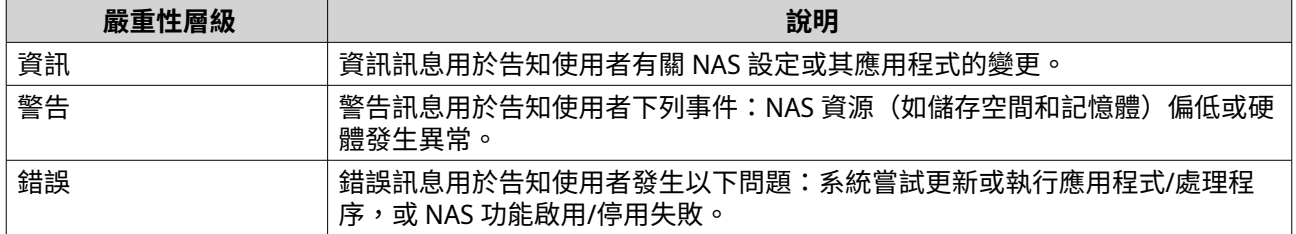

#### **b.** 選擇性: 指定關鍵字篩選。

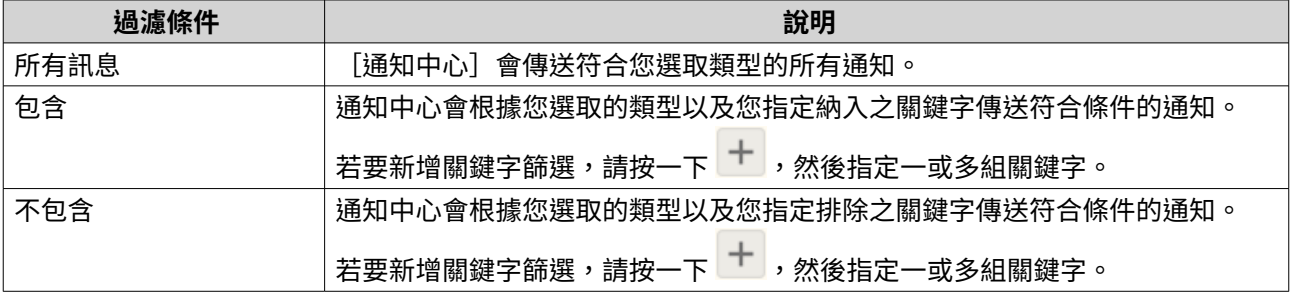

#### **重要**  $\bigodot$

┃ <br>┃警示通知篩選只接受英文關鍵字。

- **5.** 選擇性: 指定您要接收通知的時間範圍。
- **6.** 選擇性: 指定通知訊息臨界值。
- **7.** 按一下**[下一步]**。
- **8.** 選擇寄送方式。
- **9.** 設定寄件者資訊。

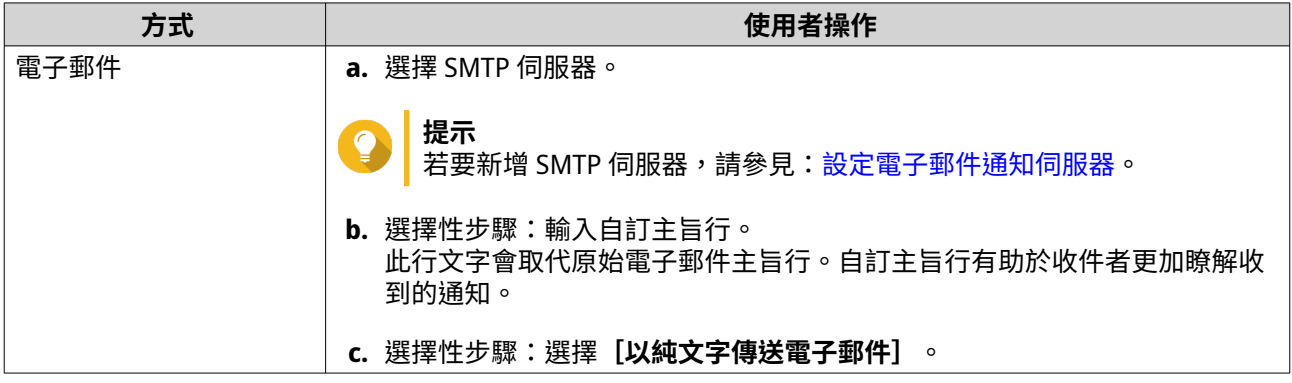

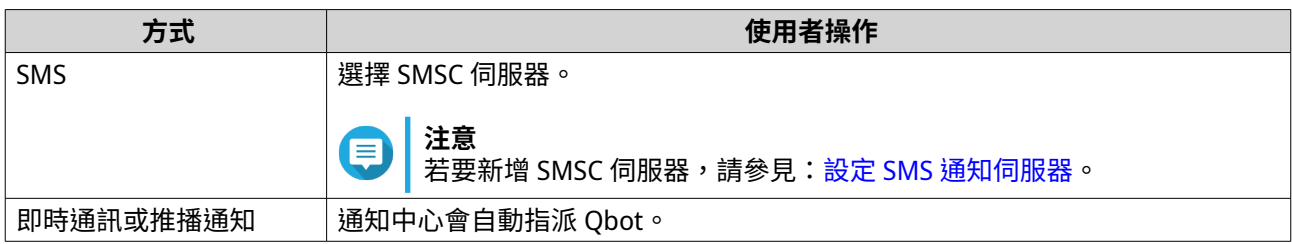

**10.** 設定收件者資訊。

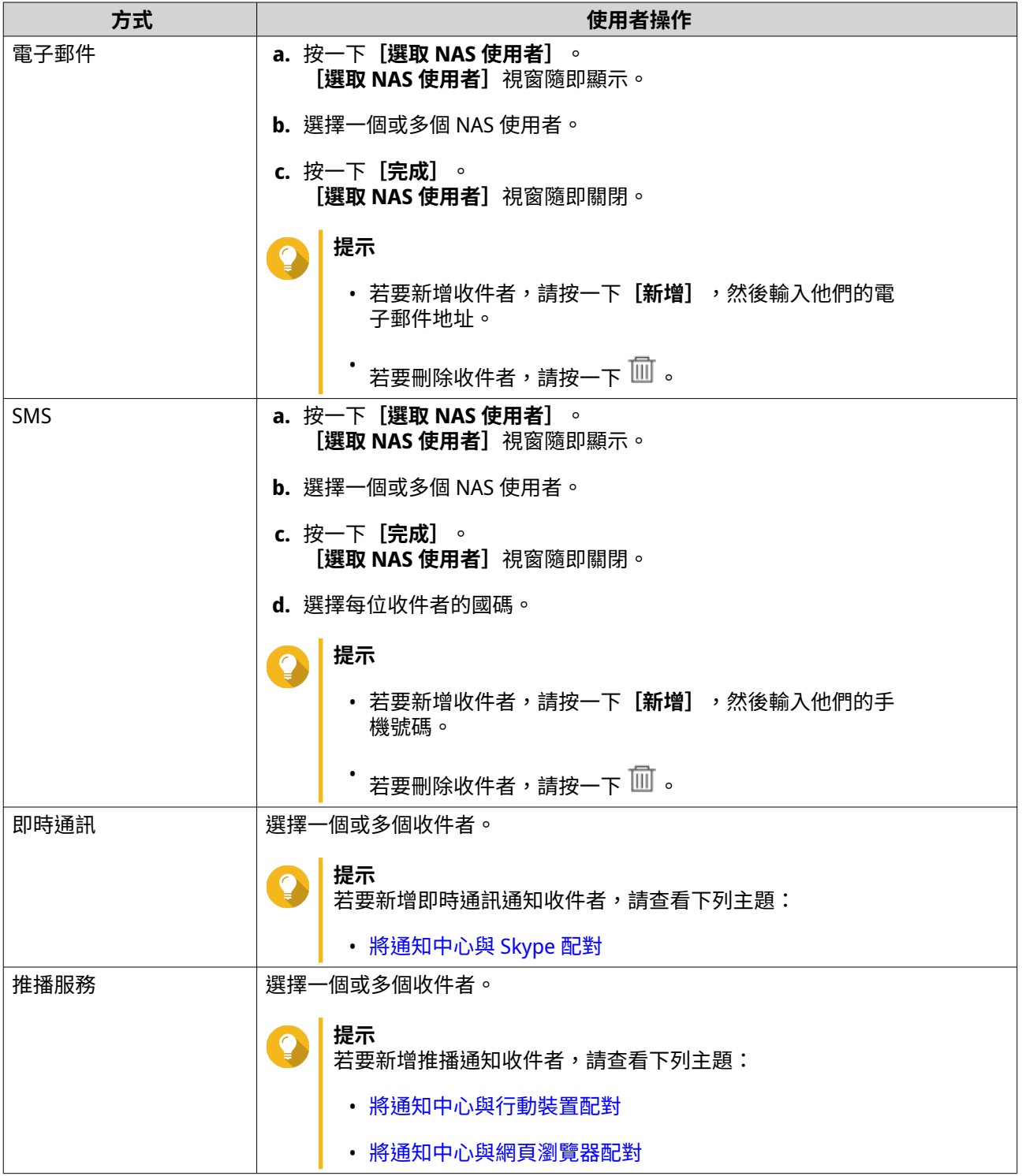

- **11.** 選擇性: 按一下 8 來傳送測試訊息。
- **12.** 選擇性: 按一下**[新增配對]**以建立新的配對。
- **13.** 按一下**[下一步]**。
- **14.** 確認規則設定。
- **15.** 按一下**[完成]**。 通知中心隨即在**[警示通知]**畫面顯示新規則。

#### **設定**

 $\overline{\textbf{a}}$  **[設定]**畫面中可以啟用或停用提交「通知中心」資料至 QNAP。按一下 <sup>633</sup> 可開啟[**設定]**視窗。

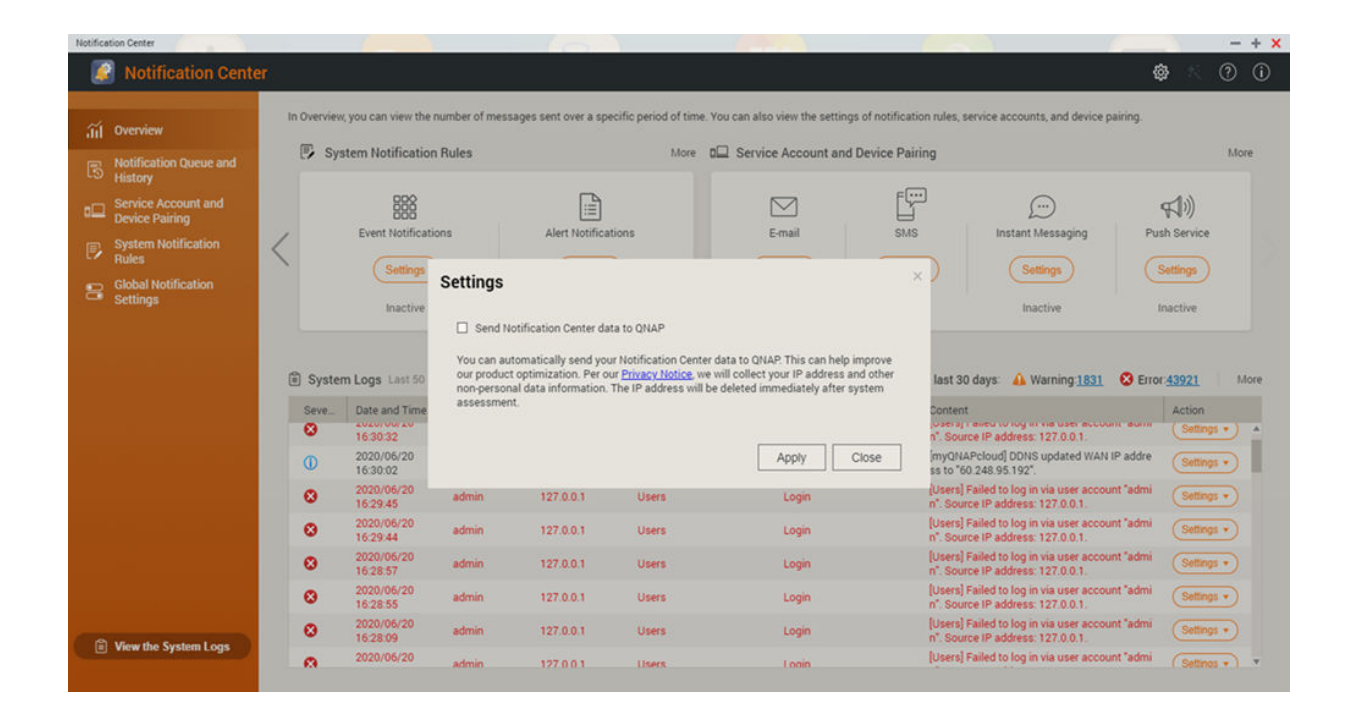

#### **啟用傳送通知中心資料給 QNAP**

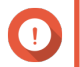

**重要** QNAP 不會收集個人資料或資訊。

- **1.** 開啟**[通知中心]**。
- **2.** 按一下 ™ 。

**[將 [通知中心] 的資料傳送給 QNAP]**視窗隨即顯示。

- **3.** 選取**[將 [通知中心] 的資料傳送給 QNAP]**。
- **4.** 按一下**[套用]**。

## **停用傳送通知資料至 QNAP**

```
重要
G
   QNAP 不會收集個人資料或資訊。
```
- **1.** 開啟**[通知中心]**。
- **2.** 按一下 ™ 。

**[將 [通知中心] 的資料傳送給 QNAP]**視窗隨即顯示。

- **3.** 取消選取**[將 [通知中心] 的資料傳送給 QNAP]**。
- **4.** 按一下**[套用]**。

#### **全域通知設定**

**[全域通知設定]**畫面可讓您快速設定全域通知規則。從此清單中,您可以執行選取或取消選取動作,為每個 QuTS hero 功能或應用程式套用傳送方式。

使用者只會透過他們所選的傳送方式接收跟選取功能相關的通知。

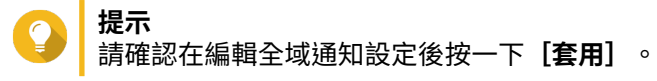

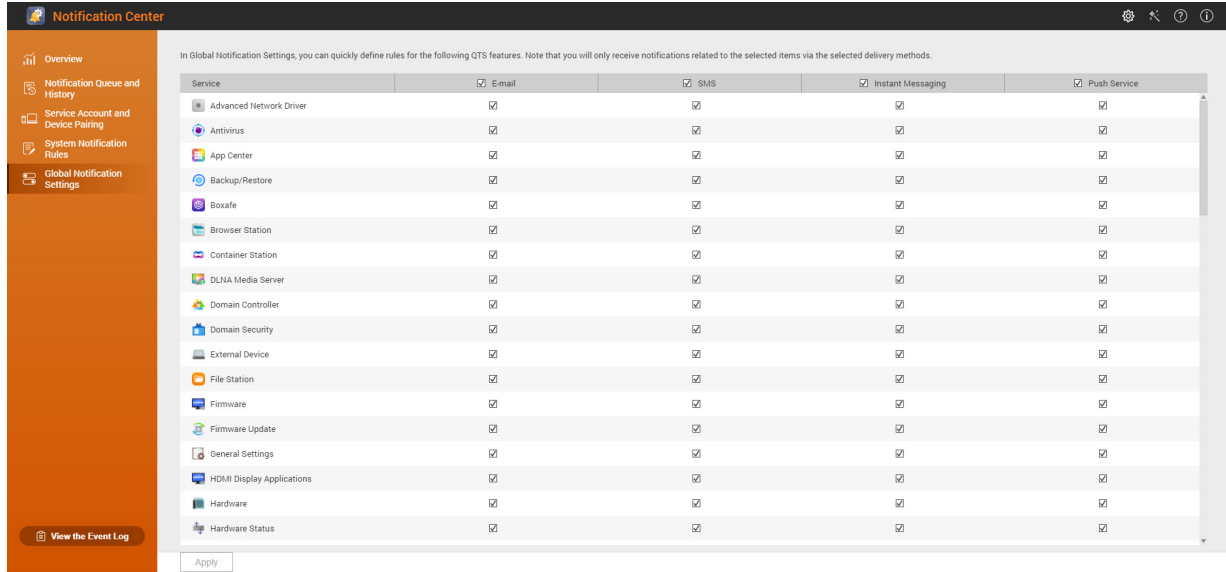

#### **事件記錄**

**[事件記錄]**畫面會顯示 NAS 的所有紀錄事件。您可以在此畫面排序和篩選記錄,或依據現有記錄來建立通 知規則。

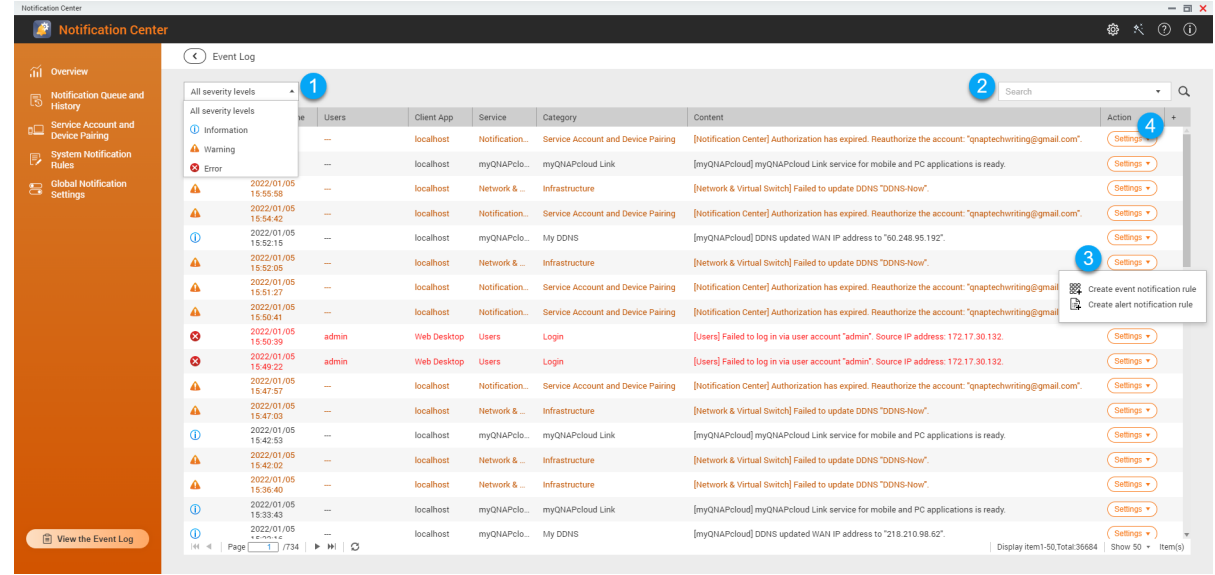

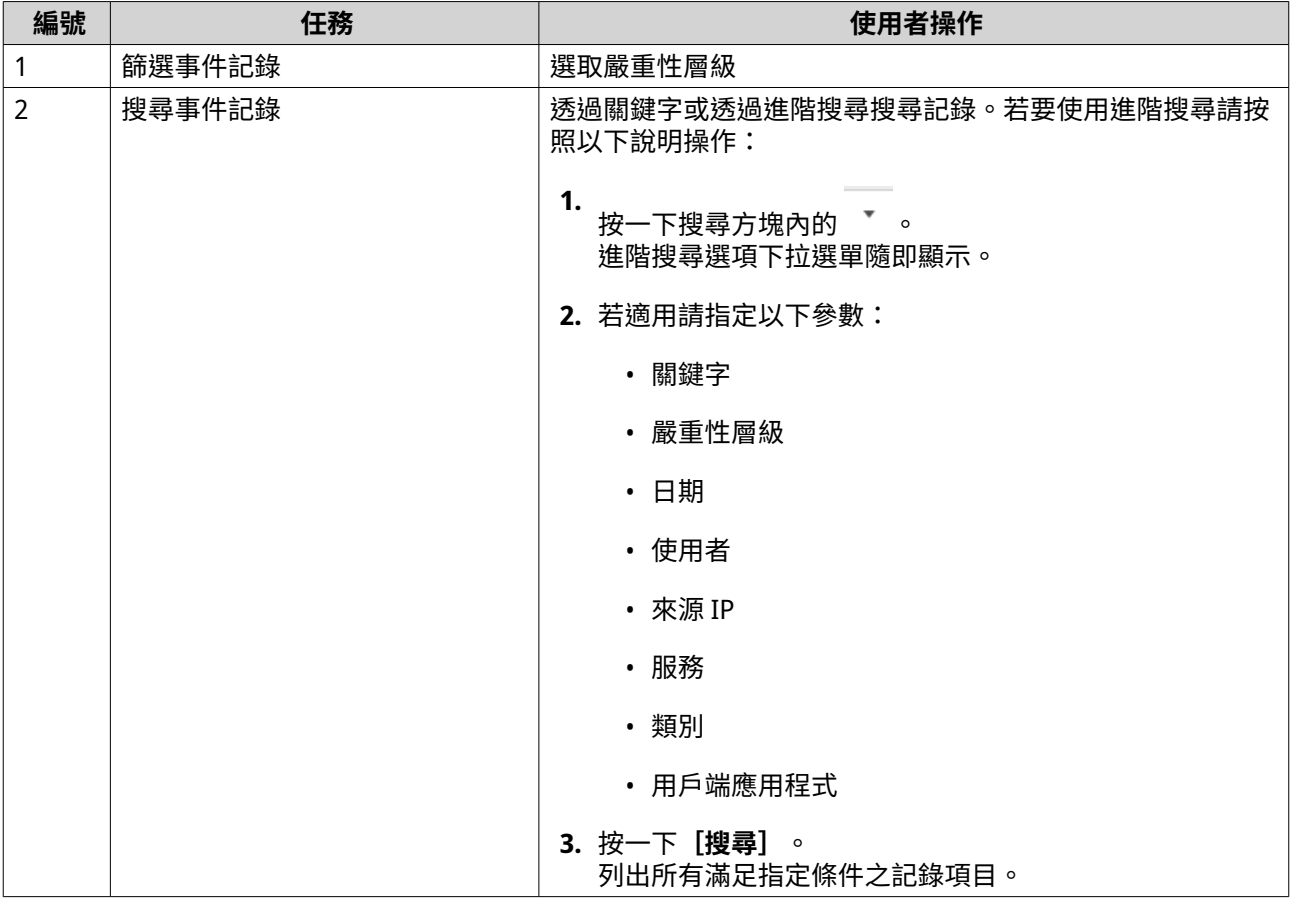

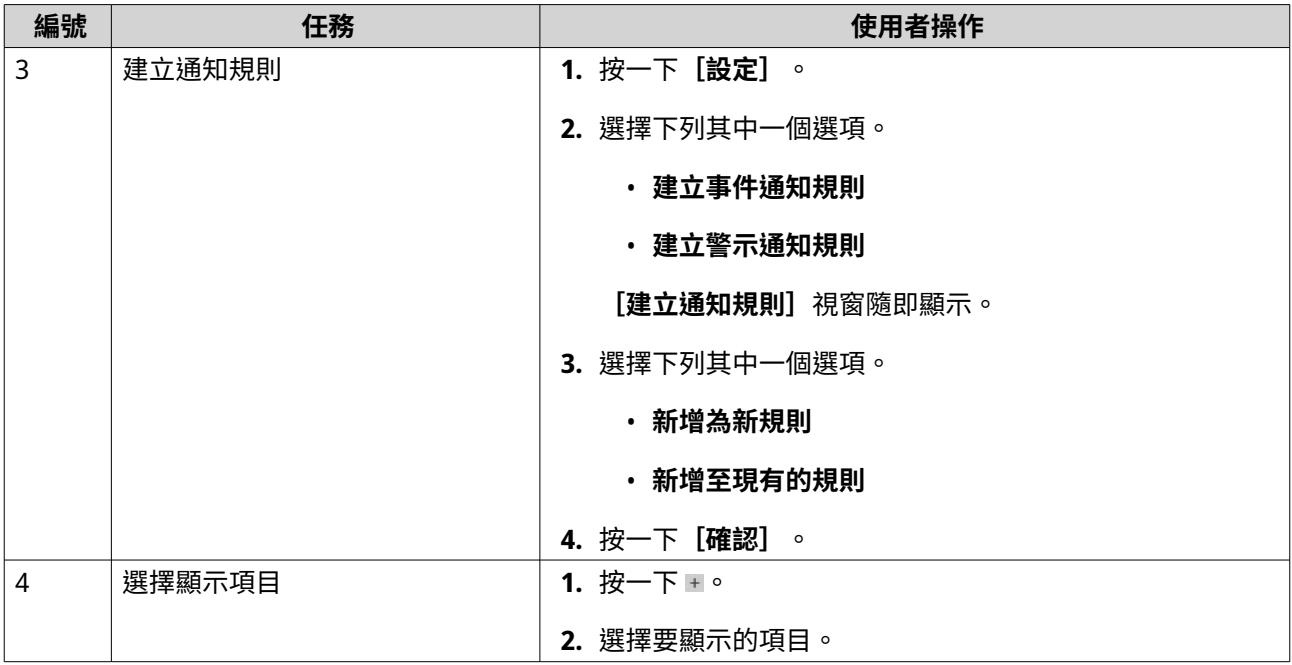

# **18. Malware Remover**

#### **關於 Malware Remover**

Malware Remover 是一種針對保護 QNAP 裝置不受有害軟體威脅而設計的內建應用工具。惡意軟體程式常偽 裝為或嵌入在非惡意檔案及軟體中。它們常嘗試存取敏感使用者資訊,並可能對裝置效能產生負面影響。

Malware Remover 實施多層防護,讓您在 QNAP 裝置執行即時和排程掃描,可防止惡意軟體使您的資料遭致 風險。

**重要** QNAP 強烈建議定期執行掃描來防止惡意軟體感染,保護系統不受進一步風險、威脅及漏洞 的危害。

#### **總覽**

本畫面顯示與 Malware Remover 相關之資訊及控制項。

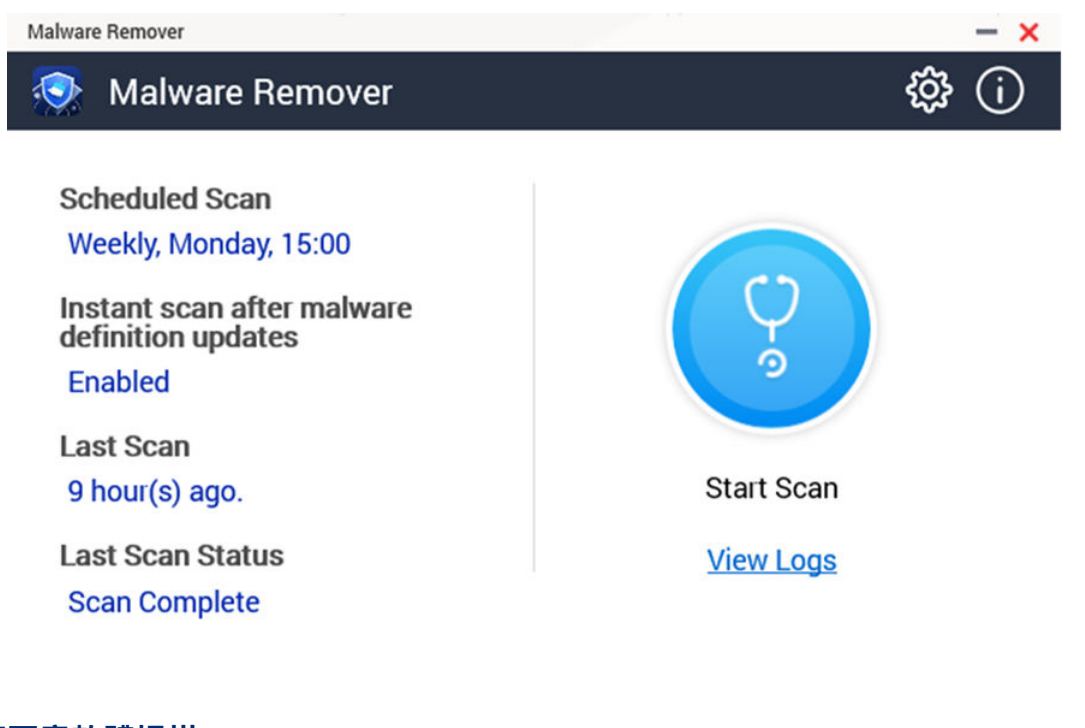

### **執行惡意軟體掃描**

**1.** 開啟 Malware Remover。

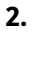

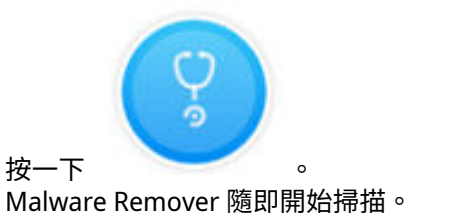

**3.** 選擇性: 掃描完成後,按一下**[檢視記錄]**來檢視結果。

## **執行排程掃描**

排程掃描定期檢查 QNAP 裝置上的安全威脅。

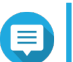

**注意 [啟用排程掃描]**核取方塊預設為啟用。

**1.** 開啟 Malware Remover。

**2.** 按一下 。

**3.** 從排程掃描下拉選單進行編輯設定。

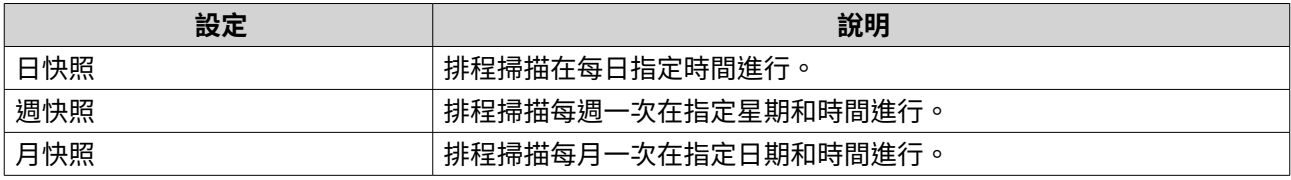

**4.** 按一下**[套用]**。

#### **設定 Malware Remover**

- **1.** 開啟 Malware Remover。
- **2.** 按一下 3 [設定] 視窗隨即開啟。
- **3.** 編輯設定。

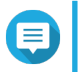

**注意** 所有設定皆預設為啟用以防止惡意軟體感染系統。

#### **提示**

QNAP 建議在離峰時段再執行掃描。

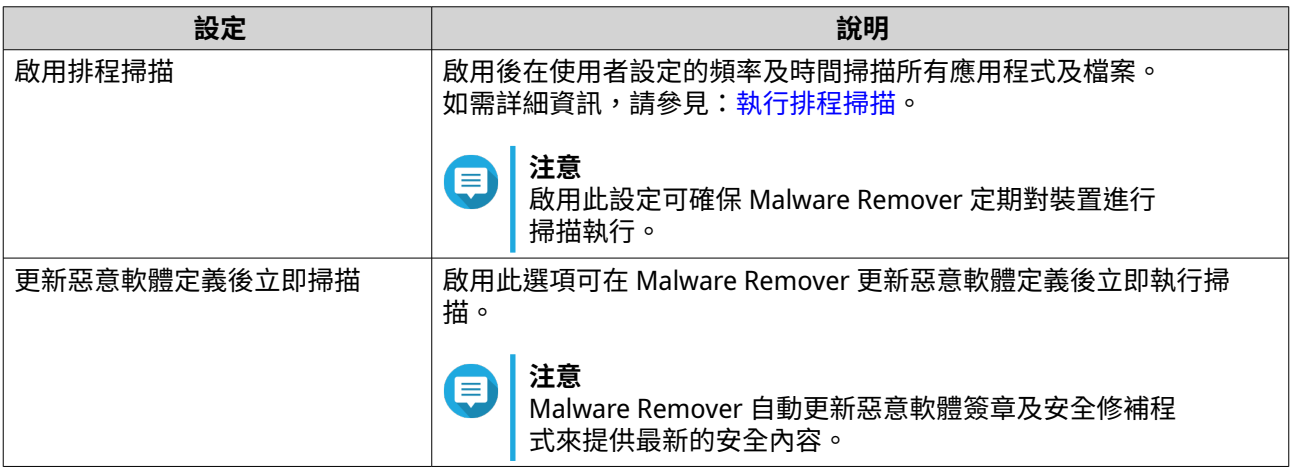

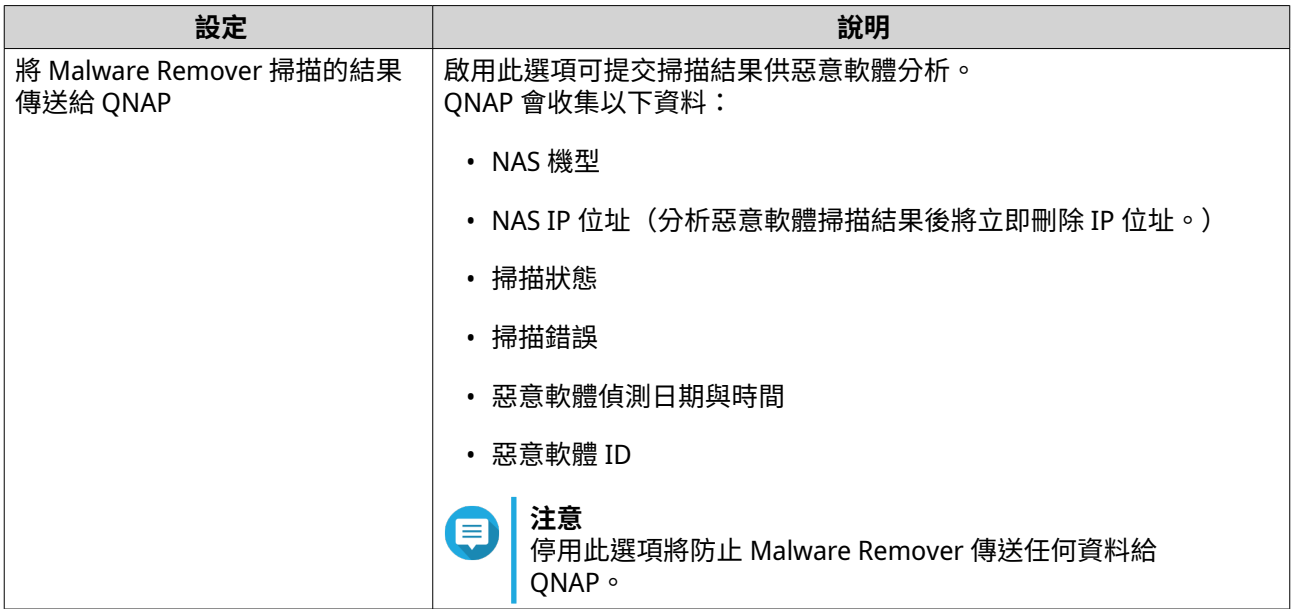

**4.** 按一下**[套用]**。

Malware Remover 隨即儲存設定。

## **19. Helpdesk**

Helpdesk 是一款內建應用程式,可讓您在遇到 QuTS hero 和相關應用程式的使用問題時,快速找到解決方案 或聯絡 QNAP 支援團隊。

#### **總覽**

在**[總覽]**畫面中,您可以聯絡 QNAP 支援團隊、瀏覽常見問題和產品應用說明、下載 QNAP 使用手冊、瞭 解 QNAP 裝置的使用方式、搜尋 QNAP 知識庫,以及尋找相容裝置。此畫面也會顯示 Helpdesk 訊息記錄。

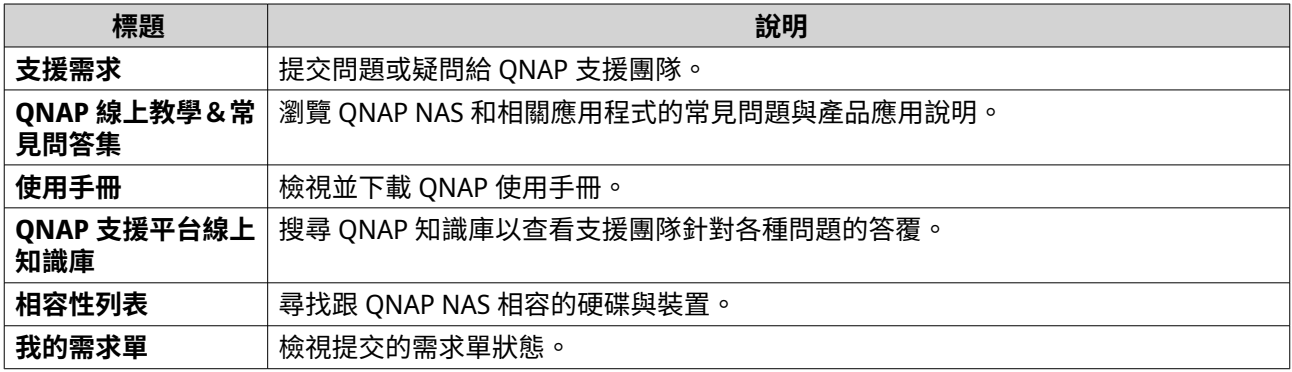

#### **編輯設定**

- **1.** 開啟**[Helpdesk]**。
- **2.** 前往**[總覽]**。
- **3.** 按一下 。 [設定] 視窗隨即顯示。
- **4.** 設定訊息保留時間。
- **5.** 選擇性: 按一下**[保留所有訊息]**。
- **6.** 選擇性: 按一下**[我允許 QNAP 支援團隊存取我的系統記錄]**。
- **7.** 選擇性: 按一下**[登入]**。 [設定]視窗隨即顯示。
- **8.** 輸入您的 QNAP ID 和密碼。
- **9.** 設定密碼。
- **10.** 按一下**[登入]**。
- **11.** 按一下**[套用]**。

#### **支援需求單**

使用者可使用支援需求單,直接從 NAS 提交需求單給 QNAP。Helpdesk 會自動收集 NAS 系統資訊與系統記 錄,並附加到您的需求單以協助 QNAP 技術支援團隊辨識和排解潛在問題。

#### **提交需求單**

您可以提交 Helpdesk 需求單以取得 QNAP 的支援。Helpdesk 會自動收集裝置系統資訊與系統記錄,並附加到 您的需求單以協助 QNAP 技術支援團隊辨識和排解潛在問題。

- **1.** 開啟**[Helpdesk]**。
- **2.** 前往**[支援需求單]**。
- **3.** 使用 QNAP ID 登入。
- **4.** 編輯需求單詳細資料。

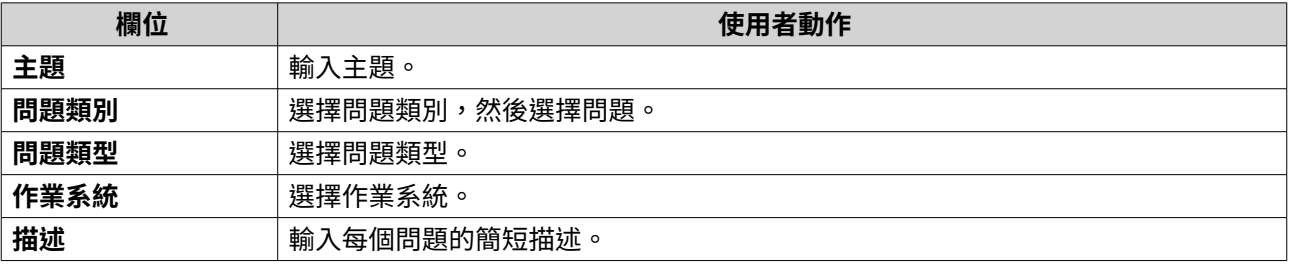

**5.** 上傳附件。

#### **a.** 選擇性: 選擇**[我允許 QNAP 支援團隊存取我的系統記錄]**。

- **b.** 上傳螢幕擷取畫面或其他相關檔案。
- **注意** E
	- 最多可以上傳 8 個附件(包含系統記錄)。
	- 每個檔案不得超過 5MB。
	- **6.** 指定下列資訊:

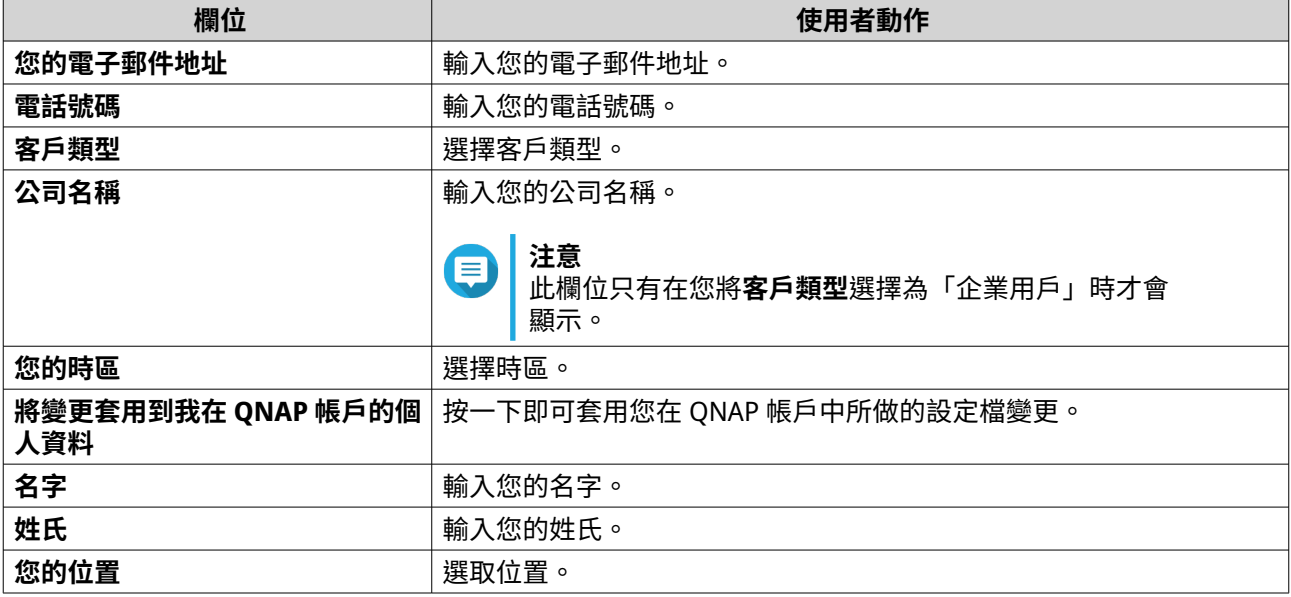

**7.** 選擇性: 選擇**[將變更套用到我在 QNAP 帳戶的個人資料]**。

**8.** 按一下**[送出]**。

#### **遠端支援**

「遠端支援」可讓 QNAP 支援團隊直接存取 NAS,協助您解決問題。

#### **啟用遠端支援**

- **1.** 開啟**[Helpdesk]**。
- **2.** 前往**[遠端支援]**。
- **3.** 輸入您的支援單 ID。
- **4.** 輸入您的電子郵件地址。
- **5.** 按一下**[啟用遠端支援]**。 **[QNAP Helpdesk 服務條款]**視窗隨即顯示。
- **6.** 接受服務條款。
	- **a.** 按一下**[我同意服務條款]**。
	- **b.** 按一下**[同意]**。 [啟用遠端支援]視窗隨即顯示。
- **注意** 目 只有在第一次啟用此功能時,才需要啟用「遠端支援」。
- **7.** 按一下**[是]**。 <sub>。</sub><br>[**啟用遠端支援**]視窗隨即顯示。
- **8.** 按一下**[確認]**。 Helpdesk 隨即建立一組私人金鑰與臨時帳號。

#### **延長遠端支援**

使用者可延長遠端支援以將遠端工作階段延長一週,以便於特定時間點展開遠端工作階段。若問題未解決, QNAP 也會通知使用者延長工作階段。

- **1.** 開啟**[Helpdesk]**。
- **2.** 前往**[遠端支援]**。
- **3.** 按一下**[延長]**。

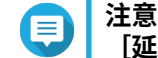

**[延長]**按鈕只在遠端支援已啟用時出現。

#### **停用遠端支援**

- **1.** 開啟**[Helpdesk]**。
- **2.** 前往**[遠端支援]**。
- **3.** 按一下**[停用]**。

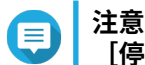

**[停用]**按鈕只在遠端支援已啟用時出現。

**4.** 按一下**[完成]**。

**注意** 目 ……<br>當支援團隊完成遠端工作階段或私人金鑰過期時,遠端支援也會停用。

#### **診斷工具**

診斷工具提供多種 NAS 穩定度的檢查功能。使用者可匯出系統核心記錄,快速檢查最近發生的異常作業。此 外,使用者還可傳送記錄給 QNAP 技術支援人員進行解讀。診斷工具也具提供檔案系統、硬碟和記憶體的檢查 功能。

#### **下載記錄**

診斷工具提供下載記錄的功能,用於檢查裝置穩定性。您可以匯出系統核心記錄,快速檢查發生的例外狀況或 錯誤。此外,您還可傳送記錄給 QNAP 技術支援人員進行解讀。

- **1.** 開啟**[Helpdesk]**。
- **2.** 前往**[診斷工具]** > **[下載記錄]**。
- **3.** 按一下**[下載]**。 Helpdesk 隨即產生 ZIP 檔。
- **4.** 下載 ZIP 檔。
- **5.** 選擇性: 透過「支援需求」傳送檔案至 QNAP 進行解讀。

#### **執行 HDD 待命測試**

- **1.** 開啟**[Helpdesk]**。
- **2.** 前往**[診斷工具]** > **[HDD 待命測試]**。
- **3.** 選擇要分析的裝置。
- **4.** 按一下**[開始]**。 Helpdesk 隨即執行 HDD 待命測試。
- **5.** 選擇性: 按一下**[下載]**以下載測試報告。

#### **執行 HDD 壓力測試**

- **1.** 開啟**[Helpdesk]**。
- **2.** 前往**[診斷工具]** > **[HDD 壓力測試]**。
- **3.** 按一下**[開始]**。 Helpdesk 隨即執行 HDD 壓力測試。

## <span id="page-482-0"></span>**20. Console Management**

Console Management 是文字型工具,可協助系統管理員執行基本設置或維護工作,並為 NAS 使用者提供技 術支援,而只有在作業系統完成初始化之後,才能存取程式。Console Management 預設為啟用,但您可以在 [控制台]停用。如需詳細資訊,請參見《QuTS hero 使用手冊》的<系統設定>一節。目前僅 QuTS hero 可 停用 Console Management。

只有管理員群組中的使用者可以使用 Console Management,當管理員透過 SSH、序列主控台、HDMI 監視器 和 USB 鍵盤登入時將會自動啟動。

#### **啟用安全殼層 (SSH)**

安全殼層 (SSH) 是一種可存取 Console Management 的加密網路通訊協定。如果您想要利用 SSH 存取 Console Management, 必須先在 NAS 上啟用 SSH。

#### **在 NAS 啟用 SSH**

- **1.** 請以管理員身分登入 NAS。
- **2.** 前往**[控制台]** > **[網路&檔案服務]** > **[Telnet/SSH]**。
- **3.** 選擇**[允許 SSH 連線](只有管理者群組可遠端登入。)**。
- **4.** 選擇性: 變更埠號。
- **5.** 按一下**[套用]**。

#### **透過 Qfinder Pro 在 NAS 啟用 SSH**

- **1.** 開啟**[Qfinder Pro]**,然後找出要存取的 NAS。
- **2.** 按一下**[設定]**。
- **3.** 選擇**[透過 SSH 連線]**。 **[透過 SSH 連線]**畫面隨即顯示。
- **4.** 請以管理員身分登入 NAS。

#### **存取 Console Management**

您必須先透過 NAS 或 Qfinder Pro 啟用 SSH, 才能存取 Console Management。在 Windows 平台上也需要協 力廠商軟體,但在 Mac 平台上則不需要。

#### **從 Windows 存取 Console Management**

- **1.** 從 <https://www.putty.org> 下載 PuTTY,然後依照畫面上的指示安裝軟體。
- **2.** 開啟 PuTTY,然後在**[主機名稱(或 IP 位址)]**下方輸入裝置 IP 位址。
- **3.** 選擇 **SSH** 作為連線類型。

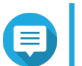

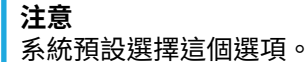

**4.** 按一下**[開啟]**。 **[PuTTY 安全性警示]**視窗隨即顯示。

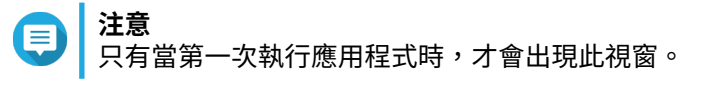

**5.** 按一下**[是]**。 登入畫面隨即顯示。

#### **從 Mac 系統存取 Console Management**

- **1.** 開啟**[終端機]**。
- **2.** 輸入 ssh USERNAME@NAS\_IP。

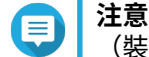

(裝置的 IP 位址則取代 NAS\_IP)。

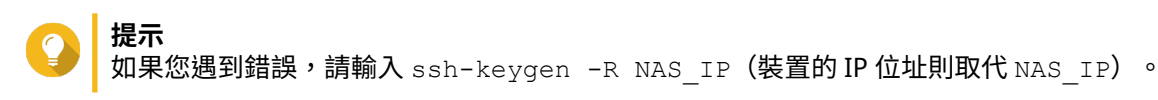

**3.** 按下**[ENTER]**。 登入畫面隨即顯示。

#### **登入 Console Management**

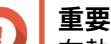

在執行此任務之前,必須先完成下列任務:

- 啟用安全殼層 (SSH)。
- 如有需要,請下載適用於您平台的協力廠商軟體。如需詳細資訊,請參見下列主題:
	- 從 Windows 存取 [Console Management](#page-482-0)
	- 從 Mac 系統存取 Console Management
- **1.** 以管理員身分登入。
	- **a.** 輸入使用者名稱。
	- **b.** 輸入密碼。

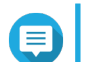

基於安全考量,密碼不會顯示。

**提示** 請勿複製並黏貼密碼到程式。

**[Console Management-主選單]**畫面隨即顯示。

#### **管理現有應用程式**

**注意**

- 1. 登入 Console Management,然後輸入 5。 應用程式視窗和三個選項隨即出現。
- **2.** 針對您要執行的動作輸入對應的英數字元。

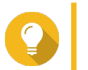

**提示** ,<br>若要瀏覽應用程式,請輸入 n 或 p 以前往下一頁或上一頁。

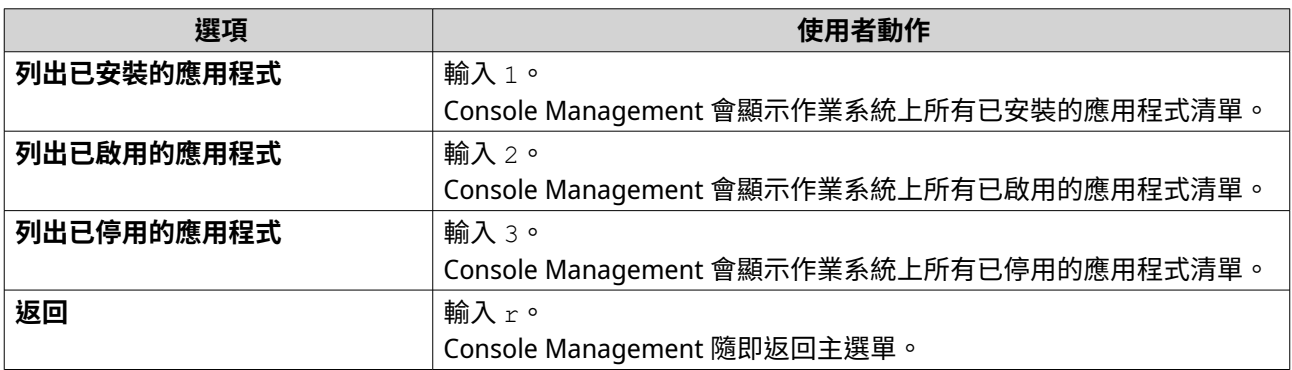

應用程式清單隨即顯示。

- **3.** 輸入對應的英數字元代表您要執行動作的應用程式。 五個選項隨即顯示。
- **4.** 針對您要執行的動作輸入對應的英數字元。

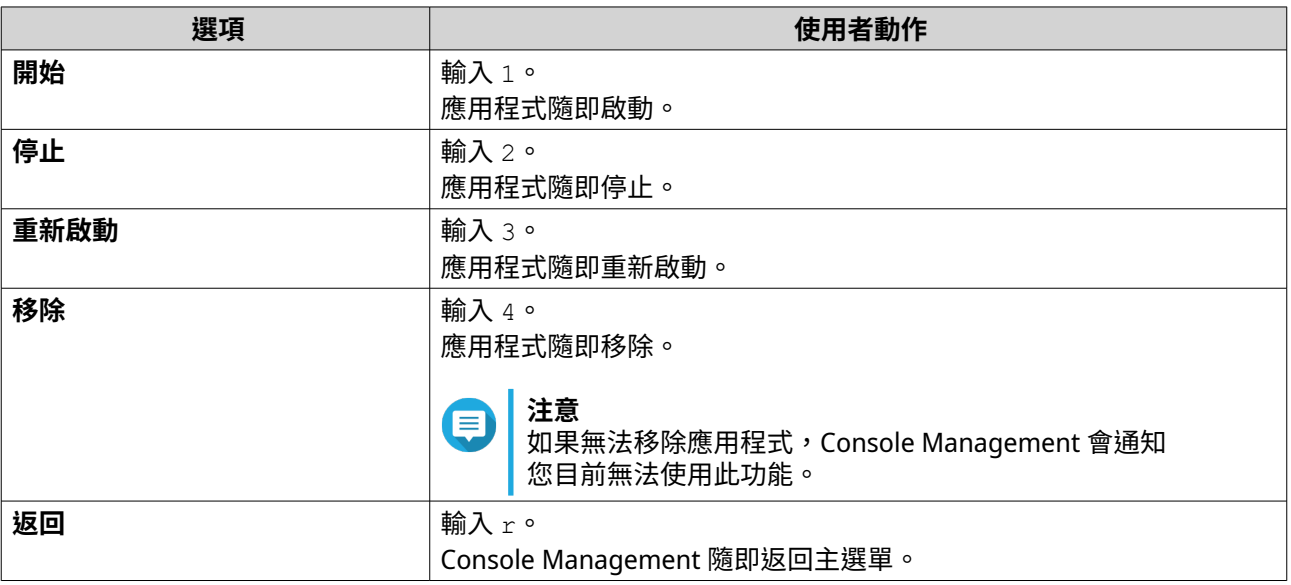

系統隨即執行指定的動作,並通知您是否成功。

#### **啟用或停用授權**

- 1. 登入 Console Management,然後輸入 4。 兩個選項隨即顯示。
- **2.** 針對您要執行的動作輸入對應的英數字元。

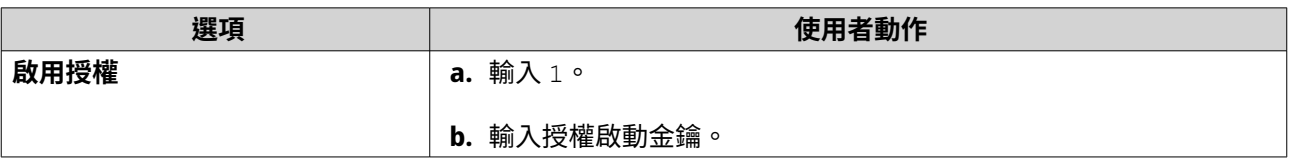

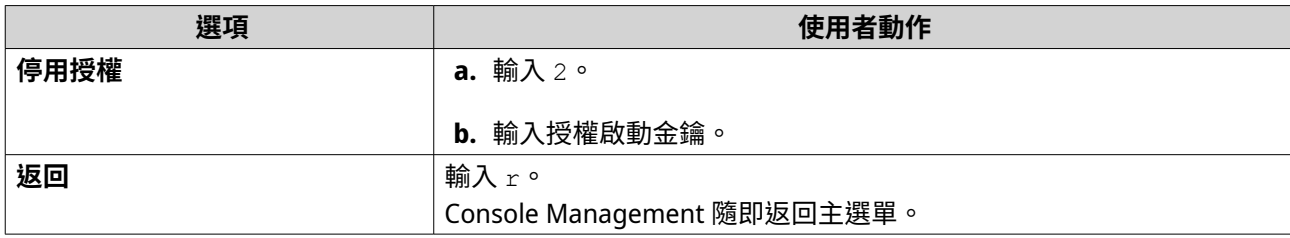

系統會執行指定的動作。

#### **排序及篩選系統記錄**

- 1. 登入 Console Management,然後輸入 2。 十一個選項隨即顯示。
- **2.** 針對您要執行的動作輸入對應的英數字元。

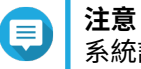

系統記錄會以下列格式顯示:record\_id、日期、時間、使用者、app\_id、應用程式、 category\_id、類別、msg\_id、訊息。

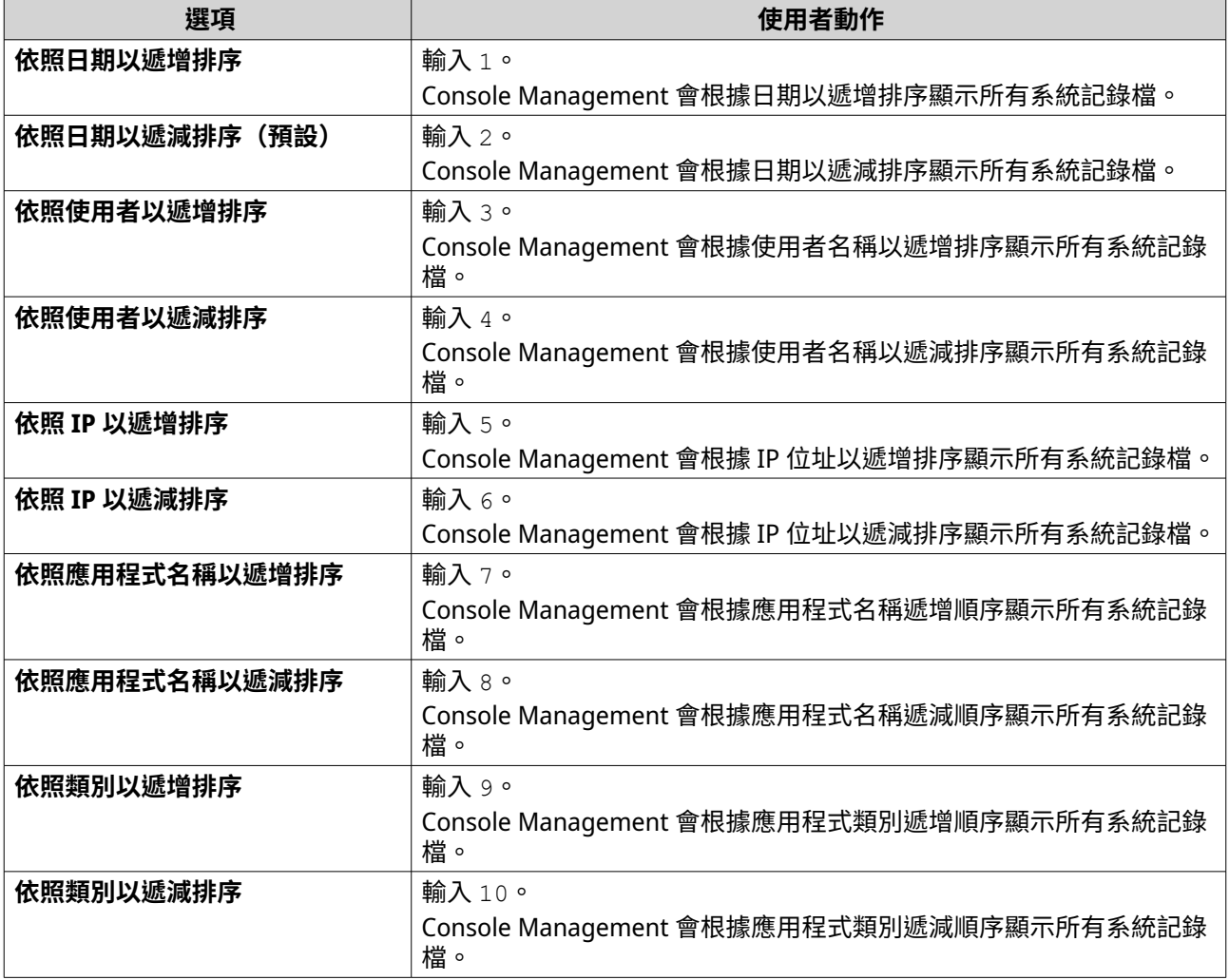

篩選畫面隨即顯示。

#### **3.** 選擇性: 輸入篩選查詢。

#### **注意** E

- 確保所有篩選條件都按照螢幕上的相關格式。例如,依照應用程式名稱篩選應遵守下列格 式: A={myQNAPcloud}。
- 若要依照多個條件進行篩選,請在篩選條件之間使用「&」。例如,依照嚴重性等級篩選應 遵守下列格式: T={0}&A={myQNAPcloud}。

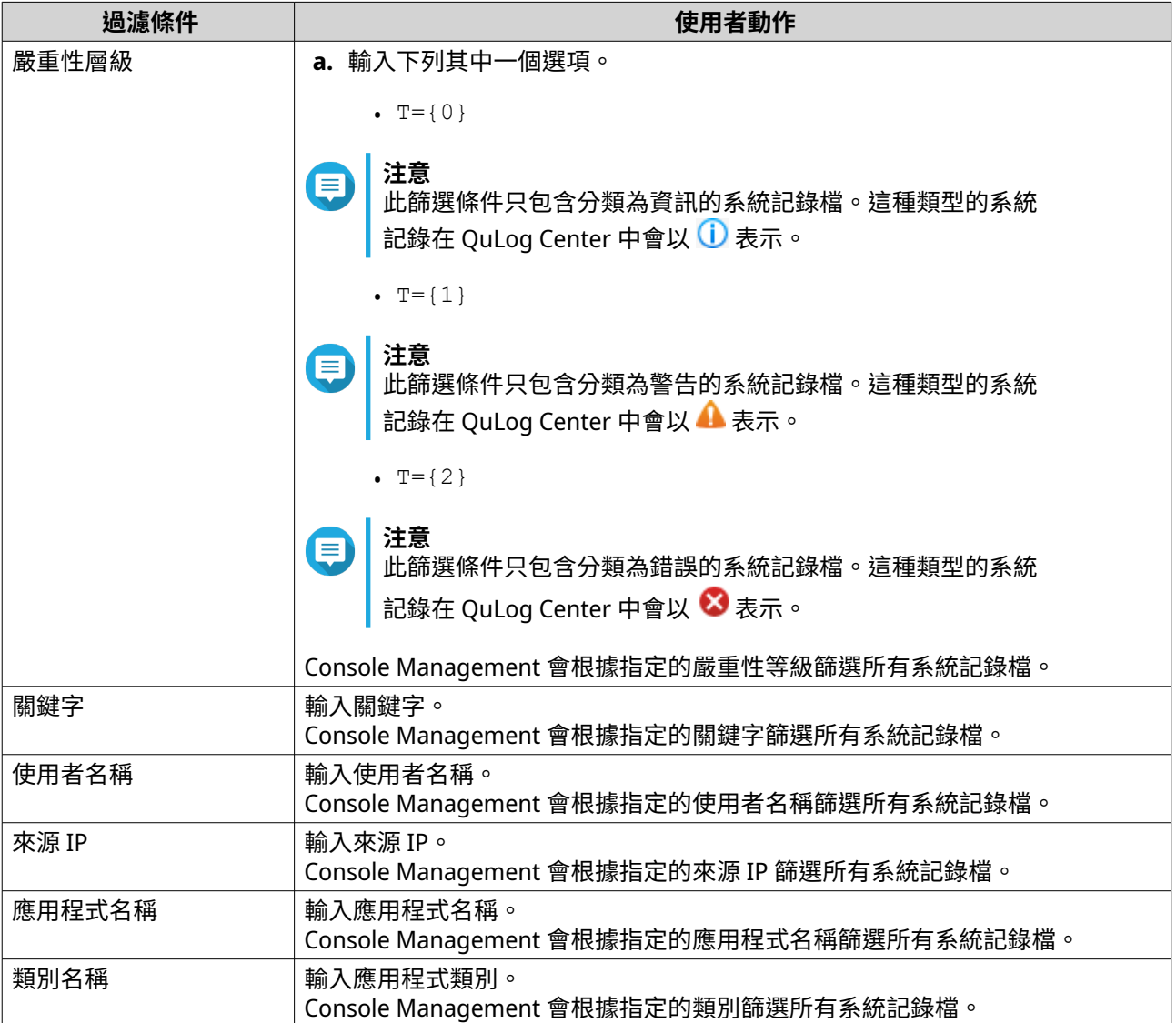

#### 系統記錄檔清單隨即出現。

**提示** ,<br>若要瀏覽應用程式,請輸入 n 或 p 以前往下一頁或上一頁。

### **顯示網路設定**

1. 以管理員身分登入 Console Management,然後輸入 $[1]$ 。

**注意**

網路設定會以下列格式顯示:介面卡、虛擬交換器、狀態、IP、MAC 位址。

[網路設定] 視窗隨即顯示。

#### **還原或重新初始化裝置**

- 1. 以管理員身分登入 Console Management,然後輸入[3]。 [重設]視窗和五個選項隨即出現。
- **2.** 針對您要執行的動作輸入對應的英數字元。

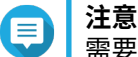

需要 admin 密碼才能重新設定或重新初始化裝置。

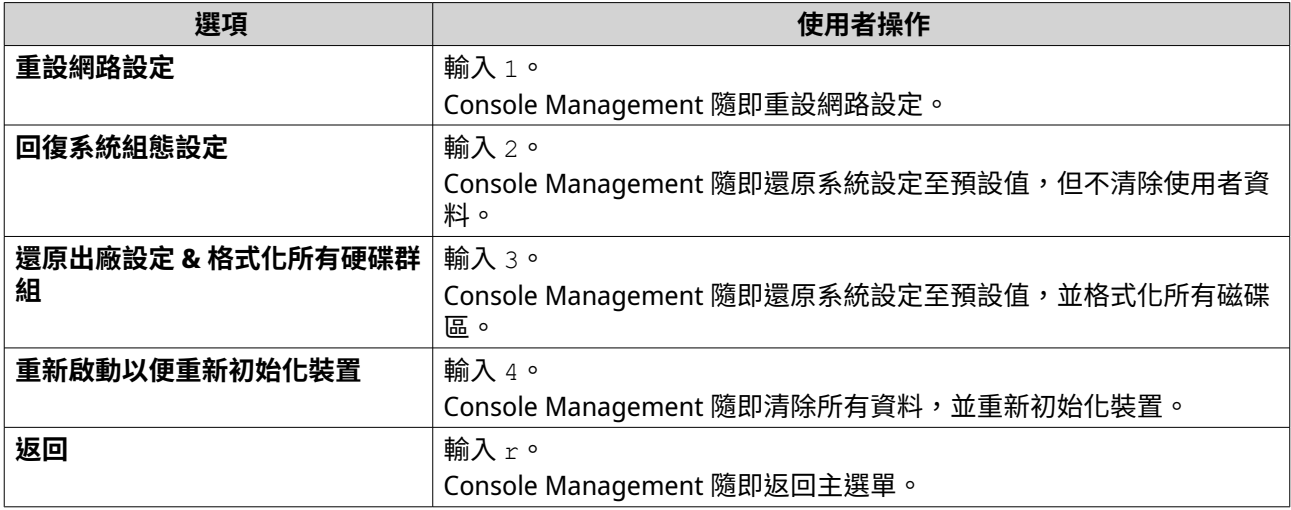

#### **重新啟動 NAS**

您可以從 Console Management 重新啟動 NAS,進入救援或維護模式。

#### **重新啟動裝置並進入救援模式**

- **1.** 以管理員身分登入 **Console Management**,然後輸入[6],再按下**[ENTER]**。 [在救援模式重新開機]視窗隨即開啟。
- **2.** 輸入[y],然後按下**[ENTER]**。

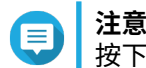

按下[Esc]或輸入[n] 並前往**[主選單]**。

Console Management 隨即重新啟動裝置。

#### **重新啟動裝置並進入維護模式**

- **1.** 以管理員身分登入 **Console Management**,然後輸入[7],再按下**[ENTER]**。 [在維護模式重新開機]視窗隨即開啟。
- **2.** 輸入[y],然後按下**[ENTER]**。 按下[Esc]或輸入[n] 並前往**[主選單]**。

Console Management 隨即重新啟動裝置。